# Oracle Fusion Cloud HCM

**Using Common Features for HCM** 

23D

Oracle Fusion Cloud HCM
Using Common Features for HCM

23D

F85792-01

Copyright © 2023, Oracle and/or its affiliates.

Author: Lakshmi Sweta Polepalli

This software and related documentation are provided under a license agreement containing restrictions on use and disclosure and are protected by intellectual property laws. Except as expressly permitted in your license agreement or allowed by law, you may not use, copy, reproduce, translate, broadcast, modify, license, transmit, distribute, exhibit, perform, publish, or display any part, in any form, or by any means. Reverse engineering, disassembly, or decompilation of this software, unless required by law for interoperability, is prohibited.

The information contained herein is subject to change without notice and is not warranted to be error-free. If you find any errors, please report them to us in writing.

If this is software, software documentation, data (as defined in the Federal Acquisition Regulation), or related documentation that is delivered to the U.S. Government or anyone licensing it on behalf of the U.S. Government, then the following notice is applicable:

U.S. GOVERNMENT END USERS: Oracle programs (including any operating system, integrated software, any programs embedded, installed, or activated on delivered hardware, and modifications of such programs) and Oracle computer documentation or other Oracle data delivered to or accessed by U.S. Government end users are "commercial computer software," "commercial computer software documentation," or "limited rights data" pursuant to the applicable Federal Acquisition Regulation and agency-specific supplemental regulations. As such, the use, reproduction, duplication, release, display, disclosure, modification, preparation of derivative works, and/or adaptation of i) Oracle programs (including any operating system, integrated software, any programs embedded, installed, or activated on delivered hardware, and modifications of such programs), ii) Oracle computer documentation and/or iii) other Oracle data, is subject to the rights and limitations specified in the license contained in the applicable contract. The terms governing the U.S. Government's use of Oracle cloud services are defined by the applicable contract for such services. No other rights are granted to the U.S. Government.

This software or hardware is developed for general use in a variety of information management applications. It is not developed or intended for use in any inherently dangerous applications, including applications that may create a risk of personal injury. If you use this software or hardware in dangerous applications, then you shall be responsible to take all appropriate fail-safe, backup, redundancy, and other measures to ensure its safe use. Oracle Corporation and its affiliates disclaim any liability for any damages caused by use of this software or hardware in dangerous applications.

Oracle®, Java, and MySQL are registered trademarks of Oracle and/or its affiliates. Other names may be trademarks of their respective owners.

Intel and Intel Inside are trademarks or registered trademarks of Intel Corporation. All SPARC trademarks are used under license and are trademarks or registered trademarks of SPARC International, Inc. AMD, Epyc, and the AMD logo are trademarks or registered trademarks of Advanced Micro Devices. UNIX is a registered trademark of The Open Group.

This software or hardware and documentation may provide access to or information about content, products, and services from third parties. Oracle Corporation and its affiliates are not responsible for and expressly disclaim all warranties of any kind with respect to third-party content, products, and services unless otherwise set forth in an applicable agreement between you and Oracle. Oracle Corporation and its affiliates will not be responsible for any loss, costs, or damages incurred due to your access to or use of third-party content, products, or services, except as set forth in an applicable agreement between you and Oracle.

# **Contents**

| Get Help                                                                         | j  |
|----------------------------------------------------------------------------------|----|
| 1 HCM Common Features Overview                                                   | 1  |
| •                                                                                |    |
| Overview of Using HCM Common Features Diagnose and Synchronize Application Data  | 5  |
| 2 Date Effectivity                                                               | 7  |
| Date Effectivity                                                                 | 7  |
| Examples of Correcting Date-Effective Objects                                    | 8  |
| Examples of Updating Date-Effective Objects                                      | 10 |
| Examples of Effective Sequencing                                                 | 11 |
| How You Delete Physical Records from Date-Effective Objects                      | 12 |
| How You Make Multiple Updates to Date-Effective Objects in One Day               | 13 |
| FAQs for Date Effectivity                                                        | 14 |
| Responsive User Experience Setup                                                 | 17 |
| HCM Experience Design Studio                                                     | 17 |
| Transaction Design Studio                                                        | 18 |
| Use Transaction Design Studio to Configure Field Displays                        | 18 |
| How You Configure Rules in the Transaction Design Studio                         | 19 |
| Create Rule to Configure Promote Action                                          | 21 |
| Displayed, Conditionally Displayed, and Hidden Fields in Global Human Resources  | 22 |
| How You Personalize the Save and Save and Close Actions in the Toolbar           | 22 |
| Configuration Report                                                             | 23 |
| Guided Journeys in HCM Flows                                                     | 24 |
| Deep Links                                                                       | 24 |
| Quick Actions                                                                    | 25 |
| Search Logic Profile Options for Client List of Values in Global Human Resources | 25 |
| How You Configure List of Values (LOVs)                                          | 27 |
| FAQs for Responsive User Experience Setup                                        | 32 |

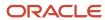

| 4 | Oracle Search Cloud Service Setup                         | 35  |
|---|-----------------------------------------------------------|-----|
|   | Set Up Oracle Search for HCM                              | 35  |
|   | Set Up Oracle Search for List of Values                   | 36  |
|   | Set Up Data Security for Oracle Search                    | 40  |
|   | Manage Excluded Users in Oracle Search                    | 41  |
|   | Enable Global Search                                      | 42  |
|   | Using Oracle Search Cloud Service Features                | 43  |
| 5 | Geographies for HCM                                       | 45  |
|   | Overview of Geographies                                   | 45  |
|   | Best Practices for Managing Geography Mismatches          | 69  |
|   | Overview of Zone Types and Zones                          | 71  |
|   | Import Geographies and Zones                              | 72  |
|   | Set Up Geocoding                                          | 95  |
|   | How You Set up Address Cleansing                          | 99  |
|   | FAQs for Loqate Support                                   | 100 |
|   | FAQs for Define Geographies                               | 102 |
| 6 | Currencies and Currency Rates                             | 111 |
|   | Manage Currencies                                         | 111 |
|   | FAQs for Manage Currencies                                | 112 |
|   | Manage Conversion Rate Types                              | 113 |
|   | FAQs for Manage Conversion Rate Types                     | 116 |
|   | Manage Daily Rates                                        | 116 |
| 7 | Enterprise Structures                                     | 119 |
|   | Overview of Enterprise Structures                         | 119 |
|   | Model Your Enterprise Management Structure                | 122 |
|   | Guidelines for Configuring Global Enterprises             | 125 |
|   | Design an Enterprise Configuration                        | 126 |
|   | Enterprise Information for Non-HCM Users                  | 127 |
| 8 | Legal Entities, Business Units, and Reference Data Sets   | 129 |
|   | Overview of Legal Entities, Business Units, and Divisions | 129 |
|   | Overview                                                  | 129 |
|   |                                                           | ,   |

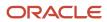

|   | Model Legal Entities                                                                 | 130 |
|---|--------------------------------------------------------------------------------------|-----|
|   | Overview of Legal Jurisdiction and Authorities                                       | 133 |
|   | Jurisdictions                                                                        | 133 |
|   | Legal Authorities                                                                    | 134 |
|   | Create Legal Jurisdictions, Addresses and Authorities                                | 134 |
|   | Create Legal Entities, Registrations, and Reporting Units                            | 136 |
|   | Legislative Data Groups                                                              | 138 |
|   | How Legal Employers Work with Payroll Statutory Units and Tax Reporting Units        | 138 |
|   | Examples of HCM Organization Models                                                  | 139 |
|   | Examples of Creating Calculation Cards for Deductions at Different Levels            | 145 |
|   | Business Units                                                                       | 146 |
|   | How Business Units Work with Reference Data Sets                                     | 147 |
|   | Associate Business Unit with Legal Employer                                          | 150 |
|   | FAQs for Legal Entities, Business Units, and Reference Data Set                      | 151 |
| 9 | Enterprise Structures Configurator (ESC)                                             | 157 |
|   | How You Establish Enterprise Structures Using the Enterprise Structures Configurator | 157 |
|   | Configuration Workbench                                                              | 159 |
|   | How You Create Legal Entities in the Enterprise Structures Configurator              | 159 |
|   | Considerations for Creating Business Units in the Enterprise Structures Configurator | 161 |
|   | How You Create Reference Data Sets in the Enterprise Structures Configurator         | 164 |
|   | How You Roll Back an Enterprise Structure Configuration                              | 164 |
|   | FAQs for Enterprise Structures Configurator                                          | 165 |
| 0 | Divisions, Departments, Worker Unions, Locations, and Trees                          | 167 |
|   | Guidelines for Using Single or Multiple Classifications for an Organization          | 167 |
|   | How You Configure Your Enterprise Structure After an Acquisition                     | 167 |
|   | Divisions                                                                            | 172 |
|   | Example of Adding a New Division After Acquiring a Company                           | 173 |
|   | Departments                                                                          | 175 |
|   | How You Create a Chart of Account to Create a Department                             | 177 |
|   | Cost Centers and Departments                                                         | 183 |
|   | Department Classifications                                                           | 184 |
|   | How You Configure the Department Title                                               | 186 |
|   | Disability Organizations                                                             | 186 |
|   | Worker Union Management                                                              | 187 |
|   | Collective Agreement Flexfields                                                      | 193 |
|   |                                                                                      |     |

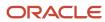

| Locations                                                                      | 194                 |
|--------------------------------------------------------------------------------|---------------------|
| Associate Legal Employers with Locations                                       | 196                 |
| HCM Trees                                                                      | 197                 |
| FAQs for Divisions, Departments, Worker Unions, Locations, and Trees           | 202                 |
| 1 Jobs and Positions                                                           | 205                 |
| Jobs                                                                           | 205                 |
| Examples of Jobs                                                               | 205                 |
| Examples of Positions                                                          | 206                 |
| Considerations for Using Jobs and Positions                                    | 208                 |
| Job and Position Structures                                                    | 210                 |
| Workforce Structures Code Generation Methods                                   | 212                 |
| Evaluation Criteria for Jobs and Positions                                     | 213                 |
| How FTE is Calculated in Positions                                             | 215                 |
| Work Hours and Duration                                                        | 215                 |
| Workday Information Defaults                                                   | 216                 |
| How You Match Position Valid Grades with Job Grades                            | 218                 |
| Position Synchronization                                                       | 218                 |
| Set Up Position Synchronization                                                | 220                 |
| How Assignment Values Are Inherited from Position                              | 221                 |
| HCM Position Hierarchy                                                         | 223                 |
| Graphical Position Hierarchy                                                   | 223                 |
| How You Create a Graphical Position Hierarchy                                  | 224                 |
| Considerations for Using Position or Position Hierarchy for Synchronizing Assi | ignment Manager 228 |
| Synchronize Assignment Action Reason From Position                             | 229                 |
| Example of Action Reason Synchronization in Assignments                        | 230                 |
| Synchronize Assignment Flexfields From Position Flexfields                     | 232                 |
| Considerations for Flexfield Mapping in Position Synchronization               | 233                 |
| Synchronize Person Assignment from Position Process                            | 234                 |
| Create a Position Profile                                                      | 236                 |
| Associate Action Reasons in Position with Role                                 | 236                 |
| Upload Workforce Structures Using a Spreadsheet                                | 237                 |
| FAQs for Jobs and Positions                                                    | 238                 |
| 2 Grades, Grade Rates, and Grade Ladders                                       | 241                 |
| Grades                                                                         | 241                 |
| Grade Rates                                                                    | 243                 |
|                                                                                |                     |

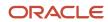

|    | Grade Ladders                                                                                | 244 |
|----|----------------------------------------------------------------------------------------------|-----|
|    | Lookup Types for Grades                                                                      | 245 |
|    | Grade Ladder on Worker Assignment                                                            | 245 |
|    | How Grades, Grade Rates, and Sets Work with Legislative Data Groups                          | 246 |
|    | How Grades and Grade Rates Work with Jobs, Positions, Assignments, Compensation, and Payroll | 248 |
|    | Examples of Grades, Grade Rates, and Grade Ladders                                           | 249 |
|    | How You Set Up Grade Ladders for Pay Scale Requirements                                      | 252 |
|    | Example of Setting Up Grade Ladders for Spine Point Requirements                             | 256 |
|    | FAQs for Grades, Grade Rates, and Grade Ladders                                              | 259 |
| 13 | Workforce Structures - Configuration Options                                                 | 261 |
|    | Workforce Structures Enterprise-Level Configuration                                          | 261 |
|    | Workforce Structures Profile Options                                                         | 264 |
|    | Workforce Structures Lookups                                                                 | 266 |
|    | Workforce Structures Flexfields                                                              | 266 |
|    | Parameters for Work Structure Extensible and Descriptive Flexfields                          | 268 |
| 14 | Workforce Profiles                                                                           | 275 |
|    | Overview of Profile Management                                                               | 275 |
|    | Enhanced Talent Profiles                                                                     | 276 |
|    | Oracle Fusion Profile Management Components: How They Work Together                          | 276 |
|    | Rating Models                                                                                | 279 |
|    | Content Types and Content Items                                                              | 282 |
|    | Talent Profiles                                                                              | 298 |
|    | Content Sections                                                                             | 303 |
|    | Lookups                                                                                      | 310 |
|    | Writing Assistant                                                                            | 314 |
|    | Questionnaires                                                                               | 316 |
|    | Anytime Feedback                                                                             | 338 |
|    | FAQs for Workforce Profiles                                                                  | 345 |
| 15 | Workflow Notifications and Approvals                                                         | 349 |
|    | Overview of Notifications and Approvals                                                      | 349 |
|    | Roles That Give Workflow Administrators Access                                               | 349 |
|    | Search for Workflow Tasks to Configure                                                       | 351 |
|    | Disable or Enable Workflow Notifications                                                     | 351 |
|    |                                                                                              |     |

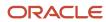

|           | Set Watchlist Options                                                                | 505   |
|-----------|--------------------------------------------------------------------------------------|-------|
| <b>17</b> | Application Toolkit Configuration                                                    | 505   |
|           | How You Use Nudges to Assign Journeys for Employment Events                          | 502   |
|           | Configure Nudges                                                                     | 501   |
|           | Overview of Nudges                                                                   | 501   |
| 16        | HCM Nudges                                                                           | 501   |
| 4.5       |                                                                                      | = 6.4 |
|           | Monitor and Troubleshoot                                                             | 489   |
|           | Workflow Task Life Cycle Setup                                                       | 484   |
|           | Configurable Workflow Notifications                                                  | 426   |
|           | Workflow Notifications Setup                                                         | 416   |
|           | FAQs for Approvals                                                                   | 412   |
|           | Example of Modifying an Approval Notification Using Page Composer                    | 411   |
|           | How You Modify Approval Notifications Using Page Composer                            | 410   |
|           | Delegate Approvals                                                                   | 408   |
|           | How You Define an HCM Approval Policy                                                | 404   |
|           | Position Hierarchy Approval-Rule Attributes                                          | 402   |
|           | Management Hierarchy Approval-Rule Attributes                                        | 400   |
|           | Edit an Approval Rule to Include a Null Condition                                    | 400   |
|           | Configure HCM Approval Rules Using Advanced Mode                                     | 399   |
|           | HCM Approval Rules                                                                   | 398   |
|           | Approver Types                                                                       | 396   |
|           | Guidelines for Managing Approval Rules                                               | 395   |
|           | Approval Management Configuration Options for Oracle Fusion Human Capital Management | 394   |
|           | Predefined Approval Rules for Oracle Fusion Global Human Resources Tasks             | 391   |
|           | Define the Due Date and Expiration Policies for Workflow Tasks                       | 388   |
|           | Assignments and Routing                                                              | 363   |
|           | Archiving Completed Approval Transactions                                            | 36′   |
|           | Resubmitting Approval Transactions                                                   | 359   |
|           | Run Diagnostics Test for a Failed Transaction                                        | 358   |
|           | Export and Import Rules Using SOA Composer                                           | 358   |
|           | Simulate Approval Rules                                                              | 357   |
|           | How You Simulate Approval Rules                                                      | 357   |
|           | How You Manage HCM Approval Transactions                                             | 355   |
|           | How You Define Approvals for Human Capital Management                                | 354   |
|           | Synchronize Notifications in the Global Header and Home Page with Workflow Tasks     | 352   |

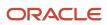

| Hide or Show Help Icons Give People Access to Create and Edit Help Create Groups to Limit Access to Added Help 510  Create Groups to Limit Access to Added Help 510  Common Reference Objects 513  Why can't I edit setup data? Set General Preferences for All Users 513 Set Value Formats for Regional Preferences for All Users 514 Set a Banner Message in the Global Header How can I determine which languages appear in the Translation Editor? How do I define whether the user image, name, or initials display in the global header? 516 Set CSV as the Default Option for Exporting Table Data 517 Define Application Taxonomy 518 Define Roference Data Sharing 519 Define ISO Reference Data 524 FAQs for Define ISO Reference Data 527 Search Extension Framework 529 Define Global Search 531  Coverview of Managing Job Definitions and Job Sets 533 Manage List of Values Sources Manage Job Sets Assign Roles for Access to Manage Scheduled Processes 40 Allow Updates to Scheduled Process Priority Where to Find Information About HCM Scheduled Processes 540 Audit Policies 543 Audit Policies 544 Audit Policies 545 Audit Configuration for Business Object Attributes 546 Overview of Adult Configuration 545                                                                                                    | 18 | Help Configuration                                                                      | 509 |
|----------------------------------------------------------------------------------------------------|----|-----------------------------------------------------------------------------------------|-----|
| Give People Access to Create and Edit Help Create Groups to Limit Access to Added Help 510  Common Reference Objects 513  Why can't I edit setup data? Set General Preferences for All Users 514 Set Jalue Formats for Regional Preferences for All Users 515 Set Value Formats for Regional Preferences for All Users 516 How can I determine which languages appear in the Translation Editor? How do I define whether the user image, name, or initials display in the global header? 516 Set CSV as the Default Option for Exporting Table Data 517 Define Application Taxxnomy 517 Define Reference Data Sharing 519 Define ISO Reference Data 524 FAQs for Define ISO Reference Data 527 Search Extension Framework 529 Define Global Search 531  Overview of Managing Job Definitions and Job Sets 533 Manage Job Definitions Manage Job Definitions Manage Job Definitions Manage Job Sets 544 Assign Roles for Access to Manage Scheduled Processes 549 Allow Updates to Scheduled Process Priority Where to Find Information About HCM Scheduled Processes 540 Audit Policies 543 Audit Policies 544 Audit Policies 545 Audit Policies 546 Audit Policies 547 Audit Configuration for Business Object Attributes 546 Overview of Audit Configuration 545                                                                                       |    | Set Up Help                                                                             | 509 |
| Create Groups to Limit Access to Added Help  Common Reference Objects  Why can't I edit setup data?  Set General Preferences for All Users  Set Value Formats for Regional Preferences for All Users  Set Value Formats for Regional Preferences for All Users  Set Value Formats for Regional Preferences for All Users  Set a Banner Message in the Global Header How can I determine which languages appear in the Translation Editor?  516 How do I define whether the user image, name, or initials display in the global header?  516 Set CSV as the Default Option for Exporting Table Data Define Application Taxonomy 517 Define Reference Data Sharing Define ISO Reference Data FAOs for Define ISO Reference Data 527 Search Extension Framework 529 Define Global Search  531  Coverview of Managing Job Definitions and Job Sets 533 Manage List of Values Sources 534 Manage Job Definitions Manage Job Sets Assign Roles for Access to Manage Scheduled Processes 44 Allow Updates to Scheduled Process Priority Where to Find Information About HCM Scheduled Processes 549 Allow Updates to Scheduled Process Priority Where to Find Information About HCM Scheduled Processes 540 Audit Policies 563 Audit Policies 563 Audit Policies 563 Audit Configuration for Business Object Attributes 565 Overview of Audit Configuration 565 |    | Hide or Show Help Icons                                                                 | 509 |
| Common Reference Objects   513                                                                                                    |    | Give People Access to Create and Edit Help                                              | 510 |
| Why can't I edit setup data?  Set General Preferences for All Users  Set Value Formats for Regional Preferences for All Users  Set Value Formats for Regional Preferences for All Users  Set a Banner Message in the Global Header How can I determine which languages appear in the Translation Editor? How do I define whether the user image, name, or initials display in the global header?  Set CSV as the Default Option for Exporting Table Data Set CSV as the Default Option for Exporting Table Data Define Application Taxonomy Define Reference Data Sharing Define ISO Reference Data FAQs for Define ISO Reference Data Search Extension Framework Search Extension Framework Search Extension Framework Define Global Search  20 Enterprise Scheduler Job Definitions and Job Sets  Sasa Overview of Managing Job Definitions and Job Sets Manage List of Values Sources Manage Job Definitions Manage Job Definitions Manage Job Sets Assign Roles for Access to Manage Scheduled Processes Allow Updates to Scheduled Process Priority Where to Find Information About HCM Scheduled Processes FAQs  Audit Policies  Audit Policies  Audit Policies  Audit Configuration for Business Object Attributes Overview of Audit Configuration Set Set Set Set Set Set Set Set Set Set                                                        |    | Create Groups to Limit Access to Added Help                                             | 510 |
| Set General Preferences for All Users  Set Value Formats for Regional Preferences for All Users  Set a Banner Message in the Global Header How can I determine which languages appear in the Translation Editor? How do I define whether the user image, name, or initials display in the global header?  516 Set CSV as the Default Option for Exporting Table Data 517 Define Application Taxonomy 517 Define Reference Data Sharing 519 Define ISO Reference Data 524 FAQs for Define ISO Reference Data 527 Search Extension Framework 529 Define Global Search 531  20 Enterprise Scheduler Job Definitions and Job Sets 533 Manage List of Values Sources 534 Manage Job Definitions 536 Manage Job Definitions 536 Manage Job Sets 537 Assign Roles for Access to Manage Scheduled Processes 549 Allow Updates to Scheduler Process Priority 551 Where to Find Information About HCM Scheduled Processes 540 Audit Policies 543 Audit Policies 544 Audit Policies 545 Audit Policies 546 Audit Configuration for Business Object Attributes 546 Overview of Audit Configuration                                                                                                    | 19 | Common Reference Objects                                                                | 513 |
| Set Value Formats for Regional Preferences for All Users  Set a Banner Message in the Global Header  How can I determine which languages appear in the Translation Editor?  How do I define whether the user image, name, or initials display in the global header?  Set CSV as the Default Option for Exporting Table Data  Define Application Taxonomy  517  Define Reference Data Sharing  Define ISO Reference Data  FAQs for Define ISO Reference Data  Search Extension Framework  Define Global Search  Sagon Period Sources  Manage List of Values Sources  Manage Job Definitions  Manage Job Sets  Assign Roles for Access to Manage Scheduled Processes  Allow Updates to Scheduler Process Priority  Where to Find Information About HCM Scheduled Processes  Audit Policies  Audit Policies  Audit Policies  563  Audit Configuration for Business Object Attributes  Overview of Audit Configuration  565                                                                                                    |    | Why can't I edit setup data?                                                            | 513 |
| Set a Banner Message in the Global Header How can I determine which languages appear in the Translation Editor? 516 How do I define whether the user image, name, or initials display in the global header? 516 Set CSV as the Default Option for Exporting Table Data 517 Define Application Taxonomy 518 Define Reference Data Sharing 519 Define ISO Reference Data 524 FAQs for Define ISO Reference Data 527 Search Extension Framework 529 Define Global Search 531  20 Enterprise Scheduler Job Definitions and Job Sets 533 Overview of Managing Job Definitions and Job Sets 533 Manage List of Values Sources 534 Manage Job Definitions 535 Manage Job Definitions 536 Manage Job Sets Assign Roles for Access to Manage Scheduled Processes 549 Allow Updates to Scheduled Process Priority Where to Find Information About HCM Scheduled Processes 551 FAQs  21 Audit Policies 563 Audit Policies 563 Audit Configuration for Business Object Attributes 565 Overview of Audit Configuration                                                                                                    |    | Set General Preferences for All Users                                                   | 513 |
| How can I determine which languages appear in the Translation Editor?  How do I define whether the user image, name, or initials display in the global header?  Set CSV as the Default Option for Exporting Table Data  Set CSV as the Default Option for Exporting Table Data  Define Application Taxonomy  Define Reference Data Sharing  Define ISO Reference Data  FAQs for Define ISO Reference Data  Search Extension Framework  Define Global Search  Search Extension Framework  Define Global Search  Deverview of Managing Job Definitions and Job Sets  Overview of Managing Job Definitions and Job Sets  Manage List of Values Sources  Manage Job Definitions  Manage Job Definitions  Manage Job Sets  Assign Roles for Access to Manage Scheduled Processes  Allow Updates to Scheduled Process Priority  Where to Find Information About HCM Scheduled Processes  533  Audit Policies  Audit Policies  Audit Policies  Audit Configuration for Business Object Attributes  Overview of Audit Configuration                                                                                                    |    | Set Value Formats for Regional Preferences for All Users                                | 514 |
| How do I define whether the user image, name, or initials display in the global header?  Set CSV as the Default Option for Exporting Table Data  517  Define Application Taxonomy  518  Define Reference Data Sharing  Define ISO Reference Data  524  FAQs for Define ISO Reference Data  527  Search Extension Framework  Define Global Search  531  20 Enterprise Scheduler Job Definitions and Job Sets  Overview of Managing Job Definitions and Job Sets  533  Overview of Managing Job Definitions  Manage List of Values Sources  Manage Job Definitions  Manage Job Sets  Assign Roles for Access to Manage Scheduled Processes  Allow Updates to Scheduled Process Priority  Where to Find Information About HCM Scheduled Processes  549  Audit Policies  Audit Policies  Audit Configuration for Business Object Attributes  Overview of Audit Configuration  565                                                                                                    |    | Set a Banner Message in the Global Header                                               | 515 |
| Set CSV as the Default Option for Exporting Table Data  Define Application Taxonomy  Define Reference Data Sharing  Define ISO Reference Data  FAQs for Define ISO Reference Data  Search Extension Framework  Define Global Search  Enterprise Scheduler Job Definitions and Job Sets  Overview of Managing Job Definitions and Job Sets  Overview of Managing Job Definitions and Job Sets  Manage List of Values Sources  Manage Job Definitions  Manage Job Sets  Assign Roles for Access to Manage Scheduled Processes  Allow Updates to Scheduled Process Priority  Where to Find Information About HCM Scheduled Processes  FAQs  Audit Policies  Audit Policies  Audit Configuration for Business Object Attributes  Overview of Audit Configuration  565                                                                                                    |    | How can I determine which languages appear in the Translation Editor?                   | 516 |
| Define Application Taxonomy Define Reference Data Sharing Define Reference Data Sharing Define ISO Reference Data FAQs for Define ISO Reference Data Search Extension Framework Define Global Search  Enterprise Scheduler Job Definitions and Job Sets  Overview of Managing Job Definitions and Job Sets  Overview of Managing Job Definitions and Job Sets  Manage List of Values Sources Manage Job Definitions Manage Job Definitions Manage Job Sets Assign Roles for Access to Manage Scheduled Processes Allow Updates to Scheduled Process Priority Where to Find Information About HCM Scheduled Processes FAQs  Audit Policies Audit Policies Audit Configuration for Business Object Attributes Overview of Audit Configuration 565                                                                                                    |    | How do I define whether the user image, name, or initials display in the global header? | 516 |
| Define Reference Data Sharing Define ISO Reference Data FAQs for Define ISO Reference Data 524 FAQs for Define ISO Reference Data 527 Search Extension Framework 529 Define Global Search 531  20 Enterprise Scheduler Job Definitions and Job Sets 533 Manage List of Values Sources 534 Manage Job Definitions 536 Manage Job Sets 538 Assign Roles for Access to Manage Scheduled Processes 549 Allow Updates to Scheduled Process Priority Where to Find Information About HCM Scheduled Processes 541 FAQs 543 Audit Policies 544 Audit Policies 545 Audit Configuration for Business Object Attributes 546 Overview of Audit Configuration 547 548 548 549 549 540 540 540 541 545 545 546 546 547 548 548 549 549 540 540 540 540 540 540 540 540 540 540                                                                                                    |    | Set CSV as the Default Option for Exporting Table Data                                  | 517 |
| Define ISO Reference Data FAQs for Define ISO Reference Data 527 Search Extension Framework 529 Define Global Search 531  20 Enterprise Scheduler Job Definitions and Job Sets 533 Overview of Managing Job Definitions and Job Sets 534 Manage List of Values Sources 534 Manage Job Definitions 536 Manage Job Sets 538 Assign Roles for Access to Manage Scheduled Processes 549 Allow Updates to Scheduled Process Priority Where to Find Information About HCM Scheduled Processes FAQs 541  Audit Policies 543 Audit Policies 544 Audit Configuration for Business Object Attributes Overview of Audit Configuration 545                                                                                                    |    | Define Application Taxonomy                                                             | 517 |
| FAQs for Define ISO Reference Data  Search Extension Framework  Define Global Search  Enterprise Scheduler Job Definitions and Job Sets  Overview of Managing Job Definitions and Job Sets  Manage List of Values Sources  Manage Job Definitions  Manage Job Sets  Assign Roles for Access to Manage Scheduled Processes  Allow Updates to Scheduled Process Priority  Where to Find Information About HCM Scheduled Processes  FAQs  Audit Policies  Audit Policies  Audit Configuration for Business Object Attributes  Overview of Audit Configuration  527  Search Extension Framework  528  529  531  533  Manage Job Sets  534  Manage Job Sets  535  545  545  549  Allow Updates to Scheduled Process Priority  551  Where to Find Information About HCM Scheduled Processes  551  FAQs  563  Audit Configuration for Business Object Attributes  563  Overview of Audit Configuration                                                                                                    |    | Define Reference Data Sharing                                                           | 519 |
| Search Extension Framework Define Global Search  20 Enterprise Scheduler Job Definitions and Job Sets  Overview of Managing Job Definitions and Job Sets  Manage List of Values Sources Manage Job Definitions Manage Job Sets Assign Roles for Access to Manage Scheduled Processes Allow Updates to Scheduled Process Priority Where to Find Information About HCM Scheduled Processes FAQs  21 Audit Policies Audit Policies Audit Configuration for Business Object Attributes Overview of Audit Configuration  529  529  533  533  Coverview of Audit Configuration  534  535  535  536  537  538  539  549  549  540  551  551  563  563  663  664  665  665  665  665                                                                                                    |    | Define ISO Reference Data                                                               | 524 |
| Define Global Search  20 Enterprise Scheduler Job Definitions and Job Sets  Overview of Managing Job Definitions and Job Sets  Manage List of Values Sources  Manage Job Definitions  Manage Job Sets  Assign Roles for Access to Manage Scheduled Processes  Allow Updates to Scheduled Process Priority  Where to Find Information About HCM Scheduled Processes  FAQs  21 Audit Policies  Audit Policies  Audit Configuration for Business Object Attributes  Overview of Audit Configuration  533  533  Coverview of Audit Configuration  534  535  536  536  537  538  539  539  530  530  530  531  531  532  533  533  634  635  636  637  637  638  639  639  639  630  630  630  630  630                                                                                                    |    | FAQs for Define ISO Reference Data                                                      | 527 |
| Overview of Managing Job Definitions and Job Sets  Overview of Managing Job Definitions and Job Sets  Manage List of Values Sources  Manage Job Definitions  Manage Job Sets  Assign Roles for Access to Manage Scheduled Processes  Allow Updates to Scheduled Process Priority  Where to Find Information About HCM Scheduled Processes  534  Audit Policies  Audit Policies  Audit Configuration for Business Object Attributes  Overview of Audit Configuration  535  536  537  538  539  539  549  549  549  549  551  751  752  753  754  755  755  756  756  756  756  756                                                                                                    |    | Search Extension Framework                                                              | 529 |
| Overview of Managing Job Definitions and Job Sets  Manage List of Values Sources  Manage Job Definitions  Manage Job Sets  Assign Roles for Access to Manage Scheduled Processes  Allow Updates to Scheduled Process Priority  Where to Find Information About HCM Scheduled Processes  FAQs  563  Audit Policies  Audit Policies  Audit Configuration for Business Object Attributes  Overview of Audit Configuration  565                                                                                                    |    | Define Global Search                                                                    | 531 |
| Manage List of Values Sources  Manage Job Definitions  Manage Job Sets  Assign Roles for Access to Manage Scheduled Processes  Allow Updates to Scheduled Process Priority  Where to Find Information About HCM Scheduled Processes  FAQs  551  Audit Policies  Audit Policies  Audit Configuration for Business Object Attributes  Overview of Audit Configuration  534  534  534  535  549  549  Allow Updates to Scheduled Process Priority  551  Where to Find Information About HCM Scheduled Processes  551  FAQs  563  563  Audit Policies  563  Overview of Audit Configuration                                                                                                    | 20 | Enterprise Scheduler Job Definitions and Job Sets                                       | 533 |
| Manage Job Definitions  Manage Job Sets  Assign Roles for Access to Manage Scheduled Processes  Allow Updates to Scheduled Process Priority  Where to Find Information About HCM Scheduled Processes  FAQs  551  Audit Policies  Audit Policies  563  Audit Configuration for Business Object Attributes  Overview of Audit Configuration  556  557  558  559  559  550  550  550  550  550                                                                                                    |    | Overview of Managing Job Definitions and Job Sets                                       | 533 |
| Manage Job Sets Assign Roles for Access to Manage Scheduled Processes 549 Allow Updates to Scheduled Process Priority 551 Where to Find Information About HCM Scheduled Processes 551 FAQs 563 Audit Policies 563 Audit Configuration for Business Object Attributes 565 Overview of Audit Configuration 565                                                                                                    |    | Manage List of Values Sources                                                           | 534 |
| Assign Roles for Access to Manage Scheduled Processes 549 Allow Updates to Scheduled Process Priority 551 Where to Find Information About HCM Scheduled Processes 551 FAQs 561  Audit Policies 563 Audit Policies 563 Overview of Audit Configuration 565                                                                                                    |    | Manage Job Definitions                                                                  | 536 |
| Allow Updates to Scheduled Process Priority  Where to Find Information About HCM Scheduled Processes  FAQs  551  Audit Policies  Audit Policies  Audit Configuration for Business Object Attributes  Overview of Audit Configuration  551  552  553  554  555  555  556  557  558  559  559  559  559  550  550  550                                                                                                    |    | Manage Job Sets                                                                         | 545 |
| Where to Find Information About HCM Scheduled Processes  FAQs  551 FAQs  562  Audit Policies  Audit Policies  563 Audit Configuration for Business Object Attributes  Overview of Audit Configuration  565                                                                                                    |    | Assign Roles for Access to Manage Scheduled Processes                                   | 549 |
| FAQs 561  21 Audit Policies 563 Audit Policies 563 Audit Configuration for Business Object Attributes 563 Overview of Audit Configuration 565                                                                                                    |    | Allow Updates to Scheduled Process Priority                                             | 551 |
| 21 Audit Policies  Audit Policies  Audit Policies  Audit Configuration for Business Object Attributes  Overview of Audit Configuration  563  Overview of Audit Configuration                                                                                                    |    | Where to Find Information About HCM Scheduled Processes                                 | 551 |
| Audit Policies 563 Audit Configuration for Business Object Attributes 563 Overview of Audit Configuration 565                                                                                                    |    | FAQs                                                                                    | 561 |
| Audit Configuration for Business Object Attributes 563  Overview of Audit Configuration 565                                                                                                    | 21 | Audit Policies                                                                          | 563 |
| Overview of Audit Configuration 565                                                                                                    |    | Audit Policies                                                                          | 563 |
| -                                                                                                    |    | Audit Configuration for Business Object Attributes                                      | 563 |
| Impersonation Audit 565                                                                                                    |    | Overview of Audit Configuration                                                         | 565 |
|                                                                                                    |    | Impersonation Audit                                                                     | 565 |

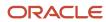

|    | How You Audit Talent Management Business Objects                 | 566 |
|----|------------------------------------------------------------------|-----|
|    | Audit Payroll Business Objects                                   | 567 |
| 22 | Applications Core Configuration                                  | 569 |
|    | Import Flexfields, Lookups, or Profile Values Using Web Services | 569 |
|    | Define Lookups                                                   | 574 |
|    | FAQs for Define Lookups                                          | 585 |
|    | Manage Messages                                                  | 587 |
|    | Define Document Sequences                                        | 594 |
|    | Define Profile Options                                           | 597 |
|    | Define Attachments                                               | 603 |
|    | FAQs for Define Attachments                                      | 606 |
| 23 | Trees Setup                                                      | 607 |
|    | Overview of Trees                                                | 607 |
|    | Manage Tree Structures                                           | 608 |
|    | Manage Tree Labels                                               | 618 |
|    | Manage Trees and Tree Versions                                   | 618 |
| 24 | HCM Flexfields Setup                                             | 625 |
|    | Overview of Flexfields                                           | 625 |
|    | Flexfield Components                                             | 626 |
|    | Overview of Flexfield Configuration                              | 627 |
|    | Flexfields at Runtime                                            | 629 |
|    | Flexfield Modification Using Page Composer                       | 630 |
|    | How Flexfields Work with Oracle Application Cloud Architecture   | 631 |
|    | Flexfield Management                                             | 633 |
|    | FAQs for Flexfield Management                                    | 650 |
|    | Flexfield Deployment                                             | 652 |
|    | Manage Value Sets                                                | 657 |
|    | FAQs for Manage Value Sets                                       | 681 |
| 25 | HCM Flexfields Maintenance                                       | 683 |
| _  | Manage Descriptive Flexfields                                    | 683 |
|    | Manage Extensible Flexfields                                     | 703 |
|    | FAQs for Manage Extensible Flexfields                            | 719 |
|    |                                                                  |     |

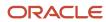

| 719 |
|-----|
| 741 |
| 741 |
| 741 |
| 742 |
| 743 |
| 743 |
| 750 |
| 752 |
| 754 |
| 757 |
| 758 |
| 759 |
| 761 |
| 761 |
| 761 |
| 763 |
| 763 |
| 765 |
| 765 |
| 766 |
| 767 |
| 771 |
| 772 |
| 773 |
| 775 |
| 776 |
| 781 |
| 782 |
| 784 |
|     |

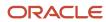

| 31        | Predictive Models for HCM                                      | 789 |
|-----------|----------------------------------------------------------------|-----|
|           | Guidelines for Managing Predictive Models                      | 789 |
| <b>32</b> | Process Configuration                                          | 791 |
|           | Payroll Process Configuration Groups                           | 791 |
|           | Payroll Process Configuration Parameters                       | 791 |
|           | Parallel Processing Parameters                                 | 797 |
|           | Logging Processing Parameters                                  | 798 |
| 33        | Country Extensions and Address Rules                           | 803 |
|           | Change Address Style and Address Validation Settings           | 803 |
|           | Select Country Extensions                                      | 805 |
| 34        | Elements, Balances, and Formulas Task List                     | 807 |
|           | Define Elements, Balances, and Formulas                        | 807 |
|           | Overview of Implementing Payroll Relationship                  | 810 |
|           | Overview of Payroll Employment Model                           | 810 |
|           | Payroll Legislative Data                                       | 812 |
|           | Configure Legislations                                         | 813 |
|           | How Legislations are Edited                                    | 815 |
|           | Overview of Object Groups                                      | 815 |
|           | FAQs for Elements, Balances, and Formulas Task List            | 817 |
| 35        | Organization Payment Methods                                   | 819 |
|           | How Bank, Branch, and Account Components Work Together         | 819 |
|           | Bank Info for Personal Payment Methods                         | 820 |
|           | Organization Payment Methods Overview                          | 822 |
|           | Prenotifications                                               | 826 |
|           | Payment Sources in Organization Payment Methods Setup Examples | 827 |
| 36        | Payroll Definitions                                            | 833 |
|           | Payroll Definitions                                            | 833 |
|           | Overview of Payroll Definitions                                | 833 |
|           | Create Payroll Definitions                                     | 836 |
|           | FAQs for Manage Payroll Definitions                            | 838 |
|           |                                                                |     |

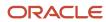

| <b>37</b> | Payroll Elements                                            | 841 |
|-----------|-------------------------------------------------------------|-----|
|           | How Payroll Elements Hold Information for Multiple Features | 841 |
|           | Payroll Elements                                            | 842 |
|           | Payroll Element Input Values                                | 844 |
|           | Employment Level Options for Payroll Elements               | 847 |
|           | How You Maintain Payroll Elements                           | 848 |
|           | Element Eligibility                                         | 851 |
|           | Using Element Templates                                     | 855 |
|           | FAQs for Manage Payroll Elements                            | 877 |
| 38        | Fast Formulas                                               | 879 |
|           | Overview of Using Formulas                                  | 879 |
|           | Example of Writing a Fast Formula Using Formula Text        | 880 |
|           | Example of Writing a Fast Formula Using Expression Editor   | 882 |
|           | Formula Compilation Errors                                  | 883 |
|           | Formula Execution Errors                                    | 884 |
|           | FAQs for Fast Formulas                                      | 886 |
| 39        | Rate Definitions                                            | 887 |
|           | Overview of Rate Definitions                                | 887 |
|           | Options to Configure Rate Definitions                       | 889 |
|           | Rate Contributors for Derived Rates                         | 893 |
|           | Configure Elements Used by Rate Definitions                 | 895 |
|           | Create Rate Definitions for Leave                           | 899 |
|           | Create a Rate Definition for Basic Salary                   | 901 |
|           | Create Rate Definitions for Overall Salary                  | 902 |
|           | Generate HCM Rates                                          | 905 |
|           | Rates Defined by Formula                                    | 910 |
|           | Rates Used to Calculate Absences in Payroll                 | 912 |
|           | FAQs for Rate Definitions                                   | 913 |
| 40        | Values Defined by Criteria                                  | 915 |
|           | Calculate Values Defined by Criteria                        | 915 |
|           | Overview of Values Defined by Criteria                      | 916 |
|           | Pay Bonuses at Different Rates                              | 921 |
|           | Limit Pension Contributions                                 | 924 |
|           |                                                             |     |

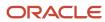

|           | FAQ for Values Defined by Criteria                                                               | 928 |
|-----------|--------------------------------------------------------------------------------------------------|-----|
| 41        | Base Pay                                                                                         | 929 |
|           | Overview of Base Pay Configuration                                                               | 929 |
|           | Salary Basis Options for Determining Salary Amount                                               | 930 |
|           | Rounding Rules, Salary Amounts, and Decimal Places to Display                                    | 930 |
|           | Salary Range Violation Behavior for Proposed Salaries                                            | 931 |
|           | How You Store the Salary Amount and Pass It to Payroll for Processing                            | 932 |
|           | How You Enable Salary Itemization Using Incremental Components                                   | 934 |
|           | Basic Process to Default Salary Amounts from Grade Ladder Rates                                  | 935 |
|           | How You Validate Salary Changes with the Grade Range                                             | 935 |
|           | How Salary Metrics Are Calculated                                                                | 936 |
|           | How Many Salary Bases to Create                                                                  | 936 |
|           | Periodicity Conversion                                                                           | 937 |
|           | Examples of Annual Salary and Annualized Full-Time Salary Calculations                           | 941 |
|           | FAQs                                                                                             | 944 |
|           | Using Base Pay                                                                                   | 945 |
| <b>42</b> | Individual Compensation Plans                                                                    | 957 |
|           | Overview of Individual Compensation                                                              | 957 |
|           | Plan Access Restrictions                                                                         | 957 |
|           | Individual Compensation Plan and Option Visibility                                               | 958 |
|           | Spot Bonus and Stock Grant Plan Configuration                                                    | 959 |
|           | Car Allowance Plan Configuration                                                                 | 959 |
|           | Charity or Savings Contribution Plan Configuration                                               | 960 |
|           | How You Let People Submit Personal Contributions When Earlier Contributions Are Pending Approval | 960 |
|           | How You Let Managers Track Off-Cycle and On-Cycle Compensation Against a Budget                  | 961 |
|           | FAQs                                                                                             | 961 |
|           | Using Individual Compensation                                                                    | 961 |
| 43        | Personal Contributions                                                                           | 965 |
|           | Overview of Personal Compensation Information and Contribution Management                        | 965 |
|           | View My Compensation Information                                                                 | 965 |
| 14        | Compensation History                                                                             | 967 |
| _ =       | Compensation History Categories                                                                  | 967 |
|           |                                                                                                  |     |

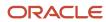

|    | How You Set Up the Other Compensation and Recurring Payments Summary Data for Compensation History | 968 |
|----|----------------------------------------------------------------------------------------------------|-----|
|    | Manage Stock Grants in the Integrated Workbook                                                     | 968 |
|    | Set Up Desktop Integration for Excel                                                               | 969 |
|    | Guidelines for Using Desktop Integrated Excel Workbooks                                            | 970 |
|    | Troubleshoot Desktop Integration for Excel                                                         | 971 |
|    | FAQs                                                                                               | 972 |
| 45 | Other Setup and Maintenance Tasks                                                                  | 973 |
|    | Set Up the Mapping Service for Contextual Addresses                                                | 973 |
|    | Home Page Setup                                                                                    | 973 |
|    | Set Privacy Statement URL                                                                          | 978 |
|    | Set Up Sender Policy Framework (SPF)                                                               | 979 |
|    | Guidelines for Setting Up General Troubleshooting                                                  | 979 |
|    | Set Up the Worklist Region on My Dashboard                                                         | 980 |
|    | Deep Links                                                                                         | 981 |
| 46 | Moving Common Reference Objects                                                                    | 983 |
|    | Overview of Moving Common Reference Objects                                                        | 983 |
|    | Business Objects for Moving Common Reference Objects                                               | 983 |
|    | Guidelines for Moving Related Common Reference Objects                                             | 989 |
|    | Guidelines for Moving Common Reference Objects Using the Seed Data Framework                       | 990 |
|    |                                                                                                    |     |

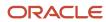

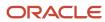

# Get Help

There are a number of ways to learn more about your product and interact with Oracle and other users.

#### Get Help in the Applications

Use help icons ② to access help in the application. If you don't see any help icons on your page, click your user image or name in the global header and select Show Help Icons.

#### **Get Support**

You can get support at My Oracle Support. For accessible support, visit Oracle Accessibility Learning and Support.

#### **Get Training**

Increase your knowledge of Oracle Cloud by taking courses at Oracle University.

#### Join Our Community

Use *Cloud Customer Connect* to get information from industry experts at Oracle and in the partner community. You can join forums to connect with other customers, post questions, suggest *ideas* for product enhancements, and watch events.

#### Learn About Accessibility

For information about Oracle's commitment to accessibility, visit the *Oracle Accessibility Program*. Videos included in this guide are provided as a media alternative for text-based topics also available in this guide.

#### Share Your Feedback

We welcome your feedback about Oracle Applications user assistance. If you need clarification, find an error, or just want to tell us what you found helpful, we'd like to hear from you.

You can email your feedback to oracle\_fusion\_applications\_help\_ww\_grp@oracle.com.

Thanks for helping us improve our user assistance!

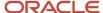

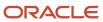

# **1 HCM Common Features Overview**

# Overview of Using HCM Common Features

This guide is for anyone who's using HCM, which means you! Use it to learn how to do general tasks that apply to some or all product families. If you're looking for product-specific information, refer to the product-specific guides.

Some setup tasks are common and available within multiple offerings. The Application Extensions and other functional areas comprise these common setup and implementation tasks.

The following table lists the task lists within Workforce Deployment that are covered in other guides:

| Task List                                                   | Guide                                                                                  |
|-------------------------------------------------------------|----------------------------------------------------------------------------------------|
| Define Batch Data Loads                                     | Oracle Fusion Cloud HCM HCM Data Loading Business Objects                              |
| Define Extracts                                             | <b>Note:</b> This guide also covers Oracle Taleo Recruiting Cloud Service Integration. |
|                                                             | Oracle Fusion Cloud HCM HCM Extracts                                                   |
| Define Security for Human Capital<br>Management             | Oracle Fusion Cloud HCM Securing HCM                                                   |
| Define Payroll                                              | Oracle Fusion Cloud Human Resources Implementing Global Payroll                        |
| Define Payroll Legislations                                 |                                                                                        |
| Define Absences                                             | Oracle Fusion Cloud Human Resources Implementing Absence Management                    |
| Define Transactional Business Intelligence<br>Configuration | Oracle Fusion Cloud HCM Administering Analytics and Reports for HCM                    |

#### Introduction

| Title                        | Contents                                       |
|------------------------------|------------------------------------------------|
| HCM Common Features Overview | An introduction to the common features in HCM. |

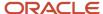

### **Date Effectivity**

| Title            | Contents                                                                                               |  |
|------------------|----------------------------------------------------------------------------------------------------|--|
| Date Effectivity | Describes how date-effectivity is used in HCM transactions and you can correct date-effective objects. |  |

## Responsive User Experience

| Title                             | Contents                                                                                                 |
|-----------------------------------|----------------------------------------------------------------------------------------------------|
| Responsive User Experience Setup  | Using the HCM Design Studio and its components to tailor your user experience with responsive HCM pages. |
| Oracle Search Cloud Service Setup | Setup Oracle Search Global Search.                                                                       |

### Geographies and Currencies

| Title                         | Contents                                                                                                    |
|-------------------------------|----------------------------------------------------------------------------------------------------|
| Geographies for HCM           | Managing geography structures, hierarchies, and validation, setting up geocoding, and importing geographies. |
| Currencies and Currency Rates | Managing currencies, conversion rate types, and daily rates.                                                 |

### **Enterprise and Workforce Structures**

| Title                                                          | Contents                                                                                                    |
|----------------------------------------------------------------|----------------------------------------------------------------------------------------------------|
| Enterprise Structures                                          | An overview of the enterprise structures, modeling an enterprise structure in Oracle Fusion.                    |
| Legal Entities, Business Units, and<br>Reference Data Sets     | Managing reference data sets, legal jurisdictions and authorities, and legal entities for HCM.                  |
| Enterprise Structures Configurator (ESC)                       | Using the ESC workbench to create and manage an enterprise structure.                                           |
| Divisions, Departments, Worker Unions,<br>Locations, and Trees | Setting up divisions, disability organizations, cost centers, departments, locations, worker unions, and trees. |
| Jobs and Positions                                             | Defining jobs, positions, andsetting up position synchronization.                                               |
| Grades, Grade Rates, and Grade Ladders                         | Defining grades and grades ladders.                                                                             |

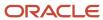

| Title                                           | Contents                                                                                                    |
|-------------------------------------------------|----------------------------------------------------------------------------------------------------|
| Workforce Structures - Configuration<br>Options | Profile options, flexfields, and lookups related to workforce structures.                                                                 |
| Workforce Profiles                              | Using Profile Management to define rating models, content types and content items, talent profiles, content sections, and questionnaires. |

# Common Applications Configuration

| Title                                             | Contents                                                                                                    |
|---------------------------------------------------|----------------------------------------------------------------------------------------------------|
| Workflow Notifications and Approvals              | Defining approvals for HCM, managing approval rules, and understanding approver types and approval-rule attributes.                                               |
| Application Toolkit Configuration                 | Configuring and securing HCM Cloud mobile features.                                                                                                    |
| Help configuration                                | Understanding help features choices and help options, and creating help security groups.                                                                          |
| Common Reference Objects                          | Defining application taxonomy and reference data sharing. Managing menu configurations, security and audit policies, Oracle social network objects, and messages. |
| Enterprise Scheduler Job Definitions and Job Sets | Managing scheduled processes, job definitions, and job sets                                                                                                    |
| Audit Policies                                    | Audit policies for HCM business objects.                                                                                                    |
| Applications Core Configuration                   | Defining lookups, messages, document sequences, profile options, and attachments.                                                                                 |
| Trees Setup                                       | Managing tree structures, tree labels, trees, and tree versions.                                                                                                  |
| HCM Flexfields Setup                              | Configuring flexfields, managing and deploying flexfields, and managing value sets.                                                                               |
| HCM Flexfields Maintenance                        | Managing descriptive flexfields, extensible flexfields, and key flexfields.                                                                                       |

## Common HCM Configuration

| Title                      | Contents                                                                  |
|----------------------------|---------------------------------------------------------------------------|
| HCM Cloud Mobile App       | Configure the HCM mobile application.                                     |
| Alerts Composer            | Setting up alerts and notifications.                                      |
| HCM Events                 | Define HCM event conditions.                                              |
| HR Help Desk Configuration | Describes the tasks to set up and configure the HR Help Desk application. |

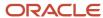

| Title                     | Contents                                                                                                    |
|---------------------------|----------------------------------------------------------------------------------------------------|
| Eligibility Profiles      | Defining derived factors, user-defined criteria, and eligibility profiles.                                     |
| Predictive Models for HCM | Running predictive models for HCM, creating and editing predictive attributes, and removing predictive models. |

# Payroll

| Title                                         | Contents                                                                                                    |
|-----------------------------------------------|----------------------------------------------------------------------------------------------------|
| Process Configuration                         | Defining sets of processing parameters, primarily related to logging and performance, for flows such as a new hire flow, termination, or an extract or report. |
| Country Extensions and Address Rules          | Defining the country extension, address style, and address validation settings for each country or territory in the enterprise.                                |
| Elements, Balances, and Formulas Task<br>List | An overview of payroll relationships, the payroll employment model, payroll legislative groups, and object groups.                                             |
| Organization Payment Methods                  | Creating accounts, setting up payment methods, and creating third parties and third-party payment methods.                                                     |
| Payroll Definitions                           | Creating and managing payroll definitions.                                                                                                    |
| Payroll Elements                              | Maintaining elements and element eligibility, using element templates, and calculating gross earnings.                                                         |
| Fast Formulas                                 | An overview of formulas, formula compilation errors and execution errors.                                                                                      |
| Rate Definitions                              | Creating and managing rate definitions.                                                                                                    |
| Values Defined by Criteria                    | Managing and using values defined by criteria.                                                                                                    |

# Compensation

| Title                         | Contents                                                                                                    |
|-------------------------------|----------------------------------------------------------------------------------------------------|
| Base Pay                      | Understanding salary basis and how it works with salary information.                                                       |
| Individual Compensation Plans | Defining individual compensation plans, understanding plan access and actions, and tracking compensation against a budget. |

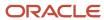

| Title                | Contents                                                                                             |
|----------------------|----------------------------------------------------------------------------------------------------|
| Compensation History | Understanding compensation history categories, configuring summary table, and managing stock grants. |

#### **Others**

| Title                            | Contents                                                                                   |
|----------------------------------|--------------------------------------------------------------------------------------------|
| Other Setup and Maintenance Task | An overview of transactional business intelligence configuration and contextual addresses. |
| Moving Common Reference Objects  | Understanding creating configuration packages and moving common reference objects.         |

# Diagnose and Synchronize Application Data

Sometimes, inconsistency errors might occur in the application data. To resolve these errors, you can run the Diagnose and Synchronize Application Data scheduled process. Oracle Support might request you to run this process, or you can proactively run the process as needed.

Using this process, you can do these tasks.

- Delete orphan rows in the base and translation tables
- Reconcile GUID and clear the data security cache
- Update the value set of empty flexfield segments

Run the Diagnose and Synchronize Application Data process from the Scheduled Processes work area.

- From the Operation Type list, select the task.
- From the **Action Type** list, select the required option. You can choose to just view any inconsistency errors, or to view and fix the errors.

After the process is completed, you can check the log file of the process to see the details of any inconsistency errors.

#### **Related Topics**

Submit Scheduled Processes and Process Sets

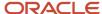

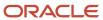

# **2** Date Effectivity

# **Date Effectivity**

Date effectivity preserves a history of changes made to the attributes of some objects. As a Professional user, you can retrieve and edit past and future versions of an object.

Many Human Capital Management (HCM) objects, including person names, assignments, benefits plans, grades, jobs, locations, payrolls, and positions are date-effective.

#### Logical and Physical Records

Date-effective objects include one or more physical records. Each record has effective start and end dates. One record is current and available to transactions. Others are past or take effect in the future. Together, these records constitute the logical record or object instance. For a date-effective logical row, which is a collection on contiguous temporal physical rows, each physical row CreatedBy (CREATED\_BY) and CreationDate (CREATION\_DATE) are the same.

This table shows changes to the department manager attribute in a department business object. Each row represents a single physical record.

| Physical Record | Effective Start Date | Effective End Date | Department Manager |
|-----------------|----------------------|--------------------|--------------------|
| 4               | 18 January, 2022     |                    | C. Woods           |
| 3               | 15 October, 2021     | 17 January, 2022   | A. Chan            |
| 2               | 13 June, 2020        | 14 October, 2021   | T. Romero          |
| 1               | 22 March, 2019       | 12 June, 2020      | G. Martin          |

**Note:** The physical record number doesn't appear in the record.

#### Effective End Dates in Physical Records

Every physical record except the last has an effective end date. The update process adds this date, which is the day before the effective start date of the next record, whenever you update the object.

#### Object End Dates

You can enter a final effective end date for some date-effective objects. For example, terminating an assignment adds a final effective end date to the assignment. Alternatively, the **End Date** action may be available. If you end date a date-effective object, then it isn't available to transactions after that date. But the object's history is retrievable.

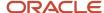

#### Status Values in Date-Effective Objects

Some date-effective objects, such as grades and jobs, have both effective dates and status values. When the object status is **Inactive**, the object isn't available to transactions, regardless of its effective dates. Setting the status to **Inactive** makes objects unavailable to transactions. If you can't enter an effective end date for an object, then changing its status has the same effect.

#### **Future-Dated Changes**

For date-effective objects, you can enter future changes. For example, you enter the worker promotion shown in this table on 25 July, 2022 to take effect on 18 October, 2022.

| Physical Record | Effective Start Date | Effective End Date | Grade |
|-----------------|----------------------|--------------------|-------|
| 2               | 18 October, 2022     |                    | IC2   |
| 1               | 14 December, 2020    | 17 October, 2022   | IC1   |

Physical record two becomes current on 18 October, 2022. From 14 December, 2020 until 17 October, 2022 physical record one is current and available to transactions. If you can access the object history, you can see physical record two before it takes effect.

When future-dated changes exist, other actions may be limited. For example, to end this worker's assignment before the promotion takes effect, you must first delete the promotion.

#### Date-Enabled Objects

Some objects, such as work relationships, are date-enabled rather than date-effective. They have start and end dates that define when they're available, but they have no history of changes. New attribute values overwrite existing attribute values.

#### Related Topics

- Examples of Updating Date-Effective Objects
- Examples of Correcting Date-Effective Objects
- How You Make Multiple Updates to Date-Effective Objects in One Day
- How You Delete Physical Records from Date-Effective Objects

# **Examples of Correcting Date-Effective Objects**

You can correct most attributes of date-effective objects, regardless of whether they occur in current, past, or future physical records.

If you correct the effective start date of an object's first physical record, then the revised date must be before the current effective start date. For the second and subsequent records, the revised date must be between the record's current effective start and end dates.

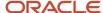

#### Correcting a Current Error

On 11 December, 2022 you create a location definition but enter the wrong phone. On 21 December, 2022, you search for the definition and select the **Correct** action. Before correction, the object history is as shown in this table.

| Physical Record | Effective Start Date | Effective End Date | Location Phone |
|-----------------|----------------------|--------------------|----------------|
| 1               | 11 December, 2022    |                    | 650.555.0175   |

After correction, the object history is as shown in this table.

| Physical Record | Effective Start Date | Effective End Date | Location Phone |
|-----------------|----------------------|--------------------|----------------|
| 1               | 11 December, 2022    |                    | 650.555.0176   |

Because you corrected the object, no change history exists.

#### Correcting a Past Error

A worker's assignment history is as shown in this table.

| Physical Record | Effective Start Date | Effective End Date | Job                  | Working at Home |
|-----------------|----------------------|--------------------|----------------------|-----------------|
| 4               | 20 October, 2022     |                    | Line Manager         | No              |
| 3               | 18 August, 2022      | 19 October, 2022   | Senior Administrator | No              |
| 2               | 10 May, 2022         | 17 August, 2022    | Senior Administrator | Yes             |
| 1               | 25 July, 2021        | 9 May, 2022        | Administrator        | Yes             |

You learn that the worker's job was actually Project Leader from 10 May to 19 October, 2022. As this period spans physical records 2 and 3, you must correct both.

To retrieve physical record 2, you set the effective as-of date in the person search to any date between 10 May and 17 August, 2022. You select the assignment from the search results and make the correction.

You then retrieve physical record 3 and make the same correction.

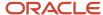

# **Examples of Updating Date-Effective Objects**

When you update a date-effective object, you insert a physical record in the object's history. Typically, the inserted record follows the current record and the effective start date is today. However, you can also enter future-dated changes and update past records.

#### **Entering Future-Dated Changes**

The grade EC3 exists from 17 June, 2019. Its ceiling step changes from 1 January, 2023. On 30 November, 2022, you change the grade's ceiling step and enter an effective start date of 1 January, 2023. This change creates a physical record in the grade definition, as shown in this table.

| Physical Record | Effective Start Date | Effective End Date | Ceiling Step |
|-----------------|----------------------|--------------------|--------------|
| 2               | 1 January, 2023      |                    | 4            |
| 1               | 17 June, 2019        | 31 December, 2022  | 3            |

From 1 January, 2023 physical record 2 is in effect. Until then, physical record 1 is in effect.

#### Applying Historical Updates to Later Records

Jennifer Watts has one assignment, as shown in this table.

| Physical Record | Effective Start Date | Effective End Date | Grade | Location    |
|-----------------|----------------------|--------------------|-------|-------------|
| 2               | 18 September, 2022   |                    | A1    | Area Office |
| 1               | 10 April, 2022       | 17 September, 2022 | A1    | HQ          |

You promote Jennifer to grade A2 from 1 July, 2022. You update her assignment with an effective start date of 1 July, 2022 and enter grade A2. This update:

- Inserts a physical record between existing records 1 and 2
- Sets the effective end dates of physical record 1 to 30 June, 2022 and of the inserted record to 17 September, 2022

You also correct existing physical record 2 to change the grade from A1 to A2.

Jennifer's assignment history is now as shown in this table.

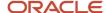

| Physical Record | Effective Start Date | Effective End Date | Grade | Location    |
|-----------------|----------------------|--------------------|-------|-------------|
| 3               | 18 September, 2022   |                    | A2    | Area Office |
| 2               | 1 July, 2022         | 17 September, 2022 | A2    | HQ          |
| 1               | 10 April, 2022       | 30 June, 2022      | A1    | HQ          |

# **Examples of Effective Sequencing**

Some date-effective objects, such as assignments, create a physical record for each update on one day. Physical records with the same effective start date have effective sequence numbers. This topic provides examples of effective sequencing in assignment histories.

#### Changing the Assignment Working Hours

You create an assignment for a worker. Later the same day, you update the assignment working hours. This change isn't a correction, but an update. The assignment history is as shown in this table.

| Physical Record | Effective Sequence<br>Number | Effective Start Date | Effective End Date | Working Hours |
|-----------------|------------------------------|----------------------|--------------------|---------------|
| 2               | 2                            | 28 Decmber, 2022     |                    | 42            |
| 1               | 1                            | 28 Decmber, 2022     |                    | 40            |

#### Changing the Assignment Manager

You update a worker's assignment twice on 14 November, 2022. You change the:

- 1. Assignment manager from S. Taylor to J. Miles.
- 2. Assignment manager from J. Miles to M. Scott and the grade from C14 to C15.

Effective sequencing doesn't apply to assignment manager and work measures. Because effective sequencing applies to grades but not assignment managers, the assignment history is as shown in this table after you make both updates.

| Physical Record | Effective Sequence<br>Number | Effective Start Date | Effective End Date | Grade | Assignment Manager |
|-----------------|------------------------------|----------------------|--------------------|-------|--------------------|
| 3               | 2                            | 14 November, 2022    |                    | C15   | M. Scott           |
| 2               | 1                            | 14 November, 2022    |                    | C14   | M. Scott           |
| 1               | 1                            | 30 December, 2021    | 13 November, 2022  | C13   | S. Taylor          |

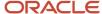

| Physical Record | Effective Sequence<br>Number | Effective Start Date | Effective End Date | Grade | Assignment Manager |
|-----------------|------------------------------|----------------------|--------------------|-------|--------------------|
|                 |                              |                      |                    |       |                    |

Changes to assignment managers and work measures are corrections rather than updates. Only the last change made on any day remains in the object history. The change of manager to M. Scott overwrites the first change from S. Taylor to J. Miles.

# How You Delete Physical Records from Date-Effective Objects

The effect of deleting a physical record from a date-effective object depends on the record's position in the object's history.

Consider the date-effective object, which has three physical records, shown in this table.

| Physical Record | Effective Start Date | Effective End Date | Attribute Value |
|-----------------|----------------------|--------------------|-----------------|
| 3               | 15 August, 2022      |                    | С               |
| 2               | 30 October, 2021     | 14 August, 2022    | В               |
| 1               | 10 June, 2020        | 29 October, 2021   | А               |

#### Intermediate Records

If you delete physical record two, where the attribute value is B, then the object is as shown in this table after the deletion.

| Physical Record | Effective Start Date | Effective End Date | Attribute Value |
|-----------------|----------------------|--------------------|-----------------|
| 2               | 15 August, 2022      |                    | С               |
| 1               | 10 June, 2020        | 14 August, 2022    | А               |

If physical records exist both before and after the deleted record, then the deletion adjusts the dates of the surrounding records automatically. The effective end date of the previous record is now the day before the effective start date of this record. This change closes the gap in the object's effective dates.

#### First or Only Records

In most cases, you can't delete the first or only physical record.

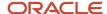

If you can delete the first physical record, then the object exists from the effective start date of the next physical record (30 October, 2010 in this example). If only one physical record exists, then deleting that record is the same as deleting the object.

#### Final Records

If you delete the final physical record, then the deletion removes the effective end date automatically from the previous physical record (14 August, 2011, in this example).

# How You Make Multiple Updates to Date-Effective Objects in One Day

For most date-effective objects, only one physical record exists per day. Therefore, the object history shows only the latest update to each attribute in any one day. For example, if you update a location phone three times in one day, then only

For some objects, such as assignments, the update process creates a physical record for each update in a day. Such objects include an effective sequence number in each physical record to show the update order. Changes are cumulative, and the physical record with the highest effective sequence number is available to transactions for that date.

For example, this table shows multiple updates to a person's assignment working hours and job on 14 October, 2020 and 30 April, 2022.

| Physical Record | Effective Sequence<br>Number | Effective Start Date | Working Hours | Job               |
|-----------------|------------------------------|----------------------|---------------|-------------------|
| 6               | 2                            | 30 April, 2022       | 40            | Lead Technician   |
| 5               | 1                            | 30 April, 2022       | 42.5          | Lead Technician   |
| 4               | 3                            | 14 October, 2020     | 42.5          | Senior Technician |
| 3               | 2                            | 14 October, 2020     | 42.5          | Technician        |
| 2               | 1                            | 14 October, 2020     | 40            | Technician        |
| 1               | 1                            | 17 June, 2020        | 40            | Junior Technician |

#### **Object Correction**

Effective sequence numbers apply only when you update an object. If you correct an object, then the new value overwrites the previous value. The correction process doesn't create a separate physical record for each change.

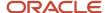

This table shows the person's assignment record when you correct rather than update the working hours and job attributes multiple time in one day.

| Physical Record | Effective Start Date | Working Hours | Job               |
|-----------------|----------------------|---------------|-------------------|
| 3               | 30 November, 2022    | 40            | Lead Technician   |
| 2               | 14 October, 2020     | 42.5          | Senior Technician |
| 1               | 17 June, 2020        | 40            | Junior Technician |

# FAQs for Date Effectivity

### What's the difference between updating and correcting a dateeffective object?

When you update an object, you insert a physical record in the object's history. Typically, the inserted record follows the current physical record, and the effective start date is today's date. However, you can edit the object history or create a future-dated change by

When you correct a date-effective object, you edit the information in an existing physical record. You don't create a physical record.

#### What's the effective as-of date?

A date value that filters search results. For any date-effective object that matches the other search criteria, the search results include the physical record for the specified effective as-of date. The effective as-of date is one of the search criteria. Therefore, objects with effective dates that

# How can I see future-dated or past records for a date-effective object?

When searching for a date-effective object, you can enter an effective as-of date. The search returns the physical record from the object with an effective date range that includes the specified effective as-of date.

While viewing or editing an object, you can see its history, which includes all current, past, and future physical records. You can select any of these records from the object history.

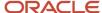

#### Can I delete a date-effective object?

In most cases, yes. If the **Delete** icon appears in the search results table when you search for the object, then you can delete it. Deletion purges all of the object's physical records and isn't reversible.

After deletion, the object's history is no longer available.

Alternatively, enter an effective end date for the object or change its status to make it unavailable to transactions. With these approaches, the object's history remains available.

#### What happens when I end date an object?

The date that you enter becomes the final effective end date for the object. If physical records exist for the object beyond the effective end date, either they're deleted automatically or you delete them.

The object's history remains available. For example, the object may appear in search results if the search criteria include an effective as-of date that's within the object's effective dates.

### What's an effective sequence number?

A number that's added automatically to physical records with the same effective start date in a single date-effective object, such as an assignment. The number differentiates the physical records and identifies the update order. The physical record with the highest effective sequence number

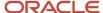

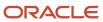

# 3 Responsive User Experience Setup

# **HCM** Experience Design Studio

You can do these actions in the HCM Experience Design Studio:

- Configure HCM actions
- Configure person spotlight
- Add background images for landing pages for redesigned HCM actions

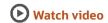

#### How to Configure HCM Actions

You can do these actions in the Transaction Design Studio:

- Create rules to configure pages to include sections and fields applicable to your business.
- Change the required status of optional attributes.
- Control the availability of the questionnaire page for actions that use the guided process design.
- Enable flexfields and the segments that you want to make visible.

You can specify these common criteria for a rule:

- **Legal Employers**: Select the legal employers covered by the rule.
- Business Unit: Select the business unit covered by the rule.
- Roles: Select the applicable roles. This is the role of the user that's performing the action.

You can hide unused or optional sections and fields on the redesigned actions and pages. For example, for the promote action for the India legal employer, you can show the salary section if a worker's salary is adjusted during promotion. You can choose to hide the position section and the position fields if you don't use position management.

You can create multiple rules for an action. The criteria help determine which rule applies to which employees. If an employee meets multiple criteria for a page or action, then the rules are applied in the order displayed in the transaction design studio. You can set a rule to be active or inactive. You can have only one active rule for any action at any time.

**Note:** You can configure the Convert Pending Worker flow using the Create Work Relationship action.

#### How is it Different from the Page Composer

The Transaction Design Studio doesn't replace the ADF Page Composer completely. It reduces the need to create EL expression to vary pages for different roles or legal employers. You can use either of the tools depending on your requirement. Use the ADF Page Composer advanced configuration options to configure changes not supported by the Transaction Design Studio.

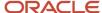

#### How to Configure the Person Spotlight

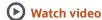

You configure the person spotlight using the person spotlight page in the HCM Experience Design Studio. You can change the sequence in which they appear on a person's spotlight. In addition, you can hide a tab completely or use an EL expression to make the tab available to a select group of employees.

# Transaction Design Studio

The Transaction Design Studio (TDS) is available within the HCM Experience Design Studio. The TDS enables you to create rules to configure transactions and pages in the responsive user pages.

You can change how sections and fields are displayed, based on the user's role and the employee's business unit or legal employer. You can do these actions in the TDS.

- Control the visibility of regions and sections on the page
- Control the visibility for attributes within a page, region, or a section
- · Change the required status of optional attributes
- Control the availability of the questionnaire page for actions that use the guided process design
- Specify whether a user must visit a specific region for actions that use the guided process design
- Enable Save and Save and Close action buttons for actions where the feature is available

You can create one or more rules for any page available in the TDS to manage your business needs. For example:

- Make different fields visible and required in the new hire flow for employees in the US and employees in other countries.
- If employees in the US don't get salary increases as part of a promotion, hide the Salary and Compensation regions for US employees only, while making these regions available for employees in other countries when being promoted.
- Hide the Ethnicity and Religion fields from the Personal Details page for countries or legal employers that you
  don't want to store that information.

# Use Transaction Design Studio to Configure Field Displays

Use the Transaction Design Studio (TDS) to configure transactions and pages for responsive applications. TDS is available within the HCM Experience Design Studio.

You can control the visibility of attributes that are displayed either as **Delivered** or **Enabled**, and the availability of fields and sections of a transaction based on the user's role, person's business unit, or legal employer.

By default, the responsive pages display the often used attributes and hide the less often used attributes. Use Page Composer to personalize the responsive pages and display the attributes and tabs delivered within the feature.

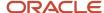

Here's how you start HCM Experience Design Studio:

- 1. Sign in to the application as Human Capital Management Application Administrator with Access HCM Page Configurator (HRC\_ACCESS\_HCM\_TRANSACTION\_CONFIGURATOR\_PRIV) privilege. This privilege provides you access to TDS in HCM Experience Design Studio.
- 2. Enable a sandbox to compose data for configuring business objects. On the Home page, click the **HCM Experience Design Studio** quick action under the **My Client Groups** tab.
- 3. Under Settings and Actions, click Edit Pages.
- **4.** Select the site layer and click **OK**.

#### Related Topics

Overview of Page Modification

# How You Configure Rules in the Transaction Design Studio

Let's look at how you configure a rule for responsive pages in the Transaction Design Studio (TDS).

To get started, select the action and enter these basic rule details:

- Name
- Description
- Parameters that determine when and for whom the rule is applied

#### **Configuration Parameters**

Parameters vary according to the selected action. You can set all, some, or none of the parameters. When evaluating the rule at runtime, the application ignores the criteria for parameters that you haven't set. You can select multiple values for some parameters. Here is a list of parameters that you can use to configure a rule.

- **Role**: User security roles assigned for performing the action or viewing the page. This LOV shows all delivered and custom security roles.
- Legal Employer: Legal employers being acted on.
- Country: Used when the legal employer doesn't fully support the requirement to create rules by country.
- **Legislative Data Group**: Used when the legal employer doesn't fully support the requirement to create rules by country.
- Business Unit: Used when the legal employer doesn't fully support the requirement to create rules by country.
- **Worker Type**: Worker types being acted on such as contingent worker, employee, nonworker, offer, and pending worker.
- When is the rule applied? View other's info or Viewing own info is used when the page you're configuring is available to both workers and other users, such as HR specialist.
- Action (HCM): Available for transactions that use actions such as Create and Edit Job Offers.
- **Recruiting Type**: Recruiting types of the job requisition or the job requisition related to the object being acted on.

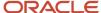

- Site Name: Name of the external candidate experience site that external candidates use to search and apply
  jobs.
- Application Flow Name: Name of an application flow that is used for external candidate's job application, requesting additional information or talent community sign-up.
- **Performance Document**: Name of the performance document as defined in the performance template.

#### Show or Hide Regions

This section applies to actions that include different sections. For example, Promote, Transfer, and Hire an Employee actions use the guided process design, which includes various sections of specific information. The Show questionnaire page field is set to Yes for actions that use the guided process. This allows users to mandate and show or hide the regions that they want to manage during the transaction.

TDS configuration rules take precedence over any other setting. If you enable the profile option Questionnaire Displayed in Guided Processes (HCM\_TASK\_CONFIGURATOR\_RESPONSIVE\_ENABLED) to show the questionnaire, it will display in the transaction page. Later, if you create a rule to hide the questionnaire it will be hidden even if the profile option is enabled. If you hide the questionnaire page, you navigate directly into the transaction details page to complete the transaction.

This section is shown even for actions that don't use the guided process design but have different sections of information. You can rename a section, hide sections that aren't delivered as required, and make optional sections required.

#### **Required Sections**

You can improve the quality of your data by ensuring that your users complete the required fields before submitting the transaction. For example, the Payroll Details and Salary sections are required in the Hire an Employee flow. When you initiate the process, Payroll Details and Salary aren't displayed as options on the questionnaire because they are already part of the guided process. You need to complete these required sections before submitting the transaction. You can change the severity of the message from a warning to an error for some actions, to ensure that the required information is provided.

You set up required sections from the **Reference Info Regions** in the Page Attributes section in the TDS. Click the **Show error message for mandatory sections that haven't been viewed** option to show an error message when the required sections aren't visited. You can see a warning message if you configure sections as required in the TDS but don't visit the mandatory sections in employment flows.

#### Page Attributes

When an action or page includes regions, you select the region to see a list of available attributes on the Page by Region. When attributes are read-only, there's no option to change the required setting. You can't add new attributes to a page, but you can hide fields not delivered as required, make delivered optional fields as required, and enable descriptive flexfields segments.

#### **Flexfields**

A flexfield attribute is identified by a pencil icon. A point to note is that when a flexfield is defined as a check box, making the attribute mandatory will not force the user to select the check box. There's always a value stored for each state of the attribute, whether selected or not. To enable a flexfield that's already been compiled, click the pencil icon. For Employment or Contract pages, you can also decide which segments under a specific context are hidden or displayed. This doesn't apply for Person pages.

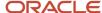

# Create Rule to Configure Promote Action

In this example, you create a rule to configure the Promote action. You must hide the Compensation region in the Promote flow for all UK legal employers. This rule is applicable for line manager performed promotions only.

#### Prerequisites

- 1. You must activate a sandbox before defining a rule.
- 2. Enable page-level configuration at the Site level.

#### Select the Action

- 1. On your Home page, select My Client Groups > Employment > HCM Experience Design Studio.
- 2. Select the Transaction Design Studio tab.
- 3. Select **Promote** from the **Action** list.

#### Add Rule

- 1. Click **Add** to add a new rule.
- 2. Enter these rule details:

| Field           | Value                                        |
|-----------------|----------------------------------------------|
| Name            | UK Promotion                                 |
| Description     | Hide Compensation region for UK LE only      |
| Legal Employers | Vision Corporation UK                        |
| Action          | Promotion                                    |
| Business Unit   | Vision Operations                            |
| Worker Type     | Employee, Contingent worker                  |
| Roles           | Line Manager (ORA_PER_LINE_MANAGER_ABSTRACT) |
| Active          | Yes                                          |

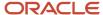

#### Configure Rule

- 1. In the Show or Hide Regions section, scroll down to the Compensation row and select **Not visible**.
- 2. Scroll down to the Page Attributes region and select **Promotion** from the **Region** list.
- 3. In the Grade attribute row, select **Not visible** from the list.
- 4. Click Save.

# Displayed, Conditionally Displayed, and Hidden Fields in Global Human Resources

Responsive user experience pages, by default display the frequently used fields and hide the less frequently used fields. This topic helps you to identify which fields are displayed, conditionally displayed, or hidden in Global Human Resources.

If there are hidden fields your company wants to display, you can personalize the responsive pages using Page Composer. Visibility of fields displayed either as delivered or enabled using Page Composer can then be controlled using the Transaction Design Studio. Use the Transaction Design Studio to control the availability of fields and sections of a transaction for new redesigned transactions by legal employer and role.

#### Related Topics

 Responsive User Experience- Global Human Resources - Displayed, Conditionally Displayed, and Hidden Fields (Doc ID 2709404.1)

# How You Personalize the Save and Save and Close Actions in the Toolbar

You can personalize the toolbar to add the save actions in the toolbar. You can save your transaction at any point of time.

For example, you're adding a new contractor and you have already provided half of the required info. If you need to switch to another task, you can save your work and resume later where you left off.

Here's a list of actions for which you can configure **Save** and **Save and Close** buttons.

- Add Assignment
- Add Contingent Worker
- Add Pending Worker
- Add a Nonworker
- Administer Compensation
- Change Assignment
- · Change Location
- Change Manager

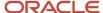

- Change Salary
- Change Working Hours
- · Create Job
- Create Location
- Create Work Relationship
- Direct Reports
- Edit Pending Worker
- Eligible Jobs
- Employment Contracts
- Employment Start Dates
- Hire an Employee
- Individual Compensation
- Job Details
- · Local and Global Transfer
- Location Details
- Manage Personal Contributions
- Position Details
- Promote
- Request a New Position
- Request a Position Change
- Resignation
- Salary History
- Termination
- Transfer
- Work Relationship

The **Save** and **Save** and **Close** buttons are hidden, out-of-the-box. You can enable these buttons from the **Reference Info Regions** region in the Page Attributes section in the TDS.

A point to note is that rules are evaluated for each attribute for active rules in the TDS. If the same attribute is defined in multiple rule definitions, only the first in order of active rule attribute conditions is applied.

For example, if you define 2 rules where rule 1 is a generic rule and states that the **Save and Close** is available unconditionally, but not **Save** and a rule 2 where **Save** is available only for a specific legal employer. As a result, rule 1 is evaluated as the first rule in order of active rules and so the **Save** button isn't displayed for all legal employers selected in rule 2.

# **Configuration Report**

You can check the Configuration Report to understand why a page acts in a certain way. The report provides a comprehensive list of configurations done in the TDS or Page Composer, or both, across various pages.

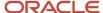

You access the **View Configuration Report** from the Transaction Design Studio home page. Select the action and then the page that you want to analyze. Select All to analyze all pages of the selected action. You can access information on which tool was used to show or hide the attributes on pages, either the TDS or Page Composer.

#### **Properties**

- Page
- Attribute
- Attribute ID
- Required Property Configured From: Tools from where the required property was configured: Values can be Transaction Design Studio, Page Composer, or both.
- Rendered Property Configured From: Tools from where the rendered property was configured: Values can be Transaction Design Studio, Page Composer, or both.
- Visible Property Configured From: Tools from where the visible property was configured: Values can be Transaction Design Studio, Page Composer, or both.

The configuration report is useful in understanding if a field on a page is customized or not and the tool used to customize a field. You can download and export the information in the configuration report into a .csv file. Oracle can use this file for troubleshooting UI issues instead of the earlier method of downloading customizations from MDS and providing sandbox details.

# Guided Journeys in HCM Flows

You can provide guidance such as tutorials, company policies, and best practices, in the context of an HCM flow, using guided journey tasks.

For example, tasks to help a line manager transfer an employee. You need to first configure a guided journey in Checklist Templates, and then create a rule for the action in the TDS.

There are some of the best practices to follow when implementing guided journeys.

- A recommended best practice when creating multiple guided journeys and adding in TDS is to follow a naming convention to help identify the guided journey. Something like this: actionName\_ruleConfigParams\_pageLevel or actionName\_ruleConfigParams\_sectionName. For example, Transfer\_Employee\_Page or Transfer\_USManager\_AssignmentDetails.
- It's recommended to use only one guided journey per TDS action.

#### **Related Topics**

Overview of Guided Journeys

# Deep Links

You can use deep links to provide easy navigation directly to a page in the HCM Cloud application.

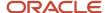

You can also use deep links for mobile responsive pages on your intranet, custom and third-party applications, or in a document. This helps people run transactions in the HCM cloud and provides quick access to their HR information.

To access deep links:

- 1. Open the main menu.
- 2. Go to Tools > Deep Links.
- **3.** Copy the URL for a deep link.
- 4. Paste the URL in the appropriate location.

When you open Deep Links, you find a list of all available deep links.

## **Quick Actions**

Quick actions are links on the Home page that enable you to initiate actions quickly on yourself, your team, or your client groups. You can view the quick actions grouped under the following tabs:

- Me This tab lists actions to manage your own information.
- My Team This tab lists actions to manage your team.
- My Client Groups This tab lists actions to manage people within your area of responsibility.

Click the **Show More** link to view all the available actions grouped under a specific head.

The set of actions that you see are displayed based on your security privileges. The people that you can act on differ based on the tab you're on. Consider that you're both a line manager and an HR Specialist. You can access the Promote action from both the tabs: My Team and My Client Groups. Also, you will see a different set of employees on each tab whom you can promote. You can promote only your direct reports using the Promote task in the My Team tab. You can promote only those employees that you have access to as an HR Specialist, using the Promote task in the My Client Groups tab.

#### Related Topics

Configure Quick Actions

# Search Logic Profile Options for Client List of Values in Global Human Resources

You can use the logic CONTAINS to create the client list of values. This returns results containing the characters you enter.

Optionally, for individual list of values, you can change this logic to STARTS WITH, to return results that start with the search characters you enter.

For example, when you search for a person with the name John Smith while using the logic contains, you can search by 'jo' or 'sm' or 'th'. When you use the logic STARTS WITH, your search must start with 'j'.

Use the logic STARTS WITH when your list contains thousands of values (more than 15,000 records) to improve the search performance. Or, if you don't partition your data by set ID.

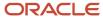

**Note:** If you change the search logic for a client list of values, the logic changes in all pages where the list of values is used.

You can use these profile options to change the search logic for a client LOV in Global Human Resources.

| Object                                 | Profile Option Code                                                      |
|----------------------------------------|--------------------------------------------------------------------------|
| Address Attributes                     | PER_LOV_SEARCH_ADDRESSES_STARTSWITH (Site level value is delivered as Y) |
| Bargaining Unit                        | PER_LOV_SEARCH_BARGAININGUNITS_STARTSWITH                                |
| Business Unit                          | PER_LOV_SEARCH_BUSINESSUNITS_STARTSWITH                                  |
| Collective Agreement                   | PER_LOV_SEARCH_COLLECTIVEAGREEMENTS_STARTSWITH                           |
| Country (including Phone Country Code) | PER_LOV_SEARCH_HCMCOUNTRIES_STARTSWITH                                   |
| Department                             | PER_LOV_SEARCH_DEPARTMENTS_STARTSWITH                                    |
| Department Trees                       | PER_LOV_SEARCH_DEPARTMENTTREENODES_STARTSWITH                            |
| Document Type                          | PER_LOV_SEARCH_HRDOCUMENTTYPES_STARTSWITH                                |
| Cost Center                            | PER_LOV_SEARCH_HCM_COSTCENTER_STARTSWITH                                 |
| Grade                                  | PER_LOV_SEARCH_GRADES_STARTSWITH                                         |
| Grade Ladder                           | PER_LOV_SEARCH_GRADELADDERS_STARTSWITH                                   |
| HCM Trees                              | PER_LOV_SEARCH_HCMTREES_STARTSWITH                                       |
| Job                                    | PER_LOV_SEARCH_JOBS_STARTSWITH                                           |
| Job Families                           | PER_LOV_SEARCH_JOBFAMILIES_STARTSWITH                                    |
| Legal Employer                         | PER_LOV_SEARCH_LEGALEMPLOYERS_STARTSWITH                                 |
| Location                               | PER_LOV_SEARCH_LOCATIONS_STARTSWITH                                      |
| Organization Trees                     | PER_LOV_SEARCH_ORGANIZATIONTREENODES_STARTSWITH                          |
| Person (Worker, Manager, Employee)     | PER_LOV_SEARCH_WORKERS_STARTSWITH                                        |
| Position                               | PER_LOV_SEARCH_POSITIONS_STARTSWITH                                      |
| Position Trees                         | PER_LOV_SEARCH_POSITIONTREENODES_STARTSWITH                              |

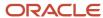

| Object        | Profile Option Code                    |
|---------------|----------------------------------------|
| Roles         | PER_LOV_SEARCH_ROLES_STARTSWITH        |
| Sets          | ORA_PER_LOV_SEARCH_HCM_SETS_STARTSWITH |
| Union         | PER_LOV_SEARCH_UNIONS_STARTSWITH       |
| User Accounts | PER_LOV_SEARCH_USERACCOUNTS_STARTSWITH |
| User Roles    | PER_LOV_SEARCH_USERROLES_STARTSWITH    |

#### Related Topics

• Set Profile Option Values

# How You Configure List of Values (LOVs)

You can centrally configure list of values (LOV) used in HCM so that the same search and display fields appear on all pages that use this LOV. You can independently configure the search and display fields.

The configuration controls what your users will see in results; display or search-and-display fields, and what fields user will be able to search against - search-only or search-and-display fields. For example, if you configure Name, Work Email, and Person Number as searchable fields for the Workers LOV, these fields will appear on all pages that have the Workers LOV and you can use them in searching for values.

You can do these actions, based on the particular LOV capabilities and your requirements.

- Hide fields that aren't relevant for your organization
- · Add more fields to enhance the search results and easily identify an individual record
- Reorder fields to reflect their relevance in your organization

You can configure these LOVs on the Search Configuration page in the HCM Experience Design Studio.

- Countries
- Departments
- Jobs
- Locations
- · Phone Countries
- Positions
- Workers

These are some key points to note:

• If Oracle Search or database implementations of the same LOVs are available, then only the enabled one will be listed.

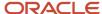

- The LOV configuration is a replacement for any personalization implemented through Page Composer. Any personalization done using Page Composer may be overwritten on upgrade. It's recommended to revert any personalization and use the LOV Configuration instead.
- The user must have the Access HCM Page Configurator (HRC\_ACCESS\_HCM\_TRANSACTION\_CONFIGURATOR\_PRIV) privilege to your user to access the LOV configuration UI.

#### **LOV Configuration Options**

You can configure these options on the individual LOV configuration pages.

| Section                   | What You Can Do                                                                                                    |
|---------------------------|----------------------------------------------------------------------------------------------------|
| Search and Display Fields | <ul> <li>Choose the fields to display in the search results. Use the Add and Delete actions to add or remove fields respectively.</li> <li>Choose the display order of the fields. Use the Up and Down arrow icons to reorder the list of fields as required.</li> <li>Choose the searchable (Search and display option) or not-searchable fields (Display only option)</li> </ul> |
| Search Only Fields        | Choose the fields that you can use for search, but these fields may not appear in the search results. Use <b>Add</b> and <b>Delete</b> actions to add or remove such fields respectively                                                                                                    |
| Preview                   | Test your configuration                                                                                                    |

# Flows That Display the Configured LOVs

| Product                | LOV       | Flow                                              |
|------------------------|-----------|---------------------------------------------------|
| Global Human Resources | Countries | Add a Contingent Worker                           |
|                        |           | Add a Nonworker                                   |
|                        |           | Add a Pending Worker                              |
|                        |           | Add Document Record                               |
|                        |           | Contact Info                                      |
|                        |           | Create Work Relationship                          |
|                        |           | Edit Document Record                              |
|                        |           | Edit Pending Worker                               |
|                        |           | <ul> <li>Family and Emergency Contacts</li> </ul> |
|                        |           | Hire an Employee                                  |
|                        |           | Identification Info                               |
|                        |           | <ul> <li>Local and Global Transfer</li> </ul>     |
|                        |           | <ul> <li>Location Details</li> </ul>              |
|                        |           | Personal Details                                  |

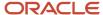

| Product                | LOV         | Flow                                           |
|------------------------|-------------|------------------------------------------------|
| Global Human Resources | Departments | Add Assignment                                 |
|                        |             | <ul> <li>Add a Contingent Worker</li> </ul>    |
|                        |             | Add a Nonworker                                |
|                        |             | <ul> <li>Add a Pending Worker</li> </ul>       |
|                        |             | <ul> <li>Change Assignment</li> </ul>          |
|                        |             | <ul> <li>Create Work Relationship</li> </ul>   |
|                        |             | <ul> <li>Edit Pending Worker</li> </ul>        |
|                        |             | <ul> <li>Employment Details</li> </ul>         |
|                        |             | Hire an Employee                               |
|                        |             | <ul> <li>Local and Global Transfer</li> </ul>  |
|                        |             | <ul> <li>Manage Job Offers</li> </ul>          |
|                        |             | <ul> <li>Mass Legal Employer Change</li> </ul> |
|                        |             | <ul> <li>Pending Workers</li> </ul>            |
|                        |             | <ul> <li>Position Details</li> </ul>           |
|                        |             | • Promote                                      |
|                        |             | <ul> <li>Request a New Position</li> </ul>     |
|                        |             | Request a Position Change                      |
|                        |             | Transfer                                       |
|                        |             | <ul> <li>Vacancy</li> </ul>                    |
| Global Human Resources | Jobs        | Add Assignment                                 |
|                        |             | <ul> <li>Add a Contingent Worker</li> </ul>    |
|                        |             | Add a Nonworker                                |
|                        |             | Add a Pending Worker                           |
|                        |             | Change Assignment                              |
|                        |             | Create Work Relationship                       |
|                        |             | Edit Pending Worker                            |
|                        |             | Employment Details                             |
|                        |             | Hire an Employee                               |
|                        |             | Job Details                                    |
|                        |             | Local and Global Transfer                      |
|                        |             | Manage Job Offers                              |
|                        |             | My Team                                        |
|                        |             | Pending Workers                                |
|                        |             | Position Details                               |
|                        |             | • Promote                                      |
|                        |             | <ul> <li>Request a New Position</li> </ul>     |
|                        |             | Request a Position Change                      |
|                        |             | Transfer                                       |

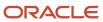

| Product                | LOV                        | Flow                                                                                                    |
|------------------------|----------------------------|----------------------------------------------------------------------------------------------------|
|                        |                            | • Vacancy                                                                                                    |
| Global Human Resources | Locations                  | <ul> <li>Add Assignment</li> <li>Add a Contingent Worker</li> <li>Add a Nonworker</li> <li>Add a Pending Worker</li> <li>Change Assignment</li> <li>Change Location</li> <li>Create Work Relationship</li> <li>Edit Pending Worker</li> <li>Employment Details</li> <li>Hire an Employee</li> <li>Local and Global Transfer</li> <li>Location Details</li> <li>Manage Job Offers</li> <li>Mass Legal Employer Change</li> <li>Pending Workers</li> <li>Position Details</li> <li>Promote</li> <li>Request a New Position</li> <li>Request a Position Change</li> <li>Transfer</li> <li>Vacancy</li> </ul> |
| Global Human Resources | Phone Countries  Positions | <ul> <li>Add a Contingent Worker</li> <li>Add a Nonworker</li> <li>Add a Pending Worker</li> <li>Contact Info</li> <li>Create Work Relationship</li> <li>Edit Pending Worker</li> <li>Family and Emergency Contacts</li> <li>Hire an Employee</li> <li>Local and Global Transfer</li> <li>Location Details</li> </ul>                                                                                                    |
| Global Human Resources | Positions                  | <ul> <li>Add Assignment</li> <li>Add a Contingent Worker</li> <li>Add a Nonworker</li> <li>Add a Pending Worker</li> <li>Change Assignment</li> </ul>                                                                                                    |

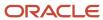

| Product                  | LOV       | Flow                                                                                                    |
|--------------------------|-----------|----------------------------------------------------------------------------------------------------|
| Global Human Resources   | Workers   | <ul> <li>Create Work Relationship</li> <li>Edit Pending Worker</li> <li>Employment Details</li> <li>Hire an Employee</li> <li>Local and Global Transfer</li> <li>Manage Job Offers</li> <li>My Team</li> <li>Position Details</li> <li>Promote</li> <li>Request a New Position</li> <li>Request a Position Change</li> <li>Transfer</li> <li>Vacancy</li> <li>Add a Contingent Worker</li> </ul>                                                                                                    |
| Giodal Hullian Resources | YYOU RELS | <ul> <li>Add a Nonworker</li> <li>Add a Pending Worker</li> <li>Add Assignment</li> <li>Change Assignment</li> <li>Change Location</li> <li>Create Work Relationship</li> <li>Edit Pending Worker</li> <li>Employment Details</li> <li>Hire an Employee</li> <li>Local and Global Transfer</li> <li>Location Details</li> <li>Mass Download of Document Records  Mass Legal Employer Change</li> <li>Position Details</li> <li>Promote</li> <li>Request a New Position</li> <li>Request a Position Change</li> <li>Responsive Quick Action Person Search</li> <li>Share Info (Grantee)</li> <li>Termination</li> <li>Transfer</li> </ul> |
| Talent Management        |           | <ul><li>Career Development</li><li>Goal Management</li></ul>                                                                                                    |

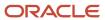

| Product | LOV | Flow                                      |
|---------|-----|-------------------------------------------|
|         |     | Performance Management                    |
|         |     | Profile Management                        |
|         |     | <ul> <li>Requested Feedback</li> </ul>    |
|         |     | <ul> <li>Succession Management</li> </ul> |
|         |     | Talent Review                             |

#### Workers LOV

You need to enter a search term to display the search results. No workers are displayed when you don't enter any search terms in the LOV. This is to prevent showing random workers initially, even before you search for a worker as most times randomly listed people may not be the people that you're searching. This helps in improving both, user experience and performance.

You can't search by business title; it's disabled by default. You can enable it on the **Manage Administrator Profile Values** page by setting the PER\_LOV\_SEARCH\_WORKERS\_EXCLUDE\_BUSINESS\_TITLE profile option to **N**. You need to then change the property of the **Business Title** field from **Display only** to **Search and display** in the Search and Display Fields section.

**Note:** The Workers LOV attributes vary depending on whether Oracle Search is enabled for people.

# FAQs for Responsive User Experience Setup

# Why can't I see some quick actions on landing pages after an upgrade?

These responsive landing pages are redesigned:

- Absences
- Career Development
- Compensation
- Data Exchange
- Goals
- Mass Updates
- New Person
- Performance
- Profiles
- Workforce Structures

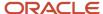

Quick action tasks available on the **My Client Groups** tab are also available from the new landing pages as well. If you don't see a task in the list of quick actions, you won't see it on the landing page and vice-versa. You need to enable the quick actions to see these tasks in the landing pages. Here are the steps to enable the quick actions.

- 1. Navigate to Configuration > Sandboxes.
- 2. Click Create Sandbox.
- **3.** Enter a name and description for the sandbox.
- 4. Add **Structure** and any other tools you require.
- 5. Click Create and Enter.
- **6.** Navigate to **Configuration > Structure**.
- 7. Click My Client Groups and then click the Quick Actions tab.
- 8. Select the quick action you want to configure.
- 9. Change the **Visible** or other settings as needed.
- 10. Click Save and Close.

## Does the Transaction Design Studio replace the Page Composer?

No. The Transaction Design Studio doesn't replace the Page Composer completely but reduces the need to create EL (Expression Language) expression to vary pages for different roles or legal employers. You can use either of the tools depending on your requirement.

# Why isn't the Create Primary Work Relationship field visible for a global transfer even though it's set to Visible in the Transaction Design Studio?

When you set the Create Primary Work Relationship field in the Local and Global Transfer flow to Visible, this is what happens:

- The field is visible when you create a global temporary assignment by selecting the transfer type as Temporary in the Local and Global Transfer flow.
- The field isn't visible when you do a global transfer by selecting the transfer type as Permanent in the Local and Global Transfer flow. This is because the work relationship is set to Primary by default in a global transfer. There's no choice of whether to create a primary work relationship or not.

# Why can't I see the roles I selected earlier in a rule for the Additional Person Info action in the Transaction Design Studio?

In cases where you can select multiple roles for a rule in the Transaction Design Studio, the roles have to belong to any of these categories to be visible in the Roles menu.

- HCM\_Job
- HCM\_Abstract
- HCM\_Data

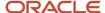

If the role belongs to any other category, then the role won't be visible in the Transaction Design Studio.

#### Related Topics

· Role Types

# Why can't I see the direct reports action and action reason fields in the When and Why section of the Resignation flow even though they're enabled in the Transaction Design Studio?

You can't see the action and action reason fields for the direct reports in the Resignation page because the person resigning can't reassign their own direct reports. The fields are visible to the approver of the resignation when the resignation transaction goes for approval.

# What's the difference between Autocomplete Rules and Transaction Design Studio

The Transaction Design Studio enables you to configure the display of fields and sections in the responsive pages based on a fixed set of parameters. Autocomplete Rules is a data model layer-driven application that enables you to default values or validate fields irrespective of whether the fields actually appear in the user interface or not.

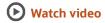

Though there are many differences between the Transaction Design Studio and Autocomplete Rules, there is one overlapping functional feature. Transaction Design Studio enables you to specify if a field is required unconditionally or conditionally based on parameters such as business unit, legal entity, and so on. However, Autocomplete Rules can't determine when to show or hide a field like the Transaction Design Studio, it can simulate the field requirement by enforcing a validation rule with an error message.

This table summarizes the differences between Autocomplete Rules and the Transaction Design Studio.

| Autocomplete Rules                                                                                                    | Transaction Design Studio                                                              |
|----------------------------------------------------------------------------------------------------|----------------------------------------------------------------------------------------|
| Autocomplete Rules is a data model-driven application.                                                                                                    | Transaction Design Studio is based on the UI components.                               |
| Autocomplete rules are written based on the underlying business object                                                                                            | Transaction Design Studio is used to configure fields and sections based on an action. |
| A single rule applies for all actions that use that business object. For example, the When and Why business object applies to Transfer, Hire, Promote, and so on. | You can write a rule only for one action at a time.                                    |
| There are over a hundred different criteria that you can define in a rule.                                                                                        | There are about 8-10 predefined criteria that apply for each action.                   |

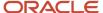

# **4** Oracle Search Cloud Service Setup

# Set Up Oracle Search for HCM

You need to configure profile options and run the initial data ingestion process to set up Oracle Search index, which is the foundation of Oracle Search based Global Search.

#### Set Oracle Search Profile Options

- 1. Navigate to Home > Setup and Maintenance > Manage Administrator Profile Values.
- 2. Search and set these profile options.

| Profile Option Code            | Profile Display<br>Name                            | Application                                         | Module                                              | Profile Level | Profile Value |
|--------------------------------|----------------------------------------------------|-----------------------------------------------------|-----------------------------------------------------|---------------|---------------|
| ORA_FND_SEARCH_<br>EXT_ENABLED | Enable/Disable<br>Search Ext<br>Framework          | Oracle Middleware<br>Extensions for<br>Applications | Oracle Middleware<br>Extensions for<br>Applications | Site          | Yes           |
| HRC_ELASTIC_<br>SEARCH_ENABLED | HRC: Enable Elastic<br>Search                      | HCM Common<br>Architecture                          | Search Framework                                    | Site          | Υ             |
| PER_SEARCH_<br>LOGIN_EVENT_PUB | PER: User Login<br>Event Publication for<br>Search | Global Human<br>Resources                           | Security                                            | Site          | NONE          |

#### Run Initial Data Ingestion

As a prequisite, you need to activate a single Oracle-Search-based feature, for example, Global Search or Connections.

- 1. Navigate to Tools > Scheduled Processes.
- 2. Run this process with the given details as shown in the table, for example. You need to set up the required index for a feature, for example fa-hcm-person for person index. If you're setting up multiple indices, then you need to run multiple processes in a sequence with different index name parameters.

| Job Name                                                              | Parameter Name         | Parameter Value |
|-----------------------------------------------------------------------|------------------------|-----------------|
| ESS job to create index definition and perform initial ingest to OSCS | Index Name to Reingest | fa-hcm-person   |

This process is secured with FND\_MANAGE\_SCHEDULED\_JOB\_DEFINITION\_PRIV function privilege. The privilege is available in the ORA\_FND\_APPLICATION\_ADMINISTRATOR\_JOB or ORA\_FND\_APPLICATION\_DEVELOPER\_JOB job roles.

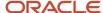

#### Refresh Indexes after Upgrade

You must run the initial data ingestion process for every created index after upgrading to a new release.

#### Refresh Indexes after P2T

You must run the initial data ingestion process for every created index after P2T (production-to-test) process.

#### Related Topics

- Enable Global Search
- Set Up Connections

# Set Up Oracle Search for List of Values

You can set up Oracle Search for these List Of Values (LOVs).

- Workers
- Positions
- Departments
- Locations
- Jobs

#### **Enable Oracle Search for LOVs**

To set up Oracle search for all the LOVs, first you need to enable Oracle Search profile options for LOVs.

| Profile Option Code            | Profile Display Name                            | Application                                         | Module                                              | Profile Level | Profile Value |
|--------------------------------|-------------------------------------------------|-----------------------------------------------------|-----------------------------------------------------|---------------|---------------|
| ORA_FND_SEARCH_<br>EXT_ENABLED | Enable/Disable Search<br>Ext Framework          | Oracle Middleware<br>Extensions for<br>Applications | Oracle Middleware<br>Extensions for<br>Applications | Site          | Yes           |
| HRC_ELASTIC_<br>SEARCH_ENABLED | HRC: Enable Elastic<br>Search                   | HCM Common<br>Architecture                          | Search Framework                                    | Site          | Υ             |
| PER_SEARCH_LOGIN_<br>EVENT_PUB | PER: User Login Event<br>Publication for Search | Global Human<br>Resources                           | Security                                            | Site          | АТОМ          |

#### Oracle Search for Workers List Of Values

Before you set up Oracle Search for workers list of values, enable the Global Search that uses Oracle Search. For details, see *Enable Global Search*.

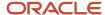

Here are the steps to enable Oracle Search for workers list of values:

- 1. Enable Oracle Search for LOVs as described in the first section.
- **2.** Set up data security for Oracle Search. For details, see Set Up Data Security for Oracle Search.
- 3. Enable Oracle Search for workers LOV:
  - a. Navigate to Home > Setup and Maintenance > Manage Administrator Profile Values.
  - **b.** Search and set these profile options.

| Profile Option<br>Code                               | Profile Display<br>Name             | Application               | Module                  | Profile Level | Profile Value |
|------------------------------------------------------|-------------------------------------|---------------------------|-------------------------|---------------|---------------|
| ORA_PER_<br>ORACLE_SEARCH_<br>WORKERSLOV_<br>ENABLED | Enable Oracle<br>Search Workers Lov | Global Human<br>Resources | Personal<br>Information | Site          | Yes           |

**4.** Optionally, use the HCM Experience Design Studio to configure other properties and customize your LOV. You can independently configure the search and display fields. For details, see *How You Configure List of Values (LOVs)*.

#### Oracle Search for Positions List of Values

Here are the steps to enable Oracle Search for positions list of values:

- 1. Enable Oracle Search for LOVs as described in the first section.
- **2.** Enable Oracle Search for positions LOV using these steps:
  - a. Navigate to Home > Setup and Maintenance > Manage Administrator Profile Values.
  - **b.** Search and set these profile options.

| Profile Option<br>Code                                 | Profile Display<br>Name                      | Application               | Module                  | Profile Level | Profile Value |
|--------------------------------------------------------|----------------------------------------------|---------------------------|-------------------------|---------------|---------------|
| ORA_PER_<br>ORACLE_SEARCH_<br>POSITIONSLOV_<br>ENABLED | Enable Oracle<br>Search for Positions<br>Lov | Global Human<br>Resources | Personal<br>Information | Site          | Yes           |

- **3.** Run initial data ingestion using these steps:
  - a. Navigate to Tools > Scheduled Processes.
  - **b.** Run the process that's described in this table.

| Job Name                                                              | Parameter Name         | Parameter Value |
|-----------------------------------------------------------------------|------------------------|-----------------|
| ESS job to create index definition and perform initial ingest to OSCS | Index Name to Reingest | fa-hcm-position |

**4.** Set up data security for Oracle Search. For details, see Set Up Data Security for Oracle Search.

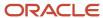

**5.** Optionally, use the HCM Experience Design Studio to configure other properties and customize your LOV. You can independently configure the search and display fields. For details, see *How You Configure List of Values (LOVs)*.

#### Oracle Search for Departments List of Values

Here are the steps to enable Oracle Search for departments list of values:

- 1. Enable Oracle Search for LOVs as described in the first section.
- 2. Enable Oracle Search for departments LOV using these steps:
  - a. Navigate to Home > Setup and Maintenance > Manage Administrator Profile Values.
  - **b.** Search and set these profile options.

| Profile Option<br>Code                                  | Profile Display<br>Name                        | Application               | Module                  | Profile Level | Profile Value |
|---------------------------------------------------------|------------------------------------------------|---------------------------|-------------------------|---------------|---------------|
| ORA_PER_<br>ORACLE_SEARCH_<br>DEPARTMENTSLOV<br>ENABLED | Enable Oracle<br>Search for<br>Departments Lov | Global Human<br>Resources | Personal<br>Information | Site          | Yes           |

- 3. Run initial data ingestion using these steps:
  - a. Navigate to Tools > Scheduled Processes.
  - **b.** Run the process that's described in this table.

| Job Name                                                              | Parameter Name         | Parameter Value     |
|-----------------------------------------------------------------------|------------------------|---------------------|
| ESS job to create index definition and perform initial ingest to OSCS | Index Name to Reingest | fa-hcm-organization |

- **4.** Set up data security for Oracle Search. For details, see *Set Up Data Security for Oracle Search*.
- **5.** Optionally, use the HCM Experience Design Studio to configure other properties and customize your LOV. You can independently configure the search and display fields. For details, see *How You Configure List of Values (LOVs)*.

#### Oracle Search for Locations List of Values

- 1. Enable Oracle Search for LOVs as described in the first section.
- **2.** Enable Oracle Search for locations LOV using these steps:
  - a. Navigate to Home > Setup and Maintenance > Manage Administrator Profile Values.
  - **b.** Search and set these profile options.

| Profile Option<br>Code     | Profile Display<br>Name                      | Application               | Module                  | Profile Level | Profile Value |
|----------------------------|----------------------------------------------|---------------------------|-------------------------|---------------|---------------|
| ORA_PER_<br>ORACLE_SEARCH_ | Enable Oracle<br>Search for<br>Locations Lov | Global Human<br>Resources | Personal<br>Information | Site          | Yes           |

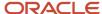

| Profile Option<br>Code   | Profile Display<br>Name | Application | Module | Profile Level | Profile Value |
|--------------------------|-------------------------|-------------|--------|---------------|---------------|
| LOCATIONSLOV_<br>ENABLED |                         |             |        |               |               |

- **3.** Run initial data ingestion using these steps:
  - a. Navigate to Tools > Scheduled Processes.
  - **b.** Run the process that's described in this table.

| Job Name                                                              | Parameter Name         | Parameter Value |
|-----------------------------------------------------------------------|------------------------|-----------------|
| ESS job to create index definition and perform initial ingest to OSCS | Index Name to Reingest | fa-hcm-location |

- **4.** Set up data security for Oracle Search. For details, see *Set Up Data Security for Oracle Search*.
- **5.** Optionally, use the HCM Experience Design Studio to configure other properties and customize your LOV. You can independently configure the search and display fields. For details, see *How You Configure List of Values (LOVs)*.

#### Oracle Search for Jobs List of Values

- 1. Enable Oracle Search for LOVs as described in the first section.
- 2. Enable Oracle Search for jobs LOV using these steps:
  - a. Navigate to Home > Setup and Maintenance > Manage Administrator Profile Values.
  - **b.** Search and set these profile options.

| Profile Option<br>Code                            | Profile Display<br>Name              | Application               | Module                  | Profile Level | Profile Value |
|---------------------------------------------------|--------------------------------------|---------------------------|-------------------------|---------------|---------------|
| ORA_PER_<br>ORACLE_SEARCH_<br>JOBSLOV_<br>ENABLED | Enable Oracle<br>Search for Jobs Lov | Global Human<br>Resources | Personal<br>Information | Site          | Yes           |

- **3.** Run initial data ingestion using these steps:
  - a. Navigate to **Tools** > **Scheduled Processes**.
  - **b.** Run the process that's described in this table.

| Job Name                                                              | Parameter Name         | Parameter Value |
|-----------------------------------------------------------------------|------------------------|-----------------|
| ESS job to create index definition and perform initial ingest to OSCS | Index Name to Reingest | fa-hcm-job      |

- **4.** Set up data security for Oracle Search. For details, see Set Up Data Security for Oracle Search.
- **5.** Optionally, use the HCM Experience Design Studio to configure other properties and customize your LOV. You can independently configure the search and display fields. For details, see *How You Configure List of Values (LOVs)*.

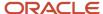

# Set Up Data Security for Oracle Search

Set up Oracle Search data security with dynamically computed access control lists (ACLs).

#### **Set Logging Profile Options**

You need to run ACL processes with some minimum logging capabilities. Set these profile options:

- 1. Navigate to Home > Setup and Maintenance > Manage Administrator Profile Values.
- 2. Search and set these profile options.

| Profile Option Code | Profile Display<br>Name   | Application                                         | Module              | Profile Level                                               | Profile Value |
|---------------------|---------------------------|-----------------------------------------------------|---------------------|-------------------------------------------------------------|---------------|
| AFLOG_ENABLED       | FND: Log Enabled          | Oracle Middleware<br>Extensions for<br>Applications | Application Logging | Site or User level for<br>the user running<br>ACL processes | Yes           |
| AFLOG_LEVEL         | FND: Log Level            | HCM Common<br>Architecture                          | Application Logging | Site or User level for<br>the user running<br>ACL processes | Severe        |
| AFLOG_MODULE        | FND: Log Module<br>Filter | Global Human<br>Resources                           | Application Logging | Site or User level for<br>the user running<br>ACL processes | %             |

## Create ACL Index

Create an ACL index, if it doesn't exist yet.

- 1. Navigate to Tools > Scheduled Processes.
- 2. Run the process that's described in this table.

| Job Name                                                              | Parameter Name         | Parameter Value |
|-----------------------------------------------------------------------|------------------------|-----------------|
| ESS job to create index definition and perform initial ingest to OSCS | Index Name to Reingest | fa-hcm-acl      |

#### Schedule ACL Processes

Schedule these ACL processes, if they're not yet scheduled.

Navigate to Tools > Scheduled Processes.

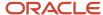

#### 2. Schedule and run this process only once.

| Job Name          | Parameter Name  | Parameter Value |
|-------------------|-----------------|-----------------|
| Compute Users ACL | User Population | All users       |

#### 3. Schedule these prcoesses.

| Job Name                   | Frequency           |
|----------------------------|---------------------|
| Compute Users ACL by Event | Every 15-60 minutes |

| Job Name          | Parameter Name  | Parameter Value | Frequency            |
|-------------------|-----------------|-----------------|----------------------|
| Compute Users ACL | User Population | Logged in users | Every 30-120 minutes |

# Manage Excluded Users in Oracle Search

Oracle Search uses the Access Control List (ACL) method for HCM data security. Some users don't receive any Oracle Search-based search results because of their complex security setup. These users are called excluded users. You can make Oracle Search experience available to excluded users by simplifying their security setup.

ACL is precomputed for each user and applied on the search results they receive. Excluded users don't have the ACL computed because the computation time exceeds the 10 minutes threshold. Hence, their access control list is empty resulting in no search results from Oracle Search.

One way to make Oracle Search available to excluded users is replacing custom SQL predicates with built-in capabilities of security profiles. You must always review the possibilities of making the security setup simple and efficient with your organization's security experts. Here are some processes you can run to manage excluded users:

Report users who are currently flagged as excluded. To do that, run this process.

| Job Name                  | Parameter Name | Parameter Value       |
|---------------------------|----------------|-----------------------|
| Manage Excluded Users ACL | Action         | Report excluded users |

After the process is complete, the log files contain the total count and the user names of users excluded from Oracle Search experience.

Compute access control list for all excluded users. To do that, run this process.

| Job Name                  | Parameter Name | Parameter Value           |
|---------------------------|----------------|---------------------------|
| Manage Excluded Users ACL | Action         | Compute excluded usersACL |

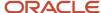

| Job Name | Parameter Name  | Parameter Value    |
|----------|-----------------|--------------------|
|          | User Popluation | All excluded users |

This process attempts computation of access control list for all excluded users. Users whose computation succeeds within the 10 minutes threshold will no longer be excluded from Oracle Search experience.

• Compute access control list for a single excluded users. To do that, run this process.

| Job Name                  | Parameter Name           | Parameter Value           |
|---------------------------|--------------------------|---------------------------|
| Manage Excluded Users ACL | Action                   | Compute excluded usersACL |
|                           | User Popluation          | Single excluded user      |
|                           | User Name                | Enter the user name here  |
|                           | Create Diagnostic Report | Yes                       |

This process attempts computation of access control list for a single user. The job will produce a diagnostic report that you can use to review or troubleshoot the user's security setup.

## **Enable Global Search**

You need to configure the Global Search profile option and review the configuration for HCM to enable Global Search. After that, you need to create the person index.

#### 1. Set Global Search Profile Option

- 1. Navigate to Home > Setup and Maintenance > Manage Global Search Profile Options.
- 2. Search and set this profile option.

| Profile Option Code            | Profile Display<br>Name  | Application                                         | Module                                              | Profile Level | Profile Value |
|--------------------------------|--------------------------|-----------------------------------------------------|-----------------------------------------------------|---------------|---------------|
| FUSION_APPS_<br>SEARCH_ENABLED | Global Search<br>Enabled | Oracle Middleware<br>Extensions for<br>Applications | Oracle Middleware<br>Extensions for<br>Applications | Site          | Yes           |

## 2. Review Global Search Configuration for HCM

- 1. Navigate to Home > Setup and Maintenance > Manage Global Search Configurations.
- 2. Ensure that Global Search is configured and enabled for HCM.

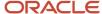

**3.** Ensure that the following **Suggestion Group** is enabled in the Global Search Configuration for HCM.

| Short Name        | Display Name                                        | Description                               |
|-------------------|-----------------------------------------------------|-------------------------------------------|
| HCM_PERSON_SEARCH | Oracle HCM Cloud Global Search for Person<br>Action | This is the Global Search for HCM Person. |

#### 3. Create Person Index

This feature requires an Oracle search index. Ensure that the required index, fa-hcm-person is created and data is ingested. Follow the steps listed in *Set Up Oracle Search for HCM* 

**Note:** If you change the person name format and ran the **Apply Name Formats to Person Names, Keywords and LDAP** job set, then you must reingest the fa-hcm-person index.

# Using Oracle Search Cloud Service Features

#### Global Search

Use Oracle Search-based Global Search to quickly find all active employees, contingent workers, and nonworkers as of today's date.

Global search involves a complete search of people and displays matching results irrespective of the public person security profile of the logged in user. Oracle Search-based global search provides a faster search experience. Here's a list of the new person search capabilities.

- **Improved relevancy of results** Only the relevant person records are displayed so you don't have to scan through multiple records to find the one you were searching for.
- Fuzzy person name search Search allows for simple mistakes and typos up to two spelling differences.
- Name synonyms search Synonyms are defined for many English sounding names. You can search by
  different forms of the name. For example, when you are searching for 'Bill', people named 'William' will also be
  displayed in the results.
- Field Weight Primary search is by person name and person name matches are of highest relevancy.
- **Ability to search by other person attributes** Although person name search is of highest relevancy, you can also search using these person attributes person display name, person number, work email address, and business title.
- Improved search results Search results display direct reports at the top followed by others.

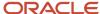

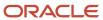

# **5** Geographies for HCM

# Overview of Geographies

# Overview of Geographies, Geographic Entities, and Locations

Geography is a physical space on Earth, such as a location or region, that's defined by a boundary. For example, it maybe existing geopolitical locations such as San Jose or Peru.

These geographical locations are used in applications to manage business requirements such as sales territories, transportation deliveries, taxation, logistics, and so on.

#### Geography Type

A divisional grouping of geographies is named as Geography Types. It could be a geopolitical division such as Country, First Order Administrative Divisions (example: State, Province, District, and so on), City, Town, Village, or Non-Administrative Divisions (example: Southwest China, Northern California, and so on) or physical geographic divisions such as Island, Continent, Mountain, and so on.

#### Geography Use

Specifying the purpose and use of these geographies is known as Geography Use. Data could be classified for use by processes such as Taxation, Sales, Transportation, Marketing and so on.

#### Master Reference Geography Use

Master Reference Geography Use is data that's classified as being the source of truth. This data is used as a reference for creating User-defined Geography Uses and as the source when working with geographical data such as validating addresses or importing data. This data can be obtained from a third party or manually entered. It is defined by widely recognized administrative or political boundaries such as States, Provinces, Counties, Cities, and so on.

#### Master Reference Geographies

Master Reference Geographies are geographical boundary names and physical boundaries that are classified as being part of the Master Reference Geography Use. Examples include the State of California, the Province of Alberta, The Country of India, and so on.

#### Master Reference Geography Type

Master Reference Geography Type is a layer of Master Reference Geographies. Examples of Master Reference Geography Types would include States, Cities, Provinces, Countries, and so on.

## How Geography Structure, Hierarchy, and Validation Fit Together

This topic presents the components of geographies.

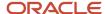

The following three components are dependent on each other when defining a country:

- 1. Geography structure
- 2. Geography hierarchy
- 3. Geography validation

Every country must have the geography structure defined first before the hierarchy can be defined, and the geography hierarchy has to be defined before the validation can be defined.

## **Geography Structures**

The first step for defining a country is to create a geography structure in which geography types are part of the country structure, and then define how the geography types are hierarchically related within the country structure. For example, you can create geography types called State, City, and Postal Code. Then you can rank the State geography type as the highest level within the country, the City as the second level, and the Postal Code as the lowest level within the country structure. Geography structure can be defined using the **Manage Geographies** task, or can be imported using tasks in the **Define Geographies** activity.

**Note:** During import of geography data from any provider if one or more geography levels aren't available, n/a is substituted for those geography levels. For example, the list of values in the address UIs of accounts, contacts, suppliers, persons, and so on are displayed as n/a for such geography levels.

A geography structure is a hierarchical grouping of geography types for a country. The following table describes the geography structure for the United States.

| Level | Geography Type |
|-------|----------------|
| 1     | State          |
| 2     | County         |
| 3     | City           |
| 4     | Postal Code    |

You can use the geography structure to relate geography types for a country and define geography types for a country.

#### Relate Geography Types for a Country

You can determine how a country's geographies are hierarchically related by creating the hierarchy of the geography types in the geography structure. When you define a country's structure, the geography type Country is implicitly at the highest level of the geography structure with level as 1. The subsequent geography types that you add after country are numbered in sequence.

You must add a geography type as a level in the country structure before you can define a geography for that geography type in a country. For example, before defining the state of California, the State geography type must be added to the

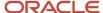

United States country structure. To quickly create country structure, you can copy a structure from another country and modify the geography types for the country.

#### Define Geography Types for a Country

You can use any of the master reference geography types to create your geography structure. If required, you can create a geography type, before adding it to the country structure. Each geography type is added at a lower level to the current lowest level.

**Note:** You can't delete geography types that have associated geography data. You can only delete the lowest level geography type of the country structure.

You can use a geography type that you create within the country structure for other country structures as well.

## Geography Hierarchy

Once the geography structure is defined, the geographies for each geography type can be added to the hierarchy. For example, in the hierarchy of United States you can create a geography called California using a State geography type.

As part of managing the geography hierarchy you can view, create, edit, and delete the geographies for each geography type in the country structure. You can also add a primary and alternate name and code for each geography. A geography hierarchy can be created using the Manage Geographies task, or can be imported using tasks in the Define Geographies activity.

Geography hierarchy is a data model that creates conceptual parent-child relationships between geographies.

The application uses geography hierarchy information to facilitate business processes that rely on geography information, such as, tax calculation, order sourcing rules, and sales territory definition. The geography hierarchy information is centrally located and shared among other application offerings.

The geography hierarchy includes geography, geography type, geography usage, master reference geography hierarchy and user defined zones.

If you delete a geography level, all the children in that geography hierarchy are also deleted. For example, under a state you have defined zones using a range of postal codes. Later, you delete the state because you no longer support that state in your business. All the zones defined within that state are also deleted.

# How do I manage geography validation?

After defining the geography hierarchy, you need to specify the structure for the country.

You can choose which address style format you would like to use for the country, and for each selected address style format you can map geography types to address attributes. You can also select which geography types to include in address validation or tax validation, and which geography types will display in a list of values during address entry in other user interfaces. The geography validation level for the country, such as error or warning, can also be selected. Geography validation determines the geography mapping and validation for a country's *address styles*, and the overall address validation control for a country.

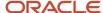

The **No Styles Format** address style format is the default address style format for a country. By defining the mapping and validation for this format you will ensure that validations can be performed for any address in the country. After the **No Styles Format** is defined you can set up additional mapping for specific address styles.

For each address style format, you can define the following:

- Map to attribute
- · Enable list of values
- Tax validation
- Address validation
- · Address validation control

#### Attribute Mapping

For every address style format, you can map each geography type to an address attribute. For example, you can map the **State** geography type to the **State** address attribute for the United States, or map the **State** geography type to the **County** address attribute for the United Kingdom. The geography types that appear are based on how the country structure is defined. The list of address attributes that appear are based on address formats delivered with the application, or your customer defined address formats.

**Note:** You only need to map geography types that you want to use for address or tax validation purposes.

#### **Enable List of Values**

Once a geography type is mapped to an attribute, then you can specify whether the geography type will appear in a list of values during address entry in user interfaces. It is very important to review carefully if you want to enable a list of values. You should only enable a list of values if you have sufficient geography data imported or created for that geography. If the setup for master geography data is incomplete, then the geography data is either not imported or created. As a result, the list of values for the address attribute doesn't list any geography data.

Once you have enabled a list of values for an address attribute, you can only select the geography data available for the geography type. This means that if a specific geography value isn't available in the geography hierarchy, you can't create an address with a different geography value.

**Note:** Enable List of Values applies to the UI only. It doesn't apply to import, web services, nor REST APIs. For these, all of the required geography types must have a value in the request when creating or updating an address.

#### Tax Validation

You can also specify whether a geography type will be included in tax validation. For example, for the United States North America address style format you specify that County, State, and City are used for tax validation. This will mean that when a transaction involves an address with the North America address style, the address must have the correct county, state, and city combination based on the geography hierarchy data, to be considered valid for tax calculation.

#### Address Validation

You must set up address validation for those geography elements that you plan to use in your application. Address validation checks whether geography elements of an address such as state, city, postal code, and soon are valid as per master geography data. Setting up validation also helps ensure that the addresses are correct and deliverable during entry. You can select states or other address elements from lists to ensure accuracy during entry. For example, when you enter a postal code, the application can validate if the postal code exists. Note that address validation isn't the same

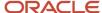

as address verification. *Address Verification* updates and enhances your address. Address verification depends upon Oracle or any third-party address verification services to perform verification.

You can specify whether a geography type will be included in address validation. For example, when the user enters a United States address using the North American address style format, the address must have the correct country, state, and postal code combination based on geography hierarchy data to be considered geographically valid.

If an address element is mapped to a geography type, but not selected for geography validation usage, then during address entry suggested values are provided for the address element, but the address element isn't validated.

You need to verify that the default mapping between **Geography Type** and **Map to Attribute** is valid in the Geography Mapping and Validation region and update it if required when you define geography validation.

After setting geography validation, all features that directly and indirectly depend upon geographies are impacted. For example, multiple applications such as ERP, CX, and SCM that use geographies are impacted.

Oracle recommends that you use the following valid mapping for the countries that Logate supports:

| Country Name | Country Code | Geography Type                                                                                         | Map to Attribute                                                                                                    |
|--------------|--------------|----------------------------------------------------------------------------------------------------|----------------------------------------------------------------------------------------------------|
| Andorra      | AD           | <ul><li>Country</li><li>Parroqia</li><li>Settlement</li><li>Postal Code</li></ul>                      | <ul><li>Country</li><li>State</li><li>City</li><li>Postal code</li></ul>                                            |
| Angola       | AO           | <ul><li>Country</li><li>Provincia</li><li>Municipio</li><li>Comuna</li><li>Localidad</li></ul>         | <ul> <li>Country</li> <li>Province</li> <li>County</li> <li>City</li> <li>Additional address attribute 2</li> </ul> |
| Argentina    | AR           | <ul><li>Country</li><li>Province</li><li>Department</li><li>Municipality</li><li>Postal Code</li></ul> | <ul><li>Country</li><li>Province</li><li>County</li><li>City</li><li>Postal code</li></ul>                          |
| Australia    | AU           | • Country • State • City • Postal Code                                                                 | <ul><li>Country</li><li>State</li><li>City</li><li>Postal code</li></ul>                                            |
| Austria      | AT           | <ul><li>Country</li><li>Bundensland</li><li>Bezirk</li><li>Gemeinde</li><li>Postal Code</li></ul>      | <ul><li>Country</li><li>State</li><li>County</li><li>City</li><li>Postal code</li></ul>                             |

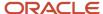

| Country Name           | Country Code | Geography Type                                                                                               | Map to Attribute                                                                                                    |
|------------------------|--------------|----------------------------------------------------------------------------------------------------|----------------------------------------------------------------------------------------------------|
| Belgium                | BE           | • Country • Gewest • Provincie • Gemeente • Postal Code                                                      | <ul> <li>Country</li> <li>Additional address attribute 1</li> <li>Province</li> <li>City</li> <li>Postal code</li> </ul>                 |
| Bolivia                | во           | <ul><li>Country</li><li>Departmento</li><li>Provincia</li><li>Canton</li></ul>                               | <ul> <li>Country</li> <li>Additional address<br/>attribute 1</li> <li>Province</li> <li>City</li> </ul>                                  |
| Bosnia and Herzegovina | ВА           | <ul><li>Country</li><li>District</li><li>Kanton</li><li>Opcine</li><li>Nasalje</li><li>Postal Code</li></ul> | <ul> <li>Country</li> <li>Additional address attribute 1</li> <li>Province</li> <li>County</li> <li>City</li> <li>Postal code</li> </ul> |
| Brazil                 | BR           | • Country • State • City • Postal Code                                                                       | • Country • State • City • Postal code                                                                                                   |
| Bulgaria               | BG           | • Country • Oblast • Obshhina • Settlement • Postal Code                                                     | <ul> <li>Country</li> <li>Additional address attribute 1</li> <li>Province</li> <li>City</li> <li>Postal code</li> </ul>                 |
| Canada                 | CA           | • Country • Province • City • Postal Code                                                                    | • Country • Province • City • Postal code                                                                                                |
| Cayman Islands         | KY           | <ul><li>Country</li><li>Island</li><li>District</li><li>Postal Code</li></ul>                                | <ul><li>Country</li><li>State</li><li>City</li><li>Postal code</li></ul>                                                                 |

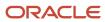

| Country Name                                                                       | Country Code | Geography Type                                                                                 | Map to Attribute                                   |
|------------------------------------------------------------------------------------|--------------|------------------------------------------------------------------------------------------------|----------------------------------------------------|
| Chile                                                                              | CL           | <ul><li>Country</li><li>Region</li><li>Provincia</li><li>Kommune</li><li>Postal Code</li></ul> | • Country • State • County • City • Postal code    |
| China  Note: China geography structure is supported but geocoding isn't supported. | CN           | <ul><li>Country</li><li>Province</li><li>City</li><li>Postal Code</li></ul>                    | • Country • Province • City • Postal code          |
| Croatia                                                                            | HR           | <ul><li>Country</li><li>Zupanije</li><li>Grad</li><li>Postal Code</li></ul>                    | • Country • Province • City • Postal code          |
| Cuba                                                                               | CU           | <ul><li>Country</li><li>Provincia</li><li>Municipio</li><li>City</li><li>Postal Code</li></ul> | • Country • Province • County • City • Postal code |
| Cyprus                                                                             | CY           | <ul><li>Country</li><li>Periochi</li><li>Dimos</li><li>Postal Code</li></ul>                   | • Country • Province • City • Postal code          |
| Czech Republic                                                                     | CZ           | <ul><li>Country</li><li>Kraj</li><li>Okres</li><li>Obec</li><li>Postal Code</li></ul>          | • Country • State • County • City • Postal code    |
| Denmark                                                                            | DK           | <ul><li>Country</li><li>Amt</li><li>Settlement</li><li>Postal Code</li></ul>                   | • Country • Province • City • Postal code          |
| Dominican Republic                                                                 | DO           | • Country • Provincia                                                                          | • Country • Province                               |

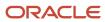

| Country Name  | Country Code | Geography Type                                                                                | Map to Attribute                                                        |
|---------------|--------------|-----------------------------------------------------------------------------------------------|-------------------------------------------------------------------------|
|               |              | Municipio     Town     Postal Code                                                            | <ul><li>County</li><li>City</li><li>Postal code</li></ul>               |
| Ecuador       | EC           | • Country • Province • Canton • City • Postal Code                                            | • Country • Province • County • City • Postal code                      |
| Estonia       | EE           | <ul><li>Country</li><li>Maakond</li><li>Vald</li><li>Postal Code</li></ul>                    | • Country • State • City • Postal code                                  |
| Finland       | FI           | • Country • Laani • Kunta • Postal Code                                                       | • Country • State • City • Postal code                                  |
| France        | FR           | • Country • Region • Department • Commune • Postal Code                                       | • Country • Additional address attribute 1 • State • City • Postal code |
| Germany       | DE           | <ul><li>Country</li><li>Bundesland</li><li>Gemeinde</li><li>Postal Code</li></ul>             | • Country • State • City • Postal code                                  |
| Great Britain | GB           | • Country • County • Township • Postal Code                                                   | • Country • State • City • Postal code                                  |
| Greece        | GR           | <ul><li>Country</li><li>Periferia</li><li>Nomi</li><li>Dimotika</li><li>Postal Code</li></ul> | • Country • State • County • City • Postal code                         |

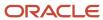

| Country Name | Country Code | Geography Type                                                                                                    | Map to Attribute                                                                                                    |
|--------------|--------------|----------------------------------------------------------------------------------------------------|----------------------------------------------------------------------------------------------------|
| Guadalupe    | GP           | <ul><li>Country</li><li>Commune</li><li>Postal Code</li></ul>                                                          | • Country • City • Postal code                                                                                                    |
| Guam         | GU           | <ul> <li>Country</li> <li>State</li> <li>County</li> <li>Municipality</li> <li>Village</li> <li>Postal Code</li> </ul> | - Country - State - County - City - Additional address attribute 2 - Postal code                                                               |
| Guernsey     | GG           | · Country · City · Parishes · Villages · Postal Code                                                                   | <ul> <li>Country</li> <li>City</li> <li>Additional address attribute 2</li> <li>Additional address attribute 3</li> <li>Postal Code</li> </ul> |
| Hungary      | HU           | <ul> <li>Country</li> <li>Megye</li> <li>Jaras</li> <li>Telepules</li> <li>Settlement</li> <li>Postal Code</li> </ul>  | <ul> <li>Country</li> <li>Additional address attribute 1</li> <li>Province</li> <li>County</li> <li>City</li> <li>Postal code</li> </ul>       |
| Iceland      | IS           | <ul><li>Country</li><li>Jaras</li><li>Telepules</li><li>Settlement</li><li>Postal Code</li></ul>                       | • Country • Province • County • City • Postal code                                                                                             |
| India        | IN           | • Country • State • City • Postal Code                                                                                 | • Country • State • City • Postal code                                                                                                    |
| Indonesia    | ID           | • Country • Province • Regency • City                                                                                  | • Country • Province • County • City                                                                                                    |

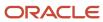

| Country Name | Country Code | Geography Type                                          | Map to Attribute                                                                                                    |
|--------------|--------------|---------------------------------------------------------|----------------------------------------------------------------------------------------------------|
|              |              | • Postal Code                                           | • Postal code                                                                                                    |
| Ireland      | IE           | • Country • Province • Post County • Postal_Code        | <ul><li>Country</li><li>State</li><li>City</li><li>Postal Code</li></ul>                                                 |
| Isles of Man | IM           | • Country • Locality • Settlement • Postal Code         | <ul> <li>Country</li> <li>City</li> <li>Additional address attribute 2</li> <li>Postal code</li> </ul>                   |
| Israel       | IL           | • Country • District • Subdistrict • City • Postal Code | <ul><li>Country</li><li>State</li><li>County</li><li>City</li><li>Postal code</li></ul>                                  |
| Italy        | IT           | • Country • Regione • Provincia • Comune • Postal code  | <ul> <li>Country</li> <li>Additional address attribute 1</li> <li>Province</li> <li>City</li> <li>Postal code</li> </ul> |
| Jamaica      | JM           | • Country • Parish • Settlement                         | • Country • State • City                                                                                                 |
| Japan        | JP           | • Country • Prefecture • City • Postal Code             | • Country • State • City • Postal code                                                                                   |
| Jordan       | JO           | • Country • Muhafazat • Liwa • Tajma • Postal Code      | • Country • State • County • City • Postal code                                                                          |
| Kenya        | KE           | • Country • County                                      | • Country • State                                                                                                    |

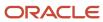

| Country Code | Geography Type  | Map to Attribute                                                                                                    |
|--------------|-----------------|----------------------------------------------------------------------------------------------------|
|              | • Division      | · City                                                                                                    |
|              | • Settlement    | Additional address     attribute 2                                                                                                    |
| LV           | · Country       | • Country                                                                                                    |
|              | • Rajons        | • State                                                                                                    |
|              | • Pilseta       | • City                                                                                                    |
|              | • Postal Code   | • Postal code                                                                                                    |
| Ц            | • Country       | • Country                                                                                                    |
|              | • Wahlkreis     | <ul> <li>Additional address</li> </ul>                                                                                                    |
|              | • Gemeinde      | attribute 1                                                                                                    |
|              | • District      | • State                                                                                                    |
|              | • Postal Code   | • City                                                                                                    |
|              |                 | Postal code                                                                                                    |
| LT           | • Country       | • Country                                                                                                    |
|              | • County        | • State                                                                                                    |
|              | • Municipality  | • County                                                                                                    |
|              | • Ward          | • City                                                                                                    |
|              | • Postal Code   | • Postal code                                                                                                    |
| LU           | • Country       | · Country                                                                                                    |
|              | • Canton        | • State                                                                                                    |
|              | · Commune       | • County                                                                                                    |
|              | • Settlement    | • City                                                                                                    |
|              | • Postal Code   | • Postal code                                                                                                    |
| MY           | • Country       | • Country                                                                                                    |
|              | • State         | • State                                                                                                    |
|              | • District      | · County                                                                                                    |
|              | • Subdistrict   | • City                                                                                                    |
|              | • Postal Code   | • Postal code                                                                                                    |
| MT           | • Country       | • Country                                                                                                    |
|              | • Region        | • State                                                                                                    |
|              | • Local Council | • City                                                                                                    |
|              | • Postal Code   | • Postal code                                                                                                    |
| MQ           | • Country       | • Country                                                                                                    |
|              | • Department    | • State                                                                                                    |
|              | Arrondisement   | • County                                                                                                    |
|              |                 | • City                                                                                                    |
|              | LU  MY  MT      | LV  Country Rajons Pilseta Postal Code  LI  Country Wahlkreis Gemeinde District Postal Code  LT  Country Municipality Municipality Ward Postal Code  LU  Country Canton Commune Settlement Postal Code  MY  Country State District Subdistrict Postal Code  MT  Country State District Subdistrict Postal Code  MT  Country State District Subdistrict Postal Code  MT  Country Region Local Council Postal Code  MQ  Country Region Local Council Postal Code |

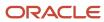

| Country Name | Country Code | Geography Type                                                                                    | Map to Attribute                                                                                                    |
|--------------|--------------|---------------------------------------------------------------------------------------------------|----------------------------------------------------------------------------------------------------|
|              |              | • Postal Code                                                                                     | • Postal code                                                                                                    |
| Mexico       | MX           | <ul><li>Country</li><li>State</li><li>Municipality</li><li>Locality</li><li>Postal Code</li></ul> | <ul> <li>Country</li> <li>State</li> <li>County</li> <li>Additional address<br/>attribute 2</li> <li>Postal code</li> </ul> |
| Netherlands  | NL           | • Country • Province • Municipality • Town • Postal Code                                          | • Country • Province • County • City • Postal code                                                                          |
| New Zealand  | NZ           | • Country • Region • Town • Postal Code                                                           | • Country • State • City • Postal code                                                                                      |
| Norway       | NO           | <ul><li>Country</li><li>Fylke</li><li>Kommune</li><li>Postal Code</li></ul>                       | <ul><li>Country</li><li>Province</li><li>City</li><li>Postal code</li></ul>                                                 |
| Oman         | ОМ           | • Country • Muhafazah • District • City                                                           | • Country • State • County • City                                                                                           |
| Peru         | PE           | • Country • Region • Provincia • Distrito • Postal Code                                           | • Country • Province • County • City • Postal code                                                                          |
| Poland       | PL           | <ul><li>Country</li><li>Wojewodztwo</li><li>Powiat</li><li>Gmina</li><li>Postal Code</li></ul>    | • Country • Province • County • City • Postal code                                                                          |
| Portugal     | PT           | • Country                                                                                         | · Country                                                                                                    |

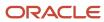

| Country Name   | Country Code | Geography Type                                                                                                | Map to Attribute                                                                                                    |
|----------------|--------------|----------------------------------------------------------------------------------------------------|----------------------------------------------------------------------------------------------------|
|                |              | <ul><li>Distrito</li><li>Concelho</li><li>Settlement</li><li>Postal Code</li></ul>                            | <ul><li>Province</li><li>County</li><li>City</li><li>Postal code</li></ul>                                            |
| Puerto Rico    | PR           | <ul><li>Country</li><li>Commonwealth</li><li>Municipio</li><li>Barrio</li><li>Postal Code</li></ul>           | • Country • State • County • City • Postal code                                                                       |
| Qatar          | QA           | • Country • Municipality • Zone                                                                               | · Country · State · City                                                                                              |
| Reunion Island | RE           | <ul><li>Country</li><li>Region</li><li>Department</li><li>Commune</li><li>Postal Code</li></ul>               | • Country • State • County • City • Postal code                                                                       |
| Romania        | RO           | • Country • Regiune • Judet • Settlement • Comuna • Postal Code                                               | • Country • Additional address attribute 1 • Province • County • City • Postal code                                   |
| Russia         | RU           | <ul><li>Country</li><li>Federal_District</li><li>Federal_Subject</li><li>Oblast</li><li>Postal Code</li></ul> | <ul> <li>Country</li> <li>Additional address attribute 1</li> <li>State</li> <li>City</li> <li>Postal code</li> </ul> |
| San Marino     | SM           | • Country • Comune • Postal Code                                                                              | • Country • State • Postal code                                                                                       |
| Singapore      | SG           | <ul><li>Country</li><li>Region</li><li>District</li></ul>                                                     | • Country • State • City                                                                                              |

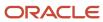

| Country Name | Country Code | Geography Type                                                                                                    | Map to Attribute                                                                                                    |
|--------------|--------------|----------------------------------------------------------------------------------------------------|----------------------------------------------------------------------------------------------------|
|              |              | • Postal Code                                                                                                    | • Postal code                                                                                                    |
| Slovakia     | SK           | <ul><li>Country</li><li>Kraj</li><li>Okres</li><li>Obec</li><li>Postal Code</li></ul>                                         | <ul><li>Country</li><li>Province</li><li>County</li><li>City</li><li>Postal code</li></ul>                               |
| Slovenia     | SI           | <ul> <li>Country</li> <li>Regija</li> <li>Upravna Enota</li> <li>Obcina</li> <li>Settlement</li> <li>Postal Code</li> </ul>   | • Country • Additional address attribute 1 • Province • County • City • Postal code                                      |
| South Africa | ZA           | <ul> <li>Country</li> <li>Province</li> <li>District Municipality</li> <li>Local Municipality</li> <li>Postal Code</li> </ul> | • Country • Province • County • City • Postal code                                                                       |
| South Korea  | KR           | <ul><li>Country</li><li>Jibang</li><li>Siti</li><li>Postal Code</li></ul>                                                     | • Country • State • City • Postal code                                                                                   |
| Spain        | ES           | • Country • Autonomous Community • Province • City • Postal Code                                                              | <ul> <li>Country</li> <li>Additional address attribute 1</li> <li>Province</li> <li>City</li> <li>Postal code</li> </ul> |
| Sri Lanka    | LK           | <ul> <li>Country</li> <li>Province</li> <li>District</li> <li>Divisional Secretariat</li> <li>Postal Code</li> </ul>          | • Country • Province • County • City • Postal code                                                                       |
| Swaziland    | SZ           | • Country • District                                                                                                    | • Country • Province                                                                                                    |

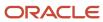

| Country Name                                                            | Country Code | Geography Type                                                                               | Map to Attribute                                                                                                    |
|-------------------------------------------------------------------------|--------------|----------------------------------------------------------------------------------------------|----------------------------------------------------------------------------------------------------|
| <b>Note:</b> This country maybe labeled Eswatini in Manage Territories. |              | • Inkhundla • Town • Postal Code                                                             | <ul><li>County</li><li>City</li><li>Postal code</li></ul>                                                                 |
| Sweden                                                                  | SE           | • Country • Lan • Settlement • Postal Code                                                   | <ul><li>Country</li><li>Province</li><li>City</li><li>Postal code</li></ul>                                               |
| Switzerland                                                             | CH           | <ul><li>Country</li><li>Kanton</li><li>Bezirk</li><li>Gemeinde</li><li>Postal Code</li></ul> | • Country • State • County • City • Postal code                                                                           |
| Taiwan                                                                  | TW           | <ul><li>Country</li><li>County</li><li>Town</li><li>Postal Code</li></ul>                    | <ul><li>Country</li><li>State</li><li>City</li><li>Postal code</li></ul>                                                  |
| Thailand                                                                | ТН           | <ul><li>Country</li><li>Region</li><li>Changwat</li><li>Amphoe</li><li>Postal Code</li></ul> | <ul> <li>Country</li> <li>Additional address<br/>attribute 1</li> <li>State</li> <li>City</li> <li>Postal code</li> </ul> |
| Tunisia                                                                 | TN           | <ul><li>Country</li><li>Governorate</li><li>Delegation</li><li>Postal Code</li></ul>         | <ul><li>Country</li><li>State</li><li>City</li><li>Postal Code</li></ul>                                                  |
| Turkey                                                                  | TR           | <ul><li>Country</li><li>Sehir</li><li>Ilce</li><li>Kasaba</li><li>Postal Code</li></ul>      | <ul><li>Country</li><li>Province</li><li>County</li><li>City</li><li>Postal code</li></ul>                                |
| United Arab Emirates                                                    | AE           | <ul><li>Country</li><li>Emirate</li><li>City</li><li>Area</li></ul>                          | • Country • State • City                                                                                                  |

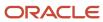

| Country Name  | Country Code | Geography Type                                                                                                  | Map to Attribute                                                                        |
|---------------|--------------|----------------------------------------------------------------------------------------------------|-----------------------------------------------------------------------------------------|
|               |              |                                                                                                    | Additional address     attribute 2                                                      |
| United States | US           | <ul><li>Country</li><li>State</li><li>County</li><li>City</li><li>Postal Code</li></ul>                         | <ul><li>Country</li><li>State</li><li>County</li><li>City</li><li>Postal code</li></ul> |
| Uruguay       | UY           | <ul><li>Country</li><li>Departamento</li><li>City</li><li>Postal Code</li></ul>                                 | <ul><li>Country</li><li>State</li><li>City</li><li>Postal code</li></ul>                |
| Vatican City  | VA           | <ul><li>Country</li><li>Municipal</li><li>Settlement</li><li>Postal Code</li></ul>                              | <ul><li>Country</li><li>Province</li><li>City</li><li>Postal code</li></ul>             |
| Vietnam       | VN           | <ul> <li>Country</li> <li>Region</li> <li>Tihn</li> <li>Quan</li> <li>Thank Pho</li> <li>Postal Code</li> </ul> | • Country • Additional address attribute 1 • Province • County • City • Postal code     |

**Note:** For either the tax or address validation, don't skip any level unless you're certain that the selected geography types can uniquely identify geographies. For example, the United States country structure is: State, County, City, and Postal Code, and you want to select just State and Postal Code for address or tax validation. However, for the combination of California and 94065, the city can be either Redwood Shores or Redwood City. In this case, you should also select at least the City geography type for address or tax validation.

### Address Validation Control

You can select the address validation level for a country. Validation will check if the entered address maps to the geography hierarchy data available for the country, and the address validation control determines whether you can save an address that didn't pass validation during address entry. For example, if the validation level is **Error**, then an address can't be saved if the values don't match the geography hierarchy data.

These are the address validation levels you can choose:

- **Error** only completely valid addresses can be saved, with all mandatory address elements entered.
- No Validation all addresses can be saved including incomplete and invalid addresses.

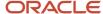

Regardless of the result of validation, the validation process will try to map any address attribute to a geography of the country, and store any mapping it could establish based on the available data. This is called *Geography Name Referencing* and it's executed as part of validation. The result of this referencing is used in several business processes in the application to map an address to a specific geography or zone. Therefore, Geography Name Referencing is the process of validating and mapping address elements of existing location table records against master reference geographies. For example, CA value in the STATE column of the HZ\_LOCATIONS table is mapped to the master reference geography of CA (California).

The Geography Dimension value in territories is derived from sell-to addresses of sales accounts. To use geography dimensions in territories, you must validate the geography elements in the addresses, such as state, city, and postal code. You can validate the address by enabling geography validation for each country using the Manage Geographies task. Perform the following in the Manage Geographies task:

- Enable at least one level in the geography hierarchy for geography validation.
- Enable geography validation for all geography levels that you intend to use for territory definition for each country.
- If needed, enable a list of values containing specific geography elements. This will help users search and select appropriate geography values during addresses entry and eliminate all possibilities of wrong address entry.

You can set geography validation control to Error in the Manage Geography Validation page. This ensures that users can only use valid geography elements in addresses.

**Note:** If you have already created addresses before setting up address validation for a country, you must enable geography validation and then execute the *Validate Geographies of Addresses Against Master Geographies* task for that country. This validates all your geography elements.

### Related Topics

- How can I save an address that didn't pass geography validation?
- Setting Up Geography Validation
- How do I validate geographies of addresses against master geographies and generate naming references?

# Setting Up Geography Validation

You must set up geography validation to enable geography setup, help users fill in missing address information, and validate address information. For example, if you enter the postal code you can retrieve the rest of the address, such as, city and state.

For example, an organization named Vision Corp., wants its salespeople to use a list of values to enter the states in their addresses. Also, it plans to set up territories at the state level. So validation must be set up at the state level.

To define geography validation for Vision Corp.:

- 1. Click Navigator > My Enterprise > Setup and Maintenance work area.
- 2. Click the Tasks menu and click Search. Search for Manage Geographies.
- 3. Search for a country. For example, you can search by entering either the country name United States or the two letter ISO code US, and clicking Search. Search for a country. For example, you can search by entering either the country name United States or the two letter ISO code US, and clicking Search.
- 4. Select the country, such as United States, in the Search Results area.

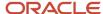

- 5. Click the **Go to Task** button in the Validation Defined column.
  - The Manage Geography Validation page appears. The geography types available for the country are shown in the Geography Mapping and Validation region.
- **6.** Ensure that the **No Styles Format** address style is selected. You define validation for the No Styles Format address style so that the validations are performed for all addresses in the country.
- 7. Select **Enable List of Values** in the Geography Mapping and Validation region to display the geography type as list of values during address entry in user interfaces. For example, for Vision Corp, select **Enable List of Values** for State.

This ensures correct values are entered for states, so that territory assignments work.

**Note:** You should only enable a list of values if you have sufficient geography data for that geography type.

**8.** Select **Geography Validation** for a geography type to include it in geography validation. For example, for Vision Corp, select **Geography Validation** for State.

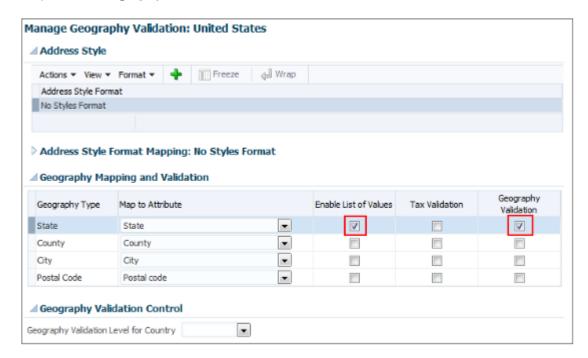

You must enable geography validation for all geography levels that you intend to use for territory definition. The territory assignments may fail if the geography data used isn't validated. If Vision Corp. decided to set up territories at the postal code level, it would have to set up validation for state, city, county, and postal code.

**Note:** If an address element isn't selected for geography validation usage, then during address entry suggested values will be provided for the address element, but the address element isn't validated.

**9.** Select the appropriate geography validation control level to determine whether you can save an address that fails validation during address entry. For example, Vision Corp. wants to save all addresses including incomplete and invalid addresses, so select **No validation** in the Geography Validation Level for Country list.

**Note:** If Vision Corp. decided to save only valid addresses, it would have to set the geography validation control level to **Error** in the Geography Validation Level for Country list.

10. Click Save and Close.

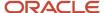

# Best Practices for Geography Validation

After geography data setup, you must configure geography validations.

Here are some best practices to configure geography validation:

- The configuration of geography validation rules depends upon your application needs. If you want to ensure that only valid addresses must are allowed:
  - a. Navigate to Manage Geographies, search for a country, and click Validation Defined.
  - **b.** Set Geography Validation based on the application requirements.

**Note:** For either the tax or geography validation, don't skip more than one consecutive level unless you're certain that the selected geography types can uniquely identify geographies. For example, the United States country structure is: State, County, City, and Postal Code, and you want to select just State and Postal Code for geography or tax validation. However, for the combination of California and 94065, the city can be either Redwood Shores or Redwood City. In this case, you should also select at least the City geography type for geography or tax validation.

- c. Set the Geography Validation Level for Country in the Geography Validation Control section to Error.
- If you require validated addresses for your downstream applications:
  - a. Go to Manage Geographies, search for a country, and click Validation Defined.
  - **b.** The best practice is Enable List of Values and setup validation for all geography levels and geography types.
  - c. Run the Validate Geographies of Addresses Against Master Geographies scheduled process to review address validation results.
- To ensure that the addresses are validated and there are no downstream impacts:
  - **a.** Go to Manage Administrator Profile Values and set the Number of workers for a given Geography Name Referencing request (HZ\_GNR\_NUM\_OF\_WORKERS) profile option to 5.
  - **b.** Run the Validate Geographies of Addresses Against Master Geographies scheduled process with Parameters: Location Table Name: HZ\_LOCATIONS, Run Type: ALL, Country Code: [Country code for which Geography Name Referencing (GNR) needs to be generated].
  - c. Run the Validate Geographies of Addresses Against Master Geographies scheduled process with Parameters: Location Table Name: PER\_ADDRESSES\_F, Run Type: ALL, Country Code: [Country code for which GNR needs to be generated].
  - **d.** You can then use the report: to identify if the existing addresses are incorrect. Correct these addresses as a onetime activity.

# How do I manage Geography Structures, Hierarchies, and Validation?

You can add geography structure by first defining the geography types using the Manage Geographies task. You can then create geography hierarchy and geography validations also using the Manage Geographies task.

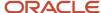

This example shows how you can configure the geography structure, geography types within the structure, geography hierarchy, and geography validation for a country geography, using the United Kingdom country geography as an illustration.

The following table summarizes the key decisions for this scenario.

| Decisions to Consider                                                       | In This Example                                                                                              |
|-----------------------------------------------------------------------------|----------------------------------------------------------------------------------------------------|
| Copy an existing country structure?                                         | No, create a new country structure.                                                                          |
| What is the structure of the geography types?                               | Create geography types with the following ranking structure:  1. County 2. Post Town                         |
| What is the geography hierarchy?                                            | Create the following hierarchy:  1. Country of United Kingdom 2. County of Berkshire 3. Post Town of Reading |
| Which address style format will you use when mapping geography validations? | The default address style format called the No Styles Format.                                                |
| Are you using Oracle Fusion Tax for tax purposes?                           | No, don't select Tax Validation for the geography types.                                                     |

### Define the Geography Structure

You can add the County and Post Town geography types to the United Kingdom geography structure.

- 1. On the Manage Geographies page, enter GB in the **Code** field. Click **Search**.
- 2. On the Manage Geographies page, click **Structure Defined**.
- **3.** On the Manage Geography Structure page, click the **Create** button next to the **Copy Country Structure From** field.
- **4.** In the Geography Structure section, select the County list item in the **Add Geography Type** field.
- 5. Click Add.
- 6. Select the Post Town list item in the Create and Add Geography Type field.
- 7. Click Add.
- 8. Click Save and Close.

**Note:** You can't modify or delete a geography type.

## Define the Geography Hierarchy

You can add the geographies for the County and Post Town geography types using the geography hierarchy user interfaces to create the geography hierarchy for United Kingdom. You can also use Import Management to import geography hierarchies using a CSV or XML file.

- 1. On the Manage Geographies page, enter GB in the **Code** field. Click **Search**.
- 2. On the Manage Geographies page, click **Hierarchy Defined**.

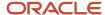

**Note:** If there are many child geographies for the selected parent geography, a message asking you to refine the search criteria is displayed. The child geographies are displayed after you refine the search criteria. If there are many search results, you may have to further refine the search criteria. The maximum number of child geographies that can be displayed is controlled by the ORA\_HZ\_GEO\_HIERARCHY\_LIMIT profile option. You can change the value of this profile option by navigating to the Setup and Maintenance work area, click the Tasks menu, and search for Manage Administrative Profile Values task. Search for the ORA\_HZ\_GEO\_HIERARCHY\_LIMIT profile option and change the value.

- 3. In the Geography Hierarchy section, click United Kingdom to highlight the table row, and click Create.
- 4. In the Create County page, Primary and Alternate Names section, enter Berkshire in the Name field.
- 5. Click Save and Close.
- 6. In the Geography Hierarchy section, click Berkshire to highlight the table row, and click Create.
- 7. In the Create Post Town page, Primary and Alternate Names section, enter Reading in the Name field.
- 8. Click Save and Close.

### Define the Geography Validations

You can define the geography mapping and validation for the United Kingdom default address style format to specify the geography validations for the geography types you added to United Kingdom. You can then map the geography types to attributes, enable the geography types for Lists of Values and Geography Validation, and set the geography validation level.

- 1. On the Manage Geographies page, click Validation Defined.
- 2. In the Address Style section, click **No Styles Format** to highlight the table row.
- 3. For the County geography type, click the **County** list item in the **Map to Attribute** field.
- 4. Select the Enable List of Values and Geography Validation options.
- 5. For the Post Town geography type, click the **City** list item in the **Map to Attribute** field.
- **6.** Select the **Geography Validation** option.
- 7. In the Geography Validation Control section, select Error in the Geography Validation Level for Country list.
- 8. Click Save and Close.

## Considerations While Working With Master Geographies

Considerations for working with master geographies:

- You can update master geographies using the Manage Geographies page, but you can't update master geographies using Import Management.
- Countries are predefined so you can't delete them. You can delete the geography levels of a country in the geography hierarchy, such as state, city, and so on using the Manage Geographies page.
- If you delete the geography levels of a country in the geography hierarchy, such as state, city, and so on, you must manage the impact of these changes in the downstream applications, such as SCM, ERP, HCM, and so on.
- If you delete a geography level, all the children in that geography hierarchy are also deleted. For example, if you
  define city and postal codes under a state, and you later delete the state, all the cities and postal codes under
  this state are also deleted.

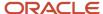

# Manage Geography Lookups

You can manage geography lookups using the Manage Geography Lookups.

Perform these steps:

- 1. Click Navigator > My Enterprise > Setup and Maintenance work area and go to the following:
  - Offering: Sales
  - Functional Area: Sales Foundation
  - Task: Manage Geography Lookups
- 2. On the Manage Geography Lookups page, click any of the following lookups:

| Lookup Type                   | Meaning                                        | Description                                                                                                    |
|-------------------------------|------------------------------------------------|----------------------------------------------------------------------------------------------------|
| HZ_GEOGRAPHY_USAGE            | Geography Validation Purpose                   | Purpose of geography validation, for example, tax. This lookup type can't be edited.                                                                                                    |
| HZ_GEO_DISPLAY_ONLY           | Zone Definition                                | Interface elements used to define zones.<br>This lookup type can't be edited.                                                                                                    |
| HZ_GEO_GNR_RUN_TYPE           | Geography Name Referencing Program Run<br>Type | You can specify the type of records that must be processed using the geography name referencing (Validate Geographies of Addresses Against Master Geographies) scheduled process. This lookup type can't be edited. |
| HZ_GEO_IDENTIFIER_TYPE        | Geography Identifier Type                      | Identifier type for geography, for example, name or code. This lookup type can't be edited.                                                                                                    |
| HZ_GEO_POSTAL_CODE_RANGE_FLAG | Postal Code Range Provided                     | Values indicate whether a postal code range was used to define a set of postal codes. This lookup type can't be edited.                                                                                             |
| HZ_GEO_DATA_PROVIDER          | Geography Information Provider                 | Names of the source of geography information. You can add new geography providers.                                                                                                    |
| HZ_GEO_IDENTIFIER_SUBTYPE     | Geography Identifier Subtype                   | Identifier sub type for geography, for example, primary. You can specify the                                                                                                    |

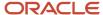

| Lookup Type | Meaning | Description                                            |
|-------------|---------|--------------------------------------------------------|
|             |         | primary and secondary names and codes for geographies. |

- 3. View or edit the values as applicable.
- **4.** Click Save and Close to return to the list of lookups.
- 5. Click Done to exit the page.

# Manage Territory Geography Splits

You must group territory geographies into group zones to manage territory geography level splits. Grouping the territory geographies involves two steps, selecting the geography level based on which you need grouping and initiating the grouping.

### Select the Geography Level for Grouping

You can perform these steps to select the geography level based on which you want to create the group zones:

- 1. Sign in as a set up user such as Application Implementation Consultant.
- 2. In the Setup and Maintenance work area, go to the following:
  - Offering: Customer Data Management
  - Functional Area: Enterprise Profile
  - Task: Manage Geographies
- 3. Search for the country for which you want to enable territory geography level grouping.
- **4.** Click **Structure Defined**. Manage Geography Structure page appears.
- 5. Select the **Subject to Grouping** check box corresponding to the geography type level for which you want to enable grouping.

You must select the geography level that suits your business requirements. For example, if your product delivery is based on postal code, and your territory geographies don't have higher levels of master geographies such as counties and cities, then you may have postal code splits. In this case you must select postal code as the geography type level for grouping.

**Note:** You can enable grouping for only one level at a time.

6. Click Save and Close.

## **Initiate Grouping**

Here are the steps to initiate grouping:

- 1. In the Setup and Maintenance work area, go to the following:
  - Offering: Sales
  - Functional Area: Territories
  - Task: Manage Territory Geographies

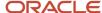

The Manage Territory Geographies page opens.

- 2. Click Initiate Grouping.
- 3. Click **OK** in response to the warning message and confirm the process.

**Note:** You can't automatically un-group the grouped territory geographies. You can manually undo the grouping process by recreating territory geography hierarchy either through the UI or import process.

The geography level that you selected for grouping appears as an expandable Group Zone when the grouping is complete is shown in the following figure.

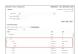

4. Click Save and Close.

# How Territory Geographies are Grouped

This topic describes how we can overcome the problem of territory geography splits by grouping them into group zones.

Note: The information in this topic is obsolete. Use the Address dimension for geographical territories.

You do a territory geography grouping when any of your territory geography levels has multiple splits. A territory geography splits occur when the lower level master geographies are added to territory geography hierarchy, while skipping the higher level master geographies. This may cause multiple occurrences of the lower geography level members in a territory geography hierarchy.

For example, postal code split happens when a postal code overlaps across many master geography levels such as cities and counties. Suppose that the business firm Vision Corp. delivers its product according to the postal codes. If counties and cities aren't included in the territory geography hierarchy of Vision Corp., then the end user can see the multiple occurrences of the postal code 97229.

When there is a territory geography level split, and if you want to group the split geographies, first you must specify the master geography level for which you want the grouping to be performed, then initiate grouping. When grouping is performed, all the splits of the selected master geography level get grouped under a new group zone. In the previous example, if you select postal code in the master geographies as the level for grouping and initiate the grouping process, then the 12 postal code splits for the postal code 97229 gets grouped together under one group zone named 97229. So, the Territory Manager user can define territories on a clean list of postal codes or their ranges, although some of those postal codes would in fact be the groupings of the postal code splits. The grouped splits are hidden for the Territory Manager user.

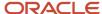

# Best Practices for Managing Geography Mismatches

This topic employs a couple of use cases to illustrate the best practices for setting up Master Reference Geographies for sales customers using the Oracle Account and Contact Enrichment by Dun & Bradstreet (D&B) for Sales for data enrichment and the Oracle Address, Email, and Phone Verification for address, email, and phone number verification.

When you perform the real-time enrichment of accounts or contacts using the Oracle Account and Contact Enrichment by Dun & Bradstreet (D&B), if there's a geography data mismatch between the predefined master geography data and the Dun and Bradstreet (D&B) data, then the Service enriches the accounts and contacts data but you can't edit or save the enriched data unless the master geography data mismatches are resolved. In addition, you can verify the enriched address using the Oracle Address, Email, and Phone Verification, however, in case of mismatches between Oracle Account and Contact Enrichment by Dun & Bradstreet (D&B) (Loqate) and predefined master geography data you can't save the verified address.

The second use case describes the setup required to enable address verification and to avoid data conflicts between the Oracle Address, Email, and Phone Verification and master reference geography data.

### Use Case 1

You're a sales customer using master reference geographies for territory assignments or tax calculation and have purchased Oracle Account and Contact Enrichment by Dun & Bradstreet (D&B) for data enrichment and Oracle Address, Email, and Phone Verification. In this case, while the Loqate geography reference data is configured as master geography, Tax calculation is being done using Vertex master geography data. Also, address validation is enabled based on the customer's requirement.

**Best Practice**: Review geography mapping for the countries where you do business. If the geography mapping for a specific country isn't mapped according to the country-specific address attributes, update the mapping. Oracle recommends performing enrichment before verifying address.

Suppose that you're doing real time enrichment of account or contact. If there's a geography data mismatch between the predefined master geography and the D&B data, the Oracle Account and Contact Enrichment by Dun & Bradstreet (D&B) still enriches the accounts and contacts data but can't edit or save the enriched account or contact unless the master geography data mismatches are resolved. However, you can verify the enriched address using the Oracle Address. Email. and Phone Verification.

To save a verified address that has master geography data mismatch, you must add alternative names for the mismatched hierarchy elements in master geography. The following are the steps to add alternative name for the mismatched hierarchy element:

- 1. In the Setup and Maintenance work area, go to the following:
  - Offering: Customer Data Management
  - Functional Area: Enterprise Profile
  - Task: Manage Geographies
- 2. On the Manage Geographies page, search for the country by the name or country code, for example US.

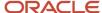

**3.** Click the Go to Task button in the Hierarchy Defined column. The Manage Geographies Hierarchy page for the particular country appears.

**Note:** If there are many child geographies for the selected parent geography, a message asking you to refine the search criteria is displayed. The child geographies are displayed after you refine the search criteria. If there are many search results, you may have to further refine the search criteria. The maximum number of child geographies that can be displayed is controlled by the ORA\_HZ\_GEO\_HIERARCHY\_LIMIT profile option. You can change the value of this profile option by navigating to the Setup and Maintenance work area, click the Tasks menu, and search for Manage Administrative Profile Values task. Search for the ORA\_HZ\_GEO\_HIERARCHY\_LIMIT profile option and change the value.

- 4. Highlight the mismatched hierarchy element, for example California State, and click the Edit icon.
- 5. Click the Add icon on the Edit page.
- 6. Add an alternative name CA for the California state geography element.
- **7.** Click Save and Close

Once the alternative name is added for the mismatched hierarchy element in master geography, you can save the enriched address.

### Use Case 2

You're a sales customer who doesn't use geographies for territory assignment or tax calculation and has purchased Oracle Account and Contact Enrichment by Dun & Bradstreet (D&B) for data enrichment and the Oracle Address, Email, and Phone Verification for address verification. To enable address verification and to avoid data conflicts between the Oracle Address, Email, and Phone Verification and master reference geography data you must do the following setups:

- Deselect the Enable List of Values option in the Geography Mapping and Validation region to avoid Oracle
  Address, Email, and Phone Verification data conflicts with master reference geography data. By deselecting this
  option you can avoid any UI level validation against master geographies while adding address.
- Select Geography Validation Level for Country as No validation to verify address data by Oracle Address, Email, and Phone Verification.

Perform the following steps on the Manage Geography Validation page to enable address verification and to avoid data conflicts between the Oracle Address, Email, and Phone Verification and master reference geography data:

- 1. In the Setup and Maintenance work area, go to the following:
  - Offering: Customer Data Management
  - Functional Area: Enterprise Profile
  - Task: Manage Geographies
- 2. On the Manage Geographies page, search for the country by the name or country code, for example US.
- 3. Click the Go to Task button in the Validation Defined column. The Manage Geography Validation page appears.
- **4.** Deselect the Enable List of Values check boxes for all the geography attributes to avoid any UI level validation against master geographies while entering the addresses. If the Enable List of Values check boxes are selected then, in case of data conflicts, Geography Naming References records aren't created.

**Note:** If any of the Geography Types listed isn't applicable to the selected country's territory structure, then you must deselect the geography validation for that type.

If you're planning to create territories based on a particular Geography Type, such as County, then you must deselect all the Geography Validation levels under that Geography Type (in this case City and Postal Code) based on which you want to create the territory.

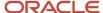

**Tip:** Review the Address Style Formats that are selected on the Manage Geography Validation page. The review is required because on the Account or Contact Simplified UI page, address attributes are displayed based on the address formats and verified or enriched addresses are saved in Oracle Applications Cloud based on the selected address formats.

Related Topics

# Overview of Zone Types and Zones

Geography hierarchy is a data model that creates conceptual parent-child relationships between geographies.

Geography hierarchies can be classified as follows:

- Master Reference Geography Hierarchy: This refers to the predefined geography hierarchy and is considered
  as the source of truth. It is defined by widely recognized administrative or political boundaries such as States,
  Provinces, Counties, Cities, and so on. This hierarchy can be obtained from a supplier or manually entered.
  This geography hierarchy is the source when validating addresses or importing data. Examples are the State of
  California, the Province of Alberta, The Country of India, and so on.
- User Defined Geography Hierarchy: This refers to geography hierarchy defined by the user. This geography
  hierarchy may be created using the Master Reference Geography, obtained from a supplier, or entered
  manually. A user-defined geography hierarchy can have:
  - Zone Types
  - <sub>o</sub> Zones

## Zone Types

Zone types categorize and group zones together, for example, the zone types of Income Tax and Shipping Regions.

Zone types need to be created before you define a zone for the geographical boundary. You can create a zone type which will contain geographical boundaries from anywhere in the world, or you can create a zone type that will only contain geographies from within a specified country. When you create a zone type that's bounded by a country you can define which geography types or geographies you will be able to choose when you create a zone.

## Zones

Zones are geographical boundaries for a zone type, for example, the San Jose Tax zone. Zones are based on the master reference geography hierarchy data.

Zones are created within a zone type, and you can associate geographies to define the zone. For example, for the Shipping Regions zone type you can create a West Coast zone which has the state of California as one of its geographies. Within a geography you can specify a postal range. So, for the state of California, for example, you can specify that the zone spans from postal code 90001 to 90011.

## Zones Created in Master Geographies

Here is the list of zones created using master geographies in each product offering and the tasks to load them:

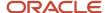

| Product Offering      | Task Name                    |
|-----------------------|------------------------------|
| Territory Geographies | Manage Territory Geographies |
| Tax                   | Manage Tax Zone Types        |
| Shipping              | Manage Shipping Zones        |
| Compensation          | Compensation Zones           |

Note: There are no bulk loaders for loading these zones.

For more information about creating zone types and zones, see the Related Topics section.

### Related Topics

- Manage Zone Types and Zones for Shipping and Tax
- Configure Compensation Zone Types and Zones

# Import Geographies and Zones

# How do I import geographies?

A geography, such as Tokyo or Peru, describes a boundary on the surface of the earth.

You can use the following options when importing geographies:

- · Oracle-licensed geography reference data
- Import Management

**Note:** The processing time for importing geography data can vary based on several variables, such as, the volume of data to be loaded and it could take several hours to complete.

## Oracle-Licensed Geography Reference Data

You can import Oracle-licensed data from Loqate, for those countries where the data is available. For more information about the supported countries, see the List of Available Countries with Loqate Geography Reference Data topic. You can import geography data using the **Manage Geographies** task. Search for the country, and select **Import Geography Data** from the **Actions** menu. If the licensed data isn't available or already set up for a particular country, then the **Import Geography Data** action is disabled.

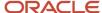

#### Note:

- If you are licensed to use HCM Cloud Payroll for the United States, you must import your geography data from Vertex. For more information, see the United States Payroll implementation and administering guides.
- If you are licensed to use HCM Cloud Payroll for Canada, you can import your geography data from either Loqate, or your own geography data vendor. Loqate is the Oracle-licensed geography vendor across all Oracle applications, but it isn't mandatory. You may use any other geography vendor, but it must be comparable in structure by using a 2-character province code. For more information, see the Canada Payroll implementation and administering guides.
- By exporting this "Geography" data from the Oracle environment to Your environment, You agree that (a)
   Oracle is granting You only a restricted right to download the exported data specifically for Your use with the
   Oracle Fusion services, (b) this data may not be used, transferred, or uploaded for any other purposes; and (c)
   except for the restricted right granted in (a), all provisions of the Oracle Cloud Services Agreement (CSA) or
   Schedule C, as applicable to You, remain in full force and effect, including specifically section 3.4 thereof.
- Geography Round-Trip Export Import is currently not supported.

### Import Management

The Import Management process reads the data included in your XML or text file and imports the data into the application.

To access Import Management functionality, go to Navigator > Tools > Import Management

For more information, see the Import Your Geography Data topic.

Import Geography Data is disabled for a country if the geography data for that country isn't available from Loqate or if the geography structure or hierarchy is already defined for that country. The existing master geography hierarchy can be from Loqate or non-Loqate. For example, Pakistan isn't supported currently in the supported list of 82 countries. If you try to import geography data for Pakistan after defining geography structure or geography hierarchy for it, Pakistan would be greyed out in the import list.

### Related Topics

- Create Legal Jurisdictions, Addresses and Authorities
- Overview of Implementing Customer Data Management
- Setup Data Import and Export for Oracle Accounting Hub Cloud

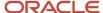

# List of Available Countries with Loqate Geography Reference Data

Oracle Applications Cloud provides third-party Loquete geography data for import. Here's the list of countries for which the Loquete geography data is available for import.

| Country Name           | Country Code |
|------------------------|--------------|
| Andorra                | AD           |
| Angola                 | AO           |
| Argentina              | AR           |
| Australia              | AU           |
| Austria                | AT           |
| Belgium                | BE           |
| Bolivia                | во           |
| Bosnia and Herzegovina | ВА           |
| Brazil                 | BR           |
| Bulgaria               | BG           |
| Canada                 | CA           |
| Cayman Islands         | KY           |
| Chile                  | CL           |
| China                  | CN           |
| Croatia                | HR           |
| Cuba                   | си           |
| Cyprus                 | CY           |

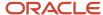

| Country Name       | Country Code |
|--------------------|--------------|
| Czech Republic     | CZ           |
| Denmark            | DK           |
| Dominican Republic | DO           |
| Ecuador            | EC           |
| Estonia            | EE           |
| Finland            | FI           |
| France             | FR           |
| Germany            | DE           |
| Great Britain      | GB           |
| Greece             | GR           |
| Guadalupe          | GP           |
| Guam               | GU           |
| Guernsey           | GG           |
| Hungary            | HU           |
| Iceland            | IS           |
| India              | IN           |
| Indonesia          | ID           |
| Ireland            | IE           |
| Isles of Man       | IM           |
| Israel             | IL           |
| Italy              | IT           |

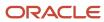

| Country Name  | Country Code |
|---------------|--------------|
| Jamaica       | <b>Ј</b> М   |
| Japan         | JP           |
| Jordan        | JO           |
| Kenya         | KE           |
| Latvia        | LV           |
| Liechtenstein | Ц            |
| Lithuania     | LT           |
| Luxembourg    | LU           |
| Malaysia      | МУ           |
| Malta         | МТ           |
| Martinique    | MQ           |
| Mexico        | MX           |
| Netherlands   | NL           |
| New Zealand   | NZ           |
| Norway        | NO           |
| Oman          | ОМ           |
| Peru          | PE           |
| Poland        | PL           |
| Portugal      | PT           |
| Puerto Rico   | PR           |
| Qatar         | QA           |

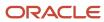

| Country Name         | Country Code |
|----------------------|--------------|
| Reunion Island       | RE           |
| Romania              | RO           |
| Russia               | RU           |
| San Marino           | SM           |
| Singapore            | SG           |
| Slovakia             | SK           |
| Slovenia             | SI           |
| South Africa         | ZA           |
| South Korea          | KR           |
| Spain                | ES           |
| Sri Lanka            | LK           |
| Swaziland            | SZ           |
| Sweden               | SE           |
| Switzerland          | СН           |
| Taiwan               | TW           |
| Thailand             | тн           |
| Tunisia              | TN           |
| Turkey               | TR           |
| United Arab Emirates | AE           |
| United States        | US           |
| Uruguay              | UY           |

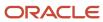

| Country Name | Country Code |
|--------------|--------------|
| Vatican City | VA           |
| Vietnam      | VN           |

# How do I replace the existing master geography data with revised Oracle-Licensed geography data?

You must import and set up reference geography data for the countries where you do business.

Using the Oracle-licensed geography reference data, you no longer have to source geography data from a third party. You can import Oracle-licensed data from Loqate, including the country structure and hierarchy information, either to create a new geography setup or replace your existing geography data.

All customers with the exception of United States HCM Payroll customers, can use the information in this section to replace existing geography data with Loqate geography data. You can follow these steps if you're using Nokia or any other geography data and now want to move to Loqate geography data.

Before you begin, perform the following steps:

- Backup existing geography data including customizations, if any.
- · Backup territory geographies.
- Perform impact analysis by contacting the support team to identify the use of geography IDs downstream.

**Note:** Before deleting the geography data, make sure that GEOGRAPHY\_ID isn't referenced in any downstream applications such as TAX, FIN, Legal, and so on. Geography data is used across Oracle Cloud applications such as Human Capital Management, TAX, and Legal. Global Single Instance POD users share the same geography data and before deleting geography data, the geography usage POD analysis is required. The Oracle Support team can help you identify the downstream impact.

## Create an Export File of All Territories

In case you have implemented Customer Data Management along with the sales functionality, you must export all territories before deleting the master geography data because removing the master geography data invalidates the territory definitions that are based on the Geography dimension. You can either export the definitions of all territories to a file or make manual corrections. If there are a large number of territories, export the territories definition to a file for the territories import process. However, if there are very few affected territories, then you can choose to either export the territories definition to a file or make corrections manually.

This procedure is applicable only if there are territories defined using the Geography dimension.

Perform the following steps to create an export file of all territories.

- 1. From the Territories and Quotas work area, click **View Active Territories** in the Tasks pane.
- 2. In the View Active Territories page, select the territory at the highest level.
- 3. Click the **Actions** list, and select **Export**, and then **Export Selected Territory Hierarchy**.
- 4. In the Warning dialog box, click **OK**.

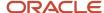

- 5. Click the **Actions** list and select **Export**, and then **View Export** Status.
- **6.** Review the status of the export job and verify if it has completed successfully.
- 7. In the Exported Data File column, click the .zip file against your export job, and click **Save**. All the territories are exported to a compressed file on your system.
- Click OK.
- 9. Click **Done** in the View Active Territories page.

### Delete the Territory Geography Data

A territory definition has references to the territory geography data and master geography data. Territory geography data is based on the master geography data, in case you have implemented Customer Data Management along with the sales functionality, you must delete the territory geography data prior to deleting the master geography data. When you delete the territory geography data, all territories that are defined using geography dimension become invalid.

This procedure is applicable only if territory geographies are defined.

Perform the following steps to delete the territory geography data.

- 1. In the Setup and Maintenance work area, go to the following:
  - Offering: Sales
  - Functional Area: Territories
  - Task: Manage Territory Geographies
- 2. On the Manage Territory Geographies page, click View All Hierarchies.
- **3.** Select the highest level node for the country for which you want to replace the master geography data and click the **Delete** icon.
- 4. In the Warning dialog box, click **OK**.
- 5. In the Confirmation dialog box, click **OK**. The parent node of the territory geography data and its children are deleted.
- **6.** Repeat steps 3 to 5 to delete all the higher nodes in the territory geography data.
- 7. Click Save and Close.

The Territory Management application retains a copy of the dimension members referenced in the territory definitions. This copy is updated when you trigger the **Load and Activate** process from the **Enable Dimensions and Metrics** task. Therefore, although the territory geography data is deleted, the territory definitions may appear to remain valid.

## Delete the Master Geography Data

Delete the existing geography data one country at a time. We recommend that you raise a service request for assistance in deleting the geography data.

### **Delete Geography Structure**

If you have created a geography structure, it prevents the geography imports from working or working as desired. For example, if the geography structure exists, the Import Geography option may not be enabled for a country in Manage Geographies even if Loqate predefined geography data is available for that country and the geography hierarchy doesn't exist yet.

**Note:** If any geography hierarchy was created manually, it must be deleted first.

If the geography structure was created manually, you can follow these steps to delete it. However, we recommend that you raise a service request for assistance in deleting the geography structure.

1. In the Setup and Maintenance work area, go to the following:

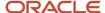

- Offering: Customer Data Management
- Functional Area: Enterprise Profile
- Task: Manage Geographies
- 2. On the Manage Geographies page, enter either the country name or the two-letter ISO code (for example, US), and click Search.
- 3. Select the country in the search results and click **Actions** > **Manage Geography Structure**.
- **4.** In the Manage Geography Structure page, delete each level of the structure.
- 5. Click Save and Close.

You can now proceed to importing geography data.

**Note:** If other setup or transaction data exists that's based on the geography data, replacement procedures for that setup must also be followed.

### Import Oracle-Licensed Geography Reference Data

Use this procedure to import Loqate geography data in Manage Geographies one country at a time. If the country data you want isn't supported by Loqate geography seed data and point the Loqate supported country list here, then the Import Geography Data action is disabled.

The geography data is provided by Loqate and is third-party content. As per Oracle policy, this software and documentation may provide access to or information about content and services from third parties. Oracle and its affiliates aren't responsible for and expressly disclaim all warranties of any kind with respect to third-party content and services. Oracle and its affiliates aren't responsible for any loss, costs, or damages incurred due to your access to or use of third-party content, products, or services.

Perform the following steps to import Oracle-licensed geography reference data.

- 1. In the Setup and Maintenance work area, go to the following:
  - Offering: Customer Data Management
  - Functional Area: Enterprise Profile
  - Task: Manage Geographies
- 2. On the Manage Geographies page, enter either the country name or the two-letter ISO code (for example, US), and click **Search**.
- **3.** Select the country in the search results.
- 4. Click the Actions list, and select Import Geography Data.

**Note:** Import Geography Data is disabled for a country if the geography data for that country isn't available from Loqate or if the geography structure or hierarchy is already defined for that country. The existing master geography hierarchy can be from Loqate or non-Loqate.

- 5. In the Warning dialog box, click **OK**.
- 6. In the Confirmation dialog box, click OK.

The import of larger countries may require several hours to complete.

You can track the progress of the import process by selecting Scheduled Processes from the Navigator.

**Note:** To access the Scheduled Processes work area, you must be signed in as a user with the Employee abstract role. The initial user doesn't have this role assigned, but the other users you created do.

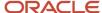

After the import is complete, you can search for the country again in the Manage Geographies page. Check marks now appear in the **Structure Defined** and **Hierarchy Defined** columns indicating the import completed successfully.

Next, click the **Validation Defined** icon to define the validations, enable List of Values, and choose address style format for a country as set up before. For more information, see the Geography Validation topic.

The **Geocoding Defined** and **Address Cleansing Defined** columns are used for additional features which you must license from Oracle and set up separately.

- Geocoding makes it possible to display customers in the vicinity of a mobile address. You set up **Geocoding Enabled** for those countries where you're using Around Me functionality in CX Sales Cloud Mobile.
- Cleansing makes it possible to validate addresses down to the street level.

Add any geography customizations.

### Run the Geography Name Referencing Process

The Geography Name Referencing (GNR) process validates address elements in location tables, such as HZ\_LOCATIONS, against the master geography data.

**Note:** Note: You can't update existing data, such as effective start date, in the GNR process tables for the locations.

Perform the following steps to run the GNR process.

- 1. Navigate to **Tools** > **Scheduled Processes** work area.
- 2. On the Overview page, click Actions > Schedule New Process.
- **3.** Click the **Name** list and search for **Validate Geographies of Addresses Against Master Geographies**, and then click **OK**.
- 4. Click **OK** in the Schedule New Process dialog box.
- 5. In the Process Details dialog box, enter the following details:

Location Table Name: HZ\_LOCATIONS

Run Type: ALL

Usage Code: GEOGRAPHY

- 6. Enter the country code in the Country Code field.
- 7. Click Submit.
- 8. In the Confirmation dialog box, click **OK**.
- 9. Click Close.
- **10.** In the Scheduled Processes page, click the **Refresh** icon.
- **11.** Verify if the status of the process has completed successfully.

Find the locations failing in Geography Name References using: https://cloudcustomerconnect.oracle.com/posts/b1e16b06ae. Fix Geography Name References failures by updating addresses with the latest geography data.

## Recreate and Load the Territory Geography Data

In case you have implemented Customer Data Management along with the sales functionality, you can recreate the territory geography data, after the master geography data is imported, using either of the following methods:

• Import process: If you created the original territory geography data using the import process, then use the same import file to recreate the territory geography structure. For more information about importing the

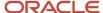

territory geography data using Import Management, see Import Your Sales Territory Data in the Oracle CX Understanding Import and Export Management for CX Sales and Fusion Service guide.

Manual creation process: You can manually recreate the territory geography data structures, as they existed
before their deletion, using the Manage Territory Geographies task. For more information about creating zones
and adding geographies to a zone, see Managing Territory Geographies in the Related Topics section.

After you have recreated the territory geography data, perform the following steps to load the data.

- 1. In the Setup and Maintenance work area, go to the following:
  - Offering: Sales
  - Functional Area: Territories
  - Task: Enable Dimensions and Metrics
- 2. On the Enable Dimensions and Metrics page, click the **Actions** list, and select **Load and Activate**. The process loads the territory geography data to make dimension members available for selection when defining territories.
- 3. In the Confirmation dialog box, click **OK**.
- 4. Click Done.

### Restore the Invalid Territory Definitions

After recreating the territory geography hierarchies and running the Load and Activate option from the **Enable Dimensions and Metrics** task, the geography dimensions are populated with the new geography members. The geography members in the territory appear as invalid because your territories still reference the old copies of the dimension members that were deleted. The new members aren't referenced automatically by the territories. You must re-reference the territory definitions from the old geography dimension members to the new ones.

You can restore the invalid territory definitions by either importing the previously created export file or making manual corrections to the territories.

To restore valid territory definitions using territories import:

- 1. Open the export file you saved in the Creating an Export File of All Territories step. The compressed file contains four CSV files.
- 2. Open TERR\_HEADER.CSV file.
- 3. Enter **REPLACE** in the Action column for all territories that are based on geography dimension.
- 4. Save the file in CSV format and compress it together with three other CSV files.
- 5. From the Territories and Quotas work area, click **View Active Territories** in the Tasks pane.
- 6. Click the Actions list, and select Import to Proposal, and then Import Territories.
- 7. Select the newly created compressed file and click **OK**.
- 8. Click the Actions list and select Import to Proposal, and then View Import Status.
- **9.** Review the status of the export job and verify if it has completed successfully.
- Click OK.
- 11. From the Tasks pane, click Manage Territory Proposals.
- **12.** In the Manage Territory Proposals page, on the Current Territory Proposals table, search for the proposal with your import file name.
- **13.** Click the import file name to open the territory proposal.
- **14.** Click **Edit Coverage** to verify that the territory definitions are valid.
- 15. Verify that there are no values listed as invalid in the Selected Dimension Members section.
- Click Save and Close.
- **17.** Click **Activate**. The territory proposal of your import file is activated.

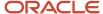

To restore valid territory definitions through manual corrections:

- 1. From the Territories and Quotas work area, click **Manage Territory Proposals** in the Tasks pane.
- 2. In the Manage Territory Proposals page, click the **Create** icon.
- 3. In the Create Territory Proposals dialog box, enter a name and click **Save and View**.
- **4.** In the Territory Proposals page, add all the territories with the Geography dimension value other than the value Any to the proposal.
- 5. Select a territory and click **Edit Coverage**.
- **6.** In the Edit Coverage page, select **Geography** from the Dimensions list. The invalid dimension members are displayed in the Selected Dimension Members pane.
- 7. Expand the values in the Available Dimension Members section or search for the member that has the same name as the one marked invalid in the Selected Dimension Members pane.
- **8.** Select one or more new geography dimension members from Available Dimension Members pane and click **Add** icon to the Selected Dimension Members pane.
- 9. Click the **Remove** icon to remove the invalid members from the Selected Dimension Members pane.
- 10. Click Save and Close.
- 11. Repeat steps 4 to 10 for all territories that were based on Geography dimension.
- **12.** Click **Activate**. After the activation process is complete, your territory definitions are valid again and are referencing to the new geography data.

Although this method is always applicable, it's most appropriate when you have to restore territory definitions for a smaller number of territories.

To run the batch assignment process for opportunities:

- 1. From Navigator, click **Scheduled Processes**.
- 2. In the Schedule Processes page, click **Schedule New Process**.
- In the Schedule New Process dialog box, search for the Request Revenue Territory Assignment process and select it.
- 4. Click OK.
- 5. In the Process Details dialog box, enter **OpenOpportunitiesByCreationDate** in the View Criteria Name field. This selects all revenue lines belonging to open opportunities that were created in the last 'X' days.
- **6.** Enter **BindOptyCreationDateFrom=** followed by the date. For example, if BindOptyCreationDateFrom=2014-01-01, then all open opportunities which were created between 1st January 2014 till the current date, are processed.
- 7. Click **Submit** to schedule the process.
- 8. In the Confirmation dialog box, make a note of the process identifier for monitoring the process, and click OK.
- 9. Click Close.
- **10.** In the Schedule Processes page, click the **Refresh** icon.
- 11. Review the status of the process job and verify if it has completed successfully.

**Note:** Review a small subset of the open opportunities to confirm that the territory assignment is as expected.

To run the batch assignment process for sales accounts:

- 1. Ensure that the ZCA\_SA\_AUTO\_ASSIGN\_ON\_CREATE and ZCA\_SA\_AUTO\_ASSIGN\_ON\_UPDATE profile options are set to Yes in the Manage Customer Center Profile Options task.
- 2. From Navigator, click Customers.
- 3. In the Customers page, click **Create Account**.
- **4.** In the Create Account page, enter a name and address of the sales account, and select the **Address is sell to** check box.
- 5. Click Save and Close.

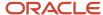

- 6. From Navigator, click Customers.
- 7. In the Search pane, search for the name of the sales account you created and select it.
- **8.** In the section Customer Information, select **Sales Account Team**. The details of the sales account and territories associated with the sales account are displayed.
  - This indicates that the sales account was created successfully and the batch assignment was run automatically to assign the matching territories to the sales account.

To run the batch assignment process manually from the Scheduled Processes page, perform the following steps.

- 1. From Navigator, click **Scheduled Processes**.
- 2. In the Schedule Processes page, click **Schedule New Process**.
- 3. In the Schedule New Process dialog box, search for the **Request Account Assignment** process and select it.
- 4. Click OK.
- Enter SalesAccount\_Work\_Object in the Work Object Code field and SalesAccountTerritory\_Candidate\_Object in the Candidate Object Code field.
- **6.** Select **Territory** in the Assignment Mode list.
- 7. Enter AllSalesAccountsVC in the View Criteria Name field. This selects all sales accounts.
- 8. Click **Submit** to schedule the process.
- 9. In the Confirmation dialog box, make a note of the process identifier for monitoring the process, and click **OK**.
- Click Close.
- 11. In the Schedule Processes page, click the **Refresh** icon.
- **12.** Review the status of the process job and verify if it has completed successfully.

**Note:** Review a small subset of the accounts to confirm that the territory assignment is as expected.

Verify that the downstream applications using geography data is working fine.

### **Create Countries**

This procedure lists the steps to create countries in the application.

The countries are seeded in the application. If you're unable to find a specific country in the Manage Geographies page, then you can add it to the application.

**Note:** The application provides support for Loqate geography data for countries. For countries where Loqate geography data isn't available, you can purchase the geography data from a third-party data provider and load it into the application using Import Management. For more information, see the Import Your Data chapter in the Oracle CX Understanding Import and Export Management for CX Sales and Service guide. If countries aren't available in the application, then use the procedure outlined in this topic to create them.

Perform the following steps to create a new country.

- 1. In the Setup and Maintenance work area, go to the following:
  - Offering: Customer Data Management
  - Functional Area: Application Extensions
  - Task: Manage Territories
- 2. On the Manage Territories page, click the **New** icon.
- **3.** Enter the following details:

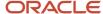

- o Territory Code: Enter a unique code for the territory.
- Territory Name: Enter a unique name for the territory.
- Description: Enter a description for the territory.

#### 4. Click Save and Close.

**Note:** After you have added a new country in the application, if you want to import the geography data for that country, then you must perform Step 5 to 10.

- **5.** In the Setup and Maintenance work area, go to the following:
  - Offering: Customer Data Management
  - Functional Area: Enterprise Profile
  - Task: Manage Geographies
- **6.** On the Manage Geographies page, click **Actions** > **Create Country**.
- 7. In the Create Country dialog box, select the name of the country and click **Save**.
- Click Done.

**Note:** You can now import the geography data for the newly created country using Loqate geography data available in the application. In case geography data for your country isn't available from Loqate, you can purchase the geography data from a third-party data provider and import it using Import Management.

### Related Topics

How do I replace the existing master geography data with revised Oracle-Licensed geography data?

# How do I import geography data?

You can use Import Management to create Geography records. You can also add alternate name or code to existing geographies with import. For more information see Example of Importing Geography Data in the Related Topics section.

To import Geography records, perform the following tasks:

- 1. Map your source data to Oracle Applications Cloud object attributes.
- 2. Create source Comma Separated Values (CSV) file for import.
- **3.** Create the import activity.
- 4. Review the import results.

## How You Map Your Source Data to Object Attributes

To import your Geography data into Oracle Applications Cloud, you must populate a .csv file with your source data and map that source data to target object attributes in Oracle Applications Cloud.

You need to do the following before creating the CSV file for data import:

- Identify how your source data attributes map to the target object attributes in Oracle Applications Cloud.
- Create Country Structure before importing Geography data. For information on how to create Country Structure, see Import Your Country Structure and Example of Importing Country Structure in Related Topics Section.

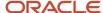

• Identify the target object attributes that are required in the CSV file for a successful import as mentioned in the table Required Attributes and Validations for the Geography Object below.

### Before You Start

You must do some basic checks before starting your import. For example, make sure that:

• You have completed all the prerequisites for importing each attribute in your source data such as creating a country structure.

### Required Attributes and Validations for the Geography Object

To import data successfully into Oracle Applications Cloud, your CSV file must include the required attributes. Ensure that you provide values for the attributes. The following table lists the required attributes for importing new Geography records, prerequisite setup tasks for the attributes, and specific validations, if any, for Geography import:

| Attribute            | Description                                                                                                    | Prerequisite Setup Task/ Import<br>Validations                                                         | Creating a Geography Record |
|----------------------|----------------------------------------------------------------------------------------------------|----------------------------------------------------------------------------------------------------|-----------------------------|
| CountryCode          | The code of the country to which the geography belongs.                                                                                                    | This is validated against the country structure to check if the structure is defined for this country. | Required                    |
| PrimaryGeographyName | The primary name of the geography.                                                                                                    | This is validated against the name of country if geography type is 'Country' or LevelNumber is 1.      | Required                    |
| RecordTypeCode       | The record type code that represents the intent of the import data. The values are:  • 0 - indicates the geography that already exists in the base table.  • 1 - indicates the intent to create a new geography.  • 2 - indicates the intent to add an alternate identifying name or code to an existing geography. | No Validation                                                                                          | Required                    |
| LevelNumber          | The level number of the geography in the hierarchy. For example, Country is at Level 1 and State (California) is at Level 2.                                                                                                    | The level should exist in the country structure.                                                       | Required                    |
| SourceID             | The source ID for the geography, along with the parent source ID is used to identify the geography parent and child relationship within the source file data and the interface table data.                                                                                                    | None                                                                                                   | Required                    |

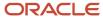

| Attribute      | Description                                                                                                    | Prerequisite Setup Task/ Import<br>Validations | Creating a Geography Record |
|----------------|----------------------------------------------------------------------------------------------------|------------------------------------------------|-----------------------------|
| ParentSourceID | The parent source ID for the geography, along with the source ID is used to identify the geography's parent and child relationship with records within the source file data. This should be null for the country record, as Country is at the top of the hierarchy. |                                                | Required                    |

You can view the Geography object and attributes in the Manage Import Objects page of the Import Management flow. You can find attribute information like type, length, description, and so on, on this Manage Import Objects page.

**Note:** Keep a note of the following:

- You can't update geographies via import.
- You can't add alternate names or alternate code of country via import. You can do so only via UI.
- Before adding a new alternate name, make sure that the alternate name does not exist with the same value for any other geography name.
- You can enable high-volume import for the Geography import object in the Manage Import Objects page.
- PrimaryGeographyCodeType and PrimaryGeographyCode can't be added after PrimaryGeographyName is created via import. You must create them together. Alternatively, you can add primaryGeographyCodeType and PrimaryGeographyCode from the UI after the import is complete.

# Create the Source CSV File

You include the data that you want to import into CX Sales and Fusion Service in a source CSV file.

You can use the templates available in the Import Objects UI page to create the source CSV file. To download a template:

- 1. Go to Navigator > Tools > Import Management > Import Objects.
- 2. Select the **Geography** object in the table and click **Download**.

You can now edit the downloaded file and provide valid values for the required attributes.

**Note:** For help in populating the CSV file and to avoid any issues in entering values, see the topic Potential Issues When Opening CSV Files With Excel in Related Topics section.

## Create the Import Activity

After you have the CSV file ready, create an import activity to import the information. To create an import activity:

- 1. Go to Navigator > Tools > Import Management > Import Queue.
- 2. Click Create Import Activity in the Manage Imports page.
- In the Enter Import Options page, provide a name for the import activity, and select Geography from the Object drop-down list.
- 4. Select the CSV file in the File Name field, and click Next.

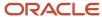

- **5.** The source and target attributes are automatically mapped in the **Map Fields** page. Review and edit the mappings if required.
- 6. Check the file for unmapped columns or data format issues by clicking Validate Data. Click Next.
- 7. Review the import details on the **Review and Submit** page, and click **Submit** when you're ready.

### Review the Import Results

Check if your import succeeded on the **Manage Imports** page. This page shows the status of all active, completed, and unsuccessful imports. To check the status of the import activity:

- 1. Go to Navigator > Tools > Import Management > Import Queue.
- 2. Click All Imports and search for the import activity that you created earlier.
- 3. Check the **Status** column for the import activity. The import is successful if the status displays as **Completed**. You can drill down on the import activity to go to the **Import Status** page which provides the status details of the import activity.

**Note:** Geography names aren't translatable and are always displayed in the same language in which they were loaded irrespective of the language of the signed in user. If you need different options of display, you can use the alternative names option.

### Related Topics

- Potential Issues When Opening CSV Files in Excel
- Import Your Country Structure Data
- Example of Importing Country Structure Data
- How do I import data?
- · Example of Importing Geography Data

# **Example of Importing Geography Data**

This example demonstrates how to import data using Import Management.

In this example, you have a source file containing geography data that you want to import into the application to make the geography data available for real time address validation and tax purposes. A geography is any region with a boundary around it, regardless of its size. It might be a state, a country, a city, a country, or a ward.

## Summary of the Tasks

You perform the following steps to create an import activity and activate the import:

- 1. Determine what information is in the source file.
- 2. Create and schedule the import activity.

### Before You Start

- 1. You use the country structure of a country to define which geography types are part of the country. For more information about an example of importing a country structure, see the topic "Example of Importing Country Structure Data".
- 2. Ensure that Source ID values are unique for each row of data within a single import.

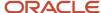

- 3. Ensure that all the parents of a child geography are included in your data file so that the child geography can be added. For example, if you originally imported US, CA, and San Francisco, and now you want to import the city of San Jose in CA, then your data file must include US, CA, and San Jose.
- 4. Check that your source data file has the correct values for the geography data that you have already loaded. For example, if your initial import included the value US for country and CA as state, and in a subsequent import you have California as a state, then your geography import creates two state records (CA and California) in the application data, with the US as the country parent.

### Determine the Information in the Source File

The source geography data files must include a unique Source ID value for each row of data and Parent Source ID value for the parent of that row of data. You include the data that you want to import into CX Sales and Fusion Service in a source CSV file. A sample input CSV file for country as US is shown in this table.

| RecordTypeCode | PrimaryGeography | CountryCode | LevelNumber | Sourceld | ParentSourceId  | LanguageCode |
|----------------|------------------|-------------|-------------|----------|-----------------|--------------|
| 0              | United States    | US          | 1           | 1        | <black></black> | US           |
| 1              | California       | US          | 2           | 11       | 1               | US           |
| 1              | San Mateo        | US          | 3           | 111      | 11              | US           |
| 1              | Redwood City     | US          | 4           | 1111     | 111             | US           |
| 1              | 94065            | US          | 5           | 11111    | 1111            | US           |

Here is a sample CSV file to import geographies with alternate name and code for country India:

| RecordType | PrimaryGeogr | CountryCode | LevelNumber | Sourceld | ParentSOurcel | IdentifierType | IdentifierSubT           | IdentifierValue |
|------------|--------------|-------------|-------------|----------|---------------|----------------|--------------------------|-----------------|
| 0          | India        | IN          | 1           | 1        |               |                |                          |                 |
| 1          | Karnataka    | IN          | 2           | 2        | 1             |                |                          |                 |
| 1          | Bengaluru    | IN          | 3           | 3        | 2             |                |                          |                 |
| 2          | Bengaluru    | IN          | 3           | 3        | 2             | NAME           | Standard_<br>Name        | Bangalore       |
| 1          | Whitefield   | IN          | 4           | 4        | 3             |                |                          |                 |
| 1          | 560066       | IN          | 5           | 5        | 4             |                |                          |                 |
| 2          | 560066       | IN          | 5           | 5        | 4             | CODE           | ISO_<br>COUNTRY_<br>CODE | 91              |

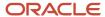

### **Note:** Keep a note of the following:

- The hierarchy is modeled in the CSV file using the Sourceld and ParentSourceld. The ParentSourceld for the Country Record (level Number 1) is always null.
- If defining an alternate name (RecordTypeCode = 2) for any level below the country (LevelNumber >1), ensure that the Sourceld and ParentSourceld columns match the values for the original record respectively.
- You can't update geographies via import.
- You can't add alternate names or alternate code of country via import. You can do so only via Ul.
- Before adding a new alternate name, make sure that the alternate name doesn't exist with the same value for any other geography name. You can check the existing values for alternate names in the Manage Geographies task page under Hierarchy Defined.
- You can find the list of IdentifierSubTypes in Manage Geography Lookups page in the UI.
- PrimaryGeographyCodeType and PrimaryGeographyCode can't be added after PrimaryGeographyName is You must created signification to the Windows and PrimaryGeographyCode from the UI after the import is complete.

| Attribute Name       | Value | Description                                                                                                    |
|----------------------|-------|----------------------------------------------------------------------------------------------------|
| RecordTypeCode       | 1     | The record type code that represents the intent of the import data. The values are:                                                                                                    |
|                      |       | <ul> <li>0 - indicates the geography that already exists in the base table.</li> </ul>                                                                                                    |
|                      |       | <ul> <li>1 - indicates the intent to create a new geography.</li> </ul>                                                                                                    |
|                      |       | <ul> <li>2 - indicates the intent to add an alternate<br/>identifying name or code to an existing<br/>geography.</li> </ul>                                                                |
| PrimaryGeographyName | India | This is the primary geography name. This will be marked as the primary name for the Geography and also displayed in the Manage Geographies Page.                                           |
| CountryCode          | IN    | This indicates the Country Code for the country for which you're importing data.                                                                                                    |
| LevelNumber          | 2     | The level number of the geography in the hierarchy. For example, Country is at Level 1 and State (California) is at Level 2.                                                               |
| Sourceld             | 2     | The source ID for the geography, along with the parent source ID is used to identify the geography parent and child relationship within the source file data and the interface table data. |

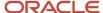

| Attribute Name    | Value Description              |                                                                                                    |  |  |  |  |
|-------------------|--------------------------------|----------------------------------------------------------------------------------------------------|--|--|--|--|
| ParentSourceld    | 1                              | The parent source ID for the geography, along with the source ID is used to identify the geography's parent and child relationship with records within the source file data. This should be null for the country record, as Country is at the top of the hierarchy. |  |  |  |  |
| IdentifierType    | Name                           | The type of the identifier. It can be either Name or Code.                                                                                                    |  |  |  |  |
| IdentifierSubtype | Standard_Name or Standard_Code | The IdentifierSubtype can be Standard_Name or Secondary_Name. The default value is Standard_Name.  The valid Sub Types for Type "CODE" are FIPS_CODE, GEO_CODE, ISO_COUNTRY_CODE, PRIMARY_CITY, or UNKNOWN                                                          |  |  |  |  |
| IdentifierValue   | Bangalore                      | The value of the identifier.                                                                                                    |  |  |  |  |

You can create an import activity, enter the import details, and schedule the import.

- 1. Go to Navigator > Tools > Import Management > Import Queue.
- 2. Click Create Import Activity in the Manage Imports page.
- **3.** In the **Enter Import Options** page, provide a name for the import activity, and select **Geography** from the Object drop-down list.

**Note:** In the **Advanced Options** section, the option **Enable High-Volume Import** is selected by default. This mode is designed to import millions of records at once.

- **4.** Select the CSV file in the **File Name** field, and click **Next**.
- **5.** The source and target attributes are automatically mapped in the **Map Fields** page. Review and edit the mappings if required.
- 6. Check the file for unmapped columns or data format issues by clicking Validate Data. Click Next.
- 7. Review the import details on the **Review and Submit** page, and click **Submit**.

### **Example of Importing Country Structure Data**

You use the country structure of a country to define which geography types are part of the country and how the geography types are hierarchically related within the country.

For example, you can create geography types called State, City, and Postal Code. Then you can rank the State geography type as the highest level within the country, the City as the second level, and the Postal Code as the lowest level within the country structure.

To add a country structure using import management, your source file must contain information about the country to which the country structure belongs. You can view the list of valid values for country codes in the UI by navigating to the Manage Geographies task and searching with % as the Country Code value. You also need to specify the level at which the geography types need to be placed. By default, all countries are at Level 1. You create the country structure by increasing the level number as you go down the country structure. You place the geography types such as states,

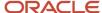

provinces, and so on at Level 2, districts or counties at Level 3, and so on. To add a country structure, your source file must include the values that let the import process identify the existing records.

#### Sample Input CSV File

You include the data that you want to import into CX Sales and Fusion Service in a source CSV file. Here is a sample input CSV file for country as US.

| CountryCode | LevelNumber | GeographyType |  |  |  |  |
|-------------|-------------|---------------|--|--|--|--|
| US          | 1           | COUNTRY       |  |  |  |  |
| US          | 2           | STATE         |  |  |  |  |
| US          | 3           | COUNTY        |  |  |  |  |
| US          | 4           | CITY          |  |  |  |  |
| US          | 5           | POSTAL CODE   |  |  |  |  |

Here is another input CSV file for importing the country structure for India.

| CountryCode | LevelNumber | GeographyType |  |  |  |  |
|-------------|-------------|---------------|--|--|--|--|
| IN          | 1           | COUNTRY       |  |  |  |  |
| IN          | 2           | STATE         |  |  |  |  |
| IN          | 3           | DISTRICT      |  |  |  |  |
| IN          | 4           | CITY          |  |  |  |  |
| IN          | 5           | POSTAL CODE   |  |  |  |  |

In case you want to import the country structure for Mexico, your input CSV file would look like this:

| CountryCode | LevelNumber | GeographyType |  |  |  |  |
|-------------|-------------|---------------|--|--|--|--|
| MX          | 1           | COUNTRY       |  |  |  |  |
| MX          | 2           | STATE         |  |  |  |  |
| MX          | 3           | MUNICIPALITY  |  |  |  |  |

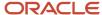

| CountryCode | LevelNumber | GeographyType |  |  |  |  |
|-------------|-------------|---------------|--|--|--|--|
| MX          | 4           | LOCALITY      |  |  |  |  |
| MX          | 5           | POSTAL CODE   |  |  |  |  |

In this example, we are importing the Country Structure for US. You must create a source file (CSV) file with the attributes as shown in this table and import it using Import Management.

| Attribute Name | Value   | Description                                                                                                    |
|----------------|---------|----------------------------------------------------------------------------------------------------|
| CountryCode    | US      | The code for the country for which the country structure is applicable.                                                                                                    |
| LevelNumber    | 1       | The level number of the geography in the hierarchy. For example, Country is at Level 1 (Top level) and State (California) is at Level 2. You need these to create parent-child relationships between geography types for your country.                                                                                             |
| GeographyType  | COUNTRY | Geopolitical divisions such as Country, State, City, and so on. For example, for US the different geography types would be State, County, City, and Postal Code. For India, the different geography types would be State, District, City, and Postal Code. For Mexico, it would be State, Municipality, Locality, and Postal Code. |

Create an import activity to import the information. To create an import activity:

- 1. Go to Navigator > Tools > Import Management > Import Queue.
- 2. Click Create Import Activity in the Manage Imports page.
- 3. In the **Enter Import Options** page, provide a name for the import activity, and select **Country Structure** from the Object drop-down list.

**Note:** In the **Advanced Options** section, the option **Enable High-Volume Import** is selected by default. This mode is designed to import millions of records at once.

- **4.** Select the CSV file in the **File Name** field, and click **Next**.
- **5.** The source and target attributes are automatically mapped in the **Map Fields** page. Review and edit the mappings if required.
- Check the file for unmapped columns or data format issues by clicking Validate Data. Click Next.
- 7. Review the import details on the **Review and Submit** page, and click **Submit**.

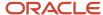

### How You Import and Export Territory Geography Zones

Territory geography zones are geographical boundaries that you can set up to replicate your organization's regions, such as a Pacific Northwest sales region.

You can set up territory geography zones in one application instance, and then after the territory geography zones are defined you can export the territory zones and import them into another application instance.

To define your territory geography zones and then import your territory zones into another application instance, you must complete the following steps:

- 1. Import the master reference geography data into the application.
- 2. Define your territory geography zones using the Manage Territory Geographies task.
- 3. Export the territory geography zones.
- 4. Import the territory geography zones into another application instance.

#### Import the Master Reference Geography Data

Firstly, you must import the master reference geography data. Master reference geography data includes geography elements, such as country, state, and city, and is required for any geographical information that you store in the application, such as address information used in customer and sales records. For more information, see the topic Geography Hierarchy. Master reference geography data can be imported into the application using the Import Management.

#### Define Your Territory Geography Zones

After the master reference geography data has been imported, you can then create your territory geography zones in the application using the Manage Territory Geographies task in Setup and Maintenance. For more information, see the Manage Territory Geographies topic in the Related Topics section.

#### **Export the Territory Geography Zones**

After you have completed importing the master reference geography data and defining your territory geography zone tasks, you can create a configuration package to export the territory zone data. For more information, refer to the Exporting Setup Data demo listed in the related topics section.

#### Import the Territory Geography Zones

After you have downloaded your configuration package for your territory geography zone setup, you can import the territory zones into another application instance.

**Note:** Ensure that you import your master reference geography data into the new application instance before you import the configuration package.

#### Related Topics

· Geography Hierarchy

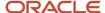

## Set Up Geocoding

## Geocoding

This topic explains geocoding and how to enable this option in the application.

Geocoding is the process of finding latitude and longitude coordinates from geographic data such as street addresses or postal codes. Once these coordinates are available, you can use the spatial services feature to identify points of interest, such as customer and contact addresses, in the vicinity. The application integrates the Geocoding feature with eLocation (http://elocation.oracle.com/maps\_oracle\_dot\_com\_main.html), which is a Geocoding service provided by Oracle.

**Note:** Geocoding for Hong Kong isn't supported.

By default, the Geocoding option is turned off in the application. You can enable the Geocoding option by going to the Setup and Maintenance work area and performing the following:

- Offering: Customer Data Management
- Functional Area: Enterprise Profile
- · Task: Manage Geographies

If the Geocoding feature is enabled, the feature can be scheduled to run at regular time intervals. This ensures that newly created or updated locations are picked up and geocoded whenever you create or update an address using the user interface, web services, bulk import, or using import management.

#### Related Topics

- · What are Spatial Services?
- Set Up Geocoding

## Set Up Geocoding

This procedure lists the steps to set up geocoding in Oracle Cloud applications.

Geocoding is a process that determines the latitude and longitude coordinates for a location. By default, geocoding is turned off in the application. You can use geocoding to display customers in the vicinity of a mobile address.

#### **Enable Geocoding for a Country**

To enable geocoding for a country, complete these steps:

- In the Setup and Maintenance work area, go to the following:
  - Offering: Customer Data Management
  - Functional Area: Enterprise Profile

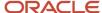

- Task: Manage Geographies
- 2. On the Manage Geographies page, search for the country for which you want to enable geocoding. You can either search by the country name or country code.
- **3.** Click **Search**. The search results for the matching country names are displayed.
- **4.** Select the country for which you want to enable the geocoding option.
- 5. Select **Geocoding Defined** for the country.

#### Populate Location Latitude and Longitude Information

Once geocoding is enabled, you can schedule this feature to run at regular time intervals so that newly created or updated locations are picked up and geocoded. To schedule the geocoding feature to run at regular intervals, complete these steps:

- 1. Navigate to **Tools** > **Scheduled Processes** work area.
- 2. On the Overview page, click **Actions** > **Schedule New Process**.
- 3. Click the Name list and search for Populate Location Latitude and Longitude Information, and then click OK.
- 4. Enter the parameters such as Start Date and End Date, and click Submit.

#### Related Topics

- Geocoding
- Populate Location Latitude and Longitude Information

## Use Web Services to Populate Location Attributes for the Around Me Feature

Use this procedure to populate location attributes using Web services for the Around Me feature in countries that aren't supported by the eLocation service. The Around Me feature enables you to quickly locate information about your surroundings.

This feature uses your current location to run a proximity search on objects with location information, such as contacts, opportunities, and customers.

## Create an Address with the Location Attributes Using the LocationService Web Service

Perform the following steps to create an address with location attributes, such as latitude and longitude, using the createLocation operation.

- 1. Extract the Web Services URL
  - a. Sign in to the Oracle Enterprise Manager Applications Control using the WebLogic Server credentials.
  - **b.** Select **Oracle Fusion Customer Relationship Management** from the navigation tree, and then select Fusion Applications.
  - c. From the tree, select CrmCommonApp, and then select crmCommonApp (CRMCommonServer\_1).
  - **d.** In the Web Services pane, click **Test** for the LocationServiceSoapHttpPort port.
  - **e.** In the Test Web Service pane, copy the URL of a WSDL that appears in the WSDL field until "?wsdl", and then paste to a notepad.
- 2. Derive the Payload

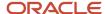

- a. Launch the WSDL URL in a Web browser to open the LocationService endpoint page.
- **b.** In the LocationServiceSoapHttpPort pane, select **createLocation** from the Operation list.
- **c.** In the Location pane, complete the fields, as shown in the following table.

| Field           | Value             |
|-----------------|-------------------|
| Country         | CN                |
| Address1        | Chaoyang District |
| City            | Shanghai          |
| Postal Code     | 200233            |
| State           | China             |
| CreatedByModule | AMS               |
| Latitude        | 20.36789          |
| Longitude       | -39.34444         |

**Note:** Deselect all the other parameters in this Location pane. Also, deselect LocationProfile, OriginalSystemReference, and LocationInformation options.

d. Click the XML Source option.

**Note:** This option appears next to the Operation list.

- e. Copy the XML source and paste to a notepad.
- 3. Call the Web Service
  - a. Open the **Oracle Fusion Service Tester** page.
  - **b.** In the WebService URL field, paste the WSDL URL that you derived from Step 5 of the Extracting the Web Services URL section.
  - **c.** Enter the user name and password credentials.
  - **d.** In the **Payload** pane, paste the XML source that you derived from Step 5 of the Deriving the Payload section.
  - e. Click Invoke. The Output Payload pane displays the output payload.

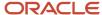

#### 4. Test the Web Service

- a. Sign in to the **Oracle Fusion Applications Home** Page.
- **b.** Navigate to the Customer Center work area.
- c. Search the address that you added.
- d. Click the Addresses section.
- e. From the Actions list, select the View Geography Information option.
- f. Verify the latitude and longitude details.

#### Update the Location Attributes of an Address Using the LocationService Web Service

Perform the following steps to update the location attributes of an address, such as latitude and longitude, using the updateLocation operation.

#### 1. Extract the Web Services URL

- a. Sign in to the Oracle Enterprise Manager Applications Control using the WebLogic Server credentials.
- **b.** Select **Oracle Fusion Customer Relationship Management** from the navigation tree, and then select **Oracle Fusion Applications**.
- c. From the tree, select CrmCommonApp, and then select crmcommonApp (CRMCommonServer 1)
- **d.** In the Web Services pane, click **Test** for the LocationServiceSoapHttpPort port.
- e. In the Test Web Service pane, copy the URL of a WSDL that appears in the WSDL field until "?wsdl", and then paste to a notepad.

#### 2. Derive the Payload

- a. Launch the WSDL URL in a Web browser to open the LocationService endpoint page.
- b. In the LocationServiceSoapHttpPort pane, select **updateLocation** from the Operation list.
- c. In the Location pane, complete the fields, as shown in the following table.

| Field      | Value                                                                                                    |
|------------|----------------------------------------------------------------------------------------------------|
| LocationId | 300100078489616  Note:  Enter the location ID that was generated in Step 1 of the Testing the Results section. |
| Latitude   | 30.36789                                                                                                    |
| Longitude  | -40.34444                                                                                                    |

**Note:** Deselect all the other parameters in this Location pane. Also, deselect LocationProfile, OriginalSystemReference, and LocationInformation options.

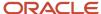

- d. Click the XML Source option.
  - **Note:** This option appears next to the Operation list.
- e. Copy the XML source and paste to a notepad.
- 3. Call the Web Service
  - a. Open the Oracle Fusion Service Tester page.
  - b. In the WebService URL field, paste the WSDL URL that you derived from Step 5 of the Extracting the Web Services URL section.
  - **c.** Enter the user name and password credentials.
  - **d.** In the **Payload** pane, paste the XML source that you derived from Step 5 of the Deriving the Payload section.
  - e. Click Invoke. The Output Payload pane displays the output payload.
- 4. Test the Web Service
  - a. Sign in to the **Oracle Fusion Applications Home** Page.
  - **b.** Navigate to the Customer Center work area.
  - **c.** Search the address that you updated.
  - d. Click the Addresses section.
  - e. From the Actions list, select the View Geography Information option.
  - f. Verify the latitude and longitude details.

## How You Set up Address Cleansing

Address cleansing validates, corrects, and standardizes address information that you enter in the application. Address cleansing, unlike geography validation, validates both the geography attributes and the address line attributes.

To use the address cleansing functionality, you need to have license for the customer data quality application, because the feature is delivered using data quality integration.

You can specify the real-time address cleansing level for each country by choosing either of these options:

- None: Specifies no real time address cleansing.
- Optional: Provides option to cleanse addresses.

Once you have enabled address cleansing for a country, a **Verify Address** icon appears at address entry points in the application. Click the icon to perform address cleansing and receive a corrected, standardized address. If the application doesn't find a matching address, then an alert message is displayed.

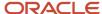

## FAQs for Loqate Support

## How to Import Nokia Geography Data

We recommend that you use Loqate geography data. However, if you need to use Nokia data for one or more countries for business reasons you can do so.

By default, Import Geography Data task invokes Logate geography data.

Note: Oracle doesn't support any Nokia geography data fixes.

Perform these steps to import Nokia geography data:

- Set the profile value of the ORA\_HZ\_ENABLE\_DAAS\_LOQATE profile option to No in the Setup and Maintenance work area by going to the following:
  - Offering: Sales
  - Functional Area: Sales Foundation
  - Task: Manage Administrator Profile Values
- 2. Import the Nokia geography data for a country as follows:
  - **a.** Navigate to the Manage Geographies task in the Setup and Maintenance work area by going to the following:
    - Offering: Sales
    - Functional Area: Sales Foundation
    - Task: Manage Geographies
  - **b.** On the Actions menu, Click Import Geography Data for a country.

**Note:** The Import Geography Data action is disabled for a country if the geography data for that country isn't available from Loqate or if the country data is already imported using either Loqate, Nokia, or any third party geography data.

After the geography data is loaded, the data provider name (Loqate or Nokia) is displayed in the Hierarchy Defined section in Manage Geographies.

## How many countries does Loqate support? How do I get support for any additional country?

Loqate supports 82 countries. Any additional country support beyond the 82 must be logged as an enhancement request.

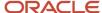

To log the enhancement request, go to *Idea Lab*.

#### Related Topics

• How to submit an enhancement request on Idea Lab

### Will I be charged for Loqate data?

There's no charge or licensing requirement for Logate geography data.

## I am an existing customer, how will I be impacted? Can I import both Logate and Nokia geography data?

No. You can import either Loqate or Nokia geography data, but you can't import from both providers for a single country. We recommend that you use Loqate geography data because Loqate supports 82 countries including existing 62 Nokia supported countries.

If you're already using Nokia geography data, you can select one of these two options:

- Option 1: You need not do anything and continue to use Nokia geography data. Oracle doesn't support any Nokia geography data fixes.
- Option 2: You can replace Nokia geography data with Loqate geography data. This is a manual process today.
   You must follow manual steps and work closely with the support team to import new Loqate geography data.
   For more information about this process, see Replace Existing Master Geography Data with Revised Oracle-Licensed Geography Data section in this chapter.

# How often are updates to Oracle licensed geography reference data available? How will I be informed about new countries that are supported by Oracle-licensed geography reference data?

The geography data is updated on a quarterly basis but the update of the latest geography data refresh isn't automated. You will be informed about the geography data refresh using release readiness documents.

## How is geography data updated? Are updates available for all countries at the same time?

When you import the geography data for a country for the first time you would get the latest Loqate geography data. But if your Loqate geography data is more than three months old, you have to uptake the latest Loqate geography data

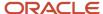

by following the steps in the Replace Existing Master Geography Data with Revised Oracle-Licensed Geography Data topic.

#### Related Topics

• How do I replace the existing master geography data with revised Oracle-Licensed geography data?

## Can I import Vertex or other third-party geography data in Manage Geographies?

Yes, you can continue to import geography data of your choice. Oracle provides support for Loqate geography data out of the box.

## Can I import geography data for multiple countries in one import job?

No. You can submit only one import job for a country. After submitting the import job, you can search for a different country and submit another import job for that country. Currently, you can only search and import Loqate data for one country at a time using the Manage Geographies task in Setup and Maintenance menu.

## FAQs for Define Geographies

## How You Search Geographies in the Language You Prefer

You can search geographical data using the language that you prefer.

For example, when you load geography data for Canada in English and French. When you search this data using say Postal Code H4A 0A1, the following is the search result:

When you search this data using say Postal Code H4A 0A1, the following is the search result:

- H4A 0A1, Montreal, QC
- H4A 0A1, Montreal, Quebec
- H4A 0A1, Montréal, OC
- H4A 0A1, Montréal, Quebec

You may want the search results to be displayed in the language you prefer. So, if you set the language as English, the following must be displayed:

- H4A 0A1, Montreal, QC
- H4A 0A1, Montreal, Quebec

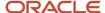

And if you set the language as French, the following must be displayed:

- H4A 0A1, Montréal, QC
- H4A 0A1, Montréal, Quebec

This can be done after setting up the profile option Filter Geographies Using User Language (HZ\_GEO\_FILTER\_BY\_USER\_LANG). You must first define the profile option HZ\_GEO\_FILTER\_BY\_USER\_LANG and specify the language you want to use.

- 1. Create the profile option as follows:
  - a. Click Navigator > My Enterprise > Setup and Maintenance > Search and search for Manage Profile
    Options.
  - **b.** Click Create new profile option icon and enter the following:
    - Profile Option Code: HZ\_GEO\_FILTER\_BY\_USER\_LANG
    - Profile Display Name: Filter Geographies Using User Language
    - Application: Trading Community Model
    - Module: Trading Community Model
    - Description: provide the description
    - Start Date: specify a date
  - **c.** Click Save and close.
  - d. In Profile Option Levels table, select Enabled and Updateable for the site level.
  - e. Click Save and Close.
- **2.** Set the default value for the profile option as follows:
  - **a.** Click **Navigator** > **My Enterprise** > **Setup and Maintenance** > **Search** and search for Manage Administrator Profile Values.
  - **b.** Search HZ\_GEO\_FILTER\_BY\_USER\_LANG as the profile option code.
  - c. Add new Site level profile value.
  - **d.** Specify the new profile in the following format:
    - <COUNTRY CODE1>:<GEOGRPHY LEVEL1>,
    - <GEOGRAPHY\_LEVEL2>;<COUNTRY\_CODE2>:<GEOGRAPHY\_LEVEL1>

Where Geography Level values start with value 1 for country and increment for each level that's defined in the country's geography structure setup.

For example, the following are the geography levels for Canada:

Country - 1, State - 2, Province - 3, City - 4, Postal Code - 5

Similarly, the following are the geography levels for United States:

Country - 1, State - 2, County - 3, City - 4, Postal Code - 5

Example 1: If you want to filter data for Canadian Cities, then the profile value is CA:3 where CA is the country code for Canada and 3 is geography level value for City.

Example 2: If you want to filter data for both State and Cities for United States, then value should be US:2.4

Example 3: If you want to filter data for multiple countries as given in both example 1 and example 2, then use semi colon as delimiter, like CA:3;US:2,4

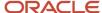

e. Click Save and Close.

## When do I define address cleansing?

When address data entered into the application must conform to a particular format, to achieve consistency in the representation of addresses. For example, making sure that the incoming data is stored following the correct postal address format.

## Why can't I update a geography structure by copying an existing country structure?

You can only update a geography structure by adding existing geography types, or by creating new geography types and then adding them to the geography structure.

You can only copy an existing country structure when you're defining a new country structure.

### How many levels in a geography structure can I define?

We recommend that you add up to six levels, starting with country at level 1, while defining geography structures. If you add more than six levels containing list of values or validations, then the sixth level and above may not work as expected in the Address UI of accounts, contacts, suppliers, persons, and so on.

## Why can't I delete a level of the country geography structure?

If a geography exists for a country geography structure level then you can't delete the level.

For example, if a state geography has been created for the United States country geography structure, then the State level can't be deleted in the country geography structure.

### How do I add a geography to the geography hierarchy?

You can add a new geography in a geography hierarchy.

The new geography can be added under any level for an existing geography type in the country geography structure. For example, we can add a new postal code 94065 under United State, California, San Mateo, Redwood City.

- 1. Click Navigator > My Enterprise > Setup and Maintenance work area.
- 2. Click the Tasks menu and click Search. Search for Manage Geographies.
- 3. On the Manage Geographies page, enter US in the **Code** field. Click **Search**.

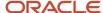

#### Click Hierarchy Defined for United States.

**Note:** If there are many child geographies for the selected parent geography, a message asking you to refine the search criteria is displayed. The child geographies are displayed after you refine the search criteria. If there are many search results, you may have to further refine the search criteria. The maximum number of child geographies that can be displayed is controlled by the ORA\_HZ\_GEO\_HIERARCHY\_LIMIT profile option. You can change the value of this profile option by navigating to the Setup and Maintenance work area, click the Tasks menu, and search for Manage Administrative Profile Values task. Search for the ORA\_HZ\_GEO\_HIERARCHY\_LIMIT profile option and change the value.

- **5.** Search using State as the Geography Type and CA as the Code.
- 6. Drill down to San Mateo and select Redwood City.
- 7. Click Actions > Create.
- 8. Type 94065 for Name in the **Primary Name and Alternative Names** section.
- 9. Click Save and Close.
- Click Save and Close.
- 11. Click Done.

### Edit a Specific Geography in the Geography Hierarchy

You can edit the following details of a geography hierarchy using the Manage Geography Hierarchy page:

- · geography's date range
- · primary and alternate names
- primary and alternate codes
- creating geographies within the hierarchy such as adding a postal code for a city.
- 1. Click Navigator > My Enterprise > Setup and Maintenance work area.
- 2. Click the Tasks menu and click Search. Search for Manage Geographies.
- 3. On the Manage Geographies page, enter US in the **Code** field. Click **Search**.
- 4. Click **Hierarchy Defined** for United States.

**Note:** If there are many child geographies for the selected parent geography, a message asking you to refine the search criteria is displayed. The child geographies are displayed after you refine the search criteria. If there are many search results, you may have to further refine the search criteria. The maximum number of child geographies that can be displayed is controlled by the ORA\_HZ\_GEO\_HIERARCHY\_LIMIT profile option. You can change the value of this profile option by navigating to the Setup and Maintenance work area, click the Tasks menu, and search for Manage Administrative Profile Values task. Search for the ORA\_HZ\_GEO\_HIERARCHY\_LIMIT profile option and change the value.

- 5. Search using State as the Geography Type and CA as the Code.
- Select CA and click Actions > Edit.
- 7. (Optional) Select the row that you want to specify as the primary name under the **Primary and Alternative Names** section and click **Actions** > **Set Primary**.
- **8.** (Optional) Select the row that you want to specify as the primary code under the **Primary and Alternative Codes** section and click **Actions** > **Set Primary**.
- 9. Click Save and Close.
- 10. Click Save and Close.
- 11. Click Done.

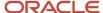

### Edit Alternative Names and Codes for an Existing Country

You can add or edit alternative names and codes for an existing geography in the geography hierarchy.

For example, you can add a FIPS code of 06 for the state of California.

- 1. Click Navigator > My Enterprise > Setup and Maintenance work area.
- 2. Click the Tasks menu and click Search. Search for Manage Geographies.
- **3.** On the Manage Geographies page, enter US in the **Code** field. Click **Search**.
- 4. Click Hierarchy Defined for United States.

**Note:** If there are many child geographies for the selected parent geography, a message asking you to refine the search criteria is displayed. The child geographies are displayed after you refine the search criteria. If there are many search results, you may have to further refine the search criteria. The maximum number of child geographies that can be displayed is controlled by the ORA\_HZ\_GEO\_HIERARCHY\_LIMIT profile option. You can change the value of this profile option by navigating to the Setup and Maintenance work area, click the Tasks menu, and search for Manage Administrative Profile Values task. Search for the ORA\_HZ\_GEO\_HIERARCHY\_LIMIT profile option and change the value.

- 5. Search using State as the Geography Type and CA as the Code.
- 6. Select CA and click Actions > Edit.
- 7. In the Primary and Alternative Codes section, click Actions > Add.
- **8.** Type 06 under **Code** and select FIPS code as the **Code Type**.
- 9. Click Save and Close.
- 10. Click Save and Close.
- 11. Click Done.

## How can I add a geography that's at a lower level to any geography in a geography hierarchy?

Select the geography that you want to create a geography at lower level, and then click the **Create** icon. This lets you create a geography for a geography type that's one level lower to the geography type you selected. The structure of the country's geography types are defined in the Manage Geography Structure page.

## How can I verify whether the third-party geography structure and hierarchy I imported are available in the application?

You can track the progress of the geography structure and hierarchy import process by navigating to the Scheduled Processes page and viewing the status of the third-party geography data import process.

Once the process completes, the status changes to Succeeded. You can then verify the newly imported geography structure and hierarchy in the Setup and Maintenance work area by navigating to the following: offering: Customer Data Management; functional area: Enterprise Profile; task: Manage Geographies, where you first loaded the third-party geography data.

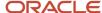

**Note:** Before you load geography data for a country from a third party provider, ensure that no geography structure or hierarchy is saved for that country. If geography structure or hierarchy data is already available, the load process fails.

## How can I enable geocoding?

You can enable geocoding for a country by turning the Geocoding option for that country in the Setup and Maintenance work area.

Navigate to the following:

- offering: Customer Data Management
- functional area: Enterprise Profile
- · task: Manage Geographies

Search for the country for which you want to enable geocoding and click the **Geocoding Defined** icon. If geocoding is enabled for a country, the Geocoding Defined icon displays a check mark.

Once you have enabled geocoding for a country, you must run the Run Geocode Generation scheduled process on the Run Geocode Generation task. Before you run the job, however, ensure that you have specified the country code of the country for which you want to generate the geocodes.

### Where can I view the geocode values of a location?

You can search for and view the geocode values of a party's location in the Party Center and the Customer Center pages.

Navigate to the Addresses section of the party's profile and click either **View, Columns, Latitude** and **View, Columns, Latitude** and **Longitude**. This displays the latitude and longitude, or geocode values, associated with the location of the party.

**Note:** Geocode information display is available only when geocoding is enabled for the country to which the address belongs.

Related Topics

Geocoding

## What are Spatial Services?

Spatial services allow users to find points of interest such as customers, contacts, and so on using the latitude and longitude coordinates of an address.

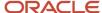

The Oracle Fusion Mobile Sales application provides these services for sales representatives to discover accounts and contacts around their location.

## Where can I update and view the geography name reference information for parties?

To view the geography name reference information associated with parties, you need to ensure that you have created an address for the party. You can create or update party addresses in the Organizations, Persons, and Groups work areas.

Once you have updated an address, you must either wait for the Run Geocode Generation scheduled process to run automatically as scheduled or start geocode generation manually from the Setup and Maintenance work area by navigating as follows:

- offering: Customer Data Management
- functional area: Enterprise Profile
- task: Run Geocode Generation

Once the Run Geocode Generation job has updated the geography information for the country associated with the party you updated, you can search for and view the geography name reference information associated with the party in the Organizations, Persons, and Groups work areas. Navigate to the person, organization, or group whose address you want to verify and click **Actions, View Geography Information**. This displays a dialog box that displays the updated geography information, complete with address values enhanced using geography name reference.

**Note:** Geography name reference enriched geography information display is available only when geography validation is enabled for the country to which the address belongs.

#### How can I save an address that didn't pass geography validation?

Search and select for the country name in the Manage Geographies page, and then click the **Validation Defined** option. In the Manage Geography Validation page, select **No Validation** in the Geography Validation Level for Country dropdown list. This option saves addresses that don't pass the geography validation, including incomplete and invalid addresses.

## Why is Import Geography Data Disabled in Manage Geographies?

Import Geography Data is disabled for a country if the geography data for that country isn't available from Loqate or if the geography structure or hierarchy is already defined for that country. The existing master geography hierarchy can be from Loqate or non-Loqate geography data providers. For example, Pakistan isn't supported currently in the supported list of 82 countries. If you try to import geography data for Pakistan after defining geography structure or geography hierarchy for it, Pakistan would be greyed out in the import list.

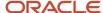

**Note:** If the hierarchy is defined, delete the geography hierarchy data first and then the geography structure.

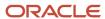

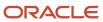

## **6** Currencies and Currency Rates

## Manage Currencies

## Considerations for Defining Currencies

Consider these points about entering the currency code, date range, or symbol for the currency, when you create or edit currencies.

#### **Currency Codes**

You can't change a currency code after you enable the currency, even if you later disable that currency.

#### **Date Ranges**

You can enter transactions denominated in the currency only for the dates within the specified range. If you don't enter a start date, then the currency is valid immediately. If you don't enter an end date, then the currency is valid indefinitely.

#### **Symbols**

Some applications support displaying currency symbols. You may enter the symbol associated with a currency so that it appears along with the amount.

#### Related Topics

- What's the difference between precision, extended precision, and minimum accountable unit for a currency?
- What's a statistical unit currency type?
- Euro Currency Derivation

### **Euro Currency Derivation**

Use the Derivation Type, Derivation Factor, and Derivation Effective Date fields to define the relationship between the official currency (Euro) of the European Monetary Union (EMU) and the national currencies of EMU member states.

For each EMU currency, you define its Euro-to-EMU fixed conversion rate and the effective starting date. If you have to use a different currency for Euro, you can disable the predefined currency and create a new one.

#### **Derivation Type**

The **Euro currency** derivation type is used only for the Euro, and the **Euro derived** derivation type identifies national currencies of EMU member states. All other currencies don't have derivation types.

#### **Derivation Factor**

The derivation factor is the fixed conversion rate by which you multiply one Euro to derive the equivalent EMU currency amount. The Euro currency itself must not have a derivation factor.

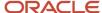

#### **Derivation Effective Date**

The derivation effective date is the date on which the relationship between the EMU currency and the Euro begins.

## **FAQs for Manage Currencies**

#### When do I create or enable currencies?

Create or enable any currency for displaying monetary amounts, assigning currency to ledgers, entering transactions, recording balances, or for any reporting purpose. All currencies listed in the International Organization for Standardization (ISO) 4217 standard are supported.

The default currency is set to United States Dollar (USD).

#### Related Topics

Considerations for Defining Currencies

## What's the difference between precision, extended precision, and minimum accountable unit for a currency?

Precision refers to the number of digits placed after the decimal point used in regular currency transactions. For example, USD would have 2 as the precision value for transactional amounts, such as \$1.00.

Extended precision is the number of digits placed after the decimal point and must be greater than or equal to the precision value. For calculations requiring greater precision, you can enter an extended precision value such as 3 or 4. That would result in the currency appearing as \$1.279 or \$1.2793.

Minimum accountable unit is the smallest denomination for the currency. For example, for USD that would be .01 for a cent.

You can set these values for a currency using the **Manage Currencies** task in the Application Extensions functional area in the Setup and Maintenance work area.

**Note:** When setting up currencies, make sure you use the correct precision. Some currencies, for example, the Chilean peso, don't support precision at all.

## What's a statistical unit currency type?

The statistical unit currency type denotes the Statistical (STAT) currency used to record financial statistics in the financial reports, allocation formulas, and other calculations.

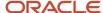

## Manage Conversion Rate Types

## **Guidelines for Creating Conversion Rate Types**

Maintain different conversion rates between currencies for the same period using conversion rate types.

The following conversion rate types are predefined:

- Spot
- Corporate
- User
- Fixed

You can use different rate types for different business needs. During journal entry, the conversion rate is provided automatically based on the selected conversion rate type and currency, unless the rate type is **User**. For **User** rate types, you must enter a conversion rate. You can define additional rate types as needed. Set your most frequently used rate type as the default. Conversion rate types can't be deleted.

Assign conversion rate types to automatically populate the associated rate for your period average and period end rates for the ledger. For example, you can assign the conversion rate type of **Spot** to populate period average rates, and the conversion rate type of **Corporate** to populate period end rates. Period average and period end rates are used in translation of account balances.

Conversion rate types are used to automatically assign a rate when you perform the following accounting functions:

- Convert foreign currency journal amounts to ledger currency equivalents.
- Convert journal amounts from source ledgers to reporting currencies or secondary ledgers.
- Run revaluation or translation processes.

When creating conversion rates, decide whether to:

- Enforce inverse relationships
- Select pivot currencies
- Select contra currencies
- Enable cross rates and allow cross-rate overrides
- Maintain cross-rate rules

#### **Enforce Inverse Relationships**

The **Enforce Inverse Relationship** option indicates whether to enforce the automatic calculation of inverse conversion rates when defining daily rates. The following table describes the impact of selecting or not selecting the option.

| Action   | Results                                                                                                    |
|----------|----------------------------------------------------------------------------------------------------|
| Selected | When you enter a daily rate to convert currency A to currency B, the inverse rate of currency B to currency A is automatically calculated and entered in the adjacent column. If either rate is changed, the application automatically recalculates the other rate. |

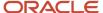

| Action       | Results                                                                                                    |
|--------------|----------------------------------------------------------------------------------------------------|
|              | You can update the application calculated inverse rate, but once you do, the related rate is updated. The option enforces the inverse relationship is maintained but doesn't prevent you from updating the rates. |
| Not Selected | The inverse rate is calculated, but you can change the rate and update the daily rates table without the corresponding rate being updated.                                                                        |

#### Select Pivot Currencies

Select a pivot currency that's commonly used in your currency conversions. A pivot currency is the central currency that interacts with contra currencies. For example, you set up a daily rate between the US dollar (USD) and the Euro currency (EUR) and another between the USD and the Canadian dollar (CAD). USD is the pivot currency in creating a rate between EUR and CAD. EUR and CAD are the contra currencies. Select the pivot currency from the list of values which contains those currencies that are enabled, effective, and not a statistical (STAT) currency. The description of the pivot currency is populated automatically based on the currency definition.

If you want the application to create cross rates against a base currency, define the base currency as the pivot currency. Selected pivot currencies can be changed in the Rate Types page.

#### Select Contra Currencies

Select currencies available on the list of values as contra currencies. The available currencies are those currencies which are enabled, effective, not STAT currency, and not the pivot currency selected earlier. The description of the contra currency is populated automatically based on the currency definition. Add or delete contra currencies in the Contra Currencies region of the Rate Types page.

#### Enable Cross Rates and Allow Cross Rate Overrides

Check the **Enable Cross Rates** check box to calculate conversion rates based on defined currency rate relationships. General Ledger calculates cross rates based on your defined cross rate rules. Associate your cross rate rules with a conversion rate type, pivot currency, and contra currencies. Cross rates facilitate the creation of daily rates by automatically creating the rates between contra currencies based on their relationship to a pivot currency. If the **Enable Cross Rates** option is deselected after entering contra currencies, the application stops calculating cross rates going forward for that particular rate type. All the earlier calculated cross rates for that rate type remain in the database unless you manually delete them.

For example, if you have daily rates defined for the pivot currency, USD to the contra currency, EUR, and USD to another contra currency, CAD, the application automatically creates the rates between EUR to CAD and CAD to EUR. You don't have to manually define the EUR to CAD and CAD to EUR rates.

Select the **Allow Cross Rates Override** check box to permit your users to override application generated cross rates. If you accept the default of not selected, the application generated cross rates can't be overridden.

#### Maintain Cross Rate Rules

Define or update your cross rate rules at any time by adding or removing contra currency assignments. Add a contra currency to a cross rate rule and run the Daily Rates Import and Calculation process to generate the new rates. If you remove a cross rate rule or a contra currency from a rule, any cross rates generated previously for that contra currency remain unless you manually delete them. Changes to the rule aren't retroactive and don't affect previously stored cross

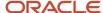

rates. The Cross Rate process generates as many rates as possible and skips currencies where one component of the set is missing.

**Note:** With a defined web service that extracts daily currency conversion rates from external services, for example Reuters, currency conversion rates are automatically updated for the daily rates and all cross currency relationships.

#### Related Topics

- Examples of Using Conversion Rate Types in a Journal
- What's the difference between calendar and fiscal period naming?

## Examples of Using Conversion Rate Types in a Journal

The following conversion rate types are predefined: Spot, Corporate, User, Fixed.

#### Scenario

You are the general ledger accountant for Vision US Inc. You are entering a journal entry to capture three transactions that were transacted in three different foreign currencies.

- Canadian Dollar CAD: A stable currency
- Mexican Peso MXP: A fluctuating currency
- Hong Kong Dollar HKD: An infrequently used currency

You enter two journal lines with accounts and amounts for each foreign currency transaction. Based on your company procedures, you select the rate type to populate the rate for **Corporate** and **Spot** rate types from your daily rates table. You manually enter the current rate for the **User** rate type.

The following table lists the currency, the rate type that you select, and the reasons for the rate type selection.

| Selected Currency | Selected Rate Type | Reason                                                                                                    |  |  |  |  |
|-------------------|--------------------|----------------------------------------------------------------------------------------------------|--|--|--|--|
| CAD               | Corporate          | Entered a periodic type of transaction. Your company has established a daily rate to use for the entire month across divisions for all transactions in Canadian dollars, a stable currency that fluctuates only slightly over the month. |  |  |  |  |
| МХР               | Spot               | Entered a periodic type of transaction. Your company enters daily rates each day for the Mexican peso because the currency is unstable and fluctuates.                                                                                   |  |  |  |  |
| НКД               | User               | Entered a one time transaction. Your company doesn't maintain daily rates for Hong Kong dollars.                                                                                                    |  |  |  |  |

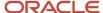

Your company doesn't currently use the **Fixed** rate type. From January 1, 1999, the conversion rate of the French franc FRF against the Euro EUR was a fixed rate of 1 EUR to 6.55957 FRF. Your French operations were started in 2007, so you maintain all your French business records in the Euro.

## FAQs for Manage Conversion Rate Types

## What's the difference between spot, corporate, user, and fixed rate types?

Spot, corporate, user, and fixed conversion rate types differ based on fluctuations of the entered foreign currency and your company procedures for maintaining daily rates.

- Spot: For currencies with fluctuating conversion rates, or when exact currency conversion is needed.
- Corporate: For setting a standard rate across your organization for a stable currency.
- User: For infrequent entries where daily rates for the entered foreign currency aren't set up.
- Fixed: For rates where the conversion is constant between two currencies.

If you have infrequent foreign currency transactions, the User rate type can simplify currency maintenance. The User rate type can also provide an accurate conversion rate on the date of the transaction.

## Manage Daily Rates

### Enter Daily Rates Using the Daily Rates Spreadsheet

You are required to enter the daily rates for currency conversion from Great Britain pounds sterling (GBP) to United States dollars (USD) for 5 days.

To load rates using the Create Daily Rates Spreadsheet, you must first install Oracle ADF Desktop Integration client software. Oracle ADF Desktop Integration is an Excel add-in that enables desktop integration with Microsoft Excel workbooks. You can download the installation files from the Tools work area by selecting Download Desktop Integration Installer.

#### **Entering Daily Rates**

- **1.** From the General Accounting work area, select the **Period Close** link.
- 2. From the Tasks panel, click the Manage Currency Rates link.
  - Use the Currency Rates Manager page to create, edit, and review currency rate types, daily rates, and historical rates
- 3. Click the Daily Rates tab.
  - Use the Daily Rates tab to review and enter currency rates.

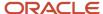

#### 4. Click the Create in Spreadsheet button.

Use the Create Daily Rates spreadsheet to enter daily rates in a template that you can save and reuse.

- **5.** Click in the **From Currency** field. Select the GBP Pound Sterling list item.
- Click in the To Currency field. Select the USD US Dollar list item.
- 7. Click in the **Conversion Rate** field. Select the Spot list item.
- 8. Click in the **From Conversion** field. Enter a valid value: 10/2/2017.
- 9. Click in the **To Conversion Date** field. Enter a valid value: 10/6/2017.
- 10. Click in the Conversion Rate field. Enter a valid value: 1.6.
- 11. Click Submit and click OK twice.
- 12. Review the **Record Status** column to verify that all rows were inserted successfully.
- **13.** Save the template to use to enter daily rates frequently. You can save the spreadsheet to a local drive or a shared network drive.
- Optionally, edit the rates from the Daily Rates user interface or resubmit the spreadsheet.

#### Related Topics

- Examples of Using Conversion Rate Types in a Journal
- Guidelines for Using Desktop Integrated Excel Workbooks
- Update Currency Rates

### **Update Currency Rates**

You're required to change today's daily rates that were already entered. The rates you're changing are for currency conversion from Great Britain pounds sterling (GBP) to United States dollars (USD) for your company InFusion America.

Currency conversion rates were entered by an automatic load to the Daily Rates table. They can also be entered through a spreadsheet.

#### **Updating Currency Rates**

Navigate to the Period Close work area.

Use the Period Close work area to link to close processes and currency process.

2. Click the Manage Currency Rates link.

Use the Currency Rates Manager page to create, edit, and review currency rate types, daily rates, and historical rates.

3. Click the Daily Rates tab.

Use the Daily Rates tab to review and enter currency rates.

- **4.** Click the From Currency list. Select the GBP Pound Sterling list item.
- 5. Click the To Currency list. Select the USD US Dollar list item.
- 6. Enter the dates for the daily rates that you are changing. Enter today's date.
- **7.** Click the Rate Type list. Select the Spot list item.
- 8. Click the Search button.
- 9. Click in the Rate field. Enter the new rate of 1.7 in the Rate field.
- Click in the Inverse Rate field. Enter the new inverse rate of 0.58822 in the Inverse Rate field.

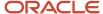

#### **11.** Click the Save button.

#### Related Topics

• Guidelines for Using Desktop Integrated Excel Workbooks

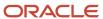

## **7** Enterprise Structures

## Overview of Enterprise Structures

Oracle Fusion Applications have been designed to ensure your enterprise can be modeled to meet legal and management objectives.

The decisions about your implementation of Oracle Fusion Applications are affected by your:

- Industry
- · Business unit requirements for autonomy
- Business and accounting policies
- Business functions performed by business units and optionally, centralized in shared service centers
- · Locations of facilities

Every enterprise has three fundamental structures that describe its operations and provide a basis for reporting.

- Legal
- Managerial
- Functional

In Oracle Fusion, these structures are implemented using the chart of accounts and organization hierarchies. Many alternative hierarchies can be implemented and used for reporting. You are likely to have one primary structure that organizes your business into:

- Divisions
- Business Units
- Departments

Align these structures with your strategic objectives.

This figure illustrates a grid with Business Axis, representing the enterprise division, Legal Axis representing the companies, and the Functional Axis representing the business functions.

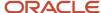

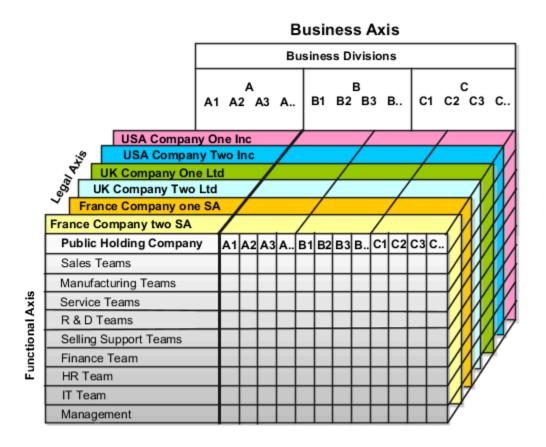

#### Legal Structure

The figure illustrates a typical group of legal entities, operating various business and functional organizations. Your ability to buy and sell, own, and employ comes from your charter in the legal system. A corporation is:

- A distinct legal entity from its owners and managers.
- Owned by its shareholders, who may be individuals or other corporations.

Many other kinds of legal entities exist, such as sole proprietorships, partnerships, and government agencies.

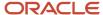

A legally recognized entity can own and trade assets and employ people in the jurisdiction in which the entity is registered. When granted these privileges, legal entities are also assigned responsibilities to:

- Account for themselves to the public through statutory and external reporting.
- Comply with legislation and regulations.
- Pay income and transaction taxes.
- Process value added tax (VAT) collection on behalf of the taxing authority.

Many large enterprises isolate risk and optimize taxes by incorporating subsidiaries. They create legal entities to facilitate legal compliance, segregate operations, optimize taxes, complete contractual relationships, and isolate risk. Enterprises use legal entities to establish their enterprise's identity within the laws of each country in which their enterprise operates.

#### The figure illustrates:

- A separate card represents a series of registered companies.
- Each company, including the public holding company, InFusion America, must be registered in the countries where they do business.
- Each company contributes to various divisions created for purposes of management reporting. These are shown as vertical columns on each card.

For example, a group might have a separate company for each business in the United States (US), but have its United Kingdom (UK) legal entity represent all businesses in that country.

The divisions are linked across the cards so that a business can appear on some or all of the cards. For example, the air quality monitoring systems business might be operated by the US, UK, and France companies. The list of business divisions is on the Business Axis.

Each company's card is also horizontally striped by functional groups, such as the sales team and the finance team. This functional list is called the Functional Axis. The overall image suggests that information might, at a minimum, be tracked by company, business, division, and function in a group environment. In Oracle Fusion Applications, the legal structure is implemented using legal entities.

#### Management Structure

Successfully managing multiple businesses requires that you segregate them by their strategic objectives, and measure their results. Although related to your legal structure, the business organizational hierarchies don't have to be reflected directly in the legal structure of the enterprise. The management structure can include divisions, subdivisions, lines of business, strategic business units, profit, and cost centers. In the figure, the management structure is shown on the Business Axis. In Oracle Fusion Applications, the management structure is implemented using divisions and business units as well as being reflected in the chart of accounts.

#### **Functional Structure**

Straddling the legal and business organizations is a functional organization structured around people and their competencies. For example, sales, manufacturing, and service teams are functional organizations. This functional structure is represented by the Functional Axis in the figure. You reflect the efforts and expenses of your functional organizations directly on the income statement. Organizations must manage and report revenues, cost of sales, and functional expenses such as research and development and selling, general, and administrative expenses. In Oracle Fusion Applications, the functional structure is implemented using departments and organizations, including sales, marketing, project, cost, and inventory organizations.

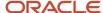

## Model Your Enterprise Management Structure

This example uses a fictitious global company to demonstrate the analysis that can occur during the enterprise structure configuration planning process.

#### Scenario

Your company, InFusion Corporation, is a multinational conglomerate that operates in the United States (US) and the United Kingdom (UK). InFusion has purchased an Oracle Fusion Cloud Enterprise Resource Planning (ERP) solution including Oracle General Ledger and all of the Oracle Fusion Cloud Applications subledgers. You are chairing a committee to discuss creation of a model for your global enterprise structure including both your US and UK operations.

#### InFusion Corporation

InFusion Corporation has 400 plus employees and revenue of 120 million US dollars. Your product line includes all the components to build and maintain air quality monitoring applications for homes and businesses. You have two distribution centers and three warehouses that share a common item master in the US and UK. Your financial services organization provides funding to your customers for the initial costs of these applications.

The following are elements you must consider in creating your model for your global enterprise structure.

- Your company is required to report using US Generally Accepted Accounting Principles (GAAP) standards and UK Statements of Standard Accounting Practice and Financial Reporting Standards. How many ledgers do you want to achieve proper statutory reporting?
- Your managers need reports that show profit and loss (revenue and expenses) for their lines of business. Do
  you use business units and balancing segments to represent your divisions and businesses? Do you secure data
  by two segments in your chart of accounts which represents each department and legal entity? Or do you use
  one segment that represents both to produce useful, but confidential management reports?
- Your corporate management requires reports showing total organizational performance with drill-down capability to the supporting details. Do you need multiple balancing segment hierarchies to achieve proper rollup of balances for reporting requirements?
- Your company has all administrative, account payables, procurement, and Human Resources functions
  performed at their corporate headquarters. Do you need one or more business units in which to perform all
  these functions? How is your shared service center configured?

#### Global Enterprise Structure Model

The following figure and table summarize the model that your committee has designed and uses numeric values to provide a sample representation of your structure. The model includes the following recommendations:

- Creation of three separate ledgers representing your separate legal entities:
  - InFusion America Inc.
  - InFusion Financial Services Inc.
  - InFusion UK Services Ltd.

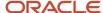

- Consolidation of results for application components, installations, and maintenance product lines across the enterprise
- All UK general and administrative costs processed at the UK headquarters
- US Systems' general and administrative costs processed at US Corporate headquarters
- US Financial Services maintains its own payables and receivables departments

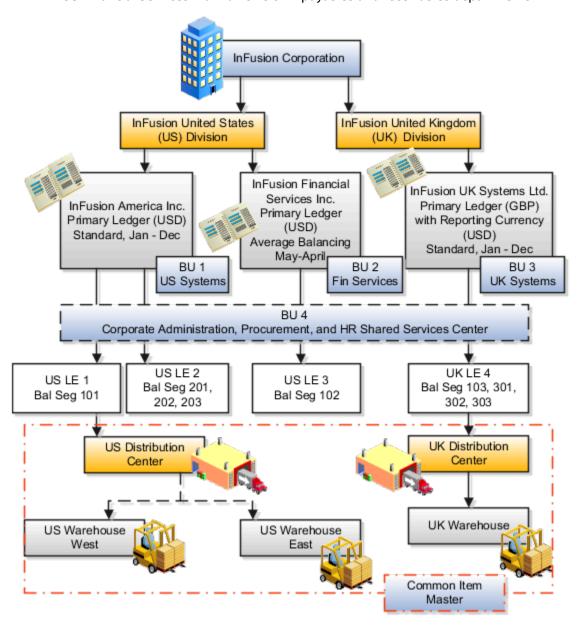

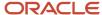

|                        |                               |            | Legal  |     |        |    | Cost   |      |     | Inventory |
|------------------------|-------------------------------|------------|--------|-----|--------|----|--------|------|-----|-----------|
| Real World Entity      | Entity Name                   | Enterprise | Entity | BSV | Ledger | BU | Center | Dept | Org | Org       |
|                        |                               |            |        |     |        |    |        |      |     |           |
| Enterprise             | InFusion Group                |            |        |     |        |    |        |      |     |           |
| Company                | USLE1                         |            |        | 9   |        |    |        |      |     |           |
| Company                | USLE2                         |            | -      | 9   |        |    |        |      |     |           |
| Company                | USLE3                         |            |        |     |        |    |        |      |     |           |
| Company                | UK LE 4                       |            |        |     | •      |    |        |      |     |           |
| Bu siness Unit         | U S Systems BU 1              |            |        |     |        |    |        |      |     |           |
| Bu siness Unit         | FIN Services BU 2             |            |        |     |        |    |        |      |     |           |
| Bu siness Unit         | UK Systems BU 3               |            |        |     |        |    |        |      |     |           |
| Division               | In Fusion UK                  |            |        |     |        |    |        |      |     |           |
| Division               | InFusion U S                  |            |        |     |        |    | 6      |      |     |           |
| Headquarters           | BU 4                          |            |        |     |        |    |        |      |     |           |
| Shared Service Center  | BU 4                          |            |        |     |        |    |        |      |     |           |
| Dep artment            | AP Department                 |            |        |     |        |    |        |      |     |           |
| List of Items          | Common Item Master            |            |        |     |        |    |        |      |     |           |
| Distribution Center    | U S Distribution Center       |            |        |     |        |    |        |      |     |           |
| Distribution Center    | <b>UK Distribution Center</b> |            |        |     |        |    |        |      |     |           |
| Warehouse              | U S Warehouse West            |            |        |     |        |    |        |      |     |           |
| Warehouse              | US Warehouse East             |            |        |     |        |    |        |      |     | 6         |
| Warehouse              | UK Warehouse                  |            |        |     |        |    |        |      |     | <b>6</b>  |
|                        |                               |            |        |     |        |    |        |      |     |           |
| B SV = Balancing Segme | ent Value                     |            |        |     |        |    |        |      |     |           |
| BU = Business Unit     |                               |            |        |     |        |    |        |      |     |           |
| Dept = Department      |                               |            |        |     |        |    |        |      |     |           |
| Org = Organization     |                               |            |        |     |        |    |        |      |     |           |
| = Mandatory Setup      |                               |            |        |     |        |    |        |      |     |           |
| = Optional Setup       |                               |            |        |     |        |    |        |      |     |           |

In this chart, the green globe stands for required and gold globe stands for optional setup. The following statements expand on the data in the chart.

- The enterprise is required because it serves as an umbrella for the entire implementation. All organizations are created within an enterprise.
- Legal entities are also required. They can be optionally mapped to balancing segment values or represented by ledgers. Mapping balancing segment values to legal entities is required if you plan to use the intercompany functionality. The InFusion Corporation is a legal entity but isn't discussed in this example.
- At least one ledger is required in an implementation in which you record your accounting transactions.
- Business units are also required because financial transactions are processed in business units.
- A shared service center is optional, but if used, must be a business unit.
- Divisions are optional and can be represented with a hierarchy of cost centers or by a second balancing segment value.
- Departments are required because they track your employees.
- Optionally, add an item master organization and inventory organizations if you're tracking your inventory transactions in Oracle Fusion Applications.

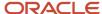

**Note:** Some Oracle Fusion Cloud Human Capital Management implementations don't require recording accounting transactions and therefore, don't require a ledger.

## Guidelines for Configuring Global Enterprises

Start your global enterprise structure configuration by discussing what your organization's reporting needs are and how to represent those needs in the Oracle Fusion Cloud Applications.

The following are some questions and points to consider as you design your global enterprise structure in Oracle Fusion Applications.

- Enterprise Configuration
- Business Unit Management
- Security Structure
- Compliance Requirements

#### **Enterprise Configuration**

- What is the level of configuration needed to achieve the reporting and accounting requirements?
- What components of your enterprise do you need to report on separately?
- Which components can be represented by building a hierarchy of values to provide reporting at both detail and summary levels?
- Where are you on the spectrum of centralization versus decentralization?

#### **Business Unit Management**

- What reporting do I need by business unit?
- How can you set up your departments or business unit accounts to achieve departmental hierarchies that report accurately on your lines of business?
- What reporting do you need to support the managers of your business units, and the executives who measure them?
- How often are business unit results aggregated?
- What level of reporting detail is required across business units?

#### Security Structure

- · What level of security and access is allowed?
- Are business unit managers and the people that report to them secured to transactions within their own business unit?
- Are the transactions for their business unit largely performed by a corporate department or shared service center?

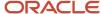

#### Compliance Requirements

- How do you comply with your corporate external reporting requirements and local statutory reporting requirements?
- Do you tend to prefer a corporate first or an autonomous local approach?
- Where are you on a spectrum of centralization, very centralized or decentralized?

## Design an Enterprise Configuration

This example illustrates how to set up an enterprise based on a global company operating mainly in the US and the UK with a single primary industry.

#### Scenario

InFusion Corporation is a multinational enterprise in the high technology industry with product lines that include all the components that are required to build and maintain air quality monitoring systems for homes and businesses. Its primary locations are in the US and the UK, but it has smaller outlets in France, Saudi Arabia, and the United Arab Emirates (UAE).

#### **Enterprise Details**

In the US, InFusion employs 400 people and has company revenue of 120 million US dollars. Outside the US, InFusion employs 200 people and has revenue of 60 million US dollars.

InFusion requires three divisions.

- · The US division covers the US locations.
- The Europe division covers UK and France.
- Saudi Arabia and the UAE are covered by the Middle East division.

InFusion requires legal entities with legal employers, payroll statutory units, tax reporting units, and legislative data groups for the US, UK, France, Saudi Arabia, and UAE, to employ and pay its workers in those countries.

InFusion requires a number of departments across the enterprise for each area of business, such as sales and marketing, and a number of cost centers to track and report on the costs of those departments.

InFusion has general managers responsible for business units within each country. Those business units may share reference data. Some reference data can be defined within a reference data set that multiple business units may subscribe to. Business units are also required for financial purposes. Financial transactions are always processed within a business unit.

#### Resulting Enterprise Configuration

Based on this analysis, InFusion requires an enterprise with multiple divisions, ledgers, legal employers, payroll statutory units, tax reporting units, legislative data groups, departments, cost centers, and business units.

This figure illustrates the enterprise configuration that results from the analysis of InFusion Corporation.

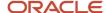

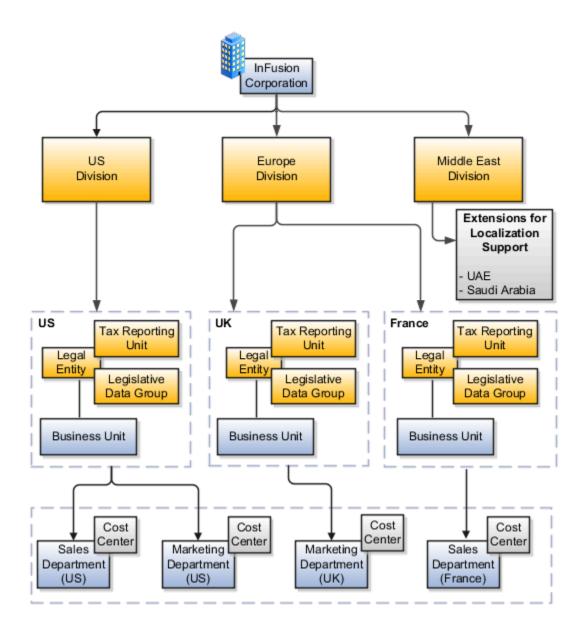

## Enterprise Information for Non-HCM Users

The Manage Enterprise HCM Information task includes default settings for your enterprise such as the employment model, worker number generation, and so on.

If you're not implementing Oracle Fusion Human Capital Management (HCM), then the only action you may need to perform using this task is to change the enterprise name, if necessary. The other settings are HCM-specific and aren't relevant outside of Oracle Fusion HCM.

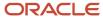

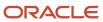

# **8** Legal Entities, Business Units, and Reference Data Sets

## Overview of Legal Entities, Business Units, and Divisions

The setup tasks for legal entities, divisions, business units and other organizations are in different functional areas in the Setup and Maintenance work area.

The Legal Structures functional area covers tasks related to legal entity setup, the Organization Structures functional area includes tasks related to business unit setup, and the Workforce Structures functional area includes tasks related to department, division, trees, jobs, positions, and other organizations setup.

#### Overview

A legal entity is a recognized party with rights and responsibilities given by legislation.

Legal entities have the following rights and responsibilities to:

- Own property
- Trade
- Repay debt
- Account for themselves to regulators, taxation authorities, and owners according to rules specified in the relevant legislation

Their rights and responsibilities may be enforced through the judicial system. Define a legal entity for each registered company or other entity recognized in law for which you want to record assets, liabilities, expenses and income, pay transaction taxes, or perform intercompany trading.

A legal entity has responsibility for elements of your enterprise for the following reasons:

- Facilitating local compliance
- · Minimizing the enterprise's tax liability
- Preparing for acquisitions or disposals of parts of the enterprise
- Isolating one area of the business from risks in another area. For example, your enterprise develops property
  and also leases properties. You could operate the property development business as a separate legal entity to
  limit risk to your leasing business.

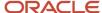

#### The Role of Your Legal Entities

In configuring your enterprise structure in Oracle Fusion Cloud Applications, the contracting party on any transaction is always the legal entity. Individual legal entities:

- Own the assets of the enterprise
- Record sales and pay taxes on those sales
- Make purchases and incur expenses
- Perform other transactions

Legal entities must comply with the regulations of jurisdictions, in which they register. Europe now allows for companies to register in one member country and do business in all member countries, and the US allows for companies to register in one state and do business in all states. To support local reporting requirements, legal reporting units are created and registered.

You are required to publish specific and periodic disclosures of your legal entities' operations based on different jurisdictions' requirements. Certain annual or more frequent accounting reports are referred to as statutory or external reporting. These reports must be filed with specified national and regulatory authorities. For example, in the United States (US), your publicly owned entities (corporations) are required to file quarterly and annual reports, as well as other periodic reports, with the Securities and Exchange Commission (SEC), which enforces statutory reporting requirements for public corporations.

Individual entities privately held or held by public companies don't have to file separately. In other countries, your individual entities do have to file in their own name, as well as at the public group level. Disclosure requirements are diverse. For example, your local entities may have to file locally to comply with local regulations in a local currency, as well as being included in your enterprise's reporting requirements in different currency.

A legal entity can represent all or part of your enterprise's management framework. For example, if you operate in a large country such as the United Kingdom or Germany, you might incorporate each division in the country as a separate legal entity. In a smaller country, for example Austria, you might use a single legal entity to host all of your business operations across divisions.

## **Model Legal Entities**

Oracle Fusion Cloud Applications support the modeling of your legal entities. If you make purchases from or sell to other legal entities, define these other legal entities in your customer and supplier registers.

These registers are part of the Oracle Trading Community Architecture.

When your legal entities are trading with each other, represent them as legal entities and as customers and suppliers in your customer and supplier registers. Use legal entity relationships to determine which transactions are intercompany and require intercompany accounting. Your legal entities can be identified as legal employers and therefore, are available for use in Human Capital Management (HCM) applications.

Several decisions you should consider when you create legal entities.

- The importance of using legal entity on transactions
- Legal entity and its relationship to business units
- · Legal entity and its relationship to divisions
- Legal entity and its relationship to ledgers

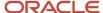

- Legal entity and its relationship to balancing segments
- Legal entity and its relationship to consolidation rules
- Legal entity and its relationship to intercompany transactions
- · Legal entity and its relationship to worker assignments and legal employer
- · Legal entity and payroll reporting
- Legal reporting units

#### The Importance of Using Legal Entities on Transactions

All of the assets of the enterprise are owned by individual legal entities. Oracle Fusion Cloud Financials allow your users to enter legal entities on transactions that represent a movement in value or obligation.

For example, a sales order creates an obligation on the legal entity that books the order and promises to deliver the goods on the acknowledged date. The creation also creates an obligation on the purchaser to receive and pay for those goods. Contract law in most countries contains statutes that state damages can be sought for both:

- · Actual losses, putting the injured party in the same state as if they had not entered into the contract.
- What is called loss of bargain, or the profit that would have made on a transaction.

In another example, if you revalued your inventory in a warehouse to account for raw material price increases, the revaluation and revaluation reserves must be reflected in your legal entity's accounts. In Oracle Fusion Cloud Applications, your inventory within an inventory organization is managed by a single business unit and belongs to one legal entity.

#### Legal Entity and Its Relationship to Business Units

A business unit can process transactions on behalf of many legal entities. Frequently, a business unit is part of a single legal entity. In most cases, the legal entity is explicit on your transactions. For example, a payables invoice has an explicit legal entity field. Your accounts payables department can process supplier invoices on behalf of one or many business units.

In some cases, your legal entity is inferred from your business unit that's processing the transaction. For example, Business Unit ACM UK has a default legal entity of InFusion UK Ltd. When a purchase order is placed in ACM UK, the legal entity InFusion UK Ltd is legally obligated to the supplier. Oracle Procurement, Oracle Fusion Cloud Project Management, and Oracle Fusion Cloud Supply Chain and Manufacturing applications rely on deriving the legal entity information from the business unit.

#### Legal Entity and Its Relationship to Divisions

The division is an area of management responsibility that can correspond to a collection of legal entities. If wanted, you can aggregate the results for your divisions by legal entity or by combining parts of other legal entities. Define date-effective hierarchies for your cost center or legal entity segment in your chart of accounts to facilitate the aggregation and reporting by division. Divisions and legal entities are independent concepts.

#### Legal Entity and Its Relationship to Ledgers

One of your major responsibilities is to file financial statements for your legal entities. Map legal entities to specific ledgers using the Oracle General Ledger Accounting Configuration Manager. Within a ledger, you can optionally map a legal entity to one or more balancing segment values.

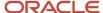

## Legal Entity and Its Relationship to Balancing Segments

General Ledger supports up to three balancing segments. Best practices recommend one segment represents your legal entity to ease your requirement to account for your operations to regulatory agencies, tax authorities, and investors. Accounting for your operations means you must produce a balanced trial balance sheet by legal entity. If you account for many legal entities in a single ledger, you must:

- 1. Identify the legal entities within the ledger.
- 2. Balance transactions that cross legal entity boundaries through intercompany transactions.
- 3. Decide which balancing segments correspond to each legal entity and assign them in General Ledger Accounting Configuration Manager. Once you assign one balancing segment value in a ledger, then all your balancing segment values must be assigned. This recommended best practice facilitates reporting on assets, liabilities, and income by legal entity.

Represent your legal entities by at least one balancing segment value. You may represent it by two or three balancing segment values if more granular reporting is required. For example, if your legal entity operates in multiple jurisdictions in Europe, you might define balancing segment values and map them to legal reporting units. You can represent a legal entity with more than one balancing segment value. Do not use a single balancing segment value to represent more than one legal entity.

In General Ledger, there are three balancing segments. You can use separate balancing segments to represent your divisions or strategic business units to enable management reporting at the balance sheet level for each. This solution is used to empower your business unit and divisional managers to track and assume responsibility for their asset utilization or return on investment. Using multiple balancing segments is also useful when you know at the time of implementation that you're disposing of a part of a legal entity and want to isolate the assets and liabilities for that entity.

Implementing multiple balancing segments requires every journal entry that isn't balanced by division or business unit, to generate balancing lines. You can't change to multiple balancing segments after you begin using the ledger because your historical data isn't balanced by the new balancing segments. Restating historical data must be done at that point.

If your enterprise regularly spins off businesses or holds managers accountable for utilization of assets, identify the business with a balancing segment value. If you account for each legal entity in a separate ledger, no requirement exists to identify the legal entity with a balancing segment value.

While transactions that cross balancing segments don't necessarily cross legal entity boundaries, all transactions that cross legal entity boundaries must cross balancing segments. If you make an acquisition or are preparing to dispose of a portion of your enterprise, you may want to account for that part of the enterprise in its own balancing segment even if the portion isn't a separate legal entity. If you don't map legal entities sharing the same ledger to balancing segments, you can't distinguish them using intercompany functionality or track individual equity.

### Legal Entity and Its Relationship to Consolidation Rules

In Oracle Fusion Applications you can map legal entities to balancing segments and then define consolidation rules using your balancing segments. You are creating a relationship between the definition of your legal entities and their role in your consolidation.

## Legal Entity and Its Relationship to Intercompany Transactions

Use Oracle Intercompany features to create intercompany entries automatically across your balancing segments. Intercompany processing updates legal ownership within the enterprise's groups of legal entities. Invoices or journals are created as needed. To limit the number of trading pairs for your enterprise, set up intercompany organizations and assign then to your authorized legal entities. Define processing options and intercompany accounts to use when creating intercompany transactions and to assist in consolidation elimination entries. These accounts are derived

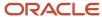

and automatically entered on your intercompany transactions based on legal entities assigned to your intercompany organizations.

Intracompany trading, in which legal ownership isn't changed but other organizational responsibilities are, is also supported. For example, you can track assets and liabilities that move between your departments within your legal entities by creating departmental level intercompany organizations.

**Tip:** In the Oracle Fusion Supply Chain and Manufacturing applications, you can model intercompany relationships using business units, from which legal entities are derived.

### Legal Entity and Its Relationship to Worker Assignments and Legal Employer

Legal entities that employ people are called legal employers in the Legal Entity Configurator. You must enter legal employers on worker assignments in Oracle Fusion Cloud HCM.

#### Legal Entity and Payroll Reporting

Your legal entities are required to pay payroll tax and social insurance such as social security on your payroll. In Oracle Fusion Applications, you can register payroll statutory units to pay and report on payroll tax and social insurance for your legal entities. As the legal employer, you might be required to pay payroll tax, not only at the national level, but also at the local level. You meet this obligation by establishing your legal entity as a place of work within the jurisdiction of a local authority. Set up legal reporting units to represent the part of your enterprise with a specific legal reporting obligation. You can also mark these legal reporting units as tax reporting units, if the legal entity must pay taxes as a result of establishing a place of business within the jurisdiction.

## Overview of Legal Jurisdiction and Authorities

You are required to register your legal entities with legal authorities in the jurisdictions where you conduct business. Register your legal entities as required by local business requirements or other relevant laws.

For example, register your legal entities for tax reporting to report sales taxes or value added taxes.

Define jurisdictions and related legal authorities to support multiple legal entity registrations, which are used by Oracle Fusion Tax and Oracle Fusion Payroll. When you create a legal entity, the Oracle Fusion Legal Entity Configurator automatically creates one legal reporting unit for that legal entity with a registration.

#### **Jurisdictions**

Jurisdiction is a physical territory such as a group of countries, country, state, county, or parish where a particular piece of legislation applies.

French Labor Law, Singapore Transactions Tax Law, and US Income Tax Laws are examples of particular legislation that apply to legal entities operating in different countries' jurisdictions. Judicial authority may be exercised within a jurisdiction.

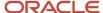

#### Types of jurisdictions are:

- · Identifying Jurisdiction
- Income Tax Jurisdiction
- Transaction Tax Jurisdiction

#### **Identifying Jurisdiction**

For each legal entity, select an identifying jurisdiction. An identifying jurisdiction is your first jurisdiction you must register with to be allowed to do business in a country. If there's more than one jurisdiction that a legal entity must register with to commence business, select one as the identifying jurisdiction. Typically the identifying jurisdiction is the one you use to uniquely identify your legal entity.

Income tax jurisdictions and transaction tax jurisdictions don't represent the same jurisdiction. Although in some countries, the two jurisdictions are defined at the same geopolitical level, such as a country, and share the same legal authority, they're two distinct jurisdictions.

#### Income Tax Jurisdiction

Create income tax jurisdictions to properly report and remit income taxes to the legal authority. Income tax jurisdictions by law impose taxes on your financial income generated by all your entities within their jurisdiction. Income tax is a key source of funding that the government uses to fund its activities and serve the public.

#### Transaction Tax Jurisdiction

Create transaction tax jurisdictions through Oracle Tax in a separate business flow, because of the specific needs and complexities of various taxes. Tax jurisdictions and their respective rates are provided by suppliers and require periodic maintenance. Use transaction tax jurisdiction for legal reporting of sales and value added taxes.

## Legal Authorities

A legal authority is a government or legal body that's charged with powers to make laws, levy and collect fees and taxes, and remit financial appropriations for a given jurisdiction.

For example, the Internal Revenue Service is the authority for enforcing income tax laws in United States. In some countries, such as India and Brazil, you're required to print legal authority information on your tax reports. Legal authorities are defined in the Oracle Legal Entity Configurator. Tax authorities are a subset of legal authorities and are defined using the same setup flow.

Legal authorities aren't mandatory in Oracle Fusion Cloud Human Capital Management (HCM), but are recommended and are generally referenced on statutory reports.

## Create Legal Jurisdictions, Addresses and Authorities

Define legal jurisdictions and related legal authorities to support multiple legal entity registrations, which are used by Oracle Fusion Tax and Oracle Fusion Payroll.

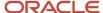

#### Legal Jurisdictions

Create a legal jurisdiction by following these steps:

- 1. In the Setup and Maintenance work area, go to the Manage Legal Jurisdictions task.
- Select Create.
- 3. Enter a unique Name, United States Income Tax.
- 4. Select a **Territory**, United States.
- 5. Select a **Legislative Category**, Income tax.
- Select **Identifying**, Yes. Identifying indicates the first jurisdiction a legal entity must register with to do business in a country.
- Enter a Start Date if desired. You can also add an End Date to indicate a date that the jurisdiction may no longer be used.
- 8. Select a Legal Entity Registration Code, EIN or TIN.
- 9. Select a Legal Reporting Unit Registration Code, Legal Reporting Unit Registration Number.
- 10. Optionally enter one or more **Legal Functions**.
- 11. Save and Close.

#### Legal Addresses for Legal Entities and Reporting Units

Create a legal address for legal entities and reporting units by following these steps:

- In the Setup and Maintenance work area, go to the Manage Legal Address task.
- 2. Select Create.
- 3. Select Country.
- 4. Enter Address Line 1, Oracle Parkway.
- 5. Optionally enter Address Line 2, and Address Line 3.
- **6.** Enter or Select the postal code, 94065.
- 7. Select Geography 94065 and Parent Geography Redwood Shores, San Mateo, CA.
- 8. Optionally enter a **Time Zone**, US Pacific Time.
- 9. OK.
- 10. Save and Close.

#### Legal Authorities

Create a legal authority by following these steps:

- 1. In the Setup and Maintenance work area, go to the **Manage Legal Authorities** task.
- 2. Enter the Name, California Franchise Tax Board.
- 3. Enter the **Tax Authority Type**, Reporting.

**Note:** Create an address for the legal authority.

- 4. Select Create.
- **5.** The **Site Number** is automatically assigned.
- 6. Optionally enter a Mail Stop.
- 7. Select Country, United States
- **8.** Enter **Address Line 1**, 121 Spear Street, Suite 400.

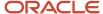

- 9. Optionally enter Address Line 2, and Address Line 3.
- 10. Enter or Select the postal code, 94105.
- 11. Select Geography 94105 and Parent Geography San Francisco, San Francisco, CA.
- 12. OK
- **13.** Optionally enter a **Time Zone**, US Pacific Time.
- **14.** Optionally click the **One-Time Address** check box.
- 15. The From Date displays today's date. Update if necessary.
- **16.** Optionally enter a **To Date** to indicate the last day the address can be used.

Note: You can optionally enter Address Purpose details.

- 17. Select Add Row.
- Select Purpose.
- **19.** The **Purpose from Date** will default to today's date.
- 20. Optionally enter a Purpose to Date.
- 21. OK.
- 22. Save and Close.

#### Related Topics

- Legal Authorities
- · Overview of Legal Jurisdiction and Authorities
- Update Existing Setup Data

## Create Legal Entities, Registrations, and Reporting Units

Define a legal entity for each registered company or other entity recognized in law for which you want to record assets, liabilities, and income, pay transaction taxes, or perform intercompany trading.

#### Legal Entity

Create a legal entity by following these steps:

- 1. In the Setup and Maintenance work area, go to the **Manage Legal Entity** task.
- 2. Accept the default **Country**, United States.
- 3. Enter Name, InFusion USA West.
- 4. Enter Legal Entity Identifier, US0033.
- 5. Optionally enter **Start Date**. When the start date is blank the legal entity is effective from the creation date.
- Optionally enter an End Date.
- Optionally, if your legal entity should be registered to report payroll tax and social insurance, select the Payroll statutory unit check box.
- 8. Optionally, if your legal entity has employees, select the **Legal employer** check box.
- **9.** Optionally, if this legal entity isn't a payroll statutory unit, select an existing payroll statutory unit to report payroll tax and social instance on behalf of this legal entity.
- 10. Enter the Registration Information
- 11. Accept the default **Identifying Jurisdiction**, United States Income Tax.

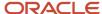

12. Search for and select a Legal Address, 500 Oracle Parkway, Redwood Shores, CA 94065.

The legal address must have been entered previously using the Manage Legal Address task.

- 13. OK.
- **14.** Optionally enter a **Place of Registration**.
- 15. Enter the EIN or TIN.
- 16. Enter the Legal Reporting Unit Registration Number.
- 17. Save and Close.
- 18. In the Setup and Maintenance work area, go to the Manage Legal Entity page and Select to set scope.
- 19. Select the Manage Legal Entity.
- **20.** In the \*Legal Entity list, select Select and Add.
- 21. Click Apply and Go to Task.
- **22.** Select your legal entity.
- 23. Save and Close.

This sets the scope for your task list to the selected legal entity.

24. Save and Close.

#### Legal Entity Registrations

A legal entity registration with the same name as that of the legal entity is created by default. To verify this, locate the **Manage Legal Entity Registrations** task and then select **Go to Task**. To create another registration for the legal entity follow these steps:

- 1. In the Setup and Maintenance work area, go to the **Manage Legal Entity Registrations** task. Verify that the **Legal Entity** scope value is set correctly.
- 2. Go to Task.
- 3. Select Create.
- Enter Jurisdiction.
- 5. Enter Registered Address.
- Enter Registered Name.
- 7. Optionally enter Alternate Name, Registration Number, Place of Registration, Issuing Legal Authority, and Issuing Legal Authority Address, Start Date, and End Date.
- 8. Save and Close.

#### Legal Reporting Unit

When a legal entity is created, a legal reporting unit with the same name as that of the entity is also automatically created. To create more legal reporting units or modify the settings follow these steps:

- In the Setup and Maintenance work area, go to the Manage Legal Reporting Unit task. Verify that the Legal Entity scope value is set correctly.
- 2. Go to Task
- Select Create.
- 4. Enter **Territory**, United States.
- 5. Enter Name.
- Optionally enter a Start Date.
- 7. Enter Registration Information.
- 8. Search for and select Jurisdiction.
- 9. Enter Main Legal Reporting Unit information.

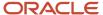

- **10.** Select the value Yes or No for the **Main Legal Reporting Unit**. Set value to yes only if you're creating a new main (primary) legal reporting unit.
- 11. Enter the Main Effective Start Date, 1/1/11.
- 12. Save and Close.

#### Related Topics

- Overview
- Model Legal Entities
- Plan Legal Reporting Units
- Update Existing Setup Data

## Legislative Data Groups

Legislative data groups are a means of partitioning payroll and related data. At least one legislative data group is required for each country where the enterprise operates.

Each legislative data group is associated with one or more payroll statutory units. Each payroll statutory unit can belong to only one legislative data group.

Payroll-related information, such as elements, is organized by legislative data group. Each legislative data group:

- Marks a legislation in which payroll is processed.
- Is associated with a legislative code, currency, and its own cost allocation key flexfield structure.
- Is a boundary that can share the same set up and still comply with the local laws.
- Can span many jurisdictions as long as they're within one country.
- Can contain many legal entities that act as payroll statutory units.

# How Legal Employers Work with Payroll Statutory Units and Tax Reporting Units

You can designate legal entities as legal employers and payroll statutory units, which makes them available for use in Oracle Fusion Human Capital Management (HCM).

You can have only one legal entity that's also a payroll statutory unit and legal employer, or multiple legal entities, payroll statutory units and legal employers. Payroll statutory units and tax reporting units share a parent child relationship with the payroll statutory unit being a parent of a tax reporting unit

#### Legal Employers and Payroll Statutory Units

You can designate payroll statutory units to group legal employers to do statutory calculations at a higher level. For example, you can use payroll statutory units for court orders, or to calculate the United Kingdom (UK) statutory sick pay. A legal employer can exist independently of an enterprise or be a part of a payroll statutory unit. There can be many legal employers belonging to a payroll statutory unit, but a legal employer can belong only to one payroll statutory unit.

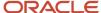

#### Legal Employers and Tax Reporting Units

Tax reporting units are indirectly associated with a legal employer through the payroll statutory unit. One or more tax reporting units can be used by a single legal employer, and a tax reporting unit can be used by one or more legal employers.

For example, if a single tax reporting unit is linked to a payroll statutory unit and two legal employers are associated with this payroll statutory unit, then both legal employers are associated with the tax reporting unit. Use the Manage Legal Reporting Unit HCM Information task to designate an existing legal reporting unit as a tax reporting unit. You need to select a parent payroll statutory unit when you create a legal reporting unit belonging to a legal employer (that isn't a payroll statutory unit as well). Next, you need to designate the legal reporting unit as a tax reporting unit and select the legal employer.

#### Related Topics

- Examples of HCM Organization Models
- Overview
- What's a legal employer?
- What's a payroll statutory unit?
- · What's a tax reporting unit?

## **Examples of HCM Organization Models**

You can use any of these HCM organization models.

- Simple Configuration
- Multiple Legal Employers and Tax Reporting Units
- One Payroll Statutory Unit and Two Tax Reporting Units
- One Payroll Statutory Unit with Several Tax Reporting Units
- Multiple Payroll Statutory Units with Several Tax Reporting Units

These models include a legislative data group (LDG) that isn't an organization classification and show how you can partition payroll data by associating them with a payroll statutory unit

#### Simple Configuration

This is an example of a simple configuration without any tax reporting units. The enterprise has only one legal entity, which is both a payroll statutory unit and a legal employer, and shares the same boundaries. In this type reporting can be done only at a single level. Countries such as Saudi Arabia and the United Arab Emirates (UAE) might use this type of model, as these countries report at the legal entity level.

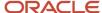

This figure illustrates a simple configuration where the enterprise has only one legal entity, which is both a payroll

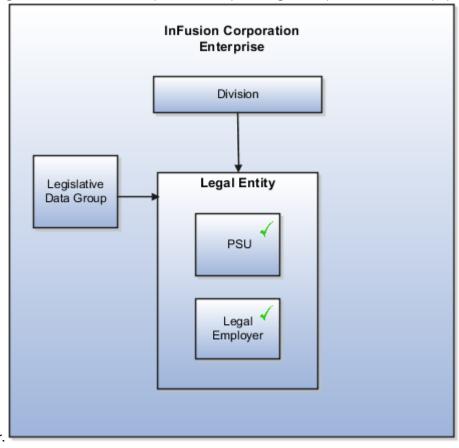

statutory unit and a legal employer.

### Multiple Legal Employers and Tax Reporting Units

In this configuration, you define one legal entity, InFusion US as a payroll statutory unit with two separate legal entities, which are also legal employers. This model shows multiple legal employers that are associated with a single payroll statutory unit. Tax reporting units are always associated with a specific legal employer (or employers) through the payroll statutory unit.

The implication is that payroll statutory reporting boundaries vary from human resources (HR) management, and you can categorize the balances separately as either a payroll statutory unit, legal employer, or a tax reporting unit.

This configuration is based on tax filing requirements, as some tax-related payments and reports are associated with a higher level than employers. An example of a country that might use this model is the US

This figure illustrates an enterprise that has one payroll statutory unit and multiple legal employers and tax reporting

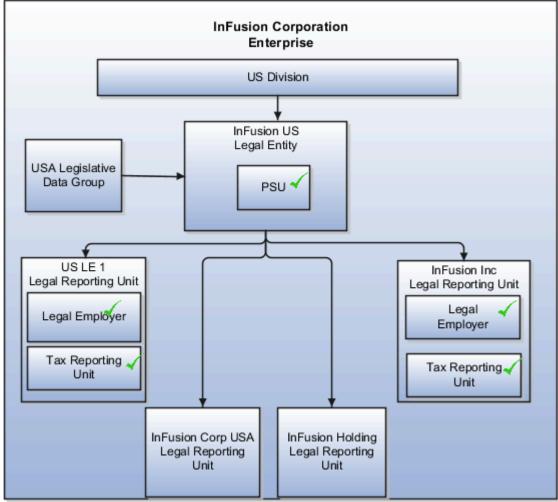

units.

## One Payroll Statutory Unit and Two Tax Reporting Units

This model makes no distinction between a legal employer and a payroll statutory unit. You define tax reporting units as subsidiaries to the legal entity.

In this enterprise, legal entity is the highest level of aggregation for payroll calculations and reporting. Statutory reporting boundaries are the same for both payroll and HR management. An example of a country that might use this model is France.

This figure illustrates an example of an organization with one legal entity. The legal entity is both a legal employer and a payroll statutory unit and that has two tax reporting units.

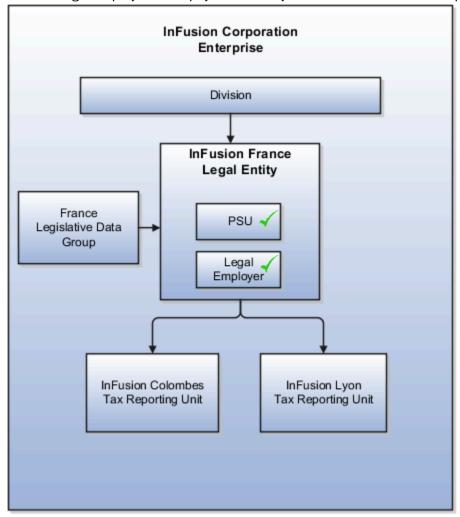

#### One Payroll Statutory Unit with Several Tax Reporting Units

In this model, the enterprise has one legal entity. Legal employers and tax reporting units are independent from each other within a payroll statutory unit, because there is no relationship from a legal perspective. Therefore, you can report separately on both entities

Using this model, you can't report on tax reporting unit balances within a legal employer, and categorize balances by either or both organizations, as required. An example of a country that might use this model is India.

This figure illustrates an enterprise with one legal entity that's a payroll statutory unit and a legal employer. The tax reporting units are independent from the legal employer.

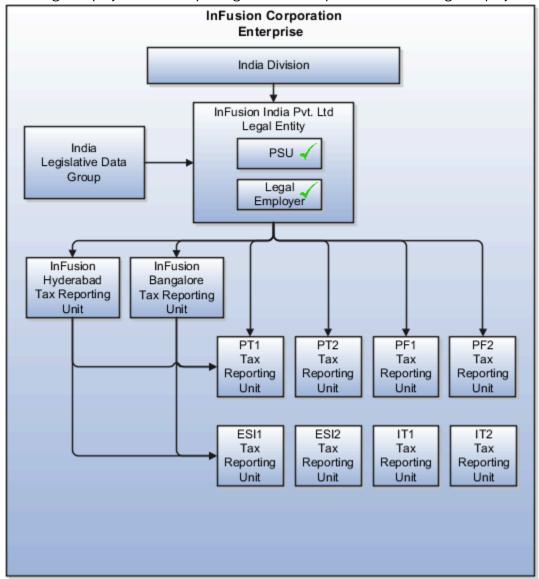

#### Multiple Payroll Statutory Units with Several Tax Reporting Units

In this model, the enterprise has two legal entities. The legal employers and tax reporting units are independent from each other within a payroll statutory unit, because there is no relationship from a legal perspective. Therefore, you can report separately on both entities.

Using this model, you can't report on tax reporting unit balances within a legal employer, and categorize balances by either or both organizations, as required. An example of a country that might use this model is the United Kingdom (UK).

This figure illustrates an enterprise with two legal entities, and legal employers and tax reporting units are independent

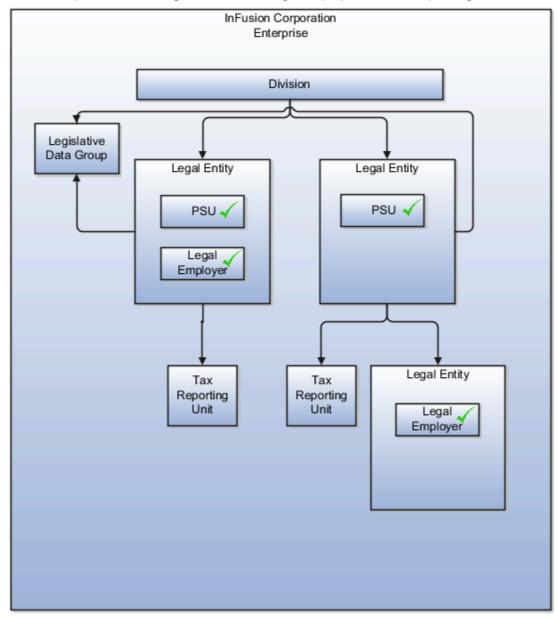

from each other.

#### **Related Topics**

- How Legal Employers Work with Payroll Statutory Units and Tax Reporting Units
- Legislative Data Groups
- Overview

## Examples of Creating Calculation Cards for Deductions at Different Levels

You can create and manage calculation cards at several different levels, from an individual person to a payroll statutory unit.

Use the cards to capture information specific to a person or organization, such as an employee's tax filing status or an employer's tax identification number. Calculation card entries override default values defined at other levels. The priority of information, from highest to lowest, is as follows:

- 1. Personal calculation card (payroll relationship level)
- 2. Tax reporting unit calculation card
- 3. Payroll statutory unit calculation card
- 4. Calculation value definitions (legislative data group level)

**Note:** Not all countries or territories support creating calculation cards for payroll statutory units and tax reporting units. The enterable values at each level also vary by country or territory. The basic steps to create and manage calculation cards are the same at all levels.

Use these examples to understand when you might define calculation cards at each level.

#### Personal Calculation Card

Scenario: An employee qualifies for a special reduced tax rate.

Task: Calculation Cards task in the Payroll section under My Client Groups.

#### Tax Reporting Unit Card

Scenario: The income tax exemption amount is 2000 at the legislative data group level, but a tax reporting unit in a particular state or province uses an exemption amount of 2500. Enter this default value for the tax reporting unit, which can be overridden on personal calculation cards.

Task: Manage Legal Reporting Unit Calculation Cards task in the Setup and Maintenance section.

#### Payroll Statutory Unit Card

Scenario: During application setup, the implementation team defines default contribution rates for the payroll statutory unit.

Task: Manage Legal Entity Calculation Cards task in the Setup and Maintenance section.

#### Calculation Value Definition

Scenario: You can view the predefined income tax rates for your country, but you can't edit them.

Task: Calculation Value Definitions task in the Payroll section.

If an employer qualifies for a special tax rate, enter these values on a calculation card at the appropriate level.

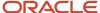

### **Business Units**

A business unit is a unit of an enterprise that performs one or many business functions that can be rolled up in a management hierarchy. A business unit can process transactions on behalf of many legal entities.

Normally, it has a manager, strategic objectives, a level of autonomy, and responsibility for its profit and loss. Roll business units up into divisions if you structure your chart of accounts with this type of hierarchy.

Though there's no direct relationship between business units and legal employers, it's recommended that you either maintain a 1:1 relationship between the two or have many business units within a legal employer. Typically, a business unit is used to roll up financial transactions within a legal entity. So, if you set up business units at a higher level than legal entities, your financial transactions may fail.

In Oracle Fusion Cloud Applications you do the following:

- Assign your business units to one primary ledger. For example, if a business unit is processing payables invoices, then it must post to a particular ledger. This assignment is required for your business units with business functions that produce financial transactions.
- Use a business unit as a securing mechanism for transactions. For example, if you run your export business
  separately from your domestic sales business, then secure the export business data to prevent access by the
  domestic sales employees. To accomplish this security, set up the export business and domestic sales business
  as two separate business units.

The Oracle Fusion Applications business unit model provides the following advantages:

- Enables flexible implementation
- · Provides consistent entity that controls and reports on transactions
- Shares sets of reference data across applications

Business units process transactions using reference data sets that reflect your business rules and policies and can differ from country to country. With Oracle Fusion Application functionality, you can share reference data, such as payment terms and transaction types, across business units, or you can have each business unit manage its own set depending on the level at which you want to enforce common policies.

In summary, use business units for:

- Management reporting
- Transaction processing
- Transactional data security
- Reference data sharing and definition

#### Brief Overview of Business Unit Security

A number of Oracle Fusion Applications use business units to implement data security. You assign roles like Accounts Payable Manager to users to permit them to perform specific functions, and you assign business units for each role to users to give them access to data in those business units. For example, users who have been assigned a Payables role for a particular business unit, can perform the function of payables invoicing on the data in that business unit. Roles can be assigned to users manually using the Security Console, or automatically using provisioning rules. Business Units can be assigned to users using the Manage Data Access for Users task found in Setup and Maintenance.

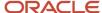

#### Related Topics

Reference Data Sets and Sharing Methods

#### How Business Units Work with Reference Data Sets

Reference data sharing enables you to group set-enabled reference data such as jobs or grades to share the data across different parts of the organization.

Sets also enable you to filter reference data at the transaction level so that only data assigned to certain sets is available to be selected. To filter reference data, Oracle Fusion Human Capital Management (HCM), applications use the business unit on the transaction. To set up reference data sharing in Oracle Fusion HCM, you create business units and sets, and then assign the sets to the business units.

#### Common Set Versus Specific Sets

Some reference data in your organization may be considered global, and should therefore be made available for use within the entire enterprise. You can assign this type of data to the Common Set, which is a predefined set. Regardless of the business unit on a transaction, reference data assigned to the Common Set is always available, in addition to the reference data assigned to the set that corresponds to the business unit on the transaction.

Other types of reference data can be specific to certain business units, so you can restrict the use of the data to those business units. In this case, you can create sets specifically for this type of data, and assign the sets to the business units.

#### **Business Unit Set Assignment**

When you assign reference data sets to business units, you assign a default reference data set to use for all reference data types for that business unit. You can override the set assignment for one or more data types.

#### **Example: Assigning Sets to Business Units**

InFusion Corporation has two divisions: Lighting and Security, and the divisions each have two locations. Each location has one or more business functions.

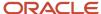

Enterprise InFusion Corporation Division Division InFusion Lighting InFusion Security Legal Entity Legal Entity Legal Entity Legal Entity US Japan UK India Marketing Sales Sales Sales Sales Marketing

The following figure illustrates the structure of InFusion Corporation.

When deciding how to create business units, InFusion decides to create them using the country and business function level. Therefore, they created the following business units:

- Sales\_Japan
- Marketing\_Japan
- Sales\_US
- Sales\_UK
- · Marketing\_India
- Sales\_India

Because locations, departments, and grades are specific to each business unit, InFusion does not want to share these types of reference data across business units. They create a reference data set for each business unit so that data of those types can be set up separately. Because the jobs in the Sales business function are the same across many locations, InFusion decides to create one additional set called Jobs. They override the set assignment for the Jobs reference data group and assign it to the Jobs set. Based on these requirements, they create the following sets:

- Sales\_Japan\_Set
- Mktg\_Japan\_Set
- Sales\_US\_Set
- Sales\_UK\_Set
- Mktg\_India\_Set
- Sales\_India\_Set
- Grades\_Set

The following table describes the default set assignment and the set assignment overrides for each business unit in InFusion:

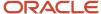

| Business Unit   | Default Set Assignment                                                    | Set Assignment Overrides |  |
|-----------------|---------------------------------------------------------------------------|--------------------------|--|
| Sales_Japan     | Sales_Japan_Set for grades, departments, and locations  Jobs set for jobs |                          |  |
| Marketing_Japan | Mktg_Japan_Set for grades, departments, and locations                     | None                     |  |
| Sales_US        | Sales_US_Set for grades, departments, and locations                       | Jobs set for jobs        |  |
| Sales_UK        | Sales_UK_Set for grades, departments, and locations                       | Jobs set for jobs        |  |
| Marketing_India | Mktg_India_Set for grades, departments, and locations                     | None                     |  |
| Sales_India     | Sales_India_Set for grades, departments, and locations                    | Jobs set for jobs        |  |

When setting up grades, departments, and locations for the business units, InFusion assigns the data to the default set for each business unit. When setting up jobs, they assign the Jobs set and assign the Common Set to any jobs that may be used throughout the entire organization.

When using grades, departments, and locations at the transaction level, users can select data from the set that corresponds to the business unit they enter on the transaction, and any data assigned to the Common Set. For example, for transactions for the Marketing\_Japan business unit, grades, locations, and departments from the Mktg\_Japan\_Set is available to select, as well as from the Common Set.

When using jobs at the transaction level, users can select jobs from the Jobs set and from the Common Set when they enter a sales business unit on the transaction. For example, when a manager hires an employee for the Sales\_India business unit, the list of jobs is filtered to show jobs from the Jobs and Common sets.

The following figure illustrates what sets of jobs can be accessed when a manager creates an assignment for a worker.

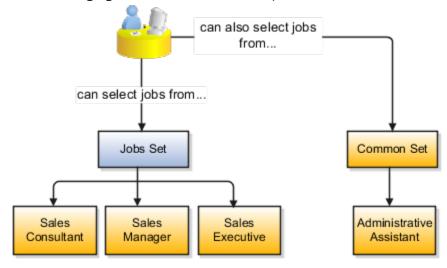

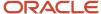

## Associate Business Unit with Legal Employer

You can associate multiple business units with a legal employer. This enables filtering business units by legal employer, on responsive pages that have implemented this feature. You use the Associated Business Units extensible flexfield (EFF) context for the business unit - legal entity association.

These are some key points to note:

- By default, the **Associated Business Units** context isn't associated with any page. You need to configure the mapping on the Manage Extensible Flexfields page. Thereafter, you can associate multiple business units with the legal employer. Once the context is associated, it appears for all legal employers.
- A legal employer must have at least one associated business unit to filter the business unit by legal employer.
- You can associate multiple business units with a legal employer, but can't associate the same business unit twice with a legal employer.
- You can associate the same business unit with multiple legal employers.
- You can delete the legal employer business unit association.
- · You can associate business units when updating or correcting a legal employer.
- The business unit list of values displays all active and inactive business units configured. There isn't any filtering for only active business units.
- Business units are listed in the ascending order of business unit name.

In this example, Vision Enterprise has 3 legal employers in India - Vision India, Vision Corp India, and Vision India Financial Services. Each legal employer has 5 business units defined. You want to filter the business units according to the Vision India legal employer. So, you associate the business units with the legal employer using the **Associated Business Units** extensible flexfield context.

Let's look at the steps to update the key values for this association. For other fields, you can use the default values.

#### Add Context to Manage Legal Entity HCM Information Page

- 1. Go to My Enterprise > Setup and Maintenance.
- 2. Search and select the Manage Extensible Flexfields task.
- 3. Search for **Organization Information EFF** on the **Manage Extensible Flexfields** page.
- Click Edit.
- **5.** Expand the **Organization** category and select **Legal Employer**.
- **6.** In the Legal Employer: Details section, select the **Associated Business Units** delivered context and click the **Pages** tab.
- 7. In the Legal Employer: Associated Contexts Details section, click the **Select and Add** icon.
- 8. In the Select and Add: Contexts window, enter Associated Business Units in the Name field and click Search.
- 9. Select the context.
- 10. Click Apply.
- 11. Click Save and Close.
- **12.** Select the **Organization Information EFF** context on the **Manage Extensible Flexfields** page and click the **Deploy Flexfield** button.

#### Associate Business Units to Vision India

1. Go to My Client Groups > Quick Actions > Workforce Structures.

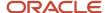

- 2. Search and click the Manage Legal Entity HCM Information task.
- 3. Search and click the **Vision India** legal entity to associate the business units.
- 4. Click Edit > Update or Correct.
- **5.** Click the **Add Row** icon in the Associated Business Units section.
- 6. Search and select these business units.

| Number | Business Unit   |
|--------|-----------------|
| 1      | Legal           |
| 2      | Human Resources |
| 3      | Facilities      |
| 4      | Administration  |
| 5      | Operations      |

**Note:** As a prerequisite, these business units should already exist.

Repeat step 5 to add more business units.

7. Click Submit.

#### Related Topics

Filter Business Units Based on Legal Employers

# FAQs for Legal Entities, Business Units, and Reference Data Set

## What's a legal employer?

A legal employer is a legal entity that employs workers. You define a legal entity as a legal employer in the Oracle Fusion Legal Entity Configurator.

The legal employer is captured at the work relationship level, and all assignments within that relationship are automatically with that legal employer. Legal employer information for worker assignments is also used for reporting purposes.

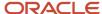

## What's a legal address?

A legal address is the mailing address of a legal entity or legal authority. A legal address is also the address a legal entity uses to register with a legal authority.

You can use legal addresses to send correspondence, such as invoices, bills, reports, and so on, to a legal entity or authority.

#### Note:

- You must create legal addresses before creating legal entities
- You can create legal addresses for legal authorities when creating legal authorities

## What's a payroll statutory unit?

Payroll statutory units are legal entities that are responsible for paying workers, including the payment of payroll tax and social insurance.

A payroll statutory unit can pay and report on payroll tax and social insurance on behalf of one or many legal entities, depending on the structure of your enterprise. For example, if you're a multinational, multiple company enterprise, then you register a payroll statutory unit in each country where you employ and pay people. You can optionally register a consolidated payroll statutory unit to pay and report on workers across multiple legal employers within the same country. You associate a legislative data group with a payroll statutory unit to provide the correct payroll information for workers.

## What's a tax reporting unit?

Use a tax reporting unit to group workers for the purpose of tax and social insurance reporting. A tax reporting unit is the Oracle Fusion Human Capital Management (HCM) version of the legal reporting unit in Oracle Fusion Applications.

To create a tax reporting unit, you use the Oracle Fusion Legal Entity Configurator to define a legal entity as a payroll statutory unit. When you identify a legal entity as a payroll statutory unit, the application transfers the legal reporting units that are associated with that legal entity to Oracle Fusion HCM as tax reporting units. You can then access the tax reporting unit using the Manage Legal Reporting Unit HCM Information task.

If you identify a legal entity as a legal employer, and not as a payroll statutory unit, you must enter a parent payroll statutory unit. The resulting legal reporting units are transferred to Oracle Fusion HCM as tax reporting units, but as children of the parent payroll statutory unit that you entered, and not the legal entity that you identified as a legal employer.

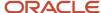

## What's an ultimate holding company?

The legal entity that represents the top level in your organization hierarchy, as defined by the legal name entered for the enterprise. This designation is used only to create an organization tree, with these levels:

- Ultimate holding company as the top level
- Divisions and country holding companies as the second level
- · Legal employers as the third level

## What reference data objects can be shared across business units?

The following table contains the reference data objects for the Oracle Fusion Applications that can be shared across business units and the method in which the reference data for each is shared.

| Application Name        | Reference Data Object         | Method of Sharing                                     |  |
|-------------------------|-------------------------------|-------------------------------------------------------|--|
| Trading Community Model | Customer Account Relationship | Assignment to one set only, no common valuallowed     |  |
| Trading Community Model | Customer Account Site         | Assignment to one set only, no common values allowed  |  |
| Trading Community Model | Salesperson                   | Assignment to one set only, no common values allowed  |  |
| Opportunity Management  | Sales Method Group            | Assignment to one set only, with common values        |  |
| Work Management         | Assessment Templates          | Assignment to one set only, with common values        |  |
| Enterprise Contracts    | Contract Types                | Assignment to one set only, with common values        |  |
| Sales                   | Sales Method                  | Assignment to one set only, with common values        |  |
| Common Components       | Activity Templates            | Assignment to one set only, with common values        |  |
| Payables                | Payment Terms                 | Assignment to multiple sets, no common values allowed |  |

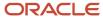

| Application Name     | Reference Data Object    | Method of Sharing                                     |  |
|----------------------|--------------------------|-------------------------------------------------------|--|
| Receivables          | Accounting Rules         | Assignment to one set only, with common values        |  |
| Receivables          | Aging Buckets            | Assignment to one set only, with common values        |  |
| Receivables          | Auto Cash Rules          | Assignment to one set only, with common values        |  |
| Receivables          | Collectors               | Assignment to one set only, with common values        |  |
| Receivables          | Lockbox                  | Assignment to one set only, with common values        |  |
| Receivables          | Memo Lines               | Assignment to one set only, with common values        |  |
| Receivables          | Payment Terms            | Assignment to one set only, with common values        |  |
| Receivables          | Remit To Address         | Assignment to one set only, with common values        |  |
| Receivables          | Revenue Contingencies    | Assignment to one set only, with common values        |  |
| Receivables          | Transaction Source       | Assignment to one set only, with common values        |  |
| Receivables          | Transaction Type         | Assignment to one set only, with common values        |  |
| Advanced Collections | Collections Setups       | Assignment to one set only, with common values        |  |
| Advanced Collections | Dunning Plans            | Assignment to one set only, with common values        |  |
| Tax                  | Tax Classification Codes | Assignment to multiple sets, no common values allowed |  |
| Human Resources      | Departments              | Assignment to one set only, with common values        |  |
| Human Resources      | Jobs                     | Assignment to one set only, with common values        |  |

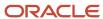

| Application Name   | Reference Data Object         | Method of Sharing                                     |  |
|--------------------|-------------------------------|-------------------------------------------------------|--|
|                    |                               |                                                       |  |
| Human Resources    | Locations                     | Assignment to one set only, with common values        |  |
| Human Resources    | Grades                        | Assignment to one set only, with common values        |  |
| Project Billing    | Project and Contract Billing  | Assignment to multiple sets, no common values allowed |  |
| Project Foundation | Project Accounting Definition | Assignment to one set only, no common values allowed  |  |
| Project Foundation | Project Rates                 | Assignment to one set only, with common values        |  |
| Order Management   | Hold Codes                    | Assignment to one set only, with common values        |  |
| Order Management   | Orchestration Process         | Assignment to one set only, with common values        |  |

## What happens if I override the set assignment?

For the selected business unit, you can override the default reference data set for one or more reference data groups.

For example, assume you have three reference data groups: Vision 1 SET, Vision 2 SET, and Vision 3 SET, where Vision SET 1 is the default set for business unit United Kingdom Vision 1 BU. You can override the default so that:

- Grades are assigned to Vision 2 SET.
- Departments are assigned to Vision 3 SET.
- Jobs are assigned to the default set, Vision 3 SET.

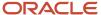

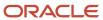

## 9 Enterprise Structures Configurator (ESC)

## How You Establish Enterprise Structures Using the Enterprise Structures Configurator

The Enterprise Structures Configurator is an interview-based tool that guides you through the process of setting up a basic enterprise structure.

By answering questions about your enterprise, the tool creates a structure of divisions, legal entities, business units, and reference data sets that reflects your enterprise structure. After you create your enterprise structure, you also follow a guided process to determine whether to use positions, and whether to set up additional attributes for jobs and positions. After you define your enterprise structure and your job and position structures, you can review them, make any necessary changes, and then load the final configuration.

This figure illustrates the process to configure your enterprise using the Enterprise Structures Configurator.

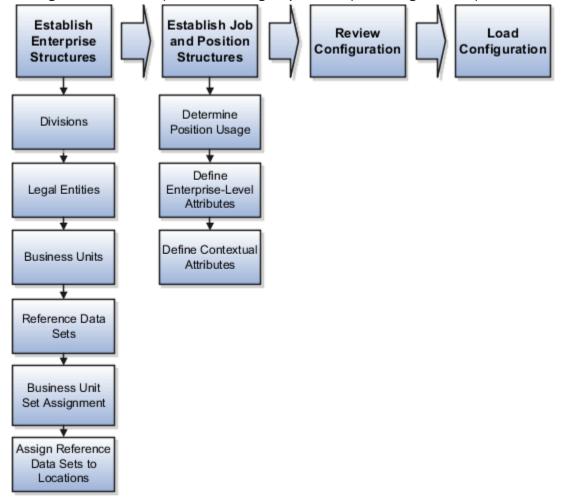

To be able to use the Enterprise Structures Configurator, you must select the Enterprise Structures Guided Flow feature for your offerings on the Configure Offerings page in the Setup and Maintenance work area. If you don't select this

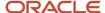

feature, then you must set up your enterprise structure using individual tasks provided elsewhere in the offerings, and you can't create multiple configurations to compare different scenarios.

#### **Establish Enterprise Structures**

To define your enterprise structures, use the guided flow within the Establish Enterprise Structures task to enter basic information about your enterprise, such as the primary industry. You then create divisions, legal entities, business units, and reference data sets. The Establish Enterprise Structures task enables you to create multiple enterprise configurations so that you can compare different scenarios. Until you load a configuration, you can continue to create and edit multiple configurations until you arrive at one that best suits your enterprise.

#### Establish Job and Position Structures

You also use a guided process to determine whether you want to use jobs only, or jobs and positions. The primary industry that you select in the Establish Enterprise Structures task provides the application with enough information to make an initial recommendation. You can either accept the recommendation, or you can answer additional questions about how you manage people in your enterprise, and then make a selection. After you select whether to use jobs or positions, you're prompted to set up a descriptive flexfield structure for jobs, and for positions if applicable. Descriptive flexfields enable you to get more information when you create jobs and positions.

#### **Review Configuration**

You can view a result of the interview process prior to loading the configuration. The review results, show the divisions, legal entities, business units, reference data sets, and the management reporting structure that the application will create when you load the configuration.

#### **Load Configuration**

You can load only one configuration. When you load a configuration, the application creates the divisions, legal entities, business units, and so on. After you load the configuration, you then use individual tasks to edit, add, and delete enterprise structures.

This table lists the order of creation of business objects by the Enterprise Structures Configurator

| Business Object            | Task                                |
|----------------------------|-------------------------------------|
| Location                   | Location Details                    |
| Division                   | Manage Divisions                    |
| Business Unit              | Manage Business Units               |
| Set Assignment Override    | Manage Set Assignments              |
| Legislative Data Group     | Manage Legislative Data Groups      |
| Enterprise                 | Manage Enterprise HCM Information   |
| Job and Position Flexfield | Manage Descriptive Flexfields       |
| Definitions                |                                     |
| Legal Entity               | Manage Legal Entities               |
|                            | Manage Legal Entity HCM Information |

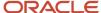

| Business Object   | Task                                        |
|-------------------|---------------------------------------------|
|                   | Manage Legal Reporting Unit HCM Information |
| Organization Tree | Manage Organization Trees                   |

## Configuration Workbench

The Oracle Fusion Enterprise Structures Configurator is an interview based tool to help you analyze how to represent your business in the Oracle Fusion Applications.

The interview process poses questions about the name of your enterprise, legal structure, management reporting structure, and primary organizing principle for your business. Based on your answers, the applications suggest the best practices to use to implement business units in your enterprise. You can use or modify these answers to ensure that both your reporting and administrative goals are met in your Oracle Fusion deployment.

# How You Create Legal Entities in the Enterprise Structures Configurator

Use the Enterprise Structures Configurator, to create legal entities for your enterprise automatically, based on the countries in which divisions of your business operate, or you can upload a list of legal entities from a spreadsheet.

#### **Automatically Creating Legal Entities**

If you are not certain of the number of legal entities that you need, you can create them automatically. To use this option, you first identify all of the countries in which your enterprise operates. The application opens the Map Divisions by Country page, which contains a matrix of the countries that you identified, your enterprise, and the divisions that you created. You select the check boxes where your enterprise and divisions intersect with the countries to identify the legal entities that you want the application to create. The enterprise is included for situations where your enterprise operates in a country, acts on behalf of several divisions within the enterprise, and is a legal employer in a country. If you select the enterprise for a country, the application creates a country holding company.

The application automatically creates the legal entities that you select, and identifies them as payroll statutory units and legal employers. For each country that you indicated that your enterprise operates in, and for each country that you created a location for, the application also automatically creates a legislative data group.

Any legal entities that you create automatically cannot be deleted from the Create Legal Entities page within the Enterprise Structures Configurator. You must return to the Map Divisions by Country page and deselect the legal entities that you no longer want.

#### **Example: Creating Legal Entities Automatically**

InFusion Corporation is using the ESC to set up its enterprise structure. The corporation has identified two divisions, one for Lighting, and one for Security. The Lighting division operates in Japan and the US, and the Security division operates in the UK and India.

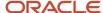

Japan

Division InFusion Lighting

Enterprise InFusion Corporation

Division InFusion Security

This figure illustrates InFusion Corporation's enterprise structure.

US

This table represents the selections that InFusion Corporation makes when specifying which legal entities to create on the Map Divisions by Country page.

India

UK

| Country | Enterprise | InFusion Lighting | InFusion Security |
|---------|------------|-------------------|-------------------|
| Japan   | No         | Yes               | No                |
| US      | No         | Yes               | No                |
| UK      | No         | No                | Yes               |
| India   | No         | No                | Yes               |

Based on the selections made in the preceding table, the ESC creates the following four legal entities:

- InFusion Lighting Japan LE
- InFusion Lighting US LE
- InFusion Security UK LE
- InFusion Security India LE

### Creating Legal Entities Using a Spreadsheet

If you have a list of legal entities already defined for your enterprise, you can upload them from a spreadsheet. To use this option, you first download a spreadsheet template, then add your legal entity information to the spreadsheet, and then upload directly to your enterprise configuration. You can export and import the spreadsheet multiple times to accommodate revisions.

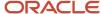

#### Related Topics

- Examples of HCM Organization Models
- · What's an ultimate holding company?
- Guidelines for Using Desktop Integrated Excel Workbooks
- How Legal Employers Work with Payroll Statutory Units and Tax Reporting Units

## Considerations for Creating Business Units in the Enterprise Structures Configurator

Business units are used within Oracle Fusion applications for management reporting, processing of transactions, and security of transactional data. Using the Enterprise Structures Configurator, you create business units for your enterprise either automatically or manually.

#### **Automatically Creating Business Units**

To create business units automatically, you must specify the level at which to create business units. Business units within your enterprise may be represented at one of two levels:

- Business function level, such as Sales, Consulting, Product Development, and so on.
- A more detailed level, where a business unit exists for each combination of countries in which you operate and the functions in those countries.

You can automatically create business units at the following levels:

- Country
- Country and Division
- Country and business function
- Division
- Division and legal entity
- · Division and business function
- Business function
- Legal entity
- Business function and legal entity

Select the option that best meets your business requirements, but consider the following:

- If you use Oracle Fusion Financials, the legal entity option is recommended because of the manner in which financial transactions are processed.
- The business unit level that you select determines how the application automatically creates reference data sets.

After you select a business unit level, the application generates a list of business units, and you select the ones you want the application to create. If you select a level that has two components, such as country and division, then

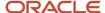

the application displays a table listing both components. You select the check boxes at the intersections of the two components.

The business units listed by the application are suggestions only, and are meant to simplify the process to create business units. You aren't required to select all of the business units suggested. When you navigate to the next page in the ESC guided flow, the Manage Business Units page, you can't delete any of the business units created automatically. You must return to the Create Business Units page and deselect any business units that you no longer want.

## **Example: Selecting Business Unit Levels**

InFusion Corporation is using the Enterprise Structures Configurator to set up its enterprise structure. InFusion has identified two divisions, one for Lighting, and one for Security. They operate in four countries: US, UK, Japan, and India, and they have created a legal entity for each of the countries. The sales and marketing functions are based in both India and Japan, while the US and the UK have only the sales function.

This figure illustrates InFusion Corporation's enterprise structure.

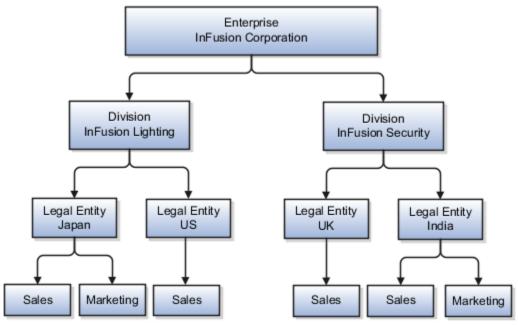

The following table lists the options for business unit levels and the resulting business units that the application suggests for InFusion Corporation.

| Business Unit Level  | Suggested Business Units                                                                                                    |
|----------------------|----------------------------------------------------------------------------------------------------|
| Country              | <ul><li>US</li><li>UK</li><li>Japan</li><li>India</li></ul>                                                                                  |
| Country and Division | <ul> <li>InFusion Lighting: Japan</li> <li>InFusion Lighting: US</li> <li>Infusion Security: UK</li> <li>Infusion Security: India</li> </ul> |

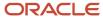

| Business Unit Level                | Suggested Business Units                                                                                                    |
|------------------------------------|----------------------------------------------------------------------------------------------------|
| Country and business function      | <ul> <li>Sales: Japan</li> <li>Marketing: Japan</li> <li>Sales: US</li> <li>Sales: UK</li> <li>Marketing: India</li> <li>Sales: India</li> </ul>                                                                                   |
| Division                           | <ul><li>InFusion Lighting</li><li>InFusion Security</li></ul>                                                                                                    |
| Division and Legal Entity          | <ul> <li>InFusion Lighting: Japan</li> <li>InFusion Lighting: US</li> <li>Infusion Security: UK</li> <li>Infusion Security: India</li> </ul>                                                                                       |
| Division and Business Function     | <ul> <li>InFusion Lighting, Sales</li> <li>InFusion Lighting, Marketing</li> <li>InFusion Security, Sales</li> <li>InFusion Security, Marketing</li> </ul>                                                                         |
| Business Function                  | <ul><li>Sales</li><li>Marketing</li></ul>                                                                                                    |
| Legal Entity                       | <ul> <li>Legal Entity: Japan</li> <li>Legal Entity: US</li> <li>Legal Entity: UK</li> <li>Legal Entity India</li> </ul>                                                                                                    |
| Legal Entity and Business Function | <ul> <li>Legal Entity: Japan, Sales</li> <li>Legal Entity: Japan, Marketing</li> <li>Legal Entity: US, Sales</li> <li>Legal Entity: UK, Sales</li> <li>Legal Entity India, Marketing</li> <li>Legal Entity India, Sales</li> </ul> |

## Manually Creating Business Units

If none of the levels for creating business units meets your business needs, you can create business units manually, and you create them on the Manage Business Units page. If you create business units manually, then no reference data sets are created automatically. You must create them manually as well.

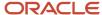

#### Related Topics

- Business Units
- Reference Data Sets and Sharing Methods
- What reference data objects can be shared across asset books?

# How You Create Reference Data Sets in the Enterprise Structures Configurator

If you created business units automatically, then the Enterprise Structures Configurator automatically creates reference data sets for you. The Enterprise Structures Configurator creates one reference data set for each business unit.

You can add additional sets, but you cannot delete any of the sets that were created automatically. The Enterprise Structures Configurator creates one reference data set for each business unit. You can add additional sets, but you cannot delete any of the sets that were created automatically. A standard set called the Enterprise set is predefined.

#### Common Set

The Common set is a predefined set that enables you to share reference data across business units. When you select set-enabled data at the transaction level, the list of values includes data in the:

- Common set
- Set associated with the data type for the business unit on the transaction

For example, when you create an assignment, the list of values for grades includes grade in the:

- Common set
- Set that is assigned to grades for the business unit in which you creating the assignment

# How You Roll Back an Enterprise Structure Configuration

The Enterprise Structures Configurator provides the ability to roll back an enterprise configuration.

## Roll Back a Configuration Manually

You can manually roll back an enterprise configuration after loading it, for example, because you decide you don't want to use it. Clicking the Roll Back Configuration button on the Manage Enterprise Configuration page rolls back any enterprise structures that were created as a part of loading the configuration.

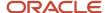

### Roll Back a Configuration Automatically

If an error occurs during the process of loading the configuration, then the application automatically rolls back any enterprise structures that were created before the error was encountered.

# FAQs for Enterprise Structures Configurator

# What happens if I don't use the Enterprise Structures Configurator to set up my enterprise structures?

The Enterprise Structures Configurator is an interview-based tool that guides you through setting up divisions, legal entities, business units, and reference data sets.

If you don't use the Enterprise Structures Configurator, then you must set up your enterprise structure using the individual tasks that correspond to each enterprise component. In addition, you can't set up multiple configurations and compare different scenarios. Using the Enterprise Structures Configurator is the recommended process for setting up your enterprise structures.

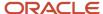

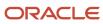

# **10** Divisions, Departments, Worker Unions, Locations, and Trees

# Guidelines for Using Single or Multiple Classifications for an Organization

Organization classifications define the purpose of the organization, whether it's a department, a division, or a legal entity. In some enterprises, organization classifications overlap, which means that the same organization can be assigned multiple classifications.

For example, one organization within an enterprise might be both a project organization and a department. The classifications of organizations vary according to business objectives, legal structure, industry, company culture, size and type of growth. You can create organizations in Oracle Fusion with one or more classifications to reflect your enterprise structure.

## Defining an Organization with One Classification

Define each organization in your enterprise as a separate organization with a single classification to reflect your enterprise structure and provide flexibility for expansion. The advantage of setting up separate organizations is the ability to add further organizations to expand the enterprise easily. For example, if your enterprise acquires another company which has a different line of business in a country in which you employ people, you can create a division, a legal entity, and additional departments. Classify the new legal entity as a legal employer and payroll statutory unit for the company's payroll tax and social insurance.

### Defining an Organization with Multiple Classifications

Define an organization with multiple classifications if the organization has multiple purposes. For example, use an organization within the sales applications as a department that employs salespeople and classify it as a department and a sales organization. Or, if your enterprise operates and employs people in multiple countries, create a legal entity for each country using the Manage Legal Entity task. Then use the Manage Departments task to classify the legal entity as a department.

#### Related Topics

Model Your Financial Reporting Structure

# How You Configure Your Enterprise Structure After an Acquisition

The InFusion Corporation is a global company with organizations in the United States (US), the United Kingdom (UK), France, China, Saudi Arabia, and the United Arab Emirates (UAE).

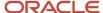

Its main area of business is in the high tech industry, but it recently acquired a financial services business, based in Germany. InFusion wants to retain the financial services company as a separate business with all the costs and reporting managed by the Financial Services division.

You need to set up organizations to reflect the newly acquired company and its organizations.

The following figure illustrates how to set up the new division for Germany, and how the new division fits into the

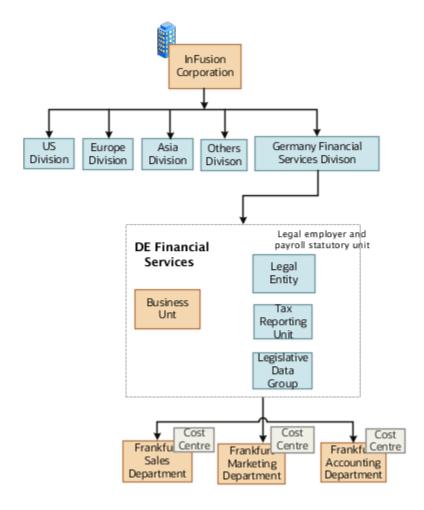

#### enterprise.

The following table summarizes the key decisions for setting up the new division:

| Decisions to Consider       | In This Example                                                                                                    |
|-----------------------------|----------------------------------------------------------------------------------------------------|
| Create a separate division? | Yes, as you want to keep the Financial Services company as a separate line of business. By creating a separate division, you can manage the costs and reporting separately from the InFusion Corporation. Additionally, you don't have to modify any existing organizations in your enterprise setup. |
| How many departments?       | The Financial Services company currently has three departments for sales, accounting, and marketing. As InFusion has no plans to downsize or change the company, you can create the three departments to retain the structure.                                                                        |
| How many cost centers?      | Three, to track the costs of each department.                                                                                                    |

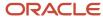

| Decisions to Consider          | In This Example                                                                                                    |
|--------------------------------|----------------------------------------------------------------------------------------------------|
|                                |                                                                                                    |
| How many legal entities?       | You need one legal entity defined as a legal employer and payroll statutory unit. As the new division operates only from Germany, you can configure the legal entity to suit Germany's legal and statutory requirements. |
| Create legislative data group? | Yes, you need a legislative data group as you currently don't employ or pay people in Germany. Create one legislative data group to run payroll for your workers in Germany.                                             |
| Create location?               | Create a new location address for each organization located differently. The financial services company is based in Frankfurt, and the headquarters and departments are all in the same location.                        |

You can use the following tasks to set up the enterprise structures that you need to include in the new Financial Services company:

- Creating a Location
- · Creating a Division
- Creating Departments
- · Creating a Legislative Data Group
- Creating Legal Entities
- Defining Legal Employer and Payroll Statutory Unit Information

## Creating a Location

- 1. In the **Workforce Structures** work area, click the **Manage Locations** tab to open the **Manage Locations** page.
- 2. On the **Manage Locations** page, click **Create**, and complete the fields shown in the following table. Use the default values except where indicated.

| Field          | Value           |
|----------------|-----------------|
| Name           | Germany         |
| Code           | DE              |
| Country        | Germany         |
| Address Line 1 | Hauptstrasse 85 |
| Postal Code    | 6000            |
| City           | Frankfurt       |

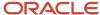

#### 3. Click Submit.

## Creating a Division

- 1. In the Workforce Structures work area, click Manage Divisions to open the Manage Divisions page.
- 2. On the Manage Divisions page, click Create.
- **3.** On the **Create Division: Division Description** page, select the **Create New** option to create a division with a single classification.
- **4.** In the **Division Description** region, complete the fields shown in the following table. Use the default values except where indicated.

| Field    | Value                      |
|----------|----------------------------|
| Name     | Germany Financial Services |
| Location | Germany                    |

- 5. Click Next.
- **6.** On the **Create Division: Division Details** page, complete the fields shown in the following table. Use the default values except where indicated.
- 7. Click Next.
- 8. On the Create Division: Review page, review the division details, and click Submit.
- 9. Click Yes.
- **10.** Click **OK**.

#### **Creating Departments**

- 1. In the **Workforce Structures** work area, click the **Manage Departments** tab to open the **Manage Department** page.
- 2. On the Manage Departments page, click Create.
- **3.** On the **Create Department: Description** page, select the **Create New** option to create a department with a single classification.
- **4.** Enter the details of the accounting department by completing the fields shown in the following table. Use the default values except where indicated.

| Field           | Value      |
|-----------------|------------|
| Department Name | Accounting |
| Location        | Germany    |

- 5. Click Next.
- **6.** Associate a cost center in the **Create Department: Department Details** page.
- 7. Click Next.
- 8. On the Create Department: Review page, review the details of the department, and click Submit.

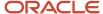

9. Repeat steps 2 through 8 to create the sales and marketing departments.

### Creating a Legislative Data Group

- 1. In the **Setup and Maintenance** work area, locate the **Manage Legislative Data Groups** task. Click **Go to Task** to open the **Manage Legislative Data Group** page.
- 2. On the Manage Legislative Data Groups page, click Create.
- **3.** On the **Create Legislative Data Groups** page, complete the fields shown in the following table. Use default values except where indicated.

| Field    | Value                      |
|----------|----------------------------|
| Name     | Germany Financial Services |
| Country  | Germany                    |
| Currency | Eur                        |

4. Click Submit.

### **Creating Legal Entities**

- 1. In the **Setup and Maintenance** work area, locate the **Manage Legal Entity** task. Click **Go to Task** to open the **Manage Legal Entity** page.
- 2. On the Manage Legal Entity page, click Create.
- 3. On the page, complete the fields shown in the following table. Use default values except where indicated.

| Field                   | Value        |
|-------------------------|--------------|
| Name                    | Legal Entity |
| Legal Entity Identifier | 123456       |
| Payroll Statutory Unit  | Selected     |
| Legal Employer          | Selected     |
| Legal Address           | 123          |
| EIN or TIN              | 123          |
| Registration Number     | 123          |

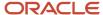

Click Save and Close.

### Defining Legal Employer and Payroll Statutory Unit Information

- 1. In the **Setup and Maintenance** work area, locate the **Manage Legal Entity HCM Information** task. Click **Go to Task** to open the **Manage Legal Entity** page.
- 2. Search for the new legal entity that you created in the "Creating Legal Entities" task.
- 3. Enter the payroll statutory unit and legal employer details.
- **4.** Associate the legislative data group with the payroll statutory unit.
- 5. Click Save.

### **Divisions**

Managing multiple businesses requires that you segregate them by their strategic objectives and measure their results.

Responsibility to reach objectives can be delegated along the management structure. Although related to your legal structure, the business organizational hierarchies don't reflect directly the legal structure of the enterprise. The management entities and structure can include:

- · Divisions and subdivisions
- · Lines of business
- Other strategic business units
- Their own revenue and cost centers

These organizations can be included in many alternative hierarchies and used for reporting, as long as they have representation in the chart of accounts.

#### **Divisions**

A division refers to a business-oriented subdivision within an enterprise, in which each division organizes itself differently to deliver products and services or address different markets. A division can operate in one or more countries, and can be many companies or parts of different companies that are represented by business units.

A division is a profit center or grouping of profit and cost centers, where the division manager is responsible for achieving business goals including profits. A division can be responsible for a share of the company's existing product lines or for a separate business. Managers of divisions may also have return on investment goals requiring tracking of the assets and liabilities of the division. The division manager generally reports to a corporate executive.

By definition a division can be represented in the chart of accounts. Companies can use product lines, brands, or geographies as their divisions: their choice represents the primary organizing principle of the enterprise.

Historically, divisions were implemented as a node in a hierarchy of segment values. For example, Oracle E-Business Suite has only one balancing segment, and often the division and legal entity are combined into a single segment where each value stands for both division and legal entity.

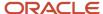

# Use of Divisions in Oracle Fusion Cloud Human Capital Management (HCM)

Divisions are used in HCM to define the management organization hierarchy, using the generic organization hierarchy. This hierarchy can be used to create organization-based security profiles.

# Example of Adding a New Division After Acquiring a Company

This example describes how you can restructure your enterprise after acquiring a new division.

#### Scenario

You are part of a senior management team at InFusion Corporation. InFusion is a global company with organizations in the following countries:

- United States (US)
- United Kingdom (UK)
- France
- China
- · Saudi Arabia
- United Arab Emirates (UAE)

The company's main area of business is in the high tech industry, and it recently acquired a new company. You must analyze the company's current enterprise structure and determine the new organizations to create in the new company.

### Details of the Acquired Company

The acquired company is a Financial Services business based in Germany. The Financial Services business differs significantly from the high tech business. Therefore, you want to keep the Financial Services company as a separate business with all the costs and reporting managed by the Financial Services division.

The following table summarizes the key decisions that you must consider when determining what new organizations to set up and how to structure the enterprise.

| Decision to Consider      | In This Example                                                                                                    |
|---------------------------|----------------------------------------------------------------------------------------------------|
| Create location?          | The Financial Services company and its departments are based in Frankfurt. Therefore, you only have to create one location.                                                                                                    |
| Create separate division? | Yes. Although the new division will exist in the current enterprise structure, you want to keep the Financial Services company as a separate line of business. By creating a separate division, you can manage the costs and reporting separately from the InFusion Corporation. Additionally, you don't have to modify any organizations in the enterprise setup. |

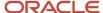

| Decision to Consider           | In This Example                                                                                                    |
|--------------------------------|----------------------------------------------------------------------------------------------------|
| Create business unit?          | Yes. The Financial Services business requires you to create several jobs that don't exist in your high tech business. You can segregate the jobs that are specific to financial services in a new business unit.                                                                                                    |
| How many departments?          | The Financial Services company currently has departments for sales, accounting, and marketing. As you have no plans to downsize or change the company, you can create three departments to retain the structure.                                                                                                    |
| How many cost centers?         | Although you can have multiple cost centers to track the department costs, you decide to create one cost center for each department.                                                                                                    |
| How many legal entities?       | Define a legal entity for each registered company or some other entity recognized by law. Using the legal entity, you can:  Record assets Record liabilities Record income Pay transaction taxes Perform intercompany trading In this case, you only need one legal entity.  You must define the legal entity as a legal employer and payroll statutory unit. As the new division operates only from Germany, you can configure the legal entity to suit Germany's legal and statutory |
|                                | Note: You can identify the legal entity as a payroll statutory unit. When you do so, the application transfers the legal reporting unit associated with the legal entity to Oracle Fusion HCM as a tax reporting unit.                                                                                                    |
| Create legislative data group? | Yes. Because you currently don't employ or pay people in Germany, you must create one legislative data group to run payroll for the workers in Germany.                                                                                                    |

## Resulting InFusion Enterprise Structure

Based on the analysis, you must create the following:

- One new division
- One new location
- Three new departments
- Three new cost centers
- · One new legal entity
- One new legislative data group

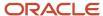

The following figure illustrates the structure of InFusion Corporation after adding the new division and the other

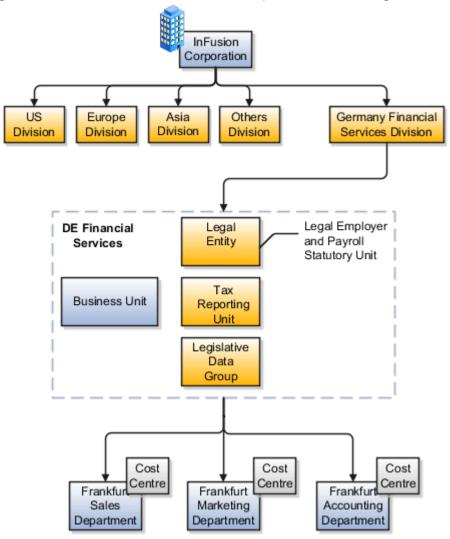

organizations.

# Departments

A department is an organization to which you assign workers. It is an organization with one or more operational objectives or responsibilities that exist independently of its manager.

You track the department's financial performance through one or more cost centers. For example, sales, research and development, and human resources. You can report and keep track of headcount by creating a department hierarchy using Oracle Fusion Trees.

Departments and cost centers example:

This figure illustrates how departments belong to legal entities within the enterprise structure.

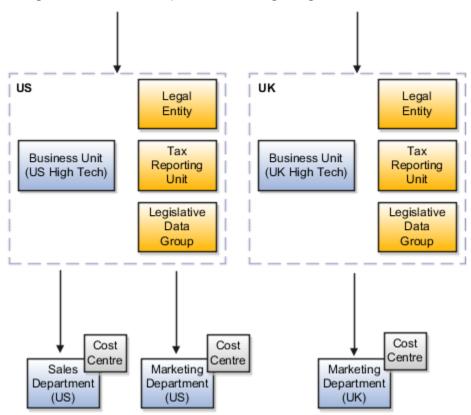

### Departments and Cost Centers

A cost center represents the smallest segment of an organization for which you allocate and report on costs. The manager of a department is typically responsible for cost control by meeting a budget and may be responsible for the assets used by the department. You can track the financial performance of a department through one or more cost centers.

#### Uploading Departments Using a Spreadsheet

If you have a list of departments already defined for your enterprise, you can upload them from a spreadsheet. To use this option, you first download a spreadsheet template, add your department information to the spreadsheet, and then upload directly to your enterprise configuration. You can upload the spreadsheet multiple times to accommodate revisions.

#### Related Topics

Upload Workforce Structures Using a Spreadsheet

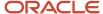

# How You Create a Chart of Account to Create a Department

In this example you can see how to create a chart of account for HCM implementations. You must set up a minimal chart of account to associate a company and cost center with departments.

This topic describes a simple scenario primarily intended for use within HCM. For more detailed information on setting up a chart of account, refer to the Financials product documentation.

Vision Corporation US is a US-based legal entity with cost centers in Arizona and California. In this example, we will create a Arizona cost center and associate it with the Sales Department.

The following table summarizes key decisions that you must consider when creating a chart of .

| Decisions to Consider                                       | In this Example                                                                                                    |
|-------------------------------------------------------------|----------------------------------------------------------------------------------------------------|
| What should be the validation type for the value set?       | Independent. Only this type is supported for creating General Ledger (GL) cost center information for departments in HCM.                                                                                                |
| What should be the segment labels for the chart of account? | The first segment is Primary Balancing Segment and the second segment is Cost Center Segment. Selecting these labels in this order is crucial in specifying the General Ledger cost center information for a department. |

#### Summary of Tasks

In the Setup and Maintenance work area, create a chart of account and cost center value sets to create a chart of account structure and instance, and then associate it with the department.

- 1. Create the chart of account value set for the Vision Corporation US enterprise.
- 2. Specify Arizona and California as the values for the chart of account value set
- **3.** Create the cost center value set for the Vision Corporation US enterprise.
- **4.** Specify Arizona and California as the values for the cost center value set.
- **5.** Create the chart of account structure by associating it with the chart of account and cost center value sets you created earlier.
- **6.** Create the chart of account structure instance by associating it with the structure.
- **7.** Specify the General Ledger cost center information by associating it with the chart of account and the cost center you created earlier, for creating the sales department.

#### Create a Chart of Account Value Set

- 1. In the Setup and Maintenance work area, go to the following:.
  - Offering: Workforce Deployment
  - Functional Area: Financial Reporting Structures
  - Task: Manage Chart of Accounts Value Sets
- 2. Click Create.

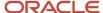

#### 3. Complete the fields as shown in this table.

| Field           | Value                             |
|-----------------|-----------------------------------|
| Value Set Code  | Vision Corporation US Value Set 1 |
| Description     | Vision Corporation US Value Set 1 |
| Module          | Common Shared Setups              |
| Validation Type | Independent                       |
| Value Data Type | Character                         |
| Value Subtype   | Text                              |
| Maximum Length  | 5                                 |

#### 4. Click Save and Close.

## Specify Values for the Chart of Account Value Set

- 1. On the Manage Chart of Accounts Value Sets page, search and select Vision Corporation US Value Set 1 from the search results.
- 2. Click Manage Values.
- 3. Click Create.
- 4. Complete the fields as shown in this table.

| Field       | Value                |
|-------------|----------------------|
| Value       | AZ                   |
| Description | Arizona              |
| Enabled     | Select the check box |

#### 5. Click Save and Close.

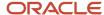

6. Create additional values for the Vision Corporation US Value Set 1 as shown in this table.

| Field       | Value                |
|-------------|----------------------|
| Value       | CA                   |
| Description | California           |
| Enabled     | Select the check box |

7. On the Manage Values page, click **Save and Close**.

#### Create a Cost Center Value Set

- 1. In the Setup and Maintenance work area, go to the following:
  - o Offering: Workforce Deployment
  - Functional Area: Financial Reporting Structures
  - Task: Manage Chart of Accounts Value Sets
- 2. Click Create.
- 3. Complete the fields as shown in this table.

| Field           | Value                                         |
|-----------------|-----------------------------------------------|
| Value Set Code  | Vision Corporation US Cost Center Value Set 1 |
| Description     | Vision Corporation US Cost Center Value Set 1 |
| Module          | Common Shared Setups                          |
| Validation Type | Independent                                   |
| Value Data Type | Character                                     |
| Value Subtype   | Text                                          |
| Maximum Length  | 5                                             |

4. Click Save and Close.

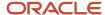

#### Create a Chart of Account Structure

- 1. In the Setup and Maintenance work area, go to the following:.
  - Offering: Workforce Deployment
  - <sub>o</sub> Functional Area: Financial Reporting Structures
  - Task: Manage Chart of Accounts Structures
- 2. Search and select the **GL#** key flexfield code.
- 3. Click Manage Structures.
- **4.** Click **Create**.
- 5. Complete the fields as shown in this table.

| Field          | Value                                           |
|----------------|-------------------------------------------------|
| Structure Code | Vision Corp CoA Cost Center                     |
| Name           | Vision Corp CoA Cost Center                     |
| Description    | Vision Corporation Chart of Account Cost Center |
| Delimiter      | Select any value                                |

- 6. Click Save.
- 7. In the Segments section, click **Create**.
- 8. Complete the fields as shown in this table.

| Field           | Value                  |
|-----------------|------------------------|
| Segment Code    | Vision_Corp_COA        |
| API Name        | visionCorpCoa          |
| Name            | Vision Corporation COA |
| Sequence Number | 1                      |
| Prompt          | Vision Corporation COA |
| Short Prompt    | Vision                 |
| Enabled         | Select the check box   |

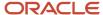

| Field                  | Value                             |
|------------------------|-----------------------------------|
|                        |                                   |
| Display Width          | 1                                 |
| Range Type             | Low                               |
| Column Name            | SEGMENT1                          |
| Default Value Set Code | Vision Corporation US Value Set 1 |
| Selected Labels        | Primary Balancing Segment         |

#### 9. Click Save and Close.

#### 10. Create another segment with the following values

| Field           | Value                              |
|-----------------|------------------------------------|
| Segment Code    | Vision_Corp_CostCenter_COA         |
| API Name        | visionCorpCostcenterCoa            |
| Name            | Vision Corporation Cost Center COA |
| Sequence Number | 2                                  |
| Prompt          | Vision Corporation Cost Center COA |
| Short Prompt    | Vision1                            |
| Enabled         | Select the check box               |
| Display Width   | 1                                  |
| Range Type      | Low                                |
| Column Name     | SEGMENT2                           |

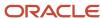

| Field                  | Value                                         |
|------------------------|-----------------------------------------------|
| Default Value Set Code | Vision Corporation US Cost Center Value Set 1 |
| Selected Labels        | Cost Center Segment                           |

- 11. Click Save and Close.
- 12. On the Create Key Flexfield Structure page, click Save and Close.

#### Create a Chart of Accounts Structure Instance

- 1. In the Setup and Maintenance work area, go to the following:
  - Offering: Workforce Deployment
  - Functional Area: Financial Reporting Structures
  - Task: Manage Chart of Accounts Structure Instances
- 2. Search and select the **GL#** key flexfield code.
- 3. Click Manage Structure Instances.
- 4. Click Create.
- 5. Complete the fields as shown in this table.

| Field                   | Value                                     |
|-------------------------|-------------------------------------------|
| Structure Instance Code | Vision COA Structure Instance             |
| API name                | VisionCoaStructureInstance                |
| Name                    | Vision Corporation COA Structure Instance |
| Structure Name          | Vision Corp CoA Cost Center               |

6. Click Save and Close.

# Specify the General Ledger Cost Center Information for Creating a Department

- 1. In the Workforce Structures work area, click the **Manage Departments** tab.
- 2. Click Create.
- 3. Select the **Create new** option.
- 4. Enter Sales Department in the Name field.
- 5. Click Next.

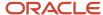

6. In the GL Cost Center Information section, complete the fields as shown in this table.

| Field                 | Value                                         |
|-----------------------|-----------------------------------------------|
| Record Identifier     | 10                                            |
| Company Value Set     | Vision Corporation US Value Set 1             |
| Company               | AZ                                            |
| Cost Center Value Set | Vision Corporation US Cost Center Value Set 1 |
| Cost Center           | AZ                                            |

- **7.** Click **Next** to review the specified information.
- 8. Click Submit.

# Cost Centers and Departments

The two important components to be considered in designing your enterprise structure are cost centers and departments.

A cost center represents the smallest segment of an organization for which you collect and report costs. A department is an organization with one or more operational objectives or responsibilities that exist independently of its manager and has one or more workers assigned to it.

#### **Cost Centers**

A cost center represents the destination or function of an expense rather than the nature of the expense which is represented by the natural account. For example, a sales cost center indicates that the expense goes to the sales department.

A cost center is generally attached to a single legal entity. To identify the cost centers within a chart of accounts structure use one of these two methods:

- Assign a cost center value in the value set for each cost center. For example, assign cost center values of PLO4 and G3J1 to your manufacturing teams in the US and India. These unique cost center values allow easy aggregation of cost centers in hierarchies (trees) even if the cost centers are in different ledgers. However, this approach requires defining more cost center values.
- Assign a balancing segment value with a standardized cost center value to create a combination of segment
  values to represent the cost center. For example, assign the balancing segment values of 001 and 013 with
  cost center PL04 to represent your manufacturing teams in the US and India. This creates 001-PL04 and 013PL04 as the cost center reporting values. The cost center value of PL04 has a consistent meaning. This method
  requires fewer cost center values to be defined. However, it prevents construction of cost center hierarchies

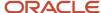

using trees where only cost center values are used to report results for a single legal entity. You must specify a balancing segment value in combination with the cost center values to report on a single legal entity.

#### **Departments**

A department is an organization with one or more operational objectives or responsibilities that exist independently of its manager. For example, although the manager may change, the objectives don't change. Departments have one or more workers assigned to them.

A manager of a department is typically responsible for:

- Controlling costs within their budget
- Tracking assets used by their department
- · Managing employees, their assignments, and compensation

The manager of a sales department may also be responsible for meeting the revenue targets.

The financial performance of departments is generally tracked through one or more cost centers. In Oracle Fusion Cloud Applications, departments are defined and classified as Department organizations. Oracle Fusion Cloud Human Capital Management (HCM) assigns workers to departments, and tracks the headcount at the departmental level.

The granularity of cost centers and their relationship to departments varies across implementations. Cost center and department configuration may be unrelated, identical, or consist of many cost centers tracking the costs of one department.

# **Department Classifications**

A department can be classified as a project organization, sales and marketing organization, or cost organization.

A point to note is that a department name must be unique. This rule applies even when the department is classified as a project organization or an inventory organization. For example, if you create a department with name Vision Corp. Sales, you can't create another department with the same name. Also, if you classify this department as a project organization, you can't create another project organization as well with the same name.

Or, if you create a division with the name Vision Corp. Marketing that is classified as a department, which in turn is classified as a project organization, you can't create another division, department or project organization with the same name.

Oracle Fusion Cloud Human Capital Management (HCM) uses trees to model organization hierarchies. It provides predefined tree structures for department and other organizational hierarchies that can include organizations with any classification.

#### **Project Organization**

Classify departments as a project owning organization to enable associating them with projects or tasks. The project association is one of the key drivers for project access security.

In addition, you must classify departments as project expenditure organizations to enable associating them to project expenditure items. Both project owning organizations and project expenditure organizations can be used by Oracle Subledger Accounting to derive accounts for posting Oracle Fusion Cloud Project Management accounting entries to Oracle General Ledger.

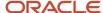

### Sales and Marketing Organization

In sales applications, you can define sales and marketing organizations. Sales organization hierarchies are used to report and forecast sales results. Salespeople are defined as resources assigned to these organizations.

In some enterprises, the HCM departments and hierarchies correspond to sales organizations and hierarchies. Examining the decision on how to model sales hierarchies in relationship to department hierarchies when implementing Customer Relationship Management to eliminate any possible redundancy in the definition of the organizations is important.

The following figure illustrates a management hierarchy, in which the System Components Division tracks its expenses in two cost centers, Air Compressors and Air Transmission. At the department level, two organizations with a classification of Department are defined, the Marketing Department and Sales Department. These two departments can be also identified as a Resource Organizations, which enable assigning resources, such as salespeople, and other sales specific information to them. Each department is represented in the chart of accounts by more than one cost center, enabling granular as well as hierarchical reporting.

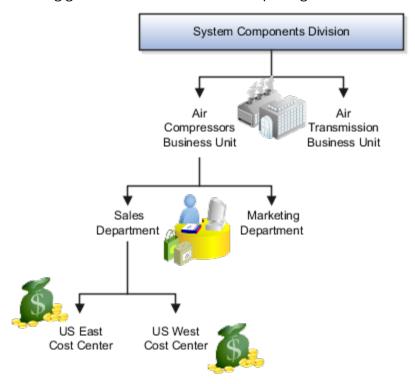

## Cost Organization

Oracle Project Costing uses a cost organization to represent a single physical inventory facility or group of inventory storage centers, for example, inventory organizations. This cost organization can roll up to a manager with responsibility for the cost center in the financial reports.

A cost organization can represent a costing department. Consider this relationship when determining the setup of departments in HCM. No system dependencies are required for these two entities, cost organization and costing department, to be set up in the same way.

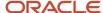

# How You Configure the Department Title

The Title field for a department is hidden and optional, by default. You need to do these 2 steps to enable the field and make it mandatory.

#### **Enable Title Field**

These are the steps to set the value of the profile option ORA\_PER\_ENABLE\_DEPARTMENT\_TITLE to Y.

- 1. Navigate to the **Setup and Maintenance** work area.
- 2. Search for and click the Manage Administrator Profile Values task.
- **3.** Search for the **ORA\_PER\_ENABLE\_DEPARTMENT\_TITLE** profile option code and select the profile option in the search results.
- **4.** In the Profile Values section, enter **Y** in the **Profile Value** field.
- 5. Click Save and Close.

Once you set the profile option value to Y, you can see the **Title** field in all the department pages, including Create, Update, Correct, and Review pages. Currently, the **Title** field appears in the Department LOV only on the responsive position pages.

### Make Title Field Mandatory

Prerequisite Tasks:

- 1. Create a sandbox and add the Page Composer tool.
- 2. Create a department from the Workforce Structures work area on the My Client Groups tab.

Do these steps to make the title field mandatory:

- 1. Click Edit Pages from the Settings and Actions menu.
- 2. Click **Structure** and place your cursor in the **Title** field.
- 3. Click **Edit** in the Confirm Shared Component Edit window.
- 4. Search for **InputText:Title** in the component list and click the **Edit** icon.
- 5. Scroll down to the **Required** field in the Edit Properties window and click the **down arrow**.
- 6. Select Expression Builder.
- 7. Add the #{pageFlowScope.makeTitleMandatory eq 'Y'} condition in the expression editor.
- 8. Click OK.
- 9. Scroll down to the **Show Required** field in the Edit Properties window and click the **down arrow**.
- 10. Select Expression Builder.
- 11. Add the #{pageFlowScope.makeTitleMandatory eq 'Y'} condition in the expression editor.
- **12.** Click **OK**.

# **Disability Organizations**

You can set up disability organizations to identify the external organizations with which disabled employees are registered, and assess the degree of disability in the employee.

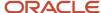

You set up disability organizations using the Manage Disability Organizations task in the Workforce Structures work area under My Client Groups.

## Purpose of Disability Organizations

Disability organizations provide information and support to people with disabilities, for example, the Royal National Institute of Blind People. You can create a disability organization as a Trading Community Architecture party using the Manage Integration of Additional Applications task in the Setup and Maintenance work area. You can then select a disability organization party usage code.

For employees with disability, you can select the disability organization in their person records, identify the registration and expiration dates, and enter any other descriptive or legislative information about the disability.

#### Related Topics

- Person Records
- Third Parties Overview

## Worker Union Management

These three components manage worker union information in Human Capital Management (HCM) Cloud:

- Worker Unions
- · Bargaining Units
- Collective Agreements

#### **Worker Unions**

The worker union is a HCM organization. You can create a new worker union or select an existing organization to define a worker union. The details of a worker union are country-specific and the country value is mandatory for a worker union. You can optionally attach any supporting documents for the worker union. A worker union holds date-effective attributes. Therefore, you can track the changes to the worker union over a period of time. You can also inactivate the worker union. You can configure additional attributes specific to any legislation or customer using the available descriptive flexfields and extensible flexfields.

You can optionally associate worker unions with their affiliated bargaining units. The values in the Bargaining Unit and Location fields are filtered to match the country you selected. You can add more than one work union contact and enter the contact details, such as contact name, union title, work phone, and work Email.

This figure illustrates the association between worker union, bargaining unit, and collective agreement:

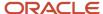

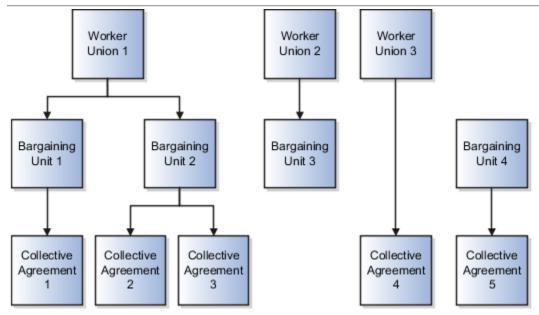

A worker union can be associated with multiple bargaining units. However, a bargaining unit can be associated with only one worker union. A collective agreement can be associated with only one worker union and bargaining unit. A worker union or bargaining unit can be associated with multiple collective agreements.

This figure illustrates the association between position or assignment and worker union, bargaining unit, and collective agreement:

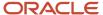

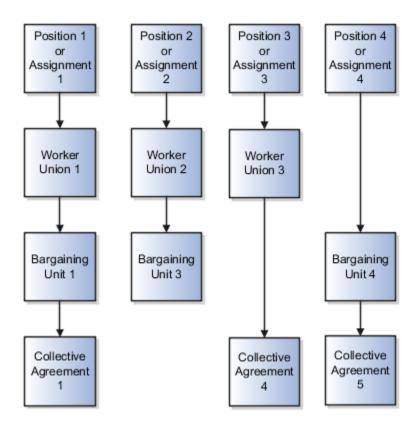

A position or worker assignment can be associated with only one collective agreement, bargaining unit, and worker union. However, a bargaining unit, worker union, or collective agreement can be associated with multiple positions or worker assignments.

## **Bargaining Units**

A bargaining unit is a specific group of employees who are represented by one authorized union or association for purposes of collective bargaining. A bargaining unit is defined as a lookup type.

### Collective Agreements

A collective agreement is a special type of commercial agreement that's negotiated collectively between the management (on behalf of the company) and trade unions (on behalf of employees). The agreement regulates the terms and conditions of employees in their workplace, their duties, and the duties of the employer.

Let's take a look at the collective agreement details:

A collective agreement is country-specific. You may enter the bargaining unit, legal employer, and union values depending on the country. For example, you can create a collective agreement without the bargaining unit and legal employer, or only with the legal employer. When you select the value in the Country field, the values in the Bargaining Unit, Legal Employer, and Union fields are filtered to match the country selected. You can optionally associate collective agreements with worker unions and attach documents to the collective agreement.

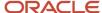

You can provide details of the parties negotiating the collective agreement, such as the employee and employer organizations. The employee organization can be the trade union or bargaining unit representing the employee while the employer organization is represented by the company management.

A collective agreement is date-effective, therefore, you can track changes to a collective agreement over time. You can also inactivate the collective agreement. You can configure additional attributes specific to a legislation or customer using the available descriptive flexfields and extensible flexfields. If you specify a Valid To date for a collective agreement, it lapses after that date and you can't link it to an employee.

**Note:** If the collective agreement is linked to an assignment, you can't edit the Identification Code, Country, Bargaining Unit, Union, and Legal Employer fields. Additionally, you can't delete the collective agreement.

Here's how you can link collective agreements:

You can link a collective agreement to an assignment provided the bargaining unit, country, and legal employer of the collective agreement are consistent with the assignment. If you created a collective agreement without associating it with a legal employer or bargaining unit, you can link the collective agreement to any assignment within the same country.

You can link a union, bargaining unit, or collective agreement with a worker assignment provided that its country and legal employer is consistent with the assignment.

The union, bargaining unit, and collective agreement list of values (LOV) that you can select for linking with an assignment or position are filtered as described in this table:

| Attribute       | Linking Object | Filter Conditions                                                                                                    |
|-----------------|----------------|----------------------------------------------------------------------------------------------------|
| Union           | Assignment     | The LOV is filtered to show unions that are active as of the start date and whose country matches the country of the legal employer on the worker assignment.                                                                                                    |
| Union           | Position       | The LOV is filtered to show unions that are active as of the position start date. As there is no legislation context available for a position, the LOV isn't filtered based on the union country. All unions configured in the application are listed in the LOV.                                                                                                    |
| Bargaining Unit | Assignment     | <ul> <li>If you don't select a union, the LOV is filtered to show bargaining units that are active as of the start date, and whose country matches the legal employer country or have no country tag itself.</li> <li>If you select a union, the LOV is filtered to show bargaining units that are active as of the start date and are associated with the selected union.</li> </ul> |
| Bargaining Unit | Position       | As there is no legislation context available for a position, the LOV isn't filtered based on country tags configured for the bargaining unit lookup codes.                                                                                                    |

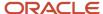

| Attribute            | Linking Object | Filter Conditions                                                                                                    |
|----------------------|----------------|----------------------------------------------------------------------------------------------------|
|                      |                | <ul> <li>If you don't select a union, the LOV is<br/>filtered to show bargaining units that are<br/>active as of the position start date.</li> </ul>                                          |
|                      |                | <ul> <li>If you select a union, the LOV is filtered to<br/>show bargaining units that are active as of<br/>the position start date and are associated<br/>with the selected union.</li> </ul> |
| Collective Agreement | Assignment     |                                                                                                    |
|                      |                | <b>Note:</b> The LOV is filtered to show only those values that match the country of the legal employer on the worker assignment.                                                             |
|                      |                | If you don't select a union or bargaining unit, the LOV is filtered to show all active collective agreements as of the start date.                                                            |
|                      |                | If you select a union without selecting a bargaining unit, the LOV is filtered this way:                                                                                                    |
|                      |                | <ul> <li>Shows collective agreements that are<br/>active and match the selected union, but<br/>don't have an associated bargaining unit<br/>(union-specific values).</li> </ul>               |
|                      |                | <ul> <li>Shows collective agreements that are<br/>active and don't have an associated union<br/>or bargaining unit value (global values).</li> </ul>                                          |
|                      |                | If you select a bargaining unit without selecting a union, the LOV is filtered this way:                                                                                                    |
|                      |                | <ul> <li>Shows collective agreements that are<br/>active and match the selected bargaining<br/>unit, but don't have an associated union<br/>(bargaining unit-specific values).</li> </ul>     |
|                      |                | <ul> <li>Shows collective agreements that are<br/>active and don't have an associated union<br/>or bargaining unit value (global values).</li> </ul>                                          |
|                      |                | If you select a union and a bargaining unit, the LOV is filtered this way:                                                                                                    |
|                      |                | <ul> <li>Shows collective agreements that are<br/>active and match the selected union and<br/>bargaining unit (union and bargaining<br/>unit-specific values).</li> </ul>                     |
|                      |                | <ul> <li>Shows collective agreements that are<br/>active and don't have an associated union<br/>or bargaining unit value (global values).</li> </ul>                                          |
| Collective Agreement | Position       | As there is no legislation context available on for a position, the LOV isn't filtered based on the collective agreement country.                                                             |
|                      |                | If you don't select a union or bargaining unit, the collective agreement LOV is filtered to                                                                                                   |

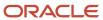

| Attribute | Linking Object | Filter Conditions                                                                                                    |
|-----------|----------------|----------------------------------------------------------------------------------------------------|
|           |                | show all active collective agreements as of the position start date.                                                                                                    |
|           |                | If you select a union without selecting a bargaining unit, the LOV is filtered this way:                                                                                                  |
|           |                | <ul> <li>Shows collective agreements that are<br/>active and match the selected union, but<br/>don't have an associated bargaining unit<br/>(union-specific values).</li> </ul>           |
|           |                | <ul> <li>Shows collective agreements that are<br/>active and don't have an associated union<br/>or bargaining unit value (global values).</li> </ul>                                      |
|           |                | If you select a bargaining unit without selecting a union, the LOV is filtered this way:                                                                                                  |
|           |                | <ul> <li>Shows collective agreements that are<br/>active and match the selected bargaining<br/>unit, but don't have an associated union<br/>(bargaining unit-specific values).</li> </ul> |
|           |                | <ul> <li>Shows collective agreements that are<br/>active and don't have an associated union<br/>or bargaining unit value (global values).</li> </ul>                                      |
|           |                | If you select a union and a bargaining unit, the LOV is filtered this way:                                                                                                    |
|           |                | <ul> <li>Shows collective agreements that are<br/>active and match the selected union and<br/>bargaining unit (union and bargaining<br/>unit-specific values).</li> </ul>                 |
|           |                | <ul> <li>Shows collective agreements that are<br/>active and don't have an associated union<br/>or bargaining unit value (global values).</li> </ul>                                      |

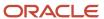

| Attribute | Linking Object | Filter Conditions                                                                                                    |
|-----------|----------------|----------------------------------------------------------------------------------------------------|
|           |                | Note:  The global collective agreement values can be used on a position by configuring the following profile option:  Code: ORA_PER_ALLOW_GLOBAL_CAGR_ON_POSITIONS Display Name: Allow Global Collective Agreements on Position  By default, the profile value is set to N. In this case, the global collective agreement values can't be used on a position even though the values are available for selection in the LOV. If you select a global collective agreement value, the application will display an error message when you submit the position change or creation.  If you set the profile value to Y, the global collective agreement values can be used on a position. |

# Collective Agreement Flexfields

Use the Manage Descriptive Flexfields and Manage Extensible Flexfields tasks in the Setup and Maintenance work area to manage flexfields. You can configure these collective agreement-related flexfields as required, to meet your enterprise requirements:

| Application Table Name | Descriptive Flexfield Code | Name                                             | Used                                                                            | Availability                                |
|------------------------|----------------------------|--------------------------------------------------|---------------------------------------------------------------------------------|---------------------------------------------|
| PER_COL_AGREEMENTS_F   | PER_COL_AGREEMENTS_<br>DDF | Collective Agreements<br>Legislative Information | For storing additional legislative information regarding collective agreements. | Available only for Oracle localization use. |
| PER_COL_AGREEMENTS_F   | PER_COL_AGREEMENTS_<br>DFF | Collective Agreements<br>Attributes              | For storing additional information regarding collective agreements.             | Available for use.                          |

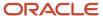

| Application Table Name        | Descriptive Flexfield Code | Name                                         | Used                                                                                                    | Availability       |
|-------------------------------|----------------------------|----------------------------------------------|----------------------------------------------------------------------------------------------------|--------------------|
| PER_COL_AGRS_EXTRA_<br>INFO_F | PER_COL_AGREEMENTS_<br>EFF | Collective Agreements EIT<br>Information EFF | For storing additional collective agreement information as single and multiple row extensible flexfield contexts. | Available for use. |

## Locations

A location identifies physical addresses of a workforce structure, such as a department or a job. You create and manage locations using the Location Details quick action in the Workforce Structures area on the My Client Groups tab.

You can also create locations to enter the addresses of external organizations that you want to maintain, such as employment agencies, tax authorities, and insurance or benefits carriers.

When specifying the location address, you can default the country in the location responsive pages. You configure the default location country on the **Manage Enterprise HCM Information** page. If you don't configure any default country, then the country is automatically defaulted to United States in the location address.

The locations that you create exist as separate structures that you can use for reporting purposes, and in rules that determine employee eligibility for various types of compensation and benefits. You enter information about a location only once. Subsequently, when you set up other workforce structures you select the location from a list.

A point to note is that the Ship-to Site, Receiving Site, Bill-to Site, Office Site, and Designated Receiver fields in the Shipping Details section of a location setup are for information purpose only and can be used to report upon. They aren't currently used by any feature or process within HCM.

#### **Location Sets**

When you create a location, you must associate it with a set. Only those users who have access to the set's business unit can access the location set and other associated workforce structure sets, such as those that contain departments and jobs.

Note the following:

- You can also associate the location to the common set so that users across your enterprise can access the location irrespective of their business unit.
- You can also configure a location as an employee location on the Location Details page.
- When users search for locations, they can see the locations that they have access to along with the locations in the common set.

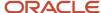

The following figure shows how locations sets restrict access to users.

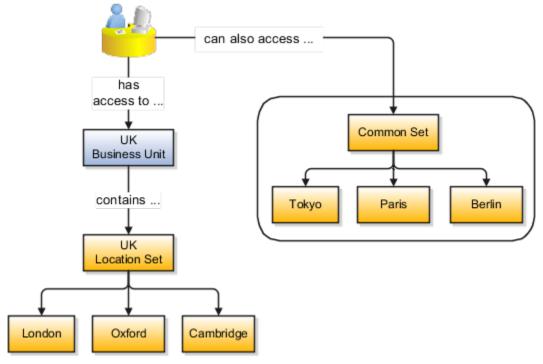

## Upload Locations Using a Spreadsheet

If you have a list of locations already defined for your enterprise, you can upload them from a spreadsheet.

To use this option:

- Download a spreadsheet template
- Add your location information to the spreadsheet
- · Upload directly to your enterprise configuration

You can upload the spreadsheet multiple times to accommodate revisions.

#### **Update Location Details**

If you need to update or correct the details of a location, here's how you can do that:

- 1. Go to My Client Groups > Location Details.
- 2. On the page, click Show Filters.
- 3. Search for the location you need to correct or update using the filters and select it.
- 4. On the location's details page, click **Actions** and select **Update** or **Correct**.
- 5. Update the details as required and click **Submit**.

#### Related Topics

- Why can't I see my location in the search results?
- What happens if I inactivate a location?
- Upload Workforce Structures Using a Spreadsheet

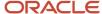

# Associate Legal Employers with Locations

You can associate multiple legal employers with a location. This enables filtering locations by legal employer on pages that have implemented this feature. You use the Legal Employers Operating At This Location extensible flexfield (EFF) context for the legal employer - location association.

These are some key points to note:

- A location must have at least one associated legal employer to filter the location by legal employer.
- You can associate multiple legal employers operating at a location, but can't associate the same legal employer twice with a location.
- You can associate the same legal employer with different locations.
- You can delete the legal employer location association.
- The legal employer location mapping is copied when you duplicate a location.
- You can associate legal employers when creating, updating, or correcting a location.
- The legal employer list of values displays all active and inactive legal employers configured. There isn't any
  filtering for only active legal employers. Similarly, there is no filtering of legal employers by matching the legal
  employer country with the location address country.
- Legal employers are listed in the ascending order of legal employer name.
- Locations are first filtered based on the set. And thereafter, if an association exists, they're filtered based on the legal employers.

In this example, Vision Enterprise has 3 legal employers Vision Corporation, Vision US, and Vision Consulting operating at multiple locations in the US. You want to filter locations from where Vision Corporation is operating.

Let's look at the steps to update this association.

#### Associate Vision Corporation with the Pleasanton Location

- 1. Go to My Client Groups > Quick Actions > Workforce Structures.
- 2. Click the Location Details task.
- 3. Click Add.
- **4.** Select the **Additional Info** option on the questionnaire page and click **Continue**.
- **5.** Enter these required details to create a location.

| Section          | Field                          | Value      |
|------------------|--------------------------------|------------|
| When and Why     | When does this location start? | 8/25/21    |
| Location Details | Name                           | Pleasanton |
|                  | Code                           | PLS        |
| Main Address     | Address Line 1                 | 603        |

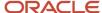

| Section | Field    | Value      |
|---------|----------|------------|
|         |          |            |
|         | ZIP Code | 94588      |
|         | City     | Pleasanton |
|         | State    | CA         |
|         | County   | Alameda    |

- **6.** In the Additional Info section, click **Add** in the Legal Employers Operating At this Location section to associate the **Vision Corporation** legal employer to this location.
- **7.** Select **Vision Corporation** from the **Legal Employer** list.

**Note:** As a prerequisite, the legal employer should already exist.

- 8. Click OK.
- 9. Click Submit.

#### Related Topics

Filter Locations Based on Legal Employers

#### **HCM** Trees

Trees graphically represent the hierarchical structures of your organization. You manage trees in the Workforce Structures work area under My Client Groups.

These tree structures are supported - department, organization, position, and geography. What nodes can be added to the tree is controlled by each structure type. With the exception of geography trees, you can create multiple trees for each HCM tree type, and multiple versions of each tree. However, only one version of a tree is active at any time.

Each tree version contains a root node that's at the highest level in the hierarchy. The lines connecting the elements in a tree structure are branches and the elements are referred to as nodes. These relationships are explained as follows: a node is a parent of another node if it's one step higher in the hierarchy. Child nodes share the same parent node.

For example, in the Department Tree figure, Operations is the parent of Human Resources, Legal, and Finance, which are its child nodes.

#### Department Trees

A department tree is a hierarchical representation of your departments. You can create versions of department trees but only one tree version is active at a time. A department can't be added more than once in the same tree version.

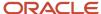

#### **Department Tree Uses**

- Maintain a hierarchy of all departments under one or multiple trees.
- Select the department hierarchy tree structure in the **Secure by Organization Hierarchy** setup of the organization security profiles to secure access to departments within that tree.
- Secure Areas of Responsibility (AOR) data using the **Hierarchy Type** list. The areas of responsibility defined
  for a hierarchy type can be used in securing by areas of responsibility while creating person security profiles to
  secure person records.
- Use the responsibility types defined in the AOR setup to define approval rules so that representatives defined using department tree can be approvers.
- Use the department hierarchy in your analysis to build roll-up analysis reports.
- Default the line manager from the department manager in a worker assignment using the department tree. You can use the PER\_DEPARTMENT\_TREE\_FOR\_MANAGER profile option to configure this setting.

#### **Example of a Department Tree**

The following figure illustrates a department hierarchy that you can establish using a department tree.

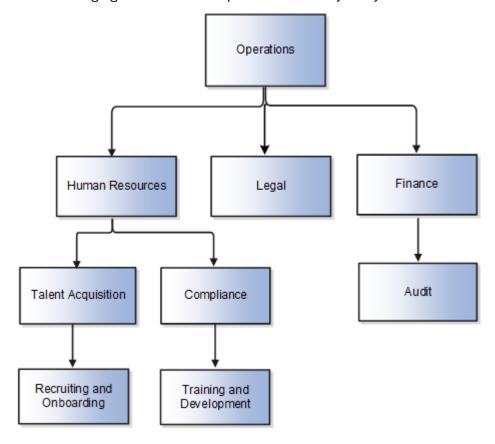

#### **Organization Trees**

An organization tree is a hierarchical representation of your various organizational entities. You can select any organization including divisions, legal employers, business units, departments, and so on to create your organization tree. You can create versions of organization trees but only one tree version is active at a time. An organization can't be added more than once in the same tree version.

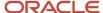

#### **Organization Tree Uses**

- · Maintain a hierarchy of different organizational structures.
- Select the Generic organization hierarchy tree structure option in the **Secure by Organization Hierarchy** setup of organization security profiles to secure access to organizations within that tree.
- Secure Areas of Responsibility (AOR) data using the **Hierarchy Type** list. The areas of responsibility defined for a hierarchy type can be used in securing by areas of responsibility while creating person security profiles to secure person records.
- Use the responsibility types defined in the AOR setup to define approval rules so that representatives defined using organization tree can be approvers.
- Use the organization hierarchy in your analysis to build roll-up analysis reports, if departments are at the lowest level of the hierarchy.

#### **Example of an Organization Tree**

The following figure illustrates an organization hierarchy that you can establish using an organization tree.

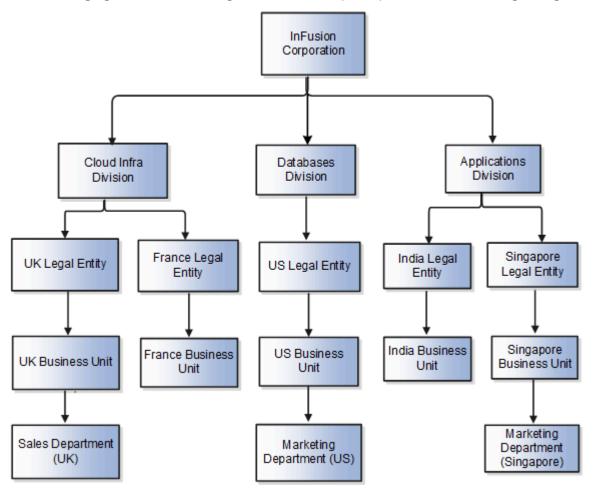

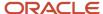

## **Position Trees**

You can create multiple position trees using the predefined position tree structure in the Workforce Structures work area. You can then create multiple versions to establish reporting relationships among positions. Position trees can have only one top node.

#### **Position Tree Uses**

- Use position hierarchies for budgeting and organizational planning.
- Secure access to positions by identifying a position hierarchy in a position security profile. For example, you
  can create a position security profile that includes all positions in a position hierarchy under a specified first
  position. You can also include the position security profile in a person security profile to secure access to person
  records. In this case, the person security profile includes the person records of the people who occupy the
  positions in the position security profile.

#### **Example of a Position Tree**

The following figure illustrates a position hierarchy that you can establish using a position tree.

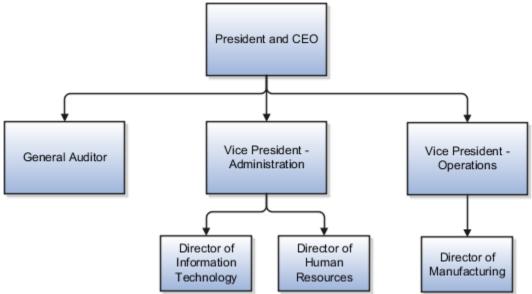

## **Geography Trees**

You can create versions of the predefined geography tree structure to represent countries in which your enterprise operates. For each country, you can define lower-level nodes such as states and cities. For example, United Kingdom - England - London. You manage trees in the Workforce Structures work area.

Although you can create multiple versions, you can create only one tree in the hierarchy. Geography trees also have only one first node.

#### **Calendar Events**

You use the geography tree to specify the locations to which calendar events apply. You can create the tree using these conditions.

If an event applies to your entire enterprise, you can attach it to the first node in the tree, for example, Global.

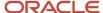

- If an event applies only to specific countries in your enterprise, you can attach it to the nodes for those specific countries, for example, United Kingdom.
- If an event applies only to specific states or cities in a country, you can attach it to the state or city level nodes. For example, England, London.

#### **Example of a Geography Tree**

This figure illustrates the geographical hierarchy that you can establish using a geography tree.

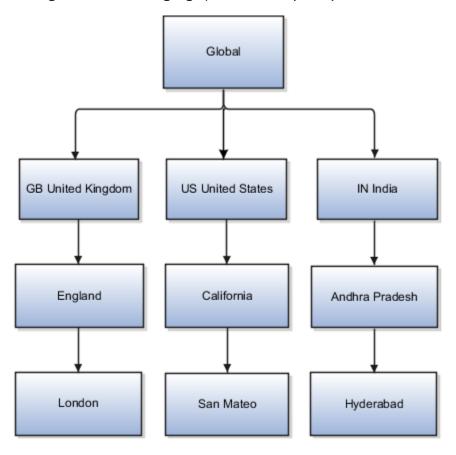

#### **Related Topics**

- Guidelines for Managing Trees and Tree Versions
- Employment Profile Options

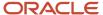

# FAQs for Divisions, Departments, Worker Unions, Locations, and Trees

# What's a reporting establishment?

A reporting establishment is an organization that's used for statutory reporting other than tax and social insurance reporting. In some countries, such as France, a reporting establishment can also be a tax reporting unit.

A reporting establishment and a legal employer share a parent-child relationship with the legal employer being the parent organization. A legal employer can be the parent of multiple reporting establishments. You create reporting establishments using the Manage Legal Reporting Unit HCM Information task in the Setup and Maintenance work area.

# Can I delete an organization?

No you can't. However, you can disable an organization if it's no longer required. For example, if the enterprise is downsizing, then you can set the status of the organization to inactive.

Changing the status of the organization disables the organization and the organization is no longer available to select.

# How do I create a disability organization?

Use the Manage Integration of Additional Applications task in the Setup and Maintenance work area. Disability organizations are one of the choices when creating third-party organizations.

# How can I identify my organization in a report?

Use the organization manager information in the Create and Edit Department pages to enter a reporting name to identify the organization in a report. You use organization hierarchies for statutory, legal and management reporting.

You can see all employees in the Manager list.

# What's the purpose of the legislative action attributes?

When you create transfer or termination related actions using the Configure Actions task in the Workforce Structures work area, you can also enter legislative attributes for the actions. You can use the attributes to:

- Indicate whether an action is transfer-related.
- Specify the termination type for termination-related actions.

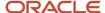

For example, the termination-related action Resignation can have the termination type as voluntary and the action Reduction in Force can have the termination type as involuntary. Typically you enter this information to meet specific legislative requirements or for reporting purposes.

# What's the difference between department name and title?

A department name is unique but the department title is non-unique and can be the same across departments. You can't have 2 or more departments with the same name, but you can have multiple departments with the same title.

For example, you can have a Human Resources department (title) that can be common across the enterprise but there can only be one unique US Human Resources department (name) in the enterprise. A department name is mandatory but the title is hidden and optional, by default. You can enable the Title field and make it mandatory.

# Why can't I see my location in the search results?

You can search for approved locations only. Also, if you created a location in Oracle Fusion Trading Community Model, then you can't access that location from Oracle Fusion Global Human Resources.

For use in Oracle Fusion HCM, you must recreate the location from the Manage Locations page.

# How can I associate a location with an inventory organization?

From the Oracle Fusion Global Human Resources, go to the Manage Locations page. Use the Manage Locations task in the Workforce Structures work area.

To appear on the Create or Edit Location pages, your inventory organization must be effective as of the current date and must exist in the location set that you selected.

# What happens if I select an inventory organization when I am creating or editing a location?

The location is available for selection in purchase documents of that inventory organization in Oracle Fusion Inventory Management. If you don't select an inventory organization, then the location is available in purchase documents across all inventory organizations.

# What happens if I select a geographic hierarchy node when I create or edit a location?

The calendar events that you created for the geographic node start to apply for the location and may impact the availability of worker assignments at that location.

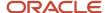

You manage locations using the Manage Locations task in the Workforce Structures work area.

The geographical hierarchy nodes available for selection on the Locations page display from a predefined geographic hierarchy.

#### **Related Topics**

· How an Individual's Schedule Is Identified

# What happens if I inactivate a location?

Starting from the effective date that you entered, you can no longer associate the location with other workforce structures, assignments, or applications.

If the location is already in use, it will continue to be available to the components that currently use it.

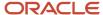

# 11 Jobs and Positions

# Jobs

Jobs are typically used without positions by service industries where flexibility and organizational change are key features. As part of your initial implementation, you specify whether to use jobs and positions, or only jobs.

### **Basic Details**

Basic details for a job include an effective start date, a job set, a name, and a code.

A job code must be unique within a set. Therefore, you can create a job with the code DEV01 in the US set and another job with the same code in the UK set. However, if you create a job with the code DEV01 in the Common set, then you can't create a job with the same code in any other set.

### Benchmark Information

You can identify a job as being a benchmark job. A benchmark job represents other jobs in reports and salary surveys. You can also select the benchmark for jobs. Benchmark details are for informational purposes only.

# **Progression Information**

A progression job is the next job in a career ladder. Progression jobs enable you to create a hierarchy of jobs and are used to provide the list of values for the Job field in the Promote Worker and Transfer Worker tasks.

The list of values includes the next job in the progression job hierarchy. For example, assume that you create a job called Junior Developer and select Developer as the progression job. Progression jobs show as suggested jobs; so when you promote a junior developer, the Suggested Jobs list of values for the new job will show Developer. You can select this value, or select another one.

## Jobs and Grades

You can assign grades that are valid for each job. If you're using positions, then the grades that you specify for the job become the default grades for the position.

#### Related Topics

- Guidelines for Using Desktop Integrated Excel Workbooks
- Considerations for Enforcing Grades at Assignment Level

# Examples of Jobs

Jobs are typically used without positions by service industries where flexibility and organizational change are key features.

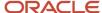

## Software Industry

For example, XYZ Corporation has a director over the departments for developers, quality assurance, and technical writers.

- Recently, three developers have resigned from the company.
- The director decides to redirect the headcount to other areas.
- Instead of hiring all three back into development, one person is hired to each department, quality assurance, and technical writing.

In software industries, the organization is fluid. Using jobs gives an enterprise the flexibility to determine where to use headcount, because the job only exists through the person performing it. In this example, when the three developers leave XYZ Corporation, their jobs no longer exist, therefore the corporation has the flexibility to move the headcount to other areas.

This figure illustrates the software industry job setup.

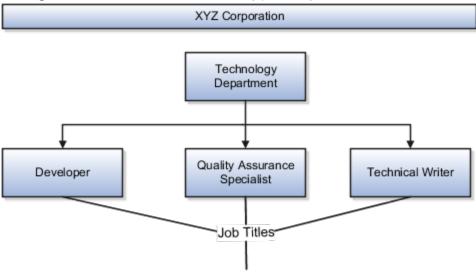

# **Examples of Positions**

Positions are typically used by industries that use detailed approval rules, which perform detailed budgeting and maintain headcounts, or have high turnover rates.

# Retail Industry

ABC Corporation has high turnovers. It loses approximately 5% of its cashiers monthly. The job of the cashier includes three positions: front line cashier, service desk cashier, and layaway cashier. Each job is cross-trained to take over another cashier's position. When one cashier leaves from any of the positions, another existing cashier from the front line, service desk or layaway can assist where needed. But to ensure short lines and customer satisfaction, ABC Corporation must replace each cashier lost to turnover. Since turnover is high in retail it's better for this industry to use positions.

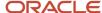

#### Note the following:

- You have to create a vacancy manually when position synchronization is used and an employee terminates employment (when an incumbent moves out of the position).
- The position exists even when there are no holders. Having the position continue to exist is important if the person who leaves the company is a manager or supervisor with direct reports.
- All direct reports continue reporting to the position even if the position is empty.
- You don't have to reassign these employees to another manager or supervisor. The replacement manager is assigned to the existing position.

Also, an added advantage to using Positions is when you hire somebody new, many of the attributes are inherited from the position. This speeds up the hiring process.

This figure illustrates the retail position setup.

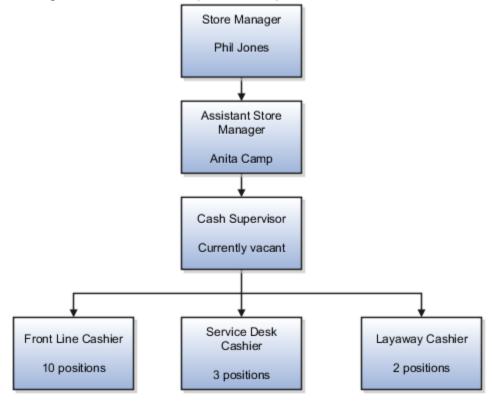

## Health Care Industry

Health care is an industry that must regulate employment, roles, and compensation according to strict policies and procedures. Fixed roles tend to endure over time, surviving multiple incumbents. Industries that manage roles rather than individuals, where roles continue to exist after individuals leave, typically model the workforce using positions.

The hospital has a structured headcount and detailed budgeting. For example, a specific number of surgeons, nurses, and interns of various types are needed. These positions must be filled in order for the hospital to run smoothly. Use jobs and positions when you apply detailed headcount rules.

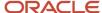

This figure illustrates the hospital position setup.

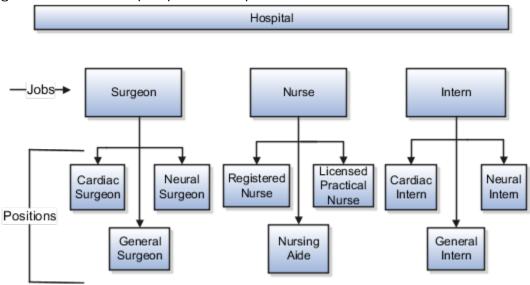

# Considerations for Using Jobs and Positions

Jobs and positions represent roles that enable you to distinguish between tasks and the individuals who perform those tasks.

Note the following:

- The key to using jobs or positions depends on how each is used.
- Positions offer a well-defined space independent of the person performing the job.
- Jobs are a space defined by the person.
- A job can be defined globally in the Common Set, whereas a position is defined within one business unit.
- You can update the job and department of a position at any time. For example, if you hire someone into a new role and want to transfer the position to another department.

During implementation, one of the earliest decisions is whether to use jobs or a combination of jobs and positions. The determinants for this decision are:

- The primary industry of your enterprise
- How you manage your people

## Primary Industry of Your Enterprise

The following table outlines information about Primary industries and how they set up their workforce.

| Primary Industry | Workforce Setup |
|------------------|-----------------|
| Mining           | Positions       |
| Utilities        | Positions       |

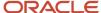

| Primary Industry                                                            | Workforce Setup |
|-----------------------------------------------------------------------------|-----------------|
|                                                                             |                 |
| Manufacturing                                                               | Positions       |
| Retail Trade                                                                | Positions       |
| Transportation and Warehousing                                              | Positions       |
| Educational Services                                                        | Positions       |
| Public Transportation                                                       | Positions       |
| Agriculture, Forestry, Fishing, and Hunting                                 | Jobs            |
| Construction                                                                | Jobs            |
| Wholesale Trade                                                             | Jobs            |
| Information                                                                 | Jobs            |
| Finance and Insurance                                                       | Jobs            |
| Professional, Scientific, and Technical<br>Services                         | Jobs            |
| Management of Companies and<br>Enterprises                                  | Jobs            |
| Administrative and Support and Waste<br>Management and Remediation Services | Jobs            |
| Arts, Entertainment, and Recreation                                         | Jobs            |
| Accommodation and Food Services                                             | Jobs            |
| Other Services (Except Public<br>Administration)                            | Jobs            |

# Management of People

Consider the following scenarios how industries manage their employee turnover:

- Scenario 1: Replace employees by rehiring to the same role.
- Scenario 2: Replace headcount but the manager uses the headcount in a different job.

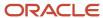

Scenario 3: Rehire employees to the same position, but the manager requests reallocation of budget to a
different post.

The following table displays suggestions of what the industry should use, either jobs or positions, in these three scenarios:

| Industry                                                                                                    | Scenario 1 | Scenario 2 | Scenario 3 |
|----------------------------------------------------------------------------------------------------|------------|------------|------------|
| Project (An industry that supports project-based forms of organization in which teams of specialists from both inside and outside the company report to project managers.) | Positions  | Jobs       | Jobs       |
| Controlled (An industry that's highly structured in which all aspects of work and remuneration are well organized and regulated.)                                          | Positions  | Positions  | Positions  |
| Manufacturing                                                                                                    | Positions  | Jobs       | Positions  |
| Retail                                                                                                    | Positions  | Jobs       | Positions  |
| Education                                                                                                    | Positions  | Jobs       | Positions  |
| Other                                                                                                    | Positions  | Jobs       | Jobs       |

#### Related Topics

How Grades and Grade Rates Work with Jobs, Positions, Assignments, Compensation, and Payroll

# Job and Position Structures

Job and position structures identify the descriptive flexfield structure that enables you to specify additional attributes that you want to capture when you define jobs and positions.

Job and position attributes provide further detail to make jobs and positions more specific. You also use attributes to define the structure of your jobs and positions. You can specify attributes at the enterprise level for jobs and positions, at the business unit level for positions, and at the reference data set level for jobs. Job and position structures are optional.

## **Enterprise-Level Job Attributes**

When you define a job, you enter a value for the name of the job. To make job names more specific, set up attributes to identify additional details about the job. This includes the nature of the work that is performed or the relative skill

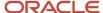

level required. If these attributes apply to all jobs within your enterprise, set up enterprise-level job attributes. Standard capabilities mean that you can use the different segments of the name to:

- Identify common jobs or job holders for analysis or compensation.
- Group records in reports, such as to find all jobs of a specific job type.

Don't use attributes with values that change regularly, for example, salary ranges or expense approval levels that change every year.

This figure illustrates how job type and job level provide further details for the HR Application Specialist job.

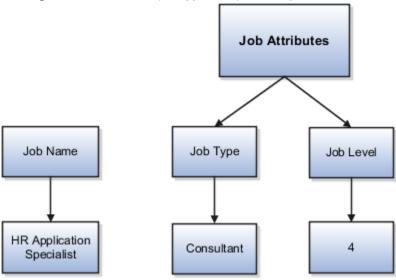

# **Enterprise-Level Position Attributes**

Position attributes at the enterprise level are similar to those for jobs. Each position that you define identifies a specific role in the enterprise, which you can manage independently of the person in the position. A position belongs to one specific department or organization. The name of each position must be unique. To simplify the process of managing unique names for positions, set up enterprise-level attributes to identify separate components of the position name. For example, you can set up an attribute for position title and one for position number. When defining the attributes that make up the structure of a position name, consider whether any of your attributes are part of the definition of a common job type. Using job types for a position can help you manage common information that applies to many different positions.

For example, you can:

- 1. Define a job type of Manager. Level 1.
- 2. Use it for comparison of positions across departments or lines of business or for setting common job requirements.
- **3.** Define multiple manager-type positions in your HR department, each of which has responsibility for a different management function or group.

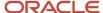

This figure illustrates how title and position number provide further details for the manager position.

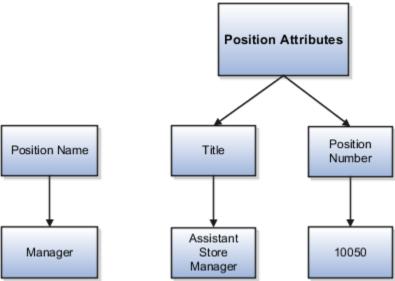

### **Business Unit-Level Attributes for Positions**

If you have information that you want to capture for positions that are specific to each business unit, then you can define attributes at the business unit level for positions. When you create positions, these attributes appear in addition to any enterprise-level attributes. For example, you might want to identify the sales region for all positions in the sales business unit. You can set up a text attribute called Sales Region and use it to enter the necessary information when creating positions for the sales business unit.

## Reference Data Set-Level Attributes for Jobs

If you have information for jobs that applies to specific reference data sets, set up attributes for jobs at the reference data set level. When you create jobs, these attributes appear in addition to any enterprise-level attributes. For example, you might want to identify all information technology (IT) jobs within a specific set. You can set up a text attribute called Function and use it to enter IT in jobs that you create that perform an IT function within a specific set.

# Workforce Structures Code Generation Methods

A code uniquely identifies either a position or a job. Currently, you can generate a code for position and job workforce structures. Use the Manage Enterprise HCM Information task in the Workforce Structures work area to configure the code generation method for positions and jobs.

You can generate the position code or the job code in one of these 3 ways:

- Manually
- Automatically prior to submission
- Automatically upon final save

**Manual**: Use this method to manually enter the code when creating a position or a job. You can update the code in the Details page. This is the default method for generating the position and job code.

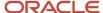

**Automatic prior to submission**: Use this method to automatically create and display the code when you create a position or job. This method may create gaps in the code sequence if the transaction is canceled after the position or job code is generated.

**Automatic upon final save**: Use this method to create position or job codes only after the create transaction is approved. You can't see the position or job code when you're creating the respective workforce structure, but can see it on the Details page after the transaction is approved. This method has less possibility of creating gaps in the generated codes.

The **Automatic prior to submission** and **Automatic upon final save** methods use an enterprise number sequence. All workforce structures' codes that are generated using the automatic methods are numeric only. By default, the sequence starts from 1; however, you can change the starting number. The code increments by one for each new position or job created.

You can change the position or job code generation method from **Automatic prior to submission** method to the **Automatic upon final save** method and the other way around. You can also change from the automatic method to the manual method and the other way around but you must be careful which method you choose if you have existing data. You can't edit an automatically generated position or job code.

### Initial Position and Job Code

You can specify the initial position or job code for your enterprise when you generate the code automatically. The application uses this number for the first record that you create using the automatic position and job code setting and increments the number by one for subsequent records. By default, the initial code is 1. The validation on the initial position and job code helps you identify the starting code in automatic code generation when the method is changed from manual to automatic.

Using the initial position and job code, you can retain the legacy codes for existing positions and jobs respectively. Additionally, you can automate the number generation for new positions and jobs, starting from the last legacy person number plus one. You can change the initial code.

**Note:** To avoid duplicate codes being generated, follow these recommendations.

- If you have been using the manual method of position or job code generation for sometime and now moving
  to the automatic method, we recommend setting an initial code to a value higher than the old position or job
  codes that were specified manually.
- When using HDL to load positions or jobs, the position and job code can be automatically generated, hence we recommend you leave the code blank in the dat file.

# **Evaluation Criteria for Jobs and Positions**

You can define evaluation criteria such as evaluation system, date, unit of measure, for for jobs and positions

By default, 2 evaluation systems are available. The Hay system is a predefined evaluation system. Another custom evaluation system is available for which you need to define your own criteria and values..

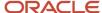

## **Enable Evaluation Criteria Section**

The Evaluation Criteria section is hidden by default, you need to enable it in the Transaction Design Studio. For example, here's how you can enable it in the Position Details page

- 1. Click My Client Groups > HCM Experience Design Studio.
- 2. Select the **Position Details** action.
- 3. Click **Add** to add a rule.
- 4. Enter a name and description for the rule.
- 5. In the Page Attributes section, select the **Configure Save Options and Regions** option.
- **6.** For the Evaluation Criteria region, select **Visible**.
- **7.** Select **Evaluation Criteria** from the Region list to ensure that the Evaluation System field is enabled in the section.
- 8. Click Save and Close.

You can enable for the Job Details page similarly by selecting the Job Details action in Transaction Design StudioIn the Request a New Position and Request a Position Change flow, the Evaluation Criteria section is available in the Show or Hide Regions section.

### Points to Consider

- The evaluation criteria data associated to a job or position isn't copied when a job or position is duplicated.
- You can see only the Evaluation Date and the Evaluation System fields in the read-only job or position pages, if there isn't any evaluation data.
- The Evaluation Date doesn't default to the start date of the job or position unlike the classic job and position pages.
- The Evaluation Date can't be earlier than the start date of the job or position.
- Any updates to evaluation data are retained in the cache until you submit the data. Only the data submitted or committed to the database is displayed on the page, irrespective of the earlier data updates.
- If you want to remove the evaluation data for a job or position, you need to remove the Evaluation System value. However, if the Evaluation System is defaulted and the field is hidden, you have to first unhide the field and then remove the Evaluation System to delete the evaluation data.

# **Default Evaluation System**

You can specify a default evaluation system for job and position flows on the Manage Enterprise HCM Information page. If you specify a default evaluation system it applies to both jobs and positions. However, you can change it in the respective flows.

Here are some key points to note about the evaluation system defaulting.

- The Evaluation System is defaulted when you specify an evaluation date in the Evaluation Criteria section.
- The Default Evaluation System configuration isn't date effective on the Manage Enterprise HCM Information page.

#### Related Topics

- Workforce Structures Flexfields
- Workforce Structures Lookups

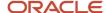

# How FTE is Calculated in Positions

The full-time equivalent (FTE) value is the result of multiplying the working hours with the headcount and dividing by the standard working hours.

For example, if the working hours are 30, the headcount is 2 and the standard working hours are 40, then the FTE value is 1.5.

## Ways to Calculate the FTE

You can either enter the FTE manually or calculate it automatically.

- **Manually**: Use the FTE field in the Budget Details section to enter a FTE value manually. If an FTE value is already provided, you can update it based on the ratio of the working hours to standard working hours.
- **Automatically**: Select the Calculate FTE option in the Budget Details section to automatically calculate the FTE. This check box is shown only when the Enable FTE Calculation in Positions profile option is set to Yes. Earlier, the FTE value was automatically calculated only when a position was created. However, when this check box is deselected automatic FTE calculation is disabled even when a position is created.

When the Calculate FTE option is selected and you edit the working hours or the headcount in the position pages, the FTE is automatically calculated and the FTE field becomes read-only. However, you can override the automatic calculation of FTE by deselecting the Calculate FTE option on the position pages.

This check box is available in these flows - Request a New Position, Request a Position Change, Update or Correct Position, and Duplicate Position flows.

## The Calculate FTE Option

Here are some points to note about Calculate FTE option.

- The Calculate FTE option is disabled for positions created before enabling automatic FTE calculation.
- The Calculate FTE setting is copied when a position is duplicated.
- If FTE is configured as hidden in the Transaction Design Studio (TDS), then the Calculate FTE option is also hidden even though the profile option is enabled.

# Work Hours and Duration

Full-time equivalent (FTE) is the number of hours worked by an employee on a full-time basis.

It's calculated by dividing the working hours by standard working hours. For example, if the working hours are 20 and the standard working hours are 40, the FTE is 0.5.

Organizations use FTE to determine their employees' workload; specifically the number of part-time employees required and the hours they work to add up to the same number of hours worked by full-time employees. Hence, the general assumption is that an employee works 2,080 hours annually. This value is derived by calculating the number of

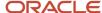

hours worked by a full-time worker in a week multiplied by the number of weeks in a year - 8 hours per day x 5 days per week x 52 weeks per year = 2,080 hours.

However, the working hours duration might vary across industries. For example, in the manufacturing sector, an annual number of working hours contract may be in place due to seasonal fluctuations, with only premium pay applicable when the prorated annual hours exceed the specified annual hours. In the education sector, the duration may be linked to the academic teaching timetable.

In such cases, the FTE calculation needs to be adjusted for such employees. These work hours attributes defined in a position help in determining the adjusted FTE.

**Standard Working Hours** - Standard working hours are usually those of a full-time worker. You define them for the enterprise, legal employer, department, location, job, or position.

If you define standard working hours for more than one work structure, the application uses this hierarchy to derive standard working hours for the position: Job > Location > Department > Enterprise. The application uses this hierarchy to derive standard working hours for the worker assignment: Position > Job > Location > Department > Legal Employer > Enterprise.

Working Hours - Working hours are the same as standard working hours, by default.

Working hours and standard working hours may remain the same. For example, if an employee is working the department's standard working hours, standard working hours and working hours are the same. For part-time workers, there is usually a difference between standard working hours and working hours. Where there is a difference, you update the working hours for the position and the assignment.

**Standard Annual Working Duration** – You define the standard annual working duration for the enterprise, legal employer, department, location, job, or position.

If you define the standard annual working duration for more than one work structure, the hierarchy to derive the standard annual working duration is same as standard working hours.

**Annual Working Duration** – Annual working duration is same as the standard annual working duration. The value may differ but the duration is the same as the duration defined for the standard annual working duration.

# Workday Information Defaults

The Full-Time Equivalent (FTE) is the number of hours worked by a worker on a full-time basis and is typically used to determine the workload.

You can either specify your own values or default the standard working hours, standard annual working duration, and the unit of measure (UOM) values. The workday information is used to calculate the full-time equivalent (FTE) of a worker.

You can default the workday information attributes from these entities in this order.

- 1. Job
- 2. Location
- 3. Department
- 4. Enterprise

Let's look at how this works with the help of a diagram.

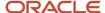

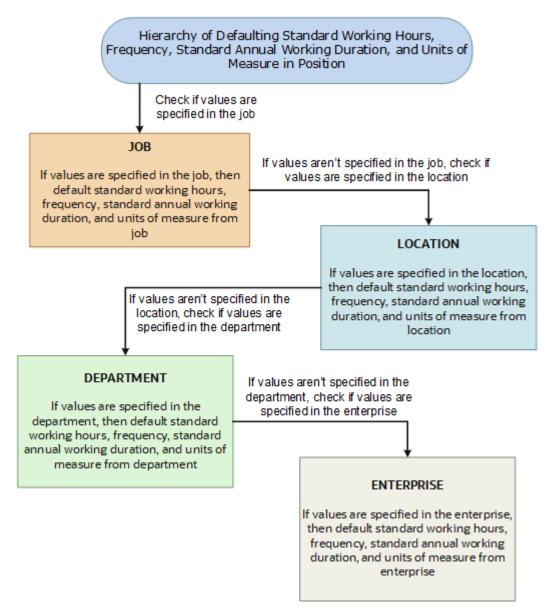

The defaulting logic for the standard working hours, frequency, standard annual working duration, and units of measure is given below.

| Entity     | How it Works                                                                                                    |
|------------|----------------------------------------------------------------------------------------------------|
| Job        | The first check is on the job specified in the position. If values for any of these attributes are available in the job, then these values are defaulted on the position.                                                              |
| Location   | If any of the attribute values aren't specified on the job, then the check is done on the location specified in the position. If these values are specified in the location, then these values are defaulted on the position.          |
| Department | If any of the attribute values aren't specified on the location, then the check is done on the department specified in the position. If these values are specified in the department, then these values are defaulted on the position. |

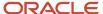

| Enterprise | If any of the attribute values aren't specified on the department, then the check is done on the enterprise. If these values are specified in the enterprise, then these values are defaulted on the position. |
|------------|----------------------------------------------------------------------------------------------------|
|------------|----------------------------------------------------------------------------------------------------|

If you change the business unit, department, location, or job in the position, then the existing defaulted workday information is also removed, if they are defaulted from any of these objects. However, this doesn't apply when you duplicate a position.

In addition, the defaulting hierarchy gets recalibrated when you provide a value in any of the entities. For example, if the standard annual working duration was earlier defaulted from the enterprise and you have specified a value for the standard annual working duration for a department now. The latest standard annual working duration value will now be defaulted from the department.

# How You Match Position Valid Grades with Job Grades

You can enforce that valid grades of the position match with valid grades of the associated job by setting this profile option value to yes: Validation to Match Position's Valid Grades With Job Valid Grades Enabled.

When the profile option is enabled, only valid grades specified in the selected job can be added in the position. An error is shown when you add grades that aren't specified for the job.

A new position inherits the valid grades defined in the selected job. Valid grades for the position are those that are active and associated with the common set or the set associated with the business unit. Valid grades are used in assignments that use the position and subsequently in payroll calculation.

# Position Synchronization

If position synchronization is enabled, assignments inherit specified values from the associated position.

## Synchronized Attributes

You can select any of the following attributes for synchronization when position synchronization is enabled:

- Department
- Job
- Location
- Grade
- Grade Ladder
- Manager
- Full Time or Part Time
- Regular or Temporary
- Assignment Category
- FTE and Working Hours

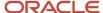

- · Start Time and End Time
- Probation Period
- Union, Bargaining Unit and Collective Agreement
- Synchronize Mapped Flexfields

# **Position Changes**

All active assignments that are synchronized from position automatically inherit changes from the position. Assignment attributes synchronized from position automatically inherit changes from the position. For those attributes not synchronized from position, you can either retain the existing values or update values from the position.

The Review page in the Edit Position page displays the list of impacted assignments with a status for each assignment. The status indicates if there are any issues due to the position change. You must correct all errors before submitting the position changes.

## **Assignment Changes**

When you change the position in existing assignments you have a choice whether to inherit the values for those attributes which aren't synchronized from the position. If you choose not to inherit, then the previous values remain unchanged.

## Position Synchronization Configuration Changes

If the position synchronization configuration is changed after person and assignments are created, then the Synchronize Person Assignment from Position process must be run to apply the changes in assignments.

# Position Hierarchy Configuration Changes

When the manager is synchronized from the HCM position hierarchy and you change the parent position, all assignments inherit the new manager from the current parent position. When you remove a position from the hierarchy, all child positions move one level up in the hierarchy. Hence, the grandparent position is the new parent position.

The incremental flattening process is triggered when you add or change a parent position. The flattening process will update the changes in the position hierarchy.

When you change the position in an existing assignment, the manager value is updated based on the parent position of the changed position. If the parent position doesn't have an incumbent, the incumbent in the position in the next level up in the hierarchy is the new manager.

## Uploading Changes Using HCM Data Loader and Workers REST API

When you create or update assignments using HCM Data Loader or Workers REST API, you can synchronize them from positions. In this case, you must:

- Enable position synchronization before you load the assignments. If you enable it after the assignments are loaded, then you can synchronize from positions for current and future dates only.
- Set the **Synchronize from Position** (Position Override) attribute on the employment terms or assignment object to Y.

After loading the assignments using HCM Data Loader or Workers REST API, you must run the Synchronize Person Assignments from Position process to synchronize the assignments. When you run the process, set the **Past Period to Be Considered in Days** parameter to an appropriate value. For example, if you set this parameter to 60 days, then

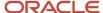

any assignment records with start dates during the previous 60 days are synchronized from positions. By default, **Past Period to Be Considered in Days** is set to 30 days.

**Note:** If you're using the Compensation Workbench to promote your workers and have enabled position synchronization, then after running the Transfer Workforce Compensation Data to HR process, you need to also run the Synchronize Person Assignments from Position process. This will update the other synchronized position attributes in the assignment.

#### Related Topics

- How Assignment Values Are Inherited from Position
- Synchronize Person Assignment from Position Process

# Set Up Position Synchronization

Position synchronization is inheritance of values in an assignment from the values specified in the associated position.

You can enable position synchronization at the enterprise and legal entity levels using the Manage Enterprise HCM Information and Manage Legal Entity HCM Information tasks (in the Setup and Maintenance work area) respectively.

## **Enterprise Level Setup**

You can enable position synchronization either at the enterprise or the legal employer levels. Select the Enable Position Synchronization attribute in the Edit Enterprise page to enable position synchronization for the enterprise. By default, this attribute is deselected. You can also specify whether the inherited values can be overridden at the assignment level.

If you enable position synchronization at the legal entity and the enterprise levels, then the settings specified at the legal employer level takes precedence over the settings specified at the enterprise level.

# Legal Employer Level Setup

Set the Enable Position Synchronization attribute to Yes in the Position Synchronization page to specify the attributes to be configured with the position for the legal employer.

Select No for the Enable Position Synchronization attribute, to exclude a specific legal employer.

You can also use the same settings as defined for the enterprise. In this case, you must select the **Use Enterprise** option, which is the default value. If position synchronization is configured at the enterprise level, then the assignment inherits the attribute values from the position selected. You can also override these values at the assignment level.

# **Enabling Position Synchronization Post Setup**

Here are the steps to enable position synchronization for the enterprise or legal entity post setup...

- 1. On the Home page, under **My Client Groups** tab, click the **Show More** link to access more quick actions.
- 2. Navigate to Workforce Structures > Manage Enterprise HCM Information page or Manage Legal Entity HCM Information page.
- 3. Under Position Synchronization Configuration section, select the attributes that you want to synchronize.
- **4.** Select the **Allow Override at the Assignment** option if you want to exclude an assignment from synchronization.

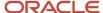

- **5.** Using HCM Data Loader, you need to update all assignments that you want to must be synchronized from the position (as of the date you want to enable position synchronization).
- 6. Set the Synchronize from Position (position override check in HCM Data Loader) attribute on these assignments to Y. This enables position synchronization even if you don't want to allow override at the assignment.
- 7. Run the Synchronize Person Assignments from Position process to synchronize the assignments.

#### Related Topics

Synchronize Person Assignment from Position Process

# How Assignment Values Are Inherited from Position

If you enable position synchronization, assignments inherit specified values from the associated position. You can also specify whether the inherited values can be overridden in the assignment.

You can specify this at the enterprise and legal entity levels using the Manage Enterprise HCM Information and Manage Legal Entity HCM Information tasks respectively.

## Overriding of Assignment Values

When you enable position synchronization, you specify which attributes the assignment inherits from the position due to synchronization. Assignment attributes synchronized from position inherit their values from the position and aren't editable. The restriction on editing values in the assignment applies only to the information that's entered in the position. For example, if the Bargaining Unit isn't entered in the position, you can edit this value in the assignment even though it's one of the attributes inherited from the position. If override is allowed at the assignment level, then you can specify at the assignment level whether you want to synchronize from position or not. By default, the Synchronize from Position attribute on the Edit Assignments page is set to Yes. If you prevent override at the assignment level, users can't update the specified attributes that the assignment has inherited from the position. You can use personalization to enable managers to specify a value for the Synchronize from Position field.

You can choose to either retain the existing values in the assignment or update the values from the position for any attributes that aren't synchronized. So, if you don't select the grade attribute for synchronization and update the grade value in the position, you can either retain the existing grade value in the assignment or update it from the position.

If a synchronized attribute is empty at the position, then this attribute won't be synchronized in the assignment. You can enter any value for this attribute in the assignment. If a value already exists for this attribute, it will be retained and you can change it to any other value.

Let's see how assignments are impacted when position and position synchronization details are modified using different applications.

| Parameters          | Responsive<br>Employment Flows | HDL or HSDL | REST | Request a Position<br>Change - Impacted<br>Assignments | Synchronize Person<br>Assignment from<br>Position Process |
|---------------------|--------------------------------|-------------|------|--------------------------------------------------------|-----------------------------------------------------------|
| Position Attributes | Yes                            | Yes         | Yes  | Yes                                                    | Yes                                                       |
| Position Flexfields | Yes                            | N/A         | N/A  | N/A                                                    | Yes                                                       |

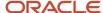

| Parameters                                        | Responsive<br>Employment Flows                                            | HDL or HSDL | REST | Request a Position<br>Change - Impacted<br>Assignments | Synchronize Person<br>Assignment from<br>Position Process |
|---------------------------------------------------|---------------------------------------------------------------------------|-------------|------|--------------------------------------------------------|-----------------------------------------------------------|
|                                                   | <b>Note:</b> Only if the mapping is defined for the assignment flexfield. |             |      |                                                        |                                                           |
| Manager from<br>Position Hierarchy                | Yes                                                                       | N/A         | N/A  | N/A                                                    | Yes                                                       |
| Manager from<br>Position                          | Yes                                                                       | N/A         | N/A  | Yes                                                    | Yes                                                       |
| Synchronize Reports<br>from Position<br>Hierarchy | N/A                                                                       | N/A         | N/A  | N/A                                                    | Yes                                                       |
| Calculate FTE as per<br>Position Working<br>Hours | Yes                                                                       | N/A         | N/A  | N/A                                                    | Yes                                                       |

For example, if position synchronization is enabled and you change the position in the responsive employment flows, all position parameters are synchronized except direct reports. If you load the position parameters changes using HCM Data Loader (HDL), HCM Spreadsheet Data Loader (HSDL), or REST, then only the position attributes are synchronized. The Synchronize Person Assignment from Position process updates all assignments irrespective of the application used.

These are some key points to note.

- Position attributes are synchronized irrespective of the application used for the update.
- Position flexfields are synchronized in responsive employment flows and when you run the Synchronize Person Assignment from Position process. Flexfield data can also be updated in responsive employment flows.
- Line manager is defaulted from the position hierarchy in responsive employment flows, and when you run the Synchronize Person Assignment from Position process.
- Line manager is defaulted from the position in responsive employment flows, when there is change in the position, and when you run the Synchronize Person Assignment from Position process.
- Direct reports can be synchronized only when you run the Synchronize Person Assignment from Position process.
- FTE is calculated based on the position working hours in responsive employment flows and when you run the Synchronize Person Assignment from Position process.

For more information on the attributes that can be synchronized, refer to the topic Position Synchronization.

**Note:** If you choose to specify your own values for an assignment, then that assignment won't be synchronized with any future position changes.

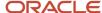

# **HCM** Position Hierarchy

Position hierarchy defines positions' relationships. The HCM position hierarchy is built based on these relationships. You enable the HCM position hierarchy on the Manage Enterprise HCM Information page in the Setup and Maintenance work area.

When you enable HCM position hierarchy:

- You can specify the parent position for a position on the Create and Edit Position pages in the Workforce Structures work area. When you search for positions based on a parent position, it will show all child positions for the specific parent position.
- You can also use the hierarchy to synchronize the line manager in the assignment from the line manager value in the parent position.
- You can view the positions that are part of the HCM position hierarchy on the My Team page and view the incumbents for a position.
- You can inactivate a position only if an incumbent with an inactive assignment exists.

## **Updating the Position Hierarchy**

You can only correct the HCM position hierarchy. You can enable or disable the position hierarchy configuration by flattening the existing hierarchy. You must run the Synchronize Person Assignments from Position process to flatten the position hierarchy.

When the position hierarchy is flattened, then schedule to run the Synchronize Person Assignments from Position process. This will apply the manager changes in assignments if the position hierarchy is changed after person and assignments are created. The assignment changes can exist on the current date, date in the future, or in the past.

You can't change the position hierarchy configuration if the line manager is synchronized based on the HCM position hierarchy. However, if line manager synchronization was configured as of a date in the past, then you can correct the position hierarchy configuration.

# **Graphical Position Hierarchy**

The HCM position hierarchy shows the relationship between positions and their parent positions. You can view and edit the hierarchy on the HCM Position Hierarchy page, if your data security profile allows you.

You can identify a position's parent on the Manage Positions page if the Use HCM Position Hierarchy option is enabled for the enterprise.

The nodes of the position hierarchy represent positions and parent positions. You can:

- Add child positions under a position either by creating a new position or by selecting an existing position as the child.
- Create a copy of an existing position by specifying a new name and code. The rest of the information is copied from the original position to the copy. You can change any information that you want.
- Edit the position.

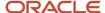

- View the incumbent details including name, person type, person number, position entry and exit dates, and their status as of the current date.
- Delete any position that doesn't have any incumbents or child positions.

In each position node, you can view:

- · Position name and code.
- Business unit, job, department, and location.
- Number of incumbents for the position.
- Open Full Time Equivalent (FTE)
- Current incumbents in the position.

# How You Create a Graphical Position Hierarchy

Vision Corporation is reorganizing its workforce and defining the hierarchy for all positions. You must create a position hierarchy as shown here.

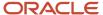

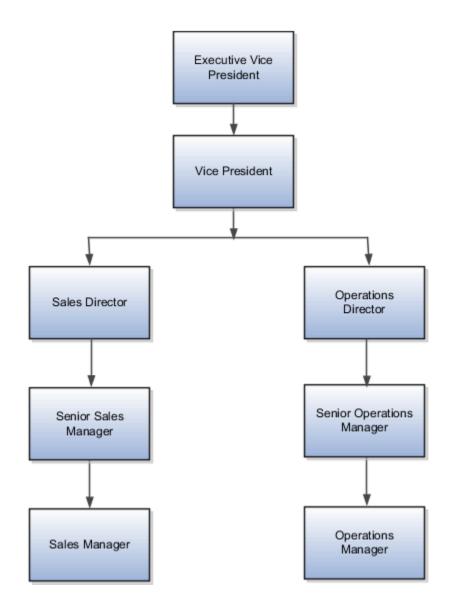

The following table summarizes the key decisions for this scenario.

| Decisions to Consider                            | In this Example |
|--------------------------------------------------|-----------------|
| Which business unit do these positions belong?   | Vision Corp. US |
| What is the method for position code generation? | Manual          |

You must do the following before creating the position hierarchy:

1. On the Manage Enterprise HCM Information page, enable HCM Position Hierarchy.

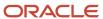

- 2. Ensure you have the Manage HCM Position Hierarchy privilege, which enables you to update the hierarchy.
- **3.** Create the following positions -Executive Vice President, Vice President, Senior Sales Manager, and Senior Operations Manager.
- 4. Display additional fields on the Create and Edit Position pages using personalization, if required.

# Add a Parent Position to an Existing Position

- 1. On the My Client Groups tab, click Workforce Structures.
- 2. On the Manage Positions page, search and select the Vice President position.
- 3. On the Position: Vice President page, click **Edit** and select **Update**.
- 4. Select Reorganization.
- 5. Click OK.
- 6. Search and select the Executive Vice President position as the parent position.
- 7. Click Review.
- 8. Click Submit.
- 9. Click Yes.
- 10. Click OK.

## Create a New Child Position

- On the HCM Position Hierarchy page, click the orange arrow icon in the Vice President node and select Create Child Position.
- 2. On the Create Child Position page, enter the following details:

| Field     | Value            |
|-----------|------------------|
| Name      | Sales Director   |
| Code      | SALES_DIR        |
| Job       | Director         |
| Туре      | Single Incumbent |
| FTE       | 1                |
| Headcount | 1                |

- 3. Click Save and Close.
- **4.** For the Vice President node, repeat steps 1 and 2 using the following details:

| Field | Value               |
|-------|---------------------|
| Name  | Operations Director |

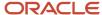

| Field     | Value            |
|-----------|------------------|
| Code      | OPS_DIR          |
| Job       | Director         |
| Туре      | Single Incumbent |
| FTE       | 1                |
| Headcount | 1                |

5. Click Save and Close.

## Add an Existing Position as a Child Position

- 1. In the Sales Director node, click the orange arrow icon and select **Add Existing Position as a Child**.
- 2. Search and select the Senior Sales Manager position.
- 3. Click OK.
- 4. On the Edit Position: Senior Sales Manager page, click Save and Close.
- **5.** In the Operations Director node, click the orange arrow icon and select the **Add Existing Position as Child** option.
- 6. In the Select Position window, search and select the Senior Operations Manager position.
- 7. Click OK.
- **8.** On the Edit Position: Senior Operations Manager page, click **Save and Close**.

## **Create Duplicate Positions**

- 1. In the Senior Sales Manager node, click the orange arrow icon. and select **Duplicate Position**.
- 2. On the Create Duplicate Position page, enter the following details:

| Field     | Value            |
|-----------|------------------|
| Name      | Sales Manager    |
| Code      | SALES_MGR        |
| Туре      | Single Incumbent |
| FTE       | 1                |
| Headcount | 1                |

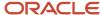

- 3. Click Save and Close.
- 4. In the Senior Operations Manager node, click the orange arrow icon. and select **Duplicate Position**.
- 5. On the Create Duplicate Position page, enter the following details:

| Field     | Value              |
|-----------|--------------------|
| Name      | Operations Manager |
| Code      | OPS_MGR            |
| Туре      | Single Incumbent   |
| FTE       | 1                  |
| Headcount | 1                  |

6. Click Save and Close.

## Move the Sales Manager Node

You added the Sales Manager node under the Sales Director node instead of under the Senior Sales Manager node. You can drag the node and drop it on the Senior Sales Manager node.

 Select the Sales Manager node and drop it on the Senior Sales Manager node. The Sales Manager position automatically becomes a child of the Senior Sales Manager position.

If you created a node in a wrong place, you can just drag and drop the node to the correct place. The hierarchy automatically adjusts itself when you do so.

## Review and Submit the Position Hierarchy Changes

- 1. On the HCM Position Hierarchy page, click **Review**. This page shows the positions that you added to the hierarchy or the changes made to existing positions.
- 2. Click Submit.
- 3. Click Yes.
- 4. Click **OK**. If approval rules are set up, you'll be able to see the hierarchy changes after they are approved/

# Considerations for Using Position or Position Hierarchy for Synchronizing Assignment Manager

To select a line manager synchronization option for the enterprise or for individual legal entities, use the Manage HCM Enterprise Information and Manage HCM Legal Entity Information in the Setup and Maintenance work area respectively. This topic discusses the line manager synchronization options available.

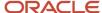

## **HCM** Position Hierarchy

Use the HCM Position Hierarchy to synchronize the line manager on the assignment with the incumbent of the parent position in the position hierarchy.

When there is a change in the position hierarchy, you need to run the Synchronize Person Assignments from Position process to update the affected assignments. Alternately, when you update a position using the HCM Data Loader also you must run the Synchronize Person Assignments from Position process for the assignments to inherit the position changes. For example, if a position is moved under a different parent position, if there are any direct reports they're automatically reassigned to the incumbent in the new parent position. If there is no manager in the parent position, the application checks for the incumbent in the grandparent position, or until it finds an incumbent. If there are multiple incumbents in a parent position, the incumbent with the longest tenure in the position is assigned as the new manager, You can change the manager to the other incumbent on the Employment page.

If you move a position or remove it from the hierarchy, the grandparent position becomes the new parent position for all the child positions. For example, if you have a hierarchy as follows: Manager (grandparent), Team lead (parent), and Developer (child), and you move the Team Lead position to a different branch. The Manager position is the new parent position for the Developer position.

**Note:** If you're using HCM position hierarchy, remove the function privilege for the Manage Position Trees task in the Setup and Maintenance work area for your users. You can also hide the Manager field on the Create Position and Edit Position pages using personalization if you synchronize the line manager using position hierarchy.

## **Position Manager**

Use the position manager to synchronize the line manager on the assignment with the line manager defined for the position. You can use this option if you're not using the HCM Position Hierarchy and want to manually maintain the manager at the position.

Related Topics

Guidelines for Loading Positions

# Synchronize Assignment Action Reason From Position

You can synchronize the action reason in assignments with the action reason specified when a position is updated using these flows and process.

- Update Position (from Position Details)
- Request a Position Change
- Synchronize Person Assignments from Position ESS process

The action reason is synchronized in the assignment if these conditions are satisfied.

- · Position synchronization is enabled at the legal entity level.
- Action reason attribute is selected for synchronization in the position synchronization setup.
- Action reason is specified in the selected position.
- Synchronization from Position action has associated reasons configured.

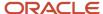

- Action reason specified in the position is one of the reasons associated with Synchronization from Position (ORA\_POS\_SYNC) action and to action of type Update Position (PER\_POS\_UPD)
- At least one of the synchronized attributes is updated in the position apart from action reason.

A point to note is that the action reason is synchronized only when the first position synchronization record is created in the assignment. If there's a correction in the position, then all changed attributes from position will be synchronized in the assignment apart from the action reason.

# How You Enable Action Reason Synchronization

You need to enable position synchronization at the enterprise or legal entity level. These are the steps to enable position synchronization at the enterprise-level.

- 1. On the **Home** page, click **My Client Groups > Workforce Structures**.
- 2. Click the Manage Enterprise HCM Information task.
- 3. Click Edit > Update.
- 4. Click OK.
- **5.** In the Position Synchronization Configuration section, select **Enable Position Synchronization** and **Action Reason** check boxes. Select any other attributes for synchronization.
- 6. Click **Review** to check your changes.
- 7. Click Submit.
- 8. Click OK.

After position synchronization is enabled, let's add action reasons to the Synchronization from Position and Update position actions.

- 1. On the **Home** page, click **My Client Groups** > **Workforce Structures**.
- **2.** Click the **Configure Actions** task.
- 3. Search for **Synchronization from Position** (ORA\_POS\_SYNC) action.
- 4. Click Continue.
- 5. In the Action Reasons section, Click **Associate** to associate the action reasons with the action.
- 6. Click Ok.
- 7. Click Submit.
- 8. Click **Configure Actions** task
- 9. Search for and click **Update** (PER\_POS\_UPD) action.
- **10.** Click **Continue** in the Action section.
- **11.** Click **Associate** and add the same action reason you added to the **Synchronization from Position** action, for example, Promotion.
- **12.** Click **Ok**.
- 13. Click Submit.

# Example of Action Reason Synchronization in Assignments

You can synchronize the action reason in the position with the action reason in the assignment. Let's understand how this works with an example.

Position synchronization is enabled at the Global Business Institute enterprise level and department, job, full time or part time, and action reason attributes are enabled for synchronization.

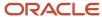

There are 3 positions - Architect, Sales Manager, and Director with these action reasons and jobs respectively.

#### **Position Info**

| Position Name | Action Reason       | Job                   |
|---------------|---------------------|-----------------------|
| Architect     | Promotion           | Software Development  |
| Sales Manager | Organization Change | Sales Manager - SAAS  |
| Director      | Assignment Change   | Director - Operations |

The Synchronization from Position action is associated with only promotion and Organization Change action reasons and the Update Position action is associated with Assignment Change and Organization Change action reasons.

#### **Action Reason Info**

| Action                        | Associated Action Reason                                        |
|-------------------------------|-----------------------------------------------------------------|
| Synchronization from Position | <ul><li>Promotion</li><li>Organization Change</li></ul>         |
| Update Position               | <ul><li>Assignment Change</li><li>Organization Change</li></ul> |

### **Assignment Info**

| Person         | Position      | Job                   | Action Reason | Updated Job          | Updated Action<br>Reason                    |
|----------------|---------------|-----------------------|---------------|----------------------|---------------------------------------------|
| John Doe       | Architect     | Software Development  | NA            | NA                   | (no update in the assignment action reason) |
| Bonnie Vickers | Sales Manager | Sales Manager - SAAS  | NA            | Software Development | Organization Change                         |
| David Steward  | Director      | Director - Operations | NA            | Software Development | (no update in the assignment action reason) |

#### **Action Reason Synchronization in Assignment**

- **John Doe** There is no update in the assignment action reason because none of the attributes were updated in the Architect position.
- **Bonnie Vickers** The Sales Manager position was updated with a new job and the action reason specified in the position is Organization Change. The Organization Change action reason is associated with both Synchronization from Position and Update position actions. Since all conditions are met, the assignment is updated with the Organization Change action reason.
- David Steward Though the Director position was updated with a new job, but the action reason (Assignment Change) wasn't updated in the assignment because the action reason is associated only with Update Position action type and not the Synchronization from Position action.

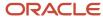

# Synchronize Assignment Flexfields From Position Flexfields

You map position flexfields with assignment flexfields using the Manage Assignment Flexfields Mapping task in the Functional Setup Manager.

Use the task to map assignment descriptive flexfield segments to position descriptive flexfield segments. Synchronizing mapped flexfields includes the following steps:

- 1. Define flexfield mapping
- 2. Enabling flexfield synchronization
- 3. Synchronizing assignment flexfields from position flexfields

## **Define Flexfield Mapping**

To map flexfields, follow these steps.

- 1. In the Functional Setup Manager, click the Manage Assignment Flexfields Mapping task.
- 2. Specify the following information.

| Field                                                         | Description                                                                                                    |
|---------------------------------------------------------------|----------------------------------------------------------------------------------------------------|
| Source Context                                                | The context for the position descriptive flexfield. If you want to map a global position flexfield segment, leave the source context blank                                                            |
| Source Segment                                                | The position descriptive flexfield segment of the selected context or the global segment if the context was left blank                                                                                |
| Destination Context                                           | The context for the assignment descriptive flexfield you want to map the position flexfield to.  If you want to map it to a global assignment flexfield segment, leave the destination context blank. |
| Destination Segment                                           | The assignment descriptive flexfield segment of the selected assignment context or the global segment if the context was left blank.                                                                  |
| Enterprise Configuration: Enable Position Synchronization     | Specify whether you want to use this flexfield mapping for position synchronization for the enterprise. Leave this field blank if the flexfield mapping applies to a specific legal employer.         |
| Legal Employer Configuration: Legal<br>Employer               | Use this option if the flexfield mapping doesn't apply to the enterprise. You can select multiple legal employers. Select the legal employer.                                                         |
| Legal Employer Configuration: Enable Position Synchronization | Specify whether you want to use this flexfield mapping for position synchronization for the selected legal employer.                                                                                  |

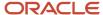

| Field | Description |
|-------|-------------|
|       |             |

- 3. Add more mappings as required and specify information described in step 2 for each row.
- 4. Save the mapping.

## **Enabling Flexfield Synchronization**

To enable flexfield synchronization, follow these steps.

- In the Setup and Maintenance work area, click the Manage Enterprise HCM Information task to enable the setting for the enterprise, or click the Manage Legal Entity HCM Information task to enable the setting for a specific legal entity.
- 2. Click **Edit** and select **Update**.
- Select the Enable Position Synchronization and Synchronize Mapped Flexfields check boxes in the Position Synchronization Configuration section.
- 4. Click Submit.

## Synchronizing Assignment Flexfields from Position Flexfields

To synchronize assignment flexfields from position flexfields, follow these steps.

- 1. In the Navigator, click **Scheduled Processes**.
- 2. Click Schedule New Process.
- 3. Run the Synchronize Person Assignments from Positions process.

#### Related Topics

- Position Synchronization
- Considerations for Flexfield Mapping in Position Synchronization
- Synchronize Person Assignment from Position Process

# Considerations for Flexfield Mapping in Position Synchronization

You map position descriptive flexfields to assignment descriptive flexfields using the Manage Assignment Flexfield Mapping task in Oracle Fusion Functional Setup Manager.

Use this mapping to automatically populate values for those assignment flexfields mapped to the position flexfields, when position synchronization is enabled. This topic describes what to consider when you're mapping flexfields.

# Enterprise or Legal Entity Levels

Before you map flexfields, you must decide whether you want the mapping to be available for the enterprise or for specific legal entities only. You can reuse a mapping across different legal entities. Settings at the legal employer level takes precedence over enterprise settings, if both are specified.

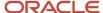

You need to define the enterprise or legal employer mapping for each position flexfield segment by selecting each row corresponding to the flexfield segment.

**Note:** If you have defined position synchronization at the legal employer level and haven't defined flexfield mapping for a legal employer, the position flexfields won't be synchronized at the assignment for that legal employer.

## Context Specific or Global

You must decide whether to map context specific or global flexfield segments because you can't map a context specific flexfield segment to a global flexfield segment. You can't map two or more segments of different contexts or multiple position segments to the same assignment segment.

When you change the position value in an assignment, all synchronized global segments inherit the value from the new position. You can manually update those segments that have a blank value in the position.

When you change the position value in an assignment, all context specific segments inherit the value from the new position. If the new position has similar values to the old position and additional contexts defined, the assignments retain the same values and inherit the additional values from the new position.

Selecting and removing a position in an assignment makes the context and segments editable but the current values aren't removed if they're synchronized from the position.

### Numeric or Character

You can map flexfields of the same type (for example, numeric-to-numeric or character-to-character only), same precision, and the same value set (same value set ID).

#### Related Topics

- Position Synchronization
- Considerations for Managing Descriptive Flexfields

# Synchronize Person Assignment from Position Process

To synchronize the position changes with the affected assignments, run the Synchronize Person Assignments from Position process. The Initialize Position Synchronization process to load position synchronization changes is incorporated into the Synchronize Person Assignments from Position process.

The Synchronize Person Assignments from Position process is triggered in these scenarios.

#### **Assignment**

- Assignment update causing a date-effective split.
- Direct report assignment change because of change in assignment. This might be due to either position change or termination of the manager.

#### **Position**

- Position update causing a date-effective split.
- Parent position change.

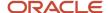

#### **Position Synchronization Configuration**

Position synchronization configuration update either at the enterprise or the legal entity level.

Run the Synchronize Person Assignment from Position to:

- Update affected assignments in the enterprise or legal entity if position synchronization is enabled (either initially or later, as a change).
- · Prevent data corruption
- Synchronize the line manager based on the HCM position hierarchy.
- Synchronize action reason based on the position action reason and the available action reasons under Synchronization from Position action.
- Update assignments affected by the position changes, uploaded using HCM Data Loader.

**Note:** You must schedule this process to run on a regular basis. If you're synchronizing the manager, then it's recommended to run this process daily.

Use the Schedule New Process page in the Scheduled Processes work area to run the Synchronize Person Assignment from Position process.

Before you run the process, you must enable position synchronization on the Manage Enterprise HCM Information or Manage Legal Entity HCM Information tasks in the Setup and Maintenance work area

#### **Process Parameters**

#### Past Period to Be Considered in Days

Number of days in the past to be considered for updating the attribute in the assignments. The default value is 30 days. Note that even if position synchronization was enabled in the past and you loaded position data with an effective date of 6 months back, you don't need to specify 180 days as the number of days. This is because the process detects the effective date and the last updated date of the position data. You can enter 2 days as the parameter value though changes are effective 6 months back.

#### **Run at Enterprise Level**

Select **Yes** to run the process for the enterprise, or **No** to run it for a specific legal entity.

#### **Legal Entity**

Legal entity for which you want to run the process.

#### **Process Results**

This process updates all affected assignments with the changes from the position. This includes:

- Changes due to position synchronization.
- Past or future-dated changes to the position hierarchy.
- Rollback of line manager changes in assignments for reverse termination.
- Line manager hierarchy changes
- Flexfield-mapping changes.
- Changes in position loaded using HCM Data Loader

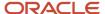

### Create a Position Profile

Profiles help you in identifying the requirements and competencies for a position. You can associate an existing profile. You can also create a new profile and associate it with the position by updating or correcting the position.

You can associate a profile to a position using any of these pages - Position Details, Position Change, and Request a New Position. Here's how you create a position profile.

- 1. On the Home page, click My Client Groups.
- 2. Navigate to the quick actions and click the **Show More** link.
- 3. Under Workforce Structures, click Position Details.
- **4.** Search for and click the position for which you want to associate the profile.
- 5. On the Position Details page, click Create Profile under the Actions menu.
- 6. On the Create Position Profile page, enter these details.

| Field                   | Description                                                     |
|-------------------------|-----------------------------------------------------------------|
| Position Responsibility | Responsibilities that are required for the position.            |
| Position Qualifications | Qualifications that are required of the people in the position. |

7. Click Save.

#### Associate Action Reasons in Position with Role

You can make the action and action reason role-specific on these position pages by selecting the applicable roles when you configure the action and action reason.

- Reguest a New Position
- Request a Position Change
- Update Position (from Position Details)
- Correct Position (from Position Details)
- Duplicate Position (from Position Details)

After the configuration, the position pages will display the action and action reason that are specific to the worker's logged in user role. You need to associate the action reasons on the **Configure Actions** page. In these steps, we will create a new action reason and associate the role.

- 1. On the Home page, click My Client Groups > Workforce Structures > Action Reasons.
- 2. Click Add.
- **3.** Enter a **name**, **code**, and **description** for the action.
- 4. Click Submit.

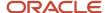

- 5. On the Home page, click My Client Groups > Workforce Structures > Configure Actions.
- **6.** Search and click the action with which you want to associate the specific action reason, for example, **Update**. This table lists the flows associated with the action.

| Action | Code        | Applies to                                                                                   |
|--------|-------------|----------------------------------------------------------------------------------------------|
| Create | PER_POS_NEW | <ul><li>Request a New Position</li><li>Duplicate Position</li></ul>                          |
| Update | PER_POS_UPD | <ul><li>Update Position</li><li>Correct Position</li><li>Request a Position Change</li></ul> |

- 7. On the **Edit Action** page, click **Continue** in the Action section.
- 8. Click Associate.
- **9.** Select the action reason you created.
- 10. Enter a start date for the association.
- 11. Select the roles you want to associate.
- 12. Click Submit.

In addition to the action reasons associated with the role, you can also see the action reasons that are available for all users and not associated with any role in the **Action Reasons** LOV.

## Upload Workforce Structures Using a Spreadsheet

Using a spreadsheet, you can upload multiple objects at a time, for the following workforce structures:

- Jobs
- Locations
- Departments

For example, to upload multiple jobs at a time:

- Select Manage Jobs in the Workforce Structures work area
- · Display the Create menu
- Select Create in Spreadsheet

### Uploading Using a Spreadsheet

For each workforce structure, you can do the following:

- Download a predefined spreadsheet template from the application
- Work on the spreadsheet offline, and upload the spreadsheet to the application when your changes are complete
- Upload the spreadsheet multiple times to accommodate revisions

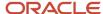

#### **Effective Start Date**

Ensure that the effective start date of the workforce structure is same as or earlier than the hire date of persons associated with the workforce structure; for example, enter a job start date earlier than the hire date of persons associated with the job. You may want to consider creating all objects as of a common early date, for example, create all locations with the start date 1-1-1950.

#### **Entering Descriptive Flexfield Values**

Use the Attribute columns in the main sheet to enter values for the descriptive flexfields that are already defined for the object. Use the DFF Reference sheet to understand which attribute columns map to which descriptive flexfields, since this information isn't displayed in the main sheet.

**Note:** You can't enter values in the DFF Reference sheet, you can only view details of the descriptive flexfields.

#### Uploading Jobs Using a Spreadsheet

When uploading jobs using a spreadsheet, you:

- · Can't create a new job profile
- Can only associate an existing job profile
- Must enter the name of an existing job profile in the spreadsheet

#### Related Topics

Guidelines for Using Desktop Integrated Excel Workbooks

## FAQs for Jobs and Positions

## What's the difference between a job set and a job family?

A job family is a group of jobs that have different but related functions, qualifications, and titles. They are beneficial for reporting. You can define competencies for job families by associating them with model profiles.

A job set is an organizational partition of jobs. For example, a job set can include global jobs for use in all business units, or jobs for a specific country or line of business. When you select a job for a position or an assignment, you can view the available jobs in your business unit set and the common set.

#### Related Topics

What's a job set?

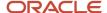

## Why can't I see the position code for the new position?

Based on your enterprise settings, the position code is generated after the Create Position transaction is approved. For example, once the transaction is approved, you can see the position code on the Position Details page.

### When can I enable position synchronization?

You can enable position synchronization at any time but if there are existing assignments in an enterprise or legal employer, you can enable it only as of the current or future date.

If you update an assignment as of a past date the values from the new position won't be updated in the assignment. For example, if you create a transfer as of a past date before enabling position synchronization, the values from the new position won't be updated in the assignment.

## What happens if I specify a parent position?

You can specify a parent position when you enable HCM position hierarchy using the Manage Enterprise HCM Information task in the Setup and Maintenance work area. A parent position is one, which is the next position up in the position hierarchy.

On the Manage Positions page, click the parent position link to view the position details and click the icon next to the parent position to refresh the search with the parent position.

As a prerequisite, you specify a parent position to synchronize the line manager from the parent position. When you select to synchronize the line manager using the position hierarchy the incumbent in the parent position is populated as the new manager.

#### Related Topics

Position Synchronization

# What happens if I specify the standard working hours in a position?

In an assignment, the standard working hours are inherited from the position. The working hours and the standard working hours provided in the position are used to calculate the FTE (Full Time Equivalent) in the assignment.

If there is a FTE value already existing in the position, you can choose to update it based on the ratio of the working hours to standard working hours.

When position synchronization is enabled, even if FTE value exists for the position, it is not copied to the assignment during synchronization. Instead, the assignment FTE value is calculated as a ratio of working hours to standard working hours, if specified.

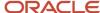

## What happens when grades are synchronized?

The profile options to default or enforce valid grades are ignored when grades are synchronized.

If multiple valid grades exist at the position, then you can select an appropriate grade in the assignment. If you hire a person into the position, which has an entry grade specified, then the entry grade will be the default value in case of multiple valid grades.

If the assignment has both position and job, then synchronization from the position always takes precedence and the values at the job will be ignored. Let's say you haven't defined any valid grades for the position. However, valid grades are defined for the job and the assignment has a position. Then any valid grades for the job are ignored.

# How can I exclude some assignments from position synchronization?

If you want to use position synchronization only for a section of workers, you need to enable position synchronization at the legal employer level.

To exclude some assignments from synchronization, select Allow Override at the Assignment in the Position Synchronization Configuration section on the Manage Enterprise HCM Information page.

To exclude a specific assignment from synchronization, select **No** in the **Synchronize from Position** field in the assignment (even if override is allowed). All read-only fields become editable but the assignment won't be synchronized and will no longer inherit any changes made at the position level. However, it isn't possible to exclude only some synchronized attributes.

## How do I override position synchronization at the attribute level?

If you want to capture a different value for one attribute only, leave that attribute blank at the position

Let's say the location attribute is synchronized from the position but except in a few cases it doesn't matter into which location the person is hired, then you can leave the location field blank at the position. Since blank values aren't synchronized, the location will be editable in the assignment enabling you to select a value manually.

## What happens if I select Synchronize Mapped Flexfields?

When you select this option, assignment flexfields are synchronized with the mapped position flexfields.

You must first map position flexfields to assignment flexfields using the Manage Assignment Flexfield Mapping task in the Functional Setup Manager, and then select this option in the Manage Enterprise HCM Information task. When position synchronization is enabled, the position flexfields are inherited in the assignments.

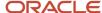

## 12 Grades, Grade Rates, and Grade Ladders

## Grades

From the Manage Grades page, create grades to record the level of compensation for workers.

You can do these actions.

- Create grades for multiple pay components, such as salary, bonus, and overtime rates
- Define one or more grades that are applicable for jobs and positions

This list of valid grades, combined with the settings for two profile options, enables you to restrict the grades that can be selected when you set up assignments for a worker.

#### **Grades and Sets**

You assign each grade to a set. If you assign a grade to the common set, then the grade is available for use in all business units. To limit a grade to a single business unit, you can assign it to a set that's specific to that business unit.

#### **Grade Steps**

Grade steps are distinct increments of progression within a grade. You can set up grades with or without grade steps.

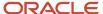

The following figure illustrates the difference between grades with and without steps.

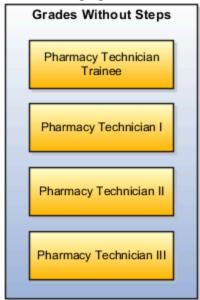

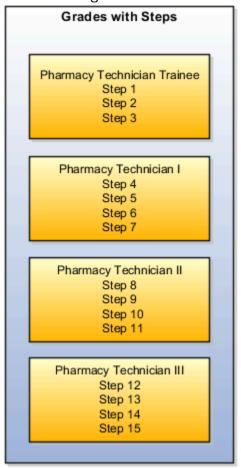

#### **Grade Rates**

Grade rate values are the compensation amounts associated with each grade. You can set up rates at the same time that you create grades, or set them up independently from grades.

For grades with steps, you set up the step rates when you include them in a grade ladder. Grade rates are optional.

#### **Grade Ladders**

You can combine grades into grade ladders to group your grades or grades with steps in the sequence in which your workers typically progress. For example, you might create three grade ladders for your enterprise: one for technical grades, another for management grades, and a third for administrative grades.

#### Related Topics

- Grade Rates
- · Grade Ladders
- How Grades and Grade Rates Work with Jobs, Positions, Assignments, Compensation, and Payroll
- Examples of Grades, Grade Rates, and Grade Ladders

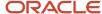

### **Grade Rates**

Grade rates contain the pay values that are related to each grade.

Grade rate values can be either a fixed amount or a range of values, and you can set up rates for different types of pay such as salary, overtime, and bonuses.

#### Note the following:

- Grade rates for some jobs or positions might include an hourly salary rate and an overtime rate.
- Grade rates for other jobs or positions might contain a salary rate type with a range of amounts and a bonus rate type with a fixed amount.
- Grade rates typically serve only as a guideline to validate that the salary you propose during the compensation process for a worker on a certain grade is appropriate for that grade.

This figure illustrates a grade that has two rate types associated with it: Salary rate type that has a range of valuesBonus

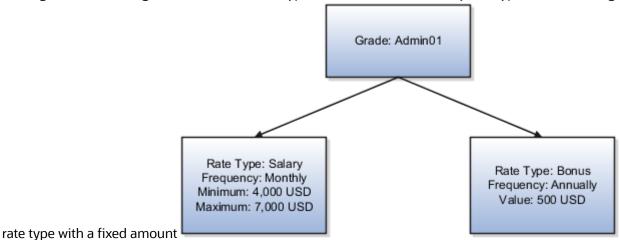

This figure illustrates a different grade that has two rate types associated with it: Salary rate type that has a fixed

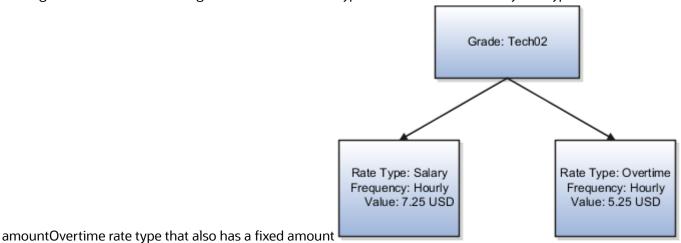

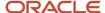

#### Rate Types

The types of rates that you can set up depend on the values for lookup type GRADE\_PAY\_RATE\_TYPE. Examples of rate types are salary, bonus, and overtime pay.

#### Grade Rates and Legislative Data Groups

You assign a legislative data group to each grade rate. Depending on how your enterprise is configured, you may have several legislative data groups. You can set up grades that are shared across different areas of your business, and enter rates that are specific to each legislative data group.

#### Grade Rates and Grades

You can do the following:

- Set up grade rates when you set up grades
- Set up grade rates independently from grades

For grades with steps, you enter rates when you attach the grades to a grade ladder.

#### Related Topics

- How Grades, Grade Rates, and Sets Work with Legislative Data Groups
- How Grades and Grade Rates Work with Jobs, Positions, Assignments, Compensation, and Payroll
- · Examples of Grades, Grade Rates, and Grade Ladders

### **Grade Ladders**

Grade ladders group grades and grades with steps in the sequence in which your workers typically progress.

You create grade ladders either from the Manage Progression Grade Ladders page (in the Compensation work area) or from the Manage Grade Ladders page (in the Workforce Structures work area).

Grade ladders describe the grades and steps to which a worker is eligible to progress and compensation value associated with that grade and step. You may create different grade ladders for your enterprise: one for technical grades, another for management grades, and a third for administrative grades.

#### Ladders with Grades

You create ladders with grades by building a hierarchy of grades that were created without steps. When you set up this type of ladder, only grades without steps are available to add to the ladder. You can't create a grade ladder with a combination of both grades and grades with steps.

You don't define any grade rates when you set up a ladder with grades; the rates for the grades within the ladder are inherited from the rates that were added when you set up the grades. To add or edit rates for grades, you must use the Manage Grade Rates task.

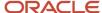

#### Ladders with Grade Steps

You create ladders with grade steps using grades that were created with steps. When you set up this type of ladder, only grades with steps are available to add to the ladder.

You define step rates when you set up the ladder, and the rates are unique to each ladder. You can't share step rates between grade ladders.

#### Related Topics

- Grade Rates
- Grades
- Examples of Grades, Grade Rates, and Grade Ladders
- How You Set Up Grade Ladders for Pay Scale Requirements

## **Lookup Types for Grades**

The Lookup type for Grades task identifies the lookup type for managing grades that has an extensible configuration level.

The GRADE\_PAY\_RATE\_TYPE lookup type identifies compensation components you want to set up for grade rates. The predefined values are salary, bonus, and overtime. Review these lookup values, and update them as appropriate to suit enterprise requirements.

## Grade Ladder on Worker Assignment

You can use the grade ladder in the worker assignment to ensure that workers are compensated according to the grade structure defined in the job or position.

#### Selecting Grade Ladder for Worker Assignment

Transactions, such as New Hire, Add Assignment, and Create Work Relationship involve creating a new assignment. During assignment creation, the grade ladder is automatically populated based on the selected job or position. This isn't true for transactions that involve an assignment update (for example, promotion, transfer). You must manually select the grade ladder when you update the assignment.

**Note:** The Grade Ladder field isn't displayed if a grade ladder isn't defined for the worker organization.

You must select from the grades populated for the grade ladder. If the selected grade includes steps, you can view the steps and the associated salary rates by clicking the Grade Details icon. The step rate is displayed based on the legislative data group associated with the assignment business unit.

The grade step progression process evaluates a worker's eligibility to progress to a new grade or step based on the defined rules and updates the salary rate. The process can be run for workers associated with a particular grade ladder to move them to a new grade or step and update their salary rate.

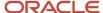

If the grade ladder selected in the assignment is associated with an automatic grade step progression process, you can exclude the worker from the process. To exclude the worker, deselect the Include in grade step progression check box.

**Note:** The Include in grade step progression check box isn't displayed if a grade ladder isn't defined for the worker organization.

#### Related Topics

- Grade Ladders
- Grades
- Grade Rates

# How Grades, Grade Rates, and Sets Work with Legislative Data Groups

You assign grades to sets, and grade rates to legislative data groups from the Workforce Structures > Manage Grade Rates page.

If you have grades that are common across multiple business units, you can:

- Assign them to the set that's associated with business units.
- Set up grade rates that are specific to each legislative data group.

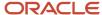

The following figure illustrates how you can use sets to share grades across multiple business units and change the grade rates for each legislative data group.

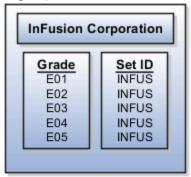

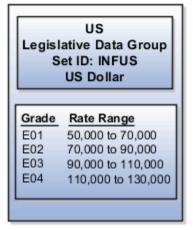

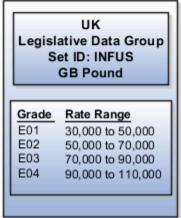

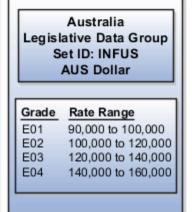

#### Grades and Sets

Sets enable you to share grades that are common across business units in your enterprise. You can assign grades to either a specific set or to the common set to each grade. If you assign the grade to the common set, then the grade is available for use in all business units.

### Grade Rates and Legislative Data Groups

Grade rate values are associated with each component of compensation for your workers. While grades may be common across different areas of your enterprise, grade rates vary among the countries in which you employ people.

For example, if your enterprise has engineer jobs in the United States, the United Kingdom, and Australia, you can set up grades for a set that's shared between the countries, but set up different grade rates for each country in the applicable currency.

#### Related Topics

# How Grades and Grade Rates Work with Jobs, Positions, Assignments, Compensation, and Payroll

You use grades and grade rates in the following components of Oracle Fusion HCM to ensure that workers are compensated according to the grade structure that you create.

- Jobs
- Positions
- Assignments
- Compensation
- Payroll

#### How Grades Work with Jobs and Positions

You can define one or more grades that are applicable for each job and position. Using this list of valid grades, combined with the settings for two profile options you restrict the grades that can be selected when you set up assignments for a worker.

Note the following:

- If you use positions, then the grades that you assign to jobs are the default grades for the positions that you
  associate with each job.
- You can use the default grades for the position, remove ones that don't apply, or add new ones.

#### How Grades Work with Assignments

When you set up assignments, you can select the applicable grade for the job or position.

Two profile options determine the grades that are available for selection:

| Profile Option           | Description                                                                                                    |
|--------------------------|----------------------------------------------------------------------------------------------------|
| PER_ENFORCE_VALID_GRADES | If you set this site-level profile option to Yes:  Users can select a grade only from the list that you defined for the job or position.  If users select both job and position for the assignment, they can select grades that are valid for the position only.  If valid grades are defined for neither job nor position, then users can select from all grades.  If you set this site-level profile option to No:  User can select from all the grades  This is also the default value |

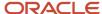

| Profile Option                          | Description                                                                                                    |
|-----------------------------------------|----------------------------------------------------------------------------------------------------|
| PER_DEFAULT_GRADE_FROM_JOB_<br>POSITION | If you set this site-level profile option to Yes and there is only one valid grade for a job or position:  The grade is used by default in the assignment.  If an entry grade is defined for a position, then that grade is used by default when the user creates a new assignment.  If you set this site-level profile option to No:  User can select from all the grades  This is also the default value |

### How Grades and Grade Rates Work with Compensation and Payroll

Depending on the configuration of the legal employer to which workers belong, their salary can be stored at the assignment level. The grade rate can be linked to the salary basis within the salary record, in which case their salaries are validated using the grade rates.

For example, assume an assignment record for a worker indicates they're in Grade A1 with the salary of USD 40000.00:

- The grade rate range that's attached to Grade A1 is 30,000.00 USD to 50,000.00 USD. Therefore, the salary is within the grade rate range and no warnings are issued.
- If their manager or a human resource (HR) specialist changes their salary to 55,000.00 USD, a warning is issued that the new salary is outside their salary range.

In addition, compa-ratios and salary range positions for workers are calculated using the minimum and maximum amounts that are defined in the grade rates for their grades.

Payroll elements reference grades in the eligibility criteria. For example, assume you want to process a bonus for all workers who are at grade level A2. To accomplish this, you would create an earnings element for the bonus and specify A2 for the grade in the eligibility criteria. The result of this setup, when combined with additional eligibility criteria that may be applied by the bonus plan, is that when payroll is processed, workers who are at grade level A2 and who meet the additional eligibility criteria would receive the bonus.

#### Related Topics

How Many Salary Bases to Create

## Examples of Grades, Grade Rates, and Grade Ladders

The following examples illustrate how InFusion Corporation might set up different types of grades, rates, and ladders for the different types of jobs within the company. The examples include grade structures for administrative workers, managers, senior executives, and line workers.

**Note:** All amounts in the examples are US dollars.

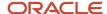

#### **Grades with Steps**

The grade structure for annual salary amounts for administrative workers in InFusion Corporation includes five grades, and each grade includes five steps.

- When workers move from one grade to another in this ladder, they don't always start at step 1 of a grade.
- The next step is based on their previous salary plus two steps.

For example, a worker could move from Step 5 in Grade 1 to Step 3 in Grade 2.

The following table lists the five grades, steps, and the rates associated with them for administrative workers at InFusion Corporation.

| Grade | Step 1  | Step 2  | Step 3  | Step 4  | Step 5  |
|-------|---------|---------|---------|---------|---------|
| 1     | 17, 803 | 18, 398 | 18, 990 | 19, 579 | 20, 171 |
| 2     | 20, 017 | 20, 493 | 21, 155 | 21, 717 | 21, 961 |
| 3     | 21, 840 | 22, 568 | 23, 296 | 24, 024 | 24, 752 |
| 4     | 24, 518 | 25, 335 | 26, 152 | 26, 969 | 27, 786 |
| 5     | 27, 431 | 28, 345 | 29, 259 | 30, 173 | 31, 087 |

To set up your grade structure to reflect this table, perform the following tasks:

- Set up five different grades and add five steps for each grade.
- Set up a grade ladder using the Grades with Steps type, and select all five grades.
- Set up step rates for annual salary amounts using the rates in the preceding table.

### **Grades Without Steps**

The grade structure for annual salary amounts for level 3 managers at InFusion Corporation includes grades without steps. The grade rates are fixed amounts.

The following table lists the grades and associated rates for level 3 managers at InFusion Corporation.

| Grade | Annual Salary Amount |
|-------|----------------------|
| 1     | 103, 900             |
| 2     | 111, 800             |
| 3     | 119, 900             |

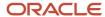

| Grade | Annual Salary Amount |
|-------|----------------------|
| 4     | 127, 800             |
| 5     | 135, 900             |
| 6     | 143, 700             |
| 7     | 151, 800             |
| 8     | 155, 500             |

To set up your grade structure to reflect this table, perform the following tasks:

- Set up eight separate grades.
- For each grade, enter the rates from the preceding table.
- Set up a grade ladder with the Grades type and add all eight grades to the ladder.

#### Grades with Grade Rate Ranges

The grade structure for annual salary amounts for senior executives at InFusion Corporation includes grades with no steps, and the rates are set up using ranges.

The following table lists the rate range for senior executives at InFusion Corporation.

| Grade   | Minimum Annual Salary Amount | Maximum Annual Salary Amount |
|---------|------------------------------|------------------------------|
| SNREXEC | 154, 300                     | 243, 900                     |

To set up a grade structure to reflect this table, perform the following tasks:

- · Create a single grade.
- Create a grade rate and enter the minimum and maximum amounts from the preceding table for the grade rate range.

#### Grade Rates with Hourly Amounts

The grade structure for line workers at InFusion Corporation includes grades with steps, and the rates are hourly amounts.

The following table lists the hourly rates for line workers at InFusion Corporation.

| Grade | Step 1 | Step 2 | Step 3 | Step 4 | Step 5 |
|-------|--------|--------|--------|--------|--------|
| 1     | 10.64  | 11.07  | 11.49  | 11.96  | 12.40  |

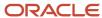

| Grade | Step 1 | Step 2 | Step 3 | Step 4 | Step 5 |
|-------|--------|--------|--------|--------|--------|
| 2     | 11.77  | 12.27  | 12.76  | 13.24  | 13.72  |
| 3     | 12.92  | 13.46  | 13.98  | 14.55  | 15.07  |
| 4     | 14.03  | 14.63  | 15.21  | 15.80  | 16.39  |
| 5     | 15.20  | 15.83  | 16.46  | 17.12  | 17.75  |

To set up your grade structure to reflect this table, perform the following tasks:

- Create five grades, each with five steps.
- Set up a grade ladder using the Grades with Steps type, and select all five grades.
- Set up step rates for hourly amounts using the rates in the table.

# How You Set Up Grade Ladders for Pay Scale Requirements

This example illustrates how to use a grade ladder to create a pay scale that's typical of technicians in the metal industry in Germany. The ladder includes four grades, and each grade includes four steps.

The following table summarizes key decisions for the grades, rates, and grade ladder in this scenario.

| Decision to Consider                                          | In This Example              |
|---------------------------------------------------------------|------------------------------|
| Are steps required for the grades?                            | Yes.                         |
| Which step in each grade should be the ceiling step?          | The last step in each grade. |
| What type of rates are necessary?                             | Salary rates only.           |
| Will the ladder be created using grades or grades with steps? | Grades with steps.           |

### Summary of the Tasks

To set up the pay scale, complete these tasks:

- · Create grades
- Create a grade ladder

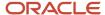

#### **Create Grades**

- 1. Under My Client Groups, In the Workforce Structures work area, click **Manage Grades** to open the Manage Grades page.
- 2. On the Manage Grades page, click **Create** to open the Create Grade: Grade Details page.
- **3.** In the Grade Details region of the Create Grade: Grade Details page, complete the fields as shown in this table, using the default values unless otherwise indicated.

| Field     | Value          |
|-----------|----------------|
| Grade Set | Common         |
| Name      | Technicians 03 |
| Code      | Tech03         |

- 4. Click **Next** to access the Create Grade: Grade Steps page.
- 5. In the Grade Steps region of the Create Grade: Grade Steps page, click **Add Row**.
- **6.** Add four steps for the grade by completing the fields as shown in this table. You must click **Add Row** after adding each step.

| Field     | Value  |
|-----------|--------|
| Step Name | Year 1 |
| Step Name | Year 2 |
| Step Name | Year 3 |
| Step Name | Year 4 |

- **7.** Verify that Year 4 is the ceiling step.
- 8. Click **Submit**. You will add the grade rates when you create the grade ladder.
- 9. In the Warning dialog, click Yes.
- 10. In the Confirmation dialog, click OK.
- **11.** Repeat steps 2 through 9 to add three more grades with steps. Complete the information for each grade using the information in these tables. The ceiling step in each grade is Year 4.

| Field     | Grade 2 | Grade 3 | Grade 4 |
|-----------|---------|---------|---------|
| Grade Set | Common  | Common  | Common  |

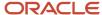

| Field | Grade 2        | Grade 3        | Grade 4        |
|-------|----------------|----------------|----------------|
| Name  | Technicians 04 | Technicians 05 | Technicians 06 |
| Code  | Tech04         | Tech05         | Tech06         |

| Field     | Value  |
|-----------|--------|
| Step Name | Year 1 |
| Step Name | Year 2 |
| Step Name | Year 3 |
| Step Name | Year 4 |

#### Create a Grade Ladder

- 1. In the Workforce Structures work area, click **Manage Grade Ladders** to open the Manage Grade Ladders page.
- 2. On the Manage Grade Ladders page, click **Create** to access the Create Grade Ladder: Grade Ladder Details page.
- **3.** In the Grade Ladder Details region of the Create Grade Ladder: Grade Ladder Details page, complete the fields as shown in this table, using default values unless otherwise indicated.

| Field      | Value             |
|------------|-------------------|
| Grade Set  | Common            |
| Name       | Metal Technicians |
| Grade Type | Grade with steps  |

- 4. Click **Next** to access the Create Grade Ladder: Grades page.
- **5.** In the Search Grades region of the Create Grade Ladder: Grades page, enter TECH in the **Code** field and click **Search**.
- 6. Select Tech03 and click Add to Grade Ladder.
- 7. Select Tech04 and click **Add to Grade Ladder**.
- 8. In the Add to Grade Ladder Hierarchy dialog, select At the top and click OK.
- 9. Select Tech05 and click Add to Grade Ladder.
- 10. In the Add to Grade Ladder Hierarchy dialog, select At the top and click OK.

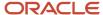

- 11. Select Tech06 and click **Add to Grade Ladder**.
- 12. In the Add to Grade Ladder Hierarchy dialog, select **At the top** and click **OK**.
- **13.** Verify that the grades appear in numerical order, with Tech06 at the beginning of the ladder and Tech03 at the end of the ladder.
- 14. Click **Next** to access the Create Grade Ladder: Rate Values page.
- 15. On the Create Grade Ladder: Rate Values page, select the legislative data group for Germany.
- 16. In the Grade Step Rates region, click Add Row.
- 17. Complete the following fields as shown in this table.

| Field                | Value                   |
|----------------------|-------------------------|
| Name                 | Technician Ladder Rates |
| Rate Type            | Salary                  |
| Frequency            | Monthly                 |
| Annualization Factor | 12                      |
| Currency             | EUR                     |

**18.** In the Step Rate Values region, enter rates for the four steps in each grade by completing the fields as shown in this table.

| Grade Name     | Step Name | Value    |
|----------------|-----------|----------|
| Technicians 03 | Step 1    | 1,750.73 |
| Technicians 03 | Step 2    | 1,878.90 |
| Technicians 03 | Step 3    | 2,009.79 |
| Technicians 03 | Step 4    | 2,143.92 |
| Technicians 04 | Step 1    | 2,238.57 |
| Technicians 04 | Step 2    | 2,408.39 |
| Technicians 04 | Step 3    | 2,577.68 |
| Technicians 04 | Step 4    | 2,744.81 |

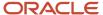

| Grade Name     | Step Name | Value    |
|----------------|-----------|----------|
|                |           |          |
| Technicians 05 | Step 1    | 2,831.87 |
| Technicians 05 | Step 2    | 3,047.14 |
| Technicians 05 | Step 3    | 3,257.52 |
| Technicians 05 | Step 4    | 3,469.00 |
| Technicians 06 | Step 1    | 3,586.36 |
| Technicians 06 | Step 2    | 3,851.38 |
| Technicians 06 | Step 3    | 4,122.34 |
| Technicians 06 | Step 4    | 2,143.92 |

- 19. Click Next.
- 20. On the Create Grade Ladder: Review page, review the grade ladder hierarchy and the rates, and click Submit.
- 21. In the Warning dialog, click Yes.
- **22.** In the Confirmation dialog, click **OK**.

#### Related Topics

- Example of Setting Up Grade Ladders for Spine Point Requirements
- Examples of Grades, Grade Rates, and Grade Ladders

# Example of Setting Up Grade Ladders for Spine Point Requirements

This example illustrates how you can use grades, rates, and a grade ladder to represent spine points. You manage grade ladders using the Manage Grade Ladders task in the Workforce Structures work area.

### Spine Points

Some public sector organizations in the United Kingdom (UK) use spine points to structure their grades. Each spine point corresponds to one or more steps within a grade, as grades often overlap each other.

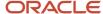

#### **Grade Structure**

You can use grade ladders to meet the requirements of a grade structure with spine points. The following table illustrates a grade structure with spine points that's similar to the one used for university workers in the UK.

| Spine Point | Salary | Gra | ade |
|-------------|--------|-----|-----|
| 1           | 25,674 |     | 1   |
| 2           | 26,361 |     |     |
| 3           | 27,068 |     |     |
| 4           | 27,796 |     |     |
| 5           | 30,394 |     |     |
| 6           | 31,778 | 2   |     |
| 7           | 32,648 |     |     |
| 8           | 33,542 |     |     |
| 9           | 34,466 |     |     |
| 10          | 35,425 |     |     |
| 11          | 38,441 |     |     |
| 12          | 39,510 |     | 3   |
| 13          | 40,634 |     |     |
| 14          | 41,746 |     |     |
| 15          | 42,914 |     |     |
| 16          | 44,118 |     |     |
| 17          | 45,358 |     |     |

To set up grades for the spine point structure, you must:

- Create three grades with steps and name each step using the spine point number.
- · Create a grade ladder with all three grades.
- · Create step rates with annual salary amounts.

## Resulting Grades, Rates, and Grade Ladder

The following table lists the grades and steps needed to meet the requirements of the grade structure with spine points.

| Grade Name | Steps                                                 | Ceiling Step  |
|------------|-------------------------------------------------------|---------------|
| Grade 1    | <ul><li>Spine Point 1</li><li>Spine Point 2</li></ul> | Spine Point 5 |

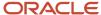

| Grade Name | Steps                             | Ceiling Step   |
|------------|-----------------------------------|----------------|
|            | Spine Point 3                     |                |
|            | <ul> <li>Spine Point 4</li> </ul> |                |
|            | Spine Point 5                     |                |
|            | Spine Point 6                     |                |
| Grade 2    | Spine Point 6                     | Spine Point 11 |
|            | <ul> <li>Spine Point 7</li> </ul> |                |
|            | <ul> <li>Spine Point 8</li> </ul> |                |
|            | Spine Point 9                     |                |
|            | Spine Point 10                    |                |
|            | Spine Point 11                    |                |
|            | Spine Point 12                    |                |
| Grade 3    | Spine Point 12                    | Spine Point 17 |
|            | Spine Point 13                    |                |
|            | Spine Point 14                    |                |
|            | Spine Point 15                    |                |
|            | Spine Point 16                    |                |
|            | Spine Point 17                    |                |

The following table lists the grades, steps, and rates to add to the ladder.

| Grade Name | Steps                             | Rates     |
|------------|-----------------------------------|-----------|
| Grade 1    | Spine Point 1                     | • 25, 674 |
|            | <ul> <li>Spine Point 2</li> </ul> | • 26, 631 |
|            | Spine Point 3                     | • 27, 068 |
|            | Spine Point 4                     | • 27, 796 |
|            | Spine Point 5                     | • 30, 394 |
|            | Spine Point 6                     | • 31, 778 |
| Grade 2    | Spine Point 6                     | • 31, 778 |
|            | Spine Point 7                     | • 32, 648 |
|            | <ul> <li>Spine Point 8</li> </ul> | • 33, 542 |
|            | Spine Point 9                     | - 34, 466 |
|            | Spine Point 10                    | • 35, 425 |
|            | Spine Point 11                    | • 38, 441 |
|            | Spine Point 12                    | • 39, 510 |
| Grade 3    | Spine Point 12                    | • 39, 510 |
|            | Spine Point 13                    | • 40, 634 |

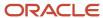

| Grade Name | Steps          | Rates     |  |
|------------|----------------|-----------|--|
|            | Spine Point 14 | • 41, 746 |  |
|            | Spine Point 15 | • 42, 914 |  |
|            | Spine Point 16 | • 44, 118 |  |
|            | Spine Point 17 | • 45, 358 |  |

#### Related Topics

- Examples of Grades, Grade Rates, and Grade Ladders
- How You Set Up Grade Ladders for Pay Scale Requirements

## FAQs for Grades, Grade Rates, and Grade Ladders

## Can I edit the legislative data group for a grade rate?

No. If you need to change the legislative data group for a grade rate, you must change the grade rate to inactive and create a new grade rate with the correct legislative data group.

## How can I add rates to grade steps?

Rates can be added to a grade with steps, when you add the grade to a grade ladder.

# What's the difference between grade ladders and progression grade ladders?

Grade ladders group grades and grades with steps in the sequence in which your workers typically progress. Progression grade ladders are hierarchies used to group grades and steps and define their sequence.

They include the associated progression rules and rates for each grade and step within the ladders. Oracle Fusion Human Capital Management has both a Grade Ladder and a Progression Grade Ladder For a specific grade ladder definition; you should use one of these, but not both.

The differences between them are:

| Progression Grade Ladders                                                                             | Grade Ladder                                                          |
|----------------------------------------------------------------------------------------------------|-----------------------------------------------------------------------|
| <ul> <li>Viewed in Manage Progression Grade<br/>Ladders page in Compensation work<br/>area</li> </ul> | Viewed in Manage Grade Ladders page in Workforce Structures work area |

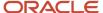

| Pro | gression Grade Ladders                                                                             |
|-----|----------------------------------------------------------------------------------------------------|
| •   | Required if you're using grade step progression or rate synchronization processes                  |
|     | Enables population of worker salary record from grade or step rates during employment transactions |
|     | Only one rate (grade rate or step rate) allowed per progression grade ladder                       |
|     | Associated with a single legislative data group                                                    |

## How can I edit rates for a grade?

You can edit rates using the Manage Grade Rates task. However, you can't edit rates within the Manage Grades task, because grades and rates have separate effective dates.

## What's a grade ladder hierarchy?

The grade ladder hierarchy consists of grades. You can move the grades up and down within the hierarchy, and add or remove grades. You can click any grade to view the details.

## What's a ceiling step?

A ceiling step is typically the highest step within a grade to which a worker may progress. When a worker reaches the ceiling step within a grade, typically any further progress must be made by moving the worker to another grade.

You can override the ceiling for individual assignments. In most cases, the ceiling step is the last step in the sequence. For example, if the grade has steps 1 through 5, step 5 is the ceiling step. However, you may have situations where you want another step to be the ceiling. For example, in a grade with steps 1 through 5, you might indicate that step 4 is the ceiling step, and workers can progress from step 1 to step 4, and then on to the next grade. You can use step 5 when a worker isn't entitled to move to the next grade, perhaps because he doesn't yet have the required qualifications or certificates, but you still want to increase his pay to reward him for many years of experience and good performance. You can provide the pay increase by moving him to step 5.

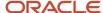

# **13** Workforce Structures - Configuration Options

## Workforce Structures Enterprise-Level Configuration

Let's look at the different configuration options for workforce structures and the minimum search characters configuration for each workforce structure at the enterprise-level.

#### Workforce Structure Configuration Options

You can configure workforce structure-related options at the enterprise level using the Manage Enterprise HCM Information task in the Setup and Maintenance work area. This table provides the description and default value for each option.

| Option                                        | Description                                                                                                    | Default Value |
|-----------------------------------------------|----------------------------------------------------------------------------------------------------|---------------|
| Default Effective Start Date                  | You can default the effective start date when creating workforce structure objects such as position, job, location and so on in responsive and classic pages.                                                                                                    | None          |
| Default Location Country                      | You can default a country for the location at the enterprise level. This defaults the selected country under the country field (Main Address) from Location Details (Add) Quick Actions.  If the country value is not defaulted at Enterprise setup then the default country is United States                                                                                                    | None          |
| Default Evaluation System                     | You can set a default evaluation system at<br>the enterprise level which would default the<br>specified evaluation system for both job and<br>position                                                                                                    | None          |
| Guided Flows: Future-Dated Records Validation | You can use this option to control whether users can update work structures with future-dated records using the self-service work structure related pages. You can select from these values:  None: No validation is displayed.  Error: An error message is displayed indicating that the work structure has a future-dated record, and the user is prevented from updating the work structure.  Warning: A warning message is displayed indicating that the work structure has a future-dated record. The user can choose | None          |

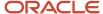

| Option                          | Description                                                                                                    | Default Value |
|---------------------------------|----------------------------------------------------------------------------------------------------|---------------|
|                                 | to ignore the message and continue with the transaction.                                                                                                    |               |
| Initial Position Code           | You can specify the initial position for your enterprise when you generate the code automatically.  The application uses this number for the first record that you create using the automatic position code setting and increments the number by one for subsequent records. By default, the initial code is 1.                                                 | 1             |
| Initial Job Code                | You can specify the initial job for your enterprise when you generate the code automatically.  The application uses this number for the first record that you create using the automatic job code setting and increments the number by one for subsequent records. By default, the initial code is 1.                                                           | 1             |
| Job Code Generation Method      | You can generate a code for job workforce structure. Use the Manage Enterprise HCM Information task in the Workforce Structures work area to configure the code generation method for jobs for your enterprise.  You can generate the job code in one of these 3 ways:  Manually Automatically prior to submission Automatically upon final save                | None          |
| Position Code Generation Method | You can generate a code for position workforce structure. Use the Manage Enterprise HCM Information task in the Workforce Structures work area to configure the code generation method for positions for your enterprise.  You can generate the position code in one of these 3 ways:  Manually Automatically prior to submission Automatically upon final save | None          |

### Minimum Search Characters

You can define the minimum number of characters to search for workforce structure objects using the Manage Enterprise HCM Information task in the Setup and Maintenance work area.

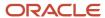

The minimum search characters are used to search for the name and code for each search page depending on the number of objects. For performance reasons, the minimum value is 1.

**Note:** If your organization has a detailed department structure with a large number of departments, it's recommended that you use 3 characters to search for departments. But, if you have a few departments, then you can set the value to 1 character to make the search easier.

| Workforce Structure | Minimum Search Suggested Characters | Default Value |
|---------------------|-------------------------------------|---------------|
| Grade               | 1                                   | None          |
| Grade Ladder        | 1                                   | None          |
| Grade Rate          | 1                                   | None          |
| Job                 | 2                                   | None          |
| Job Family          | 1                                   | None          |
| Location            | 1                                   | None          |
| Organization        | 3                                   | None          |
| Position            | 2                                   | None          |

#### **Effective Start Date Defaults**

You can set the default effective start date for workforce structure objects in responsive and classic pages using the Manage Enterprise HCM Information task in the Setup and Maintenance work area.

This table lists the behavior of the effective date on responsive and classic pages in certain scenarios.

| Scenario                                                                                                    | Behavior in Responsive Pages                                                                               | Behavior in Classic Pages                                                                                                    |  |
|----------------------------------------------------------------------------------------------------|----------------------------------------------------------------------------------------------------|----------------------------------------------------------------------------------------------------|--|
| <b>Default Effective Start Date</b> field is blank on<br>the Manage Enterprise HCM Informtion page<br>and an effective date isn't specified on the<br>search pages. | Current date is defaulted when creating a new workforce structure.                                         | 1-Jan-1951 is defaulted when creating a new workforce structure.                                                                                              |  |
| <b>Default Effective Start Date</b> field is blank on<br>the Manage Enterprise HCM Informtion page<br>and an effective date is selected on the search<br>pages.     | Current date is defaulted when creating a new workforce structure.                                         | When you search for a workforce structure using an effective date, then this date is defaulted when creating a new workforce structure from the search page . |  |
| <b>Default Effective Start Date</b> isn't blank on<br>the Manage Enterprise HCM Informtion page<br>and an effective date is selected on the search<br>pages.        | Configured default date specified for the enterprise is defaulted when creating a new workforce structure. | When you search for a workforce structure using an effective date, then this date is defaulted when creating a new workforce structure from the search page   |  |
| <b>Default Effective Start Date</b> field on the Manage Enterprise HCM Information page isn't blank and an effective date isn't specified on the search pages.      | Configured default date specified for the enterprise is defaulted when creating a new workforce structure. | Configured default date specified for the enterprise is defaulted when creating a new workforce structure.                                                    |  |

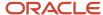

## Workforce Structures Profile Options

Use the Manage Administrator Profile Values task in the Setup and Maintenance work area to manage profile options. You can configure these workforce structure-related profile options as required, to meet your enterprise requirements:

| Profile Option Code                                                                                | Profile Display Name                                                   | Default Value | Description                                                                                                    |
|----------------------------------------------------------------------------------------------------|------------------------------------------------------------------------|---------------|----------------------------------------------------------------------------------------------------|
| ORA_PER_ALLOW_GLOBAL_ Allow global Collective Agreements on Position                               |                                                                        | No            | Allow global Collective Agreements to be associated to a Position.                                                                                                    |
| ORA_PER_DEPARTMENT_LOV_ STARTSWITH_NUMROWS  Search LOV Departments Starts With Row Count Threshold |                                                                        | 10000         | Enable department search to start with characters entered when row count is high. Row count is across organization units, organization unit classifications, location details and sets |
| ORA_PER_DEPTTREE_LOV_<br>STARTSWITH_NUMROWS                                                        | Search LOV Department Tree<br>Nodes Starts With Row Count<br>Threshold | 10000         | Enable department tree node search to start with characters entered when row count is high. Row count is across department tree nodes, organization units/classifications              |
| ORA_PER_ENABLE_<br>DEPARTMENT_TITLE                                                                | Title Attribute in Departments<br>Enabled                              | N             | Enable the Title attribute in Departments.                                                                                                    |
| ORA_PER_GRADESTEP_LOV_<br>STARTSWITH_NUMROWS                                                       | Search LOV Grade Steps Starts<br>With Row Count Threshold              | 10000         | Enable grade step search to start<br>with characters entered when row<br>count is high. Row count includes<br>rows across tables for grade steps                                       |
| ORA_PER_GRADE_LOV_<br>STARTSWITH_NUMROWS                                                           | Search LOV Grades Starts With<br>Row Count Threshold                   | 10000         | Enable grade search to start with<br>characters entered when row count<br>is high. Row count includes rows<br>across tables for grades and sets                                        |
| ORA_PER_JOB_LOV_<br>STARTSWITH_NUMROWS                                                             | Search LOV Jobs Starts With Row<br>Count Threshold                     | 10000         | Enable job search to start with characters entered when row count is high. Row count includes rows across tables for jobs, job families and sets                                       |
| ORA_PER_LOCATION_LOV_<br>STARTSWITH_NUMROWS                                                        | Search LOV Locations Starts With<br>Row Count Threshold                | 10000         | Enable location search to start with characters entered when row count is high. Row count includes rows across tables for locations, territories and sets                              |
| ORA_PER_LOV_COMPACT_<br>DEPARTMENT_SEARCH                                                          | Department LOV Compact Search<br>Enabled                               | No            | Enable compact search to use only department name when searching for departments                                                                                                    |
| ORA_PER_LOV_COMPACT_JOB_<br>SEARCH                                                                 | Job LOV Compact Search Enabled                                         | No            | Enable compact search to use only job name and code when searching for jobs                                                                                                    |

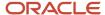

| Profile Option Code                                  | Profile Display Name                                                 | Default Value | Description                                                                                                    |
|------------------------------------------------------|----------------------------------------------------------------------|---------------|----------------------------------------------------------------------------------------------------|
| ORA_PER_LOV_COMPACT_<br>LOCATION_SEARCH              | Location LOV Compact Search<br>Enabled                               | No            | Enable compact search to use only location name and code when searching for locations                                                                                                    |
| ORA_PER_LOV_COMPACT_<br>POSITION_SEARCH              | Position LOV Compact Search<br>Enabled                               | No            | Enable compact search to use only position name and code when searching for positions                                                                                                    |
| ORA_PER_ORGTREE_LOV_<br>STARTSWITH_NUMROWS           | Search LOV Departments Starts<br>With Row Count Threshold            | 10000         | Enable organization tree node search to start with characters entered when row count is high. Row count is across organization tree nodes, organization units/classifications                                                                                                    |
| ORA_PER_POSITIONTREE_LOV_<br>STARTSWITH_NUMROWS      | Search LOV Position Tree Nodes<br>Starts With Row Count Threshold    | 10000         | Enable position tree node search<br>to start with characters entered<br>when row count is high. Row count<br>is across position tree nodes,<br>positions, organization units/<br>classifications                                                                                                    |
| ORA_PER_POSITION_LOV_<br>STARTSWITH_NUMROWS          | Search LOV Positions Starts With<br>Row Count Threshold              | 10000         | Enable position search to start with<br>characters entered when row count<br>is high. Row count includes rows<br>across tables for positions, jobs<br>and departments                                                                                                    |
| ORA_POS_HIRING_STATUS_FILTER                         | ORA_POS_HIRING_STATUS_FILTER                                         | N             | Enable Position List of Values filtering based on Hiring Status.  In pending worker pages, the position LOV isn't filtered, but instead an error message is shown if the user selects a position that isn't approved for hiring. The same validation also applies when using HCM Data Loader (HDL). The position filtering doesn't apply for nonworkers. |
| ORA_PER_POS_NUM_VALID_<br>GRADES_ALLWD               | Number of Valid Grades Allowed on a Position                         | 0             | Specify a number between 1 and 5 to restrict the number of valid grades allowed on a position. Select 0 to specify any number of valid grades.                                                                                                    |
| ORA_PER_MATCH_POS_GRADES_<br>WITH_JOB_GRADES_ENABLED | Validation to Match Position's Valid<br>Grades With Job Valid Grades | N             | Enable validation to match valid grades on the position with valid grades of the job.                                                                                                    |

**Note:** Compact Search/NUMROWS Profile Options – For all the above listed Compact Search Profiles a scheduled process, "Optimize Workforce Structures LOV to Use Starts With" runs automatically on a daily basis. The process switches the search from 'contains' to 'starts with' for all large workforce structures LOVs when the row threshold is exceeded. The default for the threshold for the number of rows is 10,000. You can change the default value as per your requirements. You can set it to 0 if you don't want the application to change the LOV search. This is because the scheduled process won't consider the profile option if the value is <= 0, or if it contains a non-numeric character.

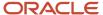

## Workforce Structures Lookups

This topic identifies common lookups that are work structure-related and have user or extensible configuration levels. Review these lookups and update them as appropriate to suit enterprise requirements. You review lookups using the Manage Common Lookups task in the Setup and Maintenance work area.

| Lookup Type          | Description                                                                                                    | Configuration Level |
|----------------------|----------------------------------------------------------------------------------------------------|---------------------|
| BARGAINING_UNIT_CODE | Identifies a legally organized group of people which has the right to negotiate on all aspects of terms and conditions with employers or employer federations. This is applicable for positions. | User                |
| EVAL_SYSTEM          | Identifies the evaluation system used for the job or position.                                                                                                    | Extensible          |
| EVAL_SYSTEM_MEAS     | Measurement unit for evaluation criteria on job or position                                                                                                    | Extensible          |
| GRADE_PAY_RATE_TYPE  | Shows rate types like salary, bonus, and over time.                                                                                                    | Extensible          |
| JOB_FUNCTION_CODE    | Description of the primary function of a job. Used for grouping and reporting jobs of like function.                                                                                             | User                |
| MANAGER_LEVEL        | Description of the seniority of a manager on the job                                                                                                    | User                |
| PROBATION_PERIOD     | Specifies the unit of measurement for the Probation Period of a Position. For example, 365 "Day", 52 "Week", 12 "Month", 1 "Year", and so on.                                                    | Extensible          |
| SECURITY_CLEARANCE   | Classifies if security clearance is needed.                                                                                                    | Extensible          |

## Workforce Structures Flexfields

Use the Manage Descriptive Flexfields and Manage Extensible Flexfields tasks in the Setup and Maintenance work area to manage flexfields. You can configure these workforce structure-related flexfields as required, to meet your enterprise requirements:

| Application Table Name          | Descriptive Flexfield Code    | Name                    | Used                                                | Availability       |
|---------------------------------|-------------------------------|-------------------------|-----------------------------------------------------|--------------------|
| Organizations                   |                               |                         |                                                     |                    |
| HR_ALL_ORGANIZATION_<br>UNITS_F | PER_ORGANIZATION_<br>UNIT_DFF | Organization Attributes | For storing additional information on organizations | Available for use. |

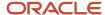

| Application Table Name            | Descriptive Flexfield Code           | Name                               | Used                                                                                                    | Availability                                |
|-----------------------------------|--------------------------------------|------------------------------------|----------------------------------------------------------------------------------------------------|---------------------------------------------|
| HR_ORGANIZATION_<br>INFORMATION_F | PER_ORGANIZATION_<br>INFORMATION_EFF | Organization Information<br>EFF    | For storing additional organization information as single and multiple row extensible flexfield contexts.                          | Available for use.                          |
| Grade and Grade Rates             |                                      |                                    |                                                                                                    |                                             |
| PER_GRADES_F                      | PER_GRADES_DF                        | Grade Additional Details           | For storing additional grade information.                                                                                          | Available for use.                          |
| PER_GRADE_LEG_F                   | PER_GRADES_LEG_EFF                   | Grade Legislative<br>Information   | For storing additional<br>legislative information<br>for grades as single and<br>multiple row extensible<br>flexfield contexts     | Available only for Oracle localization use. |
| PER_GRADE_LADDERS_F               | PER_GRADE_LADDERS_DF                 | Grade Ladder Additional<br>Details | For storing additional information related to grade ladder.                                                                        | Available for use.                          |
| PER_RATES_F                       | PER_RATES_DF                         | Rate Additional Details            | For storing additional grade rate details.                                                                                         | Available for use.                          |
| Jobs                              |                                      |                                    |                                                                                                    |                                             |
| PER_JOB_EVALUATIONS               | PER_EVALUATION_<br>CRITERIA_DFF      | Evaluation Criteria<br>Attributes  | For storing additional job evaluation information.                                                                                 | Available for use.                          |
| PER_JOBS_F                        | PER_JOBS_DFF                         | Job Attributes                     | For storing additional job information.                                                                                            | Available for use.                          |
| PER_JOB_EXTRA_INFO_F              | PER_JOBS_EIT_EFF                     | Job EIT Information                | For storing additional job information as single and multiple row extensible flexfield contexts.                                   | Available for use.                          |
| PER_JOB_LEG_F                     | PER_JOBS_LEG_EFF                     | Job Legislative Information        | For storing additional<br>legislative information<br>related to job as single and<br>multiple row extensible<br>flexfield contexts | Available only for Oracle localization use. |
| PER_JOB_FAMILY_F                  | PER_JOB_FAMILY_DFF                   | Job Family Attributes              | For storing additional job family information.                                                                                     | Available for use.                          |
| Locations                         |                                      |                                    |                                                                                                    |                                             |
| PER_LOCATION_DETAILS_F            | PER_LOCATIONS_DF                     | Location Attributes                | For storing additional location information.                                                                                       | Available for use.                          |
| PER_LOCATION_EXTRA_<br>INFO_F     | PER_LOCATION_<br>INFORMATION_EFF     | Location Information EFF           | For storing additional location information as single and multiple row extensible flexfield contexts.                              | Available for use.                          |
| PER_LOCATION_LEG_F                | PER_LOCATION_LEG_EFF                 | Location Legislative EFF           | For storing additional location legislative information as single and multiple row extensible flexfield contexts.                  | Available only for Oracle localization use. |

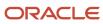

| Application Table Name        | Descriptive Flexfield Code | Name                                | Used                                                                                                    | Availability                                |
|-------------------------------|----------------------------|-------------------------------------|----------------------------------------------------------------------------------------------------|---------------------------------------------|
| Positions                     |                            |                                     |                                                                                                    |                                             |
| PER_POSITION_EXTRA_<br>INFO_F | PER_POSITIONS_EIT_EFF      | Position EIT Information            | For storing additional position legislative information as single and multiple row extensible flexfield contexts. | Available for use.                          |
| PER_POSITION_LEG_F            | PER_POSITIONS_LEG_EFF      | Position Legislative<br>Information | For storing additional position legislative information as single and multiple row extensible flexfield contexts. | Available only for Oracle localization use. |
| HR_ALL_POSITIONS_F            | PER_POSITIONS_DFF          | Position Attributes                 | For storing additional position information.                                                                      | Available for use.                          |

# Parameters for Work Structure Extensible and Descriptive Flexfields

Flexfield segments have list of values that are dependent on standard attributes. Workforce structure attributes can be used as these objects:

- Flexfield parameters for workforce structure descriptive flexfields.
- Input parameters when creating a value set for a flexfield segment.

You can use workforce structure attributes and descriptive flexfields as parameters when you configure workforce structure extensible flexfields (EFF) and workforce structure descriptive flexfields (DFF).

**Note:** If you have configured the value set or default conditions using parameters for the EFF, these values will be reinitialized only when you navigate to the EFF field.

#### Grades

This table shows the parameters that you can use for these grade workforce structures EFF.

PER\_GRADES\_LEG\_EFF

| Flexfield Code     | Parameter Code       | Data Type | Parameter Description |
|--------------------|----------------------|-----------|-----------------------|
| PER_GRADES_LEG_EFF | EFFECTIVE_START_DATE | DATE      | Effective Start Date  |

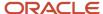

#### **Jobs**

This table shows the parameters that you can use for these job workforce structures DFF and EFF.

- PER\_JOBS\_DFF
- PER\_JOBS\_EIT\_EFF
- PER\_JOBS\_LEG\_EFF

| Flexfield Code   | Parameter Code       | Data Type | Parameter Description |
|------------------|----------------------|-----------|-----------------------|
| PER_JOBS_DFF     | EFFECTIVE_START_DATE | DATE      | Effective Start Date  |
| PER_JOBS_DFF     | SET_ID               | NUMBER    | Set ID                |
| PER_JOBS_EIT_EFF | EFFECTIVE_START_DATE | DATE      | Effective Start Date  |
| PER_JOBS_EIT_EFF | SET_ID               | NUMBER    | Set ID                |
| PER_JOBS_LEG_EFF | EFFECTIVE_START_DATE | DATE      | Effective Start Date  |

#### Locations

This table shows the parameters that you can use for these location workforce structures DFF and EFF.

- PER\_LOCATIONS\_DF
- PER\_LOCATION\_INFORMATION\_EFF
- PER\_LOCATION\_LEG\_EFF

| Flexfield Code                   | Parameter Code       | Data Type | Parameter Description |
|----------------------------------|----------------------|-----------|-----------------------|
| PER_LOCATIONS_DF                 | EFFECTIVE_START_DATE | DATE      | Effective Start Date  |
| PER_LOCATIONS_DF                 | SET_ID               | NUMBER    | Set ID                |
| PER_LOCATION_INFORMATION_<br>EFF | ACTION_REASON_CODE   | VARCHAR2  | Action Reason Code    |
| PER_LOCATION_INFORMATION_<br>EFF | ACTIVE_STATUS_CODE   | VARCHAR2  | Active Status Code    |
| PER_LOCATION_INFORMATION_<br>EFF | ADDRESS_LINE_1       | VARCHAR2  | ADDRESS_LINE_1        |
| PER_LOCATION_INFORMATION_<br>EFF | ADDRESS_LINE_2       | VARCHAR2  | ADDRESS_LINE_2        |
| PER_LOCATION_INFORMATION_<br>EFF | ADDRESS_LINE_3       | VARCHAR2  | ADDRESS_LINE_3        |
| PER_LOCATION_INFORMATION_<br>EFF | ADDRESS_LINE_4       | VARCHAR2  | ADDRESS_LINE_4        |
| PER_LOCATION_INFORMATION_<br>EFF | BILL_TO_SITE         | VARCHAR2  | Bill-to Site Flag     |

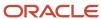

| Flexfield Code                   | Parameter Code                    | Data Type | Parameter Description         |
|----------------------------------|-----------------------------------|-----------|-------------------------------|
| PER_LOCATION_INFORMATION_<br>EFF | BUILDING                          | VARCHAR2  | BUILDING                      |
| PER_LOCATION_INFORMATION_<br>EFF | COUNTRY                           | VARCHAR2  | COUNTRY                       |
| PER_LOCATION_INFORMATION_<br>EFF | DESIGNATED_RECEIVER_ID            | NUMBER    | Designated Receiver ID        |
| PER_LOCATION_INFORMATION_<br>EFF | DESIGNATED_RECEIVER_LIST_<br>NAME | VARCHAR2  | Designated Receiver List Name |
| PER_LOCATION_INFORMATION_<br>EFF | EFFECTIVE_END_DATE                | DATE      | Effective End Date            |
| PER_LOCATION_INFORMATION_<br>EFF | EFFECTIVE_START_DATE              | DATE      | Effective Start Date          |
| PER_LOCATION_INFORMATION_<br>EFF | FLOOR_NUMBER                      | VARCHAR2  | FLOOR_NUMBER                  |
| PER_LOCATION_INFORMATION_<br>EFF | GEOGRAPHIC_HIEARCHY_CODE          | VARCHAR2  | Geographic Hierarchy Code     |
| PER_LOCATION_INFORMATION_<br>EFF | INTERNAL_LOCATION_CODE            | VARCHAR2  | Location Code                 |
| PER_LOCATION_INFORMATION_<br>EFF | INVENTORY_ORGANIZATION_<br>CODE   | VARCHAR2  | Inventory Organization Code   |
| PER_LOCATION_INFORMATION_<br>EFF | LEGISLATION_CODE                  | VARCHAR2  | Legislation Code              |
| PER_LOCATION_INFORMATION_<br>EFF | LOCATION_ID                       | NUMBER    | Location ID                   |
| PER_LOCATION_INFORMATION_<br>EFF | OFFICE_SITE                       | VARCHAR2  | Office Site Flag              |
| PER_LOCATION_INFORMATION_<br>EFF | POSTAL_CODE                       | VARCHAR2  | POSTAL_CODE                   |
| PER_LOCATION_INFORMATION_<br>EFF | RECEIVING_SITE                    | VARCHAR2  | Receiving Site Flag           |
| PER_LOCATION_INFORMATION_<br>EFF | REGION_1                          | VARCHAR2  | REGION_1                      |
| PER_LOCATION_INFORMATION_<br>EFF | REGION_2                          | VARCHAR2  | REGION_2                      |
| PER_LOCATION_INFORMATION_<br>EFF | REGION_3                          | VARCHAR2  | REGION_3                      |
| PER_LOCATION_INFORMATION_<br>EFF | SET_CODE                          | VARCHAR2  | Set Code                      |
| PER_LOCATION_INFORMATION_<br>EFF | SET_ID                            | NUMBER    | Set ID                        |
| PER_LOCATION_INFORMATION_<br>EFF | SHIP_TO_LOCATION_CODE             | VARCHAR2  | Ship-to Location Code         |

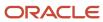

| Flexfield Code                   | Parameter Code                    | Data Type | Parameter Description         |
|----------------------------------|-----------------------------------|-----------|-------------------------------|
| PER_LOCATION_INFORMATION_<br>EFF | SHIP_TO_LOCATION_SET_ID           | NUMBER    | Ship-to Location Set ID       |
| PER_LOCATION_INFORMATION_<br>EFF | SHIP_TO_SITE_FLAG                 | VARCHAR2  | Ship-to Site Flag             |
| PER_LOCATION_INFORMATION_<br>EFF | TOWN_OR_CITY                      | VARCHAR2  | TOWN_OR_CITY                  |
| PER_LOCATION_LEG_EFF             | ACTION_REASON_CODE                | VARCHAR2  | Action Reason Code            |
| PER_LOCATION_LEG_EFF             | ACTIVE_STATUS_CODE                | VARCHAR2  | Active Status Code            |
| PER_LOCATION_LEG_EFF             | ADDRESS_LINE_1                    | VARCHAR2  | ADDRESS_LINE_1                |
| PER_LOCATION_LEG_EFF             | ADDRESS_LINE_2                    | VARCHAR2  | ADDRESS_LINE_2                |
| PER_LOCATION_LEG_EFF             | ADDRESS_LINE_3                    | VARCHAR2  | ADDRESS_LINE_3                |
| PER_LOCATION_LEG_EFF             | ADDRESS_LINE_4                    | VARCHAR2  | ADDRESS_LINE_4                |
| PER_LOCATION_LEG_EFF             | BILL_TO_SITE                      | VARCHAR2  | Bill-to Site Flag             |
| PER_LOCATION_LEG_EFF             | BUILDING                          | VARCHAR2  | BUILDING                      |
| PER_LOCATION_LEG_EFF             | COUNTRY                           | VARCHAR2  | COUNTRY                       |
| PER_LOCATION_LEG_EFF             | DESIGNATED_RECEIVER_ID            | NUMBER    | Designated Receiver ID        |
| PER_LOCATION_LEG_EFF             | DESIGNATED_RECEIVER_LIST_<br>NAME | VARCHAR2  | Designated Receiver List Name |
| PER_LOCATION_LEG_EFF             | EFFECTIVE_END_DATE                | DATE      | Effective End Date            |
| PER_LOCATION_LEG_EFF             | EFFECTIVE_START_DATE              | DATE      | Effective Start Date          |
| PER_LOCATION_LEG_EFF             | FLOOR_NUMBER                      | VARCHAR2  | FLOOR_NUMBER                  |
| PER_LOCATION_LEG_EFF             | GEOGRAPHIC_HIEARCHY_CODE          | VARCHAR2  | Geographic Hierarchy Code     |
| PER_LOCATION_LEG_EFF             | INTERNAL_LOCATION_CODE            | VARCHAR2  | Location Code                 |
| PER_LOCATION_LEG_EFF             | INVENTORY_ORGANIZATION_<br>CODE   | VARCHAR2  | Inventory Organization Code   |
| PER_LOCATION_LEG_EFF             | LEGISLATION_CODE                  | VARCHAR2  | Legislation Code              |
| PER_LOCATION_LEG_EFF             | LOCATION_ID                       | NUMBER    | Location ID                   |
| PER_LOCATION_LEG_EFF             | OFFICE_SITE                       | VARCHAR2  | Office Site Flag              |
| PER_LOCATION_LEG_EFF             | POSTAL_CODE                       | VARCHAR2  | POSTAL_CODE                   |
| PER_LOCATION_LEG_EFF             | RECEIVING_SITE                    | VARCHAR2  | Receiving Site Flag           |
| PER_LOCATION_LEG_EFF             | REGION_1                          | VARCHAR2  | REGION_1                      |
| PER_LOCATION_LEG_EFF             | REGION_2                          | VARCHAR2  | REGION_2                      |
| PER_LOCATION_LEG_EFF             | REGION_3                          | VARCHAR2  | REGION_3                      |

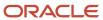

| Flexfield Code       | Parameter Code          | Data Type | Parameter Description   |
|----------------------|-------------------------|-----------|-------------------------|
| PER_LOCATION_LEG_EFF | SET_CODE                | VARCHAR2  | Set Code                |
| PER_LOCATION_LEG_EFF | SHIP_TO_LOCATION_CODE   | VARCHAR2  | Ship-to Location Code   |
| PER_LOCATION_LEG_EFF | SHIP_TO_LOCATION_SET_ID | NUMBER    | Ship-to Location Set ID |
| PER_LOCATION_LEG_EFF | SHIP_TO_SITE_FLAG       | VARCHAR2  | Ship-to Site Flag       |
| PER_LOCATION_LEG_EFF | TOWN_OR_CITY            | VARCHAR2  | TOWN_OR_CITY            |

# Organizations

This table shows the parameters that you can use for these organization workforce structures DFF and EFF.

- PER\_ORGANIZATION\_UNIT\_DFF
- PER\_ORGANIZATION\_INFORMATION\_EFF

| Flexfield Code                       | Parameter Code       | Data Type | Parameter Description |
|--------------------------------------|----------------------|-----------|-----------------------|
| PER_ORGANIZATION_UNIT_DFF            | EFFECTIVE_START_DATE | DATE      | Effective Start Date  |
| PER_ORGANIZATION_UNIT_DFF            | ORGANIZATION_ID      | NUMBER    | Organization Id       |
| PER_ORGANIZATION_UNIT_DFF            | SET_ID               | NUMBER    | Set ID                |
| PER_ORGANIZATION_<br>INFORMATION_EFF | EFFECTIVE_START_DATE | DATE      | Effective Start Date  |
| PER_ORGANIZATION_<br>INFORMATION_EFF | ORGANIZATION_ID      | NUMBER    | Organization Id       |
| PER_ORGANIZATION_<br>INFORMATION_EFF | SET_ID               | NUMBER    | Set Id                |

# **Positions**

This table shows the parameters that you can use for these position workforce structures DFF and EFF.

- PER\_POSITIONS\_DFF
- PER\_POSITIONS\_EIT\_EFF
- PER\_POSITIONS\_LEG\_EFF

| Flexfield Code    | Parameter Code          | Data Type | Parameter Description   |
|-------------------|-------------------------|-----------|-------------------------|
| PER_POSITIONS_DFF | ASSIGNMENT_CATEGORY     | VARCHAR2  | Assignment Category     |
| PER_POSITIONS_DFF | BARGAINING_UNIT_CD      | VARCHAR2  | Bargaining Unit Code    |
| PER_POSITIONS_DFF | BUSINESS_UNIT_ID        | NUMBER    | Business Unit Id        |
| PER_POSITIONS_DFF | COLLECTIVE_AGREEMENT_ID | NUMBER    | Collective Agreement Id |

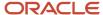

| Flexfield Code        | Parameter Code          | Data Type | Parameter Description |
|-----------------------|-------------------------|-----------|-----------------------|
| PER_POSITIONS_DFF     | EFFECTIVE_END_DATE      | DATE      | Effective End Date    |
| PER_POSITIONS_DFF     | EFFECTIVE_START_DATE    | DATE      | Effective Start Date  |
| PER_POSITIONS_DFF     | ENTRY_GRADE_ID          | NUMBER    | Entry Grade Id        |
| PER_POSITIONS_DFF     | ENTRY_STEP_ID           | NUMBER    | Entry Step Id         |
| PER_POSITIONS_DFF     | GRADE_LADDER_ID         | NUMBER    | Grade Ladder Id       |
| PER_POSITIONS_DFF     | JOB_ID                  | NUMBER    | Job ld                |
| PER_POSITIONS_DFF     | LOCATION_ID             | NUMBER    | Location Id           |
| PER_POSITIONS_DFF     | ORGANIZATION_ID         | NUMBER    | Organization Id       |
| PER_POSITIONS_DFF     | UNION_ID                | NUMBER    | Union Id              |
| PER_POSITIONS_EIT_EFF | ASSIGNMENT_CATEGORY     | VARCHAR2  | Assignment Category   |
| PER_POSITIONS_EIT_EFF | BARGAINING_UNIT_CD      | VARCHAR2  | Bargaining Unit Code  |
| PER_POSITIONS_EIT_EFF | BUSINESS_UNIT_ID        | NUMBER    | Business Unit         |
| PER_POSITIONS_EIT_EFF | COLLECTIVE_AGREEMENT_ID | NUMBER    | Collective Agreement  |
| PER_POSITIONS_EIT_EFF | EFFECTIVE_END_DATE      | DATE      | Effective End Date    |
| PER_POSITIONS_EIT_EFF | EFFECTIVE_START_DATE    | DATE      | Effective Start Date  |
| PER_POSITIONS_EIT_EFF | ENTRY_GRADE_ID          | NUMBER    | Entry Grade Id        |
| PER_POSITIONS_EIT_EFF | ENTRY_STEP_ID           | NUMBER    | Entry Step Id         |
| PER_POSITIONS_EIT_EFF | JOB_ID                  | NUMBER    | Job ld                |
| PER_POSITIONS_EIT_EFF | LOCATION_ID             | NUMBER    | Location Id           |
| PER_POSITIONS_EIT_EFF | POSITION_TYPE           | VARCHAR2  | Position Type         |
| PER_POSITIONS_EIT_EFF | UNION_ID                | NUMBER    | Union Id              |
| PER_POSITIONS_LEG_EFF | EFFECTIVE_START_DATE    | DATE      | Effective Start Date  |

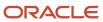

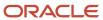

# **14** Workforce Profiles

# Overview of Profile Management

Profile management provides a framework for developing and managing talent profiles that meet your industry or organizational requirements. Profiles summarize the qualifications and skills of a person or a workforce structure such as a job or position.

Profiles are valuable for tracking workers' skills, competencies, and accomplishments, and for various talent management activities, such as career planning, identifying training needs, performance management, and in the recruitment process for identifying job requirements and suitable applicants.

#### Note:

If you are still using Classic Talent Profiles, you should upgrade to Enhanced Talent Profiles before release 21A.

In the Enhanced Talent Profiles feature, the display of the person profile and talent ratings has a more engaging and responsive interface design. The new user experience enables features to be presented on both mobile and web pages. The interfaces are simple, intuitive and are written in a more conversational language.

The administration enhancements provide increased product performance and extensibility. The enhanced solution introduces content templates that represent the talent content (for example, Competencies, Certificates, Skills, and Awards) required to support the Oracle Talent Management Suite. Each content template includes unique attributes. These content templates can be used and reused to create the content sections necessary to capture talent data. The templates can be used to design both person and model talent profiles.

Any relevant topics from this chapter have been updated and moved to My Oracle Support: Upgrading Oracle Cloud HCM Profile Management (Doc ID 2421964.1).

This topic discusses:

- Profile search
- Profile comparison
- · Best-fit analysis

# **Profile Search**

You can search for worker, job, and position profiles based on certain criteria. For example, a Human Resource (HR) Specialist in London requiring to fill an Applications Developer position internally, can search for profiles of all workers who are based in London and have experience with Java and PL/SQL.

# **Profile Comparison**

Use the **Compare** option in the Organization Chart tab on the person gallery to compare profiles You can compare profiles to determine next career moves or training needs for workers, and identify suitable candidates for jobs. For example, John is looking for his next career move He can compare his profile to that of a job to determine whether his competency ratings match the targeted competency ratings in a job profile. If his Teamwork rating is 3 and the rating

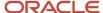

requirement for the job is 4, he has a deficiency of -1. John and his manager can use this gap to drive development plans and other talent management-related functions.

# Best-Fit Analysis

Use the best-fit analysis to determine the person profile that most closely matches a job profile and vice versa. For example, if you want to fill a Developer vacancy, and the job profile requires a B.S. degree in Computer Science, level 4 expertise in Java, and a rating of at least 3 in Teamwork, you can review an automatically-generated list of workers who most closely match this set of requirements. You can also use the best-fit analysis to find workers who are similar to a selected worker, or jobs that are similar to a selected job.

For more information about Best Fit, see My Oracle Support: Oracle Profile Management: Best Fit Analyses (Doc ID 2043543.1).

#### Related Topics

- Oracle Fusion Profile Management Components: How They Work Together
- Talent Profile Summary
- · Comparing Items
- · How Best-Fit is Calculated

# **Enhanced Talent Profiles**

Enhanced Talent Profiles provides a framework for developing and managing talent profiles that meet your industry or organizational requirements. Profiles summarize the qualifications and skills of a person or a workforce structure such as a job or position.

For more information, see Oracle Cloud HCM Profile Management

# Oracle Fusion Profile Management Components: How They Work Together

You can configure Oracle Fusion Profile Management to meet your business requirements using these components: the content library, profiles and profile types, content subscribers, educational establishments, instance qualifier sets, and rating models.

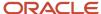

**Note:** If you are still using Classic Talent Profiles, you should upgrade to Enhanced Talent Profiles before release 21A. In the Enhanced Talent Profiles feature, the display of the person profile and talent ratings has a more engaging and responsive interface design. The new user experience enables features to be presented on both mobile and web pages. The interfaces are simple, intuitive and are written in a more conversational language. The administration enhancements provide increased product performance and extensibility. The enhanced solution introduces content templates that represent the talent content (for example, Competencies, Certificates, Skills, and Awards) required to support the Oracle Talent Management Suite. Each content template includes unique attributes. These content templates can be used and reused to create the content sections necessary to capture talent data. The templates can be used to design both person and model talent profiles. Any relevant topics from this chapter have been updated and moved to My Oracle Support: Upgrading Oracle Cloud HCM Profile Management (Doc ID 2421964.1).

This figure illustrates how the components of Profile Management fit together.

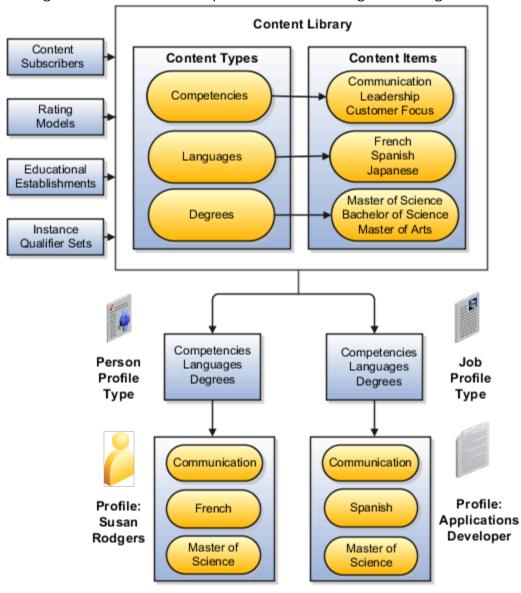

# **Content Library**

The content library provides the foundation for profiles as it stores both content types and content items.

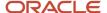

# **Profile Types**

Profile types are templates that you use to create profiles. Profile types determine:

- Whether the profile is for a person or for a workforce structure such as a job or a position.
- The content of the profile.

You select content types from the content library to create content sections for the profile type.

### **Profiles**

You create person profiles for individual workers and model profiles for workforce structures, such as jobs or positions. The profile type that you select for the model profile determines the information that you complete for the profile. For example, a person profile might contain information about a person's education, language skills, competencies, and activities and interests. A job profile might contain information about the requirements for the job, such as competencies, language skills, degrees, or certifications.

### Content Subscribers

Content subscribers are applications external to Profile Management that use content types.

### **Educational Establishments**

You can define educational establishments to enable workers to add education information, such as degrees, to their profile.

# Instance Qualifier Sets

You assign instance qualifiers to content types. Instance qualifier sets uniquely identify multiple instances of a content item on a profile. For example, if multiple people update a performance rating for a competency on a worker's profile, instance qualifiers provide a unique identifier to each instance of the competency. The unique identifier enables you to determine who provided each rating.

# Rating Models

When you create content types in the content library, you can attach rating models to determine the scale for measuring performance and proficiency. You can also use rating models to measure the risk and impact of loss for workers, and to measure their potential.

#### **Related Topics**

- Profile Types
- Content Types
- Rating Models
- Instance Qualifier Sets

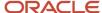

# Rating Models

# Rating Models

Use rating models to rate workers on their performance and level of proficiency in the skills and qualities that are set up on the person profile.

You can also use rating models to specify target proficiency levels for items on a model profile, so that the model profile can be compared to workers' profiles. Use the Manage Profile Rating Models task in the Profiles work area to create a rating model.

To rate workers on their performance and proficiency, attach rating models to the content types included in the person profile. Then you can rate workers on the items within the type. For example, you can rate workers on the Communication content item within the Competencies content type.

For model profiles, you can specify target proficiency levels for items on the profile, to compare model profiles with worker profiles. Using the ratings:

- Managers can compare a model profile to workers' profiles with and determine the best person suited to fill a
  position.
- Workers can compare their profile to model profiles to identify:
  - Suitable positions within the organization.
  - Skill gaps and fill the gaps before applying for other positions.

Rating models that measure workers' potential and the impact and risk of loss are also available.

Rating models can include some or all of the following components, depending on the use for the model:

- Rating levels
- Review points
- Rating categories
- Distributions

# Rating Levels

Rating levels identify the qualitative values, such as 1, 2, 3, or 4, that you use to rate a worker.

For rating models that are used by Oracle Fusion Performance Management, you must:

- Define numeric ratings, particularly for rating models in performance documents that use calculated ratings.
- Define rating levels using whole numbers, with the highest number indicating the best rating. Rating levels determine high and low ratings in the analytics.

#### Review Points

Define review points for rating models in performance documents that use the average, sum, or band calculation method. The review points and point ranges that you define for the rating model are used to calculate ratings.

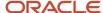

# **Rating Categories**

Using rating categories you can group rating levels together for analysis tools used in the talent review process, such as the box chart that is used in the talent review process. You can group rating levels into categories such as low, medium, and high, and those categories then become the labels for the analytic. You should not change rating categories after setting them up, as the changes could affect the analytic.

### Distributions

Oracle Fusion Compensation Management and Oracle Fusion Performance Management both use rating model distributions to determine the targeted minimum and maximum percentage of workers that should be given each rating level. Compensation Management uses the distribution values that you set up directly on rating models. However, you can set up distributions using the Manage Target Ratings Distribution task for rating models that are used in Performance Management.

#### Related Topics

- How You Update Talent Ratings
- Box Chart Matrix Options

# How You Update Talent Ratings

Talent ratings are used to evaluate a worker, including performance, potential, proficiency, readiness, and impact.

Ratings are used in multiple products within the HCM product family such as Oracle Fusion Profile Management, Oracle Fusion Performance Management, and Oracle Fusion Talent Review.

# **Talent Rating Types**

Depending on application settings and roles assigned, you can view, add, and update these talent ratings across multiple products within the HCM product family.

| Talent Ratings        | Description                                                                                                    |
|-----------------------|----------------------------------------------------------------------------------------------------|
| Talent score          | Evaluate a person's overall value to the organization using a rating model your organization defines.                                                                     |
| Performance rating    | Evaluate the overall performance document.                                                                                                    |
| Potential level       | Evaluate a person based on the execution of their work.                                                                                                    |
| Potential score       | Evaluate a person's attainable level of excellence or ability to achieve success.                                                                                         |
| N box cell assignment | Evaluate a person's current contribution and potential contribution to the organization on a box chart matrix with N boxes. N represents the number of boxes in the grid. |
| Advancement readiness | Evaluate a person's readiness for the next position in their career development.                                                                                          |
| Risk of loss          | Evaluate the likelihood of a person leaving the company.                                                                                                    |

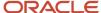

| Talent Ratings   | Description                                                                       |
|------------------|-----------------------------------------------------------------------------------|
|                  |                                                                                   |
| Impact of loss   | Evaluate the real or perceived effects on an organization when the person leaves. |
| Proficiency      | Evaluate a person's skill level for a competency.                                 |
| Behavior ratings | Evaluate a person's actions for a behavior associated with a competency.          |

# **Updating Talent Ratings**

You can update talent ratings depending on application settings and roles assigned to you. The following table shows where you can update talent ratings.

| Talent Ratings        | Can I Update This<br>Rating on the Talent<br>Ratings page? | Can I Update This<br>Rating in Talent<br>Review? | Can I Update<br>This Rating in<br>Performance<br>Management? | Can I Update This<br>Rating in Succession<br>Management? | Can I Update This<br>Rating in Talent<br>Pools? |
|-----------------------|------------------------------------------------------------|--------------------------------------------------|--------------------------------------------------------------|----------------------------------------------------------|-------------------------------------------------|
| Talent score          | Yes                                                        | Yes                                              | No                                                           | No                                                       | No                                              |
| Performance rating    | Yes                                                        | Yes                                              | Yes                                                          | No                                                       | No                                              |
| Potential level       | Yes                                                        | Yes                                              | No                                                           | No                                                       | No                                              |
| Potential score       | No                                                         | Yes                                              | No                                                           | No                                                       | No                                              |
| N box cell assignment | No                                                         | Yes                                              | No                                                           | No                                                       | No                                              |
| Advancement readiness | Yes                                                        | No                                               | No                                                           | No                                                       | No                                              |
| Risk of loss          | Yes                                                        | Yes                                              | No                                                           | Yes                                                      | Yes                                             |
| Impact of loss        | Yes                                                        | Yes                                              | No                                                           | Yes                                                      | Yes                                             |
| Proficiency           | No                                                         | No                                               | Yes                                                          | No                                                       | No                                              |

**Note:** You can update Behavior ratings under Competencies on the Edit Skills and Qualifications page for a person.

When you update talent ratings:

• The performance rating from the worker's performance document overall section is displayed on the worker's profile when configured to do so in the performance template.

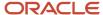

The talent review process uses talent ratings on the worker's profile to build talent review information. When
a talent review meeting concludes, a worker's profile is automatically updated with the calibrated ratings.
Therefore, the performance rating displayed in a worker's performance document might be different from the
one displayed in the worker's profile.

### Related Topics

Rating Models

# Content Types and Content Items

# **Content Types**

Content types are the skills, qualities, and qualifications that you want to track in talent profiles. The content library contains predefined content types such as competencies, languages, and degrees, but you can create custom content types as needed. You can also create free-form

Depending on your business requirements, you can use predefined content types or create custom content types. A predefined or custom content type, can be a free-form content type or not.

### Content Types Other than Free-Form

In addition to a code, name, and description, content types that aren't free-form contain the following details:

• Properties: Represents the information that you want to capture for the content type. You define properties for a content type on the Field Properties tab on the Edit Content Type page.

**Note:** On the Field Properties tab, the values of the following fields are automatically generated and can't be edited:

- Content Type ID
- Content Item ID
- Name
- From Date
- Content Supplier
- Relationships: Associations between content types, where one content type is a parent of another, or where
  one content type supports another. You define relationships for a content type on the Relationships tab on the
  Edit Content Type page. On the Relationships tab, the Proficiency Calculation Rule field is applicable for the
  Behaviors content type only. The value of this field is set to Average by default and can't be edited.
  - You can specify whether one content type is a parent of another, or whether one content type supports another. Content items inherit the relationship of associated content types. After you create a relationship, you

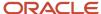

can't delete it. You can only specify an end date for it so that the relationship is no longer applicable from the end date.

#### You can't create:

- Two kinds of relationships between two content types. For example, the content type A can't be both the
  parent and child of the content type B.
- A relationship between a content type and itself. For example, a content type can't be related to itself.
- Subscribers: Codes that represent other Oracle Cloud products or applications that use content types. To use a content type in an Oracle Cloud application, you must add the predefined subscriber code associated with the application to the content type. Custom subscriber codes aren't supported. You add subscriber codes to a content type on the Subscribers tab on the Edit Content Type page.

Examples of predefined content types that aren't free-form are:

- Categories
- Competencies
- Components
- Degree
- · Education Levels
- Goals
- Honors and Awards
- Languages
- Licenses and Certifications
- Memberships
- N Box Cell Assignment
- Platforms
- Platform codes
- Product problem codes
- · Technical Post Details

# Free-Form Content Types

A free-form content type contains only a code, name, and a description, and does not have any properties defined for it until you add it to a profile type. Free-form content types do not include any content items.

**Note:** Free-form content types don't contain relationships or properties. You add properties for free-form content types when you add them to a profile type.

You can use free-form content types when you don't need a content item because the attribute captured for the content section is free-formed or less-structured. For example, you cant set up a free-form content type to store information for career-related information.

Examples of predefined free-form content types are:

- Accomplishments
- Advancement Readiness

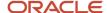

- Areas of Study
- Career Preferences
- Career Potential
- Career Statement
- Criticality
- Enrollments
- · Highest Education Level
- Learning
- Performance Rating
- Previous Employment
- Risk of Loss
- Special Projects
- Talent Score
- Work Requirements

#### Related Topics

- Content Type Properties
- Content Items
- Considerations for Associating Behaviors with Competencies
- Examples of Content Type Relationships
- · Content Subscribers

# **Content Type Properties**

Content type properties represent the information that you want to capture for a content type. Content items inherit the fields and field properties that you define for the content type to which the item belongs. Use the Manage Content Types task in the

You define properties for content types that aren't free-form. For free-form content types, the properties are defined when you add them as a content section to a profile type.

The values of the following content type properties for content types that aren't free-form content types are automatically generated for a profile item and should not be modified:

- CONTENT\_ITEM\_ID
- CONTENT\_SUPPLIER\_CODE
- CONTENT\_TYPE\_ID
- DATE\_FROM
- NAME

**Note:** The **DATE\_FROM** property stores the start date information of a content item within the content type. This field is used for maintaining the history of content items and isn't recommend to be displayed on the UI

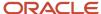

### Attributes of Content Type Properties

Each content type property has a field for which you set attributes. You determine attributes for each content type property that will be used for defining the relevant content items. The attributes that you can set for each content type property that you include for a content type are displayed in the following table.

| Attribute     | Description                                                                                                    |
|---------------|----------------------------------------------------------------------------------------------------|
| Default Value | Value that appears by default for the property on the UI                                                                              |
| Display       | Determines if the property is editable, hidden, or display only for a content item                                                    |
| Label         | Label for the property displayed on UI when the property is included within a content type                                            |
| Required      | Determines if the user is required to populate the field                                                                              |
| Source        | Name of the lookup type that provides values for the property. This attribute is specified for properties ITEM_TEXT_1 to ITEM_TEXT_10 |

# Content Type Properties List

The following table describes a list of content type properties you can define for a content type that isn't free-form. These properties appear on the Field Properties tab on the Edit Content Type page.

| Content Type Property              | Specifies                                                                                                    |
|------------------------------------|----------------------------------------------------------------------------------------------------|
| COUNTRY_ID                         | The country ID associated with the content item within the content type                                                                                                    |
| ITEM_DATE_1 to ITEM_DATE_10        | Any date. Use these fields to enter dates for profile items                                                                                                    |
| ITEM_NUMBER_1 to ITEM_NUMBER_7     | Any numeric data                                                                                                    |
| ITEM_TEXT_1 to ITEM_TEXT_10        | Data that requires selecting values from a list. Each field can store up to 30 characters of data. You provide values for ITEM_TEXT_1 to ITEM_TEXT_10 properties by specifying a lookup type for their Source attribute |
| ITEM_TEXT_11 to ITEM_TEXT_30       | Nontranslatable data, such as a code or serial ID. Each field can store up to 30 characters of data                                                                                                    |
| ITEM_TEXT_TL_1 to ITEM_TEXT_TL_5   | Translatable data. Each field can store up to 240 characters of data                                                                                                    |
| ITEM_TEXT_TL_6 to ITEM_TEXT_TL_10  | Translatable data. Each field can store up to 2000 characters of data                                                                                                    |
| ITEM_TEXT_TL_11 to ITEM_TEXT_TL_15 | Translatable data. Each field can store up to 4000 characters of data                                                                                                    |

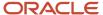

| Content Type Property | Specifies                                                                                                    |
|-----------------------|----------------------------------------------------------------------------------------------------|
| RATING_MODEL_ID       | The rating model. The rating model you specify for a content type is also applicable for content items associated with the content type. However, for the content items added to the Competencies content type, the rating model selected for the Competencies content section takes precedence |
| STATE_PROVINCE_ID     | The state ID associated with the content item within the content type                                                                                                    |

#### Related Topics

- Content Types
- · Content Items
- Content Section Properties
- Create Custom Content Types and Content Items
- Create Free-Form Custom Content Types

# Content Subscribers

Content subscribers are codes that represent functional areas that use content types. You manage subscriber codes using the Manage Content Subscribers task in the Profiles work area.

**Note:** If you are still using Classic Talent Profiles, you should upgrade to Enhanced Talent Profiles before release 21A. In the enhanced Enhanced Talent Profiles feature, the display of the person profile and talent ratings has a more engaging and responsive interface design. The new user experience enables features to be presented on both mobile and web pages. The interfaces are simple, intuitive and are written in a more conversational language. The administration enhancements provide increased product performance and extensibility. The enhanced solution introduces content templates that represent the talent content (for example, Competencies, Certificates, Skills, and Awards) required to support the Oracle Talent Management Suite. Each content template includes unique attributes. These content templates can be used and reused to create the content sections necessary to capture talent data. The templates can be used to design both person and model talent profiles. Any relevant topics from this chapter have been updated and moved to My Oracle Support: Upgrading Oracle Cloud HCM Profile Management (Doc ID 2421964.1).

To use a content type in a functional area, you must add the associated predefined subscriber code to the content type.

Example: You add a new custom content type Corporate Citizenship to the Person profile type. To view the content section for Corporate Citizenship in the Skills and Qualifications work area, you must add the HRMS content subscriber code to the new content type.

**Note:** Custom subscriber codes aren't supported.

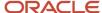

By default, the application provides predefined subscriber codes for:

- Oracle Fusion applications such as:
  - Talent Review
  - Succession Management
  - Performance Management
  - Network at Work
  - Resource Management
- Work areas within Oracle Fusion applications such as:
  - Person Management
  - Profiles

**Note:** Different subscriber codes are used to make content types available for job profiles and person profiles in the Profiles work area.

- Skills and Qualifications
- Team Talent
- Other Oracle Cloud applications such as Oracle Taleo Recruiting Cloud Service

# Predefined Subscriber Codes for Oracle Fusion Applications

To make a content type available within an Oracle Fusion application, you must add the associated predefined subscriber code to the content type.

The following table displays the predefined subscriber codes and the corresponding Oracle Fusion application where the subscribed content types are displayed.

| Subscriber Code | Oracle Fusion Application |
|-----------------|---------------------------|
| HRTR            | Talent Review             |
| SM              | Succession Management     |
| HRA             | Performance Management    |
| HRS             | Network at Work           |
| RM              | Resource Management       |

### Predefined Subscriber Codes for Work Areas

To make a content type available in a work area within the application, you must add the associated predefined subscriber code to the content type.

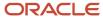

**Note:** If you are still using Classic Talent Profiles, you should upgrade to Enhanced Talent Profiles before release 21A. Any relevant topics from this chapter have been updated and moved to My Oracle Support: Upgrading Oracle Cloud HCM Profile Management (Doc ID 2421964.1).

The following table displays the predefined subscriber codes, the corresponding work area where the subscribed content types are displayed, and the navigation to the work area.

| Subscriber Code | Work Area                      | Navigation                                                                                                    |
|-----------------|--------------------------------|----------------------------------------------------------------------------------------------------|
| HRMSSPC         | Person Management              | Select <b>My Workforce</b> then <b>Person Management</b> on the Home page.                                                                                                    |
| HRMSSPC         | Profiles (For person profiles) | <ol> <li>Select My Workforce then Profiles on the<br/>Home page.</li> <li>Select the Person Profiles tab, search for a<br/>person, and in the Search Results section,<br/>click the person name to view the person's<br/>profile on the Skills and Qualifications<br/>page.</li> </ol> |
| ТМ              | Profiles (For job profiles)    | <ol> <li>Select My Workforce then Profiles on the<br/>Home page.</li> <li>Select the Model Profiles tab, search for a<br/>job, and in the Search Results section, click<br/>the job name to view the job profile.</li> </ol>                                                           |
| HRMS            | Skills and Qualifications      | Select <b>About Me &gt; Skills and Qualifications</b> to open the Skills and Qualifications work area.                                                                                                    |
| HRMS            | Team Talent                    | Select <b>My Team</b> then <b>Team Talent</b> on the Home page.                                                                                                    |

# Predefined Subscriber Codes for Other Cloud Applications

To make a content type available in Oracle Taleo Recruiting Cloud Service, you must add the predefined subscriber code **TALEO** to the content type.

#### Related Topics

- Content Types
- Content Type Properties
- Content Section Properties
- Profile Types

# **Examples of Content Type Relationships**

You can associate content items of related content types with each other using content relationships. Use the Relationships tab on the Edit Content Type page to define content type relationships. The following scenarios illustrate the use of content type relationships.

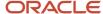

### **Tracking Product Expertise**

The Resource Manager component of Oracle Fusion Trading Community Model uses content type relationships to track the areas of expertise of workers. Using the predefined content type relationship where the Categories content type is a parent of Products, and Products is a parent of Components; resource managers can keep track of the categories, products, and components that they consider as areas of expertise for their resources.

**Note:** Because these content types and relationships apply only to the Resource Manager component of Oracle Fusion Trading Community Model, this product is the only predefined content subscriber to these content types.

# Specifying Target Outcomes for Goals

Workers can manage their goals by associating their goals with target outcomes, which are content types such as Competencies and Memberships. You can set up a relationship on the Competencies content type where Competencies is supported by Goals. Workers can then set up goals that have a specific competency as a target outcome.

#### Related Topics

- Content Types
- How can I define a relationship between the Goals content type and other content types?

### Content Items

Content items are the individual skills, qualities, and qualifications within the content types in the content library. For example, within the Competencies content type, communication is a content item. Use the Manage Content Items task in the Profiles work area to create content items

#### This topic discusses:

- Item properties
- · Related content items
- · Proficiency descriptions

# **Item Properties**

Content items inherit the fields and field properties that you define for the content type to which the item belongs. For example, one of the fields defined for the Memberships content type is ITEM\_DESCRIPTION field. The attributes of this field are set up so that the label is Description, the field is editable, and the field doesn't require an entry. When you set up a content item for the Memberships content type, the application displays a field labeled Description, in which you can enter text to describe the agency, but the field isn't required.

### Related Content Items

If the content type for which you are creating an item has related content types, then you can enter the related content items for the item. For example, if you have a content type relationship where the Goals content type supports the Competencies content type, then on the content items for competencies, you can enter the related goals.

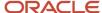

### **Proficiency Descriptions**

If the content item belongs to a content type that has a rating model defined for it, then you can either use the existing descriptions for the ratings within the model, or define descriptions for the ratings that are specific to the content item. When ratings exist for the content item, the descriptions defined for the item are used instead of those on the rating model.

#### Related Topics

- Oracle Fusion Profile Management Components: How They Work Together
- Why can't I change the relationship type of a content item?
- Content Types

# How You Enable Approvals for Content Types

By default, any changes to a talent profile aren't subject to approval. When you edit a talent profile, all changes are visible immediately on the talent profile. HR specialists and implementors can enable approvals for each content type so that worker edits on

Content types are defined as content sections in profile types. You can enable approvals for a content section when you edit or create a profile type by using the Manage Profile Types task. You can open the task:

- In the Setup and Maintenance work area. To open the Setup and Maintenance work area, select Navigator > Setup and Maintenance.
- In the Profiles work area. To open the Profiles work area, select Navigator > My Workforce > Profiles.

As an HR specialist or implementor, follow these steps to enable approval for a content section when you create or edit the person profile type on the Manage Profile Types page:

- 1. On the Content Sections tab, click the link to the content section.
- 2. Click the content section link in the Content Sections region to open the Content Section page.
- 3. Select the **Approval Required** check box to enable approval for that content section.
- 4. Click **OK** to save your changes.

**Note:** You can enable approval for a content section added to only the Person profile type.

#### Related Topics

- Guidelines for Managing Approval Rules
- What happens if I enable custom approval rules for the person profile type?
- Profile Types

# Create Custom Content Types and Content Items

This example demonstrates how to set up a new custom content type and content items to track the corporate citizenship activities of your workers so that you can rate them on their involvement in the organization. This example also demonstrates how to set

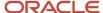

The following table summarizes key decisions for this scenario.

| Decisions to Consider                                                                                                 | In This Example                                                                                                    |  |
|----------------------------------------------------------------------------------------------------|----------------------------------------------------------------------------------------------------|--|
| Can a predefined rating model be used to rate corporate citizenship?                                                  | No. The predefined rating models don't have relevant rating descriptions.                                                                                                    |  |
| Should the content type be a free-form content type?                                                                  | No. Content items are needed, and the content should be stored in the content library.                                                                                                    |  |
| What field and properties should the content type contain?                                                            | Add two fields to the content type:  • ITEM_TEXT_20  • RATING_MODEL_ID  The ITEM_TEXT_20 field uses a label <b>Comments</b> to enter comments about the workers' corporate involvement. The RATING_MODEL_ID field uses a label <b>Company Contribution</b> to attach the rating model for corporate citizenship to the content type.  Both fields should require entry and should be editable. |  |
| Does the content type need any content subscribers?                                                                   | Yes. In order to be visible on the person profile, the new content type must be added to the HRMS content subscriber code.                                                                                                    |  |
| What content items are needed to track the required information?                                                      | <ul> <li>Corporate social responsibility</li> <li>Corporate environmental responsibility</li> <li>Corporate industrial citizenship</li> <li>Corporate state citizenship</li> <li>Corporate borough, council, or municipal citizenship</li> </ul>                                                                                                    |  |
| When the content type is added to the person profile as a content section, what properties should the fields contain? | Both the <b>Comments</b> and the <b>Company Contribution</b> fields:  Display in the detail view of the content section  Are required  Must be included in search results                                                                                                    |  |

To track corporate citizenship for your workers, complete the following tasks:

- · Create a rating model.
- Create a content type.
- Create content items.
- Add the content type to the person profile type.

# Creating a Rating Model

- 1. In the Setup and Maintenance work area, search for the **Manage Profile Rating Models** task and click **Go to Task**.
- 2. On the Manage Rating Models page, click Create.

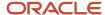

**3.** On the Create Rating Model page, complete the following fields, as shown in this table. Use the default values except where indicated.

| Field       | Value                                  |
|-------------|----------------------------------------|
| Code        | Citizenship                            |
| Rating Name | Corporate Citizenship                  |
| Description | Rating model for corporate citizenship |

**4.** On the Rating Levels tab, complete the following fields, as shown in this table.

| Rating Level | Name                                                                                          | Short Description                    |
|--------------|-----------------------------------------------------------------------------------------------|--------------------------------------|
| 1            | Demonstrates limited or unused influence.                                                     | Limited                              |
| 2            | Demonstrates clear evidence of influence.                                                     | Clear Evidence                       |
| 3            | Provides a successful image of the company as socially responsible in limited environments.   | Successful Image                     |
| 4            | Actively called upon to use influence as a corporate representative in selected environments. | Influential in Selected Environments |
| 5            | Demonstrates high level of influence and can operate effectively in all environments.         | High Level of Influence              |

5. Click Save and Close.

# Creating a Content Type

- In the Setup and Maintenance work area, search for the Manage Profile Content Types task and click Go to Task.
- 2. On the Manage Content Types page, click **Create**.
- **3.** On the Create Content Type page, add a content type by completing the following fields, as shown in this table. Use the default values except where indicated.

| Field | Value       |
|-------|-------------|
| Code  | Citizenship |

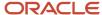

| Field       | Value                                                    |  |
|-------------|----------------------------------------------------------|--|
|             |                                                          |  |
| Name        | Corporate Citizenship                                    |  |
| Description | Ratings for corporate citizenship behaviors for workers. |  |

4. Set up the following field properties, as shown in this table. Use the default values except where indicated.

| Field Name      | Field Label          | Required | Display Option |
|-----------------|----------------------|----------|----------------|
| ITEM_TEXT_20    | Comments             | Selected | Editable       |
| RATING_MODEL_ID | Company Contribution | Selected | Editable       |

- 5. Click Save and Close.
- 6. On the Manage Content Types page, select the Corporate Citizenship content type and click Edit.
- 7. On the Edit Content Type page, select the **Subscribers** tab.
- 8. On the Subscribers tab, click Add.
- 9. In the Subscriber Code field, select **HRMS**.
- Click Save and Close.

# **Creating Content Items**

- In the Setup and Maintenance work area, search for the Manage Profile Content Items task and click Go to Task.
- 2. On the Manage Content Items page, click Create.
- 3. In the **Create Content Item** dialog box, complete the following fields, as shown in this table.

| Field        | Value                           |
|--------------|---------------------------------|
| Content Type | Corporate Citizenship           |
| Content Item | Corporate Social Responsibility |

- **4.** On the Create Content Item: Corporate Social Responsibility page, select the **Corporate Citizenship** rating model in the **Rating** field.
- 5. Click Save and Close.
- **6.** Repeat steps 2 through 5 to add content items for Corporate Environmental Responsibility, Corporate Industrial Citizenship, Corporate State Citizenship, and Corporate Borough, Council, or Municipal Citizenship.

# Adding the Corporate Citizenship Content Type to the Person Profile Type

1. In the Setup and Maintenance work area, search for the Manage Profile Types task and click Go to Task.

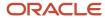

- 2. On the Manage Profile Types page, locate the Person profile type and click Edit.
- **3.** On the Edit Profile Type: Person page, select the **Content Sections** tab.
- 4. In the Content Sections region, click **Add Content Section**.
- 5. In the Content Types dialog box, select Citizenship.
- 6. In the Content Sections region, click Citizenship.
- **7.** On the Content Section page, set up the following field properties, as shown in this table. Use the default values except where indicated.

| Column Name      | Display | Required | Searchable |
|------------------|---------|----------|------------|
| ITEM_TEXT240_1   | Detail  | Selected | Selected   |
| RATING_LEVEL_ID1 | Detail  | Selected | Selected   |

- 8. On the Edit Profile Type: Person page, click Save and Close.
- 9. In the Content Access Section region, click Add.
- 10. In the Role field, select **Employee**.
- 11. Select the **Update** check box.
- 12. Click Add.
- 13. In the Role field, select Manager.
- 14. Click **OK**.
- 15. Click Add.
- **16.** In the Role field, select **HR Specialist**.
- 17. Click **OK**.
- 18. On the Edit Profile Type: Person page, click Save and Close.

#### Related Topics

- Rating Models
- Content Types
- Content Subscribers
- Create Free-Form Custom Content Types

# Create Free-Form Custom Content Types

This example demonstrates how to set up a free-form custom content type, add it to the HRMS content subscriber code, and then add the content type to the person profile type.

Your company wants to track the previous employment information for workers, including employer name, dates of employment, and job description. However, you don't want to set up and maintain content items for each employer, and this information applies only to person profiles. You decide to use a free-form content type for this information. You can set up the free-form content type with minimal information. Then when you add it to the person profile as a content section, you can define properties for employer name, dates of employment, and job description. Workers can complete their employment information on their profile based on how you set up the content section. The following table summarizes key decisions for this scenario.

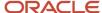

| Decisions to Consider                                                                              | In This Example                                                                                                    |  |
|----------------------------------------------------------------------------------------------------|----------------------------------------------------------------------------------------------------|--|
| Must the content type be a free-form content type?                                                 | Yes. Content items aren't needed, and the content must not be stored in the content library.                                                                                                    |  |
| Does the content type need any content subscribers?                                                | Yes. In order to be visible on the person profile, the new content type must be added to the HRMS content subscriber code.                                                                                                  |  |
| When the content type is added to the person profile as a content section, what fields are needed? | To capture the previous employer, a text field is needed. To capture employment dates, two date fields are needed. To capture job description, another text field is needed. Therefore, the following fields must be added: |  |
|                                                                                                    | • ITEM_TEXT30_1                                                                                                    |  |
|                                                                                                    | • ITEM_DATE_1                                                                                                    |  |
|                                                                                                    | • ITEM_DATE_2                                                                                                    |  |
|                                                                                                    | • ITEM_TEXT240_1                                                                                                    |  |
| What properties are needed for the ITEM_<br>TEXT30_1 field?                                        | The field isn't required and the information isn't available as search criteria, so you must only set up these field properties as follows:                                                                                 |  |
|                                                                                                    | • Label: Previous Employer                                                                                                    |  |
|                                                                                                    | Display: Detail (section must appear in detail view of profile)                                                                                                    |  |
| What properties are needed for the ITEM_<br>DATE_1 field?                                          | The field isn't required and the information isn't available as search criteria, so you must only set up these field properties as follows:                                                                                 |  |
|                                                                                                    | • Label: From Date                                                                                                    |  |
|                                                                                                    | Display: Detail                                                                                                    |  |
| What properties are needed for the ITEM_DATE_2 field?                                              | The field isn't required and the information isn't available as search criteria, so you must only set up these field properties as follows:                                                                                 |  |
|                                                                                                    | • Label: To Date                                                                                                    |  |
|                                                                                                    | Display: Detail                                                                                                    |  |
| What properties are needed for the ITEM_<br>TEXT240_1 field?                                       | The field isn't required and the information isn't available as search criteria, so you must only set up these field properties as follows:                                                                                 |  |
|                                                                                                    | • Label: Job Description                                                                                                    |  |
|                                                                                                    | Display: Detail                                                                                                    |  |
| What role access must be granted for the content section?                                          | Employees, managers, and HR specialists must all have access to update the section.                                                                                                    |  |

To set up a free-form content type to track previous employment information for workers, you must:

- Set up a free-form content type
- Add the free-form content type to the person profile type

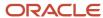

# Setting Up a Free-Form Content Type

- 1. In the Setup and Maintenance work area, search for the **Manage Profile Content Types** task and click **Go to Task**.
- 2. On the Manage Content Types page, click **Create**.
- 3. On the Create Content Type page, complete the following fields, as shown in this table.

| Field       | Value                                              |
|-------------|----------------------------------------------------|
| Code        | PREVEMP                                            |
| Name        | Previous Employment                                |
| Description | Track previous employment information for workers. |

- **4.** Select the **Free-Form Type** check box.
- 5. Click Save and Close.
- 6. On the Manage Content Types page, select the Previous Employment content type and click Edit.
- 7. On the Edit Content Type page, select the **Subscribers** tab.
- 8. On the Subscribers tab, select HRMS in the **Subscriber Code** field.
- 9. Click Save and Close.

# Adding the Free-Form Content Type to the Person Profile Type

- 1. In the Setup and Maintenance work area, search for the **Manage Profile Types** task and click **Go to Task**.
- 2. On the Manage Profile Types page, select the **Person** profile type, and click **Edit**.
- **3.** On the Edit Profile Type: Person page, select the **Content Sections** tab and click **Add Content Section**.
- 4. In the Content Types dialog box, select the **Previous Employment** content type.
- **5.** In the Content Sections region, click the **Previous Employment** content type and enter the following properties on the Content Section page, as shown in this table.

| Column Name    | Label             | Display |
|----------------|-------------------|---------|
| ITEM_TEXT30_1  | Previous Employer | Detail  |
| ITEM_DATE_1    | From Date         | Detail  |
| ITEM_DATE_2    | To Date           | Detail  |
| ITEM_TEXT240_1 | Job Description   | Detail  |

- In the Content Access Section region, click Add.
- 7. In the Role field, select **Employee**.
- 8. Select the **Update** check box.

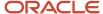

- 9. Click Add.
- 10. In the Role field, select Manager.
- **11.** Click **OK**.
- 12. Click Add.
- 13. In the Role field, select **HR Specialist**.
- 14. Click **OK**.
- **15.** On the Edit Profile Type: Person page, click **Save and Close**.

#### Related Topics

- Content Types
- What's a free-form content type?

# Considerations for Associating Behaviors with Competencies

Behaviors are subcomponents of a competency. You must create a relationship between the Competencies and Behaviors content types so that you can associate their content items. You associate behaviors with competencies using the Relationships tab on the Edit Content Type page of the Behaviors

- Manage Content Types task in the Profiles work area.
- Manage Profile Content Types task in the Setup and Maintenance work area.

The following features aren't available for the Behaviors content type:

- Print behaviors in the Talent Profile Summary report
- Search for persons or competencies based on behaviors using the advanced search
- · Upload behaviors content such as from a third-party supplier or HCM Data Loader
- Support for using behaviors in other Oracle Fusion products

When associating behaviors with competencies, you must decide:

- The type of relationship between the Behaviors and Competencies content types
- The duration of each relationship
- Related content items

# Deciding the Relationship

You can define the following relationships between the behavior and competencies content types:

- Parent and child relationship: You can define Behaviors as a child of the Competencies content type. Using
  this relationship, you define a hierarchy where Behavior content items are added to the Competencies content
  item. For example, when Behaviors is a child of Competencies, you can add the Behaviors content items to
  one or more Competencies content items. In this relationship, you must associate the same rating model with
  Competencies and associated Behaviors.
- Supports or supported by relationship: You can enable Behaviors to support the Competencies content type, and vice versa. The supported or supporting content items are not in a hierarchical relationship with one another. That is, each content item associated with a content type is independent of the content items of the other content type. Therefore, you can associate different rating models with each content type, and then add their content items to a profile and review them together.

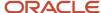

**Note:** The proficiency calculation rule is applicable for the Behaviors content type only. The value of the **Proficiency Calculation Rule** field on the Relationships tab on the Edit Content Type page for Behaviors is set to **Average** by default and can't be edited. Using this rule, the application calculates the proficiency rating for the competency as the average of the behavior ratings. The rating provided at the competency level is ignored by the application.

### Deciding the Relationship Duration

You can define a duration for the relationship between the Behaviors and Competencies content types. There can be multiple relationships provided their dates don't overlap. You can delete a relationship only when the content type or its related content type is not added to any profiles (model or person). Once the content type or its related content type is added to a profile, you cannot delete the relationship. However, you can enter a To Date for the relationship to end it. You can also relate the content items of Competencies and Behaviors content types, and define the duration of the relationship between content items. Further, you can delete or end the relationship between content items.

### Deciding the Related Content Items

After you establish the relationship between the Behaviors and Competencies content types; you must:

- 1. Create the content items for each content type.
- 2. Relate the content items between each content type. You relate a content item of a content type with content items of another content type using the Related Content Items tab. The tab is available on the Edit Content Item page. You open the Edit Content Item page by using the Manage Content Items task in the Profiles work area or Setup and Maintenance work area. On the Related Content Items tab, you can view the relationship type between the two content types. You can also decide the duration until when the content items are related with each other.

#### Related Topics

- Content Types
- How You Update Talent Ratings
- Examples of Content Type Relationships

# **Talent Profiles**

# **Profile Types**

Profile types include person profile types and model profile types. Use the Manage Profile Types task in the Profiles or Setup and Maintenance work area to create a profile type.

**Note:** If you are still using Classic Talent Profiles, you should upgrade to Enhanced Talent Profiles before release 21A. Any relevant topics from this chapter have been updated and moved to My Oracle Support: Upgrading Oracle Cloud HCM Profile Management (Doc ID 2421964.1).

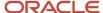

# Person Profile Types

The person profile type:

- Is the template that you use to create profiles of your workers or nonworkers.
- Contains the skills, qualities, and qualifications that you want to track for your workers.

# Model Profile Types

The model profile type:

- Is a template for workforce structures such as jobs and positions. You can set up multiple model profile types.
  - **Note:** You must use the Job profile type to create profiles for jobs or positions.
- Identifies the targeted and required skills and qualifications for a job or position.
- Identifies work requirements, such as work schedule and travel frequency.

### **About Defining Profile Types**

To define profile types, you first specify whether the profile type is a person or model profile. For model profiles, you also specify the workforce structures for which the model profile can be used. However, to create a position profile you must use the Job profile type as the template. To define the structure of the profile type, you add one or more content sections using content types from the content library and free-form content types. Define the following for each content section:

- Instance qualifier sets
- Section properties
- Role access

**Note:** You access the Behaviors content section only after you select the Competencies content section on the Edit Profile Type page.

### Instance Qualifier Sets

If you have defined instance qualifier sets for the content type, you select the instance qualifier set to use for the sections. You can't define instance qualifiers for the Behaviors content type.

# **Section Properties**

The properties determine the fields and how they are displayed when you create profiles based on the type. For example, properties determine the label for the field, whether the field is required, and whether the field should be included in profile searches.

You define all of the properties for free-form content types.

#### Role Access

You can specify user roles such as Employee or Manager, which define who can view the content section, and who can update the section.

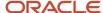

### **Effective Dates of Profiles**

You can associate multiple profiles with a workforce structure. However, only one profile can be in effect at a time for the workforce structure. Therefore, the effective start and end dates of multiple profiles associated with a workforce structure must not overlap.

#### Related Topics

- Content Types
- · Content Section Properties
- Profile Management

# How You Create Person Profiles

The person profile is a profile type you create for individual workers. Person profile data, such as the skills, qualifications, accomplishments, and career preferences of a person, is displayed on Skills and Qualifications and Career Planning pages on a worker's person profile.

HR specialists or implementors can create person profiles from the application, or implementors can upload them using tools such as HCM Data Loader.

The application provides the functionality to automatically create person profiles for person records. You can enable or disable this functionality using the **Autocreate Person Profiles** check box. By default, this check box is already selected. The **Autocreate Person Profiles** check box is available on the Edit Profile Type page of the person profile type. Use the Manage Profile Types task in the Profiles or Setup and Maintenance work area to edit the person profile type.

When the **Autocreate Person Profiles** check box is selected:

- The application automatically creates the person profile for that person when someone accesses the Skills and Qualifications page for a person.
- The person profile added for a pending worker is activated on the effective hire date for an employee or the effective placement date for a contingent worker.

If you choose to deselect the **Autocreate Person Profiles** check box for the person profile type and no profile exists for a person, the application displays an error message to create or upload profile when you access that person's Skills and Qualifications page. However, when uploading talent profile data from external sources, you must deselect the **Autocreate Person Profiles** check box to avoid duplication of person profiles.

#### Related Topics

· Person Records

# How You Upload Talent Profile Data

Talent profile data is the person and job profiles data displayed on Skills and Qualifications and Career Planning pages. You access these pages for a worker in the worker's person spotlight.

Examples of talent profile data include ratingsand corresponding rating models, content items, and educational establishments. You can upload talent profile data for initial migration or mass data entry.

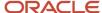

The following tools support upload of talent profile data:

- Oracle ADF Desktop Integration (ADFdi) workbook (only for Classic Talent Profiles).
- Oracle Fusion HCM Data Loader (for Classic Talent Profiles and Enhanced Talent Profiles).
- Oracle Fusion HCM Spreadsheet Data Loader (for Classic Talent Profiles and Enhanced Talent Profiles).

**Note:** The tools available to you for uploading talent profile data depend on the setting of the HCM Data Loader Scope parameter. The ADFdi workbook isn't affected by the HCM Data Loader Scope parameter. You can continue to upload competencies using the ADFdi workbook regardless of the parameter setting. The ADFdi workbook is only available for classic Talent Profiles. To load content items in Enhanced Talent Profiles, use HCM Data Loader or the HCM Spreadsheet Data Loader.

#### For more information about:

- Uploading content items using an ADFdi workbook, see Uploading Competencies and Content Items into Oracle Fusion Profile Management (1453118.1) on My Oracle Support at https://support.oracle.com.
- All data loaders mentioned earlier, see Oracle Human Capital Management Cloud Integrating with Oracle HCM Cloud Guide.

# **Uploading Actions**

The following table displays the type of talent profile data you typically upload and the actions you perform to load that data.

**Note:** Use the **Open Competency Excel Template** option to generate the ADFdi workbook for uploading competencies. The option is available on the Manage Content Items page in the Profiles work area.

| Uploading Tool              | Talent Profile Data Type                                                                                                    | Actions                                                |
|-----------------------------|----------------------------------------------------------------------------------------------------|--------------------------------------------------------|
| ADFdi workbook              | Content item (only Competency)                                                                                                    | Create     Update                                      |
| HCM Data Loader             | <ul> <li>Educational establishment</li> <li>Talent profile rating model</li> <li>Talent profile type (only Person and Job)</li> <li>Talent profile content item</li> <li>Talent profile content item relationship</li> </ul> | <ul><li>Create</li><li>Update</li><li>Delete</li></ul> |
| HCM Spreadsheet Data Loader | <ul> <li>Educational establishment</li> <li>Talent profile rating model</li> <li>Talent profile type (only Person and Job)</li> <li>Talent profile content item</li> <li>Talent profile content item relationship</li> </ul> | Create     Update                                      |

#### Related Topics

Guidelines for Using Desktop Integrated Excel Workbooks

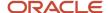

# Add Content to a Worker's Profile

Depending on the content section access settings for HR specialists and managers, they can edit content or add it to a worker's profile.

To view, add, or edit content of a worker's profile, they must use the worker's Skills and Qualifications page.

**Note:** If you are still using Classic Talent Profiles, you should upgrade to Enhanced Talent Profiles before release 21A. Any relevant topics from this chapter have been updated and moved to My Oracle Support: Upgrading Oracle Cloud HCM Profile Management (Doc ID 2421964.1).

As an HR specialist, follow these steps to either edit the content or add it to the worker's profile:

- 1. Click **My Client Groups** > **Profiles** to open the Search: Profiles page.
- 2. Click the name of the worker in the Results section to open the Skills and Qualifications page of that worker.
  - **Tip:** Alternatively, use the Manage Talent Profile task in the Person Management work area to open a person's Skills and Qualifications page.
- 3. Click **Edit** on the Skills and Qualifications page to either edit the content, or add it to the worker's profile.

As a manager, follow these steps to either edit the content or add it to a report's profile:

- 1. Click My Team > Team Talent.
- 2. Click a report's person card to open the Skills and Qualifications page for the report.
- 3. Click **Edit** on the Skills and Qualifications page to either edit the content, or add it to the report's profile.

# **Talent Profile Summary**

The Talent Profile report provides talent-related information for a worker. This topic describes options that you can select when printing the report.

To print the report, select the Manage Talent Profile task in the Person Management work area. On the Edit Profile page, select **Actions - Print Profile**. Talent review meeting participants can also print the report for one or more workers from the Talent Review dashboard.

**Note:** If you are still using Classic Talent Profiles, you should upgrade to Enhanced Talent Profiles before release 21A. Any relevant topics from this chapter have been updated and moved to My Oracle Support: Upgrading Oracle Cloud HCM Profile Management (Doc ID 2421964.1).

# Report Sections

The Talent Profile report can contain a person summary and five configurable sections. This table describes the contents of each section.

| Report Section | Contents                          |
|----------------|-----------------------------------|
| Experience     | Current and previous assignments. |

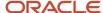

| Report Section               | Contents                                                                                                    |
|------------------------------|----------------------------------------------------------------------------------------------------|
| Talent Overview              | Performance evaluation information for up three years. The section includes the evaluation period, overall rating, overall comments, and a bar graph comparing the performance ratings. You can also include talent ratings.                               |
| Education and Qualifications | Competency ratings and evaluation types, degrees, licenses and certifications, honors and awards, and memberships.                                                                                                    |
| Career Options and Interests | Career preference and advancement readiness information, including willingness to travel, relocate, consider part-time employment, or adopt flexible work schedules. You can also include preferred career moves and any jobs in a worker's interest list. |
| Goals                        | Development and performance goal information, such as goal names, completion dates, statuses, and descriptions. This section includes a graph of goal achievements for the worker.                                                                         |

### **Print Formats**

You can print the Talent Profile Summary in the following formats:

| Print Format    | Description                                                                                                    |
|-----------------|----------------------------------------------------------------------------------------------------|
| PDF             | Includes a photograph of the worker and all selected graphs.                                                                                                    |
| RTF             | Includes a photograph of the worker and all selected graphs.                                                                                                    |
| Microsoft Excel | Includes all selected workers in an Excel workbook, with one profile per worksheet and the worker's name as the tab label. This format doesn't include the photograph, performance history, or goals graphs. |
| HTML            | Includes selected graphs but doesn't include the photograph.                                                                                                    |

# **Content Sections**

# **Content Sections**

Content sections are sections in a profile, person or model, containing profile items. The properties for the content sections are configured under the profile type. You define properties for each content section. However, the accessibility of a content section for person profiles is dependent

# **Content Section Properties**

Content section properties or content properties are attributes that are used to define data included in a profile. A free-form content type doesn't have any properties defined for it until you add it to the profile type as a content section.

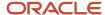

Therefore, you define all properties for free-form content types. You can change content section properties inherited from the content library and free-form content types or add new properties, as needed. Use the Manage Profile Types task in the Profiles or Setup and Maintenance work area to select and edit a content section associated with a profile and define its properties. You must have the HR specialist or implementor role or privileges to perform this task.

### Content Section Approval

For a content section in a profile type, you can specify whether the approval is required when a worker adds the content section that the worker can access to a profile. Use the **Approval Required** check box on the Content Section page to enable or disable approval for a content section. You open the Content Section page, when you add or edit a content section for the person or job profile type on the Manage Profile Types page in the Profiles or Setup and Maintenance work area. You must have the HR specialist or implementor role or privileges to perform this task.

### Content Section Access

For accessing the content for person profiles, you must give the required access for the content section to a role. You can specify the level of access as view, edit, or report for each role. For example, users in the line manager role can be given edit access to add and edit the Competencies content and view access to only read the Degrees content for their workers. You can include content-type data in Oracle Business Intelligence Publisher reports. Use the Manage Profile Content Section Access task in the Setup and Maintenance work area to secure access to content sections in person profiles. You must have the IT Security Manager role or privileges to perform this task.

If you search for person profiles, the search results display profiles that match the search criteria. However, you can view content sections details of a person profile based on the access level given to your role. You search for person profiles on the Search: Profiles page in the Profiles work area.

Content sections in person profiles are unsecured when person profiles are included in:

- Best-fit analyses
- Profile comparisons
- Oracle Transactional Business Intelligence reports

No access is required for content sections added to model profiles as their content aren't secured.

#### Related Topics

- Content Section Properties
- Examples of Person Profile Content Access for Roles
- What's a free-form content type?
- How You Secure Content Sections in Person Profiles

# **Content Section Properties**

Content sections are sections in a profile, person or model, containing profile items. The properties for the content sections are configured under the profile type. Content section properties are attributes that are used to define data included in a profile. Use the Manage Profile

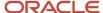

# **Attributes of Content Section Properties**

The following table displays a list of attributes that you can set for each content section property that you included for a content section.

| Attribute      | Description                                                                                                    |
|----------------|----------------------------------------------------------------------------------------------------|
| Default Value  | Value that appears by default for the content section property on the profile                                                                                                    |
| Display        | Determines if the content section property is displayed on the profile. If yes, then whether the property is displayed on the content section summary, content section details area, or both                                                                                                    |
| Label          | Label for the content section property displayed on the profile when the property is included within a content section                                                                                                    |
| Required       | Determines if the user is required to enter a value for the property                                                                                                    |
| Searchable     | Determines if the content section property name must be included in profile searches                                                                                                    |
| Value Set Name | Name of the lookup type or a predefined value set that provides values for the content section property. You specify a lookup type for properties <b>ITEM_TEXT30_6</b> to <b>ITEM_TEXT30_15</b> . The value set is already defined for a predefined content section property, if applicable. For custom content types, you can specify only a lookup type as the value for this attribute                                                          |
| View Attribute | Specifies the attribute in the predefined value set that provides the list of values for a content section property. You enter a value for this attribute only for predefined content section properties and when you mention a predefined value set in the <b>Value Set Name</b> attribute. The view attribute is already defined for a predefined content section property, if applicable. You can't use this attribute for custom content types |

**Note:** The functionality associated with the **Searchable** attribute isn't available for use in the application.

# **Content Section Properties List**

The following table describes a list of content section properties that appear on the pages with a profile item that belongs to the content section.

| Content Section Property | Specifies                                                                                                    |
|--------------------------|----------------------------------------------------------------------------------------------------|
| COUNTRY_ID               | The country ID associated with the profile item. Ensure that the value of the <b>Value Set Name</b> attribute is CountryPVO and <b>View Attribute</b> attribute is GeographyName, where CountryPVO is the name of the value set and GeographyName is the attribute in the CountryPVO value set that provides a list of values for the <b>COUNTRY_ID</b> property |
| DATE_FROM                | The start date information of a content section. This property is used for maintaining the history of profile items and isn't recommend to be displayed on the UI                                                                                                    |

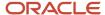

| Content Section Property                 | Specifies                                                                                                    |
|------------------------------------------|----------------------------------------------------------------------------------------------------|
| DATE_TO                                  | The end date information of a content section. This property is used for maintaining the history of profile items and isn't recommend to be displayed on the UI                                                                                                    |
| ITEM_DATE_1 to ITEM_DATE_10              | Any date. Use these properties to enter dates for profile items                                                                                                    |
| ITEM_DECIMAL_1 to ITEM_DECIMAL_5         | Numeric data that includes decimals. For example, price USD 2.99                                                                                                    |
| ITEM_NUMBER_1 to ITEM_NUMBER_10          | Numeric data that doesn't include decimals. For example, age 29 years                                                                                                    |
| ITEM_TEXT30_1 to ITEM_TEXT30_5           | Data that requires selecting values from a check box                                                                                                    |
| ITEM_TEXT30_6 to ITEM_TEXT30_15          | Data that requires selecting values from a list. Ensure that the value of the <b>Value Set Name</b> attribute is a lookup type. For example, HRT_RISK_REASON is a lookup type for selecting risk of loss reasons                                                                                                    |
| ITEM_TEXT_240_1 to ITEM_TEXT_240_15      | A simple text string, such as a name. Each property can store up to 240 characters of data. If the ITEM_TEXT_240_1 property is used in:                                                                                                    |
|                                          | <ul> <li>A predefined free-form content type, you can't enter duplicate data for this property for a profile<br/>item</li> </ul>                                                                                                    |
|                                          | A custom free-form content type, you can enter duplicate data for this property for a profile item                                                                                                    |
|                                          | <ul> <li>A predefined or custom content type that aren't free-form, you can't enter duplicate data for this property for a content item</li> </ul>                                                                                                    |
| ITEM_TEXT2000_1 to ITEM_TEXT2000_5       | Long text data, such as a comment. Each property can store up to 2000 characters of data                                                                                                    |
| IMPORTANCE                               | The priority of the content section. The value of this property is used in the best-fit algorithm                                                                                                    |
| INTEREST_LEVEL                           | The level of interest. This property is added to the Competency content section. The value of this property is based on the Interest Rating Model and is automatically generated for a profile item                                                                                                    |
| MANDATORY                                | Whether the item in a content type is required or not. This property is used by content types that are added to the Job profile type. Ensure that the value of the <b>Value Set Name</b> attribute is <b>YES_NO</b> . If added to a content type, the label for this property, is displayed as a check box column for content items within the content type for a job profile. The default label for this property is <b>Required</b> |
| QUALIFIER_ID1 to QUALIFIER_ID2           | The instance qualifier information assigned to the profile content section. To uniquely identify different instances of competencies, you must not modify the predefined value of the QUALIFIER_ID1 and QUALIFIER_ID2 properties for the Competency content section included in the Person profile type                                                                                                    |
| LAST_UPDATE_DATE                         | The last updated date of the content section. The value of this property is automatically generated for a profile item                                                                                                    |
| RATING_LEVEL_ID1 to RATING_LEVEL_<br>ID3 | The rating level information of a profile content section                                                                                                    |

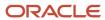

| Content Section Property             | Specifies                                                                                                    |
|--------------------------------------|----------------------------------------------------------------------------------------------------|
| RATING_MODEL_ID1 to RATING_MODEL_ID3 | The rating model information of a profile content section. The <b>RATING_MODEL_ID1</b> property is used for storing the rating model information for the Competencies content section associated with a job or person profile type. The default value for this property is Proficiency Rating Model                                                                                                    |
| STATE_PROVINCE_ID                    | The state ID associated with the profile item. This property is used in conjunction with the <b>COUNTRY_ID</b> property. Ensure that the value of the <b>Value Set Name</b> attribute is StateProvincePVO and <b>View Attribute</b> is GeographyName, where StateProvincePVO is the name of the value set and GeographyName is the attribute in the StateProvincePVO value set that provides a list of values for the <b>STATE_PROVINCE_ID</b> property |

#### Note:

- For content sections associated with free-form content types, the values of the properties CONTENT\_TYPE\_ID
  and DATE\_FROM are automatically generated for a profile and should not be modified.
- For content sections associated with content types that aren't free-form, the values of the properties
   CONTENT\_TYPE\_ID, CONTENT\_ITEM\_ID, and DATE\_FROM are automatically generated for a profile and
   should not be modified.
- The **SOURCE\_ID** property isn't used by the application and can be ignored.

#### Related Topics

- Content Sections
- How You Add Common Lookup Types to a Content Section Property
- Content Type Properties
- What's a free-form content type?
- What happens if I don't add a label for a content section property?

# **Examples of Person Profile Content Access for Roles**

You must identify which job roles and abstract roles need access to content sections and the level of access each role needs. This topic provides examples of content-section access for some roles and identifies tasks that users with those roles can perform.

#### Scenario

The First Software organization associates the following content sections with the person profile type. These content sections are available as searchable profile content.

- Competencies
- Degree

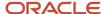

- Languages
- Licenses and Certifications

The organization has employee, line manager, and license manager roles. An appropriate person security profile is assigned to each role. According to the person security profile:

- Users with the employee role can search for workers according to their access privileges for person records in the directory and manage their own records.
- Users with the line manager role can manage the person records of their reports.
- Users with the license manager role can manage the person records of workers in their department.

The access level for each content section for a role is defined as shown in the following table.

| Content Section             | Access Level for the Employee<br>Role | Access Level for the Line<br>Manager Role | Access Level for the License<br>Manager Role |
|-----------------------------|---------------------------------------|-------------------------------------------|----------------------------------------------|
| Competencies                | Edit                                  | Edit                                      | None                                         |
| Degree                      | Edit                                  | Edit                                      | None                                         |
| Languages                   | Edit                                  | Edit                                      | None                                         |
| Licenses and Certifications | View                                  | Edit                                      | Edit                                         |

# Content Access for Employees

As the employee role has the edit access level for all content sections in the organization, all users associated with the role can do the following tasks:

- Search for all workers in the directory and view the publicly accessible content of a person profile
- Search for their own person profile using the searchable profile content
- View their own person profile content for which they have edit or view access. In the example, all employees can view their competencies, degree, languages, and licenses and certifications content on their profile
- Edit their own person profile content for which they have edit access. In the example, all employees can edit their competencies, degree, and languages content on their person profile
- · View, add, and remove attachments for their person profile content

# Content Access for Line Managers

As the line manager role has the edit access level for all content sections in the organization, all users associated with the role can do the following tasks:

- Search for direct reports within their own person security profile on the Team Talent page
- View secured content of person profiles of their direct reports within their own person security profile. In this
  example, all line managers can view competencies, degree, languages, and licenses and certifications content
  on their reports' person profile

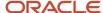

- Edit secured content of person profiles of their direct reports within their own person security profile. In this example, all line managers can edit competencies, degree, languages, and licenses and certifications content on their reports' person profile
- View, add, and remove attachments for person profile content of their direct reports within their own person security profile

# Content Access for License Managers

As the license manager role has the edit access level for only the Licenses and Certifications content section in the organization, all users associated with the role can do the following tasks:

- Search for workers within their own person security profile in the directory using the searchable profile content
- View Licenses and Certifications content for person profiles of workers within their own person security profile
- Edit Licenses and Certifications content of person profiles of workers within their own person security profile

#### Related Topics

- Content Sections
- How You Secure Content Sections in Person Profiles

# Instance Qualifier Sets

An instance qualifier set is a group of codes that uniquely identify different occurrences of the same profile item such as competency content section or a performance rating. Use the Manage Instance Qualifiers task in the Profiles work area to view and edit

# Purpose

Instance qualifiers identify the role of a person or the application that updated a content type. For example, if a worker, the worker's peer, and the worker's manager all enter a rating for a competency on the worker's profile, instance qualifier sets uniquely identify each instance, or the rating given by each different role. Uniquely identifying different instances of competencies enables you to specify which instance is used when you view or compare profiles. Instance qualifiers also affect data entered for content types. For example, if configured, a worker with an employee profile can enter a competency with the **Evaluation Type** instance qualifier as **Self** only.

# **Properties**

Each instance qualifier contains a code and a description, which indicate the role or the application that updated the content type.

The following examples list the instance qualifiers displayed on the UI or BI reports when the content type is updated by:

- An application: If an employee's potential rating is updated in a talent review meeting, the instance qualifier of the rating appears as **TRPOTENTIAL** in BI reports. Similarly, if the rating is updated on the employee's Career Planning page, the instance qualifier appears as PROFILEPOTENTIAL in BI reports.
- A role: If a competency is updated by an employee, the value of the Evaluation Type instance qualifier appears
  as Self on the employee's Edit Skills and Qualifications page and BI reports. Similarly, if the competency is
  updated by a manager, the value of the Evaluation Type qualifier appears as Supervisor.

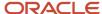

Each instance qualifier has the following properties:

- Priority
- Employee and manager views
- Search ability
- Default instance qualifier for employee and manager

### **Priority**

Priority determines:

- The order in which different instances of a competency are displayed.
- Which instance to use when searching and comparing profiles. The lowest number indicates the highest priority. The lowest number is displayed on the competency gap chart, comparison results for profiles, and best-fit results for a profile.

## **Employee and Manager Views**

If the security privileges associated with employee and manager roles enables them to view or edit a content section, then you can use employee and manager views to determine which instances are visible to employees and to managers.

# Search Ability

You can specify whether items that have been assigned the instance qualifier code should be included in profile searches. For example, you might not want the ratings for competencies given by peers to display when other workers are searching person profiles.

### **Default Instance Qualifier**

You can specify the default instance qualifier to use when managers and employees update a competency. Each time an employee or manager updates a competency, the record is assigned the instance qualifier code that is identified as the employee or manager default code.

#### Related Topics

Content Section Properties

# Lookups

# Profile Management Lookups

This topic identifies common lookups that are profile management-related and have user or extensible configuration levels. Review these lookups, and update them as appropriate to suit enterprise requirements.

# Profile Management Lookups

Profile management lookups are described in the following table.

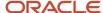

| Lookup Type              | Description                                                                                                    | Configuration Level |
|--------------------------|----------------------------------------------------------------------------------------------------|---------------------|
| HRT_CONTENT_SUPP_CODE    | Codes to identify where the content type originated, such as from the customer or from a third party. Human Resource (HR) Specialists assign supplier codes when setting up new content types.                                  | Extensible          |
| HRT_COMPETENCY_EVAL_TYPE | Types of competency ratings, such as self, supervisor, and peer. Evaluation types are used in instance qualifier sets to identify the role of the person who provided a competency rating for a worker.                         | User                |
| HRT_DEGREE_LEVEL         | Required levels of education for a job or position profile, such as a Bachelor's Degree or Masters degree.                                                                                                    | User                |
| HRT_DURATION             | Time periods for when a worker would like to make a career move. Workers select a duration for their career move in the career preferences information on the career planning card.                                             | User                |
| HRT_EDUCATION_LEVEL      | Types of education that a degree provides, such as a Bachelor's degree or one year college. HR Specialists use education levels when creating content items in the Degrees content type.                                        | User                |
| HRT_IMPORTANCE           | Values for the importance level of each content type. Importance values are used in the best-fit analysis calculation.                                                                                                    | User                |
| HRT_NOTES_TYPE           | Values for categories of notes, such as external and internal.                                                                                                    | User                |
| HRT_PAY_FREQUENCY        | Frequencies at which a worker is paid. Workers specify a preferred pay frequency when they edit their work requirements on the experience and qualifications card.                                                              | User                |
| HRT_READINESS            | Time periods in which a worker is ready for advancement to a specified job or position profile. Managers and HR Specialists use readiness levels when editing the talent ratings information on workers' career planning cards. | User                |
| HRT_RISK_REASON          | Reasons for why a worker is at risk for leaving the company. Managers and HR Specialists use risk reasons when editing the talent ratings information on workers' career planning cards.                                        | User                |
| HRT_SATISFACTION_METHOD  | Methods by which an item such as a competency is verified, such as assessment or demonstration. Managers and HR Specialists                                                                                                    | User                |

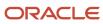

| Lookup Type          | Description                                                                                                    | Configuration Level |
|----------------------|----------------------------------------------------------------------------------------------------|---------------------|
|                      | use these values to identify the method that was used to evaluate the proficiency of a worker in a particular skill or quality.                                                                                                    |                     |
| HRT_TASK_PRIORITY    | Codes for the priority of a task, such as High and Medium. Talent review facilitators specify a priority when assigning tasks during a talent review.                                                                                                    | Extensible          |
| HRT_TASK_TYPE        | Categories of tasks, such as Preparation and Presentation. Talent review facilitators specify a task type when assigning tasks during a talent review.                                                                                                    | Extensible          |
| HRT_TRAVEL_FREQUENCY | Percentages of time a worker is expected to travel for a job or position, for example, 25 percent or 50 percent. Managers and HR specialists specify the required travel frequency on job and position profiles. Workers also specify a travel frequency when they edit their work requirements on the experience and qualifications car | User                |
| HRT_VALIDITY_PERIOD  | Periods of time for which content items such as licenses and certifications are valid. Managers and human resource (HR) specialists select validity periods when setting up content items for the Licenses and Certifications content type.                                                                                              | User                |
| HRT_WORK_DAYS        | Work days for a job or position, such as Monday through Friday. Managers and HR specialists specify the expected work days on job and position profiles.                                                                                                    | User                |
| HRT_WORK_HOURS       | Work hours for a job or position, such as 9:00 a.m. to 5:00 p.m. Managers and HR specialists specify the expected work hours on job and position profiles.                                                                                                    | User                |

# How You Add Common Lookup Types to a Content Section Property

Associate common lookup types with a content section property when defining content sections for a profile type. You can then provide a list of values for the content section property. For example, you can add a list of industries to a content section

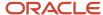

**Note:** This functionality doesn't apply to these content section properties when they are associated with the following content sections: Career Preferences, Potential, Risk, Advancement Readiness, Career Statement, Talent Score, Performance Rating, and Work Requirements.

#### Related Topics

- Overview of Lookups
- Add Common Lookups to a Content Section Property

# Add Common Lookups to a Content Section Property

This example illustrates how to use common lookup types to create a list of values for a content section property.

# **Development Readiness**

The Human Resource (HR) department at InFusion Corporation wants to track development readiness for employees using the person profile. They would also like to indicate whether a worker is a candidate for serving as a mentor to another worker.

## Values for Development Readiness

The HR department has decided on three possible levels for a worker's development readiness:

- 1 to 2 years
- 3 to 5 years
- · Ready Now

To indicate whether a worker is a candidate for being a mentor, they want three choices:

- Yes
- No
- Maybe

InFusion analyzes the existing content types in the content library, and decides that none of the content types works. They must create a free-form content type called Development Readiness. The content type is free-form because content items aren't needed, and the information needn't be stored in the content library.

Next, they analyze the existing common lookups, and determine that they can use an existing lookup type, HRT\_READINESS but add lookup codes and meanings to suit their needs. For the indicator for mentorship, they must create a common lookup.

After creating the content type and lookup and changing the lookup codes for HRT\_READINESS, they must add the content type as a content section to the person profile. Adding the content section to the person profile enables HR Specialists and managers to add the section to workers' profiles. they can then rate workers on their readiness level and ability to be a mentor.

**Note:** You can attach lookup values to only these content section properties: ITEM\_TEXT30\_6 through ITEM\_TEXT30\_15.

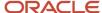

## **Resulting Setup**

To track development readiness for workers, InFusion must complete the following setup:

- 1. Using the Manage Common Lookups task in the Setup and Maintenance work area, locate the HRT\_READINESS lookup type.
- 2. Add codes for 1 to 2 years, 3 to 4 years, and Ready Now.
- **3.** Using the Manage Common Lookups task, create a common lookup called HRT\_MENTOR, and add the three values of **Yes**, **No**, and **Maybe**.
- **4.** Using the Manage Content Types task in the Setup and Maintenance work area, create a free-form content type called Development Readiness. Add HRMS and TM as the content subscribers.
- **5.** Using the Manage Profile Types task in the Setup and Maintenance work area, select the Person profile type and add Development Readiness to it.
- **6.** Using the Manage Profile Types task, select the Development Readiness content section to access the Content Section page.

Set up the content section by adding two properties as described in this table.

| Property      | Label                 | Display | Value Set Name |
|---------------|-----------------------|---------|----------------|
| ITEM_TEXT30_6 | Development Readiness | Summary | HRT_READINESS  |
| ITEM_TEXT30_7 | Potential Mentor      | Summary | HRT_MENTOR     |

7. In the Content Section Access region on the Content Section page, add the HR Specialist and Manager roles. Select the option for each role to be able to edit the content section.

**Note:** Don't add the Employee role.

HR specialists and managers can then access worker profiles and add the Development Readiness content section to the profiles.

#### Related Topics

Overview of Lookups

# **Writing Assistant**

# How You Upload Writing Assistant Data Using Spreadsheets

Human resource (HR) specialists can upload and associate new Writing Assistant data for competencies using an application-generated spreadsheet.

Use the Export option on the Manage Content Items page in the Profiles work area to generate the spreadsheet for uploading writing assistant data. The uploaded data is associated with each separate competency.

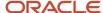

The application-generated spreadsheet for uploading Writing Assistant data contains the following two worksheets:

- Feedback Suggestions Upload feedback suggestions for each proficiency level for each competency.
- Development Tips Upload development tips associated for each competency.

### Generate the Spreadsheet

Here's how you generate the spreadsheet to upload and associate data for Writing Assistant with competencies:

- 1. Navigate to the Profiles work area.
- 2. Search for and select the **Items Catalog** task.
- 3. In the Search Results region, click Actions > Open Writing Assistant Excel Template. A File Download dialog box appears.
- **4.** Click **Save**. Select a destination on your local hard disk to save the CompetencyFeedbackSuggestion.xlsx spreadsheet.

# Upload and Update Feedback Suggestions

To upload feedback suggestions, specify all the required columns in the Feedback Suggestions worksheet and click **Upload**. After you click **Upload**, click **Save** to commit the feedback suggestions for proficiency levels for associated competencies into the application database.

To update an existing feedback suggestion, click **Download** to download all feedback suggestions for competencies into the spreadsheet. You can then update the suggested text and click **Upload**. After you click **Upload**, click **Save** to commit the feedback suggestions for proficiency levels for associated competencies into the application database.

**Note:** You can enter the same suggestion text for multiple competencies and for multiple proficiency levels.

# Upload and Update Development Tips

To upload development tips, specify all the required columns in the Development Tips worksheet and click **Upload**. After you click **Upload**, click **Save** to commit the development tips for associated competencies into the application database.

To update an existing development tip, click **Download** to download all development tips for competencies into the spreadsheet. You can then update the suggested text and click **Upload**. After you click **Upload**, click **Save** to commit the updated development tips for associated competencies into the application database.

**Note:** You can enter the same suggestion text for multiple competencies.

#### Related Topics

- Writing Assistant
- Guidelines for Using Desktop Integrated Excel Workbooks
- How Writing Assistant Works with Performance Documents
- How You Set up Writing Assistant for Performance Documents

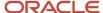

# Writing Assistant

Writing Assistant is a tool that provides suggestions for a manager when writing comments or feedback for a worker's competency or rating level during performance evaluation.

Writing Assistant suggests statements associated with competencies and proficiency levels within those competencies, to help describe a worker's observed and wantedactions. The Writing Assistant data is displayed in the form of feedback suggestions and development tips. Use **Actions > Open Writing Assistant Excel Template** on the **Item Catalogs** page in the Profiles work area to generate the spreadsheet for uploading writing assistant data.

# Requirements for Using Writing Assistant Data

Here's how you use the Writing Assitant tool:

- HR specialists upload data associated with a competency using an application-generated spreadsheet
- Managers select a proficiency level for a competency
- Managers view suggested comments for the selected proficiency level or for the competency as a whole
- Managers can copy and edit the suggested comments

Did you know that the application enables suggestions only for competencies that have a rating?

#### Related Topics

- How You Upload Writing Assistant Data Using Spreadsheets
- How Writing Assistant Works with Performance Documents
- Guidelines for Setting Up Performance Templates

# Questionnaires

# Questionnaires

You can create questionnaires to gather information in applications that support them. For example, you can use questionnaires to collect feedback in a performance evaluation.

A questionnaire consists of several questions, and you create questionnaires based on questionnaire templates. You can create questions using the question library and then add the questions to questionnaire templates and questionnaires. This topic describes aspects of questionnaire creation and maintenance.

You create and update questions, questionnaire templates, and questionnaires from the Setup and Maintenance work area.

To access this work area, click the arrow next to your photo on the global header, open the **Settings and Actions** menu, and select **Setup and Maintenance**.

Next, select **Workforce Development** from the Setup list, and select **Questionnaires** from the Functional Areas list.

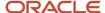

Using these tasks, you can configure each of these sections:

- Question Library
- Questionnaire Templates
- Questionnaires

## **Subscriber Applications**

Applications which are eligible to use questionnaires are called subscriber applications. In addition to Oracle Performance Management, other subscriber applications include Oracle Learning, Oracle Time and Labor, Oracle Recruiting, and many more. You must select the subscriber application for each questionnaire. When you select the subscriber on the Questionnaires page, you can create questionnaires for the selected subscriber only. In addition, the subscriber filters your search results to display only questionnaires created for that subscriber.

**Note:** Some subscriber applications use Setup and Maintenance tasks to manage questionnaire components while others provide their own tasks or don't allow modification of questionnaires. See the documentation for the subscriber applications for more information.

#### **Folders**

You maintain folders to store questionnaires. For each subscriber application, you can create as many folders as required to differentiate or identify the questionnaires.

# **Questionnaire Templates**

All questionnaires are based on templates, which promote consistency. When creating a questionnaire, you must select a template on which to base the questionnaire. The template can provide default settings or enforce mandatory requirements such as specific sections and questions that must be in all questionnaires created using the template. You can configure templates for:

- Specific applications
- General audiences, such as an entire organization or all internal customers
- Targeted audiences, such as particular roles (managers, for example)
- Specific purposes, such as providing feedback for performance evaluation periods or rate worker potential in an assessment for a talent review

You can create questionnaires only from templates that were created for the same subscriber as the questionnaire.

## **Questionnaire Presentation**

You can specify how the questionnaire appears in the subscriber application. For example, you can:

- Add sections to group questions by type or other classification.
- Define the question order to appear in the sequence defined or in random order in a section.
- Mark questions as required.

When a section is defined for Random question order, you can specify the sample size that isn't less than the required number of questions and more than the number of questions in the section.

**Note:** Conditional guestions aren't included in the random sample guestions.

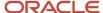

# Questionnaire and Question Scoring

For subscriber applications that support scoring, you can configure questions that score the responses provided by respondents. You can configure questionnaires to calculate the cumulative total of responses (Sum), the average score, or the percentage based on the maximum available score.

**Tip:** You can define a high score for a question that can be more than 3 digits. This facilitates to have higher number of questions with each of these questions having higher scores in a questionnaire. Thus, the high score can result into an overall high score too.

You can define the score for question answers directly in each questionnaire. For questions that are reused across multiple questionnaires, you can define a different score for the question in each questionnaire. If you don't change the question score in the questionnaire, the default score from the question is used.

# Questionnaire and Template Access

You can control access to questionnaires and templates by setting privacy options. If you set the **Privacy** option to **Private**, only the named owner can edit the questionnaire or template. Otherwise, anyone with access can edit the questionnaire or template.

# How You Create Ouestions

When creating a question, you specify the question type, additional instructions about the question, images and attachments, if any, response type for the question, scoring options, and more.

You create questions in the question library. To create, review, or edit questions, select these in the Setup and Maintenance work area:

- Setup: Workforce Development
- Functional Area: Questionnaires
- Task: Question Library

Follow these steps to create a question, for example:

- 1. After selecting the options mentioned above, select the subscriber from the Questions page.
- 2. Click the **Create** icon. The Create Questions page appears.
- **3.** Select the folder, status, and privacy options, as required. The Question Code and Question Version Number are generated automatically.
- **4.** In the **Question Text** field, type the question that you want to ask. For example, "How many states are there in the US?"
- 5. In the **Image** field, click the **Manage Attachments** icon to add an accompanying image to the question. For example, if your question reads, "What does this sign mean?", add the image of a sign in this field.
- 6. In the Instructions text box, include additional information or provide additional context about the question. You can format the information that you add by using the toolbar. You can also add an URL using the Add Link icon on the toolbar.

**Note:** The URL that you add here will open in the same window as the questionnaire. You may want to add a note in the **Instructions** text box to let the respondents know that they must open the URL in a new window to avoid losing any unsaved changes.

7. Select the question type. Options are **Text**, **Single Choice**, **Multiple Choice**, and **No Response**.

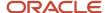

- 8. Select the **Display the question conditionally** check box if you want to display the question based on a specific response that's provided to another question called the controlling question. For example, if respondents answer "No" to a controlling question such as, "Are you happy with the learning module?", you can configure a text question to appear conditionally, asking them to provide more details. For more information, refer to the Conditional Questions section in this topic.
- **9.** For Single-Choice and Multiple-Choice question types, you can provide scoring options by selecting the **Score Ouestion** check box.
  - For more information, refer to the Response Scoring section in this topic.
- **10.** Select the type of response that a respondent must provide to the question. Each question type has a list of response types that you can choose from.
- 11. To allow respondents to upload attachments with their responses, select the **Allow Attachments** check box. For example, you have the question, "Provide proof of the right to work in this country". The respondent can upload an attachment to show proof of the right to work.

**Note:** Respondents can add attachments for all types of questions, including **No Response** questions.

12. Select the Allow Additional Comments check box, if you'd like respondents to provide additional comments or reasons for their responses. This option is available only for Date responses of the Text question type and for all responses of the Single Choice and Multiple Choice question types.

**Note:** When you create a new version of a question or copy a question that has additional comments enabled, this option is available in the new question as well. However, it's not available for existing questions that are already published. This option may not be available in certain run-time and setup pages in Oracle Recruiting, Oracle Health and Safety Incidents, Wellness, and Journeys.

- **13.** In the **Minimum Length** and **Maximum Length** fields, specify the length of text responses, or the start and end dates of date responses.
- 14. Click Save and Close.

# **Question Types**

Four types of questions are available in the **Question Type** list:

- Text
- · Single choice
- Multiple choice
- No response

For each question type, you also configure responses and select a presentation method. For example, for single-choice questions, you can specify that the possible responses appear either in a list or as radio buttons.

This table describes the types of questions and their response types.

| Туре | Description                                                                                                    | Sample Question                | Response Type                                                       | Sample Response                                                     | Notes                                                                                                    |
|------|----------------------------------------------------------------------------------------------------|--------------------------------|---------------------------------------------------------------------|---------------------------------------------------------------------|----------------------------------------------------------------------------------------------------|
| Text | Respondents can either enter free-form text as the answer to the question, or they can enter a date using a date picker. | How can we improve this class? | <ul><li>Date</li><li>Plain Text Box</li><li>Rich Text Box</li></ul> | The class is too long and should be broken into 2 half-day classes. | For text responses, you can specify the minimum and maximum number of characters. You can also allow rich text that uses formatting, such as bold and underline. |

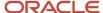

| Туре            | Description                                            | Sample Question                                                                 | Response Type                                                                                                    | Sample Response                                                                                         | Notes                                                                                                    |
|-----------------|--------------------------------------------------------|---------------------------------------------------------------------------------|----------------------------------------------------------------------------------------------------|----------------------------------------------------------------------------------------------------|----------------------------------------------------------------------------------------------------|
|                 |                                                        |                                                                                 |                                                                                                    |                                                                                                    | For date responses, you can set the minimum or maximum dates, or both. Respondents must choose a date on or before the maximum date and on or after the minimum date. For example, if respondents have to enter their date of joining between 12/01/2021 and 12/31/2021, set these as the minimum and maximum dates. |
| Single Choice   | Respondent chooses only one correct answer.            | Is Performance<br>Management a<br>subscriber application<br>for questionnaires? | <ul> <li>Single Choice from List</li> <li>Radio Button List</li> <li>Radio Button with Image</li> <li>Single Choice         <ul> <li>Horizontal Buttons</li> <li>(applicable only for Touchpoints and Journeys Surveys subscribers)</li> </ul> </li> </ul>                                                  | Yes                                                                                                    |                                                                                                    |
| Multiple Choice | Respondent can choose more than one answer.            | Which applications are subscriber applications for questionnaires?              | <ul> <li>Check Multiple<br/>Choices</li> <li>Check Box with<br/>Image</li> <li>Multiple Choices<br/>from List</li> <li>Multiple Choice         <ul> <li>Horizontal</li> <li>Buttons</li> <li>(applicable only<br/>for Touchpoints<br/>and Journeys</li> <li>Surveys<br/>subscribers)</li> </ul> </li> </ul> | Oracle Performance<br>Management, Oracle<br>Learning, Oracle<br>Health and Safety,<br>Oracle Recruiting |                                                                                                    |
| No Response     | Instructional text<br>only; no response is<br>allowed. |                                                                                 |                                                                                                    |                                                                                                    | Attach any supporting documentation that relates to this person's performance for this period.                                                                                                    |

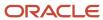

# **Subscriber Applications**

Subscriber applications are applications that can use questionnaires, for example, Oracle Performance Management. When creating a question, you must select a subscriber application for the question and a folder in which to include it. You can create folders for each subscriber application to store questions for the subscriber. For example, folders for Oracle Recruiting might be named for locations, where the organization has offices, such as San Francisco, Austin, Los Angeles, Tokyo, Bangalore, and Shanghai. A question is only available to questionnaires with the same subscriber.

#### **Conditional Questions**

When you select the **Display the question conditionally** check box, you need to specify the controlling question code and response. When the respondent answers the controlling question with the controlling response, the conditional question appears.

For example, for a controlling question such as, **Did you receive assistance with this form?**, if the controlling response is **Yes**, then you can display the conditional question, **Which type of assistance did you receive?** 

Note: Add both the conditional question and the controlling question to the same section of the questionnaire.

You can also add response feedback visible to respondents to display a targeted message to their response, if the subscribing application uses response feedback.

**Tip:** You can assign your own response codes to the responses that you create in choice-based questions. The application provides the response code by default. But you can remove the response code and enter a code of your choice so that it's meaningful and helpful in organizing your setup. If you enter a response code, please note the code must be unique for the entire set of responses across all questions and not just for a specific question. For example, you can only have one response code, "Yes" across all your questions.

# Single-Choice and Multiple-Choice Questions

For single-choice questions, respondents select one response from several. You specify whether the responses appear in a list or as radio buttons. An example of a single-choice question is, "Have you completed a similar class?" Only one response for the options is expected, Yes or No.

You can select a rating model to quickly provide consistent responses. When you select a rating model, the rating levels appear as responses. For example, you create the questions "How do you rate your performance in this performance period?" and you associate the Performance Rating Model, which has 5 rating levels defined as Outstanding, Exceeds Expectations, Meets Expectations, Inconsistent, and Unsatisfactory. These 5 rating levels are automatically added as the response choices for the questions. You can add, remove, or edit the responses. If you change the rating model, for example, to the Language Rating Model, which has 3 ratings (High, Moderate, Low), the response choices will change, but the text for the question stays the same unless you edit it.

You can add feedback to display messages to users reviewing a completed questionnaire if the subscribing application has enabled this feature. The response feedback appears when the respondent submits the questionnaire.

When you configure a single-choice question as a radio button and specify that it isn't required, the **No opinion** response appears automatically as a response. This option allows respondents to change their responses to no opinion if they already selected a response that they can't deselect.

For multiple-choice questions, respondents can provide one or more answers. Specify whether the responses are presented as check boxes or a choice list. You can set both a minimum and maximum number of required responses. As with single-choice questions, you can associate a rating model with the response type. You can add responses to multiple-choice questions, as with single-choice questions. An example of a multiple-choice question is "Indicate

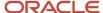

which of the following grades you have taught. Select all that apply." A respondent can check grade levels, such as Kindergarten, first, second, third and so on.

**Tip:** You can assign your own response codes to the responses that you create in choice-based questions, single-choice or multiple-choice. You can assign meaningful identifiers to the questions by using your own question codes. If you don't want to, you can use the application-generated codes.

For choice-based question responses, you can add images when defining the response. To do this, enable one of these options in the **Allow Response Types** section of the questionnaire template:

- Check box with image
- Radio button with image

Outside the questionnaire, when defining an independent question, you can add an image to any type of question. For responses to choice-based questions, ensure that you select one of these options for **Response Type**.

- Check box with image
- · Radio button with image

## Response Scoring

You can configure single- and multiple-choice questions to be scored. To score the responses, you can either set them up to use user-defined scoring or select a rating model to use the predefined numeric rating. Responses using rating models are only scored when the question is configured for scoring. The application uses the score from the responses to calculate the score of questionnaires that are configured to be scored. With the rating models, you can edit the short description and the score.

**Note:** For the Touchpoints subscriber, scoring is enabled by default as pulse scores can be computed and displayed as graphs in Oracle Touchpoints only if it's enabled.

# **Editing a Question**

When you edit a question, you can either create a new version or update it. You can see the version number when you edit a question. However, the version number is incremented only when you create a new version of the question and not when you update an existing version.

When you create a new version of the question, it won't be automatically included in a questionnaire that's in use and referencing an older version of the question. To include the new version, you need to create a new version of the questionnaire and add the question.

## Randomized Ouestions and Answers

Just as questions can be randomized in a questionnaire section, the answer choices can be randomized. Randomized questions and answers help prevent users from copying answers from others or memorizing questions and answers to share with others.

You can have two kinds of randomization:

Position Randomization - This refers to the sequence of response choices for a given question. If 5 choices are
available (a, b, c, d, e), the order in which these are shown to the respondent is randomized. For example, the
choices can appear in the order e, d, c, b, a for one respondent. For another respondent, the choices can appear
in the order a, c, b, e, d.

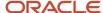

• Selection Randomization - This refers to randomizing the response choices shown to the respondent from an available list of choices. For example, you set up a question that has a sample of 10 answer choices. You can show 5 random choices from the list of 10. The correct answer or answers are always included in the selection shown to the respondent.

You can set up single- and multiple-choice responses in random response order.

In addition to randomization in questions and answers, you can randomize the order of sections in a questionnaire.

# Put Your Sections, Questions, and Answers in Random Order (Position Randomization)

This shows how to put sections and questions in random order. Optionally you can also put answers in random order.

- 1. Go to the **Settings and Actions** menu.
- 2. In the Administration area, select **Setup and Maintenance**.
- 3. From Setup, select Workforce Development > Questionnaires.
- 4. Search for or create a questionnaire. Note that you can't edit a questionnaire if it's in **Active** status.
- **5.** Select the **Subscriber**, for example, Performance 360.
- 6. If needed, edit the Basic information and click **Next**.
- 7. For the **Section Order**, select **Random**.
- **8.** In the Sections area, under the **Question Order** column, select Random.

**Note:** You can achieve position randomization for *answers* when you select **Random** for the **Response Order** in the Sections area.

# Put Your Answers in Random Order (Position Randomization)

This shows how to make the answers for a single **question** appear in random order.

- 1. Go to the **Settings and Actions** menu.
- 2. In the Administration area, select **Setup and Maintenance**.
- 3. From Setup, select Workforce Development > Questionnaires.
- **4.** On the right side of the page, click **Question Library**.
- **5.** Select the Subscriber, for example, Performance 360. If you have multiple libraries, select a specific library.
- 6. Search for or create a question. Note that you can't edit a question if it's in **Active** status.
- 7. In the Response area, select **Random** for the **Response Order**.
- **8.** Enter a Sample Size that matches the number of answer choices that you define for the question. Sample size determines the number of answer choices shown to the respondent.
- **9.** Enter the possible answers in the table by clicking the **Add** icon. Make sure that you enter the correct answers in the table and indicate they're correct by selecting **Yes** in the **Correct Response** column.

When the sample size matches, position randomization is enabled.

# Create a Question with Randomized Answers (Selection Randomization)

This shows how to enable a higher level of randomization by randomizing the answer choices shown for a question.

- 1. Go to the **Settings and Actions** menu.
- 2. In the Administration area, select **Setup and Maintenance**.
- 3. From Setup, select Workforce Development > Questionnaires.

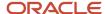

- 4. On the right size of the page, click Question Library.
- 5. Select the Subscriber, for example, Performance 360. If you have multiple libraries, select the library.
- **6.** Search for or create a question. Note that you can't edit a question if it's in **Active** status.
- 7. For the Question Type, select Multiple Choice or Single Choice.
- **8.** For the Response order, select **Random**.
- **9.** Enter the **Sample Size** for the answers. Sample size determines the number of answer choices shown to the respondent.
- **10.** Enter a number in the **Minimum Number of Selections**, for example, 1. The minimum number of selections determines how many choices the respondent must select at the minimum.
- **11.** Enter a number in the **Maximum Number of Selections**, for example, 2. The maximum number of selections determines the number of correct responses that will be shown to the respondent in the choices presented.
- **12.** Enter the possible answers in the table by clicking the **Add** icon. Make sure that you enter the correct answers in the table and indicate they're correct by selecting **Yes** in the **Correct Response** column.

Example of a Question with Randomized Answers

| Question Details             | Notes                                                                   | Sample Information                   |
|------------------------------|-------------------------------------------------------------------------|--------------------------------------|
| Question text                |                                                                         | Which of these countries is in Asia? |
| Question type                |                                                                         | Multiple Choice                      |
| Response order               |                                                                         | Random                               |
| Sample size                  | Number of choices shown to the respondent                               | 6                                    |
| Minimum number of selections | Number of choices the respondent must select                            | 1                                    |
| Maximum number of selections | Number of <i>correct</i> responses that will be shown to the respondent | 2                                    |
| Number of correct answers    |                                                                         | 2                                    |

In the answer table, you enter the responses and indicate which are the correct ones.

| Short Description | Correct Response |
|-------------------|------------------|
| India             | Yes              |
| South Korea       | Yes              |
| France            | No               |
| Columbia          | No               |
| Zimbabwe          | No               |

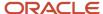

| Short Description | Correct Response |
|-------------------|------------------|
|                   |                  |
| Lebanon           | No               |
| Canada            | No               |
| New Zealand       | No               |
| Ethiopia          | No               |
| Greenland         | No               |

Because you set the sample size as 6, the respondent will see 6 possible answers.

Which of these countries is in Asia?

- **1.** France
- 2. South Korea
- 3. Zimbabwe
- 4. India
- 5. Greenland
- 6. Ethiopia

Because you set up selection randomization, another respondent might see the question with different responses, such as:

Which of these countries is in Asia?

- 1. Lebanon
- 2. India
- 3. New Zealand
- **4.** France
- 5. Columbia
- 6. South Korea

# How You Configure Questionnaire Templates

This topic describes how questionnaire template options determine the features of questionnaires. After creating a questionnaire from a template, you can override or change some of these options in the questionnaire.

To create a questionnaire, go to the Setup and Maintenance work area, and select these options:

- Setup: Workforce Development
- Functional Area: Questionnaires
- Task: Questionnaire Templates

Click **Create** in the Questionnaire Templates page that appears.

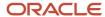

# Questionnaire Scoring and Calculation Rules

You can select **Score Questionnaire** to configure the questionnaire to calculate scores based on responses. Questionnaires made from the template can then be scored. However, it's not always necessary that a questionnaire created from a scored template has to be scored. To score a questionnaire, you must also select the overall score calculation rule that specifies the formula used to calculate scores.

**Note:** Scoring only applies to subscriber applications that allow scoring. For the Touchpoints subscriber, scoring is enabled by default as pulse scores need to be computed and displayed as graphs in Oracle Touchpoints.

If you edit the template and deselect **Score Questionnaire**, existing questionnaires created from the template aren't affected. Only questionnaires created in the future from the template aren't scored.

#### Section Presentation and Order

A questionnaire has at least one section. You can use sections to group questions by type or category, for example.

The **Section Presentation** option controls how the questionnaire uses sections. This table describes the Section Presentation values.

| Value         | Description                                                               |
|---------------|---------------------------------------------------------------------------|
| No Sections   | One section appears that contains all questions.                          |
| Stack Regions | Multiple sections appear as specified on the <b>Section Order</b> option. |

The **Section Order** option controls section order. This table describes the **Section Order** values.

| Value      | Description                                                                                                    |
|------------|----------------------------------------------------------------------------------------------------|
| Sequential | One section appears that contains all questions.                                                                                                    |
| Random     | Each respondent views the sections in a different order. Reviewers view the sections in sequential order to provide consistency when reviewing responses. |

You can specify whether questionnaires based on this template can override these values.

# Allowed Response Types

The **Allowed Response Types** controls the types of questions that are included in a questionnaire template. However, this doesn't limit users from adding questions with other response types to a questionnaire created from this template.

#### Sections

The **Allow Additional Questions** option controls whether authorized users can add questions in the subscriber application. For example, for performance documents, that could be managers or workers.

If you select the **Required** option, then respondents must answer all questions in the section.

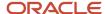

# Question and Response Order

The **Question Order** and **Response Order** values control the order that questions and possible responses appear to a respondent. Response order only applies to single-choice and multiple-choice questions, which contain a list of responses.

This table describes the Question Order and Response Order values.

| Value    | Description                                                                                                    |
|----------|----------------------------------------------------------------------------------------------------|
| Vertical | Questions appear in the specified order.                                                                                                    |
| Random   | Each respondent views the questions in a different order. Reviewers view the questions in sequential order to provide consistency when reviewing responses. |

You can override the default values of these options for individual sections. You can also specify whether questionnaires based on this template can override these values.

## Questions and Responses in Sections

In the Questions section, you manage questions for a selected section. You can:

- Add questions from the question library. You can change the response type for these questions after adding them to the template.
- Create questions, either those that are scored, or aren't. Questions you create become part of the question library. You must also add the question to the section after creating it from the section.
- Edit questions. Your edits are also reflected in the question library.
- · Remove questions.
- Change question order by dragging them in the section. Questions appear in this order in the questionnaire if question order is **Vertical** for the section

If the section itself isn't required, then you can mark individual questions as required. Otherwise, respondents must answer all questions.

**Note:** You can't change the response type to **Plain Text** or **Rich Text** for questions that were originally created to accept date responses. Similarly, you can't change the response type to **Date** for questions that were originally created to accept text responses.

#### Review

As the final step, you can review the sections, questions, responses, response feedback, and test scoring, before saving the questionnaire template.

**Note:** Once a questionnaire is created from a template, you can't delete the template. But you can inactivate the template.

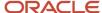

# How You Create a Questionnaire

This topic explains how to create a questionnaire for incidents by selecting a questionnaire template and specifying relevant information in the questionnaire. It also lists the points to consider while editing a questionnaire. Note that for inspections, you can also create a basic questionnaire from the Inspection Items page. For more information, see the Manage Inspection Items topic.

## Select the Questionnaire Template

In the Setup and Maintenance work area, select these options:

Setup: Workforce Development

Functional Area: Questionnaires

Task: Questionnaires

If you use Performance Management, you can also go to **My Client Groups > Performance > Questionnaires**.

- 1. In the **Folders** section of the Questionnaires page, select the subscriber application for the questionnaire, for example Performance 360, Recruiting, or Learning Assessments.
- 2. In the Search Results section, click Create.
- **3.** Enter **Questionnaire Template ID** or **Name** values, if available. Alternatively, click **Search** to list all available templates.
- **4.** In the **Search Results** section, select a template and click **OK**.

#### **Enter Ouestionnaire Basic Information**

- 1. A unique numeric questionnaire ID appears automatically. You can change this value.
- 2. If this is a scored questionnaire, an overall score calculation rule appears. You can select a different rule.
- 3. Enter a **Name** and select a **Folder**. Use folders to organize questionnaires by type or purpose.
- **4.** Leave the **Owner** field blank and the **Privacy** value set to **Public** if anyone who can access the questionnaire can edit it. Otherwise, select an owner and set **Privacy** to **Private**.
- 5. Leave the **Status** value set to **Draft** until the questionnaire is ready.
- 6. For the Touchpoints and Journey Surveys subscribers, select a pagination option from the **Display Format** list.

**Note:** When you display one section per page, section instructions, if any, appear below the section title. When you display all questions on a single page, questionnaire instructions and section instructions appear below the respective titles.

- 7. In the **Instructions and Help Materials** section, enter and format any instructions for questionnaire users. This text appears at the top of page one of the questionnaire.
- **8.** Add file or URL attachments, if appropriate. Links appear at the top of the questionnaire and beneath any instruction text.
- 9. Click Next.

#### **Enter Questionnaire Contents**

The **Section Order** and **Section Presentation** values are as specified in the questionnaire template, for example, **Sequential** as the **Section Order** and **Stack Regions** as the **Section Presentation**. Depending on template settings,

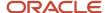

you may be able to change these values. Depending on template settings, you can edit some or all section settings. You can also delete predefined sections and create additional sections.

- 1. Select the first section to view its questions in the **Questions** section. You can delete a question or change its response type and **Required** setting.
- 2. If you create additional sections, you add questions to them. In the **Questions** section, click **Add**. Search for a question, select it, and click **OK**. The question is added below the question that appears highlighted in the Questions section. You can reorder the questions by dragging them by the expandable arrow that appears in the first column and dropping them in another row.

**Note:** You can view the version number of the question in the Search Results section. If this column doesn't appear, click the **View** menu and select **Columns** > **Question Version Number**.

- **3.** You can also create questions for a section. Select a section, and in the **Questions** section, click **Create**.
- **4.** Select the **Folder**, and enter question and response details, and click **Save and Close**. The question becomes available in the question library as well. Add the question to the section using the instruction in step 2.
- **5.** Edit questions as required. Select a question and click **Edit**. Enter question and response details, and click **Save and Close**. The question is updated in the questionnaire and the question library.

**Note:** Although you can override the response types for questions while defining a questionnaire, you can't change the response type to text for questions that accept date responses or change the response type to date for questions that accept text responses.

- **6.** When all sections and questions are complete, click **Next**.
- 7. Click **Preview** to preview the questionnaire. For scored questionnaires, click **Test** to verify the scoring.

#### Note:

- When you click **Reset** after testing, the previously filled responses are retained in the questionnaire. This allows you to modify specific responses as per your needs and test the behaviour of the questionnaire again.
- The questions in a section are displayed in the order specified in the Section Order field.
- Questionnaire surveys that are created for both Touchpoints and Journey Surveys subscribers are distributed to respondents using the Journeys application. So, when you preview the questionnaire survey in ADF-based pages, the response options appear in a drop-down list. However, when you view the survey in the Journeys application, you can see the horizontal button responses and the question display format that you've chosen.
- 8. Click **OK** and then click **Save**.

**Note:** If a questionnaire isn't in use, you can still add new questions that accept date response types, or create a new version of the questionnaire to add such questions. When you edit the response type for a question in a questionnaire that isn't in use, the updated response type is reflected in the questionnaire definition.

# Editing a Questionnaire

To edit a questionnaire, go to the Questionnaires setup page, and select a questionnaire from the Search Results section and click **Edit**.

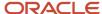

A few points about editing a questionnaire:

Set the questionnaire **Status** value to **Active** when the questionnaire is ready for use.

If a questionnaire isn't in use, you can still add new questions that accept date response types, or create a new version of the questionnaire to add such questions. When you edit the response type for a question in a questionnaire that isn't in use, the updated response type is reflected in the questionnaire definition.

You no longer need to go into the edit mode to preview a questionnaire. You can preview it from the Search Results section of the Questionnaires setup page. You can preview draft, active, and inactive questionnaires.

#### Related Topics

What happens if I edit a questionnaire that's in use?

# How You Use Questionnaires to Create General Surveys

Use questionnaires to create stand-alone, generic surveys that aren't linked to specific HCM product flows such as performance or recruiting. For example, you can create an organization-wide annual survey to gather employee feedback on specific organization functions or create an end-of-project survey to understand customer satisfaction levels.

To create a general survey questionnaire, define a questionnaire template with the subscriber as **General Surveys**, and then create the questionnaire based on the template. While creating the template and the questionnaire, select the folder as **General Surveys**.

When creating general surveys, you can use all the features of questionnaires such as conditional questions, questions with images, or questions with text or date type of responses. After creating the questionnaire, you use REST APIs for accessing it and publishing it to specific participants.

# Using REST APIs to Manage General Surveys and Responses

Use the existing questionnaire REST API resource to read and manage questionnaires, questions, and answers for general surveys. In addition, use these REST API resources to manage the responses to general surveys:

- questionnaireParticipants
- questionnaireResponses (Child resource of questionnaireParticipants)
- questionResponses (Child resource of questionnaireParticipants)

Using the API resources, you can do these:

- Create a questionnaire for the General Survey subscriber.
- Access the questionnaire to review the questionnaire setup.
- Post responses to the questionnaire and update them.
- Retrieve responses from the questionnaire and view them.

**Note:** While these APIs allow for setting up questionnaires and posting responses to store them in HCM Cloud, publishing the survey to specific employees is not within their scope. The user interface to publish the survey and collect individual inputs from employees is also external to HCM Cloud.

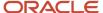

Secure responses posted to general surveys using a person security profile. You can only access responses from participants that you have access to, through their person security profile.

You must have these security privileges to perform specific operations on the questionnaire Participants REST API:

| Security Privilege                                                 | Supported Operations                                                                   |
|--------------------------------------------------------------------|----------------------------------------------------------------------------------------|
| HRQ_REST_SERVICE_ACCESS_<br>QUESTIONNAIRE_PARTICIPANTS_RO_<br>PRIV | • GET                                                                                  |
| HRQ_REST_SERVICE_ACCESS_<br>QUESTIONNAIRE_PARTICIPANTS_PRIV        | <ul> <li>GET</li> <li>DESCRIBE</li> <li>POST</li> <li>PATCH</li> <li>DELETE</li> </ul> |

# **Question Scoring Setup Options**

For eligible subscriber applications, you can configure questions to calculate a score based on responses. This topic describes aspects of creating questions that can be used to score questionnaires.

Use the Question Library task in the Setup and Maintenance work area for this task.

# **Eligible Question Types**

Two question types are eligible for scoring:

- · Single choice
- Multiple choice

If you select single choice, the question score is the value of the selected response. For multiple-choice questions, the total value of all selected responses is the question score.

### Score Question

To score the question, select **Score Question**. Scored questionnaires use scored questions to determine the questionnaire score. You set the default calculation rule in the template, but this can be overridden in the questionnaire.

If a question is in use, you can't change whether it's scored or not. To create a scored question, create a new question or copy an existing question.

You can add scored questions to questionnaires that aren't scored. In questionnaires that aren't scored, response scores aren't available.

**Tip:** Use the Preview feature to ensure that the scoring works as you anticipated.

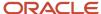

#### Minimum and Maximum Calculated Scores

For multiple-choice questions you can define either, or both, minimum and maximum calculated scores. These are the maximum and minimum scores the question can attain, regardless of how many responses the respondent selects, or the score of the responses.

You can define the maximum and minimum calculated scores to keep them within a range that aligns with your business process. For example, you can set maximum and minimum scores to ensure that:

- Questions in a questionnaire have consistent maximum and minimum values
- Questions aren't weighted too heavily with either too high a positive or too low a negative score

If you don't define the maximum calculated score or maximum number of responses, the maximum possible score is the sum of all responses. When you update the score of a question, the maximum possible score of the questionnaires that include this question are automatically updated, provided they aren't in use. However, if you have the scores overridden for these questions at the questionnaire level or if the questionnaire is in use, then these scores will remain unaffected by your updates to the question score.

## Response Configuration

To provide responses for users to select, you must add responses. You can then specify additional configuration for the responses.

#### Minimum and Maximum Number of Selections

For multiple-choice questions, you can optionally define the minimum and maximum number of selections that respondents make to the question. If respondents don't select the specified number of responses, an error message appears.

# **Short Description**

When you add responses, you can define the score for the response. You must enter a short description, which appears to respondents. You can enter any score for the response and as many responses as your business process requires.

The scores can be the same or varied. For example, you can have five responses with 5 as the score for each. Or, you can have five responses with values of 1, 2, 3, 4, and 5.

**Tip:** After adding responses, use the Preview feature in the questionnaire to ensure that the list of responses isn't to long for respondents to view effectively.

# Rating Model

You can select a rating model to provide a predefined short description and score. However, you can edit both the short descriptions and scores.

# Response Feedback

You can add feedback to display messages associated with the responses selected by the respondent. This feedback may appear to the respondent or to a reviewer depending upon configuration in the subscribing application.

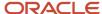

#### Preview

Use the **Preview** feature in the Questionnaire to review the questions and responses in the questionnaire. Select answers and click **Test** to see the resulting score and any response feedback. Click **Reset** to clear the scores and test again.

#### Related Topics

How You Configure Questionnaires for Questionnaire Scoring

# How You Use Translation Editor with Questionnaires and Questions

You can translate questionnaire templates, questionnaires, and questions using the translation editor. With the translation editor, you can review and translate text for more than one language at a time without signing out of your current session.

For each translatable field, the translation editor helps to ensure your data is translated the way you intend. The translations appear wherever the questionnaire templates, questionnaires and questions appear.

## Eligible Languages

The languages that you can translate are those that are that are installed and active in the application. The translated text appears in the application for the respective language a user selects when signing in.

#### Text that Can Be Translated

Using the translation editor, you can translate any text fields that you can edit in questionnaire templates, questionnaires, or questions. For questionnaires and templates, you can translate:

- Name, description, and introduction
- Section title, description, and introduction

For questions, you can translate:

- Question text
- Question response short description
- Question response feedback

# Translation Editor Usage

Click the **Translation Editor** icon to edit the translatable text in a questionnaire, questionnaire template, or question. The icon appears on the pages and sections where the fields you can appear. In the **Edit Translation** dialog box that appears, you can enter text for any available language for each field. The translated text appears in the application for the respective language a user selects when signing in. For example, if you translate a question from English to Spanish, a Spanish-speaking user sees the Spanish translation. If the translated text is in a language that's the same as the language of your current session, you can see the translation apply to the UI immediately.

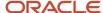

When you create a new questionnaire, template, or question, you must first save it before using the translation editor. Once the object is saved to the database, the translation editor becomes available.

#### Translation Inheritance

Questionnaires inherit translations from the template. You can edit the translations to change them. Question translations that you configure are also inherited by that question if it's used later in another questionnaire or template. You can edit the translation either in the Question Library, or in the questionnaire or template in which it's used.

# How You Configure Questionnaires for Questionnaire Scoring

You can configure questionnaires to calculate a score based on responses to questions in the questionnaire. This topic describes aspects of creating questionnaires that are scored.

You must create a questionnaire template from which to create a questionnaire. Use the Questionnaire Templates and Questionnaires tasks in the Setup and Maintenance work area.

## **Subscriber Applications**

Only eligible subscriber applications can use scored questionnaires. Recruiting is an eligible subscriber to use scored questionnaires.

# Questionnaire Scoring Setup

To score a questionnaire, in the questionnaire template, select **Score Questionnaire**. All questionnaires made from the template can then be scored. If you edit the template and deselect **Score Questionnaire**, existing questionnaires made from the template aren't affected. Only questionnaires made in the future from the template aren't scored.

# **Scored Questions**

To create a questionnaire that can be scored, you must add questions that have responses configured for scoring to the section. You can either add questions from the question library or create scored questions in the section itself.

You can add questions that aren't configured for scoring to a scored questionnaire. These questions aren't included in the overall score calculation.

#### Overall Score Calculation Rule

The calculation rule determines the method used to calculate the overall questionnaire score from the question scores of scored questions. The table shows the calculation rules and the formula each uses to calculate the questionnaire score.

| Overall Score Calculation Rule | Formula to Calculate Questionnaire Score                                 |
|--------------------------------|--------------------------------------------------------------------------|
| Sum                            | Sum of question scores                                                   |
| Percentage                     | (Sum of question scores / Sum of maximum possible question scores) * 100 |
| Average                        | Sum of question scores / Number of scored questions                      |

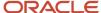

When calculating the score, questions that are configured for scoring, if no score is provided, the application considers such questions as no value.

# Questionnaire Score Calculation Example

As an example for calculating the score, consider a questionnaire with the attributes shown in the table.

| Attribute                                  | Value   |
|--------------------------------------------|---------|
| Calculation rule                           | Average |
| Total number of questions                  | 10      |
| Number of questions configured for scoring | 9       |
| Number of questions that can't be scored   | 1       |
| Maximum value of each response             | 5       |

For this questionnaire, the maximum possible score is 45 (9 x 5). The maximum average score is 5 (45/9).

A respondent responds to the questionnaire and selects the maximum value of 5 for eight of the nine scored questions, leaving one blank. The respondent also selects a response for the question that isn't scored. The application calculates the questionnaire score in the following manner:

- The sum of the responses is 40 (8 x 5). The question that isn't scored doesn't affect the score.
- Using the Average calculation rule, the final questionnaire score is 4.44 (40/9).

#### Preview

Click **Preview** to review the questionnaire questions and scoring. Select answers and click **Test** to see the resulting questionnaire score and any response feedback. Click **Reset** to clear the scores and test again.

#### Related Topics

Question Scoring Setup Options

# **Export and Import of Questionnaire Data**

Streamline the mass upload of Questions, Questionnaire Templates, and Questionnaires by using HCM Data Loader and HCM Spreadsheet Data Loader. Import any type of questions within the questionnaire, including the response choices in choice-based questions.

**Note:** You can import images for questions and responses and import attachments for questionnaire information using HCM Data Loader.

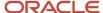

You can create questionnaire objects or manage the existing ones. You can load data for Questions and Question Answer Responses by using the Question data file. You can create questionnaire templates and questionnaires including the sections, questions, and answers that are a part of the questionnaire.

You can load the translation data of these business objects by using the translation data files. To use HCM Spreadsheet Data Loader in the Data Exchange work area, you need to first create a spreadsheet template, then upload it using the Load Spreadsheet Data task.

#### Related Topics

- Overview of Loading Questions, Questionnaire Templates, and Questionnaires
- Guidelines for Loading Questions, Questionnaire Templates, and Questionnaires
- Examples of Loading Questionnaires
- Examples of Loading Questionnaire Templates
- · Examples of Loading Questions

# What happens if I edit a questionnaire that's in use?

When you edit a questionnaire that's in use, you're prompted to either create a new version of the questionnaire or update the existing version.

When you update the questionnaire, the existing responses could become invalid. So it might be better to create a new version of the questionnaire.

Here's what happens when you update an existing questionnaire:

- If respondents answered questions and saved the questionnaire before the update, their saved responses continue to appear when they reopen the questionnaire after the update.
- The status remains Active.
- The questionnaire version remains the same.
- The In Use status is Yes.

**Note:** You can edit the questionnaire as needed, but it's best to limit the edits to those that have a minimal impact, such as changing text. Adding questions, marking questions as required, or changing responses to choice-based questions can result in issues for questionnaires that are already completed. This applies to questionnaires used in performance documents, anytime performance documents, requested feedback, and check-ins.

You can update these attributes in a questionnaire that's **In Use**:

- Name of the questionnaire
- · Folder (category) of the questionnaire
- Owner
- Status
- Privacy
- Description
- Instructions
- Attachment for questionnaire

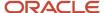

- Section order (if allowed from base questionnaire template)
- Section presentation (if allowed from base questionnaire template)
- Response order (positional randomization for answers)
- Name, description, and instruction text of section (if allowed from base questionnaire template)
- Position of questions (drag and drop feature is allowed)

The changes take effect as soon as you save the questionnaire. Respondents see the changed version in these scenarios:

- · Creating a new performance document that includes a questionnaire
- Editing a questionnaire in a performance document that's in progress
- · Reopening a previously completed performance document to edit the questionnaire
- Check-in documents always refer to the latest version of the questionnaire referenced in the check-in template. If you need a new version of a questionnaire for new check-in documents, it's recommended you create a new check-in template that includes a new questionnaire, instead of creating a new version of the existing questionnaire. This helps you preserve the questionnaire responses in existing check-in documents.

Here's what happens when you create a new version of a questionnaire:

- The previous version isn't affected.
- · The status of the new version is set to **Draft**.
- The questionnaire version number increases by one.
- The In Use status is set to Prior Version.

When a questionnaire is completed using this version, the **In Use** status changes to **Yes**. The changes take effect when you set the status to **Active** and save the questionnaire. Respondents see the new version in these scenarios:

- Creating a new performance document that includes a questionnaire
- Editing a questionnaire in a performance document that's in progress:
  - If respondents answered questions and saved the questionnaire prior to the new version, their saved responses don't appear when they reopen the new version. Instead, they see the new version of the questionnaire.
- Reopening a previously completed performance document to edit the questionnaire.
  - The questionnaire version you see for completed performance documents before reopening is the version in which it was completed.
- Creating a new check-in document
- Opening an existing check-in document to edit the questionnaire
- Creating a new requested feedback
- Editing a questionnaire in requested feedback that's in progress:
  - If respondents answered questions and saved the questionnaire prior to the new version, their saved responses don't appear when they reopen the new version. Instead, they see the new version of the questionnaire.

# What happens if I edit a question that's in use?

Editing questions when responses already exist can invalidate responses. It's recommended that you copy the question over to a new questionnaire and then make the changes you want.

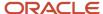

# Anytime Feedback

# Overview of Anytime Feedback

Anytime feedback is unsolicited feedback you give to anyone in your organization. You may also receive anytime feedback from anyone in the organization. This feedback is independent of the participant feedback process in performance documents.

You can create feedback for yourself or any other person, and also edit and delete the feedback that you create. All feedback have visibility rules set for them, which determines who can see them. The person who provides the feedback decides the visibility rules.

#### Related Topics

- Considerations for Configuring Anytime Feedback Visibility Options
- Anytime Feedback Notifications
- Add and Hide Components Using Page Composer

# View Anytime Feedback Given to You

There are many ways to view anytime feedback that you received.

Here are some ways to do it:

- Go to Me > My Public Info. Click Show More on the left navigation pane and select Feedback
- Go to Me > Career and Performance > Feedback
- Go to Me > Quick Actions > Show More > Career and Performance > Feedback

The Feedback Given to Me section on the Feedback page lists the feedback you received. You can filter the list based on the author of the feedback or period of feedback (for example, past six months).

For each feedback, you can view these details:

- Name of the employee who gave the feedback
- Date of the feedback
- Visibility of the feedback
- · Contents of the feedback

**Note:** If the feedback is set to **Visible to Everyone** or **Visible to Managers, Peers, and [Employee]**, you can hide it by clicking the **Hide** link. The person who receives feedback and the HR specialist who has administrative oversight of the person can hide the feedback, if the content isn't appropriate. Only the person who hides the feedback can unhide it. The author can view the feedback and see that it's hidden.

You can thank the feedback provider by selecting **Send Thank You** from the Actions menu. You can thank the feedback provider multiple times for the same feedback. Any others (including HR specialists) who can view the feedback can also

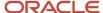

thank the feedback provider multiple times for the same feedback. When you send the thank you note, the feedback provider receives an email notification about it. They can also view the thank you note from their worklist.

#### Note:

- The thank you feature is available only if the notification template Worker Thanks Anytime Feedback Provider, which is a part of the **Anytime Feedback Provided** alert, is enabled in Alerts Composer. Even if the feedback notification in Talent Notifications is disabled, you can still use this feature as long as the Anytime Feedback Provided alert is enabled.
- The thank you note is not saved in the application. Therefore, it's visible only in feedback provider's email notification or worklist.

#### Related Topics

- Overview
- Anytime Feedback Notifications

# View Anytime Feedback Given to Others

There are many ways you can view anytime feedback that you gave to others.

Here are some ways to do it:

- Go to Me > My Public Info. Click Show More on the left navigation pane and select Feedback.
- Go to Me > Career and Performance > Feedback
- Go to Me > Quick Actions > Show More > Career and Performance > Feedback

On the Feedback page that's displayed, you can filter the feedback list based on the recipient's name or feedback period.

For each feedback, you can view these details:

- Recipient's name
- Date of the feedback
- Visibility of the feedback
- Contents of the feedback

# View Anytime Feedback Received for Your Employees

As a manager or HR specialist, there are many ways you can view anytime feedback received for your direct and indirect reports, or the employees in your organization.

However, you can view this feedback only if the feedback visibility is set to **Everyone**, **Managers Only**, **Managers**, **peers**, **and** [Employee], or **Manager and** [Employee].

As a manager, you can view anytime feedback in some of these ways, for example:

 Go to My Team > My Team. Click the Actions menu (shown by three dots) next to the employee's name, and select Feedback.

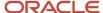

• Go to **My Team > Quick Actions > Career and Performance > Feedback**, and search for, or select the name of the employee.

As an HR specialist, you can use some of these navigation paths, for example:

- Go to My Client Groups > Quick Actions > Show More > Talent > Feedback. Select an employee.
- Search for an employee using the Search bar on the global header and click their name from search results. Click **Show More** from the left navigation pane and select **Feedback**.

The Feedback Given to [Employee Name] section on the Feedback page lists the anytime feedback that the employee has received. You can filter the list based on the author's name or period of feedback.

For each feedback, you can view these details:

- Name of the person who gave the feedback
- · Date of the feedback
- Visibility of the feedback
- Contents of the feedback

You can thank the feedback provider by selecting **Send Thank You** from the Actions menu. You can thank the feedback provider multiple times for the same feedback. Any others who can view the feedback can also thank the feedback provider multiple times for the same feedback. When you send the thank you note, the feedback provider receives an email notification about it. They can also view the thank you note from their worklist.

#### Note:

- The thank you feature is available only if the notification template Manager/HR Thanks Anytime Feedback
  Provider, which is part of the **Anytime Feedback Provided** alert, is enabled in Alerts Composer. Even if the
  feedback notification in Talent Notifications is disabled, you can still use this feature as long as the Anytime
  Feedback Provided alert is enabled.
- The thank you note is not saved in the application. Therefore, it's visible only in feedback provider's email notification or worklist.

#### Related Topics

- Overview
- · Anytime Feedback Notifications

# Provide Anytime Feedback as a Manager or HR Specialist

As a manager or HR specialist, you can provide anytime feedback to your report, team member, or others in your organization.

- 1. You can access the Feedback page in many ways. Here are some options:
  - Go to My Team > My Team, and select an employee's name. Click Show More on the left navigation pane, and select Feedback.
  - Go to My Client Groups > Quick Actions > Show More > Talent > Feedback.
- 2. In the Feedback Given to [Employee Name] section, click **Add**.
- **3.** Select who can view your feedback and enter the feedback comments.
- 4. Click Save.

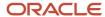

# Provide Anytime Feedback as a Worker

Workers can provide anytime feedback for other workers in several ways. For example, using Person Spotlight or Quick Actions.

# Provide Feedback Using Person Spotlight

- 1. Search for an employee using the Search bar on the global header, and click their name from search results.
- 2. Click the **More Information** menu (shown by three dots) on the person's image, and select **Feedback**. The Feedback page appears.
- 3. Click **Add** in the Feedback Given to [Employee Name] section.
- 4. Select who can view your feedback and enter the feedback comments.
- 5. Click Save.

## Providing Feedback Using Quick Actions

- 1. Go to Me > Quick Actions > Show More > Career and Performance > Provide Feedback.
- 2. Enter the feedback recipient's full or partial name. A list of matching names appears in the list.
- **3.** Select the person you want to provide feedback for.

**Note:** If you want to provide feedback for another recipient instead of the current one, click the **Remove** [**Recipient Name**] icon, and select another.

- 4. Select who can view your feedback and enter the feedback comments.
- 5. Click Submit.

You can also add anytime feedback for yourself by navigating to **Me > Career and Performance > Feedback > Feedback Given to Me**.

# Edit or Delete Anytime Feedback

Your role determines whether you can edit or delete anytime feedback and change its visibility settings. The different permissions depending on the role are described here.

#### Author of the feedback

If you created an anytime feedback for yourself or for others, you can revise, delete, or change the visibility settings of the feedback.

#### Manager

As a manager, you can't edit or change the visibility settings for anytime feedback that others have given to your reports. You can delete that feedback only if you're the author of the feedback, or if you also have the HR specialist role. If you need edit permissions, contact your administrator for the required privileges.

#### **HR Specialist**

HR specialists can delete anytime feedback received by the employees in the organization, when the feedback visibility is set to **Everyone**, **Managers Only**, **Managers**, **peers**, **and** [**Employee**], or **Managers and** [**Employee**]. They can delete any feedback that they create, regardless of the visibility setting.

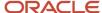

They can hide public feedback that they haven't authored, if the feedback visibility is set to **Everyone** or **Managers, Peers, and [Employee]**.

HR specialists must have the Hide HCM Person Note and Delete HCM Person Note aggregate privileges in order to delete or hide the anytime feedback.

**Note:** When others provide anytime feedback for you, you can hide the feedback, if the visibility is set to **Everyone**. You can't delete or edit the feedback.

To edit or delete anytime feedback, follow these steps:

- 1. Go to the Feedback page.
- 2. In the Feedback Given to [Employee Name] section, you can optionally filter the list by the recipient's name or feedback period.
- 3. Click **Edit** next to the feedback that you want to revise or delete.
- 4. Change the visibility or edit comments, as required, and click Save. To delete the feedback, click Delete.

To edit or delete the anytime feedback you added for yourself, go to **Me > Career and Performance > Feedback > Feedback Given to Me** and follow the same procedure as above.

**Note:** Using HCM Data Loader, HR specialists can delete anytime feedback responses for multiple employees at once.

# **Anytime Feedback Notifications**

You can notify workers and their managers when they receive anytime feedback in their Feedback spotlight page and in Connections.

You can enable or disable notifications sent to the manager or worker using the **Talent Notifications** task. You can access the task in one of these ways:

- Go to the Setup and Maintenance work area, select Workforce Deployment from Setup, and select Workforce Profiles in Functional Area. Select the Talent Notifications task and click the Profile Management tab.
- Go to My Client Groups > Performance > Talent Notifications and click the Profile Management tab.

Enable or disable these options as per your business needs:

- Feedback Notification to Manager
- Feedback Notification to Worker

The settings affect all workers and managers throughout the application.

# Considerations for Configuring Anytime Feedback Visibility Options

You can configure feedback visibility options and default options to specify who can see feedback.

Use the Manage Feedback Visibility task in the Setup and Maintenance work area, Workforce Deployment (or Workforce Development) offering, Workforce Profiles functional area.

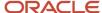

**Note:** You must have the Manage Feedback Visibility functional privilege to access this configuration task.

### Feedback Context

You can set feedback for the following contexts:

- ORA\_NO\_CONTEXT: Used for feedback notes for a person in the person spotlight, person smart navigation, and elsewhere throughout Oracle Fusion applications.
- ORA\_TALENT\_REVIEW\_TYPE: Used for feedback notes only for talent review meetings. Notes created in
  a talent review are visible as Feedback elsewhere in Oracle Fusion applications, but no Feedback created
  elsewhere appears in talent review meetings.
- ORA\_CELEBRATION\_TYPE: Used for configuring visibility settings for the Celebrations feature in Oracle Fusion
  Cloud Touchpoints. When an employee or manager sends a celebration card to others using Touchpoints, they
  can choose from one of the visibility settings available for this context type: Managers and worker, and Only
  worker and me.

### Visibility Options and Defaults

Select roles to make them eligible to view feedback. Users can select the roles when they create feedback so that the roles can view it. All settings are available unless you deselect them.

The options and descriptions for each visibility option are shown in the table.

| Visibility Option           | Description                                                                                                    |  |
|-----------------------------|----------------------------------------------------------------------------------------------------|--|
| Everyone                    | A public note visible to any person in the organization.                                                                                                    |  |
| Managers only               | Visible to only the managers in the hierarchy of the worker for whom the feedback is created. Visible to HR specialists as well.                                                                                                    |  |
| Managers and worker         | Visible to managers in the hierarchy of the worker, and the worker who receives the feedback. Visible to HR specialists as well.                                                                                                    |  |
| Managers, peers, and worker | Visible to managers in the hierarchy of the worker, and the worker who receives the feedback. Also visible to peers of the worker who report to the same manager as the feedback recipient in one or mo active or suspended assignments. Visible to HR specialists as well. |  |
| Only me                     | A private note created by an author about themselves or about another person and is visible only to the author.                                                                                                    |  |
| Only worker and me          | A private note created by an author about the worker and is visible only to the worker and the author.                                                                                                    |  |

**Note:** For peers to view notes that have the **Managers, peers, and worker** feedback visibility option, they need to have the **View HCM Person Note Shared with Peers** data privilege.

HR specialists can view all feedback except those with these visibility settings:

Only me

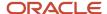

· Only worker and me

**Note:** Feedback visibility is also determined by data security; you can only create or see notes for people whom you have authorization to view.

### **Defaults**

You can edit the default value that appears in the **Visibility** choice list when a person creates feedback. If you select the **No default** option, no predefined option appears in the field. Users can select the available options whether a default is set or not. Default settings for the contexts are as follows:

- ORA\_NO\_CONTEXT: No default
- ORA\_TALENT\_REVIEW\_TYPE: Managers only
- ORA\_CELEBRATION\_TYPE: Managers and worker

If you don't edit the visibility options or defaults, the default settings apply.

### **Deleted Context Settings**

If you delete context settings, users can still add and view feedback, but you can no longer edit the context settings. When you delete feedback context settings, the following rules apply:

- If you delete only ORA\_NO\_CONTEXT, the predefined default values for ORA\_NO\_CONTEXT applies for the person feedback. All visibility options are available, and the default setting is **No default**.
- If you delete only ORA\_TALENT\_REVIEW\_TYPE, the ORA\_NO\_CONTEXT settings apply for both the person feedback and talent review feedback.
- If you delete both ORA\_NO\_CONTEXT and ORA\_TALENT\_REVIEW\_TYPE, the predefined default values for ORA\_NO\_CONTEXT apply for both the person feedback and talent review feedback.

### How to Enable the Rich Text Editor Toolbar in Feedback or Notes

Using the Rich Text Editor (RTE) toolbar, users can provide their feedback or notes with formatted text, images, and URLs.

When you enable the RTE toolbar, it appears in all pages that use feedback or notes across Talent Review, Goals, Performance Management, and so on. The exception to this behavior is the Provide Feedback page (from **Quick Actions**). When you enable it on the Provide Feedback page, the changes aren't carried over to other feedback pages and vice versa.

**Note:** You can't enable the toolbar in feedback pages that are a part of VBCS-based applications such as Connections or Touchpoints.

#### Before you start

Create a sandbox with the **Structure** and **Page Composer** tools in it, and activate the sandbox.

#### Here's what to do

1. Open a feedback page. For example, go to My Team > Quick Actions > Show More > Feedback.

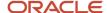

- 2. Select an employee, and click Add in the Feedback Given to <Employee Name> section.
- 3. Click your user name or image in the global header, and select Edit Pages.
- Click the Structure tab. A component panel appears at the end of the page. Drag it to the middle of the page to view the list of page components.
- 5. Click the **What do you want to say?** section heading on the Feedback page. If a dialog box appears, prompting you to confirm editing of the component, click **Edit**.
- 6. In the component panel, you will find that the corresponding component, panelLabelAndMessage: What do you want to say?, is highlighted. Select the Text component displayed below this component.
- 7. On the component panel's toolbar, click the **Show the properties of Text** icon.
- 8. In the dialog box that appears, change the value of **Toolbox Layout** field from none to one or more toolbar icons that you want displayed on the toolbar. For example, enter this text:
  - font history mode color formatAll justify list indent link
- 9. Click Apply, and then click OK.
- 10. Click **Close** on the top right of the page to exit the Edit Pages mode.

#### Results:

The What do you want to say? section now has the toolbar icons enabled.

#### Related Topics

Create and Activate Sandboxes

# FAQs for Workforce Profiles

# What's a rating category?

A label for a grouping of rating levels. Rating categories are used in talent management processes such as performance management and talent reviews to group ratings for analysis tools (performance and potential box chart, for example.)

## Why are some content type relationships not editable?

Predefined content type relationships aren't editable. You can only edit content type relationships that you define.

# How can I define a relationship between the Goals content type and other content types?

Set up the relationship on the content type that you want to relate to goals using the relationship type: Is supported by. For example, to define a relationship between the Goals and the Competencies content types, set up the relationship on the Competencies content

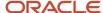

# What's a free-form content type?

Free-form content types enable you to capture information in a profile that you needn't store in the content library. For example, you can set up a free-form content type to store information about the previous employment information for your workers. Use the Manage Content

A free-form content type contains only a code, name, and a description, and doesn't have any properties until you add it to a profile type. Free-form content types don't include any content items. You can use free-form content types when you don't need a content item because the attribute captured for the content section is free-formed or less-structured. For example, you can set up a free-form content type to store information for accomplishments, career statements, and honors and awards.

# Why can't I change the relationship type of a content item?

You can't change a content item's relationship type because it is derived from its content type. You can only change relationships at the content type level from the Edit Content Type page in the Profiles work area. You can't change predefined relationships.

# How can I delete an attribute from the person profile?

You must have the HR specialist role to delete an attribute from the person profile.

**Note:** You can hide predefined attributes, but you can't delete them.

To delete an attribute that isn't a predefined attribute from the person profile:

- 1. Click **Manage Profile Types** on the Tasks tab in the Profiles work area.
- 2. Search for the Person profile type and select the row for the profile type in the Search Results section.
- 3. Click **Edit** in the Search Results section to open the Edit Profile Type page.
- 4. On the Content Sections tab, select the content section that includes the attribute you want to delete.
- 5. In the Content Sections region, click the selected content section link to open the Content Section page.
- 6. In the Content Properties section, select the row for the attribute and click **Delete**.

# What happens if I enable custom approval rules for the person profile type?

HR specialists and implementors can enable custom approval rules for the person profile type:

- They can define approval rules for each content section related to the person profile type.
- When a worker submits changes for all approval-enabled content through the Edit Skills and Qualifications page of the worker's talent profile, notification is sent to approvers based on the default approval rules.

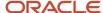

To enable the custom approval rules for the person profile type, select the Person profile type on the Manage Profile Types page and click **Edit**. You then select the **Enable Custom Approval Rules** check box on the Edit Profile Type page. For configuring approval rules for person profiles, use the Manage Approval Rules interface.

#### Related Topics

- Guidelines for Managing Approval Rules
- How You Enable Approvals for Content Types
- How You Create Person Profiles

# Can I edit skills and qualification data of a person's profile?

Yes. Depending on the content section access settings for your role, you can view and edit any of the predefined or custom content of a worker's profile.

# How can I add content to my profile?

Select **Me** > **Skills and Qualifications** on the Home page. Click **Edit** on the Skills and Qualifications page to edit or add the content to your profile.

Depending on the content section access settings for your role, you can view and edit any of the predefined or custom content on your profile.

# What happens if I don't add a label for a content section property?

If you don't enter a value in the Label field for a content section property, the application uses the value in the Column Name field as the default value. To open the Content Section page, click the Manage Profile Types task in the

# How can I diagnose issues with Oracle Fusion Profile Management data?

After populating the Oracle Fusion Profile Management data tables, you can run the Profile Management Integrity Validations test if you have access to the Diagnostic Dashboard. Select Run Diagnostic Tests from the Setting and Actions menu in the global area. The validations test

For Profile Management, the test validates four categories of data integrity:

- Business Group Validation: Checks the business group is valid and exists in the Oracle Fusion Global Human Resources business group table.
- Foreign Key Validation: Foreign key attributes must not be null.

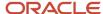

- Field Level Validation: Field level attributes must match the business rules set up in Profile Management
- Row Count Validation: The row count on the setup tables must be greater than 0.

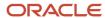

# 15 Workflow Notifications and Approvals

# Overview of Notifications and Approvals

Approval management uses human workflow to automate tasks that are passed from a user or an application to another user or group for consideration or action. Workflows are routed in a predefined sequence to achieve an end result.

Examples of tasks include approving a time card or completing an employee performance appraisal.

Approval management enables administrators to do these tasks:

- Control workflows for business processes such as hiring an employee or managing promotions.
- Define task routing policies that can be as simple or as complex as needed.
- Derive approvers based on the supervisory hierarchy, areas of responsibility (such as HR or Benefit Representatives) and other criteria, such as job levels because approval management is fully integrated with HCM.

For workflows, Oracle Fusion Applications uses the approval management extensions of the human workflow services from Oracle Service-Oriented Architecture (SOA) Suite as well as the Oracle Business Process Management (BPM) Worklist application.

Here are the main features of Oracle SOA Suite:

- It's a comprehensive software suite used to build, deploy, and manage service-oriented architectures.
- Provides a human workflow service that handles all interactions with users or groups in business processes.

For more information about using human workflow in SOA Suite, see Developing SOA Applications with Oracle SOA Suite.

Oracle BPM Worklist provides an interface for:

- Users to access tasks assigned to them and perform actions based on their roles in the workflow.
- Implementors to perform approval management setup, to define who should act on which types of transactions under what conditions.

For more information about working on tasks, see Managing and Monitoring Processes with Oracle Business Process Management.

### Roles That Give Workflow Administrators Access

Workflow administrators for a specific product family need a predefined, family-specific workflow role to access tasks and manage submitted tasks for that family. To configure workflow tasks, they also need BPM Workflow System Admin Role (BPMWorkflowAdmin).

For example, administrators with the family-specific roles can do things like reassign submitted tasks, but they also need BPM Workflow System Admin Role to define approval rules. Other than the family-specific workflow roles, there's

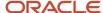

also BPM Workflow All Domains Administrator Role (BPMWorkflowAllDomainsAdmin). This gives administrators access to all product families. Assign to the administrators a role that contains the workflow roles appropriate for their needs.

### Workflow Roles

Here are the roles that give access to workflow administration.

| Product Family                                                            | Role Name         Role Code           BPM Workflow All Domains Administrator Role         BPMWorkflowAllDomainsAdmin |                                            |  |
|---------------------------------------------------------------------------|----------------------------------------------------------------------------------------------------|--------------------------------------------|--|
| All                                                                       |                                                                                                    |                                            |  |
| All                                                                       | BPM Workflow System Admin Role BPMWorkflowAdmin                                                                      |                                            |  |
| Financials                                                                | BPM Workflow Financials Administrator                                                                                | BPMWorkflowFINAdmin                        |  |
| Higher Education                                                          | BPM Workflow Higher Education Administrator                                                                          | BPMWorkflowHEDAdmin                        |  |
| Human Capital Management                                                  | PM Workflow Human Capital Management BPMWorkflowHCMAdmin                                                             |                                            |  |
| Incentive Compensation                                                    | BPM Workflow Incentive Compensation Administrator  BPMWorkflowOICAdmin                                               |                                            |  |
| Procurement                                                               | BPM Workflow Procurement Administrator                                                                               | curement Administrator BPMWorkflowPRCAdmin |  |
| Project Management                                                        | BPM Workflow Project Administrator                                                                                   | BPMWorkflowPRJAdmin                        |  |
| Sales                                                                     | BPM Workflow Customer Relationship<br>Management Administrator                                                       | BPMWorkflowCRMAdmin                        |  |
| pply Chain Management BPM Workflow Supply Chain Administrator BPMWorkflow |                                                                                                    | BPMWorkflowSCMAdmin                        |  |

### Things to Know About the Roles

Here are some things to know about how these workflow roles should be used and what the roles let administrators do.

- If your administrators manage workflow for multiple product families, you should give those users a custom role with the appropriate family-specific workflow roles added.
- If your administrators manage workflow for all product families, give them a custom role with BPM Workflow All Domains Administrator Role.

**CAUTION:** Assign BPM Workflow All Domains Administrator Role only if your administrators really do need access to workflow tasks from all product families. For access in multiple product families, but not all, use the workflow roles for the corresponding families instead.

All administrators can see to-do tasks, no matter which role they have for workflow administration.

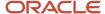

Only administrators with either BPM Workflow All Domains Administrator Role or BPM Workflow System Admin
Role would have Skip Current Assignment as an action to take on workflow tasks.

#### Related Topics

- · Assign Roles to an Existing User
- Edit Job Role and Abstract Role
- · Role Copying or Editing
- Actions and Statuses for Workflow Tasks
- Create Roles in the Security Console

# Search for Workflow Tasks to Configure

Some workflow setup applies to all tasks, but most of the time you configure specific tasks. To work on a specific workflow task in BPM Worklist, you first run a search and then select the task from the search results.

- In the Setup and Maintenance work area, go to the Manage Task Configurations task in the Application Extensions functional area. Or, depending on your offering, you might use a different functional area or another approval setup task.
- 2. In BPM Worklist, on the Task Configuration tab, run a search in the **Tasks to be configured** pane.
- 3. If you don't get any results, or the ones you want, change your search term and try again.

Here are some things to know about the search:

- This searches against various attributes, for example the task title (the one on the General subtab that appears on the Task Configuration tab after you select a task from the search results), application name, and category. But, the search doesn't match against the task name you see in the search results.
- The search is case-sensitive.
- Search by \* if you want all tasks in the search results.
- Only default tasks are included in the search results. You can click **Show** and select the **Active Versions** check box to get both default and active tasks.

#### Related Topics

Update Existing Setup Data

### Disable or Enable Workflow Notifications

If you have BPM Workflow System Admin Role (BPMWorkflowAdmin), you can disable or enable email and inapp notifications for all users. For example, disable when testing changes to approval rules, to avoid sending test notifications. When done testing, reenable notifications.

When workflow tasks are assigned to users, they can get email notifications, as well as in-app notifications from a few places:

- The Things to Finish section on the home page.
- The notifications list in the global header.

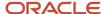

• The Notifications page, which users can open from either of the first two places to see all their in-app notifications.

Here are things to know about disabling workflow notifications:

- You disable only email notifications that are sent as part of workflow tasks, not all emails in general.
- Users can still find their workflow tasks in the Worklist: Notifications and Approvals work area.

### Set the Notification Mode

Here's how you disable or enable workflow notifications:

- 1. Click the **Notifications** icon in the global header.
- 2. Click Show All.
- **3.** On the Notifications page, click the **Worklist** button.
- **4.** In BPM Worklist, click your user name and select **Administration**.
- 5. On the Administration tab, open the Application Preferences page and go to the Notification section.
- **6.** Select a value from the **Notification Mode** list:
  - o All: This is the default value.
    - Email notifications are enabled.
    - Workflow notifications are included in the global header, home page, and Notifications page.
  - None:
    - Email notifications are disabled.
    - Workflow notifications aren't included in the global header, home page, and Notifications page.
  - Email:
    - Email notifications are enabled.
    - New workflow notifications won't appear in the global header, home page, and Notifications page.
  - In-app:
    - Email notifications are no longer sent.
    - Workflow notifications in the global header, home page, and Notifications page are enabled.
- **7.** Click **Save**.

#### Related Topics

- More Setup for Workflow Email Notifications
- Send Test Workflow Email Notifications to One Address
- · View and Act On Notifications

# Synchronize Notifications in the Global Header and Home Page with Workflow Tasks

Users can get in-app notifications for the same workflow task in various Uls, as well as email notifications. The **Synchronize Notifications in Global Header** scheduled process ensures that all the in-app notification Uls reflect the latest task status.

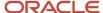

When workflow tasks are assigned to users, they can get an email as well as a notification in the global header and in the Things to Finish section on the home page. Updates they make to tasks from the global header, for example approving them, are automatically reflected in the Things to Finish section. Same goes the other way around, too.

But, the notifications don't immediately reflect changes to the task status if users take action through email, the Worklist: Notifications and Approvals work area, or BPM Worklist. For example, after you approve a task from email, you can still see the notification in the global header and home page asking for approval. Another case like that's when a task is assigned to an approval group, and everyone in the group gets a notification. Say you approve that task from the Things to Finish section. Your notification is removed from that section and the notifications list in the global header, but the same notification is still there for everyone else in the approval group.

So, use the **Synchronize Notifications in Global Header** scheduled process to synchronize notifications with the latest task status for all users:

- This affects the notifications list in the global header, the Things to Finish section, and the Notifications page that shows all notifications, not just what's pending for the user.
- The process includes notifications not just for tasks that require action, but also ones that are just FYI.
- The process doesn't update the title of notifications in the global header, home page, or Notifications page. Like email subjects, the notification titles are static.

**Note:** No matter what the task status is, the scheduled process also removes notifications that are older than 30 days from the notifications list, Things to Finish section, and Notifications page.

Even when notifications aren't in sync with the latest workflow task status, users can still find the latest task status in the Worklist: Notifications and Approvals work area.

### Schedule the Process

In the Scheduled Processes work area, submit the Synchronize Notifications in Global Header process to run on a schedule. It's recommended that you schedule the process to run every two hours. How often you should run the process depends on the volume of approvals. For example, there might be more during month-end or year-end activities. But if you do need to run the process more frequently, don't schedule it to run more often than every 30 minutes.

How long the process takes to run also depends on the volume of approvals. If you're running the process for the first time, or it hasn't run in a very long time, then the process might take hours to finish.

You need to have the Manage Scheduled Job Definition (FND\_MANAGE\_SCHEDULED\_JOB\_DEFINITION\_PRIV) privilege to run this process. Your security administrator can assign a custom job role with this privilege.

## What Happens After Synchronization

One key thing that affects what users see in the notifications list, Things to Finish section, or Notifications page is whether the workflow task is pending for the user. Here's an example of what happens before and after the scheduled process runs:

- 1. A notification is pending a user's approval.
- 2. The user approves the task from email. The task status changes, but the notification requesting approval is still in the global header and Things to Finish section.
- **3.** After synchronization, because the task status is Completed and the task is no longer pending for the user, here's what happens to the notification:
  - It's removed from the list in the global header.

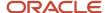

- o It's no longer a card in the Things to Finish section.
- On the Notifications page, it moves from the Assigned to Me tab to the All tab.

#### Related Topics

Submit Scheduled Processes and Process Sets

# How You Define Approvals for Human Capital Management

You can manage approval policies using the tasks Manage Approval Transactions for Human Capital Management and Manage Task Configurations for Human Capital Management.

### Managing Approval Transactions

Using the Manage Approval Transactions page, you can configure approval policies for many HCM tasks, including, but not limited to, the following:

- Hire
- Promote
- Transfer
- Terminate

You can select approvers for a task, arrange approvers in the required sequence, define approval rules for each approver, and configure conditions for each rule.

# Managing Task Configurations

The Manage Task Configurations for Human Capital Management task navigates to the BPM Worklist. You can use the BPM Worklist to review and configure approval policies for HCM tasks; however, we recommend that you use the Manage Approval Transactions for Human Capital Management task. Using either UI, you can configure the following approval details:

- When to issue approval notifications
- Who can access task contents
- What actions are available to approvers
- What to do when errors occur during approval routing
- When tasks expire or when should tasks be escalated
- When approvers can add additional approvers

**Note:** The HCM Simplified UI does not allow you to modify rules that were created using Advanced Mode in the BPM Worklist. If you originally created your rule conditions using Advanced Mode in the BPM Worklist, you must continue to use the BPM Worklist to make changes.

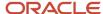

### Approval Flow

Approval Management configuration options for Oracle Fusion Human Capital Management determine most of the actions that are available to the participants in the approval process. For example:

- Either approver can reject the transaction. By default, the approval process stops when the transaction is rejected.
- The second-level manager can push the transaction back to the first-level manager, who then has a second opportunity to review the transaction and either approve or reject it, as appropriate.
- Insertion of approvers in the approval list is permitted.
- Approvers can delegate their approval responsibilities to other approvers.

If you change the default settings of the Approval Management configuration options for a task, then different actions or action outcomes become available to this approval flow.

#### Related Topics

How You Manage HCM Approval Transactions

# How You Manage HCM Approval Transactions

Use the Transaction Console to easily monitor daily tasks related to HCM approvals.

In the Navigator menu, select **Tools** and then **Transaction Console**.

The Transaction Console provides diagnostic information and search capabilities that enable HCM Administrators to:

- See the current status of all of the approval tasks in the application.
- Monitor tasks that have failed and take appropriate actions like withdraw or reassign to resolve stuck transactions.
- Search approval tasks based on user defined criteria.
- · Save search criteria.
- Export the queried results to a spreadsheet.
- Set up approval rules and routing policies.
- Set up transaction flows to bypass approvals.

### **Approval Rules Tab**

To view or configure the approval rules for a transaction, search for the transaction and click the Configure button in the Rules column in the search results. This opens the Rules configuration page where you can edit and save approval rules.

For more information, see the Basics of Approval Rules document on Oracle HCM Cloud Common Features Release 13 Transaction Console (2430452.1) on My Oracle Support at https://support.oracle.com.

## Transaction Summary Tab

You can monitor all the tasks in the application and can search and filter the results based on various criteria. The Transaction Summary tab provides information on whether a process has failed or is pending, and how many instances of the process have failed or are pending. An approval process may fail due to various reasons, for example, if there is a

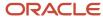

network or database outage or an issue in the approval rules setup. An approval process may also remain in a pending state waiting for approval. For failed processes, you can view the error message generated in the application, and for pending processes, you can view the list of approvers. You can also view the current status of the approval which shows who the transaction is with or who might have already approved it. You can either withdraw a failed process or configure the approval rules and resubmit the process. If you withdraw the process, then the process is canceled and you can either start or submit a new transaction.

You can select a transaction and drill-down to the details page to download a diagnostic log that gives you more information on the transaction. In addition, if there are any attachments in the transaction, you can view those details as well in the log.

### **Archived Transaction Summary Tab**

The Archived Transaction Summary tab of the Transaction Console lists transactions that have been archived by the **Archive Transaction Console Completed Transactions** scheduled process. You need to have the **Review Archived Approval Transactions** privilege to view this tab. This tab lists the details of the archived transactions and the time the **Archive Transaction Console Completed Transactions** scheduled process was last run. You can filter the transactions on this tab by these attributes:

- Transaction ID
- · Object name
- Process name

Click the object name to view its details such as approval history, comments and attachments, issue comments, and timeline. You can download the details of the archived transactions.

### **Bypassing Approvals**

The application automatically initiates the approval process upon submitting a transaction, if the transaction has approvals configured. You can override this behavior by enabling the Bypass Approvals option for the transaction. If you bypass approval for a transaction, the transaction is committed immediately upon submit and is not routed for approval.

**Note:** When you submit a termination transaction, you can select the Deferred processing option to postpone processing the transaction until the termination date. This option is typically used in future-dated terminations. However, if you enable Bypass Approvals for the termination transaction, the Deferred processing option will not be available for selection.

For more information, see The Basics of Approval Rules in Oracle HCM Cloud Common Features Release 13 Transaction Console (2430452.1) on My Oracle Support at https://support.oracle.com.

### Diagnostic Log

You can select a transaction and drill-down to the details page to download a diagnostic log that gives you more information on the transaction. In addition, if there are any attachments in the transaction, you can view those details in the log too.

If you download the diagnostic log for a pending or error transaction, you can see the details in the Task Level Configuration and Transaction History sections.

**Note:** The display of the Task Level Configuration and Transaction History sections is controlled through a profile option which you need to create and set to False.

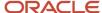

# How You Simulate Approval Rules

You can simulate approval rules to test the approval routing of a pending, in-progress, or failed transaction.

You use **Test Rules > Simulate** when you drill-down to the Approval Rules page for a process. By simulating a rule, you can test a specific transaction according to the rule configuration. This way you don't have to recreate or submit the transactions again later.

Not all processes support testing rules. If testing of rules is available for a process, you'll see **Test Rules** on the Approvals Tab.

On using Test Rules, you're taken to the Transaction Manager: Rules page, where you can search for a transaction based on the transaction name or the user name of the person who submitted the transaction. You can also use the statuses to filter the transaction and choose the one for which you want to simulate the approval rule.

When you use **Simulate**, if the configuration passes the test, you can use the rule. If the configuration has issues, an error message displays. You then need to correct the configuration, commit and test the rules again to verify if the errors are removed.

**Note:** Testing of rules is applicable only to supported processes or responsive actions in Employment flows.

#### Related Topics

Simulate Approval Rules

# Simulate Approval Rules

You can configure and test approval rules to correct any errors instead of recreating and submitting the rules again.

Before you begin, do the following:

- Create a new profile option HCM\_TEST\_APPROVAL\_RULES\_ENABLED and enable it. Make it updateable at the site level. Set it to true.
- Ensure that you have the Review HCM Approval Transactions as Administrator (ORA\_PER\_REVIEW\_HCM\_APPROVAL\_TRANSACTIONS) duty role which includes the Test Approval Rules (PER\_TEST\_APPROVAL\_RULES\_PRIV) function privilege.

### Watch video

- 1. Navigate to the Transaction Console, click the Approvals tab.
- 2. Search for the rule you want to test either by specifying the transaction name, user name, or the status of the submitted transaction.
  - If testing is available for the process, the Test Rules icon is displayed.
- **3.** Click the **Test Rules** icon to go to the Approval Rules configuration page.
- **4.** In the Test Approvals Rules page, click **Simulate**.

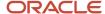

Review the processing message and check for errors.

5. In case of errors, navigate back to Configure Rules, make changes, commit the changes and then test the rules again.

#### Related Topics

How You Simulate Approval Rules

# **Export and Import Rules Using SOA Composer**

You can export and then import approval rules from one environment to another.

#### Before you start

- Ensure you have the BPM Admin Role (BPMProcessAdmin) to be able to import or export rules.
- Ensure the source and target environments must be at the same patch level as well as the same release version of the composites or the import process will fail.
- Export SOA runtime changes, that is modified tasks and rules only.
- Modify the exported file to include only specific composites for import in case there are saved or uncommitted approval rule changes unwanted in the target instance.
- Watch video

#### Here's what to do

- Open SOA Composer in the source environment using the URL: https://host:port/soa/composer.
- Go to the Export/Import menu and click Export SOA Changes.Wait for the processing to complete. The process creates an archive file.
- **3.** When complete, click **Download** and save the archive onto your local drive.
- **4.** Use the appropriate application such to open the archive.
- 5. From the archive, extract the cs SOA ExportList.txt file and then do these steps:
  - a. Edit to include only the composites you want to import.
  - **b.** Save, then drag and drop this file back to the archive.
  - c. Click **Yes** to confirm. The jar is ready for import.
- 6. In SOA Composer in the target environment, go to the Export/Import menu and click Import SOA Changes.
- Click Choose File and select the modified archive to import, then click Import.
- **8.** When the import is complete, check the rule configurations in the Transaction Manager: Rules page to verify if the migrated rule appears.

# Run Diagnostics Test for a Failed Transaction

You can run a diagnostic test to identify the cause of a failed transaction. The diagnostic test generates a report of the transaction, which can then be used to further analyze the problem.

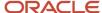

### **▶** Watch video

- In the Transaction Console, filter by failed transactions. Enter a keyword to find the failed transaction in a specific process. For example, search using 'Person' to find the failed transactions in the Change Personal Information process.
- 2. Click on the transaction to drill-down for the transaction details. Copy the transaction ID from this page. You'll use the ID to complete the details to run the report.
- Navigate to your user image or name in the global header, and from the Settings and Actions menu, select Run Diagnostic Tests.
- 4. In the Diagnostic Dashboard, enter Fetch transaction in the Test Name field.
- 5. In the search results, select the **Fetch Transaction Details** check box. Then click **Add to Run**.
- 6. In the Run Tests section, click the Required Input Values Missing warning icon.
- 7. In the Input Parameters dialog box, paste the Transaction ID in the New Value column. Click **OK**.
- 8. Enter a name in the **Run Name** field and click **Run**.
- 9. Click **OK** in the confirmation message.
- 10. In the Run Status section, click **Refresh** to update the status of the diagnostic test.
- 11. When the test run is completed, expand the folder and click the View Test Results icon in the Report Column.
- 12. On the details page, click Transaction Details Report.
- 13. Download this diagnostic report.

You can now include this report in your SR for further analysis.

# Resubmitting Approval Transactions

# How You Enable Resubmitting Approval Transactions

As administrators, you need to enable resubmitting of approval transactions so that this action is available on the Transaction Console.

You need to create and set the profile options listed in this table to **TRUE**. Refer to this table to understand how these profile options control the **Resubmit** action for approval transactions.

| Profile Option Effect of Enabling Effect of Disabling |                                                                                                    | Effect of Disabling                                                                                                    |
|-------------------------------------------------------|----------------------------------------------------------------------------------------------------|----------------------------------------------------------------------------------------------------|
| HCM_TAC_RESUBMIT_ACTION                               | The <b>Resubmit</b> action is available.                                                                                                    | The <b>Resubmit</b> action isn't available.                                                                                                    |
| HCM_TAC_RESUBMIT_FOR_ALL_NON_<br>APPROVED             | If the HCM_TAC_RESUBMIT_ACTION profile option is also enabled, then the Resubmit action is available for all unapproved transactions that aren't bypassed and that are either in Withdrawn or Rejected state. | If the <b>HCM_TAC_RESUBMIT_ACTION</b> profile option is also enabled, then the <b>Resubmit</b> action is available only for terminated and stuck transactions. |

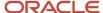

#### **Related Topics**

- Create and Edit Profile Options
- Set Profile Option Values

# How You Configure Resubmission Alert Notification

When a transaction is resubmitted for approval, the initiator receives an alert notification. You can configure this notification.

Search for and select the **TAC\_RESUBMIT\_ALERT** alert in Alerts Composer. Edit the template and configure the notification according to your organization's requirements.

You can use the functions listed in this table to configure the alert notification.

| Function           | Description  List of recipients  User name of the initiator of the approval transaction  Name of the approval process  Name of the object submitted for approval. For example, goal plan name. |  |
|--------------------|----------------------------------------------------------------------------------------------------|--|
| recipient_list     |                                                                                                    |  |
| initiator_UserName |                                                                                                    |  |
| process_name       |                                                                                                    |  |
| object_name        |                                                                                                    |  |

#### Related Topics

- Define Alert Notifications
- Functions and Groovy Expressions

# How You Resubmit Approval Transactions

You can resubmit approval transactions that are stuck due to a server-related issue or transactions that have unfixable errors.

If transactions have unfixable errors, then you need to terminate such transactions and resubmit them after correcting the underlying issue.

First your administrator needs to enable resubmitting approval transactions.

You can resubmit approval transactions that are in any of these states:

- Stuck
- Aborted
- Withdrawn
- Rejected

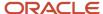

Select the transactions in the Transaction Summary tab and then select the **Resubmit** action. Note that this action may not be visible if any existing approval transaction can potentially contradict with any of the transactions selected for resubmission.

#### Related Topics

How You Manage HCM Approval Transactions

# **Archiving Completed Approval Transactions**

# Configure Approval Transactions for Archiving

Archiving completed approval transactions can improve the performance of the Transaction Console.

You need to specify the archive period so that the **Archive Transaction Console Completed Transactions** scheduled process archives completed approval transactions.

- 1. Go to the Approval Rules tab of the Transaction Console.
- For each approval process, specify the archive period in the Archive Transactions column.
   You can select one of these archive periods: 3 months, 6 months, 9 months, or Don't archive. The default archive period is 3 months.

#### Results:

When the **Archive Transaction Console Completed Transactions** scheduled process runs, it archives the completed approval transactions according to the period selected. For example, If you selected **6 months** for the **Approve Performance Goal** process, then the **Archive Transaction Console Completed Transactions** scheduled process archives all completed approval transactions of Oracle Fusion Cloud Goal Management that are older than 6 months from the current date. You can view the details of the archived transactions on the Archived Transaction Summary tab of the Transaction Console. Note that you can no longer see the archived transactions on the Transaction Summary tab.

**Note:** When you click Last Archive in the Archived Transaction Summary page, a log file is available for download. This is only meant for troubleshooting purposes. The text in this log isn't translated and won't display in translated languages.

#### Related Topics

How You Manage HCM Approval Transactions

# **Archive Transaction Console Completed Transactions Process**

Archiving completed approval transactions can improve the performance of the Transaction Console.

Run the **Archive Transaction Console Completed Transactions** scheduled process to archive completed approval transactions. You need to have the **Run Approval Transactions Archive Process** privilege to run this process.

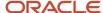

### Criteria for Execution

The **Archive Transaction Console Completed Transactions** scheduled process uses these criteria to determine the approval transactions to archive:

- **Archive period**: The completion date of a transaction needs to be greater than the archive period specified for that transaction specified on the Approval Rules tab of the Transaction Console.
- Tasks purged: All the tasks of a transaction must have been purged.
- Status: The transaction needs to be in Completed state.

#### **Parameters**

You can provide values for these 2 parameters for the **Archive Transaction Console Completed Transactions** scheduled process:

- Days: Specify the archive period in days. The value you enter will override the archive period value of the
  processes. This field is disabled by default. Set the value of the HRC\_ARCHIVE\_DAYS\_SHOW profile option to
  true to enable entering values into this field.
- Processes: A list of values to select processes for archiving.

If you don't specify values for these parameters, then the **Archive Transaction Console Completed Transactions** scheduled process uses these default values:

- **Days**: The archive period specified for transactions on the Approval Rules tab of the Transaction Console.
- Processes: All processes on the Approval Rules tab for which the archive period selected isn't Don't Archive.

#### Related Topics

Submit Scheduled Processes and Process Sets

# **Purge Archived Transactions**

You can set up purge policies to purge archived transactions in the Transaction Console based on your organization's data retention policies.

Grant the PER\_DEFINE\_APPROVAL\_TRANSACTION\_PURGE\_RULES\_PRIV privilege to the role performing this task.

- 1. In the Transaction Console, go to the Approval Rules tab.
- 2. Find the process for which you want to set up a purge policy.
- **3.** In the Purge Transactions column, select a time when the archived transaction for that process should be purged. By default, each process has been setup to not purge the archived transactions. Select one of the predefined purge periods.
- 4. Repeat the steps for all business processes for which you want to setup a purge policy.

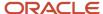

**5.** You then need to submit the Purge Archived Transactions scheduled process to purge all the transactions that were archived prior to the time selected in the purge policy.

**Note:** You can also add user-defined purge periods by adding new lookup codes under the extensible lookup type ORA\_HRC\_TXN\_PURGE\_PERIOD\_TYPES. Use the following format while defining the lookup code:

- o HRC\_TXN\_<nn>\_MONTH, to add a 1-month period, define the lookup code as HRC\_TXN\_1\_MONTH
- HRC\_TXN\_<nn>\_MONTHS, to add a 6-month period, define the lookup code as HRC\_TXN\_6\_MONTHS
- HRC\_TXN\_<nn>\_YEAR, to add a 1-year period, define the lookup code as HRC\_TXN\_1\_YEAR
- HRC\_TXN\_<nn>\_YEARS, to add a 10-year period, define the lookup code as HRC\_TXN\_10\_YEARS

# Assignments and Routing

# How Workflow Task Routing Is Mapped Out

To determine how to route and assign a workflow task, the task configuration has at least one stage and participant. In BPM Worklist, the Assignees subtab in the Task Configuration tab has a diagram that maps out stages and participants.

A participant represents a single user or group of users to assign the task to, and a stage is a way to organize those participants to map out the routing flow. You can have one or more stages in sequence or in parallel. And within each stage, you can have one or more participants in sequence or in parallel:

- Parallel: The task gets assigned and notifications are sent to all of the participants in the stage at once.
- Sequential: The task gets assigned and notifications are sent to one participant and then another, in a specific order. All assignees need to approve sequentially to get the task approved.

Each participant has at least one rule set defined, and each rule set has at least one rule. Rules contain the conditions that must be met for the task to be assigned to a participant, and rules also determine whom to assign the task to.

### Example

Let's take a look at a diagram mapping out a workflow task. The flow and placement of the boxes show what's in parallel or in sequence.

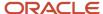

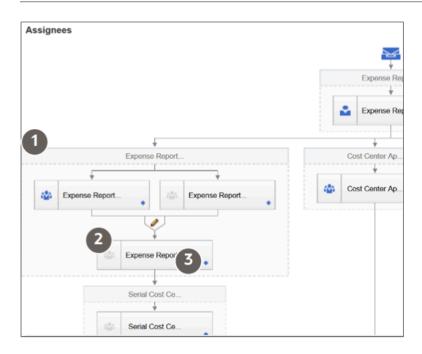

| Callout Number | What It Is      | In This Example                                                                                                    |
|----------------|-----------------|----------------------------------------------------------------------------------------------------|
| 1              | Stage           | The outermost boxes in the diagram are stages. We see four of the stages in this task, and two of them are in parallel at the second step of the sequence for the task.                                |
| 2              | Participant     | Each box within a stage is a participant. Three of the stages have one participant, and one stage has three participants, two of which are in parallel at the beginning of the sequence for the stage. |
| 3              | Go to rule icon | Each participant has an icon that you can click to open the rule sets and rules for that participant.                                                                                                  |

# Types of Participants

There are four types of participants for workflow tasks. In the diagram on the Assignees subtab, each participant has an icon that tells you what type it is. If an icon is grayed out, that means the participant is disabled.

### Single

The assignee is a single user or an application role. (Even though LDAP group is also a possibility, it's recommended that they're not used.) For example, the task is assigned to a user's manager, and the manager's approval is all that's needed for the request to go through. With application role, the task is routed to all users with the role, and someone can claim the task to work on it.

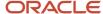

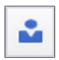

### **Parallel**

A set of assignees must work in parallel, usually by voting. For example, the task is assigned to people who must vote to decide whether to hire someone or not.

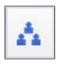

### Serial

A set of assignees must work in sequence, and the set is usually dynamic. For example, the task is routed up a supervisory chain for approval.

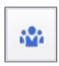

#### FYI

This is like the Single participant type, except that the assignees just get a notification and don't need to act on the task. In some cases, they can add comments or attachments, but they can't affect the outcome of the task.

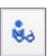

# Set Up Parallel Approvals in Transaction Console

You can use parallel approvals when more than one approver needs to approve the transaction.

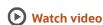

There are 2 ways to set up parallel approvals:

- **First Responder Wins**: The response of the approver who responds first serves as the response for all approvers for the transaction. After the first response is received, pending approval notifications are immediately removed from the worklist of other approvers.
- **Vote Outcome**: Here you specify the approval percentage and rejection percentage. For example, if you specify the approval percentage as 75 and if there are 4 approvers, then the transaction is approved if 3 approvers approve the transaction.
- 1. Go to Tools > Transaction Console. Or use the Manage Approval Transactions for Human Capital Management task in the Setup and Maintenance work area.
- 2. Click the **Approval Rules** tab.
- 3. Search for and select the rule for which you want to set up parallel approvals.

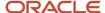

- 4. Ensure that **Bypass Approvals** is disabled for the rule.
- 5. Click the Configure Rules icon for the rule.
- 6. Click Edit Approval Participants.
- 7. On the next page, open the rule.
- **8.** Select the **Approvers** icon.
- Scroll down the page and select the approval type as PARALLEL.
- **10.** Configure the approval method:
  - To allow the response of the first responder to determine the outcome of the approval request, select the First Responder Wins check box.
  - To specify the percentage of approvers who need to approve the request:
    - i. Clear the **First Responder Wins** check box.
    - ii. Specify percentage of approvers who need to approve in the **Vote Outcome Approve** field.
    - iii. Specify percentage of approvers who need to reject in the Vote Outcome Reject field.
    - iv. Select the default outcome for the transaction when both the vote outcome conditions aren't met.

#### 11. Click Submit.

## Disable Stages or Participants

If a stage or participant doesn't apply based on your business requirements, you can disable it.

- 1. In the Setup and Maintenance work area, go to the **Manage Task Configurations** task in the Application Extensions functional area. Or, depending on your offering, you might use a different functional area or another approval setup task.
- 2. In BPM Worklist, on the Task Configuration tab, search for the workflow task in the **Tasks to be configured** pane.
- 3. Select the task from the search results and click the **Edit task** icon in the toolbar.
- 4. Click the Assignees subtab.
- 5. If the diagram mapping out the workflow task is big, click the **Switch to Vertical Layout** link.
- **6.** In the diagram, select the stage or participant you want to disable.
  - Stage: Click anywhere in the stage except inside the boxes representing participants.
  - Participant: Click in the box representing the participant.
- 7. In the pane after the diagram, click the Advanced subtab.
- 8. Select the Ignore Stage or Ignore Participant check box, depending on what you selected in the diagram.
- 9. In the **Tasks to be configured** toolbar, click the **Commit task** icon when you're ready to roll out your changes.

#### Related Topics

Search for Workflow Tasks to Configure

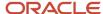

# **Create Approval Groups**

An approval group is a set of specific users that can act on workflow tasks. You can set up approval rules so that tasks can get routed to an approval group. An approval group can contain other approval groups.

- When a task is assigned to an approval group in a parallel participant, someone in the group can claim the task
  and act on it. When the task is claimed, no one else in the group can act on it. But if the person who claimed the
  task releases it, then someone else from the group can claim it.
- If it's a serial participant instead, the task is routed to each member of the approval group in sequence, so everyone must act on it.
- There are two types of groups in workflow. One is the approval groups we are talking about here that you can use in task configurations to define routing. The other is LDAP groups that are available for users to select when they delegate or reassign tasks, but it's not recommended for them to use LDAP groups.

There aren't any predefined approval groups, so it's up to you if you want to create any. Here's how you go about it:

- In the Setup and Maintenance work area, go to the Manage Approval Groups task in the Application Extensions functional area.
- 2. In BPM Worklist, on the Approval Groups tab, click the **Create Approval Group** icon in the **Groups** toolbar.
- **3.** On the Details page, enter the group name.
- 4. In the Members section, click the Add Member icon.
- 5. In the Add to Group dialog box, select **User** or **Approval Group**, depending on what you want to add to your group.
- **6.** Find and select the specific user or group, and click **OK**.
- 7. Add more members, and edit or delete any if you need to.

**Note:** For approval groups that you plan to use in serial participants, add members in the order that you want tasks to get assigned. If you add User 1, User 2, and then User 3, the task is first assigned to User 1, then User 2, and finally User 3.

8. Click Save.

**CAUTION:** Don't delete your approval group if it's used in at least one approval rule. You can still edit the group.

# Configure Approval Rule Sets and Rules

Rule sets and rules control how a workflow task is routed, assigned, and completed, based on specific conditions. For example, a rule can say that transactions over a certain amount must have approvals up three levels in the management chain.

A workflow task has one or more rule sets, and a rule set has one or more rules. At run time, if a rule set has multiple rules, all the rules are evaluated at the same time. A rule has two parts, an If section that has the conditions, or tests, and a Then section that has the actions to take when the conditions are met.

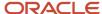

### Configure Rule Sets

First, create or find the rule set you want to work on:

- In the Setup and Maintenance work area, go to the Manage Task Configurations task in the Application Extensions functional area. Or, depending on your offering, you might use a different functional area or another approval setup task.
- 2. In BPM Worklist, on the Task Configuration tab, search for the workflow task in the **Tasks to be configured** pane.
- 3. Select the task from the search results and click the **Edit task** icon in the toolbar.

**Note:** You may see a message saying that flexfields have been modified. This means someone used Application Composer to create new fields, which creates flexfields on the back end. Click the Start Synchronization button to get the latest set of flexfields that you can use for the rules in this task.

- 4. Click the Assignees subtab.
- 5. If the diagram mapping out the workflow task is big, click the **Switch to Vertical Layout** link.
- **6.** In the diagram, find the participant you want to work on. Click the **Go to rule** icon and select **Go to rule**. Or, select the participant and, in the pane after the diagram, click the link in the **Business rule** field.
- 7. Go on to work on the rule set that's displayed on the Rules tab. Or, from the drop-down list with rule set names, select another rule set to edit, or select **Add New Rule Set**.
- 8. Click the **View Properties** link after the rule set name to see the **Effective Date** setting and **Active** check box. The rule set needs to be effective and active to apply when people create workflow tasks. It's a good idea to leave the effective date set to Always.

**CAUTION:** From here, you can also click the **Delete Rule Set** link. Before you delete any predefined rule sets, make sure you're really not using it and never will. Don't delete the predefined Modification Rules and Substitution Rules rule sets.

- 9. In the Rules pane, you can add, edit, or delete rules in the rule set. Expand the rule if it's not already. As with the rule set, you can click the **Show Advanced Settings** icon for a rule to make sure that the rule is effective and active.
  - Create: Click the Advanced Add or Modify Options icon and select General Rule.
  - Edit: Select the rule if it's not already.
  - o Delete: Select the rule and click the **Delete** icon in the toolbar in the Rules pane.

For the rule you're creating or editing, you can click the **Properties** link after the rule name to rename the rule and make sure that the rule is effective and active.

Here's a screenshot to help us understand what we see in the Rules subtab on the Assignees tab:

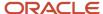

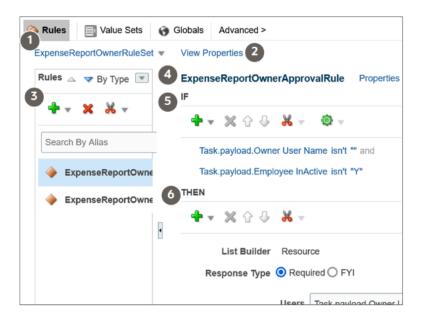

| Callout Number | What It Is                                                                                                    |
|----------------|----------------------------------------------------------------------------------------------------|
| 1              | The rule set drop-down list, where you can select a rule set to work on or create a new rule set.                                           |
| 2              | The link to open properties for the rule set.                                                                                               |
| 3              | The Rules pane, which lists the rules within the rules set and has a toolbar for working on those rules, for example to add or delete them. |
| 4              | The names of the rule that's selected in the Rules pane, followed by a link to open properties for that rule.                               |
| 5              | The If section of the rule, where the conditions are defined and there's a toolbar for working on those conditions.                         |
| 6              | The Then section of the rule, which defines what happens when the conditions are met. There's also a toolbar specific to this section.      |

### Configure the If Section in Rules

In the If section of the rule, define conditions for the rule. Each line in this section is called a test.

- 1. For existing conditions, click on the line that you want to edit, making it active and selected. To add a new line, click the **Advanced Add or Modify Options** icon and select a type to add, for example **simple test**.
- 2. Click the **Left Value** icon to select an attribute in the Condition Browser dialog box.
- **3.** Select an operator.
- **4.** Click the **Right Value** icon to select something from the Condition Browser dialog box, or enter a value in the corresponding field.

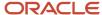

5. If you're not working on the last line, you can click the **and** or **or** link at the end of the line to toggle between the two.

**CAUTION:** If the attribute you're evaluating in the condition is optional, users might not have entered a value for that attribute in the UI. For your rule to work properly, it's highly recommended that you first have a line in the condition that checks if the attribute isn't blank. So that means you select the attribute, select **isn't** as the operator, amd enter **null**. Then add another line with the condition that you're evaluating the attribute for, and make sure you have an and between the two lines.

To delete a line, put your cursor in any field in the line, and click the **Delete** icon.

### Configure the Then Section in Rules

In the Then section of the rule, define what happens when the conditions in the If section are met.

- 1. Edit any existing actions. Or, click the **Insert Action** icon, and you usually select **Add Approver** and then a list builder, which controls how to route the task.
- 2. Fill in the rest of the section. The fields you get depends on the list builder, but here are some that you might use.

| Field                | What This Is                                                                                                    |  |
|----------------------|----------------------------------------------------------------------------------------------------|--|
| Response Type        | Required: The assignee needs to take action, for example to approve or reject.                                                                                                    |  |
|                      | FYI: The assignee doesn't need to take action.                                                                                                    |  |
| Number of Levels     | Number of levels required for the task to be completely approved, from the starting participant to the top participant.                                                                                 |  |
| Starting Participant | The first assignee in the approval chain.                                                                                                    |  |
| Top Participant      | The last assignee in the approval chain if the chain goes up that high. Approvals don't go beyond this participant, for example in the supervisory hierarchy.                                           |  |
| Auto Action Enabled  | If set to True, there's an automatic action that is taken on the task when the rule conditions are met.                                                                                                 |  |
| Auto Action          | "APPROVE": The task is automatically approved.                                                                                                    |  |
|                      | "REJECT": The task is automatically rejected.                                                                                                    |  |
| Rule Name            | The name of the rule with the Then section that you want to use.                                                                                                    |  |
|                      | <ul> <li>Leave the field with the name of the rule you're working on, to indicate that this rule will<br/>use the Then section defined here for this rule.</li> </ul>                                   |  |
|                      | <ul> <li>Or, you can enter the name of an existing rule from any task, enclosed with quotation<br/>marks, and leave all the other fields in this Then section blank. The Then section in the</li> </ul> |  |

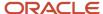

| Field | What This Is                                                                                                    |
|-------|----------------------------------------------------------------------------------------------------|
|       | rule you entered would apply to this rule you're working on. So basically, you're reusing the Then section from another rule. |

To select the starting or top participant:

- a. Click the **Starting Participant** or **Top Participant** icon.
- **b.** In the Add Hierarchy Participant dialog box, select the **Get User** option for a particular user, or **Get Manager** for an attribute, such as the task creator.
- c. For the Get Manager option only, select the list builder that's used for the rule.
- **d.** For the Get User option, enter in the **Reference User** field the user ID that the user signs in with, enclosed in quotation marks, for example "KLEE".

For the Get Manager option, here's what you do for the Reference User field:

- i. Click the Expression Builder icon.
- i. In the Variables tab of the Expression Builder, select the attribute you want in the hierarchy. For example, expand Task > payload and find your attribute there.
- ii. Click the **Insert Into Expression** button.
- iii. Click OK.
- e. Leave the **Effective Date** field blank to use the latest hierarchy, for example supervisory hierarchy.
- f. Click OK.

What shows up in the **Starting Participant** or **Top Participant** field reflects what you have in the Add Hierarchy Participant dialog box. Here are a couple of examples.

o HierarchyBuilder.getManager("supervisory", Task.payload.Owner User Name, -1, "", "")

| Part of the Participant Value | What This Means                                                                                                    |  |
|-------------------------------|----------------------------------------------------------------------------------------------------|--|
| getManager                    | You selected the Get Manager option.                                                                                                    |  |
| "supervisory"                 | You selected the Supervisory list builder.                                                                                                    |  |
| Task.payload.Owner User Name  | For the <b>Reference User</b> field, you went to Task > payload > Owner User Name in the Variables tab to select the Owner User Name attribute.            |  |
| -1                            | This is the default value, which corresponds to the primary employment assignment. That supervisory hierarchy will be used to find assignees for the task. |  |
| "",""                         | You left the <b>Hierarchy Type</b> and <b>Effective Date</b> fields blank, so there's nothing between the quotation marks.                                 |  |

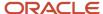

o HierarchyBuilder.getPrincipal("KLEE","","")

| Part of the Participant Value | What This Means                                                                                                    |  |
|-------------------------------|----------------------------------------------------------------------------------------------------|--|
| getPrincipal                  | You selected the Get User option.                                                                                          |  |
| "KLEE"                        | For the <b>Reference User</b> field, you entered "KLEE".                                                                   |  |
| "",""                         | You left the <b>Hierarchy Type</b> and <b>Effective Date</b> fields blank, so there's nothing between the quotation marks. |  |

### Example of a Rule

Let's take a look at an example of a rule. In the If section, we have two tests, the first checking if an attribute is a specific value, the second checking if an attribute is more than a certain amount. The attribute names reflect where the attribute is in the hierarchy you get in the Condition Browser dialog box. The **and** connecting the two tests means that both conditions must be met.

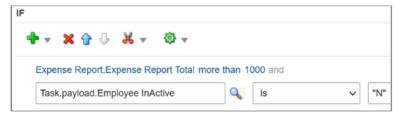

In the Then section, there's the action that applies if the conditions are met, and it's defined based on a Supervisory list builder. Assignees must take action, and only one approval is needed.

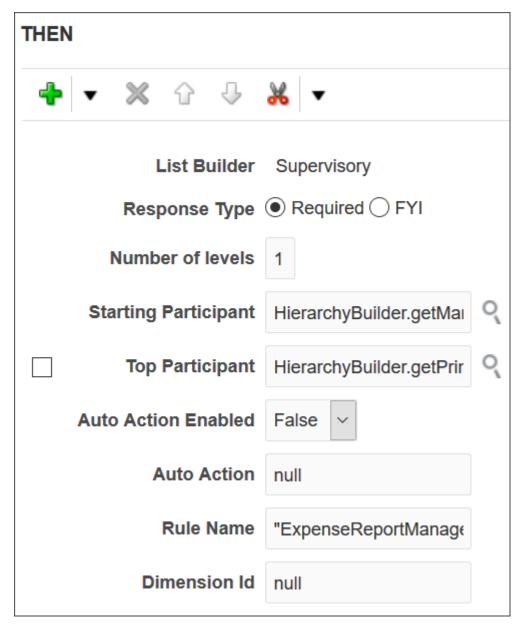

### Test and Apply Your Rule Set

- 1. Click the **Validate** button in the Assignees tab to see if there's anything wrong with the rules that needs to be fixed. Results appear in the Business Rule Validation Log subtab after the Rules subtab.
- 2. In the **Tasks to be configured** toolbar, click the **Commit task** icon when you're ready to roll out your changes.

#### Related Topics

- Search for Workflow Tasks to Configure
- · Overview of Flexfields
- Define Fields
- Assignments

### List Builders

A list builder is the method to use for routing a workflow task, for example, by going up the supervisory hierarchy or sending to an approval group.

When the conditions in a rule are met, the task is assigned based on the action in the Then section of the rule. To define an action, you select a list builder and then provide settings for that list builder to determine whom to assign the task to.

Here are the available list builders:

- Approval Group
- Job Level
- Position
- Resource
- Supervisory

Let's take a closer look at some of the more widely used list builders.

### **Approval Group**

An approval group is a specific set of users that can act on a task. Depending on the participant type, tasks are routed to an approval group in serial or parallel.

- Parallel: Someone in the approval group can claim the task and act on it. When the task is claimed, no one else in the group can act on it. But if the person who claimed the task releases it, then someone else from the group can claim it.
- Serial: The task is routed to each member of the approval group in sequence, so everyone must act on it.

After you select Approval Group as the list builder, you select the approval group to assign the task to when the rule's conditions are met. If you select True for the **Allow empty groups** list, there won't be any errors if the group you select doesn't have any members when the rule is evaluated. In most cases, the task is then rejected or routed back to the previous assignee, with the same status that the task was in when it was first routed to that assignee.

### Job Level

This routing is based on the supervisor hierarchy in Oracle Fusion Cloud HCM. Employees must be set up in HCM with job levels and supervisors. The approval chain goes up the hierarchy and includes assignees based on what you define. For the number of levels, enter a positive number in the **At most** or **At least** fields, or both. And select a value from the **relative to** list.

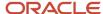

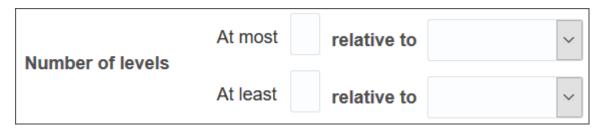

- At least: Let's call the corresponding job level X1.
  - o Users in the hierarchy are included in the list of assignees if their job level is less than X1. As soon as we get to a user whose job level is the same as or more than X1, the list of assignees includes that user but goes no further.
  - The at least condition takes precedence, so after it's met first, then the at most condition is applied from where the at least condition left off.
- At most: Let's call the corresponding job level X2.
  - We start with the last assignee from the at least condition. If their manager's job level is less than or the same as X2, then their manager is added to the assignees list and becomes the last assignee. The manager of this new last assignee is then evaluated the same way, and so on up the hierarchy.
  - When we reach a job level that's more than X2, the list of assignees ends, and that user isn't included.

The job levels that X1 and X2 represent depend on what you select from the **relative to** list. Here are examples of what X1 and X2 would be if you enter **3** in the **At most** and **At least** fields.

| Relative To    | What That Means                                          | What X1 and X2 Would Be                                                         |  |
|----------------|----------------------------------------------------------|---------------------------------------------------------------------------------|--|
| Absolute       | The first job level, job level 1 Job level 3             |                                                                                 |  |
| Creator        | The user who did something to create a workflow task     | Job level 5, if the user at job level 2 created the task                        |  |
| Starting Point | What you define in the <b>Starting Participant</b> field | Job level 6, if the starting participant corresponds to the user at job level 3 |  |

Also, there are a couple of optional settings you can use for the job level list builder:

- Utilized Participants: Include the entire assignee list or just a part of it.
  - All approvers: Everyone in the list.
  - o Final approver only: Just the very last assignee in the list.
  - o Manager and final approver: The first assignee in the list and the very last assignee.
- Include all managers at last level: Include all users with a job level that's the same as the last level needed for approval.

Let's take a look at some examples of what the assignee list would be from this reporting hierarchy:

Clerk (job level 1)

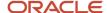

- Manager (job level 2)
- Director (job level 3)
- Vice president (job level 5)
- Senior vice president (job level 6)
- Chief executive officer (job level 6)

For all the examples, the clerk at job level 1 created the task, and the rule has these settings:

• Relative to: Absolute

Starting Participant: Manager at job level 2

• Top Participant: Job level 6

Utilized Participants: All approvers

| At Least (X1) | At Most (X2) | Include All Managers at Last<br>Level | Assignees                                                                                                    |
|---------------|--------------|---------------------------------------|----------------------------------------------------------------------------------------------------|
| 3             | 3            | No                                    | The assignees are the manager (job level 2) and director (job level 3).                                                                                                    |
|               |              |                                       | <ul> <li>Starting participant: Manager<br/>at job level 2 is included no<br/>matter what.</li> </ul>                                                                                                    |
|               |              |                                       | <ul> <li>At least condition: Director at<br/>job level 3, the last and only<br/>assignee for this condition<br/>because he has the first job<br/>level that's the same as or<br/>more than X1.</li> </ul> |
|               |              |                                       | <ul> <li>At most condition: No match<br/>because the director's<br/>manager, the vice president,<br/>has a job level (5) that's more<br/>than X2.</li> </ul>                                              |
| 2             | 5            | No                                    | The assignees are the manager (job level 2), director (job level 3), and vice president (job level 5).                                                                                                    |
|               |              |                                       | <ul> <li>Starting participant: Manager<br/>at job level 2 is included no<br/>matter what.</li> </ul>                                                                                                    |
|               |              |                                       | <ul> <li>At least condition: Director at<br/>job level 3, the last and only<br/>assignee for this condition<br/>because he has the first job<br/>level that's the same as or<br/>more than X1.</li> </ul> |
|               |              |                                       | At most condition: Vice president at level 5, because she is the director's manager and has a job level that's the same as X2. But, her own manager isn't included because the senior vice                |

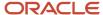

| At Least (X1) | At Most (X2) | Include All Managers at Last<br>Level | Assignees                                                                                                    |
|---------------|--------------|---------------------------------------|----------------------------------------------------------------------------------------------------|
|               |              |                                       | president's job level (6) is<br>more than X2.                                                                                                    |
| 4             | 6            | No                                    | The assignees are the manager (job level 2), director (job level 3), vice president (job level 5), and senior vice president (job level 6).  Starting participant: Manager at job level 2 is included no matter what.  At least condition: Director, whose job level (3) is less than X1, and the vice president, who is the last assignee for |
|               |              |                                       | this condition because her job level (5) is the first that's the same as or more than X1.  • At most condition: Senior vice president at level 6, because he is the vice president's manager and has a job level                                                                                                    |
|               |              |                                       | that is the same as X2.                                                                                                    |
| 4             | 6            | Yes                                   | The assignees are the manager (job level 2), director (job level 3), vice president (job level 5), senior vice president (job level 6), and chief executive officer (job level 6).                                                                                                    |
|               |              |                                       | This example is the same as the previous one, except that the <b>Include all managers at last level</b> check box is selected. So in this case, the CEO is also an assignee because she has the same job level as the senior VP, who is the last assignee based on what's defined for the rule.                                                |
| 1             | 1            | No                                    | The only assignee is the manager (job level 2).                                                                                                    |
|               |              |                                       | <ul> <li>Starting participant: Manager<br/>at job level 2 is included no<br/>matter what.</li> </ul>                                                                                                    |
|               |              |                                       | <ul> <li>At least condition: The<br/>manager is already the first<br/>assignee with a job level that's<br/>the same as or more than X1,<br/>so the condition is already<br/>met.</li> </ul>                                                                                                    |
|               |              |                                       | At most condition: No match<br>because the manager's<br>manager, the director, has a<br>job level (3) that's more than<br>X2.                                                                                                    |

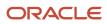

### Position

Create approval rules based on the position hierarchy in Oracle Human Capital Management Cloud. The approval process will ascend the position hierarchy, starting at the position specified in the approval rule and continues until a position with a sufficient job level is found, based on other conditions in the rule.

For the number of levels, enter a positive number in the **At most** or **At least** fields, or both. And select a value from the **relative to** list.

- Number of levels defines the number of levels the approval request should proceed to. It has two values, x1 (at least) and x2 (at most). It can be relative to Starting Point, Creator, or Absolute.
  - Starting Point: Here the values x1 and x2 will be relative to the Starting Participant defined in the Rule.
     Again, x1 & x2 will be relative to Job Level of this user.
  - o Creator: Here the values x1 and x2 will be relative to the creator. If the creator is Job Level 3 (JL3) then x1 and x2 will refer JL4 as the Job Level for x1=1 and x2=1.
  - Absolute: Here the values x1 and x2 (at least and at most) will be absolute values starting from the 1st Job Level.
- Starting Participant is the first participant in a list, usually a manager. This isn't affected by any other condition like at-least, at-most, or Top Participant. Substitution can happen after all the rules are executed.
- Top Participant is the last participant in the approval. If this participant is assigned in the approval flow and not skipped, then the request doesn't go beyond this participant.
- Utilized Participant: From the calculated list of participants, only participants specified in this option are used. Choose Everyone, First and Last manager, or Last manager.
- Auto Action Enabled: Specifies if the list builder automatically acts on task based on the next option.
- Auto Action: Specifies the outcome to be set, and can be null if auto action is not enabled.
- nclude all Managers at last level: If the job level equals that of the previously calculated last participant in the list then the next manager in the list is included.

| Field                | Example of a Value                                       | What This Means                                                                                                    |
|----------------------|----------------------------------------------------------|----------------------------------------------------------------------------------------------------|
| Number of Levels     | 3 and 2                                                  | Three approvals are needed                                                                                                    |
| Starting Participant | HierarchyBuilder.getPrincipal(Task.Wasubmitter,-1,"","") | The first participant in a list, usually a manager. This is not affected by any other condition like at-least, at-most, Top Participant (Except in case of Substitution. Substitution happens after all the rules are executed). |
| Top Participant      | HierarchyBuilder.getPrincipal("KLEE"                     | The person with the user ID KLEE, in this case, the vice president                                                                                                    |

Let's take a look at an example of what the assignee list would be from this position hierarchy:

User with job level JL1 reports to JL2 and so on to level JL6. The task creator has JL1, and the Starting Participant is set as HierarchyBuilder.getManager("supervisory", "Task.creater", -1, "", ""), or JL2.

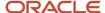

| At least (relative to) | At most (relative to) | At most (relative to)         | Utilize Participants                                                                             | Approval Chain                                                                                                    |
|------------------------|-----------------------|-------------------------------|--------------------------------------------------------------------------------------------------|----------------------------------------------------------------------------------------------------|
| 3 (Absolute)           | All Approvers         | All Approvers                 | <ul> <li>Starting participant:<br/>JL2</li> <li>At least = JL3</li> <li>At most = JL3</li> </ul> | JL2 to JL3.                                                                                                    |
| 3 (Absolute)           | 5                     | All Approvers                 |                                                                                                  | No                                                                                                    |
| 3 (Absolute)           | 6                     | Final Approver Only           | No                                                                                               | The assignees are the manager (job level 2), director (job level 3), vice president (job level 5), and senior vice president (job level 6).  • Starting participant: Manager at job level 2 is included no matter what.  • At least condition: Director, whose job level (3) is less than X1, and the vice president, who is the last assignee for this condition because her job level (5) is the first that's the same as or more than X1.  • At most condition: Senior vice president at level 6, because he is the vice president's manager and has a job level that is the same as X2. |
| 3 (Absolute)           | 6                     | Manager and Final<br>Approver | Yes                                                                                              | The assignees are the manager (job level 2), director (job level 3), vice president (job level 5), senior vice president (job level 6), and chief executive officer (job level 6).  This example is the same as the previous one, except that the Include all managers at last level check box is selected. So in this case, the CEO is also an assignee because she has the same job level as the senior VP, who is the last assignee based on what's defined for the rule.                                                                                                    |

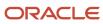

| At least (relative to) | At most (relative to) | At most (relative to) | Utilize Participants | Approval Chain                                                                                                    |
|------------------------|-----------------------|-----------------------|----------------------|----------------------------------------------------------------------------------------------------|
| 1 (Absolute)           | 1                     | All Approvers         | No                   | <ul> <li>The only assignee is the manager (job level 2).</li> <li>Starting participant:     Manager at job level 2 is included no matter what.</li> <li>At least condition: The manager is already the first assignee with a job level that's the same as or more than X1, so the condition is already met.</li> <li>At most condition: No match because the manager's manager, the director, has a job level (3) that's more than X2.</li> </ul> |

#### Resource

You can assign the task to a specific user or application role. (Even though LDAP group is also a possibility, it's recommended that you don't use them.) Select the assignee in the **Users** or **Application Role** field, and leave the other fields for participants with **null**.

### Supervisory

This routing is based on the supervisory hierarchy in Oracle Fusion Cloud HCM. Employees must be set up in HCM with jobs and supervisors. For example, the clerk reports to the manager, who reports to the director, who reports to the vice president. The list of assignees begins with the starting participant in the rule, then goes up the supervisory hierarchy. The list ends when it has gone through the specified number of levels or reached the top participant, whichever comes first.

Here's an example of an action in the Then section of the rule, based on the supervisory list builder.

| Field                | Example of a Value                    | What This Means                                                    |
|----------------------|---------------------------------------|--------------------------------------------------------------------|
| Number of Levels     | 3                                     | Three approvals are needed                                         |
| Starting Participant | HierarchyBuilder.getPrincipal(Task.Wo | The user who created the task                                      |
| Top Participant      | HierarchyBuilder.getPrincipal("KLEE"  | The person with the user ID KLEE, in this case, the vice president |

So with the reporting structure from the clerk to the vice president, say the clerk submits a transaction that creates a workflow task. The starting participant is the clerk, so the task would go first to the clerk, the manager, and then the

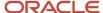

director. Because only three levels of approvals are needed, the task is completely approved without going up to the vice president, who would be the final assignee no matter how many levels are needed.

## Define Rules to Automatically Approve or Reject Workflow Tasks

You can configure a rule so that the workflow task is automatically approved or rejected without having to send it to any approver. These are the main things to do for your rule in the Then section:

- Set up the routing so that the task gets assigned to the application (workflowsystem) or the submitter (Task.Workflow Submitter).
- Select True for the Auto Action Enabled list.
- Enter "APPROVE" or "REJECT" in the Auto Action field.

Here's an example of the Then section for a rule that's set up to automatically approve.

| Field                | Value                                                    |
|----------------------|----------------------------------------------------------|
| List Builder         | Supervisory                                              |
| Response Type        | Required                                                 |
| Number of Levels     | 1                                                        |
| Starting Participant | HierarchyBuilder.getPrincipal("workflowsystem",-1,"","") |
|                      | or                                                       |
|                      | HierarchyBuilder.getPrincipal(Task.creator,-1,"","")     |
| Auto Action Enabled  | True                                                     |
| Auto Action          | "APPROVE"                                                |
| Rule Name            | Example Approval                                         |
| Dimension ID         | null                                                     |

For a rule that's set up to automatically reject, the only difference is that the **Auto Action** field has "**REJECT**" instead.

## Create Rules in Advanced Mode

Configure rules in advanced mode to optimize how rules perform when they are applied. Usually you use advanced mode when the rule conditions involve business objects that have hierarchical attributes and collections.

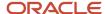

A collection is a grouping of transactional data. For example, an expense report is a business object that has child attributes, such as expense items. Because each item can have a different cost center, the expense items are a collection of data that the rule needs to evaluate across cost centers. So, the advanced rule can have a condition that looks at all expense items but matches only for specific cost centers.

Here's how you generally go about creating a new rule in advanced mode:

- 1. Click the **Properties** link after the rule name and select the **Advanced Mode** check box.
- 2. Click the **Insert Pattern** link in the If section to get a pattern with the is a operator. A pattern is a way to organize sets of lines, or tests, in the If section.
  - In the field before the operator, enter any term you want that represents the business object. This term is a variable that's used later in the rule.
  - After the operator, select the attribute for the business object, for example Expense Report.
- Click the Advanced Add or Modify Options icon in the toolbar after the pattern, and select simple test.
- **4.** Define a condition that the rule would match on for the business object. Select an attribute under the folder named after the variable you entered earlier.
- 5. Add more conditions if you need to.
- 6. In the toolbar for the business object pattern, click the **Add Pattern** icon.
  - In the field before the operator, enter Lists\_collection.
  - After the operator, select Lists.

This pattern is needed because the rule involves collections.

- 7. In the toolbar for the lists pattern, click the **Add Pattern** icon.
  - o In the field before the operator, enter a variable.
  - After the operator, select the attribute that the collection is based on, for example Expense Item.

This pattern defines what the collection contains.

**8.** In the toolbar for the collection pattern, click the **Surround selected tests with parenthesis** icon, and select **Surround**.

The surround option puts the pattern you just added and other conditions you define later within parentheses, to group them all together. Conditions within parentheses are evaluated in their entirety, in this case, against the collection.

- 9. In the drop-down list before the collection pattern, select how you want the rule to match against the collection.
  - Each: There's a match every time something in the collection meets the conditions. Notifications are sent for each match.
  - At least one: As soon as the first match is found in the collection, a notification is sent and the rest of the collection isn't evaluated.
  - None: The entire collection is evaluated, and a notification is sent when nothing matches.
  - Aggregate: Use this option if you need operations like sum or average on attributes in the collection.
- 10. In the toolbar after the collection pattern, click the Advanced Add or Modify Options icon, and select simple test.
- **11.** Define a condition that the rule would match on within the collection, selecting attributes under the folder named after the variable.
- 12. Add more conditions if you need to.
- 13. Configure the Then section as you would any rule.

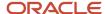

Here's an example of the If section for a rule in advanced mode. The rule is looking for expense reports that total 1000 or more, where at least one of the expense items is categorized under Travel. **ER** and **item** are the two variables that were entered, and the paths **ER.Expense Report Total** and **item.Expense Source** show that the attributes were selected from folders named after the variables.

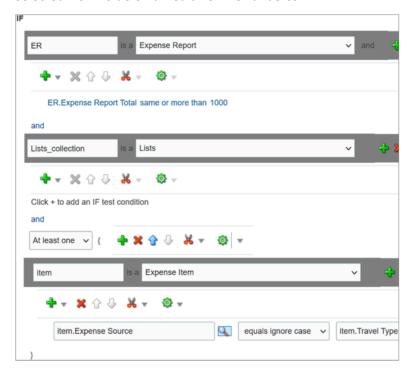

## Prevent Assigning Approvals to Specific Users

In rare cases, workflow tasks get routed to the person who created the task or someone who should not approve due to conflicts of interest. To prevent this, you can configure tasks to skip certain users in the approval chain.

**Note:** The skipped users can still get FYI notifications about the tasks, but not notifications they can act on.

- 1. In the Setup and Maintenance work area, go to the **Manage Task Configurations** task or another approval setup task in the Application Extensions functional area or another functional area.
- In BPM Worklist, on the Task Configuration tab, search for the workflow task in the Tasks to be configured pane.
- 3. Select the task from the search results and click the **Edit task** icon in the toolbar.
- **4.** Click the Configuration subtab.
- 5. In the Prohibit User Self-Approval section, select the **Prohibit self-approval by users named in these payload attributes** check box.
- 6. In the Payload Attributes subsection, add one or more attributes:
  - **a.** Click the **Add** icon.
  - **b.** Click the **Expression Builder** icon.
  - c. In the Expression Builder, expand Variables > Task > task:task.
  - **d.** Select an attribute that represents the users to skip, for example **task:creator** for the task creator. Or, open the **task:payload** node and select an attribute from there instead.

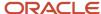

**Note:** Make sure you select an attribute that gives you user IDs at runtime, the IDs that users enter to sign in to the application.

- e. Click Insert into Expression and then OK.
- **7.** Select the **Reassign approvals to those users' managers** check box if you want to reroute tasks to the manager of the skipped user. Otherwise, the task goes to the next assignee in the approval chain.
- 8. In the **Tasks to be configured** toolbar, click the **Commit task** icon when you're ready to roll out your changes.

You can also do this setup for specific participants in the task, if it's not an FYI task. In the Assignees subtab, select the participant, click **Advanced**, and find the same Prohibit User Self-Approval section.

- If you have settings at both the participant and task level, both would apply.
- If there's any conflict, for example with the setting of the **Reassign approvals to those users' managers** check box, the participant level setting takes precedence.

#### Related Topics

Search for Workflow Tasks to Configure

## When Tasks Are Automatically Released to Approval Groups

When a workflow task is assigned to an approval group, anyone in the group can claim it. But if they don't act on the task after a certain amount of time, the task is automatically released to the group.

While a task is claimed, no one else in the approval group can act on it. But when the task is released, anyone in the group can claim and act on it. The time that a user has before the task is automatically released can depend on multiple factors. The factors that you can control are the task priority and expiration policy.

### No Expiration Is Set

If the task has no expiration, it's automatically released based only on the task's priority.

#### **Duration Based on Priority**

| Task Priority | Duration in Days |
|---------------|------------------|
| 1             | 1                |
| 2             | 2                |
| 3             | 3                |
| 4             | 4                |
| 5             | 5                |

So, if a task has a priority of 3, the user who claimed the task has 3 days to act before it's automatically released.

### **Expiration Is Set**

If the task is configured to expire, it's automatically released based on the task's priority and the expiration policy. The priority determines the expiration percentage, which is used in this formula to calculate how much time there is before the task is automatically released:

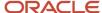

(Expiration Date - Calendar Date) \* Expiration %

#### **Percentage Based on Priority**

| Task Priority | Expiration Percentage |
|---------------|-----------------------|
| 1             | 30                    |
| 2             | 40                    |
| 3             | 50                    |
| 4             | 60                    |
| 5             | 76                    |

For example, a task has a priority of 3, and its expiration policy is set to 10 days. Whether the policy is set at the task or assignee level, it doesn't affect the calculation. Let's say someone claimed the task on May 5, and today is May 10. The expiration date is May 15 because the expiration is set to 10 days. The calculation based on the formula would then be:

$$(15 - 10) * .50 = 2.5$$

So, the user has two and a half more days from today to act on the task before it's automatically released.

#### Related Topics

• Define the Due Date and Expiration Policies for Workflow Tasks

## Change the Workflow Task Priority

Workflow tasks can have a priority from 1 to 5, and they are most likely predefined with 3. You can change the priority to affect when the task is automatically released after someone claims but doesn't act on it.

Here's how you check what the priority is and change it:

- 1. In the Setup and Maintenance work area, go to the **Manage Task Configurations** task in the Application Extensions functional area. Or, depending on your offering, you might use a different functional area or another approval setup task.
- 2. In BPM Worklist, on the Task Configuration tab, search for the workflow task in the **Tasks to be configured** pane.
- 3. Select the task from the search results and click the **Edit task** icon in the toolbar.
- 4. On the General subtab, select a new value for the **Priority** list, with 1 as the highest and 5 as the lowest.
- 5. Click the **Commit task** icon in the **Tasks to be configured** toolbar when you're ready to roll out your changes,

#### Related Topics

Search for Workflow Tasks to Configure

## Limit Whom to Reassign or Delegate Workflow Tasks To

When users reassign or delegate workflow tasks, by default they can select any user. You can create and set a profile option so that users can select only someone with the same legal employer, or only from specific legal employers.

**Note:** Here's when the data restriction you set up applies or doesn't apply:

- Applies even when users are defining vacation rules that control what happens to tasks that are assigned to them while they're out of office.
- Applies only to users defined as employees in Oracle Fusion Cloud HCM.
- Doesn't apply to UIs where users request more information about a specific workflow task, or where you select users as part of workflow configuration, for example when creating an approval group.

#### Before You Start

Make sure your security administrator has already restricted the availability of employee data in general, by defining a security profile and assigning it to a custom job role.

### Create the Profile Option

Here's what you do:

- 1. In the Setup and Maintenance work area, go to the **Manage Applications Core Profile Options** task in the Application Extensions functional area for your offering.
- 2. On the Manage Applications Core Profile Options page, click the **New** icon.
- **3.** On the Create Profile Option page, enter **BPM\_RESTRICT\_WORKFLOW\_USERS\_BY\_SECURITY\_POLICY** as the profile option code.
- Enter a display name that you can easily remember to help you find the profile option later.
- 5. From the Application list, select Common Work Setup.
- From the Module list, select Application Common.
- **7.** Specify a start date.
- 8. Click Save and Close.
- **9.** On the Manage Applications Core Profile Options page, make sure your new profile option is selected in the Search Results: Profile Options subsection.
- 10. In the <Profile Option>: Profile Option Levels subsection, select the Enabled and Updatable check boxes for the Site level.
- 11. Save your work.

## Set the Profile Option

In the Setup and Maintenance work area, go to the **Manage Applications Core Administrator Profile Values** task in the Application Extensions functional area. Set your profile option at the Site level with **true** as the profile value. This setting will take effect after about an hour.

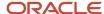

#### Related Topics

- Set Profile Option Values
- Configure Employee List of Values

## Define People to Support Workflow Tasks

Generally, workflow tasks involve the person who creates the task and the approvers who act on the task. But for any given task, you can also define others who might get involved:

- Task Owner: The task owner is an administrator for the business process that the workflow task is related to.
   Task owners can see the tasks for their business processes and act on behalf of anyone assigned to the task.
   They can also reassign, withdraw, or escalate tasks.
- Reviewers: Reviewers can add comments and attachments to a task without having the task directly assigned
  to them. They can do this only if you or someone else set them up as reviewers for the task.
- Error Assignees: Sometimes workflow tasks run into problems when trying to figure out the next assignee, for example when trying to carry out the escalation policy. You can define whom to automatically assign the task to so that the issue gets fixed. You can have different error assignees for different tasks. Error assignees can route or reassign the task to the appropriate people, or indicate that the issue can't be fixed (in which case, the task is set to the Error status).

#### Set Up Task Owner, Reviewers, or Error Assignees

This screenshot shows where you define supporting people on the Task Configuration tab in BPM Worklist.

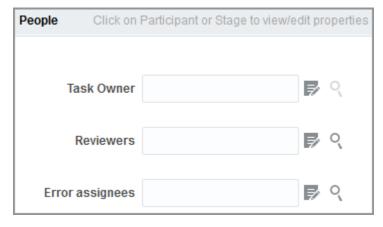

- 1. In the Setup and Maintenance work area, go to the Manage Task Configurations task or another approval setup task in the Application Extensions functional area or another functional area.
- 2. In BPM Worklist, on the Task Configuration tab, search for the workflow task in the **Tasks to be configured** pane.
- 3. Select the task from the search results and click the **Edit task** icon in the toolbar.
- **4.** Open the Assignees subtab.
- 5. Click one of the icons after the Task Owner, Reviewers, or Error assignees field.
  - First icon: Use the expression builder to define who gets assigned, and click **OK**.
  - Second icon: Find the person you want, and click **OK**.
- **6.** Click the **Commit task** icon in the **Tasks to be configured** toolbar when you're ready to roll out your setup.

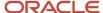

#### Related Topics

- Search for Workflow Tasks to Configure
- Define When to Send Workflow Notifications

# Define the Due Date and Expiration Policies for Workflow Tasks

If you want workflow to finish within a general time frame, you can set a due date, expiration policies, or both.

- Before the due date, the current assignee will be reminded to take action. Even after the due date passes, the task doesn't expire. The assignee, and any approvers after them, can still act on the task.
- But if you set expiration policies, the task can expire based on your settings. Expired tasks are in a final state and no one can make any more updates to them.

### **Overall Process**

Here's how you set the due date, expiration policies, or both for a specific workflow task:

- 1. In the Setup and Maintenance work area, go to **Manage Task Configurations** or another approval setup task in Application Extensions or another functional area.
- 2. In BPM Worklist, on the Task Configuration tab, search for the workflow task in the **Tasks to be configured** pane.
- 3. Select the task from the search results and click the **Edit task** icon in the toolbar.
- 4. Open the Deadlines subtab and make your changes.
- 5. Click the **Commit task** icon in the **Tasks to be configured** toolbar when you're ready to roll out your changes.

Let's take a look at the Deadlines subtab and what you can set up there.

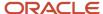

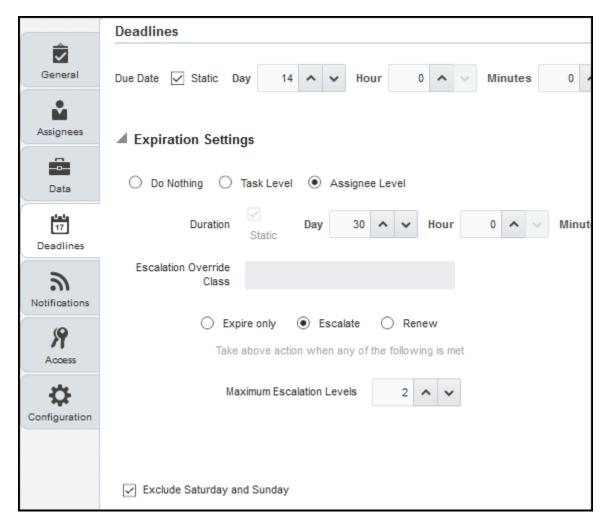

## Specify a Due Date

On the Deadlines subtab, specify how much time you want to give to approvers. For example, if you enter 14 days for the **Due Date** fields, that means the task is due 14 days after it's created. All approvals should be done by then.

## Indicate How Tasks Would Expire

If you want to set expiration policies, do this first:

- 1. On the Deadlines subtab, expand the Expiration Settings section.
- 2. Indicate how the task would expire:
  - **Task Level:** If all approvals aren't done within a certain time frame
  - o **Assignee Level:** If the assignee doesn't act on the task within a certain time frame
- 3. Now let's move on with the rest of the setup, which depends on the level you selected.

There's no expiration policy if you leave it at Do Nothing. The task is automatically withdrawn if it's still open after the number of days (180) you see in the **Open Tasks Withdrawn After Number of Days** field. That field is on the Application Preferences page, which you can get to by opening the Administration tab in BPM Worklist.

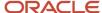

## Define Expiration Policies at the Assignee Level

If you selected Assignee Level, here's how you set expiration policies, including any escalations or renewals:

- In the Expiration Settings section of the Deadlines subtab, enter a duration and optionally select the Exclude Saturday and Sunday check box. Let's say you enter 30 days and select the check box:
  - With sequential routing, the task expires if the last assignee doesn't act on the task within 30 weekdays after the task is routed to them. If the first assignee doesn't act within 30 weekdays, the task is passed to the next assignee, who gets another 30 weekdays. This goes on until the last assignee.
  - With parallel routing, the task expires if the current assignees don't act on the task within 30 weekdays after the task is assigned.
- 2. If you want to escalate or renew tasks after they expire, select the **Escalate** or **Renew** option. If not, leave the **Expire only** option selected.
- **3.** To escalate, indicate how many times to go up the management chain. Suppose you enter **2** in the **Maximum Escalation Levels** field. Here's what happens when the task expires:
  - o With sequential routing, the task goes to the manager (User 2) of the last assignee (User 1).
  - o With parallel routing, the task goes to the managers (User 2) of all current assignees (User 1).

When User 2 doesn't act within 30 weekdays, the task is escalated to the manager of User 2, who has another 30 weekdays before the task goes to a final Expired status.

- **4.** To renew, indicate how many times the task can get renewed. For example, you enter **2** in the **Maximum Renewals** field. Here's what happens when the task expires:
  - With sequential routing, the last assignee gets another 30 weekdays.
  - With parallel routing, the current assignees get another 30 weekdays.

If they still don't act within those 30 weekdays, they get another 30 weekdays before the task goes to a final Expired status.

## Define Expiration Policies at the Task Level

If you selected Task Level, here's how you set expiration policies, including any escalations or renewals:

- In the Expiration Settings section of the Deadlines subtab, enter a duration and optionally select the Exclude Saturday and Sunday check box. Let's say you enter 30 days and select the check box:
  - o The task expires if all approvals aren't done 30 weekdays after the task is routed to the first assignee.
  - If there are three assignees and the first two take 25 weekdays to act, then the last assignee gets only five weekdays.
- 2. If you want to escalate or renew tasks after they expire, select the **Escalate** or **Renew** option. If not, leave the **Expire only** option selected.
- **3.** To escalate, indicate how many times to go up the management chain. Suppose you enter **2** in the **Maximum Escalation Levels** field:
  - When the task expires, it's routed to the manager (User 2) of the current assignee (User 1).
  - When User 2 doesn't act within 30 weekdays, the task is escalated to the manager of User 2, who has another 30 weekdays before the task goes to a final Expired status.

Don't select anything for the **Highest Approver Title** list. This setting won't apply to your expiration policy.

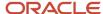

- **4.** To renew, indicate how many times the task can get renewed. For example, you enter **2** in the **Maximum Renewals** field:
  - When the task expires, all pending assignees get another collective 30 weekdays to act.
  - If they all don't act within that period, they get another 30 weekdays before the task goes to a final Expired status.

#### Related Topics

· Search for Workflow Tasks to Configure

## Predefined Approval Rules for Oracle Fusion Global Human Resources Tasks

Predefined approval rules exist for many Oracle Fusion Global Human Resources tasks. In most cases, approval by the first-level and second-level managers of the person who submits the transaction is required; however, you can create different approval rules for any task.

Predefined rules are delivered in both the Transaction Console and the BPM Worklist application. Use the Transaction Console to search for a transaction, and click that transaction to see the default rules. In the Transaction Console, on the Approval Rules tab, Transaction Manager: Rules page, use Find to search for a Process Name, and click Configure Rules to see the predefined approval rules.

For more information, see Oracle HCM Cloud Common Features Release 13 Transaction Console 2430452.1 on My Oracle Support at https://support.oracle.com.

## Approval by First-Level and Second-Level Managers

For the following tasks, the predefined approval rules require approval by the transaction submitter's first-level and second-level managers. The attributes shown in the following table are enabled for use in customer-defined approval rules; the predefined approval rules don't use them.

| Task                     | Enabled Attributes                                                                                                    |
|--------------------------|----------------------------------------------------------------------------------------------------|
| Transfer (Line Manager)  | Action, Action Reason, Assignment Category, Business Unit, Department, Grade, Destination Legal Employer, Hourly Paid or Salaried, Job, Location, Position, Salary Amount, Salary Components, Worker Category, Working at Home |
| Promotion (Line Manager) | Action, Action Reason, Assignment Category, Business Unit, Department, Grade, Hourly Paid or Salaried, Job, Location, Position, Salary Amount, Salary Components, Worker Category, Working at Home                             |
| Change Manager           | Action, Action Reason                                                                                                    |
| Change Location          | Action, Action Reason, Location                                                                                                    |
| Change Working Hours     | Action, Action Reason, Assignment Category, Hourly Paid or Salaried, Worker Category                                                                                                    |

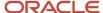

| Task                                                             | Enabled Attributes                                                                                                    |
|------------------------------------------------------------------|----------------------------------------------------------------------------------------------------|
| Terminate Work Relationship                                      | Termination Action, Termination Reason, Notification Date, Recommended for Rehire, Rehire Recommendation Reason, Termination Date                                                                                                    |
| Hire an Employee                                                 | Hire Action, Hire Reason, Assignment Category, Business Unit, Citizenship Nationality, Citizenship To Date, Citizenship Status, Contract Type, Contract Duration, Department, Grade, Grade Ceiling Step, Grade Ladder, Grade Rate Value, Grade Step, Hourly Paid or Salaried, Job, Legislative Information (all attributes), Location, National ID Country, National ID Type, Notice Period, Passport Country, Passport Expiration Date, Passport Type, Payroll, Person Type, Position, Probation Period, Role Name, Salary Amount, Salary Basis, Salary Components, Visa or Permit Country, Visa or Permit Expiration Date, Visa or Permit Status, Visa or Permit Type, Worker Category, Working as a Manager, Working at Home, Working Hours, Working Hours Frequency                            |
| Add a Nonworker                                                  | Action, Action Reason, Assignment Category, Business Unit, Citizenship Nationality, Citizenship To Date, Citizenship Status, Contract Type, Contract Duration, Department, Grade, Grade Ceiling Step, Grade Ladder, Grade Rate Value, Grade Step, Hourly Paid or Salaried, Job, Legislative Information (all attributes), Location, National ID Country, National ID Type, Passport Country, Passport Expiration Date, Passport Type, Payroll, Person Type, Position, Role Name, Salary Amount, Salary Basis, Salary Components, Visa or Permit Country, Visa or Permit Expiration Date, Visa or Permit Status, Visa or Permit Type, Worker Category, Working as a Manager, Working at Home, Working Hours, Working Hours Frequency                                                                |
| Add a Contingent Worker                                          | Placement Action, Placement Reason, Assignment Category, Business Unit, Citizenship Nationality, Citizenship To Date, Citizenship Status, Contract Type, Contract Duration, Department, Grade, Grade Ceiling Step, Grade Ladder, Grade Rate Value, Grade Step, Hourly Paid or Salaried, Job, Legislative Information (all attributes), Location, National ID Country, National ID Type, Passport Country, Passport Expiration Date, Passport Type, Payroll, Person Type, Position, Role Name, Salary Amount, Salary Basis Salary Components, Visa or Permit Country, Visa or Permit Expiration Date, Visa or Permit Status, Visa or Permit Type, Worker Category, Working as a Manager, Working at Home, Working Hours, Working Hours Frequency                                                    |
| Add a Pending Worker                                             | Action, Action Reason, Assignment Category, Business Unit, Citizenship Nationality, Citizenship To Date, Citizenship Status, Contract Type, Contract Duration, Department, Grade, Grade Ceiling Step, Grade Ladder, Grade Rate Value, Grade Step, Hourly Paid or Salaried, Job, Legislative Information (all attributes), Location, National ID Country, National ID Type, Notice Period, Passport Country, Passport Expiration Date, Passport Status, Passport Type, Person Type, Position, Probation Period, Role Name, Visa or Permit Country, Visa or Permit Expiration Date, Visa or Permit Status, Visa or Permit Type, Worker Category, Working as a Manager, Working at Home, Working Hours, Working Hours Frequency Worker Type                                                           |
| Create Work Relationship (if redirected from an Add Person task) | Action, Action Reason, Assignment Category, Business Unit, Citizenship Nationality, Citizenship To Date, Citizenship Status, Contract Type, Contract Duration, Department, Grade, Grade Ceiling Step, Grade Ladder, Grade Rate Value, Grade Step, Hourly Paid or Salaried, Job, Legislative Information (all attributes), Location, National ID Country, National ID Type, Notice Period, Passport Country, Passport Expiration Date, Passport Status, Passport Type, Payroll, Person Type, Position, Probation Period, Role Name, Salary Amount, Salary Basis, Salary Components, Visa or Permit Country, Visa or Permit Expiration Date, Visa or Permit Status, Visa or Permit Type, Worker Category, Worker Type, Working as a Manager, Working at Home, Working Hours, Working Hours Frequency |
| Manage Work Schedule Assignment                                  | None                                                                                                    |

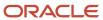

## Approval by First-Level Manager

For the following task, which includes creation, deletion, and editing of the relevant objects, approval by the transaction submitter's first-level manager is required. The attributes shown in the following table are enabled for use in customer-defined approval rules; the predefined approval rules do not use them.

| Task                   | Enabled Attributes                                 |
|------------------------|----------------------------------------------------|
| Manage Document Record | Document Category, Document Country, Document Type |

## Approval by Worker

For the Share Data Access and Share Personal Info tasks, approval by the worker whose information is shared is required if the task is performed by a manager or Human Resource Specialist.

## No Predefined Approval Rules

For the following tasks, no predefined approval rules exist. However, the attributes shown in the following table are enabled for use in customer-defined approval rules.

| Task                    | Enabled Attributes                                                                                                    |
|-------------------------|----------------------------------------------------------------------------------------------------|
| Change Address          | Address (all attributes), Phone Number (all attributes)                                                                                                    |
| Change Marital Status   | Address (all attributes), Marital Status, Phone Number (all attributes)                                                                                                    |
| Create Employment Terms | Action, Action Reason, Assignment Category, Business Unit, Contract Type, Contract Duration, Department, Grade, Grade Ceiling Step, Grade Ladder, Grade Rate Value, Grade Step, Hourly Paid or Salaried, Job, Location, Notice Period, Payroll, Position, Probation Period, Salary Amount, Salary Basis, Salary Components, Person Type, Worker Category, Working as a Manager, Working at Home, Working Hours, Working Hours Frequency |
| Employment              | Action, Action Reason, Assignment Category, Business Unit, Contract Type, Contract Duration, Department, Grade, Grade Ceiling Step, Grade Ladder, Grade Rate Value, Grade Step, Hourly Paid or Salaried, Job, Location, Notice Period, Payroll, Position, Probation Period, Salary Amount, Salary Basis, Salary Components, Person Type, Worker Category, Working as a Manager, Working at Home, Working Hours, Working Hours Frequency |
| Manage Grades           | Grade Code, Grade Name, Grade Status, Grade Step Name                                                                                                    |
| Manage Grade Ladders    | Grade Ladder Status, Grade Name, Step Rate Name, Step Rate Value                                                                                                    |
| Manage Grade Rates      | Grade Rate Name, Grade Rate Status, Grade Rate Type, Maximum Value, Midpoint Value, Minimum Value                                                                                                    |
| Manage Jobs             | Approval Level, Full Time or Part Time, Job Family, Job Function, Job Name, Management Level,<br>Regular or Temporary, Status, Valid Grade                                                                                                    |

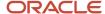

| Task                 | Enabled Attributes                                                                                                    |
|----------------------|----------------------------------------------------------------------------------------------------|
| Manage Locations     | Address (all attributes), Designated Receiver, Fax Number, Main Phone Number, Location Status, Shipto-Site                                                                                                    |
| Manage Organizations | Classification Code                                                                                                    |
| Manage Person        | All attributes of: Address, Citizenship, Communication Methods, Contact Relationship, Email, Ethnicity, Legislative Information, National ID, Passport, Person Name, Phone Number, Religion, Visa, Work Permit |
| Manage Positions     | Bargaining Unit, Business Unit, Department, Entry Grade, Hiring Status, Job, Location, Regular or Temporary, Seasonal, Security Clearance, Valid Grades                                                        |

For other Global Human Resources tasks such as Manage Checklist Templates, no predefined approval rules exist and no attributes are enabled for customer-defined approval rules. Transactions without approval rules or for which no approval task flows exist are approved automatically when approvals are enabled.

# Approval Management Configuration Options for Oracle Fusion Human Capital Management

Approval Management has the following default configuration options for all applications in the Oracle Fusion Human Capital Management family.

| Configuration Option          | Default Value | Effect of Default Value                                                                                                    |
|-------------------------------|---------------|----------------------------------------------------------------------------------------------------|
| Ad hoc insertion of approvers | True          | Ad hoc insertion of approvers in the approval list is allowed. Users who add approvers may also modify or remove the approvers that they add.       |
| Allow delegate                | True          | Approvers can delegate their approval responsibilities to other users. One approver replaces another, but the approver list is otherwise unaltered. |
| Allow push back               | True          | An approver can push the transaction back to the previous approver, who thereby has a second opportunity to review the transaction.                 |
| Allow reassign                | True          | Any approver can reassign the approval to a different approver. The approval list is recalculated based on the new approver.                        |
| Allow request information     | True          | Approvers can request more information from another approver or the person who submitted the transaction.                                           |

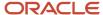

| Configuration Option         | Default Value                             | Effect of Default Value                                                                                                    |
|------------------------------|-------------------------------------------|----------------------------------------------------------------------------------------------------|
| Allow self-approval          | False                                     | The person who submits the transaction can't approve it.                                                                                                    |
| Allow withdraw               | True                                      | The requester or an administrator can withdraw a transaction while the approval process is incomplete. Approvers who have already approved are notified of the withdrawal. The transaction is removed from the worklists of approvers who haven't yet approved. |
| On error notify              | Human Resources Application Administrator | A Human Resources Application Administrator is notified automatically when an error occurs.                                                                                                    |
| Period before task expires   | None                                      | Approval tasks don't expire.                                                                                                    |
| Period before task escalates | None                                      | Approval tasks aren't escalated to other approvers.                                                                                                    |
| Escalated approver           | None                                      | Approval tasks aren't escalated to other approvers.                                                                                                    |
| Repeated approver frequency  | Once per approval                         | An approver receives one notification per transaction, even when the approver appears multiple times in the approver list.                                                                                                    |
| Re-evaluate approver list    | True                                      | The approver list is regenerated after every response.                                                                                                    |
| Rejection outcome            | Stop all                                  | When an approver rejects a transaction, the approval process stops and the transaction is canceled.                                                                                                    |

# Guidelines for Managing Approval Rules

Use the **Manage Approval Transactions for Human Capital Management** task to configure approval policies for HCM tasks such as **Hire** or **Promote**.

This interface works in conjunction with the BPM Worklist, but enables users to identify approvers and configure approval rules easily for some frequently performed HCM tasks.

## **Configuring Approval Policies**

For a selected task, you can configure the approval policy by arranging approvers in the required order, defining approval rules for each approver, and submitting the approval policy. The approval policy takes effect immediately and

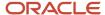

supersedes the current approval policy for the selected task; however, in-progress approvals complete as expected and do not switch to the new policy.

### **Approvers**

You can add the following types of approvers:

- Management Hierarchy or Supervisory Hierarchy
- Users
- · Approval groups, which you define in BPM Worklist
- Position hierarchy
- Representatives, who are workers with assigned responsibilities, for example Benefits Representative
- · Application role
- Job-level based line manager hierarchy
- · Self auto approve

#### When to Use the BPM Worklist

Use the BPM Worklist to:

- Configure notifications, including when notifications are issued
- Configure process details, such as expiration and escalation policies
- Define approval groups
- Define approval rules in advanced mode

You should use the BPM Worklist instead of the HCM Simplified UI if you are configuring complex rules. The simplified UI does not display more than 25 rules and does not allow more than 10 approvers in a single rule.

For any HCM tasks that are not available in the Manage Approval Transactions interface, you can use the BPM Worklist to configure all aspects of approvals. To configure in the BPM Worklist, use the Manage Task Configurations for Human Capital Management task.

**Note:** The HCM Simplified UI does not allow you to modify rules that were created using Advanced Mode in the BPM Worklist. If you originally created your rule conditions using Advanced Mode in the BPM Worklist, you must continue to use the BPM Worklist to make changes.

#### Related Topics

How You Manage HCM Approval Transactions

## **Approver Types**

You can include any number of approvers of various types in your approval sequence by dragging and dropping them into the approval flow. This topic explains each of the approver types.

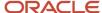

## Management Hierarchy or Supervisory Hierarchy

You can include the following predefined types of managers in your approval sequence:

- · Line manager
- · Resource manager
- Project manager
- Regional manager

If your enterprise defines additional types of managers, then they appear automatically in the Approvers section of the Manage Approval Rules page. You can include them in the approval sequence.

#### **Users**

You can include one or more Oracle Fusion Applications users in the approval sequence.

## **Approval Groups**

You create approval groups using the BPM Worklist. When defining your approval sequence, you can enter the names of one or more existing approval groups.

## **Position Hierarchy**

If you include a position hierarchy in your approval sequence, then position holders are invited to approve the transaction. For positions with more than one position holder, the transaction is approved by the first position holder to approve.

## Responsibility Holders

You can include holders of the following predefined responsibilities in your approval sequence:

- Human Resources Representative
- Benefits Representative
- Union Representative
- Payroll Representative

If your enterprise defines additional responsibility types, then they appear automatically in the Approvers section of the Manage Approval Rules page. You can include them in the approval sequence.

Human Resource (HR) Specialists assign responsibilities to workers using the Manage Areas of Responsibility task. A worker becomes an approver for a transaction if he or she has that responsibility for the transaction subject. For example, if you specify the Benefits Representative as an approver for a promotion, then the Benefits Representative of the worker who is being promoted is invited to approve the promotion.

The application routes approval notifications to representatives by first checking if the configured Representative Type has an active assignment on the current date. If no representative has an active assignment on the current date, the notification is routed to the representative who is active as of the effective start date of the transaction.

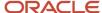

**Note:** If you use a responsibility holder, then ensure that responsibility holders are already defined in the application. For example, if you include a HR representative as an approver for an employee process, then all employees must have HR representatives assigned to them.

## **Application Roles**

You can use any of the existing duty roles to include in your approval sequence. If your enterprise defines duty roles for security purposes, then you can enter the duty role to include them in the approval sequence. Users with job or data roles that inherit the duty role become transaction approvers.

#### Job Level

You can include a job level in your approval sequence.

Job level routings are based on the manager hierarchy defined in Oracle Fusion Human Capital Management. The approval list is generated based on the starting level specified in a rule and continues until an approver with a sufficient job level is found. The approval flow uses the job level defined in the Manage Jobs interface.

#### Related Topics

How You Assign Areas of Responsibility

## **HCM** Approval Rules

Using the **Manage Approval Transactions for Human Capital Management** task, you can specify one or more approval rules for each task. To create more than one approval rule, you either add a rule or duplicate a selected rule and edit it as appropriate.

When you create multiple approval rules for a task, they are evaluated in the order of the rule's priorities. When the priorities are the same for different rules, they are executed in an undefined order, sequentially.

Approval rules comprise one or more IF statements and one or more THEN statements.

## IF Statements (Conditions)

IF statements are tests that determine when an approval rule takes effect. For example, you could specify that an approval rule for a promotion takes effect when the worker's department is Sales or the worker's job is Area Manager.

You can specify multiple IF statements. If you join multiple statements with "AND" operators, then all statements must be true before the approval rule takes effect. If you join multiple statements with "OR" operators, then at least one of the statements must be true before the approval rule takes effect.

## THEN Statements (Actions)

THEN statements specify:

- Who the approvers are
- What actions approvers can take

The following table summarizes the approval actions.

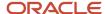

| Approval Action    | Description                                                                                                    |
|--------------------|----------------------------------------------------------------------------------------------------|
| Approval required  | Notifications are issued to the identified approvers and their response is required.                                                                                                    |
| Automatic approval | No notifications are issued to the identified approvers. The transaction is either approved or rejected automatically, and the approvers are recorded as having approved or rejected the transaction. The value of the <b>Set Outcome To</b> attribute for manager hierarchies determines whether the transaction is approved or rejected. |
| FYI only           | Notifications are issued to the identified approvers, but no response is expected.                                                                                                    |

For more information about creating approval rules, see the Oracle Fusion Middleware User's Guide for Oracle Business Rules.

#### Related Topics

- Management Hierarchy Approval-Rule Attributes
- Position Hierarchy Approval-Rule Attributes

## Configure HCM Approval Rules Using Advanced Mode

This topic describes how to configure approval rules using the advanced mode.

You use the advanced mode when you have different rules and each condition in the approval rule needs to be evaluated. For example, say you need to configure a change assignment approval rule that's based on a requestor's role. The requestor could have more than one role, such as a line manager and an HR specialist, and you want to use different rules when the requestor is only a line manager (not a HR specialist), only an HR specialist (not a line manager), or both a line manager and an HR specialist.

### **Watch video**

- Sign into the BPM Worklist page, in the Tasks to be configured panel search for and select an approval rule. If the
  task isn't in an editable mode, click the Edit icon.
- 2. Click the **Assignees** tab, and then click **Go to rule**.
- 3. Click the Advanced Add or Modify Options drop-down menu, and select General Rule.
- 4. Select the new rule that displays and click **Properties**.
- Enter details for the new rule and and select the Advanced Mode. Click OK.
- **6.** Add patterns, each representing an object in the condition.
- 7. After the collection pattern, click the Advanced Add or Modify Options icon, and select simple test.
- 8. Define a condition that the rule would match on within the collection, selecting attributes under the folder named after the variable. Add more conditions if you need to.
- In the toolbar for the collection pattern, click the Surround selected tests with parenthesis icon, and select Surround.

The surround option puts the pattern you just added and other conditions you define later within parentheses, to group them all together. Conditions within parentheses are evaluated in their entirety.

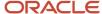

- **10.** In the drop-down list before the collection pattern, select how you want the rule to match against the collection. The options are Each, At least one, None, and Aggregate.
- 11. Configure the Then section.
- 12. Review the rules and then click Commit to save your changes.

#### Related Topics

· Create Rules in Advanced Mode

# Edit an Approval Rule to Include a Null Condition

You can edit an approval rule to include conditions to handle null scenarios in both the payload object and attributes. It's essential for null values to be addressed otherwise transactions can fail.

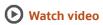

- 1. In the Transaction Console, click the **Approval Rules** tab.
- 2. Find the process for which you want to edit the rule. Note that you can only edit the Change Personal Information task at this point.
- **3.** Click on **Configure Rules** for that process.
- **4.** Select the condition to which you want to add the null value check.
- 5. In the Condition Details window, select Automatically build a null condition.
- Select the condition and click Edit Selection.
- Click **OK** in the **Edit Condition Expression** window. Then click **Yes** when prompted to confirm in the warning message.
- 8. Close the condition details and save the rule.

## Management Hierarchy Approval-Rule Attributes

When you define approval policies using the **Manage Approval Transactions for Human Capital Management** task, you can create one or more approval rules for manager hierarchies of predefined and locally defined types.

This topic describes the values that you can specify in the THEN statements of approval rules for manager hierarchies.

#### **Attributes**

The following table summarizes the attributes of the manager-hierarchy approval rules and their default values.

| Attribute Name | Description                                                                                                    | Values                                                                                  | Default Value     |
|----------------|----------------------------------------------------------------------------------------------------|-----------------------------------------------------------------------------------------|-------------------|
| Action Type    | Allows users to choose from<br>Approval required (participants<br>need to act on the transaction),<br>Information only (participants get | <ul><li>Approval required</li><li>Information only</li><li>Automatic approval</li></ul> | Approval required |

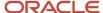

| Attribute Name    | Description                                                                                                    | Values                                                                                                    | Default Value |
|-------------------|----------------------------------------------------------------------------------------------------|----------------------------------------------------------------------------------------------------|---------------|
|                   | FYI notifications), and Automatic approval (participants do not need to act, transaction is auto approved).                                                                                                    |                                                                                                    |               |
| Route Using       | Allows users to choose which manager to route through.                                                                                                    | <ul> <li>Resource manager</li> <li>Line manager</li> <li>Project manager</li> <li>Regional manager</li> <li>Customer—Defined Manager<br/>Types</li> </ul> | Line Manager  |
| Approval Chain of | Allows users to choose which approval chain to use.                                                                                                    | <ul> <li>Requester</li> <li>User</li> <li>Worker</li> <li>Worker's Current Line<br/>Manager</li> <li>Worker's Proposed Line<br/>Manager</li> </ul>        | Requester     |
| Start With        | <ul> <li>Identifies both the first approver and the manager hierarchy. By default, approval requests are sent to the requester's first-level manager, and the manager hierarchy is the one associated with the requester's primary assignment. The requester is the worker who submits the transaction.</li> <li>If you select a user in Approval Chain of, then the manager hierarchy is the one associated with that user's primary assignment. For example, when promoting one of your direct reports you could select as initial approver a human resource (HR) specialist who is outside your manager hierarchy; approval requests from this rule would be directed to the manager hierarchy of the HR specialist's primary assignment.</li> <li>If you select a user who is not a manager, then the rule fails.</li> </ul> | Manager     Employee     Second Level Manager                                                                                                    | Manager       |
| Number of Levels  | <ul> <li>Controls how far up the<br/>selected manager hierarchy<br/>approval requests are sent.</li> </ul>                                                                                                    | Worker's Current Line     Manager                                                                                                    | 1             |

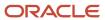

| Attribute Name | Description                                                                                                    | Values                                                                                                    | Default Value |
|----------------|----------------------------------------------------------------------------------------------------|----------------------------------------------------------------------------------------------------|---------------|
|                | The first level is based on the <b>Start With</b> value.  • Approval routing stops when either the number of levels or the topmost approver is reached, whichever occurs first.                                                                                                    | • 1 or higher                                                                                                    |               |
| Top Approver   | <ul> <li>Specifies an approver above whom approvals are not routed.</li> <li>Approval routing stops when either the number of levels or the topmost approver is reached, whichever occurs first.</li> <li>For the top approver value, you can select: <ul> <li>A different manager (first-level or second-level, as appropriate).</li> <li>A user who is a manager from the same manager hierarchy as the initial approver.</li> <li>If you select a user who is not a manager or is from a different manager hierarchy from the initial approver, then the topmost approver is not found. In this case, routing of approvals stops when the number-of-levels value is reached.</li> </ul> </li> </ul> | <ul> <li>Worker</li> <li>Worker's Proposed Line Manager</li> <li>Requester</li> <li>User</li> <li>Manager</li> <li>Second Level Manager</li> </ul> | • Manager     |
| Set Outcome To | Specifies the outcome for automatic approvals. If you set this value to <b>Approve</b> , then all identified approvers are recorded as having approved the transaction, even though the approval is automatic. Similarly, if you set this value to <b>Reject</b> , then all identified approvers are recorded as having rejected the transaction.                                                                                                    | <ul> <li>Approve</li> <li>Reject</li> </ul>                                                                                                    | None          |

# Position Hierarchy Approval-Rule Attributes

When you define approval policies using the **Manage Approval Transactions for Human Capital Management** task, you can create one or more approval rules for a specified position hierarchy.

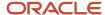

## **Attributes**

The following table summarizes the attributes of the position-hierarchy approval rules and their default values.

| Attribute Name     | Description                                                                                                    | Values                                                                                                  | Default Value                                                                   |
|--------------------|----------------------------------------------------------------------------------------------------|----------------------------------------------------------------------------------------------------|---------------------------------------------------------------------------------|
| Action Type        | Allows users to choose from Approval required (participants need to act on the transaction), Information only (participants get FYI notifications), and Automatic approval (participants do not need to act, transaction is auto approved).                                                                                                    | <ul><li>Approval required</li><li>Information only</li><li>Automatic approval</li></ul>                 | Approval required                                                               |
| Job Level          | <ul> <li>The number of job levels.         Approvals are routed to approvers between the initial and topmost approvers in the position hierarchy based on this value.</li> <li>You can specify the job levels as absolute values (for example, a minimum of 2 and a maximum of 4). Alternatively, you can specify the values relative to either the initial approver or the requester. The requester is the person who submits the transaction.</li> <li>Approval routing stops when either the number of job levels or the topmost approver is reached, whichever is sooner.</li> </ul> | Minimum and maximum values relative to:  Initial approver Requester Absolute minimum and maximum values | At most 1 relative to initial approver At least 1 relative to initial approver  |
| Position Hierarchy | <ul> <li>The name of the position hierarchy</li> <li>You can select from all position hierarchies in the enterprise</li> </ul>                                                                                                    | All position hierarchies in the enterprise                                                              | None                                                                            |
| Starting Position  | <ul> <li>The position of the first approver</li> <li>The approval notification is sent to all workers who have the position, and the transaction is approved by the first worker to approve</li> </ul>                                                                                                    | All positions in the selected position hierarchy                                                        | None                                                                            |
| Job Level          | <ul> <li>The number of job levels.         Approvals are routed to approvers between the initial and topmost approvers in the position hierarchy based on this value.     </li> </ul>                                                                                                    | Minimum and maximum values relative to:  Initial approver Requester                                     | At most 1 relative to initial approver  At least 1 relative to initial approver |

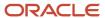

| Attribute Name | Description                                                                                                    | Values                                                                                      | Default Value |
|----------------|----------------------------------------------------------------------------------------------------|---------------------------------------------------------------------------------------------|---------------|
|                | <ul> <li>You can specify the job levels as absolute values (for example, a minimum of 2 and a maximum of 4). Alternatively, you can specify the values relative to either the initial approver or the requester. The requester is the person who submits the transaction.</li> <li>Approval routing stops when either the number of job levels or the topmost approver is reached, whichever is sooner.</li> </ul> | Absolute minimum and maximum values                                                         |               |
| Top Position   | <ul> <li>The position of the topmost approver</li> <li>The approval notification is sent to all workers who have the position, and the transaction is approved by the first worker to approve</li> <li>Approval routing stops when either the number of levels or the topmost approver is reached, whichever is sooner</li> </ul>                                                                                  | All positions in the selected position hierarchy                                            | None          |
| Include        | Allows users to choose which approvers to include.                                                                                                    | <ul><li>All Approvers</li><li>First and last approvers</li><li>Last approver only</li></ul> | All approvers |

## How You Define an HCM Approval Policy

This example shows how to define an approval policy for employee hires in the Sales department using the **Manage Approval Transactions for Human Capital Management** task.

If the Department of the new hire is Sales, approvals should route to the first level line manager of the requester and FYI only to the HR Representative of the worker.

If the Department of the new hire is Finance, approvals should route to the second level line manager of the requester and FYI only to the HR Representative of the worker.

The following table summarizes key decisions for this scenario.

| Decisions to Consider                    | This Example                      |
|------------------------------------------|-----------------------------------|
| Who will approve employee hire requests? | Managers in the Sales department. |

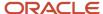

| Decisions to Consider                               | This Example                                                                                                    |
|-----------------------------------------------------|----------------------------------------------------------------------------------------------------|
|                                                     | The human resources representative of any new hire doesn't need to approve but is informed of<br>the hire after the relevant manager has approved.                                                                      |
| Which approval actions must approvers take?         | <ul> <li>Managers must approve the hire.</li> <li>The human resources representative receives an approval notification for all hires, but no response is needed.</li> </ul>                                             |
| Can the required level of management approval vary? | The required level of approval varies with the grade of the new hire.  The requester's:  First-level manager approves the trainee grades 1 through 3  Second-level manager approves the professional grades 4 and above |

## Summary of the Tasks

To define the approval policy in this example, you:

- 1. Navigate to the Manage Approval Rules: Hire an Employee page.
- 2. Assemble the approval sequence.
- **3.** Define the approval rule for trainee grades.
- 4. Define the approval rule for professional grades.
- **5.** Define the approval rule for all grades.

## Navigating to the Manage Approval Rules: Hire an Employee Page

- 1. In the Setup and Maintenance work area, click the Search button and search for the task Manage Approval Transactions for Human Capital Management.
- 2. In the Search Results region, click the task name.
- 3. On the Manage Approval Transactions page, enter the search term Hire in the **Name** field.
- 4. Click Search.
- **5.** In the Search Results region, click the Configure button in the Rules column for the transaction Hire an Employee.

## Assembling the Approval Sequence

- 1. On the Manage Approval Rules: Hire an Employee page, confirm that an entry for Line Manager appears in the Approval Sequence region.
- 2. In the Approvers region, click the **Add** icon on the Human Resources Representative entry to add it to the right of the Line Manager entry in the Approval Sequence region.

## Defining the Approval Rule for Trainee Grades

- 1. In the Approval Sequence region, select the Line Manager entry.
- 2. Click the **Edit** icon to edit the rule settings.
- **3.** In the **Name** field of the **Edit Rule Settings** window, enter the rule name SalesHiresTraineeGrades. (The name can't contain spaces.)
- **4.** In the IF statement for the SalesHiresTraineeGrades rule, click the **Add** icon to the right of the first condition to create an additional condition.
- **5.** Complete the fields of the two condition statements as shown in this table.

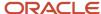

| Attribute Name | Operator | Attribute Value | And or Or |
|----------------|----------|-----------------|-----------|
| Department     | ==       | Sales           | and       |
| Grade          | <=       | 3               |           |

**6.** In the THEN statement for the SalesHiresTraineeGrades rule, complete the fields as shown in this table.

| Field             | Value             |
|-------------------|-------------------|
| Action            | Approval required |
| Route Using       | Line Manager      |
| Approval Chain of | Requester         |
| Start with        | Manager           |
| Number of Levels  | 1                 |
| Top Approver      | Manager           |

## Defining the Approval Rule for Professional Grades

- 1. Click Add Rule.
- 2. Click the **Edit** icon to edit the rule settings.
- 3. In the Name field of the Edit Rule Settings window, enter the rule name SalesHiresProfessionalGrades.
- **4.** In the IF statement for the SalesHiresProfessionalGrades rule, click the **Add** icon to the right of the first condition twice to create two additional conditions.
- 5. Complete the fields of the three condition statements as shown in this table.

| Attribute Name | Operator | Attribute Value | And or Or |
|----------------|----------|-----------------|-----------|
| Department     | ==       | Sales           | and       |
| Grade          | >        | 3               | and       |
| Grade          | <=       | 6               |           |

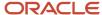

6. In the THEN statement for the SalesHiresProfessionalGrades rule, complete the fields as shown in this table.

| Field             | Value                |
|-------------------|----------------------|
| Action            | Approval required    |
| Route Using       | Line manager         |
| Approval Chain of | Requester            |
| Start with        | Second Level Manager |
| Number of Levels  | 1                    |
| Top Approver      | Second Level Manager |

## Defining the Approval Rule for All Grades

- 1. In the Approval Sequence region, select the Human Resources Representative entry.
- 2. In the Rules region for the new rule, click the **Edit** icon to edit the rule settings.
- 3. In the **Name** field of the **Edit Rule Settings** window, enter the rule name SalesHiresAll Grades.
- **4.** In the IF statement for the SalesHiresAllGrades rule, complete the fields of the condition statement as shown in this table.

| Attribute Name | Operator | Attribute Value |
|----------------|----------|-----------------|
| Department     | ==       | Sales           |

5. In the THEN statement of the SalesHiresAllGrades rule, complete the fields as shown in this table.

| Field               | Value                            |
|---------------------|----------------------------------|
| Action              | Information Only                 |
| Representative Type | Human Resource Representative    |
| Representative of   | Worker's Proposed Representative |

6. Click Submit.

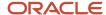

#### Related Topics

How You Manage HCM Approval Transactions

## **Delegate Approvals**

## How You Delegate Approvals

You can delegate approvals that you need to perform to others for a specific duration. As administrators, you can also delegate approvals of a manager to another person.

You delegate approvals by creating approval delegation rules. You manage approval delegation rules on the Account Management page. You need to select an approval category when creating an approval delegation rule. You can create multiple approval delegation rules for the same duration.

The approval delegation categories correspond to the category values configured on the Task Configuration tab of the BPM worklist. Categories help to group tasks. For example, the **ProfileCoreHumanTask** and **ApprovePerformanceGoal** tasks belong to the **Talent** category.

You can edit approval delegation rules that you created.

You can delete existing approval delegation rules that you have created. To delete an approval delegation rule, edit it and then click **Delete**. After you delete the delegation rule, the delegation is no longer valid, and approvals won't be routed to the delegated person.

If enabled, the delegated person gets a notification when you create, edit, or delete approval delegation rules. If the delegation rule is for others, then the person for whom the delegation rule is created also gets a notification.

#### Related Topics

How can I enable notifications for approval delegations?

## **Delegate Your Approvals**

As managers, you can delegate the approvals you need to do to others in your organization.

Assume that you are a manager and you need to go on a vacation for 3 weeks. But your direct reports might submit leaves during this time or they might perform other tasks that need your approval. You can delegate these approval tasks to another manager in your organization for the duration of your absence.

You manage approval delegation rules on the Account Management page.

## Add an Approval Delegation Rule

- 1. Go to Me > Roles and Delegation.
- 2. On the Account Management page, go to the Approval Delegations section.
- Click Add.
- Enter values as indicated in these fields:

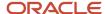

- Rule Name: Enter a unique name.
- Category: Select an approval category. Note that only approval rules that belong to this category will be delegated.
- Start Date: The date from when the delegation is effective. You can also specify the time when you want the delegation to start.
- Delegate To: Select the person who you want to delegate approvals to.
- **5.** Optionally, enter an end date to indicate until when the delegation is effective. You can also specify the time when you want the delegation to end.
- **6.** Select the **Allow this user to approve their own transaction** check box if you want to allow the delegated person to approve their transactions also.
- **7.** Save your changes.

#### **Results:**

If enabled, the person who is delegated the approvals receives notification that you've created an approval delegation rule.

Approvals are delegated to the selected person during the period that the rule is effective. The delegated person can approve or reject the approval requests on your behalf during the effective period.

## **Delegate Approvals for Others**

As administrators, you can delegate approvals of a manager to another person.

Assume that a manager in your organization had to suddenly go on a sick leave. To ensure continuity in the approval process, as administrators you need to delegate the approvals of this manager to another manager.

- 1. Go to My Client Groups > Person Management.
- 2. Search for the person whose approvals you want to delegate.
- 3. Click Actions > Personal and Employment > User Account.
- **4.** On the Account Management page, go to the Approval Delegations section.
- 5. Click Add.
- **6.** Enter values as indicated in these fields:
  - Rule Name: Enter a unique name.
  - Category: Select an approval category. Note that only approval rules that belong to this category will be delegated.
  - Start Date: The date from when the delegation is effective. You can also specify the time when you want the delegation to start.
  - Delegate To: Select the person who you want to delegate approvals to.
- 7. Optionally, enter an end date to indicate until when the delegation is effective. You can also specify the time when you want the delegation to end.
- **8.** Select the **Allow this user to approve their own transaction** check box if you want to allow the delegated person to approve their transactions also.
- Save your changes.

#### Results:

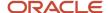

If enabled, both the person for whom you created the approval delegation rule and the person who is delegated approvals receive notification about the approval delegation rule.

Approvals are delegated to the selected person during the period that the rule is effective. The delegated person can approve or reject the approval requests on behalf of the original approver during the effective period.

# How You Modify Approval Notifications Using Page Composer

Using the Oracle Page Composer, you can selectively show and hide various components of a notification, including fields, labels, and regions. You can edit labels, color, and page layout.

Users with this role: Human Capital Management Application Administrator role or any other role that has this privilege PER\_CUSTOMIZE\_APPROVAL\_NOTIFICATION\_PRIV can modify notifications.

**Note:** Any modifications made to a notification will affect all notifications of the same transaction type.

## **Modifying Notifications**

To modify a notification using the Page Composer, click the Edit button on the top right corner of the notification. You can edit the notification using either the design view or the source view. The design view:

- · Is the basic or default view.
- Supports region changes, such as changing the page layout, showing or hiding regions, and adding customerdefined content in regions.
- Can be easily used by functional users who are not familiar with the Oracle Application Development Framework (ADF).

#### The source view:

- Supports component changes, such as changing the task flow, editing individual component properties, and showing or hiding individual components.
- Is targeted to technical users and requires an understanding of ADF components.

You can preview the changes before submitting them by clicking the Apply button. The Reset Page option removes all past edits (regardless of when they were made) and restores the page to its default state. Modifications made in a Worklist notification are also visible in an email notification.

## Making Changes in Design View

The Design view supports:

- Changing the display, including changing the header font, hiding the region header, hiding the complete region, and enabling or disabling the ability to re-size or remove regions.
- Changing the page style, including specifying a different style sheet for the page.
- Modifying the content style such as font, background, and margins; specifying a different style sheet for the content.

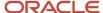

- · Adding the following customer-defined content in the notification:
  - A box with content
  - HTML markup tags
  - A link to a page or website
  - A box with content, including options to move and re-size the box
  - Formatted text
  - A web page within the notification

## Making Changes in Source View

The Source view supports:

- Defining a header for the notification
- · Defining text for the notification body

#### Related Topics

- Example of Modifying an Approval Notification Using Page Composer
- · Overview of Page Modification

# Example of Modifying an Approval Notification Using Page Composer

You may sometimes want to modify an approval notification.

This example demonstrates how to do this. You received a notification in your worklist to approve a transaction involving creation of a grade. You can add a comment for the subsequent approvers and attach a document to the notification, listing the existing grades and their descriptions. You also want to make changes to certain notification components.

The following table summarizes key decisions for this scenario.

| Decisions to Consider                            | In this Example                                                                                         |
|--------------------------------------------------|----------------------------------------------------------------------------------------------------|
| Display the Edit Grade Details link?             | No, hide the region containing the link.                                                                |
| Display a screenshot of the Grade Creation page? | Yes, add a link to the screenshot in the Details region                                                 |
| Change the notification header?                  | Yes, change from "Create Grade <b>Scrade Name, Scrade Code, Effective Date,"</b> to "Created New Grade" |
| Change the Effective Start Date label?           | Yes, change to Grade Effective Date                                                                     |

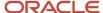

| Decisions to Consider               | In this Example               |
|-------------------------------------|-------------------------------|
|                                     |                               |
| Highlight the Grade Effective Date? | Yes, display the date in bold |

## Making Changes Using the Design View

- 1. Click the **Edit** button on the top right corner of the notification page.
- 2. The Design view appears by default. Click the Edit icon in the Related Links region.
- **3.** In the **Display Options** tab, deselect **Show Component** and click Apply. You can see that the Related Links region disappears. Click OK to confirm.
- 4. Click the Add Content button below the page header.
- 5. Click the Open link in the ADF Faces Components row.
- **6.** Click the Add link in the **Image** row. An Image region is added in the notification.
- 7. Click the Edit icon in the Image region and provide the URL of the screenshot in the **Destination** field. The image now includes a link to the screenshot. Move the image region to the end of the **Details** region.

## Making Changes Using the Source View

- 1. Click the View dropdown button on the top of the page and select **Source** to change from Design to Source view.
- Click the page header to select the panelHeader component. Click Edit to open the Component Properties window.
- 3. In the Text field, click **Select Text Resource**. Create a text resource and enter the Display Value **Created New Grade**. Select this text resource and click OK. The page header is now changed.
- **4.** Select the **Effective Start Date** field in the **Transaction Details** region. A warning message appears indicating that the changes will be applied to all instances wherever the task flow is used. Click Edit and follow the same steps as in the previous step to change the label to **Grade Effective Date**.
- 5. Click the Content Style tab in the Component Properties window.
- **6.** Select the **Font Style** as bold. The date now displays in bold.
- 7. Click Save to apply all the changes.

#### Related Topics

Overview of Page Modification

# **FAQs** for Approvals

# What happens if I assign an approval task that requires additional information?

If a task requires additional information, you can't reassign it. When users ask for more information, they also select one of two options, **Return back to me** or **Reinitiate the approval process**.

After the additional information is submitted, the task goes back to the initiator or to the user who asked for more information. The initiator or the user who asked for more information can then reassign the task.

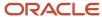

## How do I define the approval policy for a task?

Use the Manage Approval Transactions for Human Capital Management task to define the approval policy.

On the Manage Approval Rules page for a supported task, such as Hire an Employee, begin by deciding who will approve transactions. Using either drag and drop or the **Add** action, move those approvers from the Approvers section to the approval sequence and arrange them in the required order. By default, an approver is added to the sequence immediately following the currently selected approver, but you can use drag and drop to change the approver order. When you have defined the approval sequence, select the first approver in the approval sequence to display any predefined approval rule for that approver type. You can edit the displayed approval rule and create additional approval rules, as appropriate. Edit the rule settings to specify a name for each rule. Define approval rules for the remaining approvers in the approval sequence. When you have defined the approval rules for all approvers, submit the approval policy.

## What happens if I edit or delete an approval rule?

If you edit or delete an approval rule on the Manage Approval Rules page, then approvals currently in progress complete as if the rule had not been edited or deleted.

New approvals follow the latest version of the rule.

**Note:** For more information about approvals, see Frequently Asked Questions About Approvals (Doc ID 1987850.1) on My Oracle Support at https://support.oracle.com.

## Can I refresh the status of Transactions in Transaction Console?

Yes, you can immediately refresh the status of approval transactions in Transaction Console.

You no longer need to wait for the **Refresh Transaction Administrator Console Transaction Status** scheduled process to complete to view the updated status of transactions.

On the Transaction Summary tab of the Transaction Manager, click the refresh icon in each row to refresh the status of individual transactions. Click the refresh icon in the header row to refresh all transactions shown on the page.

# How can I hide the refresh column on the Transaction Summary tab of the Transaction Console?

To hide the refresh column on the Transaction Summary tab, create the **HCM\_TAC\_ROW\_REFRESH\_HIDE** profile option and set it to **true**.

Create the HCM\_TAC\_ROW\_REFRESH\_HIDE Profile Option

1. Navigate to the Setup and Maintenance work area.

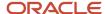

- 2. Search for and select the Manage Profile Options task.
- 3. In the Search Results section, click **New**.
- **4.** On the Create Profile Option page, specify the values indicated in this table for the new profile option.

| Field                | Value                                                                           |
|----------------------|---------------------------------------------------------------------------------|
| Profile Option Code  | HCM_TAC_ROW_REFRESH_HIDE                                                        |
| Profile Display Name | Approval Rules Row Refresh Hide Enabled                                         |
| Application          | Global Human Resources                                                          |
| Module               | Global Human Resources                                                          |
| Description          | A suitable description such as <b>Enable hiding approval rules row refresh.</b> |
| Start Date           | 1/1/2000                                                                        |

- 5. Click Save and Close.
- On the Manage Profile Options page, select the Enabled and Updateable check boxes for the Site level.
- 7. Click Save and Close.

#### Set the HCM\_TAC\_ROW\_REFRESH\_HIDE Profile Option to true

- 1. Navigate to the Setup and Maintenance work area.
- 2. Search for and select the Manage Administrator Profile Values task.
- **3.** Search for the **HCM\_TAC\_ROW\_REFRESH\_HIDE** profile option.
- 4. Set the **Profile Value** field to **true**.
- 5. Click Save and Close.

# Why do I see a placeholder like "attribute16" in a list of values in my product?

If you see a placeholder like "attribute16" in a list of values in your product, it is because a flexfield that should be used for the value was not registered and deployed yet or the attribute was not configured.

For more information about flexfields, see Flexfields Setup in this guide.

# Why can't I find my HR Checklist transactions in the Transaction Console?

HR Checklist transactions have the Initiator set to FUSION\_APPS\_HCM\_SOA\_APPID, so they are not displayed in the Transaction Console.

Use the BPM Worklist to view HR Checklist transactions.

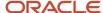

### Related Topics

- Use Your Worklist to Manage Workflow Tasks
- Transaction Security Profiles

# Why can't I configure the Add Contact task in Approvals?

The **Add Contact** approval rule is used for the task when an employee is adding a coworker as a contact, not when an employee is creating a contact.

This approval rule ensures that the person, who's being added as a contact, can approve or reject the request. This gives the control to the person being added so that employees don't randomly add a person as a contact.

# How does the approval rule determine the worker's current and proposed, and the requester's representative?

The approval rule determines the representative based on some rules.

This table lists the rules that determine the representative.

| Option                           | How Representative Is Determined                                                                                                    |
|----------------------------------|----------------------------------------------------------------------------------------------------|
| Worker's Current Representative  | <ul> <li>Worker's start date is today or in the past - The current application date is considered</li> <li>Worker's start date is in the future - The worker's future start date is considered to determine the current representative. If the person record already exists in the application as a contact of an existing worker, then the current application start date is used to determine the worker's current representative,</li> </ul> |
| Worker's Proposed Representative | <ul> <li>Worker's start date is today or in the past - The current application date is considered</li> <li>Worker's start date is in the future - The worker's future start date is considered to determine the current representative.</li> </ul>                                                                                                    |
| Requester's Representative       | The current application date is always considered for workers irrespective of the transaction start date.                                                                                                    |

# Why are approvals routed to the old manager of an employee instead of the current manager?

The approval workflow considers the system date of the server that's based on Coordinated Universal Time (UTC).

Manager changes become effective at the UTC time of the server and not the local time, which can be ahead of the server time. So, you may see transactions routed to the old manager until the manager change becomes effective at the server time.

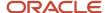

# How can I enable notifications for approval delegations?

As administrators you can enable notifications for approval delegation rules. This helps the person who is delegated to take appropriate action.

To enable notifications for approval delegations, you need to create the **HCM\_APPROVAL\_DELEGATION\_SEND\_NOTIFICATION** profile option and set it to **true**.

#### Related Topics

- · Create and Edit Profile Options
- Set Profile Option Values

# Can the Change Personal Information approval rule evaluate only the primary phone, email, address, or national identifier?

No. The rule evaluates based on the setting in the ORA\_PER\_PERSONAL\_INFO\_EVALUATE\_PRIMARY profile option. The profile values are N, Y, and null. If you select N, the rule evaluates based on the record currently being modified. This is the default value.

If you select either Y or leave it null, the rule evaluates based on the primary record.

# Workflow Notifications Setup

# Define When to Send Workflow Notifications

When notifications are enabled, each workflow task sends notifications as part of the approval process. For any workflow task, you can change the setup to control when notifications are sent and whom they're sent to.

Note: This setup applies to email or in-app notifications, or both, depending on what's enabled.

# Set Up Notification Scenarios

Here's how you define the scenarios for when to send notifications and whom to send to:

- 1. In the Setup and Maintenance work area, go to the **Manage Task Configurations** task in the Application Extensions functional area. Or, depending on your offering, you might use a different functional area or another approval setup task.
- 2. In BPM Worklist, on the Task Configuration tab, search for the workflow task in the **Tasks to be configured** pane.
- 3. Select the task from the search results and click the **Edit task** icon in the toolbar.
- 4. Click the Notifications subtab.
- 5. Click the **Add Notification** icon if you want more scenarios, or edit what's already there.

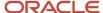

- a. In the **Task Status** column, select when to send the notification, for example when the task has expired. Other than the actions or statuses available to end users, you can also select any of these:
  - **Alerted:** Usually, when there's an error that can be fixed. The task is assigned to the error assignee, or someone else if the task doesn't have error assignees.
  - **Update:** Whenever the task is updated without affecting the approval status or routing. For example, when users add a comment or attachment.
  - **Update Outcome:** Whenever the outcome of the task is updated, for example approved or rejected.
  - All other actions: Any action that's not already in the list of values.
- **b.** In the **Recipient** column, select whom to notify.
  - **Assignees:** The users or groups that the task is currently assigned to.
  - **Initiator:** The user who created the task.
  - **Approvers:** The users who already approved the task as part of a sequential approval chain.
  - **Owner:** The task owner, who's responsible for the business process that the task is related to.
  - **Reviewers:** The user who can only add comments and attachments to a task.
  - Additional Assignees: Additional users who the task is currently assigned to; this is used when
    you want to specify an email address instead of selecting an existing assignee. You can specify the
    user as an XPATH from the task payload using the expression builder, or enter an email address
    directly.
- **6.** To remove any notification scenario, select a row and click the **Delete Notification** icon.
- 7. In the **Tasks to be configured** toolbar, click the **Commit task** icon when you're ready to roll out your changes.

This screenshot shows three scenarios on the Notifications subtab. In this example, notifications are sent to assignees whenever the task is assigned to them. The task initiator also gets a notification when the task is complete, and administrators are notified if the task ends up in error.

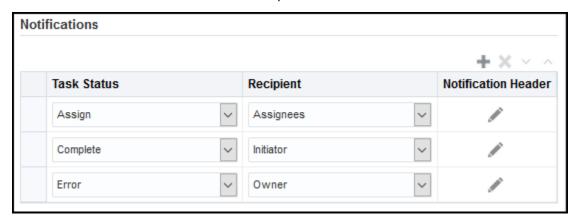

# Set Up Reminders

Other than what's sent based on the notification scenarios, you can also set up the task to send reminders.

- 1. On the Notifications subtab, select the **Enable Reminder** check box.
- 2. From the **Repeat** list, select the number of reminders to send.
- 3. From the **Initiating Action** list, select an option for when to send a reminder to the assignee:
  - o After Assignment: After the task is assigned to the assignee
  - Before Expiration: Before the task expires on the assignee

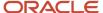

- **4.** Define a frequency for when to send the first reminder and the time between reminders.
- 5. In the Tasks to be configured toolbar, click the Commit task icon when you're ready to roll out your changes.

Let's take a look at an example. Based on the setup we see in this screenshot, a reminder is sent three days after the user is assigned the task. Just one more reminder is sent three days after that, if the user still hasn't acted on the assigned task.

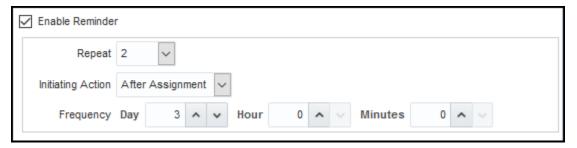

**Note:** By default, the word Reminder appears at the beginning of the title for reminder notifications. If you don't want that word there, set the Add Reminder Prefix to Notification Title (BPM\_REMINDER\_PREFIX) profile option to false. In the Setup and Maintenance work area, use the Manage Applications Core Administrator Profile Values task in the Application Extensions functional area. What you set for this profile option applies to all workflow tasks. This setting will take effect after about an hour.

#### Related Topics

- Search for Workflow Tasks to Configure
- Define People to Support Workflow Tasks
- Set Profile Option Values
- Actions and Statuses for Workflow Tasks

# Aggregate Tasks to Minimize the Number of Notifications to Send

Depending on the approval rules, a task can be assigned to the same user more than once. You can aggregate the task so that a separate notification isn't sent to the assignee every time they're assigned the same task.

For example, the rules in a stage results in assigning a task to your manager. But then, a later stage in the same task also results in assigning the task to them. Here's how you can set things up so they would get only one notification in this scenario:

- In the Setup and Maintenance work area, go to the Manage Task Configurations task in the Application
  Extensions functional area. Or, depending on your offering, you might use a different functional area or
  another approval setup task.
- 2. In BPM Worklist, on the Task Configuration tab, search for the workflow task in the **Tasks to be configured** pane.
- 3. Select the task from the search results and click the **Edit task** icon in the toolbar.
- 4. Click the Configuration subtab.
- 5. In the Miscellaneous section, select a value from the **Task Aggregation** list:
  - None: Send separate notifications every time the task is assigned to the same assignee.
  - Once per task: Send a single notification to the assignee no matter how many times they're assigned the same task.

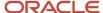

- Once per stage: Send a single notification to the assignee if they're assigned the same task more than
  once within a stage. If they're assigned the same task again because of another stage, they would get
  another notification for that stage.
- 6. In the Tasks to be configured toolbar, click the Commit task icon when you're ready to roll out your changes.

**Note:** When users select the Request Information action for an aggregated task, it doesn't matter what they select as the return option. When the requested information is submitted, the task is always assigned back to the requester.

### Related Topics

- · Search for Workflow Tasks to Configure
- · Actions and Statuses for Workflow Tasks

# Remove Prefix from Subject Lines and Titles in Workflow Notifications

By default, email and in-app workflow notifications have a prefix in the subject line or title, such as Action Required. Remove the prefix only if you have a specific requirement, for example to grab readers' attention about special offers.

For example, Action Required: Early Payment Offer - Accelerate Payments for up to USD 1000 becomes Early Payment Offer - Accelerate Payments without the prefix. You can remove the prefix for any scenario in the Notifications subtab for a particular task. For example, you can exclude the prefix when the task status is Assigned and notifications are sent to the assignees. Your setup won't apply to FYI notifications, which will always show the prefix.

- 1. In the Setup and Maintenance work area, go to the **Manage Task Configurations** task in the Application Extensions functional area. Or, depending on your offering, you might use a different functional area or another approval setup task
- 2. In BPM Worklist, on the Task Configuration tab, search for the workflow task in the Tasks to be configured pane.
- 3. Select the task from the search results and click the **Edit task** icon in the toolbar.
- 4. Click the Notifications subtab.
- 5. For any of the notification scenarios in the subtab, select the **Exclude Notification Prefix** check box.
- In the Tasks to be configured toolbar, click the Commit task icon when you're ready to roll out your changes.

#### Related Topics

Search for Workflow Tasks to Configure

# Show Approve and Reject Options in Notifications

Users can approve or reject workflow tasks from email notifications or in-app notifications, for example the notifications list in the global header. Here's how you make sure that the Approve and Reject options appear in notifications for certain tasks.

1. In the Setup and Maintenance work area, go to the **Manage Task Configurations** task in the Application Extensions functional area. Or, depending on your offering, you might use a different functional area or another approval setup task.

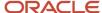

- 2. In BPM Worklist, on the Task Configuration tab, search for the workflow task in the **Tasks to be configured** pane.
- 3. Select the task from the search results and click the **Edit task** icon in the toolbar.
- Click the Access subtab.
- 5. In the Actions section, select **No Signature Required** for the Signature Policy list, if it's not set that way already.
- 6. Click the Configuration subtab.
- 7. In the Approval Pre-conditions section, select **Optional** for the Approve and Reject lists.
- 8. Make sure that the **Perform update outcome only from task form** check box isn't selected.
- 9. Click the **Commit task** icon in the **Tasks to be configured** toolbar when you're ready to roll out your changes.

#### Related Topics

Search for Workflow Tasks to Configure

## **Email Notifications**

### Add Header Content to Workflow Email Notifications

Each workflow task is configured with scenarios for sending email notifications as part of the approval process. For each scenario in the Notifications subtab, the Notification Header column determines what's in the email header, which appears before the email body.

- By default, all predefined notification scenarios have emails with blank headers.
- Any notification scenarios you add in the Notifications subtab would have the following header value:
   concat(string('Task'), /task:task/task:title, string('requires your attention.')). It is recommended to change that value to null.

For some workflow tasks, you can enable configurable email notifications based on report layouts to be used instead of the standard email notifications. The Notification Header setting doesn't apply to those configurable email notifications.

### Adding Company Name or Logo

If you do want to add, for example, your company name or logo to the email header:

- 1. In the Setup and Maintenance work area, go to the Manage Task Configurations task or another approval setup task in the Application Extensions functional area or another functional area.
- 2. In BPM Worklist, on the Task Configuration tab, search for the workflow task in the **Tasks to be configured** pane.
- 3. Select the task from the search results and click the **Edit task** icon in the toolbar.
- 4. Open the Notifications subtab.
- 5. For the specific notification scenario on the Notifications subtab, click the icon in the **Notification Header** column.
- **6.** In the Edit Notification Message dialog box, delete any existing content and enter the following in the **Notification Message** field.
  - **For company name:** Enter text in single quotes, for example 'Oracle'. You can also use HTML formatting, for example '<h2>oracle</h2>'.
  - For company logo: Enter the URL to your logo, following this syntax: '<img src="https://cloud.oracle.com/res/images/header/oracle-cloud-logo.png" width="230" height="69" alt="Oracle Logo">'. Replace the URL and alternative text with your own.
- 7. Click the Save icon in the Tasks to be configured toolbar.

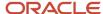

### Related Topics

- Search for Workflow Tasks to Configure
- Define When to Send Workflow Notifications
- · Add a Branding Logo and Change Other Shared Components in Workflow Notifications

### Set Up the From Field in Workflow Email Notifications

By default, the From field in workflow email notifications shows <your pod>.fa.sender@workflow.mail.<your data
center>.cloud.oracle.com. You can change the email address, add a sender name, or do both.

For example, you indicate that Your Company is the sender name to display, and the from address should be your.company@oracle.com. The From field in emails would show: Your Company <your.company@oracle.com>. Your setting for the from address also applies to the reply-to address.

**Note:** Make sure that the sender name and email address make sense together in the From field. For example, if you set up the From field to show the task submitter's email address, you should set up the sender name to be the task submitter's name.

Your users might get other types of email notifications, for example for things not related to workflow. Your setup here doesn't affect those emails, and you might not be able to specify the sender name for those emails.

## Change the From and Reply-To Address

Before you define the address for the From and Reply-To fields, set a profile option to make that change possible. If you're not using the default email address, you must do additional setup steps.

Here's how you change the from and reply-to address for a specific workflow task:

- 1. If you plan to use any address other than the default, you need to do these steps to avoid email delivery issues:
  - Make sure that Sender Policy Framework (SPF) is set up.
  - Verify that whichever email address you want to use is valid.
- 2. In the Setup and Maintenance work area, go to the **Manage Applications Core Administrator Profile Values** task in the Application Extensions functional area.
- Set the From and Reply To Email Address Configuration Enabled (ORA\_FND\_BPM\_FROM\_EMAIL\_ADDRESS\_ENABLED) profile option to Yes at the Site level. This setting will take effect after about an hour.
- **4.** In the Setup and Maintenance work area, go to the **Manage Task Configurations** task in the Application Extensions functional area. Or, depending on your offering, you might use a different functional area or another approval setup task.
- 5. In BPM Worklist, on the Task Configuration tab, search for the workflow task in the **Tasks to be configured** pane.
- 6. Select the task from the search results and click the **Edit task** icon in the toolbar.
- 7. Open the Notifications subtab.
- **8.** On the Notifications subtab, click the **Expand More** icon.

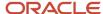

### 9. Select one of the Email: From and Reply To address options.

- Select **Default email address** to use the default from and reply-to address. The address that you see for this option is the default from address. The default reply-to address is separate and could be a different predefined value.
- Select **Submitter** to show the task submitter's email address. If that address can't be determined for a specific notification, the default email address is used.
- Select the last option to show a specific email address. Enter the address in quotes, for example "your.company@oracle.com".

### **10.** Click the **Save** icon in the **Tasks to be configured** toolbar.

**Tip:** If you later want to revert to the default email address for all workflow tasks, just set the profile option back to **No** at the Site level.

#### Related Topics

- Set Up Sender Policy Framework (SPF)
- Set Profile Option Values
- · Search for Workflow Tasks to Configure

### Add Sender Name to the From Field

You can set up the sender name in application preferences for all workflow tasks, or have different setup for specific workflow tasks. If not specified at the task level, the sender name setting defaults from the preferences.

#### All Workflow Tasks

Here's how you define the sender name for all workflow tasks that have no other applicable setup. This setting applies to tasks that require action as well as FYI-only tasks.

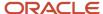

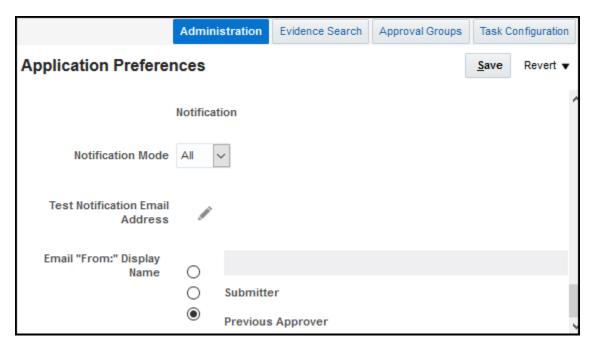

- 1. If you're not in BPM Worklist:
  - a. Click the **Notifications** icon in the global header.
  - b. Click Show All.
  - c. On the Notifications page, click the **Worklist** button.
  - d. In BPM Worklist, click your user name and select **Administration**.

If you're already in BPM Worklist, just open the Administration tab.

- On the Application Preferences page that's on the Administration tab, select one of the Email "From:" Display Name options.
  - Select to specify the text to display. Enter your value or leave blank if you want nothing to appear in the From field.
  - Select **Submitter** to show the person who created the task.
  - Select **Previous Approver** to show the previous assignee in the approval chain. When the notification is sent to the first assignee in the approval chain, the From field shows the person who created the task.
- 3. Click Save.

### Specific Workflow Task

To specify the sender name for a specific actionable or FYI task:

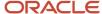

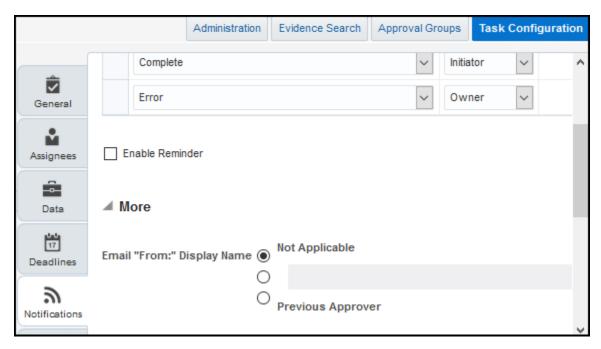

- 1. In the Setup and Maintenance work area, go to the Manage Task Configurations task or another approval setup task in the Application Extensions functional area or another functional area.
- 2. In BPM Worklist, on the Task Configuration tab, search for the workflow task in the **Tasks to be configured** pane.
- 3. Select the task from the search results and click the **Edit task** icon in the toolbar.
- 4. Open the Notifications subtab.
- **5.** On the Notifications subtab, click the **Expand More** icon.
- **6.** Select one of the **Email "From:" Display Name** options.
  - Select **Not Applicable** so that what appears in the From field depends on the application preferences that apply to all workflow tasks.
  - Select the second option and do one of the following:
    - Enter the text to display, surrounded by quotes, for example "Oracle".
    - Leave this field blank if you want nothing to appear in the From field.
    - Follow these steps to display the task submitter's user name, which is what they enter to sign in to the application:
      - a. Click the **Sender Name** icon after the field.
      - **b.** In the Expression Builder, select **task:creator**.
      - **c.** Click the **Insert into Expression** button, then **OK**.
  - Select **Previous Approver** to show the previous assignee in the approval chain. When the notification is sent to the first assignee in the approval chain, the From field shows the person who created the task.
- 7. Click the **Save** icon in the **Tasks to be configured** toolbar.

### Related Topics

Search for Workflow Tasks to Configure

# Set Up Attachments in Workflow Email Notifications

Workflow email notifications can have attachments. Many workflow tasks have this already set up by default. You can enable or disable email attachments, as well as set the maximum number and size of attachments.

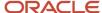

Here's an example of attachments in workflow. When you request information from someone as part of the approval process, they might respond with a message and a file attachment. The email notification you get when they respond would include their attachment.

#### **Enable or Disable Email Attachments**

You can turn on or off email attachments for specific workflow tasks.

- In the Setup and Maintenance work area, go to the Manage Task Configurations task in the Application Extensions functional area. Or, depending on your offering, you might use a different functional area or another approval setup task.
- 2. In BPM Worklist, on the Task Configuration tab, search for the workflow task in the **Tasks to be configured** pane.
- 3. Select the task from the search results and click the **Edit task** icon in the toolbar.
- 4. Click the Notifications subtab.
- 5. Expand the More section.
- **6.** Select or deselect the **Send task attachments with email notifications** check box.
- 7. In the **Tasks to be configured** toolbar, click the **Commit task** icon when you're ready to roll out your changes.

### Set Maximum Number and Size of Attachments

These settings apply to all workflow tasks that have email attachments enabled.

- 1. Click the **Notifications** icon in the global header.
- 2. Click Show All.
- **3.** On the Notifications page, click the **Worklist** button.
- **4.** In BPM Worklist, click your user name and select **Administration**.
- 5. On the Application Preferences page, go to the Notification section.
- **6.** In the **Maximum Number of Email Attachments** field, enter a whole number to limit the number of attachments in a single email.
- 7. In the Maximum Size of Email Attachments (in MB) field, enter a whole number up to 10 to limit the size of individual attachments in the email. No matter what you enter here, the total size of an email, including all attachments, can't be more than 15 MB.

**Tip:** If you want the emails to have links to files instead of having the files attached to the email, enter **0** in at least one of these two fields.

8. Click Save.

#### **Related Topics**

· Search for Workflow Tasks to Configure

### Send Test Workflow Email Notifications to One Address

While testing workflow setup, you can send all email notifications to a single address so that your users don't receive any test emails. The test emails are still sent based on the notification scenarios defined for the particular workflow task.

### Specifying the Email Address

To enter the email address to send test emails to:

- 1. Click the **Notifications** icon in the global header.
- 2. Click Show All.
- **3.** On the Notifications page, click the **Worklist** button.
- **4.** In BPM Worklist, click your user name and select **Administration**.

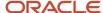

- On the Application Preferences page that's on the Administration tab, click the **Test Notification Email** Address icon.
- 6. In the dialog box, enter an email address in the Test Notification Email Address field.
- 7. Click **OK** and then **Save**.

After you're done testing, go back and delete the email address that you entered.

### Related Topics

- More Setup for Workflow Email Notifications
- Define When to Send Workflow Notifications
- Disable or Enable Workflow Notifications

### More Setup for Workflow Email Notifications

The More section on the Notifications subtab has other setup options for email notifications. In general, you would leave the default settings in this section for every workflow task, but here are some setup options you should know about.

- 1. In the Setup and Maintenance work area, go to the **Manage Task Configurations** task in the Application Extensions functional area. Or, depending on your offering, you might use a different functional area or another approval setup task.
- 2. In BPM Worklist, on the Task Configuration tab, search for the workflow task in the **Tasks to be configured** pane.
- 3. Select the task from the search results and click the **Edit task** icon in the toolbar.
- 4. Click the Notifications subtab.
- **5.** Expand the More section.

Here's what happens if these check boxes in the More section are selected:

- Make notification secure (exclude details): Exclude business transaction details in email notifications.
- Hide End User Web URL in notifications: Remove the default first line in the email body, which is:
   Access this task in the Workspace Application or take direct action using the links in this email. This line includes a link that opens BPM Worklist. It's recommended to select this check box.
- Make notification actionable: Include links in email notifications that users can click to directly take action, for example to approve or reject.
- Send task attachments with email notifications: Include files attached to the task as attachments in the email notifications.
- If you do make any changes, click the Commit task icon in the Tasks to be configured toolbar when you're ready to roll out your changes.

# Configurable Workflow Notifications

# Overview of HCM Configurable Workflow Notifications

As part of workflow tasks, the workflow automatically sends notifications to your users. For example, when a user submits a performance goal for approval, the approvers receive a notification with the approval request.

For some flows, Oracle Business Intelligence (BI) Publisher reports determine the notification content and format, and you can edit the report to configure the email and in-app notifications. These report-based notifications are

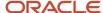

configurable, and optimized for viewing on mobile devices. In addition to getting notifications in email, users can also view in-app notifications, for example by

- Clicking the Notifications icon in the global header and opening a notification
- Going to the Worklist: Notifications and Approvals work area and opening a notification
- Clicking the In-App Notification link at the end of an email notification

Such business flows include the following HCM workflow tasks:

- Absence recording approvals
- Add contact
- Add contingent worker
- Add nonworker
- Add pending worker
- Add terms
- Additional Assignment Info
- Approve time cards
- Cancel work relationship
- Career development
- Change assignment
- Change location
- Change manager
- Change work schedule
- Change working hours
- Delete assignment
- · Discretionary disbursement approvals
- Donation approvals
- · Employment start dates
- Feedback
- Goal approvals
- Goal management
- Local and global transfer
- Manage areas of responsibility
- Manage allocated checklists
- Manage contracts
- Manage directs
- Manage document records
- Manage eligible jobs
- Manage employment
- Manage grades
- Manage grade ladders
- Manage grade rates

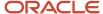

- Manage jobs
- Manage locations
- Manage organizations
- Manage positions
- Manage work relationship
- New assignment
- New hire
- New work relationship
- Performance document approvals
- Performance management
- · Person external identifiers
- Person notes
- Personal information
- Promote
- · Share information
- Talent review
- Termination
- Transfer

### **Process Overview**

The process to generate email and in-app notifications is the same as generating other types of report output. The process involves various types of objects in the business intelligence catalog, including data models, subtemplates, style templates, and reports.

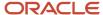

This figure shows how these BI objects work together to generate the notification content.

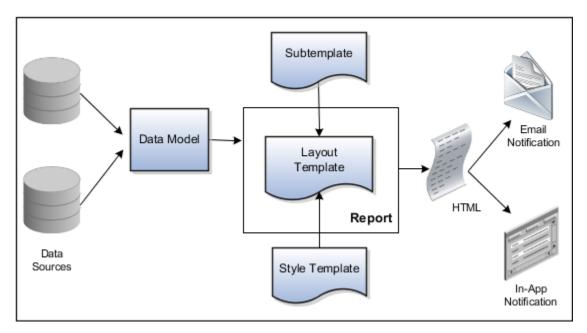

- **Data Sources:** Store the attributes and attribute values for business objects and transactions in the application (example of data sources being transaction tables)
- Data Model: Determines which attributes from data sources are available to be included in the notification and how that data is retrieved
- Subtemplate: Provides common components, for example a branding logo and buttons, that can be reused in multiple reports
- **Style Template:** Provides styles such as the type of lines and fonts to use in tables, or the font type, size, and color to use for headings
- Report: Contains a layout template that determines:
  - Which attributes appear in the notification, from the data model used for the report
  - What the notification looks like, leveraging components from the subtemplate and styles from the style template used for the report
- **HTML:** Is the output generated from the report
- **Email Notification:** Has the HTML output embedded in the email body
- In-App Notification: Has the HTML output embedded in the application UI

Each workflow task with configurable notifications has a corresponding predefined report in the BI catalog. For example, the goal management approval notifications report contains the PerformanceGoalApprovalNotificationsReport layout template and uses the PerformanceGoalApprovalNotificationsDM data model. The generated output is included in emails that are sent to users for goal approval.

### Notification Modifications

After you enable configurable email and in-app notifications, the predefined reports and related objects in the BI catalog work by default. The report-based notifications provide the same information as the standard notifications, but in a format optimized for mobile devices. If you must modify the notifications, you can edit copies of the predefined

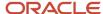

reports and data models, but not the style template. You proceed as you would to edit any report or data model in the catalog, for example:

- 1. Find a predefined report for goal approvals in the business intelligence catalog.
- 2. Use the customize option to create a copy of the report that's linked to the original.
- 3. Edit the copied report layout template.

For more information about configuring reports, see Oracle Human Capital Management Cloud Creating and Administering Analytics and Reports. You should get familiar with reports and BI Publisher in general before configuring workflow email and in-app notifications. Aspects specific to email and in-app notifications include:

- You use only the Template Builder for Word add-in to configure the .rtf template in Microsoft Word. You don't use the layout editor or other tools available for configuring report layout.
- You usually edit a copy of predefined layout templates, rather than create reports or layout templates.

# Security

To configure reports and data models for email and in-app notifications, you must have one of these duty roles or privilege:

- BI Platform Administrator duty role
- Publisher Data Model Developer duty role
- Manage BI Publisher Template privilege

#### **Related Topics**

- Best Practices for Content and Layout in Workflow Notifications
- Set Up for RTF and Excel Report Layout Templates
- Templates and Data Models Used for HCM Notifications Based on Reports

# Set Up Profile Options for Configurable Workflow Notifications

You configure profile options to specify the HCM applications that use the BI Publisher reports rather than the default FYI and approval notifications. To use BI Publisher reports rather than the default workflow and approval notifications, you need to:

- Configure profile options for email and in-app notifications to specify the HCM applications that use the BI Publisher reports.
- Download and install the Template Builder for Word add-in.

You configure profile options using the Manage Administrator Profile Values task in the Setup and Maintenance work area. The application will always first check individual product profile values and only then the family-level profile option. If both are specified then the product-level profile option takes precedence over the family-level profile option. Let's look how to configure these profile options

- 1. In the Setup and Maintenance work area, go to the Manage Administrator Profile Values task.
- **2.** Search and select the profile option.
- 3. Click **New** to add a new profile value.
- Select profile level as Site.
- 5. Enter True in the Profile Value field
- 6. Click Save and Close.

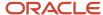

This table shows the profile option codes that determine which business processes use BI Publisher templates for email notifications. It also describes the effect of each code.

| <b>Business Processes</b>  | Profile Option Code                         | Profile Display Name                                             | Effect                                                                                                    |
|----------------------------|---------------------------------------------|------------------------------------------------------------------|----------------------------------------------------------------------------------------------------|
| All Absence Management     | BIP_EMAIL_NOTIFICATION_HCM_<br>ANC          | BI Publisher Notifications Enabled<br>for Absence Management     | The application first checks this setting. If set to <b>true</b> , all Absence Management business processes that can use BI Publisher reports for workflow notifications use them.     |
| All Compensation           | BIP_EMAIL_NOTIFICATION_HCM_<br>COMPENSATION | BI Publisher Notifications Enabled<br>for Compensation           | The application first checks this setting. If set to <b>true</b> , all Compensation business processes that can use BI Publisher reports for workflow notifications use them.           |
| All Global Human Resources | BIP_EMAIL_NOTIFICATION_HCM_<br>PER          | BI Publisher Notifications Enabled<br>for Global Human Resources | The application first checks this setting. If set to <b>true</b> , all Global Human Resources business processes that can use BI Publisher reports for workflow notifications use them. |
| All Recruiting             | BIP_EMAIL_NOTIFICATION_HCM_<br>IRC          | BIP_EMAIL_NOTIFICATION_IRC_<br>PRODUCT_LEVEL                     | The application first checks this setting. If set to <b>true</b> , all Recruiting business processes that can use BI Publisher reports for workflow notifications use them.             |
| All Talent Management      | BIP_EMAIL_NOTIFICATION_HCM_<br>TALENT       | BI Publisher Notifications Enabled<br>for Talent Management      | The application first checks this setting. If set to <b>true</b> , all Talent Management business processes that can use BI Publisher reports for workflow notifications use them.      |
| All Time and Labor         | BIP_EMAIL_NOTIFICATION_HCM_<br>HXT          | BIP_EMAIL_NOTIFICATION_HCM_<br>HXT                               | The application first checks this setting. If set to <b>true</b> , all Time and Labor business processes that can use BI Publisher reports for workflow notifications use them.         |
| All Work Life              | BIP_EMAIL_NOTIFICATION_HCM_<br>WLF          | Bl Publisher Notifications Enabled<br>for Work Life              | The application first checks this setting. If set to <b>true</b> , all Work Life business processes that can use BI Publisher reports for workflow notifications use them.              |
| All HCM                    | BIP_EMAIL_NOTIFICATION_HCM                  | BIP EMAIL NOTIFICATION PER<br>FAMILY LEVEL                       | The application checks this setting next. If set to <b>true</b> , all HCM business processes that can use BI Publisher reports for workflow notifications use them.                     |

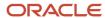

| Business Processes | Profile Option Code | Profile Display Name | Effect |
|--------------------|---------------------|----------------------|--------|
|                    |                     |                      |        |

This table shows the profile option codes that determine which business processes use BI Publisher templates for inapp notifications. It also describes the effect of each code.

| <b>Business Processes</b>  | Profile Option Code                          | Profile Display Name                                                              | Effect                                                                                                    |
|----------------------------|----------------------------------------------|-----------------------------------------------------------------------------------|----------------------------------------------------------------------------------------------------|
| All Absence Management     | BIP_ONLINE_NOTIFICATION_<br>HCM_ANC          | BIP_ONLINE_NOTIFICATION_<br>HCM_ANC                                               | The application first checks this setting. If set to <b>true</b> , all Absence Management business processes that can use BI Publisher reports for in-app notifications use them.         |
| All Compensation           | BIP_ONLINE_NOTIFICATION_<br>HCM_COMPENSATION | BI Publisher Worklist Notifications<br>Enabled for Compensation                   | The application first checks this setting. If set to <b>true</b> , all Compensation business processes that can use BI Publisher reports for in-app notifications use them.               |
| All Global Human Resources | BIP_ONLINE_NOTIFICATION_<br>HCM_PER          | BI Publisher Worklist Notifications<br>Enabled for Global Human<br>Resources      | The application first checks this setting. If set to <b>true</b> , all Global Human Resources business processes that can use BI Publisher reports for in-app notifications use them.     |
| All Goal Management        | BIP_ONLINE_NOTIFICATION_<br>HCM_GOALS        | BI Publisher Worklist Notifications<br>Enabled for Goals and Career<br>Management | The application first checks this setting. If set to <b>true</b> , all Goal and Career Management business processes that can use BI Publisher reports for in-app notifications use them. |
| All Recruiting             | BIP_ONLINE_NOTIFICATION_<br>HCM_IRC          | BIP_ONLINE_NOTIFICATION_IRC_<br>PRODUCT_LEVEL                                     | The application first checks this setting. If set to <b>true</b> , all Recruiting business processes that can use BI Publisher reports for in-app notifications use them.                 |
| All Talent Management      | BIP_ONLINE_NOTIFICATION_<br>HCM_TALENT       | BI Publisher Worklist Notifications<br>Enabled for Talent Management              | The application first checks this setting. If set to <b>true</b> , all Talent Management business processes that can use BI Publisher reports for in-app notifications use them.          |
| All Time and Labor         | All Time and Labor                           | BI Publisher Worklist Notifications<br>Enabled for Time and Labor                 | The application first checks this setting. If set to <b>true</b> , all Time and Labor business processes that can use BI Publisher reports for in-app notifications use them.             |
| All Work Life              | BIP_ONLINE_NOTIFICATION_<br>HCM_WLF          | BI Publisher Worklist Notifications<br>Enabled for Work Life                      | The application first checks this setting. If set to <b>true</b> , all Work Life                                                                                                    |

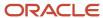

| <b>Business Processes</b> | Profile Option Code         | Profile Display Name                                                           | Effect                                                                                                    |
|---------------------------|-----------------------------|--------------------------------------------------------------------------------|----------------------------------------------------------------------------------------------------|
|                           |                             |                                                                                | business processes that can use<br>BI Publisher reports for in-app<br>notifications use them.                                                               |
| All HCM                   | BIP_ONLINE_NOTIFICATION_HCM | BI Publisher Worklist Notifications<br>Enabled for Human Capital<br>Management | The application checks this setting next. If set to true, all HCM business processes that can use BI Publisher reports for workflow notifications use them. |

For configurable email notifications, make sure that the email domain setup is correct in BI Publisher so that the emails get sent.

# Change the Subject Line for a Notification

You can change the subject line of a notification by adding or replacing attributes. This will help make the notification unique and enable users to distinguish the notification when they receive it.

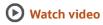

- 1. Sign in to the BPM Worklist using https://host:port/integration/worklistapp.
- 2. From the **Username** drop-down list, select Administration and then select the Task Configuration tab.
- **3.** Search for the task. This displays the default title for the notification.
- 4. Click **Edit**. On the General tab, click Title for the Translation dialog box.
- 5. Under the English locale, click Add. Enter the key as per the project naming convention. Enter a new Title.
- **6.** Choose Edit to open the **Edit Arguments** dialog box.
- 7. Click Edit in the first argument.
- **8.** In the expression builder new window, expand the Variables for task:payload. Find the desired variable. For example, DisplayName for person's display name, select and click Preview.
- Click Insert into Expression.
- **10.** Click **Edit** in the second argument.
- 11. In the expression builder new window, expand the Variables for task:payload. Find the desired variable and click **Preview**.
- **12.** Click **Insert into Expression**, then **OK** to close.
- 13. Click **OK** and then click **OK** to close all dialog boxes.
- 14. Click Save and OK. Then click Commit Task and OK.
- **15.** Verify the results.

# Reflect Changes from Edited Reports Sooner

When you use the Customize option to edit a predefined report, your changes won't be reflected until a refresh that happens every 24 hours. For changes to take effect sooner, use profile options to change the refresh interval.

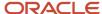

The refresh applies your changes to Oracle Fusion Cloud Applications, but you can immediately see your changes in Microsoft Word and Oracle Analytics Publisher. For example, you download a predefined .rtf layout template and edit the file in Word. You can see the modified output using the preview in Word. After you upload the .rtf file to the catalog, you can open the report in Analytics Publisher and see your changes. But, if you're accessing the report from Fusion Applications, you see the updated output only after the refresh.

When you're done configuring and testing reports, use the same profile options to turn the refresh back to every 24 hours. But even if you don't, the refresh automatically resets to 24 hours when it's been more than 8 hours since you set the profile options. The 24-hour refresh interval helps optimize performance.

## Create Profile Options to Control the Refresh

Your profile options can apply to all workflow tasks, a product family, or a product. Based on the scope you want, your profile option must have a profile option code that follows a certain format.

| Scope          | Profile Option Code                                                 | Examples                                                                                                    |
|----------------|---------------------------------------------------------------------|----------------------------------------------------------------------------------------------------|
| Global         | BIP_CLIENT_REFRESH_TIME                                             | BIP_CLIENT_REFRESH_TIME                                                                                                    |
| Product Family | BIP_CLIENT_REFRESH_TIME_ <family></family>                          | <ul> <li>BIP_CLIENT_REFRESH_TIME_FIN</li> <li>BIP_CLIENT_REFRESH_TIME_HCM</li> <li>BIP_CLIENT_REFRESH_TIME_PRC</li> <li>BIP_CLIENT_REFRESH_TIME_PRJ</li> <li>BIP_CLIENT_REFRESH_TIME_SCM</li> </ul>                    |
| Product        | BIP_CLIENT_REFRESH_TIME_ <family>_<br/><product></product></family> | <ul> <li>BIP_CLIENT_REFRESH_TIME_FIN_AP</li> <li>BIP_CLIENT_REFRESH_TIME_HCM_PER</li> <li>BIP_CLIENT_REFRESH_TIME_PRC_PON</li> <li>BIP_CLIENT_REFRESH_TIME_PRJ_PJE</li> <li>BIP_CLIENT_REFRESH_TIME_SCM_EGO</li> </ul> |

The profile options with a smaller scope take precedence. For example, you have profile option A with a global scope and profile option B with a product scope. If you're currently configuring notifications for a particular product, use profile option B to adjust the refresh time just for that product. But based on profile option A, the refresh is still at 24 hours for all other configurable notifications in all other products. Profile option B takes precedence over profile option A only for that one product.

**Tip:** To find the product family or product code, go to the Setup and Maintenance work area. Use the **Manage Taxonomy Hierarchy** task in the Application Extensions functional area for any offering. In the hierarchy, expand the root node and then the Oracle Fusion node. Find the row for the family or product and look in the **Module Key** column for the code.

Now you're ready to create your profile options!

- 1. In the Setup and Maintenance work area, go to the **Manage Applications Core Profile Options** task in the Application Extensions functional area for your offering.
- 2. On the Manage Applications Core Profile Options page, click the **New** icon.

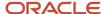

- **3.** On the Create Profile Option page, enter the profile option code in the format that corresponds to the scope you want.
- 4. Enter a display name that you can easily remember to help you find the profile option later.
- 5. From the Application list, select Oracle Middleware Extensions for Applications.
- 6. From the Module list, select Application Core.
- **7.** Specify a start date.
- 8. Click Save and Close.
- **9.** On the Manage Applications Core Profile Options page, make sure that your new profile option is selected in the Search Results: Profile Options subsection.
- **10.** In the <Profile Option>: Profile Option Levels subsection, select the **Enabled** and **Updatable** check boxes for the Site level.
- 11. Save your work.

### Set the Refresh Interval

In the Setup and Maintenance work area, go to the **Manage Applications Core Administrator Profile Values** task in the Application Extensions functional area. Set your profile option at the Site level and enter 15 or higher for the refresh interval in minutes. If you enter 15, your changes are reflected in Fusion Applications 15 minutes after they're saved in the BI catalog. For example, 15 minutes after you upload an edited .rtf layout template to the catalog, or after you update report properties in Analytics Publisher.

**CAUTION:** Make sure to enter a whole number.

When you're done making and testing your changes, set the profile option back to 1440, which is 24 hours in minutes. If you forget and leave your profile option as is for longer than 8 hours, don't worry! At that point, the profile option resets itself back to 1440 minutes.

### Related Topics

- Set Profile Option Values
- Modules in Application Taxonomy
- Update Existing Setup Data

# Templates and Data Models Used for HCM Notifications Based on Reports

You can configure Oracle Business Intelligence (BI) Publisher reports to send notifications (email and in-app) for some HCM workflow tasks. Each business process uses different BI Publisher templates and data models for the email and inapp notifications.

# Templates and Associated Data Models

This table shows the BI Publisher templates and the associated data models that are available for each business process.

| Business Process   | Template (Data Model)                                                        |
|--------------------|------------------------------------------------------------------------------|
| Career Development | CareerDevelopmentApprovalFYIReport (CareerDevelopmentApprovalNotificationDM) |
|                    | CareerDevelopmentApprovalReport (CareerDevelopmentApprovalNotificationDM)    |

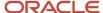

| Business Process       | Template (Data Model)                                                                               |
|------------------------|----------------------------------------------------------------------------------------------------|
|                        | CareerDevelopmentFYINotification (CareerDevelopmentFyiDM)                                           |
| Journeys               | ChecklistWelcomeReport (ChecklistWelcomeDataModel)                                                  |
|                        | $Check list Task Combined Notification Report \ (Check list Task Combined Notification Data Model)$ |
|                        | ChecklistTaskPerformerFYIReport (TaskNotificationDataModel)                                         |
|                        | TaskActionRequiredReport (TaskNotificationDataModel)                                                |
|                        | TaskFYIReport (TaskNotificationDataModel)                                                           |
| Feedback               | NoteSentToManagerReport (PersonNotes)                                                               |
|                        | NoteSentToWorkerReport (PersonNotes)                                                                |
| Goal Management        | PerformanceGoalApprovalNotificationsReport (PerformanceGoalApprovalNotificationsDM)                 |
|                        | PerformanceGoalNotificationsReport (PerformanceGoalNotificationsDM)                                 |
| Performance Management | PerformanceApprovalNotificationsReport (PerformanceApprovalDM)                                      |
|                        | PerformanceFyiNotificationsReport (PerformanceFYIDM)                                                |
| Profile Management     | ProfilesApprovalNotificationFYIReport (ProfilesApprovalNotificationDM)                              |
|                        | ProfilesApprovalNotificationReport (ProfilesApprovalNotificationDM)                                 |
|                        | ProfileChangeNotificationReport (ProfileChangeNotification)                                         |
| Talent Review          | TalentCalibFYIReport (TalentCalibFYIDM)                                                             |
| Time and Labor         | ApprovalEmailNotification (ApprovalEmailNotification)                                               |
| Workforce Deployment   | AddAssignmentReport (EmploymentCreateProcesses)                                                     |
|                        | AddContactReport (AddContact)                                                                       |
|                        | AddCWKReport (EmploymentCreateProcesses)                                                            |
|                        | AddNWKReport (EmploymentCreateProcesses)                                                            |
|                        | AddPWKReport (EmploymentCreateProcesses)                                                            |
|                        | AddTermsReport (EmploymentCreateProcesses)                                                          |
|                        | AddWorkRelationshipReport (EmploymentCreateProcesses)                                               |
|                        | AssignmentChangeReport (EmploymentUpdateProcesses)                                                  |
|                        | CancelWorkRelationshipReport (EmploymentWRProcesses)                                                |
|                        | ChangeLegalEmployerReport (EmploymentCreateProcesses)                                               |

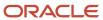

| <b>Business Process</b> | Template (Data Model)                                |
|-------------------------|------------------------------------------------------|
|                         | ChangeLocationReport (EmploymentUpdateProcesses)     |
|                         | ChangeManagerReport (EmploymentUpdateProcesses)      |
|                         | ChangeSalaryReport (ChangeSalary)                    |
|                         | ChangeWorkHoursReport (EmploymentUpdateProcesses)    |
|                         | CreateGradeLadderReport (ManageGradeLadders)         |
|                         | CreateGradeRateReport (ManageGradeRates)             |
|                         | CreateGradeReport (ManageGrades)                     |
|                         | CreateJobReport (ManageJobs)                         |
|                         | CreateLocationReport (ManageLocations)               |
|                         | CreateOrganizationReport (ManageOrganizations)       |
|                         | CreatePositionReport (ManagePositions)               |
|                         | DeleteGradeLadderReport (ManageGradeLadders)         |
|                         | DeleteGradeRateReport (ManageGradeRates)             |
|                         | DeleteGradeReport (ManageGrades)                     |
|                         | DeletePositionReport (ManagePositions)               |
|                         | DTDeleteJobReport (ManageJobs)                       |
|                         | DTDeleteLocationReport (ManageLocations)             |
|                         | DTDeleteOrganizationReport (ManageOrganizations)     |
|                         | EligibleJobsReport (EmploymentUpdateProcesses)       |
|                         | EmploymentStartDatesReport(EmploymentStartDates)     |
|                         | ExternalldentifierReport (Externalldentifier)        |
|                         | LocalAndGlobalTransferReport(LocalAndGlobalTransfer) |
|                         | ManageAssignmentEFFReport(AdditionalAssignmentInfo)  |
|                         | ManageContractsReport(ManageContracts)               |
|                         | ManageEmploymentReport(EmploymentUpdateProcesses)    |
|                         | ManageDirectsReport (EmploymentUpdateProcesses)      |
|                         | ManageDorReport (ManageDOR)                          |
|                         | ManageEmploymentReport (EmploymentUpdateProcesses)   |
|                         | ManageWorkRelationshipReport (EmploymentWRProcesses) |
|                         | NewHireReport (EmploymentCreateProcesses)            |
|                         | NoteSentToManagerReport (PersonNotes)                |
|                         | NoteSentToWorkerReport (PersonNotes)                 |

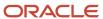

| Business Process | Template (Data Model)                                               |
|------------------|---------------------------------------------------------------------|
|                  | NotifyCopyConflictReport (EmploymentWRProcesses)                    |
|                  | NotifyDeleteConflictReport (EmploymentWRProcesses)                  |
|                  | NotifyMultipleConflictReport (EmploymentWRProcesses)                |
|                  | NotifyWithdrawConflictReport (EmploymentWRProcesses)                |
|                  | PersonalInformationReport (PersonalInformation)                     |
|                  | PersonalInformation_AddressReport (PersonalInformation)             |
|                  | PersonalInformation_BiographicalReport (PersonalInformation)        |
|                  | PersonalInformation_CitizenshipReport (PersonalInformation)         |
|                  | PersonalInformation_CommunicationReport (PersonalInformation)       |
|                  | PersonalInformation_ContactRelationshipReport (PersonalInformation) |
|                  | PersonalInformation_DemographicReport (PersonalInformation)         |
|                  | PersonalInformation_DisabilityReport (PersonalInformation)          |
|                  | PersonalInformation_DriversLicenseReport (PersonalInformation)      |
|                  | PersonalInformation_NameReport (PersonalInformation)                |
|                  | PersonalInformation_PassportReport (PersonalInformation)            |
|                  | PersonalInformation_VisaPermitReport (PersonalInformation)          |
|                  | PromotionReport (EmploymentUpdateProcesses)                         |
|                  | ResponsibilityInfoFYIReport (ManageAOR)                             |
|                  | ResponsibilityInfoReport (ManageAOR)                                |
|                  | ShareInfoApprovalFYIReport (ShareInformation)                       |
|                  | ShareInfoApprovalReport (ShareInformation)                          |
|                  | ShareInfoFYIReport (ShareInformation)                               |
|                  | ShareInfoRejectFYIReport (ShareInformation)                         |
|                  | TerminationReport (EmploymentWRProcesses)                           |
|                  | TransferReport (EmploymentUpdateProcesses)                          |
|                  | UpdateGradeLadderReport (ManageGradeLadders)                        |
|                  | UpdateGradeRateReport (ManageGradeRates)                            |
|                  | UpdateGradeReport ((ManageGrades))                                  |
|                  | UpdateJobReport (ManageJobs)                                        |
|                  | UpdateLocationReport (ManageLocations)                              |
|                  | UpdateOrganizationReport (ManageOrganizations)                      |

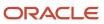

| Business Process | Template (Data Model)                  |
|------------------|----------------------------------------|
|                  | UpdatePositionReport (ManagePositions) |

# Best Practices for Content and Layout in Workflow Notifications

Here are some recommendations, tips, and reminders regarding the content and format of your configurable workflow notifications. Keep these in mind while you work on layout templates.

### Follow the General Structure

In general, the workflow notifications contain a set of components that are displayed in a certain order. When you modify notifications, try to keep to this general structure and don't remove essential elements such as the action buttons.

The callouts in this figure identify the email notification components listed in the following table.

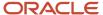

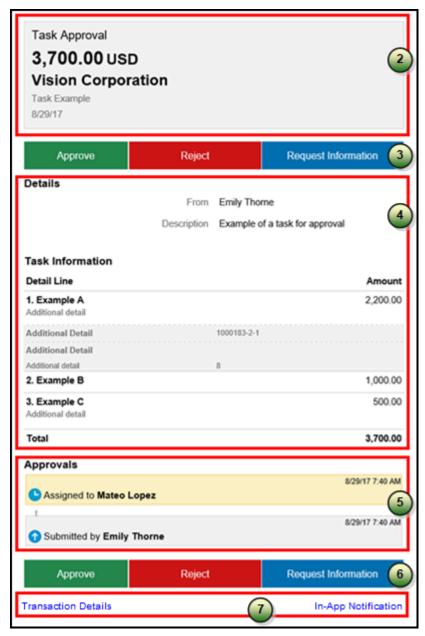

The callouts in this figure identify the in-app notification components listed in the following table. In addition to describing each component, the table also indicates if the component appears in the email notification, in-app notification, or both.

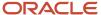

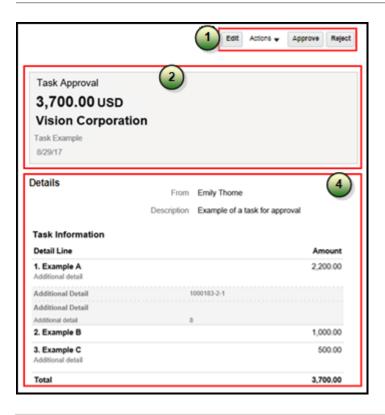

| Callout | Component                                                                                                    | Notification Type              |
|---------|----------------------------------------------------------------------------------------------------|--------------------------------|
| 1       | Buttons with the primary actions to take on the task, such as <b>Approve</b> and <b>Reject</b> . These buttons aren't part of the configurable, reportbased notification content.                                                                                                    | In-app                         |
| 2       | Notification header listing key attributes of the workflow task and the associated transaction.                                                                                                    | Both                           |
| 3       | Buttons for the primary actions to take on the task, such as <b>Approve</b> and <b>Reject</b> .                                                                                                    | Email                          |
| 4       | Notification body that usually includes transaction and line level details, displayed in tables or sets of attributes with corresponding values. The data model for the report restricts the total number of rows displayed in some of the tables. If the limit is exceeded, the table footer provides a link to the transaction details page, where users can view all the rows. To change this limit, you can edit a copy of the data model. | Both                           |
| 5       | Approval history, including any attachments that users in the history uploaded for the task. You can't edit the approval history component, which usually appears in the body of only email notifications. For in-app notifications, you can                                                                                                    | Email (or both, in rare cases) |

| Callout | Component                                                                                     | Notification Type |
|---------|-----------------------------------------------------------------------------------------------|-------------------|
|         | usually view the history by clicking the <b>Actions</b> button and selecting <b>History</b> . |                   |
| 6       | Buttons for the primary actions again.                                                        | Email             |
| 7       | A link to the corresponding transaction page, and another link to the in-app notification.    | Email             |

### Keep Mobile in Mind

Because users can view the workflow notifications on mobile devices, always consider mobile first and keep the notifications as simple as possible. For example:

- Don't put too much content horizontally, such as too many columns in tables.
- Keep all text, including attributes and column headings, as short as possible.
- Center align lists of attributes and their values, if they appear outside tables.

**Note:** For workflow tasks with configurable notifications, make sure that the **Hide End User Web URL in notifications** check box is selected in BPM Worklist. If not, a default first line will appear in the emails, in addition to what comes from the report layout template. It's best to hide this additional content because it might cause emails to not render well, especially when viewed from mobile devices.

Make sure to test your email notifications on mobile devices. As part of your testing, confirm that the default line about accessing the task in the Workspace Application isn't showing up.

#### Related Topics

- More Setup for Workflow Email Notifications
- · Create RTF Templates Using the Template Builder for Word

# Add a Branding Logo and Change Other Shared Components in Workflow Notifications

A predefined subtemplate has common components for all workflow notifications based on predefined report layouts. You can edit these shared components so that the same changes apply to your notifications.

Here are some of the shared components in the subtemplate:

- Branding logo, if you add one to the subtemplate, which would appear as the first component in the email body.
   The logo appears in email notifications only.
- Action buttons in email notifications.
- Links at the end of the email notification, one to the corresponding transaction page, and another to the in-app notification.

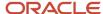

For example, you can add a branding logo in the designated place in the subtemplate, or change the text on the buttons and links.

#### Note:

- When you make a copy of a predefined layout template to edit, the copy automatically inherits the same predefined subtemplate.
- Other than this central subtemplate for all notifications, you might also find predefined subtemplates specific
  to a product family. We talk about the central one here, but you would generally follow the same steps for other
  subtemplates.
- You must edit a copy of the subtemplate in the Custom folder of the BI catalog. Don't directly update the
  predefined subtemplate, including renaming it.
- When you work on your copy of the subtemplate, add your own content or edit what's already there, but don't remove anything.
- The exact steps can vary depending on your version of Microsoft Word.

### Modify Shared Components in the Subtemplate

Here's how you edit a copy of the predefined subtemplate that has the shared components:

- 1. Click Navigator > Tools > Reports and Analytics.
- 2. Click the Browse Catalog icon.
- 3. In the catalog (the Folders pane), expand **Shared Folders** > **Common Content** > **Templates**.
- 4. For Workflow Notification Subtemplate, click More and select Customize.

If you're not using the Customize option, even though it's recommended:

- a. Click **Copy** in the toolbar with Workflow Notification Subtemplate selected.
- **b.** In the catalog, expand **Shared Folders** > **Custom** > **Common Content** > **Templates**. Create a Templates folder in this location if it doesn't exist.
- c. Click Paste in the toolbar.
- **5.** In the catalog, with the Templates folder open under the Custom folder, click **More** for the subtemplate and select **Rename** to give it a new name.
- **6.** Click the **Edit** link for the renamed subtemplate.
- 7. In the Templates section, click the link in the Locale column.
- **8.** Save the subtemplate .rtf file to your computer.
- 9. Open the .rtf file with Microsoft Word.
  - o To add a logo, insert your own image in the subtemplate.
  - To change button or link text, edit the text accordingly. Make the same edits wherever that button or link text appears in the subtemplate.

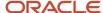

**CAUTION:** To make sure that your layout templates reflect these changes without more rework, don't edit any other text in the subtemplate .rtf file.

- **10.** Update Word options so that existing links remain intact in the subtemplate.
  - a. Click File > Options > Advanced.
  - **b.** In the Word Options dialog box, click **Web Options** in the General section.
  - c. In the Web Options dialog box, open the Files tab.
  - d. Deselect the **Update links on save** check box.
- 11. Save your changes in Word.

### Upload the Modified Subtemplate

Now you upload your subtemplate to the BI catalog:

- 1. In the catalog, expand **Shared Folders** > **Custom** > **Common Content** > **Templates**.
- 2. Click **Edit** for your subtemplate.
- 3. In the Templates section, click the **Upload** icon.
- 4. Select your modified .rtf subtemplate and a locale, and click **OK** to replace the original subtemplate.

### Point Layout Templates to Your Subtemplate

Update all the report layout templates that you want to apply your subtemplate to:

- In Microsoft Word, open the .rtf file for the layout template, as you would to make any other changes to the notification.
- 2. At the beginning of the document, change the subtemplate reference. For example, change <? import:xdoxsl:///Common Content/Templates/Workflow Notification Subtemplate.xsb?> to <?import:xdoxsl:///Custom/Common Content/Templates/My Workflow Notification Subtemplate.xsb?>.
- **3.** Save your work.
- 4. Test things out to make sure you see your subtemplate changes in the notification output.

#### Related Topics

- What is a subtemplate?
- Customize Pixel-Perfect Reports

# Use Quick Parts for Workflow Notifications

Use the Quick Parts feature in Microsoft Word to insert reusable pieces of formatted content. When you edit copies of predefined report layout templates for workflow notifications in Word, you can add predefined Quick Parts content to your .rtf file.

Quick Parts are helpful when you do more advanced work on layout templates. For example, from the Quick Parts gallery, you can select and add a table in a format that's consistent with predefined tables already on your notifications. The predefined Quick Parts content is available in a style template .dotx file on My Oracle Support.

**Note:** The exact steps can vary depending on your version of Microsoft Word.

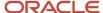

### **Prerequisites**

To get the predefined Quick Parts content into your Quick Parts gallery:

- Open Quick Parts for Configurable Workflow Notifications (2215570.1) on My Oracle Support at https://support.oracle.com.
- 2. Download the .dotx file and save it to your Microsoft Word template folder, for example C:\Users\<user name>\AppData\Roaming\Microsoft\Templates. You need to save the .dotx file where the Normal.dotm Microsoft Word template is stored.

Also, to preview your layout template changes before uploading the .rtf file back to the BI catalog:

- Generate sample report data from the data model for the report that you're editing.
- Download a local copy of the subtemplate that applies to the layout template.

## Adding Quick Parts Content to Workflow Notifications

To insert content from the Quick Parts gallery into a layout template:

- 1. In the BI catalog, find the predefined report with the layout template that you want to modify.
- 2. For the report, click **More** and select **Customize**.

If you're not using the Customize option:

- a. Copy the predefined report and paste it in an appropriate subfolder within the Custom folder.
- **b.** Click the **Edit** link for the copied report.
- 3. Click **Edit** for the layout template to insert Quick Parts content into, and save the .rtf file to your computer with a new file name.
- **4.** Open the .rtf file with Microsoft Word.
- 5. Put your cursor where you want to insert new content.
- 6. From the Insert tab on the ribbon, click Quick Parts within the Text group, and select the component to insert.
- 7. Edit the inserted component as needed and add any other components.
- 8. Save your changes in Word.

# Previewing the Layout Template Changes

To preview your edits before uploading your layout template to the BI catalog:

- 1. On the ribbon, open the Analytics Publisher tab and click **Sample XML** within the Load Data group to import sample data from the data model. Skip this step if you already loaded sample data.
- 2. At the beginning of the document, replace the path with the location of the downloaded subtemplate file on your computer. For example, change <?import:xdoxs1:///common Content/Templates/Workflow Notification Subtemplate.xsb?> to <?import:file:///C:/Template Directory/FinFunWorkflowNotificationSub.rtf?>.
- 3. From the Analytics Publisher tab on the ribbon, click **HTML** in the Preview group.
- 4. If the preview reflects your changes as expected, then change the path back to the original location.
- 5. Save your changes in Word.

## Uploading the Modified Layout Template

To upload your layout template to the BI catalog after previewing the changes:

- 1. Back in the catalog, click **Edit** for the report within the Custom folder, if that page isn't still open.
- 2. Click the View a list link.
- 3. Click the **Create** icon on the table toolbar.

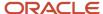

- 4. In the Upload or Generate Layout section, click Upload.
- 5. Upload your edited .rtf file with a unique layout name.
- Back on the page for editing the report, click Delete for the layout template that you downloaded earlier.
- 7. Click the Save Report icon.

#### **Related Topics**

- Quick Parts for Configurable Workflow Notifications
- · Understand Style Templates
- Test Data Models and Generate Sample Data
- Customize Pixel-Perfect Reports

# Set Up Content to Appear in Only Email or In-App Workflow Notifications

The same .rtf report layout template is used for both email and in-app notifications. When you edit a copy of predefined templates, you can make content conditional. For example, add an attribute and have it appear only in email notifications.

The logo, action buttons, and links at the end of email notifications are predefined to appear only in emails, based on the subtemplate. The approval history is usually predefined to also appear in the body of only email notifications. Any conditional setting you apply to these components in the .rtf template won't override the predefined setup.

### Prerequisites

Generate sample report data from the data model used for the report, and save the .xml file to your computer.

# **Defining Conditional Regions**

To define a conditional region of content that appears only in email or in-app notifications:

- 1. Open your .rtf report layout template in Microsoft Word.
- 2. On the ribbon, open the Analytics Publisher tab and click **Sample XML** within the Load Data group.
- 3. Select the .xml file you downloaded to import sample data from the data model.
- 4. In your .rtf document, select the content you want to make conditional.
- **5.** On the ribbon, click **Conditional Region** within the Insert group.
- **6.** In the Conditional Region dialog box, on the Properties tab, select **BINDISONLINENOTIF** from the **Data field** list in the General section. The values in this list come from the sample data you imported from the data model.
- 7. Select **Date/Text** from the next list.
- 8. In the Condition 1 section, select **Equal to** from the **Data field** list.
- **9.** In the corresponding text field, enter **true** for content to appear only in in-app notifications, or **false** for content to appear only in emails.
- 10. Make sure that form fields containing the conditional logic are inserted around your selected content. The beginning form field, c, should be immediately before the conditional content, and the closing form field, Ec, should be immediately after. Move the form fields as needed.

**Tip:** To make sure you're looking at the correct form fields, double-click the c form field to open the Conditional Region dialog box and see the BINDISONLINENOTIF Setting.

**11.** Save your changes in Word.

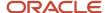

### **Entering Conditional Code**

If the data model for your report doesn't have the BINDISONLINENOTIF attribute, then:

- In your .rtf report layout template, put your cursor immediately before the content you want to make conditional.
- 2. Enter the following code, which functions the same as the c form field:
  - o <?if:BINDISONLINENOTIF='true'?> for in-app only
  - <?if:BINDISONLINENOTIF='false'?> for email only
- 3. Put your cursor immediately after your conditional content.
- 4. Enter <?end if?>, which functions the same as the Ec form field.
- 5. Save your changes in Word.

### Related Topics

- Best Practices for Content and Layout in Workflow Notifications
- Add a Branding Logo and Change Other Shared Components in Workflow Notifications
- Test Data Models and Generate Sample Data

# Securing In-App Notifications

In-app notifications are secured using data privileges so that only approvers with appropriate privileges can view or edit transactions.

You can secure approval notifications in these responsive employment flows using data privileges:

- · Edit Pending Worker
- Work Relationship
- Cancel Work Relationship
- Employment Details
- Employment Contract
- · Eligible Jobs
- · Additional Assignment Info
- Manage Directs
- Delete Assignment
- Termination
- Resignation
- Reverse Termination
- Withdraw Resignation
- Correct Termination

# Example of Securing In-App Notifications

Here's what approvers can access in the Work Relationship flow based on the privileges and functions assigned to them:

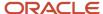

| Approver | Access                                                                                                    | View Access                                                                                                    | Edit Access                                                                                                    |
|----------|----------------------------------------------------------------------------------------------------|----------------------------------------------------------------------------------------------------|----------------------------------------------------------------------------------------------------|
| A1       | A1 has only view access -<br>PER_VIEW_WORK_RELATIONSHIP_I                                                                                                    | A1 can view the current and proposed work relationship changes in the notification.                                                                                                    | A1 can't edit the transaction.                                                                                                    |
| A2       | A2 is an HR Analyst and can view a worker's data, but has edit work relationship access only for department 1. A2 doesn't have access to the worker's department 2 assignment information.                                                                    | A2 can view the current and proposed work relationship changes in the notification.                                                                                                    | When A2 clicks <b>Edit</b> in the notification, an error message is displayed in the transaction page indicating A2 doesn't have access to the worker's assignment info. |
| A3       | A3 is a line manager and has edit access but doesn't have access to a worker's assignment information.                                                                                                    | A3 can't view the current and proposed work relationship change section in the in-app notification. An error message is displayed in the notification page indicating A3 doesn't have access to the worker's assignment info. | When A3 clicks <b>Edit</b> in the notification, an error message is displayed in the transaction page indicating A3 doesn't have access to the worker's assignment info. |
| A4       | A4 has functional privilege and edit access to a worker's assignment information.  Functional Privilege: PER_EDIT_ WORK_RELATIONSHIP  Data Privilege: PER_VIEW_WORK_ RELATIONSHIP_DATA, PER_ EDIT_WORK_RELATIONSHIP_ DATA, PER_MANAGE_WORK_ RELATIONSHIP_DATA | A4 can view the current and proposed work relationship changes in the notification                                                                                                    | A4 can edit the transaction.                                                                                                    |

### **Related Topics**

- Regenerate Roles
- Guidelines for Copying HCM Roles

# Configure Notifications in Career Development Using Reports

You can configure workflow email and in-app notifications for the career development business process using Oracle Business Intelligence (BI) Publisher reports.

You use Microsoft Word to edit the .rtf template used for notifications. You can modify the BI Publisher templates only if you have the BI Administrator role.

The following table summarizes key decisions for this scenario.

| Decisions to Consider       | This Example                                                                     |
|-----------------------------|----------------------------------------------------------------------------------|
| Which template do I update? | CareerDevelopmentFYINotification, for changes to worker development goal content |

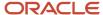

| Decisions to Consider                           | This Example            |
|-------------------------------------------------|-------------------------|
|                                                 |                         |
| Do I add prompts and headers to the template?   | Yes                     |
| Do I add data model attributes to the template? | Goal ID                 |
| Which language do I use for the .rtf template?  | English (United States) |

# Summary of the Tasks

Configure a career development notification by:

- 1. Exporting the data model XML file.
- 2. Downloading the report layout template.
- **3.** Editing prompts and headers in the template.
- 4. Previewing the document.
- 5. Adding data model attributes to the template.
- 6. Uploading the modified report layout to the BI Publisher catalog.

If you only want to add or edit prompts and headers in the template, use tasks 1, 2, 3, 4, and 6. To only add data model attributes to the template, use tasks 1, 2, 4, 5, and 6.

## **Prerequisites**

- **1.** Download and install the Oracle BI Publisher Desktop: http://www.oracle.com/technetwork/middleware/bi-publisher/downloads/index.html.
- 2. Download and install the Template Builder for Word to use Microsoft Word to edit the layout templates. To download, install, and set up Template Builder for Word, see Creating RTF Templates by Using BI Publisher 11g Template Builder for Word: http://www.oracle.com/webfolder/technetwork/tutorials/obe/fmw/bi/bip/tb4word/tbwordbip.htm.
- **3.** To preview the configured templates, download a local copy of the subtemplate that applies to your custom own report layout template:
  - Sign in to the Oracle Business Intelligence Publisher server with the BI Administrator Role to open the Oracle Business Intelligence Home page.
  - Click Catalog.
  - In the BI catalog, go to Shared Folders > Common Content > Templates for the predefined subtemplate.
  - Click Edit for Workflow Notification Subtemplate.
  - o In the Templates section, click the link in the Locale column.
  - Save the subtemplate .rtf file to your computer.
- 4. Click Catalog to open the Catalog page.

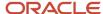

## Exporting the Data Model XML File

In this task, you export the XML file that includes the data model attributes predefined for the notifications. Perform this task to enable previewing your modified template. This task is also required if you intend to add data model attributes to the template.

- 1. Sign in to the Oracle Business Intelligence Publisher server with the BI Administrator Role to open the Oracle Business Intelligence Home page.
- 2. Click Catalog to open the Catalog page.
- 3. In the Folders section, expand **Shared Folders** > **Human Capital Management** > **Workflow Notifications** and select Data Models to display the data models in the right pane.
- **4.** Under CareerDevelopmentFyiDM, click **Edit** to open the Diagram tab on the CareerDevelopmentFyiDM Data Model page.

**Note:** To ensure that all data sets include requested elements with null values in the output XML data, do the following:

- In the Data Model section, select Properties.
- o In the Properties section, select Include Empty Tags for Null Elements.
- In the Data Model section, select Data Sets.

**Note:** To add data model attributes to the template, perform steps 5 and 6. Otherwise, skip to step 7.

- 5. Click the Data tab.
- **6.** Enter the following attributes for an existing goal that are key attributes and enable you to pull in all the goal attributes:
  - GoalID
  - NotificationType
- 7. Click **View** to see the sample data in the report, and all the available attributes.
- 8. Click Export to open the Opening CareerDevelopmentFyiDM dialog box.
- 9. Select Save File and click OK.
- 10. Save the CareerDevelopmentFyiDM\_.xml file to a local drive.

# Downloading the Report Layout Template

In this task, you create a copy of the report layout template in the Custom folder, and download a copy of the template to your local hard drive to modify it.

- 1. Sign in to the Oracle Business Intelligence Publisher server with the BI Administrator role to open the Oracle Business Intelligence Home page.
- 2. Click **Catalog** to open the Catalog page.
- 3. In the Folders section, expand **Shared Folders** > **Human Capital Management** and select **Workflow Notifications** to display the templates in the right pane.
- **4.** Under **CareerDevelopmentFYINotification**, click **More**, and then select **Customize**. A copy of the CareerDevelopmentFYINotification is created automatically in the Custom folder.
- 5. On the CareerDevelopmentFYINotification page, under CareerDevelopmentFYINotification, click Edit.
- **6.** Save the template to your local drive with the name UpdatedCareerDevelopmentFYINotificationLayoutrtf to distinguish it from the original template.

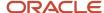

#### Editing Prompts and Headers in the Template

To modify workflow email and in-app notifications, you edit a local copy of the .rtf report layout templates in Microsoft Word.

Note: The exact steps can vary depending on your version of Microsoft Word.

- 1. Open the UpdatedCareerDevelopmentFYINotificationLayout.rtf template in Microsoft Word with the Template Builder installed, if not already open. The document contains all notifications for the career development business process except approval notifications.
- **2.** Scroll to the notification with the header **Development Goal Added**.
- **3.** Place your curser at the end of the **Development Goal Added** header.
- 4. Enter to Your Development Plan. The text now reads: Development Goal Added to Your Development Plan.
- 5. Place the cursor at the end of the text **PPERFORMERNAME added development goal GOAL\_NAME for you.**.
- 6. Enter a new sentence: You can access the goal to track your development.
- **7.** Save the document.
- 8. Proceed to the task Previewing the Document.

#### Previewing the Document

Before uploading the .rtf files to the business intelligence (BI) catalog, you should preview the output with the changes you made. You can avoid uploading a broken report that displays an error in the emails sent to users.

- 1. In the Ribbon, open the BI Publisher tab and click **Sample XML** within the Load Data group.
- 2. Browse to and select the CareerDevelopmentFyiDM)\_.xml file you downloaded to import sample data from the data model.
- 3. In the Data Loaded Successfully dialog box, click OK.
- 4. At the top of the document, replace the path with the location of the downloaded subtemplate file on your computer. For example, change <? import:xdoxsl://Common Content/Templates/Workflow Notification Subtemplate.xsb?> to <?import:file:C:///Template\_Directory/Workflow Notification Subtemplate.rtf?>.
- 5. From the BI Publisher tab in the Ribbon, click **HTML** in the Preview group.
- **6.** If the preview reflects your changes as expected, then change the path back to the original location.
- 7. From the BI Publisher tab in the Ribbon, click **Validate Template** in the Tools group.
- 8. Also in the Tools group, click Check Accessibility.
- 9. Save your changes in Word.

#### Adding Data Model Attributes to the Template

In this task, you add to the report template attributes that exist in the predefined data model. You will add the Goal ID and Category Meaning data model attributes to the template.

- 1. Open the UpdatedCareerDevelopmentFYINotificationLayout.rtf template in Microsoft Word with the Template Builder installed, if not already open.
- 2. Select the BI Publisher tab.
- 3. In the Load Data section, click **Sample XML**.
- **4.** In the dialog box to select XML data that appears, browse to open the **CareerDevelopmentFyiDM\_.xml** file you saved in the Exporting the Data Model XML File task and click **Open**.
- 5. In the **Data loaded successfully** dialog box, click **OK**.
- **6.** Scroll to the **Development Goal Added** notification.
- Place the cursor after the sentence: PPERFORMERNAME added development goal GOAL\_NAME for you. and press the Enter key.
- 8. On the new line, enter Goal ID:.
- 9. Enter a space after Goal ID:
- 10. On the BI Publisher tab, in the Insert section, click the 123 Field button to open the Field dialog box.

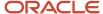

- 11. In the DATA\_DS folder, select **PGOALID** and click **Insert**. The field appears in the document.
- 12. Click Close to return to the UpdatedCareerDevelopmentFYINotificationLayout.rtf template.
- **13.** Preview the template using the steps in the Previewing the Document task.
- 14. Save and close the document.
- 15. Proceed to the task Uploading the Modified Report Layout to the Oracle BI Publisher Catalog.

## Uploading the Modified Report Layout to the Oracle BI Publisher Catalog

You must perform this task to use the modified report layout for notifications.

- 1. Sign in to the Oracle Business Intelligence Publisher server with the BI Administrator Role to open the Oracle Business Intelligence Home page.
- 2. Click **Catalog** to open the Catalog page.
- In the Folders section, expand Shared Folders > Custom > Human Capital Management and select Workflow Notifications.
- 4. Under CareerDevelopmentFYINotification, click Edit.
- 5. On the CareerDevelopmentFYINotification Data Model page, on the right side of the page, click **Add New Layout** to open the page with the Create Layout and Upload or Generate Layout sections.
- 6. In the Upload or Generate Layout section, click the Upload icon.
- 7. In the **Upload Template File** dialog box, in the **Layout Name** field, enter **Updated Career Development Notifications Template**.
- 8. In the **Template File** field, browse for the modified **UpdatedCareerDevelopmentFYINotificationLayout.rtf template** on your local drive, select the template, and click **Open**.
- 9. On the Upload Template File dialog box, from the Type list, select RTF Template.
- 10. From the Locale list, select English (United States).
- 11. Click **Upload** to open the **Processing** dialog box.
- **12.** On the CareerDevelopmentFYINotification Data Model page, on the right side, click **View a list** to open the Layout page.
- **13.** In the row for the **Updated Career Development Notifications Template**, select the **Default Layout** check box.
- **14.** On the right side of the page, click the **Save Report** icon.

#### Related Topics

- Set Up for RTF and Excel Report Layout Templates
- How You Modify Copies of Predefined Reports

# Configure Notifications in Goal Management Using Reports

You can configure workflow email and in-app notifications for the goal management business process using Oracle Business Intelligence (BI) Publisher reports.

You use Microsoft Word to edit the .rtf template used for notifications. You can modify the BI Publisher templates only if you have the BI Administrator role.

The following table summarizes key decisions for this scenario.

| Decisions to Consider       | This Example                                                                        |
|-----------------------------|-------------------------------------------------------------------------------------|
| Which template do I update? | PerformanceGoalNotificationsReport, for updates to notifications about goal content |

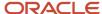

| Decisions to Consider                           | This Example                      |
|-------------------------------------------------|-----------------------------------|
| Do I add prompts and headers to the template?   | Yes                               |
| Do I add data model attributes to the template? | Yes, for Goal ID and Goal Plan ID |
| Which language do I use for the .rtf template?  | English (United States)           |

#### Summary of the Tasks

Configure a goal management notification by:

- 1. Exporting the data model XML file.
- 2. Downloading the report layout template.
- 3. Editing prompts and headers in the template.
- 4. Previewing the document.
- 5. Adding data model attributes to the template.
- 6. Uploading the modified report layout to the BI Publisher catalog.

If you only want to add or edit prompts and headers in the template, use tasks 1, 2, 3, 4, and 6. To only add data model attributes to the template, use tasks 1, 2, 4, 5, and 6.

#### Prerequisites

- 1. Download and install the Oracle BI Publisher Desktop: http://www.oracle.com/technetwork/middleware/bi-publisher/downloads/index.html.
- 2. Download and install the Template Builder for Word to use Microsoft Word to edit the layout templates. To download, install, and set up Template Builder for Word, see Creating RTF Templates by Using BI Publisher 11g Template Builder for Word: http://www.oracle.com/webfolder/technetwork/tutorials/obe/fmw/bi/bip/tb4word/tbwordbip.htm.
- **3.** To preview the configured templates, download a local copy of the subtemplate that applies to your own report layout template:
  - Sign in to the Oracle Business Intelligence Publisher server with the BI Administrator Role to open the Oracle Business Intelligence Home page.
  - Click Catalog.
  - In the BI catalog, go to Shared Folders > Common Content > Templates for the predefined subtemplate.
  - Click Edit for Workflow Notification Subtemplate.
  - In the Templates section, click the link in the Locale column.
  - Save the subtemplate .rtf file to your computer.

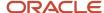

#### Exporting the Data Model XML File

In this task, you export the XML file that includes the data model attributes predefined for the notifications. Perform this task to enable previewing your modified template. This task is also required if you intend to add data model attributes to the template.

- 1. Sign in to the Oracle Business Intelligence Publisher server with the BI Administrator Role to open the Oracle Business Intelligence Home page.
- 2. Click Catalog.
- **3.** On the Catalog page, in the Folders section, expand **Shared Folders** > **Human Capital Management** > **Workflow Notifications** and select Data Models to display the data models in the right pane.
- **4.** Under Performance Goal Notifications Data Model, click **Edit** to open the Diagram tab on the Performance Goal Notifications Data Model page.

**Note:** To ensure that all data sets include requested elements with null values in the output XML data, do the following:

- In the Data Model section, select Properties.
- In the Properties section, select Include Empty Tags for Null Elements.
- o In the Data Model section, select Data Sets.

**Note:** To add data model attributes to the template, perform steps 5 and 6. Otherwise, skip to step 7.

- 5. Click the Data tab.
- 6. Enter the following attributes for an existing goal that are key attributes and enable you to pull in all the goal attributes:
  - GoalID
  - NotificationType
- 7. Click **View** to see the sample data in the report, and all the available attributes.
- Click Export.
- 9. In the Opening PerformanceGoalNotificationsDM dialog box, select Save File and click OK.
- 10. Save the **PerformanceGoalNotificationsDM** .xml file to a local drive.

## Downloading the Report Layout Template

In this task, you create a copy of the report layout template in the Custom folder, and download a copy of the template to your local hard drive to modify it.

- 1. Sign in to the Oracle Business Intelligence Publisher server with the BI Administrator role to open the Oracle Business Intelligence Home page.
- 2. Click Catalog.
- **3.** On the Catalog page, in the Folders section, expand **Shared Folders > Human Capital Management** and select **Workflow Notifications** to display the templates in the right pane.
- **4.** Under **PerformanceGoalNotificationsReport**, click **More**, and then select **Customize**. A copy of the PerformanceGoalNotificationsReport is created automatically in the Custom folder.
- On the PerformanceGoalNotificationsReport page, under PerformanceGoalNotificationsTemplate, click Edit.
- **6.** On the **Opening PerformanceGoalNotifications.rtf** dialog box, select **Save File** and click **OK** to save the document to your local hard drive. Save the template with the name UpdatedPerformanceGoalNotifications.rtf to distinguish it from the original template.

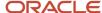

#### Editing Prompts and Headers in the Template

To modify workflow email and in-app notifications, you edit a local copy of the .rtf report layout templates in Microsoft Word.

Note: The exact steps can vary depending on your version of Microsoft Word.

- Open the UpdatedPerformanceGoalNotifications.rtf template in Microsoft Word with the Template Builder installed, if not already open. The document contains all notifications for the goal management business process.
- 2. Scroll to the notification with the header **Realign the Goal ALIGNED\_GOAL\_NAME Because the Goal GOAL\_NAME was Canceled**.
- **3.** Place the cursor in front of the **Description** header text.
- 4. Enter Goal. The text now reads Goal Description.
- 5. In the header Realign the Goal ALIGNED\_GOAL\_NAME Because the Goal GOAL\_NAME was Canceled, place your cursor after Realign, enter Your, and delete the. The text now reads Realign Your Goal ALIGNED\_GOAL\_NAME Because the Goal GOAL\_NAME was Canceled.
- 6. Save the document.
- 7. Proceed to the task Previewing the Document.

#### Previewing the Document

Before uploading the .rtf files to the business intelligence (BI) catalog, you should preview the output with the changes you made. You can avoid uploading a broken report that displays an error in the emails sent to users.

- 1. In the Ribbon, open the BI Publisher tab and click **Sample XML** within the Load Data group.
- 2. Browse to and select the PerformanceGoalNotificationsDM\_.xml file you downloaded to import sample data from the data model.
- 3. In the **Data Loaded Successfully** dialog box, click **OK**.
- 4. At the top of the document, replace the path with the location of the downloaded subtemplate file on your computer. For example, change <? import:xdoxsl://Common Content/Templates/Workflow Notification Subtemplate.xsb?> to <?import:file:C:///Template\_Directory/Workflow Notification Subtemplate.rtf?>.
- 5. From the BI Publisher tab in the Ribbon, click **HTML** in the Preview group.
- **6.** If the preview reflects your changes as expected, then change the path back to the original location.
- 7. From the BI Publisher tab in the Ribbon, click **Validate Template** in the Tools group.
- 8. Also in the Tools group, click Check Accessibility.
- 9. Save your changes in Word.

#### Adding Data Model Attributes to the Template

In this task, you add to the report template attributes that exist in the predefined data model. You will add the Goal ID and Category Meaning data model attributes to the template.

- 1. Open the UpdatedPerformanceGoalNotifications.rtf template in Microsoft Word with the Template Builder installed, if not already open.
- 2. Select the BI Publisher tab.
- **3.** In the Load Data section, click **Sample XML**.
- **4.** In the dialog box to select XML data that appears, browse to open the **PerformanceGoalNotificationsDM\_.xml** file you saved in the Exporting the Data Model XML File task and click **Open**.
- 5. In the **Data loaded successfully** dialog box, click **OK**.
- 6. Scroll to the Aligned Goal Canceled notification.
- 7. Place the cursor after **Goal Name** and press the Enter key.

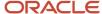

- 8. On the new line, enter Goal ID.
- 9. Place the cursor after the data code **GOAL\_NAME** and press the Enter key to enter a new line.
- 10. On the BI Publisher tab, in the Insert section, click the 123 Field button to open the Field dialog box.
- 11. In the GOALDETAILS folder, select **GOAL\_ID** and click **Insert**. The field appears in the document.
- **12.** Place the cursor after the data code **Goal Description** and press the Enter key.
- 13. On the new line, enter Goal Category.
- 14. Place the cursor after the data code **DESCRIPTION** and press the Enter key to enter a new line.
- **15.** On the **Field** dialog box, in the GOALDETAILS folder, select **CATEGORY\_MEANING** and click **Insert**. The field appears in the document.
- **16.** Click **Close** to return to the PerformanceGoalNotifications.rtf template.
- 17. Preview the template using the steps in the Previewing the Document task.
- Save and close the document.
- 19. Proceed to the task Uploading the Modified Report Layout to the Oracle BI Publisher Catalog.

## Uploading the Modified Report Layout to the Oracle BI Publisher Catalog

You must perform this task to use the modified report layout for notifications.

- Sign in to the Oracle Business Intelligence Publisher server with the BI Administrator Role to open the Oracle Business Intelligence Home page.
- 2. Click Catalog
- **3.** On the Catalog page, in the Folders section, expand **Shared Folders** > **Custom** > **Human Capital Management** and select Workflow Notifications.
- 4. Under the PerformanceGoalNotificationsReport, click Edit.
- **5.** On the Performance Goal Notifications Data Model page, on the right side of the page, click **Add New Layout** to open the page with the Create Layout and Upload or Generate Layout sections.
- **6.** In the Upload or Generate Layout section, click the **Upload** icon.
- 7. In the **Upload Template File** dialog box, in the **Layout Name** field, enter **Updated Performance Goal Notifications Template**.
- **8.** In the **Template File** field, browse for the modified **UpdatedPerformanceGoalNotificationsTemplate.rtf template** on your local drive, select the template, and click **Open**.
- 9. In the **Upload Template File** dialog box, from the **Type** list, select **RTF Template**.
- From the Locale list, select English (United States).
- 11. Click **Upload** to open the **Processing** dialog box and return to the Performance Goal Notifications Data Model page.
- 12. On the right side of the page, click **View a list** to open the Layout page.
- 13. In the row for the Updated Performance Goal Notifications Template, select the Default Layout check box.
- **14.** On the right side of the page, click the **Save Report** icon.

#### Related Topics

- Set Up for RTF and Excel Report Layout Templates
- How You Modify Copies of Predefined Reports

# Configure Performance Management Notifications Using Reports

This example shows how to configure workflow email and in-app notifications for the performance management business process using Oracle Business Intelligence (BI) Publisher reports.

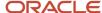

You use Microsoft Word to edit the .rtf template used for notifications. You can modify the BI Publisher templates only if you have the BI Administrator role.

The following table summarizes key decisions for this scenario.

| Decisions to Consider                                      | This Example                      |
|------------------------------------------------------------|-----------------------------------|
| Which template do I update?                                | PerformanceFyiNotificationsReport |
| Do I add prompts and headers to the template?              | Yes                               |
| Do I add predefined data model attributes to the template? | Yes, for Evaluation ID            |
| Which language do I use for the .rtf template?             | English                           |

#### Summary of the Tasks

Configure a performance management notification by:

- 1. Exporting the data model XML file.
- 2. Downloading the report layout template.
- 3. Editing prompts and headers in the template.
- 4. Previewing the document.
- 5. Adding data model attributes to the template.
- 6. Uploading the modified report layout to the BI Publisher catalog.

If you only want to add or edit prompts and headers in the template, use tasks 1, 2, 3, 4, and 6. To only add data model attributes to the template, use tasks 1, 2, 4, 5, and 6.

#### Prerequisites

- 1. Download and install the Oracle BI Publisher Desktop: http://www.oracle.com/technetwork/middleware/bi-publisher/downloads/index.html.
- 2. Download and install the Template Builder for Word to use Microsoft Word to edit the layout templates. To download, install, and set up Template Builder for Word, see Creating RTF Templates by Using BI Publisher 11g Template Builder for Word: http://www.oracle.com/webfolder/technetwork/tutorials/obe/fmw/bi/bip/tb4word/tbwordbip.htm.
- **3.** To preview the configured templates, download a local copy of the subtemplate that applies to your report layout template:
  - Sign in to the Oracle Business Intelligence Publisher server with the BI Administrator Role to open the Oracle Business Intelligence Home page.
  - Click Catalog.
  - In the Bl catalog, go to Shared Folders > Common Content > Templates for the predefined subtemplate.
  - o Click Edit for Workflow Notification Subtemplate.

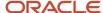

- o In the Templates section, click the link in the Locale column.
- Save the subtemplate .rtf file to your computer.

#### Exporting the Data Model XML File

In this task, you export the XML file that includes the data model attributes predefined for the notifications. Perform this task to enable previewing your modified template. This task is also required if you intend to add data model attributes to the template.

- Sign in to the Oracle Business Intelligence Publisher server with the BI Administrator Role to open the Oracle Business Intelligence Home page.
- 2. Click Catalog
- **3.** On the Catalog page, in the Folders section, expand **Shared Folders** > **Human Capital Management** > **Workflow Notifications** and select Data Models to display the data models in the right pane.
- **4.** Under PerformanceFyiNotificationsReport Data Model, click **Edit** to open the Diagram tab on the Performance Fyi NotificationsReport Data Model page.

**Note:** To ensure that all data sets include requested elements with null values in the output XML data, do the following:

- In the Data Model section, select Properties.
- o In the Properties section, select Include Empty Tags for Null Elements.
- o In the Data Model section, select Data Sets.

**Note:** To add data model attributes to the template, perform steps 5 and 6. Otherwise, skip to step 7.

- 5. Click the Data tab.
- **6.** Enter the Evaluation ID of an actual performance evaluation in the **EvaluationID** field to pull in all the performance document attributes. The Evaluation ID is a key attribute that enables you to see all available data attributes. Leave any existing sample data in these fields for any other fields.
- 7. Click **View** to see the sample data in the report, and all the available attributes.
- Click Export.
- 9. In the Opening PerformanceFYIDM dialog box, select Save File and click OK.
- 10. Save the PerformanceFYIDM.xml file to a local drive.

## Downloading the Report Layout Template

In this task, you create a copy of the report layout template in the Custom folder, and download a copy of the template to your local hard drive to modify it.

- 1. Sign in to the Oracle Business Intelligence Publisher server with the BI Administrator role to open the Oracle Business Intelligence Home page.
- 2. Click Catalog.
- **3.** On the Catalog page, in the Folders section, expand **Shared Folders > Human Capital Management** and select **Workflow Notifications** to display the templates in the right pane.
- **4.** Under **PerformanceFyiNotificationsReport**, click **More**, and then select **Customize**. A copy of the PerformanceFyiNotificationsReport is created automatically in the Custom folder.
- 5. On the PerformanceFYINotificationsReport page, under PerformanceFyiNotificationsReport, click Edit.
- **6.** On the **Opening PerformanceFyiNotificationsReport .rtf** dialog box, select **Save File** and click **OK** to save the document to your local hard drive. Save the template with the name UpdatedPerformanceFyiNotificationsReport.rtf to distinguish it from the original template.

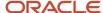

#### Editing Prompts and Headers in the Template

To modify workflow email and in-app notifications, you edit a local copy of the .rtf report layout templates in Microsoft Word.

Note: The exact steps can vary depending on your version of Microsoft Word.

- Open the UpdatedPerformanceFYINotifications.rtf template in Microsoft Word with the Template Builder installed, if not already open. The document contains all notifications for the performance management business process.
- 2. Scroll to the **Performance Document Reopened** notification.
- 3. Select the **Performance Document Reopened** header text.
- 4. Change the text to Your Manager Reopened Your Performance Document.
- **5.** Scroll to the body text **MGR\_NAME** reopened your performance document **CUSTOMARY\_NAME** and place your cursor after the period.
- 6. Enter You can continue your evaluation.
- **7.** Scroll to the **Review Period** text.
- **8.** Place the cursor right before Review Period. Enter **Performance Document**. The text now reads Performance Document Review Period. (For TR, using Meeting Date Enter Talent Review. The text now reads Talent Review Meeting Date.)
- 9. Save the document.
- 10. Proceed to the task Previewing the Document.

#### Previewing the Document

Before uploading the .rtf files to the business intelligence (BI) catalog, you should preview the output with the changes you made. You can avoid uploading a broken report that displays an error in the emails sent to users.

- 1. In the Ribbon, open the BI Publisher tab and click **Sample XML** within the Load Data group.
- 2. Browse to and select the PerformanceFYIDM\_.xml file you downloaded to import sample data from the data model.
- 3. In the Data Loaded Successfully dialog box, click OK.
- 4. From the BI Publisher tab in the Ribbon, click HTML in the Preview group.
- 5. From the BI Publisher tab in the Ribbon, click **Validate Template** in the Tools group.
- Also in the Tools group, click Check Accessibility.
- 7. Save your changes in Word.

#### Adding Data Model Attributes to the Template

In this task, you add to the report template attributes that exist in the predefined data model.

- Open the UpdatedPerformanceFYINotifications.rtf template in Microsoft Word with the Template Builder installed, if not already open.
- 2. Select the BI Publisher tab.
- 3. In the Load Data section, click **Sample XML**.
- 4. In the dialog box to select XML data that appears, browse to open the PerformanceFYIDM\_.xml file you saved in the Exporting the Data Model XML File task and click Open.
- 5. In the **Data loaded successfully** dialog box, click **OK**.
- 6. Scroll to the **Performance Document Reopened** notification.
- 7. Place the cursor after **Review Period** and press the Enter key.
- 8. On the new line, enter **Person ID**.
- 9. Place the cursor after the data code **REVIEW\_PERIOD\_NAME** and press the Enter key to create a new line.
- 10. On the BI Publisher menu bar, in the Insert section, click the 123 Field button to open the Field dialog box.
- 11. In the PERSON\_DETAILS folder, select **PERSON\_ID** and click **Insert**. The field appears in the document.
- 12. Place the cursor after the **Person ID** text you entered in step 8 and press the Enter key.

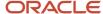

- 13. On the new line, enter Current Date.
- 14. Place the cursor after the data code **PERSON\_ID** you added in step 11 and press the Enter key to add a new line.
- In the DATA\_DS folder, select PCURRENTDATE and click Insert. The field appears in the document.
- **16.** Click **Close** to return to the PerformanceFYINotifications.rtf template.
- **17.** Preview the template using the steps in the Previewing the Document task.
- 18. Save and close the document.
- 19. Proceed to the task Uploading the Modified Report Layout to the Oracle BI Publisher Catalog.

#### Uploading the Modified Report to the Oracle BI Publisher Server

You must perform this task to use the customized template for notifications.

- Sign in to the Oracle Business Intelligence Publisher server with the BI Administrator Role to open the Oracle Business Intelligence Home page.
- 2. Click Catalog
- 3. On the Catalog page, in the Folders section, expand **Shared Folders** > **Custom** > **Human Capital Management** and select Workflow Notifications.
- 4. Under the PerformanceFYIDM, click Edit.
- **5.** On the PerformanceFyiNotificationsReport page, on the right side of the page, click **Add New Layout** to open the page with the Create Layout and Upload or Generate Layout sections.
- **6.** In the Upload or Generate Layout section, click the **Upload** icon.
- In the Upload Template File dialog box, in the Layout Name field, enter Updated Performance FYI Notifications Report Template.
- **8.** In the **Template File** field, browse for the modified **UpdatedPerformanceFyiNotificationsReport.rtf template** on your local drive, select the template, and click **Open**.
- 9. In the **Upload Template File** dialog box, from the **Type** list, select **RTF Template**.
- 10. From the Locale list, select English (United States).
- **11.** Click **Upload** to open the **Processing** dialog box and return to the Performance FYI Notifications Data Model page.
- **12.** On the right side of the page, click **View a list** to open the Layout page.
- 13. In the row for the Updated Performance FYI Notifications Template, select the Default Layout check box.
- **14.** On the right side of the page, click the **Save Report** icon.

#### Related Topics

- Set Up for RTF and Excel Report Layout Templates
- How You Modify Copies of Predefined Reports

# Configure Profile Management Notifications Using Reports

This example shows how to configure workflow email and in-app notifications for the profile management business process using Oracle Business Intelligence (BI) Publisher reports. You use Microsoft Word to edit the .rtf template used for notifications. You can modify the BI Publisher templates only

The following table summarizes key decisions for this scenario.

| Decisions to Consider       | This Example                                                           |
|-----------------------------|------------------------------------------------------------------------|
| Which template do I update? | ProfileChangeNotificationReport, for changes to worker profile content |

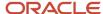

| Decisions to Consider                           | This Example               |
|-------------------------------------------------|----------------------------|
| Do I add prompts and headers to the template?   | Yes                        |
| Do I add data model attributes to the template? | Yes, for Content Type Name |
| Which language do I use for the .rtf template?  | English (United States)    |

#### Summary of the Tasks

Configure a profile management notification by:

- 1. Exporting the data model XML file.
- 2. Downloading the report layout template.
- 3. Editing prompts and headers in the template.
- 4. Previewing the document.
- 5. Adding data model attributes to the template.
- 6. Uploading the modified report layout to the BI Publisher catalog.

If you only want to add or edit prompts and headers in the template, use tasks 1, 2, 3, 4, and 6. To only add data model attributes to the template, use tasks 1, 2, 4, 5, and 6.

#### Prerequisites

- 1. Download and install the Oracle BI Publisher Desktop: http://www.oracle.com/technetwork/middleware/bi-publisher/downloads/index.html.
- 2. Download and install the Template Builder for Word to use Microsoft Word to edit the layout templates. To download, install, and set up Template Builder for Word, see Creating RTF Templates by Using BI Publisher 11g Template Builder for Word: http://www.oracle.com/webfolder/technetwork/tutorials/obe/fmw/bi/bip/tb4word/tbwordbip.htm.
- **3.** To preview the configured templates, download a local copy of the subtemplate that applies to your custom own report layout template:
  - Sign in to the Oracle Business Intelligence Publisher server with the BI Administrator Role to open the Oracle Business Intelligence Home page.
  - Click Catalog.
  - In the BI catalog, go to Shared Folders > Common Content > Templates for the predefined subtemplate.
  - Click Edit for Workflow Notification Subtemplate.
  - o In the Templates section, click the link in the Locale column.
  - Save the subtemplate .rtf file to your computer.
- 4. Click **Catalog** to open the Catalog page.

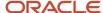

#### Exporting the Data Model XML File

In this task, you export the XML file that includes the data model attributes predefined for the notifications. Perform this task to enable previewing your modified template. This task is also required if you intend to add data model attributes to the template.

- 1. Sign in to the Oracle Business Intelligence Publisher server with the BI Administrator Role to open the Oracle Business Intelligence Home page.
- 2. Click **Catalog** to open the Catalog page.
- 3. In the Folders section, expand **Shared Folders** > **Human Capital Management** > **Workflow Notifications** and select Data Models to display the data models in the right pane.
- 4. Under **ProfileChangeNotification**, click **Edit** to open the Diagram tab on the Profile Change Data Model page.

**Note:** To ensure that all data sets include requested elements with null values in the output XML data, do the following:

- o In the Data Model section, select Properties.
- In the Properties section, select Include Empty Tags for Null Elements.
- o In the Data Model section, select Data Sets.

**Note:** To add data model attributes to the template, perform steps 5 and 6. Otherwise, skip to step 7.

5. Click the Data tab.

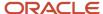

- **6.** Enter the following attributes for an existing worker profile that are key attributes and enable you to pull in all the available profile attributes for changes to worker profile content data:
  - Context Name
  - Profile Item Id
  - Content Item Name
  - Profile Name
  - Content Item Id
  - Content Type Id
  - Notification Name

Leave any existing sample data in these fields for any other fields.

**Note:** To configure a template for worker job profile interest, use the following key attributes:

- Image Person Id
- Person Id
- Job Profile Id
- Profile Interest Id
- Notification Name
- 7. Click **View** to see the sample data in the report, and all the available attributes.
- 8. Click Export.
- **9.** Save the **ProfileChangeNotification\_.xml** file to a local drive.

#### Downloading the Report Layout Template

In this task, you create a copy of the report layout template in the Custom folder, and download a copy of the template to your local hard drive to modify it.

- 1. Sign in to the Oracle Business Intelligence Publisher server with the BI Administrator role to open the Oracle Business Intelligence Home page.
- 2. Click Catalog.
- **3.** On the Catalog page, in the Folders section, expand **Shared Folders** > **Human Capital Management** and select **Workflow Notifications** to display the templates in the right pane.
- **4.** Under **ProfileChangeNotificationReport**, click **More**, and then select **Customize**. A copy of the ProfileChangeNotificationReport is created automatically in the Custom folder.
- 5. On the ProfileChangeNotificationReport page, under ProfileChangeNotificationReport, click Edit.
- **6.** On the **Opening ProfileChangeNotificationReport.rtf** dialog box, select **Save File** and click **OK** to save the document to your local hard drive. Save the template with the name UpdatedProfileReport.rtf to distinguish it from the original template.

## Editing Prompts and Headers in the Template

To modify workflow email and in-app notifications, you edit a local copy of the .rtf report layout templates in Microsoft Word.

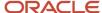

**Note:** The exact steps can vary depending on your version of Microsoft Word.

- 1. Open the UpdatedProfileReport.rtf template in Microsoft Word with the Template Builder installed, if not already open. The document contains all notifications for the profile management business process that involve changes to worker profile content or job profile interest data. It doesn't include approval notifications.
- 2. Scroll to the notification with the header **CONTENT TYPE NAME Added**.
- 3. Place the cursor at the end of the text A competency was added to PPROFILENAME talent profile by PLOGGEDINPERSONNAME.
- 4. Enter to fulfill update job requirements..
- **5.** Place your cursor in front of the label **Competency**, and enter **New**.
- 6. Save the document.
- **7.** Proceed to the task Previewing the Document.

#### Previewing the Document

Before uploading the .rtf files to the business intelligence (BI) catalog, you should preview the output with the changes you made. You can avoid uploading a broken report that displays an error in the emails sent to users.

- 1. In the Ribbon, open the BI Publisher tab and click **Sample XML** within the Load Data group.
- 2. Browse to and select the ProfileChangeNotification\_.xml file you downloaded to import sample data from the data model.
- 3. In the **Data Loaded Successfully** dialog box, click **OK**.
- 4. At the top of the document, replace the path with the location of the downloaded subtemplate file on your computer. For example, change <? import:xdoxsl://Common Content/Templates/Workflow Notification Subtemplate.xsb?> to <?import:file:C:///Template\_Directory/Workflow Notification Subtemplate.rtf?>.
- 5. From the BI Publisher tab in the Ribbon, click **HTML** in the Preview group.
- **6.** If the preview reflects your changes as expected, then change the path back to the original location.
- 7. From the BI Publisher tab in the Ribbon, click **Validate Template** in the Tools group.
- 8. Also in the Tools group, click **Check Accessibility**.
- 9. Save your changes in Word.

## Adding Data Model Attributes to the Template

In this task, you add to the report template attributes that exist in the predefined data model. You will add the Content Type Name data model attribute to the template.

- 1. Open the UpdatedProfileReport.rtf template in Microsoft Word with the Template Builder installed, if not already open.
- 2. Select the BI Publisher tab.
- 3. In the Load Data section, click **Sample XML**.
- **4.** In the dialog box to select XML data that appears, browse to open the **ProfileChangeNotification\_.xml** file you saved in the Exporting the Data Model XML File task and click **Open**.
- 5. In the Data loaded successfully dialog box, click OK.
- 6. Scroll to the **CONTENT TYPE NAME Added** notification.
- **7.** Place the cursor after **Description** and press the Enter key.
- 8. On the new line, enter Content Type.
- 9. Place the cursor after the data code **DESCRIPTION COMP** and press the Enter key to create a new line.
- 10. On the BI Publisher tab, in the Insert section, click the 123 Field button to open the Field dialog box.
- 11. In the CONTENT\_TYPES folder, select **CONTENT\_TYPE\_NAME** and click **Insert**. The field appears in the document.
- 12. Click Close to return to the UpdatedProfileReport.rtf template.
- **13.** Preview the template using the steps in the Previewing the Document task.

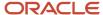

- **14.** Save and close the document.
- 15. Proceed to the task Uploading the Modified Report Layout to the Oracle BI Publisher Catalog.

#### Uploading the Modified Report Layout to the Oracle BI Publisher Catalog

You must perform this task to use the modified report layout for notifications.

- Sign in to the Oracle Business Intelligence Publisher server with the BI Administrator Role to open the Oracle Business Intelligence Home page.
- 2. Click Catalog to open the Catalog page.
- In the Folders section, expand Shared Folders > Custom > Human Capital Management and select Workflow Notifications.
- 4. Under the ProfileChangeNotificationReport, click Edit.
- **5.** On the ProfileChangeNotification Data Model page, on the right side of the page, click **Add New Layout** to open the page with the Create Layout and Upload or Generate Layout sections.
- 6. In the Upload or Generate Layout section, click the **Upload** icon to open the **Upload Template File** dialog box.
- 7. In the Layout Name field, enter Updated Profile Notifications Template.
- **8.** In the **Template File** field, browse for the modified **UpdatedProfileReport.rtf template** on your local drive, select the template, and click **Open**.
- 9. In the **Upload Template File** dialog box, from the **Type** list, select **RTF Template**.
- **10.** From the **Locale** list, select **English (United States)**.
- 11. Click **Upload** to open the **Processing** dialog box.
- 12. On the ProfileChangeNotification Data Model page, on the right side, click View a list to open the Layout page.
- 13. In the row for the Updated Profile Notifications Template, select the Default Layout check box.
- 14. On the right side of the page, click the **Save Report** icon.

#### Related Topics

- Set Up for RTF and Excel Report Layout Templates
- · How You Modify Copies of Predefined Reports

## Configure Notifications in Talent Review Using Reports

This example shows how to configure workflow email and in-app notifications for the talent review business process using Oracle Business Intelligence (BI) Publisher reports. You use Microsoft Word to edit the .rtf template used for notifications.

You can modify the BI Publisher templates only if you have the BI Administrator role.

The following table summarizes key decisions for this scenario.

| Decisions to Consider                           | This Example                                                                    |
|-------------------------------------------------|---------------------------------------------------------------------------------|
| Which template do I update?                     | TalentCalibFYIReport, for updates to notifications about talent review meetings |
| Do I add prompts and headers to the template?   | Yes                                                                             |
| Do I add data model attributes to the template? | Yes, for meeting date and meeting ID                                            |

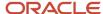

| Decisions to Consider                          | This Example            |
|------------------------------------------------|-------------------------|
| Which language do I use for the .rtf template? | English (United States) |

#### Summary of the Tasks

Configure a talent review notification by:

- 1. Exporting the data model XML file.
- 2. Downloading the report layout template.
- 3. Editing prompts and headers in the template.
- 4. Previewing the document.
- 5. Adding data model attributes to the template.
- 6. Uploading the modified report layout to the BI Publisher catalog.

If you only want to add or edit prompts and headers in the template, use tasks 1, 2, 3, 4, and 6. To only add data model attributes to the template, use tasks 1, 2, 4, 5, and 6.

#### Prerequisites

- 1. Download and install the Oracle BI Publisher Desktop: http://www.oracle.com/technetwork/middleware/bi-publisher/downloads/index.html.
- 2. Download and install the Template Builder for Word to use Microsoft Word to edit the layout templates. To download, install, and set up Template Builder for Word, see Creating RTF Templates by Using BI Publisher 11g Template Builder for Word: http://www.oracle.com/webfolder/technetwork/tutorials/obe/fmw/bi/bip/tb4word/tbwordbip.htm.
- **3.** To preview the configured templates, download a local copy of the subtemplate that applies to your custom own report layout template:
  - Sign in to the Oracle Business Intelligence Publisher server with the BI Administrator Role to open the Oracle Business Intelligence Home page.
  - Click Catalog.
  - In the BI catalog, go to Shared Folders > Common Content > Templates for the predefined subtemplate.
  - Click Edit for Workflow Notification Subtemplate.
  - o In the Templates section, click the link in the **Locale** column.
  - Save the subtemplate .rtf file to your computer.

## Exporting the Data Model XML File

In this task, you export the XML file that includes the data model attributes predefined for the notifications. Perform this task to enable previewing your modified template. This task is also required if you intend to add data model attributes to the template.

- 1. Sign in to the Oracle Business Intelligence Publisher server with the BI Administrator Role to open the Oracle Business Intelligence Home page.
- 2. Click Catalog.
- 3. On the Catalog page, in the Folders section, expand Shared Folders > Human Capital Management > Workflow Notifications and select Data Models to display the data models in the right pane.

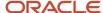

4. Under TalentCalibFYIDM, click Edit to open the Diagram tab on the Talent Calib FYI Data Model page.

**Note:** To ensure that all data sets include requested elements with null values in the output XML data, do the following:

- In the Data Model section, select **Properties**.
- o In the Properties section, select **Include Empty Tags for Null Elements**.
- In the Data Model section, select **Data Sets**.

**Note:** To add data model attributes to the template, perform steps 5 and 6. Otherwise, skip to step 7.

- 5. Click the Data tab.
- **6.** Enter the following attributes for an existing meeting that are key attributes and enable you to pull in all the meeting attributes:
  - Meetingld
  - ParticipantId
  - FYINotificationName
- 7. Click **View** to see the sample data in the report, and all the available attributes.
- 8. Click Export.
- 9. In the Opening TalentCalibFYIDM dialog box, select **Save File** and click **OK**.
- Save the TalentCalibFYIDM\_.xml file to a local drive.

#### Downloading the Report Layout Template

In this task, you create a copy of the report layout template in the Custom folder, and download a copy of the template to your local hard drive to modify it.

- 1. Sign in to the Oracle Business Intelligence Publisher server with the BI Administrator role to open the Oracle Business Intelligence Home page.
- Click Catalog.
- **3.** On the Catalog page, in the Folders section, expand **Shared Folders** > **Human Capital Management** and select **Workflow Notifications** to display the templates in the right pane.
- **4.** Under **TalentCalibFYIReport**, click **More**, and then select **Customize**. A copy of the TalentCalibFYIReport is created automatically in the Custom folder.
- 5. On the TalentCalibFYIReport page, under TalentCalibFYIReport, click Edit.
- **6.** On the TalentCalibFYIReport dialog box, select **Save File** and click **OK** to save the document to your local hard drive. Save the template with the name UpdatedTalentCalibReport.rtf to distinguish it from the original template.

#### Editing Prompts and Headers in the Template

To modify workflow email and in-app notifications, you edit a local copy of the .rtf report layout templates in Microsoft Word.

**Note:** The exact steps can vary depending on your version of Microsoft Word.

1. Open the UpdatedTalentCalibReport.rtf report template using MS-Word. The document contains all notifications for the talent review business process.

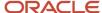

- 2. Scroll to the first notification with the header Talent Review Meeting Scheduled.
- 3. Place the cursor after the You are invited to the talent review meeting MEETING\_TITLE. Meeting details are listed in this notification. body text.
- 4. Enter Ensure that you update content for your reports before the meeting.
- **5.** Place the cursor right in front of **Meeting Date**. Enter **Talent Review**. The text now reads **Talent Review Meeting Date**.
- 6. Save the document.
- 7. Proceed to the task Previewing the Document.

#### Previewing the Document

Before uploading the .rtf files to the business intelligence (BI) catalog, you should preview the output with the changes you made. You can avoid uploading a broken report that displays an error in the emails sent to users.

- 1. In the Ribbon, open the BI Publisher tab and click **Sample XML** within the Load Data group.
- 2. Browse to and select the TalentCalibFYIDM\_.xml file you downloaded to import sample data from the data model.
- **3.** In the Data Loaded Successfully dialog box, click **OK**.
- 4. From the BI Publisher tab in the Ribbon, click HTML in the Preview group.
- 5. From the BI Publisher tab in the Ribbon, click **Validate Template** in the Tools group.
- 6. Also in the Tools group, click Check Accessibility.
- **7.** Save your changes in Word.

#### Adding Data Model Attributes to the Template

In this task, you add to the report template attributes that exist in the predefined data model. You will add the Meeting Date and Meeting ID data model attributes to the template.

- 1. Open the UpdatedTalentCalibReport.rtf template in Microsoft Word with the Template Builder installed, if not already open.
- 2. Select the BI Publisher tab.
- 3. In the Load Data section, click **Sample XML**.
- **4.** In the dialog box to select XML data that appears, browse to open the **TalentCalibFYIDM\_.xml** file you saved in the Exporting the Data Model XML File task and click **Open**.
- 5. In the Data loaded successfully dialog box, click **OK**.
- Scroll to the first notification with the header Talent Review Meeting Scheduled.
- 7. Place the cursor after **Meeting Date** and press the Enter key.
- 8. On the new line, enter Meeting ID.
- 9. Place the cursor after the data code **MEETING\_DATE** and press the Enter key to create a new line.
- 10. On the BI Publisher tab, in the Insert section, click the 123 Field button to open the Field dialog box.
- 11. In the G\_1 folder, select **MEETING\_ID** and click **Insert**. The field appears in the document.
- **12.** Click **Close** to return to the UpdatedTalentCalibReport.rtf template.
- **13.** Preview the template using the steps in the Previewing the Document task.
- 14. Save and close the document.
- 15. Proceed to the task Uploading the Modified Report Layout to the Oracle BI Publisher Catalog.

## Uploading the Modified Report Layout to the Oracle BI Publisher Catalog

You must perform this task to use the modified report layout for notifications.

- 1. Sign in to the Oracle Business Intelligence Publisher server with the BI Administrator Role to open the Oracle Business Intelligence Home page.
- 2. Click **Catalog** to open the Catalog page.
- In the Folders section, expand Shared Folders > Custom > Human Capital Management and select Workflow Notifications.

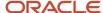

- 4. Under TalentCalibFYIReport, click Edit.
- 5. On the TalentCalibFYIReport page, click **Add New Layout** to open the page with the Create Layout and Upload or Generate Layout sections.
- **6.** In the Upload or Generate Layout section, click the **Upload** icon.
- In the Upload Template File dialog box, in the Layout Name field, enter Updated Talent Review Notifications
  Template.
- **8.** In the **Template File** field, browse for the modified **UpdatedTalentCalibReport.rtf template** on your local drive, select the template, and click **Open**.
- 9. In the Upload Template File dialog box, from the **Type** list, select **RTF Template**.
- 10. From the Locale list, select English (United States).
- 11. Click **Upload** to open the Processing dialog box and return to the TalentCalibFYIDM Data Model page.
- 12. On the right side of the page, click View a list to open the Layout page.
- In the row for the Updated Talent Review Notifications Template, select the Default Layout check box.
- 14. On the right side of the page, click the Save Report icon.

#### Related Topics

- Set Up for RTF and Excel Report Layout Templates
- · How You Modify Copies of Predefined Reports

# Configure Workforce Deployment Notifications Using Reports

This example shows how to configure the promotion workflow email and in-app notification for the workforce deployment business process using Oracle Business Intelligence (BI) Publisher reports.

You use Microsoft Word to edit the .rtf template used for notifications. You can modify the BI Publisher templates only if you have the BI Administrator role.

The following table summarizes key decisions for this scenario.

| Decisions to Consider                           | This Example                                                             |
|-------------------------------------------------|--------------------------------------------------------------------------|
| Which template do I update?                     | PromotionReport, for updates to notifications about a worker's promotion |
| Do I add prompts and headers to the template?   | Yes                                                                      |
| Do I add data model attributes to the template? | Yes, for Person Type and Annual Salary                                   |
| Which language do I use for the .rtf template?  | English (United States)                                                  |

## Summary of the Tasks

Configure a promotion notification by:

1. Exporting the data model XML file.

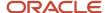

- 2. Downloading the report layout template.
- 3. Editing prompts and headers in the template.
- 4. Previewing the document.
- **5.** Adding data model attributes to the template.
- 6. Uploading the modified report layout to the BI Publisher catalog.

If you only want to add or edit prompts and headers in the template, use tasks 1, 2, 3, 4, and 6. To only add data model attributes to the template, use tasks 1, 2, 4, 5, and 6.

#### **Prerequisites**

- 1. Download and install the Oracle BI Publisher Desktop: http://www.oracle.com/technetwork/middleware/bi-publisher/downloads/index.html.
- 2. Download and install the Template Builder for Word to use Microsoft Word to edit the layout templates. To download, install, and set up Template Builder for Word, see Creating RTF Templates by Using BI Publisher 11g Template Builder for Word: http://www.oracle.com/webfolder/technetwork/tutorials/obe/fmw/bi/bip/tb4word/tbwordbip.htm.
- **3.** To preview the configured templates, download a local copy of the subtemplate that applies to your own report layout template:
  - Sign in to the Oracle Business Intelligence Publisher server with the BI Administrator Role to open the Oracle Business Intelligence Home page.
  - Click Catalog.
  - In the BI catalog, go to Shared Folders > Common Content > Templates for the predefined subtemplate.
  - Click Edit for Workflow Notification Subtemplate.
  - o In the Templates section, click the link in the Locale column.
  - Save the subtemplate .rtf file to your computer.

#### Exporting the Data Model XML File

In this task, you export the XML file that includes the data model attributes predefined for the notifications. Perform this task to enable previewing your modified template. This task is also required if you intend to add data model attributes to the template.

- 1. Sign in to the Oracle Business Intelligence Publisher server with the BI Administrator Role to open the Oracle Business Intelligence Home page.
- 2. Click Catalog.
- **3.** On the Catalog page, in the Folders section, expand **Shared Folders** > **Human Capital Management** > **Workflow Notifications** and select Data Models to display the data models in the right pane.
- 4. Under Promotion data model, click **Edit** to open the Diagram tab on the Promotion data model page.

**Note:** To ensure that all data sets include requested elements with null values in the output XML data, do the following:

- In the Data Model section, select Properties.
- o In the Properties section, select Include Empty Tags for Null Elements.
- In the Data Model section, select Data Sets.

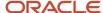

**Note:** To add data model attributes to the template, perform steps 5 and 6. Otherwise, skip to step 7.

- 5. Click the Data tab.
- **6.** Enter the following attributes for the promotion that are key attributes and enable you to pull in all the goal attributes:
  - TransactionID
- 7. Click **View** to see the sample data in the report, and all the available attributes.
- 8. Click Export.
- 9. In the Opening Promotion\_xml dialog box, select Save File and click OK.
- 10. Save the **Promotion\_.xml** file to a local drive.

#### Downloading the Report Layout Template

In this task, you create a copy of the report layout template in the Custom folder, and download a copy of the template to your local hard drive to modify it.

- 1. Sign in to the Oracle Business Intelligence Publisher server with the BI Administrator role to open the Oracle Business Intelligence Home page.
- 2. Click Catalog.
- **3.** On the Catalog page, in the Folders section, expand **Shared Folders** > **Human Capital Management** and select **Workflow Notifications** to display the templates in the right pane.
- **4.** Under **PromotionReport**, click **More**, and then select customize. A copy of the PromotionReport is created automatically in the Custom folder.
- 5. On the PromotionReport page, under **PromotionReport**, click **Edit**.
- 6. On the Opening PromotionReportR11.rtf dialog box, select Save File and click OK to save the document to your local hard drive. Save the template with the name UpdatedPPromotionReport.rtf to distinguish it from the original template.

#### Editing Prompts and Headers in the Template

To modify email and in-app notifications, you edit a local copy of the .rtf report layout templates in Microsoft Word.

**Note:** The exact steps can vary depending on your version of Microsoft Word.

- 1. Open the UpdatedPromotionReportR11.rtf.rtf template in Microsoft Word with the Template Builder installed, if not already open. The document contains all notifications for the workforce deployment business process.
- 2. Scroll to the notification with the header **Promotion Details**.
- 3. Place the cursor in front of the **Description** header text.
- 4. Enter Your. The text now reads Your Promotion Details.
- 5. Scroll to the prompt **Mail Stop**. Replace Mail Stop with **Post Office Box**.
- 6. Save the document.
- 7. Proceed to the task Previewing the Document.

## Previewing the Document

Before uploading the .rtf files to the business intelligence (BI) catalog, you should preview the output with the changes you made. You can avoid uploading a broken report that displays an error in the emails and in-app notification sent to users.

- 1. In the Ribbon, open the BI Publisher tab and click **Sample XML** within the Load Data group.
- 2. Browse to and select the PromotionReportDM\_.xml file you downloaded to import sample data from the data model.
- 3. In the Data Loaded Successfully dialog box, click OK.

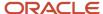

- 4. At the top of the document, replace the path with the location of the downloaded subtemplate file on your computer. For example, change <? import:xdoxsl://Common Content/Templates/Workflow Notification Subtemplate.xsb?> to <?import:file:C:///Template\_Directory/Workflow Notification Subtemplate.rtf?>.
- 5. From the BI Publisher tab in the Ribbon, click **HTML** in the Preview group.
- 6. If the preview reflects your changes as expected, then change the path back to the original location.
- 7. From the BI Publisher tab in the Ribbon, click **Validate Template** in the Tools group.
- 8. Also in the Tools group, click Check Accessibility.
- 9. Save your changes in Word.

#### Adding Data Model Attributes to the Template

In this task, you add to the report template attributes to data model. You will add the Person Type and Annual Salary data model attributes to the template.

- Open the UpdatedPerformanceGoalNotifications.rtf template in Microsoft Word with the Template Builder installed, if not already open.
- 2. Select the BI Publisher tab.
- 3. In the Load Data section, click **Sample XML**.
- **4.** In the dialog box to select XML data that appears, browse to open the **Promotion\_.xml** file you saved in the Exporting the Data Model XML File task and click **Open**.
- 5. In the Data loaded successfully dialog box, click OK.
- 6. Scroll to the **Employee Details** notification.
- 7. Place the cursor after **Name** and press the Enter key.
- 8. On the new line, enter **Person Type**.
- 9. Place the cursor after the data code **ParentEntityName** and press the Enter key to enter a new line.
- 10. On the BI Publisher tab, in the Insert section, click the 123 Field button to open the Field dialog box.
- 11. In the EMPLOYEEDETAILS folder, select **PERSON\_TYPE** and click **Insert**. The field appears in the document.
- 12. Place the cursor after the data code **Department** and press the Enter key.
- 13. On the new line, enter **Annual Salary**.
- 14. Place the cursor after the data code **Department** and press the Enter key to enter a new line.
- **15.** On the **Field** dialog box, in the EMPLOYEEDETAILS folder, select **ANNUAL\_SALARY** and click **Insert**. The field appears in the document.
- **16.** Click **Close** to return to the PromotionReportR11.rtf template.
- 17. Preview the template using the steps in the Previewing the Document task.
- **18.** Save and close the document.
- 19. Proceed to the task Uploading the Modified Report Layout to the Oracle BI Publisher Catalog.

## Uploading the Modified Report Layout to the Oracle BI Publisher Catalog

You must perform this task to use the modified report layout for notifications.

- 1. Sign in to the Oracle Business Intelligence Publisher server with the BI Administrator Role to open the Oracle Business Intelligence Home page.
- 2. Click Catalog
- **3.** On the Catalog page, in the Folders section, expand **Shared Folders** > **Custom** > **Human Capital Management** and select Workflow Notifications.
- 4. Under the **PromotionReport**, click **Edit**.
- **5.** On the PromotionReport Data Model page, on the right side of the page, click **Add New Layout** to open the page with the Create Layout and Upload or Generate Layout sections.
- **6.** In the Upload or Generate Layout section, click the **Upload** icon.
- 7. In the **Upload Template File** dialog box, in the **Layout Name** field, enter **Updated Promotion Template**.
- **8.** In the **Template File** field, browse for the modified **Updated PromotionReportR11.rtf template** on your local drive, select the template, and click **Open**.

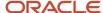

- 9. In the Upload Template File dialog box, from the Type list, select RTF Template.
- 10. From the Locale list, select English (United States).
- 11. Click **Upload** to open the **Processing** dialog box and return to the PromotionReport page.
- 12. On the right side of the page, click **View a list** to open the Layout page.
- 13. In the row for the **Updated Promotion Report Template**, select the **Default Layout** check box.
- **14.** On the right side of the page, click the **Save Report** icon.

#### Related Topics

- Set Up for RTF and Excel Report Layout Templates
- How You Modify Copies of Predefined Reports

# Configure Document Records Notifications Using Reports

This example shows how to configure the document records workflow email and in-app notification for the document records business process using Oracle Business Intelligence (BI) Publisher reports. You use Microsoft Word to edit the .rtf template used for notifications.

You can modify the BI Publisher templates only if you have the BI Administrator role.

The following table summarizes key decisions for this scenario.

| Decisions to Consider                           | This Example                                                                    |
|-------------------------------------------------|---------------------------------------------------------------------------------|
| Which template do I update?                     | ManageDorReport, for updates to notifications about a worker's document records |
| Do I add prompts and headers to the template?   | Yes                                                                             |
| Do I add data model attributes to the template? | Yes, for Person Name and Person Number                                          |
| Which language do I use for the .rtf template?  | English (United States)                                                         |

## Summary of the Tasks

Configure a document record notification by:

- Exporting the data model XML file.
- 2. Downloading the report layout template.
- 3. Editing prompts and headers in the template.
- 4. Previewing the document.
- 5. Adding data model attributes to the template.
- 6. Uploading the modified report layout to the BI Publisher catalog.

If you only want to add or edit prompts and headers in the template, use tasks 1, 2, 3, 4, and 6. To only add data model attributes to the template, use tasks 1, 2, 4, 5, and 6.

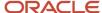

#### Prerequisites

- 1. Download and install the Oracle BI Publisher Desktop: http://www.oracle.com/technetwork/middleware/bi-publisher/downloads/index.html.
- 2. Download and install the Template Builder for Word to use Microsoft Word to edit the layout templates. To download, install, and set up Template Builder for Word, see Creating RTF Templates by Using BI Publisher 11g Template Builder for Word: http://www.oracle.com/webfolder/technetwork/tutorials/obe/fmw/bi/bip/tb4word/tbwordbip.htm.
- **3.** To preview the configured templates, download a local copy of the subtemplate that applies to your own report layout template:
  - Sign in to the Oracle Business Intelligence Publisher server with the BI Administrator Role to open the Oracle Business Intelligence Home page.
  - Click Catalog.
  - o In the BI catalog, go to **Shared Folders > Common Content> Templates** for the predefined subtemplate.
  - Click Edit for Workflow Notification Subtemplate.
  - o In the Templates section, click the link in the Locale column.
  - Save the subtemplate .rtf file to your computer.

#### Exporting the Data Model XML File

In this task, you export the XML file that includes the data model attributes predefined for the notifications. Perform this task to enable previewing your modified template. This task is also required if you intend to add data model attributes to the template.

- 1. Sign in to the Oracle Business Intelligence Publisher server with the BI Administrator Role to open the Oracle Business Intelligence Home page.
- Click Catalog.
- 3. On the Catalog page, in the Folders section, expand Shared Folders > Human Capital Management > Workflow Notifications and select Data Models to display the data models in the right pane.
- 4. Under ManageDOR data model, click **Edit** to open the Diagram tab on the ManageDOR data model page.

**Note:** To ensure that all data sets include requested elements with null values in the output XML data, do the following:

- o In the Data Model section, select Properties.
- In the Properties section, select Include Empty Tags for Null Elements.
- In the Data Model section, select Data Sets.

**Note:** To add data model attributes to the template, perform steps 5 and 6. Otherwise, skip to step 7.

- 5. Click the Data tab.
- 6. Enter the following attributes for the document record that are key attributes and enable you to pull in all the attributes:
  - TransactionID
- 7. Click **View** to see the sample data in the report, and all the available attributes.

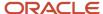

- 8. Click Export.
- 9. In the Opening ManageDOR\_.xml dialog box, select Save File and click OK.
- 10. Save the ManageDOR\_.xml file to a local drive.

#### Downloading the Report Layout Template

In this task, you create a copy of the report layout template in the Custom folder, and download a copy of the template to your local hard drive to modify it.

- 1. Sign in to the Oracle Business Intelligence Publisher server with the BI Administrator role to open the Oracle Business Intelligence Home page.
- 2. Click Catalog.
- **3.** On the Catalog page, in the Folders section, expand **Shared Folders** > **Human Capital Management** and select **Workflow Notifications** to display the templates in the right pane.
- **4.** Under **ManageDorReport**, click **More**, and then select customize. A copy of the ManageDorReport is created automatically in the Custom folder.
- 5. On the ManageDorReport page, under ManageDorReport, click Edit.
- 6. On the Opening ManageDorReportR13.rtf dialog box, select Save File and click OK to save the document to your local hard drive. Save the template with the name ManageDorReport.rtf to distinguish it from the original template.

#### Editing Prompts and Headers in the Template

To modify email and in-app notifications, you edit a local copy of the .rtf report layout templates in Microsoft Word.

Note: The exact steps can vary depending on your version of Microsoft Word.

- 1. Open the ManageDorReportR13.rtf template in Microsoft Word with the Template Builder installed, if not already open. The document contains all notifications for the workforce deployment business process.
- 2. Scroll to the notification with the header New Document Record.
- 3. Place the cursor in front of the **Description** header text.
- 4. Enter Your. The text now reads Your New Document Record.
- 5. Scroll to the prompt **Issuing Authority**. Replace Issuing Authority with **Issuing Agency**.
- 6. Save the document.
- 7. Proceed to the task Previewing the Document.

#### Previewing the Document

Before uploading the .rtf files to the business intelligence (BI) catalog, you should preview the output with the changes you made. You can avoid uploading a broken report that displays an error in the emails and in-app notification sent to users.

- 1. In the Ribbon, open the BI Publisher tab and click **Sample XML** within the Load Data group.
- 2. Browse to and select the ManageDorDM\_.xml file you downloaded to import sample data from the data model.
- 3. In the **Data Loaded Successfully** dialog box, click **OK**.
- 4. At the top of the document, replace the path with the location of the downloaded subtemplate file on your computer. For example, change <? import:xdoxsl://Common Content/Templates/Workflow Notification Subtemplate.xsb?> to <?import:file:C:///Template\_Directory/Workflow Notification Subtemplate.rtf?>.
- 5. From the BI Publisher tab in the Ribbon, click **HTML** in the Preview group.
- **6.** If the preview reflects your changes as expected, then change the path back to the original location.
- 7. From the BI Publisher tab in the Ribbon, click **Validate Template** in the Tools group.
- 8. Also in the Tools group, click Check Accessibility.

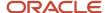

9. Save your changes in Word.

#### Adding Data Model Attributes to the Template

In this task, you add to the report template attributes to data model. You will add the Person Name and Person Number attributes to the template.

- 1. Open the ManageDorReport.rtf template in Microsoft Word with the Template Builder installed, if not already open.
- 2. Select the BI Publisher tab.
- 3. In the Load Data section, click **Sample XML**.
- 4. In the dialog box to select XML data that appears, browse to open the ManageDOR\_.xml file you saved in the Exporting the Data Model XML File task and click Open.
- **5.** In the **Data loaded successfully** dialog box, click **OK**.
- 6. Place the cursor after the data code **ParentEntityName** and press the Enter key to enter a new line.
- 7. On the BI Publisher tab, in the Insert section, click the **123 Field** button to open the **Field** dialog box.
- 8. In the PersonHeader folder, select **PERSON\_NAME** and click **Insert**. The field appears in the document.
- 9. Place the cursor after the data code **PERSON\_NAME** and press the Enter key to enter a new line.
- 10. In the PersonHeader folder, select **PERSON\_NUMBER** and click **Insert**. The field appears in the document
- 11. Click **Close** to return to the ManageDorReportR13.rtf template.
- **12.** Preview the template using the steps in the Previewing the Document task.
- 13. Save and close the document.
- 14. Proceed to the task Uploading the Modified Report Layout to the Oracle BI Publisher Catalog.

#### Uploading the Modified Report Layout to the Oracle BI Publisher Catalog

You must perform this task to use the modified report layout for notifications.

- 1. Sign in to the Oracle Business Intelligence Publisher server with the BI Administrator Role to open the Oracle Business Intelligence Home page.
- 2. Click Catalog.
- **3.** On the Catalog page, in the Folders section, expand **Shared Folders** > **Custom** > **Human Capital Management** and select Workflow Notifications.
- 4. Under the ManageDorReport, click Edit.
- **5.** On the ManageDorReport Data Model page, on the right side of the page, click **Add New Layout** to open the page with the Create Layout and Upload or Generate Layout sections.
- **6.** In the Upload or Generate Layout section, click the **Upload** icon.
- 7. In the Upload Template File dialog box, in the Layout Name field, enter Updated ManageDor Template.
- **8.** In the **Template File** field, browse for the modified **Updated ManageDorReportR13.rtf template** on your local drive, select the template, and click **Open**.
- 9. In the **Upload Template File** dialog box, from the **Type** list, select **RTF Template**.
- 10. From the Locale list, select English (United States).
- 11. Click **Upload** to open the **Processing** dialog box and return to the ManageDorReport page.
- **12.** On the right side of the page, click **View a list** to open the Layout page.
- 13. In the row for the Updated ManageDor Report Template, select the Default Layout check box.
- **14.** On the right side of the page, click the **Save Report** icon.

#### Related Topics

- Set Up for RTF and Excel Report Layout Templates
- How You Modify Copies of Predefined Reports

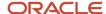

# Configure Checklist Notifications Using Reports

This example shows how to configure the checklist task workflow email and in-app notification for the workforce deployment business process using Oracle Business Intelligence (BI) Publisher reports. You use Microsoft Word to edit the .rtf template used for notifications.

You can modify the BI Publisher templates only if you have the BI Administrator role.

The following table summarizes key decisions for this scenario.

| Decisions to Consider                           | This Example                                               |
|-------------------------------------------------|------------------------------------------------------------|
| Which template do I update?                     | TaskFYIReport, for updates about a worker's checklist task |
| Do I add prompts and headers to the template?   | Yes                                                        |
| Do I add data model attributes to the template? | Yes, for Task Contact Details                              |
| Which language do I use for the .rtf template?  | English (United States)                                    |

#### Summary of the Tasks

Configure a checklist notification by:

- 1. Exporting the data model XML file.
- 2. Downloading the report layout template.
- 3. Editing prompts and headers in the template.
- **4.** Previewing the document.
- 5. Adding data model attributes to the template.
- Uploading the modified report layout to the BI Publisher catalog.

If you only want to add or edit prompts and headers in the template, use tasks 1, 2, 3, 4, and 6. To only add data model attributes to the template, use tasks 1, 2, 4, 5, and 6.

## Prerequisites

- 1. Download and install the Oracle BI Publisher Desktop: http://www.oracle.com/technetwork/middleware/bi-publisher/downloads/index.html.
- 2. Download and install the Template Builder for Word to use Microsoft Word to edit the layout templates. To download, install, and set up Template Builder for Word, see Creating RTF Templates by Using BI Publisher 11g Template Builder for Word: http://www.oracle.com/webfolder/technetwork/tutorials/obe/fmw/bi/bip/tb4word/tbwordbip.htm.

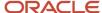

- **3.** To preview the configured templates, download a local copy of the subtemplate that applies to your own report layout template:
  - Sign in to the Oracle Business Intelligence Publisher server with the BI Administrator Role to open the Oracle Business Intelligence Home page.
  - Click Catalog.
  - o In the BI catalog, go to Shared Folders > Common Content > Templates for the predefined subtemplate.
  - Click Edit for Workflow Notification Subtemplate.
  - o In the Templates section, click the link in the Locale column.
  - Save the subtemplate.rtf file to your computer.

#### Exporting the Data Model XML File

In this task, you export the XML file that includes the data model attributes predefined for the notifications. Perform this task to enable previewing your modified template. This task is also required if you intend to add data model attributes to the template.

- 1. Sign in to the Oracle Business Intelligence Publisher server with the BI Administrator Role to open the Oracle Business Intelligence Home page.
- 2. Click Catalog.
- **3.** On the Catalog page, in the Folders section, expand Shared Folders > Human Capital Management > Workflow Notifications and select Data Models to display the data models in the right pane.
- 4. Under TaskNotification data model, click Edit to open the Diagram tab on the TaskNotification data model page.

**Note:** To ensure that all data sets include requested elements with null values in the output XML data, do the following:

- In the Data Model section, select Properties.
- o In the Properties section, select Include Empty Tags for Null Elements.
- o In the Data Model section, select Data Sets.

Note: To add data model attributes to the template, perform steps 5 and 6. Otherwise, skip to step 7.

- 5. Click the Data tab.
- 6. Enter the following attributes for the checklist that are key attributes and enable you to pull in all the attributes:
  - TransactionID
- 7. Click View to see the sample data in the report, and all the available attributes.
- **8.** Click Export.
- 9. In the Opening TaskNotification\_.xml dialog box, select Save File and click OK.
- 10. Save the TaskNotification\_.xml file to a local drive.

#### Downloading the Report Layout Template

In this task, you create a copy of the report layout template in the Custom folder and download a copy of the template to your local hard drive to modify it.

1. Sign in to the Oracle Business Intelligence Publisher server with the BI Administrator role to open the Oracle Business Intelligence Home page.

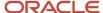

- 2. Click Catalog.
- **3.** On the Catalog page, in the Folders section, expand Shared Folders > Human Capital Management and select Workflow Notifications to display the templates in the right pane.
- **4.** Under TaskFYIReport, click More, and then select Customize. A copy of the TaskFYIReport is created automatically in the Custom folder.
- 5. On the TaskFYIReport page, under TaskFYIReport, click Edit.
- 6. On the Opening TaskFYIReport.rtf dialog box, select Save File and click OK to save the document to your local hard drive. Save the template with the name UpdatedTaskFYIReport.rtf to distinguish it from the original template.

#### Editing Prompts and Headers in the Template

To modify email and in-app notifications, you edit a local copy of the .rtf report layout templates in Microsoft Word.

**Note:** The exact steps can vary depending on your version of Microsoft Word.

- 1. Open the UpdatedTaskFYIReport.rtf.rtf template in Microsoft Word with the Template Builder installed, if not already open. The document contains all notifications for the workforce deployment business process.
- 2. Scroll to the notification with the header FYI: Task.
- 3. Place the cursor in front of the FYI: header text.
- 4. Enter Checklist. The text now reads FYI: Checklist Task.
- **5.** Save the document.
- 6. Proceed to the task Previewing the Document.

#### Previewing the Document

Before uploading the .rtf files to the business intelligence (BI) catalog, you should preview the output with the changes you made. You can avoid uploading a broken report that displays an error in the emails and in-app notification sent to users.

- 1. In the Ribbon, open the BI Publisher tab and click Sample XML within the Load Data group.
- 2. Browse to and select the TaskNotification\_.xml file you downloaded to import sample data from the data model.
- 3. In the Data Loaded Successfully dialog box, click OK.
- 4. At the top of the document, replace the path with the location of the downloaded subtemplate file on your computer. For example, change <?import:xdoxsl:///Common Content/Templates/Workflow Notification Subtemplate.xsb?> to<?import:file:C:///Template\_Directory/Workflow Notification Subtemplate.rtf?>.
- 5. From the BI Publisher tab in the Ribbon, click HTML in the Preview group.
- 6. If the preview reflects your changes as expected, then change the path back to the original location.
- 7. From the BI Publisher tab in the Ribbon, click Validate Template in the Tools group.
- 8. Also in the Tools group, click Check Accessibility.
- 9. Save your changes in Word.

## Adding Data Model Attributes to the Template

In this task, you add to the report template attributes to data model. You will add the Task Contact Details data model attributes to the template.

- **1.** Open the UpdatedTaskFYIReport.rtf template in Microsoft Word with the Template Builder installed, if not already open.
- 2. Select the BI Publisher tab.
- 3. In the Load Data section, click Sample XML.
- **4.** In the dialog box to select XML data that appears, browse to open the TaskNotification\_.xml file you saved in the Exporting the Data Model XML File task and click Open.
- 5. In the Data loaded successfully dialog box, click OK.

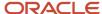

- 6. Scroll to the Task Details notification.
- 7. Place the cursor after Status and press the Enter key.
- 8. On the new line, enter Task Contact Details.
- 9. Place the cursor after the data code MEANING and press the Enter key to enter a new line.
- 10. On the BI Publisher tab, in the Insert section, click the 123 Field button to open the Field dialog box.
- 11. In the AllocatedTaskDetails folder, select CONTACT\_DETAILS and click Insert. The field appears in the document.
- 12. Click Close to return to the TaskFYIReport.rtf template.
- 13. Preview the template using the steps in the Previewing the Document task.
- **14.** Save and close the document.
- 15. Proceed to the task Uploading the Modified Report Layout to the Oracle BI Publisher Catalog.

## Uploading the Modified Report Layout to the Oracle BI Publisher Catalog

You must perform this task to use the modified report layout for notifications.

- 1. Sign in to the Oracle Business Intelligence Publisher server with the BI Administrator Role to open the Oracle Business Intelligence Home page.
- 2. Click Catalog
- **3.** On the Catalog page, in the Folders section, expand Shared Folders > Custom > Human Capital Management and select Workflow Notifications.
- 4. Under the ChecklistReport, click Edit.
- **5.** On the TaskNotification Data Model page, on the right side of the page, click Add New Layout to open the page with the Create Layout and Upload or Generate Layout sections.
- **6.** In the Upload or Generate Layout section, click the Upload icon.
- 7. In the Upload Template File dialog box, in the Layout Name field, enter Updated TaskFYIReport Template.
- **8.** In the Template File field, browse for the modified Updated TaskFYIReport.rtf template on your local drive, select the template, and click Open.
- **9.** In the Upload Template File dialog box, from the Type list, select RTF Template.
- 10. From the Locale list, select English (United States).
- 11. Click Upload to open the Processing dialog box and return to the TaskFYIReport page.
- 12. On the right side of the page, click View a list to open the Layout page.
- 13. In the row for the Updated TaskFYI Report Template, select the Default Layout check box.
- **14.** On the right side of the page, click the Save Report icon.

# Configure Feedback Notifications Using Reports

This example shows how to configure workflow email and in-app notifications for feedback using Oracle Business Intelligence (BI) Publisher reports. You use Microsoft Word to edit the .rtf template used for notifications. You can modify the BI Publisher templates only if you have the

The following table summarizes key decisions for this scenario.

| Decisions to Consider                         | This Example                                                                    |
|-----------------------------------------------|---------------------------------------------------------------------------------|
| Which template do I update?                   | NoteSentToManager, for updates to notifications about feedback sent to managers |
| Do I add prompts and headers to the template? | Yes                                                                             |

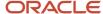

| Decisions to Consider                           | This Example                                  |
|-------------------------------------------------|-----------------------------------------------|
| Do I add data model attributes to the template? | Yes, for DISPLAY_NAME and WORKER_DISPLAY_NAME |
| Which language do I use for the .rtf template?  | English (United States)                       |

#### Summary of the Tasks

Configure a goal management notification by:

- 1. Exporting the data model XML file.
- 2. Downloading the report layout template.
- 3. Editing prompts and headers in the template.
- 4. Previewing the document.
- 5. Adding data model attributes to the template.
- 6. Uploading the modified report layout to the BI Publisher catalog.

If you only want to add or edit prompts and headers in the template, use tasks 1, 2, 3, 4, and 6. To only add data model attributes to the template, use tasks 1, 2, 4, 5, and 6.

#### Prerequisites

- 1. Download and install the Oracle BI Publisher Desktop: http://www.oracle.com/technetwork/middleware/bi-publisher/downloads/index.html.
- 2. Download and install the Template Builder for Word to use Microsoft Word to edit the layout templates. To download, install, and set up Template Builder for Word, see Creating RTF Templates by Using BI Publisher 11g Template Builder for Word: http://www.oracle.com/webfolder/technetwork/tutorials/obe/fmw/bi/bip/tb4word/tbwordbip.htm.
- **3.** To preview the configured templates, download a local copy of the subtemplate that applies to your own report layout template:
  - Sign in to the Oracle Business Intelligence Publisher server with the BI Administrator Role to open the Oracle Business Intelligence Home page.
  - Click Catalog.
  - In the BI catalog, go to Shared Folders > Common Content > Templates for the predefined subtemplate.
  - Click Edit for Workflow Notification Subtemplate.
  - o In the Templates section, click the link in the Locale column.
  - Save the subtemplate .rtf file to your computer.

## Exporting the Data Model XML File

In this task, you export the XML file that includes the data model attributes predefined for the notifications. Perform this task to enable previewing your modified template. This task is also required if you intend to add data model attributes to the template.

- Sign in to the Oracle Business Intelligence Publisher server with the BI Administrator Role to open the Oracle Business Intelligence Home page.
- 2. Click Catalog.

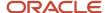

- **3.** On the Catalog page, in the Folders section, expand **Shared Folders** > **Human Capital Management** > **Workflow Notifications** and select Data Models to display the data models in the right pane.
- 4. Under Person Notes, click **Edit** to open the Diagram tab on the PersonNotes page.

**Note:** To ensure that all data sets include requested elements with null values in the output XML data, do the following:

- In the Data Model section, select Properties.
- o In the Properties section, select Include Empty Tags for Null Elements.
- o In the Data Model section, select Data Sets.

**Note:** To add data model attributes to the template, perform steps 5 and 6. Otherwise, skip to step 7.

- 5. Click the Data tab.
- 6. In the empty text field, enter the Note\_ID for an existing feedback note to pull in all the feedback attributes.
- 7. Click **View** to see the sample data in the report, and all the available attributes.
- **8.** Click **Export**.
- 9. In the Opening PersonNotes dialog box, select Save File and click OK.
- 10. Save the PersonNotes\_.xml file to a local drive.

#### Downloading the Report Layout Template

In this task, you create a copy of the report layout template in the Custom folder, and download a copy of the template to your local hard drive to modify it.

- 1. Sign in to the Oracle Business Intelligence Publisher server with the BI Administrator role to open the Oracle Business Intelligence Home page.
- 2. Click Catalog.
- **3.** On the Catalog page, in the Folders section, expand **Shared Folders** > **Human Capital Management** and select **Workflow Notifications** to display the templates in the right pane.
- **4.** Under **NoteSentToManagerReport**, click **More**, and then select **Customize**. A copy of the NoteSentToManagerReport is created automatically in the Custom folder.
- 5. On the NoteSentToManagerReport page, under NoteSentToManagerReport, click Edit.
- **6.** On the **Opening NoteSentToManagerReport.rtf** dialog box, select **Save File** and click **OK** to save the document to your local hard drive. Save the template with the name UpdatedNoteSentToManagerReport.rtf to distinguish it from the original template.

#### Editing the Template

To modify workflow email and in-app notifications, you edit a local copy of the .rtf report layout templates in Microsoft Word.

**Note:** The exact steps can vary depending on your version of Microsoft Word.

- 1. Open the UpdatedNoteSentToManagerReport.rtf template in Microsoft Word with the Template Builder installed, if not already open.
- 2. Place the cursor at the end of the text AUTHOR\_DISPLAY\_NAME added feedback about WORKER\_DISPLAY\_NAME.
- 3. Enter recently. The text now reads AUTHOR\_DISPLAY\_NAME added feedback about WORKER\_DISPLAY\_NAME recently.

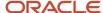

- 4. Place the cursor in front of the feedback code that includes <html2fo: NOTE\_TEXT> and press the Enter key to add a line.
- **5.** Enter **Check out this feedback:** When you preview the document, the feedback note appears below the text that you entered.
- 6. Save the document.
- 7. Proceed to the task Previewing the Document.

#### Previewing the Document

Before uploading the .rtf files to the business intelligence (BI) catalog, you should preview the output with the changes you made. You can avoid uploading a broken report that displays an error in the emails sent to users.

- 1. In the Ribbon, open the BI Publisher tab and click **Sample XML** within the Load Data group.
- 2. Browse to and select the PerformanceGoalNotificationsDM\_.xml file you downloaded to import sample data from the data model.
- 3. In the **Data Loaded Successfully** dialog box, click **OK**.
- 4. From the BI Publisher tab in the Ribbon, click **HTML** in the Preview group.
- 5. From the BI Publisher tab in the Ribbon, click **Validate Template** in the Tools group.
- 6. Also in the Tools group, click Check Accessibility.
- **7.** Save your changes in Word.

#### Adding Data Model Attributes to the Template

In this task, you add to the report template attributes that exist in the predefined data model. You will add the DISPLAY\_NAME and WORKER\_DISPLAY\_NAME data model attributes to the template.

- 1. Open the UpdatedNoteSentToManagerReport.rtf template in Microsoft Word with the Template Builder installed, if not already open.
- 2. Select the BI Publisher tab.
- 3. In the Load Data section, click Sample XML.
- **4.** In the dialog box to select XML data that appears, browse to open the **PersonNotes\_.xml** file you saved in the Exporting the Data Model XML File task and click **Open**.
- 5. In the **Data loaded successfully** dialog box, click **OK**.
- Place the cursor after the code containing <a href="https://new.lines.">httml2fo: NOTE\_TEXT></a> and press the Enter key twice to add two new lines.
- 7. On the new line, enter **Author Name:**.
- 8. On the BI Publisher tab, in the Insert section, click the 123 Field button to open the Field dialog box.
- 9. In the AUTHORNAME folder, select **DISPLAY\_NAME** and click **Insert**. The field appears in the document.
- 10. Place the cursor after the data code **DISPLAY\_NAME** and press the Enter key.
- 11. On the new line, enter Worker Name:.
- **12.** On the **Field** dialog box, in the WORKERNAME folder, select **WORKER\_DISPLAY\_NAME** and click **Insert**. The field appears in the document.

**Note:** Ensure that you don't alter or remove the code **WORKER\_DISPLAY\_NAME** or **Online Notification** that appear at the bottom of the template.

- 13. Click Close to return to the UpdatedNoteSentToManagerReport.rtf template.
- **14.** Preview the template using the steps in the Previewing the Document task.
- **15.** Save and close the document.
- 16. Proceed to the task Uploading the Modified Report Layout to the Oracle BI Publisher Catalog.

# Uploading the Modified Report Layout to the Oracle BI Publisher Catalog

You must perform this task to use the modified report layout for notifications.

1. Sign in to the Oracle Business Intelligence Publisher server with the BI Administrator Role to open the Oracle Business Intelligence Home page.

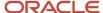

- 2. Click Catalog
- **3.** On the Catalog page, in the Folders section, expand **Shared Folders** > **Custom** > **Human Capital Management** and select Workflow Notifications.
- 4. Under NoteSentToManagerReport, click Edit.
- **5.** On the NoteSentToManagerReport Data Model page, on the right side of the page, click **Add New Layout** to open the page with the Create Layout and Upload or Generate Layout sections.
- **6.** In the Upload or Generate Layout section, click the **Upload** icon.
- 7. In the **Upload Template File** dialog box, in the **Layout Name** field, enter **Updated Feedback Notifications Template**.
- **8.** In the **Template File** field, browse for the modified **UpdatedNoteSentToManagerReport.rtf template** on your local drive, select the template, and click **Open**.
- 9. In the **Upload Template File** dialog box, from the **Type** list, select **RTF Template**.
- **10.** From the **Locale** list, select **English (United States)**.
- 11. Click **Upload** to open the **Processing** dialog box and return to the NoteSentToManagerReport Data Model page.
- 12. On the right side of the page, click View a list to open the Layout page.
- **13.** In the row for the **Updated Feedback Notifications Template**, select the **Default Layout** check box.
- **14.** On the right side of the page, click the **Save Report** icon.

#### How You View Archived Transaction Details

You can view these details of archived transactions on the Archive Console page.

- Basic Details, including status, process name, object name with transaction ID, submitted on and submitted by.
- Approval History, you can see the hierarchy of approvers including initiator details, and also when the transaction is configured to bypass approvals.
- Comments and Attachments, along with the comments, you can see any documents attached by the
  approvers and the initiator.
- Issue Comments, which are attached with a failed transaction.
- Timeline, you can see all the transitions of a transaction through its lifetime.

# Workflow Task Life Cycle Setup

## Define Where and How Users Can Act On Workflow Tasks

For any workflow task, you can prevent users from acting on tasks through email. Or, require them to verify their identity before updating the task outcome. You can also make comments required, optional, or not allowed.

By default, users can act on workflow tasks from email notifications, their worklist, and anywhere else they get to the task. Also, users can add comments while updating the task outcome, for example to explain why they're rejecting something.

Here's more detail about what you can configure for a workflow task:

Set it up so that users can act on tasks only when they're in the application, not from emails.

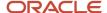

- Make it required, optional, or not allowed to enter comments when approving or rejecting tasks. For example, you might require comments for auditing or regulatory purposes.
- Require users to verify their identity before updating the task outcome from the application.

#### Here's how you go about it:

- In the Setup and Maintenance work area, go to Manage Task Configurations in the Application Extensions
  functional area. Or, depending on your offering, you might use a different functional area or another approval
  setup task.
- 2. In BPM Worklist, on the Task Configuration tab, search for the workflow task in the **Tasks to be configured** pane.
- 3. Select the task from the search results and click the **Edit task** icon in the toolbar.
- 4. Open the Configuration subtab.
- **5.** If you want users to update tasks only from the application, not from email, select the **Perform update outcome only from task form** check box in the Approval Pre-conditions section.
- 6. To make comments required, optional, or not allowed when users approve or reject tasks, select an option for the **Approve** and **Reject** lists. For example, select the **Required** option for both **Approve** and **Reject** lists to make comments required.

#### Note:

- These settings apply only to new tasks that users submit after you finish these steps, not to tasks that are already in progress.
- For in-app UIs, the validation applies right before the user approves or rejects. For example, let's say comments aren't allowed for approval. The user adds a comment and then does something else immediately to the task, like save, if such actions are available. When they then click **Approve**, they won't get an error. If they add a comment and then immediately click **Approve**, they would get an error.
- 7. Click the Access tab.
- **8.** Select a value for the **Signature Policy** list to determine what users need to do or not before updating the task outcome.
  - No Signature Required: Users don't need to verify their identity.
  - Password Required: Users need to enter a password or more, depending on the task.
- 9. Click the Commit task icon on the Tasks to be configured toolbar when you're ready to roll out your changes.

#### Related Topics

Search for Workflow Tasks to Configure

# Define When to Automatically Dismiss or Withdraw Workflow Tasks

For a workflow task to be purged and removed from users' worklists, it must have a final status, like Completed or Withdrawn. FYI tasks must be dismissed. You can control when FYI tasks are eligible to be automatically dismissed.

Tasks go from the Assigned status to the Completed status when the final assignee approves or rejects the tasks. For your information (FYI) tasks get a final status when assignees explicitly dismiss the tasks. If assignees don't do anything

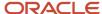

within a certain period of time that result in a final task status, the tasks are automatically dismissed (FYI tasks) or withdrawn (all other tasks).

#### When FYI Tasks Are Eligible to Be Automatically Dismissed

The **FYI Notifications Expiration Period** (FND\_NOTIFICATION\_EXP\_PERIOD) profile option controls when FYI tasks are eligible to be automatically dismissed.

- 1. In the Setup and Maintenance work area, go to the **Manage Applications Core Administrator Profile Values** task in the Application Extensions functional area.
- 2. On the Manage Applications Core Administrator Profile Values page, leave the profile option with the default value of **7** at the Site level, or replace it with a different number.

The profile value represents the number of days after the FYI task is created. When assignees don't read or dismiss an FYI task within this many days after the task was created, the task is then eligible to get automatically dismissed.

#### When All Other Tasks Are Eligible to Be Automatically Withdrawn

All other tasks (the ones that aren't FYI) are eligible to be automatically withdrawn if both of these things happen:

- The expiration settings for the particular task is set to **Do Nothing** on the Deadlines subtab, within the Task Configuration tab in BPM Worklist.
- Assignees don't take action to send the task to a final status within 180 days after the task was created. This
  number is reflected in the Open Tasks Withdrawn After Number of Days field on the Application Preferences
  page, which you can open by clicking the Administration tab in BPM Worklist.

#### When Eligible Tasks Are Automatically Dismissed or Withdrawn

Now we know when tasks are eligible, but when are they actually dismissed or withdrawn automatically?

- FYI tasks: A process runs every three days, starting the first day of each month. For example, it runs on May 1,
   4, 7, and so on, and again on June 1 and every three days after. So, if you leave the FYI Notifications Expiration Period profile value at 7, depending on when the process runs, an FYI task can be automatically dismissed within seven to ten days after it's created. The process changes the task status from Assigned to Completed.
- All other tasks: A process runs every three days, starting the second day of each month. For example, it runs on May 2, 5, 8, and so on, and again on June 2 and every three days after. The process changes the task status to Withdrawn.

#### **Related Topics**

- Set Profile Option Values
- Define the Due Date and Expiration Policies for Workflow Tasks
- Update Existing Setup Data

# How Workflow Tasks Are Archived and Purged

Workflow tasks with a final status of Completed, Errored, Expired, or Withdrawn can be archived and purged. In progress tasks with statuses like Assigned, Information Requested, or Suspended aren't eligible.

Archiving keeps a copy of the task data for audit, data retention or analysis, and other purposes. Archived
data includes task details, approval history, comments, and attachments. How you view or use the archived

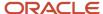

data depends on the products you're using. For example, the data might be displayed in a table on a page, or available through a business intelligence subject area that you can select to create an analysis.

These are the database tables that store the archived data:

- FND\_BPM\_TASK\_B
- FND\_BPM\_TASK\_TL
- FND\_BPM\_TASK\_HISTORY\_B
- FND\_BPM\_TASK\_HISTORY\_TL
- FND\_BPM\_TASK\_ASSIGNEE
- FND\_BPM\_TASK\_COMMENT
- FND\_BPM\_TASK\_ATTACHMENT
- Purging removes the completed tasks from users' worklists and permanently deletes the original data.

#### Archive

Tasks are automatically archived once a day without you having to set anything up. You can't change or stop this automatic archive, which includes all eligible tasks that aren't archived yet. These scheduled processes run in this order to get the daily archive done:

- Extract Workflow Tasks for Archive
- Process Translations for Workflow Tasks Archive
- Upload Workflow Task Attachments for Archive

All three scheduled processes must complete for tasks to get archived. But, as soon as **Extract Workflow Tasks for Archive** is done, the tasks are available for purge. It usually takes around two hours for each automatic process to finish.

Though unlikely, if you ever need to archive more frequently, you can use the Scheduled Processes work area to manually run these processes. But it's best not to unless it's really necessary. In which case, keep these in mind:

- Run the processes in the same order that they're run for the automatic archive.
- Don't run these processes when any of the three processes are still running, including the automatic runs.
- Run the processes during off hours, but not at midnight when the purge is running.
- Optionally set parameters for the **Extract Workflow Tasks for Archive** process. Let's say you select 50000 for the Number of Tasks in Batch parameter and 120 for the Maximum Runtime in Minutes parameter. That means the process will archive in batches of 50000 workflow tasks. If it's still running after two hours, the process finishes archiving the current batch and then stops. You can check the log file of the process to see how many tasks are included in the archive.

If the automatic archive isn't working, don't manually run the processes to compensate. Instead, contact your help desk to ensure that the automatic archive works again.

### Purge

Archived tasks that were last updated over 30 days ago are purged without you doing any setup. The purge runs daily at midnight. You can't change or stop this automatic purge.

After a task is purged, users can no longer find it in BPM Worklist or the Worklist: Notifications and Approvals work area. The task's approval history won't be available either. But, the tasks are still in the archive tables and available in analytics or anything else that reflects the archived data.

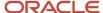

- Submit Scheduled Processes and Process Sets
- View Status and Other Details for Scheduled Processes
- Oracle Fusion Cloud Applications Tables and Views for Common Features

# Set Up the Worklist Region on My Dashboard

The Worklist: Notifications and Approvals region displays the workflow tasks assigned to the user. You can add this region to My Dashboard for all users, and set the Welcome Dashboard Worklist Timeout Interval (ATK\_HOME\_PAGE\_WORKLIST\_TIMEOUT) profile option.

### Adding the Region

To add the Worklist: Notifications and Approvals region to My Dashboard:

- 1. Click Navigator > Others > My Dashboard.
- 2. If the Page Composer isn't active, click the **Activate a sandbox** link in the warning dialog box to activate a sandbox with that tool.
- 3. Click your initials in the global header, and select **Edit Pages** in the Administration menu group.
- 4. Click the **Add Content** button where you want to place the region.
- 5. Open the Application Content folder in the Add Content dialog box.
- **6.** Click **Add** for the Worklist: Notifications and Approvals item.
- 7. Click Close.
- 8. Save your work, and then click the **Close** button.

# Defining the Timeout Interval

When users open My Dashboard and it contains the Worklist: Notifications and Approvals region, data for the region is retrieved. The Welcome Dashboard Worklist Timeout Interval profile option determines how long to continue retrieving before timing out and displaying no data. In the Setup and Maintenance work area, use the following:

- Functional Area: Application Extensions
- Task: Manage Application Toolkit Administrator Profile Values

**Note:** If you don't see this task, then make sure that the Application Toolkit Component Maintenance feature is enabled at the offering level in the Offerings work area.

On the Manage Application Toolkit Administrator Profile Values page, set the Welcome Dashboard Worklist Timeout Interval profile option.

- If you don't set a value for this profile option, which is blank by default, then the region doesn't time out.
- Retrieving data for the Worklist region affects the performance of My Dashboard as a whole. So, select a value for this profile option if your users have the Worklist region on My Dashboard and notice performance issues.

After the timeout, users can refresh the region to try retrieving the data again.

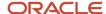

- Set Profile Option Values
- Create and Activate Sandboxes
- Configure Offerings
- Update Existing Setup Data

# Monitor and Troubleshoot

# Audit the Changes Made to Task Configurations

To help you troubleshoot or manage workflow setup, you can get audit information about changes to task configurations. For example, which task was updated, who made the change and when. Use the Audit Reports work area to get audit results.

Here's what you search on:

Product: Oracle SOA Suite (SOA)Event Type: SOA DT@RT Change

### Setup

Workflow tasks are audited as long as the audit level is set to Low, Medium, or High for Oracle SOA Suite on the Manage Audit Policies page. You get the same audit results for workflow tasks no matter which of these levels is selected. To check the setup, in the Setup and Maintenance work area, use the **Manage Audit Policies** task in the Application Extensions functional area. If you don't see this setup task, make sure the Maintain Common Reference Objects feature is enabled at the offering level.

#### Related Topics

- Audit Policies
- Audit Reports
- Update Existing Setup Data
- Configure Offerings

# Things to Check If There Are Issues with Workflow Tasks

After you configure workflow tasks, it's possible to have some issues when they're actually in use. Let's take a look at some issues that might come up and how you can proceed when they do.

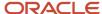

## Task Isn't Getting Assigned to Approvers

One main way to tell this is happening is that when users open a workflow task, they see a message saying that the approval history can't be displayed. That usually means something about the related approval rule is not quite right, so approvers can't be found. Here are some things to check to make sure the rules are working correctly:

- Click the Show Advanced Settings icon for the rule set and rules to make sure that both are active and
  effective.
- If the rule is routing to an approval group, make sure that the group actually exists and has members.
- If the list builder is using the supervisory hierarchy, check for these things:
  - Are there enough manager positions to fulfill the number of levels needed for approval?
  - Does the supervisor hierarchy go up that far from the task creator or the person the task is created for, depending on which is the starting participant?
  - o Is there a top participant defined in the rule?
  - o Is the rule configured to always route to an implementation user instead of managers in the hierarchy?
- Review the rules in general to make sure the conditions have enough information to be true.
- If the rule is defined to automatically approve or reject, ask the task creator to try and submit their transaction again.

### Assignees Don't Get a Notification

In the Transaction Console work area, look for the transaction, which would have an error. If available as an option, withdraw the transaction. Otherwise, review the error and logs, if any, and address the issue.

To confirm that something went wrong with the notification, the task creator or the current assignee can also check for tasks with errors, for example in the notifications list in the global header or the Worklist: Approvals and Notifications work area.

### Assignees Can't Approve By Email

Here are some things to check:

- Is this an email-only issue? Can the assignee can approve from somewhere else, for example the notifications list in the global header or the Worklist: Approvals and Notifications work area?
- Does the email have links that the assignee can click to take action? If not, open the task configuration and make sure that the Make notification actionable check box is selected in the More section of the Notifications subtab.
- Did the assignee already take action on the task elsewhere, outside email?

# Pending Task Prevents Further Update

If there's no movement on a task for a while, future approvers can't act on the task and move things along.

- It could be that there's nothing wrong. The task is just pending action from the current assignee. In which case, remind them to act on the task.
- Find out who created the task and check if there's an error with the task.
  - If you recently had an upgrade and the error wasn't already there before the upgrade, make sure to resolve the issue.

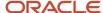

o If the creator wants to withdraw the task, whether there's an error or not, they can do that themselves or have you withdraw for them from the Transaction Console work area.

### Approvals Are Complete But Result Isn't Reflected

Even though a workflow task has a Completed status, it could be that what you expect to happen next due to the approval hasn't happened yet. In which case, check on these things:

- Did all approvers act on the task? Did any approver reject?
- Has the task expired? Check the task configuration to see if expiration policies are set on the Deadlines subtab. Also, the task creator should have received a notification if it expired.
- Did the task creator get any notifications about errors with the task? In the Worklist: Notifications and Approvals work area, they should select Any for the Status filter to make sure they review all notifications.

## **Transaction Console**

### Manage Workflow Transactions

After workflow tasks are created, it's helpful to keep track of them and jump in when needed, especially when something goes wrong. If you have the appropriate access, you can monitor and troubleshoot workflow tasks for others and for yourself.

Use the Transaction Manager: Transactions page in the Transaction Console work area to manage transactions. A transaction is a business process that involves a workflow task. Here are some of the things you can do:

- Track transaction statuses and download spreadsheets with information about transactions.
- Download and review diagnostic logs for transactions. For example, you can see the conditions in the approval rules that might have caused an error.
- Depending on what's going on with the transaction and what access you have, you might be able to, for example, reassign or recover the transaction.

#### **Find Transactions**

Follow these steps:

- 1. Click Navigator > Tools > Transaction Console.
- 2. If you see tabs, make sure you're on the Transaction Summary tab.
- **3.** On the Transaction Manager: Transactions page, check the **Last Refresh** time stamp after the page title to see when the transaction statuses were last updated. Click the **Refresh** icon if needed. You can refresh any time as long as someone else didn't already start a refresh.
  - You can also click the Refresh icon for a specific row in the table to refresh individual transactions.
  - Also, the Refresh Transaction Administrator Console Transaction Status scheduled process automatically runs to refresh the statuses.
  - If you open the details for a specific transaction (step 5), its status also refreshes and you see the latest on the details page.
- **4.** View the transactions with a status that matches the default Status filter, for example Failed. You can remove this filter to get results for all statuses. Or, use the search and filters to apply your own criteria, for example, to find transactions that are priority 1 or submitted by a specific person.

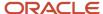

- You can use the search to find results based on keywords in the Name or Process Name column, or specifically use the Name or Process Name filters. Name is the person or object the workflow task applies to, and the process reflects the type of workflow task.
- o You can personalize filters to add or hide filters, and create saved searches for future use.
- **5.** Select and act on the transactions right there from the results table, or click the transaction in the **Name** column to see details, such as diagnostic information for failed transactions, and go from there.

#### Act On Transactions Without Opening Details

Here's what you do:

- 1. Select one or more transactions from the results table.
- 2. Optionally use the **Priority** menu to set an issue priority, so that you can later filter on the priority to find these transactions.
- **3.** Open the **Actions** menu and select an action. If you selected more than one transaction, you see only the actions that can apply to all of them.

#### **Use Transaction Details**

What you can see and do in the transaction details depends on the transaction status and what access you have. For example, for transactions that are in progress or completed, you might see the approval history, which shows who already approved and who the current assignee is, if any.

For failed transactions, you can get information about the issues and, if you're an administrator, usually take some action:

- 1. Select an issue from the **Issues** list, if the transaction has more than one issue.
- 2. Review the information in the Instructions and Details sections, including any description and resolution for the issue, as well as the related workflow task and approval rule.
- 3. Click the **Download** link to get the diagnostic log.
- 4. Use the **Issue Priority** list to set an issue priority, if you want to later filter on the priority to find this transaction.
- 5. From the **Assigned To** list, select the person who should fix the issue, for tracking and filtering purposes.
- 6. Add comments, for example to track what you're doing to address the issue, or note down any service request IDs. You and others can see these comments only in the Transaction Console, not with the workflow task in the worklist.
- 7. If you can, take action to address the issue. Here are some examples of how you might go about it:
  - o Open the **Actions** menu and select an action to manage the transaction.
  - Follow up with the person you assigned the issue to or your help desk. Give them the diagnostic log and other information from the transaction details.
  - Reconfigure the approval rule that the transaction is based on, and have the workflow task resubmitted.
- 8. Select another issue from the **Issues** list, if any, and go through the same process.
- 9. Click Save and Close.

#### Download a Spreadsheet of Transactions

This is all you need to do:

- 1. In the results table, select the transactions you want to include in the spreadsheet. To get all transactions, either select all of them or none at all.
- 2. On the Actions menu, click Download.

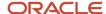

- Statuses for Filtering Transactions
- Automatically Refresh Transaction Statuses
- · Actions for Managing Transactions
- · Use Filters with Keyword Searches
- Save Keyword Searches with Filters

### Statuses for Filtering Transactions

Use the Transaction Manager: Transactions page in the Transaction Console work area to track the status of transactions. For example, you can filter the transactions by status to see just the transactions that are in progress or stuck.

**Note:** These statuses aren't the actual workflow task statuses that you see in the worklist or in notifications.

| Status        | Description                                                                                                    |
|---------------|----------------------------------------------------------------------------------------------------|
| Auto Recovery | The transaction ran into some issues, but the application is trying to fix them without any action on your end.                    |
| Completed     | All approvals are done and the transaction successfully went through all processes.                                                |
| Draft         | The transaction is saved but not submitted yet. This status doesn't apply to all product families.                                 |
| Failed        | The transaction has one or more errors, for example, due to a network or database outage, or an issue in the approval rules setup. |
| In Progress   | At least one approval is still pending for the transaction before it's all done.                                                   |
| Stuck         | The transaction was submitted, but ran into issues so the workflow task doesn't exist yet.                                         |
| Submitted     | The transaction was just created and hasn't moved on yet to another status. This status doesn't apply to all product families.     |

#### Related Topics

- Manage Workflow Transactions
- Actions and Statuses for Workflow Tasks

### **Automatically Refresh Transaction Statuses**

The **Refresh Transaction Administrator Console Transaction Status** scheduled process automatically runs every hour. It refreshes the statuses on the Transaction Manager: Transactions page in the Transaction Console work area.

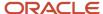

Hourly is the recommended frequency, and it should be enough, especially since you can just refresh using the **Refresh** icons on the page. But if you really need to, say due to an extraordinary volume of transactions, you can submit the process to run on a more frequent schedule.

- Be careful if you do this, because you are adding load to the queue of all scheduled processes. Consider if that potential performance impact is really warranted.
- If your manually submitted process has any scheduled runs that overlap with the automatic hourly ones, your process would run instead of the automatic one.
- The automatic process still runs whenever there's no overlap with your process.
- The time it takes for the process to finish depends on the volume of transactions, but it usually ends in minutes. So if it's taking hours or longer, something is most likely wrong.

To run this scheduled process, you need a custom job role that has the Perform HCM Approval Transaction Actions (PER\_PERFORM\_APPROVAL\_TRANSACTION\_ACTIONS\_PRIV) privilege. If you can access transactions on the Transaction Manager: Transactions page, you already have this privilege.

#### Related Topics

Submit Scheduled Processes and Process Sets

### **Actions for Managing Transactions**

Use the Transaction Manager: Transactions page in the Transaction Console work area to manage and troubleshoot transactions. There are many actions you can take. For example, you can withdraw a transaction even if you're not the one who submitted it.

What you can do depends on the transaction status and the custom roles you have. Some actions, such as approve and reassign, are the same as the ones you can take on the workflow tasks from the worklist or from notifications.

| Action                   | Description                                                                                                    |
|--------------------------|----------------------------------------------------------------------------------------------------|
| Add Comment              | Add your notes for the transaction, for example to track what you're doing to address the issue, or to jot down any service request IDs. You and others can see these comments only in the Transaction Console. |
| Alert Initiator on Error | Notify the submitter if the transaction ends up in error.                                                                                                    |
| Approve                  | Approve the transaction if the workflow task is currently assigned to you to approve or reject.                                                                                                    |
| Download                 | Get a spreadsheet with information about the selected transactions.                                                                                                    |
| Reassign                 | Reassign the workflow task to an approver, the submitter, or someone else.                                                                                                    |
| Recover                  | Restart the process after the transaction stopped due to errors. After you address the issue, use this action to pick up where the process had stopped and try what had ended up in error again.                |
| Reject                   | Reject the transaction if the workflow task is currently assigned to you to approve or reject.                                                                                                    |

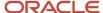

| Action                    | Description                                                                                                    |
|---------------------------|----------------------------------------------------------------------------------------------------|
| Resend Email Notification | <ul> <li>Send an email notification to the current assignee of the workflow task, for example, if they can't find the original email. This action is available only if the transaction is in progress and involves a workflow task that's currently assigned.</li> <li>In some cases, the in-app notification is sent as well.</li> <li>If someone from a group of approvers has claimed the task but hasn't acted on it, the notification is still sent to the entire group.</li> </ul> |
| Terminate Process         | Completely end the transaction so that no one can see or act on the workflow task again.                                                                                                    |
| Withdraw                  | Remove the workflow task from the workflow. You can ask the submitter to submit again, for example, after an issue is resolved.                                                                                                    |

- Manage Workflow Transactions
- Statuses for Filtering Transactions
- Actions and Statuses for Workflow Tasks

### **Archive and Purge Transactions**

To optimize the performance of the Transaction Manager: Transactions page in the Transaction Console work area, archive and purge completed transactions. Run the **Archive Transaction Console Completed Transactions** scheduled process to remove transactions from the page.

A transaction must meet these criteria to be eligible for archive and purge:

The transaction has the Completed status for at least a certain amount of time. The default is three months.

If you have access to the Approval Rules tab in the Transaction Console work area, you can change the duration for all transactions of specific business processes. Here are the options you can select:

- 3 months
- 6 months
- 9 months
- Don't archive
- All workflow tasks in the transaction are already archived and purged.

If you have access to the Approval Rules tab, you can also click the **Archive** icon to run the scheduled process immediately.

#### Before You Start

You need a custom job role that has the Run Approval Transactions Archive Process (PER\_RUN\_APPROVAL\_TRANSACTIONS\_ARCHIVE\_PROCESS\_PRIV) privilege.

Review this before you submit the process:

You're strongly advised to schedule the process to run once a day, during off hours.

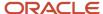

- Make sure that the process doesn't try to start while another run of the same process is still going. This process is self-incompatible and only one instance of the process can run at any given time.
- The time it takes for the process to finish depends on the volume of transactions, but it usually ends in minutes.
   If you're running the process for the first time, or it hasn't run in a very long time, the process might take much longer to finish. So it's best to run it daily, as recommended.

#### **Parameters**

If you have access to the Approval Rules tab, most likely you don't need to worry about these parameters. You can just define and use the settings on that tab. But if you don't have access, you can use these parameters to override those settings. Another reason you might use these parameters is if you have a need to archive immediately at any given time, for one or more business processes.

- **Days:** Enter the number of days that a transaction must already have the Completed status to be eligible for archive and purge.
  - Enter 0 if you want all transactions with the Completed status to be eligible immediately.
  - o This parameter isn't available by default, but requires setup.
  - This parameter applies to transactions in all business processes.
  - o If you leave this parameter blank, or the parameter isn't available, the setting for each business process on the Approval Rules tab takes effect. For example, the **3 months** default, or **Don't archive**.
- Process Name: Select all or specific business processes.
  - o The scheduled process includes transactions for the selected business process names.
  - If you leave this parameter blank, the scheduled process considers all business processes except the business processes set to **Don't archive** on the Approval Rules tab, if any.

Let's say you enter **30** for the Days parameter and leave the Process Name parameter blank. Business processes set to **Don't archive** on the Approval Rules tab are excluded. The 30 days would still apply to all other business processes on the tab.

#### **Purge Archived Transactions**

You can set up purge policies to archive transactions in the Transaction Console based on your organization's data retention policies.

#### Related Topics

- How Workflow Tasks Are Archived and Purged
- Submit Scheduled Processes and Process Sets

# Make the Days Parameter Available for Archiving Transactions

Create and set a profile option to make the Days parameter available for the **Archive Transaction Console Completed Transactions** scheduled process. The process includes only transactions that have the Completed status for at least the specified number of days.

For example, if the user enters **30** for the parameter, the scheduled process includes transactions that have the Completed status for **30** days or longer. If the Days parameter isn't available, the process would use the settings on the Account Rules tab of the Transaction Console work area. There, for all transactions of specific business processes, the default duration is three months. If you have access to that tab, you can change the setting for individual business processes to another duration, or to not archive at all. The Days parameters let the user decide if they want to override or use those settings when they submit the scheduled process.

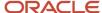

If your users have access to the Approval Rules tab, most likely you don't need to make the Days parameter available. But, say that your company has a need to archive immediately at any given time, for one or more business processes. In that case, you need the Days parameter, because the shortest duration for the setting on the Approval Rules tab is three months.

#### Create the Profile Option

Here's what you do:

- 1. In the Setup and Maintenance work area, go to the **Manage Applications Core Profile Options** task in the Application Extensions functional area for your offering.
- 2. On the Manage Applications Core Profile Options page, click the **New** icon.
- **3.** On the Create Profile Option page, enter **HRC\_ARCHIVE\_DAYS\_SHOW** as the profile option code.
- 4. Enter a display name that you can easily remember to help you find the profile option later.
- 5. From the **Application** list, select **Common Work Setup**.
- **6.** From the **Module** list, select **Application Common**.
- **7.** Specify a start date.
- 8. Click Save and Close.
- **9.** On the Manage Applications Core Profile Options page, make sure that your new profile option is selected in the Search Results: Profile Options subsection.
- **10.** In the <Profile Option>: Profile Option Levels subsection, select the **Enabled** and **Updatable** check boxes for the Site level.
- 11. Save your work.

#### Set the Profile Option

In the Setup and Maintenance work area, go to the **Manage Applications Core Administrator Profile Values** task in the Application Extensions functional area. Set your profile option at the Site level with **True** as the profile value.

#### **Related Topics**

Set Profile Option Values

#### How You Use Data Cache Corrector

You can use Edit Data Cache in the Transaction Summary page to edit errors in the data cache of a stuck transaction.

In the Transaction Summary page, you can select either a single transaction or select multiple transactions that are in the stuck status and use **Actions > Edit Data Cache**. You can edit multiple transactions together only if the transactions belong to the same process. If they belong to different processes, the **Edit Data Cache** option isn't available.

On the Corrector page, you can enter an XML path to the node that you want to correct or add. You can select only one of these actions at a time. In case, you want to restore the transaction to its original status, you can use **Revert Data Cache Changes**. Again, you can revert the transaction only if you've made changes. If you haven't made changes, the **Revert Data Cache** option isn't available.

#### Points to Note

- 1. By default, the **Edit Data Cache** action is hidden. Create the HCM\_EDIT\_DATA\_CACHE\_ENABLE profile option and set it to True.
- 2. If you enter an invalid path, an error message displays.
- **3.** A record of the edit data cache action is stored and displayed in the Transaction History page for audit purposes.

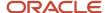

· Edit Data Cache

#### Edit Data Cache

If you have transactions that have been stuck due to corrupted data cache, you can use Edit Data Cache to fix those transactions.

Here's how you use edit data cache for a stuck transaction:

- 1. In the Transaction Manager: Transactions page, locate and select the stuck transaction for which you want to edit the data cache.
- 2. In the Actions menu, click **Edit Data Cache** and then click **Yes** in the warning message.
- **3.** On the Correct Data Cache page, enter the path to the node that needs editing. The path is validated and the current value displays.
- **4.** Enter the new value and specify the appropriate data type.
- 5. Click **Edit Node** to submit your changes.
- 6. Click **Yes** to confirm.

#### Add a Node

If you want to add a new node, follow these steps:

- 1. Enter the path to the node that needs to be added. The system detects that the node entered in the path is a new node.
- 2. Enter the new value and specify the appropriate data type. If there's a mismatch in the data type selected and the value entered, an error message displays.
- Click Add Node to submit your changes.

#### Revert Changes

If you want to discard changes to the data cache and restore the transaction to its original state, follow these steps:

- 1. Locate and select the row of the transaction for which you previously modified the data cache.
- 2. In the Actions menu, click **Edit Data Cache**.
- 3. Click Revert Data Cache Changes.
- **4.** Confirm the discard and restore the transaction back to its original state.

#### Related Topics

How You Use Data Cache Corrector

# Review Employee Vacation and Delegation Rules

Use the Employee Vacation and Delegation Rules Report to get details about the rules that users defined to reassign or delegate the workflow tasks assigned to them. This report is available as a scheduled process.

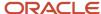

For example, your employee is on vacation, and you need to know what happens to tasks assigned to them during that time. The report tells you if they have set up a rule to reassign or delegate to someone else to approve. You can also see who the designated person is.

#### Before You Start

Review this before you run the report:

- You can run the report as a scheduled process from the Scheduled Processes work area if you have a custom role that contains the following:
  - Run BPM Workflow Reports (FUN\_RUN\_BPM\_WORKFLOW\_REPORTS\_PRIV)
  - Run BPM Workflow Reports (FUN\_RUN\_BPM\_WORKFLOW\_REPORTS\_PRIV\_OBI)
- Run the report on an as needed basis, whenever you need information about users' vacation or other delegation rules. Don't submit this report to run on a recurring schedule.

### Report Parameters

The report includes rules that are active, inactive, or both on the day that you run the report. Let's say you run the report on November 10, and select **October 1** for the From Date parameter and **October 30** for the To Date parameter.

And for example, there are three rules with these active dates:

- 1. September 25 to October 10
- 2. October 5 to October 15
- October 30 to November 30

The report can potentially include any of these rules, which have active dates within the period you set in the From Date and To Date parameters. What you select for the Rule Status parameter determines which of the three rules are actually included in the report:

- Active: Only the third rule is included because only that rule is still active on November 10.
- Inactive: Only the first two rules are included because those are inactive on November 10.
- · All: All three rules are included.

**Note:** If you leave the From Date and To Date parameters blank, the report runs as if you had entered the first and last date of the current month.

### Report Output

You don't need to define the output when you submit the report. You will get a spreadsheet with these sections:

- Originator Employee Details: Information about the user who defined the rule.
- Rule Details: Information about the rule, including when the rule is effective and any conditions that a workflow task must meet for the rule to apply. There are two types of rules:
  - Vacation: A rule for when the user is out of office.
  - Delegation: Any other rule that the user defined for tasks assigned to them, for example to delegate or reassign tasks based on certain conditions.
- Destination Employee Details: Information about the person whom tasks are delegated or reassigned to.

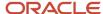

If you don't get a spreadsheet, or the spreadsheet is blank, one thing you can do is to contact your security administrator. Confirm if you do in fact have the privileges listed earlier.

#### Related Topics

- Submit Scheduled Processes and Process Sets
- View Output from Scheduled Processes

# How You Can Regularly Reassign Pending Approvals for Workers That Become Inactive

A manager assignment can become inactive due to the end of an assignment or work term, termination, or global transfer. If the manager has any pending approval notifications, you must reassign them.

Run this process: Run Reassign Pending Approvals for Terminations and Correct Invalid Supervisor Assignments Process in the Scheduled Processes work area. You can set a schedule to run it at least once a day. You can run it more frequently if you want things updated faster.

Here's what the process does:

- It reassigns the direct reports of a terminated manager to that person's line manager and also assigns any pending notifications to the line manager. Only actionable notifications will be reassigned.
- It reassigns pending approval notifications based on the number of days you specify using the Past Period in Days Considered for Reassigning Pending Approvals parameter.

#### Related Topics

Submit Scheduled Processes and Process Sets

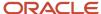

# **16** HCM Nudges

# Overview of Nudges

A nudge is a reminder sent to a worker to take a specific action on a certain event.

Managers and employees receive nudges for any overdue or pending tasks pertaining to events such as upcoming check-ins, assigned goals, pending feedback, or celebrating accomplishments, so that they can take appropriate actions on them.

They receive these reminders through one or more of these channels:

- As nudge cards that appear on the employee's Touchpoints page
- As recommended insights topics that appear when they create or edit a check-in
- As email notifications

Currently, nudges are available for these product areas:

- Core HR
- Feedback
- Check-ins
- Goals
- Touchpoints Surveys

**Note:** Nudges pertaining to Feedback, Check-ins, and Goals can be configured only for the Touchpoints product.

Key points to consider when configuring a nudge:

- Identify the reason for nudging a worker. For example, you can send a reminder to employees about an upcoming check-in discussion, or send a reminder to a manager to provide feedback for their employees.
- Specify the evaluation criteria for each of these nudges. For example, a reminder for a check-in can be sent to employees 'n' number of days prior to the scheduled check-in, where 'n' is a configurable parameter.
- Specify the message template for each of these nudges. You can use existing templates or define new templates.

# **Configure Nudges**

Configure nudges to remind your workers to take a specific action on their upcoming or overdue tasks. This example describes how you can configure a nudge to remind a manager to schedule a check-in with an employee.

- 1. Go to My Client Groups > Nudge Configuration.
- 2. On the Nudge Configurations page, click Add.
- 3. On the Nudge page, Nudge Type section, select these values:
  - **a.** In the **Module** field, select the type of nudge. For example, to nudge a manager about an overdue checkin with an employee, select **Check-in**.

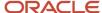

- **b.** In the **Reason** field, select a reason for scheduling the nudge. For example, select **Check-in between** manager and employee hasn't been scheduled for a period of time.
- c. Optionally, edit the value in the **Configuration Name** field as required.
- d. In the Status field, select Active.
- e. In the Number of Days Since Last Check-In Discussion field, enter a value.
- **4.** In the Channels section, click **Add**.
- **5.** In the **Channel Type** field, select one of these values. The channel types you see here depend on the module you select. For the check-in module, these are the channel types:
  - Email: The recipient receives the nudge in an email.
  - o Touchpoints Card: The receipent receives the nudge as a touchpoint.
  - o Transaction Card: The receipent receives the nudge as a card with a link to the **Check-ins** page.
- **6.** In the **Receipent Type** field, select the role of receipent.
- 7. In the **Content Source** field, select a value. You can use the default template content or customize the content.
- 8. If you select a user-defined content source, you can edit the content in the **Title** and **Content** fields.
- 9. Select the Active check box.
- In the Priority field, select a value.
- 11. In the Channels section, select **OK**.

You can add more than one channel for a nudge.

12. Click Save and Close.

# How You Use Nudges to Assign Journeys for Employment Events

You can configure a nudge that automatically assigns a journey for specific employment events.

You configure nudges for the Human Resources module in the Nudge Configuration work area. The following table lists the nudges that you can configure:

| Reason to Nudge                                     | Purpose of Nudge                                                                        |
|-----------------------------------------------------|-----------------------------------------------------------------------------------------|
| Employee's contract end date is approaching         | Assign a journey to the recipient when the employee's contract end date is approaching  |
| Employee's probation period end date is approaching | Assign a journey to the recipient when the employee's probation end date is approaching |
| Employee's retirement date is approaching           | Assign a journey to the recipient when the employee's retirement date is approaching.   |

After you configure a nudge, the Process HCM Nudges ESS job evaluates active nudges and identifies the population to whom the journey needs to be assigned.

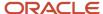

### Points to Note

A few points to remember when configuring nudges:

- Nudges for the predefined employment actions are evaluated only for the primary assignment of a worker.
- When a nudge is processed, the effective date in the system is considered. It's not based on the ESS job run date. The following dates are considered for the events:
  - Contract end date
  - Probation end date
  - Retirement date
- After a journey is assigned for an event and there's a change in the contract, probation, or retirement date, the journey assignment is reevaluated and reassigned again. The already assigned journey isn't automatically removed.

#### Related Topics

· How Journeys are Assigned

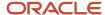

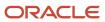

# 17 Application Toolkit Configuration

# Set Watchlist Options

# Disable or Enable Watchlist Categories and Items

To disable or enable predefined Watchlist categories and items for all users, use the following in the Setup and Maintenance work area.

- Functional Area: Application Extensions
- Task: Set Watchlist Options

Ultimately, what users see in their own Watchlist would be the categories and predefined items that you enable in the Set Watchlist Options page:

- Plus any saved searches that the user is using as Watchlist items
- Minus any categories or items that the user decides to hide using Watchlist preferences
- Minus any items with no results found, if the user decides to hide such items using Watchlist preferences

### Any Category or Item

When you disable any category or item, you also disable the processes that calculate the Watchlist item counts. These processes include creating data caches, performing security checks, calling services across domains, running queries, and so on.

#### Predefined Watchlist Items

An item with the Predefined type represents the actual predefined Watchlist item that appears in the Watchlist. If you disable this type of Watchlist item, then:

- The item isn't available for users to display in their Watchlist.
- The item is removed from any Watchlist where it's currently displayed.

If you disable a Watchlist category, then the category isn't available for users to include in their Watchlist. All Watchlist items within the category are also disabled.

#### User-Created Saved Search Watchlist Items

A Watchlist item with the User-Created Saved Search type doesn't appear in the Watchlist. It controls the display of the **Manage Watchlist** button on pages with saved searches. If you disable this type of Watchlist item, then:

- The **Manage Watchlist** option isn't available on the corresponding page, so users can't use their own saved searches as Watchlist items.
- Any user-defined saved searches (from that page) already used as Watchlist items are removed from the users' Watchlist. The saved searches are still available for searching, but not for the Watchlist.

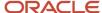

### Watchlist Category

If you disable a Watchlist category, then:

- The category isn't available for users to include in their Watchlist.
- · All Watchlist items within the category are also disabled.

**Note:** You can see the Watchlist icon in the global header only if your default home page layout is Panel or Banner.

#### Related Topics

- Refresh Intervals for Watchlist Items
- How can I change predefined Watchlist category and item names?
- · Create Watchlist Items
- Set Watchlist Preferences
- · Why can't I see some icons in the global header?

### Refresh Intervals for Watchlist Items

All Watchlist items have a predefined refresh interval, which controls how often the query that calculates the count for a Watchlist item can run. You can use the Set Watchlist Options page to edit the interval values.

In the Setup and Maintenance work area, use the following:

- Functional Area: Application Extensions
- Task: Set Watchlist Options

#### How the Refresh Works

The count for any Watchlist item gets refreshed as follows.

- When users open the Watchlist in the global header for the first time after signing in, the item is refreshed if five minutes have passed since its last refresh in an earlier session.
- When users open the Watchlist again, the item is refreshed only if the time since its last refresh is equal to or greater than the refresh interval.

#### User-Created Saved Search Watchlist Items

What you enter as the refresh interval for a Watchlist item of type User-Created Saved Search applies to all Watchlist items based on saved searches that users create for that item. For example, you set the refresh interval for the Corporate Card Transactions item to five minutes. Multiple users create saved searches for corporate card transactions and use those saved searches as Watchlist items in their own Watchlist. All of these Watchlist items would have a refresh interval of five minutes.

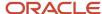

- Disable or Enable Watchlist Categories and Items
- How can I change predefined Watchlist category and item names?
- · Create Watchlist Items

# FAQs for Set Watchlist Options

# How can I change predefined Watchlist category and item names?

Edit the standard lookup type that stores the predefined Watchlist category and item names.

- 1. In the Setup and Maintenance work area, go to the **Manage Standard Lookups** task in the Application Extensions or a product-specific functional area.
- 2. On the Manage Standard Lookups page, find the lookup type for the Watchlist category you want to edit. The lookup types for predefined categories end with WATCHLIST, for example EXM\_EXPENSES\_WATCHLIST.
- 3. Edit the lookup type meaning to change the category name.
- 4. To change item names, edit lookup code meanings.
- **5.** Save your work.

#### Related Topics

- Overview of Lookups
- Update Existing Setup Data

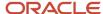

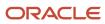

# **18** Help Configuration

# Set Up Help

You don't have to set anything up for help to work. But you can do optional setup, for example to give people access to add help content. First enable help features, then perform tasks in the Application Extensions functional area.

#### **Enable Features**

In the Offerings work area, review these features at the offering level.

- Local Installation of Help: Make sure to leave this enabled.
- Access to Internet-Based Help Features: This feature isn't used, so it doesn't matter if you enable it or not.
- Help Content Management: Enable this feature if you want some people to be able to add company-specific help to help windows or the Getting Started work area.
- Security for Added Help: Enable this feature if you want certain help to be available only to a restricted set of user roles.

**CAUTION:** Enable this feature only if you have this requirement, because the feature can affect performance.

#### Related Topics

- Hide or Show Help Icons
- · Give People Access to Create and Edit Help
- Configure Offerings
- How You Manage Different Types of Help
- Create Groups to Limit Access to Added Help

# Hide or Show Help Icons

By default, help icons that open help windows are visible. You can control whether users see the icons every time they sign in, on any page with help icons. You can disable or enable help icons by default, for everyone.

- 1. In the Setup and Maintenance work area, go to the **Set Help Options** task in the Application Extensions functional area.
- 2. On the Set Help Options page, deselect or select the **Show help icons by default** check box. You just need to do this for one offering, and the setting applies to everyone.
- 3. Sign out and sign back in to see your change take effect. The same goes for any user next time they sign in.

To show or hide the icons in a specific user session, people can still click their user image or name in the global header and select **Show Help Icons** or **Hide Help Icons**.

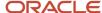

**Note:** What we are talking about here affects only help windows, not help text that appears when you hover over or click certain UI elements on the page. To edit or delete UI element help text, use Page Composer or other tools.

#### Related Topics

- Update Existing Setup Data
- · Manage Help for Fields and Other UI Elements

# Give People Access to Create and Edit Help

If you enabled the Help Content Management feature, check who has the Manage Help Content (ATK\_CUSTOMIZE\_HELP\_TOPICS\_PRIV) privilege. Here's what these users can do:

- Add help in any help window, and also edit and manage the help that anyone added.
- Edit existing pages in the Getting Started work area and also add new pages.

Your security administrator can assign custom job roles with this privilege to users. The **Assign Help Text Administration Duty** task is a reminder for you to follow up with your security administrator. Make sure that people who want to create and edit help have the access to do so.

#### Related Topics

How You Manage Different Types of Help

# Create Groups to Limit Access to Added Help

In this example, you want to add company policies as help in a help window. But only human resources (HR) specialists should be able to see those policies. You can use a help security group to limit access like this.

Let's look at the steps to create a help security group that includes only a custom job role for HR specialists. You can then secure your company policies with this help security group so that only people with that job role can see the help.

### **Before You Start**

In the Offerings work area, make sure that these features are enabled at the offering level:

- Local Installation of Help
- Help Content Management
- Security for Added Help

Ask your security administrator for the name of the custom job role granted to HR specialists in your company.

# Create the Help Security Group

1. In the Setup and Maintenance work area, go to the **Manage Help Security Groups** task in the Application Extensions functional area.

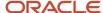

- 2. On the Manage Help Security Groups page, add a new row.
- 3. Enter these values, but leave the start and end dates blank.

| Field               | Value                          |
|---------------------|--------------------------------|
| Help Security Group | HR                             |
| Display Name        | HR Only                        |
| Description         | Viewing by HR specialists only |

- 4. Click Save.
- **5.** With your new help security group selected, go to the Associated Roles section and add a new row.
- **6.** Select the custom job role for HR specialists as the role name.
- 7. Click Save and Close.

- Set Up Help
- Configure Offerings
- Update Existing Setup Data
- · Add Your Content to a Help Window
- · Create and Edit Added Help

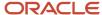

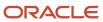

# **19** Common Reference Objects

# Why can't I edit setup data?

The configuration of your setup data may be protected. Application developers mark some configurations as protected, indicating that you can't edit them.

Some examples of configurations that may be protected are:

- Descriptive flexfields
- Extensible flexfield contexts
- Extensible flexfield pages
- Value sets
- Tree structures

# Set General Preferences for All Users

Use the Global Admin Preferences page to set general preferences, such as language, currency, and time zone for all users.

Use the **Set User General Preferences** task only if you want to update preferences for all users. Your users can still set preferences for themselves using the settings in the General Preferences section on the Preferences page. Once you set the general preferences for all users, if specific users don't change their preferences, the choices you have set for all users will apply to them. You can also set the default value formats for date, time, and number in regional preferences for all users.

To set general preferences, do these steps:

- 1. Click Navigator > My Enterprise > Setup and Maintenance.
- 2. In the Setup and Maintenance work area, go to the **Set User General Preferences** task in the Application Extensions functional area.
- **3.** Set the required general preferences for your users.

**Note:** You can also set the value formats for regional preferences, such as date, time, and number for your users using profile options.

- **4.** If you only want to set the preferences for new users whose preferences haven't been set by them yet, select the **Reset preferences for new users only** check box. Selecting this option excludes all users whose preferences were set at some point in time.
- 5. Click Save.

#### Related Topics

- Set Value Formats for Regional Preferences for All Users
- Set Your General Preferences

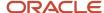

# Set Value Formats for Regional Preferences for All Users

Use profile options to set the default formats of values for regional preferences, such as date, time, number, currency, and time zone for all users.

You can set the values of specific profile options at the site layer using the Manage Administrator Profile Values page. The formats you set here are displayed for all users in the fields for regional settings on the General Preferences: Regional page. Your users can still set the value formats for themselves using the settings in the General Preferences: Regional page. Once you set the value formats for all users, if specific users don't change their value formats, the choices you have set for all users will apply to them.

To set value formats for profile options, do these steps:

- 1. Click Navigator > My Enterprise > Setup and Maintenance.
- 2. In the Setup and Maintenance work area, go to the **Manage Administrator Profile Values** task in the Application Extensions functional area.

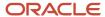

**3.** Set the value formats for the profile options, as required:

**Note:** Check if the profile option already has a value set for the Site profile level. If so, just edit that value. Otherwise, create a new row and select a value for the Site profile level so that your settings apply to all users.

- o To set the date format:
  - i. Search for the **Default Date Format (FND\_DATE\_FORMAT)** profile option.
  - ii. In the FND\_DATE\_FORMAT: Profile Values section, click the **New** icon.
  - iii. From the Profile Level list, select Site.
  - iv. From the Profile Value list, select the required date format. For example, 31-1-1999.
- To set the time format:
  - i. Search for the **Default Time Format (FND\_TIME\_FORMAT)** profile option.
  - ii. In the FND\_TIME\_FORMAT: Profile Values section, click the **New** icon.
  - iii. From the Profile Level list, select Site.
  - iv. From the **Profile Value** list, select the required time format. For example, **1:30 PM**.
- To set the number format:
  - i. Search for the **Default Number Format (FND\_NUMBER\_FORMAT)** profile option.
  - ii. In the FND\_NUMBER\_FORMAT: Profile Values section, click the **New** icon.
  - iii. From the **Profile Level** list, select **Site**.
  - iv. From the Profile Value list, select the required time format. For example, -1,234.567.
- To set the default currency:
  - i. Search for the **Default Currency (FND\_CURRENCY)** profile option.
  - ii. In the FND\_CURRENCY: Profile Values section, click the **New** icon.
  - iii. From the **Profile Level** list, select **Site**.
  - iv. From the **Profile Value** list, select the required currency. For example, **US Dollar**.
- To set the default time zone:
  - i. Search for the **Default User Time Zone (FND\_TIMEZONE)** profile option.
  - ii. In the FND\_TIMEZONE: Profile Values section, click the **New** icon.
  - iii. From the Profile Level list, select Site.
  - iv. From the **Profile Value** list, select the required time zone. For example, **US Pacific Time**.
- 4. Click Save and Close.

#### Related Topics

- Set General Preferences for All Users
- Update Existing Setup Data

# Set a Banner Message in the Global Header

Let's say you want to communicate some important information to your users. You can set a banner message to display such information in the global header. But here are a few things to keep in mind.

The banner message doesn't support translation. It will be only in English.

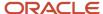

Oracle may override your banner message if required.

To set a banner message, do these tasks:

- In the Setup and Maintenance work area, go to the Manage Administrator Profile Values task in the Application Extensions functional area.
- 2. Search for the Banner Message (FND\_BANNER\_MESSAGE) profile option.
- 3. In the FND\_BANNER\_MESSAGE: Profile Values section, click the **New** icon.
- 4. From the **Profile Level** list, select **Site**.
- 5. In the Profile Value field, enter the message that you want to show in the global header.

**Note:** The length of your message must not exceed 1000 characters. If your message has more than 77 characters, only the first 77 characters are displayed on the global header, and the complete message appears when you hover over the banner.

- 6. Click Save and Close.
- **7.** Sign out and sign back in to see the banner message.

#### Related Topics

- Set Profile Option Values
- Update Existing Setup Data

# How can I determine which languages appear in the Translation Editor?

Use the Translation Editor Languages profile option to specify the languages as the profile values, so that they're available as options for the user on the Translation Editor dialog box.

- In the Setup and Maintenance work area, go to the Manage Administrator Profile Values task.
- 2. Search for the Translation Editor Languages profile option.
- **3.** In the Profile Values section, specify the required languages as its profile values, separated by comma. You can either list the complete names of the languages or just the language codes specified on the Manage Languages page, for example, F for French, KO for Korean.

**Note:** You can specify only those languages that are available in the supported language pack. If you don't specify any value, all available language packs are supported.

4. Click **Save and Close**. The language entries will take effect for the user in the next sign in.

#### Related Topics

· Enter or Edit Translated Text

# How do I define whether the user image, name, or initials display in the global header?

Set the User Image Display Enabled (FND\_USER\_PHOTO\_ENABLED) profile option.

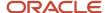

#### If you select:

- Yes, then the user image is displayed in the global header only if the user uploaded a photo. Otherwise, the
  user's initials are displayed. By default, this profile option is set to Yes.
- No, then only the user name is displayed in the global header.

#### Related Topics

· Change Your Photo

# Set CSV as the Default Option for Exporting Table Data

You can specify Comma Separated Values (CSV) as the default file format for exporting most table data to excel. To specify this setting, use the **File Format for Export to Excel** profile option.

**Note:** For tables that contain rows with detail facets, the table data doesn't get exported to the CSV format.

#### Follow these steps:

- 1. In the Setup and Maintenance work area, go to the **Manage Administrator Profile Values** task in the Application Extensions functional area.
- 2. Search for the File Format for Export to Excel (ORACLE.ADF.VIEW.EXPORT\_DEFAULT\_TYPE) profile option.
- 3. In the ORACLE.ADF.VIEW.EXPORT\_DEFAULT\_TYPE: Profile Values section, click the **New** icon.
- 4. From the **Profile Level** list, select **Site**.
- **5.** From the **Profile Value** field, select **Export to CSV**.
- 6. Click Save and Close.

#### Related Topics

- Set Profile Option Values
- Update Existing Setup Data
- What's the difference between Export to Excel and desktop integration for Excel?

# **Define Application Taxonomy**

# Overview of Application Taxonomy

Oracle application components and functions are organized in a hierarchy, ranging from product lines to logical business areas. The hierarchy represents a breakdown of products into units based on how applications are installed and supported.

In the Application Extensions functional area within your offering, search for the Manage Taxonomy Hierarchy task and view the hierarchy on the Manage Taxonomy Hierarchy page.

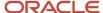

### Hierarchy

The application taxonomy hierarchy contains various levels and types of nodes, or modules.

### Usage

• Use application taxonomy to understand relationships among applications and between an application and its files. This information is helpful in managing various phases of the product life cycle.

# Modules in Application Taxonomy

The application modules are organized in a hierarchy, the highest level being the product line, followed by the product family, application, and logical business area.

There can be multiple levels of logical business areas, with one or more nested within a parent logical business area. A module is a node at any of these levels. Each level is briefly described here.

- Product Line: A collection of products associated with a single brand name, for example, Oracle Fusion.
- Product Family: A collection of products associated with a functional area that may or may not be licensed together as a single unit, for example Oracle Fusion Financials.
- Application: A single product within a product family, containing closely related features for a specific business solution, for example General Ledger.
- Logical Business Area: A collection of business object definitions organized into a logical grouping. It contains
  the model objects, services, and UI components for those business objects. Logical business areas have their
  own hierarchy levels and in some cases can be up to two or three levels deep.

#### Related Topics

Guidelines for Managing Modules in Application Taxonomy

# Guidelines for Managing Modules in Application Taxonomy

In the application taxonomy hierarchy, when you create a module, it becomes a child of the currently selected node. Once created, you can't delete the module or move it elsewhere in the hierarchy.

From the Manage Taxonomy Hierarchy page, navigate to the Create Child Module or Edit Module page to manage the modules. As you create or edit modules, consider the following points regarding specific fields.

#### Identifiers

Module ID is the unique primary key for nodes in the taxonomy table. When you create a module, a unique read-only ID is automatically generated. The module contains two other identifiers: Module key and alternative ID. The module key is a string identifier, for example AP for the Oracle Fusion Payables application. The alternative ID is a numeric identifier, for example 1 for the Oracle Fusion product line. These additional identifiers are provided for the product line, product family, and application modules. However, you can optionally add them for logical business areas and new modules.

**Note:** Don't change the module key or alternative ID for predefined modules.

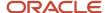

The product code is relevant only to application and logical business area modules. You can leave the field blank for other module types. The product code for applications is the short name that can be displayed in lists of application values. For example, FND for Oracle Fusion Middleware Extensions for Oracle Application.

#### **Names**

Module name is the logical name for the module. The name must be unique among nodes within the hierarchy level with the same parent, but Oracle recommends keeping it unique in the entire hierarchy. The user name and description can appear to users in other parts of Oracle Applications Cloud.

### **Usage Types**

Though you can update the usage type to reflect the current state of the module, just doing so doesn't affect the actual state. For example, setting a module as installed doesn't mean the module is actually installed if the installation itself didn't take place. Installation refers to operations related to laying down all the components required to create an Oracle Applications Cloud environment. Deployment is the process that starts the managed servers and clusters and facilitates the actual use of product offerings. A licensed module is available for installation and deployment, and a deployed module is considered actively used when actually used by users.

#### Seed Data

If seed data is allowed, then data residing in flexfields and lookups can be extracted for the module using seed data loaders. By default, extract is allowed for all predefined modules of type application and logical business area.

#### Associations

You can associate a logical domain to modules of the type Product Family, as well as one or more enterprise applications to modules of type Application. This association represents the relationship between the taxonomy modules and the corresponding domain and enterprise applications stored in the Oracle Applications Cloud Functional Core (ASK) tables.

#### Related Topics

Modules in Application Taxonomy

# Define Reference Data Sharing

# Reference Data Sharing

Reference data sharing facilitates sharing of configuration data such as jobs and payment terms, across organizational divisions or business units.

You define reference data sets and determine how common data is shared or partitioned across business entities to avoid duplication and reduce maintenance effort. Depending on the requirement (specific or common), each business unit can maintain its data at a central location, using a set of values either specific to it or shared by other business units.

A common reference data set is available as the default set, which can be assigned to several business units sharing the same reference data. For commonly used data such as currencies, you can use the common reference data set and assign it to multiple business units in various countries that use the same currency. In cases where the default set can't

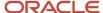

be assigned to an entity, you can create specific sets. The data set visible on the transactional page depends on the sharing method used to share reference data.

For example, XYZ Corporation uses the same grades throughout the entire organization. Instead of different business units setting up and using the same grades, XYZ Corporation decides to create a set called Grades, which contains the grades. All business units in the organization have the Grades set so that the grades can be shared and used.

**Note:** For specific information about configuring reference data sharing for a particular object or product, refer to the relevant product documentation.

#### Related Topics

- Reference Data Sets
- Reference Data Sets and Sharing Methods
- Assignment of Reference Data Sets to Reference Objects

### Reference Data Sets

Reference data sets are logical groups of reference data that various transactional entities can use depending on the business context. You can get started using either the common reference data set or the enterprise set depending on your implementation requirement.

You can also create and maintain additional reference data sets, while continuing to use the common reference data set. Consider the following scenario. Your enterprise can decide that only some aspects of corporate policy should affect all business units. The remaining aspects are at the discretion of the business unit manager to implement. This enables your enterprise to balance autonomy and control for each business unit.

For example, your enterprise holds business unit managers accountable for their profit and loss, but manages working capital requirements at a corporate level. Then, you can let managers define their own sales methods, but define payment terms centrally. As a result, each business unit has its own reference data set for sales methods and one central reference data set for payment terms assigned to all business units.

# **Partitioning**

Partitioning reference data and creating data sets provide you the flexibility to handle the reference data to fulfill your business requirements. You can share modular information and data processing options among business units with ease. You can create separate sets and subsets for each business unit. Alternatively, you can create common sets or subsets to enable sharing reference data between several business units, without duplicating the reference data.

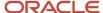

The following figure illustrates the reference data sharing method. The user can access the data assigned to a specific set in a particular business unit, as well as access the data assigned to the common set.

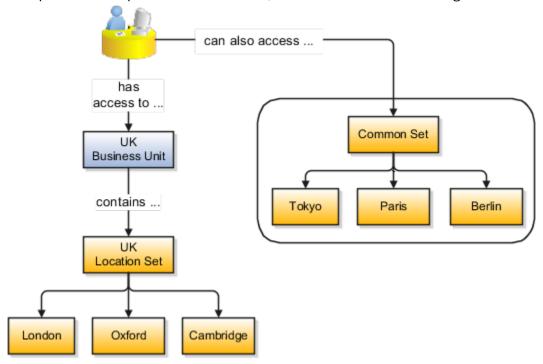

#### Related Topics

- Reference Data Sets and Sharing Methods
- Assignment of Reference Data Sets to Reference Objects

# Reference Data Sets and Sharing Methods

Oracle Fusion Cloud Applications reference data sharing feature is also known as SetID. The reference data sharing functionality supports operations in multiple ledgers, business units, and warehouses.

As a result, there is a reduction in the administrative burden and the time to implement new business units. For example, you can share sales methods, or transaction types across business units. You may also share certain other data across asset books, cost organizations, or project units.

The reference data sharing features use reference data sets to which reference data is assigned. The reference data sets group assigned reference data. The sets can be understood as buckets of reference data assigned to multiple business units or other application components.

#### Reference Data Sets

You begin this part of your implementation by creating and assigning reference data to sets. Make changes carefully as changes to a particular set affect all business units or application components using that set. You can assign a separate set to each business unit for the type of object that's being shared. For example, assign separate sets for payment terms, transaction types, and sales methods to your business units.

Your enterprise can determine that certain aspects of your corporate policy can affect all business units. The remaining aspects are at the discretion of the business unit manager to implement. This allows your enterprise to balance

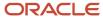

autonomy and control for each business unit. For example, your enterprise holds business unit managers accountable for their profit and loss, but manages working capital requirements at a corporate level. In such a case, you can let managers define their own sales methods, but define payment terms centrally. In this example:

- Each business unit has its own reference data set for sales methods.
- One central reference data set for payment terms is assigned to all business units.

The reference data sharing is especially valuable for lowering the cost of setting up new business units. For example, your enterprise operates in the hospitality industry. You are adding a new business unit to track your new spa services. The hospitality divisional reference data set can be assigned to the new business unit to quickly set up data for this entity component. You can establish other business unit reference data in a business unit-specific reference data set as needed.

# Reference Data Sharing Methods

Variations exist in the methods used to share data in reference data sets across different types of objects. The following list identifies the methods:

- Assignment to one set only, no common values allowed. This method is the simplest form of sharing reference
  data that allows assigning a reference data object instance to one and only one set. For example, Asset Prorate
  Conventions are defined and assigned to only one reference data set. This set can be shared across multiple
  asset books, but all the values are contained only in this one set.
- Assignment to one set only, with common values. This method is the most commonly used method of sharing
  reference data that allows defining reference data object instance across all sets. For example, Receivables
  Transaction Types are assigned to a common set that's available to all the business units. You need not
  explicitly assign the transaction types to each business unit. In addition, you can assign a business unit-specific
  set of transaction types. At transaction entry, the list of values for transaction types includes the following:
  - Transaction types from the set assigned to the business unit.
  - o Transaction types assigned to the common set that's shared across all business units.
- Assignment to multiple sets, no common values allowed. The method of sharing reference data that allows
  a reference data object instance to be assigned to multiple sets. For instance, Payables Payment Terms use
  this method. It means that each payment term can be assigned to one or more than one set. For example,
  you assign the payment term Net 30 to several sets, but assign Net 15 to a set specific only to your business
  unit. At transaction entry, the list of values for payment terms consists of only the set that's assigned to the
  transaction's business unit.

**Note:** Oracle Fusion Applications contains a reference data set called Enterprise. Define any reference data that affects your entire enterprise in this set. Also update the data set going forward as you create new reference data items.

#### Related Topics

- What reference data objects can be shared across business units?
- Items and Supplier Site Reference Data Sharing
- What reference data objects can be shared across cost organizations?
- What reference data objects can be shared across project units?
- What reference data objects can be shared across asset books?

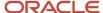

# Assignment of Reference Data Sets to Reference Objects

You can assign the reference data sets to reference objects using the Manage Reference Data Set Assignments page. For multiple assignments, you can classify different types of reference data sets into groups and assign them to the reference entity objects.

The assignment takes into consideration the determinant type, determinant, and reference group, if any.

### **Determinant Types**

The partitioned reference data is shared using a business context setting called the determinant type. A determinant type is the point of reference used in the data assignment process. The following table lists the determinant types used in the reference data assignment.

| Determinant Type   | Description                                                                                                    |
|--------------------|----------------------------------------------------------------------------------------------------|
| Asset Book         | Information about the acquisition, depreciation, and retirement of an asset that belongs to a ledger or a business unit. |
| Business Unit      | The departments or organizations within an enterprise.                                                                   |
| Cost Organization  | The organization used for cost accounting and reporting on various inventory and cost centers within an enterprise.      |
| Project Unit       | A logical organization within an enterprise that's responsible for enforcing consistent project management practices.    |
| Reference Data Set | References to other shared reference data sets.                                                                          |

#### Determinant

The determinant (also called determinant value) is a value that corresponds to the selected determinant type. The determinant is one of the criteria for selecting the appropriate reference data set.

### Reference Groups

A transactional entity may have multiple reference entities (generally considered to be setup data). However, all reference entities are treated alike because of similarity in implementing business policies and legal rules. Such reference entities in your application are grouped into logical units called reference groups. For example, all tables and views that define Sales Order Type details might be a part of the same reference group. Reference groups are predefined in the reference groups table.

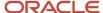

# Define ISO Reference Data

# Considerations for Defining Currencies

Consider these points about entering the currency code, date range, or symbol for the currency, when you create or edit currencies.

### **Currency Codes**

You can't change a currency code after you enable the currency, even if you later disable that currency.

### **Date Ranges**

You can enter transactions denominated in the currency only for the dates within the specified range. If you don't enter a start date, then the currency is valid immediately. If you don't enter an end date, then the currency is valid indefinitely.

### Symbols

Some applications support displaying currency symbols. You may enter the symbol associated with a currency so that it appears along with the amount.

#### Related Topics

- What's the difference between precision, extended precision, and minimum accountable unit for a currency?
- What's a statistical unit currency type?
- Euro Currency Derivation

# **Euro Currency Derivation**

Use the Derivation Type, Derivation Factor, and Derivation Effective Date fields to define the relationship between the official currency (Euro) of the European Monetary Union (EMU) and the national currencies of EMU member states.

For each EMU currency, you define its Euro-to-EMU fixed conversion rate and the effective starting date. If you have to use a different currency for Euro, you can disable the predefined currency and create a new one.

# **Derivation Type**

The **Euro currency** derivation type is used only for the Euro, and the **Euro derived** derivation type identifies national currencies of EMU member states. All other currencies don't have derivation types.

#### **Derivation Factor**

The derivation factor is the fixed conversion rate by which you multiply one Euro to derive the equivalent EMU currency amount. The Euro currency itself must not have a derivation factor.

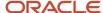

#### **Derivation Effective Date**

The derivation effective date is the date on which the relationship between the EMU currency and the Euro begins.

# Language Packs on Your Application

A language pack contains artifacts that are translated to a specific language. Translated artifacts include UI text, predefined data, messages, BI catalog data, and so on.

Here are the supported languages other than American English:

- Arabic
- · Chinese (Simplified)
- · Chinese (Traditional)
- Croatian
- Czech
- Danish
- Dutch
- Finnish
- French (Canadian)
- French (European)
- German
- Greek
- Hebrew
- Hungarian
- Italian
- Japanese
- Korean
- Norwegian
- · Portuguese (Brazilian)
- Polish
- Romanian
- Russian
- Slovak
- Spanish
- Swedish
- Thai
- Turkish
- Ukrainian
- Vietnamese

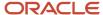

### How to Install Language Packs

To install language packs on all your environments, contact your help desk. For more information about language packs, see Oracle Applications Cloud Service Definition - Language Packs (2073202.1) on My Oracle Support at https://support.oracle.com. There's no limit to the number of language packs you can ask for in one service request. But you must only install the language packs you need to conduct your day-to-day business because of these reasons:

- Once you request a language pack, the installation will be scheduled for all your environments, including production, staging, and test environments, so that they're all in sync.
- It takes time and resources to install language packs. So you might get extended outages during updates, especially if you have four or more language packs installed in your environments.
- Once you install any language, you can't uninstall it later.

You can view all available languages, whether they're already installed or available for installation and translation. In the Setup and Maintenance work area, use the **Manage Languages** task in the Application Extensions functional area. Each dialect is treated as a separate language. Generally, you don't need to edit any of the fields on the Manage Languages page, unless absolutely necessary.

#### Related Topics

Update Existing Setup Data

# Considerations for Natural Languages

Natural languages are all the languages that humans use, written and spoken. If a language is enabled, then users can associate it with entities, for example as languages spoken by sales representatives.

When managing natural languages, consider tasks to perform and best practices for entering particular values.

#### **Tasks**

Once you add a language, it can't be deleted, but just disabled. You can optionally associate natural languages with International Organization for Standardization (ISO) languages and territories, just for reference.

#### **Values**

When you create a natural language, use the alpha-2 ISO code as the language code, or, if not available, then alpha-3. If the language isn't an ISO language, then use **x**- as a prefix for the code, for example **x-ja** for a Japanese dialect. Use the **sgn** code of ISO-639-2 for sign languages, followed by territory code, for example **sgn-US** for American Sign Language. You can also use Internet Assigned Numbers Authority (IANA) language tags.

The natural language description must be the language name with territory name in parenthesis where needed, for example **English (Australia)** and **English (Canada)**.

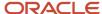

# FAQs for Define ISO Reference Data

### When do I create or edit territories?

The predefined territories are countries from the International Organization for Standardization (ISO) 3166 standard. Edit territory descriptions to determine how they're displayed in lists of country values in an application.

You don't have to edit territory names or codes unless there is a specific requirement. Create territories if new countries emerge and the application isn't yet patched with the latest ISO country values.

**Note:** The National Language Support (NLS) territory codes are territory identifiers used in the application. Don't edit the codes unless you must change the association between ISO and the application territory.

### When do I create or edit industries?

To meet a specific business need, you may edit industry names or descriptions of industries except for those belonging to the North American Industry Classification System (NAICS). Edit the industry descriptions also to determine how they appear in an application.

You may also create industries with specifications not included in the NAICS standards.

# When do I associate industries with territories?

To meet specific business needs, you can associate industries with territories. For example, administrators can configure a page in different ways for different sets of users of the same industry, but residing in different countries.

### When do I create or enable currencies?

Create or enable any currency for displaying monetary amounts, assigning currency to ledgers, entering transactions, recording balances, or for any reporting purpose. All currencies listed in the International Organization for Standardization (ISO) 4217 standard are supported.

The default currency is set to United States Dollar (USD).

#### Related Topics

Considerations for Defining Currencies

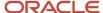

# What do I do if a currency code I am still using in my existing transactions is desupported?

Temporarily remove the end dates of these currencies and close the transactions or wait for the transaction life cycle to complete. Then add the end dates for the currencies again so that you use new codes for any new transactions.

**Note:** In General Ledger, you can't change the currency for existing ledgers. So if you're using any desupported currency codes as ledger currencies in primary, secondary, or reporting currency ledgers, then remove the end dates of these currencies to continue using them.

Here's how you update the end date for a currency code:

1. In the Setup and Maintenance work area, go to the **Manage Currencies** task in the Application Extensions functional area.

**Note:** If you don't see this task, make sure the Maintain Common Reference Objects feature is enabled at the offering level in the Offerings work area.

- 2. Search for the obsolete currency code, for example STD.
- 3. Remove the end date of the currency code.
- 4. Save your changes.

#### Related Topics

- Update Existing Setup Data
- Configure Offerings

# What's the difference between precision, extended precision, and minimum accountable unit for a currency?

Precision refers to the number of digits placed after the decimal point used in regular currency transactions. For example, USD would have 2 as the precision value for transactional amounts, such as \$1.00.

Extended precision is the number of digits placed after the decimal point and must be greater than or equal to the precision value. For calculations requiring greater precision, you can enter an extended precision value such as 3 or 4. That would result in the currency appearing as \$1.279 or \$1.2793.

Minimum accountable unit is the smallest denomination for the currency. For example, for USD that would be .01 for a cent.

You can set these values for a currency using the **Manage Currencies** task in the Application Extensions functional area in the Setup and Maintenance work area.

**Note:** When setting up currencies, make sure you use the correct precision. Some currencies, for example, the Chilean peso, don't support precision at all.

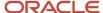

# What's a statistical unit currency type?

The statistical unit currency type denotes the Statistical (STAT) currency used to record financial statistics in the financial reports, allocation formulas, and other calculations.

# When do I create or edit ISO languages?

Edit the names and descriptions of International Organization for Standardization (ISO) languages to determine how they appear in the application. The ISO languages are a part of the ISO 639 standard.

If any change to the ISO standard doesn't reflect in the application, you can update the ISO alpha-2 code or add languages to provide up-to-date information.

# Can I add or edit time zones?

You usually don't add or edit time zones because all standard time zones are provided. However, you may create time zones if new zones become standard and the application isn't yet updated with the latest values.

You can rename existing time zones and enable them. Only the enabled time zones are available for all users to select while setting their regional general preferences.

To add or edit time zones, use the following in the Setup Maintenance work area:

- Functional Area: Application Extensions
- Task: Manage Time Zones

# Search Extension Framework

# Overview of Search

Users can search for product-specific business objects, such as documents, records, and purchase orders. They can use highly responsive, index-based, and full-text search capabilities. The search platform has these components.

- The search engine, which provides primary search capabilities, such as indexing and querying, as well as supports search functions such as keyword and attribute search.
- The search extension framework, which serves as an integration layer between search engine and Oracle Applications Cloud.

#### Search Extension Framework

You can use the search extension framework to define product-specific searchable business objects and provide real time, index-based, and full-text search capabilities using REST and Java APIs.

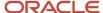

This metadata-based framework supports search features, such as functional and data security and Natural Language Support. You can manage and configure the indexes after they're created, such as manage bulk uploads or provide production-to-test support.

Here are some of the things you can view in the search results using this framework.

- List of attributes and their associated set of available values. The attribute search results are based on the attributes of the business objects. After selecting a value for each attribute in the search result, you get more filtered results.
- Action links associated with the searchable objects. From the search results, you can either go straight to the
  related page or open a specific task.
- Recent searches for all the business objects enabled in the search.
- Basic search results based on the keywords used.
- Configured attachments related to transactional objects and record in your application.

**Note:** The search extension framework is available only for certain product families. Refer to the product-specific documentation to determine if your product uses this framework.

### **Enable Search Extension Framework**

Enable the search extension framework to create indexes, ingest predefined indexes, and manage search capabilities.

- Make sure the Enable/Disable Search Ext Framework (ORA\_FND\_SEARCH\_EXT\_ENABLED) profile option is set to Yes.
- Make sure that you have the Manage Scheduled Job Definition (FND\_MANAGE\_SCHEDULED\_JOB\_DEFINITION\_PRIV) privilege to run scheduled processes.
- Submit the ESS job to create index definition and perform initial ingest to OSCS process for creating indexes and ingesting predefined indexes.

**Note:** If you don't specify any index names while submitting the process, the process will run for all predefined indexes. We recommend you to create indexes related to your product family only. Refer to the product-specific documentation to determine the index names for your product family.

#### **Related Topics**

- Set Profile Option Values
- Submit Scheduled Processes and Process Sets

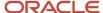

# FAQs for Search Extension Framework

What do I do if the process for creating indexes keeps failing?

It might be because of one or more of these reasons.

- You entered incorrect index names while submitting the process. Make sure that your ESS job parameters have the correct index names. If the problem persists, contact your help desk.
- · You might not have enabled the search extension framework. Make sure you enable it.
- Your search cloud service isn't reachable. To check its availability, submit the ESS process to check Search Cloud Service availability process.

What do I do if I get errors about enabling the search extension framework? Follow these steps.

- Make sure the Enable/Disable Search Ext Framework (ORA\_FND\_SEARCH\_EXT\_ENABLED) profile option is set to Yes.
- 2. Create indexes and ingest predefined indexes. To do so, submit the ESS job to create index definition and perform initial ingest to OSCS process.

#### Related Topics

· Set Profile Option Values

What do I do if I get errors stating that the OSCS isn't reachable? Follow these steps.

- 1. Check the availability of search cloud service. To do so, submit the **ESS process to check Search Cloud Service** availability process.
- 2. Create indexes and ingest predefined indexes. To do so, submit the ESS job to create index definition and perform initial ingest to OSCS process.

#### Related Topics

Submit Scheduled Processes and Process Sets

# Define Global Search

# Overview of Global Search Setup

You have many options for setting up the global search, from enabling or disabling it completely to controlling what appears in the autosuggest. For most of the steps, use setup tasks in the Setup and Maintenance work area.

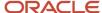

#### **Enable Global Search**

A predefined set of business objects, for example files related to purchase order, are available for global search. These objects are grouped into categories. The search gives you results from indexed data that matches your search term.

- 1. Check with your help desk to make sure that objects and categories are already set up.
- 2. Set the Global Search Enabled (FUSION\_APPS\_SEARCH\_ENABLED) profile option to Yes at the Site level.
  - o Otherwise, the **Search** field isn't available in the global header for any user.
  - After you set the profile option, users must sign out and sign back in to see the global search.

**Note:** Enabling global search is the only mandatory setup. You can skip the following setup steps, and just use the default configuration for the global search.

#### Define Global Search

Use the following tasks in the Application Extensions functional area to control how the global search works:

- Manage Applications Core Global Search Configurations: Define configurations that capture a collection of settings, and determine which configurations are enabled or used as default. Each configuration applies to the global search on all or specific applications or pages.
- Manage Applications Core Global Search Suggestion Groups: Define suggestion groups, which represent categories of suggestions in the autosuggest.

#### Retain Recent Items

You can set the Recent Items Retention (FND\_PURGE\_RECENT\_ITEMS) profile option to determine how long to retain recent items for the global search autosuggest. A page that the user opened can appear in the user's autosuggest until the specified number of days passes. Aside from the autosuggest, this profile option also applies to the recent items tracked in **Favorites and Recent Items** in the global header. The **Favorites and Recent Items** icon is available in the global header only if your default home page layout is panel or banner.

#### Related Topics

- Set Profile Option Values
- Examples of Global Search Configurations Set as Enabled or Default
- · Create Global Search Configurations
- Suggestion Groups for Global Search

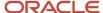

# **20** Enterprise Scheduler Job Definitions and Job Sets

# Overview of Managing Job Definitions and Job Sets

Users run scheduled processes based on jobs to process data and, in some cases, to provide report output.

Each job has a job definition which, for example, determines the parameters that users can set. Jobs are based on Oracle Enterprise Scheduler Services. Using Enterprise Scheduler Jobs tasks, you can define job definitions, list of values sources, and job sets.

- **Job Definitions**: Contain the metadata about the job and the options available to users. A job definition is defined by a job type, such as Oracle Analytics Publisher or PL/SQL Job type or others.
- **List of Values Sources**: Determine where a list of values for the parameters in a job definition comes from and what the specific values are.
- **Job Sets**: Collections of several jobs in a single process set that the users submit instead of running separate jobs.

The various Enterprise Scheduler Jobs tasks are:

- Manage Enterprise Scheduler Job Definitions and Job Sets for Financial, Supply Chain Management, and Related Applications
- Manage Enterprise Scheduler Job Definitions and Job Sets for Human Capital Management and Related Applications
- Manage Enterprise Scheduler Job Definitions and Job Sets for Customer Relationship Management and Related Applications

In the Setup and Maintenance work area, you can find these tasks in the Application Extensions functional area, or, depending on your offering, another functional area. If you don't see the task, make sure that the Enterprise Scheduler Job Definitions and Job Sets feature is enabled at the offering level in the Offerings work area.

#### Related Topics

- · Job Definitions
- Manage List of Values Sources
- Job Sets
- What are the scheduled processes?
- Configure Offerings
- Best Practices for Scheduled Processes in Fusion Applications

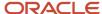

# Manage List of Values Sources

A list of values source for job definitions determines where a list of values comes from and what the specific values are. Users can select from the list when they set parameters.

For example, the list of values for a Country parameter gives users a list of countries to choose from. You can create list of values sources to use in job definitions that you or someone else created. Parameters in predefined job definitions can have lists of values too, but not from list of values sources that you can manage. But if you duplicate a predefined job definition, list of values sources might be automatically created for your new job definition. You can manage those sources as you would a source that you created yourself.

Here's how you get started to create, edit, or delete list of values sources:

 In the Setup and Maintenance work area, go to the Manage Enterprise Scheduler Job Definitions and Job Sets task in the Application Extensions functional area. Or, depending on your offering, you might use a different functional area.

**Note:** If you don't see the task, make sure that the Enterprise Scheduler Job Definitions and Job Sets feature is enabled at the offering level.

- 2. Click the Manage List of Values Sources tab. If you don't see anything here, that just means you haven't created any sources or duplicated any predefined job definitions that would result in automatically creating list of values sources.
- 3. Go on to create or edit list of values sources.

### Create List of Values Source

Create a source based on predefined view objects or your own SQL query.

- For predefined view objects, contact your help desk to find out if there are any that meet your needs. And to get the view object's full path, which you enter when creating the list of values source.
- For your own SQL query, you can see the Tables and Views guides for more information, if you want to base the list of values source on a specific table or view.

Your list of values source might behave differently from similar sources used in predefined jobs. There are some limitations to creating custom sources. For example, you can't add new filtering criteria or configure the search.

- 1. On the Manage List of Values Sources tab, click the **Create** icon.
- In the Create List of Values Source dialog box, select something from the Application Name list that's related
  to your list of values. If you don't know what to select or can't find anything that applies, just select Application
  Toolkit.
- 3. In the User List of Values Source Name field, enter a name that helps you identify your list of values source.
- **4.** From the **LOVType** list, select **Predefined** to use a view object or **User Defined** to use a SQL query.

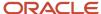

**5.** If you selected Predefined, then in the **List of Values Source Definition Name** field, enter the full path of the view object that your help desk provided.

If you selected User Defined, enter your own SQL in the Query field.

- Your query can't have any aggregate function like DISTINCT, SUM, MAX, or AVG in the direct select clause. It can't have UNION, UNION ALL, INTERSECT, or MINUS either.
- If you absolutely need to use any of those functions, you need to wrap the query in another select clause.
   Here are a couple examples:

| Don't Use This                                                                                                    | Use This Instead                                                                                                    |
|----------------------------------------------------------------------------------------------------|----------------------------------------------------------------------------------------------------|
| SELECT DISTINCT CHANNEL.MEANING MEANING FROM FND_LOOKUP_VALUES_TL                                                                             | SELECT MEANING FROM (SELECT DISTINCT MEANING MEANING FROM FND_LOOKUP_VALUES_TL);                                                                                     |
| select lookup_code as LookupCode from fnd_lookup_ values_b where lookup_ type='EXM_REPORT_STATUS' UNION select 'NULL' as LookupCode from dual | SELECT LOOKUPCODE FROM (select lookup_code as LookupCode from fnd_lookup_values_b where lookup_type='EXM_REPORT_STATUS' UNION select 'NULL' as LookupCode from dual) |

**6.** Make sure everything looks fine and then click **Save and Close**. You can't change most of the things about your source after you create it.

# Edit or Delete List of Values Source

Here are some things to know about editing and deleting list of values sources, which you can do on the Manage List of Values Sources tab.

- You can edit only the application name and description.
- When you delete a list of values source, you can't find it and manage it any more, but it's not really gone. Any job definitions using that source can continue using it. So after you delete a source, you can't create another one later with the same name, even though you won't be able to find the deleted one. To avoid confusion, it's recommended that you don't ever delete any list of values source. Just create new ones as needed, with unique names.

#### Related Topics

- Update Existing Setup Data
- · Configure Offerings

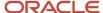

# Manage Job Definitions

# **Job Definitions**

Scheduled processes are based on jobs that process data and, in some cases, provide output. Each job requires a job definition. A job definition can also include parameters and user properties that the user defines while submitting the scheduled process.

You are encouraged to use predefined scheduled processes as is, so usually you don't need to do anything with job definitions. But if you do need something specific to your needs, you can create Oracle Analytics Publisher reports as the basis for custom jobs, and create job definitions for those custom jobs. You can also duplicate predefined job definitions and edit your copy, mainly to update the parameters. But, usually you wouldn't duplicate predefined job definitions. Some of them can't be duplicated anyway, and there are many limitations to consider with the duplicate.

To view, create, edit, or duplicate job definitions, use the Manage Job Definitions tab on the Manage Enterprise Scheduler Job Definitions and Job Sets page. In the Setup and Maintenance work area, here's where you go to open that page:

- Functional Area: Application Extensions a product-specific functional area
- · Task: Manage Enterprise Scheduler Job Definitions and Job Sets

### **Viewing Job Definitions**

Use the table on the Manage Job Definitions tab to view the job definitions created for the application. An asterisk in the name column indicates a predefined job definition. Not all job definitions are shown. You always see only the ones you have access to, and only the first 100 are shown when you open the tab.

**Tip:** Use Query by Example to find the job definition you're looking for, even those not shown in the table by default.

This table describes the columns in the table on the Manage Job Definitions tab.

| Column Name    | Description                                                                                                  |
|----------------|----------------------------------------------------------------------------------------------------|
| Name           | Name of the job definition.                                                                                  |
| Display Name   | Name of the job definition as available to users while submitting scheduled processes.                       |
| Description    | Description for the job definition.                                                                          |
| Path           | The full directory path where the job definition is saved.                                                   |
| Execution Type | The type of job request for the given job definition, such as a Java, C, PL/SQL, Perl, or hosted script job. |
| Job Type       | The name of the job type that the job definition is based on.                                                |

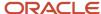

| Column Name | Description                                                                                                    |
|-------------|----------------------------------------------------------------------------------------------------|
|             | <ul> <li>BIPJobType: Jobs that run as Oracle Analytics Publisher reports</li> <li>CJobType: Jobs that are implemented in C and run in the container</li> <li>HostJobType: Jobs that run as as host scripts executed from the command line</li> <li>JavaJobType: Jobs that are implemented in Java and run in the container</li> <li>PerlJobType: Jobs that are implemented in Perl and run in the container</li> <li>PlsqlJobType: Jobs that run as PL/SQL procedures stored in a database server</li> <li>SqlLdrJobType: Jobs that are implemented in SQL*Loader and run in the container</li> <li>SqlPlusJobType: Jobs that are implemented in SQL*Plus and run in the container</li> <li>Note: If you create a brand new job definition (not by duplicating an existing one), the only job type you can use is BIPJobType.</li> </ul> |

#### **Parameters**

A parameter controls which records are included or how they are affected when the job runs. Parameters are available to users when they submit scheduled processes based on your job definitions. For example, a job updates only the records that are effective after the date that users enter in a Start Date parameter. You can create, edit and delete parameters for job definitions that are not predefined.

## **User Property**

A user property is set in the job definition to attain some specific results.

#### Related Topics

- Create Job Definitions to Run Reports as Scheduled Processes
- · Edit Job Definitions
- What are the scheduled processes?
- Use Query By Example

# Create Job Definitions to Run Reports as Scheduled Processes

Every job definition has a job type that reflects the executable for the job, such as Java or Oracle Analytics Publisher reports. You can only create job definitions that are based on Analytics Publisher reports.

When there's a job definition for an Analytics Publisher report, users can run the report as a scheduled process in the Scheduled Processes work area. Otherwise, they can open reports (which are set up to be run online) elsewhere, for example in the Reports and Analytics work area.

**CAUTION:** Make sure your user name doesn't contain any spaces. If you create a custom job definition using a user name that contains spaces, other users might get errors when they submit this custom job definition.

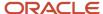

#### Create Job Definitions

Here's how you create a job definition for an Analytics Publisher report:

 In the Setup and Maintenance work area, go to the Manage Enterprise Scheduler Job Definitions and Job Sets task in the Application Extensions functional area. Or, depending on your offering, you might use a different functional area.

**Note:** If you don't see the task, make sure that the Enterprise Scheduler Job Definitions and Job Sets feature is enabled at the offering level.

- 2. On the Manage Enterprise Scheduler Job Definitions and Job Sets page, click the Manage Job Definitions tab.
- 3. Click the **Create** icon.
- **4.** Fill in the Job Definition section.

| Field or Check Box                           | What You Do                                                                                                    |
|----------------------------------------------|----------------------------------------------------------------------------------------------------|
| Display Name                                 | Enter the name that users see and select to submit the scheduled process.                                                                                                    |
| Name                                         | Enter a name with only alphanumeric characters, for example, AtkEssPrograms1. It can't have spaces or any special characters.                                                                                     |
| Job Application Name                         | Select the application to associate the job definition with. What you select depends on the task you're using.                                                                                                    |
|                                              | <ul> <li>Manage Enterprise Scheduler Job Definitions and Job Sets for Customer Relationship<br/>Management and Related Applications: Select <b>CrmEss</b>.</li> </ul>                                             |
|                                              | <ul> <li>Manage Enterprise Scheduler Job Definitions and Job Sets for Financial, Supply Chain<br/>Management, and Related Applications: Select FscmEss.</li> </ul>                                                |
|                                              | <ul> <li>Manage Enterprise Scheduler Job Definitions and Job Sets for Human Capital<br/>Management and Related Applications task: Select <b>EarHcmEss</b>.</li> </ul>                                             |
| Enable submission from Enterprise<br>Manager | Make sure you don't select this check box.                                                                                                    |
| Job Type                                     | Select <b>BIPJobType</b> . Don't select any other type.                                                                                                    |
| Default Output Format                        | Select the output format users get by default when they submit the scheduled process.                                                                                                    |
| Report ID                                    | Enter the path to the report in the BI catalog, starting with the folder within Shared Folders, for example: Custom/ <family name="">/<product name="">/<report file="" name="">.xdo.</report></product></family> |
|                                              | Make sure to include the .xdo file extension for the report definition.                                                                                                    |
| Enable submission from Scheduled Processes   | Leave the check box selected.                                                                                                    |

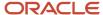

- **5.** In the Parameters subtab, you can define parameters that are available to users when they submit the scheduled process based on your job definition.
- 6. In the User Properties subtab, don't create or edit a user property unless you have the accurate information that's required to create or edit one. The EXT\_PortletContainerWebModule user property is automatically created.
- 7. Click Save and Close.

When you create a job definition, a privilege with the same name as the job definition is automatically created with a Run prefix. For example, for a job definition named MyProcess1, with display name My Process, the privilege code is RUN\_MYPROCESS1, with Run My Process as the name. Make sure to use the Security Console to assign this privilege to roles so that users who need to run the process can do so.

#### Related Topics

- Define Parameters for Job Definitions
- Manage List of Values Sources
- · Edit Job Definitions
- Update Existing Setup Data
- Configure Offerings

# **Duplicate Job Definitions**

A parameter controls which records are included or how they are affected when a job runs. Job definitions can have one or more parameters or none at all.

- 1. However, usually you wouldn't duplicate predefined job definitions. Some of them can't be duplicated anyway, and there are many limitations to consider with the duplicate. If you're duplicating a predefined job definition, make sure you test the duplicate carefully because it might not work exactly like the original.
- In the Setup and Maintenance work area, go to the Manage Enterprise Scheduler Job Definitions and Job Sets
  task in the Application Extensions functional area. Or, depending on your offering, you might use a different
  functional area.

**Note:** If you don't see the task, make sure that the Enterprise Scheduler Job Definitions and Job Sets feature is enabled at the offering level.

- 2. On the Manage Enterprise Scheduler Job Definitions and Job Sets page, click the Manage Job Definitions tab.
- **3.** On the Manage Job Definitions tab, select a job definition with any job type.
- 4. Click **Duplicate** to get another row in the table with the duplicate job definition.
- **5.** Select the duplicate job definition and click **Edit**.
- **6.** Enter the name and path.
- 7. Update the parameters if you need to. Make sure that all mandatory parameters are populated properly.
- 8. Click Save and Close.

#### **Results:**

When you create a job definition by duplicating, a privilege with the same name as the duplicate job definition is automatically created with a Run prefix. For example, for a job definition named MyProcess1, with display name My Process, the privilege code is RUN\_MYPROCESS1, with Run My Process as the name. Make sure to use the Security Console to assign this privilege to roles so that users who need to run the process can do so.

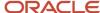

You also automatically create a view object with the same name in the list of values sources. Validations for the attributes in the parameters view object aren't copied over.

#### Related Topics

- Define Parameters for Job Definitions
- Update Existing Setup Data
- Configure Offerings

# **Duplicate Job Definitions**

A parameter controls which records are included or how they are affected when a job runs. Job definitions can have one or more parameters or none at all.

- 1. However, usually you wouldn't duplicate predefined job definitions. Some of them can't be duplicated anyway, and there are many limitations to consider with the duplicate. If you're duplicating a predefined job definition, make sure you test the duplicate carefully because it might not work exactly like the original.
- In the Setup and Maintenance work area, go to the Manage Enterprise Scheduler Job Definitions and Job Sets
  task in the Application Extensions functional area. Or, depending on your offering, you might use a different
  functional area.

**Note:** If you don't see the task, make sure that the Enterprise Scheduler Job Definitions and Job Sets feature is enabled at the offering level.

- 2. On the Manage Enterprise Scheduler Job Definitions and Job Sets page, click the Manage Job Definitions tab.
- **3.** On the Manage Job Definitions tab, select a job definition with any job type.
- 4. Click **Duplicate** to get another row in the table with the duplicate job definition.
- **5.** Select the duplicate job definition and click **Edit**.
- 6. Enter the name and path.
- 7. Update the parameters if you need to. Make sure that all mandatory parameters are populated properly.
- 8. Click Save and Close.

#### Results:

When you create a job definition by duplicating, a privilege with the same name as the duplicate job definition is automatically created with a Run prefix. For example, for a job definition named MyProcess1, with display name My Process, the privilege code is RUN\_MYPROCESS1, with Run My Process as the name. Make sure to use the Security Console to assign this privilege to roles so that users who need to run the process can do so.

You also automatically create a view object with the same name in the list of values sources. Validations for the attributes in the parameters view object aren't copied over.

#### Related Topics

- Define Parameters for Job Definitions
- Update Existing Setup Data
- Configure Offerings

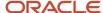

### **Edit Job Definitions**

You can only edit certain fields in predefined job definitions, as some of the fields are read only. However, you can edit all aspects of job definitions that are not predefined.

### **Editing Job Definitions**

Follow these steps:

 In the Setup and Maintenance work area, go to the Manage Enterprise Scheduler Job Definitions and Job Sets task in the Application Extensions functional area. Or, depending on your offering, you might use a different functional area.

**Note:** If you don't see the task, make sure that the Enterprise Scheduler Job Definitions and Job Sets feature is enabled at the offering level.

- 2. On the Manage Enterprise Scheduler Job Definitions and Job Sets page, open the Manage Job Definitions tab.
- 3. Select the job definition you want to edit.
- 4. Click Edit.
- 5. Make the changes that you want, for example:
  - o You can edit the display name of the job definition to use terms that are more familiar to your users.
  - o You can use the **Prompt** field to edit parameter display names.
- 6. Click Save and Close.

#### **Predefined Job Definitions**

You cannot update parameters in predefined job definitions, but this table lists some of the other fields that you can edit.

| Field          | Description                                                                                                    |
|----------------|----------------------------------------------------------------------------------------------------|
| Retries        | The number of times to automatically run this job again if the scheduled process fails.                                                                                                    |
| Job Category   | Specific to the application of the job definition, it's used to group definitions according to your requirements.                                                                                 |
| Timeout Period | The amount of time before stopping a scheduled process that couldn't complete.                                                                                                    |
| Priority       | Priority of scheduled processes submitted, with 0 as lowest. If other processes, based on the same or another job, are scheduled to run at the same time, then priority determines the run order. |

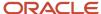

#### Related Topics

- Job Definitions
- Create Job Definitions to Run Reports as Scheduled Processes
- · Update Existing Setup Data
- · Configure Offerings

## Define Parameters for Job Definitions

A parameter controls which records are included or how they are affected when a job runs. Job definitions can have one or more parameters or none at all.

You define parameters while creating or editing job definitions using the Manage Enterprise Scheduler Job Definitions and Job Sets page. In the Setup and Maintenance work area, use the following:

- Functional Area: Application Extensions or a product-specific functional area
- Task: Manage Enterprise Scheduler Job Definitions and Job Sets

When users run the scheduled process for job definitions of type BIPJobType, the values they enter for the parameters determine the data to be included in the report. Also, the values are passed to the data model that the report is using.

The parameters that you define must be in the same order as parameters in the data model for the report. For example, the data model has parameters in this order:

- P START DATE
- P\_END\_DATE
- P CURRENCY

You create parameters as follows:

- Start Date
- End Date
- Currency

## **Defining Parameters: Job Definitions**

To define parameters while creating or editing job definitions:

- 1. On the Manage Job Definitions page, open the Parameters sub tab.
- 2. Click Create.
- 3. Enter the parameter prompt that users see when they submit the scheduled process.
- **4.** Select a data type and configure how the parameter and the data entered are displayed, as described in this table.

| Data Type | Fields                                                                                                    |
|-----------|----------------------------------------------------------------------------------------------------|
| Boolean   | Select this if you want the parameter to be a check box.  Select <b>True</b> or <b>False</b> to determine if the check box is selected or not. |

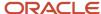

| Data Type    | Fields                                                                                                    |
|--------------|----------------------------------------------------------------------------------------------------|
| Date or time | Select <b>Date and time</b> or <b>Date only</b> option.                                                                                                    |
|              | Select a value from the <b>Default Date Format</b> .                                                                                                    |
|              | <b>Note:</b> Make sure the format you select here is the same as the format used for the job. If the job definition type is BIPJobType, select <b>yyyy-MM-dd</b> , and make sure the data model for the corresponding Oracle Analytics Publisher report is using the same date format. |
| Number       | Select a <b>Number Format</b> .                                                                                                    |
|              | Select <b>Left</b> or <b>Right</b> for data alignment.                                                                                                    |
| String       | Select a <b>Page Element</b> .                                                                                                    |
|              | Select <b>Text box</b> if you want the user to provide a text.                                                                                                    |
|              | Select <b>Choice list</b> if you want a list with limited options (maximum 10). If there are more than                                                                                                    |
|              | 500 values, users will get an error when they try to set the parameter as part of submitting the scheduled process.                                                                                                    |
|              | Select <b>List of values</b> if you want a list with unlimited options with a search facility.                                                                                                    |

- **5.** Select the **Read Only** check box if you don't want to enable users to set this parameter. When a parameter is set as read only, the user is required to provide a default value to be passed to the job definition.
- **6.** If you select list of values or choice list page element, select a **List of Values Source** and an **Attribute**. Use the list of values sources from the Manage List of Values Sources tab. Don't define lists of values in the data model that the report is using.
- **7.** From the list of available attributes, select the attributes you want to appear in the list and move them to the selected attributes section. These attributes determine the values that the user can see.
- 8. Define a **Default Value** for the parameter.
- 9. In the **Tooltip Text** field, provide additional information for the user to follow.
- 10. Select the **Required** check box if users must set this parameter to submit the scheduled process.
- 11. Select the **Do not Display** check box if users should not see this parameter while submitting the process.
- 12. Click Save and Create Another or Save and Close.

# **Dependent Parameters**

The attributes of some parameters depend on the attributes or values of certain other parameters. The attributes of a parameter would change if the value of its dependent parameter changes.

For example, you have three parameters, namely Country, State and, City. In this case, the value of the Country parameter would determine the values available in the State parameter. The values in the State parameter would determine the values available in the City parameter.

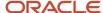

#### Related Topics

- Create Job Definitions to Run Reports as Scheduled Processes
- Define Dependent Parameters in Job Definitions

# Define Dependent Parameters in Job Definitions

This example demonstrates how to define dependent parameters.

This table summarizes key decisions for this scenario.

| Decisions to Consider                         | In this Example                                                                                                    |
|-----------------------------------------------|----------------------------------------------------------------------------------------------------|
| Which parameters do I want to make dependent? | Region, Country and City.  Region list of values includes the names of the regions like North America, EMEA, JAPAC and so on. The Country list of values includes the names of countries like USA, Canada, France, England, India, Japan and so on. Similarly City list of values includes the names of different cities like New York, Washington, London, Paris, Mumbai, Tokyo and so on. The Country parameter list of values includes only the countries like USA, Canada and so on, if user selects North America. The City parameter list of values includes the names of the cities in the country that the user has selected. |
| What are view criteria?                       | The view criteria determine the values that appear in the dependent parameter list of values for the users to see. The view criteria are used to filter the list and pass the required bind variables based on the user's selection.  To filter countries based on the selected region, you must select <code>getCountriesByRegion</code> and pass <code>Region</code> as a bind variable.                                                                                                    |

### Prerequisites

Create the parameters **Region**, **Country** and **City**. The values available to the users in the Country parameter list of values depends on the value selected for the Region parameter. City parameter list of values depends on the value that the user selects for the Country parameter.

# **Defining Dependent Parameters**

To define parameters with dependent lists of values:

- 1. On the Manage Job Definitions tab, open the Parameters sub tab.
- **2.** Select the **Region** parameter.
- 3. Click the Manage Dependencies button located next to the Delete button.
- From Available View Criteria, select getCountriesByRegion and move it to Selected View Criteria using the move icons.

The selected view criteria appears in the Bind Variables section.

5. In the Bind Variables section, for the getCountriesByRegion view criteria, select **Country** from the mapped parameters list of values.

The Country parameter list of values is now dependent on the value selected for the Region parameter.

6. Click OK.

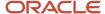

7. Repeat the steps with **Country** parameter. Select getCitiesByCountries from the available view criteria and pass **City** as a bind variable.

#### Related Topics

- Define Parameters for Job Definitions
- Create Job Definitions to Run Reports as Scheduled Processes
- · Create Job Sets
- Manage List of Values Sources

# Manage Job Sets

# Job Sets

A job set is a collection of several jobs in a single process set that the users can submit instead of running individual jobs separately.

The job set definition also determines if the jobs run in serial or parallel, or based on some other predetermined logic. In the Setup and Maintenance work area, go to the following:

- Functional Area: Application Extensions or a product-specific functional area
- Task: Manage Enterprise Scheduler Job Definitions and Job Sets

Use the Manage Enterprise Scheduler Job Definitions and Job Sets page to open the Manage Job Sets tab.

- On this tab, you can view and define job sets, and use Query By Example to find a specific job set.
- You can't edit or delete the predefined job sets which are indicated by an asterisk. You can create job sets, and also edit and delete job sets that are not predefined.

### Job Set Steps

A job set can contain any number of individual jobs as well as other job sets. There can also be multiple levels of nested job sets within a single job set. For example, a job set can include three jobs and two job sets, one of which contains another job set. Each individual job or job set that's included within a job set is called a job set step. A job set and each of its job set steps can have additional parameters. Users provide the values for these parameters when they submit the process set.

### **Application Defined Properties**

Some Job Sets require the user to enter certain additional properties before submitting a job request. Application Defined Properties are the additional properties that the user has to enter during runtime. For example, when <code>enableDuplicateJobWithParamTaskflow</code> property is set to **True**, it can be used to run a single job multiple times with different parameter values, within a job set.

### System Properties

System Properties are the additional settings that determine how a job set runs. For example, you can use a system property to determine the number of retries for a job set that fails to execute. On this tab, you can view and define job sets, and use Query By Example to find a specific job set.

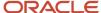

#### **Related Topics**

- Create Job Sets
- System Properties for Job Sets
- Overview of Managing Job Definitions and Job Sets

### Create Job Sets

Create a job set so that users can run multiple jobs with a single submission.

Before you create the job set, plan the sequence and hierarchy of the job steps within the job set. You can create job sets using the Manage Job sets tab. You can also edit and delete job sets that are not predefined.

### Steps to Create Job Sets

Follow these steps:

 In the Setup and Maintenance work area, go to the Manage Enterprise Scheduler Job Definitions and Job Sets task in the Application Extensions functional area. Or, depending on your offering, you might use a different functional area.

**Note:** If you don't see the task, make sure that the Enterprise Scheduler Job Definitions and Job Sets feature is enabled at the offering level.

- 2. On the Manage Enterprise Scheduler Job Definitions and Job Sets page, open the Manage Job Sets tab.
- 3. Click Create.
- **4.** Complete the fields as shown in this table.

| Field        | Description                                                                                   |
|--------------|-----------------------------------------------------------------------------------------------|
| Name         | Provide a name with only alphanumeric characters, for example, <b>ExportMetadataTables1</b> . |
|              | <b>Note:</b> A job set name can't have space or any special character.                        |
| Display Name | Provide a name that the users see while submitting the scheduled process.                     |
| Description  | Provide more information about what the job set does.                                         |
| Package      | Specify the path where you want to save the job set.                                          |

- **5.** In the Job Set Steps section, select **Serial** or **Parallel** to define the sequence of the job set.
- **6.** Click **Add Job Set Step** to open the Add Step dialog box.
- **7.** In the Step tab:

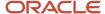

- a. Enter a **Step ID** to easily identify the steps.
- **b.** Search for and select a job or job set to include in your job set.
- c. Select Job definition or Job set.
- d. Type a valid name or package, or both of the Job or Job Set you are looking for and click search.
- e. Select the required job definition or job set and click OK.
- f. If you selected Parallel in step 4:
  - Select **Insert into main diagram** if you want the step to be executed independently.
  - Select Add to list of available steps if you want the step to be one of the outcomes in the available steps.
  - If you choose to add the step to the list of available steps, select an option for the possible job outcomes. For example, you can determine whether the process must stop or another step must be executed if the step fails to run successfully.

#### 8. In the Application Defined Properties tab:

- a. Click Add Application Defined Property icon and select a data type.
- **b.** Enter a name and an initial value.
- **c.** Select the **Read Only** check box if you don't want users to update this property when they submit the process set.
- d. Click OK.

#### **9.** In the **System Properties** tab:

- a. Click Add System Property.
- **b.** From the name list, select a system property.
- **c.** Enter a value in the **Initial Value** field.
- d. Select Read Only check box if you don't want users to update this property when they submit the process set.
- e. Click OK.

**Note:** You can also add and edit the Application Defined Properties and System Properties in the respective sections on the Create Job Set page.

- **10.** Click **OK** to add the Job Set Step.
- **11.** Add jobs and job sets as required. You can select job steps in the Job Set Steps section and edit, remove, or reorder (for Serial only). You can also switch between **Serial** and **Parallel**.
- 12. Click Save and Close.

**Note:** When you create a job set, a privilege with the same name as the job set is automatically created with a Run prefix. For example, for a job set named ExportAppsData, with display name Export Application Data, the privilege code is RUN\_EXPORTAPPSDATA, with Run Export Application Data as the name. Make sure to use the Security Console to assign this privilege to roles so that users who need to run the process set can do so.

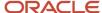

#### Related Topics

- Job Sets
- System Properties for Job Sets
- · Overview of Managing Job Definitions and Job Sets
- Update Existing Setup Data
- Configure Offerings

# System Properties for Job Sets

System Properties are the additional settings that determine how a job set runs. For example, you can use a system property to determine the number of retries for a job set that fails to execute.

You can open the Manage Job Sets tab using the Manage Enterprise Scheduler Job Definitions and Job Sets page. In the Setup and Maintenance work area, use the following:

- · Functional Area: Application Extensions or a product-specific functional area
- · Task: Manage Enterprise Scheduler Job Definitions and Job Sets

# **System Properties**

This table lists some system properties with description.

| System Property Name     | Description                                                                                                    |
|--------------------------|----------------------------------------------------------------------------------------------------|
| SYS_allowMultPending     | Specifies if the same job definition can have multiple pending requests.                                                                                                    |
| SYS_application          | Specifies the logical name of the Scheduling Services folder application used for request processing. Oracle Enterprise Scheduler automatically sets this property during request submission.                                                                                                    |
| SYS_effectiveApplication | Specifies the logical name of the Scheduling Services folder application that is the effective application used to process the request. You can associate a job definition, job type, or a job set step with a different application by defining the <b>EFFECTIVE_APPLICATION</b> system property. This property can only be specified through metadata and cannot be specified as a submission parameter. |
| SYS_priority             | Specifies the request processing priority. The priority interval is 0 to 9, where 0 is the lowest priority and 9 is the highest. If this property is not specified, the default value used is 4.                                                                                                    |
| SYS_product              | Specifies the product used for submitting the request.                                                                                                    |
| SYS_request_timeout      | Enables the job request to time out.                                                                                                    |
| SYS_requestExpiration    | Specifies the expiration time for a request. This represents the time (in minutes) that a request will expire after its scheduled execution time. An expiration value of zero (0) means that the request never expires. If this property is not specified, the default value used is 0.                                                                                                    |

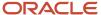

| System Property Name | Description                                                                                                    |
|----------------------|----------------------------------------------------------------------------------------------------|
|                      | Request expiration only applies to requests that are waiting to run. If a request waits longer than the specified expiration period, it does not run. After a request starts running, the request expiration no longer applies.                                                                                      |
| SYS_retries          | Specifies the retry limit for a failed request. If request execution fails, the request is retried up to the number of times specified by this property until the request succeeds. If the retry limit is zero (0), a failed request is not retried. If this property is not specified, the default value used is 0. |

#### **Related Topics**

- Job Sets
- Create Job Sets

# Assign Roles for Access to Manage Scheduled Processes

Users can view and manage the scheduled processes that they submit, for example, to cancel the process or see the output. But, if they need to do that for processes other people submitted, they need certain roles.

Here are the roles and what they let users do with scheduled processes that anyone submitted.

| Role Name                 | Role Code       | View | Update | Cancel | See Output | Republish Output |
|---------------------------|-----------------|------|--------|--------|------------|------------------|
| ESS Operator Role         | ESSOperator     | Yes  | No     | No     | No         | No               |
| ESS Monitor Role          | ESSMonitor      | Yes  | No     | No     | No         | No               |
| ESS Administrator<br>Role | ESSAdmin        | Yes  | Yes    | Yes    | No         | No               |
| BI Administrator<br>Role  | BIAdministrator | No   | No     | No     | Yes        | Yes              |

You can use the Security Console to create a custom role that has the needed roles, and assign the custom role to the user. Usually it's best to give access just by giving users the needed roles.

- But, in some cases you might need to give additional access to specific tasks. For example, someone with ESS
  Monitor Role can see scheduled processes from others, but they also need to put processes on hold. And you
  don't want to give them the ESS Administrator Role because that would be too much access.
- Another case is that a user should not have access to all processes, but they still need to do certain tasks for some processes.

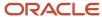

In these cases, the custom role you assign to users should have a data security policy, which gives users access to certain tasks. Here are the actions you should choose from for the policy, for the specific tasks you want to give users access to.

| Action                    | Description                                                                                                    |  |  |
|---------------------------|----------------------------------------------------------------------------------------------------|--|--|
| ESS_REQUEST_CANCEL        | Cancel processes.                                                                                                    |  |  |
| ESS_REQUEST_HOLD          | Put processes on hold.                                                                                                  |  |  |
| ESS_REQUEST_OUTPUT_READ   | See the output from processes.                                                                                          |  |  |
| ESS_REQUEST_OUTPUT_UPDATE | Update the output from processes, for example to change what output you want if the process hasn't started running yet. |  |  |
| ESS_REQUEST_READ          | Access processes and view details.                                                                                      |  |  |
| ESS_REQUEST_RELEASE       | Release processes that were put on hold.                                                                                |  |  |

### Access for All Scheduled Processes

Here's how you give someone access to manage all processes:

- 1. On the Roles page in the Security Console, click **Create Role**.
- 2. On the Create Role: Data Security Policies page, create a data security policy only if you need to give access to specific tasks.
  - a. For the Data Resource field, select ESS REQUEST HISTORY.
  - **b.** For the **Data Set** list, select **All Values**.
  - c. For the **Actions** list, select any of the tasks that you want to give access to.
- 3. On the Create Role: Role Hierarchy page, add any of the needed roles.
- 4. On the Create Role: Users page, enter the users you want to assign this custom role to.

# Access to Do Certain Tasks for Specific Processes

Say you don't want to give users access to all scheduled processes. When you create the custom role, instead of selecting a role like ESS Monitor Role, you enter a condition that controls what processes are included. You first create the condition in a data resource:

- 1. On the Administration page in the Security Console, click **Manage Database Resources** on the General tab.
- On the Manage Database Resources and Policies page, search with ESS\_REQUEST\_HISTORY in the Object Name field.
- 3. In the Search Results table, select the ESS\_REQUEST\_HISTORY database resource and click Edit.
- **4.** On the Edit Data Security page, click the Condition tab.
- **5.** On the Condition tab, click the **Create** icon.
- **6.** In the Create Database Resource Condition dialog box, select **SQL predicate** for the **Condition Type** option.
- 7. In the **SQL Predicate** field, enter SQL that determines what processes to give access to, for example: EXISTS

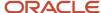

```
(select 1 from dual)
and DEFINITION in (
'JobDefinition://oracle/apps/ess/hcm/users/SyncRolesJob'
)
```

**8.** Save your work.

Now you're ready to create your custom role and assign it to users:

- 1. On the Roles page in the Security Console, click **Create Role**.
- 2. On the Create Role: Data Security Policies page, create a data security policy.
  - a. For the Data Resource field, select ESS\_REQUEST\_HISTORY.
  - b. For the Data Set list, select Select by instance set.
  - **c.** For the **Condition Name** list, select the condition you created.
  - d. For the Actions list, select ESS\_REQUEST\_READ so users can access the process in the first place. Include any other action that you want to give access to. For example, if the user needs to see output, select ESS\_REQUEST\_OUTPUT\_READ too.
- 3. On the Create Role: Users page, enter the users you want to assign this custom role to.

#### Related Topics

· Create Roles in the Security Console

# Allow Updates to Scheduled Process Priority

Every scheduled process has a default priority, from 0 to 9. When many scheduled processes are submitted, those with a lower number, for example 2, would usually run before those with a higher number, for example 7.

- **1.** You can set the **Scheduled process priority change allowed** (ESS\_ALLOW\_CHANGE\_PROCESS\_PRIORITY) profile option so that administrators can change the priority for specific submissions.
- In the Setup and Maintenance work area, use the Manage Applications Core Administrator Profile Values task in the Application Extensions functional area. Set the Scheduled process priority change allowed profile option to Yes at the Site level.
- 2. In the Security Console, create a custom role that has the ESS Administrator Role (EssAdmin), and assign it to administrators who should have access to change priorities. Or, ask your security administrator to do this.

#### Related Topics

- Set Profile Option Values
- Assign Roles for Access to Manage Scheduled Processes

# Where to Find Information About HCM Scheduled Processes

Here are some of the scheduled processes that are available as part of Oracle Global Human Resources Cloud.

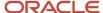

#### **Absences**

Evaluate Absences

See: Options for the Evaluate Absences Process

Evaluate Certification Updates

See: Options for the Evaluate Certification Updates Process

Update Accrual Plan Enrollments

See: Options for the Update Accrual Plan Enrollments Process

Calculate Accruals and Balances

See: Options for the Calculate Accruals and Balances Process

Withdraw Accruals and Balances

See: Options for the Withdraw Accruals and Balances Process

Generate Daily Breakdown of Absence Details
 See: Generate Daily Breakdown of Absence Details Process

- Migrate Previous Versions of Absence Data
- Process Events

#### **Approvals**

- Refresh Transaction Administrator Console Transaction Status
- Archive Transaction Console Completed Transactions
- Run Reassign Pending Approvals for Terminations and Correct Invalid Supervisor Assignments Process
   See: How You Can Regularly Reassign Pending Approvals for Workers That Become Inactive

#### **Benefits**

- Life Event Processes
  - Back Out Life Events

See: Monitor Processes and Resolve Errors

- Evaluate Life Event Participation
- Back Out Unrestricted Life Events
- Evaluate Unrestricted Event Participation
- Evaluate Scheduled Event Participation

See: Scheduled Event Participation Process Options

Evaluate Temporal Event Participation

See: Identify and Resolve In-Progress Life Events Before Open Enrollment

- Assign Corrective Potential Life Event
- Collapse Life Events

See: Collapsing Life Events

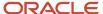

- Election Processes
  - Close Enrollment

See: Benefits Process Parameters

- Enroll in Default Benefits
- Manage Action Items
- Adjust Open Enrollment Window
- Reopen Life Events
- Upload Benefit Enrollments

See: Upload Benefit Enrollments Batch to Database Tables

- Recalculate Processes
  - Reevaluate Designee Eligibility
  - Recalculate Unrestricted Participation Rates
- Restart Processes
  - Restart Default Benefits Enrollment
  - Restart Participation Evaluation
  - Restart Life Events Backout All Modes
  - Restart Enrollment Closure
  - Restart Action Item Closure
- Maintenance Processes
  - Purge Participation Evaluation Audit Data

See: Collapsing Life Events

- Purge Backed-Out or Voided Life Event Data
- Assign and Update Benefits Relationships
- Purge Stage Data

See: How You Purge Benefits Staging Data

- Billing Processes
  - Allocate and Reconcile Payments
  - Generate Benefit Coverage Charges
  - Prepare Benefit Coverage Charge Data

#### **Career Development**

Manage Goal Scheduled Process

See: Options for Mass Assignment of Development Goals

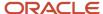

#### Compensation

- Base Pay
  - Generate Compensation Zone and Address Mapping

See: Generate Compensation Zone and Address Mapping

- Grade Step Progression
  - Run Grade Step Progression

See: Global Compensation Settings for Defaulting Salary from Grade Ladder Rates

See: Batch Settings for Grade Step Progression Processing

See: Batch Error Conditions for Assignment Date in Grade Step Progression Processing

See: Batch Error Conditions for Salary Date in Grade Step Progression Processing

See: Overview of Grade Step Progression Processing

See: Run Grade Step Progression Process

See: How You Include Multiple Progression Grade Ladders in a Process

See: Assignment and Salary Actions in Grade Step Progression Processing

See: Frequency in Grade Step Progression Processing Results

See: Effective and Transaction Dates in Grade Step Progression Processing

See: Propose Progression and Salary Update According to Eligibility

See: Overview of Proposed Progression and Salary Updates

See: Statuses for Grade Step Processes

See:Actions for Manual Progression and Synchronization Processes

See: How You Can Handle Progression Processing Errors

See: Overview of Parameters That Affect Salary Amounts for Proposed Progression and Salary

**Updates** 

See: How Rounding Rules Affect Salary Amounts for Proposed Progression and Salary Updates

See: How the Salary Adjustment Type Affects Salary Amounts for Proposed Progression and Salary Updates

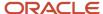

#### Grade Step Progression

Synchronize Grade Step Rate

See: Global Compensation Settings for Defaulting Salary from Grade Ladder Rates

See: Batch Error Conditions for Salary Date in Grade Step Progression Processing

See: Overview of Grade Step Progression Processing

See: Synchronize Grade Step Rate Process

See: How You Include Multiple Progression Grade Ladders in a Process

See: Assignment and Salary Actions in Grade Step Progression Processing

See: Effective and Transaction Dates in Grade Step Progression Processing

See: Update Salary According to New Progression Grade Ladder Rates

See: Overview of Proposed Progression and Salary Updates

See: Statuses for Grade Step Processes

See: Actions for Manual Progression and Synchronization Processes

See: How You Can Handle Progression Processing Errors

#### Workforce Compensation

Start Workforce Compensation Cycle

See: Overview of Plan Validation and Starting the Workforce Compensation Cycle

See: Start Workforce Compensation Cycle and Synchronize Hierarchy Processes

See: Plan Not in the Choice List of the Start Workforce Compensation Cycle Process

See: Formula Type Is Compensation Person Selection

Refresh Workforce Compensation Data

See: Refresh Workforce Compensation Data Process

See: Refresh Options for the Refresh Workforce Compensation Data Process

See: Formula Type Is Compensation Person Selection

Notify Managers of Approaching Due Date

See: Notify Managers About Workforce Compensation Plan Due Dates and Cycle Status Change Processes

Notify Managers That Cycle Is Open Or Closed

See: Notify Managers About Workforce Compensation Plan Due Dates and Cycle Status Change Processes

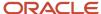

#### **Document Records**

Archive Document Records
 See: How You Configure Archiving and Purging for Document Records

#### **Employment**

- Correct Employment Data Integrity Issues
   See: Check and Correct Employment-Related Data Issues
- HCM Data Loader Worker Postprocessing
- Migrate Employment Data

See: Process to Migrate to Version 3 Termination

See: Process to Link Source and Destination Assignments for Global Transfer

See: Process to Migrate Contract Data

Refresh Manager Hierarchy

See:The Manager Hierarchy: How It's Maintained

Run Convert Pending Workers Automatically Process

See: Automatic Conversion of Pending Workers

- Run Reassign Pending Approvals for Terminations and Correct Invalid Supervisor Assignments Process
   See: How You Reassign Pending Approvals and Invalid Supervisor Assignments
- Synchronize Person Assignments from Position
   See: Synchronize Person Assignment from Position Process

#### **Goal Management**

Check Goal Data Integrity
 See: https://docs.oracle.com/pls/topic/lookup?ctx=fa-latest&id=u30240440

- Mass assign goals
  - Manage Goal Scheduled Process

See: Overview of Performance Goals Scheduled Processes

See: Mass Assignment of Performance Goals

- Assign goal plans
  - Manage Goal Scheduled Process

See: Overview of Performance Goals Scheduled Processes

See: How You Assign Goal Plans

- Assign goal plan sets
  - Manage Goal Scheduled Process

See: Overview of Performance Goals Scheduled Processes

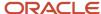

See: Guidelines for Creating Goal Plan Sets

Purge Goal Temporary Records

See: Overview of Performance Goals Scheduled Processes

- Upgrade Goals
- Extract Goals Transaction Data from Cache

See: Extract Performance Goals Transaction Data from Approvals Cache

#### **Journeys and Checklists**

Archive and Purge Journey Data

See: How You Archive and Purge Allocated Checklists and Assigned Journeys

Update Assigned Journey Attributes Based on Modified Journey Template

See: Overview of Synchronizing Assigned Journey Attributes

#### Learning

- Processes Scheduled by Oracle
  - Rebuild Learning Item Stop Word Index
  - Optimize Learning Text Indexes
  - Process eLearning Package
  - Process Learning Cover Art Image
  - Video Transcoding and Processing
  - Learn Migration

See: Background Processing in Oracle Learning

- Processes People Schedule Manually
  - Evaluate Person IDs for Assignment Rule
  - Reconcile Access Groups
  - Reconcile Dynamic Assignments
  - Process User Access
  - Process Learning Recommendations
  - Process Unfinished Attempts
  - Load and Synchronize External Course Data
  - Process Learning Alerts
  - Reconcile Learning Assignment Status
  - Update Assignment Status on Date-Driven Activities
  - Virtual Classroom External Provider Synchronization

See: Background Processing in Oracle Learning

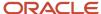

#### **Performance Management**

Perform Mass UpdateEvaluate Temporal Event Participation

See: Process Mass Actions for Performance Documents

Eligibility Batch Process

See: Eligibility Batch Process for Performance Documents and Check-In Templates

Send Performance Document Alert Notifications

See: Performance Document Task Alert Notifications

Reassign Performance Documents with Terminated Managers

See: Reassign Performance Documents for Terminated Managers

#### **Person**

Update Person Search Keywords

See: How You Update Person Search Keywords

Synchronize Person Records

See: How You Communicate Person and Assignment Changes to Consumer Applications

See: Guidelines for Synchronizing Person Records

See: Guidelines for Batch Loading Workers

Apply Name Formats to Person Names, Keywords, and LDAP

See: Apply Name Formats to Person Names, Keywords, and LDAP

Optimize Person Search Keywords Index

See: How You Optimize Person Search Keywords

Person-Record Keyword Searches

See: Person-Record Keyword Searches

#### Recruiting

- Load and Index Candidates
- Load and Index Job Requisitions
- Load and Index TCA Geographies
- · Load Workers into the Candidate Table
- Maintain Candidates and Job Requisitions for Search
- Manage Expired Interview Feedback Requests
- Manage Recruiting Job Offer Letters (previously called Restore Recruiting Job Offer Letter Layouts)
- · Perform Batch Recruiting Actions
- Perform Recruiting Candidate Selection Process Actions

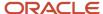

- Perform Recruiting Candidate Selection Process Offer Actions (previously called Complete the Candidate Move to HR)
- Prepare Campaign Email
- Publish Job Requisitions
- Purge Processed Internal Recruiting Data
- Recruiting Job Offer Expiration Date Alert
- Send Campaign Email
- Send Candidate Screening Requests to Partners (previously called Send Candidate Assessment Requests to Partners)
- Send Interview Feedback Respondent Request Expiring Notification
- Send Interview Reminder Notification
- Send Job Application Notification
- Send Notifications to Draft Applications
- Send Requisition Posting Expiration Date Notification
- Synchronize LinkedIn Recruiter System Connect
- Synchronize Recruiting Data for Candidate Recommendations
- · Track Campaign Email Delivery
- · Update Date When Last Retrieved
- Update Job Application Questionnaire

See: Scheduled Processes in Oracle Recruiting Cloud

Import User and Role Application Security Data

See: Run Scheduled Processes for Agency Hiring

Retrieve Latest LDAP Changes

See: Run Scheduled Processes for Agency Hiring

#### **Seniority Dates**

Migrate to Version 3 of Seniority Dates

See: Process to Migrate Seniority Dates

- Populate Seniority Dates
- Calculate Seniority Dates

See: Process to Calculate Seniority Dates

#### **Succession Management**

Succession Plan Incumbents

See: How Inferred Incumbents of Succession Plans Decide Plan Access

#### **Talent Review**

Send Notification for Talent Review Tasks

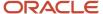

See: Notify Owners and Assignees about Talent Review Meeting Tasks

Send Reminder for Talent Review Tasks That Are Due
 See: Remind Assignees When Talent Review Tasks Are Due

#### **Time and Labor**

Generate Time Cards

See: Options for Time and Labor Managers to Manage Time Cards See:Generate and Approve Monthly Time Cards in the Time Management Work Area

Diagnose and Correct Time Issues

See: Diagnose and Correct Time Issues Process

Generate Time Cards from Time Collection Device
 See: Generate Time Cards from Time Collection Device Process

Generate Time Exceptions from Compliance Rules
 See: Generate Time Exceptions from Compliance Rules

Mass Submit and Approve Time Cards
 See: Mass Submit and Approve Time Cards Process

Resubmit Time Cards

See: Resubmit Time Cards Process

Submit Queued Time Cards

See: Submit Queued Time Cards Process

Export Data to Time Collection Devices
 See: Export Data to Time Collection Devices Process

Process Imported Time Entries

See: Load Time Record Events in the Time Repository

Prepare Unapproved Time Entries for Payroll Transfer
 See: Prepare Unapproved Time Entries for Payroll Transfer Process

Process Imported Shifts
 See: Process Imported Shifts Process

Update Extracted Time Cards from Ready to Transfer to Transferred
 See: Update Extracted Time Cards from Ready to Transfer to Transferred Process

#### **Workforce Reputation Management**

Generate Notifications for Work Life Cloud Application
 See: How You Generate Notifications for Work Life Cloud Service Applications

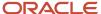

#### **Workforce Structures**

- · Flatten HCM Position Hierarchy
- Run HCM Data Loader Postprocessing for Positions
- Optimize Workforce Structures LOV to Use Starts With

#### Related Topics

Best Practices for Scheduled Processes in Fusion Applications

# **FAQs**

# Why can't I see certain job definitions, and how do I find them?

In the table on the Manage Job Definitions tab, not all job definitions are shown. You always see only the ones you have access to, and only the first 100 are shown when you open the tab.

Use Query by Example to find what you're looking for, even the job definitions that aren't shown in the table by default.

#### Related Topics

Use Query By Example

# Why can't I see all the parameters in a predefined job definition?

When you view, edit, or duplicate a predefined job definition, it's possible that you won't see all the parameters that users see when they submit the scheduled process.

There are two types of parameters, based on task flows and view objects. Only the parameters based on view objects are available on the Manage Job Definitions tab. The ones based on task flows are not visible. Any parameters you create would also be based on view objects.

# What do I select for job application name when I create a job definition?

What you select from the Job Application Name list depends on the setup task you're using.

- Manage Enterprise Scheduler Job Definitions and Job Sets for Customer Relationship Management and Related Applications: Select CrmEss.
- Manage Enterprise Scheduler Job Definitions and Job Sets for Financial, Supply Chain Management, and Related Applications: Select FscmEss.
- Manage Enterprise Scheduler Job Definitions and Job Sets for Human Capital Management and Related Applications task: Select EarHcmEss.

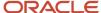

# Can I use a table value set as the list of values for a parameter?

No, you should create a list of values source instead to provide the same values for the parameter.

# How can I restrict user access so that they can run only custom scheduled processes?

You can try creating a custom role with the Manage Scheduled Processes (FND\_MANAGE\_SCHEDULED\_PROCESSES\_PRIV) privilege to give access to the Scheduled Processes work area, along with the privileges that are automatically created when you create a job definition or job set.

**Note:** You need to test the custom role to make sure it doesn't have any roles or privileges that give access to predefined processes.

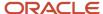

# **21** Audit Policies

## **Audit Policies**

Auditing is used to monitor user activity and all configuration, security, and data changes that have been made to an application. Auditing involves recording and retrieving information pertaining to the creation, modification, and removal of business objects.

All actions performed on the business objects and the modified values are also recorded. The audit information is stored without any intervention of the user or any explicit user action.

Use audit policies to select specific business objects and attributes to be audited. The decision to create policies usually depends on the type of information to be audited and to the level of detail required for reporting.

## **Enabling Audit Functionality**

For Oracle Applications Cloud, you must configure the business objects and select the attributes before enabling audit. If you enable audit without configuring the business objects, auditing remains inactive. By default, auditing is disabled for all applications. To enable and manage audit, ensure that you have a role with the assigned privilege Manage Audit Policies (FND\_MANAGE\_AUDIT\_POLICIES\_PRIV). For appropriate assignment of roles and privileges, check with your security administrator.

To enable auditing for Oracle Fusion Middleware products, select one of the levels at which auditing is required for that product. The audit levels are predefined and contain the metadata and events to be audited. For more information, see *Audit Events for Oracle Applications Cloud Middleware (Doc ID 2114143.1)* on My Oracle Support.

If you don't want an application to be audited, you can stop the audit process by setting the Audit Level option to **None**. Also, note that there's no specified retention period for the audited data or the logs. Follow your company policy for retaining or removing such data.

**Note:** You won't be able to enable audit if you're working in a sandbox. If you try to set up audit while you're in a sandbox, you will see the message "Audit setup is disabled in a sandbox". You'll also notice that the buttons associated with the audit functionality are disabled.

#### Related Topics

- Audit Configuration for Business Object Attributes
- Overview of Audit Configuration

# Audit Configuration for Business Object Attributes

Audit enables tracking the change history of particular attributes of a business object. However, those objects and their attributes must be selected for audit and auditing must be enabled for that application.

The configuration settings determine which attributes to audit for a given object, and when the audit starts and ends. Auditing takes into account all the operations performed on an object and its attributes, such as create, update, and

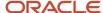

delete. To configure audit business object attributes, use the **Manage Audit Policies** task in the Setup and Maintenance work area.

## Selecting an Application

To set up auditing, you must select a web application that contains the required business objects that can be audited. From the list of business objects, select those business objects that you want to audit. Selecting a business object also displays its attributes that are enabled for auditing.

## Selecting Attributes

For each selected business object to be audited, select the corresponding attributes to include in the audit. All attributes that belong to that object are by default selected for audit and appear on the user interface. However, you can add or remove attributes from the list. When you remove an attribute from the list, you stop auditing it even when the parent object is selected for audit. So, if you want an attribute to be audited, you must add it to the list. If the object selected in an audit hierarchy is also a part of several other audit hierarchies, the attribute configuration for that object is applicable to all the hierarchies in that application.

For business objects based on flexfields, select the Flexfields (Additional Attributes) check box to view, add, or remove flexfield attributes. The selected objects are audited.

Note: You can't audit LOB (BLOB, CLOB, and NCLOB), rich text, and long text attributes.

## Starting and Stopping Audit

The business object is ready for audit after you select its attributes and save the configuration changes. However, to start auditing, the audit level for Oracle Applications Cloud must be set to **Auditing** on the Manage Audit Policies page.

To stop auditing an object, you can deselect the entire object and save the configuration. As a result, all its selected attributes are automatically deselected and aren't audited. To continue to audit the business object with select attributes, deselect those attributes that aren't to be audited. When users view the audit history for an application, they can specify the period for which they want the results. Therefore, make a note of when you start and stop auditing an application.

For example, users intend to view the audit history of an object for the previous week, but auditing for that object was stopped last month. They wouldn't get any audit results for that week, because during the entire month that object wasn't audited. Even if you enable audit for that object today, users can't get the wanted results because audit data until today isn't available.

**Note:** When users export the report summary to a Microsoft Excel file, there's a limit on the number of rows that are displayed in the file.

- For Oracle Fusion Middleware products, the maximum limit is 25000. By default, the limit is set as 10000. You can change this limit using the FND\_AUDIT\_FMW\_EVENT\_LIMIT profile option.
- For Oracle Fusion Application Business Objects, the maximum limit is 10000 per table. This is
  set as the default value. Sometimes, the actual rows returned might be more than the limit set,
  because a single transaction can update multiple tables. To decrease this limit, you can create the
  FND\_AUDIT\_EXPORT\_ENTITY\_LIMIT profile option and set a lesser value for it.

See Why is it taking so long to get search results when exporting audit summary of Fusion Application Business Objects?

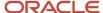

# Overview of Audit Configuration

To set up auditing for Oracle Applications Cloud, select the Manage Audit Policies task from the Setup and Maintenance work area within your offering.

To set up auditing for Oracle Fusion Middleware products, select the level of auditing mapped to a predefined set of metadata and the events that have to be audited. Information about configuring audit for Oracle Fusion Middleware products is provided in Oracle Fusion Middleware guides.

You can also create a configuration file and deploy it to audit a specific Oracle Fusion Middleware product. The configuration details for Oracle Fusion Middleware products are available as audit-specific assets that you can use to create the **config.xml** configuration file. To get a list of audit-specific assets, see *Audit Events for Oracle Applications Cloud Middleware (Doc ID 2114143.1)* on My Oracle Support.

#### Oracle Fusion Middleware Products

• Configure business objects to enable auditing in Oracle Fusion Middleware products. Refer to Oracle Applications Cloud Common Features Reference.

See: Auditing Web Services

## **Oracle Fusion Security Products**

 Configure business objects to enable auditing in Oracle Fusion security products. Refer to Oracle Applications Cloud Common Features Reference.

See: Introduction to Oracle Fusion Middleware Audit Framework

See: Managing Audit

# Impersonation Audit

Users can temporarily designate other users to impersonate their profiles and perform application tasks on their behalf. Impersonation auditing is active even when auditing is disabled for an application.

At run time, the audit setup tracks and stores information about attributes, even when auditing isn't enabled for the attributes. Impersonation auditing is enabled by default so that all actions performed by the impersonator are audited. Therefore, while viewing audit history, users can retrieve the audited information, filtered by an impersonated user.

However, impersonation auditing is limited in scope and applies only to the business objects in the Manage Audit Policies task. While impersonation auditing is enabled, updates are permitted only to the business objects in the Manage Audit Policies task. The impersonator can't update business objects in other tasks. If updates to business objects in other tasks are required, the impersonation auditing must be disabled.

**CAUTION:** If impersonation auditing is disabled, impersonation information won't be audited. The activities are audited as if the actual user performed them.

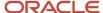

Impersonation auditing is controlled through the **Audit Impersonation Transaction Enabled** profile option. By default it's enabled. To disable it, set the profile value to **No**.

#### Related Topics

- Designate Proxies
- · Work as a Proxy

# How You Audit Talent Management Business Objects

Set up auditing policies to maintain a history of changes to your important data: what changed, who changed it, and when. The audit tracks changes to attributes of Oracle Fusion Talent Management business objects made using the application pages, web services, or talent management

You can view the audit history to determine how a business object obtained its current value and to compare old and new values. To set up auditing, you must have the Application Implementation Consultant job role to access the Manage Audit Policies task. To view audit data, you must have the Internal Auditor job role.

## Talent Management Business Objects

When you set up auditing for business objects in talent management, you configure Oracle Fusion Applications business objects on the Manage Audit Policies page in the Setup and Maintenance work area:

- 1. Select the HCM Talent application on the Configure Business Object Attributes page.
- 2. Specify the attributes to audit for the objects. For example, you may audit the rating level and numeric rating attributes for rating levels.

The following table lists the talent management business objects to audit.

| Talent Management Business Object                                                                                                    | Audited Attributes                                                                                                    |
|----------------------------------------------------------------------------------------------------|----------------------------------------------------------------------------------------------------|
| Talent content library, including rating models, rating levels, and content items                                                                                         | <ul> <li>From and to dates, code, name, distribution threshold, and description for rating models</li> <li>From and to points, maximum and minimum distributions, numeric and star ratings, name, rating level, short description, review points, and description details for rating levels</li> <li>Item code, from and to dates, item description, name, rating model details for content items</li> </ul> |
| Talent pools                                                                                                    | Status details of talent pool members                                                                                                    |
| Talent profiles, including person and model profiles                                                                                                    | Keywords and from and to dates for person and model profiles                                                                                                    |
| Talent profiles setup, including content section properties                                                                                                    | Label, column name, default value, display, source, required, searchable, value set name, and view attribute for profile type section properties (also called content section properties)                                                                                                    |
| Performance evaluations, including evaluation sections, evaluation section ratings, evaluation items, evaluation item ratings, participant details, and performance task. | <ul> <li>Manager ID, status, start and end dates, performance document name, and evaluation context (descriptive flexfields for additional attributes) for performance evaluations</li> <li>Comments and performance rating for evaluation section ratings</li> </ul>                                                                                                    |

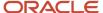

| Talent Management Business Object | Audited Attributes                                                                                                    |  |
|-----------------------------------|----------------------------------------------------------------------------------------------------|--|
|                                   | Item name, minimum weight, and weight for evaluation item                                                                                                    |  |
|                                   | Comments, performance rating, and proficiency level for evaluation item ratings                                                                                                    |  |
|                                   | <ul> <li>Participant ID and role, status of the task, optional overall comments, and notified by data to<br/>indicate which person requested the participant to participate in the evaluation</li> </ul> |  |
|                                   | Status of performance task, and action performed by data to indicate which person performed the task                                                                                                    |  |
| Check-ins                         | Check-in meeting details and discussion topics.                                                                                                    |  |
| Succession plans                  | Status details of succession plan candidates.                                                                                                    |  |

## **Audit Reports**

Talent management enables users with the Internal Auditor job role to view audit reports for audit-enabled talent management business objects. You can view the changes that the application data underwent. The report provides you with details of the talent management business objects that were created, updated, and deleted. You can select among several search parameters to decide the type of audit history report that you require. To access the Audit Reports work area, select **Navigator** > **Tools** > **Audit Reports**.

#### Related Topics

- Audit Policies
- Audit Configuration for Business Object Attributes
- Audit Reports

# **Audit Payroll Business Objects**

Set up auditing policies to maintain a history of changes to your important data: what changed, who changed it, and when.

The audit tracks changes to attributes of payroll business objects made using the application pages, web services, or payroll processes, which use Oracle Enterprise Scheduler.

You can view the audit history to determine how a business object obtained its current value and to compare old and new values. To view the history or to create an audit report from the Audit History work area, you require appropriate duty roles and privileges. Enterprises typically assign the following two audit duty roles to the application implementation consultant and master data management application roles:

- Audit trail management, which determines the objects audited
- Audit trail report viewing to view the audit history

## Payroll Business Objects

When you set up auditing for payroll, you configure Oracle Fusion Applications business objects on the Manage Audit Policies page in the Setup and Maintenance area:

Select the HCM Payroll application on the Configure Business Object Attributes page.

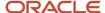

#### **2.** Specify the attributes to audit for the objects.

For example, you might audit the start and end date attributes for the calculation card component details.

This table lists the payroll business objects you can set up for auditing payroll. You track changes to attributes specified for these objects.

| Payroll Business Object              | Description                                                                                           |
|--------------------------------------|----------------------------------------------------------------------------------------------------|
| Assigned Payroll                     | Holds date-effective attributes about payrolls assigned to a worker.                                  |
| Assigned Payroll More Details        | Holds details that aren't date-effective about the payroll assigned to a worker.                      |
| Calculation Card                     | Holds values required for calculating payroll components.                                             |
| Calculation Card Component           | Holds the definition of a component that represents one or more logically related payroll components. |
| Calculation Card Component Detail    | Holds the input values of a person's calculation card.                                                |
| Calculation Reporting Card           | Defines the tax reporting units that report the calculation.                                          |
| Calculation Reporting Card Usage     | Attaches a reporting card to a person record.                                                         |
| Element Entry                        | Holds earning and deductions details for a person.                                                    |
| Element Entry Value                  | Holds the values of the compensation and benefits granted to a person.                                |
| Payroll Calculation Range Value      | Defines the values or sets of values used in the calculation of a value definition.                   |
| Payroll Calculation Value Definition | Defines how a value is calculated in payroll processing.                                              |
| Personal Payment Method              | Holds the payment method details for a person.                                                        |

#### Related Topics

- Audit Policies
- Audit Configuration for Business Object Attributes
- · Audit Reports

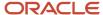

# **22** Applications Core Configuration

# Import Flexfields, Lookups, or Profile Values Using Web Services

You can import lookups, profile option values, and extensible flexfields into an application using the import function on the application page. Alternatively, you can use the web service FndManageImportExportFilesService for the import task. The web service uses the following methods:

| Loader Name                      | Asynchronous Method                                                                                                    | Synchronous Methods                                                                                                  | Supported methods for backward compatibility (without UUID)                                                     |
|----------------------------------|----------------------------------------------------------------------------------------------------|----------------------------------------------------------------------------------------------------|----------------------------------------------------------------------------------------------------|
| Flex data uploader               | <pre>processFlexDataAsync(List<s inputfileidtypelist,="" pre="" string="" uuid)<=""></s></pre>                          | processFlexData(LIst <string<br>String UUID)</string<br>                                                             | <pre>processFlexDataFiles(List<strig> inputFileIdTypeList)</strig></pre>                                        |
| Lookups data uploader            | processLookupsDataAsync(lon<br>lookupTypesFileID, long<br>lookupCodesFileID, long<br>viewApplicationID, String<br>UUID) | processLookupsData (long<br>lookupTypesFileID, long<br>lookupCodesFileID, long<br>viewApplicationID, String<br>UUID) | <pre>processLookupsUploadFiles (long lookupTypesFileID,  long lookupCodesFileID,  long viewApplicationID)</pre> |
| User profile values uploader     | processUserProfileValuesAsy<br>userProfilesFileID, String<br>UUID)                                                      | · -                                                                                                    | processUserProfileValuesFile(lon<br>userProfilesFileID)                                                         |
| Valueset Values data<br>uploader | processValueSetValuesAsync(fileIdAtRepository, StringUUID)                                                              | processValueSetValues(Long<br>fileIdAtRepository, String<br>UUID)                                                    | valueSetValuesDataLoader(Long<br>fileIdAtRepository)                                                            |
| Generic method                   | NA                                                                                                    | downloadProcessLogFile(Stri<br>UUID)                                                                                 | NA                                                                                                    |

## Example

The following example is about importing the profile values using the web service. To import lookups or extensible flexfields, initiate the web service in the same way as shown here, after replacing the methods and other relevant values in the code.

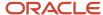

#### To import profile values:

- 1. Perform the following substeps to generate keystore for the security policy "oracle/wss11\_saml\_or\_username\_token\_with\_message\_protection\_service\_policy":
  - a. Generate keystore using the command keytool -genkeypair -keyalg RSA -alias mycompkey -keypass password -keystore mycompclient-keystore.jks -storepass password -validity 3600.
  - b. Open the WSDL using the URL http://<host>:<port>/fndAppCoreServices/ FndManageImportExportFilesService?wsdl through a web browser, and get the public key <wsdl:service>/ <wsdl:port>/<wsa:EndpointReference>/<wsid:Identity>/<dsig:keyInfo>/<dsig:X509Data>/ <dsig:X509Certificate>. Then, enclose it with ---- BEGIN CERTIFICATE ---- and ---- END CERTIFICATE ---- and save it to a file by name cdrmpk.cer.
  - c. Store the key information in the truststore using the command keytool -importcert -alias cdrmkey file cdrmpk.cer -keystore mycompclient-keystore.jks -storepass password.
- 2. Open the WSDL page using the browser of your choice.
- Export and save the associated security certificates Verisign Class 3 Public Primary Certification Authority -G5 and Verisign Secure Server CA - G3.
- **4.** Use the following command to import the saved certificates into the trust store of the client computer.
  - keytool -importcert -keystore <truststore> -storepass <truststorepassword> -file <file location where
    the mentioned certificate is stored> -alias <alias for certificate>
- 5. Run the following command to generate the JAX-WS proxy for the FndManageImportExportFilesService web service.
- Save the generated code as a JAR file and name it FndManageImportExportProxy.jar.
- 7. Use the following code to create another JAR file to initiate the web service:

```
package com.oracle.xmlns.oracle.apps.fnd.applcore.webservices;
import com.sun.xml.ws.developer.WSBindingProvider;
import java.io.File;
import java.io.IOException;
import java.util.List;
import java.util.Map;
import javax.xml.ws.BindingProvider;
import javax.xml.ws.WebServiceRef;
import javax.xml.ws.handler.Handler;
import oracle.webservices.ClientConstants;
import weblogic.wsee.jws.jaxws.owsm.SecurityPoliciesFeature;
// !THE CHANGES MADE TO THIS FILE WILL BE DESTROYED IF REGENERATED!
// This source file is generated by Oracle tools
// Contents may be subject to change
// For reporting problems, use the following
// Version = Oracle WebServices (11.1.1.0.0, build 130224.1947.04102)
public class FndManageImportExportFilesServiceSoapHttpPortClient
 @WebServiceRef
\verb|private| static FndManageImportExportFilesService\_Service fndManageImportExportFilesService\_Service;|
```

```
public static void main(String [] args)
 System.setProperty("javax.net.ssl.trustStore", "<location of truststore which is used in II) to import
 the certificates>");
 System.setProperty("javax.net.ssl.trustStorePassword", "<truststore password>");
 fndManageImportExportFilesService_Service = new FndManageImportExportFilesService_Service();
 SecurityPoliciesFeature securityFeatures =
 new SecurityPoliciesFeature(new String[] { "oracle/
wss11 username token with message protection client policy",
 });
 FndManageImportExportFilesService
 fndManageImportExportFilesService =
fnd Manage Import {\tt ExportFilesService Service.get} Fnd Manage Import {\tt ExportFilesServiceSoap} Http {\tt PortFilesServiceSoap} Http {\tt PortFilesServiceSo
  (securityFeatures);
 // Add your code to call the required methods.
 WSBindingProvider wsbp = (WSBindingProvider) fndManageImportExportFilesService;
 Map<String, Object> requestContext = wsbp.getRequestContext();
 requestContext.put(ClientConstants.WSSEC KEYSTORE TYPE, "jks");
 // Provide location of 'mycompclient-keystore.jks' which was created during Step I)
 requestContext.put(ClientConstants.WSSEC_KEYSTORE_LOCATION,"/home/user1/mycompclient-keystore.jks");
 requestContext.put(ClientConstants.WSSEC_KEYSTORE_PASSWORD,"password");
 requestContext.put(ClientConstants.WSSEC RECIPIENT KEY ALIAS, "cdrmkey");
 //Provide user who is having permission to initiate the service
 requestContext.put(WSBindingProvider.USERNAME PROPERTY,"<username>");
 requestContext.put(WSBindingProvider.PASSWORD PROPERTY, "<password>");
 String id = invokeUploadFiletoUCMMethod(fndManageImportExportFilesService);
 if (id != null) {
 invokeUserProfileValuesDataLoader(fndManageImportExportFilesService, new Long(id));
 static String invokeUploadFiletoUCMMethod(FndManageImportExportFilesService
 fndManageImportExportFilesService) {
 String response = null;
 DocumentDetails document = new DocumentDetails();
 ObjectFactory objfactory = new ObjectFactory();
 document.setFileName(objfactory.createDocumentDetailsFileName("import data.txt"));
 // Provide UCM repository - if repository is fin/tax/import then suffix each value with $ as mentioned
 here
 document.setDocumentAccount(objfactory.createDocumentDetailsDocumentAccount("fin$/tax$/import$"));
 document.setDocumentTitle(objfactory.createDocumentDetailsDocumentTitle("VS"));
 document.setContentType(objfactory.createDocumentDetailsContentType("plain/text"));
 try {
 // Provide location of bulk import data file in prescribed format
 byte[] content =
 org.apache.commons.io.FileUtils.readFileToByteArray(new File("/home/user1/import data.txt"));
 //System.out.println("File content:" + new String(content, "UTF-8"));
 document.setContent(objfactory.createDocumentDetailsContent(content));
  } catch (IOException e) {
 System.out.println(e.getMessage());
```

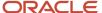

```
catch(Exception e) {
   System.out.println("Exception: "+e.getMessage());
   trv {
   response = fndManageImportExportFilesService.uploadFiletoUCM(document);
   System.out.println("Response: " + response);
    } catch (ServiceException e) {
   System.out.println(e.getMessage());
   return response;
   \verb|static| void| invokeUserProfileValuesDataLoader(FndManageImportExportFilesService)| | to the context of the context of the
   fndManageImportExportFilesService,
   Long id) {
   String response;
   try {
   response = fndManageImportExportFilesService.processUserProfileValuesFile(id);
   System.out.println("Response: " + response);
   } catch (ServiceException e) {
   System.out.println(e.getMessage());
   }
}
```

**Note:** Wherever applicable, replace the values referring to the profile values with those of the lookups or flexfields value sets.

- 8. Save the generated output as a JAVA file and name it FndManageImportExportFilesServiceSoapHttpPortClient.java.
- 9. Use the JAVA file to build a JAR file, and name it **FndManageImportExportClient.jar**.
- **10.** Use the following command to run the web service:

Here's a sample program that's a web service client for the asynchronous method deployFlexAsync(). This client program starts callback client and does the asynchronous call. The required callback web service starts at the line no 58.

```
Endpoint e = Endpoint.publish(callbackServiceAddress, new ApplicationsCoreSetupServiceResponseImpl());
```

The callback web service will still be in Running state after the client program execution completes and you need to close it manually. Alternatively, you can also comment the previous line here and run it in a separate client program.

```
package com.ws.client;
import com.sun.xml.ws.api.addressing.AddressingVersion;
import com.sun.xml.ws.api.addressing.WSEndpointReference;
import com.sun.xml.ws.developer.WSBindingProvider;
import com.sun.xml.ws.message.StringHeader;

import com.ws.client.callback.ApplicationsCoreSetupServiceResponseImpl;
import com.ws.client.types.DeployFlexAsyncResponse;

import java.util.Map;
import java.util.UUID;

import javax.xml.ws.Endpoint;
import javax.xml.ws.Response;
```

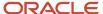

```
import javax.xml.ws.WebServiceRef;
import oracle.webservices.ClientConstants;
import weblogic.wsee.jws.jaxws.owsm.SecurityPolicyFeature;
// !THE CHANGES MADE TO THIS FILE WILL BE DESTROYED IF REGENERATED!
// This source file is generated by Oracle tools
// Contents may be subject to change
// For reporting problems, use the following
// Version = Oracle WebServices (11.1.1.0.0, build 150302.2135.1.30348)
public class ApplicationsCoreSetupServiceSoapHttpPortClient
 @WebServiceRef
private static ApplicationsCoreSetupService Service applicationsCoreSetupService Service;
private static final AddressingVersion WS ADDR VER = AddressingVersion.W3C;
public static void main(String [] args) throws InterruptedException {
 applicationsCoreSetupService_Service = new ApplicationsCoreSetupService_Service();
 SecurityPolicyFeature[] features = new SecurityPolicyFeature[]
 { new SecurityPolicyFeature("policy:oracle/wss_username_token_client_policy") };
 ApplicationsCoreSetupService applicationsCoreSetupService =
 {\tt applicationsCoreSetupService\_Service\_getApplicationsCoreSetupServiceSoapHttpPort(features);}
 // Get the request context to set the outgoing addressing properties
WSBindingProvider wsbp = (WSBindingProvider)applicationsCoreSetupService;
Map<String, Object> requestContext = wsbp.getRequestContext();
 requestContext.put(ClientConstants.WSSEC_KEYSTORE_TYPE, "jks");
 requestContext.put(ClientConstants.WSSEC_KEYSTORE_LOCATION,
 "/scratch/vgarikip/view storage/work/keys/mycompclient-keystore.jks");
 requestContext.put(ClientConstants.WSSEC_KEYSTORE_PASSWORD,
 "mypassword1");
 requestContext.put(ClientConstants.WSSEC RECIPIENT KEY ALIAS,
 "cdrmkev");
 requestContext.put(WSBindingProvider.USERNAME PROPERTY,
 "app impl consultant");
 requestContext.put(WSBindingProvider.PASSWORD PROPERTY, "mypassword1");
 String callbackServiceAddress = "http://<server>:<port>/TestAsyncMani-Project1-context-root/
ApplicationsCoreSetupServiceResponseImplPort";
Endpoint e = Endpoint.publish(callbackServiceAddress, new ApplicationsCoreSetupServiceResponseImpl());
WSEndpointReference replyTo = new WSEndpointReference(callbackServiceAddress, WS ADDR VER);
String uuid = "uuid:" + UUID.randomUUID();
 wsbp.setOutboundHeaders( new StringHeader(WS ADDR VER.messageIDTag, uuid),
replyTo.createHeader(WS ADDR VER.replyToTag));
 applicationsCoreSetupService.deployFlexAsync("PER_CITIZENSHIPS_DFF", "DFF",
 false); //.deployPatchedFlexAsync(mode, pCustomizationId, pCustomizationSetLoc);
 System.out.println("####END OF WS CALL");
 Thread.sleep(10000);
 // Add your code to call the desired methods.
```

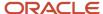

)

Example callback web service start utility if you comment line no 58 in the previous program:

```
package com.ws.client;
import com.ws.client.callback.ApplicationsCoreSetupServiceResponseImpl;
import javax.xml.ws.Endpoint;
public class RunCallbackServtest {
public RunCallbackServtest() {
 super();
public static void main(String[] args) throws InterruptedException {
RunCallbackServtest runCallbackServtest = new RunCallbackServtest();
runCallbackServtest.runServ();
 }
private void runServ() throws InterruptedException {
System.out.println("$$$$$ BEFORE Server Start ################");
String callbackServiceAddress = "http://<server>:<port>/TestAsyncMani-Project1-context-root/
ApplicationsCoreSetupServiceResponseImplPort";
Endpoint e = Endpoint.publish(callbackServiceAddress, new ApplicationsCoreSetupServiceResponseImpl());
System.out.println("$$$$ AFTER Server Start ###############");
```

# **Define Lookups**

# Overview of Lookups

Lookups are lists of values in applications. You define a list of values as a lookup type comprising a set of lookup codes, each code's translated meaning, and optionally a tag.

On the UI, users see the list of translated meanings as the values available for selection. Lookups provide a means of validation and lists of values where valid values appear on a list with no duplicate values. For example, an application might store the values Y and N in a column in a table, but when displaying those values in the user interface, Yes or No (or their translated equivalents) should be available for users to select. For example, the two lookup codes Y and N are defined in the REQUIRED\_INDICATOR lookup type.

**Note:** Don't include spaces in lookup codes. Use the underscore character (\_) to separate the words if needed. For example, instead of creating the lookup code as DEV PROGRAM, create it as DEV\_PROGRAM.

The following table contains an example of a lookup type for marital status (MAR\_STATUS) that has lookup codes for users to specify married, single, or available legal partnerships.

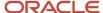

| Lookup Code | Meaning            | Tag            |
|-------------|--------------------|----------------|
| М           | Married            | Not applicable |
| S           | Single             | Not applicable |
| R           | Registered Partner | +NL            |
| DP          | Domestic Partner   | -FR, AU        |

In this case, tags are used for localizing the codes. All legislations list Married and Single. Only the Dutch legislation lists Registered Partner. And all legislations except France and Australia also list Domestic Partner.

When managing lookups, you need to understand the following.

- · Using lookups in applications
- Configuration levels
- Accessing lookups
- Enabling lookups
- The three kinds of lookups: standard, common, and set-enabled

#### Using Lookups in Applications

Use lookups to provide validation or a list of values for a user input field in a user interface.

An example of a lookup used for validation is a flexfield segment using a table-validated value set with values from a lookup type. An example of a lookup in a list of values is a profile option's available values from which users select one to set the profile option. Invoice Approval Status gives the option of including payables invoices of different approval statuses in a report. The lookup code values include All, so that users can report by all statuses: Approved, Resubmitted for approval, Pending or rejected, and Rejected.

## Configuration Level

The configuration level of a lookup type determines whether the lookups in that lookup type can be edited. This applies data security to lookups.

Some lookup types are locked so no new codes and other changes can be added during implementation or later, as needed. Depending on the configuration level of a lookup type, you may be able to change the codes or their meanings. Some lookups are designated as extensible, so new lookup codes can be created during implementation, but the predefined lookup codes can't be modified. Some predefined lookup codes can be changed during implementation or later, as needed.

The configuration levels are user, extensible, and system. The following table shows the lookup management tasks permitted at each configuration level.

| Permitted Task         | User | Extensible | System |
|------------------------|------|------------|--------|
| Deleting a lookup type | Yes  | No         | No     |
| Inserting new codes    | Yes  | Yes        | No     |

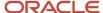

| Permitted Task                                              | User | Extensible                                  | System |
|-------------------------------------------------------------|------|---------------------------------------------|--------|
|                                                             |      |                                             |        |
| Updating start date, end date, and enabling the lookup code | Yes  | Yes, only if the code isn't predefined data | No     |
| Deleting codes                                              | Yes  | Yes, only if the code isn't predefined data | No     |
| Updating tags                                               | Yes  | No                                          | No     |
| Updating module                                             | Yes  | No                                          | No     |

Predefined data means LAST\_UPDATED\_BY = SEED\_DATA\_FROM\_APPLICATION.

If a product depends on a lookup, the configuration level must be system or extensible to prevent deletion.

Once the configuration level is set for a lookup type, it can't be modified. The configuration level for newly created lookup types is by default set at the User level.

#### Access to the REST Resources

Users can retrieve information about lookups using the following REST resources:

- standardLookupsLOV
- commonLookupsLOV
- setEnabledLookupsLOV
- genericLookupsLOV

However, you can control whether a lookup is a part of the LOV or not. On the UI, for each lookup you can specify the **REST Access Secured** value that in turn determines whether it's included in the response or not. These values are:

- Anonymous: Lookup is available to a user having anonymous role or authenticated role.
- Authenticated: Lookup is available to a user having only the authenticated role.
- Secure: Lookups aren't available to users as part of generic REST Resources (Standard, Common, or Set-Enabled). To make it available, your security administrator must assign a specific function security policy for each lookup type to a role and assign that role to the selected users.

**Note:** The function security policy is provided only for predefined lookup types.

For all lookups, the default value is set to **Secure**. So, if you want to make the lookup available to users through any of those resources, you must change the value to Authenticated or Anonymous, depending on who needs to access that information.

## Standard, Common, and Set-Enabled Lookups

The following table shows the available types of lookups.

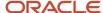

| Lookup Type | Description                                            |
|-------------|--------------------------------------------------------|
| Standard    | Lists the available codes and translated meanings.     |
| Set-enabled | Associates a reference data set with the lookup codes. |
| Common      | Legacy lookups or lookups that have attributes.        |

Standard lookups are the simplest form of lookup types consisting only of codes and their translated meaning. They differ from common lookups only in being defined in the standard lookup view. Common lookups exist for reasons of backward compatibility and differ from standard lookups only in being defined in the common lookup view. These can also be lookups having attribute columns. Set-enabled lookup types store lookup codes that are enabled for reference data sharing. At runtime, a set-enabled lookup code is visible because the value of the determinant identifies a reference data set in which the lookup code is present.

#### **Accessing Lookups**

Standard, set-enabled, and common lookups are defined in the Standard, Set-enabled, and Common views, respectively. Applications development may define lookups in an application view to restrict the UI pages where they may appear.

In lookups management tasks, lookups may be associated with a module in the application taxonomy to provide criteria for narrowing a search or limiting the number of lookups accessed by a product specific task such as Manage Purchasing Lookups.

#### **Enabling Lookups**

A lookup type is reusable for attributes stored in multiple tables.

Enable lookups based on the following.

- Selecting an **Enabled** check box
- · Specifying an enabled start date, end date, or both
- Specifying a reference data setdeterminant

If you make changes to a lookup, users must sign out and back in before the changes take effect. When defining a list of values for display rather than validation, limit the number of enabled lookup codes to a usable length.

To view the predefined lookups and their lookup codes, use the following tasks in the Setup and Maintenance work area:

- Manage Standard Lookups
- Manage Common Lookups
- Manage Set-Enabled Lookups

## Translating Lookups

You can translate the lookups that you defined to the preferred language(s) without changing the language session of the application. Use the translation option available on the lookup code table. By default, for each lookup, all the permitted language rows in the translator dialog box appear in the source language (the current session language). When you edit a particular language entry, you can modify the translated meaning and description to the language in

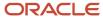

which you want the lookup to appear. Once the updates are made, the end-users can view the lookup in the translated text.

**Note:** You can add the translation for only as many languages as are permitted by the administrator. The functionality to limit the number of languages displayed on the dialog box is controlled through the Translation Editor Languages profile option. It can be set at the SITE or USER level. If nothing is specified, all active languages are displayed.

#### Related Topics

- Example of a Set-Enabled Lookup
- What's the difference between a lookup type and a value set?
- Example of a Standard Lookup
- How can I access predefined lookups?
- Enter or Edit Translated Text
- Create Roles in the Security Console

# Example of a Standard Lookup

Creating a new standard lookup involves creating or selecting a lookup type containing the lookup code. The task also involves determining appropriate values for the lookup codes and their meanings.

You can create or edit lookup codes only if the configuration level for that lookup type supports it.

## Creating a Lookup Type Called COLORS

Your enterprise needs a list of values to be used as different statuses on a process. Each status is indicated using a color. Therefore, you create a lookup type called COLORS. The following table lists a mapping between the lookup type parameters and the actual values assigned to those parameters to create the required list of values.

| Lookup type parameters | Value                                                      |
|------------------------|------------------------------------------------------------|
| Lookup type name       | COLORS                                                     |
| Meaning                | Status                                                     |
| Description            | Status by color                                            |
| Module                 | Oracle Fusion Middleware Extensions for Oracle Application |

After you define the lookup type, you need to define the lookup codes and their related details. The following table lists the lookup codes you define for the COLORS lookup type.

| Lookup Code | Meaning | Enabled | Display Sequence |
|-------------|---------|---------|------------------|
| BLUE        | Urgent  | No      | 4                |

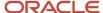

| Lookup Code | Meaning | Enabled | Display Sequence |
|-------------|---------|---------|------------------|
|             |         |         |                  |
| RED         | Stop    | Yes     | 1                |
| GREEN       | Proceed | Yes     | 3                |
| YELLOW      | Check   | Yes     | 2                |

## The Resulting Data Entry List of Values

Only the enabled lookup codes appear in the list of values for the COLORS lookup type. You must select one of them to complete the activity.

The following table lists the meanings and the codes that were enabled. They appear in the order of the defined display sequence.

| Meaning | Lookup Code |
|---------|-------------|
| Stop    | RED         |
| Check   | YELLOW      |
| Proceed | GREEN       |

The BLUE lookup code wasn't enabled and doesn't appear in the list of values. The display sequence of values in the list of values is alphabetic, unless you enter a number manually to determine the order of appearance. Number 1 indicates the first value that appears in the list. Only lookups that are enabled and active between start and end dates are visible.

#### The Transaction Table

When users enter one of the values from the list of values for the lookup type COLORS, the transaction table records the lookup code. The following table contains an example, where the lookup code is stored in the Status column of the transaction table.

| Transaction number | User name | Status |
|--------------------|-----------|--------|
| 1                  | Jane      | RED    |
| 2                  | Bob       | YELLOW |
| 3                  | Alice     | BLUE   |

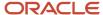

The status for one user is BLUE because at the time they entered a value, BLUE was enabled. Disabling a lookup code doesn't affect transaction records in which that code is stored. Data querying and reporting have access to disabled lookup codes in transaction tables.

#### Related Topics

- What's a lookup tag used for?
- What's the difference between a lookup type and a value set?
- Why can't I see my lookup types?
- How can I edit lookups?

# Example of a Set-Enabled Lookup

Creating a new set-enabled lookup is similar to creating a standard lookup with the addition of specifying a reference data set determinant for the lookup codes.

The reference data set for a set-enabled lookup code is part of its foreign key. This is unlike other set-enabled entities. Use the Manage Set Assignments task to define and manage reference data set assignments. Note that you can create or edit lookup codes only if the configuration level for that lookup type supports it.

## Selecting a Reference Group for a Set-Enabled Lookup Type

Specify a reference group for a set-enabled lookup type to indicate which reference data set assignments are available for its lookup codes. For example a COLORS lookup type might be set-enabled for a Countries reference group that includes the US and EU reference data set assignments.

## Selecting a Reference Data Set for a Set-Enabled Lookup

The reference data set determines which lookup code is included in the list of values. For example, there are two references data sets - one for the US and the other for EU. If a COLORS lookup type contains RED, YELLOW, ORANGE, and GREEN lookup codes, you can enable one RED lookup code from the US reference data set and another RED lookup from the EU reference data, each lookup code having different meanings.

The following table elaborates the example, how these two reference data sets (US and EU) contain one lookup code that's common, but each differing in its lookup meaning.

| Reference Data Set | Lookup Code | Lookup Meaning |
|--------------------|-------------|----------------|
| US                 | RED         | Red            |
| US                 | YELLOW      | Yellow         |
| US                 | GREEN       | Green          |
| EU                 | RED         | Rouge          |
| EU                 | ORANGE      | Orange         |

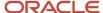

Some lookup codes may be unique to one or another reference data set as the ORANGE lookup is to the EU reference data set in the example.

In another example in the following table, a lookup type called HOLD\_REASON provides a list of reasons for putting a contract renewal on hold. Reference data sets determine which codes are included in the Hold Reason list of values.

| Reference Data Set | Lookup Code | Lookup Meaning                                           |
|--------------------|-------------|----------------------------------------------------------|
| US                 | SEC         | SEC Compliance Review                                    |
| US                 | DIR         | Needs Director's Approval                                |
| US                 | VP          | Needs Vice President's Approval                          |
| CHINA              | CSRC        | Pending China Securities Regulatory<br>Commission Review |
| CHINA              | PR          | Needs President's Approval                               |
| COMMON             | REQUESTED   | Customer Request                                         |

Referring to the example in the table, when end-users place a contract on hold in the US business unit, the three reason codes in the US set are available. When placing a contract on hold in the China business unit, the two codes in the China set are available.

#### Related Topics

Example of a Standard Lookup

## Import Lookups

On each page pertaining to the tasks of managing the Standard, Common, and Set Enabled lookups, use the Import option to import the lookup type and lookup code information.

## Prerequisite

The separate files containing the lookup types and lookup codes are already available in the document repository of Oracle WebCenter Content.

## Importing Lookups

To import lookups:

1. In the Setup and Maintenance work area, go to the Manage Standard Lookups task. Depending on the lookup you want to import, you may select the other lookup tasks.

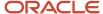

2. In Search Results, from the Actions menu, select Import.

The Import Lookups dialog box appears.

- **3.** Select the WebCenter Content account to which the files were uploaded.
- **4.** Enter the names of the separate files containing the lookup type and lookup code information. The names here must match with the names of the files uploaded to the selected account.
- 5. Click **Upload**. The lookup details are imported.

**Note:** If the import fails, click the link to the log file on the confirmation dialog box and examine the cause of failure.

#### Related Topics

- File Format for Importing Lookups
- Import Flexfields, Lookups, or Profile Values Using Web Services

# File Format for Importing Lookups

You can import lookups to your application by creating separate text files containing lookup types and lookup codes. You can then upload these files to the Oracle WebCenter Content document repository.

Here are a few things that you need to keep in mind while creating these files:

- Use a vertical bar or pipe ( | ) as a delimiter between fields for both the header and the value rows.
- According to the Oracle WebCenter Content specification, set the file encoding to UTF-8 without the Byte Order Mark (BOM).
- The first line in the file must be a header line, and the files must look exactly the same as shown in the sample file.

The following sections contain details about the specific lookup types and codes.

## Prerequisite

You must have worked with lookups in Oracle Fusion Cloud applications.

## Standard and Common Lookups

The lookup types and codes are similar for standard and common lookups. To create a file containing the lookup types, include the following headers:

| Header      | Description                                             | Required or Optional |
|-------------|---------------------------------------------------------|----------------------|
| LookupType  | This value displays the lookup type.                    | Required             |
| Meaning     | This value displays the name of the lookup type.        | Required             |
| Description | This value displays the description of the lookup type. | Optional             |

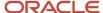

| Header     | Description                                                     | Required or Optional |
|------------|-----------------------------------------------------------------|----------------------|
| ModuleType | This value displays the module associated with the lookup type. | Required             |
| ModuleKey  | This value displays the module code.                            | Required             |

Here's a sample file with the header values at the beginning of the file, followed by line entries of the two lookup types. For importing several lookup types, add more line entries in a similar format.

LookupType|Meaning|Description|ModuleType|ModuleKey
AFLOG\_22APR\_1|Log1|AFLOG\_desc\_1|APPLICATION|FND
PROD\_22APR\_2|Product1|PROD\_desc\_2|APPLICATION|FND

To create a file containing the lookup codes, include the headers specified in this table:

| Header            | Description                                                                                                    | Required or Optional |
|-------------------|----------------------------------------------------------------------------------------------------|----------------------|
| LookupType        | This value displays the lookup type.                                                                                                    | Required             |
| LookupCode        | This value displays the lookup code associated with the lookup type.                                                                                                    | Required             |
| DisplaySequence   | This value displays the sequence in which the lookup code appears in the list of values.                                                                                        | Required             |
| EnabledFlag       | This value lets you enable or disable the display status of the lookup code:  Y: Enable the display status of the lookup code  N: Disable the display status of the lookup code |                      |
| Meaning           | This value displays the name of the lookup code.                                                                                                    | Required             |
| StartDateActive   | This value displays the beginning of the date range during which the lookup code is active and visible on the page. The format is dd/MM/yyyy.                                   |                      |
| EndDateActive     | This value displays the end of the date range during which the lookup code is active and visible on the page. The format is dd/MM/yyyy.                                         |                      |
| Description       | This value displays the description of the lookup code.                                                                                                    | Optional             |
| Tag               | This value indicates any tag associated with the lookup code that you can use for a quick reference or retrieval of information.                                                |                      |
| Seg               | This value displays the API name used for a global segment that you can define for the descriptive flexfield associated with the lookup.                                        |                      |
| CONTEXT_ATTRIBUTE | This value displays the context value specified in the CSV file for a particular descriptive flexfield.                                                                         | Optional             |
| ctxSeg            | This value displays the name of the API for a context-sensitive segment defined for a context attribute.                                                                        |                      |

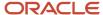

Here's a sample file that contains two lookup codes:

LookupType|LookupCode|DisplaySequence|EnabledFlag|StartDateActive|EndDateActive|Meaning|Description|Tag|Seg|CONTEXT\_ATTRIBUTE|ctxSeg

TASK\_22APR\_1|Code1\_1|1|Y|25/12/2014|25/5/2015|TASK\_22apr\_1|Task\_desc\_1|Tag1\_1|testSeg1|TEST\_CTX1|ctx1Seg1

TASK\_22APR\_1|Code1\_2|2|N|25/1/2014|25/11/2015|TASK\_22apr\_2|Task\_desc\_2|Tag1\_2|testSeg1TEST\_CTX1|ctx1Seg1

TASK\_22APR\_2|code2\_1|3|N|25/12/2012|25/7/2015|TASK\_22apr\_2\_1|Task\_desc\_2|tag2\_1|testSeg2|TEST\_CTX2|ctx2Seg2

TASK\_22APR\_2|code2\_2|3|Y|25/12/2012|25/7/2015|TASK\_22apr\_2\_2|Task\_desc\_2\_2|tag2\_2|testSeg2|TEST\_CTX2|ctx2Seg2

tx2Seg2

#### Set Enabled Lookups

To create a file containing the set enabled lookup types, include the headers specified in this table:

| Header             | Description                                                                               | Required or Optional |
|--------------------|-------------------------------------------------------------------------------------------|----------------------|
| LookupType         | This value displays the lookup type.                                                      | Required             |
| Meaning            | This value displays the name of the lookup type.                                          | Required             |
| Description        | This value displays the description of the lookup type.                                   | Optional             |
| ModuleType         | This value displays the module associated with the lookup type.                           | Required             |
| ModuleKey          | This value displays the module code.                                                      | Required             |
| ReferenceGroupName | This value displays the name of the reference group that contains the reference data set. | Required             |

Here's a sample that contains two set enabled lookup types:

LookupType|Meaning|Description|ModuleType|ModuleKey|ReferenceGroupNameCODE\_22APR\_1|CODE\_22apr\_1|Code\_desc\_1|APPLICATION|FND|BU\_APACCODE\_22APR\_2|CODE\_22qpr\_2|Code\_desc\_2|APPLICATION|FND|BU\_APAC

To create a file containing the set enabled lookup codes, include the headers specified in this table:

| Header          | Description                                                                                                    | Required or Optional |
|-----------------|----------------------------------------------------------------------------------------------------|----------------------|
| LookupType      | This value displays the lookup type.                                                                                                    | Required             |
| LookupCode      | This value displays the lookup code associated with the lookup type.                                                                                           | Required             |
| DisplaySequence | This value displays the sequence position at which the lookup code appears in the list of values.                                                              | ·                    |
| EnabledFlag     | This value lets you enable or disable the option to view the display:  Y: Enable the option to view the display  N: Disable the option to not view the display |                      |
| Meaning         | This value displays the name of the lookup code.                                                                                                    | Required             |

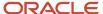

| Header          | Description                                                                                                    | Required or Optional |
|-----------------|----------------------------------------------------------------------------------------------------|----------------------|
| SetName         | This value displays the name of the reference data set.                                                                                       | Required             |
| StartDateActive | This value displays the beginning of the date range during which the lookup code is active and visible on the page. The format is dd/MM/yyyy. | ·                    |
| EndDateActive   | This value displays the end of the date range during which the lookup code is active and visible on the page. The format is dd/MM/yyyy.       | ·                    |
| Description     | This value displays the description of the lookup code.                                                                                       | Optional             |
| Tag             | This value indicates any tag associated with the lookup code that you can use for a quick reference or retrieval of information.              |                      |

Here's a sample file with the header values at the beginning and lists four set enabled lookup codes. For importing several lookup codes, add more entries in the same format.

 $\label{lookupType} LookupCode \ | \ DisplaySequence \ | \ EnabledFlag \ | \ StartDateActive \ | \ EndDateActive \ | \ Meaning \ | \ Description \ | \ Tag \ | \ SetName$ 

```
DATA_22APR_1|Code1_1|1|Y|25/12/2014|25/5/2015|DATA_22apr_1|Data_desc_1|Tag1_1|TEST_SET_CODE_2
DATA_22APR_1|Code1_2|2|N|25/1/2014|25/11/2015|DATA_22apr_2|Data_desc_2|Tag1_2|TEST_SET_CODE_3
DATA_22APR_2|Code2_1|3|N|25/12/2012|25/7/2015|DATA_22qpr_2_1|Data_desc_2|tag2_1|TEST_SET_CODE_2
DATA_22APR_2|Code2_2|3|Y|25/12/2012|25/7/2015|DATA_22qpr_2_2|Data_desc_2_2|tag2_2|TEST_SET_ERR_CODE_Z
```

#### Related Topics

- · Overview of Lookups
- · Import Lookups
- Overview of Files for Import and Export
- · Guidelines for File Import and Export

# FAQs for Define Lookups

## How can I edit lookups?

On any of the Manage Lookups pages, you can edit the existing lookup codes of a lookup type or add new lookup codes. You can edit lookups using the following tasks in the Setup and Maintenance work area:

- Manage Standard Lookups
- Manage Common Lookups
- Manage Set Enabled Lookups

Each task contains a predefined set of lookup types that are classified and stored. Open a task to search and edit the required lookup. However, you may not be able to edit a lookup if its configuration level doesn't support editing.

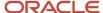

# Why can't I see my lookup types?

Lookup types are classified using tasks that involve a group of related lookups, such as Manage Geography Lookups. Each task gives you access only to certain lookup types.

However, the generic tasks provide access to all lookups types of a kind, such as common lookups associated with the Manage Common Lookups task. If the lookup types in an application are available in the standard, common, or setenabled lookups view, they're central to an application. However, lookup types defined for a specific application are managed using the task for that application.

# What's the difference between a lookup type and a value set?

A lookup type consists of lookups that are static values in a list of values. Lookup code validation is a one to one match.

A table-validated value set may consist of values that are validated through a SQL statement, which allows the list of values to be dynamic. The following table brings out the differences between a lookup type and a value set.

**Tip:** You can define a table-validated value set on any table, including the lookups table. Thus, you can change a lookup type into a table-validated value set that can be used in flexfields.

| Area of Difference    | Lookup Type                                                                                                    | Value Set                                                                                                    |
|-----------------------|----------------------------------------------------------------------------------------------------|----------------------------------------------------------------------------------------------------|
| List of values        | Static                                                                                                    | Dynamic if the list is table-validated                                                                                                    |
| Validation of values  | One to one match of meaning to code included in a lookup view, or through the determinant of a reference data set                                       | Validation by format or inclusion in a table                                                                                                    |
| Format type of values | char                                                                                                    | varchar2, number, and so on                                                                                                    |
| Length of value       | Text string up to 30 characters                                                                                                    | Any type of variable length from 1 to 4000                                                                                                    |
| Duplication of values | Never. Values are unique.                                                                                                    | Duplicate values allowed                                                                                                    |
| Management            | Both administrators and end-users manage these, except system lookups or predefined lookups at the system configuration level, which can't be modified. | Usually administrators maintain these, except some product flexfield codes, such as GL for Oracle Fusion General Ledger that the endusers maintain. |

Both lookup types and value sets are used to create lists of values from which users select values.

A lookup type can't use a value from a value set. However, value sets can use standard, common, or set-enabled lookups.

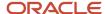

# What's a lookup tag used for?

A tag is an additional label attached to the lookup. Tags are user-defined and can be grouped depending on the user's requirement to make search convenient and effective.

The same tag may be used across lookup categories. In such cases, tags are used as a refined search criterion to filter information across several groups and get the search results.

**Note:** Lookup tags are optional descriptions of attribute values. These descriptions aren't validated. In some product-specific implementations, tags are used for specific purposes. For more information, see product-specific documentation.

#### Related Topics

- Overview of Lookups
- Considerations for Deleting Tags from Lookup Codes

# How can I search for a specific lookup code?

Use the Query By Example functionality to sort through hundreds of lookup codes for a lookup type, and display a specific lookup code.

Enter the first few characters of the lookup code value in any of the relevant fields to filter the records.

**Note:** The search functionality is case sensitive.

#### Related Topics

- Update Existing Setup Data
- Use Query By Example

# Manage Messages

## Messages

Messages provide users with information about business or application errors or warnings.

Typically, messages inform the users about the following:

- Missing or incorrect data
- Status of an application, page, or a business object
- Status of an ongoing process

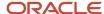

Result of a user action

Besides notifying users about the problem, messages provide guidance to users on taking corrective action. Messages also warn users about the consequences of a certain action.

Oracle provides a set of predefined messages that are stored in a message dictionary. You can create additional messages or modify the existing ones using the Manage Messages task in the Setup and Maintenance work area.

Note: Don't delete predefined messages unless you're sure that they aren't used anywhere.

#### Message Dictionary

The message dictionary stores messages that the application requires at run time. Messages are predefined for specific applications and modules, but a few are common messages that can be used in any application or module.

When you create messages, use the message text and the following components to cover additional details addressing users and help desk personnel:

- User Details: A detailed explanation of the message short text meant for users.
- Administrator Details: Details of the identified problem meant for the help desk personnel. The end users don't see this text.
- Cause: An end-user version of the cause of error.
- User Action: Instructions to users for addressing the identified problem. Where there is no guidance for end users, they must approach the help desk.
- Administrator Action: Corrective action that help desk personnel must take to correct the problem. This
  information isn't available to the end users.

#### Related Topics

- Message Types
- Create and Edit Messages

# Message Types

All messages must be associated with a message type. You can select the message type based on the message severity.

The available message types are:

- Error
- Warning
- Information
- UI String

## **Error Messages**

Use the Error message to inform users about, for example, entering incorrect data or performing actions that trigger validation. Error messages also inform users how to correct the situation so that they can continue with their task.

For example: You can't specify a task without specifying the project.

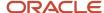

Error messages also tell users about any serious problem with the application or process, and when they must seek assistance from the help desk. Some error messages trigger incidents or logs and have a mechanism to notify the help desk automatically.

## Warning Messages

Use the Warning message type to inform users about an application condition or a situation that might require their decision before they can continue.

Warning messages:

- Describe the reason for the warning and potential consequence of the selected or intended user action.
- · Can be either a question or a statement.

For example: You delete the primary user. Do you want to continue?

The message is usually followed by Yes and No buttons.

#### Information Messages

The Information message type tells users about changes in the application, a page, or a business object. These messages aren't triggered by users, and they don't have to take any immediate action in response.

For example: No events have been started or processed for this employee.

Use the Information message type to communicate information that's neither an error nor a warning.

## **UI String Messages**

Use the UI string message type to store shorter messages such as UI prompts, titles, or translated text, in the message dictionary.

Related Topics

Message Groups

# Message Groups

You can group messages by severity to internally define logging and classifying incident policies. You can group by category based on the functionality or program.

Category and severity values don't appear in logging entries, incidents, or on the UI.

**Note:** The values in both options are predefined lookups but you can modify them. However, the maximum size of this field is 30 characters.

To group the messages, in the Setup and Maintenance work area, use the **Manage Messages** task.

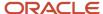

#### **Group by Category**

Use this option to group messages that relate to one functionality, such as a scheduled process, together into one category. Select one of the predefined categories to enable automatic incident creation when the error message activates. By default, the following categories are available:

- Product: Issues related to product functionality, setup, and maintenance. Such messages are typically intended
  for functional administrators or product super users.
- **System**: Issues concerning the application, database, technology stack, and so on. Such messages are typically intended for technical users such as application administrators or database administrators.
- Security: Issues concerning permissions, access, compliance, passwords, and so on. Such messages are
  typically intended for security administrators.

## Group by Severity

This grouping attribute is very specific and indicates the severity of the message. You must set the severity to High to enable automatic incident creation for the message. The following are predefined values, but you can add more if required.

- **High**: Used for serious messages that completely stop the progress of an important business process or affect a large user community, and require help desk's attention. Use this option to enable implicit incident creation for the message.
- Medium: Used for less severe and more isolated messages.
- **Low**: Used when you can't determine whether the message has a negative impact on end users or business processes.

## Logging and Incidents

Select the **Logging Enabled** check box to include the UI message in the stored log file. To enable automatic incident creation when the error message appears on the UI, set the severity to High.

Incidents collect information about the application errors for which users may require assistance from help desk. An incident contains information about the state of the application at the time the problem occurred. Help desk can use the information in the incidents to resolve the problems.

#### Related Topics

- Overview of Lookups
- What's an incident?
- · Run Diagnostic Tests
- Run Diagnostic Tests to Verify, Troubleshoot, and Analyze

## Create and Edit Messages

You can create messages or edit the predefined messages stored in the message dictionary.

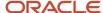

## Creating a Message

To create a message, perform the following steps:

- 1. In the Setup and Maintenance work area, go to the **Manage Messages** task.
- 2. On the Manage Messages page, click the **New** icon.
- **3.** On the Create Message page, enter details in each section.
- **4.** In the Message Properties section, do these.
  - **a.** Enter a unique message name that helps you find the messages you create and avoid name conflicts with predefined messages. Use underscore as a separator if the name contains multiple parts.
  - **b.** Select the application and module to associate the message with.
  - **c.** Enter a unique number that can be used as an identifier for the message. Users can quote this number when they contact the help desk for assistance.

**Note:** You can use any number between 10,000,000 and 10,999,999. This number range is allocated for the messages you create. At runtime, this number appears along with the application code after the message text, for example FND-2774.

- d. In the Translation Notes field, enter a description of the message indicating its use.
- e. Select the relevant message type, category, and severity.
- f. Select the Logging Enabled check box to create incidents or logs when messages appear on the UI.
- 5. In the Message Text section, do these.
  - a. In the Short Text field, provide the actual message text that appears on the page at runtime.
    - The short text can include tokens that are placeholders for displaying dynamic values at runtime. However, to support easy translation, keep the message length (including values of tokens) within 160 characters in American English.
  - **b.** In the User Details field, enter information for the users to know why the message appeared. You can also include information for the users to resolve the issue themselves.
    - If your Short Text component has tokens that expand the text beyond the 160-character limit, move that portion of text here.
  - **c.** In the Administrator Details field, provide a detailed technical explanation of the message. This field is only visible to the help desk.
  - **d.** In the Cause field, provide a concise explanation of why the message appears. This text is visible to the users.
    - This information is optional and is only applicable to messages of type Error and Warning. However, if you mention the cause, you must mention in the User Action field the action that users must take.
  - **e.** In the User Action field, enter the user action to guide the users with steps to respond to the message and complete the task.
  - f. In the Administrator Action field, provide information that the help desk can use to resolve the problem.
- **6.** In the Message Tokens section, define tokens that you want to use in this message.
- 7. Click Save and Close.

## Editing a Message

You can edit a predefined message or a message that you created.

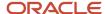

To edit a message, search for a message on the Manage Messages page and perform the following steps:

- 1. Select the existing message and click the **Edit** icon.
- 2. On the Edit Message page, modify the existing details according to the instructions provided in the Creating a Message procedure.

**Note:** Don't edit the message number for predefined messages.

3. Click Save and Close.

While creating and editing messages, you can translate the message details to the preferred languages without changing the language session of the application. To specify the translations in all the enabled language rows, use the Translation Editor option. Once the updates are made, users can view the translated text for the specific details.

#### **Related Topics**

- Message Types
- Message Groups
- Use of Tokens in Messages
- How can I make message components visible only to specific users?
- Enter or Edit Translated Text

# Use of Tokens in Messages

Certain messages must display variable information at run time to help users clearly relate to the actual data and perform the required action.

Instead of writing a unique message for every possible situation, you can use tokens to display the variable values at run time.

Tokens are programmatic parts of message text that are placed within curly brackets when creating the message. Tokens serve as placeholders for the actual data. At run time, tokens dynamically display the actual text or value in the message, making a message specific to the situation. For example, the message "Enter an effective date that's the same as or later than {MATURITY\_DATE}" contains the token {MATURITY\_DATE}. At run time, instead of the token, the represented value (the actual date) appears. Thus, users see the message "Enter an effective date that's the same as or later than 25-APR-2015".

Use the Manage Messages task in the Setup and Maintenance work area to create and manage tokens. You must edit a message to define tokens for it. You can create tokens for a message and also delete them. However, you can't edit or delete the predefined tokens.

#### Token Definition

To define a token, you must provide the following information:

- A unique name for the token.
- The type of data that the token replaces at run time. Available types are Date, Number, or Text.
- A description about what the token represents at run time.

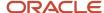

#### Guidelines

Follow these general guidelines while defining tokens:

- Use curly brackets and all uppercase letters for the token names.
- Use underscore as a separator for a name containing two words or more.
- Don't use a space between words.

The following table contains specific guidelines for each token data type.

| Data Type | Guideline                                                                                                    |
|-----------|----------------------------------------------------------------------------------------------------|
| Text      | Use tokens for substituting any variable text element that qualifies as a noun.                                                                                                    |
| Number    | Plan carefully while using tokens for numbers especially, where a token could refer to either a singular or a plural number. You can use tokens for numbers representing an order, customer, or any other business object bearing a numeric value. |
| Date      | Clearly define the context of the date, such as the start date, or end date, or a date range.                                                                                                    |

# Common Messages

Message names that begin with FND\_CMN are common messages. Each common message can appear in multiple places in any product family across Oracle Applications Cloud.

For example, the FND\_CMN\_NEW\_SRCH message can be used for any search to indicate that no results were found. Common messages of type error or warning are part of the message dictionary.

## Creating and Editing Common Messages

You can create common messages for use in multiple places. However, ensure that you follow the predefined naming convention and numbering series associated with the application or module.

**Note:** Don't use FND\_CMN as the prefix for the messages you create because all the predefined common messages begin with it.

Common messages can be used in any application. Therefore, consider the ramifications if you edit any aspect of the message, including incident and logging settings. Changes would be reflected in all instances where the message is used. For example, if you change the message text, ensure that the text is generic and applies to the entire site of Oracle Applications Cloud implementation.

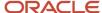

# How can I make message components visible only to specific users?

Use the Manage Administrator Profile Values task to determine the visibility of the message components. For the Message Mode profile option, set the profile value to either User or Administrator.

Based on the set value, the administrator or user actions and details appear for the intended audience.

However, the message components are visible to the audience based on their predefined access rights. Anyone having a user level access can't view the Administrator message components. If you set the profile value to the administrators of a specific product, the message components are visible only to that specific audience.

**Note:** If you don't set any value to the profile option, the visibility of the message component is determined by the default profile option settings.

Related Topics

Set Profile Option Values

# **Define Document Sequences**

## **Document Sequences**

You can assign a document sequence number to each business document or business event to uniquely identify it. For example, you can assign a document sequence number to an invoice that gets generated in response to a purchase order.

However, you must enable the document sequencing option for that business document or event to start assigning the number. A document sequence number is useful in tracking completed or failed transactions.

You can set up document sequencing in three different modes:

- Automatic
- Manual
- Gapless

**Note:** Plan your document sequencing carefully before you start applying sequence numbers. Avoid switching to a different mode after you saved your work on the Manage Document Sequences and Manage Document Sequence Categories pages.

## **Automatic Sequencing**

Automatic document sequencing assigns a unique number to each document automatically when the document is generated. That unique number is stored in the database. You can set an initial value for the numbering sequence.

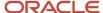

Thereafter, the numbering is sequential by date and time of creation. If you don't provide an initial value, the application sets the default initial value as 1.

However, you might notice gaps in the numbering sequence because automatic sequencing isn't gapless.

## Manual Sequencing

Use the manual sequencing mode to assign a unique number to each document before the document is generated. In manual sequencing, the numeric ordering and completeness of a transaction isn't automatically enforced. As a result, users can skip or omit numbers when entering the sequence value. However, each time a user assigns a number, the application validates its uniqueness.

#### Gapless Sequencing

Gapless sequencing is similar to automatic sequencing. It automatically generates a unique number for each document, but does that only for successfully generated documents. Sequence numbers aren't assigned to incomplete or failed documents. As a result, the sequence is maintained for all the successfully generated documents.

Additionally, you can control the gapless document sequencing by enforcing the Transaction Date Validation option. When enabled, this option checks for the transaction date of a particular document and assigns the sequence number accordingly, to chronologically maintain the documents. The sequence numbers and the transaction dates are chronologically correlated to prevent any mismatch of a new document sequence assigned to an older document or an older document sequence assigned to a new document.

**Note:** Use this type of sequencing only if necessary because it may affect the performance of the application and slow down transaction processing.

#### Related Topics

- Modules in Application Taxonomy
- Guidelines for Managing Document Sequences

# **Document Sequence Categories**

A document sequence category is a set of documents that share similar characteristics and that are formed into a logical group. Document sequence categories simplify the task of assigning number sequences to specific documents.

Instead of assigning a number to each document, you assign a document sequence to one or more document sequence categories. The document sequence category automatically takes care of numbering the documents.

A document sequence category identifies the database table that stores documents resulting from transactions that your users enter. When you assign a sequence to a category, the sequence numbers the documents that are stored in a particular table. You must create document sequence categories to be able to manage the task of assigning document sequences.

**Note:** Once a document sequence category is created, you can't change the application, the category code, or the table name. Therefore, carefully consider these details and plan your document sequencing requirement before you begin working with the application.

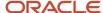

Once you create a document sequence category, it's available for use in the **Document Sequences: Assignments** section on the Manage Document Sequences page. The **Category** field contains the name of the document sequence category. After you create a document sequence, you can assign it to a document sequence category.

# **Guidelines for Managing Document Sequences**

Sequencing documents is an important business and legal requirement. Therefore, you must first decide the appropriate document sequence to use for a set of documents. Before you begin, here are a few prerequisites:

- Determine beforehand the mode of document sequencing, because you can't switch to other types once a sequence is in use.
- Note details such as the document sequence and document sequence category, for later reference.
- Identify if there are any restrictions or configuration prerequisites.

**Note:** Products that implement document sequencing have specifications about its usage. Refer to the corresponding product documentation for specific details and also to determine if there are any restrictions or configuration prerequisites.

#### Creating and Editing Document Sequences

You can create document sequences that are automatic, manual, or gapless, depending on the business or legal requirement. By default, the current date is considered as the start date. The sequence definition never expires if you don't provide an end date. Among the several options used in creating and editing document sequences, the following options are functionally more important and therefore must be carefully determined:

- Determinant Type: Select to limit the document sequencing activity to certain documents that belong to a specific business entity, such as Ledger, Tax Registration, and so on.
- **Initial Value**: Enter a value for the first document in your sequence. This field applies only to sequences with automatic or gapless numbering types. Sequence numbers must not be more than 11 digits. If you leave this field blank, the first document is automatically assigned a value of 1. Once a document sequence is defined, you can't change this initial value.

## Creating and Editing Document Sequence Categories

Document sequence categories are defined to make it easy to assign document sequence definitions to a group of documents instead of to individual documents. Each document sequence category is mapped to a specific table, where the documents belonging to that category are stored. When specifying the table, you must consider the following points:

- When the sequential numbering feature checks for completeness or generates a report, it locates the category's documents in the table.
- Select only those tables that belong to the application associated with the category.
- Once a category is defined, you can't switch to another table.

## **Assigning Document Sequences**

Identify the documents to be numbered before assigning them a document sequence. For each document sequence, there can be only one active assignment to a document sequence category, and a determinant value (if applicable). As part of the assignment, specify whether the document is created automatically (for example, due to a batch process, or

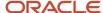

manually through a form). If you don't specify an end date, the assignment continues to remain active throughout the process cycle. If a determinant type was specified for the document sequence, then enter a specific determinant value related to the determinant type.

At run time, when users create documents, the document sequence to be assigned is determined based on the following:

- An active assignment that matches the correct combination of category
- The numbering method
- The date range containing the transaction date

#### **Auditing Document Sequences**

You can audit document sequences, if required, to provide an audit trail of the document sequences used in a specific product. However, before enabling the audit functionality for a document sequence, you must have created an audit table for the specific document sequence, using appropriate details. Enabling the audit functionality is permitted only for newly created document sequences. You can't audit document sequences that are already in use by a specific product.

#### Related Topics

Guidelines for Managing Modules in Application Taxonomy

# **Define Profile Options**

# Overview of Profile Options

Profile options are a set of preferences that you use to centrally manage the user interface settings and application behavior.

You can use the profile options to manage, for example:

- User preferences to specify language or currency.
- Configuration choices to change the user interface skin or appearance of fonts.
- Processing options to determine how much of an activity needs to be logged and at which level.

In the Setup and Maintenance work area, go to these tasks:

- Manage Profile Options
- Manage Profile Categories
- Manage Administrator Profile Values

This table explains what each task is used for.

| Task                   | Purpose                                                                                                    |
|------------------------|----------------------------------------------------------------------------------------------------|
| Manage Profile Options | Create new profile options or modify existing profile options, except some which are predefined and restricted to prevent any modifications. |

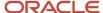

| Task                                | Purpose                                                                                 |
|-------------------------------------|-----------------------------------------------------------------------------------------|
|                                     |                                                                                         |
| Manage Profile Categories           | Group the profile options based on their functional similarities.                       |
| Manage Administrator Profile Values | Set the profile values for the enabled profile options to control application behavior. |

#### Related Topics

- Create and Edit Profile Options
- Set Profile Option Values
- Profile Categories
- How can I access predefined profile options?

# Hierarchy in Profile Levels

The hierarchy in profile levels determines the context for making a profile option effective.

You can enable a profile option at the following levels:

- · Site level (lowest): The entire site of deployment
- · User level (highest): A specific user

After you create or edit a profile option on the Manage Profile Options page, you must enable it. You can enable it at multiple levels. The setting at the highest enabled level takes precedence over the lower levels. User level is the highest in the hierarchy and always takes precedence over the settings at the site level.

On the Manage Administrative Profile Values page, set the profile value at any of the enabled levels of the profile option.

## **Example of Profile Option Hierarchy**

The following table shows an example of setting the currency profile option at different levels.

| Profile Level | Hierarchy | Currency  |
|---------------|-----------|-----------|
| Site          | Lowest    | Euro      |
| User          | Highest   | US Dollar |

For this example, there are two users, John and Lisa. For John, the user-level profile value currency is set to US Dollar. If the Currency profile option is enabled only at the site level, both John and Lisa would see Euro as the default currency. If the profile option is enabled at the user level, users having a different currency set as their currency profile value would see only that currency. In this case, John would see US Dollar as the default currency. If the Currency profile option is enabled at the user level and there is no user level currency defined, the site level setting takes effect. When both site and user levels are enabled, the value for the user level takes precedence over the site level value.

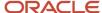

# Set Profile Option Values

Each profile option contains specific values that determine how it affects the application. You can add or modify the values for each profile option.

Select or enter the value for one or more of the available levels (site, product, and user) so that each setting takes effect at the intended level.

#### Setting the Profile Value

- In the Setup and Maintenance work area, go to the profile option task that correlates to the product or functionality of the profile option you want to set. If needed, use the Manage Administrator Profile Values task, which provides access to all profile options.
- **2.** Search for and select the profile option.
- **3.** In the Profile Values section, select or enter a value in the **Profile Value** column for any default row with a predefined Site level.
- 4. If there isn't any row, or if you need more rows, click the **New** icon.
  - Profile Level: Specify the level at which the profile value is to be set. If the profile value applies to the
    entire site, select **Site**. Otherwise, select **User.**

#### Note:

- Don't select **Site** if a row for the Site level already exists. There can only be one row for the Site level, but you can have multiple rows for the User level.
- The **Product** level is deprecated and can no longer be used. However, it might be visible in the list to support legacy profile values.
- User Name: If you select **User** as the profile level, select the user name and specify the associated profile value.
- Profile Value: Select or enter the value corresponding to the selected profile level. For an existing entry,
   you can modify only the profile value.
- 5. Click **Save and Close**. Changes in the profile values affect users the next time they sign in.

# Import Profile Values

Use the Import option on the Manage Administrator Profile Values page to import profile values in bulk and associate them with a profile option.

Before you begin, make sure that the file containing the profile values is available in the document repository of Oracle WebCenter Content.

- 1. In the Setup and Maintenance work area, go to the Manage Administrator Profile Values task.
- 2. In the Search: Profile Options section, search for the profile option for which you want to import the values.
- **3.** In the Search Results: Profile Options section, select the profile option.
- 4. In the <Profile Option>: Profile Values section, click Actions > Import.
- **5.** On the Import User Profile Values window, select the WebCenter Content account to which the file was uploaded.

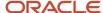

- **6.** Enter the name of the file containing the profile values. The name here must match with the name of the file uploaded to the selected account.
- 7. Click **Upload**. The profile values are imported.

**Note:** If the import fails, click the link to the log file on the confirmation dialog box and examine the cause of failure.

#### Related Topics

- File Format for Importing Profile Values
- Import Flexfields, Lookups, or Profile Values Using Web Services
- How can I bulk update user preferences?
- Overview of Files for Import and Export

# File Format for Importing Profile Values

You can import profile option values to your application by creating separate text files containing values. You can then upload these files to the Oracle WebCenter Content document repository.

Here are a few things that you need to keep in mind while creating these files:

- Use a vertical bar or pipe ( | ) as a delimiter between fields for both the header and the value rows.
- According to the Oracle WebCenter Content specification, set the file encoding to UTF-8 without the Byte Order Mark (BOM).
- The first line in the file must be a header line, and the files must look exactly the same as shown in the sample file.

To create a file containing the profile values, include the headers specified in this table:

| Header             | Description                                                                                                    |
|--------------------|----------------------------------------------------------------------------------------------------|
| ProfileOptionCode  | This value displays the profile option code.                                                                                            |
| LevelName          | This value displays the level name of the profile. It must be one of these level names:  • Site  • Product  • User                      |
| UserName           | This value must correspond to the registered user name in the application. Don't provide any other shortened or coded name of the user. |
| ProfileOptionValue | This value displays the profile value that you can import.                                                                              |

Here's a sample file with the header values at the beginning of the file, followed by line entries of the two profile values. For importing several profile values, add more line entries in a similar format.

ProfileOptionCode|LevelName|UserName|ProfileOptionValue
AFLOG\_BUFFER\_MODE|USER|APP\_IMPL\_CONSULTANT|TEST
AFLOG\_LEVEL|USER|APPLICATION\_DEVELOPER|FINEST

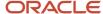

#### Related Topics

- Overview of Profile Options
- Import Profile Values
- Overview of Files for Import and Export
- · Guidelines for File Import and Export

# Create and Edit Profile Options

Use profile options to manage user preferences and control the general function of applications. For example, you can control user preferences involving language, date, time, currency, and other similar general settings.

You can create a profile option and also determine the level at which that profile option takes effect. You can also define the profile values for the profile option. The profile values appear on the Manage Administrator Profile Values page when you select the profile option.

## Creating a Profile Option

- 1. In the Setup and Maintenance work area, go to the **Manage Profile Options** task.
- 2. On the page, click **Actions** > **New**.
- 3. On the Create Profile Option page, fill all the fields with relevant details with specific attention to the following:
  - Use the SQL Validation field to provide an SQL statement that displays the permissible profile values to be used. Using an SQL statement, you can select the values from another table and display them as a list of values.

For example, to display the values **Yes** and **No** from a lookup table, you can use the following SQL statement:

```
select MEANING, LOOKUP_CODE from FND_LOOKUPS where LOOKUP_TYPE='YES_NO'
```

As a result, on the **Manage Administrator Profile Values** page, the profile values Yes and No are available for selection for that profile option.

- You can specify a date range to keep the profile option active during that period. Beyond the specified duration, the profile option automatically becomes inactive. If you no longer require the profile option, you must manually delete it from the **Manage Profile Options** page.
- 4. Click Save and Close.
- 5. On the Manage Profile Options page, search for the newly created profile option and from the results, select it.
- 6. In the Profile Option Levels section, do the following:
  - a. In **Enabled**, select the levels at which you want to enable the profile option.

**Note:** You can enable a profile option at multiple levels, but a higher-level profile value overrides a lower-level value. Therefore, enable them only at the required levels.

- **b.** In **Updatable**, select the profile level at which you want implementors to have update privileges. Leave the check box deselected if you don't want the implementors to modify the profile values (they appear in read-only mode).
- 7. Click Save and Close.

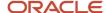

To edit a profile option that you created, search for it and edit the necessary details.

#### Note:

- While creating and editing profile options and profile categories, you can translate the details to the preferred languages without changing the language session of the application. To specify the translations in all the enabled language rows, use the Translation Editor option. Once the updates are made, users can view the translated text for the specific details.
- If you want to access the profile option using REST API, you must add it to the Authenticated User Profile Option Values (ORA FND AUTH REST ACCESS) profile category.

#### **Related Topics**

- Hierarchy in Profile Levels
- Set Profile Option Values
- Profile Categories
- Enter or Edit Translated Text

# **Profile Categories**

You can create profile categories to group profile options based on their functional similarities and their use. In the Setup and Maintenance work area, use the Manage Profile Categories task.

Profile categories help administrators or implementors in retrieving profile options using a search criterion on the Manage Administrator Profile Values page.

## Managing Profile Categories

Consider the following options while managing profile categories:

- Create profile categories and add existing profile options to them
- Add newly created profile options to existing user-defined profile categories

**Note:** While you can add a profile option to more than one category, some profile categories are predefined and restricted from any modifications. So, you can't edit them or add profile options to them.

## Setting Display Sequence for the Profile Options

You must set the display sequence for each profile option that you add to a profile category. Display sequence determines the order in which the profile options appear in a search result, based on the profile category. You can set the sequence beginning with zero or one for the first profile option to display, and proceed sequentially to assign the values to the remaining profile options.

The following table demonstrates the effect of the display sequence on the profile options when they're retrieved as search results.

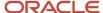

| Profile Category | Included Profile Option - Assigned Display<br>Sequence                           | Display Sequence of Profile Options in the<br>Search Results                |
|------------------|----------------------------------------------------------------------------------|-----------------------------------------------------------------------------|
| Attachments      | <ul><li>Attachment File Directory - 2</li><li>Indicate Attachments - 1</li></ul> | <ol> <li>Indicate Attachments</li> <li>Attachment File Directory</li> </ol> |

#### Related Topics

Set Profile Option Values

## **Define Attachments**

## **Attachments**

You can use attachments to provide supplementary information to specific business objects. Attachments can be URLs, desktop files, text, or repository folders.

For a business object you may view, create, delete, or edit attachments, depending on your role and granted privileges.

#### Repository

Attachments are stored in a content management repository provided by Oracle WebCenter Content Server. Users managing attachments can't interact with the repository unless the repository mode is enabled. When enabled, users can share attachments among objects, update attachments, and perform other tasks. Access to the attachment files is controlled by a digital signing mechanism.

All attachments are scanned for viruses before they're stored on the content management repository. If a virus is detected at the time of upload, the attachment request fails and the user is notified about it.

## Security

Data security applicable to a specific business object also applies to its attachments For example, if a user has no access to a specific expense report, then that user can't access its attachments. You can also use attachment categories to control access and actions on attachments, based on roles associated with that category.

#### Related Topics

- · Attachment Entities
- · What's an attachment category?

## **Attachment Entities**

An attachment entity is usually a database entity, for example a table or view, that represents a business object with which attachments are associated. Each attachment UI must be defined with a corresponding attachment entity.

Attachment entities are used only in the context of attachments and exist separately from the database entities that they're based on.

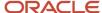

In the Setup and Maintenance work area, use the **Manage Attachment Entities** task to edit and create attachment entities. You can either use the predefined attachment entities with attachment UIs or create entities, for example when developing your own UIs.

The entity name should match the name of the table or view that represents the business object used for attachment. The name is also used in the repository folder that's automatically created to store attachments for the entity.

The data security policies associated with the database resource defined for the attachment entity apply to attachments for that entity. However, the security setting must be enabled for that entity. The database resource value must match the value in the OBJ\_NAME column in the FND\_OBJECTS table for the business object that the entity represents.

#### Related Topics

- How Attachment Entities and Attachment Categories Work Together
- Modules in Application Taxonomy
- How Data Resources and Data Security Policies Work Together

# How Attachment Entities and Attachment Categories Work Together

The association between attachment entities and categories determines the use of categories for an entity. For example, categories associated with the expense report attachment entity are available in the attachment UIs for expense reports.

You can configure the associations when managing either entities or categories. Between the Manage Attachment Entities and Manage Attachment Categories pages, any change in association on one page automatically reflects on the other page.

## **Managing Entities**

In the Setup and Maintenance work area, go to the **Manage Attachment Entities** task. Determine the attachment categories that are relevant to a particular entity and assign it to those categories. Each entity must have at least one category. For a particular expense report page with attachments functionality, you can specify which category to use for the attachment. Accordingly, the data security defined for each category is applied to the attachments on that page if security is enabled.

## **Managing Categories**

In the Setup and Maintenance work area, go to the **Manage Attachment Categories** task. If a category must be associated with multiple attachment entities, you can complete that association using this task. The association you define here reflects on the Manage Attachment Entities page for the respective entities.

#### Related Topics

- · What's an attachment category?
- Attachment Entities

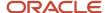

# **Attachments Troubleshooting**

Attachments UIs are very user-friendly and easy to work with. You may encounter issues in certain cases such as you modify the attachments, for example create additional attachment categories, or implement data security on them.

#### Issue: Can't View, Add, Update, or Delete Attachments

You may encounter the following issues when trying to view attachments or perform actions such as adding attachments.

- You can no longer see specific attachments that were earlier visible.
- You can no longer update or delete attachments.
- You get an error stating that you don't have permission to add attachments.

#### Resolution

Use the Manage Attachment Entities page to ensure that attachment categories are associated to the relevant attachment entity. You might need to check with your system administrator or help desk to determine the exact entity used on the page with the expenses attachments or what categories to assign.

If data security is implemented on the categories for the attachment entity, verify that the Enable Security check box is selected in the Manage Attachment Entities page for that entity. Also, make sure that users have a role that has the necessary privileges. The following table lists the privileges required to view, add, update, or delete attachments with a specific attachment category.

| Action        | Privilege                                                              |
|---------------|------------------------------------------------------------------------|
| View          | Read Application Attachment (FND_READ_APPLICATION_ATTACHMENT_DATA)     |
| Add or Update | Update Application Attachment (FND_UPDATE_APPLICATION_ATTACHMENT_DATA) |
| Delete        | Delete Application Attachment (FND_DELETE_APPLICATION_ATTACHMENT_DATA) |

For example, if users have the Read Application Attachment privilege for all categories associated with the expense report attachment entity, except the Receipts attachment category, then they can view all expense report attachments except those created with the Receipts category. Likewise, if users don't have the Update Application Attachment privilege for any attachment categories tied to the expense report attachment entity, then they can't create any attachments for the expense reports.

Certain attachments UI have predefined restrictions for users on categories. Your developers can also introduce additional filters to determine which document categories are available for a specific page. Check with your developers or help desk.

## Issue: Missing Attachment Category

You can view existing attachments but the attachments no longer have an attachment category associated with them.

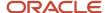

#### Resolution

When the attachment was added, at least one category existed for the corresponding attachment entity. Since then, the entity was edited so that it no longer has any assigned categories, so the user can't see the category associated with that attachment.

Use the Manage Attachment Entities page to reassign attachment categories to the relevant attachment entity. For example, if users can no longer see the Receipts attachment category for an attachment to an expense report, then search for the expense report attachment entity and assign to it the Receipts category. You may need to check with your system administrator or help desk to determine the exact entity used on the page with the expenses attachments or any additional categories to assign.

Certain attachments UI have predefined restrictions for users on categories. Your developers can also introduce additional filters to determine which document categories are available for a specific page. Check with your developers or help desk.

#### Related Topics

- Attachment Entities
- How Attachment Entities and Attachment Categories Work Together
- · What's an attachment category?

# FAQs for Define Attachments

# What's an attachment category?

You must use an attachment category to classify and secure an attachment. While adding attachments, you can view the available attachment categories and add the attachment to one of them.

For example, attachments for an expense report can be categorized as receipts, scanned invoice images, and so on.

In the Setup and Maintenance work area, use the **Manage Attachment Categories** task. You can associate roles with categories to restrict user access and actions for an attachment entity. You can also create and manage categories for your own purpose, involving specific attachments with specific security requirements.

#### Related Topics

- How Attachment Entities and Attachment Categories Work Together
- Modules in Application Taxonomy

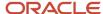

# 23 Trees Setup

## **Overview of Trees**

Trees are hierarchical data models that you can use to organize data, apply business rules, control data access, and improve performance while querying.

For example, an application maintains data of an organization called Vision Corporation that has two departments: Marketing and Finance. The Finance department has two functional divisions: Receivables and Payables. You can define a tree for Vision Corporation to establish a hierarchy across its departments, and their respective functional divisions. You can use the hierarchy to manage data at various levels of the organization.

To work with trees, in the Setup and Maintenance work area, use any of the following tasks:

- Manage Tree Structures: To create and update tree structures. You must first define a tree structure to create a tree.
- Manage Trees and Tree Versions: To create and update trees and their versions.
- Manage Tree Labels: To create and update tree labels.

#### Tree Structures

As the name suggests, tree structures provide you the framework to organize data such that you can establish a hierarchy for use by the tree. So, similar to a template, a tree structure guides the creation of a tree.

#### Tree

A tree is an instance of the tree structure. The root node is the highest nodal point of a tree. Child nodes branch off from the root node. Child nodes at the same level, branching off from a common parent node, are called siblings. Leaves are details branching off from a node but not extending further down the tree hierarchy. You can create trees for multiple data sources and share them across applications.

## **Tree Versions**

A tree by default has only one version. If required, you can create and maintain more than one editable tree version. At any point, only one tree version must be active. If you edit an existing version, it changes from active to draft. To use it again, you must set it to active. Similar to any other version control system, versions of trees are maintained to track all the changes that a tree undergoes in its life cycle.

## Tree Labels

Tree labels are short names given to trees and tree structures. You can label the tree versions for better accessibility and information retrieval. When nodes are created in a tree, the existing tree labels are automatically assigned to the new tree nodes. You can use any table to store the labels and register the label data source with the tree structure.

#### **Related Topics**

- Tree Structures
- Tree Labels

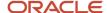

# Manage Tree Structures

#### Tree Structures

A tree structure defines the hierarchy for creating trees and prescribes rules based on which trees are created, versioned, and accessed. You can associate multiple data sources with a tree structure.

A tree is an instance of this hierarchy and each tree structure can contain one or more trees. You can create tree structures specific to an application but you can share tree structures across applications. If you apply version control to the tree structure, it's carried over to the trees that are based on the tree structure. Each tree version contains at least one root node. Occasionally, a tree version may have more than one root node.

An administrator controls the access to tree structures through a set of rules that are periodically audited for validity.

#### Related Topics

- Guidelines for Managing Tree Structures
- Tree Structure Audit Results

# Guidelines for Defining the Tree Structure

You may create a tree structure from scratch or use any predefined tree structure. To complete the tree structure definition, specify the required details on the Create Tree Structure: Specify Definition page.

#### Tree Node Selection

The data in **Tree Node** table maps to the data in nodes of the tree structure. You must select the correct and most appropriate tree node table to define the tree structure, based on which you establish the tree hierarchy. This selection also affects the level of security that's set on a tree node and its child entities.

## Tree Sharing Mode

Use the following options to determine the mode of sharing a tree structure across the applications.

- Open: Indicates that the tree is associated with all reference data sets.
- Set ID: Indicates that the tree is associated with a specific reference data set.

#### Modification

You can modify the predefined tree structures as well as those you create. However, modifying a predefined tree structure is restricted and permitted through additional privileges. Modification is limited to specific tree nodes and lower in the tree hierarchy.

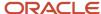

#### Multiple Tree Versions

Although multiple tree versions can exist together, Oracle recommends that only one version be active at any given time. However, if required, you can have more tree versions to be in the active state for the same date range. You can use this flexibility to select the tree version you want to implement.

# **Guidelines for Managing Tree Structures**

You can create, edit, and delete tree structures. You can also change the status of a tree structure and audit the changes.

## **Creating and Editing Tree Structures**

When you edit an active tree structure, the status of the tree structure and all associated trees and their versions changes to draft. To reuse a tree structure, create a copy of the tree without copying the associated trees and tree versions. After making changes, set the status again to active. If you delete a tree structure, all the associated trees and tree versions are automatically deleted.

For information about working with the offering-specific predefined tree structures, refer to the relevant product documentation.

#### Status

When you change the status of a tree structure, the status of the trees and tree versions associated with that tree structure also changes.

The following table lists the different statuses of a tree structure.

| Status   | Meaning                                                                                         |
|----------|-------------------------------------------------------------------------------------------------|
| Draft    | In a modified state, or not yet in use.                                                         |
| Active   | In use, indicating that one or more trees or tree versions are created from the tree structure. |
| Inactive | Not in use.                                                                                     |

#### **Related Topics**

- · Guidelines for Defining the Tree Structure
- How Trees and Data Sources Work Together
- Tree Structure Audit Results

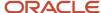

## Tree Structure Audit Results

Use the tree structure audit results to verify the tree structure's correctness and data integrity. The audit results include the following details:

- The name of the validator, which is a specific validation check
- · The result of the validation, including a detailed message
- · Corrective actions to take if there are any validation errors

#### Running an Audit

Setting the status of a tree structure to active automatically triggers an audit of that tree structure. To manually trigger an audit, select Audit from the Actions menu on the Manage Tree Structures page. The Tree Structure Audit Result table shows a list of validations that ran against the selected tree structure.

#### **Audit Validators**

The following table lists the validators used in the audit process and describes what each validator checks for. It also lists possible causes for validation errors and suggests corrective actions.

| Validator                       | Page                                            | Description (what's validated)                                                                                                    | Possible Cause for<br>Validation Failure                                                                                                    | Suggested Corrective<br>Action                                                                                                    |
|---------------------------------|-------------------------------------------------|----------------------------------------------------------------------------------------------------|----------------------------------------------------------------------------------------------------|----------------------------------------------------------------------------------------------------|
| Restrict By Set ID              | Manage Tree Structures:<br>Specify Data Sources | If you select the <b>Reference Data Set</b> check box for the <b>Restrict Tree Node List of Values Based on</b> option, each of its data source view objects must have a reference data set attribute.                                                                                 | Even when the check box is selected, one or more data source view objects doesn't contain a reference data set attribute.                                                                                                    | If reference data set restriction is required for this tree structure, include a reference data set attribute on all data sources. Otherwise, deselect the check box.                                                                                                    |
| Available Label Data<br>Sources | Manage Tree Structures:<br>Specify Data Sources | If you select a list item from <b>Labeling Scheme</b> to specify a labeling scheme, the label data source view object specified for each data source must be accessible. Also, the primary keys must be valid. This restriction doesn't apply if you select <b>None</b> from the list. | <ul> <li>Any of the specified label data source view objects doesn't exist.</li> <li>Any of the specified label data source view objects doesn't have primary keys.</li> <li>When a label data source view object is initially defined, the database registers the primary keys for the view object. If the view object is later modified such that its primary keys no longer match the primary keys that were registered earlier, this validation fails.</li> </ul> | <ul> <li>Correct the specified label data source view object.</li> <li>Correct the primary keys of the specified label data source view object.</li> <li>Do one of the following:</li> <li>Correct the primary keys in the label data source view object to match the primary keys that were earlier registered in FND_TS_DATA_SOURCE.</li> <li>Correct the primary keys registered in that table to match the new view object definition.</li> </ul> |

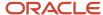

| Validator                      | Page                                                      | Description (what's validated)                                                                                                    | Possible Cause for<br>Validation Failure                                                                                                    | Suggested Corrective<br>Action                                                                                                    |
|--------------------------------|-----------------------------------------------------------|----------------------------------------------------------------------------------------------------|----------------------------------------------------------------------------------------------------|----------------------------------------------------------------------------------------------------|
| Row Flattened Table Name       | Manage Tree Structures:<br>Specify Performance<br>Options | You must specify a valid row flattened table for the tree structure. It can either be the standard row flattened table FND_TREE_NODE_RF or another table.    | <ul> <li>The specified table doesn't exist in the database.</li> <li>The specified table doesn't contain the same columns as the FND_TREE_NODE_RF table.</li> </ul>                                                                                                    | Correct the row flattened table definition.                                                                                                    |
| Available Data Sources         | Add Data Source                                           | Each data source view object specified for the tree structure must be accessible, and all its primary key attributes must be valid.                          | <ul> <li>Any of the specified data source view objects doesn't exist.</li> <li>When you define a data source view object, keep the Use non-defined primary key columns check box deselected. The database automatically registers the primary keys for the view object. Select this check box if you want the database to register the primary keys you specify. However, if the registered primary keys contain any duplicates, this validation fails.</li> <li>The Use non-defined primary key columns check box is selected in a data source, but the list of specified primary key columns doesn't match the primary keys defined in the corresponding data source view object.</li> <li>Any common attribute that exists in both the data source view object and the tree node view object isn't of the same data type in both view objects.</li> </ul> | <ul> <li>Correct the specified data source view object.</li> <li>Correct the duplicate column in the registered primary keys.</li> <li>Correct the primary keys of the specified data source view object.</li> <li>Correct any mismatch in data types.</li> </ul> |
| Column Flattened Table<br>Name | Manage Tree Structures:<br>Specify Performance<br>Options | You must specify a valid column flattened table for the tree structure. It can either be the standard row flattened table FND_TREE_NODE_CF or another table. | <ul> <li>The specified table doesn't exist in the database.</li> <li>The specified table doesn't contain the same columns as the</li> </ul>                                                                                                    | Correct the column flattened table definition.                                                                                                    |

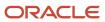

| Validator            | Page                                            | Description (what's validated)                                                                                                    | Possible Cause for<br>Validation Failure                                                                                                    | Suggested Corrective<br>Action                                                                                                    |
|----------------------|-------------------------------------------------|----------------------------------------------------------------------------------------------------|----------------------------------------------------------------------------------------------------|----------------------------------------------------------------------------------------------------|
|                      |                                                 |                                                                                                    | FND_TREE_NODE_CF table.                                                                                                    |                                                                                                    |
| Restrict by Date     | Manage Tree Structures:<br>Specify Data Sources | If you select the <b>Date</b> Range check box for the Restrict Tree Node List of Values Based on option for a tree structure, each of its data source view objects must have effective start date and end date attributes. This validation doesn't take place when the check box isn't selected. | Even when the check box is selected, one or more of its data source view objects doesn't contain effective start date and end date attributes.                                                                                | If the date restriction is required for this tree structure, include the effective start date and effective end date attributes on all data sources. Otherwise, deselect the check box. |
| Tree Node Table Name | Manage Tree Structures:<br>Specify Definition   | You must specify a valid tree node table for the tree structure. It can either be the standard row flattened table FND_TREE_NODE or another table.                                                                                                    | <ul> <li>No table is specified in the Tree Node Table field.</li> <li>The specified table doesn't exist in the database.</li> <li>The specified table doesn't contain the same columns as the FND_TREE_NODE table.</li> </ul> | Correct the tree node table definition.                                                                                                    |

## **Tree Nodes**

Tree nodes are points of data convergence where a tree branches into levels. Nodes are the building blocks of a tree structure and are attached to tree versions.

Whenever you create or edit a tree version, you need to specify its tree node. To manage tree nodes, in the Setup and Maintenance work area, go to the **Manage Trees and Tree Versions** task.

## Managing Tree Nodes

You can create, modify, or delete tree nodes on the **Tree Version: Specify Nodes** page. To add a tree node, ensure that the tree structure with which the tree version is associated is mapped to a valid data source. You can also duplicate a tree node if the multiple root node feature is enabled.

#### Node Levels

Usually, the nodes at a particular level represent similar information. For example, in a tree that reflects the organizational hierarchy, all nodes representing divisions appear at one level and all the department nodes on another. Similarly, in a tree that organizes a user's product catalog, the nodes representing individual products might appear at one level and the nodes representing product lines on the immediate higher level.

The following node levels are in use:

Root node: The highest node in the tree structure

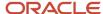

- Parent node: The node that branches off into other nodes
- Child node: The node that's connected to a node higher in hierarchy (parent node)
- Sibling node: Nodes that are at the same level and belong to the same parent node
- · Leaf node: Entities branching off from a node but not extending further down the tree hierarchy

#### **Node Types**

A tree node has the following node types.

- · Single: Indicates that the node is a value by itself.
- Range: Indicates that the node represents a range of values and possibly could have many children. For example, a tree node representing account numbers 10000 to 99999.
- Referenced Tree: Indicates that the tree node is actually another version for the tree based on the same tree structure, which isn't physically stored in the same tree. For example, a geographic hierarchy for the United States can be referenced in a World geographic hierarchy.

# File Format for Importing Data Loaders of Tree Hierarchies

You can import tree hierarchies to your application by creating separate text files containing values and value set codes. You can then upload these files to the Oracle WebCenter Content document repository.

Here are a few things that you need to keep in mind while creating these files:

- Use a vertical bar or pipe ( | ) as a delimiter between fields for both the header and the value rows.
- According to the Oracle WebCenter Content specification, set the file encoding to UTF-8 without the Byte Order Mark (BOM).
- The first line in the file must be a header line, and the files must look exactly the same as shown in the sample file.

Note: This requirement is specific for a tree with structure code "GL\_ACCT\_FLEX".

#### Flat File

To create a file containing tree data loaders, include the headers specified in this table:

| Header          | Data Type | Data Size | Description                                                       | Required or Optional |
|-----------------|-----------|-----------|-------------------------------------------------------------------|----------------------|
| ValueSetCode    | String    | 30        | This value determines the value used as a parameter for the tree. | · ·                  |
| TreeCode        | String    | 30        | This value displays the code for the tree.                        | Required             |
| TreeVersionName | String    | 30        | This value displays the name for the tree version.                | Required             |

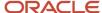

| Header               | Data Type | Data Size | Description                                                                                                    | Required or Optional |
|----------------------|-----------|-----------|----------------------------------------------------------------------------------------------------|----------------------|
| TreeVersionStartDate | Date      | -         | This value displays the beginning of the date range during which the tree is active and visible on the page. The format is (DD/MM/YYYY).                                                         |                      |
| TreeVersionEndDate   | Date      | -         | This value displays the end date for the tree version. The application inserts the default date. The format is (DD/MM/YYYY).                                                                     | Optional             |
| Parent 30Parent1     | String    | 30        | This value displays the value set values of the value set code field and represents the internal nodes.                                                                                          |                      |
| Value                | String    | 30        | This value displays the value set values of the value set code field and represents the leaf nodes.                                                                                              | ·                    |
| IsChild              | String    | 1         | Set this option to enable or disable the option to add the node as a parent:  Y: Enable node as parent or detail value of the hierarchy.  N: Disable as parent or detail value of the hierarchy. |                      |

Here's a sample file with the header values at the beginning of the file, followed by the line entries of the hierarchies (tree) data loader. For importing several data loaders, add more line entries in a similar format.

ValueSetCode | TreeCode | TreeVersionName | TreeVersionStartDate | TreeVersionEndDate | Parent30 | Parent29 | Parent28 | Parent27 | Parent26 | Parent25 | Parent25 | Parent27 | Parent27 | Parent20 | Parent19 | Parent18 | Parent17 | Parent16 | Parent15 | Parent14 | Parent13 | Parent12 | Parent11 | Parent10 | Parent9 | Parent8 | Parent7 | Parent6 | Parent5 | Parent4 | Parent3|Parent2|Parent1|Value|IsChild PARENT3366942|||N PARENT3366943|||N PARENT3366942 | PARENT3366944 | | N PARENT3366942 | PARENT3366944 | 3366128 | Y PARENT3366943 | PARENT3366945 | | N PARENT3366943 | PARENT3366946 | 3366126 | Y

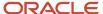

#### Related Topics

- Overview of Trees
- Tree Structures
- · Guidelines for Defining the Tree Structure
- Guidelines for Managing Tree Structures
- Tree Labels
- How Trees and Data Sources Work Together
- Overview of Files for Import and Export

# How Trees and Data Sources Work Together

Data sources are the foundation of tree management. Tree structures, trees, and tree versions establish direct and real-time connectivity with the data sources.

Changes to the data sources immediately reflect on the Manage Trees and Tree Versions page and wherever the trees are in use.

#### Metadata and Data Storage

Tree structures contain the metadata of the actual data and the core business rules that manifest in trees and tree versions. You can select and enable a subset of trees to fulfill a specific purpose in that application.

#### **Access Control**

Source data is mapped to tree nodes at different levels in the database. Therefore, the changes you make to the tree nodes affect the source data. Access control set on trees prevents unwanted data modifications in the database. Access control can be applied to the tree nodes or anywhere in the tree hierarchy.

#### Related Topics

Guidelines for Specifying Data Sources for Tree Structures

# Guidelines for Specifying Data Sources for Tree Structures

The data sources provide the items for establishing hierarchy in a tree structure. In the tree management infrastructure, these data sources are Oracle ADF business components view objects, which are defined by application development.

## **Labeling Schemes**

Selecting a labeling scheme determines how the tree nodes are labeled. You may select a labeling scheme to assign at the data source level, at the parent node level, or keep it open for customers assignment. You may also choose not to

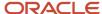

have any labeling scheme. However, if you decide to use any of the labeling schemes, select the following additional options, to restrict the list of values that appear in the selected tree node.

- **Allow Ragged Nodes**: To include nodes that have no child nodes, and are shorter than the remaining nodes in the entire hierarchy.
- Allow Skip Level Nodes: To include nodes that are at the same level but have parent nodes at different levels.

#### Restriction of Tree Node Values

You can decide the depth of the tree structure by selecting an appropriate value from the list. Keeping the depth limit open renders an infinite list of values.

Using the following options, you can restrict the list of values that appear for selection in a specific tree node.

- Date Range: Specifies whether a selection of nodes should be restricted to the same date range as the tree
  version.
- Allow Multiple Root Nodes: Allows you to add multiple root nodes when creating a tree version.
- Reference Data Set: Specifies whether a selection of nodes should be restricted to the same set as the tree.

#### Data Source Values and Parameters

Tree data sources have optional data source parameters with defined view criteria and associated bind variables. You can specify view criteria as a data source parameter when creating a tree structure, and edit the parameters when creating a tree. Multiple data sources can be associated with a tree structure and can have well-defined relationships among them.

**Note:** Parameter values modified at the tree level override the default values specified at the tree-structure level.

The data source parameters are applied to any tree version belonging to that data source, when performing node operations on the tree nodes. Data source parameters also provide an additional level of filtering for different tree structures. The tree structure definition supports three data source parameter types.

- Bound Value: Captures any fixed value, which is used as part of the view criteria condition.
- Variable: Captures and binds a dynamic value that's being used by the data source view object. This value is used by the WHERE condition of the data flow.
- View Criteria: Captures the view criteria name, which is applied to the data source view object.

You can also specify which of the data source parameters are mandatory while creating or editing the tree structure.

View objects from the Oracle ADF business components are used as data sources. To associate the view object with the tree structure, you can pick the code from Oracle ADF business component view objects and provide the fully qualified name of the view object, for example, **oracle.apps.fnd.applcore.trees.model.view.FndLabelVO**.

## Guidelines for Improving the Performance of a Tree Structure

Tree structures are heavily loaded with data. As a tree management guideline, use the following settings to improve performance of data rendering and retrieval.

Row Flattening

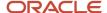

- Column Flattening
- · Column Flattened Entity Objects
- BI View Objects

**CAUTION:** Force flattening handles both row and column flattening. This is applicable for all modes of force flattening, such as, **Schedule Force Flattening**, **Online Force Flattening**, and **Offline Force Flattening**. You must not run row flattening and column flattening separately using force flattening. Running two flattening processes in parallel for the same tree will lead to inconsistent results.

#### **Row Flattening**

Row flattening optimizes parent-child information for run-time performance by storing additional rows in a table for instantly finding all descendants of a parent without initiating a CONNECT BY query. Row flattening eliminates recursive queries, which allows operations to perform across an entire subtree more efficiently.

To store row flattened data for the specific tree structure, users can either use the central FND\_TREE\_NODE\_RF table or they can register their own row flattened table. For example, in a table, if Corporation is the parent of Sales Division (Corporation-Sales Division), and Sales Division is the parent of Region (Sales Division-Region), a row-flattened table contains an additional row with Corporation directly being the parent of Region (Corporation-Region).

#### Column Flattening

Column flattening optimizes parent-child information for runtime performance by storing an additional column in a table for all parents of a child.

To store column flattened data for the specific tree structure, users can either use the central <code>fnd\_tree\_node\_cf</code> table or they can register their own column flattened table. For example, in a table, if Corporation is the parent of Sales Division (Corporation-Sales Division), and Sales Division is the parent of Region (Sales Division-Region), a flattened table in addition to these columns, contains three new columns: Region, Sales Division, and Corporation. Although positioned next to each other, the column Region functions at the lower level and Corporation at the higher level, retaining the data hierarchy.

## Column Flattened Entity Object

In the absence of a column-flattened table, if you need to generate the business component view objects for your tree structure for the flattened table, use the tree management infrastructure to correctly provide the fully qualified name of the entity object for the column flattened table.

## BI View Object

View objects from Business Intelligence can be used as data sources, eliminating the need to create new types of data sources. This field is to store the fully qualified name for the BI view object generated by the tree management for business intelligence reporting and usage The BI view object is a combination of the tree data source and column flattened entity. Using this option prevents data redundancy and promotes greater reuse of existing data, thereby improving the performance of the tree structure.

## Search View Object

Specify the full name of the view object for the tree node to ensure that search operations performed on the tree node are efficient.

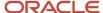

# Manage Tree Labels

## Tree Labels

Tree labels are tags that are stored on tree nodes. You can store labels in any table and register the label data source with the tree structure.

When a labeling scheme is used for trees, the selected labels are stored in the tree label entity, and each tree node contains a reference to a tree label in the labeling scheme. The following table lists the three ways in which tree labels are assigned to the tree nodes.

| Labeling Scheme | Description                                                                                                    |
|-----------------|----------------------------------------------------------------------------------------------------|
| Level           | Labels that are automatically assigned based on the data source to which the tree node belongs.  A level label points to a specific data source. For example, in a tree that reflects the organizational hierarchy of an enterprise, all division nodes appear on one level and all department nodes on another. |
| Group           | Labels that you can arbitrarily assign to tree nodes.                                                                                                    |
| Depth           | Labels that are automatically assigned based on the depth of the tree node within the tree. No manual assignment is performed.  Note: In an unbalanced hierarchy, a level may not be equal to depth.                                                                                                    |

# Manage Trees and Tree Versions

# Guidelines for Managing Trees and Tree Versions

You can create and edit trees and tree versions depending upon the requirement. A tree can have one or more tree versions. When changes are made to an existing tree, a new version is created and published.

## Creating and Editing Trees

Trees are created based on the structure defined in the tree structure. You can create trees, modify existing trees, and delete trees. If you want to copy an existing tree, you can duplicate it. You can also select and copy the associated tree versions.

Creating a tree involves specifying the tree definition and specifying the labels that are used on its nodes. You can even select an icon of your choice to represent the tree in the search results. If the selected tree structure has data sources and parameters defined for it, they appear on the page allowing you to edit the parameter values at the tree node level.

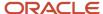

**Note:** Parameter values modified at the tree level will override the default values specified at the tree-structure level.

#### Creating and Editing Tree Versions

Tree versions are created at the time of creating trees. Each tree must contain a version.

Editing an existing tree provides you with the option of updating the existing version. You can also edit the existing version that lies nested in the tree in the search results.

When you edit a tree version bearing Active status, the status changes to Draft until the modifications are saved or canceled. To edit a tree version while keeping the status active select the **Update tree nodes while keeping the tree version active** check box.

#### Related Topics

- Tree Nodes
- Tree Version Audit Results

## Tree Version Audit Results

Use the tree version audit results to verify the tree version's correctness and data integrity. The audit results include the following details:

- The name of the validator, which is a specific validation check
- The result of the validation, including a detailed message
- Corrective actions to take if there are any validation errors

## Running an Audit

An audit automatically runs whenever a tree version is set to active. You can also manually trigger an audit on the Manage Trees and Tree Versions page, using **Actions** > **Audit**. If you run an audit on a tree version, which is in Draft status, and want to change the status to Active after the audit is complete then select the **Set tree version status to active after audit is successfully complete** Check Box.

The Tree Version Audit Result table shows a list of validations that ran against the selected tree version.

#### Validation Details

The following table lists the validators used in the audit process and describes what each validator checks for. It also lists possible causes for validation errors and suggests corrective actions.

| Validator      | Description (what's checked)                                         | Possible Cause for Validation Failure                                                      | Suggested Corrective Action                                                                                         |
|----------------|----------------------------------------------------------------------|--------------------------------------------------------------------------------------------|----------------------------------------------------------------------------------------------------|
| Effective Date | The effective start and end dates of the tree version must be valid. | The effective end date is set to a value that isn't greater than the effective start date. | Modify the effective start and end dates such that the effective start date is earlier than the effective end date. |

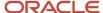

| Validator                 | Description (what's checked)                                                                                                    | Possible Cause for Validation<br>Failure                                                                                                    | Suggested Corrective Action                                                                                                 |
|---------------------------|----------------------------------------------------------------------------------------------------|----------------------------------------------------------------------------------------------------|----------------------------------------------------------------------------------------------------|
| Root Node                 | On the Manage Tree Structures: Specify Data Sources page, if the Allow Multiple Root Nodes check box for the Restrict Tree Node List of Values Based on option isn't selected, and if the tree structure isn't empty, the tree version must contain exactly one root node. This validation doesn't take place if the check box is selected. | Even if the check box is deselected, the tree version has multiple root nodes.                                                                                                    | Modify the tree version such that there is exactly one root node.                                                           |
| Data Source Maximum Depth | For each data source in the tree structure, on the Data Source dialog box, if the data source is depth-limited, the data in the tree version must adhere to the specified depth limit. This validation doesn't apply to data sources for which the Maximum Depth field is set to Unlimited.                                                 | The tree version has data at a depth greater than the specified depth limit on one or more data sources.                                                                                                    | Modify the tree version such that all nodes are at a depth that complies with the data source depth limit.                  |
| Duplicate Node            | On the Data Source dialog box, if the <b>Allow Duplicates</b> check box isn't selected, the tree version must not contain more than one node with the same primary key from the data source. If the check box is selected, duplicate nodes are permitted.                                                                                   | Even when the check box is deselected, the tree version contains duplicate nodes.                                                                                                    | Remove any duplicate nodes from the tree version.                                                                           |
| Available Node            | All nodes in the tree version must be valid and available in the underlying data source.                                                                                                    | A node in the tree version doesn't exist in the data source. Deleting data items from the data source without removing the corresponding nodes from the tree version can result in orphaned nodes in the tree version. For example, if you added node A into your tree version, and subsequently deleted node A from the data source without removing it from the tree version, the validation fails.  The tree version contains a tree reference node, which references another tree version that doesn't exist. | Remove any orphaned nodes from the tree version. Update tree reference nodes so that they reference existing tree versions. |
| Node Relationship         | All nodes must adhere to the relationships mandated by the data sources registered in the tree structure.                                                                                                    | The tree structure has data sources arranged in a parent-child relationship, but the nodes in the tree don't adhere to the same parent-child relationship. For example, if the tree structure has a Project data source with a Task data source as its child,                                                                                                    | Modify the tree version such that the nodes adhere to the same parent-child relationships as the data sources.              |

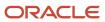

| Validator                    | Description (what's checked)                                                                                                    | Possible Cause for Validation Failure                                                                                                    | Suggested Corrective Action                                                                                                  |
|------------------------------|----------------------------------------------------------------------------------------------------|----------------------------------------------------------------------------------------------------|----------------------------------------------------------------------------------------------------|
|                              |                                                                                                    | Task nodes must always be within<br>Project nodes in the tree version.<br>This validation fails if there are<br>instances where a Project node is<br>added as the child of a Task node.                                                                                                    |                                                                                                    |
| SetID Restricted Node        | On the Manage Tree Structures: Specify Data sources page, if the <b>Set ID</b> check box is selected to enable the <b>Restrict Tree Node List of Values Based on</b> option for each tree node, the underlying node in the data source must belong to the same reference data set as the tree itself. This restriction doesn't apply when the check box isn't selected.                 | Even when the check box is selected, the tree version has nodes whose data source values belong to a different reference data set than the tree.                                                                                                    | Modify the tree version such that all nodes in the tree have data sources with reference data set matching that of the tree. |
| Label Enabled Node           | On the Manage Tree Structures: Specify Data Sources page, if a labeling scheme is specified for the tree structure by selecting a list item from the <b>Labeling Scheme</b> list, all nodes must have labels. This restriction doesn't apply when you select <b>None</b> from the <b>Labeling Scheme</b> list.                                                                          | The tree structure has a labeling scheme but the tree version has nodes without labels.                                                                                                    | Assign a label to any node that doesn't have a label.                                                                        |
| Date Restricted Node         | On the Manage Tree Structures: Specify Data Sources page, if the Date Range check box is selected to enable the Restrict Tree Node List of Values Based on option for a tree structure, each node in the underlying data source must have an effective date range same as the effective date range of the tree version. This restriction doesn't apply if the check box isn't selected. | Even when the check box is selected, there are data source nodes that have a date range beyond the tree version's effective date range. For example, if the tree version is effective from Jan-01-2012 to Dec-31-2012, all nodes in the tree version must be effective from Jan-01-2012 to Dec-31-2012 at a minimum. It is acceptable for the nodes to be effective for a date range that extends partly beyond the tree version's effective date range (for example, the node data source value is effective from Dec-01-2011 to Mar-31-2013). It isn't acceptable if the nodes are effective for none or only a part of the tree version's effective date range (for example, the node data source value are effective only from Jan-01-2012 to June-30-2012). | Ensure that all nodes in the tree version have effective date range for the effective date range for the tree version.       |
| Multiple Active Tree Version | On the Manage Tree Structures:<br>Specify Definition page, if the<br>Allow Multiple Active Tree<br>Versions check box isn't selected<br>for the tree structure, there must<br>not be more than one active tree                                                                                                    | Even when the check box isn't selected, there is more than one active tree version in the tree for the same date range.                                                                                                    | Set no more than one tree version to Active within the same date range and set the others to inactive or draft status.       |

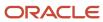

| Validator        | Description (what's checked)                                                                                                    | Possible Cause for Validation Failure                                                                                      | Suggested Corrective Action                                                                                      |
|------------------|----------------------------------------------------------------------------------------------------|----------------------------------------------------------------------------------------------------|----------------------------------------------------------------------------------------------------|
|                  | version for a tree at any time. This restriction doesn't apply if the check box is selected.                                                                                                    |                                                                                                    |                                                                                                    |
| Range Based Node | On the Data Source dialog box, if the <b>Allow Range Children</b> check box isn't selected, rangebased nodes aren't permitted from that data source. This restriction doesn't apply if the check box is selected.                                                     | Even when the check box isn't selected, there are range-based nodes from a data source.                                    | Ensure that any range nodes in your tree version are from a data source that allows range children.              |
| Terminal Node    | On the Data Source dialog box, if<br>the <b>Allow Use as Leaves</b> check<br>box isn't selected, values from<br>that data source can't be added as<br>leaves (terminal nodes) to the tree<br>version. This restriction doesn't<br>apply if the check box is selected. | Even when the check box isn't selected, values from a data source are added as leaf nodes (terminal nodes).                | Modify the tree version such that all terminal nodes are from data sources for which this check box is selected. |
| Usage Limit      | On the Data Source dialog box, if the <b>Use All Values</b> option is selected to set the <b>Usage Limit</b> for the data source, every value in the data source must appear as a node in the tree. This restriction doesn't apply if <b>None</b> option is selected. | Even if the <b>Use All Values</b> option is selected, there are values in the data source that aren't in the tree version. | For each data source value that isn't yet available, add nodes to the tree version.                              |

# Copy, Audit, and Flatten Tree Versions Using a Scheduled Process

You can run the Manage All Trees Operations Centrally scheduled process to do these tasks.

- Copy tree version Duplicate from an existing tree version.
- Audit and activate tree version Audit the tree version, and mark the tree version as active, if audited successfully.
- Flatten tree version Incrementally flatten both rows and columns, and force flatten the tree version.

Run the Manage All Trees Operations Centrally process from the Scheduled Processes work area.

#### Related Topics

Submit Scheduled Processes and Process Sets

# Why is it taking so long to duplicate my tree version?

For a faster response, duplicate your tree version using the Manage All Trees Operations Centrally scheduled process.

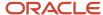

#### Related Topics

- Copy, Audit, and Flatten Tree Versions Using a Scheduled Process
- Submit Scheduled Processes and Process Sets

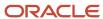

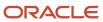

# 24 HCM Flexfields Setup

## Overview of Flexfields

A flexfield is a set of placeholder fields associated with business objects and placed on the application pages to contain additional data.

You can use flexfields to modify the business objects and meet enterprise data management requirements without changing the data model or performing any database programming. Using flexfields, you can capture different data on the same database table and modify the application features. For example, airline manufacturers may require specific attributes for orders that aren't predefined. Using a flexfield for the order business object, they can create and configure the required attribute.

When you first define your flexfields, you choose how many segments you want to use and what order you want them to appear in. You also choose how you want to validate each of your segments. The decisions you make affect how you define your value sets. When your user enters a value, your value sets validate that value. The value sets can be one of these types:

- List of valid values that aren't stored in any application table.
- Table-validated value sets that use a predefined list of values stored in an application table.
- Format only value sets that use any value as long as it conforms to your specified formatting rules. For example, the value must not exceed the maximum length you define for your value set.

You can assign a value set to a flexfield segment to define the valid values in that segment. While defining valid values in a segment, either reuse an existing value set or define a new value set. You can reuse a value set as often as you want across multiple flexfields or different segments within the same flexfield.

## Flexfield Types

Here are the types of flexfields:

- · Descriptive flexfields
- · Extensible Flexfields
- Key Flexfields

Both extensible and descriptive flexfields provide an expansion space that you can use to configure additional attributes without additional programming. Descriptive flexfields are stored in additional columns on the same table as that of the object, whereas extensible flexfields are stored in a separate extension table.

Key flexfields consist of one or more segments, where each segment can have a meaning. You can use key flexfields to enter multipart values, such as a part number, a job code, or an account code. Users see the flexfields as fields or attributes on UI pages. To manage the flexfields, use any of these tasks in the Setup and Maintenance work area:

- **Manage Descriptive Flexfields**: To configure descriptive flexfield segments if you have enabled descriptive flexfields on a page.
- **Manage Extensible Flexfields**: To configure extensible flexfield segments if you have enabled extensible flexfields on a page.
- Manage Key Flexfields: To configure key flexfields, which is a configurable multipart key.

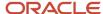

• Manage Value Sets: To create reusable value sets to validate values in flexfield segments.

**Note:** You can manage value sets within the **Manage Descriptive Flexfields** or **Manage Extensible Flexfields** tasks.

#### Related Topics

- How can I access predefined flexfields?
- · Overview of Descriptive Flexfields
- Overview of Extensible Flexfields
- Overview of Key Flexfields
- Overview of Value Sets

# Flexfield Components

A flexfield is made up of several data entities that store and render information pertaining to flexfield configuration.

Flexfields are made up of the following components:

- Segments
- Value Sets
- Contexts
- Structures

## Segments

A segment is a field within a flexfield and represents a single table column of your database. When configuring a flexfield, define the appearance and meaning of individual segments. Segments represent attributes of information. Segments can appear globally wherever the flexfield is implemented, or based on a structure or context. Each segment captures a single atomic value and represents an attribute of information.

The characteristics of a segment vary based on the type of flexfield in which it's used.

- In key flexfields, a segment describes a characteristic of the entity. For example, a part number that contains details about the type, color, and size of an item.
- In a descriptive or extensible flexfield, a segment represents an information attribute on the application page.
   For example, details about a device containing components, some of which are global while the remaining are contextually dependent on the category of the device.

## Value Sets

Users enter values into segments while using an application. A value set is a named group of values that validate the content of a flexfield segment. You configure a flexfield segment with a value set to enforce entries of only valid values for that segment.

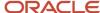

The configuration involves the following tasks:

- Defining the values in a value set, including characteristics such as the length and format of the values.
- Specifying formatting rules or values from an application table or predefined list.

Multiple segments within a flexfield, or multiple flexfields, can share a single value set.

#### Contexts

Context-sensitive flexfield segments are available to an application based on a context value. You define contexts as part of configuring a flexfield. Users see global segments as well as any context-sensitive segments that apply to the selected context value.

In descriptive flexfields and extensible flexfields, you can reuse the context-sensitive segments that are based on the database columns, in multiple contexts.

#### **Structures**

Key flexfields have structures. Each key flexfield structure is a specific configuration of segments. Adding or removing segments, or rearranging their order, produces a different structure. You can reuse the segments that are based on the database columns, in multiple structures.

**Note:** You can translate all these flexfield components to the preferred languages without changing the language session of the application. To specify the translations in all the enabled language rows, use the Translation Editor option on the respective edit pages. Once the updates are made, users can view the translated text for the specific flexfield components.

#### Related Topics

- How Flexfields Work with Oracle Application Cloud Architecture
- Overview of Value Sets
- Enter or Edit Translated Text

# Overview of Flexfield Configuration

Configuring a flexfield involves identifying the need for enhancing a business object with user-defined attributes and then integrating the attributes into deployment. In the case of key flexfields, configuring the flexfield involves identifying value set assignments and determining segment structures.

## Overall Process for Configuring User-Defined Attributes

Before using flexfields to create attributes, familiarize yourself with the context layers and the configuration life cycle of the application. You can add attributes to a business object using a flexfield, if developers have registered that object to a flexfield. For descriptive and extensible flexfields, the overall configuration process involves the following:

- 1. Use the Highlight Flexfields feature from the Administration menu to find flexfields on pages associated with business objects.
- 2. Plan the flexfield configuration.

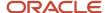

- 3. Plan flexfield validation.
- **4.** Define the attributes by configuring the flexfield segments.
  - a. Use the Manage Extensible Flexfields or Manage Descriptive Flexfields tasks, or use the Configure Flexfield icon button directly on the page where the flexfield is highlighted. For simple configurations, use the Add Segment, Add Context Value, and Edit Segment icon buttons directly on the page where the flexfield is highlighted.
  - **b.** Optionally, validate the flexfield configuration.
  - c. Optionally, deploy the flexfield to a sandbox for initial testing.
- 5. Deploy the extensible flexfields changes to the mainline metadata, to display the attributes on the application pages and to make them available for integration with other tools such as Oracle Transactional Business Intelligence. But for descriptive flexfields, you must deploy your changes to a sandbox and test the changes before publishing your sandbox. To deploy your descriptive flexfield to a sandbox:
  - Create or activate a sandbox, and select Flexfields from the list of tools.
  - b. In the Setup and Maintenance work area, go to the Manage Descriptive Flexfields task.
  - c. Open the flexfield you want to edit, and make your changes.
  - d. On the Actions menu, select Deploy Flexfield to Sandbox.
  - e. Click Yes to continue with the deployment.
- **6.** Perform the necessary steps to integrate the attributes into the technology stack.

A simple configuration is limited to such actions as adding a format-only field or adding a field with a basic list of values.

## Overall Process for Configuring User-Defined Keys

Using key flexfields, you can configure intelligent key codes containing meaningful parts according to your business practices. You configure the key flexfield to have one segment for each part that makes up your key code.

For key flexfields, the overall configuration process involves the following:

- 1. Use the Highlight Flexfields feature from the Administration menu to find flexfields on pages associated with business objects.
- 2. Plan the flexfield configuration.
- 3. Plan the flexfield validation.
- 4. Define the value sets before configuring the key flexfield segments by going to the Manage Value Sets task.
- 5. Define the key flexfield structures and their segments, and define structure instances for each structure.
  - **a.** Use the Manage Key Flexfields task or the **Configure Flexfield** icon button directly on the page where the flexfield is highlighted.
  - **b.** Optionally, validate the flexfield configuration.
  - c. Optionally, deploy the flexfield to a sandbox for initial testing.
- **6.** Deploy the key flexfield changes to the mainline metadata to display it on the application pages and to make it available for integration with other tools such as Oracle Transactional Business Intelligence.

**Note:** You can't deploy your changes in value sets, key flexfields, and extensible flexfields to your sandbox. You must deploy them directly to the mainline environment. However, if you're making changes to any descriptive flexfields, you must deploy your flexfield to the sandbox and test your changes before publishing your sandbox.

7. Perform the necessary steps to integrate the flexfield into the technology stack.

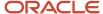

#### Related Topics

- Overview of Extensible Flexfields
- · Overview of Key Flexfields
- · Considerations for Managing Flexfields
- Overview of Context Layers
- Configuration Life Cycle

## Flexfields at Runtime

Business objects have an associated descriptive or extensible flexfield. Using these, you can create attributes for the business object at run time. Some business objects have an associated key flexfield for configuring flexible multiple part keys.

## Finding Flexfields on a Page

At run time, the attributes you define as flexfield segments appear in the application page just like any other attribute. However, each type of flexfield appears in a different way.

The following characteristics help you determine the type of flexfield on the application page:

- Descriptive flexfield segments appear as label and field pairs or as a table of fields that correspond to the column headers. The fields represent the flexfield segments and accept values that derive from the segment's assigned value set.
- Extensible flexfield segments appear grouped within labeled regions, where each grouping is a context and the region labels are the context names.
- Key flexfields appear in the application page as a field with a key flexfield icon, where the field's value is a collection of segments.

You can locate flexfields on a page using the **Settings and Actions** menu. Click your user image or name in the global header to open this menu, and select **Highlight Flexfields** to locate flexfields on a page. The page renders in a special mode, displaying the location of flexfields, if any, on the page. Do the following:

- Hover over the Basic Info icon to view flexfield details.
- Click the **Configure Flexfield** icon to manage the flexfield using the Manage Flexfields task.
- Click the Add Context Value, Add Segment, or Edit Segment icons to add a context value or edit a global or context-sensitive flexfield segment. This applies to both descriptive and extensible flexfields.

**Note:** You can't create attributes on all flexfields. For example, some flexfields are protected, and you either can't edit their configurations at all, or can do only limited changes to them. Consult the product-specific documentation to verify whether there are any restrictions on using the flexfield.

All segments of a single flexfield are grouped together by default. The layout and positions of the flexfield segments depend on where the application developer places the flexfield on the page. Flexfields may also be presented in a separate section of the page, in a table, or on their own page or a dialog box. You can use the Application Composer tool to edit the layout, position, or other display features of the flexfield segments.

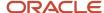

When you no longer want to view the flexfields on a page, select **Unhighlight Flexfields** from the Administration menu.

#### Related Topics

Flexfield Modification Using Page Composer

# Flexfield Modification Using Page Composer

You can use Page Composer to modify flexfields specific to a page.

## Extensible Flexfield Modification

In Page Composer, open the page with the flexfield you want to modify. By default, you get the Design view to modify pages. But for this page, you must use the Source view. Set the **Source View for Page Composer Enabled** profile option (FND\_PAGE\_COMPOSER\_SOURCE\_VIEW) to **Yes** so that the View menu is available for you to switch between the two views. You can find the profile option in the **Manage Administrator Profile Values** task In the Setup and Maintenance work area.

After you switch to Source view, look for a region that's bound to an EffcontextsPageContainer task flow. You can find all attributes and contexts of the extensible flexfield in this task flow. To view the flexfield code and identifying information, open the properties panel for the region. To modify any component within the region, select the desired tag and click **Edit**.

## Descriptive Flexfield Modification

In Page Composer, open the page with the flexfield you want to modify. Set the **Source View for Page Composer Enabled** profile option (FND\_PAGE\_COMPOSER\_SOURCE\_VIEW) to **Yes** so that the View menu is available for you to switch between the two views. You can find the profile option in the **Manage Administrator Profile Values** task In the Setup and Maintenance work area.

After you switch to Source view, look for the <descriptiveFlexfield> element of that flexfield. Open the properties panel for this element to view the flexfield code and to identify the information. Within the properties panel, you might modify properties for the global, context, and context-sensitive segments or re-order the global segments on the page.

| Property    | Description                                                                                                    |
|-------------|----------------------------------------------------------------------------------------------------|
| Read-only   | Indicates whether the flexfield is rendered as read-only. You can set the value to <b>True</b> or <b>False</b> or an <b>EL expression</b> .                                                                                                    |
| Auto Submit | Indicates whether the component submits automatically when users change the segment's value. You can set the value to <b>True</b> or <b>False</b> or an <b>EL expression</b> .                                                                                                    |
| Rendered    | Indicates whether the flexfield is rendered on the page. You can set the value to <b>True</b> or <b>False</b> or an <b>EL expression</b> . If a value for this property is explicitly set within the descriptive flexfields metadata, it's shown as read-only. Users can't override the metadata settings using Page Composer. |
| Required    | Indicates whether users must enter some data for the component before saving the page. You can set the value to <b>True</b> or <b>False</b> or <b>EL expression</b> . If a value for this property is explicitly set within the                                                                                                |

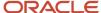

| Property     | Description                                                                                                    |  |
|--------------|----------------------------------------------------------------------------------------------------|--|
|              | descriptive flexfields metadata, it's shown as read-only. Users can't override the metadata settings using Page Composer.                                                                                                    |  |
| Inline Style | The inline style of the component. You can use the inline style property to set individual properties, such as background color, font style, or padding.                                                                                          |  |
| Style Class  | The style class of the flexfield. You can use style class to group a set of inline styles.                                                                                                    |  |
| Mode         | The UI mode of the descriptive flexfield component. You can use this property to render all the segments or just some of them. You can select any one of these values:                                                                            |  |
|              | <ul> <li>No value: Renders all descriptive flexfield segments. By default, all descriptive flexfield segments<br/>are rendered.</li> </ul>                                                                                                    |  |
|              | <ul> <li>global: Renders only the global segments of the flexfield. You can use this value for a descriptive<br/>flexfield inside a table column to generate sub-columns for the global segments.</li> </ul>                                      |  |
|              | <ul> <li>contextSensitive: Renders only the context-sensitive segments of the flexfield (including the context segment). You can use this value for a descriptive flexfield inside a table detail region to render the context values.</li> </ul> |  |
| ShortDesc    | A text that appears when a user hovers over an element.                                                                                                    |  |
| Label        | The display text for the component. For example, the field prompt or the single prompt for a group of check boxes.                                                                                                    |  |
| Columns      | The width of the control in terms of the default font size of the browser. You can set this property with a literal value or an EL expression.                                                                                                    |  |

**Note:** Flexfield segments can't be edited using their individual component elements. They can only be edited from the properties panel of the <aescriptiveFlexfield> element they belong to. To find these components, open the properties panel of the descriptive flexfield, switch to the relevant tab, and search using the unique identifying information. For example, to find a context sensitive segment, open the properties panel for the flexfield and go to the Flexfield Context Segments tab. Search for the segment using its Context Value and Segment Code.

### Related Topics

- · Flexfields at Runtime
- Set Profile Option Values

# How Flexfields Work with Oracle Application Cloud Architecture

To capture additional data, administrators or implementors configure flexfield segments that represent attributes of business objects. Business objects are enabled for both descriptive flexfields and extensible flexfields.

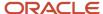

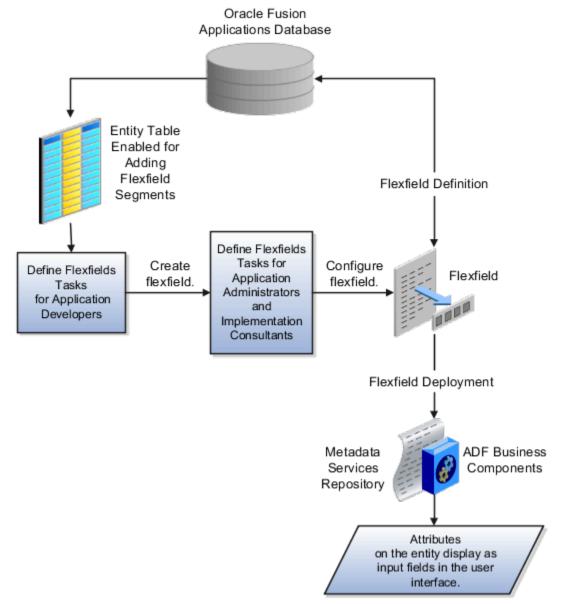

Application developers create a flexfield and register it so that it's available for configuration. Administrators and implementation consultants configure segments and other properties of the available flexfields. This information is stored as additional flexfield metadata in the database. Deploying the flexfield generates ADF business components based on the flexfield metadata in the database.

The following aspects are important in understanding how flexfields and Oracle Fusion Cloud Applications architecture work together:

- Integration
- Deployment
- Import and export
- Runtime
- Patching

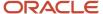

## Integration

The attributes that you add by configuring flexfields are available throughout the Oracle Middleware technology stack. You can use the flexfield segment's Application Programming Interface (API) to identify segments and integrate the flexfields in the following:

- User interface pages
- Service-oriented Architecture (SOA) infrastructure
- Oracle Transactional Business Intelligence
- Extended Spread Sheet Database (ESSbase)

Flexfield configurations are preserved across application updates.

## Deployment

The metadata for the flexfield is stored in the application database as soon as you save your configuration changes. Deploying the flexfield generates the ADF business components so that the user interface reflects the latest flexfield definition in the metadata.

## Importing and Exporting

Using the Setup and Maintenance work area, you can import and export flexfields across the implementation site. The deployment status must be either Deployed or Deployed to sandbox. Therefore, before you attempt migration, verify and ensure that a flexfield is successfully deployed.

### Runtime

The latest definitions of a flexfield reflect on the user interface only if the flexfield is deployed. When the user interface accesses a business object, the deployed flexfield definition identifies the attributes associated with the captured values. On a page, if you add display configurations for a flexfield using the Application Composer tool, the same flexfield segments can appear differently on different pages.

## **Patching**

Flexfield configurations are preserved during patching and upgrading.

#### Related Topics

How Flexfield Deployment Status is Calculated

# Flexfield Management

# Considerations for Managing Extensible Flexfields

Configuring extensible flexfields involves managing the available flexfields registered with your application database.

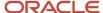

The following sequence describes how to configure extensible flexfields:

- 1. Configuring contexts by creating each context segment and the context-sensitive segments for each context segment, and providing the following for each segments:
  - a. Identifying information
  - b. Column assignment
  - c. Initial default value
  - d. Display properties
- 2. Configuring context usages and usage security by selecting actions to which users should have access:
  - View
  - Edit
  - None, if no special privileges should be enforced.
- **3.** Configuring categories and category details.
- 4. Associating contexts with a category.
- 5. Creating logical pages for a category.

The following aspects are important in understanding extensible flexfield management:

- Contexts and pages
- Categories
- Initial values
- · Adding segments to highlighted extensible flexfields
- Indexed segments
- Security
- Deployment

## Contexts and Pages

Each context is displayed to end users as a region containing its context-sensitive segments. You can specify instruction help text to display instructions that explain how to use the region and its attributes to end users. Instruction help text is displayed at the beginning of the context region. A context can be defined as single row or multi-row. Single row contexts are the same as descriptive flexfields contexts. A single row context has only one set of context-sensitive segments. A multi-row context enables you to associate multiple sets of values with the same object instance.

For example, for a BOOK table, you could create a multi-row context named chapters that contains a segment for chapter and a segment for number of pages. Multiple chapters can then be associated with each book in the BOOK table.

For contexts that store multiple rows, you can uniquely identify each row by having the values in each row form a unique key.

If flexfield has a category hierarchy, then you can leverage the hierarchy to reuse contexts for similar entities, such as similar items in a product catalog.

Set the context to translatable so that free-form text entered by end users is stored in the language of the user's locale, and different translations of that text can be stored in other languages. Segments in the translated contexts should use format-only value sets for storing free-form, user-entered text.

Set the context security to give an end user view or edit access to a context. The context's task flow and region appear in the user interface only for users with view access. With edit access, an end user can edit the context's attribute values. With no action specified for a usage, no special privileges are enforced through the context's configuration.

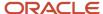

Define logical pages to group contexts together in the user interface. For a given category, you may create one or more logical pages. You may add one or more of the category's associated contexts to each of the category's logical pages.

You can specify:

- The sequence of the contexts within each page.
- The sequence in which the logical pages appear.
- Instruction help text to display instructions that explain how to use the page to end users. Instruction help text is displayed at the beginning of the logical page, preceding all of its context regions.

## Categories

A category is a grouping of related data items that can be considered to belong together. You can associate any combination of contexts with a given category. Extensible flexfields with more than 30 categories must be deployed as a background process.

A category hierarchy logically organizes a set of categories. For example, the Electronics and Computers category hierarchy might include a Computer category and a Home Entertainment category, which in turn might include an Audio category and a TV category, and so on.

A category can be a child or sibling of an existing category. The hierarchy can be as simple or as complex as desired, with any combination of zero or more sibling categories and zero or more child categories. If no category is defined, the data items are grouped in a single predefined default category.

Each category has associated contexts that store relevant information about a data item in that category. For example, a Home Entertainment product has contexts that specify Voltage, Dimensions, Inputs and Outputs. Contexts are reusable within a given extensible flexfield. Then, the Dimensions context could be assigned to any category that needs to include dimensional information.

If a hierarchy includes child categories, each child category inherits the contexts from its parent category; for example, the Home Entertainment category inherits Voltage and Dimensions from the Electronics and Computers category.

Each extensible flexfield is associated with a particular category hierarchy. Consider category hierarchies to be defining framework for extensible flexfields and their contexts. A category hierarchy specifies which contexts are valid for each category.

An extensible flexfield can include multiple contexts which you define to support a given category. These contexts can be suitable for various purposes, but within a particular category, some contexts might be considered to be related to, or dependent on, each other. You can combine these contexts into groups known as logical pages, and determine the sequence in which the pages appear. This serves to connect the contexts so they will always be presented together and in a particular order in the application user interface.

For example, the Home Entertainment category might have an Electrical Specifications page that contains the Voltage, Inputs and Outputs contexts, and a Physical Specifications page that contains the Dimensions and Form Factor contexts.

### **Initial Values**

The SQL statement defining an initial value must be a valid statement that returns only one row and a value of the correct type.

You can use two types of SQL statements:

- SQL statement with no binding. For example, select MIN(SALARY) from EMPLOYEES.
- SQL statement with bind variables. You can use these bind variables in the WHERE clause of the SQL statement.

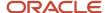

- :{SEGMENT.<segment code>}: Identifies a segment in the same context.
- o :{PARAMETER.<parameter\_code>}: Identifies a parameter.
- :{context.<context\_code>; segment.<segment\_code>}: Identifies a segment in a different context. The
  context must be in the same category or in an ancestor category, and it can't be a multiple-row context.
- : {VALUESET.<value\_set\_code>}: Identifies the closest prior segment in the same context that's assigned to the specified value set.
- :{FLEXFIELD.<internal code>}: Identifies a flexfield.

## Adding Segments to Highlighted Extensible Flexfields

When you highlight flexfields on a run time page and use an **Add Segment** icon button to create a segment, the segment code, name, description, table column, and sequence number are set automatically. If you use an **Add Segment** icon button to configure extensible flexfield segments, you can't use an existing value set. Value sets are created automatically when you add segments. You can enter the valid values, their descriptions, and the default value or specify the formatting constraints for the value set, such as minimum and maximum values.

Depending on display type, the value set you create with the **Add Segment** icon button is either an independent value set or a format-only value set. The following table shows which type of value set is created depending on the segment display component you select.

| Display Component      | Value Set Created Using Add Segment |
|------------------------|-------------------------------------|
| Check Box              | Independent                         |
| Drop-down List         | Independent                         |
| List of Values         | Independent                         |
| Radio Button Group     | Independent                         |
| Text Field With Search | Independent                         |
| Text box               | Format Only                         |
| Text area              | Format Only                         |
| Rich Text Editor       | Format Only                         |
| Date/Time              | Format Only                         |

**Tip:** After you add a context value, refresh the page to see the new value.

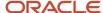

## **Indexed Segments**

You can designate an extensible flexfield segment as indexed so that it's one of the selectively required attributes a user can use in an attribute search. If you indicate in the Manage Extensible Flexfield UI page that a segment should be indexed, the column representing the segment must be added to the database index. Commonly, a database administrator (DBA) adds columns to the database index.

When an extensible flexfield with indexed segments is deployed, search task flows are generated along with the other flexfield artifacts and specify the indexed attributes as selectively required. In the deployed extensible flexfield's search task flow, an end user must specify at least one of the indexed attributes in the search criteria. This prevents non-selective searches, which could cause performance issues.

For example, if you index the memory and processor attributes and ensure that the corresponding columns in the database are indexed, a user can search an item catalog for computers by entering processor or memory or both as a search criteria. No search is performed if an end user enters an attribute that isn't indexed as a search criterion.

## Security

An extensible flexfield's base data security resource typically has a name with an \_B suffix. The translation data security resource is a view of a translation table that typically has a name with an \_VL suffix.

If a flexfield supports the translatable option and has a translation data security resource, make sure that you create the action for the appropriate data security resource.

- If you create a context-specific action for a nontranslatable context, add it to the base data security resource.
- If you create a context-specific action for a translatable context, add it to the translation data security resource.

## Deployment

You can only deploy extensible flexfields using the Manage Extensible Flexfields task. You can deploy extensible flexfields offline as a background process and continue working in the session without having to wait for the deployment to complete. You can queue up several extensible flexfields and deploy as a background process. The flexfields are deployed, one at a time, in the order that you deploy them to the queue. You must deploy extensible flexfields with more than 30 categories as a background process.

You can remove an extensible flexfield from the deployment queue with the Cancel Background Deployment command. When an extensible flexfield is deployed in a background process, its offline status indicates that the flexfield is in a background deployment process. A flexfield's offline status is cleared and it's deployment status updated when the background deployment process has completed.

Note: The Offline Status column refreshes when you perform a new search in the Manage Extensible Flexfields task.

#### Related Topics

- Why did my flexfield changes not appear in the UI?
- Flexfield Usages
- Why can't I edit my flexfield or value set configuration?

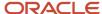

# Flexfield Segment Properties

Independent of the value set assigned to a segment, segments may have properties that affect how they're displayed and how they function.

The following aspects are important in understanding

- · Display properties
- Properties related to segment values
- · Properties related to search
- · Range validation segments
- · Rule validation of segment values
- Naming conventions

## **Display Properties**

The following table summarizes display properties.

| Property                       | Description                                                                                                    |  |
|--------------------------------|----------------------------------------------------------------------------------------------------|--|
| Enabled                        | Whether the segment can be used.                                                                                                    |  |
| Sequence                       | The order the segment appears in relation to the other configured segments.                                                                                                    |  |
| Prompt                         | The string to be used for the segment's label in the user interface.                                                                                                    |  |
| Display type                   | The type of field in which to display the segment.                                                                                                    |  |
| Selected and deselected values | If the display type is check box, the actual values to save. For example, Y and N or O and 1.                                                                                                    |  |
| Display size                   | The character width of the field.                                                                                                    |  |
| Display height                 | The height of the field as measured in visible number of lines when the display type is a text area.                                                                                                |  |
| Read only                      | Whether the field should display as read-only, not editable text.                                                                                                    |  |
| Description help text          | The field-level description help text to display for the field. Use description help text to display a field-level description that expands on or clarifies the prompt provided for the field.      |  |
|                                | If description help text is specified, a Help icon button is displayed next to the field in the application. The description help text is displayed when the user hovers over the Help icon button. |  |
| Instruction help text          | The field-level instruction help text to display for the field.                                                                                                    |  |
|                                | Use instruction help text to provide directions on using the field. If instruction help text is specified, it's appears in an in-field help note window when users move the cursor over the field.  |  |

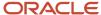

| Property | Description |
|----------|-------------|
|          |             |

## Properties Related to Search

Extensible flexfield segments can be marked as selectively required in search using the indexed property. The indexed property requires users to enter a value before conducting a search on the attribute represented by the indexed segment. A database administrator must create an index on the segment column representing the indexed attribute.

## Range Validation of Segments

Range validation enables you to enforce an arithmetic inequality between two segments of a flexfield. For example, a product must be ordered before it can be shipped. Therefore, the order date must be on or before the ship date. Also, the order date segment value must be less than or equal to the ship date segment value. You can use range validation to ensure this relationship.

The conditions for range validation are as follows:

- Segments must be configured for range validation in pairs, one with the low value and one with the high value.
- Both segments must be of the same data type.
- Both segments must be parts of the same structure in a key flexfield or parts of the same context in a
  descriptive flexfield or extensible flexfield.
- The low value segment must have a sequence number that's lesser than that of the high value segment.
- Non-range validated segments can exist between a range validated pair, but range validated pairs can't overlap
  or be nested.

You can configure as many range validated pairs as you want within the same flexfield. Your application automatically detects and applies range validation to the segment pairs that you define, in sequence order. It must detect a low value segment first, and the next range validated segment that it detects must be a high value segment. These two segments are assumed to be a matching pair. The low value and the high value can be equal.

## Rule Validation of Segment Values

Validation rules on descriptive and extensible flexfield segments determine how an attribute is validated. The value entered for an attribute on a business object must match a specified format or be restricted to a list of values. You can use a value set or a Groovy validator to specify the validation rules.

Value set validation is required for global segments and context-sensitive segments, and optional for context segments. In the case of context segments, the application may validate a value instead of the value set validating the value against the context segment. However the application entered values must match exactly the valid context segment values. If the context segment values are a superset or subset of the input values, you must assign a table-validated value set or independent value set to validate context values.

You can also use Groovy validation to set additional restrictions or requirements for what values are allowed for certain attributes of business objects. This is useful when you need to use the same value set to validate multiple segments, but the exact validation requirement changes with each case. These validators can be defined at the global segment level, or at the context level, based on your business needs. They have a validator code, validation expression, error message, and description. After adding a new validator, click the **Groovy Expression Builder** icon to open the expression builder window where you define your validation expression. Groovy validation is done when a user tries to save their values to an attribute that has a Groovy validator. If the value for this attribute fails validation against the Groovy expression, the text defined in the **Error Message** column is displayed as an error message.

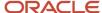

When you configure a descriptive flexfield segment, you can specify a constant to use for setting the initial value. The initial value can be an available parameter. For every planned segment, list the constant value or parameter, if any, to use for the initial value.

## Naming Conventions

Enter a unique code, name, and description for the segment. These properties are for internal use and not displayed to end users. You can't change the code after the segment is created.

The Application Programming Interface (API) name is a name for the segment that isn't exposed to users. The API name is used to identify the segment in various integration points including web services, rules, and business intelligence. Use alphanumeric characters only with a leading character. For example, enter a code consisting of the characters A-Z, a-z, 0-9 with a non-numeric leading character. The use of spaces, underscores, multi-byte characters, and leading numeric characters isn't permitted. You can't change the API name after the segment has been created.

### Related Topics

Considerations for Managing Extensible Flexfields

# Naming Conventions for Flexfield APIs

Application Programming Interface (API) name is a name for your flexfield component, which isn't exposed to users. These names are used to identify flexfield components in various integration points, including web services, rules, and business intelligence.

### How to Frame API Names

You must use only alphanumeric characters for API names. For example, enter a name with the characters A-Z, a-z, or 0-9, with a non-numeric leading character. Don't use spaces, underscores, multi-byte characters, or leading numeric characters in your API names.

**CAUTION:** Do not change API names after they're created. Doing so could break integration points.

### Words You Can't Use for API Names

You can't use certain words for API names when configuring flexfields because they're reserved words in ADF, SQL, PL/SQL, Java, Groovy, and so on.

This table lists some of the reserved words that can't be used as API names. This list isn't exhaustive.

| Letter | Reserved Words                                                                                                    |
|--------|----------------------------------------------------------------------------------------------------|
| А      | ABORT, ABSTRACT, ACCEPT, ACCESS, ACTIONENABLED, ADD, ALL, ALLROWSINRANGE, ALTER, AND, ANY, ARRAY, ARRAYLEN, AS, ASC, ASSERT, ASSIGN, AT, ATTRIBUTEDEF, ATTRIBUTEDEFS, ATTRIBUTEVALUE, ATTRIBUTEVALUES, AUDIT, AUTHORIZATION, AVG |
| В      | BEGIN, BETWEEN, BINDINGS, BODY, BOOLEAN, BREAK, BY, BYTE, BYVALUE                                                                                                    |

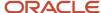

| Letter | Reserved Words                                                                                                    |  |  |
|--------|----------------------------------------------------------------------------------------------------|--|--|
| С      | CASCADE, CASE, CAST, CATCH, CATEGORY, CHAR, CHECK, CHILDREN, CLASS, CLONE, CLOSE, CLUSTER, CLUSTERS, COALESCE, COLAUTH, COLUMN, COLUMNS, COMMENT, COMMIT, COMPRESS, CONNECT, CONST, CONSTANT, CONSTRIANT, CONTAINS, CONTINUE, COUNT, CRASH, CREATE, CURRENT, CURRENTROW, CURRVAL, CURSOR |  |  |
| D      | DATABASE, DATACONTROL, DATE, DBA, DEBUGOFF, DEBUGON, DECIMAL, DECLARE, DEFAULT, DEFINITION, DELAY, DELETE, DELTA, DESC, DESCRIPTION, DIGITS, DISPLAY, DISPLAYDATA, DISPLAYHINT, DISPLAYHINTS, DISPOSE, DISTINCT, DIV, DO, DOUBLE, DROP                                                   |  |  |
| Е      | ELSE, ELSIF, EMPTY, ENABLED, ENABLEDSTRING, END, ENTRY, EQ, EQUALS, ERROR, ESTIMATEDROWCOUNT, EXCEPTION, EXCLUSIVE, EXISTS, EXIT, EXTENDS                                                                                                    |  |  |
| F      | FALSE, FETCH, FILE, FINAL, FINALIZE, FINALLY, FINDMODE, FLOAT, FOR, FORM, FROM, FULLNAME, FUNCTION, FUTURE                                                                                                    |  |  |
| G      | GE, GENERIC, GETCLASS, GOTO, GRANT, GROUP, GROUPBY, GT                                                                                                    |  |  |
| Н      | HASHCODE, HAVING, HINTS                                                                                                    |  |  |
| I      | IDENTIFIED, IF, IMMEDIATE, IMPLEMENTS, IMPORT, IN, INCREMENT, INDEX, INDEXES, INDICATOR, INITIAL, INNER, INPUTVALUE, INSERT, INSTANCEOF, INT, INTEGER, INTERFACE, INTERSECT, INTO, IS, ITERATORBINDING                                                                                   |  |  |
| J      | JAVA                                                                                                    |  |  |
| К      | KEY                                                                                                    |  |  |
| L      | LABEL, LABELS, LABELSET, LE, LEVEL, LIKE, LIMITED, LOCK, LONG, LOOP, LT                                                                                                    |  |  |
| М      | MANDATORY, MAX, MAXEXTENTS, MIN, MINUS, MLSLABEL, MOD, MODE, MODIFY                                                                                                    |  |  |
| N      | NAME, NATIVE, NATURAL, NE, NEW, NEXTVAL, NOAUDIT, NOCOMPRESS, NOT, NOTFOUND, NOTIFY, NOTIFYALL, NOWAIT, NULL, NULLIF, NUMBER                                                                                                    |  |  |
| 0      | OF, OFFLINE, ON, ONLINE, OPEN, OPERATIONENABLED, OPERATOR, OPTION, OR, ORDER, ORDERBY, OTHERS, OUT, OUTER, OVERLAPS                                                                                                    |  |  |
| Р      | PACKAGE, PARTITION, PCTFREE, POSITIVE, PRAGMA, PRIMARY, PRIOR, PRIVATE, PRIVILEGES, PROCEDURE, PROTECTED, PUBLIC                                                                                                    |  |  |
| R      | RAISE, RANGE, RANGESET, RANGESIZE, RANGESTART, RAW, REAL, RECORD, REFERENCES, RELEASE, REMR, RENAME, RESOURCE, REST, RESULT, RETURN, REVERSE, REVOKE, ROLLBACK, ROOTNODEBINDING, ROW, ROWID, ROWLABEL, ROWNUM, ROWS, ROWTYPE, RUN                                                        |  |  |
| S      | SAVEPOINT, SCHEMA, SELECT, SELECTEDVALUE, SEPARATE, SESSION, SET, SHARE, SHORT, SIZE, SMALLINT, SPACE, SQL, SQLBUF, SQLCODE, SQLERRM, START, STATEMENT, STATIC, STDDEV, SUBTYPE, SUCCESSFUL, SUM, SUPER, SWITCH, SYNCHRONIZED, SYNONYM, SYSDATE                                          |  |  |

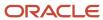

| Letter | Reserved Words                                                                                                    |
|--------|----------------------------------------------------------------------------------------------------|
|        |                                                                                                    |
| Т      | TABAUTH, TABLE, TABLES, TASK, TERMINATE, THEN, THIS, THROW, THROWS, TO, TOOLTIP, TOSTRING, TRANSIENT, TRIGGER, TRUE, TRY, TYPE |
| U      | UID, UNION, UNIQUE, UPDATE, UPDATEABLE, USE, USER                                                                              |
| V      | VALIDATE, VALUES, VAR, VARCHAR, VARCHAR2, VARIANCE, VIEW, VIEWS, VOID, VOLATILE                                                |
| W      | WAIT, WHEN, WHENEVER, WHERE, WHILE, WITH, WORK                                                                                 |
| Х      | XOR                                                                                                    |

### Related Topics

- Flexfield Segment Properties
- · Considerations for Managing Flexfields

# How Flexfield Segments are Rendered on Pages

Flexfield segments appear on pages as attributes of business objects. When you create or edit flexfield segments, the value you enter for the display type determines how the segment appears on a page.

## How Display Type Values Appear

The series of figures (A to L) represent how the display types render on the UI. Each display type screenshot is assigned an alphabetic character that maps to the display type and its description in the table.

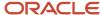

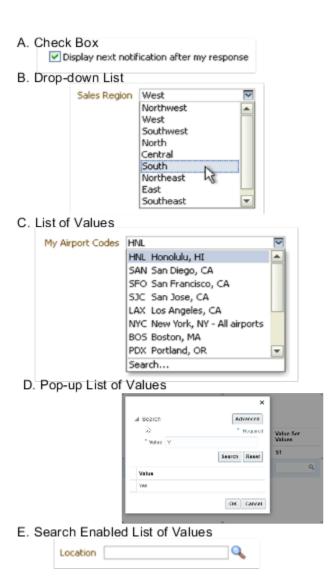

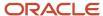

### F. Radio Button Group

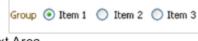

### G. Text Area

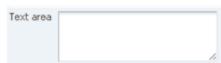

### H. Text Box

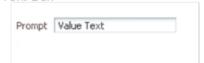

### I. Date/Time

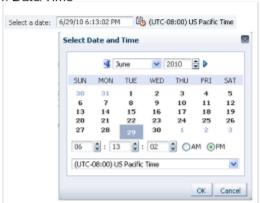

### J. Rich Text Editor

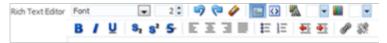

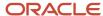

### K. Color

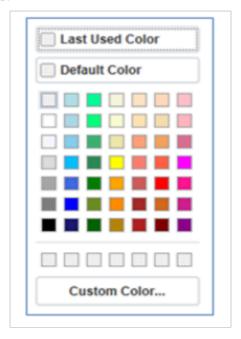

### L. Static URL

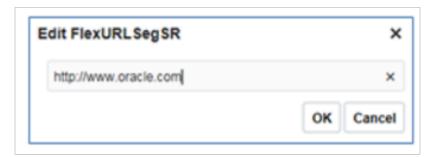

### The table describes each display type:

| Figure Reference | Display Type   | Description                                                                                                    |
|------------------|----------------|----------------------------------------------------------------------------------------------------|
| А                | Check Box      | The field appears as a check box. If you select the check box, the checked value is used. Otherwise, the deselected value is used. |
| В                | Drop-down List | The field appears as a list of values from which you can select. It supports a smaller number of values.                           |
| С                | List of Values | The field appears as a list of values from which you can select.                                                                   |

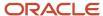

| Figure Reference | Display Type                  | Description                                                                                                    |  |
|------------------|-------------------------------|----------------------------------------------------------------------------------------------------|--|
| D                | Pop-up List of Values         | The field appears as a list of values from which you can select. It supports large volumes of values.                                                                                                    |  |
| Е                | Search Enabled List of Values | The field appears as a text field with a <b>Search</b> icon. You can type a value in the text field. You can also click the Search icon that opens another window for searching.                                                                                                 |  |
| F                | Radio Button Group            | The field appears as a set of radio buttons. You can click a button to select an option. When you select an option, previously selected option is automatically deselected.                                                                                                    |  |
| G                | Text Area                     | The field appears as a text area where you can enter multiple lines of text. The display width and height specify the visible width and number of lines in the text area.                                                                                                    |  |
| Н                | Text Box                      | The field appears as a text field where you can enter a single line of text. The display width controls the width of the text box.                                                                                                    |  |
| 1                | Date Time                     | The field enables you to enter a date if the data type is Date. You can enter a date and time if the data type is Date Time. You can select the date in a calendar. If the data type is Date Time, you can also specify the hour, minutes, seconds, AM or PM, and the time zone. |  |
| J                | Rich Text Editor              | The field appears as a text area where you can enter and edit multiple lines of formatted text. The display width and height specify the visible width and number of lines in the rich text editor.                                                                              |  |
|                  |                               | <b>Note:</b> This display type is available for extensible flexfields only.                                                                                                    |  |
| K                | Color                         | The field displays a color palette. You can select a color and assign it to the segment. You can select the display type only if the value set for the segment is set to ORA_FND_COLOR_#RRGGBB.                                                                                  |  |
| L                | Static URL                    | The field appears as a text field where you can enter a fixed URL that opens the web page when clicked.                                                                                                    |  |

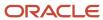

| Figure Reference | Display Type | Description                                                        |
|------------------|--------------|--------------------------------------------------------------------|
|                  |              | <b>Note:</b> The length of the URL must not exceed 255 characters. |

**Note:** If you select the display type as Hidden, the field isn't displayed.

# How Flexfields and Value Sets Work Together

Value sets are specific to your enterprise. When gathering information using flexfields, your enterprise's value sets validate the values that your users enter based on how you defined the value set.

You can assign a value set to any number of flexfield segments in the same or different flexfields. Value set usage information indicates which flexfields use the value set.

The following aspects are important in understanding how flexfields and value sets work together:

- Defining value sets
- · Shared value sets
- Deployment

## **Defining Value Sets**

As a key flexfield guideline, define value sets before configuring the flexfield, because you assign value sets to each segment as you configure a flexfield. With descriptive and extensible flexfields, you can define value sets when adding or editing a segment.

**Note:** Ensure that changes to a shared value set are compatible with all flexfield segments that use the value set.

### Shared Value Sets

When you change a value in a shared value set, the change affects the value set for all flexfields that use that value set. The advantage of a shared value set is that a single change propagates to all usages. The drawback is that the change shared across usages may not be appropriate in every case.

### Value Set Values

To configure user-defined attributes to be captured on the value set values in the *Manage Value Sets* task, configure the Value Set Values descriptive flexfield. The object's code is FND\_VS\_VALUES\_B. This flexfield expects the context code to correspond to the value set code. For each value set, you can define a context whose code is the value set code, and whose context-sensitive segments are shown for the values of that value set. By default, the context segment is hidden since it maps to the value set code and is not expected to be changed.

You can also define global segments that are shown for all value sets. However, this would be quite unusual since it would mean that you want to capture that attribute for all values for all value sets.

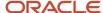

## Deployment

When you deploy a flexfield, the value sets assigned to the segments of the flexfield provide users with the valid values for the attributes represented by the segments.

### Related Topics

- · Overview of Flexfield Deployment
- How Flexfields Work with Oracle Application Cloud Architecture
- Validation Type Options for Value Sets

# **Default Segment Values**

To populate a flexfield segment with a default value when a row is created, specify a default type of constant, parameter, or Groovy, and a default value or expression.

**Note:** Default values for global, context, and context-sensitive segments are shown only when a descriptive flexfield row is created. Also, when a context segment value is changed on a UI that renders new context-sensitive segments, these segments display default values for both new and existing rows.

To synchronize a segment's value with another field's value whenever it changes, specify the derivation value to be the flexfield parameter from which to derive the attribute's value. Whenever the parameter value changes, the attribute's value is changed to match. If you derive an attribute from a parameter, consider making the attribute read-only, as values entered by users are lost whenever the parameter value changes. When setting a default value or deriving a default value from a parameter, only those attributes designated by development as parameters are available for selection. Different combinations of making the segments read only or editable in combination with the default or derivation value or both, have different effects.

If your segment's default type is Groovy, you can set the Groovy expression you need using the expression builder. To open the expression builder, select **Groovy Expression** as your **Default Type** and click the **Groovy Expression Builder** icon. But you should know that Groovy defaulting doesn't support derivation when a dependent parameter changes. The expression is evaluated only at segment creation.

**Note:** New usages of Groovy default values and validators in flexfields are deprecated because they won't be automatically upgraded in future releases. However, flexfields already using Groovy will continue to work. If you want to add Groovy expression to new flexfields, you must set the **Flexfield Groovy Usage Support Restricted** (ORA\_FND\_FLEX\_GROOVY\_RESTRICTED) profile option to **N**.

The following table maps these different combinations. Initial action corresponds to the row for the attribute value being created in the entity table. If the default value is read only, it can't subsequently be changed through the user interface. If the default value isn't read only, users can modify it. However, if the segment value is a derived value, a user-modified segment value is overwritten when the derivation value changes.

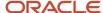

| Default Type      | Default value specified? | Derivation value specified?              | Initial action                                                                      | Action after parameter changes                                                                                                 |
|-------------------|--------------------------|------------------------------------------|-------------------------------------------------------------------------------------|----------------------------------------------------------------------------------------------------|
| None              | No                       | Yes                                      | No initial segment value                                                            | The changed parameter derivation value updates segment value                                                                   |
| Constant          | Yes                      | No                                       | Default segment value                                                               | N/A                                                                                                    |
| Constant          | Yes                      | Yes                                      | Default segment value                                                               | The changed parameter derivation value updates segment value                                                                   |
| Parameter         | Yes                      | No                                       | The default segment value is the parameter's default value                          | N/A                                                                                                    |
| Parameter         | Yes                      | Yes, and same as default value           | The default segment value is the parameter's default and derivation value           | The changed parameter derivation value updates segment value                                                                   |
| Parameter         | Yes                      | Yes, and different from<br>default value | The default segment value is the parameter's default value                          | The changed parameter default value doesn't update segment value. Only the changed derivation value updates the segment value. |
| Groovy Expression | Yes                      | N/A                                      | The default value of the segment is determined by evaluating the groovy expression. | Groovy expressions are evaluated only at segment creation. They're not evaluated when a dependent parameter is modified.       |
| SQL               | Yes                      | No                                       | The default segment value is the value returned by executing SQL statement          | N/A                                                                                                    |
| SQL               | Yes                      | Yes                                      | The default segment value is the value returned by executing SQL statement          | The changed parameter derivation value updates segment value                                                                   |

**Note:** For Descriptive Flexfield, only the PARAMETER bind variable is supported as the default type in a SQL statement in the specified format: #{PARAMETER.<PARAMETER\_NAME>} Other bind variables, such as SEGMENT, CONTEXT, and VALUESET aren't supported in a SQL statement. Also, the default type in a SQL statement is evaluated only when you create a segment. They aren't evaluated when a dependent parameter is modified.

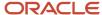

### Related Topics

- How can I set a default value for a flexfield segment?
- Groovy Scripting Reference

# Flexfield Usages

The flexfield usage specifies the table with which the flexfield and its segments are associated. A flexfield can have multiple usages. However, the first table registered for a flexfield indicates the primary usage. Segments are based on the primary usage.

Other usages of the same table for the same flexfield use the same segment setup, though the column names may have a differentiating prefix.

On the Manage Descriptive Flexfields and Manage Extensible Flexfields pages, click the **Show Entity Usages** icon for a specific flexfield to view its entity usage. On the Manage Value Sets page, you can view the flexfield usages for a selected value set.

### Extensible Flexfields

For extensible flexfield contexts, you can configure a different usage. The use of an extensible flexfield context determines the scenarios or user interfaces in which the segments of a context appear to users. For example, the Supplier page displays an extensible flexfield's supplier usage and the Buyer page for the same flexfield displays the buyer usage. Then, a context that's associated only with the supplier usage appears only on the Supplier page and not on the Buyer page.

### Value Sets

The use of value sets specifies the flexfields having segments where the identified value set is assigned.

# FAQs for Flexfield Management

## How can I access predefined flexfields?

Search for predefined flexfields using the manage flexfields tasks.

- 1. In the Setup and Maintenance work area, go to any of the following tasks:
  - Manage Descriptive Flexfields
  - Manage Extensible Flexfields
  - Manage Key Flexfields
- 2. On the page for the type of flexfield you're looking for, enter any of the search parameters and click **Search**.

**Tip:** If you don't know the flexfield name or the code, use the **Module** field to filter search results.

3. Click a flexfield to view its details.

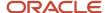

For configuration that's not available through the manage flexfields tasks and the UI, ask your help desk to log a service request.

### Related Topics

Update Existing Setup Data

# Why can't I edit my flexfield or value set configuration?

Your flexfield or value set configuration may be protected. Application developers mark some configurations as protected, indicating that you can't edit them.

Some examples of configurations that may be protected are:

- · Descriptive flexfields
- Extensible flexfield contexts
- Extensible flexfield pages
- Value sets

# Why did my page not display any flexfield?

For a flexfield to be available on the page, it must be registered by developers and also deployed. The segments appear on the page only after you have successfully deployed the flexfield.

A flexfield's deployment status indicates whether the flexfield segments are available to users. The flexfield segments that users see correspond to the flexfield definition last deployed successfully.

**Note:** Oracle Fusion Cloud Sales Automation and Oracle Fusion Cloud Fusion Service don't support flexfields.

To add attributes to these applications, you may use Application Composer. For more information, see the product-specific documentation.

#### Related Topics

How Flexfield Deployment Status is Calculated

# Why did my flexfield changes not appear in the UI?

The ADF business components or artifacts of a flexfield, which are generated into an Oracle Metadata Services (MDS) Repository when the flexfield is deployed, are cached within a user session.

You must sign out and sign back in to view flexfield definition changes reflected in the application user interface page.

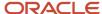

### Related Topics

How Flexfield Deployment Status is Calculated

# How can I enable flexfield segments for Oracle Social Network Cloud Service?

When you manage Oracle Social Network Objects during setup and maintenance, search for the business object that includes descriptive flexfields. Select the attributes that are defined as flexfield segments and enable them.

# Flexfield Deployment

# Overview of Flexfield Deployment

Deployment generates or refreshes the Application Development Framework (ADF) business component objects that render flexfields on the UI. Deployment adds user-defined attributes to the Web Services Description Language (WSDL) schemas exposed by Oracle Fusion Cloud ADF services and used by SOA composites.

Flexfields are deployed for the first time when the application is provisioned. After you configure a flexfield, you must deploy it to make the changes available to users.

If a descriptive flexfield is enabled for business intelligence, the deployment process redeploys the flexfield's business intelligence artifacts.

You can deploy a flexfield to a sandbox for testing or to the mainline metadata for use in a test or production environment. You can deploy extensible flexfields as a background process.

After deployment, the user-defined attributes are available for incorporating into the SOA infrastructure, such as business process and business rule integration. For example, you can now write business rules that depend on the user-defined attributes. You must sign out and sign back in to Oracle Fusion Cloud Applications to see the changes you deployed in the production environment.

The following aspects are important in understanding flexfield deployment:

- Deployment Status
- Initial Deployment Status
- Metadata Validations
- Metadata Synchronization
- Deployment as a Background Process
- · Export of Artifacts from Flexfield MDS

## **Deployment Status**

Every flexfield has a deployment status. Check the deployment status of your flexfield after patching. The following table lists the different deployment statuses a flexfield can have.

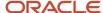

| Deployment Status   | Meaning                                                                                                    |
|---------------------|----------------------------------------------------------------------------------------------------|
| Edited              | The flexfield metadata definition hasn't been deployed yet. Updates of the metadata definition aren't applied in the production environment yet.                                                                      |
| Patched             | The flexfield metadata definition has been modified through a patch or a data migration action, but the flexfield hasn't yet been deployed. So, the updated definition isn't reflected in the production environment. |
| Deployed to Sandbox | The current metadata for the flexfield is deployed in ADF artifacts and available as a flexfield-enabled sandbox.                                                                                                    |
| Deployed            | The current metadata for the flexfield is deployed in ADF artifacts and available to users. No changes have been made to the flexfield after being deployed to the mainline metadata.                                 |
| Error               | The deployment attempt in the mainline metadata failed.                                                                                                    |

**Note:** Whenever a value set definition changes, the deployment status of a flexfield that uses that value set changes to edited. If the change results from a patch, the deployment status of the flexfield changes to patched.

## Initial Deployment Status of Flexfields

The Oracle Fusion Cloud Applications implementation loads flexfield metadata into the database. This initial load sets the flexfield status to Edited. During installation, the application provisioning process deploys the flexfields of the provisioned applications, setting their status to Deployed if no errors occur.

In a provisioned application, deployed flexfields are ready to use. In some cases, flexfield availability at production environment requires setup, such as defining key flexfields.

### Metadata Validation

Use the Validate Metadata command to view possible metadata errors before attempting to deploy the flexfield. Metadata validation is the initial phase of all flexfield deployment commands. By successfully validating metadata before running the deployment commands, you can avoid failures in the metadata validation phase of a deployment attempt. The deployment process ends if an error occurs during the metadata validation phase. Metadata validation results don't affect the deployment status of a flexfield.

## Metadata Synchronization

When an extensible or descriptive flexfield is deployed, the deployment process regenerates the XML schema definition (XSD). As a result, the user-defined attributes are available to web services and the SOA infrastructure.

After deploying a flexfield configuration, you must synchronize the updated XML schema definition (XSD) files in the MDS repositories for each SOA application.

**Note:** To synchronize the updated XSD files in the MDS repositories in Oracle Cloud implementations, log a service request using My Oracle Support at **https://support.com/** 

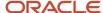

## Deployment as a Background Process

You can deploy extensible flexfields offline as a background process and continue working in the session without having to wait for the deployment to complete. You can queue up several extensible flexfields and deploy as a background process. The flexfields are deployed, one at a time, in the order that you deploy them to the queue. You must deploy extensible flexfields with more than 30 categories as a background process.

You can remove an extensible flexfield from the deployment queue with the Cancel Background Deployment command. When an extensible flexfield is deployed in a background process, its offline status indicates that the flexfield is in a background deployment process. A flexfield's offline status is cleared and its deployment status updated when the background deployment process has completed.

## **Export of Artifacts from Flexfield MDS**

You can export business components from MDS for descriptive, extensible, or key flexfields, mainly for use in troubleshooting issues with flexfields. Use **Download Flexfield Archive** on the Manage Flexfields page to export MDS artifacts of the selected flexfield, and import them to an archive on your local computer. You can use these archived business components of flexfields for troubleshooting purposes.

Alternatively, export the deployed artifacts using exportMetadata WLST.

### Related Topics

- · How Flexfield Deployment Status is Calculated
- How Flexfields Work with Oracle Application Cloud Architecture
- Considerations for Deploying a Descriptive Flexfield to a Sandbox
- Why did my flexfield changes not appear in the UI?

# How Flexfield Deployment Status is Calculated

Flexfield deployment status indicates how the flexfield metadata definition in the Oracle Fusion Cloud Applications database relates to the Application Development Framework (ADF) business components residing in an Oracle Metadata Services (MDS) Repository.

The following aspects are important in understanding how flexfield deployment status is calculated:

- Settings that affect flexfield deployment status
- How deployment status is calculated

## Settings That Affect Flexfield Deployment Status

If you have made a change to a flexfield and expect a changed deployment status, ensure that you have saved your changes. No settings affect flexfield deployment status.

## How Deployment Status Is Calculated

If the flexfield definition has been edited through the Define Flexfields activity task flows, the status is Edited. The latest flexfield metadata definition diverges from the latest deployed flexfield definition. Any change, including if a value set used in a flexfield changes, changes the deployment status to Edited. If a flexfield has never been deployed, its status is Edited.

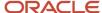

**Note:** When an application is provisioned, the provisioning framework attempts to deploy all flexfields in that application.

If you deploy the flexfield to a sandbox successfully, the status is Deployed to Sandbox. The latest flexfield metadata definition in the application matches with the metadata definition that generated ADF business components in a sandbox MDS Repository. Whether the sandbox is active or not doesn't affect the deployment status. If the flexfield was deployed to a sandbox and hasn't been edited or redeployed to the mainline metadata since then, the status remains Deployed to Sandbox independent of whether the sandbox is active, or who's viewing the status.

If you deploy the flexfield successfully to the mainline metadata, the status is Deployed. The latest flexfield metadata definition in the application matches the metadata definition that generated ADF business components in a mainline MDS Repository. Change notifications are sent when a flexfield is deployed successfully to the mainline metadata. If either type of deployment fails and that the current flexfield definition isn't deployed, the status is Error. The deployment error message gives details about the error. The latest flexfield metadata definition in the application likely diverges from the latest successfully deployed flexfield definition.

If the flexfield definition has been modified by a patch, the status is Patched. The latest flexfield metadata definition in the application diverges from the latest deployed flexfield definition. If the flexfield definition was Deployed before the patch and then a patch was applied, the status changes to Patched. If the flexfield definition was Edited before the patch and then a patch was applied, the status remains at Edited to reflect that there are still changes (outside of the patch) that aren't yet in effect.

When a deployment attempt fails, you can access the Deployment Error Message for details.

### Related Topics

- How Flexfields Work with Oracle Application Cloud Architecture
- · Considerations for Managing Extensible Flexfields

# How Deploying a Flexfield-Enabled Sandbox Works with Mainline Metadata

When you deploy a flexfield to a sandbox, the flexfield definition corresponds to the flexfield metadata definition in the Oracle Fusion Cloud Applications database. When the flexfield is ready for use, it must be deployed to the mainline metadata.

A flexfield-enabled sandbox uses the following components.

- Flexfield metadata in the Fusion Applications database
- Flexfield business components in a sandbox Oracle Metadata Services (MDS) repository
- User interface modifications for the flexfield in the mainline MDS repository

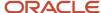

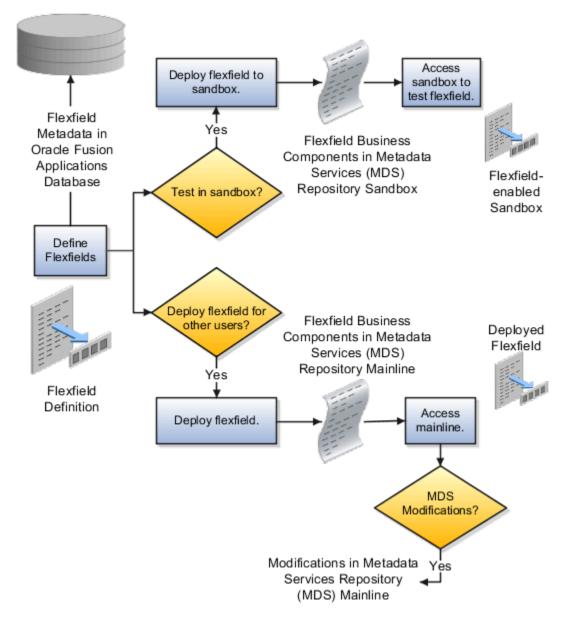

## Sandbox Metadata Services Repository Data

Deploying the flexfield to a sandbox generates the Application Development Framework (ADF) business components of a flexfield in a sandbox MDS Repository for testing in isolation.

**CAUTION:** Don't modify flexfield segment display properties using Page Composer in a flexfield sandbox as these changes are lost when you deploy your flexfield to the mainline metadata.

## Mainline Metadata Services Repository Data

The Oracle Fusion Cloud Applications database stores the single source of truth about a flexfield. When the flexfield is deployed, the ADF business component objects that implement the flexfield in the run time user interface are generated in the mainline MDS Repository from this source.

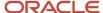

### Related Topics

How Flexfield Deployment Status is Calculated

# Considerations for Deploying a Descriptive Flexfield to a Sandbox

You can deploy and test the behavior of a descriptive flexfield in the flexfield-enabled sandbox. Use the **Manage Descriptive Flexfields** task to change the flexfield definition, if required.

When you deploy a descriptive flexfield to a sandbox, the process reads the metadata about the segments from the database. It generates ADF Business Components artifacts for flexfields based on the definition, and stores the generated artifacts in the sandbox.

You can't deploy your changes in value sets, key flexfields, and extensible flexfields to your sandbox. You must deploy them directly to the mainline environment. However, if you're making changes to any descriptive flexfield, you must deploy your flexfield to the sandbox and test your changes before publishing your sandbox. After you deploy a descriptive flexfield to a sandbox, you must sign out and sign back in to the application to see your changes.

**Note:** You can deploy a descriptive flexfield to a sandbox using the **Manage Descriptive Flexfields** task only.

# Manage Value Sets

## Overview of Value Sets

A value set is a group of valid values that you assign to a flexfield segment to control the values that are stored for business object attributes.

A user enters a value for an attribute of a business object while using the application. The flexfield validates the value against the set of valid values that you configured as a value set and assigned to the segment.

For example, you can define a required format, such as a five-digit number, or a list of valid values, such as green, red, and blue.

Flexfield segments are usually validated, and typically each segment in a given flexfield uses a different value set. You can assign a single value set to more than one segment, and you can share value sets among different flexfields.

**Note:** Ensure that changes to a shared value set are compatible with all flexfields segments using the value set.

The following aspects are important in understanding value sets:

- Managing value sets
- Validation
- Security

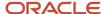

- · Precision and scale
- Usage and deployment
- · Protected value set data

## Managing Value Sets

To open the Manage Value Sets page, use the Manage Value Sets task. You can also use the Manage Descriptive Flexfields and Manage Extensible Flexfields tasks for configuring a segment, including its value set. To open the Manage Values page, select the value set from the Manage Value Sets page, and click **Manage Values**. Alternatively, click **Manage Values** from the Edit Value Set page.

### Validation

The following types of validation are available for value sets:

- Format only, where users enter data instead of selecting values from a list
- · Independent, a list of values consisting of valid values you specify
- Dependent, a list of values where a valid value derives from the independent value of another segment
- Subset, where the list of values is a subset of the values in an existing independent value set
- Table, where the values derive from a column in an application table and the list of values is limited by a WHERE clause

A segment that uses a format only value set doesn't present a list of valid values to users. If required, you may add table validated value sets to the list of available value sets available for configuration.

For a dependent value set, you must assign an existing independent value set to it. You can't assign a value set whose validation type is Dependent.

**Note:** For the Accounting Key Flexfield value sets, you must use independent validation only. If you use other validations, you can't use the full chart of accounts functionality, such as data security, reporting, and account hierarchy integration.

## Security

Value set security only works in conjunction with usage within flexfield segments. You can specify that data security be applied to the values in flexfield segments that use a value set. Based on the roles provisioned to users, data security policies determine which values of the flexfield segment users can view or modify.

The application of value set security has the following conditions:

- At the value set level: The value set is the resource secured by data security policies. If a value set is secured, every usage of it in any flexfield is secured. Disabling security for individual usages of the same value set isn't possible.
- Applies to independent, dependent, or table-validated value sets.
- Applies mainly when data is being created or updated, and to key flexfield combinations tables for query purposes. Value set security doesn't determine which descriptive flexfield data is shown upon querying.
- Security conditions defined on value sets always use table aliases. When filters are used, table aliases are always
  used by default. When predicates are defined for data security conditions, make sure that the predicates also
  use table aliases.

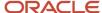

For key flexfields, the attributes in the view object corresponding to the account combination ID, structure instance number (SIN), and data set number (DSN) can't be transient. They must exist in the database table. For key flexfields, the SIN segment is the discriminator attribute, and the account combination segment is the common attribute.

### Precision and Scale

If the data type of a value set is Number, you can specify the precision (maximum number of digits user can enter) or scale (maximum number of digits following the decimal point).

## Usage and Deployment

The usage of a value set is the flexfields where that value set is used. The deployment status of flexfields in which the value set is used indicates the deployment status of the value set instance.

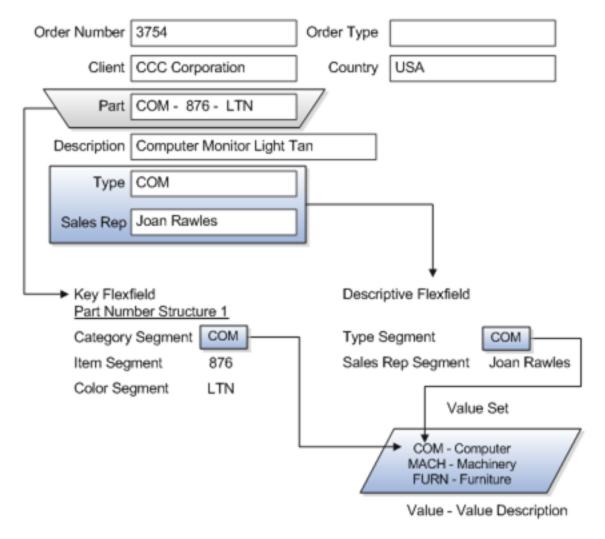

For most value sets, when you enter values into a flexfield segment, you can enter only values that already exist in the value set assigned to that segment.

Global and context-sensitive segment require a value set. You can assign a value set to a descriptive flexfield context segment. If you specify only context values, not value sets for contexts, the set of valid values is equal to the set of context values.

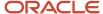

### Protected Value Set Data

Application developers may mark some value sets as protected, indicating that you can't edit them.

You can edit only value sets that are not marked as protected. You can't edit or delete protected value sets. If the value set type supports values (such as independent, dependent or subset value sets), then you can't add, edit, or delete values.

**Note:** References to protected value sets aren't restricted. Value sets, protected or not, may be assigned to any flexfield segment. Likewise, other value sets may reference protected value sets; for example, an unprotected dependent value set may reference a protected independent value set.

### Related Topics

- How Flexfields and Value Sets Work Together
- · Why can't I edit my flexfield or value set configuration?
- What's the difference between a lookup type and a value set?
- Default Segment Values
- Chart of Accounts Components

# Validation Type Options for Value Sets

Validation and usage of value sets determine where and how users access valid values for attributes represented by flexfield segments.

**Tip:** As a flexfield guideline, define value sets before configuring the flexfield, because you can assign value sets to each segment as you configure a flexfield. With descriptive and extensible flexfield segments, you can create value sets when adding or editing a segment on the UI where the flexfield appears.

The following aspects are important in defining value sets:

- Value sets for context segments
- Format-only validation
- · Interdependent value sets
- Table validation
- Range
- Security
- · Testing and maintenance

## Value Sets for Context Segments

When assigning a value set to a context segment, you can only use table-validated or independent value sets.

You can use only table and independent value sets to validate context values. The data type must be character and the maximum length of the values being stored must not be larger than the context's column length. If you use a table

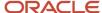

value set, the value set can't reference flexfield segments in the value set's WHERE clause, other than the flexfield segment to which the value set is assigned.

## Format Only Validation

You can use the format only validation type to enter any value as long as it meets your specified formatting rules. The value must not exceed the maximum length specified for that value set, and it must meet any format requirements for that value set. For example, if the value set permits only numbers, you can enter the value 456 for a value set with a maximum length of three or more, but not the value ABC.

You can also define a range of valid values for your value set by using the Minimum Value and Maximum Value fields. After you've defined a range of values, you can't define a new valid value that falls outside this range. For example, you might create a value set with a number type format where the user can enter only the values between 0 and 100.

**Note:** For value sets with the value data type of Character, you can enforce minimum and maximum values only if the value set code ends with \_validate\_char\_minmax.

## Interdependent Value Sets

Use an independent value set to validate data against a list that isn't stored in an application table, and not dependent on a subset of another independent value set. You can't specify a dependent value set for a given segment without having first defined an independent value set that you apply to another segment in the same flexfield. Use a dependent value set to limit the list of values for a given segment based on the value that the user has defined for a related independent segment. The available values in a dependent list and the meaning of a given value depend on which value was selected for the independently validated segment.

For example, you could define an independent value set of the states in the USA with values such as CA, NY, and so on. Then you define a dependent value set of cities in the USA with values such as San Francisco and Los Angeles that are valid for the independent value CA. Similarly, New York City and Albany are valid for the independent value NY. In the UI, only the valid cities can be selected for a given state.

Because you define a subset value set from an existing independent value set, you must define the independent value set first. Users don't have to select a value for another segment first to have access to the subset value set.

Independent, dependent, and subset value sets require a user-defined list of valid values. Use the Manage Values page to create and manage a value set's valid values and the order in which they appear.

**Tip:** You can configure the Manage Value Sets page to capture additional attributes for each valid value by adding context-sensitive segments in a new context for FND\_VS\_VALUES\_B descriptive field.

### Table Validation

Typically, you use a table-validated set when the values you want to use are already maintained in an application table, such as a table of supplier names. Specify the table column that contains the valid value. You can optionally specify the description and ID columns, a WHERE clause to limit the values to use for your set, and an ORDER BY clause.

If you specify an ID column, then the flexfield saves the ID value, instead of the value from the value column, in the associated flexfield segment. If the underlying table supports translations, you can enable the display of translated text by basing the value set's value column on a translated attribute of the underlying table. You should also define an ID column that's based on an attribute that isn't language-dependent so that the value's invariant ID (an ID that doesn't change) is saved in the transaction table. The run time displays the corresponding translated text from the value column for the run time session's locale.

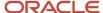

Table validation lets you enable a segment to depend on multiple prior segments in the same context structure. You can't reference other flexfield segments in the table-validated value set's WHERE clause. Which means, the WHERE clause can't reference SEGMENT.segment\_code or VALUESET.value\_set\_code.

Table-validated value sets have unique values across the table, irrespective of bind variables. The WHERE clause fragment of the value set is considered if it doesn't have bind variables. If it has bind variables, the assumption is that the values are unique in the value set. If you use table validated value sets for key flexfields, then you can't use all integration options supported for key flexfields, such as:

- Data security
- Oracle Transactional Business Intelligence (OTBI)
- Extended Spread Sheet Database (ESSbase)
- · Tree or hierarchy integration

To use these integration options for key flexfields, you must use independent value sets only.

## Range

In the case of format, independent, or dependent value sets, you can specify a range to limit which values are valid. You can specify a range of values that are valid within a value set. You can also specify a range validated pair of segments where one segment represents the low end of the range and another segment represents the high end of the range.

For example, you might specify a range for a format-only value set with format type Number where the user can enter only values between 0 and 100.

## Security

In the case of independent and dependent values, you can specify that data security be applied to the values in segments that use a value set. Based on the roles provisioned to users, data security policies determine which values of the flexfield segment users can view or modify.

To enable security on a value set, specify a database resource, typically the code value for the value set. Using the Manage Database Security Policies task, specify conditions, such as filters or SQL predicates, and policies that associate roles with conditions. You can use a filter for simple conditions. For more complex conditions, use a SQL predicate.

Value set data security policies and conditions differ from data security conditions and policies for business objects in the following ways:

- You can grant only read access to users. You can't specify any other action.
- When defining a condition that's based on a SQL predicate, use VALUE, VALUE\_NUMBER, VALUE\_DATE, VALUE\_TIMESTAMP, or VALUE\_ID to reference the value from a dependent, independent, or subset value set. For table value sets, use a table alias to define the table, such as &TABLE\_ALIAS category=70.

When you enable security on table-validated value sets, the security rule that's defined is absolute and not contingent upon the bind variables (if any) that may be used by the WHERE clause of the value set. For example, suppose a table-validated value set has a bind variable to further filter the value list to x, y and z from a list of x, y, z, xx, yy, zz. The data security rule or filter written against the value set must not assume anything about the bind variables. Instead the whole list of values must be available and you write the rule, for example, to permit x, or to permit y and z. By default in data security, all values are denied and show only rows to which access has been provided.

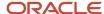

## Testing and Maintenance

You don't have to define or maintain values for a table-validated value set, as the values are managed as part of the referenced table or independent value set, respectively.

You can't manage value sets in a sandbox.

When you change an existing value set, the deployment status for all affected flexfields changes to Edited. You must redeploy all flexfields that use that value set to make the flexfields reflect the changes. In the UI pages for managing value sets, the value set's usages show which flexfields are affected by the value set changes.

If your application has more than one language installed, or there is any possibility that you might install one or more additional languages for your application in the future, select **Translatable**. This doesn't require you to provide translated values now, but you can't change this option if you decide to provide them later.

### Related Topics

- Considerations for Bind Variables in Table-Validated Value Sets
- What happens if a value set is security enabled?
- Add Attributes to the Manage Value Sets Page

# Considerations for Planning Value Sets

The value sets you create and configure depend on the valid values of the business object attributes that use the value sets. When creating value sets, you first provide a name and description, and then define the valid values.

The following aspects are important in planning value sets:

- · List of values
- Plain text
- Value ranges
- Value format specification
- Security

### List of Values

You can use one of the following types of lists to specify the valid values for a segment:

- Table column
- User-defined list. Also include a sub list.
- Dependent user-defined list

If the valid values exist in a table column, use a table value set to specify the list of values. To limit the valid values to a subset of the values in the table, use a SQL WHERE clause. Table value sets also provide some advanced features, such as enabling validation depending on other segments in the same structure.

Use an independent value set to specify a user-defined set of valid values. For example, you can use an independent value set of Mon, Tue, Wed, and so forth to validate the day of the week. You can also specify a subset of an existing independent value set as the valid values for a segment. For example, if you have an independent value set for the days of the week, then a weekend subset can comprise entries for Saturday and Sunday.

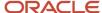

Use a dependent value set when the available values in the list and the meaning of a given value depend on which independent value was selected for a previously selected segment value. For example, the valid holidays depend on which country you're in. A dependent value set is a collection of value subsets, with one subset for each value in a corresponding independent value set.

For lists of values type value sets, you can additionally limit the valid values that an end user can select or enter by specifying format, minimum value, and maximum value. For list of values type value sets, you can optionally implement value set data security. If the applications are running in different locales, you might need to provide different translations for the values and descriptions.

### Plain Text

Use a format-only value set when you want to allow users to enter any value, as long as that value conforms to formatting rules. For example, if you specify a maximum length of 3 and numeric-only, then end users can enter 456, but not 4567 or 45A. You can also specify the minimum and maximum values, whether to align the text to either side, and whether to zero-fill. With a format-only value set, no other types of validation are applied.

## Value Ranges

You can use either a format-only, independent, or dependent value set to specify a range of values. For example, you might create a format-only value set with Number as the format type where the end user can enter only the values between 0 and 100. Or, you might create a format-only value set with Date as the format type where the end user can enter only dates for a specific year, such as a range of 01-JAN-93 to 31-DEC-93. Because the minimum and maximum values enforce these limits, you need not define a value set that contains each of these individual numbers or dates.

### Value Format

Flexfield segments commonly require some kind of format specification, regardless of validation type. Before creating a value set, consider how you will specify the required format.

The following table shows options for validation type and value data type.

| Option          | Description                                                                                                    |
|-----------------|----------------------------------------------------------------------------------------------------|
| Value data type | Character, Number, Date, Date Time.                                                                                                    |
| Value subtype   | Text, Translated text, Numeric digits only, Time (20:08), Time (20:08:08).  An additional data type specification for the Character data type for the Dependent, Independent, and Format validation types. |
| Maximum length  | Maximum number of characters or digits for Character data type.                                                                                                    |
| Precision       | Maximum number of digits the user can enter.                                                                                                    |
| Scale           | Maximum number of digits that can follow the decimal point.                                                                                                    |
| Uppercase only  | Lowercase characters automatically changed to uppercase.                                                                                                    |
| Zero fill       | Automatic text alignment and zero-filling of entered numbers (affects values that include only the digits 0-9).                                                                                            |

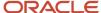

| Option | Description |
|--------|-------------|
|        |             |

**Note:** You can't change the text value data type to a translated text value subtype after creating a value set. If there is any chance you may need to translate displayed values into other languages, choose Translated text. Selecting the Translated text subtype doesn't require you to provide translated values.

## Value Sets for Context Segments

You can use only table and independent value sets to validate context values. The data type must be character and the maximum length of the values being stored must not be larger than the context's column length. If you use a table value set, the value set can't reference flexfield segments in the value set's WHERE clause other than the flexfield segment to which the value set is assigned.

## Security

When enabling security on a value set, the data security resource name is an existing value set or one that you want to create. The name typically matches the code value for the value set. You can't edit the data security resource name after you save your changes.

### Related Topics

- Overview of Value Sets
- · How Flexfields and Value Sets Work Together
- Validation Type Options for Value Sets
- Default Segment Values
- What's the difference between a lookup type and a value set?

## Considerations for Bind Variables in Table-Validated Value Sets

After you assign a value set to a flexfield, you can use bind variables in the WHERE clause.

These bind variables refer to flexfield elements:

- :{SEGMENT.<segment\_code>}
- :{CONTEXT.<context\_code>;SEGMENT.<segment\_code>}
- :{VALUESET.<value set code>}
- :{FLEXFIELD.<internal code>}
- :{PARAMETER.<parameter\_code>}

## Segment Code

:{SEGMENT.<segment code>}

This bind variable refers to the ID or value of a segment where segment\_code> identifies the segment. Where referring
to the ID, the value set is ID-validated. Where referring to the value, the value set isn't ID-validated. The data type of the
bind value is the same as the data type of the segment's column.

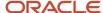

For both descriptive and extensible flexfields, the segment must be in the same context as the source segment. The source segment contains the WHERE clause. For descriptive flexfields, if the segment is global, then the source segment must be global.

The segment must have a sequence number that's less than the sequence number of the target segment with this bind variable. A matching segment must exist in the current flexfield context.

This bind variable is useful when the set of valid values depends on the value in another segment. For example, the values to select from a CITIES table might depend upon the selected country. If SEGMENT1 contains the country value, then the WHERE clause for the CITIES table might be <country code> = :{SEGMENT1.SEGMENT1}.

### Context Code

: {CONTEXT.<context\_code>;SEGMENT.<segment\_code>}

This bind variable, which is valid only for extensible flexfields, refers to the ID (if the value set is ID-validated) or value (if not ID-validated) of a segment that's in a different context than the target segment (the segment with the WHERE clause).

- The <context\_code> identifies the context and must be in the same category or in an ancestor category. It can't be a multiple-row context.
- The <segment\_code> identifies the segment. The data type of the bind value is the same as the data type of the segment's column.

**Note:** The target segment should appear in the UI after the source segment to ensure the source segment has a value. If the target segment's context is a single-row context, the source and target segments must be on separate pages and the target page must follow the source page.

The framework of extensible flexfields doesn't perform any additional validation related to mismatched values for segments defined with cross context bind parameters. Administrators must populate the correct pair of segment values.

This bind variable is useful when the set of valid values depends on the value of a segment in another context. For example, the values to select from a CERTIFICATION table for a segment in the Compliance and Certification context might depend on the value of the country segment in the Manufacturing context.

### Value Set Code

: {VALUESET.<value\_set\_code>}

This bind variable refers to the ID (if the value set is ID-validated) or value (if not ID-validated) of the segment that's assigned to the value set that's identified by the value\_set\_code. The data type of the bind value is the same as the data type of the segment's column.

The segment must have a sequence number that's less than the sequence number of the segment with this bind variable. If more than one segment is assigned to the value set, the closest prior matching segment will be used to resolve the bind expression. A matching segment must exist in the current flexfield context.

This bind variable is useful when the set of valid values depends on the value in another segment and that segment code can vary, such as when the value set is used for more than one context or flexfield. For example, the values to select from a CITIES table might depend upon the selected country. If the value set for the segment that contains the country value is COUNTRIES, then the WHERE clause for the CITIES table might be <country\_code> = :

{VALUESET.COUNTRIES}.

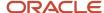

### Flexfield Internal Code

#### : {FLEXFIELD.<internal\_code>}

This bind variable refers to an internal code of the flexfield in which the value set is used, or to a validation date. The internal\_code must be one of the following:

- APPLICATION\_ID the application ID of the flexfield in which this value set is used. The data type of APPLICATION\_ID and its resulting bind value is NUMBER.
- DESCRIPTIVE\_FLEXFIELD\_CODE the identifying code of the flexfield in which this value set is used. The data type of DESCRIPTIVE\_FLEXFIELD\_CODE and its resulting bind value is VARCHAR2. Note that you use this string for both descriptive and extensible flexfields.
- CONTEXT\_CODE the context code of the flexfield context in which this value set is used. The data type of CONTEXT\_CODE and its resulting bind value is VARCHAR2.
- SEGMENT\_CODE the identifying code of the flexfield segment in which this value set is used. The data type of SEGMENT\_CODE and its resulting bind value is VARCHAR2.
- VALIDATION\_DATE the current database date. The data type of VALIDATION\_DATE and its resulting bind value is DATE.

### Flexfield Parameters

#### :{PARAMETER.<parameter code>}

This bind variable refers to the value of a flexfield parameter where parameter\_code identifies the parameter. The data type of the resulting bind value is the same as the parameter's data type.

**Note:** You can't assign a table value set to a context segment if the WHERE clause uses VALUESET.value\_set\_code or SEGMENT.segment\_code bind variables.

#### Related Topics

Create and Edit Table-Validated Value Sets Based on Lookups

# Create and Edit Table-Validated Value Sets Based on Lookups

While creating and editing value sets, use a predefined list of values that are stored in an application table.

You can specify which table you want to use, along with a WHERE clause to limit the values you want to use for your set. For example, let's use the FND\_LOOKUPS view as the basis for a table-validated value set. The lookup meaning corresponds to the **Value Column Name** field and the lookup description corresponds to the **Description Column Name** field.

# Create a Value Set Based on a Lookup

- 1. In the Setup and Maintenance work area, go to the **Manage Value Sets** task.
- 2. On the Manage Value Sets page, click the **Create** icon.

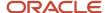

### **3.** On the Create Value Set page, enter these values:

| Field           | Value                                         |
|-----------------|-----------------------------------------------|
| Value Set Code  | SAMPLE_VALUE_SET_CODE                         |
| Description     | Sample lookup-based table validated value set |
| Module          | Oracle Middleware Extensions for Applications |
| Validation Type | Table                                         |
| Value Data Type | Character                                     |

### **4.** In the Definition section, enter these values:

| Field                    | Value                              |
|--------------------------|------------------------------------|
| FROM Clause              | FND_LOOKUPS                        |
| Value Column Name        | Meaning                            |
| Description Column Name  | Description                        |
| Start Date Column Name   | start_date_active                  |
| End Date Column Name     | end_date_active                    |
| Enabled Flag Column Name | 'Y'                                |
| ID Column Name           | lookup_code                        |
| WHERE Clause             | lookup_type = 'SAMPLE_LOOKUP_TYPE' |
| ORDER BY Clause          | display_sequence, meaning          |

### 5. Click Save and Close.

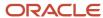

### Edit a Value Set Based on a Lookup

- 1. In the Setup and Maintenance work area, go to the **Manage Value Sets** task.
- 2. On the Manage Value Sets page, use the Search text field to search for a value set.
- 3. Select a value set and click the **Edit** icon.
- **4.** On the Edit Value Set page, modify the existing values.
- 5. Click Save and Close.

#### Related Topics

Update Existing Setup Data

# Add Attributes to the Manage Value Sets Page

You can add attributes to independent, dependent, and subset value sets. The attributes appear on the Manage Value Sets page where you can store additional information about each valid value. To display attributes, you must programmatically modify the application.

To add attributes and subsequently view them on the Manage Value Sets page, perform the following steps:

- 1. Using the Manage Descriptive Flexfields task, find the FND\_VS\_VALUES\_B flexfield and open it for editing.
- 2. Click Manage Contexts.
- 3. Create a new context and use the value set code for the context code.
- 4. Add new attributes as context-sensitive segments and save the changes.
- **5.** Deploy FND\_VS\_VALUES\_B to run time.
- 6. Sign out and sign back in.
- 7. Open the Manage Value Sets page to view the new attributes.

## Import Value Set Values

You can import a file containing values that you want to edit or add to a given independent or dependent value set.

For example, uploading hundreds of values might be more efficient than creating them individually using the **Manage Value Sets** task. However, for just a few values, it might be quicker to perform the relevant tasks. Here are a few things you need to keep in mind while creating these files:

- Use a vertical bar or pipe ( | ) as a delimiter between fields for both the header and the value rows.
- As per the Oracle Fusion Cloud WebCenter Content specification, set the file encoding to UTF-8 without the Byte Order Mark (BOM).
- Make sure that the first line in the file is a header line, and the files look exactly the same as shown in the sample file.

Here's a sample file for value set value. You can see the header values at the beginning of the file, followed by the line entries of the two value set codes that are to be imported.

VALUESETCODE | VALUE | ENABLEDFLAG FLEX\_KFF1\_IND\_CHR\_L10\_ZEROFILL | 5000 | Y FLEX\_KFF1\_IND\_CHR\_L10\_ZEROFILL 1 | 5001 | N

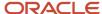

#### To import value set values, do these tasks:

- 1. Create a flat file containing the values in the value set that you want to add or update.
  - When creating the file, you must specify an existing value set code to which you want to add values or edit existing values. If the value set does not exist, add the value set using the appropriate **Manage Value Sets** task in the Setup and Maintenance work area.
- 2. Upload the flat file to the content repository using the File Import and Export page.
- **3.** Import the file using the appropriate **Manage Value Sets** task in the Setup and Maintenance work area. To import the file, do these tasks:
  - a. In the Manage Value Sets page, click **Actions** > **Import Related Values**.
  - **b.** In the **Account** field, select the user account containing the flat file.
  - c. In the Related Value Set File Name field, enter the name of the related value set file you uploaded using the File Import and Export page.
  - **d.** In the **Related Values File Name** field, enter the name of the related values file you uploaded using the File Import and Export page.
  - e. Click Upload.

**Note:** Alternatively, you can import the file using either of the following methods:

- Run the Upload Value Set Values scheduled process.
- Use the Applications Core Metadata Import web service. For more information on the Applications Core Metadata Import web service, see the SOAP Web Services guide for your cloud services.

### Related Topics

- Requirements for Flat Files to Upload Value Set Values
- Upload Value Set Values Process
- Overview of Files for Import and Export

# Import Value Set Values Using Web Services

As an alternative to using the import option on the Manage Value Sets page, you can use the FndManageImportExportFilesService web service to import value set values into an application. The web service uses the valueSetValuesDataLoader method.

### Prerequisite

Ensure that the web service FndManageImportExportFilesService is added to the Manage Application Flexfield Value Set entitlement. Use the Security Console to perform this configuration on Oracle Entitlements Server. While configuring the web service, provide the following details:

- Resource type: WebserviceResourceType
- Display name: ImportExport

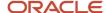

- Name: http://xmlns.oracle.com/oracle/apps/fnd/applcore/webservices/ FndManageImportExportFilesService#\*
- Entitlement (In Default Policy Domain): Manage Application Flexfield Value Set
- Security policy: oracle/wss11\_saml\_or\_username\_token\_with\_message\_protection\_service\_policy

### Importing Value Set Values

To import value set values:

- 1. Perform the following substeps to generate keystore for the security policy "oracle/wss11\_saml\_or\_username\_token\_with\_message\_protection\_service\_policy":
  - a. Generate keystore using the command keytool -genkeypair -keyalg RSA -alias mycompkey -keypass <password> -keystore mycompclient-keystore.jks -storepass <password> -validity 3600.
  - b. Access the WSDL using the URL http://<host>:<port>/fndAppCoreServices/ FndManageImportExportFilesService?wsdl through a web browser, and get the public key <wsdl:service>/ <wsdl:port>/<wsa:EndpointReference>/<wsid:Identity>/<dsig:keyInfo>/<dsig:X509Data>/ <dsig:X509Certificate>. Then, enclose it with ---- BEGIN CERTIFICATE ---- and ---- END CERTIFICATE ---- and save it to a file by name cdrmpk.cer.
  - c. Store the key information in the truststore using the command keytool -importcert -alias cdrmkey file cdrmpk.cer -keystore mycompclient-keystore.jks -storepass <password>.
- **2.** Access the WSDL page using the browser of your choice.
- 3. Export and save the associated security certificates Verisign Class 3 Public Primary Certification Authority G5 and Verisign Secure Server CA G3.
- 4. Use the following command to import the saved certificates into the trust store of the client computer.

keytool -importcert -keystore <truststore> -storepass <truststorepassword> -file <file location where
the mentioned certificate is stored> -alias <alias for certificate>

**5.** Run the following command to generate the JAX-WS proxy for the FndManageImportExportFilesService Web service.

```
C:\Program Files\Java\jdk1.7.0_04\bin>wsimport
-s "d:\wsimport\FndManageImportExport"
-d "d:\wsimport\FndManageImportExport" http://<host>:<port>/fndAppCoreServices/
FndManageImportExportFilesService?wsdl

parsing WSDL...

Generating code...
Compiling code...
```

- **6.** Save the generated code as a JAR file and name it **FndManageImportExportProxy.jar**.
- 7. Use the following code to create another JAR file to initiate the web service:

```
package com.oracle.xmlns.oracle.apps.fnd.applcore.webservices;
import com.sun.xml.ws.developer.WSBindingProvider;
import java.io.File;
import java.io.IOException;
import java.util.List;
import java.util.Map;
import javax.xml.ws.BindingProvider;
```

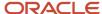

```
import javax.xml.ws.WebServiceRef;
import javax.xml.ws.handler.Handler;
import oracle.webservices.ClientConstants;
import weblogic.wsee.jws.jaxws.owsm.SecurityPoliciesFeature;
// !THE CHANGES MADE TO THIS FILE WILL BE DESTROYED IF REGENERATED!
// This source file is generated by Oracle tools
// Contents may be subject to change
// For reporting problems, use the following
// Version = Oracle WebServices (11.1.1.0.0, build 130224.1947.04102)
public class FndManageImportExportFilesServiceSoapHttpPortClient
 @WebServiceRef
 \verb|private| static FndManageImportExportFilesService\_Service fndManageImportExportFilesService\_Service;|
 public static void main(String [] args)
 System.setProperty("javax.net.ssl.trustStore", "<location of truststore which is used in II) to import
 the certificates>");
 {\tt System.setProperty("javax.net.ssl.trustStorePassword", "<truststore password>");}
 fndManageImportExportFilesService_Service = new FndManageImportExportFilesService_Service();
 SecurityPoliciesFeature securityFeatures =
 new SecurityPoliciesFeature(new String[] { "oracle/
wss11 username token with message protection client policy",
 FndManageImportExportFilesService
 fndManageImportExportFilesService :
fnd \texttt{ManageImportExportFilesService} \ \ Service.getFnd \texttt{ManageImportExportFilesServiceSoapHttpPortExportFilesServiceSoapHttpPortFilesServiceSoapHttpPortFilesServiceSoapHttpPortFilesServic
  (securityFeatures);
 // Add your code to call the desired methods.
 WSBindingProvider wsbp = (WSBindingProvider) fndManageImportExportFilesService;
 Map<String, Object> requestContext = wsbp.getRequestContext();
 requestContext.put(ClientConstants.WSSEC KEYSTORE TYPE,"jks");
 // Provide location of 'mycompclient-keystore.jks' which was created during Step I)
 requestContext.put(ClientConstants.WSSEC KEYSTORE LOCATION, "/home/user1/mycompclient-keystore.jks");
 requestContext.put(ClientConstants.WSSEC_KEYSTORE_PASSWORD,"password>");
 requestContext.put(ClientConstants.WSSEC RECIPIENT KEY ALIAS, "cdrmkey");
 //Provide user who is having permission to initiate the service
 requestContext.put(WSBindingProvider.USERNAME PROPERTY, "<username>");
 requestContext.put(WSBindingProvider.PASSWORD PROPERTY, "<password>");
 String id = invokeUploadFiletoUCMMethod(fndManageImportExportFilesService);
 if (id != null) {
 invokevalueSetValuesDataLoader(fndManageImportExportFilesService, new Long(id));
 }
 static String invokeUploadFiletoUCMMethod(FndManageImportExportFilesService
 fndManageImportExportFilesService) {
 String response = null;
 DocumentDetails document = new DocumentDetails();
 ObjectFactory objfactory = new ObjectFactory();
 document.setFileName(objfactory.createDocumentDetailsFileName("import data.txt"));
```

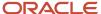

```
// Provide UCM repository - if repository is fin/tax/import then suffix each value with $ as mentioned
here
document.setDocumentAccount(objfactory.createDocumentDetailsDocumentAccount("fin$/tax$/import$"));
document.setDocumentTitle(objfactory.createDocumentDetailsDocumentTitle("VS"));
document.setContentType(objfactory.createDocumentDetailsContentType("plain/text"));
try {
// Provide location of 'VS.txt' which contains ValueSet values data in prescribed format
org.apache.commons.io.FileUtils.readFileToByteArray(new File("/home/user1/VS.txt"));
//System.out.println("File content:" + new String(content, "UTF-8"));
document.setContent(objfactory.createDocumentDetailsContent(content));
} catch (IOException e) {
System.out.println(e.getMessage());
catch(Exception e) {
System.out.println("Exception: "+e.getMessage());
}
try {
response = fndManageImportExportFilesService.uploadFiletoUCM(document);
System.out.println("Response: " + response);
} catch (ServiceException e) {
System.out.println(e.getMessage());
return response;
static void invokevalueSetValuesDataLoader(FndManageImportExportFilesService
fndManageImportExportFilesService,
Long id) {
String response;
try {
response = fndManageImportExportFilesService.valueSetValuesDataLoader(id);
System.out.println("Response: " + response);
} catch (ServiceException e) {
System.out.println(e.getMessage());
}
```

- Save the generated output as a JAVA file and name it as FndManageImportExportFilesServiceSoapHttpPortClient.java.
- 9. Use the JAVA file to build a JAR file, and name it as FndManageImportExportClient.jar.
- **10.** Use the following command to run the web service:

### Related Topics

Import Value Set Values

# Requirements for Flat Files to Upload Value Set Values

You can import large volumes of value set value data from the content repository.

To upload value set values to the content repository, create a flat file containing values in the value set you want to add or update. You upload these flat files using the File Import and Export page.

### General Requirements

The first line of the flat file must contain the column names for the value set value data, including all mandatory columns, and separated by the '|' (pipe) character. Each subsequent line should contain a row of data specified in the same order as the column names, also separated by the '|' character.

The requirements for creating flat files vary with the type of value sets:

- Independent value sets
- Dependent value sets

### Independent Value Set

A flat file for uploading values for independent value sets must contain the mandatory columns. The following table lists the three mandatory columns and their data types.

| Column Name  | Data Type           |
|--------------|---------------------|
| ValueSetCode | VARCHAR2(60)        |
| Value        | VARCHAR2(150)       |
| Enabled Flag | VARCHAR2(1), Y or N |

Note: You can also specify optional columns.

#### Examples:

 To upload values to a COLORS independent value set with the minimum columns, you can use the following flat file:

```
ValueSetCode | Value | EnabledFlag
COLORS | Red | Y
COLORS | Orange | Y
COLORS | Yellow | Y
```

 To upload values to a STATES independent value set with more (optional) columns, you can use the following flat file:

```
ValueSetCode | Value | Description | EnabledFlag
STATES | AK | Alaska | Y
STATES | CA | California | Y
```

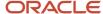

```
STATES | WA | Washington | Y
```

### Dependent Value Sets

A flat file for uploading values for dependent value sets must contain the mandatory columns. The following table lists the four mandatory columns and their data types.

| Column Name       | Data Type           |
|-------------------|---------------------|
| Value Set Code    | VARCHAR2(60)        |
| Independent Value | VARCHAR2(150)       |
| Value             | VARCHAR2(150)       |
| Enabled Flag      | VARCHAR2(1), Y or N |

**Note:** You can also specify optional columns.

### Example:

To upload values to a CITIES dependent value set (dependent on the STATES independent value set), you can use the following flat file:

```
ValueSetCode | IndependentValue | Value | EnabledFlag
CITIES | AK | Juneau | Y
CITIES | AK | Anchorage | Y
CITIES | CA | San Francisco | Y
CITIES | CA | Sacramento | Y
CITIES | CA | Los Angeles | Y
CITIES | CA | Oakland | Y
```

### Additional Optional Columns

In addition to the mandatory columns, you can add optional columns. The following table lists the optional columns for both dependent and independent value sets.

| Column Name       | Туре                                                       |
|-------------------|------------------------------------------------------------|
| Translated Value  | VARCHAR2(150), for use in value sets that are translatable |
| Description       | VARCHAR2(240)                                              |
| Start Date Active | DATE, formatted as YYYY-MM-DD                              |
| End Date Active   | DATE, formatted as YYYY-MM-DD                              |
| Sort Order        | NUMBER(18)                                                 |

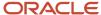

| Column Name                                                        | Туре         |
|--------------------------------------------------------------------|--------------|
|                                                                    |              |
| Summary Flag                                                       | VARCHAR2(30) |
| Flex Value Attribute1 Flex Value Attribute20                       | VARCHAR2(30) |
| User-defined Value<br>Attribute1 User-defined<br>Value Attribute10 | VARCHAR2(30) |

### Optional Columns to Support Descriptive Flexfields

You can also capture these additional columns on the value set values in the Manage Value Sets page. To capture these additional columns, you must configure the FND\_VS\_VALUES descriptive flexfield. This descriptive flexfield expects the context code to correspond to the value set code.

| Column Name                     | Description                                                                                                    |
|---------------------------------|----------------------------------------------------------------------------------------------------|
| globalSegment1ApiName           | This column corresponds to the API Name for a global segment defined in the FND_VS_VALUES descriptive flexfield.             |
| contextSensitiveSegment1ApiName | This column corresponds to the API Name for a context sensitive segment defined in the FND_VS_ VALUES descriptive flexfield. |

Here's a sample file that contains the value set codes:

ValueSetCode|IndependentValue|IndependentValueNumber|IndependentValueDate|IndependentValueTimestamp|Value|ValueNumber|ValueDate|ValueTimestamp|TranslatedValue|Description|EnabledFlag|StartDateActive|EndDateActive|SortOrder|SummaryFlag| globalSegment1ApiName | contextSensitiveSegment1ApiName
VS1||||DFF||||Testing for WS updated|Y|2000-01-11|2000-01-2|1||seg1v1|ndseg1vs3
VS1||||KFF||||Testing for WS updated without segments|Y|2000-1-11|2000-01-22|1|seg1v2|nd1seg1vs4

#### Related Topics

- Import Value Set Values
- · Overview of Files for Import and Export

# Manage Values

Independent, dependent, and subset value sets require a user-defined list of valid values. Use the Manage Values page to create and manage values for a value set. You can also manage the order in which the value appears.

### Create Values for a Value Set

1. In the Setup and Maintenance work area, go to the **Manage Value Sets** task.

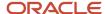

- 2. Use the Search text field to search for a value set.
- 3. Select a value set and click Manage Values.
- 4. On the Manage Values page, click the **Create** icon and enter new values for the value set.
- 5. Click Save and Close.

### Delete Values from a Value Set

- 1. In the Setup and Maintenance work area, go to the **Manage Value Sets** task.
- 2. Use the Search text field to search for a value set.
- 3. Select a value set and click Manage Values.
- **4.** On the Manage Values page, click the **Delete** icon to delete a value from the value set.
- 5. Click Save and Close.

# **Upload Value Set Values Process**

This process uploads a flat file containing value set values for flexfields. You can use the scheduled process to upload a file containing values you want to edit or add to an existing independent or dependent value set.

This process is useful for adding or updating large volumes of value set value data in an automated or recurring fashion. For example, you can upload a hundred values on a recurring basis when scheduled as a recurring process. This method could be more efficient than using the Import action in the Manage Value Sets tasks in the Setup and Maintenance work area. However, for a task of uploading a hundred values, it may be quicker to use the Import action in the relevant tasks.

Run this process from the Scheduled Processes Overview page. You can run it on a recurring basis whenever the flat file in the content repository account is updated.

You must create the flat file containing the values data, and upload the flat file to the content repository using the File Import and Export page.

**Note:** Here are some alternate ways of doing this task:

- Using the File Import and Export page. For more information, see Export and Import of CSV File Packages.
- Using the SOAP web services or REST APIs. For more information, see the Value Sets REST Endpoints section
  in the REST API for Common Features in Oracle Fusion Cloud Applications guide.

### **Parameters**

#### **Flat File Name**

Enter the name of the flat file you uploaded using the File Import and Export page.

#### **Account**

Select the user account containing the flat file in the content repository to upload.

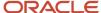

### Related Topics

- Import Value Set Values
- Export and Import of CSV File Packages
- REST API for Common Features in Oracle Fusion Cloud Applications
- · What are the scheduled processes?

# Upload Comma-Separated Value Files for Import Process

This process uploads a flat file containing comma-separated values for various artifacts, such as flexfields, messages, lookups, and so on. You can use this process to add setup data for these artifacts or update existing ones.

Before running this process, you must create the flat file in the given format and upload it to the content repository using the File Import and Export work area. To run this process, use the Scheduled Processes work area and specify the required parameters.

**Note:** Here are some alternate ways of doing this task:

- Using the File Import and Export page. For more information, see Export and Import of CSV File Packages.
- Using the SOAP web services or REST APIs. For more information, see the Value Sets REST Endpoints section
  in the REST API for Common Features in Oracle Fusion Cloud Applications guide.

#### **Parameters**

#### **Flat File Name**

Enter the name of the file you uploaded using the File Import and Export page.

#### **Account**

Enter the user account containing the file in the content repository to upload.

#### File Type

Select the file type for the file you uploaded using the File Import and Export page.

Here are the supported file types and the corresponding file formats and examples for various application artifacts.

| Artifact          | File Type             | File Formats and Examples                                   |
|-------------------|-----------------------|-------------------------------------------------------------|
| ValueSet          | VALUE_SET             | File Format for Importing Value Set and Value<br>Set Values |
| Value Set Values  | VALUESET_VALUES       |                                                             |
| Related Value Set | RELATEDVALUESET       | File Format for Importing Related Value Sets                |
|                   | RELATEDVALUESETVALUES |                                                             |

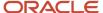

| Artifact                   | File Type                | File Formats and Examples                                           |
|----------------------------|--------------------------|---------------------------------------------------------------------|
| Messages                   | MESSAGES                 | File Format for Importing Messages                                  |
|                            | MESSAGE_TOKENS           |                                                                     |
| Lookups                    | STANDARD_TYPE            | File Format for Importing Lookups                                   |
|                            | COMMON_TYPE              |                                                                     |
|                            | SETID_TYPE               |                                                                     |
|                            | COMMON_CODE              |                                                                     |
|                            | STANDARD_CODE            |                                                                     |
|                            | SETID_CODE               |                                                                     |
| Profiles                   | PROFILE_OPTIONS          | File Format for Importing Profile Values                            |
|                            | PROFILE_CATEGORIES       |                                                                     |
|                            | PROFILE_CATEGORY_OPTIONS |                                                                     |
|                            | USER_PROFILE_VALUES      |                                                                     |
| Descriptive Flexfields     | DFF_CONTEXT              | File Format for Importing Descriptive Flexfields                    |
|                            | DFF_LABELED_SEGMENT      |                                                                     |
|                            | DFF_SEGMENT              |                                                                     |
| Extensible Flexfields      | EFF_CONTEXT              | File Format for Importing Extensible Flexfields                     |
|                            | FileEFF_CONTEXT_SEGMENT  |                                                                     |
| Data Security Objects Data | DS_OBJECTS               | File Format for Importing Data Security Instance<br>Sets and Grants |
|                            | DS_CONDITIONS            |                                                                     |
|                            | DS_ACTIONS               |                                                                     |
|                            | DS_GRANTS                |                                                                     |

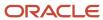

| Artifact                       | File Type                    | File Formats and Examples                    |
|--------------------------------|------------------------------|----------------------------------------------|
| Document Sequence Data Loaders | DOCUMENT_SEQUENCE_CATEGORY   | File Format for Importing Document Sequences |
|                                | DOCUMENT_SEQUENCE            |                                              |
|                                | DOCUMENT_SEQUENCE_ASSIGNMENT |                                              |
| Hierarchies Data Loaders       | HIERARCHYNODE                |                                              |

#### Related Topics

- Export and Import of CSV File Packages
- REST API for Common Features in Oracle Fusion Cloud Applications
- What are the scheduled processes?
- Submit Scheduled Processes and Process Sets

# Translation of Flexfield and Value Set Configurations

When you first configure a flexfield or segment, the **translatable** text you enter, such as prompts and descriptions, is stored as the text for all installed locales. You may then provide a translation for a particular locale.

If you don't provide a translation for a given locale, then the value that was first entered is used for that locale.

To translate the text for a particular locale, sign in with that locale, or use the **Settings and Actions** menu. Click your user image or name in the global header to open this manu, and select **Set Preferences** to translate the text for a particular locale. Then, update the translatable text in the flexfield using the Manage Descriptive Flexfields task, Manage Key Flexfields task, or Manage Extensible Flexfields task. Your modifications change the translated values only for the current session's locale.

After you complete the translations, deploy the flexfield.

You can define translations for a dependent value set or an independent value set, if the value set is of type Character with a subtype Translated text. You define the translations by setting the current session to the locale for which you want to define the translation. Then use the Manage Value Sets task to enter the translated values and descriptions for that locale.

For table-validated value sets, if the underlying table supports translations, use a translation view as the basis for a table-validated value set. You can set the **ID Column Name** field to the non-translated primary key and the **Value Column Name** field to the translated key.

#### Related Topics

- Considerations for Planning Value Sets
- Create and Edit Table-Validated Value Sets Based on Lookups

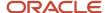

# FAQs for Manage Value Sets

# What happens if a value set is security enabled?

Value set security is a feature that enables you to secure access to value set values based on the role of the user in the application.

As an example, suppose you have a value set of US state names. When this value set is used to validate a flexfield segment, and users can select a value for the segment, you can use value set security to restrict them to selecting only a certain state or subset of states based on their assigned roles in the application.

For example, Western-region employees may choose only California, Nevada, Oregon, and so on as valid values. They can't select non-Western-region states. Eastern-region employees may choose only New York, New Jersey, Virginia, and so on as valid values, but can't select non-Eastern-region states. Value set security is implemented using Oracle Fusion Cloud Applications data security.

# How can I set a default value for a flexfield segment?

When you define or edit a flexfield segment, you pick a value from the assigned value set and set it as default.

You can set the default value for a descriptive flexfield segment to be a parameter. The mapped entity object attribute provides the initial default value for the segment.

You can set the default value to be a constant, if appropriate to the data type of the value set assigned to the segment.

In addition to an initial default value, you can set a derivation value for updating the attribute's value every time the parameter value changes. The parameter you select identifies the entity object source attribute. Any changes in the value of the source attribute during run time are reflected in the value of the segment.

If the display type of the segment is a check box, you can set whether the default value of the segment is checked or unchecked.

#### Related Topics

Default Segment Values

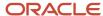

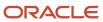

# **25** HCM Flexfields Maintenance

# Manage Descriptive Flexfields

# Overview of Descriptive Flexfields

Use descriptive flexfields to add attributes to business object entities, and define validation for them.

All the business object entities that you can use in the application are enabled for descriptive flexfields. However, configuring descriptive flexfields is an optional task.

### Context

A descriptive flexfield can have only one context segment to provide context sensitivity. The same underlying database column can be used by different segments in different contexts.

For example, you can define a Dimensions context that uses the following attributes:

- · ATTRIBUTE1 column for height
- ATTRIBUTE2 column for width
- ATTRIBUTE3 column for depth

You can also define a Measurements context that uses the same columns for other attributes:

- ATTRIBUTE1 column for weight
- ATTRIBUTE2 column for volume
- ATTRIBUTE3 column for density

### Segments and Contexts

The following table lists the different types of descriptive flexfield segments.

| Segment Type              | Run Time Appearance                                       |
|---------------------------|-----------------------------------------------------------|
| Global segment            | Always available                                          |
| Context segment           | Determines which context-sensitive segments are displayed |
| Context-sensitive segment | Displayed depending on the value of the context segment   |

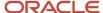

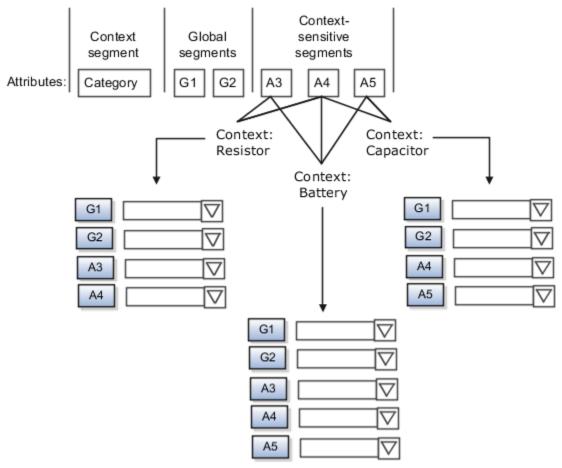

Application development determines the number of segments available for configuring. During implementation, configure the flexfield by determining the following:

- Attributes to add using the available segments
- Context values
- · The combination of attributes in each context

### Value Sets

For each global and context-sensitive segment, you configure the values permitted for the segment. Based on it, the values that end users enter are validated, including interdependent validation among the segments.

### Protected Descriptive Flexfield Data

Application developers may mark some data configurations in a descriptive flexfield as protected, indicating that you can't edit them.

#### **Related Topics**

- Considerations for Managing Descriptive Flexfields
- Overview of Value Sets
- How can I access predefined flexfields?
- Considerations for Managing Flexfields

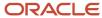

# Considerations for Planning Descriptive Flexfields

Once you have identified a flexfield to configure, plan the configuration. Make a list of UI pages and other artifacts that are affected by the configuration. Verify that you have the appropriate roles to view and configure the flexfields.

You can locate flexfields on a page using the **Settings and Actions** menu. Click your user image or name in the global header to open this menu, and select **Highlight Flexfields** to locate flexfields on a page. Once you have configured the flexfields, plan to deploy them for test and production users. Review the tools and tasks available for managing flexfields to add and edit flexfield segments.

Planning a descriptive flexfield can involve the following tasks:

- 1. Identify existing parameters.
- 2. Identify existing context values and whether the context value is derived.
- 3. Identify user-defined attributes and plan the descriptive flexfield segments, segment properties, and structure.
- 4. Plan validation rules.
- 5. Plan initial values.
- 6. Plan attribute mapping to Oracle Transactional Business Intelligence objects.

### Identify Existing Descriptive Flexfield Parameters

Some descriptive flexfields provide parameters that can be used to specify the initial value of a descriptive flexfield segment. The parameter is external reference data, such as a column value or a session variable. For example, if a flexfield has a user email parameter, you can configure the initial value for a customer email attribute to be derived from that parameter.

Review the list of available parameters in the **Derivation Value** field in the Create Segment page for a descriptive flexfield. If you decide to use one of the parameters to set an initial value, select that parameter from the **Derivation Value** drop-down list when you add the descriptive flexfield segment.

### Evaluate Whether the Context Value Is Derived

The context value for a descriptive flexfield might have been preconfigured to be derived from an external reference. For example, if the context is Marriage Status, then the value might be derived from an attribute in the employee business object. When the context value is derived, you might need to take the derived values and their source into consideration in your plan.

To determine whether the context value is derived, access the Edit Descriptive Flexfield task to view the list of configured context values for the flexfield. The Derivation Value field in the Context Segment region displays a list of available parameters. If context values have been preconfigured, see Oracle Fusion Cloud Applications Help for product-specific information about the use of those values.

### Plan the Segments, Segment Properties, and Structure

Identify the user-defined attributes you need for a business object to determine the segments of the descriptive flexfield. Determine the segment properties such as the prompt, display type, or initial value.

The structure of the descriptive flexfield is determined by its global, context, and context-sensitive segments. Plan a global segment that captures an attribute for every instance of the business object. Plan a context for segments that depend on a condition of situation applying to a particular instance of the business object. Plan context-sensitive segments to capture attributes that are relevant in the context.

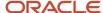

There's only one context segment available for descriptive flexfields. If you have more than one group of user-defined attributes where you could use the context segment, you will have to pick one group over the others, based on your company's needs and priorities, and add the other user-defined attributes as global segments.

### Plan Validation Rules

Define each segment's validation rules and check if value sets exist for those rules or you must create new ones. If you must create a value set, you can create it either before configuring the flexfield or while creating or editing a segment.

When determining a segment's validation rules, consider the following questions:

- What is the data type character, date, date and time, or number?
- Does the segment require any validation beyond data type and maximum length?
- Should a character type value be restricted to digits, or are alphabetic characters allowed?
- Should alphabetic characters automatically be changed to uppercase?
- Should numeric values be zero-filled?
- How many digits can follow the radix separator of a numeric value? In base ten numeric systems, the radix separator is decimal point.
- Does the value need to fall within a range?
- Should the value be selected from a list of valid values? If so, consider the following questions:
  - Can you use an existing application table from which to obtain the list of valid values, or do you need to create a list?
  - o If you're using an existing table, do you need to limit the list of values using a WHERE clause?
  - Does the list of valid values depend on the value in another flexfield segment?
  - Is the list of valid values a subset of another flexfield segment's list of values?

### Plan Initial Values

For every segment, list the constant value or SQL statement, if any, to use for the initial value of the user-defined attribute.

# Plan How Segments Map to Oracle Transactional Business Intelligence Objects

You can extend descriptive flexfields into Oracle Transactional Business Intelligence (OTBI) for ad hoc reporting purposes. Determine the descriptive flexfield segments to be made available for reporting, and select the **BI Enabled** check box accordingly on the Manage Descriptive Flexfields page. You must run a process to extend the BI enabled segments into OTBI.

Depending on the reporting needs, you may map similar context-sensitive attributes from different contexts to the same attribute in OTBI. For example, there may be a segment tracking the Product Color attribute in different contexts of a context sensitive descriptive flexfield. You can use segment labels to map these context-sensitive attributes together by defining a segment label and updating the BI Label list accordingly.

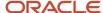

#### Related Topics

- Flexfield Segment Properties
- Overview of Value Sets
- Considerations for Enabling Descriptive Flexfield Segments for Business Intelligence
- Default Segment Values
- Overview of Transactional Business Intelligence Configuration of Descriptive Flexfields

# Considerations for Managing Descriptive Flexfields

Configuring descriptive flexfields involves managing the available flexfields registered with your Oracle Fusion Cloud Applications database and configuring their flexfield-level properties, defining and managing descriptive flexfield contexts, and configuring global and context-sensitive segments.

Every descriptive flexfield is registered to include a context segment, which you may choose to use or not.

In general, configuring descriptive flexfields involves:

- 1. Creating segment labels for business intelligence enabled flexfields.
- 2. Configuring global segments by providing identity information, the initial default value, and the display properties.
- **3.** Configuring the context segment by specifying the prompt, whether the context segment should be displayed, and whether a value is required.
- **4.** Configuring contexts by specifying a context code, description, and name for each context value, and adding its context-sensitive segments, each of which is configured to include identifying information, the column assignment, the initial default value, and the display properties.

The following aspects are important in understanding descriptive flexfield management:

- Segments
- Adding segments to highlighted descriptive flexfields
- Usages
- Parameters
- Delimiters
- Initial Values
- Business Intelligence

### Segments

You can assign sequence order numbers to global segments and to context-sensitive segments in each context. Segment display is always in a fixed order. You can't enter a number for a segment if that number is already in use for a different segment.

Value sets are optional for context segments and follow specific guidelines:

- The value set that you specify for a context segment consists of a set of context codes.
- Each context code corresponds to a context that's appropriate for the descriptive flexfield.
- The value set must be independent or table-validated.

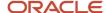

- If table-validated, the WHERE clause must not use the VALUESET.value\_set\_code or SEGMENT.segment\_code bind variables.
- The value set must be of data type Character with the maximum length of values being stored no larger than the context's column length.
- If you don't specify a value set for a context segment, the valid values for that context segment are derived from the context codes. The definition of each context segment specifies the set of context-sensitive segments that can be presented when that context code is selected by the end user.
- For reasons of data integrity, you can't delete an existing context. Instead, you can disable the associated context value in its own value set by setting its end date to a date in the past.
- You can configure the individual global segments and context-sensitive segments in a descriptive flexfield.
   These segment types are differentiated by their usage, but they're configured on application pages that use most of the same properties.

### Adding Segments to Highlighted Descriptive Flexfields

When you highlight flexfields on a run time page and use an **Add Segment** icon button to create a segment, the segment code, name, description, table column, and sequence number are set automatically. If you use an **Add Segment** icon button to configure descriptive flexfield segments, you can't use an existing value set. Value sets are created automatically when you add the segments. You can enter the valid values, their descriptions, and the default value or specify the formatting constraints for the value set, such as minimum and maximum values.

Depending on display type, the value set you create using the **Add Segment** icon button is either an independent value set or a format-only value set. The following table shows which type of value set is created depending on the segment display component you select.

| Display Component      | Value Set Created Using Add Segment |
|------------------------|-------------------------------------|
| Check Box              | Independent                         |
| Drop-down List         | Independent                         |
| List of Values         | Independent                         |
| Radio Button Group     | Independent                         |
| Text Field With Search | Independent                         |
| Text box               | Format Only                         |
| Text area              | Format Only                         |
| Date/Time              | Format Only                         |

**Tip:** After you add a context value, refresh the page to see the new value.

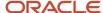

### Usages

Descriptive flexfield usages allow for the same definition to be applied to multiple entities or application tables, such as a USER table and a USER\_HISTORY table. Descriptive flexfield tables define the placeholder entity where the flexfield segment values are stored once you have configured the descriptive flexfield. When you configure a flexfield, the configuration applies to all its usages.

### **Parameters**

Some descriptive flexfields provide parameters, which are attributes of the same or related entity objects. Parameters are public arguments to a descriptive flexfield. Parameters provide outside values in descriptive flexfield validation. You use parameters to set the initial value or derivation value of an attribute from external reference data, such as a column value or a session variable, rather than from user input. Parameters can be referenced by the logic that derives the default segment value, and by table-validated value set WHERE clauses.

### **Delimiters**

A segment delimiter or separator visually separates segment values when the flexfield is displayed as a string of concatenated segments.

#### Initial Values

The SQL statement defining an initial value must be a valid statement that returns only one row and a value of the correct type.

You can use two types of SQL statements:

- SQL statement with no binding. For example, select MIN(SALARY) from EMPLOYEES.
- SQL statement with bind variables. You can use the PARAMETER bind variable in the WHERE clause of the SQL statement.
  - :{PARAMETER.<parameter code>}: Identifies a parameter.

### Business Intelligence

Selecting a global, context, or context-sensitive segment's BI Enabled check box specifies that the segment is available for use in Oracle Business Intelligence.

When the flexfield is imported into Oracle Business Intelligence, the label you selected from the BI Label drop-down list equalizes the segment with segments in other contexts, and maps the segment to the logical object represented by the label.

#### Related Topics

- Validation Type Options for Value Sets
- Default Segment Values
- Considerations for Enabling Descriptive Flexfield Segments for Business Intelligence
- · Flexfield Segment Properties
- Why can't I edit my flexfield or value set configuration?

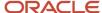

# Edit Descriptive Flexfields

You can edit your descriptive flexfield by changing its values.

Here are the steps:

- 1. In the Setup and Maintenance work area, go to the **Manage Descriptive Flexfields** task in the Application Extensions functional area.
- 2. On the Manage Descriptive Flexfields page, use the text fields in the Search section to search for a descriptive flexfield.
- 3. Select a descriptive flexfield and click the **Edit** icon.
- 4. Edit the descriptive flexfield values and click **Save and Close**.

#### Related Topics

Update Existing Setup Data

# Validate Descriptive Flexfields

Before deploying your descriptive flexfields, you can validate their values to identify and fix errors in advance.

Here are the steps:

- In the Setup and Maintenance work area, go to the Manage Descriptive Flexfields task in the Application Extensions functional area.
- 2. On the Manage Descriptive Flexfields page, use the text fields in the Search section to search for a descriptive flexfield.
- 3. Select the descriptive flexfield and click **Actions Validate Flexfield**.
- In the confirmation dialog box, click OK.

#### Related Topics

Update Existing Setup Data

# **Deploy Descriptive Flexfields**

After editing the descriptive flexfield, you can deploy your changes. After you deploy the flexfield, you can view your changes in the UI.

To deploy the descriptive flexfield, do these steps:

- 1. In the Setup and Maintenance work area, go to the **Manage Descriptive Flexfields** task in the Application Extensions functional area.
- 2. On the Manage Descriptive Flexfields page, use the text fields in the Search section to search for a descriptive flexfield.
- 3. Select the descriptive flexfield and click **Actions Deploy Flexfield**.
- 4. In the confirmation dialog box, click **OK**.

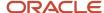

### Related Topics

Update Existing Setup Data

# Manage Global Segments

Global segments are those segments in a descriptive flexfield that are available throughout the enterprise. These segments always appear regardless of the context. You can create, edit, and delete global segments for a descriptive flexfield.

Note: Once you delete a segment, you can never recover it. So, you should delete only unwanted segments.

### Create Global Segments

- 1. In the Setup and Maintenance work area, go to the **Manage Descriptive Flexfields** task in the Application Extensions functional area.
- 2. On the Manage Descriptive Flexfields page, use the text fields in the Search section to search for a descriptive flexfield.
- **3.** Select the descriptive flexfield and click the **Edit** icon.
- **4.** On the Edit Descriptive Flexfield page, click the **Create** icon in the Global Segments section.
- 5. On the Create Segment page, enter the values for the segment.
- 6. Click Save and Close.

### **Edit Global Segments**

- 1. In the Setup and Maintenance work area, go to the **Manage Descriptive Flexfields** task in the Application Extensions functional area.
- 2. On the Manage Descriptive Flexfields page, use the text fields in the Search section to search for a descriptive flexfield.
- **3.** Select the descriptive flexfield and click the **Edit** icon.
- 4. On the Edit Descriptive Flexfield page, select a segment and click the Edit icon in the Global Segments section.
- 5. On the Edit Segment page, edit the segment values.
- 6. Click Save and Close.

### Delete Global Segments

- 1. In the Setup and Maintenance work area, go to the **Manage Descriptive Flexfields** task in the Application Extensions functional area.
- 2. On the Manage Descriptive Flexfields page, use the Search text field to search for a descriptive flexfield.
- **3.** Select the descriptive flexfield and click the **Edit** icon.
- **4.** On the Edit Descriptive Flexfield page, select a segment and click the **Delete** icon in the Global segments section.
- 5. In the confirmation dialog box, click Yes.

#### Related Topics

Update Existing Setup Data

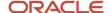

# Manage Contexts

A descriptive flexfield may have a context segment to provide context sensitivity. You can create, edit, and delete context segments for a descriptive flexfield.

### Create Context

- 1. In the Setup and Maintenance work area, go to the **Manage Descriptive Flexfields** task in the Application Extensions functional area.
- 2. On the Manage Descriptive Flexfields page, use the text fields in the Search section to search for a descriptive flexfield.
- 3. Select the descriptive flexfield and click the Edit icon.
- 4. On the Edit Descriptive Flexfield page, click Manage Contexts.
- **5.** On the Manage Contexts page, click the **Create** icon.
- 6. On the Create Context page, enter the values for the context.
- 7. Click Save and Close.

### **Edit Context**

- 1. In the Setup and Maintenance work area, go to the **Manage Descriptive Flexfields** task in the Application Extensions functional area.
- 2. On the Manage Descriptive Flexfields page, use the text fields in the Search section to search for a descriptive flexfield.
- **3.** Select the descriptive flexfield and click the **Edit** icon.
- 4. On the Edit Descriptive Flexfield page, click Manage Contexts.
- 5. On the Manage Contexts page, use the Search text field to search for a context.
- **6.** Select the context and click the **Edit** icon.
- 7. On the Edit Context page, edit the values for the context.
- 8. Click Save and Close.

#### Delete Context

You can delete unwanted contexts, but once you delete a context, you can never recover it. So, before you delete, be sure that you don't need it anymore.

- 1. In the Setup and Maintenance work area, go to the **Manage Descriptive Flexfields** task in the Application Extensions functional area.
- 2. On the Manage Descriptive Flexfields page, use the text fields in the Search section to search for a descriptive flexfield.
- **3.** Select the descriptive flexfield and click the **Edit** icon.
- 4. On the Edit Descriptive Flexfield page, click Manage Contexts.
- 5. On the Manage Contexts page, use the Search text field to search for a context.
- Select the context and click the **Delete** icon.
- 7. In the confirmation dialog box, click **Yes**.

#### Related Topics

Update Existing Setup Data

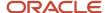

# Manage Context-Sensitive Segments

A context-sensitive segment is available based on the context value. Once you define the context value, you can create a context-sensitive segment for the defined context value. You can also edit and delete a context-sensitive segment.

### Create Context-Sensitive Segment

- 1. In the Setup and Maintenance work area, go to the **Manage Descriptive Flexfields** task in the Application Extensions functional area.
- 2. On the Manage Descriptive Flexfields page, use the text fields in the Search section to search for a descriptive flexfield.
- **3.** Select the descriptive flexfield and click the **Edit** icon.
- 4. In the Context Sensitive Segments section, select the context from the Context list.
- 5. Click the Create icon.
- **6.** On the Create Segment page, enter the values for the segment.
- 7. Click Save and Close.

### Edit Context-Sensitive Segment

- 1. In the Setup and Maintenance work area, go to the **Manage Descriptive Flexfields** task in the Application Extensions functional area.
- 2. On the Manage Descriptive Flexfields page, use the text fields in the Search section to search for a descriptive flexfield.
- **3.** Select a descriptive flexfield and click the **Edit** icon.
- **4.** On the Edit Descriptive Flexfield page, select a segment and click the **Edit** icon under the Context-Sensitive Segments section.
- 5. On the Edit Segment page, edit the segment values.
- 6. Click Save and Close.

#### Related Topics

Update Existing Setup Data

# Configure Descriptive Flexfield Segments for a Lookup Type

Depending on the configuration level of a lookup type, you can configure the lookup codes or their meanings.

To capture more information for the lookup type, you can also configure the descriptive flexfield segments for the lookup type. For example, let's configure the descriptive flexfield segments for the US\_STATE lookup type. Here are the tasks we need to do:

- Create the US STATE context code
- · Create the context-sensitive segments
- Deploy the changes
- Add a context segment value for the lookup type

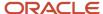

### Create the US\_STATE Context Code

- 1. In the Setup and Maintenance work area, go to the **Manage Descriptive Flexfields** task in the Application Extensions functional area.
- 2. On the Manage Descriptive Flexfield page, use the Search text field to search for FND\_LOOKUP\_VALUES\_B descriptive flexfield.
- **3.** Select the descriptive flexfield and click the **Edit** icon.
- 4. On the Edit Descriptive Flexfield page, go to the Context Segment section and specify these values:

| Field            | Value          |
|------------------|----------------|
| Default Type     | Parameter      |
| Default Value    | LookupType     |
| Derivation Value | LookupType     |
| Display Type     | List of Values |

- 5. Click Manage Contexts.
- **6.** On the Manage Contexts page, go to the Search Results section and click the **Create** icon.
- 7. On the Create Context page, enter the context code as **US\_STATE**.
- 8. Click Save and Close.

### Create the Context Sensitive Segments

- 1. On the Manage Contexts page, go to the Search Results section and select the **US\_STATE** context code.
- 2. Click the Edit icon.
- 3. On the Edit Context page, go to the Context Sensitive Segments section and click the **Create** icon.
- 4. On the Create Segment page, specify these values:

| Field         | Value             |
|---------------|-------------------|
| Code          | Capital           |
| Data type     | Character         |
| Value Set     | GL_100_CHARACTERS |
| Default Type  | Parameter         |
| Default Value | LookupType        |

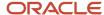

| Field            | Value          |
|------------------|----------------|
| Derivation Value | LookupType     |
| Display Type     | List of Values |

- 5. Click Save and Close.
- 6. On the Manage Contexts page, click Save and Close.
- 7. On the Edit Descriptive Flexfield page, click **Save and Close**.

### Deploy the Changes

- 1. On the Manage Descriptive Flexfield page, click **Deploy Flexfield** to deploy the changes made in the FND LOOKUP VALUES B descriptive flexfield.
- 2. In the confirmation window, click **OK**.
- 3. Sign out and sign back in to see the changes.

### Add a Context Segment Value for the Existing Lookup Type

After you add a new lookup code for the US\_STATE lookup type, the context segment appears for the new lookup code. You can add value to the context segment.

- In the Setup and Maintenance work area, go to the Manage Common Lookups task in the Application Extensions functional area.
- 2. On the Manage Common Lookups page, use the Search text field to search for the US\_STATE lookup type.
- 3. Select the **US\_STATE** lookup type.
- **4.** Go to the Lookup Codes section and click the **New** icon.
- 5. In the Lookup Code field, enter AZ.
- 6. In the Meaning field, enter the meaning of the lookup code as Arizona.
- **7.** Click **Save**.
- 8. Click the **Expand** icon to the left of the newly added lookup code.
- 9. In the Capital field, enter Phoenix.
- 10. Click Save and Close.

# Considerations for Enabling Descriptive Flexfield Segments for Business Intelligence

A descriptive flexfield that's registered in the database as enabled for Oracle Transactional Business Intelligence (OTBI) includes a BI-enabled setting for each of its segments. When a global, context, or context-sensitive segment is BI-enabled, it's available for use in Oracle BI.

The following aspects are important in understanding BI-enabled flexfield segments:

- Flattening business components to use BI-enabled segments in Oracle BI
- Equalizing segments to prevent duplication and complexity in the flattened component
- Mapping attributes of flattened business components to logical objects in Oracle BI
- Managing the labels that map segments to logical objects in Oracle BI

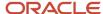

After you deploy a business intelligence-enabled flexfield, use the Import Oracle Data Extensions for Oracle Transactional Business Intelligence process to import the flexfield changes into the Oracle Transactional Business Intelligence repository. Users can make use of the newly-generated attributes in business intelligence applications. For example, a user can generate a report that includes attributes added by the descriptive flexfield. For information about logical objects and import, see the Creating and Administering Analytics and Reports guide for your products.

### Flattening

When you deploy a BI-enabled descriptive flexfield, the deployment process generates an additional set of flattened Application Development Framework (ADF) business components. The ADF business component is generated in addition to the usual ADF business components and the ADF faces artifacts. The flattened business components include attributes for BI-enabled segments only. Flattening means each user-defined column in each context shows up as an attribute in the Oracle Business Intelligence folder.

Flattened components include one attribute for the BI-enabled context-segment, and one attribute for each business intelligence-enabled global segment. For BI-enabled context-sensitive segments, what's included as part of the flattened components depend on whether you assign a label to the segment or not:

- If you assigned a label to the segment, the flattened components include an additional single attribute representing segments with that label.
- If you didn't assign a label, the flattened components include a discrete attribute for each BI-enabled context-sensitive segment in each context.

### Mapping to Logical Objects in Business Intelligence

You can simplify reporting by representing similar segments as a single logical object in Business Intelligence.

If you assign a label to any set of context-sensitive segments that serve the same purpose in different contexts, you can consolidate or equalize the segments into a single attribute. This prevents duplication and the extra workload and complexity that result from the flattening process. For example, a United States context might have a Passport segment and a Canada context might have Visa segment. If you assign the NationallD segment label to both the Passport and Visa segments, they're equalized into the same NationallD attribute in the flattened business component.

Non-labeled context-sensitive segments aren't equalized across context values, so the flattened components include a separate attribute for each context-sensitive segment for each context value. It may not be possible to equalize similarly labeled segments if they have incompatible data types or value set types.

Assign a label to a global segment, context segment, or context-sensitive segment to map the corresponding attribute in the flattened components to a logical object in Oracle Business Intelligence. Using labels to map segments to BI logical objects minimizes the steps for importing the flexfield into Oracle Business Intelligence.

**Note:** Assigning a label to a context-sensitive segment serves to equalize the attribute across contexts, as well as map the equalized attribute to business intelligence.

### Managing Labels

You may assign a predefined label (if available) to segments or create new labels for assignment, as needed. Specify a code, name, and description to identify each label. In the BI Object Name field, enter the name of the logical object in Oracle Business Intelligence to which the segment label should map during import. Specifying the BI logical object minimizes the steps for importing the flexfield into Oracle Business Intelligence and helps to equalize context-sensitive segments across contexts.

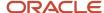

If no labels are assigned to a BI-enabled segment, or the BI Object Name on the assigned label doesn't exist in business intelligence, you must manually map the segment to the desired logical object when importing into Oracle Business Intelligence.

In addition, context-sensitive segments without labels can't be equalized across context values. The flattened components include a separate attribute for each non-labeled context-sensitive segment in each context.

### Importing to Oracle Business Intelligence Repository

After you deploy a business intelligence-enabled flexfield, import the flexfield changes into the Oracle Business Intelligence repository to make use of the newly flattened business components in business intelligence and then propagate the flexfield object changes. When you import the metadata into the Oracle Business Intelligence repository, you must do so as the FUSION\_APPS\_BI\_APPID user.

To import flexfield changes into the Oracle Transactional Business Intelligence repository in Oracle Cloud implementations, run the Import Oracle Data Extensions for Oracle Transactional Business Intelligence process. For information about logical objects and import, see the Creating and Administering Analytics and Reports guide for your products.

**Note:** When you import a flexfield into the Oracle Transactional Business Intelligence repository, you see both <name>\_ and <name>\_ attributes for each segment, along with some other optional attributes. The <name> attribute contains the value. The <name>\_ attribute contains the code of the value set that the value comes from, and is used for linking to the value dimension. You must import both attributes.

#### Related Topics

- · Considerations for Enabling Key Flexfield Segments for Business Intelligence
- Overview of Transactional Business Intelligence Configuration of Descriptive Flexfields
- Overview of Flexfield Change Import

# File Format for Importing Descriptive Flexfields

You can import descriptive flexfields to your application by creating separate text files containing contexts and segments. You can then upload these files to the Oracle WebCenter Content document repository.

Here are a few things that you need to keep in mind while creating these files:

- Use a vertical bar or pipe ( | ) as a delimiter between fields for both the header and the value rows.
- According to the Oracle WebCenter Content specification, set the file encoding to UTF-8 without the Byte Order Mark (BOM).
- Make sure the first line in the file is a header line, and the files look exactly the same as shown in the sample file.

The following sections contain specific details about each file format.

#### Context

To create a file containing the contexts, include the headers specified in this table:

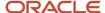

| Header            | Data Type | Data Size | Description                                                                                                    | Required or Optional |
|-------------------|-----------|-----------|----------------------------------------------------------------------------------------------------|----------------------|
| ApplicationId     | Long      | -         | This value determines the application your flexfield and context belong to.                                                                                                    | Required             |
| DFFCode           | String    | 40        | This value is the code of the descriptive flexfield where you're adding your context. The value should match the code of a descriptive flexfield that's already in the application. | Required             |
| ContextCode       | String    | 80        | This value is the code for your context.                                                                                                    | Required             |
| Name              | String    | 80        | This value determines the display name of your context.                                                                                                    | Required             |
| EnabledFlag       | String    | 1         | This value lets you enable or disable your context:  Y: Enable context  N: Disable context                                                                                          | Required             |
| Description       | String    | 240       | This value describes your context.                                                                                                    | Optional             |
| ContextIdentifier | String    | 30        | This value determines the API name for your context. While naming APIs, follow the naming conventions.                                                                              | Optional             |

Here's a sample file for contexts. You can see the header values at the beginning of the file, followed by the line entries of the two value set codes to be imported. For importing several contexts, add more entries in the same format.

ApplicationId|DFFCode|ContextCode|Name|EnabledFlag|Description 0|TEST\_DEPLOY\_DFF1|LOADER\_Con1|Loader con Name|Y|Description

### Segment Label

To create a file containing context segments, include the headers specified in this table:

| Header        | Data Type | Data Size | Description                                                                           | Required or Optional |
|---------------|-----------|-----------|---------------------------------------------------------------------------------------|----------------------|
| ApplicationId | Long      | -         | This value determines the application your flexfield, context, and segment belong to. | Required             |

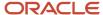

| Header           | Data Type | Data Size | Description                                                                                                    | Required or Optional |
|------------------|-----------|-----------|----------------------------------------------------------------------------------------------------|----------------------|
| DFFCode          | String    | 40        | This value is the code of<br>the descriptive flexfield<br>where you're adding<br>your segment. The value<br>should match the code of a<br>descriptive flexfield that's<br>already in the application. | Required             |
| SegmentLabelCode | String    | 30        | This value is the code for your segment.                                                                                                    | Required             |
| Name             | String    | 80        | This value is the name of your segment.                                                                                                    | Required             |
| Description      | String    | 240       | This value describes your segment.                                                                                                    | Optional             |
| BIObjectName     | String    | 128       | This value provides the name for the BI-enabled segment.                                                                                                    | Optional             |

Here's a sample file for the segment label. You can see the header values at the beginning of the file, followed by the line entries of the two value set codes to be imported. For importing several segment labels, add more entries in the same format.

ApplicationId|DFFCode|SegmentLabelCode|Name|Description|BIObjectName 0|FLEX\_DFF1|Label Code 1|Label name 1|Description 1| BIObJ1

### Segment

To create a file containing context segments, include the headers specified in this table:

| Header        | Data Type | Data Size | Description                                                                                                    | Required or Optional |
|---------------|-----------|-----------|----------------------------------------------------------------------------------------------------|----------------------|
| ApplicationId | Long      | -         | This value determines the application your flexfield, context, and segment belong to.                                                                                                    | Required             |
| DFFCode       | String    | 40        | This value is the code of<br>the descriptive flexfield<br>where you're adding<br>your segment. The value<br>should match the code of a<br>descriptive flexfield that's<br>already in the application. | Required             |
| ContextCode   | String    | 80        | This value is the code for<br>the context where you're<br>adding your segment.<br>The value should match<br>a context code that's in                                                                  | Required             |

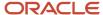

| Header       | Data Type | Data Size | Description                                                                                                    | Required or Optional |
|--------------|-----------|-----------|----------------------------------------------------------------------------------------------------|----------------------|
|              |           |           | the application. For Global<br>Segments, use the value<br>for the field as Global Data<br>Elements.                                                                                                    |                      |
| SegmentCode  | String    | 30        | This value is the code for your segment.                                                                                                    | Required             |
| Name         | String    | 60        | This value is the name of your segment.                                                                                                    | Required             |
| ColumnName   | String    | 30        | This value determines the table column that your segment uses to save data. The value must match a column that's in the application.                                                                                                    | Required             |
| ValueSetCode | String    | 60        | This value is the code for<br>the value set you want to<br>use in your segment. The<br>value must match a value<br>set code in the application.                                                                                              | Required             |
| DisplayType  | String    | 30        | This value determines the display type of the segment. Here are the valid values for this attribute:  • INPUT_SEARCH  • TEXT_BOX  • TEXT_AREA  • HIDDEN,LOV  • POP_UP_LIST  • DROP_DOWN_LIST  • RADIO_BUTTON_ GROUP  • CHECKBOX  • DATE_TIME | Required             |
| Prompt       | String    | 80        | This value determines the display name of the segment.                                                                                                    | Required             |
| ShortPrompt  | String    | 80        | This value determines the shortened display name of the segment.                                                                                                    | Required             |
| EnabledFlag  | String    | 1         | This value lets you enable or disable your segment:                                                                                                    | Required             |

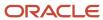

| Header              | Data Type | Data Size | Description                                                                                                    | Required or Optional |
|---------------------|-----------|-----------|----------------------------------------------------------------------------------------------------|----------------------|
|                     |           |           | <ul> <li>Y: Enable segment</li> </ul>                                                                                                   |                      |
|                     |           |           | N: Disable Segment                                                                                                    |                      |
| RequiredFlag        | String    | 1         | This value indicates whether you must specify the segment:  Y: You must specify the segment.  N: You may not specify the segment.       | Required             |
| ReadOnlyFlag        | String    | 1         | This value lets you set your segment to be read-only:  • Y: The segment is set to read-only.  • N: The segment isn't set to read-only.  | Required             |
| Description         | String    | 240       | This value describes your segment.                                                                                                    | Optional             |
| UOMclass            | String    | 20        | This value specifies the unit for the data that you add to your segment.                                                                | Optional             |
| TerminologyHelpText | String    | 80        | This value describes the segment.                                                                                                    | Optional             |
| InFieldHelpText     | String    | 160       | This value provides instructions on how to use the segment.                                                                             | Optional             |
| SequenceNumber      | Integer   | -         | This value specifies the order in which your segments display in your context.                                                          | Optional             |
| DefaultType         | String    | 30        | This value specifies the type of default value for your segment. Here are the types of default values:  CONSTANT  SQL GROOVY_EXPRESSION | Optional             |
| DefaultValue        | String    | 4000      | This value provides the default values for your segment.                                                                                | Optional             |

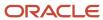

| Header            | Data Type | Data Size | Description                                                                                                    | Required or Optional |
|-------------------|-----------|-----------|----------------------------------------------------------------------------------------------------|----------------------|
| DisplayWidth      | Integer   | -         | This value specifies the maximum number of characters that can display in a line.                                                                  | Optional             |
| DisplayHeight     | Integer   | -         | This value specifies the maximum number of lines that can display in the segment.                                                                  | Optional             |
| RangeType         | String    | 30        | This value specifies the range of values for the lowend and high-end fields. You can set the respective field value as <b>LOW</b> or <b>HIGH</b> . | Optional             |
| BIEnabledFlag     | String    | 1         | This value indicates whether your segment is BI enabled:  Y: Your segment is BI enabled.  N: Your segment isn't BI enabled.                        | Optional             |
| SegmentIdentifier | String    | 30        | This value determines the API name for your segment. While naming APIs, follow the naming conventions.                                             | Optional             |

Here's a sample file for a segment. You can see the header values at the beginning of the file, followed by the line entries of the two value set codes to be imported. For importing several segment labels, add more entries in the same format.

ApplicationId|DFFCode|ContextCode|SegmentCode|Name|ColumnName|ValueSetCode|DisplayType|Prompt|ShortPrompt|EnabledFlag|RequiredFlag|ReadOnlyFlag|Description|UomClass|BIEnabledFlag|BIEqualizationTag
0|FLEX\_DFF1|Global Data Elements|SWAMY\_TEST\_GSEG1|Global seg 1|ATTRIBUTE10\_VARCHAR2|EFF\_BASIC\_FMT\_CHR|
TEXT\_BOX|Prompt|Short Prompt|Y|N|N|TEST desc aug LABEL TAG 1NOV LOAD && |Y|LabelC1

#### **Related Topics**

- · Overview of Descriptive Flexfields
- Naming Conventions for Flexfield APIs
- · Overview of Files for Import and Export

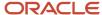

# **Enable Auditing for Descriptive Flexfields**

You can enable auditing for your descriptive flexfield to keep a track of all the changes made on various objects and attributes in the application.

- 1. In the Setup and Maintenance work area, go to the **Manage Audit Policies** task.
- 2. Go to the Oracle Fusion Applications section and click Configure Business Object Attributes.
- **3.** Click **Product** and select the product area for which you want to enable audit. The business objects associated with that product appear in the Objects section.
- **4.** Click the check boxes next to the listed business objects to select them. If the selected object has attributes, they appear in the Audited Attributes area.
- 5. Click the **Add** icon to add attributes from the Select and Add Audit Attributes page.
- **6.** On the Select and Add Audit Attributes page, click the Flexfields (Additional Attributes) check box to add the flexfields attribute.
- 7. Click OK.
- 8. Click Save and Close. You return to the Manage Audit Policies page.
- **9.** In the Oracle Fusion Applications section, select **Auditing** from the **Audit Level** drop-down. This setting enables auditing for descriptive flexfields.
- 10. Click Save and Close.

# Manage Extensible Flexfields

# Overview of Extensible Flexfields

Extensible flexfields are like descriptive flexfields, with some additional features.

- You can add as many context-sensitive segments to the flexfield as you need. You aren't restricted by the number of columns predefined and registered for the flexfield.
- You can configure a one-to-many relationship between the entity and its extended attribute rows.
  - A row of data can have multiple contexts associated with it.
  - o A row of data can have multiple occurrences of the same context.
- You can configure attributes in groups to form a context so that the attributes in the context always appear together in the user interface.
- You can use existing hierarchical categories so that entities inherit the contexts that are configured for their parents. Contexts are reusable throughout categories.
- Application development has registered some extensible flexfields to support view and edit privileges. For such flexfields, you can specify view and edit privileges at the context level to control who sees the attributes and who can change the attributes' values.

When you configure a context for multiple rows per entity, the segments are displayed as a table.

Unlike descriptive flexfields, the extension columns corresponding to extensible flexfields segments are part of extension tables, separate from the base application table. Unlike descriptive flexfield contexts, the set of attributes in

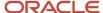

an extensible flexfield context remains constant and doesn't differ by context value. An extensible flexfield describes an application entity, with the run time ability to expand the database that implementation consultants can use to define the data structure that appears in the application. Extensible flexfields support one-to-many relationships between the entity and the extended attribute rows. To get a list of predefined extensible flexfields, use the Manage Extensible Flexfields task in the Setup and Maintenance work area.

The following aspects are important in understanding extensible flexfields:

- Usages
- Categories
- Pages
- Security
- Protected Extensible Flexfield Data

### **Usages**

Similar to the descriptive flexfields, you can define multiple usages for an extensible flexfield, which enables several application tables to share the same flexfield.

For example, a flexfield for shipping options can be used by both a Supplier table and a Buyer table. In addition, you can associate a context with one, some, or all of the flexfield's usages. Thus, with the shipping information example, you can associate a warehouse context with the Supplier usage, a delivery location context with the Buyer usage, and a ship-via context with all usages.

Usages include security information for applying no security to user access or enforcing view and edit privileges. Some product-specific extensible flexfields have specialized usage fields beyond those for security.

# Categories

You can configure multiple extensible flexfield contexts and group the contexts into categories. All extensible flexfields have at least one category. For some extensible flexfields, you can configure a hierarchy of categories. A child category in the hierarchy can inherit contexts from its parent category.

You can define categories for extensible flexfields, and you can associate any combination of contexts with a given category.

For example, the Electronics and Computers category hierarchy might include a Home Entertainment category, which in turn might include an Audio category and a TV category, and so on. The Home Entertainment product might have contexts that specify voltage, dimensions, inputs and outputs. Contexts are reusable within a given extensible flexfield. For example, the dimensions context could be assigned to any category that needs to include dimensional information.

# **Pages**

Extensible flexfields let you combine contexts into groups known as pages, which serve to connect the contexts so they will always be presented together in the application user interface.

Each application page corresponds to one extensible flexfield category, with a separate region of the page for each associated context.

# Security

When you configure a flexfield, you set the privileges for a context at the usage level by selecting actions for the view and edit privileges of a context usage.

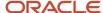

When an end user performs a search, the user interface displays only the attribute values of the contexts for which the user has view privileges. The user can perform a search using all attributes for all contexts, regardless of view privileges.

If end users access a context through a web service, an exception is thrown if they perform an action for which they don't have privileges.

All extensible flexfields have a base data security resource. Some data security resources for extensible flexfields are preconfigured with actions that you can use to specify access privileges. If no action is preconfigured, a security administrator can create actions and policies to support access control on the extensible flexfield attributes.

Some extensible flexfields have a translatable option; these flexfields also have a translation data security resource.

#### Protected Extensible Flexfield Data

Application developers may mark some data configurations in an extensible flexfield as protected, indicating that you can't edit them.

If an extensible flexfield is partially protected, then you can't edit the protected portions of the flexfield's configuration. For example:

- If an extensible flexfield context is protected, you can't edit its:
  - Context details
  - Context segments
  - Context usages
- If an extensible flexfield page is protected, you can't:
  - Edit the page details or delete the page
  - Edit the contexts associated with the page

#### Note:

- There's no restriction on page references to protected contexts. The pages you create may contain any context, whether protected or not.
- There's a restriction on category references to protected contexts. If a context is protected, you can't add it to or delete it from any category.

#### **Related Topics**

- Overview of Flexfield Deployment
- Considerations for Managing Extensible Flexfields
- How can I access predefined flexfields?
- Considerations for Managing Flexfields
- Update Existing Setup Data

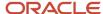

# Considerations for Planning Extensible Flexfields

Once you have identified a flexfield, plan the configuration. Make a list of the UI pages and other artifacts that are affected by the configuration. Verify that you have the appropriate roles to view and configure the flexfields.

You can locate flexfields on a page using the **Settings and Actions** menu. Click your user image or name in the global header to open this menu, and select **Highlight Flexfields** to locate flexfields on a page. After you configure the flexfields, plan to deploy them for test and production users. Review the tools and tasks available for managing flexfields to add and edit flexfield segments.

Planning an extensible flexfield involves:

- 1. Identifying the following:
  - A hierarchical structure of categories
  - Existing context values
  - o User-defined attributes, the relevant extensible flexfield segments, segment properties, and the structure
- 2. Planning the following:
  - Validation rules
  - Initial values
  - Security
  - o Attribute mapping to Oracle Business Intelligence objects.

### Category Hierarchy Structure

Existing category hierarchy structures provide the framework for planning what segments to add to an extensible flexfield as user-defined attributes of an entity. Some applications provide user interfaces to create and manage an extensible flexfield's category hierarchy.

# Contexts and Existing Context Values

If related attributes can be grouped together, plan adding the attributes as a context of segments, and plan the order in which the attributes should appear. Some extensible flexfields have preconfigured context values. Region headers displayed in the user interface page or pages that contain the flexfield segments identify existing contexts. Using the Manage Extensible Flexfields task, find and open the flexfield for editing to view the list of configured context values.

See product-specific information for guidance in using preconfigured context values.

# Plan the Segments and Segment Properties

List all the user-defined attributes that you want to add as extensible flexfield segments. For each segment, define properties, including the indexed property.

#### Plan Validation Rules

Define each segment's validation rules and check if value sets exist for those rules or you must create. If you must create a value set, you can create it either before you configure the flexfield or at the same time that you create or edit a segment.

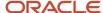

When determining a segment's validation rules, consider the following questions:

- What is the data type: character, date, date and time, or number?
- Does the segment require any validation beyond data type and maximum length?
- Should a character type value be restricted to digits, or are alphabetic characters permitted?
- Should alphabetic characters automatically be changed to uppercase?
- Should numeric values be zero-filled?
- How many digits can follow the radix separator of a numeric value? In base ten numeric systems, the radix separator is a decimal point.
- Should the value be within a range?
- Should the value be selected from a list of valid values? If yes, consider the following questions:
  - Can you use an existing application table from which to obtain the list of valid values, or do you have to create a list?
  - o If you're using an existing table, do you have to limit the list of values using a WHERE clause?
  - Does the list of valid values depend on the value in another flexfield segment?
  - Is the list of valid values a subset of another flexfield segment's list of values?

#### Plan Initial Values

For every segment, list the constant value or SQL statement, if any, to use for the initial value of the user-defined attribute.

# Plan Security

Determine what privileges to set for view and edit access to context attributes, such as providing all users with view access but only managers with edit access.

If your security restrictions apply to several contexts, you can create generic actions. At a minimum, create the generic actions for the base data security resource. If the flexfield has a translatable option and you plan to use translatable contexts, then also create the generic actions for the translation data security resource. For example, the Item flexfield supports the translatable option and has a data security resource ITEM\_EFF\_VL in addition to the base data security resource ITEM\_EFF\_B. Then, create actions for both data security resources, such as EDIT\_NONTRANS\_ATTRS for ITEM\_EFF\_VL.

If your security restrictions are more fine-grained, such as having to secure each context with a different privilege, then you can create more fine-grained actions.

# Plan Which Segments Map to Oracle Business Intelligence Objects

If an extensible flexfield has been enabled for Oracle Business Intelligence, you can make the attributes available for use in Oracle Business Intelligence Applications.

#### Related Topics

- Considerations for Managing Extensible Flexfields
- Flexfield Segment Properties

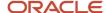

# Considerations for Managing Extensible Flexfields

Configuring extensible flexfields involves managing the available flexfields registered with your application database.

The following sequence describes how to configure extensible flexfields:

- 1. Configuring contexts by creating each context segment and the context-sensitive segments for each context segment, and providing the following for each segments:
  - a. Identifying information
  - b. Column assignment
  - c. Initial default value
  - d. Display properties
- 2. Configuring context usages and usage security by selecting actions to which users should have access:
  - View
  - Edit
  - None, if no special privileges should be enforced.
- **3.** Configuring categories and category details.
- Associating contexts with a category.
- **5.** Creating logical pages for a category.

The following aspects are important in understanding extensible flexfield management:

- Contexts and pages
- Categories
- Initial values
- Adding segments to highlighted extensible flexfields
- Indexed segments
- Security
- Deployment

# Contexts and Pages

Each context is displayed to end users as a region containing its context-sensitive segments. You can specify instruction help text to display instructions that explain how to use the region and its attributes to end users. Instruction help text is displayed at the beginning of the context region. A context can be defined as single row or multi-row. Single row contexts are the same as descriptive flexfields contexts. A single row context has only one set of context-sensitive segments. A multi-row context enables you to associate multiple sets of values with the same object instance.

For example, for a BOOK table, you could create a multi-row context named chapters that contains a segment for chapter and a segment for number of pages. Multiple chapters can then be associated with each book in the BOOK table.

For contexts that store multiple rows, you can uniquely identify each row by having the values in each row form a unique key.

If flexfield has a category hierarchy, then you can leverage the hierarchy to reuse contexts for similar entities, such as similar items in a product catalog.

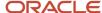

Set the context to translatable so that free-form text entered by end users is stored in the language of the user's locale, and different translations of that text can be stored in other languages. Segments in the translated contexts should use format-only value sets for storing free-form, user-entered text.

Set the context security to give an end user view or edit access to a context. The context's task flow and region appear in the user interface only for users with view access. With edit access, an end user can edit the context's attribute values. With no action specified for a usage, no special privileges are enforced through the context's configuration.

Define logical pages to group contexts together in the user interface. For a given category, you may create one or more logical pages. You may add one or more of the category's associated contexts to each of the category's logical pages.

You can specify:

- The sequence of the contexts within each page.
- The sequence in which the logical pages appear.
- Instruction help text to display instructions that explain how to use the page to end users. Instruction help text is displayed at the beginning of the logical page, preceding all of its context regions.

### Categories

A category is a grouping of related data items that can be considered to belong together. You can associate any combination of contexts with a given category. Extensible flexfields with more than 30 categories must be deployed as a background process.

A category hierarchy logically organizes a set of categories. For example, the Electronics and Computers category hierarchy might include a Computer category and a Home Entertainment category, which in turn might include an Audio category and a TV category, and so on.

A category can be a child or sibling of an existing category. The hierarchy can be as simple or as complex as desired, with any combination of zero or more sibling categories and zero or more child categories. If no category is defined, the data items are grouped in a single predefined default category.

Each category has associated contexts that store relevant information about a data item in that category. For example, a Home Entertainment product has contexts that specify Voltage, Dimensions, Inputs and Outputs. Contexts are reusable within a given extensible flexfield. Then, the Dimensions context could be assigned to any category that needs to include dimensional information.

If a hierarchy includes child categories, each child category inherits the contexts from its parent category; for example, the Home Entertainment category inherits Voltage and Dimensions from the Electronics and Computers category.

Each extensible flexfield is associated with a particular category hierarchy. Consider category hierarchies to be defining framework for extensible flexfields and their contexts. A category hierarchy specifies which contexts are valid for each category.

An extensible flexfield can include multiple contexts which you define to support a given category. These contexts can be suitable for various purposes, but within a particular category, some contexts might be considered to be related to, or dependent on, each other. You can combine these contexts into groups known as logical pages, and determine the sequence in which the pages appear. This serves to connect the contexts so they will always be presented together and in a particular order in the application user interface.

For example, the Home Entertainment category might have an Electrical Specifications page that contains the Voltage, Inputs and Outputs contexts, and a Physical Specifications page that contains the Dimensions and Form Factor contexts.

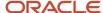

#### **Initial Values**

The SQL statement defining an initial value must be a valid statement that returns only one row and a value of the correct type.

You can use two types of SQL statements:

- SQL statement with no binding. For example, select MIN(SALARY) from EMPLOYEES.
- SOL statement with bind variables. You can use these bind variables in the WHERE clause of the SOL statement.
  - o :{SEGMENT.<segment\_code>}: Identifies a segment in the same context.
  - :{PARAMETER.<parameter\_code>}: Identifies a parameter.
  - :{CONTEXT.<context\_code>; SEGMENT.<segment\_code>}: Identifies a segment in a different context. The context must be in the same category or in an ancestor category, and it can't be a multiple-row context.
  - :{VALUESET.<value\_set\_code>}: Identifies the closest prior segment in the same context that's assigned to the specified value set.
  - :{FLEXFIELD.<internal\_code>}: Identifies a flexfield.

# Adding Segments to Highlighted Extensible Flexfields

When you highlight flexfields on a run time page and use an **Add Segment** icon button to create a segment, the segment code, name, description, table column, and sequence number are set automatically. If you use an **Add Segment** icon button to configure extensible flexfield segments, you can't use an existing value set. Value sets are created automatically when you add segments. You can enter the valid values, their descriptions, and the default value or specify the formatting constraints for the value set, such as minimum and maximum values.

Depending on display type, the value set you create with the **Add Segment** icon button is either an independent value set or a format-only value set. The following table shows which type of value set is created depending on the segment display component you select.

| Display Component      | Value Set Created Using Add Segment |
|------------------------|-------------------------------------|
| Check Box              | Independent                         |
| Drop-down List         | Independent                         |
| List of Values         | Independent                         |
| Radio Button Group     | Independent                         |
| Text Field With Search | Independent                         |
| Text box               | Format Only                         |
| Text area              | Format Only                         |
| Rich Text Editor       | Format Only                         |

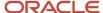

| Display Component | Value Set Created Using Add Segment |
|-------------------|-------------------------------------|
|                   |                                     |
| Date/Time         | Format Only                         |

**Tip:** After you add a context value, refresh the page to see the new value.

### **Indexed Segments**

You can designate an extensible flexfield segment as indexed so that it's one of the selectively required attributes a user can use in an attribute search. If you indicate in the Manage Extensible Flexfield UI page that a segment should be indexed, the column representing the segment must be added to the database index. Commonly, a database administrator (DBA) adds columns to the database index.

When an extensible flexfield with indexed segments is deployed, search task flows are generated along with the other flexfield artifacts and specify the indexed attributes as selectively required. In the deployed extensible flexfield's search task flow, an end user must specify at least one of the indexed attributes in the search criteria. This prevents non-selective searches, which could cause performance issues.

For example, if you index the memory and processor attributes and ensure that the corresponding columns in the database are indexed, a user can search an item catalog for computers by entering processor or memory or both as a search criteria. No search is performed if an end user enters an attribute that isn't indexed as a search criterion.

### Security

An extensible flexfield's base data security resource typically has a name with an \_B suffix. The translation data security resource is a view of a translation table that typically has a name with an \_VL suffix.

If a flexfield supports the translatable option and has a translation data security resource, make sure that you create the action for the appropriate data security resource.

- If you create a context-specific action for a nontranslatable context, add it to the base data security resource.
- If you create a context-specific action for a translatable context, add it to the translation data security resource.

# Deployment

You can only deploy extensible flexfields using the Manage Extensible Flexfields task. You can deploy extensible flexfields offline as a background process and continue working in the session without having to wait for the deployment to complete. You can queue up several extensible flexfields and deploy as a background process. The flexfields are deployed, one at a time, in the order that you deploy them to the queue. You must deploy extensible flexfields with more than 30 categories as a background process.

You can remove an extensible flexfield from the deployment queue with the Cancel Background Deployment command. When an extensible flexfield is deployed in a background process, its offline status indicates that the flexfield is in a background deployment process. A flexfield's offline status is cleared and it's deployment status updated when the background deployment process has completed.

Note: The Offline Status column refreshes when you perform a new search in the Manage Extensible Flexfields task.

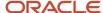

#### Related Topics

- Why did my flexfield changes not appear in the UI?
- Flexfield Usages
- Why can't I edit my flexfield or value set configuration?

# Considerations for Enabling Extensible Flexfield Segments for Business Intelligence

An extensible flexfield that's registered in the database as enabled for Oracle Transactional Business Intelligence (OTBI) includes a BI Enabled setting for each of its segment instances. When a segment instance is BI-enabled, it's available for use in OTBI.

The following aspects are important in understanding BI-enabled extensible flexfield segments.

- Flattening business components to use BI-enabled segments in Oracle BI
- Mapping attributes of flattened business components to logical objects in OTBI

After you deploy a business intelligence-enabled flexfield, use the Import Oracle Data Extensions for OTBI process to import the flexfield changes into the Oracle Transactional Business Intelligence repository. Users can make use of the newly-generated attributes in business intelligence applications. For information about logical objects and import, see the Creating and Administering Analytics and Reports guide for your products.

### Flattening

When you deploy a business intelligence-enabled extensible flexfield, the deployment process generates an additional set of flattened business components for use in business intelligence. The flattened business components include attributes for business intelligence-enabled segment instances only.

If you assigned a label to a segment, the flattened components include a single attribute representing all segment instances with that label. If you didn't assign a label, the flattened components include a discrete attribute for each Blenabled segment instance in each structure.

# Importing to Oracle Transactional Business Intelligence Repository

After you deploy a business intelligence-enabled flexfield, import the flexfield changes into the Oracle Transactional Business Intelligence repository to make use of the newly flattened business components in business intelligence and then propagate the flexfield object changes. When you import the metadata into the Oracle Transactional Business Intelligence repository, you must do so as the FUSION\_APPS\_BI\_APPID user. To import flexfield changes into the Oracle Business Intelligence repository in Oracle Cloud implementations, run the Import Oracle Data Extensions for Transactional Business Intelligence process. For information about logical objects and import, see the Creating and Administering Analytics and Reports guide for your products.

**Tip:** When you import a flexfield into the Oracle Transactional Business Intelligence repository, you see both <name>\_ and <name>\_ attributes for each segment, along with some other optional attributes. The <name>\_ attribute contains the value. The <name>\_ attribute contains the value set that the value comes from, and is used for linking to the value dimension. You must import both attributes.

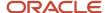

#### Related Topics

- Considerations for Enabling Descriptive Flexfield Segments for Business Intelligence
- Overview of Extensible Flexfields
- Set Extensible Flexfields as BI-Enabled
- Overview of Flexfield Change Import

# Considerations for Managing Extensible Flexfield Categories

Categories are a way of extending the number of context-sensitive segments for a flexfield beyond the columns reserved for flexfield segments.

For example, an Items extensible flexfield has a category for each item and each category can have one or more contexts. The laptop item belongs to the Computers category. Since extensible flexfields are mapped to separate extension tables, not just to columns as with descriptive flexfields, the thirty reserved columns on the extensible flexfield table let you define up to thirty context-sensitive segments for each context.

If you add a Dimensions context to the Computers category, thirty segments are available. But if you need to add more than thirty attributes, create another context and associate it to the same category. You could now add an Electronics Attributes context to the same Computers category in which you create another thirty segments. You can continue creating more contexts and adding them to the Computers category. In this way your laptop computer item can be extended with as many attributes as you need, because it's mapped to a category and you can keep adding contexts to that category.

A descriptive flexfield on an items table with thirty columns reserved for segments can only have a single context. Once you configure the columns for that one context, you can't create any more segments.

# Predefined and Preconfigured Categories

How you structure the flexfield configuration depends on how categories are defined for the flexfield. If the extensible flexfield is preconfigured with one category, associate all your contexts and pages with that category. If a product-specific extensible flexfield is preconfigured with several categories, associate your contexts and pages with those categories. If the extensible flexfields provide user interfaces for configuring multiple categories, associate a context with more than one category using inheritance.

Some products provide an activity or task for creating and maintaining categories for an extensible flexfield. See product-specific information to determine if you can create categories for the flexfield.

You can view a flexfield's category hierarchies by using either the Highlight Flexfields feature or the Manage Extensible Flexfields task to find and open the flexfield for editing.

# **Disabling Categories**

While configuring an extensible flexfield, you can disable a category. The Enabled column in the Category table of the Edit Extensible Flexfield page, indicates which categories are enabled.

**Note:** When you deploy an extensible flexfield that has a disabled category, that category and its descendant categories aren't deployed. Contexts and their segments are deployed only if they belong to at least one enabled category.

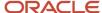

#### Contexts

Group similar attributes into contexts. The group is displayed together in a region. The region's header is the context value.

If a category hierarchy exists for the flexfield, then you can leverage the hierarchy to reuse contexts for similar entities, such as similar items in a product catalog.

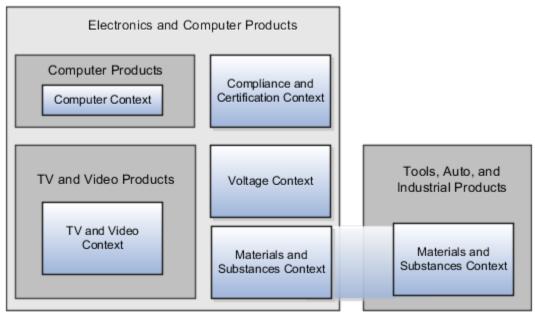

The following table shows an example of category hierarchy for an extensible flexfield. To store voltage information for all electronic and computer items, associate a Voltage context with the Electronics and Computers category. Both the TV and Video subcategory and the Computers subcategory then inherit the Voltage context from the parent Electronics and Computers category.

| Display Name                 | Code                          | Description                       |
|------------------------------|-------------------------------|-----------------------------------|
| Electronics and Computers    | PROD_ELECTRONICS              | Electronics and Computers         |
| TV and Video                 | PROD_TV_VIDEO                 | Television and Video              |
| Computers                    | PROD_COMPUTERS                | Computers                         |
| Office Products and Supplies | PROD_OFFICE_PRODUCTS_SUPPLIES | Office Products and Supplies      |
| Tools, Auto, and Industrial  | PROD_TOOLS_AUTO_INDUSTRIAL    | Tools, Automotive, and Industrial |
| Sports and Outdoors          | PROD_SPORTS_OUTDOORS          | Sports and Outdoors               |

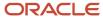

# Example of Configuring an Item Extended Attributes Flexfield

The Item Extended Attributes flexfield provides segments for extending the Item business object. In the Manage Extensible Flexfields task, configure your product business object to include a technical specifications logical page on the UI for the Electronics and Computers category.

In this example, your configuration of this flexfield groups attributes into the following contexts:

- Materials and Substances
- · Compliance and Certification
- Voltage

#### Scenario

The following list shows an example plan for computer attributes for the Item Extended Attributes flexfield. In this example, the Electronics Information page is inherited from the parent Electronics and Computers category.

- · Page: Electronics Information
  - Context: Compliance and Certification, single row
    - ISO 14001 (International Organization for Standardization for an Environmental Management System)
    - ENERGY STAR (energy efficiency guidelines)
    - ROHS (Restriction of the use of certain hazardous substances in electrical and electronic equipment)
  - o Context: Voltage, single row
    - Minimum voltage
    - Maximum voltage
    - Current type
  - o Context: Materials and Substances, multiple rows
    - Material
    - Contain recyclate
    - Percent unit mass
- Page: Computer Information
  - Context: Processor Specifications, single row
    - Manufacturer
    - CPU type
    - Processor interface
    - Processor class
    - Processor speed
    - Cores

The following table summarizes key decisions for this scenario.

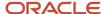

| Decisions to Consider                                                              | In This Example                    |
|------------------------------------------------------------------------------------|------------------------------------|
| Which extensible flexfield is available for configuring a hierarchy of categories? | Item Extended Attributes flexfield |

# **Collecting Technical Specifications**

Your product inventory pages for electronics and computers require a technical specifications page. Your product inventory pages for furniture require a furniture specifications page and an assembly instructions page. Items in both the electronics and computer category, and in the furniture category, share attributes for specifying materials and substances.

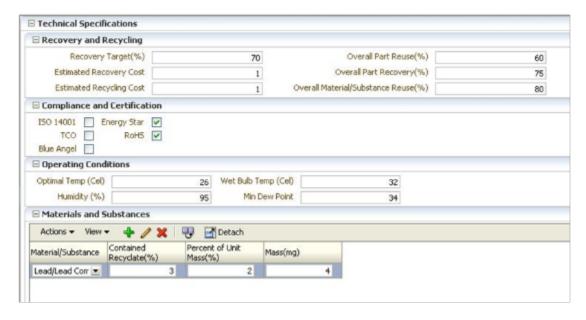

Use logical pages to determine how the contexts appear on the user interface. Use a context to store all the materials and substances required to make a single product. You can configure a context to store multiple rows per entity. The multiple rows are displayed in a table, like the Materials and Substances context.

The Technical Specifications logical page contains the attributes for the four contexts.

- Recovery and Recycling
- Compliance and Certification
- Operating Conditions
- Materials and Substances

The following figure is an example, where the Furniture category is configured to include a Furniture Specifications logical page and an Assembly Instructions logical page. The two

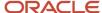

categories (Electronics and Computers and Furniture) share the Materials and Substances context.

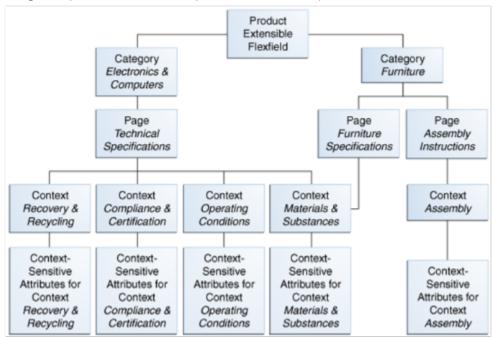

# Configure Security for the Item Flexfield Configuration

The following table shows an example of data security policies for the Item flexfield.

| Data Security Resource | Policy | Role            | Action                    | Condition              |
|------------------------|--------|-----------------|---------------------------|------------------------|
| ITEM_EFF_B             | А      | VOLTAGE_SPEC    | edit_nontrans_voltage_ctx | All values             |
| ITEM_EFF_VL            | В      | COMPLIANCE_SPEC | edit_trans_compliance_ctx | All values             |
| ITEM_EFF_VL            | С      | COMPUTER_SPEC   | edit_trans_attrs          | ComputerCategoryFilter |
| ITEM_EFF_VL            | D      | TELEVISION_SPEC | edit_trans_attrs          | TVCategoryFilter       |

The following table shows the privileges for the three flexfield contexts.

| Context                      | Edit Privilege            | View Privilege |
|------------------------------|---------------------------|----------------|
| Voltage                      | edit_nontrans_voltage_ctx | NONE           |
| Compliance and Certification | edit_trans_compliance_ctx | NONE           |
| Materials and Substances     | edit_trans_attrs          | NONE           |

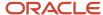

In this example, anyone can view the contexts' attributes, but the edit privileges are restricted as follows:

- · Voltage: Only voltage specialists can edit this value.
- Compliance and Certification: Only compliance specialists can edit this value.
- Materials and Substances: Only computer specialists can edit these attributes for items in the computer category. Only television specialists can edit these attributes for items in the TV category.

To sum up, in this entire example, the Materials and Substances context is secured by a generic action with a condition applied to restrict access by category. Voltage and Compliance and Certification are secured by actions specific to each context.

# Import Extensible Flexfields

Use the Import option on the Manage Extensible Flexfield page to bulk import the flexfield data that includes value set, context, and context segment details.

### Prerequisite

The files containing the flexfield details are available in the document repository of Oracle WebCenter Content.

# Importing Flexfields

To import flexfields:

- 1. Sign in to the application as an implementation consultant or an administrator.
- In the Setup and Maintenance work area, open the Manage Extensible Flexfield task or a similar task for importing flexfields.
- 3. In Search Results, from the Actions menu, select **Import**.
- **4.** On the Upload Flexfield Data dialog box, select the WebCenter Content account to which the files were uploaded.
- **5.** Enter the names of the separate files containing the value set, context, and context segment information. The names here must match with the names of the files uploaded to the selected account.
- **6.** Click **Upload**. The flexfield details are imported.

**Note:** If the import fails, click the link to the log file on the confirmation dialog box and examine the cause of failure.

#### Related Topics

- Import Flexfields, Lookups, or Profile Values Using Web Services
- Import Value Set Values Using Web Services
- File Format for Importing Extensible Flexfields

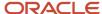

# FAQs for Manage Extensible Flexfields

# Why did the extensible flexfield context not appear at run time?

If a deployed extensible flexfield context doesn't appear in the user interface, verify that the context is associated with one of the category's pages defined for the extensible flexfield.

#### Related Topics

Why did my flexfield changes not appear in the UI?

# Manage Key Flexfields

# Overview of Key Flexfields

Key flexfields provide a means to capture a key such as a part number, a job code, or an account code. A key flexfield consists of one or more segments, where each segment can have a meaning.

For example, a part number 10-PEN-BLA-450 might correspond to a black pen from supplier #450 sold by division #10 (office supplies). Behind the scenes, the application uses a unique number, 13452, for this part, but the user always sees the 10-PEN-BLA-450 part number.

The following aspects are important to understanding key flexfields:

- Architecture
- Segments and segment labels
- How to Identify Segments
- How the Override, Visible, and Rendered Properties Work
- Structures and segment instances
- Combinations
- · Dynamic combination creation
- Security

Key flexfields aren't optional. You must configure key flexfields to ensure that your applications operate correctly. You configure and maintain key flexfield definitions with the Manage Key Flexfields task. To get a list of predefined key flexfields, use the Manage Key Flexfields task in the Setup and Maintenance work area. For information about specific key flexfields, see the help for the product where the associated business component is implemented.

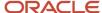

#### Architecture

Flexfield metadata is stored in the flexfield metadata tables. When you configure a key flexfield, you define metadata about the key flexfield covering aspects such as:

- · Segments are in a structure
- · Structures in the flexfield
- Value sets in each segment

Based on the flexfield metadata, actual part numbers are captured as a combination of segment values and stored in a combinations table. A combinations table contains all the segment columns for a flexfield, a unique ID column, and a structure instance number column. The structure instance number column differentiates multiple arrangements of the segment columns. For example, a part number containing multiple segments can be represented by a key flexfield. A part number key flexfield has a corresponding combinations table. In that table, the flexfield stores a list of the complete codes, with each segment of the code in a column, with the corresponding unique ID and structure instance number for the code. When users define a new part number or maintain existing part numbers in the parts catalog, they directly maintain rows in the combinations table.

The foreign key table contains a different business entity than the combinations table. For example, the business entity in the foreign key table is order lines or invoice lines that contain foreign key references to parts for ordering. Any number of foreign key tables can reference a particular entity represented by a key flexfield.

### Segments and Segment Labels

A key flexfield contains segments. Each segment contains these details:

- A prompt
- · A short prompt
- Display width
- The sequential position of the segment within the key flexfield structure
- The range type
- · Column name of the attribute being stored by the segment
- · A default value set
- A label for the segment

# How to Identify Segments

You can identify and control a segment within a key flexfield using a segment label. Segment labels act as tags for the segments, and these labels are defined by application developers. For example, say in the accounting flexfield, you want to identify which segment contains balancing information and which one contains natural account information. A segment label identifies the segment that contains natural account information. When you define your accounting flexfield, you must specify the segment labels for each segment. Some segment labels must be unique, and can't be applied to more than one segment in each structure. Other labels are required and must be applied to at least one segment in each structure.

You can also use a segment label to search for segments, such as the Cost Center label for all segments across key flexfields that store a value for the cost center. To identify and control a segment in key flexfield, you can set several segment properties in the flexfield XML with a literal value or an EL expression. These properties are attributes of the <flexfieldLabeledSegmentHint> element of the flexfield. These property settings apply to all segments that have the specified segment label assigned to them.

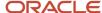

| Property     | Description                                                                                                    |
|--------------|----------------------------------------------------------------------------------------------------|
| SegmentLabel | Indicates the segment label for the segment being configured.                                                                                                    |
| Rendered     | Indicates whether the segment is available on the page. You can set the value to <b>True</b> , <b>False</b> , or <b>EL expression</b>                                                                                                    |
| Required     | Indicates whether users must enter some data for the component before they save. You can set the value to <b>True</b> , <b>False</b> , or <b>EL expression</b> .                                                                                                    |
| Read-only    | Indicates whether the users can modify the segment. You can set the value to <b>True</b> , <b>False</b> , or <b>EL expression</b> .                                                                                                    |
| Visible      | Indicates whether the segment is visible on the page. You can set the value to <b>True</b> , <b>False</b> , or <b>EL expression</b> .                                                                                                    |
| Label        | Indicates the display text for the segment.                                                                                                    |
| ShortDesc    | Indicates the text that appears when users hover over the component.                                                                                                    |
| Columns      | Indicates the width of the text control in terms of the number of characters shown. The number of columns is calculated based on the default font size of the browser. You can set this property with a literal value or <b>EL expression</b> .                                          |
| Override     | Indicates whether a certain child component inside a parent component is visible. You can set the value to <b>True</b> , <b>False</b> , or <b>EL expression</b> . When you use this property along with the visible property, it overrides the visible property of the parent component. |

# How the Override, Visible, and Rendered Properties Work

Let's look at a few scenarios:

Here's a snippet of code without the override property:

```
<fnd:keyFlexfieldPartial value="#{bindings.Kff1PaInstanceIterator}" id="kfp1" visible="false">
    <fnd:flexfieldLabeledSegmentHint
    segmentLabel="SEGMENT_LABEL_R1" visible="true"/>
    </fnd:keyFlexfieldPartial>
```

In this case, the visible property of the child component is set to **true** and the visible property of the parent component is set to **false**. So, segments with <code>segment\_label\_R1</code> aren't visible because the <code>visible</code> property of the child component is used in conjunction with the <code>visible</code> property of the parent component.

Here's a snippet of code with the override property:

```
<fnd:keyFlexfieldPartial value="#{bindings.Kff1PaInstanceIterator}" id="kfp1" visible="false">
    <fnd:flexfieldLabeledSegmentHint
    segmentLabel="SEGMENT_LABEL_R1" visible="true" override="true"/>
```

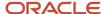

#### </fnd:keyFlexfieldPartial>

Here also, the visible property of the child component is set to **true** and the visible property of the parent component is set to **false**. But you're also setting the override property of the child component to **true**. So, segments with segment\_label\_R1 are visible because the visible property of the child component overrides the visible property of the parent component.

Remember, you must not use the rendered property along with the override property, because when you set the rendered property to **false** at the flexfield level, the Oracle ADF module ignores the rendered property at the segment level. For example, consider this snippet of code:

```
<fnd:keyFlexfieldPartial value="#{bindings.Kff1PaInstanceIterator}" id="kfp1" rendered="false">
    <fnd:flexfieldLabeledSegmentHint
    segmentLabel="SEGMENT_LABEL_R1" rendered="true" override="true"/>
    </fnd:keyFlexfieldPartial>
```

Though you set the rendered property to **true** at the segment level, this property is ignored. That's because the rendered property is set to **false** at the flexfield level. So, make sure that you use the visible property instead of the rendered property along with the override property.

### Structures and Segment Instances

A key flexfield structure definition includes the number of segments and their order.

In some applications, different users like to see different segment structures for the same flexfield. A key flexfield can have multiple structures if registered to support more than one structure.

The flexfield can display different fields for different users based on a data condition in your application data, such as the value of another field entered by the user or the user's role. For example, the correctly formatted local postal address for customer service inquiries differs based on locale. A postal address key flexfield could display different segments and prompts for different users based on a location condition in your application data, such as the user's role or a value entered by the user.

Each structure can have one or more segments. Thus a segment is a child of a structure. To store a particular segment, such as Cost Center, in two different structures, you must define the segment separately in each structure. Each structure may have one or more structure instances. Each instance of a structure shares the same number and order of segments, but differs in the values or value sets used in validating the segments.

You can define multiple configurations of a key flexfield structure. These structure instances have the same segment structure, in the same sequence order. They differ primarily in how each segment is validated. You define a structure instance for each key flexfield and each key flexfield structure instance.

The segments in a key flexfield structure instance are segment instances. A segment instance is a segment with a specific value set assigned to it. If a key flexfield is registered with a tree structure, you can specify a tree code for a segment instance.

#### Combinations

A combination is a complete code, or combination of segment values that makes up the code, that uniquely identifies an object.

For example, each part number is a single combination, such as PAD-YEL-11x14 or 01-COM-876-7BG-LTN. In these combinations, the hyphen is the segment separator. If you have ten parts, define ten combinations. A valid combination is an existing or new combination that can be used because it's currently active and doesn't violate cross-validation or security rules. A combination has different segments depending on the flexfield structure being used for that combination. Any combination is associated with only one particular flexfield structure.

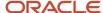

Many applications refer to a key flexfield combination by using the name of the entity or the key flexfield itself. For example, Assets uses the asset key flexfield and refers to one of its combinations as an asset key or asset key flexfield. In another example, Oracle General Ledger refers to combinations of the accounting flexfield as account or GL account.

Each key flexfield has one corresponding table, known as the combinations table, where the flexfield stores a list of the complete codes, with one column for each segment of the code, together with the corresponding unique ID number (an account combination ID) for that code. Then, other tables in the application have a column that stores just the unique ID for the code. For example, you may have a part number code, such as PAD-YEL-11x14. The Parts combinations table stores that code along with its ID, 57494. If your application lets you take orders for parts, you might then have an Orders table that stores orders for parts. That Orders table would contain a single column that contains the part ID, 57494, instead of several columns for the complete code PAD-YEL-11x14. Typically, one combinations page maintains the key flexfield is the representation of an entity in your application. Maintain individual combinations, such as part numbers in the combinations page.

### **Dynamic Combination Creation**

Dynamic combination creation is the insertion of a new valid combination into a combinations table from a page other than the combinations page. The following table lists the levels at which dynamic combination creation may be enabled.

| Level Of Dynamic Combination Creation        | Controlled By                                 |
|----------------------------------------------|-----------------------------------------------|
| Flexfield                                    | Application development                       |
| Each usage or reference to the key flexfield | Application development                       |
| Structure instance                           | Administrators and implementation consultants |
| Other                                        | Administrators and implementation consultants |

If your key flexfield or certain usages or references of the key flexfield don't permit dynamic combination creation, you may control whether dynamic combination creation is enabled for each structure instance. If enabled, a user can enter a new combination of segment values using the flexfield window from a foreign key page. For example, when entering a transaction, a GL user can enter a new expense account combination for an account that doesn't yet exist. Your application creates the new account by inserting the new combination into the combinations table behind the scenes. Assuming that the new combination satisfies any existing cross-validation rules, the flexfield inserts the new combination into the combinations table, even though the combinations table isn't the underlying table for the foreign key page.

#### Related Topics

- Overview of Flexfield Deployment
- Key Flexfield Structures
- How can I access predefined flexfields?
- Considerations for Managing Flexfields
- Update Existing Setup Data

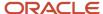

# Considerations for Planning Key Flexfields

Your first step in planning your key flexfields is to determine which key flexfields your application requires.

Your plan should include these tasks:

- Determine the purpose of the key flexfield.
- Identify the number and length of its available segment columns.
- Identify if your key flexfield permits more than one structure.
- Identify if more than one structure must be defined.
- Identify the number, order and length of your segments for each structure.

# Before You Begin

Once you have identified a flexfield, plan its configuration in advance. Compile a list of the UI pages and other artifacts in your deployment that are affected by the configuration. Verify that you're provisioned with the roles required to view and configure the flexfield. Use the Highlight Flexfields command in the Administration menu to view the run time page where the flexfield appears. Plan how you deploy the flexfield for test and production users and review the tools and tasks available for managing flexfields.

If you plan to use value sets, create them before configuring the key flexfield. You can't create value sets for key flexfields at the time that you add and configure key flexfield segments.

#### Access to Flexfield-Related Tasks

To configure flexfields and value sets, you must have access to the tasks for managing flexfields. Contact your security administrator for details. For information about product-specific flexfield tasks, such as Manage Fixed Assets Key Flexfields, refer to the product-specific documentation.

#### Restrictions

If you plan to use value sets, create them before configuring the flexfield. Plan your key flexfield configuration to scale to your enterprise needs. For example, if you expect to disable old cost centers and enable new ones frequently, plan a larger maximum size for your cost center value set so that you can have more available values. A 3-character value set with one thousand available values provides more room for changes than a 2-character value set with 100 available values.

Note the code name of the flexfield you intend to configure so that you find it easily in the tasks for managing key flexfields. In some cases you can configure how the flexfield appears on the page. See product-specific documentation to determine any restrictions on using product-specific key flexfields.

**Note:** Table-validated value sets with ID columns and translated independent or dependent value sets aren't supported in key flexfields.

# Reporting

To report on your data by certain criteria or sub-entities, such as account number or project or region, consider making that sub-entity a distinct segment, rather than combining it with another sub-entity. You can categorize and report on smaller discrete units of information.

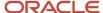

#### Related Topics

Considerations for Planning Value Sets

# Considerations for Managing Key Flexfields

Consider the plans for a key flexfield, security, and resulting run time pages when configuring key flexfields.

### **Planning**

Plan structures carefully and enable them for future needs. Don't change the number, order, and maximum length of segments once you have acquired flexfield data.

#### Structure Delimiters

A delimiter separates the segments when they appear to users. The delimiter value of a structure specifies the character used to visually separate segment values when the key flexfield is displayed as a string of concatenated segments in the UI.

Identify the delimiter value of your key flexfield carefully so that it doesn't conflict with the flexfield data. For example, if your data frequently contains periods, such as in monetary or numeric values, don't use a period as your segment separator. Any character you expect to appear frequently in your segment values or descriptions isn't a good choice for the delimiter. If you change the configuration of a key flexfield, such as the delimiter, the change affects the previously stored key flexfields with that structure.

### Security

Oracle data security enforces value set security.

Within key flexfields, value set security applies to the selection of the individual segment values in the segment list of values. When selecting a key flexfield segment value from the combinations table, data security permits display of only the combinations whose segment values you have access to. Applications development controls whether or not value set security rules propagate to the foreign key table. By default they do.

# Run Time Pages

Application development determines the user interface (UI) pages used to render flexfields. The types of key flexfield UI pages are as follows:

- · Combinations pages where the underlying entity objects use the combinations table itself
- Foreign key pages where the underlying entity objects contain a foreign key reference to the combinations table
- Partial usage pages where some or all of the key flexfield's segment columns are in a product table

The same key flexfield can be used in different ways on different pages.

A page with a foreign key reference has a base table or view that contains a foreign key reference to a combinations table with the actual flexfield segment columns. This lets you manipulate rows containing account combination IDs (account combination).

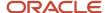

A page with partial usage of a key flexfield presents segments that are defined on a product's transactional table in addition to being defined on a combinations table. In the case of a partial usage page, only a part of the configuration is likely to be visible. This enables the key flexfield to act more like a descriptive flexfield.

An account combination maintenance page or combinations page presents the combinations table. This enables directly creating and maintaining account combinations. The combinations table contains all key flexfield segment columns and a unique ID column.

A typical application has only one combinations page. An application might not have a combinations page if it doesn't support maintenance by administrators.

A page containing a search region enables users to select which attributes of the key flexfield view object to use as criteria to search for flexfield metadata.

For example, you can configure seven segments for the Account key flexfield. In a foreign key reference page, users see the typical key flexfield picker with all seven segments where they can search for combinations. In a partial usage page using the same key flexfield, users potentially could see only a single segment such as the Cost Center labeled segment, or they might see multiple segments but displayed as individual segments rather than options for selecting combinations.

#### Related Topics

- Key Flexfield Structures
- Example of a Key Flexfields
- Key Flexfield Structure Instances and Segment Instances
- Considerations for Enabling Key Flexfield Segments for Business Intelligence
- Flexfield Usages

# Key Flexfield Structures

A key flexfield structure arranges the segments of a key so that you can reuse a single key flexfield in multiple combinations of the same segments or a subset of those segments.

Multiple instances of a single structure can accommodate differences in the value sets assigned to the structure's segments.

The structure determines the following aspects of a key flexfield:

- The segments to include
- · The order of the segments
- · Segment labels on the included segments
- Properties for each segment applied to the instances of the segments in an instance of the structure

# Managing Key Flexfield Structures

All the segments defined for a key flexfield are available to be included in a key flexfield structure.

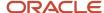

You can define as many segments as there are defined segment columns in your key flexfield combinations table. Ensure that you add segments in the order that your key requires. Once deployed, the order can't be changed.

Enable segments to indicate that they are in use. A flexfield doesn't display disabled segments in run time. To protect the integrity of your data, disable a segment if you have already used it to enter data.

#### Related Topics

Key Flexfield Structure Instances and Segment Instances

# Key Flexfield Structure Instances and Segment Instances

A key flexfield structure can have one or more alternate structure instances. The instances of a key flexfield structure share the following aspects of the structure.

- · The same set of segments
- · The same arrangement of segments
- The same properties at the segment and structure levels

The differences among structure instances include whether dynamic combination creation is permitted. Likewise, at the structure instance level, differences among segment instances are based on the following:

- Value set
- Default type and default value
- Tree code
- · Whether the segment is any of the following:
  - Required
  - Displayed
  - Enabled for business intelligence
  - Optional or required as a query criterion

For example, you can use one group of value sets for the US and another for France.

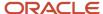

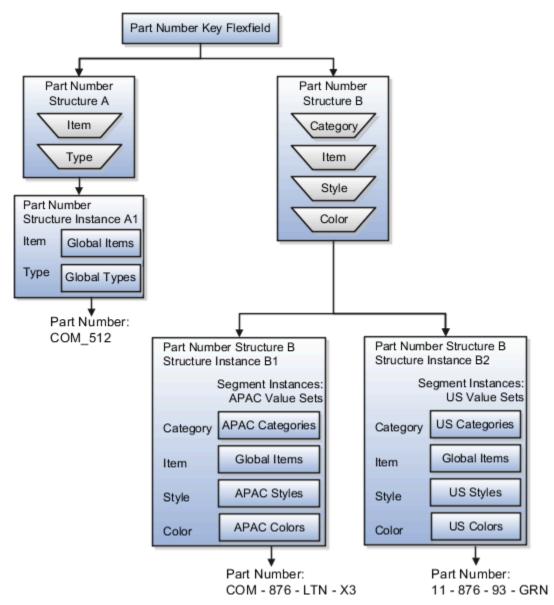

The structures differ in the number of segments and the segment separators used. The structure instances share all the properties defined for that structure. However, the structure instances may vary if the properties are defined at the structure instance or segment instance level. For example, the value set assigned to the segment instances.

# **Query Required Segment Instances**

You can designate a key flexfield segment instance as a query for making it a selectively required attribute. A user can use it as a key flexfield combination search. On the Manage Key Flexfields UI page, if you indicate that a segment instance requires indexing, add the column representing the segment to the database index. Commonly, a database administrator (DBA) adds columns to the database index.

Following deployment, the combination picker of the key flexfield displays the query required attributes as selectively required. A user must specify at least one of the query required attributes in the search criteria. This prevents unnecessary searches that could cause performance issues.

For example, you mark the cost center and account attributes as query required and ensure that the corresponding columns in the database are indexed. A user can search for combinations by entering cost center or account or both as search criteria. No search is performed if a user doesn't enter at least one query required attribute as search criteria.

**Tip:** Index the Structure Instance Number column on your combinations table to improve run time performance.

### **Dynamic Combinations**

If a key flexfield supports dynamic combination creation, you can select to enable this feature by selecting **Dynamic Combination Creation Allowed**. As a result, users enter values at run time that produce new account combinations for the flexfield. If **Dynamic Combination Creation Allowed** isn't enabled, new valid combinations can only be entered using the combinations table for the flexfield.

#### Trees

You may define a tree code for the value set assigned to the segment instance. When you assign the tree code to the segment instance, tree hierarchy search operations are available on the segment values.

For a segment instance to be based on a tree, the following must be true.

- Application development registered the key flexfield with a tree structure. The tree structure may be fixed across all segments in the flexfield, or may vary across segments.
- A tree code for that tree structure exists.
- The tree code includes tree versions containing the values of the value set assigned to the segment instance.
- You assign the required tree code directly to the segment instance.

If these conditions are satisfied, you can assign the same or different tree codes to the different segment instances that use the same value set.

#### Related Topics

· Flexfield Segment Properties

# Cross-Validation Rules

You can define cross-validation rules across segments to control the creation of key flexfield code combinations. These rules enforce whether a value of a particular segment can be combined with specific values of other segments to form a new combination.

The following table compares segment validation to cross-segment validation:

| Type of validation       | Type of control                                                                                     |
|--------------------------|----------------------------------------------------------------------------------------------------|
| Segment validation       | Controls the values you can enter for a particular segment                                          |
| Cross-segment validation | Controls the combinations of values that administrators and end users can create for key flexfields |

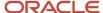

**Note:** You can use cross-validation rules for any key flexfield that has cross-validation enabled. See the documentation for your key flexfield to determine if it supports cross validation.

Cross-validation rules prevent the creation of combinations with values that can't coexist in the same combination. For example, your company requires that all revenue accounts must have a specific department. Therefore, account combinations that have revenue account values, such as all values between 4000 and 5999, must have a corresponding department value other than 000, which indicates no department is specified. You can define cross-validation rules that disallow creation of combinations with incompatible segments, such as 4100-000 or 5000-000.

Alternatively, suppose your accounting key flexfield has an Organization segment with two possible values, 01 and 02. You also have a Natural Account segment with many possible values, but company policy requires that Organization 01 uses the natural account values 001 to 499 and Organization 02 uses the natural account values 500 to 999. You can create cross-validation rules to ensure that users can't create a general ledger account with combinations of values such as 02-342 or 01-750.

The following aspects are important to understanding cross-validation rules:

- Rule Definitions
- Enforcement
- Timing

#### **Rule Definitions**

The following table contains definitions used in cross-validation rules:

| Rule Definition      | Purpose                                                                                  |
|----------------------|------------------------------------------------------------------------------------------|
| Name                 | Uniquely identifies cross-validation rules in a deployment.                              |
| Description          | Helps administrators identify the purpose of the rule.                                   |
| Error message        | Explains why the attempted combination violates the rule.                                |
| Start Date, End Date | Indicates the period of time when the rule is in effect.                                 |
| Enabled              | Determines whether the rule is enforced.                                                 |
| Condition filter     | Determines the conditions in which an enabled cross-validation rule should be evaluated. |
| Validation filter    | Determines the validation that the rule enforces when that condition is met.             |

When the event specified in the condition filter is applicable, the validation filter condition must be satisfied before the combination can be created. If the event specified in the condition filter isn't applicable, then the combination is considered to pass the rule and the rule won't be evaluated even if it's enabled.

**Note:** If you don't specify any statement in the condition filter, then the condition is always true and the rule is always evaluated.

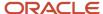

#### **Enforcement**

Cross-validation prevents creation of invalid combinations by administrators using maintenance pages and end users using dynamic insertion in foreign key pages.

Enabled rules are enforced when there is an attempt to create a new combination of segment values. Disabled rules are ignored. Deleting the rule has the same effect, but you can re-enable a disabled rule.

### **Timing**

When users attempt to create a new combination, the key flexfield evaluates any cross-validation rules that are enabled and in effect.

**Note:** Cross-validation rules have no effect on combinations that already exist. The flexfield treats any existing invalid combinations that pre-date the rule as valid.

If you want to prevent users from using previously existing combinations that are no longer valid according to your cross-validation rules, manually disable those combinations using the combinations page for that key flexfield.

When defining a cross-validation rule, specify a start and end date to limit the time when the rule is in effect. The rule is valid for the time including the From and To dates.

#### Related Topics

Considerations for Cross-Validation Rules

# Considerations for Cross-Validation Rules

To validate the key flexfield combinations of segment values across segments, optimize your cross-validation rules to improve the experience of administrators and users.

Consider the following when defining cross-validation rules:

- Filters
- Rule Complexity
- Maintenance

#### **Filters**

A cross-validation rule includes a condition filter and a validation filter. The rule is evaluated using the following logical order: If the condition filter is satisfied, then apply the validation filter.

The condition filter describes the event when the rule is evaluated. If the event specified in the condition filter isn't applicable, then the rule isn't evaluated, even if enabled. When the event specified in the condition filter is applicable, the validation filter condition must be satisfied before the combination can be created.

For example, your organization has determined that a certain company value called Operations can't use a specific cost center called Marketing. You can define a cross-validation rule to validate your combinations.

- 1. The rule evaluates the company condition filter.
- 2. When company is equal to Operations, the rule evaluates the cost center validation filter.

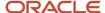

- 3. When cost center is equal to Marketing, the rule prevents a combination from being created.
- **4.** The error message you defined for the rule displays to inform the user that the attempted combination violates the rule.

Such a rule doesn't affect the creation of combinations with Marketing cost center and company values other than Operations.

# Rule Complexity

For optimal performance and ease of understanding, define several simple validation rules instead of using one complex rule. Simple validation rules let you provide a more specific error message and are easier to maintain over time.

Avoid rules that control validation across more than two segments, where possible. While you can define cross-validation rules that span two or more segments, it becomes difficult to interpret cross-validation error messages and rectify invalid key flexfield combinations.

#### Maintenance

To maintain consistent validation, review existing key flexfields when you update your cross-validation rules. Regardless of your current validation rules, you can use an existing key flexfield combination if it's enabled. Therefore, to ensure accurate validation, you must review your existing combinations and disable any combinations that don't match the criteria of your new rules.

**Tip:** To keep this type of key flexfield maintenance to a minimum, decide upon your cross-validation rules when you first set up your key flexfield structure. Define cross-validation rules before creating combinations and before combinations are used in transactions.

To prevent users from using existing combinations that are no longer valid according to your cross-validation rules, disable them using the combinations page.

#### **Related Topics**

· Cross-Validation Rules

# Edit a Cross-Validation Rule

Cross-validation rules prevent specific combinations of segment values in account combinations. You can use the Manage Cross-Validation Rules task to edit existing rules or to create one-off rules.

#### Scenario

Your organization has a cross-validation rule named **Companies 131 and 151**, which restricts account combinations for those companies to department 40 and product 211. Account combinations for both companies should now include department 30. To edit the cross-validation rule, perform these steps.

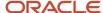

- 1. In the Setup and Maintenance work area, go to the following:
  - Offering: Financials
  - Functional Area: Financial Reporting Structures
  - Task: Manage Cross-Validation Rules
- 2. On the Rules tab, select the chart of accounts for your organization and select the **Companies 131 and 151** cross-validation rule.

The following figure shows the section of the Edit Cross-Validation Rules page with the condition and validation filter details for companies 131 and 151. A condition is defined for company values equal to 131 or 151, and the validation specifies the department value equals 40 and the product value equals 211.

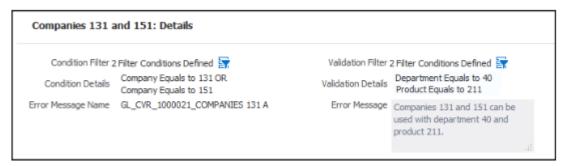

- 3. Click the Validation Filter icon.
- 4. Click **Add Fields** and select the **Department** segment.
- 5. Accept the default operator, which is Equals, and select department 30.

The following figure shows the Validation Filter window with three validations: department equals 40, department equals 30, and product equals 211.

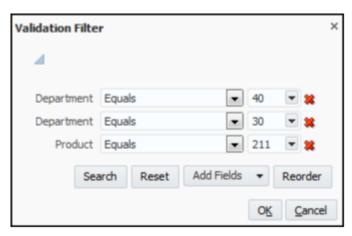

6. Click OK.

#### 7. Click Save.

The following figure shows the details for the updated validation on the Edit Cross-Validation Rules page. The validation specifies departments equal to 30 or 40, and the product equal to 211.

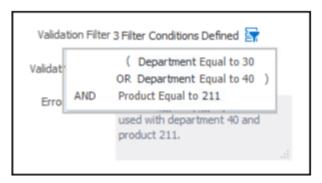

**8.** To update the error message, search for and select the Manage Messages for General Ledger task. Query the error message name for the cross-validation rule and edit the message to include department 30.

#### Related Topics

Update Existing Setup Data

# Considerations for Enabling Key Flexfield Segments for Business Intelligence

A key flexfield registered in the database as enabled for Oracle Transactional Business Intelligence (OTBI) includes a BI Enabled setting for each of its segment instances. When a segment instance is BI-enabled, it's available for use in Oracle Transactional Business Intelligence.

The following aspects are important in understanding BI-enabled key flexfield segments.

- Flattening business components to use BI-enabled segments in Oracle BI
- · Equalizing segments to prevent duplication and complexity in the flattened component
- Mapping attributes of flattened business components to logical objects in Oracle BI
- Managing the labels that map segments to logical objects in Oracle BI

After you deploy a business intelligence-enabled flexfield, use the Import Oracle Data Extensions for Transactional Business Intelligence process to import the flexfield changes into the Oracle Business Intelligence repository. Users can make use of the newly-generated attributes in business intelligence applications. For information about logical objects and import, see the Creating and Administering Analytics and Reports guide for your products.

# Flattening

When you deploy a business intelligence-enabled key flexfield, the deployment process generates an additional set of flattened business components for use in business intelligence. The flattened business components include attributes for business intelligence-enabled segment instances only.

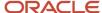

If you assigned a label to a segment, the flattened components include a single attribute representing all segment instances with that label. If you didn't assign a label, the flattened components include a discrete attribute for each Blenabled segment instance in each structure.

### Mapping to Logical Objects in Business Intelligence

You can simplify reporting by representing similar segments as a single logical object in Business Intelligence. If you assign a label to segments that serve the same purpose in different structures, you can consolidate the segments into a single attribute. This prevents duplication and the extra workload and complexity that result from the flattening process. For example, an organization may have more than one definition of its key accounting flexfield to support different requirements for accounting reporting. A US Accounting Flexfield structure may have a segment called Subaccount to track project expenditures. The same type of information may be tracked in a UK accounting flexfield structure with a segment called Project. Equalize these two segments to create a single list of values for reporting.

Non-labeled segments aren't equalized across context values, so the flattened components include a separate attribute for each segment for each structure. It may not be possible to equalize similarly labeled segments if they have incompatible data types or value set types.

Assign a label to a segment to map the corresponding attribute in the flattened components to a logical object in Oracle Business Intelligence. Using labels to map segments to BI logical objects minimizes the steps for importing the flexfield into Oracle Business Intelligence. Assigning a label to a segment serves to equalize the attribute across structures, as well as map the equalized attribute to business intelligence.

# Managing Labels

You may assign a predefined label (if available) to segments or create labels for assignment, as needed. Specify a code, name, and description to identify each label. In the BI Object Name field, enter the name of the logical object in Oracle Business Intelligence to which the segment label should map during import. Specifying the BI logical object minimizes the steps for importing the flexfield into Oracle Business Intelligence and helps to equalize context-sensitive segments across structures.

If no labels are assigned to a BI-enabled segment, or the BI Object Name on the assigned label doesn't exist in business intelligence, you must manually map the segment to the required logical object when importing into Oracle Business Intelligence. In addition, segments without labels can't be equalized across structures. The flattened components include a separate attribute for each non-labeled segment in each structure.

# Importing to Oracle Business Intelligence Repository

After you deploy a business intelligence-enabled flexfield, import the flexfield changes into the Oracle Business Intelligence repository to make use of the newly flattened business components in business intelligence. Then propagate the flexfield object changes. When you import the metadata into the Oracle Business Intelligence repository, you must do so as the FUSION\_APPS\_BI\_APPID user.

To import flexfield changes into the Oracle Transactional Business Intelligence repository in Oracle Cloud implementations, run the Import Oracle Data Extensions for Transactional Business Intelligence process. For information about logical objects and import, see the Creating and Administering Analytics and Reports guide for your products.

**Note:** When you import a flexfield into the Oracle Business Intelligence repository, you see both <name>\_ and <name>\_ a attributes for each segment, along with some other optional attributes. The <name>\_ attribute contains the value. The <name>\_ attribute contains the code of the value set that the value comes from, and is used for linking to the value dimension. You must import both attributes.

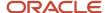

#### **Related Topics**

- Considerations for Enabling Descriptive Flexfield Segments for Business Intelligence
- · Overview of Key Flexfields
- Enable Key Flexfields for Business Intelligence Reporting
- Overview of Flexfield Change Import

# Example of a Key Flexfields

A key flexfield can capture expense account information.

#### Scenario

When entering details for each expense, the user specifies an account to which the expense is charged.

### **Entering Expense Accounts**

A user interface for entering expenses helps the user select an expense account that identifies the cost center and other details needed for processing the expense.

The expense account field is a foreign key reference to a account combination (EXPENSE\_LINES.EXPENSE\_ACCOUNT = ACCOUNT.COMBINATION).

# Account combinations Table for Entering Accounts and Employees

The account combinations table supports entering account information, such as for expense accounts.

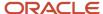

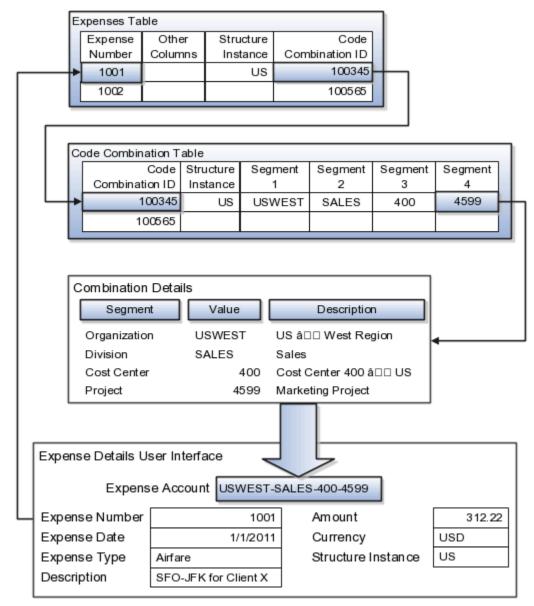

The combinations page, which is the maintenance page for the key flexfield, is for managing rows in the combinations table. In this example, managing the combinations means adding or editing account numbers that adhere to the key flexfield metadata rules.

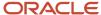

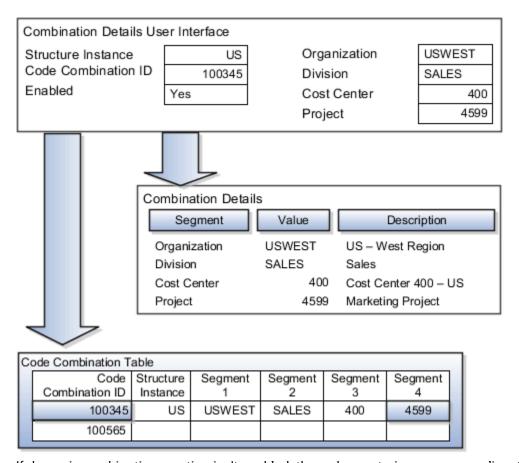

If dynamic combination creation isn't enabled, then when entering an expense line, the user can only select an account that already exists in the ACCOUNTS (combinations) table. If they require an account that doesn't exist, they must consult with the appropriate application administrator who can add the account to the combinations table.

If dynamic combination creation is enabled, then when entering an expense line, the user can either select a preexisting account, or type in a new account that's created dynamically on the fly in the ACCOUNTS (combinations) table. Once the new combination is created, the same user can refer to it on the expense line.

When managing employee information, the user specifies the cost center that the employee belongs to. The cost center field corresponds to a single, labeled segment of the Account Key Flexfield and has metadata defined such as the allowable value set for that segment.

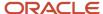

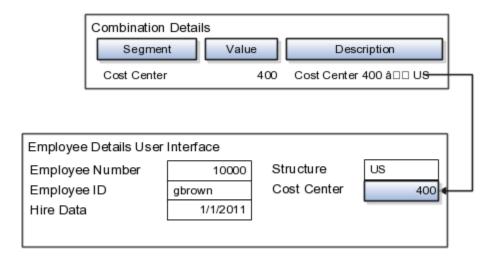

### **Related Topics**

• Example of One Chart of Accounts Structure with Many Instances

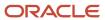

# **26 HCM Cloud Mobile App**

# Oracle HCM Cloud Mobile App

Use the Oracle HCM Cloud mobile app to access HCM cloud features on your mobile device.

You use the same URL you use on your desktop to connect to the HCM Cloud application on your mobile. You only see information that's relevant to your role when you sign in.

If you open the app on your phone, you can access only the mobile responsive features. If you open it on a tablet, you can access both classic and mobile responsive features.

**Note:** To access the mobile responsive home page, your administrator needs to set the layout to News Feed. If this isn't set, the home page won't adjust to the size of your device. For more information on how to enable the News Feed home page and mobile responsive features, see the document (Document ID 2399671.1) on My Oracle Support https://support.oracle.com

The mobile app uses the preferred language you select in the desktop application. On the desktop application, you select the language for the current session on the login screen. The only exception to this is the language used by the mobile app which could be different since it's determined by the device language.

#### Related Topics

Configure the Oracle HCM Cloud Mobile App

# Configure the Oracle HCM Cloud Mobile App

Use these steps to install and configure the app on Android and iOS mobile devices.

The steps are the same on both mobile devices, except where indicated:

- 1. Download Oracle HCM Cloud Mobile from the app store or play store. On Android devices, you have to download and manually install the mobile app.
- 2. Accept the end user license agreement (EULA) to proceed to the sign in page. From there on, you will have the same user experience on the desktop and mobile.

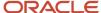

- 3. Paste the entire HCM Cloud application URL on the Getting Started page. For example:
  - 。 HCM URL:

https://<POD>.fa.<data center ID>.oraclecloud.com/fscmUI/faces/FuseWelcome

In the URL, replace the pod and data center details in the URL with your actual host name and domain.

You can change this later if you want to. Alternatively, go to Settings and change the primary account host name.

**Note:** If you can't access the application using the mobile app, try accessing it using the mobile browser. If you still can't sign into the mobile app, contact your HR department.

- 4. If you want to add more accounts, tap Settings on the Getting Started page and do these things:
  - Swipe the Multiple Accounts option to On.
  - Add the environment URLs for the other accounts.

**Note:** If the global search in the mobile app doesn't display results, verify your global search configuration settings. In Setup and Maintenance, use the Manage Global Search Configurations task to edit the existing configuration and set the Show Top Suggestions option to On in the Behavior section.

#### Related Topics

Oracle HCM Cloud Mobile App

# FAQs for HCM Cloud Mobile

# Can I use any third-party mobile device management software with Oracle HCM Cloud Mobile?

Your organization can use enhanced security measures like securing the app using a third-party Mobile Device Management (MDM) tool.

However, there is no support for this and organizations are responsible for the related outcome if they use any third-party tool or mechanism.

# What's the difference between accessing Oracle HCM Cloud on the mobile app and through the mobile browser?

The main difference is that you can use the mobile app for offline learning.

A tablet provides the same functionality and experience as in the desktop. Both mobile responsive and classic pages and menu items are available.

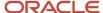

# **27** Alerts Composer

# Overview

### Overview

Alerts Composer is a tool that enables you to send informational notifications to Oracle HCM Cloud users by email and worklist.

You can configure the notification templates and add recipients. On the home page, click **Navigator** > **Alerts Composer** to open the tool. Notifications are triggered based on predefined conditions for two types of alerts.

- **Event Alerts**: Event Alerts are based on the context provided by the calling client. They're triggered when a specific event occurs in the application. You can't modify the triggering criteria for notifications. For example, Time Exceptions from Compliance Rules is a predefined Event alert which is triggered when compliance exceptions are available. Notifications are sent to managers informing them of the exceptions.
- **Resource Alerts**: Resource Alerts are based on Oracle HCM Cloud REST API resources. The resources must be deployed in the environment. You can modify the triggering criteria for notifications by defining filters on the resource attributes if you have the required privileges to access the REST resources. For example, Visa Expiration is a sample Resource alert which is triggered when a worker visa is approaching expiration. A filter is defined on the workers resource for the visa attribute. Notifications are sent to the worker and the manager informing them of visa expiration.

### **Key Features**

Using the Alerts Composer tool, you can:

- Configure the notification templates and email formats and define language-specific templates.
- Define multiple templates for the same triggering criteria.
- Use Groovy expressions and define variables to substitute runtime values.
- Schedule jobs for processing the Resource alert notifications.
- Verify the alerts history and notifications activity.
- Leverage DKIM and DMARC support for custom From Address.

### Related Topics

- · Alerts Composer Tutorial
- DKIM Support for Fusion Cloud on OCI

# Functional Privileges and Access Levels

To use the Alerts Composer tool and run the alerts, you require these functional privileges.

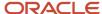

| Functional Security Privilege                                 | Description                             | Assigned to Job Role                               |
|---------------------------------------------------------------|-----------------------------------------|----------------------------------------------------|
| Access Alerts Composer  HRC_ACCESS_ALERTS_COMPOSER_PRIV       | Allows access to Alerts Composer.       | Human Capital Management Integration<br>Specialist |
| Process a Predefined Alert  HRC_PROCESS_PREDEFINED_ALERT_PRIV | Allows processing of predefined alerts. | Human Capital Management Integration<br>Specialist |

Additionally, you require functional privileges to access REST API resources to create or modify user-defined and predefined resource alerts. For example, you require the functional privilege *Use REST Services - Workers* to access the workers resource and its child resources to manage the alert templates that are based on this resource.

### **Access Levels**

Access levels are predefined for alerts to control the actions that can be performed on the alerts. For example, you can add new templates and modify predefined templates for an alert if its Access Level is set to *Extensible* or *User* but not if its Access Level is set to *System*.

You can view the access level for an alert when editing the alert; however, you can't modify it. Alerts that are predefined with access levels *System* or *Extensible* are always enabled. You can't disable them. Alerts that are user-defined are enabled by default. You can disable them.

The following table shows the access levels for alerts.

| Access Level      | System | Extensible | User |
|-------------------|--------|------------|------|
| View alerts       | Yes    | Yes        | Yes  |
| Disable alerts    | No     | No         | Yes  |
| Add new templates | No     | Yes        | Yes  |
| Modify templates  | No     | Yes        | Yes  |
| Delete templates  | No     | No         | Yes  |
| Disable templates | No     | Yes        | Yes  |
| Add recipients    | Yes    | Yes        | Yes  |

#### Related Topics

- · Define Alert Notifications
- Process Alert Notifications

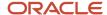

# **Functions and Groovy Expressions**

This topic describes various functions and Groovy expressions that you can use when configuring alerts using the Alerts Composer.

The return attributes for the person can be one of these:

- PersonId
- WorkEmail
- DisplayName
- FirstName
- LastName
- UserName

### **Functions**

This table describes the functions that are supported for alerts. A maximum of 25 results are retrieved. If the results exceed 25, warning messages will be displayed in the log.

| Function                                | Description                      | Usage                        | Example                          |         |
|-----------------------------------------|----------------------------------|------------------------------|----------------------------------|---------|
| • Name: hrRepList                       | Returns HR Representative person | Recipient Section            | Recipient Section                |         |
| <ul> <li>Display name: Human</li> </ul> | attributes for the PersonId.     |                              |                                  |         |
| resources representative                |                                  | Email is :                   | Email is:                        |         |
|                                         |                                  | \${AlertUtils.toString(Alert | Christopher.Brown@example.com    | unnig)  |
|                                         |                                  | User name :                  | William.Jones@example.com        |         |
|                                         |                                  | \${AlertUtils.toString(Alert | User Name is:                    | nId)    |
|                                         |                                  | + (microscip, coocing (micro | Christopher.Brown,               |         |
|                                         |                                  | Body or Subject Section      | William.Jones                    |         |
|                                         |                                  |                              |                                  |         |
|                                         |                                  | First Name is:               | Body or Subject Section          |         |
|                                         |                                  | \${AlertUtils.hrRepList(work |                                  |         |
|                                         |                                  |                              | First Name is:                   |         |
|                                         |                                  | First Name is:               | [Christopher, William]           |         |
|                                         |                                  | \${AlertUtils.toString(Alert |                                  | nId)    |
|                                         |                                  | 1                            | First Name is:                   |         |
|                                         |                                  | Loop Example                 | Christopher, William             |         |
|                                         |                                  | First Name is:               | Loop Example                     |         |
|                                         |                                  | \${AlertUtils.loop('workers' | Loop Example                     |         |
|                                         |                                  | '\${AlertUtils.toString(Aler | First Name is:                   | onId)   |
|                                         |                                  | ,,                           | Christopher, William             |         |
|                                         |                                  |                              | ,                                |         |
| Name: payRepList                        | Returns Payroll Representative   | Recipient Section            | Recipient Section                |         |
| D'ankananan Danah                       | person attributes for the        | ·                            |                                  |         |
| Display name: Payroll                   | PersonId.                        | Email is :                   | Email is:                        |         |
| representative                          |                                  | \${AlertUtils.toString(Alert | Christopher.Brown@example.com    | oom,Id) |
|                                         |                                  |                              | William.Jones@example.com        |         |
|                                         |                                  | User name :                  |                                  |         |
|                                         |                                  | \${AlertUtils.toString(Alert |                                  | onId)   |
|                                         |                                  | Body or Subject Section      | Christopher.Brown, William.Jones |         |
|                                         |                                  | body of Subject Section      | WIIIIam. Jones                   |         |

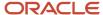

| unction                                                       | Description                                               | Usage                                              | Example                                                              |        |
|---------------------------------------------------------------|-----------------------------------------------------------|----------------------------------------------------|----------------------------------------------------------------------|--------|
|                                                               |                                                           | First Name is:<br>\${AlertUtils.toString(Alert     | Body or Subject Section                                              | sonId  |
|                                                               |                                                           | Loop Example                                       | First Name is:<br>Christopher,William                                |        |
|                                                               |                                                           | First Name is:<br>\${AlertUtils.loop('workers'     | Loop Example                                                         |        |
|                                                               |                                                           | '\${AlertUtils.toString(Aler                       | First Name is:<br>Christopher,William                                | rson   |
| Name: benRepList                                              | Returns Benefits Representative person attributes for the | Recipient Section                                  | Recipient Section                                                    |        |
| <ul> <li>Display name: Benefits<br/>representative</li> </ul> | PersonId.                                                 | Email is : \${AlertUtils.toString(Alert            | Email is:<br>Christopher.Brown@example.<br>William.Jones@example.com | cenn,I |
|                                                               |                                                           | User name :<br>\${AlertUtils.toString(Alert        | -                                                                    | sonI   |
|                                                               |                                                           | Body or Subject Section                            | William.Jones                                                        |        |
|                                                               |                                                           | First Name is:<br>\${AlertUtils.toString(Alert     | Body or Subject Section                                              | sonI   |
|                                                               |                                                           | Loop Example                                       | First Name is:<br>Christopher,William                                |        |
|                                                               |                                                           | First Name is:<br>\${AlertUtils.loop('workers'     | Loop Example                                                         |        |
|                                                               |                                                           | '\${AlertUtils.toString(Aler                       |                                                                      | rsor   |
| Name: unionRepList                                            | Returns Union Representative person attributes for the    | Recipient Section                                  | Recipient Section                                                    | 1      |
| Display name: Union representative                            | PersonId.                                                 | <pre>Email is : \${AlertUtils.toString(Alert</pre> | Email is:<br>Christopher.Brown@example.<br>William.Jones@example.com | cemșc  |
|                                                               |                                                           | User name :<br>\${AlertUtils.toString(Alert        | -                                                                    | erso   |
|                                                               |                                                           | Body or Subject Section                            | User Name is:<br>Christopher.Brown,<br>William.Jones                 | Br≎′   |
|                                                               |                                                           | First Name is:<br>\${AlertUtils.toString(Alert     | Body or Subject Section                                              | erso   |
|                                                               |                                                           | Loop Example                                       | First Name is:<br>Christopher,William                                |        |
|                                                               |                                                           | First Name is:<br>\${AlertUtils.loop('workers'     | Loop Example                                                         |        |
|                                                               |                                                           | '\${AlertUtils.toString(Aler                       |                                                                      | Pers   |
| • Name: empManagerList                                        | Returns employee's manager                                | Recipient Section                                  | Recipient Section                                                    | 1      |
| <ul> <li>Display name: Employee<br/>manager</li> </ul>        | person attributes for the PersonId.                       | Email is : \${AlertUtils.toString(Alert            | Email is:<br>Diane.Brown@example.com                                 | s.Pe   |
|                                                               |                                                           | User name :<br>\${AlertUtils.toString(Alert        |                                                                      | s.Pe   |
|                                                               |                                                           |                                                    | Body or Subject Section                                              |        |

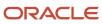

| nction                                                   | Description                                                                                                    | Usage                                                                                                    | Example                                                                      |       |
|----------------------------------------------------------|----------------------------------------------------------------------------------------------------|----------------------------------------------------------------------------------------------------|------------------------------------------------------------------------------|-------|
|                                                          |                                                                                                    | First Name is:<br>\${AlertUtils.toString(Alert                                                                                                    |                                                                              | s.Per |
| Name: roleMemberList  Display name: Role members by role | Returns all the active users who are assigned to a particular role for the role code provided.                                                                    | Recipient Section  Returns the users with person details who have been assigned the provided Role_Name or Role_Code  Email is:  \${AlertUtils.toString(Alert X_JOB_ROLE_CODE").WorkEmail)}  User name is:  \${AlertUtils.toString(Alert X_JOB_ROLE_CODE").UserName)}  Body or Subject Section  First Name is:  \${AlertUtils.toString(Alert X_JOB_ROLE_CODE").FirstName)} | William. Jones  Body or Subject Section  First Name is: Christopher, William | om,   |
| Name: toString<br>Display Name: None                     | Converts an array of objects into comma separated strings.                                                                                                    | \${workRelationships.assignm<br>\${AlertUtils.toString(workR                                                                                                    | в]                                                                           | ignme |
| Name: person Display name: Person details                | Returns person attributes for the PersonId.                                                                                                    | Person Name is<br>\${AlertUtils.person(workers                                                                                                    | Person Name is Edward                                                        | t-    |
| Name: getSysdate Display name: System date               | Returns the system date.                                                                                                    | <pre>\${AlertUtils.getSysdate()}</pre>                                                                                                    | 2016-04-25                                                                   |       |
| Name: getSystimestamp  Display name: System time stamp   | Returns the system date and time.                                                                                                    | \${AlertUtils.getSystimestam                                                                                                    | 2016-04-25 23:44:52.0                                                        |       |
| Name: formatNumber  Display name: Format number          | Formats the number to the specified Java number format. Supported formats are available at https://docs.oracle.com/javase/7/docs/api/java/text/NumberFormat.html. | Probation Period is<br>\${AlertUtils.formatNumber(w<br>'9,999,999')} days                                                                                                    | Probation Period is 240 days                                                 | ignme |
| Name: formatDate Display name: Format date               | Formats the date to the specified Java date format. Supported formats are available at https://docs.oracle.com/javase/7/docs/api/java/text/SimpleDateFormat.html  | Date is: \${AlertUtils.formatDate(wor'dd-MMM-yyyy')}                                                                                                    | Date is : [30-Mar-2022]                                                      | nment |

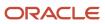

| Function                          | Description                                                                                                    | Usage                                                                                                    | Example                                                                                                    |
|-----------------------------------|----------------------------------------------------------------------------------------------------|----------------------------------------------------------------------------------------------------|----------------------------------------------------------------------------------------------------|
|                                   | Note: Date provided must be in the [yyyy-MM-dd] format, which is the default date format for Application Developer Framework (ADF) REST response.                                                                                                    |                                                                                                    |                                                                                                    |
| Name: getLookupMeaning            | Returns the Lookup meaning based on the user's preference language.                                                                                                    | Lookup meaning \${AlertUtils.getLookupMeani <lookupcode>)} \${AlertUtils.getLookupMeani NO','Y')}</lookupcode>   |                                                                                                    |
| Name: getLookupMeaning            | Returns the Lookup meaning based on the user's preference language for the legislation stripe                                                                                                    | <pre>\${AlertUtils.getLookupMeani <lookupcode>,</lookupcode></pre>                                               |                                                                                                    |
| Name: loop     Display name: Loop | Loops through a collection. This function can be used to construct tables in the message content as follows:  \${AlertUtils.loop('Resource ResourceName2', 'Content1','Content2')}  The resource names are separated by commas and the contents that follow are used to append data in the given order. For each Resource Name1 record, the respective content for Resource Name2 is appended. This happens in a nested manner.  Rules  • The list of resource names must be in hierarchical order. Every child resource must be preceded with the parent resource (unless it is a rootlevel child resource).  For example, consider a hierarchy with root as workers, child as | <pre>days:</pre>                                                                                                 | Hello John, Visas of these employees expire in the next 30 days:  US NBC-88457 US 234234 Thank you.  Sample 2 Hello John, Visas of these employees expire in the next 30 days:  Name Issuing Country Expiration Date Employee1 US 2016-03-14 Employee1 US 2016-03-20 Employee2 US 2016-02-18 Employee3 US 2015-05-01 Employee4 US 2015-17-14 Employee5 US 2015-05-17 Employee5 UK 2015-09-17 Thank you. |
|                                   | workers, Child as workRelationships, and grandchild as assignments. To create a loop on assignments, you must also include the                                                                                                    | <pre>\${AlertUtils.loop('workers, visasPermits','&gt;td&gt; \${workers.DisplayName}',' \${IssuingCountry} </pre> | Thank you.                                                                                                    |

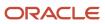

| Function | Description                                                                                                    | Usage      | Example |
|----------|----------------------------------------------------------------------------------------------------|------------|---------|
|          | workRelationships<br>resource in the API.                                                                                                    |            |         |
|          | <pre>\${AlertUtils.loop('work assignments',' \${AssignmentNumber}','\${Name}<td>Thank you.</td><td></td></pre>                                                                                               | Thank you. |         |
|          | <ul> <li>An attribute at each level<br/>can be referenced directly.</li> <li>A parent attribute can<br/>be accessed in the child<br/>content using the expression</li> <li>{parentResourceName.At</li> </ul> |            |         |
|          | For example,<br>\${workers.PersonId}                                                                                                    |            |         |

# **Groovy Expressions**

Alerts Composer supports Groovy expressions to substitute variables and add conditions based on the values provided at runtime. The following table shows some examples.

| Groovy Expression                                                                                                    | Example                                                                      |
|----------------------------------------------------------------------------------------------------|------------------------------------------------------------------------------|
| Hi<br>\${AlertUtils.toString(workers.nam)<br>Your visa issued in<br>\${AlertUtils.toString(visasPermit)<br>expires on<br>\${AlertUtils.toString(visasPermit)                                                            | Your visa issued in GB, US expires on 2022-03-10, 2022-01-11.                |
| <pre>Hi \${AlertUtils.toString(workers.nam &lt;% asgStr =""; for(visaPermit in visasPermits) { asgStr = asgStr + visaPermit.IssuingCountry+" "; } print("Multiple visas are issued for employee: "+asgStr); %&gt;</pre> | Hi John  Multiple visas are issued for employee: GB  Regards,  Administrator |
| Regards, Administrator                                                                                                    |                                                                              |

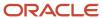

| Groovy Expression | Example |
|-------------------|---------|
|                   |         |

# **Define Alert Notifications**

### **Define Alert Notifications**

Using the Alerts Composer tool, you can set up notifications for Event alerts and Resource alerts.

The access level of an alert determines the extent of configuration that can be done for the alert. See the security considerations before you set up alert notifications.

### Security Considerations

To define alerts notifications:

- You must be granted the function privilege Access Alerts Composer (HRC\_ACCESS\_ALERTS\_COMPOSER\_PRIV).
- You must be granted the required function privilege to create Resource alerts, which are based on REST resources. For example, to create a Resource alert based on the workers REST resource, you must have the function privilege to access the workers resource.
- You must not include sensitive information in the body template. For example, when sending visa expiring notifications to a line manager, don't include the visa permit number of the worker in the template.
- You must not include any recipient who should not get access to the information provided in the message template.

#### Related Topics

- Functional Privileges and Access Levels
- Configure Resource Alerts
- · Configure Event Alerts

# **Define Templates**

A template is the format for an alert notification. It includes the message text and Groovy expressions defined for the variables in the message.

Use the Templates tab on the Edit Alert page for defining templates. For alerts with access levels **Extensible** and **User**, you can define multiple templates and modify and disable the templates. For alerts with access level **User**, you can delete templates.

Alerts Composer supports multiple language templates. You can set the default language when creating the template. When you save the template, language-specific templates are created in the application based on the installed languages.

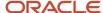

You can define Groovy expressions in the templates and add conditions to substitute variables with runtime data.

You can set alert notifications to be delivered to recipients by email and worklist. If you provide an expression for email, the notification is delivered by email. If you provide an expression for user name, the notification is delivered by both email and worklist.

### Related Topics

- · Define Templates
- · Modify Templates

### **Define Filters**

If you have the required privileges to access REST resources, you can define filters on specific resources and set the triggering criteria for notifications.

Use the Filters tab for defining filters on Resource alerts. You can define multiple filters on a resource by adding filter expressions for specific attributes. For example, you can define filters on the workers resource and its child resources for location, organization, legal entity, and so on.

Use the predefined alerts utility date functions where applicable. To retrieve the current date, use the Alerts utility function *AlertFilterUtils.getCurrentDate*. To retrieve date for n number of days added to the current date, use the *AlertFilterUtils.addDays(AlertFilterUtils.getCurrentDate(),n)* utility function.

For example  ${resource.assignedDate} = {AlertFilterUtils.getCurrentDate()}$  or  ${resource.assignedDate} = {AlertFilterUtils.addDays(AlertFilterUtils.getCurrentDate(),10)}$ 

To filter records that were already processed in previous alert runs, use the Alerts utility function *AlertFilterUtils.getAlertLastRunDate()* as the filter criteria.

It's recommended that you define filters to process data in smaller logical sets for better performance. For example, you can define additional filters to logically group data. You can also define filters on attributes such as Legal Entity, Location, Or Department to process notifications for specific organizations in separate runs, instead of processing for all organizations in a single run.

#### Related Topics

- Functions and Groovy Expressions
- · Define Filters

# **Define Recipients**

You can set alert notifications to be delivered to recipients by email and worklist. Use the expression builder function to specify recipients as representatives with predefined areas of responsibility.

### Test Email Alert Notifications in Nonproduction Environments

You can test the email alert notifications in nonproduction environments when using the email communication method in the Alerts Composer tool. You need to configure the BPM worklist application preferences to provide a

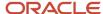

test notification email address. If you leave the email setting as null, no email notifications are sent to anyone in the nonproduction environments.

For the  $_{\tt email}$  communication method, no email notifications are sent to the recipients specified in the individual alert templates in nonproduction environments.

For the worklist communication method, in both the production and nonproduction environments, notifications are sent to the email address specified in the BPM worklist email address preference. If the address isn't specified, email notifications are sent to the recipients provided in the individual Alert templates.

To provide a test notification email address in the BPM Worklist:

- 1. Go to **Application Preferences** in the BPM Worklist.
- 2. Enter a test email address in the **Test Notification Email Address** field.
- 3. Click **Save** to save your changes.

#### Related Topics

- Functions and Groovy Expressions
- Set Delivery Options

# Set Run Options

Use the Run Options tab for specifying the runtime settings of an alert such as the start date and frequency. You can also enable the activity log for an alert to view the activity on the Alerts History page.

To process large volume of data, it's recommended that you schedule the alert more frequently, for example daily or weekly. For better performance, process smaller sets of data incrementally, instead of processing in a single run.

Additionally, enable the feature to stop duplicate messages and provide a desired time interval to prevent duplicate alert notifications from being sent for recurring scheduled alert jobs. For example, if notifications are scheduled for daily run and you've enabled the stop duplication messages feature for the Workers Visa Expiration alert say for 15 days, the recipients will not receive duplicate notifications daily for 15 days.

### Related Topics

- Resolve Alert Run Errors
- Set Run Options for Resource Alerts
- · Set Run Options for Event Alerts

# **Process Alert Notifications**

### **Process Alert Notifications**

You can process alert notifications on demand or schedule them for a specific date and frequency. See the security considerations before you process alert notifications.

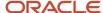

### Security Considerations

To process alert notifications:

- You must be an application administrator with the Integration Specialist role.
- You must be granted the function privilege Process a Predefined Alert (HRC\_PROCESS\_PREDEFINED\_ALERT\_PRIV).
- Ensure that only those recipients who should get access to the specified information are included in the message template. Alerts Composer doesn't apply data restrictions on the message content while sending notifications to recipients.

#### Related Topics

Functional Privileges and Access Levels

# **Set Delivery Options**

Alerts are delivered to recipients based on the communication method specified when defining the alerts.

- If the communication method is selected as **email**, you've to specify an expression for a valid email address. Notifications will be delivered by email.
- If the communication method is selected as **worklist**, you've to specify an expression for a valid user name. Notifications will be delivered by both email and worklist.

You can also test the email alert notifications in nonproduction environments when using the email communication method in the Alerts Composer tool. You need to configure the BPM worklist application preferences to provide a test notification email address. If you leave the email setting as null, no email notifications are sent to anyone in the nonproduction environments. For more information, see *Define Recipients*.

During runtime, worklist notifications are sent based on the recipient's user language preference. If the corresponding language template isn't found, then Alerts Composer uses the template in the default language.

#### Related Topics

- DKIM and DMARC Support
- Define Recipients

# **DKIM and DMARC Support**

To ensure that spam filters don't block the email notifications sent by Oracle HCM Cloud on behalf of your company, the following internet standards are used to verify that incoming email notifications are originating from a trusted source.

- Sender Policy Framework (SPF): Specifies the servers that can send email for a domain.
- DomainKeys Identified Mail (DKIM): Verifies that message content is authentic and not changed.
- Domain-based Message Authentication, Reporting, and Conformance (DMARC): Specifies how your domain handles suspicious incoming emails.

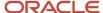

If you have a requirement to change the default email **From Address** originating from Oracle HCM Cloud, for example, podname@workflow.mail.xyz.oraclecloud.com, to your company-specific **From Address**, you've to follow the steps for the required SR process specified in the document *DKIM Support for Fusion Cloud on OCI* (Doc ID 2702234.1) on My Oracle Support.

This uptake requires the pods to be in Oracle Cloud Infrastructure (OCI) to leverage the new Cloud Notification Structure (CNS) that supports DKIM and DMARC functionalities required for your company-specific **From Address**.

The current support is only for single custom **From Address** across different applications that send outbound email notifications.

# View Alerts History

You can view the history of alerts that are enabled for activity logging on the Alerts History page. You can view statistics such as alert status, start date, duration, messages, and processing errors. Click the alert name to view detailed information about an alert.

Alerts on the Alerts History page are classified into three categories.

- Processed: Displays the alerts that are processed.
- **Running**: Displays the alerts that are currently being processed.
- Scheduled: Displays the alerts that are scheduled to run on a future date.

# Configure Resource Alerts

# Configure Resource Alerts

To configure resource alerts, you must have:

- The required functional privileges and access levels to create and modify user-defined and predefined alerts.
- The required functional privileges to access REST API resources.

#### Create a Resource Alert

Creating a Resource alert is a three-step process:

- Defining Filters
- 2. Defining Templates
- 3. Setting Run Options

Follow these steps to create a Resource alert:

- 1. Click Navigator > Alerts Composer.
- 2. On the Alerts page, select Add > Resource Alert.
- **3.** On the Add Resource Alert page, enter the name and description for the alert. The character limit for name is 80 and description is 2000.
- **4.** In the **Resource** field, select the REST resource for which you want to create the alert. For example, to create an alert for the workers resource, select workers.

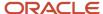

#### Related Topics

Functional Privileges and Access Levels

### **Define Filters**

Filters enable you to specify the triggering criteria for alert notifications.

To define filters for a Resource alert:

- 1. On the Filters tab, click **Add Filter**.
- On the Add Filter page, in the Resource field, select the specific parent or child resource such as workers/ emails.
- 3. Click **Add Expression** to define filter expressions on specific attributes of the resource.
- 4. In the Edit Expression dialog box, select the parameters to build the filter expression.
  - a. Enter a name for the expression.
  - **b.** Use the **Prefix With** option to specify any prefix operators on the expression.
  - c. In the **Attribute** field, select the resource name and the attribute that you want to specify the filter condition on.
  - **d.** In the **Operator** field, select the logical operator.
  - e. In the **Value** field, specify the value for the condition.
  - f. Click Insert into Expression.
  - g. Click **Apply**. The expression appears on the Add Filter page.
  - **h.** Repeat steps 3 and 4 to add more filter expressions.
- 5. Click **Apply** to return to the Add Resource Alert page.
- 6. Repeat steps 1 to 4 to define more filters on the Resource alert.

# **Define Templates**

Templates enable you to define the format for alert notifications.

To define templates for a Resource alert:

- 1. On the Add Resource Alert page, click the Templates tab and then click **Add Template**.
- 2. Enter a name for the template and select the default language. The character limit for template name is 80. By default, the template is enabled.
- 3. Click Edit and select Manage Recipients and Message.
- 4. On the Edit Template page, click Add Recipient.
- 5. In the **Communication Method** column, select **email** or **worklist** from the list of values.
- **6.** In the **Expression** field:
  - o Add the expression for the email address or user name of the recipient.
  - Add comma-delimited expressions for email addresses or user names of multiple recipients.

or

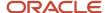

- i. Click the **Expression** icon to build the expression.
- ii. In the Edit Expression dialog box, follow one of these steps:
  - o In the **Literal** field, enter the expression directly, for example, john.smith@oracle.com.
  - Select the parameters to build the expression, for example, \${workers.emails.EmailAddress}.
     See Functions and Groovy Expressions for more examples.
- iii. Click **Apply**. The expression appears on the Edit Template page.
- 7. In the Message section, set up the notification format.
  - a. Select the HTML or Text format for the message text.
  - **b.** Enter the message subject. You can also insert expressions in the subject using the **Expression** icon.
  - c. In the **Group By** field, specify an expression for the attribute that the message should be grouped by.
  - **d.** Use the rich text editor to format the message text. You can select options such as font, size, style, and so on.
  - e. Enter the message text. You can also include expressions in the text.Use the **Insert Expression** option to build expressions and insert them into the message text.
- 8. Click Apply to save the changes and return to the Add Resource Alert page.

# Set Run Options

Run Options enable you to specify the runtime settings for an alert.

To set the run options for a Resource alert:

- 1. On the Add Resource Alert page, click the Run Options tab.
- 2. In the Automatically Run field, select one of these options:
  - o **On demand** to run the alert notification immediately.
  - Schedule to run the notification at a specified time. Specify the notification frequency and the start date and time.
- 3. Set the **Log Activity History** field to **Yes** to enable activity logging for the alert on the Alerts History page.
- **4.** Specify the settings for the **Stop Duplicate Messages** option.
- 5. Set the **Simulate Run** option to **Yes** to do a test run of the alert.

  When this option is set to **Yes**, notifications aren't triggered in the environment, but you can see the simulated content. This option is useful in a non production environment to test the notifications without sending them. You can review the notification content on the Alerts History page.
- **6.** Click **Schedule** to return to the Alerts page.
- 7. Select the resource alert and click **Action Run** to run the alert.

## Resource Alerts Tutorial

A tutorial is available to help you get started with setting up resource alerts and understand how they correspond to REST API resources. Click this link to see the tutorial.

Resource Alerts Tutorial

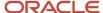

Related Topics

# Import and Export Resource Alerts Tutorial

You can import and export the setup data for resource alerts from one application environment to another environment. Use the Functional Setup Manager to import and export Resource alert packages across environments.

A tutorial is available to help you get started with importing and exporting resource alerts using FSM. This tutorial also shows you how to copy a resource alert from the alerts composer tool.

Click this link to see the tutorial.

Import and Export Resource Alerts Tutorial

Related Topics

# **Configure Event Alerts**

# **Configure Event Alerts**

Event alerts are based on predefined triggering criteria. You can't modify these criteria or create new alerts. However, based on the access level privileges defined for the alert, you can edit the notification templates and add new templates for a predefined alert.

All tokens are predefined for Event alerts. You can't modify them or add custom tokens. The predefined templates expose the tokens that are supported for a particular predefined Event alert. Only those tokens can be used in the custom template for the predefined alert. You've to manually type these tokens in the template, which is a one-time setup. You can refer to the predefined template to get the predefined tokens for Event alerts.

#### Related Topics

Functional Privileges and Access Levels

# **Modify Templates**

Templates enable you to define the format for alert notifications.

To modify an existing template for an Event alert:

- 1. On the Templates tab, click **Edit** and select **Manage Recipients and Message** for the template.
- 2. On the Edit Template page, click **Add Recipient** to add a new recipient.
- 3. In the Communication Method column, select email or worklist from the list of values.
- **4.** In the **Expression** field:
  - <sub>o</sub> Edit or add the expression for the email address or user name of the recipient.

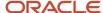

- Edit or add the expressions for comma-delimited email addresses or user names of multiple recipients.
- 5. In the Message section, set up the notification format.
  - a. Select the HTML or Text format for the message text.
  - **b.** Edit the message subject.
  - **c.** Use the rich text editor to format the message text. You can select options such as font, size, style, and so on.
  - d. Edit the message text.
- **6.** Click **Apply** to save the changes and return to the Edit Event Alert page.

# Set Run Options

Run Options enable you to specify the runtime settings for an alert.

To set the run options for an Event alert:

- 1. On the Edit Event Alert page, click the Run Options tab.
- 2. Specify the settings for **Stop Duplicate Messages** option.
- 3. Set the **Log Activity History** field to **Yes** to enable activity logging for the alert on the Alerts History page.
- 4. Set the Simulate Run option to Yes to do a test run of the alert.

When this option is set to **Yes**, notifications aren't triggered in the environment, but you can see the simulated content. This option is useful in a non production environment to test the notifications without sending them. You can review the notification content on the Alerts History page.

5. Click **Save and Close** to return to the Alerts page.

# Resolve Alert Run Errors

This topic explains how to identify and resolve errors that may occur when running alerts.

Follow these steps:

- 1. Enable the Log Activity History option on the Run Options tab when setting up an alert.
- 2. Use the Alerts History page to review the success, warning, and error messages for the alert.
- 3. Review the alert log to identify any processing errors of templates and filters.
- **4.** Verify the application logs for Event alerts, if required, and take necessary action.
- **5.** Verify the diagnostic logs on the Scheduled Processes page for Resource alerts, if required, and take necessary action.

#### Related Topics

- Set Resource Alert Run Options
- · Set Event Alert Run Options

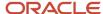

# Purge Alerts

Successful alert process logs are purged automatically every 14 days, while runs with errors and alert message history that are older than 90 days are purged on the fourth Sunday of every month. This is a predefined schedule and can't be updated. However, you can create a new schedule or submit additional purge processes as per your requirements.

You can manually create a new schedule by using the Purge Alert Processing and Log Entries process in the Schedule Processes work area. On the home page, click **Tools** > **Scheduled Processes** > **Schedule New Process** to create the schedule.

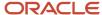

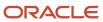

# **28 HCM Events**

# Overview

Various business processes in Oracle HCM Cloud require the ability to monitor one or more events, check if these events meet certain conditions, and then take the required action.

The Event Conditions page lets you define conditions for specific events and their associated attributes to trigger processes or actions when an event occurs in the Oracle HCM Cloud. On the home page, click **My Client Groups** > **HCM Experience Design Studio** > **Event Conditions** to open the Event Conditions page.

# **Key Features**

Event conditions have these key features:

- You can define one or more groups of expressions for events on a given entity.
- You can specify conditions based on event attributes, so the application responds to only those events that match these conditions.
- Various products in Oracle HCM Cloud can consume event conditions. Refer to the product documentation or features, if any, consuming event conditions.
- Each consuming product can associate an event condition to product-specific processes.

# Security Settings

The Event Conditions page is secured with the function privilege, HRC\_EVT\_COND\_CONFIG\_PRIV, which allows configuration of event conditions. This privilege is granted by default to the Human Capital Management Application Administrator job role. No data security is required for this page.

## **Define HCM Event Conditions**

Event conditions consist of one or more groups of expressions for events on a given entity. You can define conditions based on event attributes, so the application responds to or acts on only those events that match these conditions.

To define an event condition:

- 1. On the home page, click My Client Groups > HCM Experience Design Studio > Event Conditions.
- 2. On the Event Conditions page, Click **Add**.
- 3. In the **Details** section, provide the details of the event condition.
  - **a.** Specify the name of the event condition, short code, and description.
  - **b.** Select the entity on which you're defining the event condition.
  - c. Select the product or the consumer that uses the defined condition in their setup pages.
  - d. Enable or disable the event condition, as required.
- 4. In the Condition Details section, provide the details of the condition on which the event should be triggered.

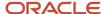

- a. Click **Add Group** to add an expression for the condition.
- **b.** Select the attribute from the available list of attributes for the chosen event.
- c. Provide specific details for the old and new conditions.
  - i. Provide the old value of the attribute before the event is triggered.
  - ii. Provide the new value of the attribute when the event is triggered.
- d. Click the ... icon to add another expression for the same condition or to delete the expression.
- e. To add more than one group of expressions, click **Add Group** and specify the expressions.

For example, you want to define a group of expressions for these scenarios:

- When the grade changes from G7 to G8 for employees in California

Or

- When the job code changes from (J7, J8) to (J9, J10) for employees in Texas

The condition would be:

```
(
  (old.GradeCode = 'G7' AND new.GradeCode = 'G8') -> Expression 1
AND -> Connector 1
  (old.LocationCode == 'California' and new.LocationCode == 'California') -> Expression 2
)

OR -> Connector 2
(
  (old.JobCode in ('J7', 'J8') and new.JobCode in ('J9', 'J10')) -> Expression 3
AND -> Connector 3
  old.LocationCode == 'Texas' and new.LocationCode == 'Texas') -> Expression 4
)
```

- **5.** In the **Defined Condition** section, review the condition.
  - a. Verify the details of the defined condition.
  - b. Click **Refresh** to see the updated condition for any changes made in the **Condition Details** section.
- 6. Click Save and Close.

You can now associate the event condition to processes that are specific to your products in Oracle HCM Cloud. For more details, refer to the product documentation.

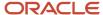

# 29 HR Help Desk Classic Configuration

# HR Help Desk Classic Documentation

The classic HR Help Desk application is used to create and submit HR Help Desk service requests (HRHD SRs). Oracle introduced Redwood Help Desk in release R13.22.07 (21C).

If you are implementing or using the classic version of HR Help Desk, the documentation is located in the appendixes of the new Redwood Help Desk guides.

#### Related Topics

- Implementing Redwood Help Desk
- Using Redwood Help Desk

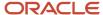

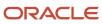

# **30** Eligibility Profiles

# How Eligibility Works With Other Objects

You add eligibility criteria to an eligibility profile, and then associate the profile with an object that restricts eligibility.

The following figure shows the relationships between eligibility components.

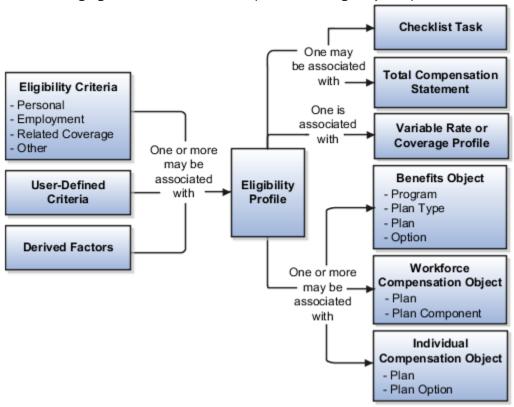

### Eligibility Criteria

You can add different types of eligibility criteria to an eligibility profile. For many common criteria, such as gender or employment status, you can select from a list of predefined criteria values. However, you must create user-defined criteria and derived factors before you can add them to an eligibility profile.

## **Eligibility Profile**

When you add an eligibility criterion to a profile, you define how to use it to determine eligibility. For example, when you add gender as a criterion, you must specify a gender value (male or female) and whether to include or exclude persons who match that value.

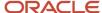

# Associating the Profile with Objects

This table describes associating eligibility profiles with different kinds of objects and whether you can attach more than one profile.

| Object that Uses an Eligibility Profile    | Purpose                                                                                | Whether You Can Attach More Than One Profile? |
|--------------------------------------------|----------------------------------------------------------------------------------------|-----------------------------------------------|
| Variable rate or variable coverage profile | Establish the criteria required to qualify for that rate or coverage                   | No                                            |
| Checklist task                             | Control whether that task appears in an allocated checklist                            | No                                            |
| Total compensation statement               | Apply additional eligibility criteria after statement generation population parameters | No                                            |
| Benefits object                            | Establish the eligibility criteria for specific programs, plans, and options           | Yes                                           |
| Compensation object                        | Establish the eligibility for specific plans and options                               | Yes                                           |
| Performance documents                      | Establish the eligibility for performance documents                                    | Yes                                           |
| Check-in templates                         | Establish the eligibility to use check-in templates for creating check-in documents    | Yes                                           |
| Goal plans or goal mass assignments        | Establish eligibility for the goal                                                     | Yes                                           |
| Absence plan                               | Determine the workers who are eligible to record an absence that belongs to that plan  | Yes                                           |

### Related Topics

- · User-Defined Criteria
- Derived Factors
- · Eligibility Profiles

# **Derived Factors**

Derived factors define how to calculate certain eligibility criteria that change over time, such as a person's age or length of service. You add derived factors to eligibility profiles and then associate the profiles with objects that restrict eligibility.

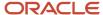

## **Derived Factor Types**

Using the **Manage Derived Factors** task, you can create six different types of derived factors:

- Age
- · Length of service
- · A combination of age and length of service
- Compensation
- Hours worked
- Full-time equivalent

# **Determination Rules and Other Settings**

For each factor that you create, you specify one or more rules about how eligibility is determined. The following table provides example settings for two factors.

| Factor               | Example Settings                                                                                                    |
|----------------------|----------------------------------------------------------------------------------------------------|
| Age derived          | Select a determination rule to specify the day on which to evaluate the person's calculated age for eligibility.  Example: If the determination rule is set to the first of the year, then the person's age as of the first of the year is used to determine eligibility.                                                                                     |
| Full-time equivalent | Specify the minimum and maximum full-time equivalent percentage and whether to use the primary assignment or the sum of all assignments when evaluating eligibility.  Example: If 90 to 100 percent is the percentage range for the sum of all assignments, then a person who works 50 percent full-time on two different assignments is considered eligible. |

For derived factors pertaining to time and monetary amounts, you can also set the following rules:

- · Unit of measure
- · Rounding rule
- Minimum and maximum time or amount

#### Related Topics

- Examples of Derived Factors
- · Eligibility Profiles

# **Examples of Derived Factors**

The scenarios described here illustrate how to define different types of derived factors.

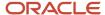

### Age

Benefits administrators frequently use age factors to determine:

- · Dependent eligibility
- · Life insurance rates

Age factors typically define a range of ages, referred to as age bands, and rules for evaluating the person's age. The following table illustrates a set of age bands that could be used to determine eligibility for life insurance rates that vary based on age.

| Derived Factor Name | Greater Than or Equal To Age Value | Less Than Age Value |
|---------------------|------------------------------------|---------------------|
| Age Under 25        | 1                                  | 25                  |
| Age 25 to 34        | 25                                 | 35                  |
| Age 35 to 44        | 35                                 | 45                  |
| Age 45 to 54        | 45                                 | 55                  |
| Age 55 to 64        | 55                                 | 65                  |
| Age 64 or Older     | 65                                 | 75                  |

The determination rule and other settings for each age band can use the same values, as shown in the following table:

| Field              | Value                  |
|--------------------|------------------------|
| Determination Rule | First of calendar year |
| Age to Use         | Person's               |
| Units              | Year                   |
| Rounding           | None                   |

# Length of Service

You use the length of service derived factor to determine eligibility based on an employee's length of service. For example, you can create a derived factor to determine if an employee has completed 10 years of service. You can specify the start date of the length of service period using any rule in the Period Start Date Rule list:

Adjusted service date

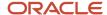

- · Date of hire
- · Original hire date
- Seniority date

If you select Seniority Date, you use the Seniority Date list to select the specific configuration rule, such as the grade seniority date, to determine the date. If you have other special requirements to calculate the length of service, you can use a formula. You indicate the end of the length of service period by using a determination rule, such as end of month, first of month, as of event date, or end of pay period. The following table shows an example of a set of length-of-service bands.

A derived factor for length of service defines a range of values and rules for calculating an employee's length of service. The following table shows an example of a set of length-of-service bands. You can use the length-of-service bands to determine eligibility for compensation objects such as bonuses or severance pay.

| Derived Factor Name | Greater Than or Equal To Length of Service<br>Value | Less Than Length of Service Value |
|---------------------|-----------------------------------------------------|-----------------------------------|
| Service Less Than 1 | 0                                                   | 1                                 |
| Service 1 to 4      | 1                                                   | 5                                 |
| Service 5 to 9      | 5                                                   | 10                                |
| Service 10 to 14    | 10                                                  | 15                                |
| Service 15 to 19    | 15                                                  | 20                                |
| Service 20 to 24    | 20                                                  | 25                                |
| Service 25 to 29    | 25                                                  | 30                                |
| Service 30 Plus     | 30                                                  | 999                               |

The determination rule and other settings for each length-of-service band are the same:

| Field                  | Value                                                               |
|------------------------|---------------------------------------------------------------------|
| Period Start Date Rule | Date of hire  This sets the beginning of the period being measured. |
| Determination Rule     | End of year  This sets the end of the period being measured.        |
| Age to Use             | Person's                                                            |

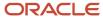

| Field    | Value |
|----------|-------|
| Units    | Year  |
| Rounding | None  |

# Compensation

A derived factor for compensation defines a range of values and rules for calculating an employee's compensation amount. The following table shows an example of a set of compensation bands. You can use the compensation bands to determine eligibility for compensation objects such as bonuses or stock options.

| Derived Factor Name  | Greater Than or Equal To Compensation Value | Less Than Compensation Value |
|----------------------|---------------------------------------------|------------------------------|
| Less than 20000      | 0                                           | 20,000                       |
| Salary 20 to 34000   | 20,000                                      | 35,000                       |
| Salary 35 to 49000   | 35,000                                      | 50,000                       |
| Salary 50 to 75000   | 50,000                                      | 75,000                       |
| Salary 75 to 99000   | 75,000                                      | 100,000                      |
| Salary 100 to 200000 | 100,000                                     | 200,000                      |
| Salary 200000 Plus   | 200,000                                     | 999,999,999                  |

The determination rule and other settings for each compensation band are the same:

| Field              | Value                     |
|--------------------|---------------------------|
| Determination Rule | First of year             |
| Unit of Measure    | US Dollar                 |
| Source             | Stated compensation       |
| Rounding           | Rounds to nearest hundred |

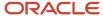

### Related Topics

- · Eligibility Profiles
- Derived Factors

# Options for Using Age to Determine Eligibility

The Age to Use value that you select for an age derived factor determines whose birth date is used to calculate the derived age. The most common value is Person's.

Use the **Manage Derived Factors** task to configure age derived factors.

# Person's Age

You usually use **Person's** as the **Age to Use** setting. With this setting, each person's own birth date is used to calculate age for eligibility evaluation, as shown in the following table.

| Scenario                                                                                                    | Result                                                                                                |
|----------------------------------------------------------------------------------------------------|----------------------------------------------------------------------------------------------------|
| You select <b>Person's</b> as the <b>Age to Use</b> value, and associate the age derived factor with a dependent eligibility profile. | Each dependent's eligibility is evaluated based on the age calculated from his or her own birth date. |

# Other Age to Use

To evaluate participant or dependent eligibility or rates based on another person's age, such as a spouse or child, select a value other than Person's.

The following table provides examples.

| Scenario                                                                                                    | Result                                                                                                    |
|----------------------------------------------------------------------------------------------------|----------------------------------------------------------------------------------------------------|
| You select <b>Person's oldest child</b> as the <b>Age to Use</b> value, and associate this derived factor with a dependent eligibility profile. | Eligibility for all dependents is based on the age of the participant's oldest child. For example, all dependents become ineligible when the oldest child reaches the maximum age of eligibility. |
| You select <b>Inherited Age</b> as the <b>Age to Use</b> value, and associate this derived factor with a dependent eligibility profile.         | Eligibility for all dependents is based on the date of birth as defined in the person extra information flexfield.                                                                                |

### Related Topics

- Derived Factors
- · Examples of Derived Factors

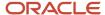

# **User-Defined Criteria**

You can define your own eligibility criteria that meet any special requirements of your organization. Associate your criteria with eligibility profiles.

This topic provides an example and discusses creating and using a user-defined criteria.

# Example

Your organization wants to use work-at-home assignment as the eligibility criteria for a monthly telecommunications allowance. The table and column already exist, but the data is not available from existing eligibility criteria tabs on the Create Eligibility Profile page. Therefore, you must first create the work-at-home criteria so that you can then use it with an eligibility profile.

# Creating the Criteria

Use the **Manage User-Defined Criteria** task in the Plan Configuration work area. The data for the eligibility criterion that you create must be stored in a table that is accessible to the application. The procedure varies depending on the table.

| Data Table                             | Procedure                                                                                                    |
|----------------------------------------|----------------------------------------------------------------------------------------------------|
| Person Attributes or Assignments table | <ol> <li>Select the table and table column from lists. You must understand the basic structure of these tables.</li> <li>Select the lookup type to use to validate input values, including user-defined lookup types that you created for either table.</li> <li>For details, see the Setting Up Lookup-Based User-Defined Criteria: Worked Example topic.</li> <li>If the field stores a numeric value or a date, specify a range of valid values.</li> </ol> |
| Other tables                           | <ol> <li>Use the Manage Fast Formulas task in the Setup and Maintenance work area.</li> <li>Select your formula on the Create User-Defined Criteria page.</li> </ol>                                                                                                    |

### Using the Criteria

You can define one or two sets of criteria on the Create User-Defined Criteria page. The participant must meet the criteria defined in either set to be considered eligible or ineligible.

After you create your user-defined criteria, you can add it to an eligibility profile on the User-Defined Criteria tab in the **Other** category.

#### Related Topics

- Examples of User-Defined Criteria
- · Eligibility Profiles
- Configure Your Own Criteria Based on Lookups and Flexfields

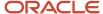

# **Examples of User-Defined Criteria**

The following scenarios illustrate how you can create different types of user-defined criteria for use in eligibility profiles associated with benefits and compensation objects.

In each example, you must:

- Create the user-defined criteria using the Manage User-Defined Criteria task in the Plan Configuration work area.
- 2. Add the user-defined criteria to an eligibility profile using the Manage Eligibility Profile task.
- **3.** Set the criteria values to use in the eligibility profile.
- 4. Associate the eligibility profile with the relevant benefits or compensation object.

# Base Eligibility on a User-Defined Attribute

Your commercial diving company wants to offer different benefit rates to employees who dive to depths greater than 330 feet.

1. On either the create or edit page for user-defined criteria, set the following values.

| Field                       | Value             |
|-----------------------------|-------------------|
| Table                       | Person Attributes |
| Column                      | BEN_DIVE_DEPTH    |
| Lookup                      | BEN_DIVE_DEPTH    |
| Enable range validation one | Selected          |

- 2. On either the create or edit page for the eligibility profile, add the user-defined criteria to an eligibility profile.
- 3. On the Other tab, User-Defined Criteria subtab, set the following values. You might have to refresh the Meaning list before you see the choice that you want. To do so, click another subtab, such as Formula, and then click the User-Defined Criteria tab again.

| Field            | Value |
|------------------|-------|
| Set 1 Meaning    | 330   |
| Set 1 To Meaning | 9999  |
| Exclude          | Clear |

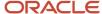

4. Associate the eligibility profile with a benefit variable rate profile.

# Base Eligibility on a Formula

Your company wants to offer a spot incentive bonus to hourly employees who worked 100 percent of their scheduled shift hours in a three-month period. In the Setup and Maintenance work area, you used the Manage Fast Formula task to create the formula that calculates Scheduled Hours minus Worked Hours for each week in the previous three months. If the result of successive calculations is less than or equal to zero, then the formula returns a result of Yes.

1. On the create or edit page for user-defined criteria, enter the following values.

| Field                       | Value                      |
|-----------------------------|----------------------------|
| Access One Formula          | Worked_Sched_Hours_Percent |
| Enable range validation one | Clear                      |

- 2. On either the create or edit page for the eligibility profile, add the user-defined criteria to an eligibility profile.
- 3. On the Other tab, User-Defined Criteria subtab, set the following values. You might have to refresh the Meaning list before you see the choice that you want. To do so, click another subtab, such as Formula, and then click the User-Defined Criteria tab again.

| Field         | Value |
|---------------|-------|
| Set 1 Meaning | Yes   |
| Exclude       | Clear |

4. Associate the eligibility profile with the bonus compensation object.

**Tip:** For very complex scenarios, your organization or implementation team can write a company-defined program to evaluate eligibility.

### Use Eligibility to Exclude

Your organization wants to exclude workers with a work-at-home assignment from a transportation allowance.

1. On the create or edit page for user-defined criteria, set the following values.

| Field  | Value        |
|--------|--------------|
| Table  | Assignment   |
| Column | Work_at_home |

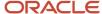

| Field                       | Value  |
|-----------------------------|--------|
|                             |        |
| Lookup                      | YES_NO |
| Enable range validation one | Clear  |

- 2. On either the create or edit page for the eligibility profile, add the user-defined criteria to an eligibility profile.
- 3. On the Other tab, User-Defined Criteria subtab, set the following values.

You might have to refresh the Meaning list before you see the choice that you want. To do so, click another subtab, such as Formula, and then click the User-Defined Criteria tab again.

| Field         | Value    |
|---------------|----------|
| Set 1 Meaning | Yes      |
| Exclude       | Selected |

**4.** Associate the eligibility profile with the transportation allowance compensation object.

#### **Related Topics**

- User-Defined Criteria
- Configure Your Own Criteria Based on Lookups and Flexfields

# Example of Using Range of Scheduled Hours

This example illustrates how to define eligibility criteria based on the number of hours a worker is scheduled to work within a specified period.

### Weekly and Monthly Ranges

You want to limit eligibility for a benefits offering to workers who were scheduled to work either of the following ranges. Both ranges are as of the end of the previous quarter:

- Between 30 and 40 hours each week
- · Between 130 and 160 hours each month

To do this, add two different ranges on the Range of Scheduled Hours subtab under the Employment tab of the create or edit eligibility profile pages. Set the values for the weekly range as shown in the following table:

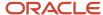

| Field                        | Value                   |
|------------------------------|-------------------------|
| Sequence                     | 1                       |
| Minimum Hours                | 30                      |
| Maximum Hours                | 40                      |
| Scheduled Enrollment Periods | Weekly                  |
| Determination Rule           | End of previous quarter |

Set the values for the monthly range as shown in this table:

| Field                        | Value                   |
|------------------------------|-------------------------|
| Sequence                     | 2                       |
| Minimum Hours                | 130                     |
| Maximum Hours                | 160                     |
| Scheduled Enrollment Periods | Monthly                 |
| Determination Rule           | End of previous quarter |

#### Related Topics

- · Eligibility Profiles
- Create a Participant Eligibility Profile

# **Eligibility Profiles**

Create eligibility profiles to define criteria that determine whether a person qualifies for objects that you associate the profile with. You can associate eligibility profiles with objects in a variety of business processes.

The following are key aspects of working with eligibility profiles:

- Planning and prerequisites
- Specifying the profile type, usage, and assignment usage
- · Defining eligibility criteria
- · Excluding from eligibility

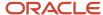

- Assigning sequence numbers
- · Adding multiple criteria
- Viewing the criteria hierarchy

### Planning and Prerequisites

Before you create an eligibility profile, consider the following:

- If an eligibility profile uses any of the following to establish eligibility, you must create them before you create the eligibility profile:
  - Derived factors
  - User-defined formulas
  - User-defined criteria
- Consider whether to combine criteria into one profile or create separate profiles depending on:
  - Whether the object for which you're creating eligibility accepts only one eligibility profile or more than one
  - Performance considerations
- Use names that identify the criteria being defined rather than the object with which the profile is associated, because eligibility profiles are reusable.

Example: Use Age20-25+NonSmoker rather than Supplemental Life-Minimum Rate.

### Specifying Profile Type, Usage, and Assignment Usage

This table describes the basic profile attributes that you specify when you create an eligibility profile:

| Setting           | Description                                                                                                    |
|-------------------|----------------------------------------------------------------------------------------------------|
| Profile Type      | Use only dependent profiles for Benefits plans or plan types when determining eligibility of participants' spouses, family members, or other individuals who qualify as dependents.  All other profiles are participant profiles.                                                                                                    |
| Usage             | Determines the type of objects the participant profile can be associated with, such as benefits offerings and rates, compensation plans, checklist tasks, goal plans or mass goal assignments, or performance documents.  Selecting <b>Global</b> makes the profile available to multiple business process usages.                                                                                                    |
| Assignment to Use | Petermines the assignment that the eligibility process evaluates for the person  Select Specific assignment when the usage is Compensation or Performance.  Select a value that includes benefit relationship when the usage is Benefits. You select this value to restrict eligibility evaluation to active assignments that are associated with the benefits relationship of the person on a given date. If you select other values, then you might need to include eligibility criteria to exclude inactive assignments. |

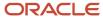

| Setting | Description                                                                                                    |
|---------|----------------------------------------------------------------------------------------------------|
|         | <ul> <li>Select one of the following values for all other usages, such as total compensation statements:</li> <li>Any assignment - enterprise</li> <li>Employee assignment only - enterprise</li> <li>Primary employee assignment only - enterprise</li> </ul> |

# Defining Eligibility Criteria

Here's the list of eligibility criteria that you can use to configure benefit offerings:

| Category   | Description              |
|------------|--------------------------|
| Personal   | Gender                   |
|            | Person Type              |
|            | Disabled                 |
|            | Uses Tobacco             |
|            | Service Areas            |
|            | Home Location            |
|            | Postal Code Ranges       |
|            | Leave of Absence         |
|            | Termination Reason       |
|            | Qualification            |
|            | Competency               |
|            | Marital Status           |
|            | Religion                 |
| Employment | Assignment Status        |
|            | Hourly or Salaried       |
|            | Assignment Category      |
|            | • Grade                  |
|            | • Job                    |
|            | • Position               |
|            | Payroll                  |
|            | Salary Basis             |
|            | Department               |
|            | Legal Entities           |
|            | Performance Rating       |
|            | Quartile in Range        |
|            | Work Location            |
|            | Range of Scheduled Hours |

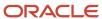

| Category         | Description                                         |
|------------------|-----------------------------------------------------|
|                  | People Manager                                      |
|                  | Job Function                                        |
|                  | Job Family                                          |
|                  | Hire Date                                           |
|                  | Probation Period                                    |
|                  | Business Unit                                       |
| Derived factors  | • Age                                               |
|                  | Length of Service                                   |
|                  | Compensation                                        |
|                  | Hours Worked                                        |
|                  | Full-Time Equivalent                                |
|                  | Combined Age and Length of Service                  |
|                  | Benefit Groups                                      |
|                  | Health Coverage Selected                            |
|                  | Participation in Another Plan                       |
|                  | Formula                                             |
|                  | User-Defined Criteria                               |
| Other            | Benefit Groups                                      |
|                  | Health Coverage Selected                            |
|                  | Participation in Another Plan                       |
|                  | Formula                                             |
|                  | User-Defined Criteria                               |
| Related coverage | Covered by Another Plan                             |
|                  | Covered by Another Plan in Program                  |
|                  | Covered by Another Plan Type in Program             |
|                  | Covered by Another Program                          |
|                  | Dependent Eligible for Another Plan Type in Program |
|                  | Eligible for Another Plan                           |
|                  | Eligible for Another Plan Type in Program           |
|                  | Enrolled in Another Option in Plan                  |
|                  | Enrolled in Another Plan                            |
|                  | Enrolled in Another Plan in Program                 |
|                  | Enrolled in Another Plan Type in Program            |
|                  | Enrolled in Another Program  Other Contracts        |
|                  | Other Coverage                                      |
| Labor Relations  | Bargaining Unit                                     |
|                  | Labor Union Member                                  |

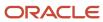

| Category | Description                                          |
|----------|------------------------------------------------------|
|          | <ul><li>Union</li><li>Collective Agreement</li></ul> |

Some criteria, such as gender, provide a fixed set of choices. The choices for other criteria, such as person type, are based on values defined in tables. You can define multiple criteria for a given criteria type.

### **Excluding from Eligibility**

For each eligibility criterion that you add to a profile, you can indicate whether persons who meet the criterion are considered eligible or are excluded from eligibility. For example, an age factor can include persons between 20 and 25 years old or exclude persons over 65.

#### If you:

- Exclude certain age bands, then all age bands not explicitly excluded are automatically included.
- Include certain age bands, then all age bands not explicitly included are automatically excluded.

### **Assigning Sequence Numbers**

You must assign a sequence number to each criterion. The sequence determines the order in which the criterion is evaluated relative to other criteria of the same type.

### Adding Multiple Criteria

If you define multiple values for the same criteria type, such as two postal code ranges, a person must satisfy at least one of the criteria to be considered eligible. For example, a person who resides in either postal range is eligible.

If you include multiple criteria of different types, such as gender and age, a person must meet at least one criterion defined for each criteria type.

### Viewing the Criteria Hierarchy

Select the View Hierarchy tab to see a list of all criteria that you have saved for this profile. The list is arranged by criteria type.

#### Related Topics

- Examples of Eligibility Profiles
- Derived Factors
- User-Defined Criteria
- · Single or Multiple Eligibility Profiles
- · Create a Participant Eligibility Profile

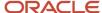

# Single or Multiple Eligibility Profiles

You can define multiple criteria in an eligibility profile or create separate profiles for individual criterion.

To determine the best approach, consider the following:

- Does the object for which you are defining eligibility allow multiple eligibility profiles?
- What is the best approach in terms of efficiency and performance?
- Are your criteria both inclusive and exclusive?

### Allowable Number of Eligibility Profiles

If an object permits only one eligibility profile, you must include all criteria in a single profile.

The following table shows which objects permit only one profile and which permit more.

| Only One Profile                                  | One or More Profiles                        |
|---------------------------------------------------|---------------------------------------------|
| Checklist tasks                                   | Benefits offerings                          |
| <ul> <li>Variable rate profiles</li> </ul>        | Individual and workforce compensation plans |
| <ul> <li>Variable coverage profiles</li> </ul>    | Performance documents                       |
| <ul> <li>Total compensation statements</li> </ul> | Check-in templates                          |
| <ul> <li>Absence types</li> </ul>                 | Goal plans or mass goal assignments         |
|                                                   | Absence plans                               |

### Efficiency and Performance in the Benefits Hierarchy

For optimum performance and efficiency, attach profiles at the highest possible level in the benefits object hierarchy and avoid duplicating criteria at lower levels. For example, to be eligible for a plan type, a person must satisfy eligibility profiles defined at the program and plan type in program levels.

The following objects inherit the eligibility criteria associated with the program:

- Plan types in program
- Plans in program
- Plans
- Options in plans that are in programs

However, it's sometimes more efficient to create more than one profile and attach the profiles at various levels in the hierarchy. The following table illustrates applying successively restrictive exclusion criteria at different levels in the hierarchy:

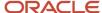

| Level                | Eligibility Profile Criteria                                                  |
|----------------------|-------------------------------------------------------------------------------|
| Program              | Exclude employees who do not have an active assignment.                       |
| Plan type in program | Exclude employees who do not have a full-time assignment.                     |
| Plan                 | Exclude employees whose primary address is not within a defined service area. |

### Using Both Inclusive and Exclusive Criteria

Eligibility criteria can be used to include or exclude persons from eligibility. Sequencing of criteria is more complicated when you mix included and excluded criteria in the same profile. For ease of implementation, keep excluded criteria in a separate eligibility profile.

#### Related Topics

- · How Eligibility Works With Other Objects
- What happens if I include multiple criteria in an eligibility profile?
- Best Practices for Setting Up Eligibility in a Benefits Hierarchy

# **Examples of Eligibility Profiles**

The following examples show how to use eligibility profiles to determine which workers are eligible for a plan, compensation object, and checklist task.

In each case, you:

- 1. Create the eligibility profile using the Manage Eligibility Profiles task, which is available in several work areas, including the Setup and Maintenance work area and the Plan Configuration work area.
- **2.** Associate the eligibility profile with the relevant object, such as a benefit plan.

### Savings Plan Eligibility

A savings plan, such as a 401k plan, is restricted to full-time employees under 65 years of age. Create an eligibility profile to associate with your plan.

The following table provides the values for the eligibility profile definition.

| Field         | Value       |
|---------------|-------------|
| Profile Usage | Benefits    |
| Profile Type  | Participant |

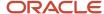

| Criteria Type  | Name                | Values                                                        | Select Exclude Check Box |
|----------------|---------------------|---------------------------------------------------------------|--------------------------|
| Employment     | Assignment Category | Full-Time                                                     | No                       |
| Derived Factor | Age                 | Select an age derived factor for the age band of 65 and older | Yes                      |

### **Bonus Eligibility**

You offer a bonus to all employees who received the highest possible performance rating in all rating categories. Create an eligibility profile to associate with your Bonus compensation object.

The following table provides the values for the eligibility profile definition.

| Field             | Value                   |
|-------------------|-------------------------|
| Profile Usage     | Compensation, or Global |
| Profile Type      | Participant             |
| Assignment to Use | Specific Assignment     |

The following table provides the values for the eligibility criteria for each rating category.

| Criteria Type | Name               | Values                                                                                          | Select Exclude Check Box |
|---------------|--------------------|-------------------------------------------------------------------------------------------------|--------------------------|
| Employment    | Performance Rating | Select the performance template<br>and rating name, and then select<br>the highest rating value | No                       |

### Checklist Task Eligibility

A new hire checklist contains tasks that don't apply to employees who work in India. Create an eligibility profile to associate with each checklist task that doesn't apply to workers in India.

The following table provides the values for the eligibility profile definition.

| Field         | Value       |
|---------------|-------------|
| Profile Usage | Checklist   |
| Profile Type  | Participant |

The following table provides the values for the eligibility criteria.

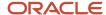

| Criteria Type | Name          | Values | Select Exclude Check Box |
|---------------|---------------|--------|--------------------------|
| Employment    | Work Location | India  | Yes                      |

#### Related Topics

- · Eligibility Profiles
- Derived Factors
- How can I restrict benefits enrollment opportunities based on provider location?
- · How to Configure Grandfathered Benefits

# Create a Participant Eligibility Profile

This example demonstrates how to create a participant eligibility profile used to determine eligibility for variable life insurance rates. Use the Plan Configuration work area to complete these tasks.

The following table summarizes key decisions for this scenario.

| Decisions to Consider                                                           | In this Example                                                              |
|---------------------------------------------------------------------------------|------------------------------------------------------------------------------|
| What is the profile type?                                                       | Participant                                                                  |
| What type of object is associated with this profile?                            | Variable rate for benefits offering                                          |
| What types of eligibility criteria are defined in this profile?                 | Age derived factor (must have been previously defined) Uses Tobacco criteria |
| Should persons meeting these criteria be included or excluded from eligibility? | Included                                                                     |

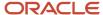

The following figure shows the tasks to complete in this example:

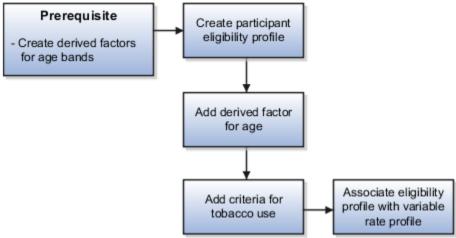

In this example, you create one eligibility profile that defines the requirements for a single variable rate.

- Typically, you create a set of eligibility profiles, one for each variable rate.
- Create a separate profile for each additional rate by repeating the steps in this example, varying the age and tobacco use criteria.

### Prerequisites

1. Create an age derived factor for ages less than 30.

### Creating the Eligibility Profile

Use default values for fields unless the steps specify other values.

- 1. In the Tasks panel drawer, click **Manage Eligibility Profiles** to open the Manage Eligibility Profiles page.
- 2. On the Create menu, select Create Participant Profile.
- 3. In the Eligibility Profile Definition section, complete the fields as shown in this table.

| Field             | Value                                 |
|-------------------|---------------------------------------|
| Name              | Age Under 30+ Non-Smoking             |
| Profile Usage     | Benefits                              |
| Status            | Active                                |
| Assignment to Use | Any assignment - benefit relationship |

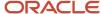

### Adding the Derived Factor for Age

Use default values for fields unless the steps specify other values.

- 1. In the Eligibility Criteria section, select the **Derived Factors** tab.
- 2. On the Age tab, click **Create**.
- 3. Complete the fields as shown in this table.

| Field    | Value                                                                   |
|----------|-------------------------------------------------------------------------|
| Sequence | 1                                                                       |
| Age      | Select the derived factor that you previously defined for ages under 30 |
| Exclude  | Make sure that it's not selected                                        |

### Adding the Criteria for Tobacco Use

Use default values for fields unless the steps specify other values.

- 1. Select the **Personal** tab.
- 2. On the Uses Tobacco tab, click Create.
- 3. Complete the fields as shown in this table.

| Field       | Value                            |
|-------------|----------------------------------|
| Sequence    | 1                                |
| Tobacco Use | None                             |
| Exclude     | Make sure that it's not selected |

4. Click Save and Close.

### Associating the Eligibility Profile with a Variable Rate Profile

Use default values for fields unless the steps specify other values.

- 1. In the Tasks panel drawer, click Manage Benefits Rates to open the Manage Benefits Rates page.
- 2. Select the Variable Rates tab.
- 3. Click Create.
- 4. In the **Eligibility Profile** field, select the eligibility profile you just created.
- **5.** Complete other fields as appropriate for the rate.
- 6. Click Save and Close.

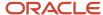

#### Related Topics

- Examples of Eligibility Profiles
- Derived Factors
- Create a Benefit Variable Rate

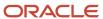

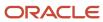

# **31** Predictive Models for HCM

# **Guidelines for Managing Predictive Models**

Oracle Fusion Workforce Predictions provides predefined models for the prediction of worker performance and voluntary termination. Each predictive model is based on multiple attributes.

#### You can:

- Run predictive models to provide up-to-date predictions.
- Remove individual predictive models from the predictions process.
- Remove individual attributes from the predictive models or what-if analyses.
- · Create predictive attributes to include in the predefined predictive models or what-if analyses.

### Running Predictive Models

When you run a predictive model, the process Collect Data and Perform Data Mining for Predictive Analytics is invoked immediately to:

- Rebuild the selected predictive models.
- Make predictions based on scores derived during the build process.

If the volume of relevant transactions (such as transfers, hires, terminations, and promotions) is high in your enterprise, then you can schedule the process to run weekly. At a minimum, you're recommended to run the process monthly to take account of latest data trends. When scheduled, the process rebuilds and runs all predictive models.

If you add attributes to or remove attributes from a predictive model, and you want to include those changes in predictions immediately, then you need to run the predictive model immediately. Don't wait for the next scheduled run of Collect Data and Perform Data Mining for Predictive Analytics.

### Removing Predictive Models

To remove a predictive model from the predictions process, you deselect the **Include in Predictions** option for the model. In this case, the model is excluded when you run Collect Data and Perform Data Mining for Predictive Analytics, whether you run it immediately or as a scheduled process. Consequently, related analytics in transactional flows, such as Promote Worker, are empty.

### Creating and Editing Predictive Attributes

You can create predictive attributes to include in the predefined predictive models. To derive the value of the new attribute, you create a fast formula database item (DBI) group and select it in the **Formula Function** field. You can also control which predefined and locally created predictive attributes appear in what-if analyses.

In Oracle Cloud environments, you can't create formula functions. Therefore, you may not be able to create predictive attributes.

You can edit or delete any predictive attribute that you create. You can't edit or delete predefined predictive attributes. For any attribute, you can edit how the attribute appears in what-if analyses. For example, you can change the minimum and maximum values on a slider scale.

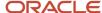

#### Related Topics

- How Voluntary Termination Is Predicted
- How High Performance is Predicted

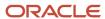

# **32** Process Configuration

# Payroll Process Configuration Groups

Payroll process configuration groups provide sets of processing parameters, primarily related to logging and performance.

Select a process configuration group when you run a process, such as a new-hire flow or termination flow, or an extract process or report.

If you don't select a process configuration group, the application uses the parameters in the default group. You must specify the default group in the Process Configuration Group ACTION\_PARAMETER\_GROUPS profile option.

Here's the list of tasks you can use to set up profile options and default process configuration groups.

| Action                                                                        | Task and Page                                                               |
|-------------------------------------------------------------------------------|-----------------------------------------------------------------------------|
| Edit predefined process configuration groups                                  | Default Group tab of the Payroll Process Configuration page.                |
| Create additional process configuration groups                                | Group Overrides tab on the Process Configuration Group page.                |
| Select a process configuration group as the default at the site or user level | Manage Administrator Profile Values task in the Setup and Maintenance area. |

To open the Payroll Process Configuration page, use the **Payroll Process Configuration** task under **Show More > Payroll** in **My Client Groups** on the Home page.

Create a group with the logging parameters turned on to troubleshoot processes. You can also specify different performance parameter values, such as chunk size and buffer size, for running different processes.

# Payroll Process Configuration Parameters

Payroll processing parameters are system-level parameters that control aspects of payroll-related processes, such as flows and reports.

Values for each parameter are predefined with the application, but you can override these values as part of your initial implementation and for performance tuning. Use the Payroll Process Configuration task under Show More > Payroll in My Client Groups on the Home page.

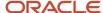

### **Processing Parameters**

The effects of setting values for specific parameters may be system-wide. When you submit a process that uses flows, such as a batch upload, new hire, or report process, the process reads values from the PAY\_ACTION\_PARAMETERS table.

**Note:** You should understand the concept of array processing and how this affects performance before setting some parameters.

The application doesn't allow a blank value for any parameter. Unless the parameter is required, you must delete the parameter row.

This table describes processing parameters and lists values and predefined default values. These parameters apply to HR applications including payroll and payroll interface.

| Parameter                                                      | Description                                                                                                    | Values                                                                   |
|----------------------------------------------------------------|----------------------------------------------------------------------------------------------------|--------------------------------------------------------------------------|
| Assignment ID to End Logging                                   | Assignment ID upon which logging ends.                                                                                                    | Default: All assignments                                                 |
| Assignment ID to Start Logging                                 | Assignment ID upon which logging starts.                                                                                                    | Default: All assignments                                                 |
| Balance Buffer Size                                            | Buffer size for array inserts and updates of latest balances, based on one row per balance.  Tip:  If your trace files show differences between execute and retrieve timings, look at the buffer sizes you're using. Try setting each of these to 100. | Maximum: 1000  Minimum: 1  Default: 500                                  |
| Batch Error Mode                                               | Determines error notifications for the HCM data loads.                                                                                                    | ALL = all rows  ANY = any rows  NONE = no errors  Default: ANY           |
| Chunk Size                                                     | Number of payroll relationship actions that process together. See also the Parallel Processing Parameters topic.                                                                                                    | Maximum: 16000  Minimum: 1  Default: 20                                  |
| Disable Locking Code in Check Process Post-<br>Populate Method | Disables the locking code added to the post-<br>populate method to improve check process<br>performance.  This parameter isn't available by default. To add<br>the parameter, search for the lookup type PAY_<br>ACTION_PARAMETER_TYPE on the Common   | Yes, No Default: No Only change this value if advised by Oracle Support. |

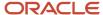

| Parameter                                | Description                                                                                                    | Values                                                                                                    |
|------------------------------------------|----------------------------------------------------------------------------------------------------|----------------------------------------------------------------------------------------------------|
|                                          | Lookups page and add the lookup code ORA_<br>DISABLE_POST_POP_FIX.                                                                                                    |                                                                                                    |
| Element Entry Buffer Size                | Buffer size that payroll runs use in the initial array selects of element entries, element entry values, run results, and run result values per assignment.                                                                                                    | Maximum: 1000 Minimum: 1 Default: 500                                                                                                    |
| Formula Execution Logging                | Sets the logging level to investigate formula code problems. See also the Logging Processing Parameters topic.                                                                                                    | Unless the parameter is required, delete the parameter row.                                                                                                    |
| Historic Payment                         | Removes the validation to look for banks active as of the process date. This validation is enforced by the payments process.  This parameter isn't available by default. You can add it in test environments only. To add the parameter, search for the lookup type PAY_ACTION_PARAMETER_TYPE on the Common Lookups page and add the lookup code HISTORIC_PAYMENT. | Yes, No<br>Default: No                                                                                                    |
| Logging Area                             | Area to log code. See also the Logging Processing Parameters topic.                                                                                                    | The values correspond to C-code entries in the form PY_ENTRY, that includes the functional area that has logging enabled.                                                                                                    |
| Logging Category                         | Helps investigate problems with large volumes of detailed data. See also the Logging Processing Parameters topic.                                                                                                    | You can set any number of categories by specifying multiple values. For example, enter GMPE, for general logging information, routing information, performance information, and element entry information.  Refer to the Logging Processing Parameters topic in the Related Links section for applicable values.  Unless the parameter is required, delete the parameter row. |
| Manual Task Processing                   | Determines processing of manual tasks when SOA server is unavailable.                                                                                                    | Y, N<br>Default: Y                                                                                                    |
| Maximum Errors Allowed                   | Number of payroll relationship actions that you can roll back, when rolling back a process.                                                                                                    | Minimum: 0  Default: CHUNK_SIZE or 20                                                                                                    |
| Maximum File Size for View Report Output | Maximum size in bytes of the report file to show in the output window.  This parameter isn't available by default. To add the parameter, search for the lookup type PAY_ACTION_PARAMETER_TYPE on the Common                                                                                                    | Must be a positive number.  Default: 10000000                                                                                                    |

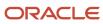

| Parameter                                                      | Description                                                                                 | Values                                                       |
|----------------------------------------------------------------|---------------------------------------------------------------------------------------------|--------------------------------------------------------------|
|                                                                | Lookups page and add the lookup code BI_<br>OUTPUT_SIZE.                                    |                                                              |
| Maximum Iterations Allowed per Run Action                      | Maximum number of iterations allowed per run action within net-to-gross calculations within | Minimum: 0                                                   |
|                                                                | the payroll run.                                                                            | Default: 15                                                  |
| Maximum Number of Payroll Relationship<br>Actions to Roll Back | Number of payroll relationship actions that you can roll back, when rolling back a process. | Minimum: 1                                                   |
| Tellons to Non Buck                                            | curron such, men ronning such a process.                                                    | Default: 50                                                  |
| Multithreaded XML Generation for Extracts                      | Generates XML for extracts using multiple threads.                                          | Y, N                                                         |
|                                                                | uncuus.                                                                                     | Default: N                                                   |
| New Hire Flow Pattern                                          | Name of the customer-defined flow that's triggered as part of the new hire process.         | Unless the parameter is required, delete the parameter row.  |
| Notifications Expiration Offset                                | Number of days before a payroll flow notification is automatically deleted.                 | Minimum: 5                                                   |
|                                                                | notification is automatically deleted.                                                      | Default: 5                                                   |
| Payroll Batch Loader Encryption Type                           | The type of encryption applied to source files loaded using the HCM data loader.            | PGPSIGNED, PGPUNSIGNED, PGPX509SIGNED, PGPX509UNSIGNED       |
|                                                                |                                                                                             | Unless the parameter is required, delete the parameter row.  |
| Payroll Criteria for Element Eligibility                       | Enables eligibility by payroll for assignment-level elements.                               | Yes, No                                                      |
|                                                                | level elements.                                                                             | Default: No                                                  |
| Process Timeout                                                | Number of minutes before the Run Balance                                                    | Minimum: 0                                                   |
|                                                                | Generation process times out.                                                               | Default: No timeouts limit enforced.                         |
|                                                                |                                                                                             | Unless the parameter is specified, delete the parameter row. |
| Remove Report Assignment Actions                               | Removes report processing actions after generating reports.                                 | Yes, No                                                      |
|                                                                | Benefating reports.                                                                         | Default: Yes                                                 |
| Run Result Buffer Size                                         | Buffer size for array inserts and updates, based on 1 row for each payroll run result.      | Maximum: 1000                                                |
|                                                                |                                                                                             | Minimum: 1                                                   |
|                                                                |                                                                                             | Default: 500                                                 |
| Shuffle Chunk Processing                                       | Random processing of order chunks for assignment actions.                                   | Yes, No                                                      |
|                                                                |                                                                                             | Default: No                                                  |

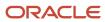

| Parameter                                  | Description                                                                                                    | Values                                                                                                 |
|--------------------------------------------|----------------------------------------------------------------------------------------------------|----------------------------------------------------------------------------------------------------|
| Suppress Empty XML Tags in Extract Reports | Reduces the size of extract output for reports by excluding tags with blank values in XML output files.                                        | Y, N<br>Default: Y                                                                                     |
| Termination Flow Pattern                   | Name of the customer-defined flow that's triggered as part of the termination process.                                                         | Unless the parameter is required, delete the parameter row.  (No predefined Termination flow pattern). |
| Threads                                    | Total number of subprocesses that you can run from the Oracle Enterprise Scheduler Service. See also the Parallel Processing Parameters topic. | Minimum: 1 Default: 1                                                                                  |
| Trace                                      | Enables the database trace facility for application processes written in C only.                                                               | Yes, No<br>Default: No                                                                                 |
| Trace Level                                | Sets the trace level of the trace event. To generate the finest level of detail, enter the highest value.                                      | 1, 4, 8, 12<br>Default: None                                                                           |
| User Messaging                             | Enables detailed logging of user-readable information to the PAY_MESSAGE_LINES table.                                                          | Yes, No<br>Default: No                                                                                 |
| XML_DATA_SOURCE                            | For document records delivery options performance purposes, determines if XML is derived from the database.                                    | Y, N<br>Default: Y                                                                                     |

## Payroll-Specific Processing Parameters

This table lists the processing parameters that are applicable only for Oracle Global Payroll.

| Parameter                                      | Description                                                                                        | Values                                                                                                    |
|------------------------------------------------|----------------------------------------------------------------------------------------------------|----------------------------------------------------------------------------------------------------|
| Accounting Date for Transfer to General Ledger | The date to transfer and post journal entries for costing results to Oracle Fusion General Ledger. | E = Date Earned  P = Process Date  DP = Date Paid from payroll time periods for calculate payroll and QuickPay only.  EVE = For the Partial Period Accrual Reversal process, date earned is used. However, if the date earned isn't defined for the time periods on the Payroll Definition page, the payroll period end date is used. |

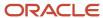

| Parameter                                                  | Description                                                                                                    | Values                                                                                                    |
|------------------------------------------------------------|----------------------------------------------------------------------------------------------------|----------------------------------------------------------------------------------------------------|
|                                                            |                                                                                                    | For the payroll run that includes the actual costs, the process date of the payroll run is used.  Default: P |
| Cost Buffer Size                                           | Buffer size for array insert and select statements when calculating the costing of the payroll run results.                                                                                                    | Maximum: 1000  Minimum: 1  Default: 500                                                                      |
| Date to Retrieve Assignment Status                         | Date earned or date paid, used to determine the effective date for checking assignment status in payroll calculations.                                                                                                    | E = Date earned P = Date paid Default: P                                                                     |
| Earliest Retroactive Processing Date                       | Sets earliest date that retroactive processes are calculated. Updates made before this date aren't recalculated.  Note: If you define a static retroactive start date and a rolling retroactive start date, the retropay process uses the latest of the two dates. For example, if the static retroactive start date is 01-JAN-2020 and the rolling retroactive start date is 15-MAR-2019, the retropay process uses a start date of 01-JAN-2020.  Controls the start date of the retroactive period for the Calculate Payroll for Retroactive Changes flow (retropay) as well as for an individual employee | Date value in YYYY/MM/DD format                                                                              |
| Extract Data Group for Payroll Register                    | Limits the records to include in the output file based on the specified data group name.                                                                                                    | Default: No data group                                                                                       |
| Limit Payroll Register Output by Data Group                | Enables processing a subset of records to include in the output file when an extract data group parameter value is also specified.                                                                                                    | Y, N<br>Default: N                                                                                           |
| Number of months in rolling period for retroactive changes | Sets the number of months in the retroactive pay rolling period.  If you don't want to limit the duration of the retroactive pay period, change the default of 12 month rolling period to 999 months.                                                                                                    | Default: 12                                                                                                  |

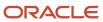

| Parameter                                       | Description                                                                                                    | Values                                                                                                    |
|-------------------------------------------------|----------------------------------------------------------------------------------------------------|----------------------------------------------------------------------------------------------------|
|                                                 | Note: You can limit the number of payroll periods included in the retroactive pay process by setting the earliest start date for the process for the process for all retroactive notifications using both the Earliest Retroactive Processing Date parameter and this parameter. For example, you may want to set a static start date based on your payroll go-live date and use a rolling period to ensure retroactive pay doesn't calculate for more than a 24 month period. Retroactive pay uses the latest of the two dates when both parameters are set. If you don't want to limit the duration of the retroactive pay period, change the default 12 month rolling period to 999 months. |                                                                                                    |
| Reversal and Balance Adjustment Accounting Date | <ul> <li>Accounting date based on one of these dates:</li> <li>The process date of reversal or balance adjustment</li> <li>The process end date of the Transfer to Subledger Accounting task. You can use this task to transfer journal entries for costing results to Oracle Fusion General Ledger.</li> </ul>                                                                                                    | T = Transfer using end date of the Transfer to Subledger Accounting task as the accounting date  P = Use process date of the reversal or balance adjustment as the accounting date  Default: P |
| Wage Basis Rules Buffer Size                    | Used in array selects from the PAY_<br>TAXABILITY_RULES table within the Payroll<br>Calculation process.                                                                                                    | Minimum: 100 Default: 500                                                                                                    |

#### Related Topics

- · Payroll Process Configuration Groups
- Logging Processing Parameters
- Parallel Processing Parameters

# Parallel Processing Parameters

Payroll processes are designed to take advantage of multiprocessor computers. You can improve performance of your batch processes, such as Calculate Payroll or Calculate Gross Earnings, by splitting the processing into a number of threads, or subprocesses, which run in parallel.

To improve performance you can also set the number of payroll relationship actions that process together and the size of each commit unit for the batch process.

Here's a list of parameters that you can use for parallel processing.

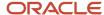

### Parallel Processing Parameters

#### **Threads**

When you submit a batch process, the Threads parameter determines the total number of subprocesses that run concurrently. The number of subprocesses equals the Threads value minus 1.

Set this parameter to the value that provides optimal performance on your computer:

- The default value of 1 is set for a single-processor computer.
- Benchmark tests on multiprocessor computers show that the optimal value is approximately 2 processes per processor.

For example, if the server has six processors, set the initial value to 12 and test the impact on performance of variations on this value.

#### **Chunk Size**

The Chunk Size parameter:

- Indicates the size of each commit unit for the batch process.
- Determines the number of assignment actions that are inserted during the initial phase of processing.
- Sets the number of assignment actions that are processed at one time during the main processing phase.

This parameter doesn't apply to all processes, such as Generate Check Payments and Retroactive Pay.

To set the value of the Chunk Size parameter, consider the following points:

- Parameter values range from 1 to 16,000.
- The default value is 20, which was set as a result of benchmark tests.
- Each thread processes one chunk at a time.
- Large chunk size values aren't desirable.

#### Related Topics

- Payroll Process Configuration Groups
- Payroll Process Configuration Parameters
- Logging Processing Parameters

# **Logging Processing Parameters**

Use logging parameters to investigate problems that aren't easily identified in other ways. In a normal operation, disable logging because it can impact the performance of the process you're logging.

**Note:** Prepare log files before contacting Oracle Support for assistance. Define the logging area, category, and range of assignments before resubmitting the problem.

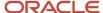

### **Logging Parameters**

Typically, you use this feature during your initial implementation and testing before you go live. In a normal operation you should disable detailed logging.

The three processing parameters for logging are:

- · Logging Area
- Logging Category
- Formula Execution Logging

#### **Logging Area**

The Logging Area parameter works with the Logging Category parameter to limit the code area for logging. Even if you set the logging category, you must also set the logging area if you want to limit logging to a particular code area.

The values correspond to C-code entries in the form PY\_ENTRY, which includes the functional area that will have logging enabled.

#### **Logging Category**

Logging categories define the type of information included in the log. You can set any number of categories by specifying multiple values to focus on specific areas that you think may be causing a problem. The application doesn't allow a blank value and you must delete the parameter row if logging isn't required.

This table explains each logging category. It provides the log output information to investigate the problems encountered.

| Parameter Value | Logging Category               | Description                                                                                                    |
|-----------------|--------------------------------|----------------------------------------------------------------------------------------------------|
| В               | Balance Information            | Provides output information that shows the creation and maintenance of balances used during payroll processing.                                                                                                    |
| С               | C cache structures information | Provides output information that shows details of the payroll cache structures and changes to the entries within the structure. While working on a service request, Oracle may ask you to use this parameter to gather additional information. |
| E               | Element entry information      | Provides output information that shows the state of the element entries in the process memory after retrieving entries from the database. The information is provided whenever data for an entry is changed during processing.                 |
| F               | Formula information            | Provides output information that shows details of formula execution, including formula contexts, inputs, and outputs.                                                                                                    |
| G               | General logging information    | Provides general information, rather than<br>a specific information type. This parameter<br>doesn't provide sorted output. In general, it's                                                                                                    |

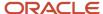

| Parameter Value | Logging Category                  | Description                                                                                                    |
|-----------------|-----------------------------------|----------------------------------------------------------------------------------------------------|
|                 |                                   | recommended that you choose parameters that provide specific types of information.                                                                                                    |
|                 | Balance output information        | Provides output information that shows details of values written to the database from the balance buffers.                                                                                                    |
| L               | Balance fetching information      | Provides output information that shows the balances retrieved from the database and whether or not the process will use those balances. (If balances such as Year To Date totals have expired because the year has changed, the process resets them and uses the new balance.) |
| М               | Entry or exit routing information | Provides output information to show when any function is entered and exited.                                                                                                    |
|                 |                                   | This information is indented to show the call level, and can be used to trace the path taken through the code at the function call level. Often, this information is useful when attempting to track down a problem such as a core dump.                                       |
| Р               | Performance information           | Provides output information to show the number of times certain operations take place at the assignment and run levels and why the operation took place. This parameter is often used to balance the buffer array write operation.                                             |
| Q               | C cache query information         | Provides output information that shows the queries being performed on the payroll cache structures. While working on a service request, Oracle may ask you to use this parameter to gather additional information.                                                             |
| R               | Run results information           | Provides output details of run results and run result values from the Run Results buffer or the Values buffer before writing them to the database. This enables verification that the buffer contents were correct.                                                            |
| S               | C cache ending status information | Provides output information that shows the state of the payroll cache before the process exits, whether that process ends with success or an error. While working on a service request, Oracle may ask you to use this parameter to gather additional information.             |
| T and Z         | PL/SQL detail and PL/SQL output   | To obtain detailed information about the PL/SQL calls made by the Payroll application, use the combination of the T parameter and the Z parameter.                                                                                                    |

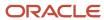

| Parameter Value | Logging Category                   | Description                                                                                                    |
|-----------------|------------------------------------|----------------------------------------------------------------------------------------------------|
|                 |                                    | This combination is typically useful for obtaining information about payroll processes that use a large amount of PL/SQL code, such as prepayments and archive.  Using this parameter, the process buffers output while it's running and places it the end of the log file after processing is complete.  Each payroll process instance has its own log |
|                 |                                    | file, located under the log subdirectory for the particular process ID.                                                                                                    |
| V (USA only)    | Vertex tax calculation information | Provides output information that shows the values passed in and out of a third-party Vertex tax engine. This parameter also provides a separate file in the Out directory that shows the internal settings of the Vertex engine. This logging option is available to customers in the USA only.                                                         |

#### **Formula Execution Logging**

Formula execution logging is the code area where logging is performed. This processing parameter mechanism is only available for formula logging in the payroll run. Specify parameter values as a character or combination of characters to determine the area for logging. For example, the string di (the combination of d and i) corresponds to the logging of database item cache access and formula input and output values. The default value is no logging.

**CAUTION:** Use the dump logging options in rare circumstances only. The T trace option, which generates very large amounts of data, would significantly slow down processing.

The following table lists formula execution logging parameter values and its details.

| Parameter Value | Meaning                     |
|-----------------|-----------------------------|
| С               | Change contexts             |
| d               | Database item cache access  |
| D               | Database item cache dump    |
| f               | Formula cache access        |
| F               | Formula cache dump          |
| I               | Formula input/output values |
| m               | Miscellaneous               |

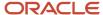

| Parameter Value | Meaning                                                                                                   |
|-----------------|----------------------------------------------------------------------------------------------------|
| n               | Nested calls                                                                                              |
| S               | SQL execution (database item and PL/SQL formula function calls)                                           |
| Т               | Trace (very large level that provides the inputs and outputs of every call made when executing a formula) |
| w               | Working storage area access                                                                               |
| W               | Working storage area dump                                                                                 |
| 1               | Level 1 (combination of c. f, i, and m)                                                                   |
| 2               | Level 2 (combination of 1, c, d, n, and w)                                                                |
| 3               | Level 3 (combination of 2, D, s, and W)                                                                   |
| 4               | Level 4 (combination of 3 and F)                                                                          |
| 5               | Level 5 (combination of 4 and T)                                                                          |

#### Related Topics

- Payroll Process Configuration Groups
- Payroll Process Configuration Parameters
- Parallel Processing Parameters

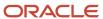

# **33** Country Extensions and Address Rules

# Change Address Style and Address Validation Settings

Use the Features by Country or Territory task to control address style and level of address validation for the countries or territories you configure. The values you can set depend on the combination of the country or territory and the selected country extension.

For example, for Canada, you can change the address style from its default value only when you set the country extension to Human Resources or None. You can't change the address style from its default value when you set the country extension to Payroll or Payroll Interface.

### Address Styles

The address style you select determines which address attributes are available and maintained in the application. The combination of address style and address validation determines the level of validation.

Depending on the country or territory and the country extension you select, you have one or both of the following address style options. Each address style provides its own validation.

| Address Style                               | What the Address Style Does                                                                                                    |
|---------------------------------------------|----------------------------------------------------------------------------------------------------|
| Postal Address                              | This address style provides the fundamental set of address attributes for a country or territory. In some cases, this style adds supplemental attributes. For instance this address style might include general address attributes that aren't relevant, such as State or Postal Code. |
| Supplemental Taxation and Reporting Address | Enforces validation to attribute changes.  For example, this style may add specific validation of postal codes, such as requiring a specific number of characters in a specific sequence.                                                                                              |

Use the Features by Country or Territory task to see what's delivered for your country. Each country has a default address style and the choice of the country extension determines whether you can change the default address style.

### Address Validation Based on Country Extension

Address validation is the validation of county, city, province, and postal code combinations.

Employees must have a valid address in order for them to receive their tax card and to ensure the accuracy of their tax calculations.

Address validation is automatically enabled for some license and product extension combinations. For example, for Canada, the default is Supplemental Taxation and Reporting Address. However, the address style and address validation depends on the country extension, as shown in this table.

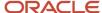

| Extension         | Style Enforced | Validation Enforced |
|-------------------|----------------|---------------------|
| Human Resources   | No             | No                  |
| Payroll Interface | Yes            | No                  |
| Payroll           | Yes            | Yes                 |

For Canada, if you have chosen to install Human Resources, the value for the Address Style can be modified to either format. If you have chosen to install either Payroll Interface or Payroll, the value for the Address Style can't be modified. It must be set to Supplemental Taxation and Reporting Address. Validations are implemented to enforce that requirement.

### Change Address Styles

For most of the predefined countries and territories, the application enforces the address style, preventing you from making changes. However, when the address style isn't enforced, such as a customer-configured legislation, changing address styles can affect validation rules. This might lead to address data integrity and validation issues.

For example, for Canada, if you initially implement Human Resources using the Postal Address style and then later change the country extension to Payroll, you must also change the address style to Supplemental Taxation and Reporting Address. As a result, you must update your existing address data to resolve validation errors.

**Note:** The Supplemental Taxation and Reporting Address style, once selected, impacts both the Person and HCM Locations address styles. Ensure to test any changes you make to address style or validation for a country or territory before you implement them in a production environment. If you provide data to a third party, such as a payroll or benefit provider, statutory recipients, or financial institutions, you must test the changes. Changes to validation or address styles may result in missing data or unrecognized data.

**Tip:** Use the Manage Legal Addresses task to review and configure how addresses appear in the application.

### Disable Address Validation

Disabling address validation disables any country-specific programmatic validation rules created for a specific country or territory. You can disable address validation on the Features by Country or Territory page.

A country or territory might have rules defined using the Manage Geographies task for validating address structure, format, or values. Disabling address validation doesn't have any impact on the validations you have set up on the Manage Geographies page.

For some countries, the application prevents you from disabling the programmatic validation. For other countries and territories, when you disable address validation, any existing validation rules for the selected address style, remains in place.

**Note:** For Canada, when Payroll is the selected country extension, you can't disable the address validation.

For example, suppose you have chosen Human Resources with address validation enabled. During data conversion, you want to temporarily bypass address validation rules to load a batch of worker data. You can achieve this by deselecting the Address Validation check box before loading your data. After loading the batch, if the address validation remains

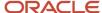

disabled, any new address data you enter later, could be potentially invalid. Errors may occur in subsequent processes and reports. As a result, you must re-enable address validation and update your existing address data to resolve validation errors.

#### **Enable Address Validation**

To manually enable or disable address validation:

- 1. Search for and start the **Features by Country or Territory** task.
- 2. Select the Address Validation box.
- 3. Click Save and then Done.

**CAUTION:** If you don't have address validation enabled, then you must take care when switching product extensions, as any address you previously defined may be missing required values, such as county and tax district. There's also the possibility of invalid address combinations, such as mismatched city and postal code combinations.

# **Select Country Extensions**

This example demonstrates how to configure payroll-related features for countries and territories in an enterprise.

The Vision enterprise has employees in several countries with different payroll arrangements:

- In the United States and United Kingdom, the enterprise pays employees using Oracle Fusion Global Payroll.
- In France, the enterprise extracts and sends payroll-related data to third-party payroll provider using Payroll Interface extract definitions.
- In China, the enterprise stores only HR data in Oracle Fusion Applications and doesn't require any data for payroll purposes.

The following table summarizes the key decisions to consider while deciding on the product usage for a country.

| Decisions to Consider                                                                                            | In This Example                                 |
|----------------------------------------------------------------------------------------------------|-------------------------------------------------|
| Do your plans include processing payrolls within Oracle Fusion for any country?                                  | Yes, using Global Payroll in the US and UK      |
| Do your plans include extracting or transferring payroll-related data to a third-party provider for any country? | Yes, using Payroll Interface extracts in France |
| Do your plans include processing only HR details?                                                                | Yes, using Global HR in China                   |

### How to Set the Extension

- 1. Select the Features by Country or Territory task from My Client Groups > Show More > Payroll.
- 2. In the **Selected Extension** list, select the country extension for the countries as shown in this table.

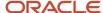

The following table lists the country names and the product usage that you can select for this scenario.

| Country        | Extension               |
|----------------|-------------------------|
| United States  | Payroll                 |
| United Kingdom | Payroll                 |
| France         | Payroll Interface       |
| China          | Human Resources or None |

3. Click **Save**, and then click **Done**.

#### Related Topics

• Change Address Style and Address Validation Settings

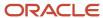

# **34** Elements, Balances, and Formulas Task List

# Define Elements, Balances, and Formulas

The Define Elements, Balances, and Formulas task list contains the tasks required for creating payroll elements for compensation, absences, time and labor, and HR management.

You can also use this task list if you're recording earnings, deductions, and other payroll data for reporting, compensation and benefits calculations, or transferring data to a third-party payroll provider.

**Note:** If you're using Oracle Global Payroll, use the Define Payroll task list instead. The Define Payroll task list includes other tasks required to set up payroll processing.

### Required Tasks

Your business requirements and product usage decide which required tasks you need to complete. The required tasks include:

- Elements
- Payroll Definitions, which is usually required to support elements
- Consolidation Groups, which is required for creating payroll definitions

If you use predefined Payroll Interface extracts to transfer data to a third-party payroll provider, you might need to create element subclassifications, balances, organization payment methods, and object groups. See the Global Payroll Interface documentation for more information.

### Before You Begin

Before you start the Define Elements, Balances, and Formulas task list, complete the tasks these offerings contain.

| Task                                    | Use To                                                                                                    | Why It's Important                                                                |
|-----------------------------------------|----------------------------------------------------------------------------------------------------|-----------------------------------------------------------------------------------|
| Manage Legal Entities                   | Create payroll statutory units.                                                                                                    | Ensures that hiring employees automatically creates payroll relationship records. |
| Manage Legal Entity HCM Information     | Associate a legislative data group with each payroll statutory unit.                                                                            | Ensures that hiring employees automatically creates payroll relationship records. |
| Manage Features by Country or Territory | Select Payroll Interface as the extension for any countries or territories where you extract HR data to send to a third-party payroll provider. | Ensures that you use the appropriate element templates to create earnings.        |

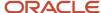

### Configure Legislations for Human Resources

Use this task to create and edit legislative data for a country or territory that doesn't have a predefined country extension. It guides you through configuring some payroll objects and values required for creating elements, including:

- Tax year start date
- · Period of service on rehire rules
- Default currency
- Element classifications
- · Component groups
- · Payment types

**Note:** Complete this task before the other tasks in this task list.

#### Elements

Use elements to communicate payment and distribution information to payroll applications from the source applications listed in the following table.

| Source Application | Element Purpose                                                                                                    |
|--------------------|----------------------------------------------------------------------------------------------------|
| Compensation       | <ul> <li>Earnings and deduction elements, such as bonuses, overtime earnings, and voluntary deductions.</li> <li>Information elements to load user-defined data to use during a workforce compensation cycle.</li> </ul>                                                                               |
| Benefits           | <ul> <li>Deduction elements to record activity rate calculation results, such as:         <ul> <li>Employee contributions and employer distributions for medical options</li> <li>Flex credits for flex benefits</li> </ul> </li> <li>Earnings elements to disburse unused credits as cash.</li> </ul> |
| Time and Labor     | Time card details such as salary, overtime hours, and shift unit payments.                                                                                                    |
| Absence Management | Absence details such as number of hours, days absent, or accrual absence balance details.                                                                                                    |

### **Payroll Definitions**

The payroll definition supplies the payroll period frequency and dates, which some applications use for payroll calculations. A payroll is assigned to the assignment record of an employee, it indicates the payroll frequency for the assignment such as weekly. This table shows which applications require payroll definitions.

| Application              | Payroll Definition Required? | Usage Conditions                                                  |
|--------------------------|------------------------------|-------------------------------------------------------------------|
| Global Payroll Interface | Yes, optional                | Required if you run the Calculate Gross<br>Earnings process       |
| Compensation             | Yes, optional                | Required if you capture salary with a frequency of payroll period |

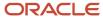

| Application        | Payroll Definition Required? | Usage Conditions                                                                                          |
|--------------------|------------------------------|----------------------------------------------------------------------------------------------------|
| Benefits           | Optional                     | Required to use the payroll period frequency to calculate communicated rates or values passed to payroll. |
| Time and Labor     | Optional                     | N/A                                                                                                    |
| Absence Management | Optional                     | N/A                                                                                                    |

### **Consolidation Groups**

You must have at least one consolidation group for each legislative data group where you create elements. Payroll definitions require a consolidation group.

### Other Payroll-Related Setup Tasks

Your implementation might require other tasks from My Client Groups.

| Task                         | Requirements                                                                                                    |
|------------------------------|----------------------------------------------------------------------------------------------------|
| Organization Payment Methods | To record personal payment methods for your employees, you need to create organization payment methods and associate them with your payroll definitions. Organization payment methods define the combination of payment type and currency to use for payments to employees or external parties.                                                                                                    |
| Element Classifications      | Primary element classifications are predefined. If you run the Calculate Gross Earnings process (provided with Global Payroll Interface), you might create subclassifications to feed user-defined balances.                                                                                                    |
| Fast Formulas                | <ul> <li>The Elements task provides predefined payroll formulas for payroll interface users. You can also write formulas for several uses, including:         <ul> <li>Validating user entries into element input values</li> <li>Configuring compensation, benefit, and accrual plan rules</li> </ul> </li> <li>Calculating periodic values for gross earnings and defining element skip rules for the Calculate Gross Earnings process (provided with Global Payroll Interface)</li> </ul> |
| Balance Definitions          | If you're using Global Payroll Interface, creating earnings elements creates balances automatically. You can edit these generated balance definitions. If you're using the Calculate Gross Earnings process, you might want to create other balances for extracts or reporting.                                                                                                    |
| Object Groups                | You can create object groups to specify subsets of elements or payroll relationships to include in a report or process, such as the Calculate Gross Earnings process.                                                                                                    |

#### Related Topics

- Overview of Using Formulas
- Payroll Definitions
- How Payroll Elements Hold Information for Multiple Features
- Payroll Balance Definitions
- Implement Global Payroll Interface

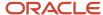

# Overview of Implementing Payroll Relationship

A payroll relationship is the highest level of the payroll employment model. It groups a person's assignment records for payroll statutory calculation and reporting purposes.

The assignments grouped within a payroll relationship always belongs to the same PSU and person type such as employee.

A payroll relationship enables you to enter information for a person in Oracle HCM Cloud that impacts their pay such as salary, compensation, time cards, and absences.

For employees with multiple assignments, payroll relationships support tax and social insurance calculations that you perform on earnings from all assignments grouped within the relationship. The results of payroll processes such as **Calculate Payroll** are accordingly held against the payroll relationship of a person.

Payroll relationship rules and mappings control the creation of payroll relationships and define how they're processed by Cloud Payroll for a localization. These rules and mappings are automatically available for country extensions which are predefined by Oracle. If you're configuring a legislation that isn't predefined by Oracle, use the **Configure Legislation for Human Resources** task to define the payroll relationship and mapping rules.

#### Related Topics

- Configure Legislations
- Overview of Administering Payroll Relationships

# Overview of Payroll Employment Model

In the payroll employment model, each person has a payroll relationship to a payroll statutory unit (PSU), and one or more payroll assignments and other employment structures.

### Comparing the HR and Payroll Employment Models

This diagram shows the human resource (HR) employment model and the payroll employment model contrast where two legal employers, Manufacturing and Installation belong to one PSU, Sun Power. As you can see, David Ellis has two assignments where the HR model creates two work relationships and the payroll employment model creates one payroll relationship.

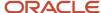

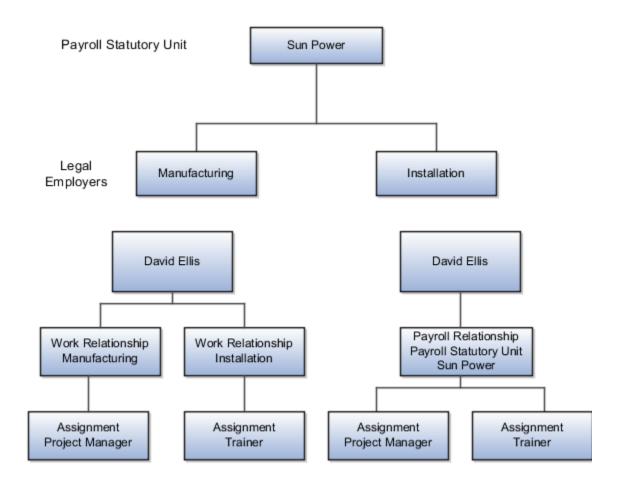

#### Related Topics

- Employment Level Options for Payroll Elements
- How do I diagnose payroll employment model setup issues?
- Payroll Employment Hierarchy Profile Options

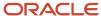

# Payroll Legislative Data

Use the Configure Legislations for Human Resources task in the Setup and Maintenance area to create and edit payroll rules for countries or territories not initially provided by Oracle.

Objects you can configure include:

- · Legislative rules
- · Element classifications
- Valid payment types
- Component groups
- Balance dimensions
- Legislative data groups

# Legislative Rules

Legislative rules govern how to manage employee records when you rehire employees into your organization. For example, for some countries, a rehire continues to be associated with the earlier payroll relationship, thereby having access to prior data, such as year-to-date balances. For some other countries, a rehire creates a new payroll relationship record with no access to prior data. The statutory rules for your country or territory determines the selections you make, such as the starting month of the tax year.

The legislative rules you can configure include mappings between system person types and payroll relationship types. This mapping controls which person types you can include in payroll calculation processing, such as the Calculate Gross Earnings process.

**Note:** You can't undo payroll relationship type mapping. If you select an element entries only option for a person type and then at a later date decide to use the Calculate Gross Earnings process, the process won't generate results for that person type. Consider using a standard option to provide more flexibility.

## **Element Classifications**

Element classifications are collections of related elements. You select the primary classifications you want to include for your elements. You can provide new display names for element classifications to match the terminology that's most appropriate for your country or territory.

## Valid Payment Types

Payment types are the means by which you issue payments to workers. The predefined payment types are Check, Cash, EFT (electronic funds transfer), and International Transfer. You can provide new display names for payment types to match terminology that's most appropriate for your country or territory.

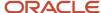

## **Component Groups**

Component groups are logical sets of payroll components, which are the rates and rules that determine calculated values for some earnings and deduction elements. You can provide new display names for the component groups you want to support to match terminology that's most appropriate for your country or territory.

The Configure Legislations for Human Resources task creates a calculation card definition and payroll components for each component group you enable. When you create elements in certain classifications and categories, the element template associates the element with a payroll component and creates calculation components that you can add to workers' calculation cards. The calculation card creates the components for the component groups you selected. The element template then associates these components with the statutory elements you create. Ensure that you associate these components with your employees through element eligibility for calculation to be processed.

Depending on the legislative rules, if you enable the Federal or Social Insurance component groups and set your country extension on the Features by Country or Territory page to Payroll or Payroll Interface for your country or territory, hiring workers automatically creates a statutory deduction calculation card for them. Ensure that you create eligibility records for your statutory deduction elements before hiring any workers.

#### **Balance Dimensions**

Balance dimensions identify the specific value of a balance at a particular point in time, based on a combination of criteria, including time, employee relationship level, jurisdiction, and tax reporting unit. You can provide new display names for the balance dimensions you want to support to match terminology that's appropriate for your country or territory.

The Configure Legislations for Human Resources task creates some predefined balances that the application uses within the statement of earnings, such as Gross Earnings and Net Pay. Additionally, the Net Payment balance is required to set up organization payment methods.

# Legislative Data Groups

Use the Manage Legislative Data Groups task in the Setup and Maintenance area to define at least one legislative data group for each country or territory where your enterprise operates.

Related Topics

Legislative Data Groups

# Configure Legislations

Create the legislative content for a country or territory in the Setup and Maintenance area as part of implementing Oracle Human Resources. The Installed Legislations page shows which country extensions are predefined or already implemented or both.

This procedure outlines the steps required to configure a legislation that isn't predefined by Oracle.

When you first configure a legislation, the flow guides you through a series of setup steps for the objects necessary to set up elements, balances, and other payroll-related data for implementations. The objects you can configure include:

- Legislative Rules
- Element Classifications

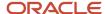

- Payment Types
- Component Groups
- · Balance Dimensions

## Set Legislative Rules

Legislative rules govern default values and how to manage employee records in your organization. Base your selections on the statutory rules for your country or territory.

- 1. In the Setup and Maintenance area, go to the Configure Legislations for Human Resources task.
  - **Note:** Use the Configure Payroll Legislations task if you're implementing Global Payroll.
- 2. Select the country or territory from the list on the Installed Legislations page.
- 3. Select **Legislative Rules** from the left-pane and click **Edit**.
- **4.** Select the month and day of the typical tax year. For example, 01 for January and 01 for the first day of the month.
- **5.** Select the currency to use by default for this country or territory.
- **6.** Select a payroll relationship rule. This value determines how employment records are created when employees are hired or rehired.
- **7.** Review the mapping of the predefined system person types to payroll relationship types. Select appropriate values for your country or territory.
- 8. Click Save.

**Note:** You can't undo payroll relationship type mapping. If you select an 'element entries only' option for a person type and decide at a later date to use a payroll calculation process, such as Calculate Gross Earnings, the process won't generate results for that person type. If you're certain that you won't perform any type of payroll calculation, you can select an element entries only option. Selecting a standard option provides more flexibility.

# Select Objects and Modify Display Names

The flow guides you through selecting primary classifications you want to include for your elements, payment types, balance dimensions, and component groups. For each of these objects, you can provide new display names to match the terminology that's most appropriate for your country or territory.

- 1. Select **Element Classifications** from the left pane and click **Edit**. Select the primary classifications you want to include for your elements.
- For each primary classification you select, optionally edit the value in the Display Name column, and then click Next.
- 3. Select the payment types to include, such as Check/Cheque and EFT (electronic funds transfer). The payment types you select here are available when you create organization payment methods for your country or territory.
- 4. For each payment type you select, optionally edit the value in the Display Name column, and then click **Next**.
- 5. Select the component groups to include.
- **6.** For each component group you select, optionally edit the value in the Display Name column, and then click **Next**.
- **7.** Add any balance definitions as needed that aren't already selected. The page displays all balance dimensions available for your country or territory.
- **8.** For each selected balance definition, optionally edit the value in the Display Name column.
- 9. Click Submit.

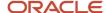

# How Legislations are Edited

If you have configured legislative content for a country or territory not already predefined by Oracle, you can edit it using the Configure Legislations for Human Resource task.

Your ability to edit the legislative rules and objects depends on the other objects in the legislation.

# Legislative Rules and Objects You Can't Edit or Delete

The following tables summarize the restrictions when you're editing legislative content for a country or territory.

| Legislative Rule                  | Restriction                                                                         |
|-----------------------------------|-------------------------------------------------------------------------------------|
| Tax Year Start Date               | Can't change after running a payroll process                                        |
| Currency                          | Can't change after initial configuration because it would impact generated balances |
| Payroll Relationship Type Mapping | Can change, but affects only future person records, not existing person records     |

| Object                 | Restriction                                                                 |
|------------------------|-----------------------------------------------------------------------------|
| Element Classification | Can't delete if you have created an element of that primary classification  |
| Payment Type           | Can't delete if you have created payment methods for that payment type      |
| Component Group        | Can't delete if you have created calculation cards for that component group |
| Balance Dimension      | Can't delete if you have created balances with that dimension               |

# Overview of Object Groups

Object groups are sets of elements or persons. Use object groups to define subsets of objects for processing or reporting.

Use the **Object Group** task to define these object group types.

- Element
- Payroll Relationship
- Work Relationship

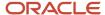

· Process Information Group

**Note:** If you're loading an object group with a large number of inclusions or exclusions, you're recommended to use the individual Object Group Amend file to achieve that. This supports the data to be multithreaded and minimizes the processing time.

## **Element Groups**

Use Element groups to limit the elements processed for payroll, reporting, cost distribution, and for global transfer purposes.

This table explains the usages for an element group.

| Element Group       | What It Does                                                            |
|---------------------|-------------------------------------------------------------------------|
| Run group           | Specifies the elements to be processed in a payroll run.                |
| Distribution group  | Defines the elements on which the cost results are distributed          |
| Configuration group | Restricts the elements that can be updated on the Element Entries page. |

All element groups are static. You can select element classification to include in or exclude from the group. You can also select specific elements to include in or exclude from the group.

# Payroll Relationship Groups

Use Payroll relationship groups to limit the persons processed for payroll, data entry, and reporting.

Defining a payroll relationship group is a two-step process.

- 1. Specify a payroll definition. Every group is limited to the payroll relationships assigned to a single payroll that you select.
- 2. Optionally, define the group to be either static or dynamic.
  - **a.** To define a static group, select the payroll relationships and assignments to include in or exclude from the group.
  - **b.** To define a dynamic group, use a fast formula of type Payroll Relationship Group. The formula contains the criteria to establish the payroll relationships and assignments included in the group. Then, you can individually select additional payroll relationships and assignments to include in or exclude from the group.

## Work Relationship Groups

You can use Work relationship groups to limit the persons processed for Human resources and reporting. For example, you can use work relationship groups in your user-defined extracts. You can define the group to be either static or dynamic.

In a static group, select the work relationships and assignments to include in or exclude from the group.

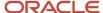

- · In a dynamic group,
  - Use a fast formula of type Work Relationship Group. This formula contains the criteria to establish the work relationships and assignments included in the group.
  - o Individually select additional work relationships and assignments to include in or exclude from the group.

## **Process Information Groups**

You use a bank reprocessing group to load the bank corrections file returned by your bank. Each payroll period, you transfer payroll payments directly into the bank accounts designated by the employee. If any of the bank account records are invalid, your bank returns a file containing these details.

For example, an employee can have an incorrect account number which results in the payment being rejected by the bank. Alternatively, the payment could have been transferred to an invalid branch number due to the closure of a bank or merger of a bank branch with another.

#### Related Topics

- · Overview of Loading Object Groups
- · Example of Loading Object Groups
- Set Up Distributed Costing for an Element
- Object Group HCM Data Loader Files for Bank Reprocessing

# FAQs for Elements, Balances, and Formulas Task List

# When do I change the payroll relationship rules for an international legislation?

Configure payroll relationship mapping rules for all person types when you implement an international legislation.

The Configure Legislation for Human Resources task would create mapping rules for person types such as employee. You can use this task to create any person type mapping rules that aren't predefined by Oracle.

If employment records already exist, the best approach is to not change the payroll relationship rules. This approach ensures that new and existing employment records have the same rules. However, if you want to update the payroll relationship rules after employment records exist, your updates will affect only the newly created employment records for the person type.

#### **Related Topics**

Configure Legislations

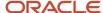

# How do I diagnose payroll employment model setup issues?

After creating enterprise structures, run the Payroll Employment Model Setup Validation test. This test checks whether legal employers are associated with a legislative data group.

Select Run Diagnostic Tests from the Setting and Actionsmenu in the global area. You must have access to the Diagnostic Dashboard to run this test.

# How can I validate data after legislative setup?

You can run data validation reports from the Payroll Checklist work area to identify any missing attributes based on statutory rules of the legislative data group.

Use the Run Payroll Data Validation Report process to list noncompliant or missing statutory information for a person by payroll statutory unit (PSU). For example, your report might list all people in the PSU with a missing tax reporting unit.

Use the Run Worker Data Validation Report process to list noncompliant or missing statutory information for a worker by legal employer. For example, your report might list all workers in the legal employer with a missing date of birth, job, or department.

#### Related Topics

Add Rules to Data Validation Reports

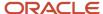

# **35** Organization Payment Methods

# How Bank, Branch, and Account Components Work Together

Banks, branches, and accounts fit together on the premise of the Bank Account model.

The model enables you to define and keep track of all bank accounts in one place and explicitly grant account access to:

- · multiple business units
- functions
- users

This eliminates the redundant duplicate bank account setup in different business units when these business units share the same bank account.

#### **Banks**

Creating a bank is the first step in the bank account creation. You can:

- · Search for existing banks to view and update
- Create a new bank from an existing party

Consider the following:

- The option to create from an existing party is implicitly implemented by the matching option.
- The option is available only after the existing party has been found with the same bank.
- If you select the matching option, the page repopulates the information from the matched party.

## **Branches**

Once you have created your bank, the next step is creating a branch or branches associated to the bank. The matching option is also available when creating branches. To create a new branch without using the matching option, manually enter the required information. You can also define other branch- related attributes in the same page.

If you don't use the matching option when an existing party is found, a branch with the same party name is created.

#### Accounts

The four areas associated with defining an account are:

- General information
- · Control of the account
- Security and access to the account
- Business unit assignment

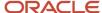

Once the bank and branch are created, proceed to the bank account setup by doing the following:

- Select the bank branch you want to associate to your bank account.
- Assign the owner of the bank account.

**Note:** To create a bank account for Payables or Receivables, add the Business Unit Access first for the business units to use the bank account.

#### Consider the following:

- The Oracle Fusion Account Payables or Receivables accounts are identified by the business unit.
- The Oracle Fusion Payroll accounts are identified by the legal entity.
- The program, Inactivates Banks and Bank Branches enables you to inactivate all banks and bank branches that have no active internal and external bank accounts.
- Optionally, secure the access to bank account information based on the user's legal entity data access, by enabling the opt-in Legal Entity-Based Data Access for Bank Account Setup.
- Legal entity-based data access for bank account setup:
  - Improves security and increases control of bank account setup by limiting user access to bank account information.
  - Helps decentralized organizations that require users only to manage the bank account information for the organizations they are authorized for.

#### Related Topics

- Considerations When You Create Accounts
- · Reconciliation Matching Rules
- · Assign Data Access to Users

# Bank Info for Personal Payment Methods

You can create bank, branch, and bank account info as part of implementation, or you can let employees add their own bank info. Once created, you can use bank accounts in other applications, such as expenses.

## Enter Bank Info for PPMs

This table summarizes approaches to create bank info for employees.

| Approach                                       | Purpose                                                                                                    |
|------------------------------------------------|----------------------------------------------------------------------------------------------------|
| Manage Banks and Manage Bank<br>Branches pages | Create, edit, and view your bank account information.                                                                |
|                                                | <b>Note:</b> In order to manage banks and branches, you must have the Manage Bank and Manage Bank Branch privileges. |

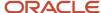

| Approach             | Purpose                                                                                              |
|----------------------|----------------------------------------------------------------------------------------------------|
| Payment Methods page | Create, edit and view employee bank account details to receive payments.                             |
| HCM Data Loader      | Use an integrated Excel workbook to load personal payment methods and employee bank account details. |

You can use CE\_USE\_EXISTING\_BANK\_BRANCH profile option to control to whether or not your employee can create their own bank and branch data. On the Manage Cash Management Profile Options page, set the Use Existing Banks and Branches profile option to either Yes or No.

- If you set the option to Yes, you need to load bank and branch data. Administrators and employees select bank and branch details from a list of values in the bank region on the Payment Method page.
- If you set the option to No (default setting), you don't need to load any bank details. Administrators and employees enter their bank and branch details as free text.

### Access to PPMs and Bank Info

The table shows the privileges you need to access PPMs and bank info:

| User                                                                | Privileges                            | Access Description                                        |
|---------------------------------------------------------------------|---------------------------------------|-----------------------------------------------------------|
| Employee Self-service                                               | Manage Personal Payment Method        | Allows users to manage their own personal payment methods |
| Employee Self-service                                               | View Personal Payment Method          | Allows users to view their own personal payment methods   |
| Employee Self-service, Implementors,<br>Administrators, or Managers | Payee Bank Account Management Duty    | Allows users to create bank accounts                      |
| Implementors, Administrators, or Managers                           | Manage Worker Personal Payment Method | Allows access to manage employee personal payment methods |
| Implementors, Administrators, or Managers                           | View Worker Personal Payment Method   | Allows access to view employee personal payment methods.  |

#### Related Topics

- How Bank, Branch, and Account Components Work Together
- Configure Payment Method Preferences
- · Examples of Loading Banks
- Examples of Loading Bank Branches
- Example of Loading Personal Payment Methods

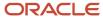

# Organization Payment Methods Overview

Organization payment methods (OPM) control how you pay your employees and third parties. OPMs interact with payroll definitions, payment sources, payment rules, prenotifications, and link the personal payment methods (PPMs) with your organization payment sources.

After setting up the banks, bank branches, and bank accounts that you use, you can define payment methods for your organization. OPMs include key information, such as payment type, currency, and company bank information.

You must create one organization payment method for each combination of legislative data group, payment type, and currency that you use to disburse wages and other compensation. You can also create rules to determine the distribution of payments from a specific bank account for a specific group of payees. Use the Organization Payment Methods page to view, create and edit.

**Note:** Create one organization payment method per payment type and currency, such as a direct deposit being paid in USD. Define payment sources and payment method rules to determine which payment source will pay which group of payees. If you decide to create more than one OPM per payment type and currency, you must configure payment method preferences to define OPMs available for employees to use.

## Payment Types

When you create an organization payment method, select a payment type.

These are the most common payment types and the name of the corresponding payment processes:

| Payment Types          | Payment Process                                                                                                    |
|------------------------|----------------------------------------------------------------------------------------------------|
| Direct Deposit         | Make EFT Payment                                                                                                    |
| Check/cheque           | <ul> <li>Choose one of these 2 check/cheque payment processes:</li> <li>Use the Generate Check Payments process to run the check process for your employees and third parties in one process.</li> <li>Use the Generate Check Payments for Employees and Third Parties process to run the check process for your employees and third parties in separate processes.</li> </ul> |
| International Transfer | Make EFT Payments                                                                                                    |
| Cash                   | There's not a cash payment process. You can make cash payments outside of the application and record as an external payment.                                                                                                    |

**Note:** The exact list of payment types and their names can vary by country. Your enterprise may support a different range of types that are appropriate for your localization. For example, in the US, the payment type for EFT is Direct Deposit; in the UK it's BACS, and in Australia it's BECS.

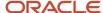

# Currency

Currency is typically defined as the same currency as your company's source bank account. Define currency in the OPM for payment transfers, such as EFT files.

The prepayment process supports currency conversions but it's important to make sure your localization and bank support multi-currency payments, to include the format of the payment file that supports international payments. For example, your output currency for your elements is defined as USD. All payroll calculations use your element currency, to include net payment amounts. When you define an international transfer OPM with GBP currency and associate it to an employee's personal payment method, the prepayments process converts the payment amount from USD to GBP for the employee. And, the payment process payment file contains the converted amounts in GBP to send the payment in the employee's currency.

## Payment Information

Use the payment information region to capture details for your payments. For example, you can specify a maximum limit for each payment made using the organization payment method. You also have an option to define a maximum limit for the total payment transaction.

The exact content of this region can vary based on the selected payment type and your localization.

**Note:** You can enter payment information at the organization payment method level, the payment source level, or both. Entries at the payment source level take priority over entries at the organization payment method level. If you define details at the payment source level, to use those details when you process payments, you must enter the payment source when you submit the payment process.

### **Prenotifications**

Prenotifications or prenotes are typically 0 amount electronic entries you send to a bank to verify the routing number and account number of the receiving bank. Use the Organization Payment Methods task, to configure following prenotification rules for direct deposit payment types.

| Field Name               | What it does                                                                                                    |
|--------------------------|----------------------------------------------------------------------------------------------------|
| Prenotification Required | Designates the prenotification is required for employees.                                                                                                    |
| Prenotification Amount   | Designates the prenotification transaction amount. is required for employees. Default value is 0 USD.                                                                                                    |
| Days                     | Number of days required for a prenotification wait period. Until the waiting period is complete, the employee is paid by check. For example, if you set the prenote wait period to 10 days, depending on the timing for weekly payroll runs, the employee may receive 2 checks before the direct deposit begins. |

If you prenote bank accounts in your legacy system, you may choose to skip the prenote process when you implement payroll. To do this use the Payroll Bank Account Prenote Status Update data loader.

## **Payment Sources**

Payment sources identify your company bank accounts debited for payroll payments. You must associate at least one payment source to an organization payment method.

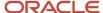

This validation occurs to ensure the bank account on the payment source are available for payroll payments:

- Must be associated to a Payroll Statutory Unit (PSU). You must either assign a PSU legal entity to the bank account or assign a legal employer with a parent PSU to the bank account.
- Must be enabled for payroll payments. You must select Payroll in the Account Use option for the bank account.
- Must have active bank account. You must assign a bank account that's active at the time of the payroll
  payment.

This diagram highlights the bank account set-up required for Cloud Payroll. Use the payroll extension option on the Features by Country or Territory page to register Cloud Payroll.

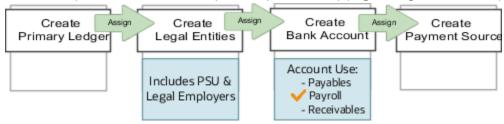

**Note:** In order for a bank account to appear in the payment source page it must be associated to a Payroll Statutory Unit (PSU), enabled for payroll payments and active.

**Note:** If you use a third-party payroll product, you can create an organization payment method without a payment source record.

**Note:** If you cost your payments, enter cost account information on the Costing of Payment Sources page.

You can use the same bank account in different payment sources in more than one organization payment method, as in this example.

| Organization Payment Method | Payment Source            | Bank Account             |
|-----------------------------|---------------------------|--------------------------|
| Check/cheque                | Bank of America Account A | Bank A - Account 7890045 |
| EFT                         | Bank of America Account B | Bank A - Account 7890045 |

## Payment Method Rules

Payment method rules define the appropriate payment source to be used for payment to a specific group of payees. If you define multiple payment sources for an organization payment method, you must set up payment method rules.

You can define standard payment method rules based on the tax reporting unit (TRU) of an employee. You can also use the payment criteria feature to set up payment method rules to derive payment sources within a single TRU, such as rules based on department, job or location.

This example shows payment method rules based on the TRU of the payee. The organization payment method has three different payment sources.

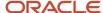

| Payment Source                                 | Tax Reporting Unit | Default Payment Source |
|------------------------------------------------|--------------------|------------------------|
| Payroll EFT Source A  Bank A - Account 7890045 | None               | Yes                    |
| Payroll EFT Source B  Bank B - Account 1238900 | TRU1               | No                     |
| Payroll EFT Source C  Bank C - Account 8765999 | TRU2               | No                     |

The first payment source that you add is the default payment source, but you can select another payment source as the default, or not have a default payment source.

To understand the effect of a default payment source, consider these examples that describe what happens when a TRU changes, and causes an invalid payment rule.

| Approach                                                                                                    | Example                                                                                                    |
|----------------------------------------------------------------------------------------------------|----------------------------------------------------------------------------------------------------|
| With a default payment source, the payment process pays employees with the default payment source.                                                           | This approach might suit a company with multiple independent franchises, each with its own TRU. If a franchise holder sells the franchise, payments don't fail. |
| Without a default payment source, the payments process issues error notifications to ensure that you use the appropriate payment source to fund the payment. | This approach might suit a company with strict policies about payment rule compliance.                                                                          |

## International Transfer Payment

The international transfer payment type supports payment methods for electronic funds transfer (EFT) payments to a country different from the originating payment source.

In order for you to use this functionality, you must be able to support payments to international bank accounts. For example, the US supports a file format called IAT NACHA, which supports making payments from the US to bank accounts which reside outside of the US. Attach the file format to the 'International EFT' report category.

#### Related Topics

- Payment Sources in Organization Payment Methods Setup Examples
- Configure Payment Method Preferences
- Import Your Organization Data
- · Payment Method Rules Setup Examples
- Example of Skipping Prenotes

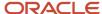

# Prenotifications

The purpose of prenotifications is to validate routing numbers and account numbers of the receiving banks. Once you have set up prenotifications for your organization payment method, the prenotification status is on in the professional payment method page.

Depending on the prenote status, you may edit the prenotification status field to update the prenote status.

This table describes the prenote status and actions that you can take:

| Prenote Status     | Description                                                                                                    | Statuses available?         |
|--------------------|----------------------------------------------------------------------------------------------------|-----------------------------|
| Not Submitted      | This status will show when the bank account is first created and added to a payment method.                                                                | Marked as complete          |
| Submitted          | This status will show when the payment method is processed prepayments, for the number of prenote days as defined in the Organization Payment Method page. | Marked as complete Rejected |
| Complete           | This status will show when the prenote period has completed.                                                                                               | N/A                         |
| Rejected           | This status can be set by the professional user if the bank rejects the bank account information.                                                          | N/A                         |
| Marked as Complete | This status can be set by the professional user if they want to bypass the prenote process for a specific employee.                                        | N/A                         |

For example, your prenote process requires a 5 day wait period. You have a new hire, on a monthly payroll, with the first period end date being the 30th Jan. They enter their bank account details on 15th Jan. When the payroll department runs the prepayment process with an effective date of 30th Jan, the prenote statuses will appear as follows:

| Not Submitted      | Submitted          | Complete  |
|--------------------|--------------------|-----------|
| 15th Jan -29th Jan | 30th Jan - 3rd Feb | 4th Feb - |

The employee will receive a check payment for the first payroll period and the bank account will be used for payment effective 4th Feb and after.

**Note:** A professional user can also update the prenote date field, when the status is submitted, if for example, they need longer to verify the account.

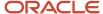

Important prenotification banner messages show at the top of the page to let you know that the bank account isn't currently used for payment because it's still in Submitted status or is in Rejected status. This table explains these banner messages:

| Prenotification Banner Message                                                  | Banner Shows on Page                                                                                                    |
|---------------------------------------------------------------------------------|----------------------------------------------------------------------------------------------------|
| This bank account will be used once the prenote process is complete.            | During Submitted status, from the time the bank is first entered and attached to a payment method until the prenote process is complete. |
| This bank account was rejected during the prenote process and will not be used. | During Rejected status, This will be shown when the bank has been marked as rejected.                                                    |

#### Skip Prenotification

There are situations where you may choose to skip the prenote process, such as if you recently migrated data into HCM Cloud and the bank prenote was completed in your legacy system. The prenote process automatically triggers when new bank accounts are loaded. Because prepayments process pays the employees by check until prenote process is complete, you must skip the prenote process to avoid this. Manually skip the prenote process or use HCM Data Loader.

#### Related Topics

- · Organization Payment Methods Overview
- · Example of Skipping Prenotes
- Payment Sources in Organization Payment Methods Setup Examples

# Payment Sources in Organization Payment Methods Setup Examples

You set up payment sources when you create organization payment methods (OPM) for payroll processing. Use the Organization Payment Methods task.

# Derive Payment Source Based on TRU

You pay your workers by electronic funds transfer (EFT) payments. To comply with tax reporting unit (TRU) regulations for out-of-TRU payments, payment rules are created based on TRU to pay from two different banks. This table helps you understand your key decisions for this scenario:

| Decisions to Consider                 | In This Example |
|---------------------------------------|-----------------|
| How many OPMs do you need?            | One.            |
| How many payment sources do you need? | Three.          |

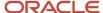

| Decisions to Consider                  | In This Example                                                                                                |
|----------------------------------------|----------------------------------------------------------------------------------------------------|
|                                        | One default payment source for the TRU1, one source for payments in TRU2, and one source for payments in TRU3. |
| How many bank accounts do you need?    | Three.                                                                                                    |
|                                        | One for each payment source.                                                                                   |
| What payment method rules do you need? | Rules for bank accounts used as payment sources based on each TRU.                                             |

## **Prerequisites**

Verify you have completed these before you continue:

- 1. Primary ledger is set up in Oracle Cloud General Ledger.
- 2. Banks, branches, and account info to use as the payment sources are set up in Oracle Cloud Cash Management.
- **3.** Legal entity associated with the legislative data group is assigned to a general ledger.
- **4.** TRUs are set up.

#### Create the OPM with Basic Details

Add new OPM in the Organization Payment Methods page with this info:

- 1. Click the Organization Payment Methods task.
- 2. In the Search Results section, click Create.
- 3. Select your legislative data group. This example is InFusion LDG.
- **4.** Select the date this payment method is to be available for use.

**Tip:** Select a date that's on or before the effective date this payment method will be used by the payroll definition or other objects.

- 5. Click Continue.
- **6.** In the Basic Details section, complete the fields with this info:

| Field        | Value                                                               |
|--------------|---------------------------------------------------------------------|
| Name         | Payroll Direct Deposit                                              |
| Payment Type | Note: The available payment types for OPMs can vary by legislation. |
| Currency     | Payment currency                                                    |

7. Click Save.

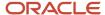

#### Add EFT File Info

When you select the EFT payment type, you have the option enter EFT info at these levels:

**Note:** EFT file info entered at the payment source level takes priority over info entered at the organization payment method level.

- 1. Payment source level
- 2. Organization payment method level
- 3. Both levels

# **Create Payment Sources**

Perform these steps three times to create each payment source.

- 1. In the Payment Sources section under Payment Source Information, click Create.
- 2. On the Create Payment Source page, complete the fields in order, as shown in this table:

| Field             | Source 1             | Source 2             | Source 3             |
|-------------------|----------------------|----------------------|----------------------|
| Name              | Payroll EFT Source 1 | Payroll EFT Source 2 | Payroll EFT Source 3 |
| Bank Account Name | Bank A               | Bank B               | Bank C               |
| Bank Reference    | 123456789            | 234567890            | 345678901            |
| Company Reference | 456789012            | 567890123            | 678901234            |

**Tip:** Keep your payment source names unique and specific as possible for each scenario. This naming convention helps you manage complicated combinations of OPMs and payment rules.

3. Click Continue.

## Create Payment Rules

Perform these steps three times to create each payment source.

- 1. In the Payment Method Rules section, for Payroll EFT Source US, ensure that the default setting is Yes.
- 2. In the same section, click Create and select the values shown in this table to create two payment rules that map a payment source to a TRU.

| Field              | Source 2 | Source 3 |
|--------------------|----------|----------|
| Default            | No       | No       |
| Tax Reporting Unit | TRU2     | TRU3     |

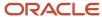

| Field          | Source 2             | Source 3             |
|----------------|----------------------|----------------------|
|                |                      |                      |
| Payment Source | Payroll EFT Source 2 | Payroll EFT Source 3 |

3. Click Submit.

# Create Same Payment Source for Pay Workers and Third Parties

Your organization pays all workers and third-party payees from the same source bank account. In this scenario, no special payment method rules are required. Perform these steps for this scenario:

- 1. Ensure the payment source is set as the default.
- 2. Leave the Third-Party Payment, Tax Reporting Unit, and Payment Criteria fields blank.
- 3. Click Continue.

# Create Separate Payment Source for Pay Workers and Third Parties in a Specified TRU

Your enterprise is based in one tax reporting unit (TRU1), but you have some workers in another tax reporting unit (TRU2). To comply with TRU1 regulations for out-of-TRU payments, you specify a payment source for the TRU2. In this scenario, your payment source for TRU1 is already set as the default payment source, so no change is needed for TRU1. Perform these steps for the TRU2 employees:

- 1. Add a payment method rule.
- 2. Select the TRU2.
- 3. Select the TRU2 payment source.
- Click Continue.

# Create Separate Payment Sources for Pay Workers and Third Parties in the Same TRU

You currently pay everyone in your TRU using Payment Source A. Your company recently employed a private consultant, Jon Moore, from a third-party auditing company. A new company requirement states that payments must come from a new payment source, Payment Source B. For this scenario:

- 1. Create John as a third-party person payee.
- 2. Leave the Third-Party Payment, Tax Reporting Unit, and Payment Criteria fields blank.
- 3. Click Continue.

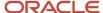

# Create Separate Payment Source for Pay Workers in a Specified Department

**Note:** This scenario has these prerequisites:

- An information element exists named Default Payer with an input value named Payment Criteria.
- A formula exists that retrieves department names and the assignment IDs of the employees associated with them.
- The processing rules in the Default Payer element refer to the formula. The result rules target field is set to Payment Criteria. The returned field is set to the value specified in the formula.

You use different payment sources to pay employees in the Sales and Development departments. Perform these steps for this scenario:

- 1. Create a payment method rule for each department.
- 2. Enter the department name in the Payment Criteria field.
- 3. Select the TRU and payment source.
- 4. Click Continue.

#### Related Topics

- How Bank, Branch, and Account Components Work Together
- Organization Payment Methods Overview
- Derive Payment Sources Example
- Payment Method Rules Setup Examples

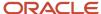

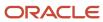

# **36** Payroll Definitions

# Payroll Definitions

Payroll definitions contain calendar and offset information used to determine when you calculate and cost payments. Payroll period types, such as weekly or monthly, determine the interval at which you pay employees.

Use the Payroll Definitions task to specify payment frequency, processing schedule, and other parameters for a particular payroll.

Create at least one payroll definition for each payroll period type you use to pay employees. For example, to pay employees semimonthly, create a payroll definition using the semimonthly payroll period type, ensuring that tax calculations and other calculations produce correct results for those employees.

# Creating Payroll Definitions

When you create a payroll definition, the application generates the complete payroll schedule based on the payroll period type, the offsets or calendar adjustments, and the number of years that you specify. Each payroll in the schedule is assigned a unique name. Assign employees to payroll definition on the Manage Payroll Relationships page. You can configure the payroll calendar by increments of ten or fewer years. Create a payroll definition to replace one that expired or end-dated.

Each payroll must belong to a consolidation group, which the application requires for processing purposes and a legislative data group so make sure these exist before creating your payroll definition.

## Modifying Payroll Definitions

When you modify a payroll definition, the application adjusts the payroll schedule based on the values you have modified. Modify an existing payroll definition to increase the number of years and generate more payroll time periods that configure the payroll calendar.

**Note:** Payroll names in the payroll schedule are unique. You can edit the generated payroll names, but you must ensure they're unique within the payroll definition.

#### Related Topics

- Overview of Payroll Definitions
- Create Payroll Definitions

# Overview of Payroll Definitions

When you create or modify payroll definitions, the application generates a calendar of payroll periods based on your selections. The choices you make for these values determine the resulting schedule of payroll periods:

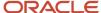

#### **Effective Start Date**

The effective start date is the first date that the payroll definition is available for employee data. The start date must be on or before the earliest date of any historical data that you want to load. For example, for a payroll starting on 01-JAN-2013 with five years of historical payroll data to load, you set the start date of the payroll definition to 01-JAN-2008.

The effective start date doesn't affect the generated calendar of payroll periods. The start date for the first payroll period is based on the first period end date.

#### First Period End Date

The first period end date is the end date of the first payroll period that the application generates for a payroll definition. The first period end date is typically based on the date of implementation, tax year, benefits enrollments, or a particular payment cycle. For example, if your weekly payroll work week is Saturday through Friday, and your first payment date is on 06-JAN-2012, you could use 30-DEC-2011 as your first period end date.

#### Number of Years

The number of years you enter represents how many years of time periods to generate starting from the beginning of the first payroll period, which is determined by the first period end date. This table shows an example for a semimonthly payroll definition.

| Effective Start Date | First Period End Date | Number of Years | Generated Time Periods     |
|----------------------|-----------------------|-----------------|----------------------------|
| 01-JAN-2014          | 15-JUN-2014           | 5               | 01-JUN-2014 to 31-MAY-2018 |

Once you save a payroll definition, you can later only increase but not reduce its number of years because a calendar of time periods for the payroll was already generated.

**Note:** The application generates the calendar of payroll periods in increments of ten or fewer years. For example, if you want a 12-year calendar of payroll periods, you first enter 10 years and submit your changes. Then you set the payroll definition number of years to 12.

# Offsets

Depending on the payroll period type, you can elect for your payroll cycle events to occur on specific dates, or to have the application calculate dates based on offsets from period start or end dates.

This table describes the predefined payroll cycle events that you can offset.

| Date                      | Meaning                                                                                                    |
|---------------------------|----------------------------------------------------------------------------------------------------|
| Cutoff Date               | Final date that payroll information is entered for the payroll period.  This date is for information purposes only. Your departments, such as HR, may need this payroll deadline to submit information that affects the payroll run |
| Payslip Availability Date | Date on which payees can view payslips.                                                                                                    |

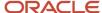

| Date                    | Meaning                                                                                                    |
|-------------------------|----------------------------------------------------------------------------------------------------|
| Payroll Run Date        | Date used by payroll calculation processes to retrieve effective values such as employee details. The process date, if provided when submitting a payroll process, overrides this value.  This date is predefined for your country or territory and is typically based on either date earned or date paid that payroll calculation uses as the process date. |
| Date Earned             | Date on which the application processes element entries for the payroll run.  The date earned must be within the effective dates of the payroll period.                                                                                                    |
| Date Paid               | Date the employee is marked as paid. For check/cheque payments, this is the date that the check/cheque is valid for cash or deposit. For electronic funds transfer (EFT) payments, it's the transfer date.                                                                                                    |
| Planned Submission Date | Date to inform the payroll administrator or payroll manager on the planned date to submit the payroll run for each payroll period.                                                                                                    |

# **Dynamic Offsets**

When you create a payroll definition, you can use dynamic offsets for payroll cycle events. All of the predefined payroll time periods you can use support dynamically generated dates for offsets. Use dynamic offsets to offset each payroll cycle event by a specified number of days before or after the start or end date.

#### Fixed-Date Offsets

The predefined Monthly (Calendar) payroll time period supports both dynamic offsets and fixed-date offsets. Use fixed date to adjust the exact date of each of the payroll cycle events for the first payroll period. Any adjustments that you make are reflected in the payroll calendar for subsequent payroll time periods. For example, if you set the cutoff date as the 25th of the month, then all payroll periods in the calendar will have those offsets.

## Specific Date Adjustments

Once you generate the payroll time periods, you can further adjust any specific calendar dates, as needed. For example, if you know of a particular bank holiday that falls on a payment date, you might want to adjust the dates manually on the payroll calendar's time period. Make these adjustments when you create a payroll definition or any time after then, as long as the time period is in the future. Adjust the dates of an existing time definition on the Time Periods tab on the Manage Payroll Definitions page.

#### Related Topics

- Periodicity Conversion
- Create Payroll Definitions
- Statutory and Earning Periods

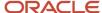

# **Create Payroll Definitions**

This shows you how to create two payroll definitions for different payment frequencies that are associated with one consolidation group and one legislative data group.

The InFusion Company requires payroll definitions for two sets of employees. A set of permanent salaried employees paid on a semimonthly basis and a set of temporary employees paid on a monthly basis using time card data. Costing is managed monthly and uses results from all payroll runs by using the consolidation group name as an input parameter in the costing run. You can see in this example how to create two payroll definitions with different payment periods with the same consolidation group. Both definitions are effective starting on 1/1/11 and generate payroll time periods covering five years.

## Prerequisites

- 1. Ensure that the legislative data group for your payrolls exists, such as InFusion LDG.
- 2. Ensure that organization payment methods exist for your payrolls, such as InFusion Employee Check/cheque and InFusion Employee EFT.
- 3. Create a consolidation group named InFusion Employee Group assigned to the InFusion LDG.

# **Create Payroll Definitions**

Create two payroll definitions:

- One to pay permanent employees on a semimonthly basis. This payroll definition includes dynamically generated offset dates.
- One to pay temporary employees using time card data on a monthly calendar basis.

Perform the following steps twice, first using the semimonthly values and then using the monthly values.

- 1. Payroll Definitions task.
- 2. In the Search Results section of the Payroll Definitions page, click the **Create** icon.
- **3.** Select the InFusion LDG legislative data group from the list.
- **4.** Enter 1/1/11 as the effective start date you want the payroll to be available for use, and then click **Continue**. In this example, the company hires all employees after the effective start date of this payroll definition, so there is no issue with loading historical employee data.
- 5. In the Basic Details section, complete the fields as shown in this table, and then click **Next**.

| Field               | Semimonthly Value             | Monthly Value             |
|---------------------|-------------------------------|---------------------------|
| Name                | InFusion Employee Semimonthly | InFusion Employee Monthly |
| Reporting Name      | InFusion Semimonthly          | InFusion Monthly          |
| Consolidation Group | InFusion Employee Group       | InFusion Employee Group   |

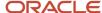

| Field                  | Semimonthly Value              | Monthly Value                  |
|------------------------|--------------------------------|--------------------------------|
| Period Type            | Semimonthly                    | Monthly (Calendar)             |
| First Period End Date  | 6/15/12                        | 6/30/12                        |
| Default Payment Method | InFusion Employee Check/cheque | InFusion Employee Check/cheque |
| Valid Payment Method   | InFusion Employee EFT          | InFusion Employee EFT          |

6. On the Payroll Offsets page, in the **Number of Years** field, enter **5**.

**Note:** The application generates the calendar of payroll periods in increments of 10 or fewer years. For example, if you want a 12-year calendar of payroll periods, you first enter 10 years and submit your changes. Then you edit the payroll definition, setting the number of years to 12.

7. For the semimonthly payroll, use dynamic variables to define offsets as shown in this table, and then click **Next**.

| Field                     | Falls Value | Day Type Value | Base Date Value |
|---------------------------|-------------|----------------|-----------------|
| Cutoff Date               | 5           | Before         | Period End Date |
| Planned Submission Date   | 4           | Before         | Period End Date |
| Payroll Run Date          | 0           | Before         | Period End Date |
| Payslip Availability Date | 0           | Before         | Period End Date |
| Date Earned               | 0           | Before         | Period End Date |
| Date Paid                 | 0           | Before         | Period End Date |

8. For the monthly payroll, use fixed dates to define offsets as shown in this table, and then click **Next**.

| Field       | Value   |
|-------------|---------|
| Fixed Date  | Yes     |
| Cutoff Date | 6/25/12 |

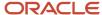

| Field                     | Value   |
|---------------------------|---------|
| Date Earned               | 6/28/12 |
| Payroll Run Date          | 6/28/12 |
| Date Paid                 | 6/28/12 |
| Payslip Availability Date | 6/28/12 |
| Planned Submission Date   | 6/26/12 |

9. On the Payroll Calendar page, adjust payroll days to account for a bank holiday, as shown in this table.

| Column           | Semimonthly Value   | Monthly Value      |
|------------------|---------------------|--------------------|
| Payroll Run Date | Old Value: 11/28/13 | Old Value: 5/27/13 |
|                  | New Value: 11/27/13 | New Value: 5/28/13 |

- 10. Click Next.
- 11. Review the details of the payroll definition, and then click **Submit**.

#### **Related Topics**

- Payroll Definitions
- Overview of Payroll Definitions
- · How Payment Methods and Payroll Definitions Work Together

# FAQs for Manage Payroll Definitions

# When would I close a payroll period?

Closing a payroll period can prevent changes to recurring entries. Payroll periods aren't like General Ledger periods. Closing payroll periods isn't necessary.

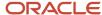

# Why can't I select a payment method when creating a payroll definition?

If you can't select a payment method when creating a payroll definition, either the start date of the payroll definition is before the start date of the organization payment method or the organization payment method has no associated payment source.

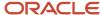

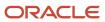

# **37** Payroll Elements

# How Payroll Elements Hold Information for Multiple Features

Use Payroll Elements to determine the payment of base pay, benefits, absences, and other earnings and deductions. Associate payroll elements with salary bases, absence plans, and the benefits object hierarchy to determine how you will use those elements.

This table provides some examples of how you can use payroll elements.

| Payroll Element Usage | Examples of Payroll Elements                |
|-----------------------|---------------------------------------------|
| Base Pay Management   | Annual Salary Basis  Monthly Salary Basis   |
|                       | Hourly Salary Basis                         |
| Absence Management    | Absence Payment                             |
|                       | Leave Liability  Discretionary Disbursement |
|                       | Final Disbursement                          |
| Benefits              | Health Care Deduction                       |
|                       | Savings Plan Deduction                      |
|                       | Employee Stock Purchase Deduction           |
| Time and Labor        | Regular Hourly Earnings                     |
|                       | Overtime Earnings                           |
|                       | Shift Earnings                              |
| Payroll               | Regular Standard Earnings                   |
|                       | Bonus Earnings                              |
|                       | Tax Deduction                               |
|                       | Involuntary Deduction                       |

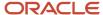

## Base Pay Management

To manage base pay, you attach an earnings element to each salary basis (hourly, monthly or annual) for each worker. When a manager or compensation specialist enters a base pay amount for a worker, the application writes the amount to an element entry. The application does this by using the element input value associated with the worker's salary basis. Payroll processing uses the element entry to generate payment amounts.

# Absence Management

You can manage worker absences and corresponding entitlements. You can create absence types based on predefined absence patterns, and associate them with absence plans. You can associate an absence element with an absence plan to transfer this information for payroll processing:

- Payments for absent time, for example, during maternity or long term sickness.
- · Accrual disbursement at the end of absence plan year
- Accrual disbursement when plan enrollment ends
- Absence liability amounts

You can process the payments in Oracle Fusion Global Payroll or use HCM extracts to transfer the information to a third-party payroll application for processing.

### **Benefits**

Attach payroll elements at various levels in the benefits object hierarchy to create deductions and earnings that you can process in a payroll run to calculate net pay.

## Time and Labor

Create payroll elements for use in time cards, and calculate payroll or gross earnings based on the time card entries transferred to payroll. For example, for Oracle Fusion Time and Labor, you run processes that create dependent payroll attributes and time card fields for element input values. You can automate the routine import of time card entries to payroll using predefined flows.

## **Payroll**

For Oracle Fusion Global Payroll, you define earnings and deduction elements, such as bonus and overtime earnings and involuntary deductions. These elements incorporate all components required for payroll processing, including formulas, balances, and formula result rules.

# Payroll Elements

Some elements are predefined. You can also create other elements to match your requirements. Each element belongs to a primary classification, according to its purpose, which determines the template you use to create it.

Use the template to create the elements and depending on your country extension, you create the associated items required forpayroll processing.

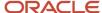

Use the elements to represent these components:

- · Earnings, such as salary, wages, and bonuses
- Compensation, such as employee stock purchase and insurance plans
- · Absences from work
- Tangible items distributed to persons, such as tools, uniforms, mobile phones, or computers
- Statutory deductions, such as taxes, voluntary deductions, contributions to charities or savings plans, and involuntary deductions, such as court orders and pretax deductions
- Employer taxes and other employer liabilities

**Note:** You can associate a time card with a results element that has the costing definition. On the Element Summary page, you can use the base element attribute to directly link a time element to the result element.

#### **Use Predefined Elements**

The predefined elements are specific to your country or territory. They typically include deductions for tax and wage attachments. You can't make any changes to these predefined elements. However, you must create eligibility records for them.

#### Create Element

You can create as many earnings and deduction elements as you require using the Elements task. Let's assume that, effective 6th March, you create an element entry for a worker. In this case, the element entry has a start and end date of 6th March.

You select the element classification and category that determine the template of questions. You answer the questions to specify the details of the element you want to create. The items that the template generates can include multiple elements, input values, formulas, balances, and other items.

**Note:** The template you use to create elements also depends on the configuration selected for your country or territory on the Features by Country or Territory page. For example, if the country extension is set to Payroll, you use a template that generates all the items required for payroll processing. If the country extension is set to Human Resources or None, you use a basic template that generates the elements only. However, if you select an element classification, such as Standard Earnings, Supplemental Earnings, Direct Payments and Taxable Benefits, the basis template creates input values for Amount, Periodicity, and Full-Time Equivalent.

You can configure any of the generated items to match your specific business requirements. For example, you can add input values, edit the formulas, or add a status processing rule to use a different formula for certain assignment statuses. You must also create element eligibility records for the elements.

This table explains the purpose of the items that you use when creating element.

| Items                       | Purpose                                                                                                    |
|-----------------------------|----------------------------------------------------------------------------------------------------|
| Input Values                | Defines the entry values available on each entry of this element, such as hours worked or amount.                                                                                                    |
| Element Eligibility Records | Defines the eligibility criteria a worker's employment record must meet to be eligible for the element. For example you can use grade, payroll, salary basis, or organization as eligibility criteria. |

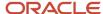

| Items                                 | Purpose                                                                                                    |
|---------------------------------------|----------------------------------------------------------------------------------------------------|
| Status Processing Rules               | Identifies the formula the payroll run uses to process the element, and how to handle the formula results. |
| Related Formulas and Related Elements | Identifies additional elements and formulas created by the template for payroll processing.                |
| Related Balances                      | Identifies the balances created by the element template for this element.                                  |

#### Related Topics

- · How You Maintain Payroll Elements
- · Payroll Element Eligibility
- · Payroll Element Input Values
- Create Earnings Elements for Payroll
- · Formula Result Rules for Elements

# Payroll Element Input Values

An element's input values define the entry values available on each entry of an element. Each input value has a unit of measure, such as money or date.

Input values can include validations and conditions to control the data entry of theelement entry assigned to a person. For example, an earnings element may have an input value for hours worked, whichis required and has a unit of measure of number.

When you create an element, some input values are created automatically depending on your country extension and the element classification. You can create additional input values for any element, as needed.

**Note:** You can't add an input value to the element if any payroll process were run after the element was created. This behavior holds good irrespective of whether the payroll run included this element or not. To add input values, rollback all processes that were ran after the element creation date.

## Input Value Options

For each input value created, you can modify these attributes:

| Field Value      | What You Do                                                                                                    |
|------------------|----------------------------------------------------------------------------------------------------|
| Display Sequence | Enter a number to control the display order of the entry value on element entries.                                                                                                    |
| Special Purpose  | Select how the input value is to be used. For example, you can indicate that it holds a percentage value, a rate, or third-party payee details. This value assists with processing the input value based on what type of information it holds. |

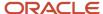

| Field Value              | What You Do                                                                                                    |
|--------------------------|----------------------------------------------------------------------------------------------------|
| Unit of Measure          | Select the value that describes the type of value the entry value can hold, such as number or character.                                                                                                    |
| Displayed                | Select to display the input value on the element entry.                                                                                                    |
| Allow User Entry         | Select to enter values on element entries.                                                                                                    |
| Required                 | Select to make the input value a required entry value on the element entry. If you select <b>Required</b> , you must also select <b>Displayed</b> and <b>Allow User Entry</b> .                                                                                                    |
| Create a Database Item   | Select if you want to make the values available for formulas or HCM extract.                                                                                                    |
| Rate Formula             | Select a rate calculation formula, for example to return a value from a user-defined table. This option only applies to the Primary input value for elements associated with rate definitions that have the Element method and a contributor type of Amount. If you select a formula, you must not select <b>Allow User Entry</b> . |
| Default                  | Enter a value that appears as the default value for this entry value in element entries, if needed.                                                                                                    |
| Apply default at runtime | Select to apply the default value when you run the payroll process, rather than when you create the element entry. This selection ensures you use the latest value on the date of the payroll run. You can manually override the default value on the element entry.                                                                |
| Minimum                  | Enter a minimum value, if needed.                                                                                                    |
| Maximum                  | Enter a maximum value, if needed.                                                                                                    |
| Validation Formula       | Enter a formula that validates the entry value entered on element entries, if needed.                                                                                                    |
| Validation Source        | Use with the other input value options to select the valid validation method, such as lookups or formulas.                                                                                                    |
| Lookup Type              | Specify a lookup type to provide a list of values for an entry value. This option is available for input values of type Character only.                                                                                                    |
| Warning or Error         | Use when you're validating the input value or entering a minimum or maximum value. It specifies whether a warning or an error displays if the entry fails the validation condition or doesn't meet the minimum or maximum value indicated.                                                                                          |
| Reference                | Use to associate a balance context with the run result.                                                                                                    |
|                          | For example, you can associate a context, such as jurisdiction, with an element. Create an input value for jurisdiction and select the jurisdiction context in the <b>Reference</b> field. Then the run result value of the input value works as a context value when updating the balance.                                         |
|                          | If you select a reference, then the lookup type and validation source values should be automatically set to the reference context. You must provide the <b>Reference</b> field first for the validation source value to be automatically populated.                                                                                 |

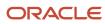

| Field Value | What You Do                                                                                                    |
|-------------|----------------------------------------------------------------------------------------------------|
| Value Set   | Specify a value set to provide a dynamic list of values for an entry value. This option is available for input values of type Character only. |

**CAUTION:** Once an element is processed, you can't update certain input value attributes, such as unit of measure. This restriction ensures that you can't change attributes that would invalidate prior results.

This table provides examples of the allowable formats, depending on the unit of measure (UOM) specified for the entry value.

| Unit of Measure                                         | Sample Entry Value        | Display in Application     |
|---------------------------------------------------------|---------------------------|----------------------------|
| Character                                               | С                         | Complete                   |
| Integer                                                 | 12345                     | 12,345                     |
| Number                                                  | 12345.6789<br>0.123456789 | 12,345.6789<br>0.123456789 |
| Day                                                     | 123<br>0.123              | 123<br>0.123               |
| Money                                                   | 12345<br>-12345.67        | 12345.00<br><12345.67>     |
| Hours in decimal format, 1 place                        | 12345                     | 12345.0                    |
| Hours in decimal format, 2 places                       | 12345                     | 12345.00                   |
| Hours in decimal format, 3 places                       | 12345                     | 12345.000                  |
| Hours expressed as a numeric value                      | 12345                     | 12345                      |
| Hours and minutes expressed as numeric values           | 12345                     | 12345:00                   |
| Hours, minutes, and seconds expressed as numeric values | 12345                     | 12345:00:00                |
| Date                                                    | 2016-06-21                | 21-Jun-2016                |
| Time                                                    | 13:05                     | 1:05 PM                    |

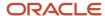

| Unit of Measure | Sample Entry Value | Display in Application |
|-----------------|--------------------|------------------------|
|                 |                    |                        |

**Note:** Display values can be derived from the meaning attribute of the view object. For example if you enter **C** as a value for the Character UOM, it displays as **Complete**. Conversion to display formats is based on the profile option value and locale.

#### Related Topics

- Payroll Elements
- Create and Edit Profile Options
- How Element Setup Affects Entries and Their Values
- Use a Value Set for an Element Input Value

# **Employment Level Options for Payroll Elements**

Your enterprise uses an employment model. When you create elements, you select the employment level at which to attach the element. If you select a level below payroll relationship, each assignment record can have separate element entries.

## Payroll Relationship Level

This level is the highest level for accumulating balances. Every payroll run processes payroll relationship elements.

Here are the typical elements to define at payroll relationship level:

- Tax deductions
- Pension
- · Child support
- Medical care
- Union dues
- Benefits activity rate calculations, such as employee contributions and flex credits

# Assignment Level

Use this lowest level for elements that require different entries for different assignments, or when the element applies only to specific assignments.

Here are the typical elements to define at assignment level:

- Assignment salary
- Regular hours
- Overtime
- Sales bonus

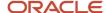

· Profit-sharing bonus

# How You Maintain Payroll Elements

After you create and use an element, you're limited on the updates you can make to it. This ensures the integrity of the element for retroactive processing and the balances of the input values.

You can't remove existing input values or add new ones if you have created entries for the element. To add an input value to an element before you create any element entries, set your effective date to the element's start date.

You can make these changes to an element that has been previously processed:

- Change a required input value to be optional.
- Alter the sequence in which input values appear on the Element Entries page.
- Change the input value validation rules for minimum, maximum, lookup, or formula.
- Change your specification of which input values create database items.
- Change the reporting name. However, the database items created for the element continue to use the original name.
- Delete elements that are in In Progress status.

For existing elements you can now make updates to these attributes in the correction mode if the element meets the specified criteria rules for the attribute.

- Allow multiple entries in same period
- Latest Entry Date
- Output Currency
- Process once per period

Let's assume you correct the Allow multiple entries in same period attribute, all date effective records would get updated with the change.

#### Example:

An element has these two date-effective records:

- 01-Jan-2010 to 31-Dec-2017
- 01-Jan-2018 to 31-Dec-4712

And for that element, the value of **Allow multiple entries in same period** option is **N**. Effective 15-Jun-2018, you change the value of this option from **N** to **Y**. Then, as the figure shows, the application updates both the records with the value **Y**.

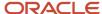

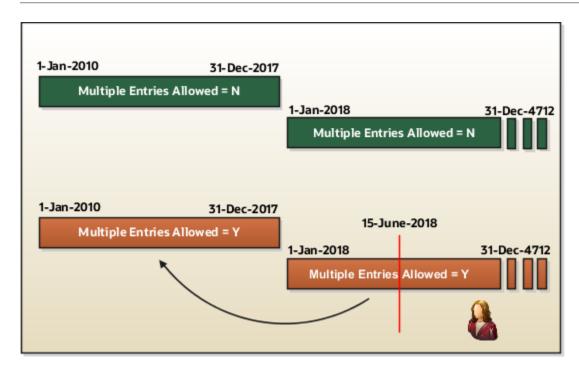

## Allow Multiple Entries

Edit the **Allow multiple entries in same period** option from **N** to **Y** even if element entries and run results exist for that element.

However, you can't edit this option in these scenarios:

- If the element is target of **Stop Entry** rules.
- If the value of the Standard Link option is Y.
- If the element is a target of indirect formula result rules.

As this figure shows, you can't change the value from **Y** to **N**. This is because such an action invalidates the existing entries and possibly could impact retroactive processing.

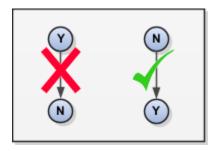

## Termination Rule

You can update the termination rule of an element even if element entries or run results exists for that element. Such updates don't affect the existing element entries, but impact only new element entries.

In the **Latest Entry Date** field, you can change a lower element definition date to a higher element definition date. However, you can't change a higher element definition date to a lower element definition date.

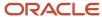

This change isn't applicable to time definitions that you define.

## **Output Currency**

The output currency for an element is defaulted based on the currency defined for the legislative data group. You can update the Output Currency field to a required currency under these circumstances.

- If it's a newly created element
- · There isn't element eligibility for that element
- · No balances exist for this element

**Note:** If you calculate statutory deductions such as tax, you should not change the element output currency. All predefined tax calculations are performed using the currency of the legislative data group. All reports including payslips are also generated using the currency of the legislative data group.

Your company may have a requirement to change the element output currency for payroll calculations that don't include legislative taxes. For example, a British national who works in the USA might be paid on an expat payroll which isn't subject to US taxes.

### **Process Once Per Period**

Use the **Process once per period** option to check if the element entry has been processed or not.

As this figure shows, modify this field both from Y to N and N to Y even if element entries or run results exists.

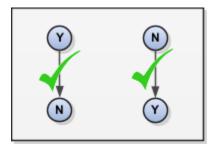

If the value of the option is  $\mathbf{Y}$  and the element entry is already processed in the period, then the application doesn't process it again.

If the value of the option is **N**, then the application processes the element entry even if it's already processed in the run.

As this figure shows, depending upon the value of the option, the application processes the element entry.

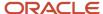

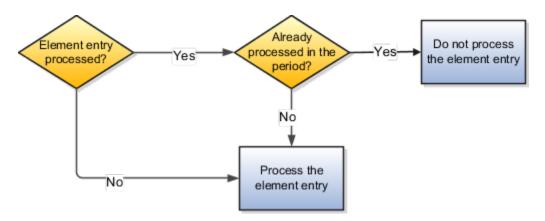

## Search for Elements Using the Element Code

You can now search and view elements using the element code.

- Use the Add Fields option in the Advanced Search region to search the element using element code.
- Select View > Columns > Element Code to view the element code attribute with other element details.
- The element code attribute is displayed under the **Element Name** attribute in the **Element Summary** page.

# Delete In Progress Status Elements

On the Element Search page, you can delete those elements that are in the **In Progress** status. However, you can delete only those elements for which the corresponding ESS element creation process has failed.

#### Related Topics

Payroll Element Input Values

# Element Eligibility

# Payroll Element Eligibility

Use element eligibility to determine which people are eligible for an element. To determine eligibility, you select the criteria that people must receive entries of the element.

In these examples, you restrict who can receive an element entry:

- Your enterprise provides company cars only to people in the sales or customer support departments. You
  create two eligibility records, and use the Department field to specify the eligibility criteria. Select Sales
  Department for one record and Customer Support for the second record.
- Your enterprise offers a production bonus to people who work full-time in production and are on the weekly
  payroll. You create one eligibility record and select Full-time regular in the Employment Category field,
  Production in the Department field, and Weekly in the Payroll field.

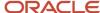

# Eligibility Criteria

You can define element eligibility using these criteria.

| Level                | Available Criteria                                                                                                    |
|----------------------|----------------------------------------------------------------------------------------------------|
| Payroll Relationship | Payroll Statutory Unit                                                                                                    |
|                      | Relationship Type                                                                                                    |
| Items                | Legal Employer                                                                                                    |
|                      | Department in which the person works                                                                                                    |
|                      | Job, for example, associate professor or secretary                                                                                                    |
| Assignment           | Grade                                                                                                    |
| Assignment           | Employment Category                                                                                                    |
|                      | People Group                                                                                                    |
|                      | Legal Employer                                                                                                    |
|                      | Department, same as in Items                                                                                                    |
|                      | Job, same as in Items                                                                                                    |
|                      | Grade                                                                                                    |
|                      | Employment Category                                                                                                    |
|                      | People Group: To set up logical entity specific people group, on the Create Element Eligibility page, select the required values in these options:                                                           |
|                      | Legal Employer                                                                                                    |
|                      | People Group                                                                                                    |
|                      | If you don't select a legal entity as a criteria, then the application looks for the people group associated at the enterprise level.                                                                        |
|                      | By default, the enterprise level people group is available.                                                                                                    |
|                      | <b>Note:</b> You set up all the people groups that are appropriate for your enterprise. For example, you could decide to group people by company within a multi-company enterprise, and by union membership. |
|                      | Location of person's office                                                                                                    |
|                      | Position, which is a class of job performed in a particular organization, for example, associate professor of chemistry, or finance department secretary.                                                    |
|                      | Payroll                                                                                                    |
|                      | All payrolls eligible                                                                                                    |

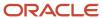

| Level | Available Criteria                                                                                                    |
|-------|----------------------------------------------------------------------------------------------------|
|       | <b>Note:</b> You're advised to define eligibility rules based on the payroll criteria for all assignment elements such as salary. Select the 'All Payroll Eligible' option if your company doesn't have eligibility rules based on an employee's payroll. The 'All Payroll Eligible' option ensures all employees who are assigned to a payroll will be eligible for the element. |
|       | Bargaining Unit                                                                                                    |
|       | Collective Agreement                                                                                                    |
|       | Union Member                                                                                                    |

**Tip:** You must define element eligibility for every element, including predefined elements. You are advised to define eligibility rules based on the payroll criteria for all assignment level elements. It is also common practice for payroll customers to define costing rules on the element eligibility record. Additional eligibility rules can be defined for compensation and benefit elements using eligibility profiles.

## Multiple Rules of Eligibility

You can define more than one eligibility record for each element, but there must be no overlap between them.

For example, you can create one record for the combination of grade A and the job of accountant. However, you can't create one record for grade A and a second for the job of accountant. These rules would imply that an accountant on grade A is eligible for the same element twice.

If you have more than one element eligibility record, you can enter different default values and costing information for each eligibility group.

#### Related Topics

Maintain Element Eligibility

# Add Eligibility Rules for Predefined Elements

If the country extension on the Manage Features by Country or Territory page is set to Payroll or Payroll Interface, you must add element eligibility records for predefined statutory deduction elements before you hire any workers.

Here's how you can search for the predefined elements:

- 1. Go to the **Elements** task.
- 2. Click Go to Task.
- 3. Search for these predefined elements:

| Country or Territory        | Predefined Element                    |
|-----------------------------|---------------------------------------|
| US, Canada, Mexico          | US Taxation, CA Taxation, MX Taxation |
| Australia, India, Singapore | Statutory Deductions                  |

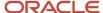

| Country or Territory                                                   | Predefined Element                    |
|------------------------------------------------------------------------|---------------------------------------|
|                                                                        |                                       |
| Kuwait, Saudi Arabia, United Arab<br>Emirates, Bahrain, Qatar and Oman | Social Insurance                      |
| Ermates, Barnam, Quan and Ornam                                        | Gratuity                              |
|                                                                        | GOSI                                  |
| China                                                                  | Aggregation Information               |
| UK                                                                     | Tax and NI                            |
|                                                                        | Pensions Automatic Enrollment         |
| Netherlands                                                            | Tax and Social Insurance Calculations |
| France                                                                 | French Payroll Processing             |

Note: There are no predefined elements that require eligibility rules for Germany, Ireland, Switzerland, or Hong Kong.

Here's how you can add eligibility rules:

- 1. Click the element name to open the Element Summary page.
- 2. Enter a date in the Effective As-of Date field.
  - Use the start date of the element, which is 1/1/1901.
- **3.** Enter a name for the eligibility rule and click **Submit**. Since you haven't selected any eligibility criteria, all employees are eligible for the element.
- 4. Click Done.

# Maintain Element Eligibility

After saving an element eligibility record, you can only make certain changes. You can't update the eligibility criteria.

This table summarizes the actions you can take.

| Action                                               | What's The Result                                                                                                    |
|------------------------------------------------------|----------------------------------------------------------------------------------------------------|
| Change the input value default values and validation | These changes affect all new entries, and updates to existing entries. Changes to runtime defaults affect existing entries too. |
| Delete the element eligibility record                | The application automatically ends all existing recurring entries when you end the element's eligibility.                       |

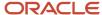

| Action | What's The Result                                                                                                    |
|--------|----------------------------------------------------------------------------------------------------|
|        | <b>Note:</b> You can't delete the element eligibility record if any nonrecurring entries exist at the date you want to end the record. You must delete existing entries before you end the element's eligibility. |

#### Related Topics

Payroll Element Eligibility

# **Using Element Templates**

# Define Payroll Elements for an Absence Accrual Plan

This example shows how to define an absence element for a vacation accrual absence plan. Based on your setup decisions, this procedure configures these additional elements.

- Accrual element to process absence liability amounts
- Entitlement element to process payments for absence during vacation
- Discretionary Disbursement element to process disbursement of partial time accruals
- Final Disbursement element to process accrual disbursement when the absence plan enrollment ends

The name of the element is prefixed to each additional element.

This table summarizes key decisions for this scenario.

| Decisions to Consider                                                | In This Example  |
|----------------------------------------------------------------------|------------------|
| What type of an absence are you transferring to payroll?             | Accrual balances |
| Who's eligible to receive this element?                              | All workers      |
| What units do you want to use for reporting calculations?            | Days             |
| Do you want the element to calculate absence liability?              | Yes              |
| Which rate should the calculate absence liability use?               | Liability Rate   |
| Does your absence plan enable balance payments when enrollment ends? | Yes              |

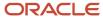

| Decisions to Consider                                                                                                    | In This Example                            |
|----------------------------------------------------------------------------------------------------|--------------------------------------------|
|                                                                                                    |                                            |
| Which rate should the final disbursement payment use?                                                                                   | Final Disbursement Rate                    |
| Does your absence plan enable payment of partial accrual balances?                                                                      | Yes                                        |
| Which rate should the partial disbursement payment use?                                                                                 | Partial Disbursement Rate                  |
| How do you want to calculate deductions for paid absences for employees not requiring a time card?                                      | Reduce regular earnings by absence payment |
| <ul> <li>Reduce regular earnings by the<br/>amount of the absence payment<br/>so that the worker doesn't get paid<br/>twice?</li> </ul> |                                            |
| <ul> <li>Select a rate to determine the<br/>absence deduction amount?</li> </ul>                                                        |                                            |

## Before You Begin

Ensure that you configured a rate definition to determine the monetary value of a unit of absence. And depending on your enterprise separate rates to calculate liability, discretionary disbursement, and final disbursement payments. You configure a rate definition using the **Rate Definitions** task.

### Define an Absence Element

- 1. On the Elements page, click **Create**.
- 2. In the Create Element window, complete the fields as shown in this table.

| Field                    | Value                                                               |
|--------------------------|---------------------------------------------------------------------|
| Legislative Data Group   | Select your legislative data group.                                 |
| Primary Classification   | Absences                                                            |
| Secondary Classification | Select an appropriate value for your legislation, such as Vacation. |

- 3. Click Continue.
- **4.** On the Create Element: Basic Information page, enter Vacation Payment in the **Name** and **Reporting Name** fields.

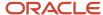

**5.** In the Absence Plan Details section, complete the fields as shown in this table. Use default values for fields unless the steps specify other values.

| Field                                                                | Value                         |
|----------------------------------------------------------------------|-------------------------------|
| What calculation units are used for reporting?                       | Days                          |
| Work Units Conversion Rule                                           | Standard Rate Daily           |
| What type of absence information do you want transferred to payroll? | Accrual Balances and Absences |

#### 6. Click Next.

7. On the Create Elements: Additional Details page, in the Accrual Liability and Balance Payments section, complete the fields as shown in this table. Use default values for fields unless the steps specify other values.

| Field                                                        | Value                               |
|--------------------------------------------------------------|-------------------------------------|
| Calculate absence liability?                                 | Yes                                 |
| Which rate should the liability balance calculation use?     | Liability rate.                     |
| Does this plan enable balance payments when enrollment ends? | Yes                                 |
| Which rate should the final balance payment calculation use? | Final disbursement rate.            |
| How do you want Payout Amount to be taxed?                   | Supplemental                        |
| Absence Payout Process Mode                                  | Process and pay with other earnings |
| Does this plan enable partial payments of absences?          | Yes                                 |
| Which rate should the discretionary disbursement use?        | Discretionary disbursement rate.    |

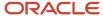

| Field                                        | Value   |
|----------------------------------------------|---------|
| How do you want Cash out amount to be taxed? | Regular |

**8.** On the Create Elements: Additional Details page, in the Absence Payments section, complete the fields as shown in this table. Use default values for fields unless the steps specify other values. For the purposes of this worked example, all fields are being entered, however, only required fields must be entered and others may be blank.

| Field                                                                       | Value                                       |
|-----------------------------------------------------------------------------|---------------------------------------------|
| How do you want to reduce earnings for employees not requiring a time card? | Reduce regular earnings by absence payment. |
| Which rate should the absence payment calculation use?                      | Absence payment.                            |

- 9. Click Next.
- 10. On the Create Element: Review page, review the information that you entered so far.
- 11. Click **Submit** to open the Element Summary page.

The template generates all the related elements, balances, and formulas.

## **Defining Element Eligibility**

- 1. In the Element Overview section of the Element Summary page, click the **Element Eligibility** node.
- 2. Click **Create Element Eligibility** from the Actions menu.
- **3.** In the Element Eligibility section, enter Vacation Payment Open in the **Element Eligibility Name** text box. Leave the rest of the fields on the page blank.
- 4. Click Submit.
- 5. Click Done.
- 6. On the Elements page, search for the other elements prefixed with your absence element name.
- 7. Select each element in turn and repeat the steps on the Element Summary page to define eligibility for each element.

# Define Payroll Elements to Process Absences

You define elements to calculate and process absence payments in Oracle cloud. When you define an absence element, your responses to the element template questions determine which elements, balances, formulas, and calculation components the template generates.

Defining an absence element involves these steps:

Define an absence element

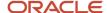

- Complete absence detail questions
- · Complete accrual liability and balance payment questions
- · Complete absence payment questions
- Submit the element
- · Define element eligibility records and cost distributions

#### Define an Absence Element

Use the **Elements** task to define an absence element, selecting a primary classification of Absence, and a secondary classification. Typically, the predefined values include vacation, maternity, and sickness.

## Complete Absence Detail Questions

The questions you complete in the Absence Details section determine which subsequent questions the template displays. You enter this information in the Absence Details section:

- 1. Specify the calculation units to use when reporting the absence, for example that's shown on the payslip, and statement of earnings. Typically, you select Days or Hours for your reports that correspond to the units for your absence plan. When creating an absence element, select the work calculation rule to calculate the absence rate.
- 2. Select the absence information to transfer to payroll based on the type of absence management plan.

| Absence Management Plan Type             | Absence Information to Transfer |
|------------------------------------------|---------------------------------|
| Accrual                                  | Accrual Balances                |
| Accrual, Leave Donation,<br>Compensatory | Accrual Balances and Absences   |
| Qualification                            | Qualification Absences          |
| No Entitlement                           | No Entitlement Absences         |

## Complete Accrual Liability and Balance Payment Questions

If you transfer accrual balances, complete these questions.

| Question                                                     | Steps                                                                                                    |
|--------------------------------------------------------------|----------------------------------------------------------------------------------------------------|
| Calculate absence liability?                                 | <ol> <li>Select Yes, if you calculate liability.</li> <li>Select a liability rate.</li> <li>Usually the rate is the same as the absence payment rate. You might select a different rate when estimating liability for billing purposes.</li> </ol> |
| Does this plan enable balance payments when enrollment ends? | <ol> <li>Select Yes to configure a final disbursement element and to maintain balances for the disbursement hours and payments.</li> <li>Optionally, select a rate to use for the calculation.</li> </ol>                                          |

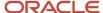

| Question                                          | Steps                                                                                                    |
|---------------------------------------------------|----------------------------------------------------------------------------------------------------|
| Does this plan enable partial payment of balance? | <ol> <li>Select Yes to configure a discretionary disbursement element and to maintain balances for disbursement hours and payments.</li> <li>Optionally, select a rate to use for the calculation.</li> </ol> |

## Complete Absence Payment Questions

Complete these questions:

- 1. Select a method to reduce regular earnings if employees don't complete a time card.:
  - Reduce regular earnings by absence payment (entitlement payment balance)
  - Select rate to determine absence deduction amount (entitlement deduction balance)

You might select one of these options:

- The **Reduce regular earnings** option to reduce regular earnings by the absence payment. This means that the employee is paid the same net amount as if they weren't absent.
- The **Select rate to determine deduction amount** option when the employee isn't due to be paid for the absence at the same rate as their regular earnings. In this case, the absence deduction rate that you select will be a rate that deducts 100% of the regular earnings. However, the absence payment rate would be a different rate, for example 50%.
- 2. Optionally, select a rate to calculate the absence payment.

If you have standard earnings and absence elements in the same payroll run that reduce regular earnings, the payroll calculation reduces earnings in this sequence:

- a. Using absence element entries
- b. Using any standard earnings elements that reduce regular earnings

The salary balance isn't reduced beyond zero.

3. You can now ensure that absence entitlement payments are made to employees after terminations. Use the Does this plan enable entitlement payments after termination? question on the absence element template to set the entitlement element to Final Close.

Example: Amelia is due to be paid maternity payments after her termination. Select **Yes** in this question to set the latest entry date of the entitlement elements to final close. With this, the absence entitlement payments are made to Amelia after her termination. When Amelia is terminated, change her employment assignment status to **Process When Earning**. Also, set the **TERM\_INCLUDE\_PR\_LEVEL** action parameter to **Y**, so that payroll relationship level entries are considered for processing.

#### Submit the Element

When you submit the element, the template automatically configures a base pay element, balances, formulas, and calculation components.

The template also configures additional elements, depending on the options selected in the template to transfer absence information, as shown in this table.

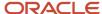

| Type of Absence Information to Transfer | Optional Balance Payments Selected                                        | Additional Elements Configured                                                                              |
|-----------------------------------------|---------------------------------------------------------------------------|----------------------------------------------------------------------------------------------------|
| Accrual Balances                        | <ul><li>Discretionary Disbursements</li><li>Final Disbursements</li></ul> | <ul><li>Accrual</li><li>Discretionary Disbursement</li><li>Final Disbursement</li></ul>                     |
| Accrual Balances and Absences           | <ul><li>Discretionary Disbursements</li><li>Final Disbursements</li></ul> | <ul><li>Accrual</li><li>Entitlement</li><li>Discretionary Disbursement</li><li>Final Disbursement</li></ul> |
| Qualification Absences                  | none                                                                      | Entitlement                                                                                                 |
| No Entitlement Absences                 | none                                                                      | Entitlement                                                                                                 |

### Define Element Eligibility Records and Cost Distributions

Define element eligibility records for all elements generated by the template, for example for your accrual, entitlement, discretionary and final disbursement elements.

If your enterprise calculates cost distributions, specify costing for all the element eligibility records. For example, for an accrual element, you do these steps

- 1. Define element eligibility records for the accrual, accrual results, accrual retroactive, and accrual retroactive results elements.
- 2. Specify costing for the accrual results and retroactive results elements.

The costing process costs the change in the liability balance since the last payroll period, debits the expense account and credits the liability account.

#### Related Topics

- · Define Elements, Balances, and Formulas
- How Payroll Elements Hold Information for Multiple Features
- Rates Used to Calculate Absences in Payroll
- Element Costing Options
- Import Absence Entries to Payroll

# Define Payroll Elements for an Absence Accrual Plan

This example shows how to define an absence element for a vacation accrual absence plan. Based on your setup decisions, this procedure configures these additional elements.

- Accrual element to process absence liability amounts
- Entitlement element to process payments for absence during vacation
- Discretionary Disbursement element to process disbursement of partial time accruals

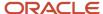

• Final Disbursement element to process accrual disbursement when the absence plan enrollment ends The name of the element is prefixed to each additional element.

This table summarizes key decisions for this scenario.

| Decisions to Consider                                                                                                    | In This Example                            |
|----------------------------------------------------------------------------------------------------|--------------------------------------------|
| What type of an absence are you transferring to payroll?                                                                                | Accrual balances                           |
| Who's eligible to receive this element?                                                                                                 | All workers                                |
| What units do you want to use for reporting calculations?                                                                               | Days                                       |
| Do you want the element to calculate absence liability?                                                                                 | Yes                                        |
| Which rate should the calculate absence liability use?                                                                                  | Liability Rate                             |
| Does your absence plan enable balance payments when enrollment ends?                                                                    | Yes                                        |
| Which rate should the final disbursement payment use?                                                                                   | Final Disbursement Rate                    |
| Does your absence plan enable payment of partial accrual balances?                                                                      | Yes                                        |
| Which rate should the partial disbursement payment use?                                                                                 | Partial Disbursement Rate                  |
| How do you want to calculate deductions for paid absences for employees not requiring a time card?                                      | Reduce regular earnings by absence payment |
| <ul> <li>Reduce regular earnings by the<br/>amount of the absence payment<br/>so that the worker doesn't get paid<br/>twice?</li> </ul> |                                            |
| Select a rate to determine the absence deduction amount?                                                                                |                                            |

# Before You Begin

Ensure that you configured a rate definition to determine the monetary value of a unit of absence. And depending on your enterprise separate rates to calculate liability, discretionary disbursement, and final disbursement payments. You configure a rate definition using the **Rate Definitions** task.

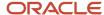

## Define an Absence Element

- 1. On the Elements page, click **Create**.
- 2. In the Create Element window, complete the fields as shown in this table.

| Field                    | Value                                                               |
|--------------------------|---------------------------------------------------------------------|
| Legislative Data Group   | Select your legislative data group.                                 |
| Primary Classification   | Absences                                                            |
| Secondary Classification | Select an appropriate value for your legislation, such as Vacation. |

- 3. Click Continue.
- On the Create Element: Basic Information page, enter Vacation Payment in the Name and Reporting Name fields.
- **5.** In the Absence Plan Details section, complete the fields as shown in this table. Use default values for fields unless the steps specify other values.

| Field                                                                | Value                         |
|----------------------------------------------------------------------|-------------------------------|
| What calculation units are used for reporting?                       | Days                          |
| Work Units Conversion Rule                                           | Standard Rate Daily           |
| What type of absence information do you want transferred to payroll? | Accrual Balances and Absences |

#### 6. Click Next.

7. On the Create Elements: Additional Details page, in the Accrual Liability and Balance Payments section, complete the fields as shown in this table. Use default values for fields unless the steps specify other values.

| Field                                                        | Value           |
|--------------------------------------------------------------|-----------------|
| Calculate absence liability?                                 | Yes             |
| Which rate should the liability balance calculation use?     | Liability rate. |
| Does this plan enable balance payments when enrollment ends? | Yes             |

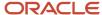

| Field                                                        | Value                               |
|--------------------------------------------------------------|-------------------------------------|
|                                                              |                                     |
| Which rate should the final balance payment calculation use? | Final disbursement rate.            |
| How do you want Payout Amount to be taxed?                   | Supplemental                        |
| Absence Payout Process Mode                                  | Process and pay with other earnings |
| Does this plan enable partial payments of absences?          | Yes                                 |
| Which rate should the discretionary disbursement use?        | Discretionary disbursement rate.    |
| How do you want Cash out amount to be taxed?                 | Regular                             |

**8.** On the Create Elements: Additional Details page, in the Absence Payments section, complete the fields as shown in this table. Use default values for fields unless the steps specify other values. For the purposes of this worked example, all fields are being entered, however, only required fields must be entered and others may be blank.

| Field                                                                       | Value                                       |
|-----------------------------------------------------------------------------|---------------------------------------------|
| How do you want to reduce earnings for employees not requiring a time card? | Reduce regular earnings by absence payment. |
| Which rate should the absence payment calculation use?                      | Absence payment.                            |

- 9. Click Next.
- **10.** On the Create Element: Review page, review the information that you entered so far.
- 11. Click **Submit** to open the Element Summary page.

The template generates all the related elements, balances, and formulas.

# **Defining Element Eligibility**

- 1. In the Element Overview section of the Element Summary page, click the **Element Eligibility** node.
- 2. Click Create Element Eligibility from the Actions menu.

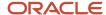

- **3.** In the Element Eligibility section, enter Vacation Payment Open in the **Element Eligibility Name** text box. Leave the rest of the fields on the page blank.
- Click Submit.
- 5. Click Done.
- 6. On the Elements page, search for the other elements prefixed with your absence element name.
- 7. Select each element in turn and repeat the steps on the Element Summary page to define eligibility for each element.

# Payroll Elements for Time Card Attributes

To process pay according to time card entries, such as regular and overtime, you can create elements with the Time Card category.

Time card elements support hours-based and units-based quantities. You use the hours-based quantifies to assign people a flat payment amount through associated rates. For example, you pay people a meal allowance according to the number of meals they take daily. The related payroll elements, balances, formulas, and calculation components are automatically generated when you create a time card element.

Time cards with retroactive changes include the Expedite to payroll option that lets managers transfer the changes for expedited processing and payment.

## Create Time Card Elements for Time Entries

Time card elements support hours-based and units-based quantities. You use the hours-based quantifies to assign people a flat payment amount through associated rates. For example, you pay people a meal allowance according to the number of meals they take daily.

When you create a time card element, you also create the related payroll elements, balances, formulas, and calculation components.

**Tip:** If people report regular and straight time portions of overtime separately, create two elements, such as Overtime and Overtime Premium. If they report the portions together, you might use straight time instead of regular time, and create a separate element for the overtime premium.

- 1. Create the payroll element.
  - **a.** In the Setup and Maintenance work area, click the **Elements** task.
    - Offering: Workforce Deployment
    - Functional Area: Elements and Formulas
  - **b.** On the Elements page, click the **Create** icon.
  - **c.** On the Create Element dialog box, complete these steps:
    - i. Select the legislative data group, such as FR LDG, Hong Kong LDG, or US LDG.
    - ii. Select the primary classification, such as Regular Earnings or Earnings.
    - iii. When available, select the secondary classification.
    - iv. Select the Time Card category.
    - v. Click Continue.

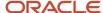

- 2. On the Create Element: Basic Information page, complete these steps:
  - a. Enter a descriptive name, such as Regular, Straight Time, Overtime, or Shift Pay.
  - b. Enter the name that you want to display on reports containing this payroll element.
  - **c.** Select the effective date **January 1, 1951**. The early date ensures that the element attributes are immediately available to use with shifts, time cards, web clock, and time collection devices.
  - d. Click **Next** to accept the remaining default values.
- **3.** On the Create Element: Additional Details page, complete these steps:
  - a. Select **Days**, **Hours**, or **Other Units** as the calculation units for reporting.
  - **b.** Select the Work Units conversion rule. For the calculation used by each conversion rule, see *Conversion Rule Options for Configuring Additional Details of Payroll Elements*.
  - c. Click **Next** to accept the remaining default values.
- **4.** On the Create Element: Review page, complete these steps:
  - **a.** Review the element configuration to ensure that everything is correct.
  - **b.** Click **Submit** to create the element and automatically generate all the related elements, balances, formulas, and calculation components.

By default, the Time Card category elements already have the appropriate value definition configurations required to support location overrides. You don't have to make any edits.

- 5. On the Element Summary page, configure element eligibility by completing these steps:
  - a. In the Elements Overview section, select **Element Eligibility**.
  - **b.** On the Actions menu, select **Create Element Eligibility**.
  - c. In the Information section, enter an element eligibility name with a suffix that identifies the criteria. For example, for the regular element with open eligibility--no selected criteria--the name would be **Regular Open**.
  - **d.** Select the eligibility criteria. To leave eligibility open on the element and control it with HCM groups and time processing profiles, skip this step.
  - e. Click Done.
- **6.** Configure element eligibility for each of the related elements, which share the same name as this element and have suffixes. Suffixes include Earnings Calculator, Earnings Distributor, Earnings Results, Retro, and Retro Results.
  - a. On the Manage Elements page, search for the element that you just created.
  - **b.** Click the related element name.
  - **c.** On the element summary page, complete these steps:
    - i. In the Elements Overview section, select **Element Eligibility**.
    - ii. On the Actions menu, select Create Element Eligibility.
    - iii. In the Information section, configure the same eligibility criteria as the original element.
    - iv. Click Submit.
    - v. Click Done.

#### Related Topics

- · Process Time Entries in Payroll
- Time Card Required Option
- Create the Units-Based Meals Taken Element for Time Entries
- Time Card Updates to Payroll

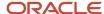

## Generate Time Attributes and Time Card Fields for Your Elements

After you create or edit earnings elements for time entries, such as Regular, Overtime, and Shift Pay, you generate time attributes for the data dictionary. Optionally, you can also generate time card fields for them.

Complete the processes in this table using the Time and Labor functional area in the Setup and Maintenance work area, Workforce Deployment offering.

| Step | Process                                               | Description                                                                                                    | Comments                                                                                                    |
|------|-------------------------------------------------------|----------------------------------------------------------------------------------------------------|----------------------------------------------------------------------------------------------------|
| 1    | Generate Data Dictionary Time<br>Attributes, required | Creates dependent payroll<br>attributes for all element input<br>values, such as hours and rate                  | You must run the Generate Data Dictionary Time Attributes process after making any changes to time elements. Such changes include adding or deleting elements, editing input values, or editing element eligibility records.  CAUTION: Failure to run the process might negatively affect the setup of fields, validation of payroll time types, or transfers of time data to payroll. |
| 2    | Generate Time Card Fields,<br>optional                | Creates time card fields using time attributes from the data dictionary for the specified legislative data group | Instead of running this process, use the Time Entry Layout Components task to create time card fields and web clock buttons.                                                                                                    |

If you're using a third-party time provider, create an HCM extract for the time entry elements. The extract includes the element mapping ID that you specify in the XML file when you transfer the time entries to payroll.

#### **Related Topics**

- Time Attributes
- How Time Entry Profile Components Work Together

# Set Up Overrides

You can override the default value or formula for a specific group of employees identified by an element eligibility record. Override the default value for specific employees on their element entries.

## Set Up Area Overrides

Some countries or territories create time card elements with area input values for use as overrides. The overrides enable employers to tax employees based on where they work. For example, employees specify the area information where

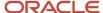

they worked on temporary assignment while away from their normal work location. These area entries are then included in the time card records transferred to payroll by the Load Time Card Batches process.

## Set Up Costing Overrides

You can specify additional attributes in Time and Labor to enter costing segment values on time cards. The segments must match the segments that you can enter on element entries. Use the **Element Entries** task to search a person's record. View the available segments on the Costing tab of the Person Details page. Costing is defined on the element eligibility record of the results element. When you transfer time entries, the transfer process displays the costing on the calculation element.

As an example, the structure of your cost allocation key flexfield might specify that the department segment is entered at the element entry level. You could specify this additional attribute on the time card. Your employees can then specify the department to charge for overtime hours worked while on loan to a different department. After you transfer the time entries, the payroll calculation uses the department specified for the overtime hours to derive the costing results.

To view the results of the costing overrides transferred to payroll, perform these steps:

- 1. On the Home page, click the **Process Results Summary** quick action under the **My Client Groups** tab.
- **2.** You can find a list of payrolls which have been processed on the **View Person Process Results** page. Select the correct payroll before you search for a person, then select a person on this page.
- 3. Click the down arrow in the **Process Results** tab.
- 4. Go into that person's statement of earnings.
- 5. Select Costing Results.

#### Related Topics

- · Process Time Entries in Payroll
- Time Card Required Option

# Enable Automatic, Multiple, or Additional Element Entries Options

You can select one of these options for an element to define how you can update its element entries:

- Automatic entry
- · Allow multiple entries in same period

## Automatic Entry

When you create an element, you can select **Yes** for the question: Should every person eligible for the element automatically receive it? This setting selects the **Automatic entry** option by default for all eligibility records you create for that element. However, you can override the selection for any specific eligibility record before you save it.

When you select this option, saving the eligibility record initiates a payroll flow to create element entries for all eligible workers. To monitor this flow, you do these tasks:

- View the progress of the process in the Automatic Entry Status field. If the status shows that an error
  occurred, you can save the eligibility record again to resubmit the flow.
- Monitor the progress of the Generate Automatic Element Entries flow on the Processes and Reports tab.

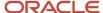

Any updates to the employment records of eligible workers, including hires and terminations, automatically update, create, or end the element entries, as appropriate.

**Tip:** If you select the **Automatic entry** option, you can't also select **Allow multiple entries** in same period.

### Allow Multiple Entries in Same Period

This option enables you to give a person more than one entry of the element in the same pay period. Let's consider the scenario when you enter overtime hours on a weekly basis for a person that's paid monthly. In this case, you might need to enter five entries on an overtime element in each period.

If you're creating a net-to-gross element, you must select **Allow multiple entries in same period**.

**Note:** An element with the Automatic entry option selected can't allow multiple entries in the same period.

#### Related Topics

- Default Values for Element Entries
- · Element Entry Methods
- Status of Flow Tasks

# Options to Determine an Element's Latest Entry Date

An element's latest entry date determines how element entries process after a person is terminated or transferred to another payroll.

The options include: final close, last standard earning date, and last standard process date. These are the predefined options. You can create others that fit your business needs.

#### Final Close

Use this option to let the element stay open for entries beyond a person's last day worked. For example, you may want the element to stay open to pay a severance package.

## Last Standard Earning Date

Use this option to stop all element entries on the date the person leaves. You can use this option for recurring entries, such as salary.

**Tip:** If you select the last standard earning date option, also select proration for the element. This ensures that the element is processed up to this date, even if it isn't active at the end of a payroll period.

#### Last Standard Process Date

The application sets the value for the last standard process date to the last day of the pay period in which the person is terminated. However, you can set it to a later period when you terminate the person. The application stops all element entries on the last standard process date or on the date the assignment ends, if it's earlier.

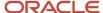

#### Related Topics

- Payroll Elements
- How Element Setup Affects Entries and Their Values
- Element Duration Dates

## Default Values for Element Entries

Specify default values for element entries using the Elements task. Your element setup controls when the default value affects element entries.

You can apply the default value in any of these scenarios

- · When you create an element entry
- At run time
- When you use a formula to define default values on one or more entry values

You can do these actions:

- Set a default value for an input value, or select a defaulting formula for the element.
- Override the default value or formula for a specific group of employees that an element eligibility record identifies.
- Override the default value for specific employees on their element entries.

## Define Default Values at Element Entry Creation

When you create or edit input values, you can specify a default value. If you don't select the **Apply default at runtime** option, subsequent updates to the default value have no effect on existing element entries. Users can override or change the default value at any time.

#### Define Default Values at Runtime

To use this method, enter the default value and select the **Apply default at runtime** option for the input value. If the element entry value is left blank, the payroll process uses the current default value from the element or element eligibility record. If you enter a value, the manual entry overrides the default value and updates to the default value don't affect that entry. If you want to restore the default value, clear the entry.

### Use a Formula to Provide Default Values

You can create a formula of type element input validation to provide default values for one or more entry values. Select this formula in the Defaulting Formula field for an element or element eligibility record.

Here's the order of precedence:

- 1. A formula at the element eligibility level overrides a formula at the element level.
- 2. If you enter a default value for the input value and select a defaulting formula, the formula overrides the default value.

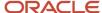

#### Related Topics

- Options to Determine an Element's Latest Entry Date
- · How Element Setup Affects Entries and Their Values
- Element Input Validation Formula Type

# **Element Input Validation Formula Type**

You can use an element input validation formula to validate one or more element entry values. You can also use this formula type to provide a default value for an element entry value.

Additionally, you can calculate entry values based onthe user's entries in other entry values.

You select the formula on the Element Summary page in these fields:

| Page Section                              | Field               | Purpose                                                                                                    | When Does the Formula Run?         |
|-------------------------------------------|---------------------|----------------------------------------------------------------------------------------------------|------------------------------------|
| Element Details or Element<br>Eligibility | Validation Formula  | Validates one or more entry values for the element based on entries in other entry values.                                               | When you save the element entry.   |
| Element Details or Element<br>Eligibility | Calculation Formula | Provides values for one or more entry values using a calculation formula that takes input from these entry values or other entry values. | When you save the element entry.   |
| Element Details or Element<br>Eligibility | Defaulting Formula  | Provides default values for one or more entry values.                                                                                    | When you create the element entry. |
| Input Value                               | Validation Formula  | Validates one entry value independent of others.                                                                                         | When you enter a value.            |

**Note:** A formula at the element eligibility level always overrides an equivalent formula at the element level.

Here are the contexts that are available to all formulas of this type:

- LEGISLATIVE\_DATA\_GROUP\_ID
- DATE\_EARNED
- EFFECTIVE DATE

These contexts are available to formulas only at element or element eligibility level; they aren't available to validation formulas at the input value level:

- PERSON\_ID
- PAYROLL\_RELATIONSHIP\_ID
- PAYROLL\_TERM\_ID
- PAYROLL\_ASSIGNMENT\_ID

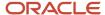

- HR\_RELATIONSHIP\_ID
- HR\_TERM\_ID
- HR\_ASSIGNMENT\_ID

Here are the input variables that are available to formulas of this type.

| Formula Usage                                              | Input Variables                                                  | Comments                                                                                                    |
|------------------------------------------------------------|------------------------------------------------------------------|----------------------------------------------------------------------------------------------------|
| Validation formula at input value level                    | entry_value                                                      | Passes the value to be validated. You must declare the input variable as the appropriate type for the element input value.                                  |
| Validation formula at element or element eligibility level | Any element input value name that corresponds to an entry value. | Replace spaces in the input value name with underscores in the input variable name.  It doesn't matter whether you use uppercase or lowercase for the name. |
| Defaulting formula                                         | None                                                             | Use database items or other logic instead.                                                                                                    |
| Calculation formula                                        | Any element input value name of an entry value.                  | Replace spaces with underscores.  You need not provide all of the available entry values.                                                                   |

Here are the return values that are available to formulas of this type.

| Formula Usage                    | Return Values                                   | Comments                                                                                                    |
|----------------------------------|-------------------------------------------------|----------------------------------------------------------------------------------------------------|
| Validation formula at any level. | formula_status                                  | Must be either 'S' (success) or 'E' (error).<br>Required.                                                                                              |
| Validation formula at any level. | formula_message                                 | The text of the message is passed to the user if the validation fails. Optional.                                                                       |
| Defaulting formula               | Any element input value name of an entry value. | A return value overrides any default value that's provided on the input value in the element or element eligibility record.                            |
| Calculation formula              | Any element input value name of an entry value. | You don't need to return all of the available entry values. You can return the entry values that were passed as input variables or other entry values. |

Here are a few sample formula that you can use:

- · Validation formula at input value level
- Validation formula at element or element eligibility level
- · Calculation formula at element or element eligibility level

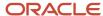

· Defaulting formula at element or element eligibility level

Validation formula at input value level:

```
inputs are entry_value(date)
if(entry_value = '01-APR-2008' (date)) then
(
formula_message = 'Valid date'
formula_status = 'S'
)
else(formula_message = 'Invalid date'
formula_status = 'E'
)
return formula_message, formula_status
```

Validation formula at element or element eligibility level:

```
inputs are hours_worked, rate, earning_date(date), comment(text)
if(hours_worked > 80) then
(
formula_message = 'You are within the working limit.
'formula_status = 'S'
)
else
(
formula_message = 'You have worked too many hours.
'formula_status = 'E'
)
return formula_message, formula_status
```

Calculation formula at element or element eligibility level:

```
inputs are hours_worked, rate, comment(text)
if(hours_worked > 80) then
(
rate = rate * 1.2
comment = 'Your rate has been increased'
)
return rate, comment
```

Defaulting formula at element or element eligibility level:

```
if(CATEGORY = 'S') then
(
rate = 20
)
else
(
rate = 30
)
rate_code = 'B'
return rate, rate_code
```

# Use a Value Set for an Element Input Value

You can use value sets to provide a dynamic list of values for an element input value. Use a value set for lists containing values that already exist in tables.

For example, person name or number, legislative data group, or payroll statutoryunit. The benefit of this approach is that you don't have to create and maintain a lookup type. Using value sets helpsmaintain consistency and accuracy in your data.

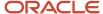

**Note:** The only type of value set supported for element input values is the table-based value set. Oracle Fusion Global Payroll doesn't support other value set types, such as Independent or Format Only.

Use the **Manage Value Sets** task in the Setup and Maintenance work area.

Create value sets using the **Manage Value Sets** task. You select the Table validation type to define a value set that filters values from an existing table using a SQL statement.

This table provides the required values that you enter when you create a value set for use on the Manage Elements page.

| Field           | Value          |
|-----------------|----------------|
| Module          | Global Payroll |
| Validation Type | Table          |
| Value Data Type | Character      |

**Note:** To enable the Value Set field on the Manage Elements page you must select Character as the Unit of Measure for the input value.

To improve the performance of your value set queries, use these contexts to filter the value set records:

- PayrollRelationshipId
- Personld
- PayrollTermId
- PayrollAssignmentId
- LegDataGroupId
- LegCode
- SysEffectiveDate

WHERE Clause example: pay\_pay\_relationships\_dn.payroll\_relationship\_id = :{PARAMETER.PayrollRelationshipId}

**Note:** If you use these contexts in your value set SQL, make sure the WHERE clause parameter name matches the context name.

In this example, an element contains input values for legislative data group and element name. The list of values for element name is dependent on the selected legislative data group. As part of setup, you can select a default legislative data group for the element, or for a specific element eligibility record.

In summary, here are the steps:

- Create a value set to return a list of all legislative data groups
- Create a value set that returns all elements in the legislative data group
- Add the value set codes to the Manage Elements page

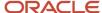

## Create a Value Set to Return a List of all Legislative Data Groups

- 1. From the Setup and Maintenance work area, search for and select the **Manage Value Sets** task.
- 2. Click Create.
- **3.** Complete the fields, as shown in this table.

| Field             | Value                                                                                                    |
|-------------------|----------------------------------------------------------------------------------------------------|
| Value Set Code    | LDG_VS                                                                                                    |
| Description       | Retrieve Legislative Data Groups                                                                                        |
| Module            | Global Payroll                                                                                                    |
| Validation Type   | Table                                                                                                    |
| Value Data Type   | Character                                                                                                    |
| FROM Clause       | PER_LEGISLATIVE_DATA_GROUPS_vl                                                                                          |
| Value Column Name | NAME                                                                                                    |
| ID Column Name    | LEGISLATIVE_DATA_GROUP_ID                                                                                               |
| WHERE Clause      | business_group_id=202                                                                                                   |
|                   | <b>Tip:</b> To avoid failure of the value set, use IDs instead of names in case the display name changes in the future. |
| ORDER BY Clause   | NAME                                                                                                    |

4. Click Save.

Create a Value Set that Returns all Elements in the Legislative Data Group

1. On the Manage Value Sets page, click Create.

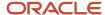

#### 2. Complete the fields, as shown in this table.

| Field             | Value                                         |
|-------------------|-----------------------------------------------|
| Value Set Code    | ELE_VS                                        |
| Description       | Elements                                      |
| Module            | Global Payroll                                |
| Validation Type   | Table                                         |
| Value Data Type   | Character                                     |
| FROM Clause       | pay_element_types_f                           |
| Value Column Name | base_element_name                             |
| ID Column Name    | element_type_id                               |
| WHERE Clause      | LEGISLATIVE_DATA_GROUP_id=:{PARAMETER.LDG_IP} |
|                   | Note:  LDG_IP is the input value name.        |
| ORDER BY Clause   | base_element_name                             |

#### 3. Click Save.

# Add the Value Set Codes to the Elements Page

- 1. On the Home page, click the **Elements** quick action under the **My Clients Groups** tab.
- 2. Create a new element to meet your requirements and then click **Submit**.
- **3.** When the Element Summary page displays, click the **Input Values** folder.
- 4. Click **Actions** and then select **Create Input Values**.
- **5.** Enter the name LDG\_IP and the display sequence for the input value.
- **6.** Select **Character** as the Unit of Measure.
- **7.** Enter **LDG\_VS** in the Value Set field.
- **8.** Go to the Default field and select a legislative data group.
- 9. Click Save.
- 10. Click Submit.

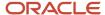

11. Repeat these steps to create an element input value using the ELE\_VS value set.

You can override the default values on the Element Eligibility - Input Values page for a specific eligibility record.

# FAQs for Manage Payroll Elements

# What's the difference between a recurring and nonrecurring element?

A recurring element has an entry that applies in every pay period until the entry ends.

A nonrecurring element has an entry that applies in one pay period only. It's only processed once per pay period. The assigned payroll determines the dates of the person's pay period.

**Note:** A base pay element associated with a salary basis must be recurring.

# What happens if I select the Closed for Entry option for an element?

The Closed for Entry option prevents the creation of all new element entries for the element. However, it doesn't affect any existing element entries.

**CAUTION:** When hiring, terminating, or updating assignments, this option prevents all element entry creation for the element, including automatic entries.

Related Topics

· Element Entry Methods

# What happens if I manually enter a value in an element entry value that has a runtime default value?

Any subsequent changes to the default value on the element or element eligibility record won't affect the element entry. To clear your entry, you can restore the default value.

Related Topics

Default Values for Element Entries

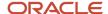

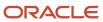

# **38** Fast Formulas

# Overview of Using Formulas

Oracle Fast Formula is a simple way to write formulas using English words and basic mathematical functions. You can use information from your database in formulas without learning the database structure or a programming language.

Each formula usage summarized in this topic corresponds to one or more formula types, requiring specific formula inputs and outputs.

The formulas delivered in Oracle HCM Cloud contain English language names, but you can write formulas in other languages. You can provide formula names and descriptions in any language. Formula text isn't translated, but can handle non-English user-defined elements, input values, or balances. For example, if you define an element name in Chinese, the base element name is stored in Chinese. If you create a formula, it can have variable names or string values in other languages and character sets like Chinese.

## Calculate Payrolls

You can write payroll calculations and skip rules for elements to represent earnings and deductions.

You can do these tasks using fast formulas:

- Control the repetition of a payroll flow.
- Control when elements are processed in a payroll run.
- Define a set of people for payroll processing, data entry, or reporting.
- Validate one or more element entry values. Provide a default value for an element entry value, or calculate entry values based on the user's entries in other entry values.
- Validate entries in user-defined tables.
- Proration formulas control how payroll runs prorate element entries when they encounter an event such as a mid-period change in an element entry value.
- Associate more than one payroll formula with each element to perform different processing for employee assignments with different statuses.
- Transformation formulas convert inbound data into a format that HCM Data Loader understands.
- Configure payment method preferences. For example, you can limit the number and types of payment methods.

## Benefits Administration

You can use formulas to structure your benefit plans. Formulas provide a flexible alternative to the delivered business rules. Use formulas to configure:

- Date calculations, such as enrollment start and end dates, rate or coverage start and end dates, waiting periods and enrollment periods, or action item due dates
- Calculations of rate and coverage amount, minimum and maximum, or upper and lower limits
- Certification requirements

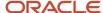

- · Partial month and proration calculations
- Eligibility and participation evaluation

For example, you can write a formula to calculate benefits eligibility for those cases where the provided eligibility criterion doesn't accommodate your particular requirements.

**Note:** For more information, see Benefits Fast Formula Reference Guide (1456985.1) on My Oracle Support at https://support.oracle.com.

# Define Configuration for Compensation

Here's what you can modify using formulas and add flexibility to existing compensation plan configuration:

- Start and end dates for compensation allocations under individual compensation plans
- Person selection, hierarchy determination, column default values, and currency selection for workforce compensation plans
- The source of items displayed in total compensation statements

## Define Formulas to Create Rule Templates for Time and Labor

Use formulas with time repository rule templates to create rules. The formulas contain delivered combinations of rule parameters and output results. You can use one formula with multiple rule templates by varying the template configuration.

When creating a rule template, you select a formula name, and then configure the parameter type and display name of the parameters and variables. You don't have to redo the entire formula statement to determine what details to change to achieve a particular outcome.

Here's what you can use formulas to apply in Time and Labor:

- Logic for processing or calculating time
- Parameters that enable rules to pass values to the formula for use in calculations
- Output variables that the formula uses to return calculation results to the rules

For example, the Period Maximum Hours Template uses the WFM\_PERIOD\_MAXIMUM\_TIME\_ENTRY\_RULE formula to compare reported time category hours to defined maximum hours.

**Note:** For more information, see Time and Labor Fast Formula Reference Guide (1990057.1) on My Oracle Support at https://support.oracle.com.

# Example of Writing a Fast Formula Using Formula Text

In this example, you use the text editor to create a fast formula.

Here are the key decisions when deciding on which formula to create:

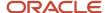

| Key Decisions                                         | In This Example                                                              |
|-------------------------------------------------------|------------------------------------------------------------------------------|
| Is the formula for a specific legislative data group? | No, this is a global formula that can be used by any legislative data group. |
| Are there any contexts used in this formula?          | No                                                                           |
| Are there any database item defaults?                 | Yes, PER_ASG_JOB_NAME                                                        |
| Are there any input value defaults?                   | No                                                                           |
| What are the return values?                           | MIN_HOURS, MAX_HOURS, FREQUENCY                                              |

# Creating a Fast Formula Using the Text Editor to Determine a Manager's Scheduled Hours

- 1. Search for and select **Fast Formulas** in **My Client Groups**.
- 2. Click Create.
- 3. Complete these fields:

| Fields for the Fast Formula | Values for the Fast Formula      |
|-----------------------------|----------------------------------|
| Formula Name                | Manager Range of Scheduled Hours |
| Formula Type                | Range of Scheduled Hours         |
| Description                 | Manager's Range of Hours         |
| Effective Start Date        | 1-Jan-2010                       |

- 4. Click Continue.
- 5. Enter these formula details in the Formula Text section:

```
/* DATABASE ITEM DEFAULTS BEGIN */
DEFAULT FOR per_asg_job_name IS ' '
/* DATABASE ITEM DEFAULTS END */
JOB_1 = PER_ASG_JOB_NAME
IF JOB_1 = 'Manager' then
(MIN_HOURS = 25
MAX_HOURS = 40
FREQUENCY = 'H')
else
(MIN_HOURS = 20
MAX_HOURS = 35
FREQUENCY = 'H')
```

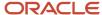

return MIN\_HOURS, MAX\_HOURS, FREQUENCY

- 6. Click Compile.
- 7. Click Save.

# Example of Writing a Fast Formula Using Expression Editor

In this example, you create a fast formula that groups executive workers for reporting and processing. All executive workers are in department EXECT\_10000.

After you create the formula, you need to add it to the object groupparameters, so that only the workers that belong to the EXECT\_10000 department are used in processing.

Here are the key decisions when deciding on which formula to create.

| Key Decisions                                         | In This Example            |
|-------------------------------------------------------|----------------------------|
| Is the formula for a specific legislative data group? | Yes, InVision              |
| What is the formula type for this formula?            | Payroll Relationship Group |

# Creating a Fast Formula Using the Expression Editor

- 1. On the Home page, click the **Fast Formulas** quick action under the **My Client Groups** tab.
- 2. Click Create.
- 3. Complete these fields:

| Fields for Fast Formula | Values for Fast Formula              |
|-------------------------|--------------------------------------|
| Formula Name            | Executive Payroll Relationship Group |
| Туре                    | Payroll Relationship Group           |
| Description             | Executive Workers                    |
| Legislative Data Group  | Vision LDG                           |
| Effective As-of Date    | 1-Jan-2010                           |
| Type of Editor          | Expression Builder                   |

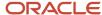

| Fields for Fast Formula | Values for Fast Formula                                                                                                    |
|-------------------------|----------------------------------------------------------------------------------------------------|
|                         | <b>Note:</b> For more complex conditions to create a group, you can select Text. However, after you save the formula, you can't change the type of editor. |

- 4. Click Continue.
- 5. In the Formula Details section, click **Add After** to add a row and complete these fields:

| Conjunction     | Database Item Name | Data Type | Operand | Literal Value |
|-----------------|--------------------|-----------|---------|---------------|
| None applicable | DEPARTMENT         | Character | =       | 'EXECT_10000' |
| And             | SELECT_EMP         | Character | =       | 'YES'         |

- 6. Click Compile.
- **7.** Click **Save**.

# Formula Compilation Errors

Compilation errors are displayed in the Fast Formulas page after you compile the formula. The compiler stops the compilation process when it encounters an error. Error messages display the line number and the type of error.

### **Common Compilation Errors**

Here's some of the common formula compilation errors.

| Formula Compilation Error             | Description                                                                                                    |
|---------------------------------------|----------------------------------------------------------------------------------------------------|
| Syntax Error                          | The formula text violates the grammatical rules for the formula language. For example, if you use IF1 instead of IF in an IF statement.                                                                                                    |
| Incorrect Statement Order             | ALIAS, DEFAULT, or INPUT statements come after other statements.                                                                                                    |
| Misuse of <b>Assignment</b> Statement | Occurs when any of these conditions exist:  • An ASSIGNMENT assigns a value to a database item.  • A context is assigned a value externally to a CHANGE_CONTEXTS statement.  • The formula assigns a value to a non-context variable within a CHANGE_CONTEXTS statement.  You can use CHANGE_CONTEXTS statements in a formula. |

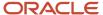

| Formula Compilation Error            | Description                                                                                                    |  |
|--------------------------------------|----------------------------------------------------------------------------------------------------|--|
| Misuse of ALIAS Statement            | You can use an <b>ALIAS</b> statement only for a database item.                                                                                                    |  |
| Missing <b>DEFAULT</b> Statement     | A database item that specifies a default value must have a DEFAULT statement.                                                                                                    |  |
| Misuse of <b>DEFAULT</b> Statement   | You specify a DEFAULT statement for a variable other than as an input or a database item.                                                                                                    |  |
| Uninitialized Variable               | The compiler detects that a variable is uninitialized when used. The compiler can't do this in all cases. This error often occurs when the formula includes a database item that requires contexts that the formula type doesn't support. The formula treats the database item as a local variable. For example, balance database items require the PAYROLL_REL_ACTION_ID, PAYROLL_ASSIGNMENT_ID and CALC_BREAKDOWN_ID contexts. Typically, you use these statements in formulas of type Oracle Payroll. |  |
| Missing Function Call                | The compiler doesn't recognize a function call. The combination of return type, function name, and parameter types doesn't match any available function.                                                                                                    |  |
| Incorrect Operator Usage             | An instance of a formula operator use doesn't match the permitted uses of that operator.  For example, the + operator has two permitted uses. The operands are both of data type <b>NUMBER</b> , or both of data type <b>TEXT</b> .                                                                                                    |  |
| Inconsistent Data Type Usage         | The formula uses a formula variable of more than one data type. Or the formula uses a database item or context with the wrong data type.                                                                                                    |  |
|                                      | For example, Variable A is assigned a <b>NUMBER</b> value at the start of the formula, but is assigned a <b>TEXT</b> value later in the formula.                                                                                                    |  |
| EXIT Statement Not Within WHILE Loop | A condition that eventually becomes false or an <b>EXIT</b> call for exiting the loop doesn't exist.                                                                                                    |  |
| Misuse of Context                    | The formula uses a variable as a context, or a context as a variable.                                                                                                    |  |
|                                      | For example, a formula assigns a value to <b>AREA1</b> as an ordinary variable, but later uses <b>AREA1</b> as a context in a <b>GET_CONTEXT</b> call.                                                                                                    |  |

# Formula Execution Errors

Fast formula execution errors occur when a problem arises while a formula is running. Typically, data-related issues cause these errors either in the formula or in the application database.

## Formula Execution Errors

Here's some of the formula execution errors.

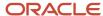

| Formula Execution Error               | Description                                                                                                    |  |
|---------------------------------------|----------------------------------------------------------------------------------------------------|--|
| Uninitialized Variable                | When the formula compiler can't fully determine if a variable or context is initialized, it generates a code to test if the variable is initialized.                                                                                            |  |
|                                       | When the formula runs, the code displays an error if the variable or context isn't initialized.                                                                                                    |  |
| Divide by Zero                        | Raised when a numeric value is divided by zero.                                                                                                    |  |
| No Data Found                         | Raised when a non-array type database item unexpectedly fails to return any data. If the database item can't return data, then it should provide a default value.                                                                               |  |
|                                       | You can specify a default value using a <b>DEFAULT</b> statement. An error in formula function code can als cause this error message.                                                                                                    |  |
| Too Many Rows                         | Raised when a non-array type database item unexpectedly returns more than a single row of data. Th cause is an incorrect assumption made about how the data is being accessed.                                                                  |  |
|                                       | An error in the formula function code can also cause this error message.                                                                                                    |  |
| NULL Data Found                       | Raised when a database item unexpectedly returns a <b>NULL</b> data value. If the database item can retu <b>NULL</b> value, then it provides a default value.                                                                                   |  |
|                                       | <b>Note:</b> Some database items can't return a <b>NULL</b> value. If the database items can return a <b>NULL</b> value, then you can provide a default value for that database item.                                                           |  |
| Value Exceeded Allowable Range        | Raised for a number of reasons, such as exceeding the maximum allowable length of a string.                                                                                                    |  |
| Invalid Number                        | Raised when a formula attempts to convert a nonnumeric string to a number.                                                                                                    |  |
| User Defined Function Error           | Raised from within a formula function. The error message text is provided as part of the formula error message.                                                                                                    |  |
| External Function Call Error          | A formula function returns an error, but doesn't provide any additional information to the formula code. The function may have sent error information to the logging destination for the executing code                                         |  |
| Function Returned NULL Value          | A formula function returns a <b>NULL</b> value.                                                                                                    |  |
| Too Many Iterations                   | A single <b>WHILE</b> loop, or a combination of <b>WHILE</b> loops has exceeded the maximum number of permitted iterations. This error is raised to terminate loops that can never end, which indicates a programming error within the formula. |  |
| Array Data Value Not Set              | The formula tries to access an array index that has no data value. This error occurs in the formula cod                                                                                                    |  |
| Invalid Type Parameter for wsa_exists | You specify an invalid data type in the wsa_exists call.                                                                                                    |  |
| Incorrect Data Type For Stored Item   | When retrieving an item using wsa_get, the actual data type doesn't match that of the stored item. This error occurs within the calling formula.                                                                                                |  |

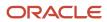

| Formula Execution Error                                       | Description                                                                                                    |
|---------------------------------------------------------------|----------------------------------------------------------------------------------------------------|
|                                                               |                                                                                                    |
| Called Formula Not Found                                      | The called formula isn't found when attempting to call a formula from a formula. This error may occur due to an issue in the calling formula, or because of installation issues.       |
| Recursive Formula Call                                        | An attempt was made to call a formula from itself. The call could be made directly or indirectly from another called formula. Calling a formula in a recursive manner isn't permitted. |
| Input Data Has Different Types in Called and Calling Formulas | When calling a formula from a formula, the input data type within the called formula doesn't match the data type specified in the calling formula.                                     |
| Output Has Different Types In Called and<br>Calling Formulas  | When calling a formula from a formula, the output data type within the called formula doesn't match the data type specified in the calling formula.                                    |
| Too Many Formula Calls                                        | When a formula calls another formula in its text, resulting in a hierarchy. The maximum depth of the hierarchy is 10.                                                                  |

# FAQs for Fast Formulas

# When do I run the Compile Formula process?

When you create or update multiple fast formulas simultaneously, run the Compile Formula process on the Submit a Process or Report page.

# What's the difference between a formula compilation error and an execution error?

Compilation errors occur on the Fast Formulas page when you compile the formula. An error message explains the nature of the error.

Common compilation errors are syntax errors resulting from typing mistakes. You can view error messages on the dashboard or go to the messages tab directly after the process is run.

Execution errors occur when a problem arises while a formula is running. Typically, data-related issues either in the formula or in the application database cause these errors.

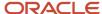

# **39** Rate Definitions

## Overview of Rate Definitions

Use rate definitions to create rates such as salary rates, absence rates, time card rates, and other types of payroll rates.

Further, you can use a rate definition for different types of rate calculations. For example, use a salary rate definition to display an employee's salary on the salary page. You can also use it to display the employee's salary rate on the time card and to pay the employee's salary in Cloud Payroll.

Here are some rate types that you can create:

- Compensation rates, such as a base salary or car allowance rate.
- Rates based on a set of criteria and conditions. For example, a union rate that's based on the job and location of an employee.
- Rates with multiple rate contributors, such as an overall salary rate, which is the sum of multiple salary components.
- Rates derived on the grade of an employee, such as a base salary rate and payroll balance rates, such as pension reporting rate.
- Rates calculated based on other rates. For example, a shift allowance rate that's calculated based on a
  percentage of the employee's salary rate.

You can define minimum and maximum validation rules for your rate definition. For example, define a minimum rate rule to ensure that an employee isn't paid less than the minimum hourly rate for their job.

When you create a rate definition, you can define a frequency for the rate returned by the calculation, such as 50,000 annually, or 7.25 hourly. Alternatively, you can define a rate that's calculated for a unit of work, such as a shift rate, or a mileage rate. You can control if the application calculates the rate values live or retrieves it based on the results of the Generate HCM Rates process. For example, it's a common practice for salary rates to be calculated live when you enter the salary page for an employee.

As a cloud payroll user, you can calculate most rate calculations live in the payroll run. However, you'll need to perform some complex rate calculations using the Generate HCM Rates process. In this scenario, Cloud Payroll retrieves the stored rate value directly from the rates reporting table for an employee. You can use the rates generated by the Generate HCM rates process for generating reports, such as pension reports.

Use the Rate Definitions task to define and manage rate definitions.

### Categories

To create a new rate, select a category from this table.

| Category     | What it Does                                                                                                    |  |
|--------------|----------------------------------------------------------------------------------------------------|--|
| Derived Rate | Retrieves values from one or more payroll balances or other rate definitions, including rates that retrieve element entry values. Use this option to create a rate that retrieves a value from one or more rate contributors. |  |

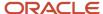

| Category          | What it Does                                                                                                    |  |
|-------------------|----------------------------------------------------------------------------------------------------|--|
| Element           | Retrieves rate information from an element input value. When using salary rates, use this type of rate definition to create and update entries, such as create or update a salary element entry.                                                                                                    |  |
|                   | Select a storage type of Amount or Factor and then select the name of a corresponding element.                                                                                                    |  |
|                   | You can select one of these storage types:                                                                                                    |  |
|                   | <ul> <li>Amount: Retrieves a value from or posts to the element input value with a special purpose of<br/>Primary Input Value. For example, 'Amount' is the primary input value for elements created with<br/>the flat amount calculation rule, such as salary. If you associate a flat amount salary element with<br/>a rate, the application retrieves or posts to the salary amount for an employee.</li> </ul> |  |
|                   | <ul> <li>Factor: Retrieves a value from or posts to the element input value with a special purpose of<br/>Factor. The 'Factor' is the primary input value for elements created with the Factor calculation<br/>rule.</li> </ul>                                                                                                    |  |
|                   | Use this rate definition to apply the factor held on an element entry to a payroll balance. You can also use it to apply it to another rate definition including base rates or an overall salary rate.                                                                                                    |  |
|                   | For example, the application calculates your company's car allowance rate based on a factor of salary. The application captures the factor value, such as 0.05 at the employee level on their car allowance element entry. When creating the car allowance rate definition, select your car allowance element to enable the rate to retrieve the factor value for an employee.                                     |  |
|                   | In the rate contributor region, select your salary rate definition. This selection ensures that the application calculates the car allowance rate based on a factor value of the employee's salary rate.                                                                                                    |  |
|                   | <b>Note:</b> The element rate doesn't support the input value information that's held on Hours x Rate elements. It's a common practice for the payment rate for this type of element to be based on a recurring flat amount element, such as salary.                                                                                                    |  |
|                   | <b>Note:</b> Salary rates supports Factor, but the payroll run doesn't. Use the <b>Generate HCM Rates</b> process to calculate this type of rate. Also, you can use the process to retrieve the stored value in the payroll run using the predefined <b>CALL_CALC_VALUE</b> formula.                                                                                                    |  |
| Value by Criteria | Retrieves values from a single value by criteria definition. A value by criteria definition specifies one or more evaluation conditions that determine a particular value or rate. You can specify the conditions as a tree structure to define the evaluation sequence.                                                                                                    |  |
|                   | For example, you can define a value-by-criteria to capture car allowance and housing allowance values based on an employee's job. Define a rate definition to retrieve car allowance rates and another rate definition to retrieve housing allowance rates. Both rate definitions refer to the same value-by-criteria and use the criteria of job to retrieve the appropriate rate values for an employee.         |  |
| Grade Rate        | Retrieves values based on an employee's grade details.                                                                                                    |  |
| Formula           | Retrieves values from a rate definition formula. The Generate HCM Rates process supports the calculation of most formula-based rates. However, rates that include complex payroll formula contexts or use balances calculated within the payroll run, are calculated by the payroll run.                                                                                                    |  |
|                   | Note: Formula rates are supported only in Global Payroll.                                                                                                    |  |

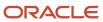

### Related Topics

- Options to Configure Rate Definitions
- Rate Contributors for Derived Rates
- Configure Elements Used by Rate Definitions
- · Overview of Values Defined by Criteria
- Calculate Values Defined by Criteria

# **Options to Configure Rate Definitions**

To configure rate definitions to get your desired rates, you should know how to use the various rate definition options. For rates based on a single element entry value, you can also apply override and defaulting rules.

**Note:** Use the **HCM Generate Rates** process to calculate factor based element rates.

This table describes the fields that you can configure for the Derived Rate, Element, and Value by Criteria category types.

| Field            | Category                        | Description                                                                                                    |
|------------------|---------------------------------|----------------------------------------------------------------------------------------------------|
| Storage Type     | Element                         | If you select the Element category to define a rate, you must select a storage type of <b>Amount</b> or <b>Percentage</b> . For example, you can configure a rate definition using the Salary element. If the salary is held as a monetary value, select <b>Amount</b> . If the salary is a factor of another value, such as a balance, select <b>Percentage</b> .  Note:  This field is hidden for all rate definition categories other than Element. |
| Element Name     | Element  Derived Rate           | For the Element category, the field is enabled only when you select the storage type.  If you select the Element category to define a rate, you must select an element name. This is required if you're configuring a primary rate. This is a rate that retrieves a value from a single element, such as salary.  For the Derived Rate category, the field is enabled when you access the page.                                                        |
| Employment Level | Derived Rate  Value by Criteria | Select either <b>Payroll Relationship</b> , <b>Term</b> , or <b>Assignment</b> . This field is mandatory for all derived rates and value by criteria rate                                                                                                    |

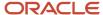

| Field                  | Category                                 | Description                                                                                                    |
|------------------------|------------------------------------------|----------------------------------------------------------------------------------------------------|
|                        |                                          | definitions. It controls which employment ID the rates process uses when calling a rate.  If the employee has multiple assignments, the rates process uses the assignment ID to identify the correct assignment record for the employee.  Sometimes the contributor value is held at a different level to the employment level defined on the rate. In such cases, the rate process uses the employment ID to locate the correct record.            |
| Status                 | Element  Derived Rate  Value by Criteria | Set the status of a rate to active or inactive. You can't assign an inactive rate to an employee. Employees that are allocated a rate while it was active aren't impacted by a change in status to inactive.                                                                                                    |
| Base Rate              | Element                                  | Select this option if the rate represents a base rate that another rate uses in its calculation. For example, you might have day shift employees and night shift employees, with different base pay rates.  If each set of employees receives an allowance that's a percentage of the base rate, define one allowance rate. And that rate is calculated based on the two rates that have the <b>Base Rate</b> option selected.                      |
| Overall Salary         | Element  Derived Rate                    | If you're defining rates for use on the Salary page, use the derived rate category and define an Overall Salary. To do this, you must associate a salary element to the rate. Define an Overall Salary Information element for this purpose.                                                                                                    |
| Reporting Required     | Element  Derived Rate  Value by Criteria | Select this option to indicate if the calculated rate value should be stored on the rate table for reporting purposes.  If you're defining rates for use on the Salary page, you must select this option.  Rate definitions with this option selected are included when the Generate HCM Rates batch process is run. Use this feature to report on primary rates and not derived rates. HCM extracts use this report to send data to third parties. |
| Value by Criteria Name | Value by Criteria                        | If you select the Value by Criteria category to define a rate, you must select a Value by Criteria name. A value by criteria definition specifies one or more evaluation conditions that determine a particular value or rate.                                                                                                    |

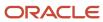

### Returned Rate Details

You can specify the periodicity of the returned rate, factor rules, currency, decimal display, rounding rules, and minimum and maximum rules. If the process returns a rate that's outside the minimum and maximum range, you can do one of these actions.

- Set up an action that enforces the rule, displays a warning
- · Forces the user to fix the error

Select the **Return FTE Rate** check box to instruct the rate definition process to return a part-time value by applying an employee's FTE to the rate value.

### **Periodicities**

You must specify a periodicity, such as hourly or weekly, for the returned rate and each rate contributor. However, when you use the rate in a formula, you can override the default periodicity.

The rate calculation converts each contributor to the periodicity specified on the rate contributor. It then adds or subtracts the rate contributors, even if the periodicities are different. In most cases, they will be the same. Once the rate contributors are summed up, the rate calculation then converts them into the return periodicity and currency.

For example, for a rate with a periodicity of weekly using the Standard Rate Annualized conversion formula, the rate calculation does these actions.

- 1. Calculates an annual figure from the value and periodicity of each contributing earning and deduction.
- 2. Converts the annual figure into a weekly value.

By default, rates are converted using these predefined rate conversion formulas.

- Standard Rate Annualized
- Standard Rate Daily
- Standard Working Hours Rate Annualized
- · Assignment Working Hours Rate Annualized
- Periodic Work Schedule Rate Annualized

If the values in the predefined conversion rules don't meet your requirements, you can define your own.

### **Factor Rules**

You can apply a factor or multiplier to a calculated rate, or to an individual rate contributor. To apply a factor rule, do these steps.

- Select Value as the factor rule.
- In the Factor field, enter the number by which you want to multiply the rate.
- · Add the contributor.

You can apply a factor rule to the rate definition, rate contributors, or both. For example, you can define rate contributors to calculate hourly values based on salary and bonus. You can then apply a factor of 1.0 or 100 percent to the salary balance contributor and a factor of 0.5 or 50 percent to the bonus balance contributor. The factor rule is applied to the rate before the periodicity conversion is applied.

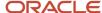

### Minimum and Maximum Values

You can define minimum and maximum values for the returned rate, and for individual rate contributors.

Use the **Limit Violation Action** field to display an error, warning, or enforce the application to use minimum or maximum value that you enter. For example, you can enter 500 as the minimum value and then select **Enforce Rules**. If the returned value comes back as 400, the application uses 500 as the value.

This table explains the options for the minimum and maximum rate values.

| Value                 | Comments                                                                                                    |
|-----------------------|----------------------------------------------------------------------------------------------------|
| Null                  | No minimum or maximum value                                                                                                    |
| A specified value     | Example: 2000                                                                                                    |
| Based on another rate | Uses the calculated value of the rate definition that you select.  Be careful that you don't create a loop. For example, Rate A has minimum value that's based on Rate B, which has a minimum value based on Rate A. This situation would result in a runtime error. |
| Value by Criteria     | Minimum or maximum value based on a value by criteria definition.                                                                                                    |

### Override and Defaulting Rules

You can set override and default rules only if you select Element as the category when you define rate definitions. Set up override rules for the element associated with your rate definition. If you select the **Override Allowed** check box, you can enter rate values on the Salary page.

If an element input validation formula has been defined for the rate contributor input value, you can view it in the Override and Defaulting Rules section.

**Note:** You can't define override and defaulting rules if you select the Values by Criteria category to define a rate. But you can select a formula to validate any rate that's returned and also use formulas to create default values.

For example, you can use the HCM Rates Default Value formula type to define the number of workdays in a year for your organization.

```
workday = 250
periodicity = YEAR
return workday, periodicity, currency
```

In addition, you can use a value by criteria definition as the default type. Here, the process uses the value for the first record created and carries that value forward in subsequent records, unless it's manually overridden. The rate engine reevaluates the rate that the value by criteria method creates for each subsequent record. So, this rate could change. For example you could use a value by criteria definition to enable a default value of 10 percent for bonuses that are targeted to all eligible employees.

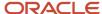

### Contributor Rules

You can specify the periodicity for the contributor total. To process contributor totals as full-time equivalency amounts, select **Yes** in the **Process Contributor Total as FTE Amount** field. The final rate value is converted from this status to the Return Rate FTE status.

### Information

In this section, enter text that explains the purpose of the rate, how the rate is calculated, or provides further details for the rate. This section isn't available for rate definitions using the Value by Criteria categories.

#### Related Topics

- · Rate Contributors for Derived Rates
- Configure Elements Used by Rate Definitions
- · Configure Periodicity Conversion Rules
- Element Input Validation Formula Type

## Rate Contributors for Derived Rates

You can add four different types of rate contributors to your rate definitions. These rate contributes include, Balance, Base Rate, Overall Salary, and Rate Definitions.

You can add rate contributors when you define a rate using the Derived Rate category. You can also manually add rate contributors for the Element category when the storage type is Factor.

For example, if you define a bonus rate which is 0.1 (10 percent) of average earnings, then you do these steps.

- Enter 0.1 as the factor on the element.
- Define a rate contributor based on your average earnings balance.

# Rate Contributor Types

This table lists the types of rate contributors, descriptions, and the additional fields that display for each type.

| Туре           | What it Contains                                                                                                    | Additional Fields                                   |
|----------------|----------------------------------------------------------------------------------------------------|-----------------------------------------------------|
| Balance        | Value calculated by these payroll processes.  An employee's average salary rate over their last three months of salary payments  Taxable earnings for the last tax year  Commissions paid in the last quarter | Balance Name  Balance Dimension  Divisional Balance |
| Base Rate      | Value from the employee's Base Rate                                                                                                    | Employment Level                                    |
| Overall Salary | Value from the employee's Overall Salary rate                                                                                                    | Employment Level                                    |

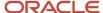

| Туре            | What it Contains                                                                                                    | Additional Fields |
|-----------------|----------------------------------------------------------------------------------------------------|-------------------|
|                 | Note: Each overall salary element must be associated with only one overall salary rate. In addition, if the rate definition is an overall salary rate, you can't select Overall Salary as the Contributor Type.         |                   |
| Rate Definition | Other rate definitions that contribute to the rate definition you're creating.  For example you can add regular salary, car allowance, and bonus pay rate contributors together to create an overall salary definition. | Rate Name         |

### Reference Dates

You can select a reference date, which is the date the application uses to retrieve rate contributor information for the rate calculation. The reference date specifies the context for the balance dimension.

For example, to retrieve a rate as of the actual start of an absence, select Absence Start Date. To retrieve a rate as of a specific time period, select a specific time period.

The Reference Date field lists only these types of time definitions:

- Time Span a period of time, such as three months
- Retrieval Date a type of time definition that's based on a database item

Selecting a value for the Reference Date field is optional.

**Note:** If you don't select a reference date, the application uses the effective as-of date that's used by the rate engine to calculate the rate.

# Single or Multiple Rate Contributors

If the rate definition is based on multiple values, you may need to create multiple rate contributors, as explained in this table.

| Rate                                                                            | Number of Rate Contributors                                                   |
|---------------------------------------------------------------------------------|-------------------------------------------------------------------------------|
| A single earning or deduction, such as salary                                   | One                                                                           |
| A combination of earnings, such as the sum of salary and car allowance payments | Multiple, if salary and car allowance are stored as separate rate definitions |

**Note:** All balances and element entries that contribute to a rate must use the same currency.

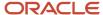

Example: Using multiple rate contributors, an hourly holiday pay rate could be based on adding together these values, which are all paid at the end of the previous year.

- Salary
- Incentive bonus
- · Seniority bonus
- Other changeable components of remuneration

#### Related Topics

- Configure Elements Used by Rate Definitions
- · Create Rate Definitions for Leave
- · Create a Rate Definition for Basic Salary
- Create Rate Definitions for Overall Salary

# Configure Elements Used by Rate Definitions

If you create rate definitions that reference element input values, you must configure them for the different calculation rules, such as Flat Amount and Factor.

This ensures that the values calculated by the rate are consistent with the values processed through payroll.

Elements use the predefined CALL\_CALC\_VALUES formula to calculate rate values in Calculate Payroll and Generate HCM Rates. Each element also requires the necessary payroll calculation information is defined such as values definitions, calculation steps and calculation factors.

When you create elements with a category such as Time Card or Absence, you can associate a default rate definition and the application generates all the rules and definitions required to calculate the rate.

When you create elements with a category of Standard, you need to update the element formula to use CALL\_CALC\_VALUE and create the payroll calculation information required to associate the rate definition to the element and calculate the rate.

Do these element configuration steps if you're using this element for a rate definition with the category element.

- 1. Create an element of type **Recurring** or **Assignment level**.
- 2. Don't select the **Multiple Entries Allowed** check box.
- 3. Select a special purpose for each element input value.
  - a. Primary Input Value for an Amount value.
  - **b.** Factor for a Factor value.
  - **c. Periodicity** for a Periodicity value.

**Note:** When creating elements for use in rate definitions, don't select Periodically. The Rate Definition process is unable to convert rates with a periodicity of periodically to different frequencies such as annual, weekly, and daily.

- **4.** If the flat amount is a full-time equivalent value, you must select **Yes** in the **Default** field for the Full-Time Equivalent input value.
- 5. Create element eligibility.

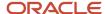

# Configure Elements to Create Rate Definitions for Flat Amount Calculations

- 1. On the Home page, click the **Elements** quick action under the **My Client Groups** tab.
- 2. Click Create.
- 3. Enter these values.

| Field                  | Value                              |
|------------------------|------------------------------------|
| Legislative Data Group | Select your legislative data group |
| Primary Classification | Standard Earnings                  |
| Category               | Standard                           |

- 4. Click Continue.
- **5.** Enter a name, reporting name, and description.
- **6.** Enter the effective date.
- **7.** Answer the questions in the Duration and Standard Rules sections.

**Note:** Multiple entries aren't allowed.

- 8. For the question, At which employment level should this element be attached?, select **Assignment Level**.
- 9. For the question, Does this element recur each payroll period, or does it require explicit entry? select **Recurring**.
- 10. Click Next.
- 11. In the Calculation Rules section, select Flat Amount and then click Next.
- 12. Click Submit.
- 13. On the Element Summary page under the Input Values folder, select Full-Time Equivalent.
- 14. Check that these values exist.

| Field            | Value or Check Box Status |
|------------------|---------------------------|
| Name             | Full-Time Equivalent      |
| Special Purpose  | Full-Time Equivalent      |
| Unit of Measure  | Character                 |
| Displayed        | Selected                  |
| Allow User Entry | Selected                  |
| Required         | Deselected                |

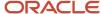

| Field                  | Value or Check Box Status |
|------------------------|---------------------------|
|                        |                           |
| Create a Database Item | Selected                  |
| Default                | No                        |
| Lookup Type            | PAY_TMPLT_YES_NO          |

# Configure Elements to Create Rate Definitions for Factor Calculations

- 1. Repeat steps 1 through 9 in the first procedure.
- 2. In the Calculation Rules section, select **Factor** and then click **Next**.
- 3. Click Submit.
- 4. On the Element Summary page under the Input Values folder, select Pay Value.
- **5.** Check that these values exist.

| Field                  | Value or Check Box Status |
|------------------------|---------------------------|
| Name                   | Pay Value                 |
| Special Purpose        | Primary output value      |
| Unit of Measure        | Money                     |
| Displayed              | Selected                  |
| Allow User Entry       | Selected                  |
| Required               | Deselected                |
| Create a Database Item | Selected                  |

- **6.** On the Element Summary page under the Input Values folder, select **Factor**.
- **7.** Check that the following fields and values exist.

| Field | Value or Check Box Status |
|-------|---------------------------|
| Name  | Factor                    |

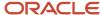

| Field                  | Value or Check Box Status |
|------------------------|---------------------------|
|                        |                           |
| Special Purpose        | Factor                    |
| Unit of Measure        | Number                    |
| Displayed              | Selected                  |
| Allow User Entry       | Selected                  |
| Required               | Deselected                |
| Create a Database Item | Selected                  |

# **Test Your Element Configuration**

You're almost done. Now, to test your element configuration, follow these steps.

**Note:** These procedures are for payroll users only.

| Step | Page                         | Do This Action                                                                                                    |
|------|------------------------------|----------------------------------------------------------------------------------------------------|
| 1    | My Client Groups             | Find a payroll and an employee that you can use for testing purposes.                                                             |
| 2    | Elements                     | For the Flat Amount element, use the Pay Value balance feed to enter an Eligible Compensation balance for the Percentage element. |
| 3    | Element Entries              | Add the Flat Amount and Percentage elements to the employee as element entries and enter input values.                            |
| 4    | Submit a Process or Report   | Enter a suitable period for the payroll you selected in step 1.                                                                   |
| 5    | Submit a Process or Report   | Run the payroll.                                                                                                    |
| 6    | View Payroll Process Results | Check if the payroll results are correct.                                                                                         |

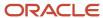

#### Related Topics

- Overview of Rate Definitions
- Options to Configure Rate Definitions
- · Rate Contributors for Derived Rates
- Calculate Standard Earnings Rate Using Values Defined by Criteria
- Payroll Calculation Information
- Overview of Payroll Calculation Information Formulas

# Create Rate Definitions for Leave

In this example, let's calculate an employee's absence rate as of a particular date.

The rate includes a combination of average salary and car allowance. The employee has an annual year-to-date salary of 26,000. The employee also receives an annual car allowance payment of 2,000. The absence rate is 26,000 + 2,000 = 28,000. To provide a daily absence rate, you convert this rate into a daily rate.

This table summarizes the key information you use in the example.

| What You Need To Consider                                            | For This Example                                                                                                    |
|----------------------------------------------------------------------|----------------------------------------------------------------------------------------------------|
| What elements do I need to create before I define the rate?          | <ul> <li>Salary (assignment level) - This element contains the salary value to be retrieved by the rate definition. You must create it using the Flat Amount calculation rule.</li> <li>Car Allowance (assignment level) - This element contains the car allowance value to be retrieved by the rate definition. You must create it using the Flat Amount calculation rule.</li> <li>Absence - Use the Absence template to create the element. Enter Sickness as the classification and Absence as the category.</li> </ul> |
| Which balances hold the contributing values?                         | <ul><li>Salary is fed by the Salary element.</li><li>Car Allowance is fed by the Car Allowance element.</li></ul>                                                                                                    |
| Should I process contributor totals as full-time equivalent amounts? | Yes                                                                                                    |

### Create the Rate Definition

- 1. On the Home page, click the **Rate Definitions** quick action under the **My Client Groups** tab.
- 2. In the Search Results section, click **Create**.
- 3. Enter these values.

| Field    | What You Select |
|----------|-----------------|
| Category | Derived Rate    |

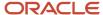

| Field                  | What You Select                                                              |
|------------------------|------------------------------------------------------------------------------|
| Effective Start Date   | A date that's after the creation date of the objects that you're referencing |
| Legislative Data Group | Your legislative data group                                                  |

- 4. Click OK.
- 5. In the Basic Details section, enter these values.

| Field      | Value                                   |
|------------|-----------------------------------------|
| Name       | Absence Rate - Salary and Car Allowance |
| Short Name | ABS RATE - SAL/CAR ALLOW                |

- 6. In the Returned Rate Details section, **Periodicity** field, select **Daily**.
- 7. Click the Contributor Rules tab and in the Process Contributor Total as FTE Amount select, Yes.

The balances referenced need to be populated using payroll runs for the periods covered by the balance dimension or the rate definition won't generate a meaningful value.

### Create Rate Contributors

- 1. In the Rate Contributors section, click **Create**.
- 2. In the **Contributor Type** field, select Balance and click OK.
- 3. On the Create Rate Contributors page, enter these values.

| Field             | What You Enter                  |
|-------------------|---------------------------------|
| Add or Subtract   | Add                             |
| Balance Name      | Regular Salary                  |
| Balance Dimension | Assignment State Period to Date |
| Periodicity       | Daily                           |

- 4. Click Save and Continue.
- 5. In the Rate Contributor section, click **Create**.
- **6.** In the **Contributor Type** field, select **Balance** and click **OK**.

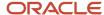

7. On the Create Rate Contributor page, enter these values.

| Field             | What You Enter                  |
|-------------------|---------------------------------|
| Add or Subtract   | Add                             |
| Balance Name      | Car Allowance                   |
| Balance Dimension | Assignment State Period to Date |
| Periodicity       | Daily                           |

- 8. Click Save and Continue.
- 9. Click Submit.
- **10.** Assign an Absence element entry to the employee's assignment. You will then need to pass the absence entry to payroll using the absence interface.

#### Related Topics

- Options to Configure Rate Definitions
- Rate Contributors for Derived Rates
- Generate HCM Rates
- Integrate Absence Management with Global Payroll

# Create a Rate Definition for Basic Salary

In this example, you create a primary rate for a basic salary. After you run the rate engine, the Element Entries - Person Details page displays the values for eligible employees.

Before you begin, create the salary element at the assignment level. This element contains the salary information to be retrieved by the rate definition. You can create it using the flat amount or factor calculation rule.

- 1. On the Home page, click the **Rate Definitions** quick action under the **My Clients Groups** tab.
- 2. Click Create.
- 3. Enter these values.

| Field                | Value                   |
|----------------------|-------------------------|
| Category             | Element                 |
| Effective Start Date | Enter the current date. |

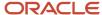

| Field                  | Value                              |
|------------------------|------------------------------------|
| Legislative Data Group | Enter your legislative data group. |
| Storage Type           | Amount                             |
| Element Name           | Regular Salary                     |

#### 4. Click OK.

5. In the Returned Rate Details section, complete the fields, as shown in this table.

| Field                          | Value                    |
|--------------------------------|--------------------------|
| Periodicity                    | Annually                 |
| Periodicity Conversion Formula | Standard Rate Annualized |
| Currency                       | LDG Currency             |

#### 6. Click Submit.

#### Related Topics

- · Overview of Rate Definitions
- Options to Configure Rate Definitions
- · Configure Elements Used by Rate Definitions
- Generate HCM Rates

# Create Rate Definitions for Overall Salary

In this example, you create a rate definition for overall salary that includes multiple rate contributors.

You do these actions.

- · Create the overall salary rate definition
- · Add the regular salary rate contributor
- · Add the car allowance rate contributor

This table summarizes the key decisions for your scenario.

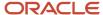

| Decisions to Consider                                                      | In This Example                                                   |
|----------------------------------------------------------------------------|-------------------------------------------------------------------|
| What components of pay should be included in an employee's overall salary? | <ul><li>Regular Salary</li><li>Car Allowance</li></ul>            |
| Should I include all pay for car allowance in the overall salary?          | No. Only include 50 percent of the amount paid for car allowance. |

**Note:** The overall salary rate definition is a derived rate. To populate the Overall Salary check box, select a salary element in the Element name field. You then add the regular salary rate and car allowance rate contributors to the rate definition. The rate contributors that you add should be elements that you select from the Rate Name field on the Create Rate Contributor page.

### Create the Overall Salary Rate Definition

- 1. On the Home page, click the **Rate Definitions** quick action under the **My Clients Groups** tab.
- 2. Click Create.
- 3. Enter these values.

| Field                  | Value                               |
|------------------------|-------------------------------------|
| Category               | Derived Rate                        |
| Effective Start Date   | Enter the current date.             |
| Legislative Data Group | Select your legislative data group. |

- 4. Click OK.
- 5. Enter these values.

| Field        | Value          |
|--------------|----------------|
| Name         | Overall Salary |
| Short Name   | OVERALL_SAL    |
| Element Name | Salary         |

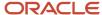

#### 6. In the Returned Rate Details section, enter these values.

| Field                          | Value                    |
|--------------------------------|--------------------------|
| Periodicity                    | Weekly                   |
| Periodicity Conversion Formula | Standard Rate Annualized |
| Currency                       | LDG Currency             |

# Add the Regular Salary Rate Contributor

- 1. In the Calculation section, click **Create**.
- 2. In the Create Rate Contributor dialog box, Contributor Type field, select Base Rate.
- 3. Enter these values.

| Field            | Value              |
|------------------|--------------------|
| Add or Subtract  | Add                |
| Employment Level | Payroll Assignment |
| Periodicity      | Weekly             |

4. Click Save and Continue.

### Add the Car Allowance Rate Contributor

- 1. In the Calculation section, click **Create**.
- 2. In the Create Rate Contributor dialog box, Contributor Type field, select Rate Definition and click OK.
- 3. Enter these values.

| Field           | Value         |
|-----------------|---------------|
| Add or Subtract | Add           |
| Rate Name       | Car Allowance |
| Periodicity     | Weekly        |
| Factor Rule     | Value         |

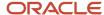

| Field        | Value |
|--------------|-------|
| Factor Value | 0.5   |

- 4. Click Save and Continue.
- 5. Click Submit.

#### Related Topics

- · Overview of Rate Definitions
- Options to Configure Rate Definitions
- · Rate Contributors for Derived Rates
- Generate HCM Rates

## Generate HCM Rates

Submit the Generate HCM Rates process to calculate and store most types of rate definitions.

You can use the stored rate values for reporting payroll calculations. Run this batch process frequently to ensure the stored rate values are accurate. After you run this process, you can report on the rates using extracts. The user entity includes the database items that you can use in reports.

Use this flow to calculate and store most types of rate definitions in these scenarios.

- Rates that are associated with an element. For example, a salary rate definition is associated with a salary element. The process calculates a salary rate value for all workers with a salary element entry.
- Rates values for factor based element rates. Use the Generate HCM Rates process to calculate and store rate values for factor based element rates. You can retrieve this value in the payroll run.
- Rates that are associated with a value definition. Certain types of elements, such as time elements, use payroll
  calculation information rules and definitions. For example, a value definition is generated for an overtime
  element and this is associated with an overtime rate definition. The process calculates an overtime rate value
  for all workers with an overtime element entry.
- Rates that are based on a value-by-criteria defined for an assignment level criteria, such as a worker's grade or location.
- Rates that are based on a formula. However, such rates are calculated in a payroll run.
- Rates that are derived. For example, a rate that's derived based on the sum of car and housing allowance rates.
   In this case, the Generate HCM Rates process calculates the car allowance rate, the housing allowance rate, and the derived rate.

The stored rate values can be used for reporting or retrieving for payroll calculation purposes.

The application provides database items to support the rate batch process. These array database items return all rates associated with a payroll relationship record as of a specific date.

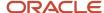

**Note:** The REPORTING\_RATE\_VALUES and REPORTING\_RATE\_PERIODICITIES database items return values based on the return rate details defined on the rate definition. The other periodicity database items, such as REPORTING\_RATE\_QUARTERLY, return a rate that's converted to the specified periodicity.

The Generate HCM Rates process supports the database items listed in this table.

| Database Items               | Description                                     |
|------------------------------|-------------------------------------------------|
| REPORTING_RATE_NAMES         | Name of the rate                                |
| REPORTING_RATE_VALUES        | Value of the rate                               |
| REPORTING_RATE_PERIODICITIES | Periodicity of the rate                         |
| REPORTING_RATE_FTE_FLAGS     | Full-time status of the rate                    |
| REPORTING_RATE_TERM_NUMBERS  | Term number associated to the rate values       |
| REPORTING_RATE_ASG_NUMBERS   | Assignment number associated to the rate values |
| REPORTING_RATE_WEEKLY        | Weekly rate value                               |
| REPORTING_RATE_MONTHLY       | Monthly rate value                              |
| REPORTING_RATE_QUARTERLY     | Quarterly rate value.                           |
| REPORTING_RATE_YEARLY        | Annual rate value                               |
| REPORTING_RATE_PT_WEEKLY     | Part-time weekly rate value                     |
| REPORTING_RATE_PT_MONTHLY    | Part-time monthly rate value                    |
| REPORTING_RATE_PT_QUARTERLY  | Part-time quarterly rate value                  |
| REPORTING_RATE_PT_YEARLY     | Part-time annual rate value                     |
| REPORTING_RATE_FT_WEEKLY     | Full-time weekly rate value                     |
| REPORTING_RATE_FT_MONTHLY    | Full-time monthly rate value                    |
| REPORTING_RATE_FT_QUARTERLY  | Full-time quarterly rate value                  |
| REPORTING_RATE_FT_YEARLY     | Full-time annual rate value                     |

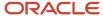

| Database Items                        | Description            |
|---------------------------------------|------------------------|
| PER_ASG_ESTABLISHMENT_ID              | Establishment          |
| PER_ASG_UNION_ID                      | Worker Union ID        |
| PER_ASG_UNION_NAME                    | Worker Union Name      |
| PER_ASG_JOB_MANAGER_LEVEL             | Job Manager Level      |
| PER_ASG_JOB_MANAGER_LEVEL_NAME        | Job Manager Level Name |
| CMP_ASSIGNMENT_SALARY_BASIS_<br>NAME  | Salary Basis           |
| PER_ASG_COLLECTIVE_AGREEMENT_ID       | Collective Agreement   |
| PER_ASG_BARGAINING_UNIT_CODE_<br>NAME | Bargaining Unit Name   |
| PER_ASG_BARGAINING_UNIT_CODE          | Bargaining Unit Code   |
| PER_ASG_ACTION_CODE                   | Action Code            |
| PER_ASG_ACTION_REASON_CODE            | Action Reason          |

Run the process if these conditions apply.

- Changes to the data referenced by the rate, which may include element entries, grade rates, and values defined
  by criteria. This process only reports the rate values. It doesn't update, delete, create, or have any impact on the
  underlying objects.
- Updates to rate definitions, such as when a new rate contributor is added or removed, or the rate is made inactive.
- Changes to employee records that impact their salary rates, such as changes to job or grade.

**Note:** You should run the process before any operation that depends on the values that are stored in the table. For example, if you have a rate based on seniority, values could change simply by the passage of time.

Let's look at the steps to run the process.

- 1. On the Home page, click the **Submit a Flow** quick action under the **My Clients** group.
- 2. Select your legislative data group.
- 3. Select the **Generate HCM Rates** flow pattern.

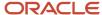

#### 4. Enter these values for the **Process Mode** field:

**Note:** Review how your company uses the information generated by the Generate HCM Rates process and ensure that you're selecting the appropriate process mode parameter. The mode controls the frequency of rate calculations performed for each employee. The higher the frequency and number of rate calculations, the more accurate the rates, but this will be reflected in the overall performance of the Generate HCM Rates process. For more information, see "Control the Start and End Date of the Rate Calculation Period".

| Mode     | Description                                                                                                    | Accuracy                                                                                                    |
|----------|----------------------------------------------------------------------------------------------------|----------------------------------------------------------------------------------------------------|
| Fast     | Uses the start and end date specified to calculate the rate value. If the rate value is the same for both dates, it determines that the rate value is the same over the entire period. If the start and end values are different, this method then determines a value in the middle, and compares it with the start and finish values to see where the change occurred. This process repeats until the date of the change is found. This is known as a binary chop algorithm. | This is the quickest but least accurate method to calculate rate values. It misses any changes if a rate value goes up and then back down to the same value that's calculated at the start and end dates.  Select this option when you need detailed rate details for reporting purposes, but you don't require 100% accuracy. As the name suggests, this option will deliver the best performance for the Generate HCM Rates process.                                                                                                    |
| Full     | Performs separate rate calculations for every day within the rate calculation period.                                                                                                    | Slowest but most accurate method.  This mode ensures that rates are 100% accurate, but the volume of calculations per employee is very high. It's recommended you only select this option if you are using the rates stored by the Generate HCM Rates process for payroll calculation purposes.                                                                                                    |
| Periodic | This method works the same as Fast, except that you can specify the number of days the process calculates rates between the start and end dates.                                                                                                    | The accuracy of this method is half-way between the Fast and Full modes.  Select this option when you need more precise rate details for reporting purposes. The number of days you enter will control the accuracy and performance of the Generate HCM Rates process.  For example, when you select a 7-day period, the process will calculate the rate for an employee at the start and end of each 7-day period. If these rates are the same, the process will assume that the employee rate did not change. and will move on to the next 7-day period. If the rates are different, the process will calculate daily rates within the |

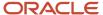

| Mode | Description | Accuracy                                                                                                    |
|------|-------------|----------------------------------------------------------------------------------------------------|
|      |             | 7-day period to identify the date on which the rate changed.                                                                                                    |
|      |             | When you select a 14-day period, the process will work in the same manner, but the rates will be calculated at the start and end of each 14-day period. In this example, the 7-day option is more accurate, but the Generate HCM Rates process will take longer because it's performing more calculations than the 14-day option. |
|      |             | So, the lower the number you enter in the <b>Number of Days</b> parameter, the more accurate is the rate calculation of the Generate HCM Rates process.                                                                                                    |

- 5. Click Next.
- 6. Select a flow submission.

Note: If you select Using a schedule, you must also select a frequency, such as once, weekly or daily.

**Note:** Use the **Payroll Relationship Group** parameter to reduce the number of employees included in the Generate HCM rates process. The Payroll Relationship Group parameter supports these relationship groups:

- a. Static and dynamic payroll relationship groups.
- **b.** Groups that include assignment or payroll relationship records.
- 7. Click Next and then Submit.

### Control the Start and End Date of the Rate Calculation Period

It's essential that you understand the HCM rates configuration for your organization in detail, so that you know what type of updates can result in a rate change, and who makes those changes. You can then define the start and end date of rate calculations to meet the business requirements of your company. The shorter the time span, the fewer rate calculations will be performed, and this is reflected in the performance of the Generate HCM Rates process.

Use the **Generate HCM Rates Start Date** parameter to set an earliest start date for rate calculations. For example, set this parameter to 2020-01-01 (YYYY-MM-DD), and the Generate HCM Rates process will only recalculate rates from this date.

**Note:** This parameter applies only when you're using the Full or Periodic modes.

The rates process automatically calculates the rate changes that occur up to 2 years in the future. If this rate information is not required, use the "Set the default end date limit for the rate" batch process to stop the calculation of future dated rates. This parameter captures the number of years in advance the rates are calculated. Set to 0 to ensure that the rates are only calculated up to the process end date you entered while submitting the Generate HCM Rates process.

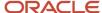

#### Related Topics

- Overview of Rate Definitions
- Options to Configure Rate Definitions
- · Rate Contributors for Derived Rates
- Create Rate Definitions for Overall Salary

# Rates Defined by Formula

You can define rates based on Fast Formula.

Let's consider an example where an employee can work in a job at a higher grade than their normal job. The rate paid to that employee is based on different criteria and includes rules, such as the minimum rate must be at least 1.00. You can use a formula to step up the grade to the next level and to return the rate assigned to that higher grade.

On the Rate Definition page, **Calculation Formula** field, select the **HCM Rates Calculate Value** formula type. The formula type supports contexts, such as assignment, payroll relationship, and job. You can select and create the correct formula for rate definitions from all standard database items.

### Write a Formula

You can write your own formula when the formula type is **HCM Rates Calculate Value**.

The formula has certain inputs and return value, but the rate always returns these values:

- Monetary Amount
- Currency
- Periodicity

Note: Formula rates are supported only in Global Payroll.

### **Examples**

In this formula, the return values set to 65.23, but you can add the required logic to calculate the rate return values.

```
Default for value_name is EMPTY_TEXT_NUMBER
default for value_value is EMPTY_TEXT_NUMBER
default for value_datatype is EMPTY_TEXT_NUMBER

inputs are

value_name (text_number),
value_value (text_number),
value_datatype (text_number),

AMOUNT = 65.23

CURRENCY = 'USD'
PERIODICITY = 'YEAR'
return AMOUNT, CURRENCY, PERIODICITY
```

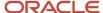

Let's consider another example where the formula returns a rate based on a job. You can use this formula to calculate a rate value when an employee works in a job at a higher grade than at their normal job.

```
default for value_name is EMPTY_TEXT_NUMBER
default for value_value is EMPTY_TEXT_NUMBER
default for value datatype is EMPTY TEXT NUMBER
default for PER_ASG_ELIG_JOBS_CURRENCY is 'UNKNOW'
default for PER_ASG_ELIG_JOBS_END_DATE is '0001/01/01 00:00:00' (date)
default for PER ASG ELIG JOBS FREQUECY is 'YEARLY'
default for PER_ASG_ELIG_JOBS_FROM_DATE is '0001/01/01 00:00:00' (date)
default for PER_ASG_ELIG_JOBS_JOB_CODE is 'UNKNOW'
default for PER_ASG_ELIG_JOBS_JOB_ID is 0
default for PER_ASG_ELIG_JOBS_JOB_NAME is 'UNKNOWN'
default for PER ASG ELIG JOBS MANUAL RATE is 0
default for PER_ASG_JOB_ID is 0
inputs are
value name (text number),
value value (text number),
value_datatype (text_number)
AMOUNT = 0
 PERIODICITY = 'YEARLY'
CURRENCY = 'USD'
1_log = PAY_INTERNAL_LOG_WRITE('[RATE_FML] - count is : ' || to_char(value_name.count))
 1 log = PAY INTERNAL LOG WRITE('[RATE FML] - count2 is : ' || to char(value value.count))
1_log = PAY_INTERNAL_LOG_WRITE('[RATE_FML] - count3 is : ' || to_char(value_datatype.count))
 1 job id = PER ASG JOB ID
1_log = PAY_INTERNAL LOG WRITE('[RATE_FML] - l_job_id is : ' || to_char(l_job_id))
while (i < value_name.count) loop
 l log = PAY INTERNAL LOG WRITE('[RATE FML] - name is : ' || value name[i])
 l_log = PAY_INTERNAL_LOG_WRITE('[RATE_FML] - value is : ' || value_value[i])
 1 log = PAY INTERNAL LOG WRITE('[RATE FML] - datatype is : ' || value datatype[i])
if(value name[i] = 'PER ASG JOB ID') then
 l_job_id = to_num(value_value[i])
 l_log = PAY_INTERNAL_LOG_WRITE('[RATE_FML] - l_job_id has been set with : ' || to_char(l_job_id))
i = i + 1
CHANGE_CONTEXTS(JOB_ID = 1_job_id)
 1 t dummy = PER ASG ELIG JOBS CURRENCY
 l log = PAY_INTERNAL_LOG_WRITE('[RATE_FML] - l_t_dummy is : ' || l_t_dummy)
 if(1_t_dummy != 'UNKNOW') then
 CURRENCY = 1_t_dummy
 1 dt dummy = PER ASG ELIG JOBS END DATE
 1 log = PAY INTERNAL LOG WRITE('[RATE FML] - 1 dt dummy is : ' || to char(1 dt dummy))
1_t_dummy = PER_ASG_ELIG_JOBS_FREQUECY
 1_log = PAY_INTERNAL_LOG_WRITE('[RATE_FML] - 1_t_dummy is : ' || 1_t_dummy)
 if(l_t_dummy != 'UNKNOW') then
```

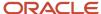

```
PERIODICITY = 1_t_dummy  
) 

1_dt_dummy = PER_ASG_ELIG_JOBS_FROM_DATE  
1_log = PAY_INTERNAL_LOG_WRITE('[RATE_FML] - 1_dt_dummy is : ' || to_char(1_dt_dummy))  

1_t_dummy = PER_ASG_ELIG_JOBS_JOB_CODE  
1_log = PAY_INTERNAL_LOG_WRITE('[RATE_FML] - 1_t_dummy is : ' || 1_t_dummy)  

1_n_dummy = PER_ASG_ELIG_JOBS_JOB_ID  
1_log = PAY_INTERNAL_LOG_WRITE('[RATE_FML] - 1_n_dummy is : '||to_char(1_n_dummy))  

1_t_dummy = PER_ASG_ELIG_JOBS_JOB_NAME  
1_log = PAY_INTERNAL_LOG_WRITE('[RATE_FML] - 1_t_dummy is : ' || 1_t_dummy)  

1_n_dummy = PER_ASG_ELIG_JOBS_MANUAL_RATE  
1_log = PAY_INTERNAL_LOG_WRITE('[RATE_FML] - 1_n_dummy is : '||to_char(1_n_dummy))  
if(1_n_dummy > 0) then  
(
AMOUNT = 1_n_dummy  
) 
) 
return AMOUNT, PERIODICITY, CURRENCY
```

#### Related Topics

· Overview of Rate Definitions

# Rates Used to Calculate Absences in Payroll

You can specify a rate for use in calculating an absence in an absence plan or an absence element.

When processing absence entries in a payroll run, the formula associated with the absence element uses the Rate Converter global formula to convert rates. The formula checks for a rate in this sequence.

- 1. Absence plan
- 2. Absence element
- 3. Compensation salary element

### Absence Plan

In Oracle Fusion Absence Management, you can select a rate rule on the **Entries and Balances** tab of the **Create Absence Plan** page. The rate rule calculates the units passed to payroll when you record an absence. You can select rate rules for the absence payment, final disbursement, discretionary disbursement, and liability balance calculation.

For third-party absence providers, the application transfers the rate information and override rates in the HCM Data Loader file attached to the Load Absence Batch process.

### **Absence Element**

If you don't specify rates in the absence plan, you can specify a rate when you create the absence elements. The type of absence information determines the rates you can select. For example, for plans where you transfer accrual balances and absences, you can select different rates for these calculations.

Absence payments

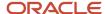

- · Discretionary disbursement
- Final disbursement
- Liability balance rate

As best practice, specify a rate in either the plan or the element. If you specify in both, ensure the rate for the element is same as the rate you selected in the corresponding plan.

### Compensation Salary Element

If the formula doesn't find a rate specified in the plan or the element, it uses the compensation salary element.

When you associate a payroll element to a salary basis, you specify an input value that holds the base pay on a worker's element entry. The monetary amount or rate recorded in the element entry is the salary value in the worker's salary information held on the assignment. If you specify a rate, the formula uses this rate if it doesn't find one defined in the absence plan or absence element.

#### Related Topics

• Define Payroll Elements to Process Absences

# **FAQs** for Rate Definitions

# How does periodicity conversion work when there are multiple contributors with different periodicities?

Sometimes, you may need to add a base salary, which is an annual figure, to a 13th month salary. This 13th month salary is a monthly figure that's calculated from the annual base salary.

The base salary in this example is held as an annual amount on an element entry as 24,000. The 13th month salary is 2,000 (24000 / 12). If you add each of these contributors together, the sum of the contributors is 26,000 (24,000 + 2,000).

At this point you have added an annual figure to a monthly figure, but you haven't indicated what the periodicity of the total is. On the Create Rate Definitions page, if you select Annual in the Contributor Total Periodicity field, the sum of the contributors is 26,000. If you select Monthly, the application converts the contributors to 312,000 (26,000 \* 12), which is now the annual figure.

**Note:** When the formula is called to calculate the rate, there is an option to override the return periodicity of the rate.

### Related Topics

- Options to Configure Rate Definitions
- Rate Contributors for Derived Rates

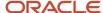

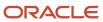

# **40** Values Defined by Criteria

# Calculate Values Defined by Criteria

Use the Values Defined by Criteria task to calculate or retrieve values based on one or more conditions. You can use values defined by criteria in rate definitions. You can also use value by criteria definitions in any formula used for validation.

If you use a third-party payroll product and want to extract the salary rate details, use the **Generate HCM Rates** process to calculate rate values. The Generate HCM Rates process is primarily used to calculate derived rate values, such as those which sum multiple salary components. However, it's also used to process primary rates, as you may define rate definitions which calculate values that are different from those stored on an element entry.

**Note:** The values that the Generate HCM Rates process creates are stored on a rates table. You can extract this information using the HCM Extract tool to send to your third-party payroll providers.

Use these examples to understand how you can calculate values defined by criteria for these elements of payroll.

### **Annual Salaries**

You can calculate annual salaries for employees based on their jobs. For example:

- If the employee is a Consultant, pay 45,000.
- If the employee is a Senior Consultant, pay 55,000.
- If the employee is a Principal Consultant, pay 65,000.

**Note:** If the criteria that you have set up doesn't cover all the conditions, define a default criteria condition.

### **Bonus Payments**

You can choose to calculate bonus payments for employees that are weighted by their location. A more complicated scenario would be to pay bonuses based on an employee's department and years of service.

- To weight a bonus payment by location, you could set up these criteria:
  - For employees working in London, pay a 15 percent bonus.
  - o For employees working in Manchester, pay a 13 percent bonus.
  - For employees working in Southampton, pay a 9 percent bonus.
  - For all other employees, pay a 5 percent bonus.
- To pay a bonus based on department and years of service, you could set up these criteria:
  - o If an employee working in sales has less than or equal to 5 years of service, pay a 2,000 bonus.
  - o If an employee working in sales has less than or equal to 10 years of service, pay a 5,000 bonus.

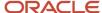

- o If an employee working in sales has greater than 10 years of service, pay a 9,000 bonus.
- For all other employees working in sales, pay a 7 percent bonus.

### **Pension Contributions**

Your pension plan may have rules that limit contributions based on an employee's job. For example, in this scenario you could set up these criteria:

- If an employee is a Consultant, limit maximum contributions to 2,500.
- If an employee is a Senior Consultant, limit maximum contributions to 7,500.
- If an employee is a Principal Consultant, limit maximum contributions to 12,500.
- If an employee is a Manager or higher, limit maximum contributions to 14 percent of pay.

### **Hourly Rates**

In the United States, labor law mandates to pay a higher rate when a locality's minimum wage is greater than the state or federal minimum wage. To fulfill this requirement, use the Values Defined by Criteria task to set up pay rates that a worker's state, county, and profession determines.

In this example, you could set up criteria for these scenarios:

- Pay carpenters working in City 1 in County 1 greater than or equal to the rate of 15 per hour.
- Pay carpenters working in City 1 in County 2 greater than or equal to the rate of 17 per hour.
- Pay carpenters working in City 1 in County 3 greater than or equal to the rate of 19 per hour.
- For all other workers, pay rate of 12 USD per hour, the prevailing state wage for laborers.

#### Related Topics

- Overview of Values Defined by Criteria
- Generate HCM Rates
- Overview of Rate Definitions

# Overview of Values Defined by Criteria

Each value defined by criteria requires you to specify one or more evaluation conditions that determine a particular value or rate.

In cases where you specify many conditions, each condition is defined as a separate level and placed in priority order to produce a tree structure.

You control the criteria that you enter and the resulting tree structure. In each branch of the tree, you can have multiple evaluation conditions. If the conditions that you've set don't meet your requirements, the payroll process uses the value established for the default criteria that you set up. Each criterion and value, as well as the parent criteria definition, is stored as a calculation value definition. You can define a rate definition to retrieve a rate based on values defined by criteria.

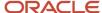

You can also search for criteria and value records, on a value defined by criteria, to quickly select a record you want to view or update. For more information, see *Search for Values Defined by Criteria*.

### Criteria and Evaluation Conditions

Within the tree structure, you create the criteria rules. For example, you can define criteria rules based on the location of an employee. You can select or enter the specific location for each criterion, such as London, from a value set or on the criteria page.

You can also define a default criterion if an employee doesn't meet any other condition. Defining a default also includes a situation in which the application hasn't captured criteria information on the employee record, such as location. If you know the criteria definitions you set up cover all the conditions for all employees, then you don't need a default criterion.

Each criterion is stored as a calculation value definition. You must enter a name for the calculation value definition that's unique within a legislative data group. With a unique name, you can identify the record while you create the values defined by criteria hierarchy through HCM Data Loader.

You must also select a value definition group for each criterion. The group enables you to manage the value definitions within your legislative data group; it doesn't impact the behavior of the criterion. Use the Retrieval Date to determine whether the criterion uses the date earned or effective date to retrieve information. The default value is the effective date.

Once you have created a criterion, you can enter these condition details:

- **Sequence**: Define the priority of each criterion using the sequence. The application uses the sequence order to produce a tree structure, which affects processing and the value that's returned. For example, the first criteria definition has a condition of age greater than 0 years, and the next criteria definition in the sequence has the condition of age greater than 55 years. In this scenario, all employees would meet the first condition and there would be no results for the second condition. To fix this situation, you would reverse the order of the criteria definitions where the condition greater than 55 years is first in the sequence.
- **Database Item Name**: Select a database item to identify the type of criteria. For example, if your criterion is the location of an employee you could select PER\_ASG\_LOCATION\_NAME.

**Note:** If you're defining values by criteria for Salary Rates, select one of the database items that are supported by HR flows such as new hire and promotion.

- **Display Name**: You have the option to enter a name for the criteria. This name doesn't need to be unique and is displayed in the value by criteria hierarchy record. If you don't enter a display name, the database item description or name gets displayed.
- **Operand**: You use operands when you're creating criteria. You can specify whether the value defined by the database item should be equal to, greater than, less than, greater than or equal to, or less than or equal to the literal value. To capture multiple values for the same criteria, use the In operand. For example, if you want to give employees that work in City 1 and City 2 the same bonus, you can create a single evaluation condition for both cities using the In operand.
- **Value Sets**: Specify a value set to provide a dynamic list of values from which you can select an entry. This option is available for input values that provide text only.
- **Literal Value**: If you specify a value set, you can select an entry from a list of values you have chosen. If you leave the Value Set field blank, you can enter any information that's appropriate for the value definition that you're creating.

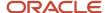

### **Values**

Create one or more value records for each criterion. Here you enter the calculation types and rates. For example, you can enter the bonus values for each location.

Each value record gets stored as a calculation value definition. You must enter a name for the calculation value definition that's unique within a legislative data group. With a unique name, you can identify the record while you create the values defined by criteria hierarchy through HCM Data Loader.

You must enter a value identifier when you define multiple value records for a criterion. This identifier enables you to define which value record should be calculated. For example, your company calculates car allowance and housing allowance rates for an employee based on their job. The job criteria details and the allowance values are captured in a Values Defined by Criteria. You can indicate which of the values captured on the Values Defined by Criteria should be calculated when processing an element in the payroll run.

If you don't enter a value identifier, the name of the calculation value definition gets displayed for the value on the hierarchy. You must select a value definition group for each value record. The group enables you to manage the value definitions within your legislative data group; it doesn't impact the behavior of the value. Use the Retrieval Date to determine whether the date earned or effective date retrieves the information of the value. The default is the effective date.

If you select a Default Calculation Type while creating the values defined by criteria, it gets displayed on each value record. Alternatively, you can enter a calculation type. You have the option to select a different calculation type for each value within the values defined by criteria depending on your business requirements.

The supported calculation types include:

- · Flat Amount Times Multiplier
- Flat Calculation
- Flat Rate
- Grade Rate
- Incremental Rate
- Number
- Rate Definition
- Standard Formula 1
- Standard Formula 2

### Database Items for Values Defined by Criteria

Each condition refers to a database item to identify where the value is used. It also determines the data type of the value, such as text, number, or date. Define conditions using predefined database items or the dynamically created database items when the application creates data, such as balances and elements.

You can refer to any static or dynamic database items that support these contexts:

- HR\_ASSIGNMENT\_ID
- HR\_TERM\_ID
- PAYROLL ASSIGNMENT ID
- PAYROLL\_TERM\_ID

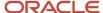

- PAYROLL\_RELATIONSHIP\_ID
- PERSON\_ID
- CALC\_BREAKDOWN\_ID
- PAYROLL\_ID
- EFFECTIVE\_DATE
- DATE\_EARNED
- LEGISLATIVE\_DATA\_GROUP\_ID

## Database Items for Salary Rates

Perform rate calculations before information such as job and grade is submitted for the employee. While using salary rates, you can only define values by criteria that use the database items supported by HR flows such as new hire and promotion. If you refer to other types of database items, the process either returns zero or uses the default criteria.

Here's the list of database items to define values by criteria while using salary rates:

| Database Item Name              | Display Name          |
|---------------------------------|-----------------------|
| PER_ASG_ASSIGNMENT_NUMBER       | Assignment Number     |
| PER_ASG_ASSIGNMENT_ID           | Assignment ID         |
| PER_ASG_EFFECTIVE_START_DATE    | Assignment Start Date |
| PER_PERSON_ENTERPRISE_HIRE_DATE | Hire Date             |
| PER_ASG_JOB_ID                  | Job                   |
| PER_ASG_JOB_NAME                |                       |
| PER_ASG_JOB_CODE                | Job Code              |
| PER_JOB_FAMILY_ID               | Job Family            |
| PER_JOB_FAMILY_NAME             |                       |
| PER_ASG_BUSINESS_UNIT_ID        | Business Unit         |
| PER_ASG_BUSINESS_UNIT_NAME      |                       |
| PER_ASG_LOCATION_ID             | Location              |
| PER_ASG_LOCATION_NAME           |                       |
| PER_ASG_DEPARTMENT_ID           | Department            |
| PER_ASG_ORG_DEPARTMENT_NAME     |                       |

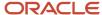

| Database Item Name                   | Display Name           |
|--------------------------------------|------------------------|
|                                      |                        |
| PER_ASG_LEGAL_ENTITY_ID              | Legal Entity           |
| PER_ASG_ORG_LEGAL_EMPLOYER_<br>NAME  | Legal Employer         |
| PER_ASG_NORMAL_HOURS                 | Normal Hours           |
| PER_ASG_EMPLOYEE_CATEGORY            | Assignment Category    |
| PER_ASG_EMPLOYMENT_CATEGORY          |                        |
| PER_ASG_ORG_LEGAL_EMPLOYER_<br>NAME  | Legal Employer         |
| PER_ASG_DF                           | Assignment Flexfield   |
| PER_GRADES_DF                        | Grade Flexfield        |
| PER_LOCATIONS_DF                     | Location Flexfield     |
| PER_ASG_GRADE_CODE                   | Grade Code             |
| PER_ASG_GRADE_ID                     | Grade                  |
| PER_ASG_GRADE_NAME                   |                        |
| PER_ASG_GRADE_LADDER_PGM_ID          | Grade Ladder           |
| PER_ASG_GRADE_STEP_ID                | Grade Step             |
| PER_GRADE_STEP_NAME                  |                        |
| PER_ASG_ESTABLISHMENT_ID             | Establishment          |
| PER_ASG_UNION_ID                     | Worker Union ID        |
| PER_ASG_UNION_NAME                   | Worker Union Name      |
| PER_ASG_JOB_MANAGER_LEVEL            | Job Manager Level      |
| PER_ASG_JOB_MANAGER_LEVEL_NAME       | Job Manager Level Name |
| CMP_ASSIGNMENT_SALARY_BASIS_<br>NAME | Salary Basis           |

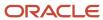

| Database Item Name                    | Display Name         |
|---------------------------------------|----------------------|
|                                       |                      |
| PER_ASG_COLLECTIVE_AGREEMENT_ID       | Collective Agreement |
| PER_ASG_BARGAINING_UNIT_CODE_<br>NAME | Bargaining Unit Name |
| PER_ASG_BARGAINING_UNIT_CODE          | Bargaining Unit Code |
| PER_ASG_ACTION_CODE                   | Action Code          |
| PER_ASG_ACTION_REASON_CODE            | Action Reason        |

#### Related Topics

- Options to Configure Rate Definitions
- Generate HCM Rates
- Calculation Types in Calculation Value Definitions
- Pay Bonuses at Different Rates
- Limit Pension Contributions

# Pay Bonuses at Different Rates

This example demonstrates how to create criteria to pay employee bonuses at different rates based on age and location. This table summarizes the key decisions for this scenario:

| Decisions to Consider                                   | In this Example                                                                                                    |
|---------------------------------------------------------|----------------------------------------------------------------------------------------------------|
| What ages and rates should be used?                     | <ul> <li>Age 25 or less, pay 10 percent</li> <li>Age greater than 25, pay 14 percent to City 1 employees</li> <li>Age greater than 25, pay 16 percent to City 2 employees</li> </ul> |
| What locations should be used to determine bonus rates? | City 1     City 2                                                                                                    |
| Are there any special conditions that should be added?  | Yes. In City 2 the general manager wants to pay a flat amount of 15,000 for all employees over the age of 25 who make over 100,000 per year.                                         |

In this example, we would perform these actions:

• Create the bonus rate criteria definition

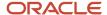

- · Create age criteria
- Create location criteria for age group 2
- Create a calculation value definition for age group 1
- Create calculation value definitions for locations
- Modify evaluation conditions

#### Before You Start

In this example, HRX\_US\_REP\_LOCATION is used as the value set for the entry of different locations. If you don't have an equivalent value set, you may need to create one.

#### Create the Bonus Rate Criteria Definition

- 1. On the Home page, click the Values Defined by Criteria quick action under the My Client Groups tab.
- 2. Click Create.
- **3.** Complete these fields as shown in this table.

| Field                  | Value                               |
|------------------------|-------------------------------------|
| Name                   | Bonus Rate                          |
| Effective Start Date   | 1/1/15                              |
| Legislative Data Group | Select your legislative data group. |

- 4. Select Create new value definition group.
- 5. Enter Bonus in the New Value Definition Group field.
- **6.** Enter **Flat Rate** in the **Default Calculation Type** field.
- 7. Click OK.

## Create Age Criteria

- 1. Select the row with the Bonus Rate criteria definition.
- 2. Click New.
- 3. Select Criteria and click OK.
- 4. For each criteria definition you create, complete these fields.

| Field                             | Age 25 or less         | Age greater than 25    |
|-----------------------------------|------------------------|------------------------|
| Calculation Value Definition Name | Bonus Rate Age Group 1 | Bonus Rate Age Group 2 |
| Value Definition Group            | Bonus                  | Bonus                  |
| Retrieval Date                    | Date Earned            | Date Earned            |

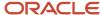

| Field              | Age 25 or less     | Age greater than 25 |
|--------------------|--------------------|---------------------|
| Sequence           | 1                  | 2                   |
| Database Item Name | PER_PER_PERSON_AGE | PER_PER_PERSON_AGE  |
| Operand            | <=                 | >                   |
| Literal Value      | 25                 | 25                  |

- **5.** Click **OK** each time you create a criteria definition.
- **6.** To create a default group for the age criteria, repeat steps 1 through 3.
- 7. Complete these fields:

| Field                             | Value                        |
|-----------------------------------|------------------------------|
| Calculation Value Definition Name | Bonus Rate Age Group Default |
| Value Definition Group            | Bonus                        |
| Retrieval Date                    | Date Earned                  |

8. Select the **Default Criteria** check box and click **OK**.

# Create the Location Criteria for Age Group 2

- 1. Select the row with the Person Age > 25 criteria definition.
- 2. Click New.
- **3.** Select **Criteria** and click **OK**.
- 4. For each criteria definition you create, complete these fields.

| Field                             | City 1                             | City 2                             |
|-----------------------------------|------------------------------------|------------------------------------|
| Calculation Value Definition Name | Bonus Range Age Group 2 Location 1 | Bonus Range Age Group 2 Location 2 |
| Value Definition Group            | Bonus                              | Bonus                              |
| Retrieval Date                    | Date Earned                        | Date Earned                        |
| Sequence                          | 1                                  | 2                                  |

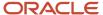

| Field              | City 1              | City 2              |
|--------------------|---------------------|---------------------|
| Database Item Name | PER_ASG_LOCATION_ID | PER_ASG_LOCATION_ID |
| Display Name       | Location            | Location            |
| Operand            | =                   | =                   |
| Value Set          | HRX_US_REP_LOCATION | HRX_US_REP_LOCATION |
| Literal Value      | City 1              | City 2              |

- **5.** Click **OK** each time you create a criteria definition.
- **6.** To create a default group for the location criteria, repeat steps 1 through 3.
- **7.** Complete these fields:

| Field                             | Value                                        |
|-----------------------------------|----------------------------------------------|
| Calculation Value Definition Name | Bonus Rate Age Group 2 Location Default Rate |
| Value Definition Group            | Bonus                                        |
| Retrieval Date                    | Date Earned                                  |

8. Select the **Default Criteria** check box and click **OK**.

#### Related Topics

- Overview of Values Defined by Criteria
- Generate HCM Rates

## **Limit Pension Contributions**

This example demonstrates how to create criteria to limit pension contributions based on the employee's job. This table summarizes the key decisions for this scenario.

| Decisions to Consider                             | In this Example                                                                 |
|---------------------------------------------------|---------------------------------------------------------------------------------|
| What jobs and contribution limits should be used? | If the employee is an Associate Consultant, limit pension contribution to 5,000 |

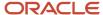

| Decisions to Consider | In this Example                                                                                                    |
|-----------------------|----------------------------------------------------------------------------------------------------|
|                       | <ul> <li>If the employee is a Consultant, limit pension contribution to 10,000</li> <li>For all other jobs, limit pension contribution to 17 percent of annual salary</li> </ul> |

#### This example:

- 1. Creates the pension limits criteria definition
- 2. Creates job criteria
- 3. Creates the value definition for job 1
- 4. Creates the value definition for job 2
- 5. Creates the value definition for the default criteria definition

#### Create the Pension Limits Criteria Definition

- 1. On the Home page, click the Values Defined by Criteria quick action under the My Client Groups tab.
- 2. Click Create.
- 3. Complete these fields:

| Field                  | Value                               |
|------------------------|-------------------------------------|
| Name                   | Pension Limits                      |
| Effective Start Date   | 1/1/15                              |
| Legislative Data Group | Select your legislative data group. |

- **4.** Select the **Use existing value definition group** radio button.
- 5. Select **Limit Rules** in the Value Definition Group field.
- **6.** Select **Flat Amount** in the Default Calculation Type field.
- 7. Click OK.

#### Create Job Criteria

- 1. Select the row with the Pension Limits criteria definition.
- 2. Click New.
- 3. Select **Criteria** and then click **OK**.
- 4. For each criteria definition you create, complete these fields:

| Field                             | Job 1       | Job 2       |
|-----------------------------------|-------------|-------------|
| Calculation Value Definition Name | Job 1       | Job 2       |
| Value Definition Group            | Limit Rules | Limit Rules |
| Retrieval Date                    | Date Earned | Date Earned |

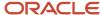

| Field              | Job 1                | Job 2            |
|--------------------|----------------------|------------------|
|                    |                      |                  |
| Sequence           | 1                    | 2                |
| Database Item Name | PER_ASG_JOB_CODE     | PER_ASG_JOB_CODE |
| Operand            | =                    | =                |
| Literal Value      | Associate Consultant | Consultant       |

- **5.** Click **OK** each time you create a criteria definition.
- **6.** To create a default group for the job criteria, repeat steps 1 through 3.
- 7. Complete these fields:

| Field                             | Value       |
|-----------------------------------|-------------|
| Calculation Value Definition Name | Other Jobs  |
| Value Definition Group            | Limit Rules |
| Retrieval Date                    | Date Earned |

8. Select the **Default Criteria** check box and click **OK**.

#### Create the Value Definition for Job 1

- 1. Select the row with the criteria definition as Job 1 = Associate Consultant.
- 2. Click New.
- 3. Select Value and click OK.
- **4.** Complete these fields:

| Field                             | Value                 |
|-----------------------------------|-----------------------|
| Calculation Value Definition Name | Contribution Limits 1 |
| Value Definition Group            | Limit Rules           |
| Retrieval Date                    | Date Earned           |
| Calculation Type                  | Flat Amount           |

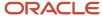

| Field           | Value        |
|-----------------|--------------|
|                 |              |
| Periodicity     | Annually     |
| Unit of Measure | Money        |
| Currency        | LDG Currency |
| Flat Amount     | 5,000        |

#### 5. Click OK.

## Create the Value Definition for Job 2

- 1. Select the row with the criteria definition as Job 2 = Consultant.
- 2. Click New.
- 3. Select Value and click OK.
- **4.** Complete these fields:

| Field                             | Value                 |
|-----------------------------------|-----------------------|
| Calculation Value Definition Name | Contribution Limits 2 |
| Value Definition Group            | Limit Rules           |
| Retrieval Date                    | Date Earned           |
| Calculation Type                  | Flat Amount           |
| Periodicity                       | Annually              |
| Unit of Measure                   | Money                 |
| Currency                          | LDG Currency          |
| Flat Amount                       | 10,000                |

#### 5. Click OK.

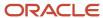

#### Create the Value Definitions for the Default Criteria Definition

- 1. Select the row with the Default Criteria definition.
- 2. Click New.
- 3. Select Value and click OK.
- 4. Complete these fields:

| Field                             | Value       |
|-----------------------------------|-------------|
| Calculation Value Definition Name | Other Jobs  |
| Value Definition Group            | Limit Rules |
| Retrieval Date                    | Date Earned |
| Calculation Type                  | Flat Rate   |
| Rate                              | .17         |

#### 5. Click OK.

#### **Related Topics**

- · Overview of Values Defined by Criteria
- Generate HCM Rates

# FAQ for Values Defined by Criteria

### Does the order in which I add criteria definitions matter?

Yes, each criteria definition that you add is defined as a separate level and placed in priority order. The order produces a tree structure, which affects processing and the value that's returned.

You can change the sequence of the criteria definitions at any time to suit your business needs and fix processing problems.

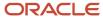

# **41** Base Pay

# Overview of Base Pay Configuration

Base pay is a person's salary amount. Managers and HR specialists view and adjust this amount or any component amounts or percentages over the time someone works in their organization. Each salary record they manage has an associated salary basis.

Here's how the salary basis configuration works with salary records and payroll processing.

- Calculations use the frequency and annualization factor of the salary basis to decide the annualized salary that appears on the salary record. Calculations also use these salary basis settings and the full-time equivalent value from the employment record to decide the annualized full-time salary.
- The salary record uses any salary components configured on the salary basis to itemize salary adjustments for reports, such as merit and location.
- The payroll element associated with the salary basis holds the salary amount entered on the salary record. The basis passes that amount to payroll for processing.
- The grade rate and differential profile associated with the salary basis decide the salary metrics and validation
  messages people see on the salary record. Associating them with the salary basis is optional, so they aren't part
  of every salary basis configuration.

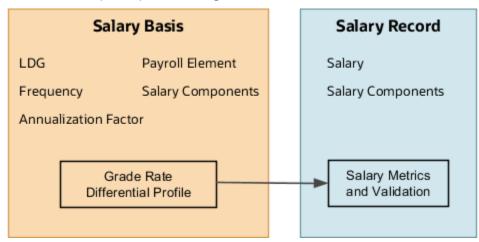

You configure grades, grade rates, progression grade ladders, rate definitions, and payroll elements using the Base Pay task list in the Compensation work area. You can also manage lookups, actions, and action reasons.

#### Related Topics

- How You Enable Salary Itemization Using Incremental Components
- How You Store the Salary Amount and Pass It to Payroll for Processing
- How Salary Metrics Are Calculated

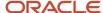

# Salary Basis Options for Determining Salary Amount

When you configure a salary basis, you need to specify whether it determines the salary amount by user, by incremental components, or by simple components.

#### Related Topics

- Salary Amount Is Determined by User
- Salary Amount Is Determined by Incremental Components
- FTE Adjustments When Salary Amount Is Determined by Simple Components

# Rounding Rules, Salary Amounts, and Decimal Places to Display

You can specify separate rounding rules for the salary amount, annualized values, and salary ranges on a salary basis. You can also specify the decimal places to show for all numeric salary values that you see on the salary record.

Use the Salary Basis task in the Compensation Management work area.

## Rounding Rules and Usages

Here's how amounts and ranges use each rounding rule.

| Rounding Rule     | Usage                                                                                                    |
|-------------------|----------------------------------------------------------------------------------------------------|
| Salary amount     | <ul> <li>Used by calculations that include the salary amount, for example:</li> <li>To increase a salary using a percentage, such as 3.5%</li> <li>To convert the salary to a different frequency, such as from monthly to annually</li> <li>To prorate the salary based on a specific full-time equivalent, such as from 1 FTE to 0.5 FTE It's also used when calculating simple component amounts from percentages or adjustment percentages. The rounding rule doesn't apply to the overall salary amount because it's a sum of the component amounts.</li> </ul> |
| Annualized values | Specifies how the annual salary and annualized full-time salary amounts appear.                                                                                                    |
| Salary range      | Specifies how salary ranges appear and when calculating revised salary ranges, for example:  To convert the salary range from one frequency to another  To apply salary differentials                                                                                                    |

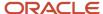

The rounding rules always affect amounts and values from when you set them and onward. They don't affect previously calculated amounts and values. Here's how you can ensure consistency across historical and current salary amounts:

- 1. Create another salary basis with new rules instead of editing an existing salary basis.
- 2. Update the salary records with this new salary basis from a specific date.

You can use loading tools, such as HCM Data Loader and HCM Spreadsheet Data Loader to make this transition seamless. Be sure to set the old salary basis to **Inactive**. This way it's no longer available for people to add it as part of their salary proposals.

## Rounding Rule Place and Decimal Place to Display

We recommend that you match the decimal place of your salary amount rounding rule with the decimal place to display. Here's what happens when the decimal and rounding rule places don't match.

| Mismatch Issue                                                                                                    | Example Scenario                                                                     | Example Results                                                                        |
|----------------------------------------------------------------------------------------------------|--------------------------------------------------------------------------------------|----------------------------------------------------------------------------------------|
| If the decimal place to display is longer than your rounding rule place, salary amounts have extra zeroes at the end. | Salary amount: 15.7923234  Decimal place to display: 4  Rounding rule: Nearest .01   | Calculations round the amount to 15.79 and salary pages display the amount as 15.7900. |
| If the decimal place to display is shorter than your rounding rule place, salary amounts get truncated.               | Salary amount: 15.7923234  Decimal place to display: 2  Rounding rule: Nearest .0001 | Calculations round the amount to 15.7923 and salary pages display the amount as 15.79. |

Payroll element entries ignore the decimal place to display from the salary basis because the elements always use the decimal place of the currency definition. For example, US currency is defined to 2 decimal places. Even if you set your salary amount display to 4 places, the element entries round the amount to 2 places.

#### **Related Topics**

- Overview of Base Pay Configuration
- Can HCM Data Loader round salary amounts when it loads salary information?

# Salary Range Violation Behavior for Proposed Salaries

Specify how to handle salary range violation for various compensation actions, such as Change Salary and Salary History. This handling also applies to Offer and HR actions that include the Salary section, such as Offer, Hire, Promote, and Transfer.

You configure violation behavior using the Salary Range Violation Behavior field of the salary basis. You can let people propose salaries that violate the salary range with or without a warning. Or, you can prevent people from proposing any salaries that violate the salary range. For example, you warn people when their proposed salaries are under or over the specified salary range. Or, you don't let anyone propose salaries that are under or over the specified salary range.

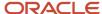

The default value for the Salary Range Violation Behavior field of all existing salary bases is Warn. We don't recommend that you change it to Error for existing salary bases because you can get errors with historic data. For example, you've an existing salary basis with a salary range of 100 to 200 USD. The salary basis is associated with a 2010 salary record where the salary amount was 95 USD. It's also associated with a 2015 salary record where the salary amount was 105 USD. When you change the violation behavior to Error and try to load salary for 2020, you can get the violation error for 2010. The error occurs even though that's not the record you're correcting. To set the violation behavior to Error, then we recommend that you create another salary basis to use with new salaries. This way, you can avoid issues with historic data.

When you set the violation behavior to Warn, you don't see the warning message when you load salaries using these tools: REST API, HCM Data Loader, and HCM Spreadsheet Data Loader. These tools show you only errors. The Download Salaries task and grate step progression processes ignore this violation behavior.

#### Related Topics

- Overview of Base Pay Configuration
- How You Validate Salary Changes with the Grade Range
- Overview of Salary Range Differentials
- How Salary Metrics Change According to the Grade Rate and Salary Range Differentials

# How You Store the Salary Amount and Pass It to Payroll for Processing

The salary basis holds the overall salary amount from the salary record. It passes the amount to the element entry for payroll processing each pay period.

## Legislative Data Group (LDG)

You configure each salary basis for a specified LDG. If your organization has multiple LDGs, you need to create a uniquely named salary basis for each unique set of characteristics applicable to each LDG. The LDG limits the payroll elements that you can associate with the salary basis.

### Payroll Element

You attach a single payroll element to each salary basis to hold the overall salary amount. The elements that you can select from meet these criteria:

- They're valid for the selected LDG.
- They recur.
- They're either Earning or Information elements.
- They include eligibility definitions.

The required element eligibility definition can include eligibility criteria. We recommend that you leave the eligibility open on the payroll element.

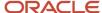

Make sure that individual compensation doesn't also use the element you select. Using the same element across compensation objects can lead to payroll conflicts. It can also lead to unexpected deletions of salary or individual compensation.

#### Restrictions

You can link recurring elements to multiple salary bases only if they meet these conditions:

- Headquarters-based grades have a base pay of X.
- Grades for all other locations have a base pay of X 2%.

## Input Value

An element can have multiple input values. The element input value that you select in the salary basis, such as **Amount**, is the value that stores the salary amount.

The monetary amount stored in the element entry is the salary amount in the salary information for the person's assignment. That salary amount is in the frequency of the person's salary basis, such as annually or hourly.

If you don't use Oracle Fusion Global Payroll, you can store the salary amount using information payroll elements.

- If the element includes the **Periodicity** input value, the element entry stores the annual salary amount.
- If the element doesn't include the **Periodicity** input value, the element entry stores the salary amount in the same frequency as the salary basis.

Here's how the payroll formula processes the input values of element entries received in the frequency of the salary basis:

| Salary Basis Frequency | Amount Passed to Payroll | Payroll Processing                                                                 |
|------------------------|--------------------------|------------------------------------------------------------------------------------|
| Annually               | Annual amount            | Converts the annual amount to the appropriate payroll period amount.               |
| Hourly                 | Hourly rate              | Multiplies the hourly rate by the number of hours reported for the payroll period. |

The resulting base pay earnings appear on the payslip for the payroll element associated with the salary basis.

### Currency

The element currency automatically decides the salary basis currency used to pay the person.

#### Reference

The Configuring Payroll Elements for Use in Oracle Fusion Compensation document (ID 1589502.1) explains how compensation uses payroll elements. It also explains how to configure the elements for specific uses.

#### Related Topics

- Overview of Base Pay Configuration
- Create a Payroll Element to Use with Salary Bases

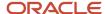

# How You Enable Salary Itemization Using Incremental Components

You can enable itemization that lets HR specialists and managers reflect the different reasons for salary changes, such as merit or location. Use the Salary Basis task in the Compensation work area.

## Incremental Component Configuration

Here are the key settings for the salary basis that let you include salary components for itemization.

| Field                                          | Value                                                                                                    |
|------------------------------------------------|----------------------------------------------------------------------------------------------------|
| Salary Basis Type                              | Salary adjustment amount is determined by incremental components.                                                                                                    |
| Components to Display When Adjusting<br>Salary | <ul> <li>Either of these:</li> <li>Select specific incremental components to display during allocation.</li> <li>Enable incremental component selection during allocation.</li> </ul> |

You add incremental salary components or can change the available components by editing the CMP\_SALARY\_COMPONENTS lookup type. Use the Manage Common Lookups task in the Compensation work area.

## Incremental Component Processing

When values change for incremental salary components, the payroll element associated with the salary basis holds the new salary amount calculated from the component adjustments. Payroll doesn't receive individual component values for processing.

### Example

The person's current salary is 50,000 USD. Their manager enters incremental component adjustment percentages and salary calculations decide the monetary amounts, as shown here. The calculations then sum the monetary amounts and the original salary amount to decide the new salary amount of 60,000 USD. Here's the equation:

(5,000 + 3,000 + 2,000 + 50,000)

| Salary Component | Adjustment Percentage | Calculated USD |
|------------------|-----------------------|----------------|
| Merit            | 10                    | 5,000          |
| Promotion        | 6                     | 3,000          |
| Adjustment       | 4                     | 2,000          |

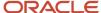

#### Related Topics

Incremental Salary Component Lookups

# Basic Process to Default Salary Amounts from Grade Ladder Rates

Here's how you can populate someone's salary amount from grade ladder rates during HR actions that change their grade ladder, grade, or step. Examples of these HR actions are Hire, Transfer, and Promote.

- 1. Set up your rates using the Progression Grade Ladders task, not the Manage Grade Ladders task.
  - Set Include Salary Updates to Yes.
  - Set Salary Calculation Method to Use grade step rate.
- 2. Make sure that people have a salary basis where the salary amount is determined by user or simple component. If you select any other salary basis type, the grade ladder won't default the salary amount. If it uses simple components, the salary basis needs to include a Progression grade ladder rate component. You configure salary bases using the Salary Basis task.e
- **3.** Include the Salary section in your HR action. You might need to configuration responsive pages using Transaction Design Studio in HCM Experience Design Studio.
- 4. Include the Grade Ladder, Grade, and Step attributes in your HR action. You need to configure responsive pages, using Transaction Design Studio in HCM Experience Design Studio.
  Exception: If your grades don't have steps, then you don't need to include the Step attribute in your HR actions.

To default the salary amount from the grade ladder when you hire someone, you need to select the salary basis. Also select the grade ladder, grade, and step.

#### Related Topics

Salary Basis Options for Determining Salary Amount

# How You Validate Salary Changes with the Grade Range

You can verify that salary changes fall within the appropriate range for each person using grade range validation.

This validation generates a warning message when someone enters a new or adjusted salary that's outside the person's assignment grade range. The person can ignore the message or revise the salary to fall within the valid range.

The assignment grade in the grade rate attached to the salary basis defines the minimum and maximum grade range values. You can adjust the base ranges by linking a differential profile to the salary basis. Differentials apply according to one of these criteria:

- Location
- Business unit
- · Location and business unit
- Compensation zone

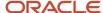

· Compensation zone and business unit

You can also associate grade rate differentials that override the grade rate, and thus the grades and grade ranges, associated with the salary basis. The grade rate from the differential profile needs to have corresponding grades for all the grades of the grade rate linked to the salary basis.

#### Related Topics

- Grade Rates
- Overview of Salary Range Differentials

# How Salary Metrics Are Calculated

Salary amount has a date while full-time equivalent (FTE), grade, grade rate, and differential profile have effective dates. Thus, a salary record can apply logic for multiple combinations of FTE, grade, grade rate, and differential to different time periods.

So, how are salary metrics, such as compa-ratio, range minimum, and range maximum, calculated? The metric calculations use a reference date. Here's how we decide that date:

- If the salary record has an end date that's earlier than the current date, then use the salary end date.
- If the start date of the salary record is in future, then use the salary start date.
- If the salary record started in the past and doesn't have an end date, then use the current system date.

#### Related Topics

How Salary Metrics Change According to the Grade Rate and Salary Range Differentials

# How Many Salary Bases to Create

You need to create a separate salary basis, for each unique combination of the following characteristics associated with a worker's base pay.

A good practice if you require many salary bases in your organization is to use descriptive names. Examples are CA Hourly Wages, UK Annual Salary with Components, and Adjunct Pay 3 Credit Courses.

### Legislative Data Group (LDG)

How many LDGs are in your enterprise? You can create salary bases within a particular LDG. You can't share salary bases across LDGs. Each salary basis name and each salary basis code must be unique within a legislative data group (LDG).

#### Frequency and Annualization Factor

How many different frequencies for quoting base pay are in use? People with multiple assignments on different payroll frequencies need to have a different salary basis associated with each assignment.

Do any of the frequencies have multiple annualization factors for base pay? Your number of salary bases increases by one for each extra annualization factor in each separate LDG.

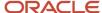

## Payroll Element and Currency

Do you want to use the same payroll element for different salary bases? You can do this if the element has these configurations:

- It's a recurring earnings element.
- It allows multiple entries in the same period.

How many currencies do you pay people in, within a single LDG? You need one payroll element for each currency within an LDG. You also need a separate salary basis for each payroll element.

### Components

Do you want to itemize salary? You need one extra salary basis for each unique collection of components.

#### Grade Rates and Differential Profiles

How many grade rates are you using? The number of salary bases increases by one for each grade rate in use. You can reduce the number of grade rates by using a differential profile. Profiles with the compensation zone or compensation zone and business unit criteria can have grade rates configured instead of multipliers. The number of salary bases increases by one for each differential profile in use.

### Rounding Rules and Decimal Precision

How many different rounding rules do you use for salary amount? The number of salary bases increases by one for each rounding rule in use.

How many different decimal places do you display? The number of salary bases increases by one for each decimal precision in use.

#### Related Topics

- Grade Rates
- Incremental Salary Component Lookups
- Create a Payroll Element to Use with Salary Bases
- How Salary Basis Options Work with Salary Amounts and Calculations

# Periodicity Conversion

Rate conversion formulas convert amounts to different periodicities for payroll calculations. The following calculations use rate conversion formulas:

- Proration
- · Hours multiplied by rates calculation of an element run result
- Rates based on rate definitions

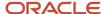

## **Predefined Periods**

This table lists the predefined periods that you can use to set periodicity.

If these values don't meet your requirements, you can copy a predefined rate conversion formula and edit its periodicity values.

| Periodicity      | Valid for Payroll Periods Number of Periods per Year |                                                                                   |  |
|------------------|------------------------------------------------------|-----------------------------------------------------------------------------------|--|
| Annually         | Yes                                                  | 1                                                                                 |  |
| Bimonthly        | Yes                                                  | 6                                                                                 |  |
| Biweekly         | Yes                                                  | 26                                                                                |  |
| Calendar Monthly | Yes                                                  | 12                                                                                |  |
| Daily            | No                                                   | 365                                                                               |  |
| Hourly           | No                                                   | 2920 (365 days multiplied by 8 hours)                                             |  |
| Lunar Month      | Yes                                                  | 13                                                                                |  |
| Periodically     | No                                                   | Payroll frequency determines the number of periods to use in the rate conversion. |  |
| Quarterly        | Yes                                                  | 4                                                                                 |  |
| Semiannually     | Yes                                                  | 2                                                                                 |  |
| Semimonthly      | Yes                                                  | 24                                                                                |  |
| Workday          | No                                                   | 260                                                                               |  |
| Weekly           | Yes                                                  | 52                                                                                |  |
| Work Hour        | No                                                   | 2080 (260 days multiplied by 8 hours)                                             |  |

## **Defining Periodicity**

This table lists the different ways in which you can define periodicity:

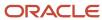

| Object   | Task                | Description                                                                                                    |
|----------|---------------------|----------------------------------------------------------------------------------------------------|
| Elements | Elements            | The Periodicity input value specifies the frequency of the element value.  For example, salary element entries that hold annual salary values have an annual periodicity.                |
| Payrolls | Payroll Definitions | Period Type specifies the number of payroll periods.  For example, the Monthly Lunar period type includes 13 payroll periods.                                                            |
| Rates    | Rate Definitions    | Rate definition can specify the following periodicities:  Return periodicity of the rate Periodicity of each rate contributor Periodicity of the calculated sum of the rate contributors |

## Rate Conversion Formulas

Rate conversion formulas change the periodicity of an amount.

For example, the Standard Rate Annualized conversion formula can convert an annual salary amount to a weekly amount.

This table lists the predefined rate conversion formulas to change the periodicity of an amount.

| Rate Conversion Rule                   | Description                                                                                                    | Example                                                                                                    |
|----------------------------------------|----------------------------------------------------------------------------------------------------|----------------------------------------------------------------------------------------------------|
| Standard Rate Annualized               | Calculates the annual rate using the input periodicity and converts the amount to an output periodicity and rate.  This rule uses default values, such as 2080 hours or 260 working days, to calculate the annual rate. You select the day or hourly basis during element definition. | To convert a weekly amount to a semimonthly periodicity, the formula:  1. Multiplies the weekly amount by 52.  2. Divides the result by 24.                                 |
| Standard Rate Daily                    | Calculates the daily rate using the input periodicity and converts the amount to an output periodicity and rate.  This rule uses a default value, such as 260 working days a year, to calculate the daily rate.                                                                       | To convert an annual amount to daily periodicity, the formula:  1. Divides the annual amount by 365.  2. Multiplies the result by the number of days in the payroll period. |
| Standard Working Hours Rate Annualized | Uses the employee's standard working hours to convert the monetary value and working hours to an annual value before calculating the rate.                                                                                                    | The employee works 40 hours a week with a monthly salary of 1000:  ((1000*12)/(40.00*52) = 5.77 an hour                                                                     |

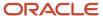

| Rate Conversion Rule                     | Description                                                                                                    | Example                                                                                                    |
|------------------------------------------|----------------------------------------------------------------------------------------------------|----------------------------------------------------------------------------------------------------|
| Assignment Working Hours Rate Annualized | Uses the employee's working hours to convert the monetary value and working hours to an annual value before calculating the rate. | The employee works 40 hours a week, with 37.5 standard working hours a week, and a monthly salary of 1000:  ((1000*12)/(37.50*52) = 6.15 an hour                                                                                                    |
| Periodic Work Schedule Rate Annualized   | Uses the employee's work schedule for the payroll period for daily and hourly conversions.                                        | For an employee:  With a monthly salary of 1000  Assigned a monthly payroll The formula checks the work schedule details for the month.  For a daily conversion:  1000 a month/20 days in the month = 50  Note: For compensation calculations where the employee isn't assigned a payroll, the rate is calculated using the weekly rate calculation. The amount is converted to an annual figure and divided by the number of days or hours in that week based on the work schedule. |

The impact of rate conversion rule is summarized here.:

Periodicity: The conversion rule for periodicity applies to Flat Amount, Hours \* Rate, and Days \* Rate calculation rules. You can override the periodicity used as the default for the element definition at the element entry level.

Work Units: The Work Units conversion rule applies only to flat amount calculation rules for standard and supplemental earnings elements. The selection of which work units to use in reports and payslips determines the conversion calculation. The application creates the element input values using the default values of the rate conversion formulas.

For example, this table illustrates how the payroll process determines the standard work units for any given pay period:

| Work Units Selected | Example                     |
|---------------------|-----------------------------|
| Hours               | 2080/24 = 86.67             |
| Days                | 260/24 = 10.83              |
| None                | No input values are created |

Proration: The element template includes a new question for proration units. Proration rate conversion rules replace the previous proration methods in the element template. You have greater flexibility, for example, to base proration on calendar days when using work units for conversion.

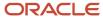

**Note:** If the conversion rules don't meet your requirements, you can copy and edit the rules using the Fast Formulas task under My Clients Group on your Home page.

#### Related Topics

- · Overview of Using Formulas
- Options to Configure Rate Definitions
- Configure Periodicity Conversion Rules
- Create Conversion Formulas for Proration

# Examples of Annual Salary and Annualized Full-Time Salary Calculations

These examples show you how the annual salary and annualized full-time salary that you see on the salary get calculated.

The legal employer standard working hours, person working hours, and FTE come from the person's employment record. You can view it using the Employment Info task for your teams or your client groups. The salary annualization factor and frequency come from the salary basis associated with the person's salary record.

### Assumptions

Here are the expressions used to calculate FTE and the annualization factor for hourly rates:

- FTE = Person Working Hours per Week / Legal Employer Standard Working Hours per Week
- Annualization Factor for Hourly Rates = Legal Employer Standard Working Hours per Week \* Weeks per Year

For these examples, the variable Legal Employer Standard Working Hours per Week is 40.

## Person Working Hours = Standard Working Hours (40h)

Here are the hourly rate inputs when the person working hours are the same as the standard working hours, which are 40 hours.

| Calculation Input    | Value  |
|----------------------|--------|
| Person working hours | 40     |
| FTE                  | 1      |
| Annualization factor | 2080   |
| Salary amount        | 15 USD |

Here are the corresponding salary calculations and results.

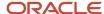

| Salary               | Calculation   | Result     |
|----------------------|---------------|------------|
| Annual               | 15 x 2080     | 31,200 USD |
| Annualized Full-Time | 15 x (2080/1) | 31,200 USD |

## Person Working Hours = Standard Working Hours (35h)

Here are the hourly rate inputs when the person working hours are the same as the standard working hours, which are 35 hours.

| Calculation Input    | Value  |
|----------------------|--------|
| Person working hours | 35     |
| FTE                  | 1      |
| Annualization factor | 1820   |
| Salary amount        | 10 USD |

Here are the corresponding salary calculations and results.

| Salary               | Calculation   | Result     |
|----------------------|---------------|------------|
| Annual               | 10 x 1820     | 18,200 USD |
| Annualized Full-Time | 10 x (1820/1) | 18,200 USD |

## Person Working Hours < Standard Working Hours

Here are the rate inputs when the person working hours are less than the standard working hours. Typically, this applies to part-time people.

| Calculation Input    | Hourly Rate Value | Monthly Rate Value | Annual Rate Value |
|----------------------|-------------------|--------------------|-------------------|
| Person working hours | 20                | 20                 | 20                |
| FTE                  | 0.5               | 0.5                | 0.5               |
| Annualization factor | 2080              | 12                 | 1                 |
| Salary amount        | 15 USD            | 5,000 USD          | 50,000 USD        |

Here are the corresponding salary calculations and results.

| Salary | Annual Salary Calculation | Result     | Annualized Full-Time<br>Salary Calculation | Result     |
|--------|---------------------------|------------|--------------------------------------------|------------|
| Hourly | 15 x 2080 x 0.5           | 15,600 USD | 15 x (2080/1)                              | 31,200 USD |

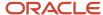

| Salary  | Annual Salary Calculation | Result     | Annualized Full-Time<br>Salary Calculation | Result      |
|---------|---------------------------|------------|--------------------------------------------|-------------|
|         |                           |            |                                            |             |
| Monthly | 5,000 x 12                | 60,000 USD | 5,000 x (12/0.5)                           | 120,000 USD |
| Annual  | 50,000 x 1                | 50,000 USD | 50,000 x (1/0.5)                           | 100,000 USD |

## Person Working Hours > Standard Working Hours

Here are the annual rate inputs when the person working hours are greater than the standard working hours. This can apply to people who have an on-call component to their job.

| Calculation Input    | Value      |
|----------------------|------------|
| Person working hours | 48         |
| FTE                  | 1.25       |
| Annualization factor | 1          |
| Salary amount        | 20,000 USD |

Here are the corresponding salary calculations and results.

| Salary               | Calculation       | Result     |
|----------------------|-------------------|------------|
| Annual               | 20,000 x 1        | 20,000 USD |
| Annualized Full-Time | 20,000 x (1/1.25) | 16,000 USD |

## Reference

For more details about how FTE affects salary and example best practices for salary management, see How Salary and FTE Work Together (document ID 2168552.1).

#### Related Topics

- How Many Salary Bases to Create
- How You Change a Salary to Account for a Changed FTE

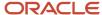

# **FAQs**

## How You Can Audit Salary Data

You need to enable audit for salary data using the Manage Audit Policies task.

# Where does the annualization factor for a salary basis that uses payroll period frequency come from?

The period type on the payroll linked to a person's assignment decides the number of payroll periods in a year. These payroll periods are the annualization factor.

## Can I use the same payroll element for multiple salary bases?

Yes, if it's a recurring element that you classify as an earnings element and configure to enable multiple entries in the same period.

Related Topics

## Can I change or delete a salary basis that's in use?

No. After you associate the salary basis with anyone, you can't delete or change any characteristic.

## Can I add effective-dated changes to the salary basis?

No because the salary basis isn't an effective-dated object.

## Can managers change the salary basis of a salary record?

Yes. You can hide or show the edit capability for managers using personalization on the pages where managers enter salary allocations.

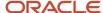

## Can I update an element mapped to a salary basis that's in use?

Yes, but only the next salary change recognizes the updated element or input value. At that time, salary processing end dates the element entry associated with the prior salary.

When you update the element mapping, no changes apply to the person's data.

# **Using Base Pay**

## Overview of Base Pay Management

Base pay is a person's fixed salary amount. You view and adjust this amount or any component amounts or percentages over the time the person works in your organization.

Typically, you adjust salary as part of HR actions, such as when you hire, transfer, or promote someone.

- As a line manager, you can also review and adjust base pay using the Compensation page of the My Team work area. Or you can use the Change Salary quick action.
- As a compensation manager or HR specialist, you can change salary and review proposed salary changes using the My Client Groups > Compensation work area. Or you can use the Compensation quick actions, such as Change Salary.

Salary monetary values appear by default in the currency of the element associated with the salary basis. Individual compensation award and contribution values appear by default in the currency of the element associated with the plan option. Normally, these currencies are the individual's local currency. You can also view the salary, award, and contribution currencies values in your preferred currency.

### How the Salary Basis Affects Salary

Each salary record that you can manage has an associated salary basis. Here's how the configured salary basis affects what you see on the salary record.

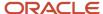

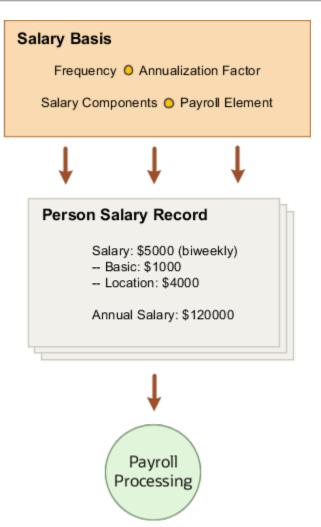

The annualized salary that you see got calculated using the currency, frequency, and annualization factor from the salary basis. Any salary components you use to itemize salary adjustments for reports, such as merit and location, also come from the salary basis. And, the salary amount you enter is held by the payroll element associated with the salary basis. The salary basis passes that amount to payroll for processing.

Typically, you don't change salary basis associated with the salary record, but here are some examples of when you might change it:

- The person's job changes from that of an individual contributor to a manager. You change their salary basis from hourly to annual.
- A union contract amendment mandates itemizing the person's pay rate. You change their hourly salary basis that doesn't use components changes to an hourly salary basis that does.

#### Related Topics

• How's the salary or individual compensation amount calculated when I select a different currency?

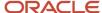

# Annual Salary and Annualized Full-Time Salary Calculations

The annual salary and annualized full-time salary amounts on the salary get calculated using the salary amount and annualization factor.

The annualized salary calculation also uses the person's full-time equivalent (FTE). The annualization factor comes from the associated salary basis. The FTE comes from the person's employment record.

| Amount                      | Description                                                                                                    | Calculation                                  |
|-----------------------------|----------------------------------------------------------------------------------------------------|----------------------------------------------|
| Salary                      | The actual salary the person receives. This amount has the same periodicity as the salary basis, such as Annual or Hourly.  The numeric form of the periodicity, such as 12 or 2080, is called annualization factor. | None                                         |
| Annual Salary               | The salary amount that's converted to the annual periodicity for the person's FTE (full-time equivalent).                                                                                                    | (Salary Amount * Annualization Factor)       |
| Annualized Full-Time Salary | The salary amount that's converted to the annual periodicity and calculated as if the person's FTE was 1.0.                                                                                                    | (Salary Amount * Annualization Factor) / FTE |

#### Sample Calculated Salary Amounts

The FTE gives you the same annual and annualized amounts for full-time employees and different amounts for part-time employees. Here's sample salary information for a full-time employee whose FTE is 1.0 and a part-time person whose FTE is 0.6.

| Periodicity                           | Annual  | Monthly | Weekly  | Work Hourly | Hourly  |
|---------------------------------------|---------|---------|---------|-------------|---------|
| Annualization factor                  | 1       | 12      | 52      | 2080        | 2920    |
| Full-time salary<br>amount            | 156,000 | 13,000  | 3,000   | 75          | 50      |
| Full-time annual salary               | 156,000 | 156,000 | 156,000 | 156,000     | 146,000 |
| Full-time annualized full-time Salary | 156,000 | 156,000 | 156,000 | 156,000     | 146,000 |
| Part-time salary<br>amount            | 93,600  | 7,800   | 1,800   | 75          | 50      |
| Part-time annual salary               | 93,600  | 7,800   | 1,800   | 75          | 50      |
| Part-time annualized full-time salary | 156,000 | 156,000 | 156,000 | 156,000     | 146,000 |

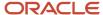

The salary amounts don't change for the Work Hourly and Hourly salaries of the full-time and part-time people. That's because FTE doesn't affect salaries with hourly periodicities the way it affects salaries with any of the other periodicities. The hourly rate is always the hourly rate for any FTE.

#### Related Topics

- How You Change a Salary to Account for a Changed FTE
- Examples of How FTE and Salary Amount Changes Work
- Examples of Annual Salary and Annualized Full-Time Salary Calculations
- · Periodicity Conversion

# Examples of Annual Salary and Annualized Full-Time Salary Calculations

These examples show you how the annual salary and annualized full-time salary that you see on the salary get calculated.

The legal employer standard working hours, person working hours, and FTE come from the person's employment record. You can view it using the Employment Info task for your teams or your client groups. The salary annualization factor and frequency come from the salary basis associated with the person's salary record.

#### Assumptions

Here are the expressions used to calculate FTE and the annualization factor for hourly rates:

- FTE = Person Working Hours per Week / Legal Employer Standard Working Hours per Week
- Annualization Factor for Hourly Rates = Legal Employer Standard Working Hours per Week \* Weeks per Year

For these examples, the variable Legal Employer Standard Working Hours per Week is 40.

#### Person Working Hours = Standard Working Hours (40h)

Here are the hourly rate inputs when the person working hours are the same as the standard working hours, which are 40 hours.

| Calculation Input    | Value  |
|----------------------|--------|
| Person working hours | 40     |
| FTE                  | 1      |
| Annualization factor | 2080   |
| Salary amount        | 15 USD |

Here are the corresponding salary calculations and results.

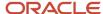

| Salary               | Calculation   | Result     |
|----------------------|---------------|------------|
| Annual               | 15 x 2080     | 31,200 USD |
| Annualized Full-Time | 15 x (2080/1) | 31,200 USD |

#### Person Working Hours = Standard Working Hours (35h)

Here are the hourly rate inputs when the person working hours are the same as the standard working hours, which are 35 hours.

| Calculation Input    | Value  |
|----------------------|--------|
| Person working hours | 35     |
| FTE                  | 1      |
| Annualization factor | 1820   |
| Salary amount        | 10 USD |

Here are the corresponding salary calculations and results.

| Salary               | Calculation   | Result     |
|----------------------|---------------|------------|
| Annual               | 10 x 1820     | 18,200 USD |
| Annualized Full-Time | 10 x (1820/1) | 18,200 USD |

### Person Working Hours < Standard Working Hours

Here are the rate inputs when the person working hours are less than the standard working hours. Typically, this applies to part-time people.

| Calculation Input    | tion Input Hourly Rate Value |           | Annual Rate Value |
|----------------------|------------------------------|-----------|-------------------|
| Person working hours | 20                           | 20        | 20                |
| FTE                  | 0.5                          | 0.5       | 0.5               |
| Annualization factor | 2080                         | 12        | 1                 |
| Salary amount        | 15 USD                       | 5,000 USD | 50,000 USD        |

Here are the corresponding salary calculations and results.

| Salary | Annual Salary Calculation | Result     | Annualized Full-Time<br>Salary Calculation | Result     |
|--------|---------------------------|------------|--------------------------------------------|------------|
| Hourly | 15 x 2080 x 0.5           | 15,600 USD | 15 x (2080/1)                              | 31,200 USD |

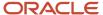

| Salary  | Annual Salary Calculation | Result     | Annualized Full-Time<br>Salary Calculation | Result      |
|---------|---------------------------|------------|--------------------------------------------|-------------|
| Monthly | 5,000 x 12                | 60,000 USD | 5,000 x (12/0.5)                           | 120,000 USD |
| Annual  | 50,000 x 1                | 50,000 USD | 50,000 x (1/0.5)                           | 100,000 USD |

#### Person Working Hours > Standard Working Hours

Here are the annual rate inputs when the person working hours are greater than the standard working hours. This can apply to people who have an on-call component to their job.

| Calculation Input    | Value      |
|----------------------|------------|
| Person working hours | 48         |
| FTE                  | 1.25       |
| Annualization factor | 1          |
| Salary amount        | 20,000 USD |

Here are the corresponding salary calculations and results.

| Salary               | Calculation       | Result     |
|----------------------|-------------------|------------|
| Annual               | 20,000 x 1        | 20,000 USD |
| Annualized Full-Time | 20,000 x (1/1.25) | 16,000 USD |

#### Reference

For more details about how FTE affects salary and example best practices for salary management, see How Salary and FTE Work Together (document ID 2168552.1).

#### Related Topics

- How Many Salary Bases to Create
- How You Change a Salary to Account for a Changed FTE

# How You Change a Salary to Account for a Changed FTE

Typically, when you change the full-time equivalent (FTE) value you also need to change the salary amount.

For the adjustments to happen automatically, use an integrated task, such as Change Working Hours. You can create or change an FTE and then make salary changes in the Change Salary section. This way, the annualized full-time salary amount and salary metrics are automatically adjusted using the new FTE. When you don't create salary, the calculations could be incorrect. So we always recommend creating a salary together with FTE change.

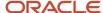

When you created an FTE change without salary change, use the Change Salary task to create a salary change. Be sure to use the same date as the FTE change you just made.

These are the calculated values that adjust automatically:

- Salary range minimum, midpoint, and maximum
- Annual salary, annualized full-time salary
- · Compa-ratio, quartile, quintile, and salary range position

Tip: To make sure that salary calculations work, the calculations treat FTEs of 0 as if the FTE is 1.

#### Related Topics

Examples of How FTE and Salary Amount Changes Work

## **Examples of How FTE and Salary Amount Changes Work**

These examples show how a full-time equivalent (FTE) change affects an annual salary. The effect depends on the salary basis frequency and whether you use components to itemize the salary adjustment.

In both examples, you make these changes:

- 1. Change the person's FTE from 1.0 to 0.5 starting on July 1, 2019 using the Manage Employment task.
- 2. Add a salary change that also starts on July 1, 2019 using the Salary task.

Or make an assignment and a salary change together starting on July 1, 2019 using the Change Working Hours task.

### Changes to a Monthly Salary Basis

Because you're using the same start date, the salary calculations automatically adjust all the salary amounts and related metrics using the new 0.75 FTE.

| Salary Info                 | Previous Value | New Value    |
|-----------------------------|----------------|--------------|
| FTE                         | 1              | 0.75         |
| Salary Amount               | 10,000         | 7,500        |
| Adjustment Amount           | NA             | 0            |
| Adjustment Percentage       | NA             | 0            |
| Annual Salary               | 120,000        | 90,000       |
| Annualized Full-Time Salary | 120,000        | 120,000      |
| Salary Range                | 10,000-20,000  | 7,500-15,000 |
| Compa-Ratio                 | 66.67          | 66.67        |
| Range Position              | 0              | 0            |
| Quartile                    | 1              | 1            |

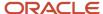

| Salary Info | Previous Value | New Value |
|-------------|----------------|-----------|
| Quintile    | 1              | 1         |

## Changes to an Hourly Salary Basis

The calculations use the 2080 annualization factor and the new 0.75 FTE. The calculations don't automatically adjust the salary amount because FTE doesn't affect hourly periodicities the way it affects all other periodicities.

| Salary Info                 | Previous Value | New Value    |
|-----------------------------|----------------|--------------|
| FTE                         | 1              | 0.75         |
| Salary Amount               | 50             | 50           |
| Adjustment Amount           | NA             | 0            |
| Adjustment Percentage       | NA             | 0            |
| Annual Salary               | 104,000        | 78,000       |
| Annualized Full-Time Salary | 104,000        | 104,000      |
| Salary Range                | 10,000-20,000  | 7,500-15,000 |
| Compa-Ratio                 | 66.67          | 66.67        |
| Range Position              | 0              | 0            |
| Quartile                    | 1              | 1            |
| Quintile                    | 1              | 1            |

## Changes to an Annual Frequency Incremental Salary Basis

When you change the FTE for an incremental salary basis with an annual frequency, such as from 1 to 0.75, the salary info adjusts. And the incremental component values get set to 0.

| Salary Info                 | Previous Value  | New Value      |
|-----------------------------|-----------------|----------------|
| FTE                         | 1               | 0.75           |
| Salary Amount               | 100,000         | 75,000         |
| Annual Salary               | 100,000         | 75,000         |
| Annualized Full-Time Salary | 100,000         | 100,000        |
| Salary Range                | 50,000-1500,000 | 37,500-112,500 |
| Compa-Ratio                 | 100             | 100            |
| Range Position              | 50              | 50             |
| Quartile                    | 3               | 3              |

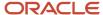

| Salary Info | Previous Value | New Value |
|-------------|----------------|-----------|
| Quintile    | 3              | 3         |

#### Incremental Components Table

| Incremental Component | Previous Value | New Values |
|-----------------------|----------------|------------|
| Adjustment            | 10,000         | 0          |
| Cost of Living        | 5,000          | 0          |
| Equity                | 5,000          | 0          |
| Location              | 10,000         | 0          |
| Market                | 10,000         | 0          |
| Merit                 | 60,000         | 0          |

#### Related Topics

How You Change a Salary to Account for a Changed FTE

## Overview of Salary History

As a compensation manager, you can view and manage assignment salaries with amounts that people entered directly or using components.

More specifically, you can view and compare salaries, and see the summary and details of individual salaries. You can also create, edit, or delete multiple salaries and submit all your changes together for approval. And you can view who created and updated salary details, and when.

To open the Salary History page, you can use the **My Client Groups > Salary History** task or quick action. On the **My Client Groups > Compensation Info** page, you can use the Actions menu, Salary History option.

When you open the Salary History page, it recalculates the analytical values of all the salary records so you see accurate analytics in each row. Thus when you submit changes from this page that you opened, the Updated By field identifies you in all the salary records. To change a single salary record, use the Compensation Info or Change Salary task. That way you don't recalculate data for all salary records.

## Edit Salaries in the Integrated Workbook

You can edit salary data using an integrated Microsoft Excel workbook. You can edit salaries, but you can't change the associated salary bases. If you configured differentials, the workbook calculates salary ranges by considering the corresponding differential profiles.

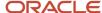

#### **Download Salaries**

- 1. In the tasks panel tab, click **Download Salaries**.
- 2. Select the relevant download parameters. Be sure to include the latest salary start date and local currency if you plan to upload your changes.

The currency shown comes from the input value of the payroll element associated with the salary basis.

- 3. To view the data that matches your download parameters, click **Preview Download**.
- **4.** To generate the workbook and populate it with the data that matches your download parameters, click **Prepare** in **Workbook**.

#### **Edit Salary Data**

You can change values in cells with a white background. The workbook adds a symbol in the Changed field to mark the rows where you changed values in one of the white cells. If you enter a new base salary, you also need to enter a new salary start date. Make sure that the new base salary and current base salary are different. Otherwise, you get errors when you upload your changes.

The workbook contains five columns to hold data for up to five active salary components of a salary basis. When you've less than five active salary components, only the column cells for those components have values. If you've more than five active salary components, the workbook includes columns and values for only the first five components.

#### **Upload Salary Changes**

When you finish, click **Upload**. The upload process loads only those rows marked as Changed. It ignores any changes in cells without a white background.

**CAUTION:** Don't select the **Upload and then immediately download** option when prompted during an upload. The data that you uploaded then immediately download back into the workbook, hiding any errors that occurred during the upload.

### Validate Changes

Open the Manage Salaries page, then search for and select a person whose salary you updated.

#### **Resolve Errors**

The upload process automatically updates the Status field in each workbook row. If there are errors that require review, the process takes these actions:

- 1. Rolls back the change in the application.
- 2. Sets the workbook row status to Update failed.
- 3. Continues to the next workbook row.

To view and resolve an error:

- 1. In the Status field, double-click **Update failed**.
- 2. Fix any data issues in the workbook.
- 3. Upload the latest changes.

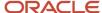

#### Related Topics

- Guidelines for Using Desktop Integrated Excel Workbooks
- Set Up Desktop Integration for Excel
- Troubleshoot Desktop Integration for Excel
- What's the difference between Export to Excel and desktop integration for Excel?

# FAQs for Base Pay

### How You Can Change Multiple Salaries at One Time

You can use the integrated workbook in the Compensation work area to view and edit salaries for multiple people.

- 1. Use the Export Salaries task to set your export parameters.
- 2. In the Edit Preview section, click **Prepare in Workbook** to generate the workbook.
- 3. Make your edits in the workbook.
- 4. Upload your changes.

### Can I copy salary as part of a global transfer?

Yes, if the transfer is within the same LDG, and the salary basis associated with the salary is of type user determined.

### How You Can See Salary Changes That Need Your Approval

Use the Compensation Info quick action in My Teams or My Client Groups, depending on your role.

If you submitted the change, you can withdraw it. If you're the approver, you can approve or reject the change. If you're an observer, then you get an informational notice.

### Can HCM Data Loader round salary amounts when it loads salary information?

No. The data loader loads the amounts that are in the file.

Here are the three conditions when salary amounts get rounded:

- You increase the amount using a percentage, such as 3.5%.
- Salary calculations convert the amount to a different frequency, such as from monthly to annual or annual to monthly.
- You prorate the amount according to a specific full-time equivalent (FTE), such as from 1 FTE to 0.5 FTE.

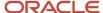

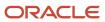

# **42** Individual Compensation Plans

# Overview of Individual Compensation

You can let managers and specialists award compensation outside of the regular compensation cycle. For example, a line manager can give someone a spot bonus or grant stock shares. And a compensation manager can give people education reimbursements.

You can also let people make and change their own contributions to charitable or savings plans. These off-cycle allocations and contributions require appropriate payroll elements and individual compensation plans.

- The payroll element communicates the payment or distribution details to payroll for processing. For example, a company car plan has options with different compensation amounts for various mileage ranges. A spots bonus plan has options with different fixed monetary amounts.
- The plan includes at least one option that links the payroll element to the plan. It also decides when payments start and end, the people eligible for the plan, and when people can access the plan. For example, a car allowance plan has multiple options for monthly payments starting January 1 and ending December 31 according to mileage ranges. People in field sales and service jobs are eligible for the plan, and managers can award compensation when they hire, transfer, and promote people.

You can also let people view nonmonetary awards by adding the relevant plans to compensation history. To let them view their payment and contribution history, add the payroll elements linked to the plans that have recurring payments or contributions.

# Plan Access Restrictions

You control the situations when a manager can create, update, or discontinue individual compensation awards using plan restrictions. These same restrictions let you control similar actions for people contributing to savings and donation plans.

You configure these restrictions when you create the individual compensation plan using the Individual Compensation Plans task in the Compensation work area.

### Whether to Restrict Access

The first decision you make on the Plan Access tab is whether to restrict access to the plan.

- If you select No, the plan becomes available to everyone on all pages where people hire individuals, or manage
  individual compensation or personal contributions. It's very rare that you'd select this option. For example,
  if you don't restrict access to a bonus plan, then people could manage the bonus plan for themselves. That's
  because the plan would appear in the Manage Personal Contributions action.
- If you select Yes, you need to add at least one action where the plan should be available. Make sure that you select all related actions. For example, you set up the plan so that it's visible in the Pending Worker action.
   You also want to make it visible in the Hire action. Otherwise, when someone converts to an employee, their manager can't see the allocation. And, when the manager submits their changes, the employee's allocation gets

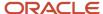

removed. You can optionally configure the corresponding access details about when people can start, update, or stop allocations or contributions.

# All Action

The default action All is similar to setting Restrict Plan Access to No, except that you can configure access details. This action opens plan access to all actions available in the list, including the Manage Contributions action. Basically, anyone who meets the eligibility criteria for the plan can see the plan. If you added this action to a bonus plan, for example, anyone eligible for the plan could award themselves a bonus.

To add other access actions, you need to change the All action to something else, such as Hire. Then, the **Add** icon is available and you can add any other access actions that are appropriate for the plan.

### **HR Actions**

To make the plan available to people as part of an HR action, add one or more HR actions. For example, add the Transfer action to a moving allowance plan to make the plan available when people transfer someone using that action.

To make the plan available to recruiters creating or editing job offers, you need to add the same action that they select in the offer. For example, the recruiter selects the **Add Pending Worker** or **Add Assignment** action while creating the offer. The individual compensation plan access needs to include the same action for the plan to appear in the Other Compensation section of the job offer.

## Manage Individual Compensation Action

To make the plan available to people when they want to award off-cycle compensation to someone, add the Manage Individual Compensation action. You can add only this action or also add HR actions. For example:

- You want managers to use the Bonus plan to reward performance. So, you restrict plan access to the Manage Individual Compensation actions.
- You want managers to use the Bonus plan to award hiring bonuses or to reward performance. So, you restrict plan access to the Hire and Manage Individual Compensation actions.

## Administer Individual Compensation Action

To make the plan available to only HR specialists, compensation specialists, and compensation managers, add the Administer Individual Compensation action. These people can see plans with this plan access action using the Administer Individual Compensation task.

# Manage Contributions Action

To make the plan available for people to contribute to, such as for retirement savings or charities, add the Manage Contributions action. Don't add any other actions for contribution plans.

# Individual Compensation Plan and Option Visibility

Your plan configuration decides whether people can see the plan or option when they use the Administer Individual Compensation, Individual Compensation, and Manage Personal Contribution tasks.

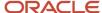

The person getting the compensation allocation or making the personal contribution needs to meet these conditions:

- Be eligible for the element you associated with the option.
- Meet the criteria of the eligibility profile you associated with the plan, option, or both.

Also, the plan status needs to be Active and plan access should have the appropriate actions added. For example, to be visible for the Manage Personal Contributions task, plan access needs to have the Manage Contribution action.

#### Related Topics

Plan Access Restrictions

# Spot Bonus and Stock Grant Plan Configuration

Here's how you create a plan to make a onetime spot bonus payment or stock grant. Use the Elements and Individual Compensation Plans tasks on the **My Client Groups** > **Compensation** page.

- 1. Create a payroll element that makes a onetime payment. Configure the element to process once per payroll period and let managers enter the payment amount or grant quantity.
- 2. Create the plan.
  - **a.** Add an option with the payroll element. For stock grants, be sure to set the nonmonetary units to **Shares** and select the grant type.
  - **b.** Select a payment or grant start date. If it's present, leave the end date blank to indicate this is a onetime payment.
  - c. Optionally, add an eligibility profile to limit the people that the plan applies to. For example, use derived factors to identify full-time people with a minimum service of 1 year as eligible for the spot bonus. Identify full-time people with a minimum service of 5 years as eligible for the stock grant.
  - d. Restrict access to specific HR actions, such as Hire and Promote. Also add the Manage Individual Compensation action so that managers can award bonuses or grant stock to their people using the Individual Compensation action.

Stock grant records get the stock or trading symbol and grant type from the plan option. They get the grant date and number of shares granted from the element entries.

# Car Allowance Plan Configuration

Here's how you create an ongoing car allowance plan with two payment options. The options vary according to the distance of regional territories from headquarters. Use the Elements and Individual Compensation Plans tasks on the **My Client Groups** > **Compensation** page.

1. Create two payroll elements to make recurring payments once a month. For territories within a 100-mile radius of headquarters, set the input value default to **300**. For territories beyond a 100-mile radius, set the input value default to **500**.

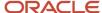

#### 2. Create the plan.

- a. Configure an option for each payroll element.
- **b.** Let managers enter payment start and end dates according to agreements with their people. For example, a manager starts payment on the first of the month or the first payroll period after a promotion. They end payment after 1 year.
- c. Attach an eligibility profile that limits plan eligibility to people with the Regional Sales Manager job.
- **d.** Restrict access to specific HR actions, such as Hire and Transfer. Also add the Manage Individual Compensation action so that managers can award or update the car allowance for their people using that action.
- **e.** Optionally, add instructions that tell managers how the payment policy varies according to the distance from headquarters. And, include a link to the policy.

# Charity or Savings Contribution Plan Configuration

Here's how you create a plan that lets people manage their personal contributions. Use the Elements and Individual Compensation Plans tasks on the **My Client Groups** > **Compensation** page.

- 1. Create a payroll element to accept recurring contributions per payroll period. Configure the input value to be either a flat amount or percentage.
- **2.** Create the plan.
  - a. Add an option for contributions of either amount or percentage.
  - **b.** Select a start date, typically January 1 of the next calendar year or after open enrollment.
  - c. Restrict access to the Manage Contributions action to let people manage their instances of the plan. You can define periods when people can enroll for the first time, update existing contributions, or stop contributions. For example, let people always create allocations. Restrict when they can make updates or discontinuations to a specified period, such as an open enrollment period of November 15 through 30.
  - **d.** Optionally, add instructions that clarify specific plan policies.

# How You Let People Submit Personal Contributions When Earlier Contributions Are Pending Approval

To let people submit personal contributions when earlier contributions are pending approval, you need to enable the CMP\_DISABLE\_PENDING\_APPROVALS\_CHECK\_IN\_MANAGE\_CONTRIBUTION profile option at the Site level.

You also need to configure the access details of the relevant individual compensation plans. For the Manage Personal Contribution task, never allow update allocations and never allow the discontinuation of allocations. This access detail configuration ensures that individuals can't change or delete existing contributions, preventing conflicts for contributions that are pending approval.

With this option enabled, approvers can't edit submitted contributions as part of their approval. Also, they can't see the submitted values if they edit the submitted contribution. Line managers, compensation managers and administrators, and HR specialists can still make updates or deletions using the Manage Individual Compensation or Administer Individual Compensation tasks. This visibility assumes you configured the plan access to include the corresponding actions for these tasks.

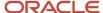

#### Related Topics

Plan Access Restrictions

# How You Let Managers Track Off-Cycle and On-Cycle Compensation Against a Budget

Here's how you can enable managers to track off-cycle and on-cycle awards when they review their budget pool.

- 1. Create the workforce compensation plan using the **Workforce Compensation Plans** task in the Compensation work area.
  - a. Configure the plan details.
  - b. Configure the budget pool.
  - c. Create at least one worksheet compensation component and associate the budget pool with it.
  - d. Run the Start Compensation Cycle process.
- 2. After you start the compensation cycle, associate the budget pool with an individual compensation plan option. Use the **Individual Compensation Plans** task in the Compensation work area. Select the budget pool when you add or edit the relevant plan option.

# **FAQs**

# The Difference Between Plan Access Restriction and Access Security

Access security identifies which roles grant access to actions, such as Individual Compensation, Manage Personal Contribution, and Administer Individual Compensation.

Plan access restriction identifies which actions, such as Personal Contribution or Individual Compensation, show the plan. It also lets you control if people can add, edit, or delete contributions or allocations.

# **Using Individual Compensation**

# Overview of Individual Compensation Management

You can award variable compensation to individuals outside the regular compensation cycle. Examples of variable compensation include a spot bonus, an education reimbursement, or a car allowance. You can also start and change recurring payments, and see past award amounts.

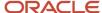

You manage individual compensation in Compensation sections of HR actions, such as when you hire, transfer, and promote someone.

- As a line manager, you can also use the Individual Compensation quick action for your team.
- As a compensation manager or HR specialist, you can also use the Individual Compensation and Administer Compensation quick actions for your client groups.

To view monetary amounts in your currency instead of the plan currency, you can use the Currency choice list.

#### Related Topics

How's the salary or individual compensation amount calculated when I select a different currency?

# **Examples of Salary Growth Rate Calculations**

These examples show you how compensation history calculates the salary growth rates.

| Туре                       | Description                                                                                         | Calculation                                                                             |
|----------------------------|----------------------------------------------------------------------------------------------------|-----------------------------------------------------------------------------------------|
| Average annual growth rate | The statistical average of the total percentage increase from January to December of each full year | SUM(Annual Growth Rate per Year in Period) /<br>Number of Years in Period               |
| Cumulative Growth Rate     | The total percentage of salary change over the period                                               | (Ending Salary for Period - Starting Salary for<br>Period) / Starting Salary for Period |

### Salary Change Information

These example starting and ending salaries span 5 years and show the corresponding annual growth rates. The 3-year calculations use the information for 2017 through 2019.

| Year | Starting Salary | Ending Salary | Annual Growth Rate |
|------|-----------------|---------------|--------------------|
| 2015 | 38,000          | 41,000        | 7.89               |
| 2016 | 41,000          | 43,000        | 4.88               |
| 2017 | 43,000          | 49,000        | 13.95              |
| 2018 | 49,000          | 54,000        | 10.20              |
| 2019 | 54,000          | 54,000        | 0.00               |

### **Example Calculations**

Here's how the calculations look using the sample information.

| Туре                       | Period | Example Calculation        | Example Growth Rate |
|----------------------------|--------|----------------------------|---------------------|
| Average annual growth rate | 3-year | (13.95 + 10.20 + 0.00) / 3 | 8.05                |

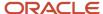

| Туре                   | Period | Example Calculation                      | Example Growth Rate |
|------------------------|--------|------------------------------------------|---------------------|
|                        | 5-year | (7.89 + 4.88 + 13.95 + 10.20 + 0.00) / 5 | 7.38                |
| Cumulative Growth Rate | 3-year | ((54,000 - 43,000)/43,000) * 100         | 25.58               |
|                        | 5-year | ((54,000 - 38,000) / 38,000) * 100       | 42.10               |

# FAQs for Individual Compensation

Can I copy individual compensation allocations as part of a global transfer?

The responsive global transfer flow that includes the individual compensation section automatically copies the allocations from the source legal employer according to certain conditions.

Here are the conditions:

- The LDG of the element linked to the individual compensation plan option is the same for both legal employers.
- The individual compensation plan has Restrict Plan Access set to No. Or, plan access includes the Global Transfer action.

The automatic copy happens only if the local and global transfer action includes the individual compensation section, and you visit the section.

You can't copy individual compensation when you use the Mass Legal Employer Change process.

How's the salary or individual compensation amount calculated when I select a different currency?

Currency conversions use the currency conversion rates maintained for the Corporate rate type. Currency conversions for total compensation statements and Oracle Transactional Business Intelligence reports also use the Corporate rate type.

You maintain conversion rates using the Manage Daily Rates task in the Setup and Maintenance work area.

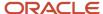

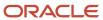

# **43** Personal Contributions

# Overview of Personal Compensation Information and Contribution Management

You can view your compensation information using the My Compensation task. You can manage your enrollments and contributions for company-sponsored savings and charitable plans using the Personal Contributions task.

- View information about your salary, personal contributions, and any company stock grants for each of your
  assignments using the Business Title field. The recurring and onetime payments section has only the payroll
  elements that are on the Compensation History page, but not configured as individual compensation plans.
- Open total and workforce compensation statements that merge your compensation information for easy viewing and printing. The type of information that statements contain varies depending on how your company configures compensation. Not everyone can view these statements.

You can also view personal compensation and manage contributions using Compensation quick actions.

# View My Compensation Information

You can view your compensation information, personal contributions, and total compensation statements.

- 1. Here's how you can view your compensation information and personal contributions:
  - a. Click Me > Personal Information or Me > Quick Actions > My Compensation.
  - **b.** On the My Details page, click **Compensation**.

You can use the Compensation page to see your salary information, such as your annual salary, salary range, and last salary change date and percentage. You can see your prior salaries, other compensation, and recurring and one-time payments. You can also see your personal contributions to company-sponsored savings and charitable plans.

- 2. Here's how you can view your total compensation statements. The statement information depends on how your organization configures compensation. Not everyone can view compensation statements.
  - **a.** Click the **Total Compensation Statement** guick action.
    - You can see details of your compensation, such as cash compensation and benefits, in the Summary section. You can also see it in the Total Compensation Statement section on the My Compensation page.
  - **b.** To print your statement, click **View Printable Statement**.

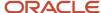

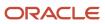

# **44** Compensation History

# **Compensation History Categories**

Compensation history has a summary table with four categories--Salary, Stock, Other Compensation, and Recurring Payments--and links to compensation details. Summary info covers 5 years of history while details cover all years.

## Salary

The Salary category has these three rows of information:

| Row               | Comments                                                                                                    |
|-------------------|----------------------------------------------------------------------------------------------------|
| Overall Salary    | For the current year, it's the most recent pay rate. The rate appears in the frequency of the person's salary basis, such as hourly, monthly, or annually.  For previous years, it's the pay rate on 31 December of that year. |
| Annualized rate   | Calculated using the person's overall salary and the annualization factor of the salary basis frequency as of 31 December of that year.                                                                                        |
| Percentage change | The difference in the person's overall salary from the previous year, if history exists.                                                                                                    |

In the summary table, click the base pay link to view detailed information about salary history, percentage change, compa-ratio, and growth rate. The detail view includes links to individual base pay change records.

### Stock

The Stock category shows a total for each grant type awarded in the unit granted, such as shares or options. In the summary table, click the grant name to view more information, such as grant date, vested shares, and the estimated value of unvested shares.

### Other Compensation

The Other Compensation category shows nonrecurring monetary compensation, such as commissions, bonuses, overtime, and reimbursable expenses. In the summary table, click the compensation name to view effective date, amount, currency, and grand total information about all awards.

You can see elements information with only input values that are numbers, integers, and money because history was designed for monetary and quantity compensation. For example, you can see salary, bonus, and allowance amounts and quantities of vested, unvested, exercised, and unexercised stock shares. Also, the overall view shows various totals, which history can't calculate for nonmonetary and nonnumeric values.

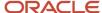

## **Recurring Payments**

The Recurring Payments category includes the latest amount of recurring compensation, such as car allowances and education assistance. In the summary table, click the payment name to view effective date, amount, currency, and grand total information for an individual award or compensation amounts.

#### Related Topics

How You Set Up the Other Compensation and Recurring Payments Summary Data for Compensation History

# How You Set Up the Other Compensation and Recurring Payments Summary Data for Compensation History

You set up the summary table data that shows in the Other Compensation and Recurring Payments compensation history categories. Use the Compensation History task on the **My Client Groups** > **Compensation** page.

The Other Compensation category groups one-time payments, such as bonuses. The Recurring Payments category groups nonbase pay distributions, such as allowances or tuition reimbursements. To include compensation in these history categories, on the Compensation History page, select the appropriate payroll elements and corresponding input values. The payroll element definition automatically supplies the remaining data and identifies the history category based on the recurrence of the payroll element.

Compensation history automatically gets the applicable Salary and Stock summary data, you don't need to do any setup.

#### Related Topics

Compensation History Categories

# Manage Stock Grants in the Integrated Workbook

You can add and edit stock grant data and upload it into the application using an integrated Microsoft Excel workbook.

### Download the Workbook

You manage stock grants in the Compensation work area.

- 1. In the Tasks panel tab, click **Manage Stock Grants**.
- 2. On the Search Results toolbar for the Manage Stock Grants page, click **Prepare Import Spreadsheet**.

#### Add Stock Grant Data

Copy the stock grant data provided by your supplier. Make sure that each row contains a unique grant date, grant ID, and grant number. The workbook adds a symbol in the Changed field to mark the rows that you added.

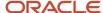

**CAUTION:** Don't delete or reorder template columns. The upload process might fail.

### **Upload Stock Grant Data**

When you're done, click **Upload**. The application uploads only those rows that are marked as **Changed** and ignores any changes in cells that don't have a white background.

**CAUTION:** Don't select the **Upload and then immediately download** option when prompted during an upload. The data that you uploaded immediately downloads back into the workbook, hiding any errors that occurred during the upload.

### Validating Changes

Open the Manage Stock Grants page and search for and view the imported stock grant data.

### **Resolve Errors**

The upload process automatically updates the Status field in each workbook row. If there are errors that require review, the process:

- 1. Rolls back the change in the application.
- 2. Sets the workbook row status to Upload Failed
- 3. Continues to the next workbook row

To view and resolve an error:

- 1. Double-click Update Failed in the Status field.
- **2.** Fix any data issues in the workbook.
- 3. Upload the latest changes.

#### Related Topics

- How can I import stock data sent to me by my supplier?
- Set Up Desktop Integration for Excel
- Guidelines for Using Desktop Integrated Excel Workbooks
- Troubleshoot Desktop Integration for Excel

# Set Up Desktop Integration for Excel

You can create or edit records and upload them to the application using integrated Excel workbooks. To use these workbooks, you must install an Excel add-in.

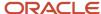

**Note:** Every release of Oracle Fusion Cloud Applications is likely to have a new version of the Oracle ADF Desktop Integration add-in. When prompted, install the latest version of the add-in.

- For information on the new version, see the relevant What's New document.
- For information on the upgrade policy for the Oracle ADF Desktop Integration add-in, see Add-In Upgrade Policy for ADF Desktop Integration: DOC ID 2242879.1.

### Install the Desktop Integration Add-In

To install the Oracle ADF Desktop Integration Add-In for Excel, you must have the appropriate Excel and Windows version. Refer to the Excel and Windows version listed in the Supported Platforms for ADF Desktop Integration: *DOC ID 2242428.1* Also, make sure that you have the Download Desktop Integrator (ATK DOWNLOAD DESKTOP INTEGRATOR PRIV) privilege to access the add-in installer.

- 1. Sign into your computer with your account.
- 2. Close Excel.
- 3. Click Navigator > Tools > Download Desktop Integration to download the installer file.
- **4.** Run the adfdi-excel-addin-installer-current-user.msi installer just like you would run any program that you install on your computer.
- 5. Run Excel once to complete the installation.

**Note:** If you have administrator privileges, you can also install the add-in for all users. For more information, see How to install the ADF Desktop Integration Add-in for Excel: DOC ID 2681794.1

#### Related Topics

- Troubleshoot Desktop Integration for Excel
- Guidelines for Using Desktop Integrated Excel Workbooks
- Business User's Guide for ADF Desktop Integration

# Guidelines for Using Desktop Integrated Excel Workbooks

Where available, you can download a desktop-integrated Microsoft Excel workbook and use it to create or edit records. Your edits in the workbook don't affect the application until you upload the records back into the application.

### What You Must Not Do

To ensure that you successfully upload your changes to the application, avoid doing these tasks:

- Rename text from the integrated workbook, such as the worksheet names.
- · Add columns.
- Delete any part of the template, such as columns.
- Hide required columns and status columns or headers.

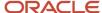

**CAUTION:** Don't close Excel using the Windows Task Manager and clicking the **End task** button because that might disable the add-in.

### Conventions

Some column headers in the integrated workbook might include [..]. This means that you can double-click within any cell in the column to open a dialog box, where you can select a value to insert into that cell.

#### **Statuses**

You can use **Status Viewer** to see the status of the entire integrated worksheet and the status of any row in a worksheet. To use the status viewer, click **Status Viewer** on the Excel ribbon. You can see the status of the entire integrated worksheet by default. To see the status of a row, click any table row in a worksheet. You can use the information that appears on the **Status Viewer** to review and correct errors at the same time.

### Searches

Some integrated workbooks include searches. To search within the workbook, you must first sign into the application. When you click the **Search** button, the application prompts you to sign in if you haven't already done so.

## Refreshes After Upload

If your changes aren't reflected after you upload the records back into the application, you can try out these options:

- · Refresh the table
- Use a filter or search on the table to see your changes

#### Related Topics

- Set Up Desktop Integration for Excel
- Troubleshoot Desktop Integration for Excel
- How You Use Tables

# Troubleshoot Desktop Integration for Excel

If you run into any issues with the integration, use the Client Health Check tool first to find out what integration issues you might have and how to resolve them.

For more information, see How to use the ADF Desktop Integration Client Health Check Tool (Doc ID 2010222.1) on *My Oracle Support*.

If the health check tool doesn't resolve your issue, you can uninstall and reinstall the Oracle ADF Desktop Integration add-in. For more information, see Information Center: Troubleshooting Oracle ADF Desktop Integration (2012600.2) on *My Oracle Support*.

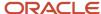

## Uninstall the Desktop Add-In

Use the Microsoft Windows Settings to remove the ADF Desktop Integration add-in. After removing the add-in, you can use the integrated Excel workbooks on this system only after you reinstall the ADF Desktop Integration add-in.

- 1. Open Windows Settings and go to Apps & features.
- 2. Select Oracle ADF Desktop Integration Add-In for Excel from the list of programs.
- 3. Click **Uninstall** from the toolbar at the top of the program list.
- 4. When prompted, click **Uninstall** to remove the Oracle ADF Desktop Integration add-in.

**Note:** If you have installed the Oracle ADF Desktop Integration add-in on multiple user profiles using the current-user installer, you must remove it from each user profile.

#### Related Topics

Set Up Desktop Integration for Excel

# **FAQs**

# How can I import stock data sent to me by my supplier?

On the Manage Stock Grants page, use the Prepare Import Spreadsheet button to generate the stock table spreadsheet. Enter your supplier's data, ensuring that each row contains a unique Grant Date, Grant ID, and Grant Number. Upload the information into the stock table.

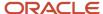

# 45 Other Setup and Maintenance Tasks

# Set Up the Mapping Service for Contextual Addresses

A contextual address is marked with an orange triangle, the More icon. When users hover over the triangle, an icon appears, which they can click to display the address on a map.

# Set Up Mapping Service

You can specify the mapping service to be used to display the map.

- 1. In the Setup and Maintenance work area, go to the **Manage Application Toolkit Administrator Profile Values** task in the Application Extensions functional area.
- 2. Search for the Mapping Service for Contextual Addresses (ATK\_CONTEXT\_ADDRESS\_MAP\_OPTION) profile option.
- 3. In the Profile Values section, enter a full URL of a mapping service in the **Profile Value** field.

**CAUTION:** By default, the **Profile Value** field is blank. Until you enter a valid value for this profile option, users continue to get an error when they try to open a map for any contextual address.

Here are a few examples of mapping service URLs:

- o http://maps.google.com/maps?output=embed&q=
- o http://maps.live.com/default.aspx?where1=
- o http://bing.com/maps/?v=2&encType=1&where1=

**Tip:** You can include parameters in the URL. For example, to avoid a locator box in Google Maps, you can add &iwloc=& to the URL. So, the mapping service URL you would enter in the **Profile Value** field is: http://maps.google.com/maps?iwloc=&&output=embed&q=

#### Related Topics

- Set Profile Option Values
- Why can't I see the map for contextual addresses?

# Home Page Setup

# Configure Infolet Display

Use the Home Configuration page in the Structure work area (**Navigator** > **Configuration** > **Structure**) to configure the display settings of infolet pages in the Analytics section of the home page.

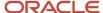

If you're using a panel or banner layout, the home page displays the page control containing icons that you use to go to infolet pages.

### **Define Settings**

You can rename infolet pages, change their visibility settings, and reorder them. But before you start, activate a sandbox that has the Structure tool in it.

On the Home Configuration page, you can do these tasks:

- · Click the infolet page name to rename it.
- Click the **Visible** field for an infolet page to change its visibility setting. You can show or hide specific infolet pages on the home page. To do so, select any of these options:
  - Yes: The infolet page appears on the home page.
  - o No: The infolet page doesn't appear on the home page.
  - EL expression: The evaluation of the EL expression decides the visibility of the infolet page on the home page for specific user roles.
- Use the Move Up and Move Down icons to adjust the relative positions of the infolet pages on the home page.

If you're using a panel or banner layout, you can use profile options to define settings for the filmstrip, which appears between the global header and the page title:

- To enable users to use the filmstrip, set the Springboard Strip Enabled profile option (FND\_USE\_FILMSTRIP) to Yes.
- If the FND\_USE\_FILMSTRIP profile option is set to Yes, then you can display the filmstrip as expanded by default. To do so, set the Springboard Strip Expanded profile option (FND\_EXPAND\_FILMSTRIP) to Yes. A user can still collapse or expand the strip on any page, and when done, this profile option is set by default for subsequent sessions of that user.

#### Related Topics

- Set Profile Option Values
- Define Home Page Appearance
- · Examples of EL Expressions
- Overview of Sandboxes
- Create and Activate Sandboxes

# **Define Home Page Appearance**

Use the Themes tab in the Appearance work area to first select your home page layout and then define its display settings. And then use the Home Page Display tab to define the display settings of your home page.

Based on the home page layout you're using, the options available on the Home Page Display page may vary.

Let's see how to define the home page appearance.

- 1. Activate a sandbox that has the Appearance tool in it.
- 2. Click Navigator > Configuration > Appearance.
- 3. Click the Home Page Display tab.

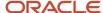

- 4. In the Name column of the table, click any section name to rename it.
- **5.** Click the **Visible** field for a section to change its visibility setting. You can show or hide the section on the home page.
  - Yes: The section appears on the home page.
  - No: The section doesn't appear on the home page.
  - EL expression: The evaluation of the EL expression decides whether the section appears on the home page for specific user roles.
- **6.** In the **Order** column, use the **Move Up** and **Move Down** icons to adjust the relative positions of the sections on the home page.
- 7. Click Apply.

If you're using a panel or banner layout, do these tasks:

- **1.** Activate a sandbox that has the Appearance tool in it.
- 2. Click Navigator > Configuration > Appearance.
- 3. Click the Home Page Display tab.
- **4.** Select one of these options to display on the home page:
  - o **Social**: Displays social networking content, such as the number of followers.
  - Announcements: Displays employee announcements.
  - Cover image: Displays the image for the main panel or banner, which you specify on the Themes page.
  - None
- **5.** Specify whether to display the photo in the main panel or banner of the home page from the social network profile or from HCM.
- Click Apply.

#### Related Topics

- Configure Infolet Display
- Manage Themes
- Overview of Configuring Themes and Home Page Settings
- Configure Classic Themes
- · Overview of Sandboxes

# Create and Enable Announcements

Use the Announcements page to create, edit, or delete company announcements. After you create announcements, you can enable them to display on the home page, and also specify which user roles can see specific announcements on the home page.

You can also use the Announcements REST resource to create, edit, view, or delete announcements. Your application users can also create or edit announcements on their own, but they must have the Manage Help Content (ATK\_CUSTOMIZE\_HELP\_TOPICS\_PRIV) privilege.

#### Create Announcements

- 1. Click Navigator > Tools > Announcements.
- 2. Click Create.

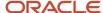

- 3. Specify the details, such as subject, start date, and end date.
- 4. Select a category. If you select **User-Defined**, a text box appears, where you can provide additional details.
- **5.** Select any of these options to upload an image. Make sure your image size is 776x437 px or larger to avoid image distortion.
  - Predefined: Select an image from the list.
  - o **File**: Browse and select a file from your local computer.
  - o **URL**: Enter a full URL for the image.

**Note:** You can't delete announcement images or resize them.

- 6. From the **Visible** list, select any of these options:
  - Yes: The announcement appears on the home page.
  - **No**: The announcement doesn't appear on the home page.
  - EL Expression: The evaluation of the EL expression decides whether the announcement will appear on the home page for a specific user role.
- 7. If you have selected **EL Expression** from the **Visibility** list, click the **Edit** icon next to the **Visibility** list. Then enter a value or expression, and click **Validate** to make sure that the validation result is **True**. For example, you can enter the EL expression in the #{securityContext.userInRole['<role-name>']} format.
- 8. Add the content in the text box. You can format your text using the formatting options.
- 9. Click Save and Close.

Your changes on the Announcements page apply immediately to all users, even if you saved your changes while a sandbox is active and not yet published.

#### **Edit or Delete Announcements**

- 1. Click Navigator > Tools > Announcements.
- 2. Select the announcement that you want to edit or delete.
- 3. Edit the announcement details or click **Delete**.

### Enable News and Announcements Section on the Home Page

You can use the Appearance work area to determine whether to display the News and Announcements section on the home page. The News and Announcements section on the home page displays the entire announcement along with the subject and image. But if you're using a panel or banner layout, you will see only the announcement content, not the subject or image in the panel or banner.

- 1. Click Navigator > Configuration > Appearance.
- 2. Click the Home Page Display tab.
- **3.** Select **Yes** for News and Announcements, and click **Apply**.

**Note:** If you're using a panel or banner layout, select **Announcements** from the home panel options, and then click **Apply**.

#### Related Topics

- Overview of Configuring Themes and Home Page Settings
- Why can't I see announcements on my home page?
- · Announcements REST Endpoints

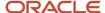

# Configure Email Security

To ensure that spam filters don't block the email notifications sent by Oracle Fusion Cloud Applications on behalf of your company, the following internet standards are used to verify that incoming email notifications are originating from a trusted source.

- Sender Policy Framework (SPF): Specifies the servers that can send email for a domain.
- DomainKeys Identified Mail (DKIM): Verifies that message content is authentic and not changed.
- Domain-based Message Authentication, Reporting, and Conformance (DMARC): Specifies how your domain handles suspicious incoming emails.

If you have a requirement to change the default email From Address originating from Fusion Applications, for example, podname@workflow.mail.xyz.oraclecloud.com, to your company-specific From Address, you must set up SPF and DKIM.

DKIM uptake requires the pods to be in Oracle Fusion Cloud Infrastructure (OCI) to leverage the Oracle Fusion Cloud Notification Structure (CNS) that supports DKIM and DMARC functionalities required for your company-specific From Address.

# Set Up DomainKeys Identified Mail (DKIM)

Use DomainKeys Identified Mail (DKIM) to verify the authenticity of email messages sent from Oracle Fusion Cloud Applications.

DKIM is a cryptographic signature-based method to authenticate email senders. With DKIM, email senders generate public and private key pairs. The public key is published to DNS records, and the matching private keys are stored in a sender's outbound email servers.

When emails are sent, the private keys generate message-specific signatures that are added to the embedded email headers. ISPs that authenticate using DKIM look up the public key in the public DNS record. ISPs can then verify that the signature in the email header was generated by the matching private key. This method ensures that an authorized sender actually sent the message, and that the message headers and content were not altered during transit.

Enabling DKIM is a manual process. You must perform this task for each individual Fusion Applications environment for which you want to use DKIM. For example, if you have five Fusion Applications environments, then you must perform this task five times.

1. Create a service request.

See Contact My Oracle Support.

Use the CSI number you received in the Welcome email when logging service requests. This number identifies your organization, product information and service level agreement with Oracle Support.

- 2. Include the following information in the service request.
  - Name of your Fusion Applications environment
  - From email address
  - Key size (1024 or 2048)

Also mention Doc ID 2702234.1 (DKIM Support for Fusion Applications on OCI) in the service request.

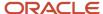

3. Optional: Specify a DNS selector in the service request.

The default generated DNS selector uses this format: <env-name>-<region-code>-<date>

For example: mycompany-iad-20210127

A DNS selector can contain only letters, digits, periods ("."), and dashes ("-").

**4.** Submit the service request.

Oracle Support responds to your service request with a DKIM-enabled DNS record.

5. Add the CNAME DNS record to your domain configuration and then update the service request.

It takes up to 24 hours for Oracle to detect your latest DNS configuration and to begin signing emails using DKIM.

**6.** When prompted by the support engineer, verify that the signed email messages are delivered successfully, and then update the support request.

Oracle Support changes the From email address in your Fusion Applications environment to the new DKIM-enabled address.

# FAQs for Home Page Setup

How can I rename an icon for an infolet page in the page control on the home page?

You can rename an icon for an infolet page using the Home Configuration page of the Structure work area. To open this page, select **Configuration** > **Structure** from the Navigator menu, and then click the **Home Configuration** tab.

Related Topics

Configure Infolet Display

# Set Privacy Statement URL

A privacy statement is legal content that tells you how a company collects and manages user data. You can add a link to your company's statement in the About This Application dialog box.

- 1. In the Setup and Maintenance work area, go to the **Manage Applications Core Administrator Profile Values** task in the Application Extensions functional area.
- 2. Search for the Privacy Statement URL (PRIVACY\_PAGE) profile option.
- **3.** In the Profile Values section, update the **Profile Value** field with the full URL of the web page that has the privacy content. By default, this profile value is **N**.

**CAUTION:** Don't enter any other value, such as **Y**, because that causes a broken link.

4. Click Save and Close.

And that's it! Your users can now view the **Privacy Statement** link by clicking their user image or name in the global header and selecting **About This Application**.

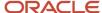

# Set Up Sender Policy Framework (SPF)

If you send an email from Oracle Applications Cloud and want the email to use your domain, you must set up Sender Policy Framework (SPF).

Setting up the framework ensures that your domain is protected and your messages are delivered correctly. By updating the SPF record, you authorize the Oracle email servers to send emails on behalf of your domain. When the recipient receives your email, the SPF record of your domain is validated to determine if it's a valid email. Only after validation, your message is delivered.

To set up SPF, do these tasks:

Have your IT Administrator update your SPF record with this statement:

include:spf\_c.oraclecloud.com

Validate your SPF record by using an SPF record checker tool. For example, you can use the SPF Surveyor tool
to authenticate your domain.

To use the SPF Surveyor tool, do these tasks:

- a. G0 t0 https://dmarcian.com/spf-survey/.
- b. Enter the domain you are using for the email, such as oracle.com.
- c. Click Survey domain.

A message is displayed indicating the validation results.

# Guidelines for Setting Up General Troubleshooting

To share application-related issues with the help desk, users can record the on-screen activity while they reproduce the issues. The help desk can then view those recordings for troubleshooting the issues.

Some advanced users might also need detailed information present on the About This Page dialog box. Therefore, to set up your application for troubleshooting, make sure that your users have the required access to record and view issues. It's also important to determine how many users can record at the same time.

### Access

Check with your security administrator that the appropriate users are assigned roles that inherit the following privileges:

- Record and View Issue (FND\_RECORD\_AND\_VIEW\_ISSUE\_PRIV): To create a basic recording
- Set Issue Recording Advanced Options (FND\_SET\_ISSUE\_RECORDING\_ADVANCED\_OPTIONS\_PRIV): To set advanced options before starting the recording
- **View Version Information (FND\_VIEW\_VERSION\_INFORMATION\_PRIV):** To see the versions that technical components of the application are on

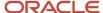

### Number of Users

Recordings are stored on servers, and by default, up to five users can record at the same time on each server. For performance reasons, you can set the Maximum Number of Users Allowed to Record Issues (ORA\_FND\_RECORD\_ISSUE\_MAX\_USERS) profile option to a number lower than five.

#### Related Topics

- Set Profile Option Values
- · Record Issues to Troubleshoot
- How can I view the version information of an application?

# Set Up the Worklist Region on My Dashboard

The Worklist: Notifications and Approvals region displays the workflow tasks assigned to the user. You can add this region to My Dashboard for all users, and set the Welcome Dashboard Worklist Timeout Interval (ATK\_HOME\_PAGE\_WORKLIST\_TIMEOUT) profile option.

## Adding the Region

To add the Worklist: Notifications and Approvals region to My Dashboard:

- 1. Click Navigator > Others > My Dashboard.
- If the Page Composer isn't active, click the **Activate a sandbox** link in the warning dialog box to activate a sandbox with that tool.
- 3. Click your initials in the global header, and select **Edit Pages** in the Administration menu group.
- **4.** Click the **Add Content** button where you want to place the region.
- 5. Open the Application Content folder in the Add Content dialog box.
- 6. Click **Add** for the Worklist: Notifications and Approvals item.
- 7. Click Close.
- 8. Save your work, and then click the **Close** button.

### Defining the Timeout Interval

When users open My Dashboard and it contains the Worklist: Notifications and Approvals region, data for the region is retrieved. The Welcome Dashboard Worklist Timeout Interval profile option determines how long to continue retrieving before timing out and displaying no data. In the Setup and Maintenance work area, use the following:

- Functional Area: Application Extensions
- Task: Manage Application Toolkit Administrator Profile Values

**Note:** If you don't see this task, then make sure that the Application Toolkit Component Maintenance feature is enabled at the offering level in the Offerings work area.

On the Manage Application Toolkit Administrator Profile Values page, set the Welcome Dashboard Worklist Timeout Interval profile option.

If you don't set a value for this profile option, which is blank by default, then the region doesn't time out.

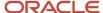

• Retrieving data for the Worklist region affects the performance of My Dashboard as a whole. So, select a value for this profile option if your users have the Worklist region on My Dashboard and notice performance issues.

After the timeout, users can refresh the region to try retrieving the data again.

#### Related Topics

- Set Profile Option Values
- Create and Activate Sandboxes
- Configure Offerings
- Update Existing Setup Data

# Deep Links

You can use deep links to open pages without using menus or navigating through pages. Deep links come in handy if you want users to go directly from various locations to Oracle Applications Cloud.

You can add deep links to a business intelligence report, an email notification, or a company website hosted on Oracle Cloud. For example, you can enable direct navigation to the My Team page. If users click your deep link URL from the company website, but aren't yet signed in to Oracle Applications Cloud, they're automatically redirected to the Sign In page. To see a complete list of the available deep links, use the Deep Links work area (Navigator > Tools > Deep Links). For access to this work area, you need to have the View Administration Link (FND\_VIEW\_ADMIN\_LINK\_PRIV) privilege.

### How It Works

You can copy a URL from the Deep Links page and use it to create a link, for example on your company website. You can use deep links as is, to take users to a high level page, for example an overview or search page. Or, you can edit the URL so that it opens a page where the user can take action, for example to create something. For more information, refer to your product-specific documents.

### **URL Pattern of Deep Links**

Here's a typical URL pattern of a deep link.

https://<pod-name>/fndSetup/faces/deeplink?

 $obj \verb|Type=<| obj ID>&| obj \verb|Key=<| name1=value1|; | name2=value2>&| action=<| action>&| return \verb|App=<| return \verb|AppParams=<| return \verb|AppParams=| return \verb|AppParams=<| return \verb|AppParams=<| return \verb|AppParams=| return \verb|AppParams=| return \verb|AppParams=| return appV| | return appV| return appV| return appV| return appV| return appV| return appV| return appV| return appV| return appV| return appV| return appV| return appV| return appV| return appV| return appV| return appV| return appV| return appV| return appV| return appV| return appV| return appV| return appV| return appV| return appV| return appV| return appV| return appV| return appV| return appV| return appV| return appV| return appV| return appV| return appV| return appV| return appV| return appV| return appV| return appV| return appV| return appV| return appV| return appV| return appV| return appV| return appV| return appV| return appV| return appV| return appV| return appV| return appV| return appV| return appV| return appV| return appV| return appV| return appV| return appV| return appV| return appV| return appV| return appV| return appV| return appV| return appV| return appV| return appV| return appV| return appV| return appV| return appV| return appV| return appV| return appV| return appV| return appV| return appV| return appV| return appV| return appV| return appV| return appV| return appV| return appV| return appV| return appV| return appV| return appV| return appV| return appV| return appV| return appV| return appV| return appV| return appV| return appV| return appV| return appV| return appV| return appV| return appV| return appV| return appV| return appV| return appV| return appV| return appV| return appV| return appV| return appV| return appV| return appV| return appV| return appV| return appV| return appV| return appV| return appV| return appV| return appV| return appV| return appV| return appV| return appV| return appV| return appV| return appV| return appV| return appV| return appV| return appV| return appV| return appV| return appV| retur$ 

To direct users to a product-specific action page, you need to add specific parameters to the deep link URL. This table describes the parameters and gives you some examples of parameter values.

| Parameter | Description                          | Example of Parameter Values |
|-----------|--------------------------------------|-----------------------------|
| pod-name  | The host name.                       | pod.oraclecloud.com         |
| objType   | The object type, such as work areas. | SUPPLIER                    |
| objKey    | The object identifier.               | SupplierNumber              |

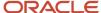

| Parameter       | Description                                                                                                    | Example of Parameter Values |
|-----------------|----------------------------------------------------------------------------------------------------|-----------------------------|
| action          | The action that users can do on the page that the URL opens up, for example to edit something.  Here are a few things to know:  If you don't add any value for the action parameter, this value is considered as NONE by default. So users will be taken to a high-level page, such as an overview page or a search page.  If the value you added for the action parameter doesn't match with any action on the UI, or the user doesn't have the privileges to access that action, they will be taken to a high-level page. | NONE VIEW CREATE EDIT       |
| returnAppURL    | The application URL where users will be automatically redirected to when they try to return to the previous page, or after they complete their task.  If you're using a third party URL, make sure the application name is registered using the Manage Integration of Additional Applications page in the Setup and Maintenance work area.                                                                                                    | MyOracle                    |
| returnAppParams | Parameters for the return application URL.                                                                                                    | type=photo                  |

### Related Topics

• Manage Integration of Additional Applications

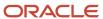

# **46** Moving Common Reference Objects

# Overview of Moving Common Reference Objects

The common reference objects are used by several setup tasks in the Setup and Maintenance work area. The common reference objects become a part of the configuration package that's created for an implementation project.

While moving the application content, for example, moving from test to the production phase of an implementation, attend to the nuances of these common reference objects.

#### **Parameters**

The common reference objects are represented as business objects. A single object can be referenced in multiple setup tasks with different parameters. In the configuration package created for the implementation project, parameters passed to a setup task are also passed to the business objects being moved. As a result, the scope of the setup tasks is maintained intact during the movement.

### Dependencies

Common reference objects may have internal references or dependencies among other common reference objects. Therefore, you must note all the dependencies before moving the objects so that there are no broken references among them.

#### Related Topics

- Guidelines for Moving Related Common Reference Objects
- Business Objects for Moving Common Reference Objects
- Overview of Setup Data Export and Import
- Setup Data Export and Import Using an Offering or a Functional Area

# Business Objects for Moving Common Reference Objects

Common reference objects in Oracle Fusion Functional Setup Manager are used to move application setup content from one environment to another. For example, from a test environment to a production environment.

### Choice of Parameters

The following table lists the business objects, the movement details, and the effect of the setup task parameter on the scope of the movement.

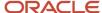

#### Note:

- You can move only the translations in the current user language.
- You can move the Oracle Social Network business objects and the changes to the Navigator using the configuration sets on the Configuration Set Migration page.

| Business Object Name                   | Moved Functional Item                                 | Effect on the Scope of Movement                                                                                                    |
|----------------------------------------|-------------------------------------------------------|----------------------------------------------------------------------------------------------------|
| Application Message                    | Messages and associated tokens                        | No parameters: All messages are moved.  Parameter moduleType/moduleKey: Only messages belonging to the specified module and its descendant modules in the taxonomy hierarchy are moved.  Parameter messageName/applicationId: Only the specified message is moved.                                      |
| Application Taxonomy                   | Application taxonomy modules and components           | No parameters: All taxonomy modules and components are moved.                                                                                                    |
| Application Attachment Entity          | Attachment entities                                   | No parameters: All attachment entities are moved.  Parameter moduleType/moduleKey: Only attachment entities belonging to the specified module and its descendant modules in the taxonomy hierarchy are moved.                                                                                           |
| Application Attachment Category        | Attachment categories and category-to-entity mappings | No parameters: All attachment categories and category-to-entity mappings are moved.  Parameter moduleType/moduleKey: Only attachment categories belonging to the specified module and its descendant modules in the taxonomy hierarchy along with the respective category-to-entity mappings are moved. |
| Application Document Sequence Category | Document sequence categories                          | No parameters: All categories are moved.  Parameter moduleType/moduleKey: Only categories belonging to the specified module and its descendant modules in the taxonomy hierarchy are moved.  Parameter code/applicationId: Only the specified document sequence category code is moved.                 |
| Application Document Sequence          | Document sequences and their assignments              | No parameters: All sequences are moved.  Parameter moduleType/moduleKey: Only document sequences belonging to the specified module and its descendant modules in the taxonomy hierarchy are moved                                                                                                    |

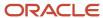

| Business Object Name              | Moved Functional Item                                                       | Effect on the Scope of Movement                                                                                                    |
|-----------------------------------|-----------------------------------------------------------------------------|----------------------------------------------------------------------------------------------------|
|                                   |                                                                             | Parameter name: Only the specified document sequence is moved.                                                                                                    |
| Application Descriptive Flexfield | Descriptive flexfield registration data and setup data                      | No parameters: All descriptive flexfields are moved.  Parameter moduleType/moduleKey: Only descriptive flexfields belonging to the specified module and its descendant modules in the taxonomy hierarchy are moved.  Parameter descriptiveFlexfieldCode/applicationId: Only the specified descriptive flexfield is moved. Importing the metadata of a flexfield can change its deployment status. Therefore, you must redeploy if there are any affected flexfields. The import process automatically submits affected flexfields for redeployment. Also, only flexfields with a deployment status of Deployed or Deployed to Sandbox are eligible to be moved.  Note: Sometimes, the flexfield setup data exported to an XML file may contain noneditable auto-generated content that might not exist when exported to a CSV file. You may ignore and exclude such data during the export-import process. |
| Application Extensible Flexfield  | Extensible flexfield registration data and setup data, including categories | No parameters: All extensible flexfields are moved  Parameter moduleType/moduleKey: Only extensible flexfields belonging to the specified module and its descendant modules in the taxonomy hierarchy are moved.  Parameter extensibleFlexfieldCode/applicationId: Only the specified extensible flexfield is moved. Importing the metadata of a flexfield can change its deployment status and therefore, the affected flexfields must be redeployed. The import process automatically submits affected flexfields for redeployment.  Also, only flexfields with a deployment status of Deployed or Deployed to Sandbox are eligible to be moved.  Note: Sometimes, the flexfield setup data exported to an XML file may contain noneditable auto-generated content that might not exist when exported to a CSV file. You may ignore and exclude such data during the export-import process.              |
| Application Key Flexfield         | Key flexfield registration data and setup data                              | No parameters: All key flexfields are moved.                                                                                                    |

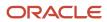

| Business Object Name                   | Moved Functional Item                                  | Effect on the Scope of Movement                                                                                                    |
|----------------------------------------|--------------------------------------------------------|----------------------------------------------------------------------------------------------------|
|                                        |                                                        | Parameter moduleType/moduleKey: Only key flexfields belonging to the specified module and its descendant modules in the taxonomy hierarchy are moved.                                                                                                    |
|                                        |                                                        | Parameter keyFlexfieldCode/ applicationId: Only the specified key flexfield is moved.                                                                                                    |
|                                        |                                                        | Importing the metadata of a flexfield can change its deployment status and therefore, the affected flexfields must be redeployed. The import process automatically submits affected flexfields for redeployment. Only flexfields with a deployment status of Deployed or Deployed to Sandbox are eligible to be moved. |
|                                        |                                                        | <b>Note:</b> Sometimes, the flexfield setup data exported to an XML file may contain noneditable auto-generated content that might not exist when exported to a CSV file. You may ignore and exclude such data during the export-import process.                                                                       |
| Application Flexfield Value Set        | Value set setup data                                   | No parameters: All value sets are moved.                                                                                                    |
|                                        |                                                        | Parameter moduleType/moduleKey: Only value sets belonging to the specified module and its descendant modules in the taxonomy hierarchy are moved.                                                                                                    |
|                                        |                                                        | Parameter valueSetCode: Only the specified value set is moved.                                                                                                    |
|                                        |                                                        | Importing the metadata of a value set can change the deployment status of flexfields that use the value set. Therefore, you must redeploy if there are any affected flexfields. The import process automatically submits affected flexfields for redeployment.                                                         |
| Application Reference Currency         | Currency data                                          | No parameters: All currencies are moved.                                                                                                    |
| Application Reference ISO Language     | ISO language data                                      | No parameters: All ISO languages are moved.                                                                                                    |
| Application Reference Industry         | Industry data including industries in territories data | No parameters: All industries are moved.                                                                                                    |
| Application Reference Language         | Language data                                          | No parameters: All languages are moved.                                                                                                    |
| Application Reference Natural Language | Natural language data                                  | No parameters: All natural languages are moved.                                                                                                    |
| Application Reference Territory        | Territory data                                         | No parameters: All territories are moved.                                                                                                    |

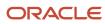

| Business Object Name            | Moved Functional Item                           | Effect on the Scope of Movement                                                                                                    |
|---------------------------------|-------------------------------------------------|----------------------------------------------------------------------------------------------------|
| Application Reference Time zone | Time zone data                                  | No parameters: All time zones are moved.                                                                                                    |
| Application Standard Lookup     | Standard lookup types and their lookup codes    | No parameters: All standard lookups are moved.                                                                                                    |
|                                 |                                                 | Parameter moduleType/moduleKey: Only standard lookups belonging to the specified module and its descendant modules in the taxonomy hierarchy are moved.    |
|                                 |                                                 | Parameter <b>lookupType</b> : Only the specified common lookup is moved.                                                                                   |
| Application Common Lookup       | Common lookup types and their lookup codes      | No parameters: All common lookups are moved.                                                                                                    |
|                                 |                                                 | Parameter moduleType/moduleKey: Only common lookups belonging to the specified module and its descendant modules in the taxonomy hierarchy are moved.      |
|                                 |                                                 | Parameter <b>lookupType</b> : Only the specified common lookup is moved.                                                                                   |
| Application Set-Enabled Lookup  | Set-enabled lookup types and their lookup codes | No parameters: All set-enabled lookups are moved.                                                                                                    |
|                                 |                                                 | Parameter moduleType/moduleKey: Only set-enabled lookups belonging to the specified module and its descendant modules in the taxonomy hierarchy are moved. |
|                                 |                                                 | Parameter <b>lookupType</b> : Only the specified set enabled lookup is moved.                                                                              |
| Application Profile Category    | Profile categories                              | No parameters: All profile categories are moved.                                                                                                    |
|                                 |                                                 | Parameter moduleType/moduleKey: Only categories belonging to the specified module and its descendant modules in the taxonomy hierarchy are moved.          |
|                                 |                                                 | name/applicationId: Only the specified category is moved.                                                                                                  |
| Application Profile Option      | Profile options and their values                | No parameters: All profile options and their values are moved.                                                                                             |
|                                 |                                                 | Parameter moduleType/moduleKey: Only profile options and their values belonging to the specified module are moved.                                         |
|                                 |                                                 | Parameter profileOptionName: Only the specified profile option and its values are moved.                                                                   |

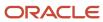

| Business Object Name                      | Moved Functional Item                                         | Effect on the Scope of Movement                                                                                                   |
|-------------------------------------------|---------------------------------------------------------------|----------------------------------------------------------------------------------------------------|
| Application Profile Value                 | Profile options and their values                              | No parameters: All profiles and their values are moved.                                                                           |
|                                           |                                                               | Parameter moduleType/moduleKey: Only profiles and their values belonging to the specified module are moved.                       |
|                                           |                                                               | Parameter categoryName/ categoryApplicationId: Only profiles and their values belonging to the specified category are moved.      |
|                                           |                                                               | Parameter profileOptionName: Only the specified profile and its values are moved.                                                 |
| Application Reference Data Set            | Reference data sets                                           | No parameters: All sets are moved.                                                                                                |
| Application Reference Data Set Assignment | Reference data set assignments                                | Parameter determinantType: Only assignments for the specified determinant type are moved.                                         |
|                                           |                                                               | Parameter determinantType/ referenceGroupName: Only assignments for the specified determinant type and reference group are moved. |
| Application Tree Structure                | Tree structures and any labels assigned to the tree structure | No parameters: All tree structures (and their labels) are moved.                                                                  |
|                                           |                                                               | Parameter moduleType/moduleKey: Only tree structures (and their labels) belonging to the specified module are moved.              |
|                                           |                                                               | Parameter treeStructureCode: Only the specified tree structure (with its labels) is moved.                                        |
| Application Tree                          | Tree codes and versions                                       | No parameters: All trees are moved.                                                                                               |
|                                           |                                                               | Parameter moduleType/moduleKey: Only trees belonging to the specified module are moved.                                           |
|                                           |                                                               | Parameter treeStructureCode: Only trees belonging to the specified tree structure are moved.                                      |
|                                           |                                                               | Parameter <b>TreeStructureCode/TreeCode</b> : Only trees belonging to the specified tree structure and tree code are moved.       |
| Application Tree Label                    | Tree structures and any labels assigned to the tree structure | No parameters: All tree structures (and their labels) are moved.                                                                  |
|                                           |                                                               | Parameter moduleType/moduleKey: Only tree structures (and their labels) belonging to the                                          |

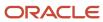

| Business Object Name             | Moved Functional Item                                               | Effect on the Scope of Movement                                                                                                    |
|----------------------------------|---------------------------------------------------------------------|----------------------------------------------------------------------------------------------------|
|                                  |                                                                     | specified module and its descendant modules in the taxonomy hierarchy are moved.                                                                                                    |
|                                  |                                                                     | Parameter treeStructureCode: Only the specified tree structure (with its labels) is moved.                                                                                                    |
| Application Data Security Policy | Database resources, actions, conditions, and data security policies | No parameters: All database resources/actions/conditions/policies are moved.                                                                                                    |
|                                  |                                                                     | Parameter moduleType/moduleKey: Only database resources/actions/conditions/policies belonging to the specified module and its descendant modules in the taxonomy hierarchy are moved.                                                                    |
|                                  |                                                                     | Parameter objName: Only the specified database resource along with its actions/conditions/policies is moved.                                                                                                    |
|                                  |                                                                     | If the policies being moved contain reference to newly created roles, move the roles before moving the policies. If the source and target systems use different LDAPs, manually perform the GUID reconciliation after moving the data security policies. |

#### **Related Topics**

• Guidelines for Moving Related Common Reference Objects

# Guidelines for Moving Related Common Reference Objects

Certain common reference objects may use other common reference objects creating dependencies among the objects. During the movement of common reference objects, ensure that these dependencies or references aren't broken or lost.

# Dependencies

The dependencies among the common reference objects may be caused by any of the following conditions.

- · Flexfield segments use value sets
- Value sets may make use of standard, common, or set-enabled lookups
- Key flexfields may have an associated tree structure and key flexfield segments may have an associated tree code
- Tree codes and versions may be defined over values of a value set
- · Data security policies may be defined for value sets that have been enabled for data security

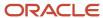

You may decide to move one, some, or all of the business objects by including the ones you want to move in your configuration package. For example, you may decide to move only value sets, or move both value sets and their lookups as part of the same package. Whatever be the combination, Oracle recommends that during the movement of objects, you follow an order that maintains the dependencies among the objects.

While moving the business objects, adhere to the following order:

- 1. Move created taxonomy modules before moving any objects that reference them, such as flexfields, lookups, profiles, messages, and so on.
- 2. Move created currencies before moving any objects that reference them, such as territories.
- **3.** Move created territories before moving any objects that reference them, such as languages and natural languages.
- **4.** Move created ISO languages before moving any objects that reference them, such as languages, natural languages, and industries.
- 5. Move created tree structures before moving any objects that reference them, such as trees or tree labels.
- **6.** Move created profile options before moving any objects that reference them, such as profile categories or profile values.
- **7.** Move created attachment entities before moving any objects that reference them, such as attachment categories that reference them.

**Note:** In scenarios where there may be dependencies on other objects, you must move the dependencies before moving the referencing object. For example, if data security policies have dependencies on newly created security roles, you must move the security roles before moving the security policies.

#### Related Topics

Business Objects for Moving Common Reference Objects

# Guidelines for Moving Common Reference Objects Using the Seed Data Framework

To move the common reference objects, you can use the Seed Data Framework. You can also use the command line interface of the Seed Data Framework to move the object setup data.

### **Movement Dependencies**

The seed data interface moves only the setup metadata. For example, if you use Seed Data Framework to import flexfield metadata, the flexfield setup metadata is imported into your database. However, you must initiate the flexfield deployment process separately after seed data import to regenerate the runtime flexfield artifacts in the target environment. Similarly, if you use Seed Data Framework to import data security metadata, you must first move any new referenced roles and then manually run the GUID reconciliation where required.

To ensure that the reference data isn't lost during the movement, certain guidelines are prescribed. It's recommended that you perform the movement of object data exactly in the following order:

**Note:** Only the translation in the current user language is moved.

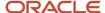

- 1. Move created taxonomy modules before moving any objects that reference them, such as flexfields, lookups, profiles, attachments, reference data sets, document sequences, messages, and data security.
- 2. Move created currencies before moving any objects that reference them, such as territories.
- **3.** Move created territories before moving any objects that reference them, such as languages and natural languages.
- **4.** Move created ISO languages before moving any objects that reference them, such as languages, natural languages, and industries.
- 5. Move created tree structures before moving any objects that reference them, such as trees or tree labels.
- **6.** Move created profile options before moving any objects that reference them, such as profile categories or profile values.
- **7.** Move created attachment entities before moving any objects that reference them, such as attachment categories that reference them.
- **8.** Move created reference data sets before moving any objects that reference them, such as reference data set assignments and set-enabled lookups.
- **9.** Move created document sequence categories before moving any objects that reference them, such as document sequences.
- 10. Move created tree labels before moving any objects that reference them, such as trees.
- 11. Move created data security objects and policies before moving any objects that reference them, such as value sets.
- 12. Move created value sets before moving any objects that reference them, such as flexfields.
- 13. Move created trees before moving any objects that reference them, such as key flexfields.

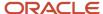

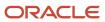